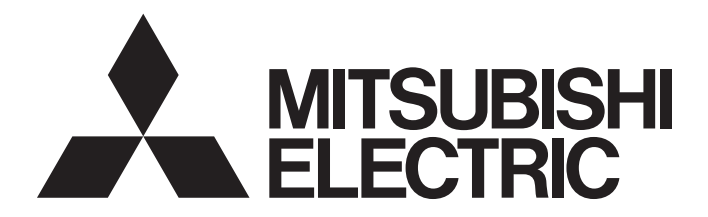

## Programmable Controller

## Slice Remote I/O Module User's Manual

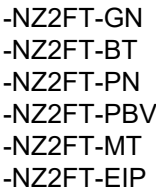

-NZ2FTS4-4DE -NZ2FTS3-8DE -NZ2FTS1-16DE -NZ2FTS4-4D -NZ2FTS3-8D -NZ2FTS1-16D -NZ2FTS2-4A -NZ2FTS4-4TE -NZ2FTS2-8TE -NZ2FTS1-16TE -NZ2FTS4-4T -NZ2FTS2-8T -NZ2FTS1-16T -NZ2FTS3-4R -NZ2FTS-60AD4 -NZ2FTS-60DA4 -NZ2FTS-60RD4 -NZ2FTS-60TD4 -NZ2FTS-D62P2 -NZ2FTS-D66D1 -NZ2FT-C24 -NZ2FTPDI -NZ2FTPDO

Powered by Weidmüller  $\mathbb{Z}$ 

This product was jointly developed and manufactured by Mitsubishi Electric and Weidmüller Interface GmbH & Co. KG. \* Note that the warranty on this product differs from that on other programmable controller products. (Refer to "WARRANTY" in this manual.)

## <span id="page-2-1"></span>**COPYRIGHT**

This document is protected by the law of copyright, whereby all rights established therein remain with the company Mitsubishi Electric Corporation. Reproduction of this document or parts of this document is only permissible within the limits of the legal determination of Copyright Law. Alteration or abridgement of the document is not permitted without the explicit written approval of the company Mitsubishi Electric Corporation.

## <span id="page-2-2"></span>**PRECAUTIONS REGARDING WARRANTY AND SPECIFICATIONS**

The slice remote I/O module was jointly developed and manufactured by Mitsubishi Electric and Weidmüller Interface GmbH & Co.KG. Note that there are some precautions regarding warranty and specifications of this product.

#### • Warranty

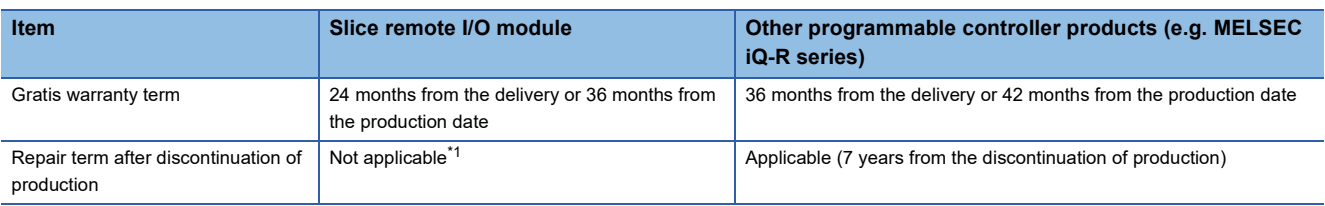

<span id="page-2-0"></span>\*1 Please note that this product cannot be repaired. Therefore, free replacement is arranged for the failure of our responsibility during the warranty period.

## <span id="page-3-0"></span>**SAFETY PRECAUTIONS**

(Read these precautions before using this product.)

Before using this product, please read this manual and the relevant manuals carefully and pay full attention to safety to handle the product correctly.

The precautions given in this manual are concerned with this product only. For the safety precautions of the programmable controller system, refer to the user's manual for the CPU module used.

In this manual, the safety precautions are classified into two levels: " $\bigwedge$  WARNING" and " $\bigwedge$  CAUTION".

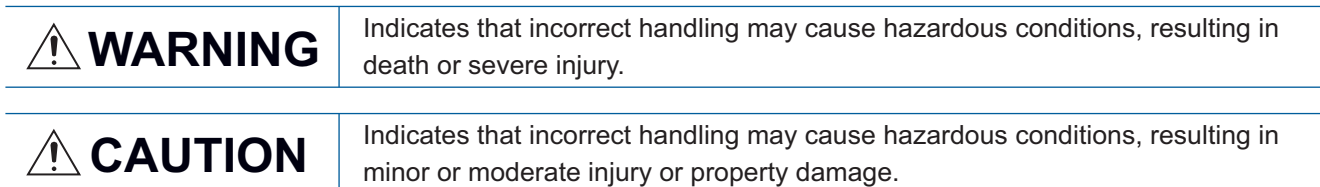

Under some circumstances, failure to observe the precautions given under " $\bigwedge$  CAUTION" may lead to serious consequences.

Observe the precautions of both levels because they are important for personal and system safety.

Make sure that the end users read this manual and then keep the manual in a safe place for future reference.

## [Design Precautions]

## **WARNING**

- When a communication failure occurs in the network, data in the master module are held. Check the signals indicating the data link status of each station and configure an interlock circuit in the program to ensure that the entire system will operate safely.
- Outputs may remain on or off due to a failure of the module. Configure an external circuit for monitoring output signals that could cause a serious accident.

## [Design Precautions]

## **CAUTION**

- Do not install the control lines or communication cables together with the main circuit lines or power cables. Keep a distance of 100mm or more between them. Failure to do so may result in malfunction due to noise.
- During control of an inductive load such as a lamp, heater, or solenoid valve, a large current (approximately ten times greater than normal) may flow when the output is turned from off to on. Therefore, use a module that has a sufficient current rating.
- The main switch, the switches of the subsequent circuits, the cable cross sections and the fuse protection have to be configured according to IEC 61010. The current demand must be calculated separately for each slave station.
- In the case of modules without fused external devices, all cables to the connected devices must be fused corresponding to their conductor cross-section (DIN VDE 0298 Part 4).
- To meet UL-specifications in accordance with UL 248-14, a UL-certified automatic fuse (e.g. ABB Type S201-B16) or a 10A fuse with a medium time-lag (e.g. ESKA Part No.522.227) must be used.
- All connections of the slave stations are protected against voltage pulses and overcurrent in accordance with IEC 61131-2, Zone B. The operator has to decide whether additional overvoltage protection according to IEC 62305 is required. Voltages that exceed  $\pm 30V$  may cause the destruction of couplers and I/O modules.

## **WARNING**

● To maintain the security (confidentiality, integrity, and availability) of the programmable controller and the system against unauthorized access, denial-of-service (DoS) attacks, computer viruses, and other cyberattacks from external devices via the network, take appropriate measures such as firewalls, virtual private networks (VPNs), and antivirus solutions.

## [Installation Precautions]

## **WARNING**

● Shut off the external power supply (all phases) used in the system before mounting or removing a module. Failure to do so may result in electric shock or cause the module to fail or malfunction.

### [Installation Precautions]

## **ACAUTION**

- Use the module in an environment that meets the general specifications in this manual. Failure to do so may result in electric shock, fire, malfunction, or damage to or deterioration of the product.
- Do not directly touch any conductive parts and electronic components of the module. Doing so can cause malfunction or failure of the module.
- Securely connect the cable connectors. Poor contact may cause malfunction.
- According to IEC 61340-5-1 and IEC 61340-5-2, ensure that the static electricity is discharged from the human body before handling the module or connection cables. Failure to do so may cause the module to fail or malfunction.
- Note, during insulation test, that the test voltage between 24V and 24G must not exceed 28.8V within one channel. In addition, test voltages for all other connection points must not exceed 500V.

## [Wiring Precautions]

## **WARNING**

- Shut off the external power supply (all phases) used in the system before wiring. Failure to do so may result in electric shock or cause the module to fail or malfunction.
- Do not use the shield for equipotential bonding. Doing so can cause a serious accident.

[Precautions for using NZ2FTS2-4A]

● Be sure to supply all I/O cables from the same power source.

## **ACAUTION**

- Individually ground the FG terminal of the programmable controller with a ground resistance of 100 ohms or less. Failure to do so may result in electric shock or malfunction.
- Check the rated voltage and terminal layout before wiring to the module, and connect the cables correctly. Connecting a power supply with a different voltage rating or incorrect wiring may cause a fire or failure.
- Prevent foreign matter such as dust or wire chips from entering the module. Such foreign matter can cause a fire, failure, or malfunction.
- Place the cables in a duct or clamp them. If not, dangling cables may swing or inadvertently be pulled, resulting in malfunction or damage to modules or cables. In addition, the weight of the cables may put stress on modules in an environment of strong vibrations and shocks.
- Do not install the control lines or communication cables together with the main circuit lines or power cables. Keep a distance of 100mm or more between them. Failure to do so may result in malfunction due to noise.

### [Wiring Precautions]

## **ACAUTION**

- For the cable with connector, hold the connector part of the cable. Pulling the cable connected to the module may result in malfunction or damage to the module or cable.
- When an overcurrent caused by an error of an external device or a failure of the programmable controller flows for a long time, it may cause smoke and fire. To prevent this, configure an external safety circuit, such as a fuse.
- Mitsubishi programmable controllers must be installed in control panels. Wiring and replacement of a module must be performed by qualified maintenance personnel with knowledge of protection against electric shock. For wiring methods, refer to "INSTALLATION AND WIRING" in this manual.
- To achieve specification according to UL 248-14, use a UL-approved Type-B automatic circuit breaker (e.g. ABB Type S201-B16) or a fuse with a maximum of 10A protection (e.g. ESKA Part No.522.227). If an improperly rated circuit protection is used, equipment may become damaged.
- Do not use auxiliary power supplies as well as signal inputs and outputs for supplying power to slave stations. Doing so may cause a failure due to an overcurrent.
- $\bullet$  If the power supply and ambient temperature exceed 8A and 55 $\degree$ C, use 1.5 mm<sup>3</sup> wire for the power supply wiring. Failure to do so may cause a failure.

[Precautions for using NZ2FTS-60DA4]

● Terminals S 0-, S 1-, S 2-, and S 3- are connected to the supply potential (24G). Configure a circuit so that no compensation current will flow through the module. Failure to do so may cause a failure of the module.

[Precautions for using NZ2FTS2-4A]

- Ensure that the input frequency does not exceed 65Hz and the switching frequency does not exceed 15Hz. Failure to do so may cause a failure of the module.
- Be sure to install a slow fuse up to 4A at the input. Failure to do so may cause a failure of the module.
- When using the module in an environment where there is a risk of explosion, observe the following precautions.
	- (1) Install the module in an environment without condensation, corrosives or conductive dust.
	- (2) If the switching voltage or input voltage exceeds 63V, prepare a transient protection device that limits the peak voltage to 500V or less during transitions.

[Precautions for using NZ2FTS3-4R]

- When using the module in an environment where there is a risk of explosion, observe the following precautions.
	- (1) Install the module in an environment without condensation, corrosives or conductive dust.
	- (2) If the switching voltage or input voltage exceeds 63V, prepare a transient protection device that limits the peak voltage to 500V or less during transitions.
	- (3) Be sure that the temperature does not exceed the temperature class T4 limit, because the relay may wear out. Contact resistance that exceeds  $110 \text{m}\Omega$  results in a failure.
	- (4) Use only resistive loads.

## **WARNING**

- Do not touch any terminal while power is on. Doing so will cause electric shock or malfunction.
- Shut off the external power supply (all phases) used in the system before cleaning the module or retightening the terminal block screws or connector screws. Failure to do so may cause the module to fail or malfunction.
- During commissioning, check that the system components do not start up unintentionally. Failure to do so may cause a serious accident.
- If the machine or system might be put into a dangerous state as a result of the removal of an electronic unit part, do not replace a unit before the machine or system is disconnected from the power. Pulling or inserting of an electronic unit part might bring the inputs and outputs of all other modules temporarily into an undefined condition.
- If the machine or system might be put into a dangerous state as a result of the removal of a connector, do not replace a connector before the machine or system is disconnected from the power. Doing so may cause malfunction of the machine or system.
- Remove connectors only while they are load current free. Failure to do so may cause a fire.

## [Startup and Maintenance Precautions]

## **<u>A</u>** CAUTION

- Do not disassemble or modify the module. Doing so may cause failure, malfunction, injury, or a fire.
- Do not drop or apply strong shock to the module. Doing so may damage the module.
- Shut off the external power supply (all phases) used in the system before mounting or removing a module. Failure to do so may cause the module to fail or malfunction.
- After the first use of the product, do not mount/remove the module more than 50 times (IEC 61131-2/ JIS B 3502 compliant). Exceeding the limit may cause malfunction.
- Startup and maintenance of a control panel must be performed by qualified maintenance personnel with knowledge of protection against electric shock. Lock the control panel so that only qualified maintenance personnel can operate it.
- For the coupler and extension power supply modules, always disconnect the terminals either simultaneously or in the correct order (disconnect the 24V terminal (red) first before disconnecting the 24G terminal (blue). Failure to do so may cause a failure due to an overcurrent.

## [Disposal Precautions]

## **ACAUTION**

● This product is subject to WEEE (EU Directive 2012/19/EU), which regulates the collection and recycling of electrical and electronic equipment. Ensure that the disassembled products are properly disposed of.

## <span id="page-9-0"></span>**CONDITIONS OF USE FOR THE PRODUCT**

(1) MELSEC programmable controller ("the PRODUCT") shall be used in conditions;

i) where any problem, fault or failure occurring in the PRODUCT, if any, shall not lead to any major or serious accident; and

ii) where the backup and fail-safe function are systematically or automatically provided outside of the PRODUCT for the case of any problem, fault or failure occurring in the PRODUCT.

(2) The PRODUCT has been designed and manufactured for the purpose of being used in general industries. MITSUBISHI ELECTRIC SHALL HAVE NO RESPONSIBILITY OR LIABILITY (INCLUDING, BUT NOT LIMITED TO ANY AND ALL RESPONSIBILITY OR LIABILITY BASED ON CONTRACT, WARRANTY, TORT, PRODUCT LIABILITY) FOR ANY INJURY OR DEATH TO PERSONS OR LOSS OR DAMAGE TO PROPERTY CAUSED BY the PRODUCT THAT ARE OPERATED OR USED IN APPLICATION NOT INTENDED OR EXCLUDED BY INSTRUCTIONS, PRECAUTIONS, OR WARNING CONTAINED IN MITSUBISHI ELECTRIC USER'S, INSTRUCTION AND/OR SAFETY MANUALS, TECHNICAL BULLETINS AND GUIDELINES FOR the PRODUCT. ("Prohibited Application")

Prohibited Applications include, but not limited to, the use of the PRODUCT in;

- Nuclear Power Plants and any other power plants operated by Power companies, and/or any other cases in which the public could be affected if any problem or fault occurs in the PRODUCT.
- Railway companies or Public service purposes, and/or any other cases in which establishment of a special quality assurance system is required by the Purchaser or End User.
- Aircraft or Aerospace, Medical applications, Train equipment, transport equipment such as Elevator and Escalator, Incineration and Fuel devices, Vehicles, Manned transportation, Equipment for Recreation and Amusement, and Safety devices, handling of Nuclear or Hazardous Materials or Chemicals, Mining and Drilling, and/or other applications where there is a significant risk of injury to the public or property.

Notwithstanding the above restrictions, Mitsubishi Electric may in its sole discretion, authorize use of the PRODUCT in one or more of the Prohibited Applications, provided that the usage of the PRODUCT is limited only for the specific applications agreed to by Mitsubishi Electric and provided further that no special quality assurance or fail-safe, redundant or other safety features which exceed the general specifications of the PRODUCTs are required. For details, please contact the Mitsubishi Electric representative in your region.

(3) Mitsubishi Electric shall have no responsibility or liability for any problems involving programmable controller trouble and system trouble caused by DoS attacks, unauthorized access, computer viruses, and other cyberattacks.

## <span id="page-10-0"></span>**INTRODUCTION**

Thank you for purchasing the slice remote I/O module.

This manual describes the specifications, procedures before operation, system configuration, parameter settings, functions, and troubleshooting of the relevant products listed below.

Before using this product, please read this manual and the relevant manuals carefully and develop familiarity with the functions and performance of the couplers and I/O modules to handle the product correctly.

When applying the program and circuit examples provided in this manual to an actual system, ensure the applicability and confirm that it will not cause system control problems.

Please make sure that the end users read this manual.

#### **Relevant products**

NZ2FT-GN, NZ2FT-BT, NZ2FT-PN, NZ2FT-PBV, NZ2FT-MT, NZ2FT-EIP, NZ2FTS4-4DE, NZ2FTS3-8DE, NZ2FTS1-16DE, NZ2FTS4-4D, NZ2FTS3-8D, NZ2FTS1-16D, NZ2FTS2-4A, NZ2FTS4-4TE, NZ2FTS2-8TE, NZ2FTS1-16TE, NZ2FTS4-4T, NZ2FTS2-8T, NZ2FTS1-16T, NZ2FTS3-4R, NZ2FTS-60AD4, NZ2FTS-60DA4, NZ2FTS-60RD4, NZ2FTS-60TD4, NZ2FTS-D62P2, NZ2FTS-D66D1, NZ2FT-C24, NZ2FTPDI, NZ2FTPDO

## **CONTENTS**

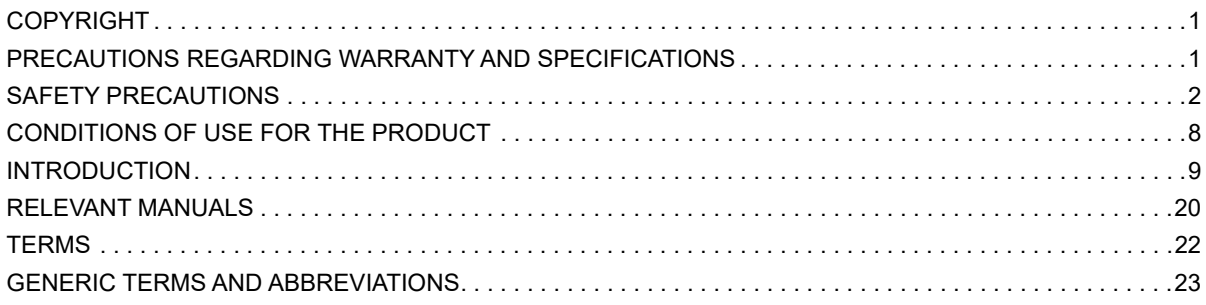

## PART 1 SYSTEM CONFIGURATION AND WEB SERVER

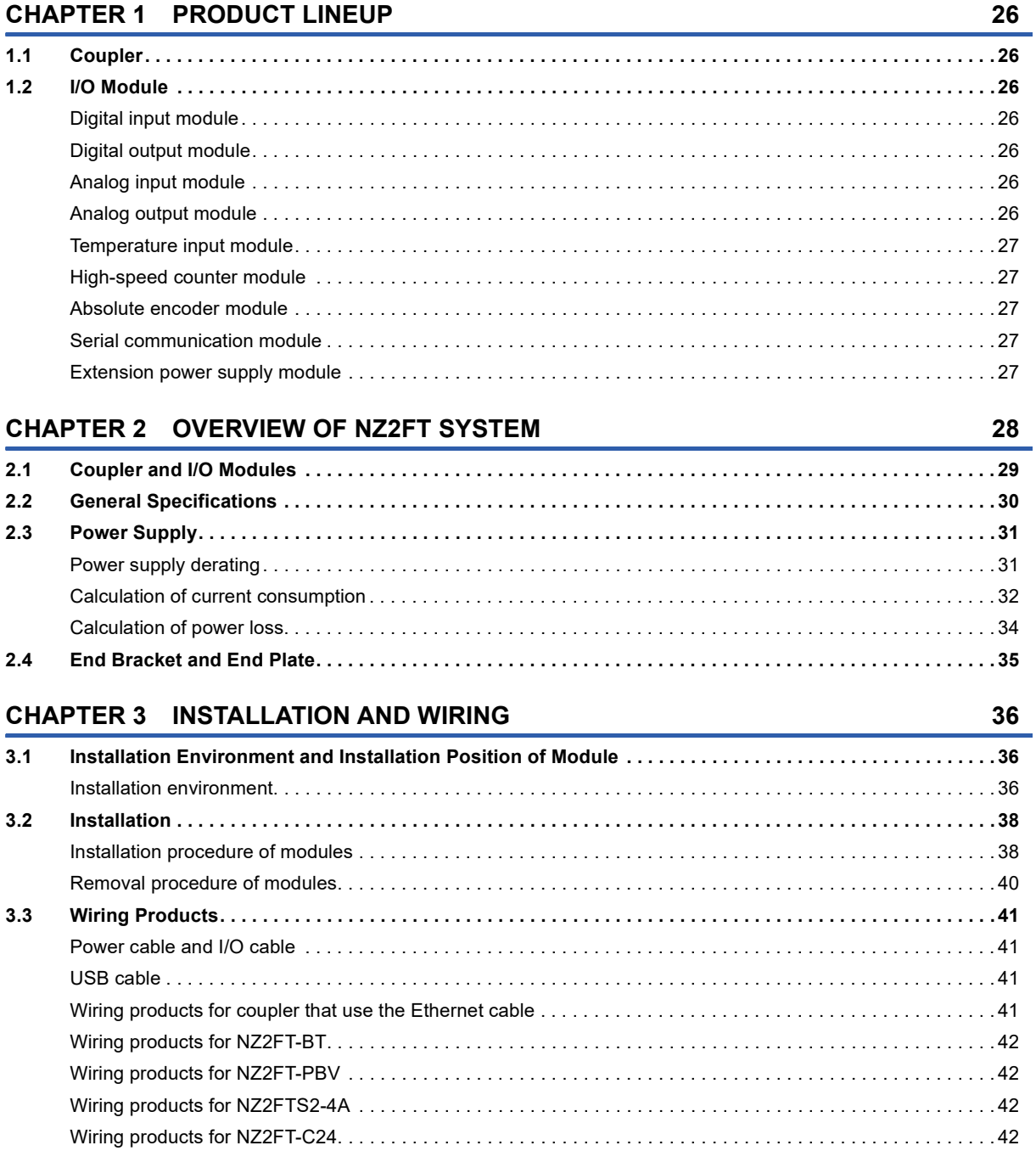

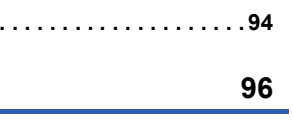

91

**CONTENTS** 

#### $3.4$  $3.5$

#### **CHAPTER 4 WEB SERVER**

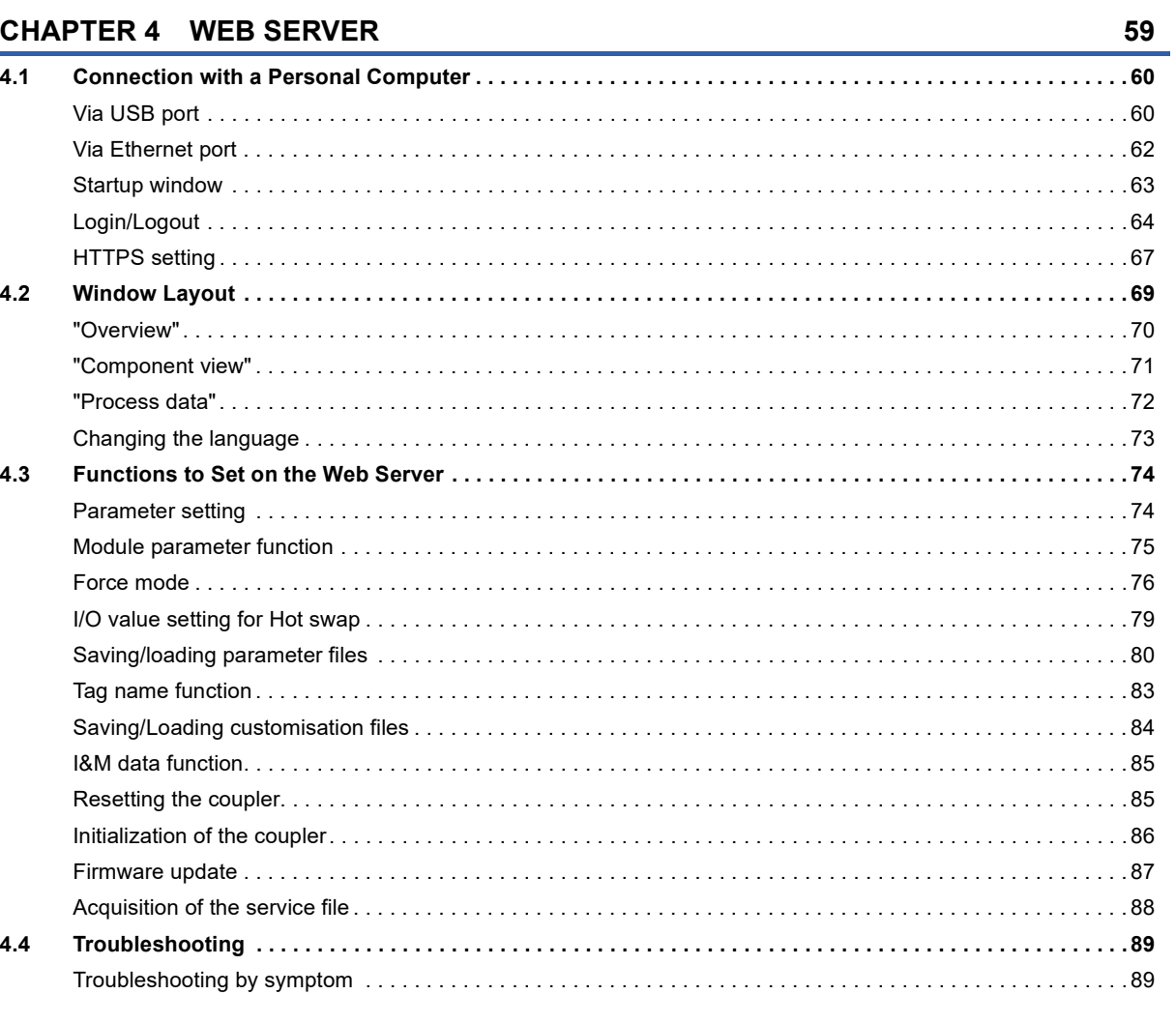

## **CHAPTER 5 MAINTENANCE AND INSPECTION**

#### **PART 2 COUPLER**

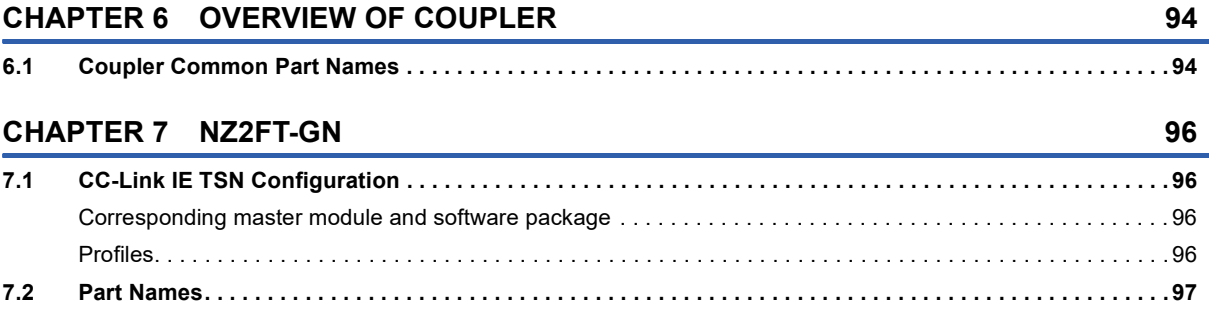

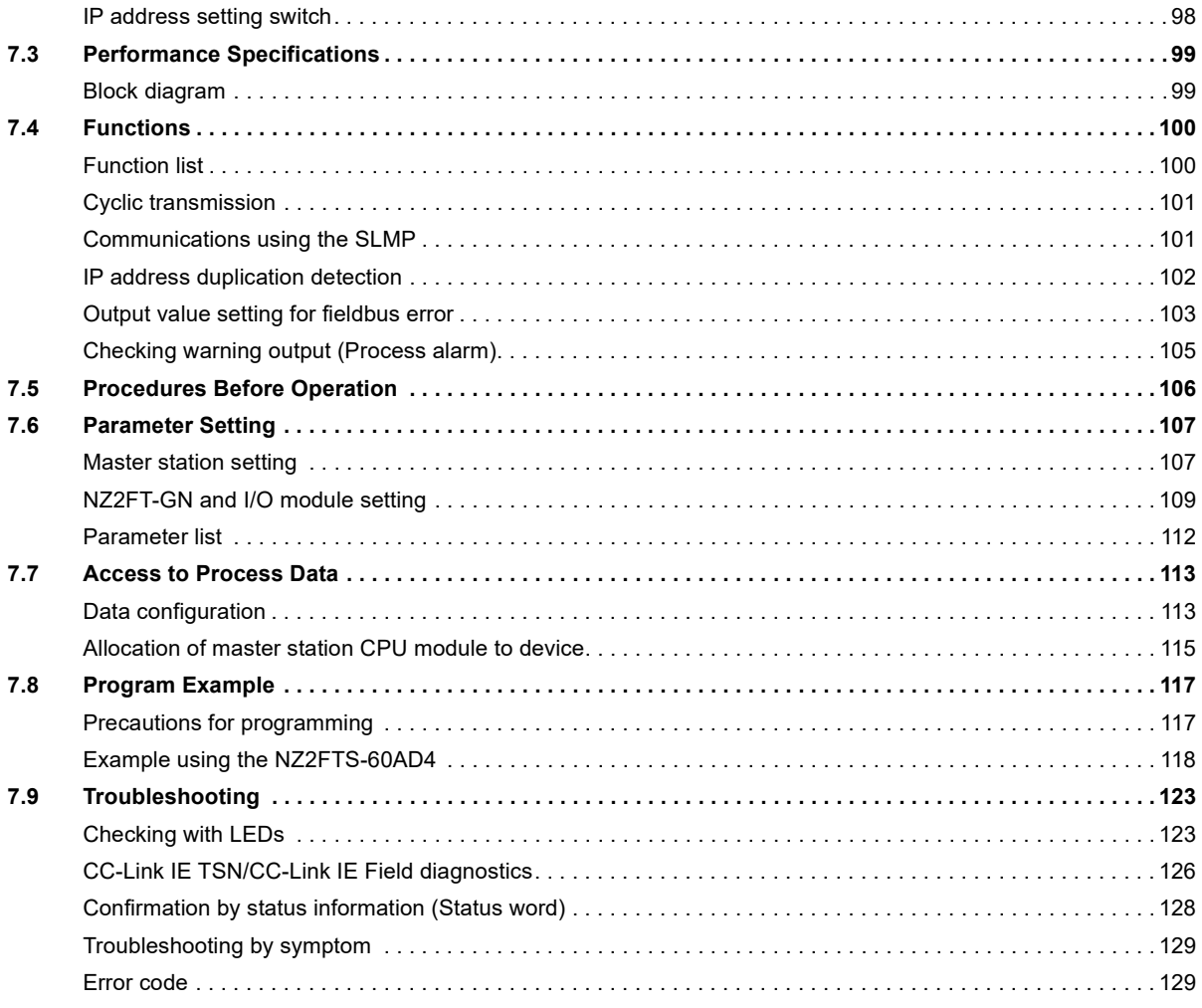

#### **CHAPTER 8 NZ2FT-BT**

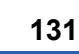

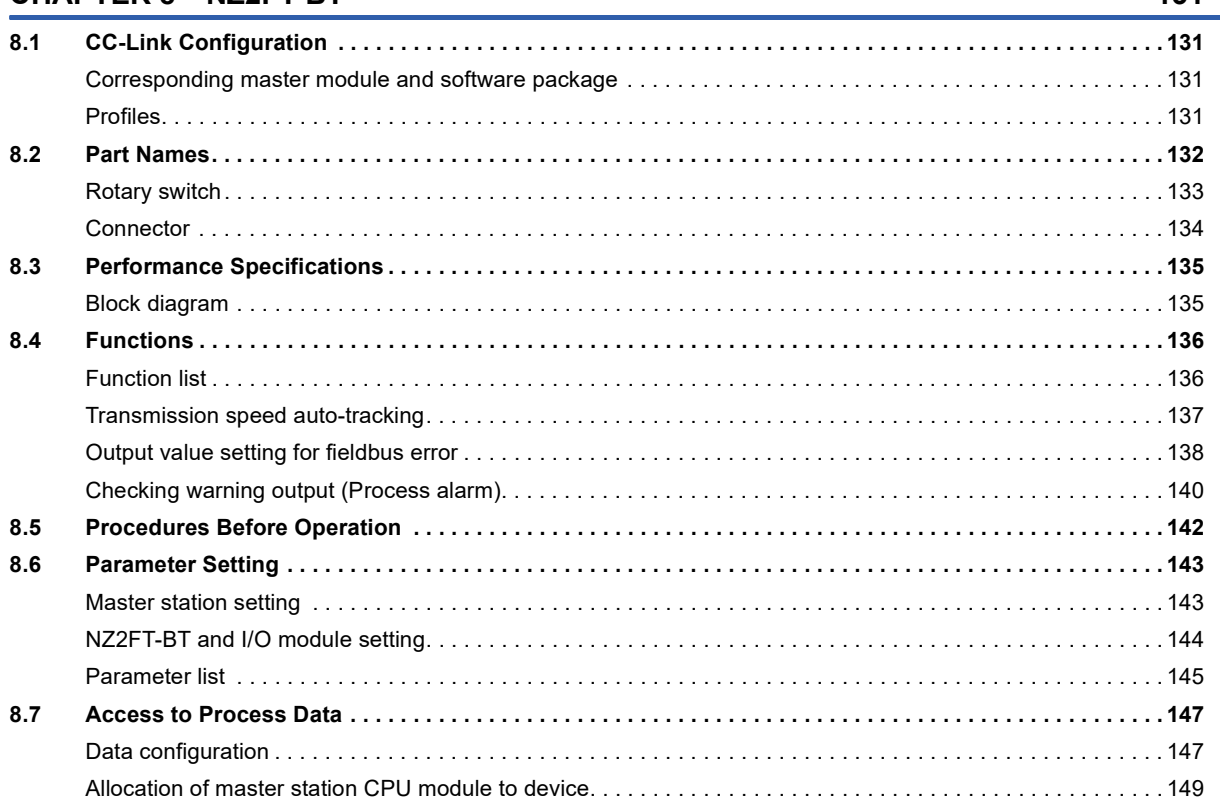

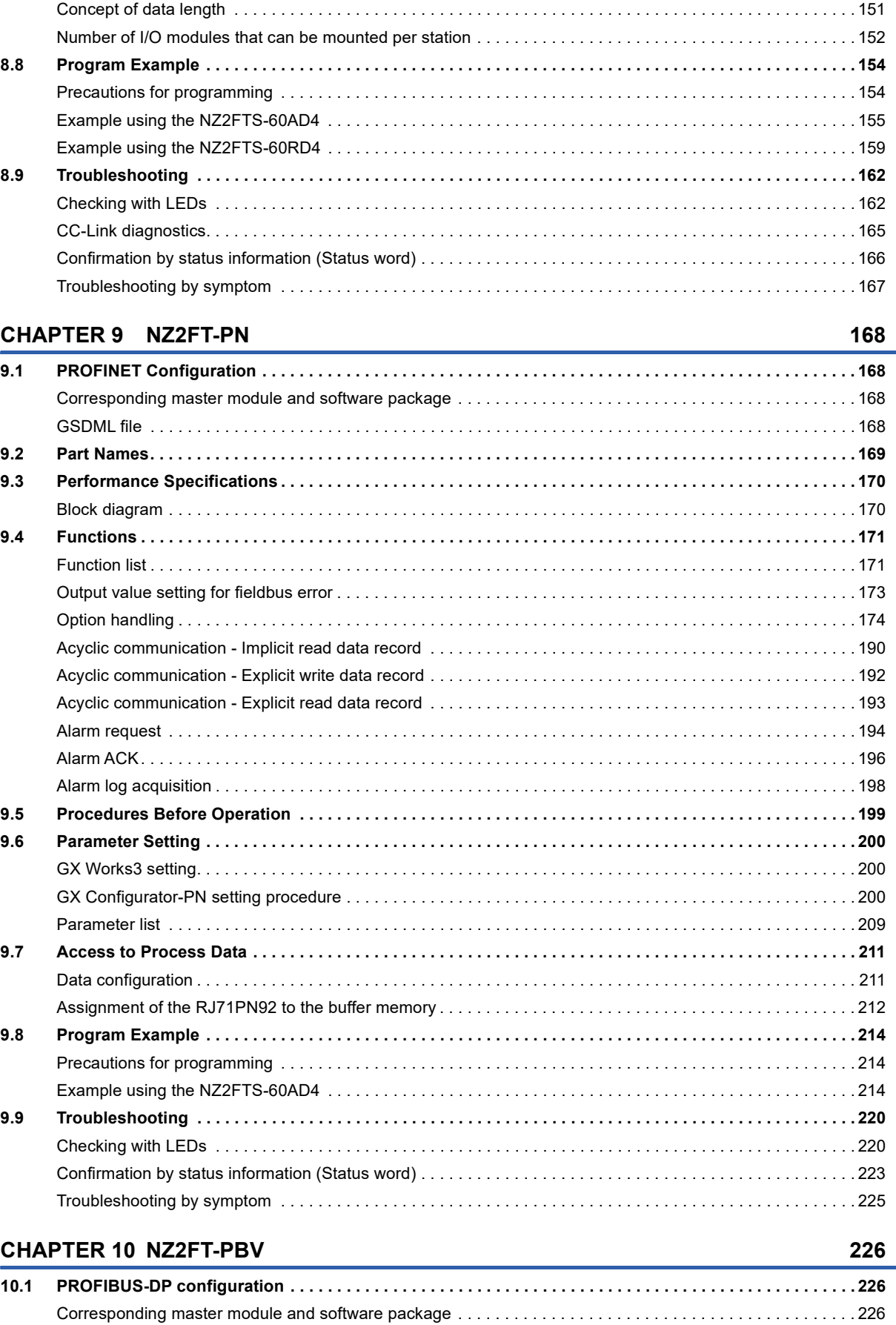

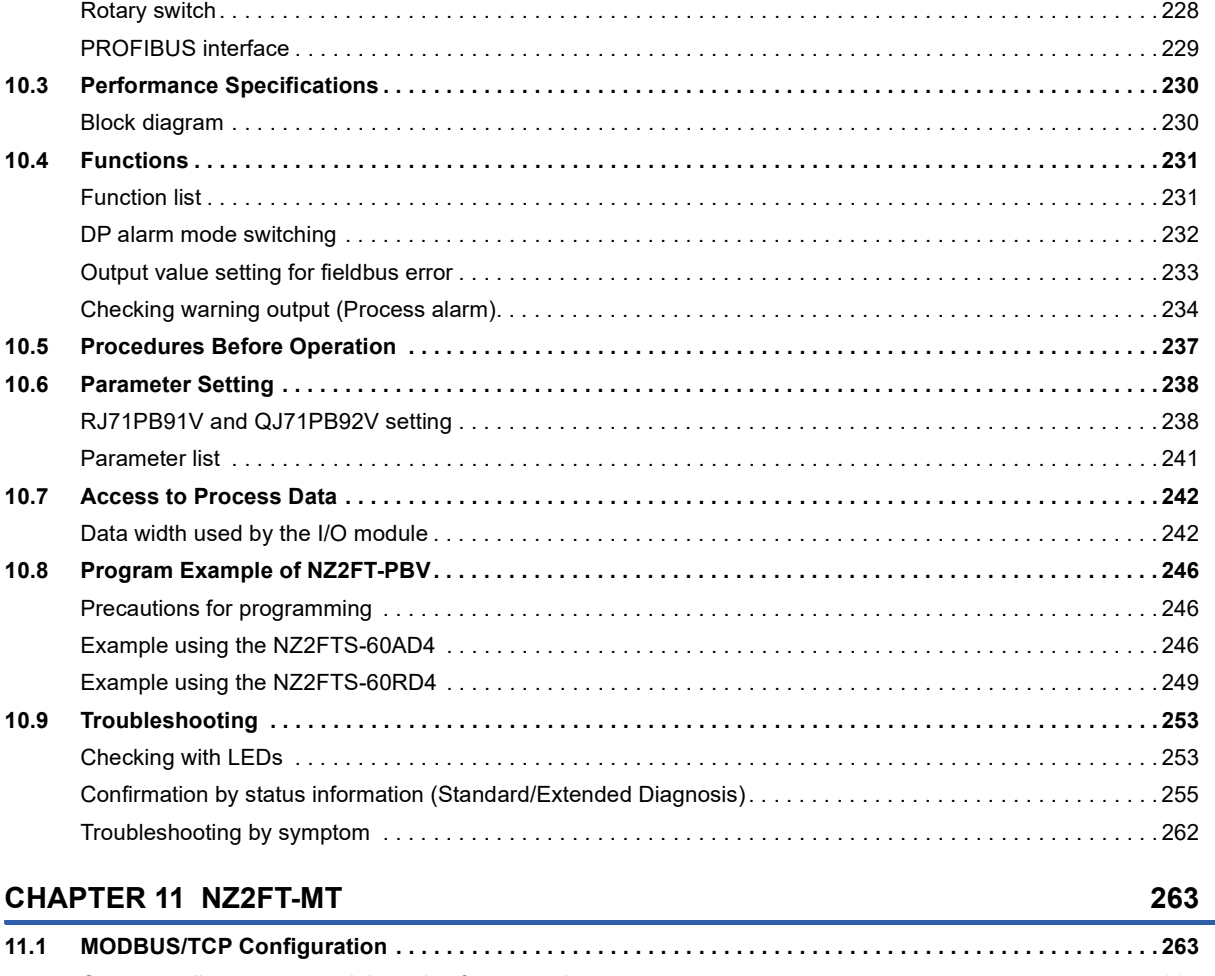

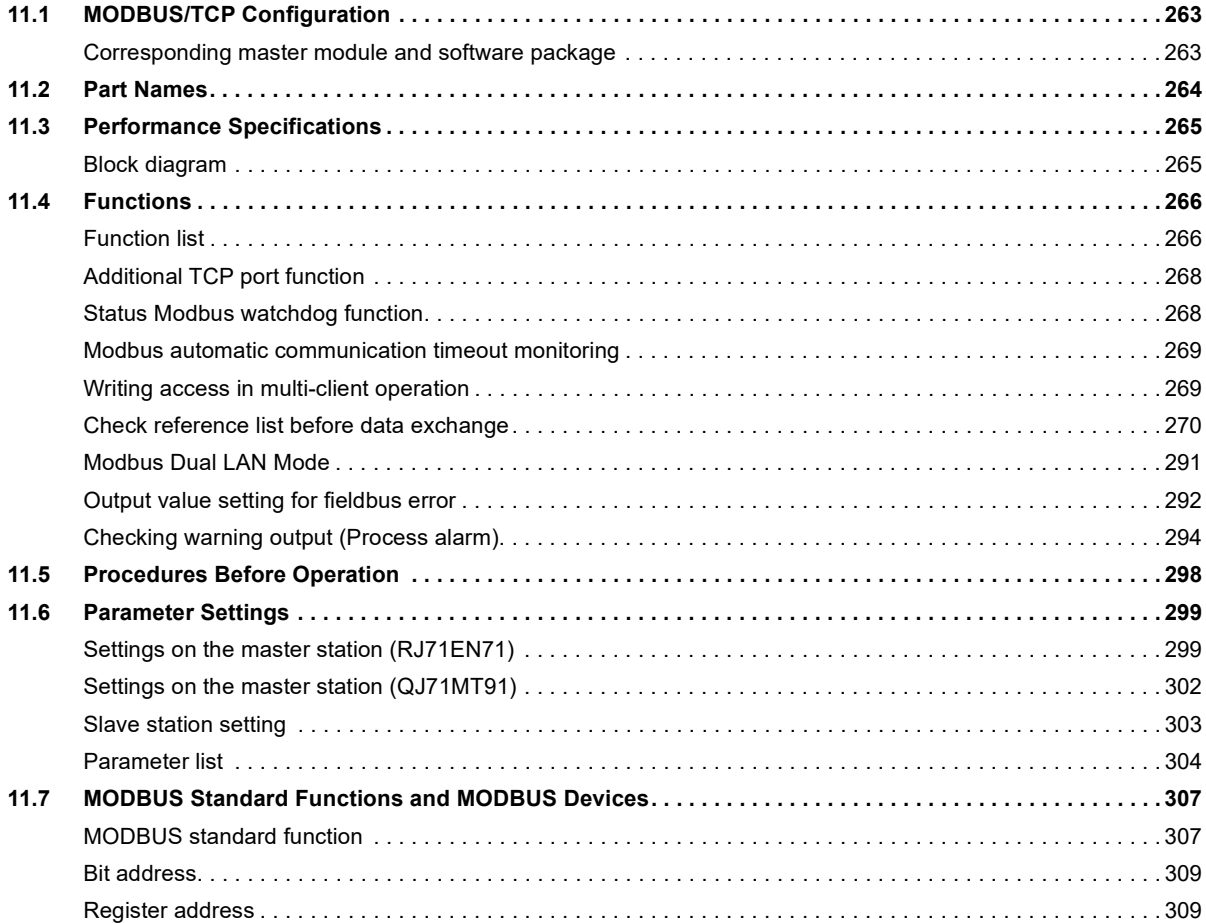

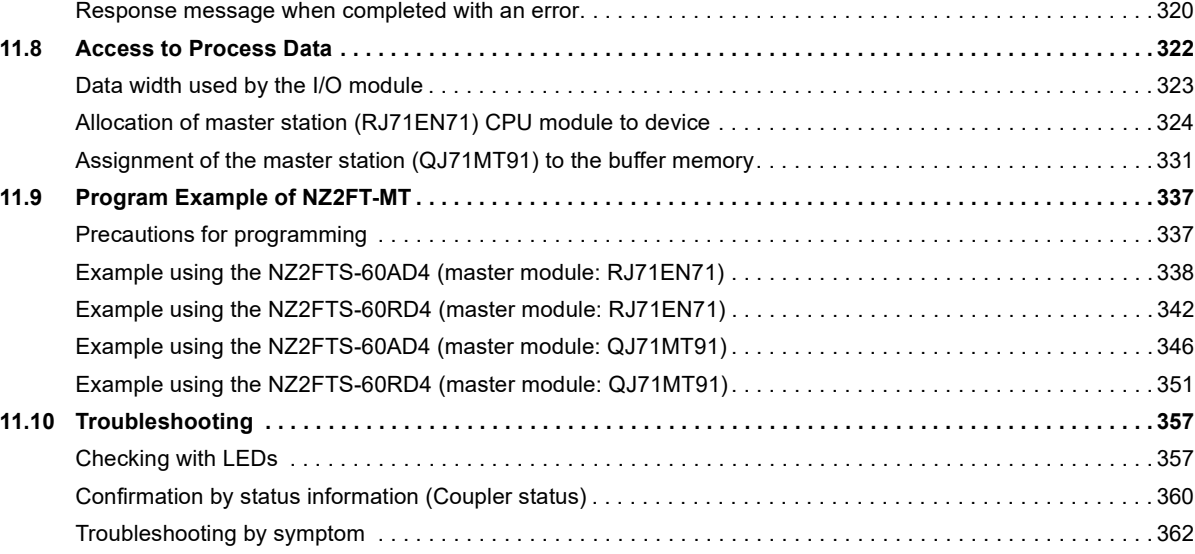

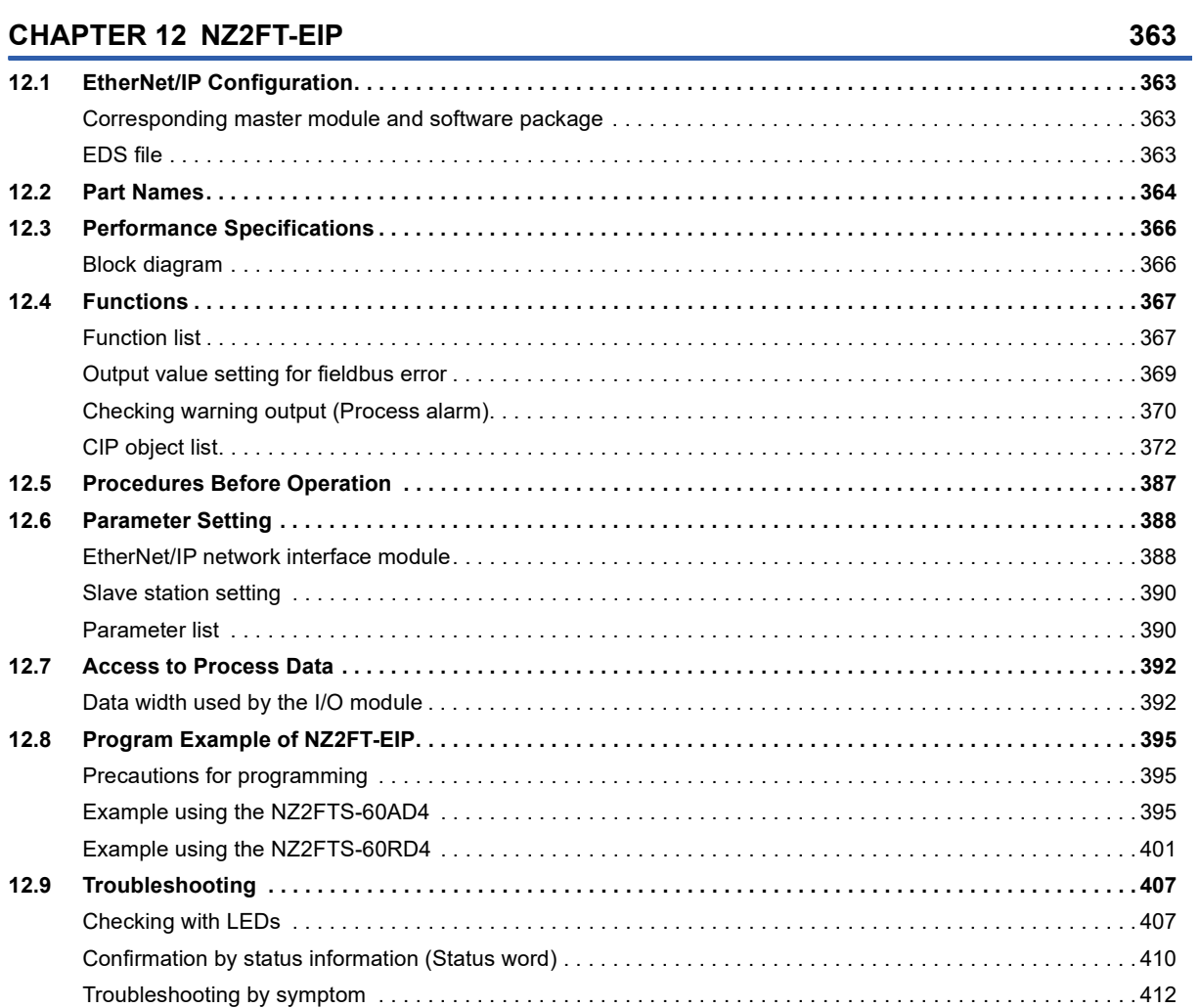

### **[PART 3 I/O MODULE](#page-414-0)**

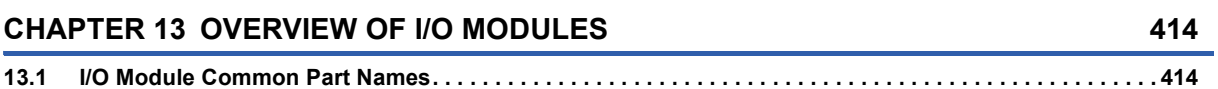

#### **CHAPTER 14 DIGITAL INPUT MODULE**

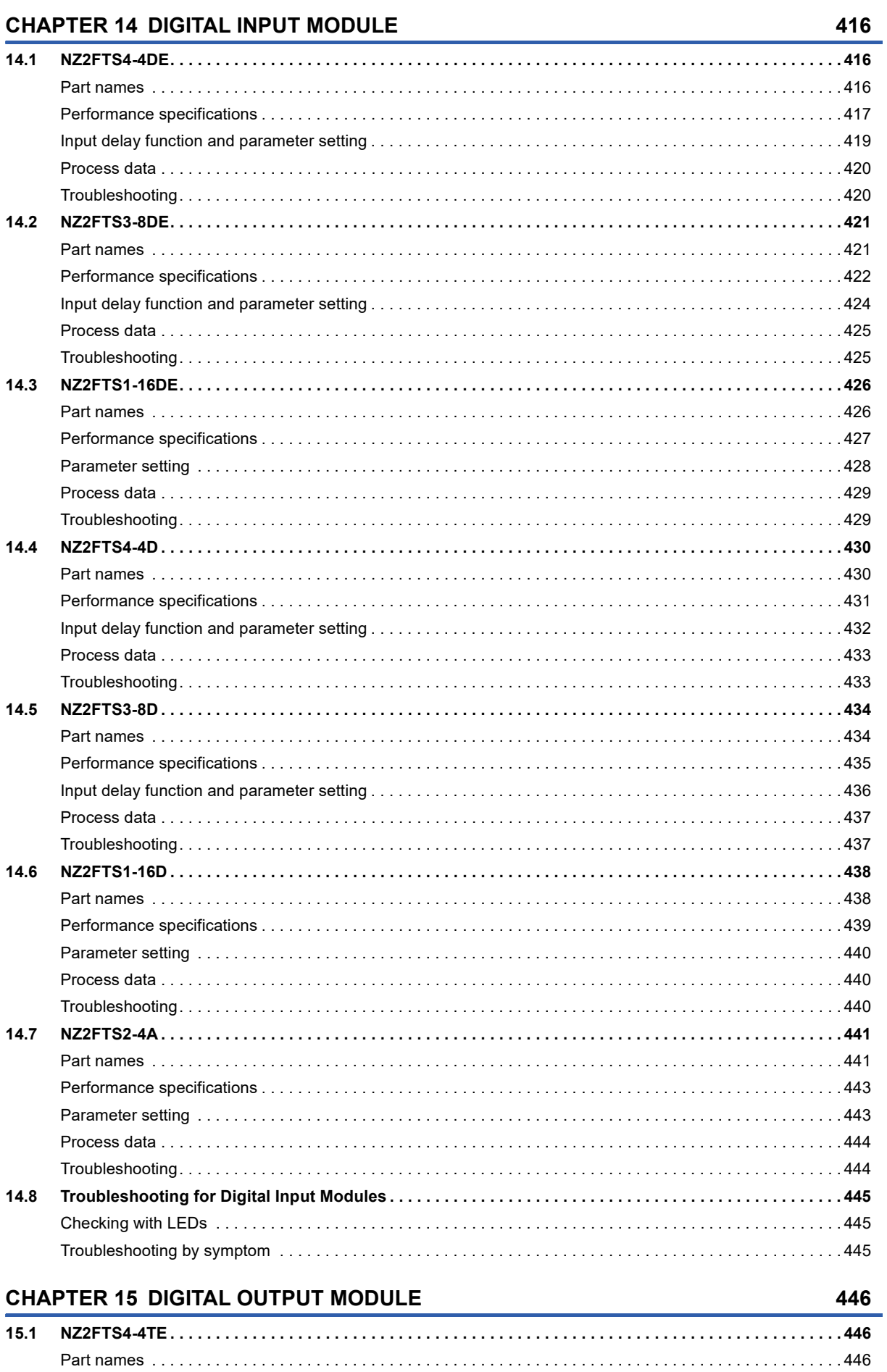

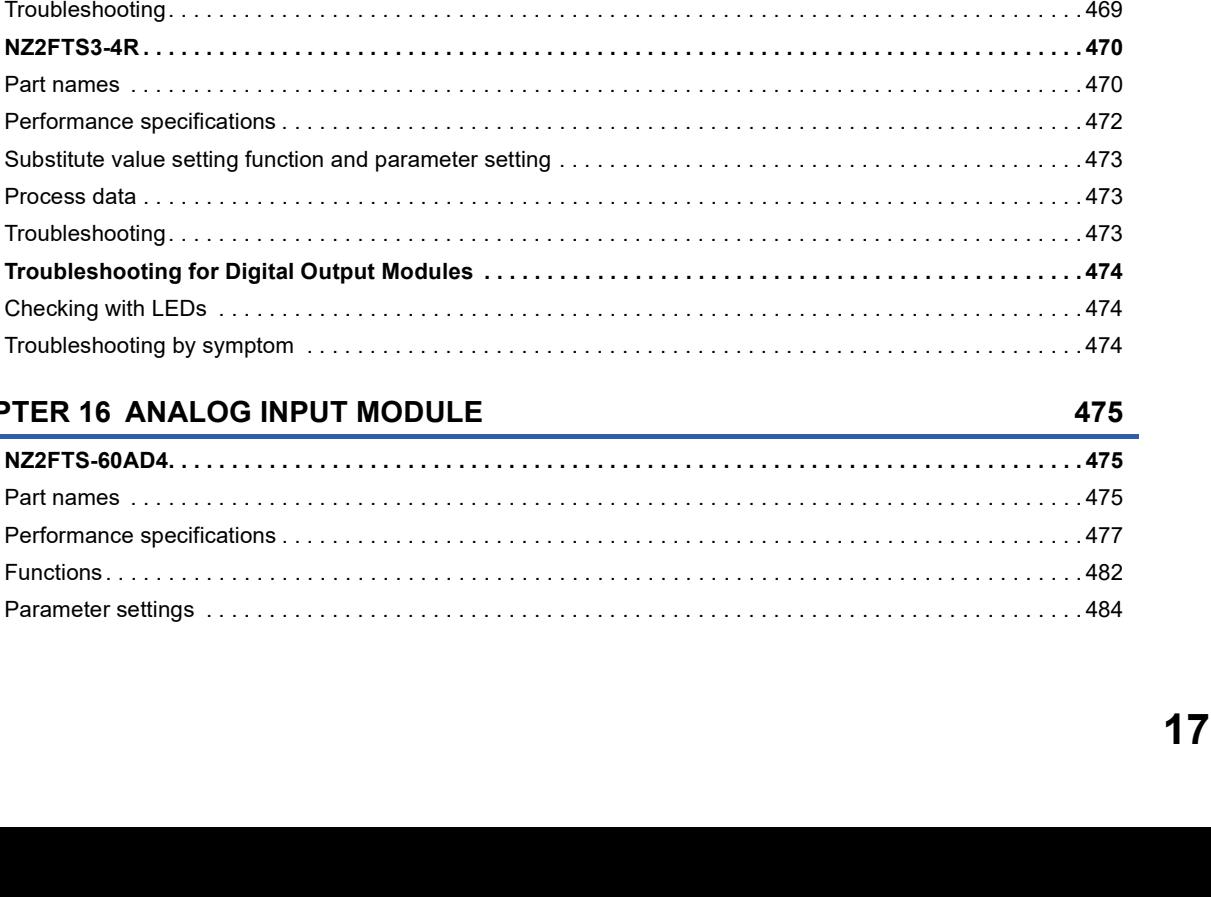

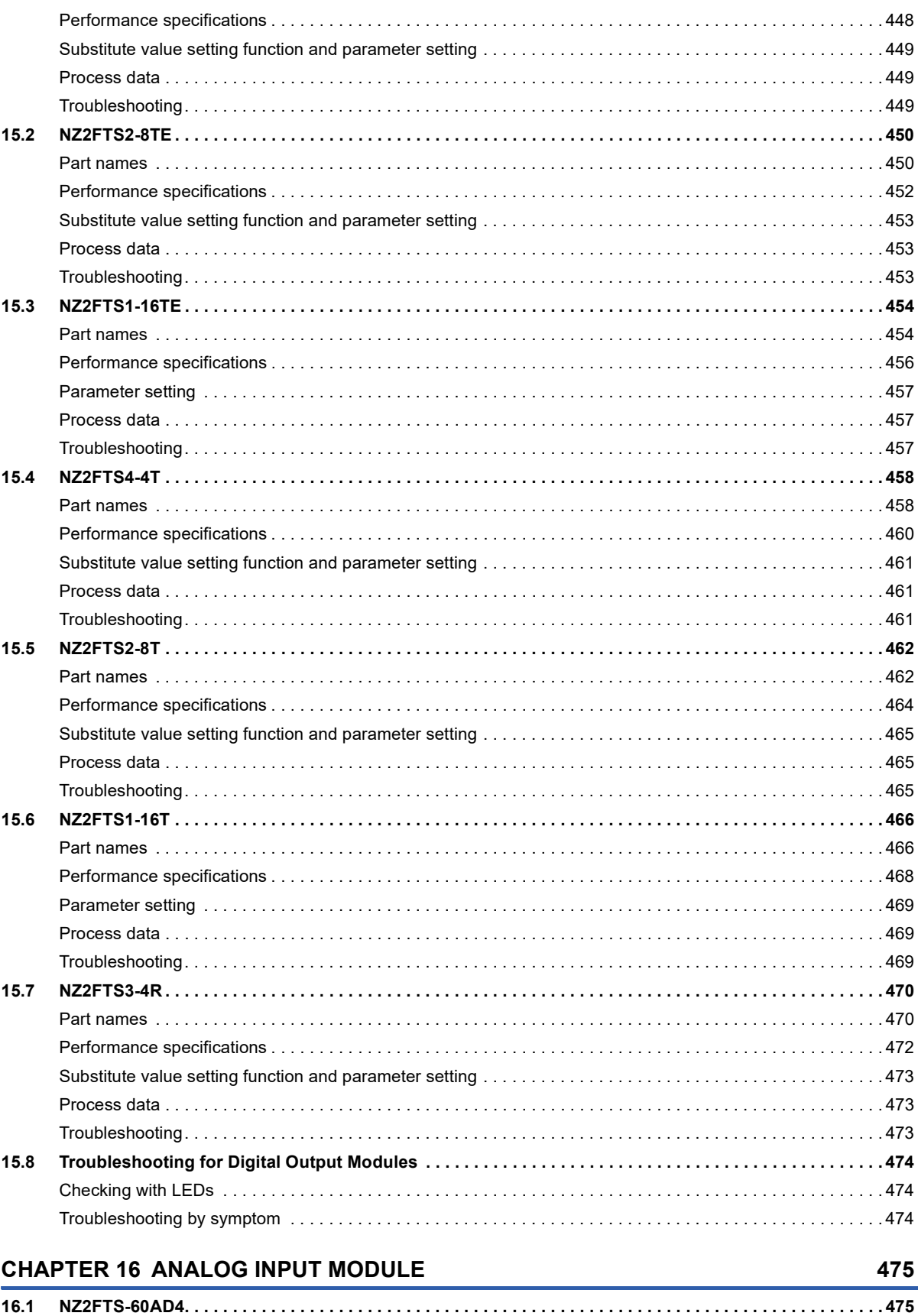

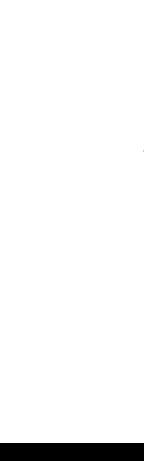

 $18.1$ 

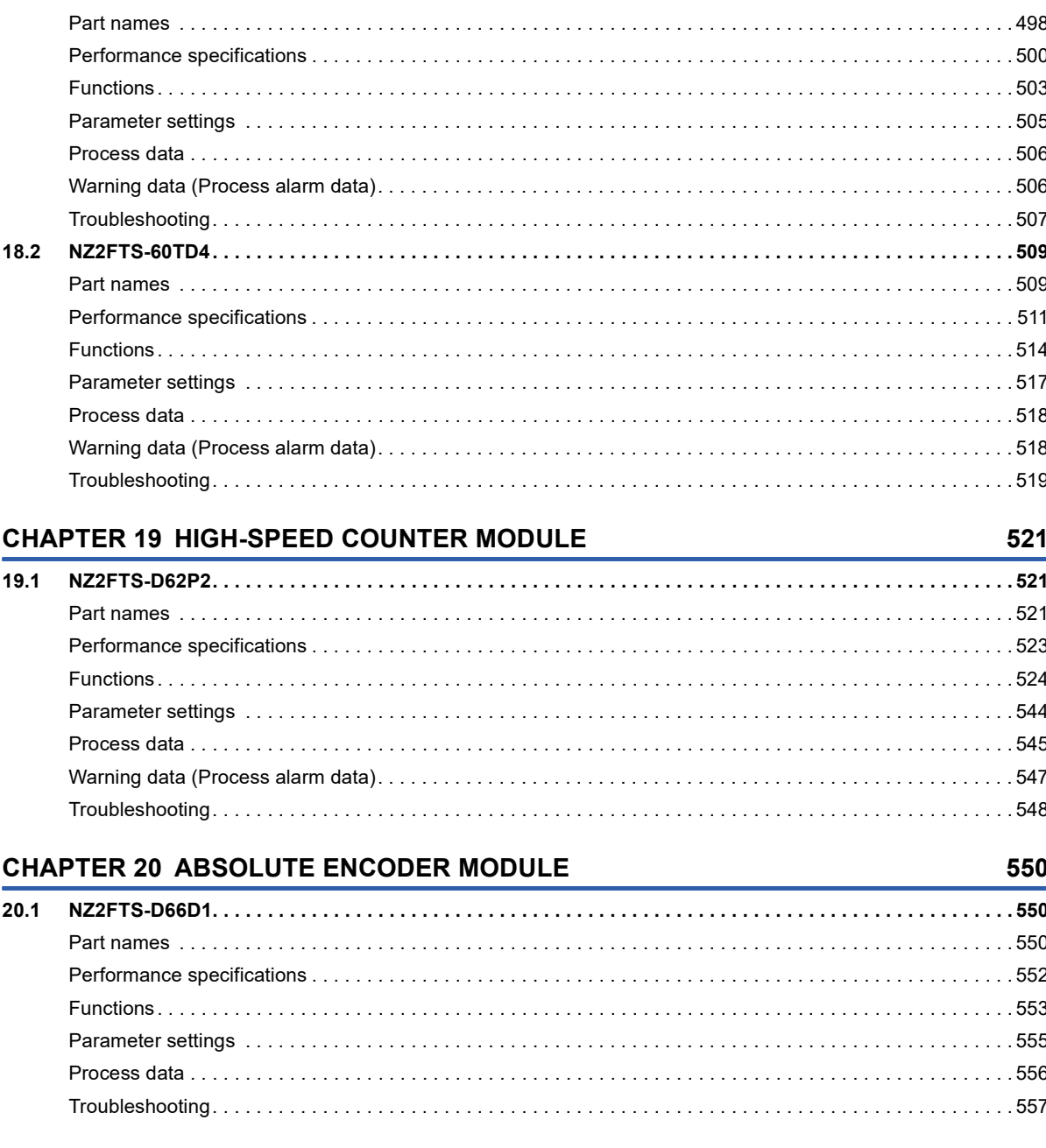

### **CHAPTER 18 TEMPERATURE INPUT MODULE**

#### **CHAPTER 17 ANALOG OUTPUT MODULE** 487  $17.1$

498

18

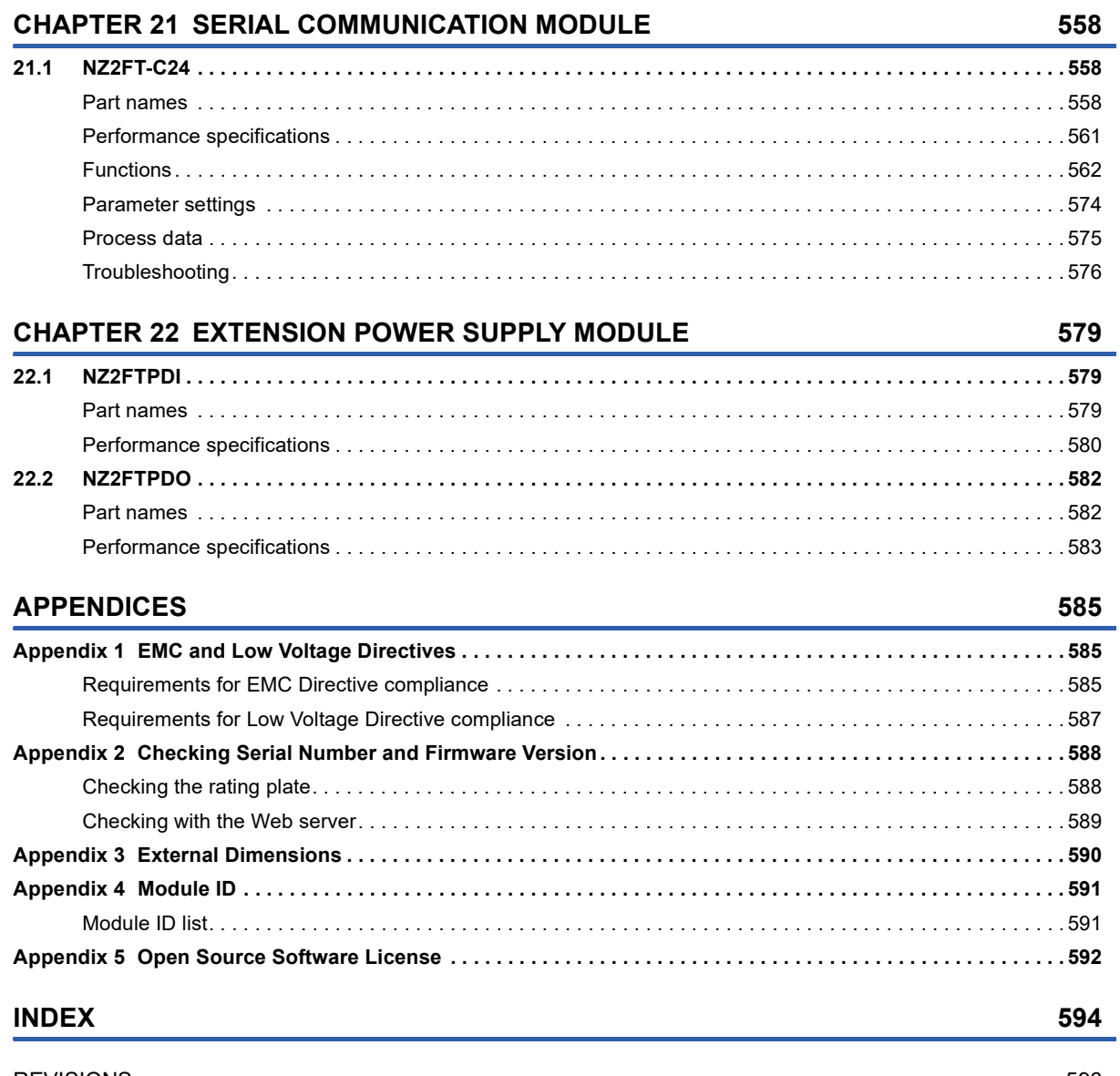

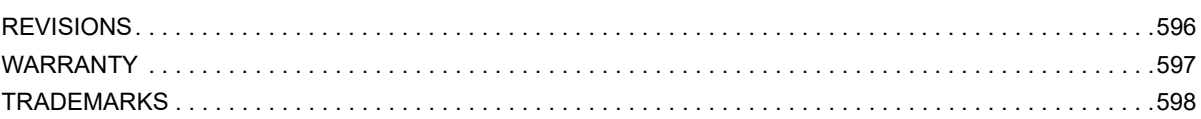

CONTENTS

## <span id="page-21-0"></span>**RELEVANT MANUALS**

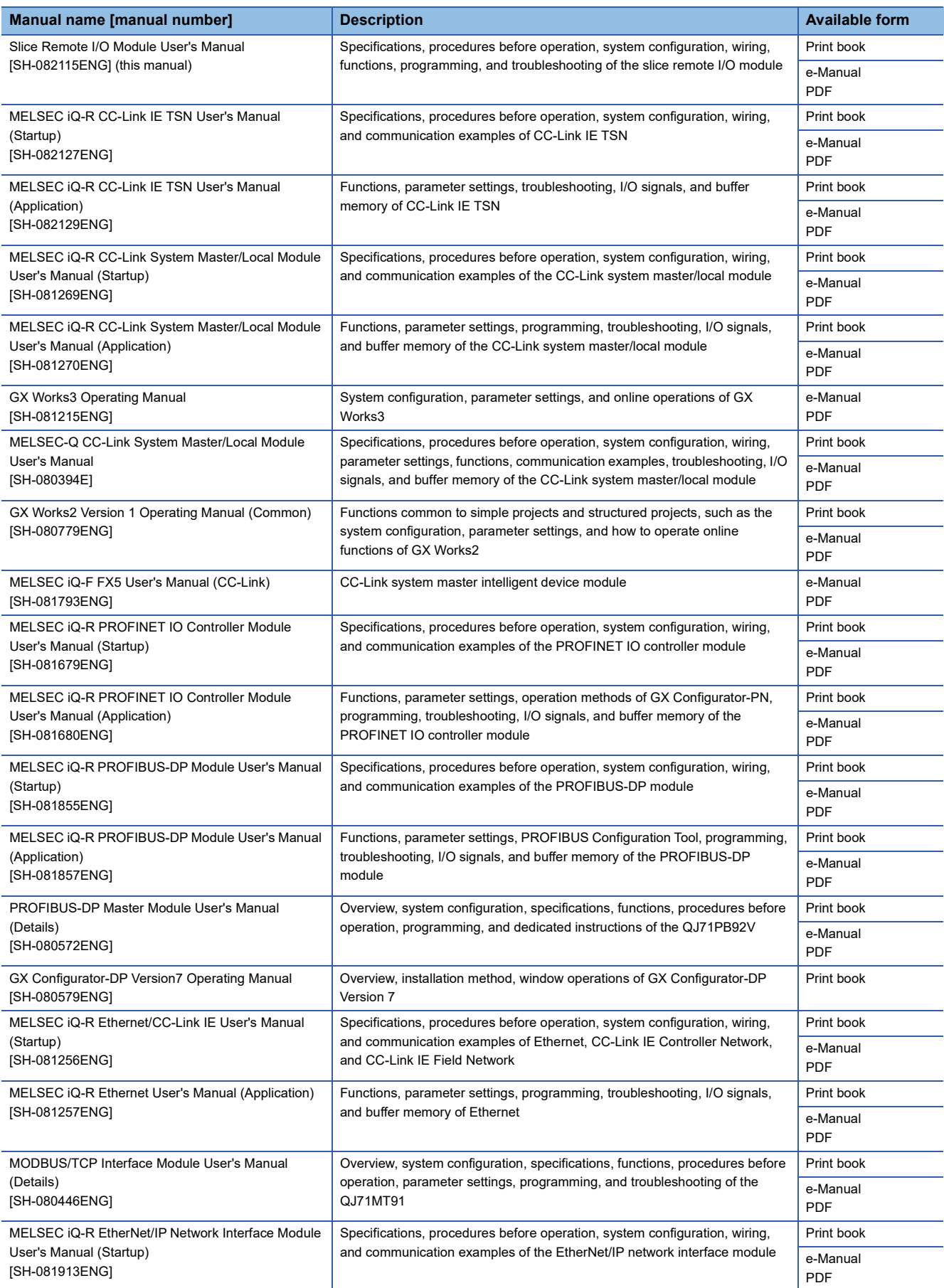

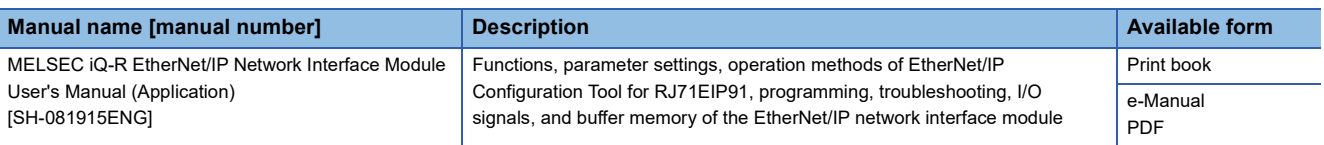

 $Point$ 

e-Manual refers to the Mitsubishi Electric FA electronic book manuals that can be browsed using a dedicated tool.

e-Manual has the following features:

- Required information can be cross-searched in multiple manuals.
- Other manuals can be accessed from the links in the manual.
- The hardware specifications of each part can be found from the product figures.
- Pages that users often browse can be bookmarked.
- Sample programs can be copied to an engineering tool.

## <span id="page-23-0"></span>**TERMS**

Unless otherwise specified, this manual uses the following terms.

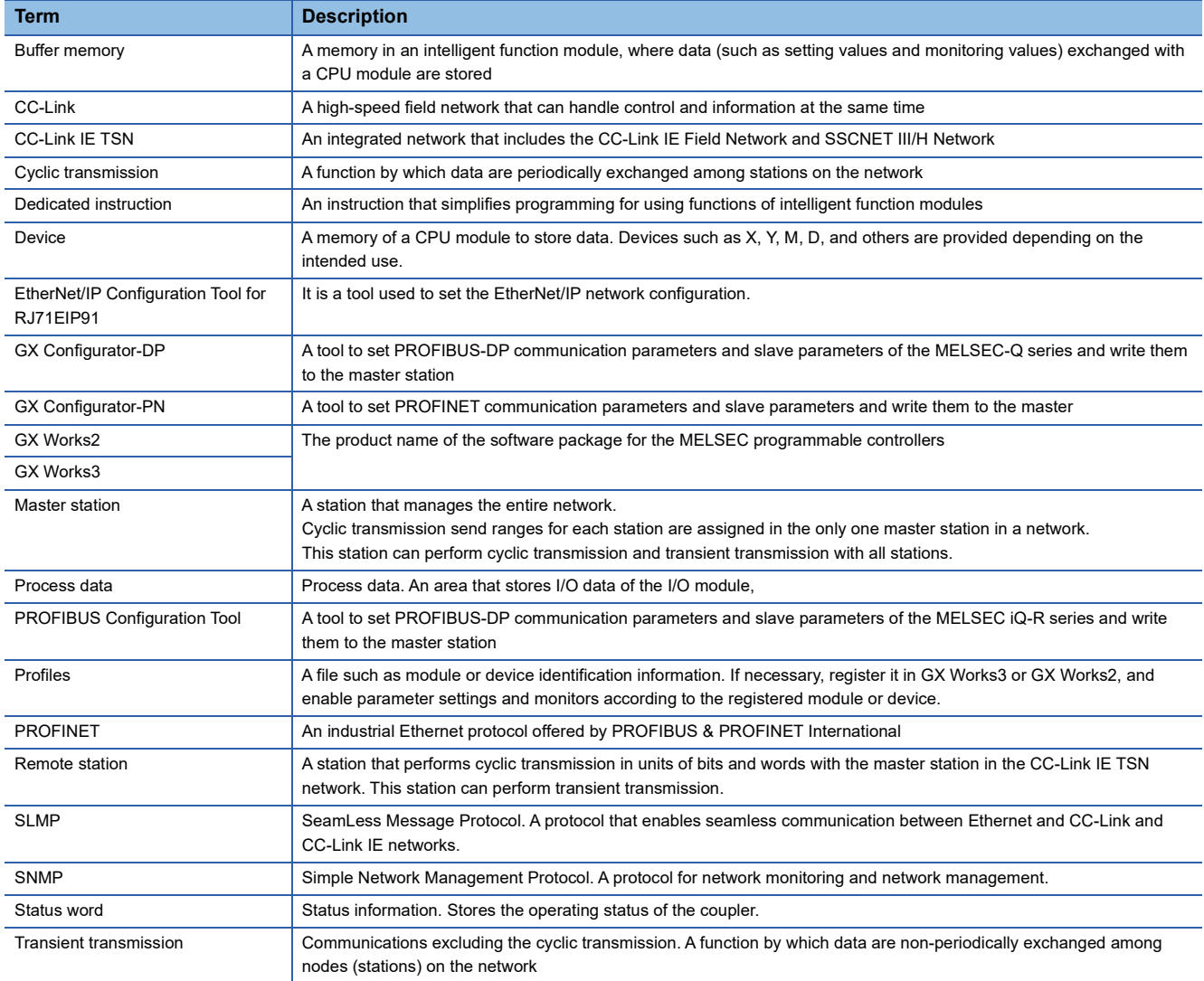

## <span id="page-24-0"></span>**GENERIC TERMS AND ABBREVIATIONS**

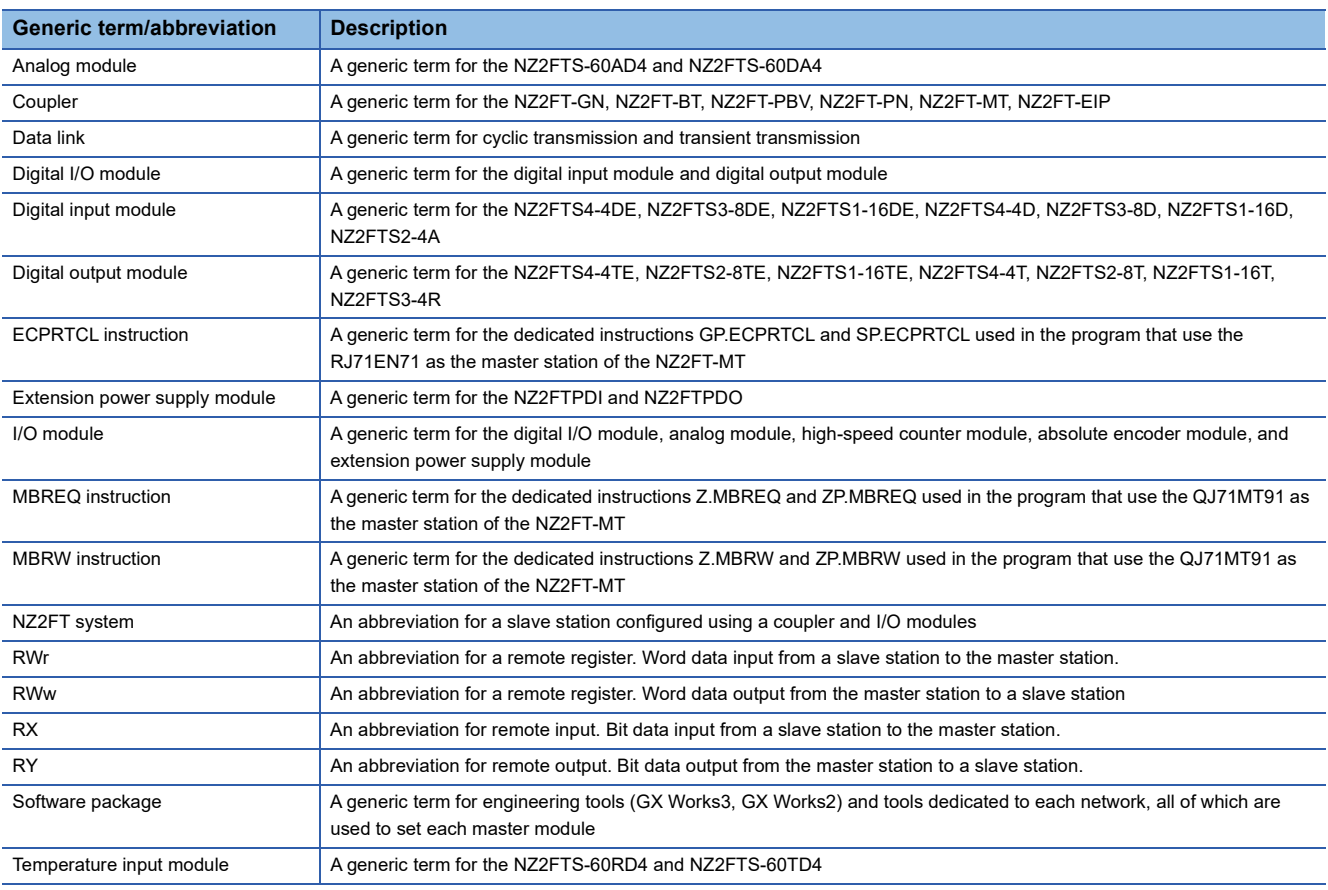

## <span id="page-26-0"></span>**PART 1 SYSTEM CONFIGURATION AND WEB SERVER**

This part consists of the following chapters.

[1 PRODUCT LINEUP](#page-27-7)

[2 OVERVIEW OF NZ2FT SYSTEM](#page-29-1)

[3 INSTALLATION AND WIRING](#page-37-3)

[4 WEB SERVER](#page-60-1)

[5 MAINTENANCE AND INSPECTION](#page-92-1)

# <span id="page-27-7"></span><span id="page-27-0"></span>**1 PRODUCT LINEUP**

The NZ2FT system consists of a coupler for communications with a master station and I/O modules for connection with external devices. For the contents common to the NZ2FT system, refer to chapters 2 to 5.

## <span id="page-27-1"></span>**1.1 Coupler**

For the contents of each coupler, refer to the following.

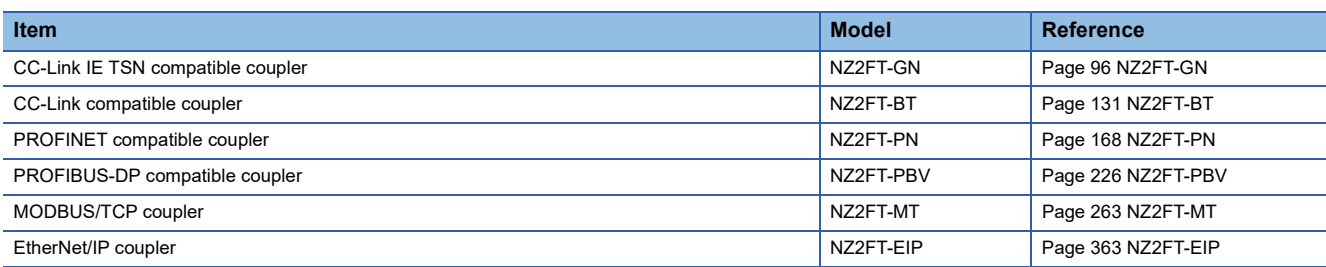

## <span id="page-27-2"></span>**1.2 I/O Module**

For the contents of each I/O module, refer to the following.

## <span id="page-27-3"></span>**Digital input module**

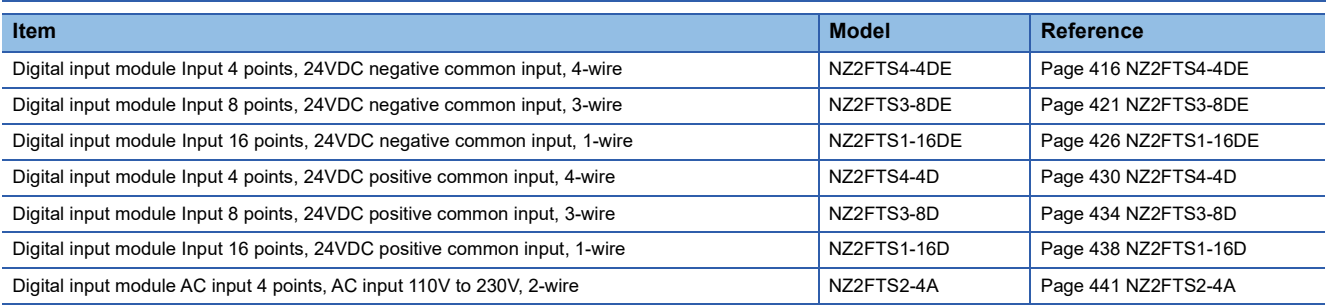

## <span id="page-27-4"></span>**Digital output module**

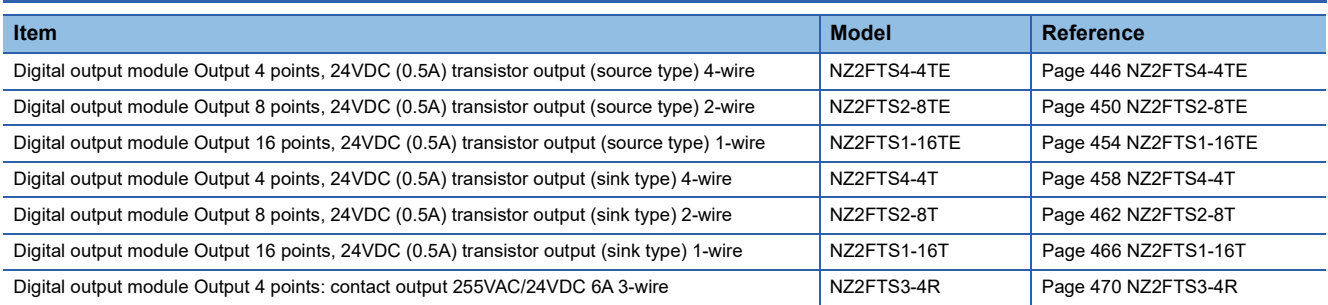

## <span id="page-27-5"></span>**Analog input module**

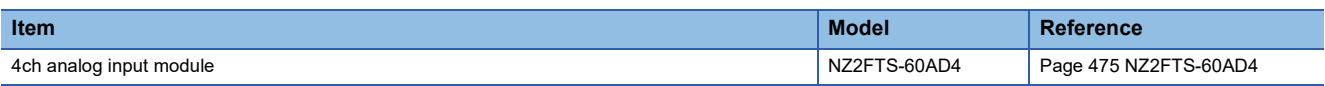

### <span id="page-27-6"></span>**Analog output module**

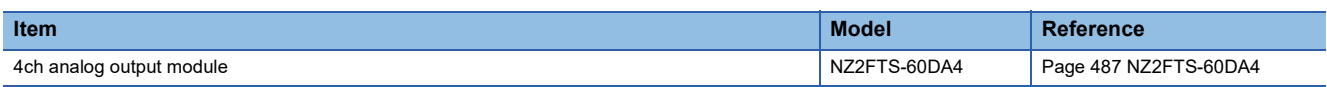

### <span id="page-28-0"></span>**Temperature input module**

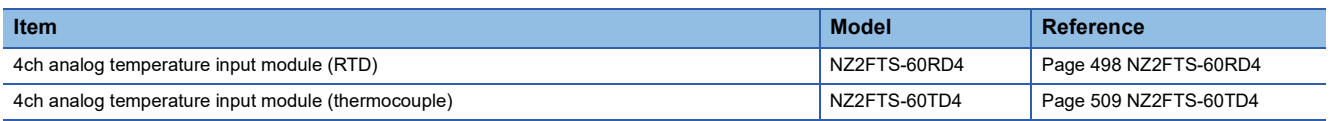

### <span id="page-28-1"></span>**High-speed counter module**

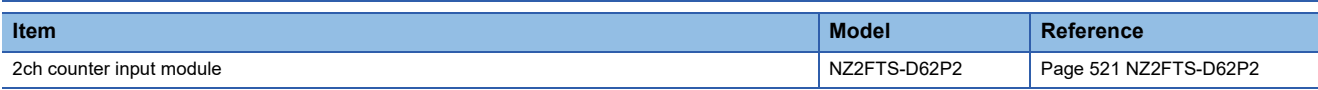

### <span id="page-28-2"></span>**Absolute encoder module**

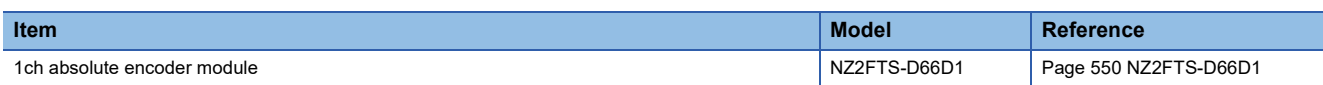

### <span id="page-28-3"></span>**Serial communication module**

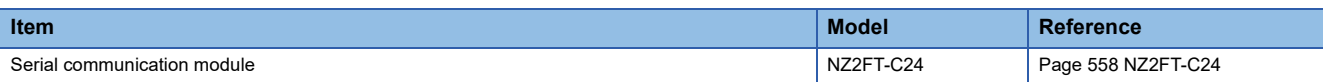

### <span id="page-28-4"></span>**Extension power supply module**

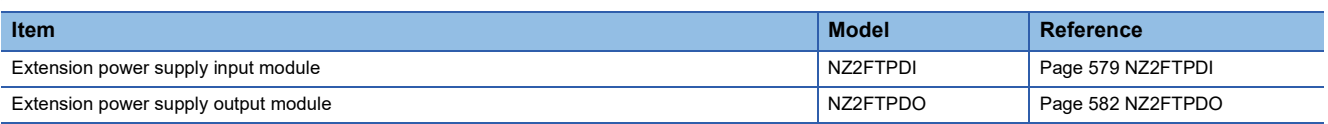

# <span id="page-29-1"></span><span id="page-29-0"></span>**2 OVERVIEW OF NZ2FT SYSTEM**

This chapter describes the system configuration of the NZ2FT system.

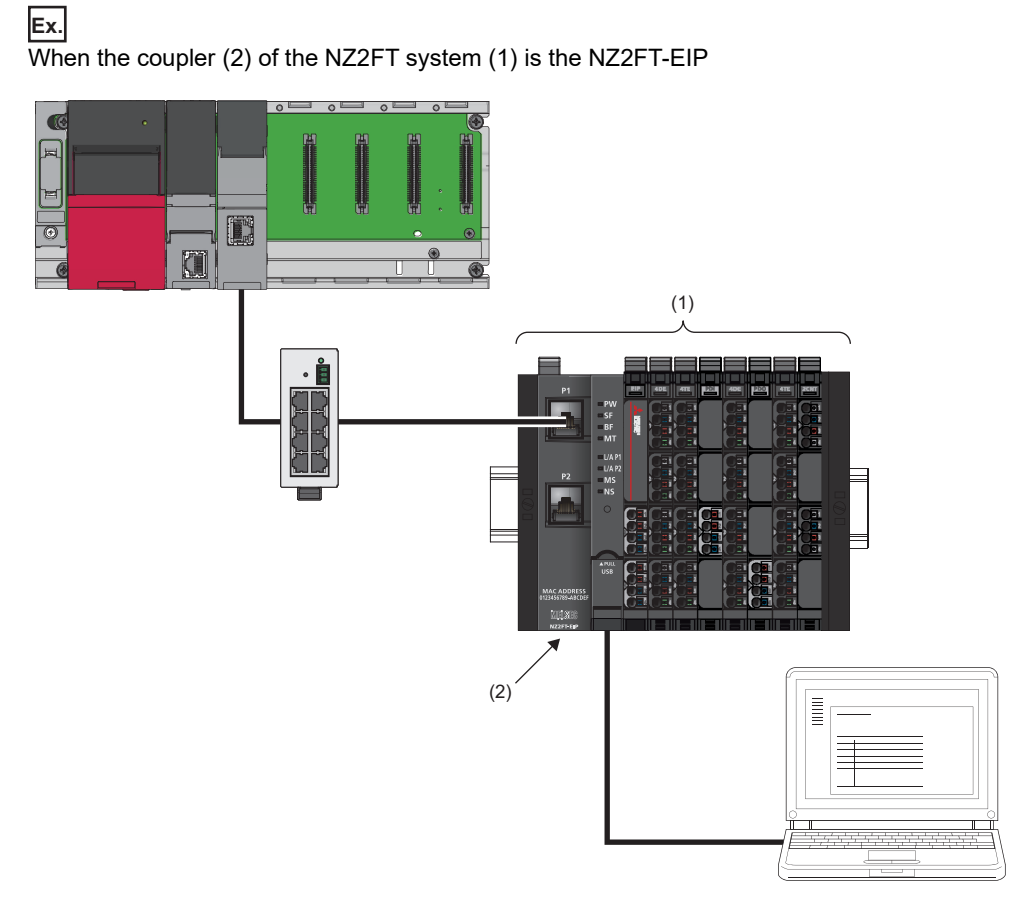

The NZ2FT system acts as a slave station and communicates with the corresponding master station at regular intervals for input/output data and at arbitrary timing.

By connecting a personal computer via the USB port or Ethernet port on the coupler, parameters can be set and the status can be monitored for the NZ2FT system that is directly connected. ( $\sqrt{P}$  [Page 59 WEB SERVER\)](#page-60-1)

## <span id="page-30-0"></span>**2.1 Coupler and I/O Modules**

The NZ2FT system consists of a coupler for communications with a master station and I/O modules for connection with external devices. The system can be connected to various networks by changing the coupler.

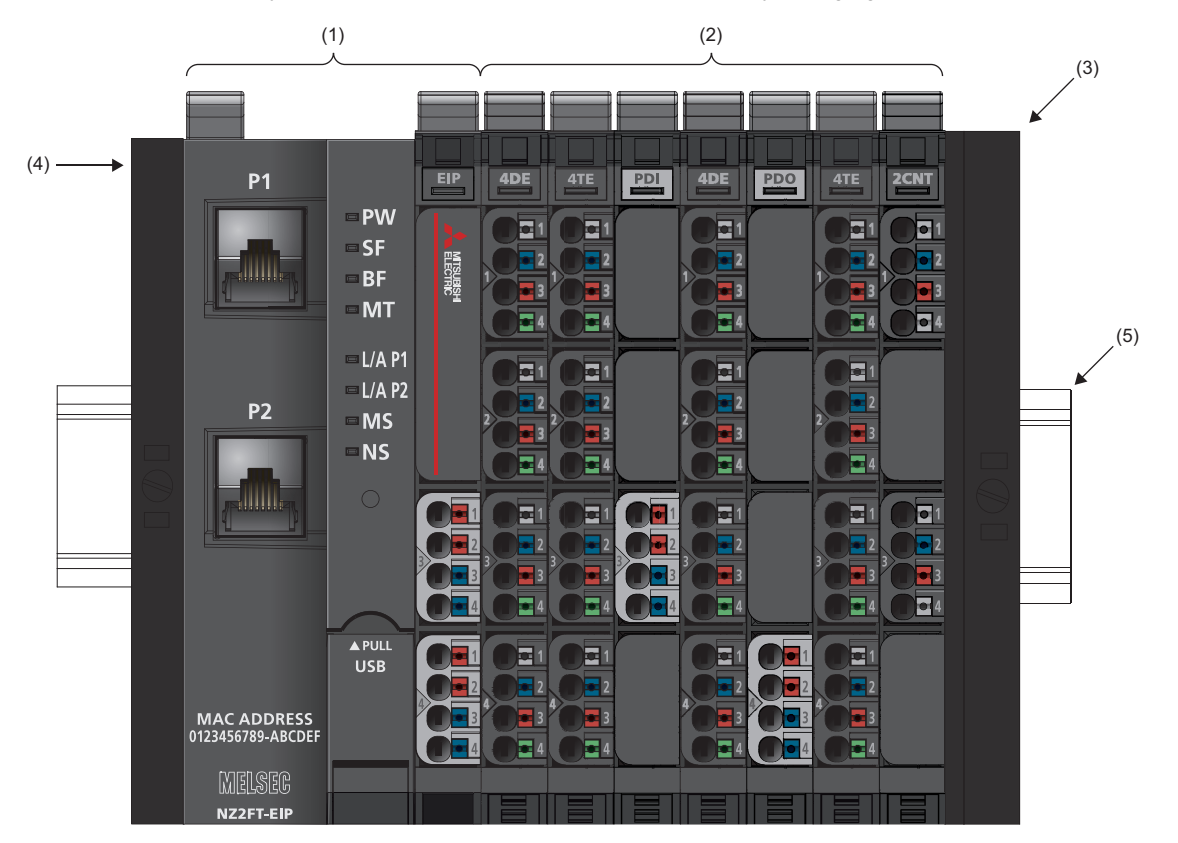

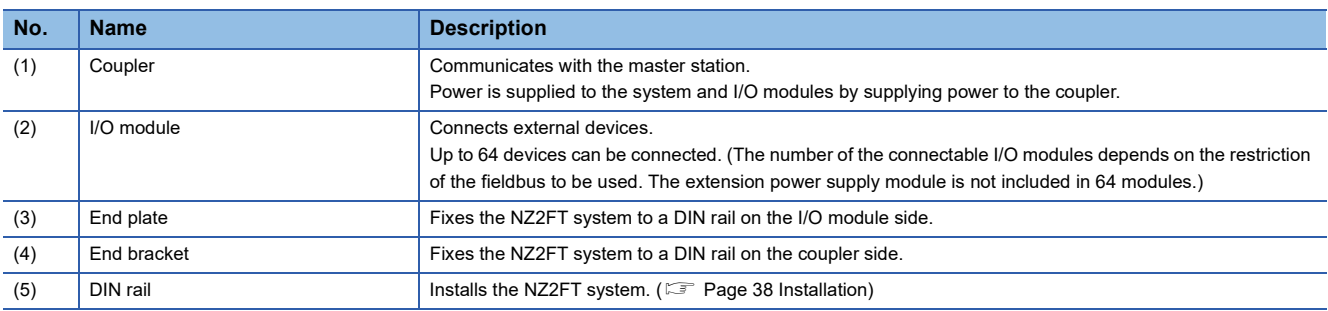

## <span id="page-31-0"></span>**2.2 General Specifications**

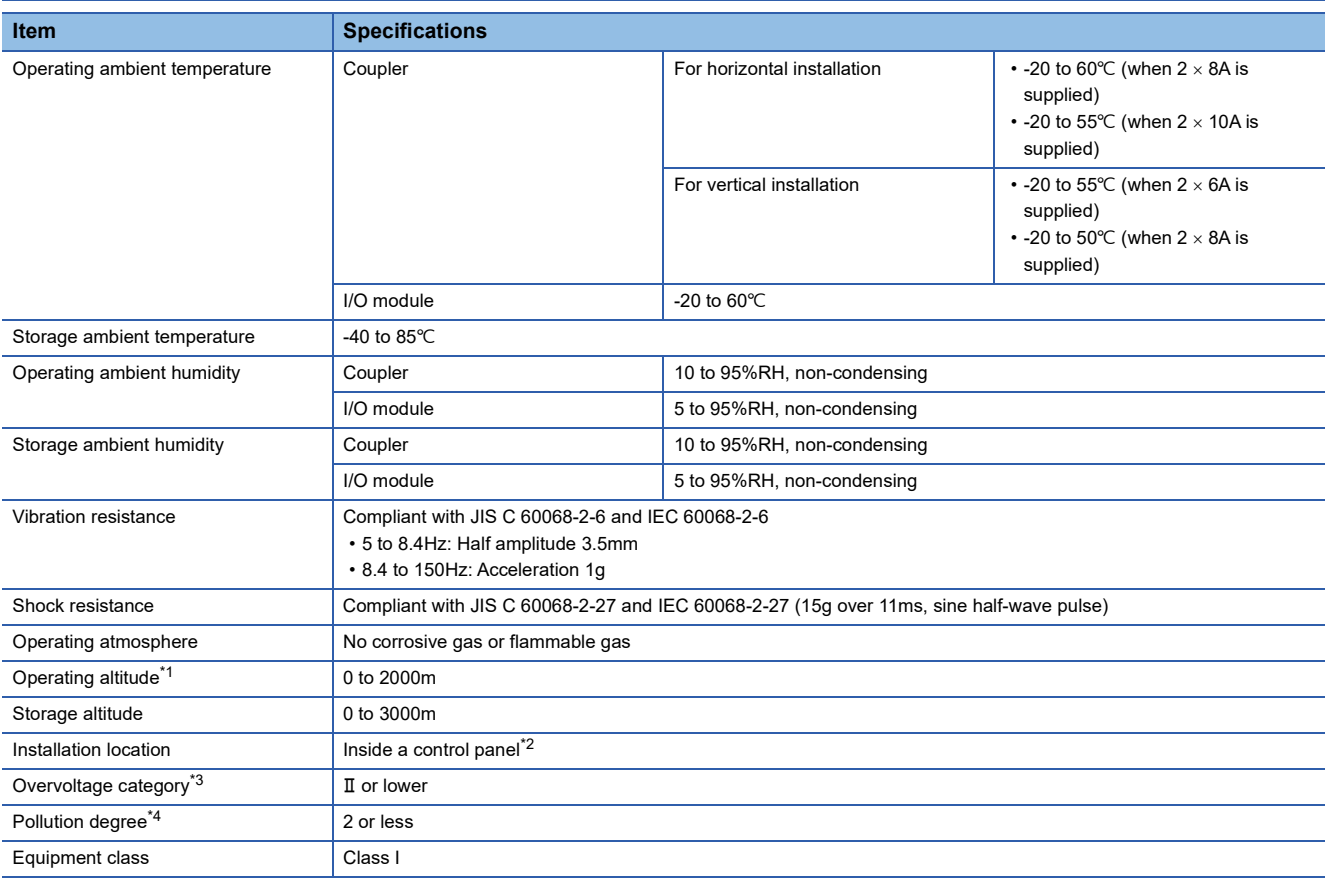

<span id="page-31-1"></span>\*1 Do not use or store the coupler and I/O modules under pressure higher than the atmospheric pressure of altitude 0m. Doing so may cause malfunction. To use the modules under high pressure, please consult your local Mitsubishi representative.

- <span id="page-31-2"></span>\*2 If the environment satisfies the operating ambient temperature, operating ambient humidity, and other conditions, the module can be used even outside the control panel.
- <span id="page-31-3"></span>\*3 This indicates the section of the power supply to which the equipment is assumed to be connected between the public electrical power distribution network and the machinery within the premises. Category II applies to equipment for which electrical power is supplied from fixed facilities. The surge voltage withstand level for equipment with a rated voltage of 300V or less is 2500V.
- <span id="page-31-4"></span>\*4 This index indicates the degree to which conductive material is generated in the environment in which the equipment is used. In pollution degree 2, only non-conductive pollution occurs. A temporary conductivity caused by condensing may be expected occasionally.

 $Point$ 

To compliant with EMC Directive, refer to the following. **Fage 585 EMC and Low Voltage Directives** 

## <span id="page-32-0"></span>**2.3 Power Supply**

Power is supplied to all modules only by supplying power from the external power supply to the coupler and extension power supply module.

The NZ2FT system has the U<sub>OUT</sub> circuit for supplying power to the output circuit, U<sub>IN</sub> circuit for supplying power to the input circuit, and  $U_{SYS}$  circuit for the system. If the current supplied to the entire NZ2FT system is insufficient, mount an extension power supply module.

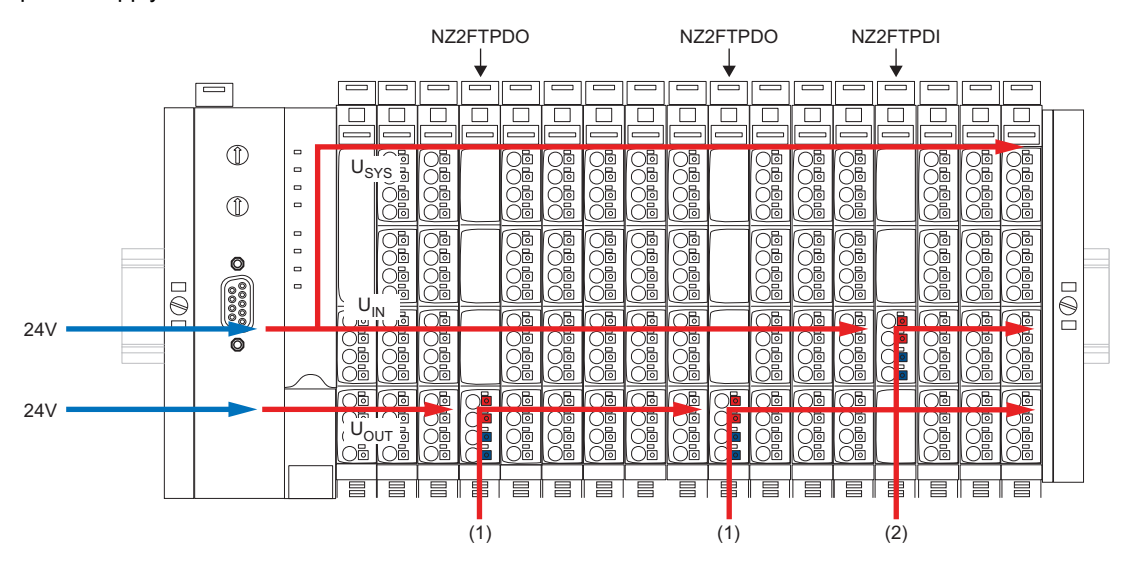

(1) When 24V power is supplied from the NZ2FTPDO, the previous  $U_{OUT}$  and subsequent  $U_{OUT}$  are separated. (2) When 24V power is supplied from the NZ2FTPDI, the previous  $U_{\text{IN}}$  and subsequent  $U_{\text{IN}}$  are separated.

### Point $\mathcal P$

When designing the power supply, consider startup peaks.

## <span id="page-32-1"></span>**Power supply derating**

The power supply is restricted according to the ambient temperature.

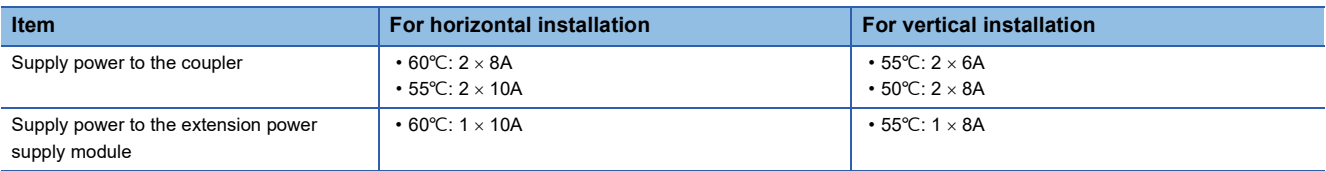

#### **Precautions**

- To compliant with UL 248-14, use a UL-approved Type-B automatic circuit breaker (such as ABB Type S201-B16) or use a fuse with a maximum of 10A protection (such as ESKA Part No. 522.227). Using an inappropriate rated circuit protection may cause failure.
- The auxiliary power supply, input signals, and output signals cannot be used for the power supply to the slave station. Doing so may cause failure due to overcurrent.

### <span id="page-33-0"></span>**Calculation of current consumption**

The current consumption of the slave station is calculated based on the current consumption of each module and devices connected with the I/O module and the simultaneity factor g.

Calculate the total current consumption of each module and determine whether an additional extension power supply module is required for the current circuit. When the current consumption will exceed 10A, add an extension power supply module. For the current consumption of the slave station, the input circuit and output circuit must be calculated separately. (The system voltage need not be considered.)

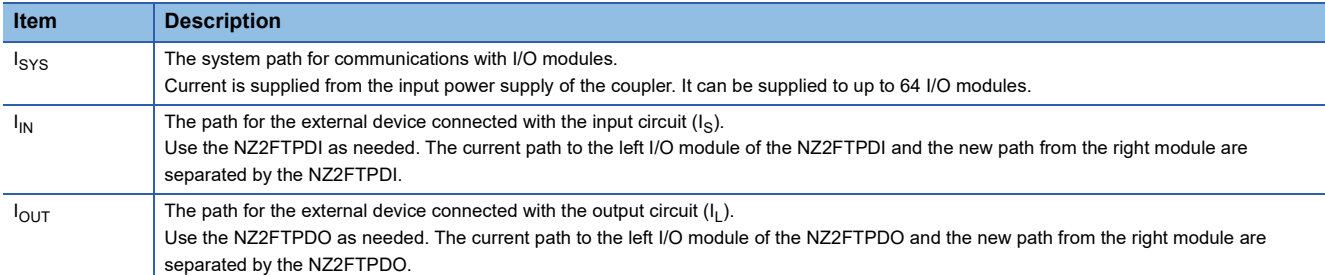

#### **Input circuit**

The following describes how to calculate the current consumption for the input circuit.

The current consumption of the coupler must be considered, as well as the value multiplied by the current consumption of I/O modules, current consumption of external devices, and the simultaneity factor g.

Total current consumption =  $I_{\text{SYS}}$  coupler

+ ( $I_{SYS}$  +  $I_{IN}$ ) + ( $I_{S}$  × g) I/O module 1

+  $(I_{\text{SYS}} + I_{\text{IN}})$  +  $(I_{\text{S}} \times g)$  I/O module 2

+  $\Sigma((I_{SYS} + I_{IN}) + (I_S \times g))$  I/O module 3 to N

• I<sub>SYS</sub>: Current consumption for the system

 $\cdot$  I<sub>IN</sub>: Current consumption for input circuit

• I<sub>S</sub>: Current consumption of connected external devices

When using the NZ2FTPDI module, calculate the current consumption of the subsequent I/O modules and the current consumption of the connected external devices.

Total current consumption =  $((I_{IN} + I_S I/O model X) \times g)$ + ( $(I_{IN} + I_S$  I/O module Y) × g) +  $\Sigma((I_{1N} + I_S) \times g)$  I/O module N

#### **Output circuit**

The following describes how to calculate the current consumption for the output circuit.

The value multiplied by the current consumption of I/O modules, current consumption of external devices, and the simultaneity factor g must be considered.

Total current consumption =  $(I_{\text{OUT}} + (I_{\text{L}} \times g))$  I/O module 1 + ( $I_{\text{OUT}}$  + ( $I_L$  × g)) I/O module 2 +  $\Sigma(I_{\text{OUT}} + (I_{L} \times g))$  I/O module N

•  $I_{OUT}$ : Current consumption for output circuit

• I<sub>L</sub>: Current consumption of connected external devices

### <span id="page-34-2"></span>**Current consumption of each module**

 $\overline{I_{\text{SYS}}}$ : For system,  $I_{\text{IN}}$ : For input circuit,  $I_{\text{OUT}}$ : For output circuit,  $I_{\text{S}}$ : External device (input circuit),  $I_{\text{L}}$ : External device (output circuit)

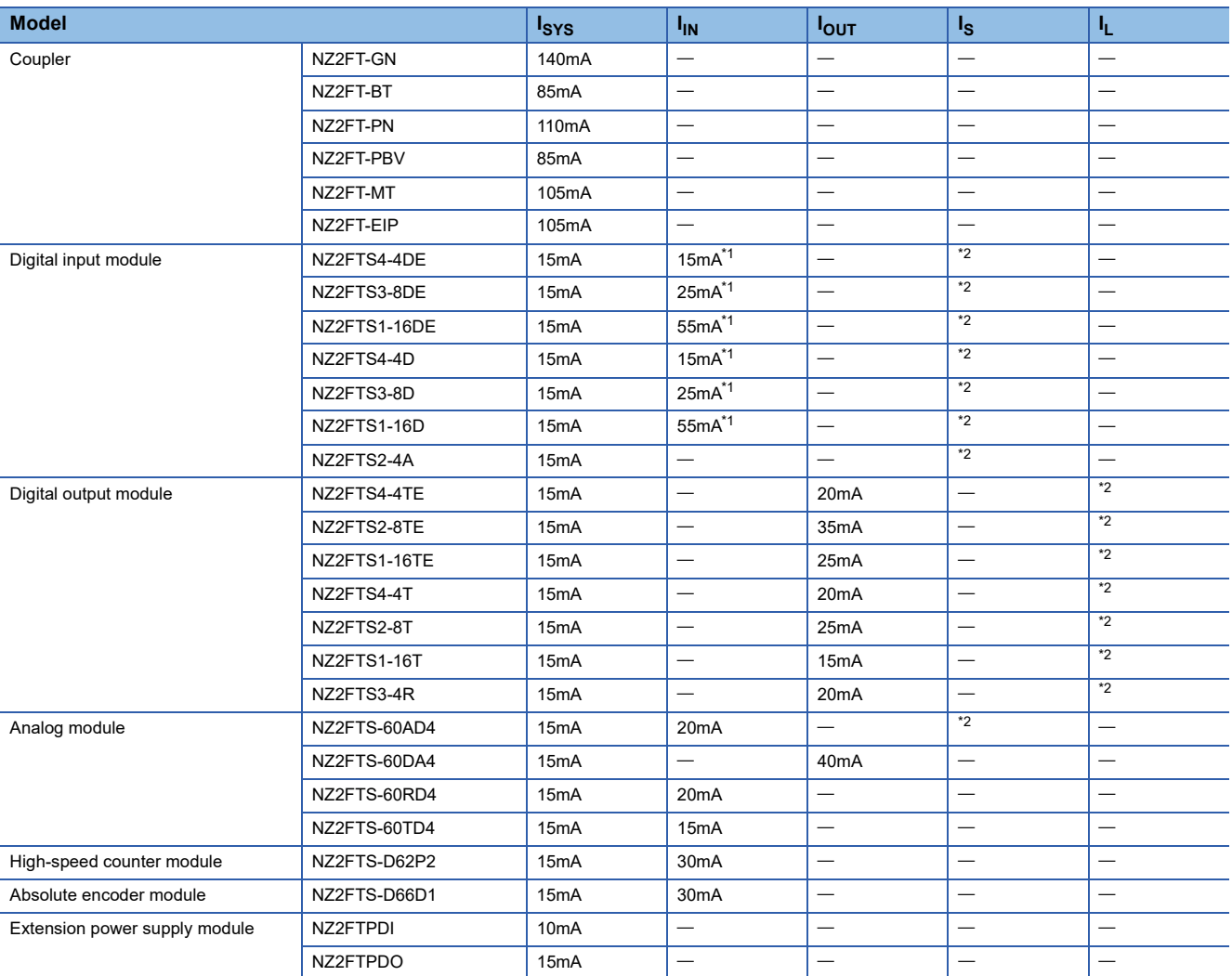

<span id="page-34-0"></span>\*1 All inputs are on.

<span id="page-34-1"></span>\*2 Refer to the manual of the connected device.

#### **Calculation example of current consumption**

The following shows a calculation example of the current consumption using the NZ2FT-PBV, 4 modules of the NZ2FTS4- 4DE, 8 modules of the NZ2FTS2-8TE, and the NZ2FTPDO.

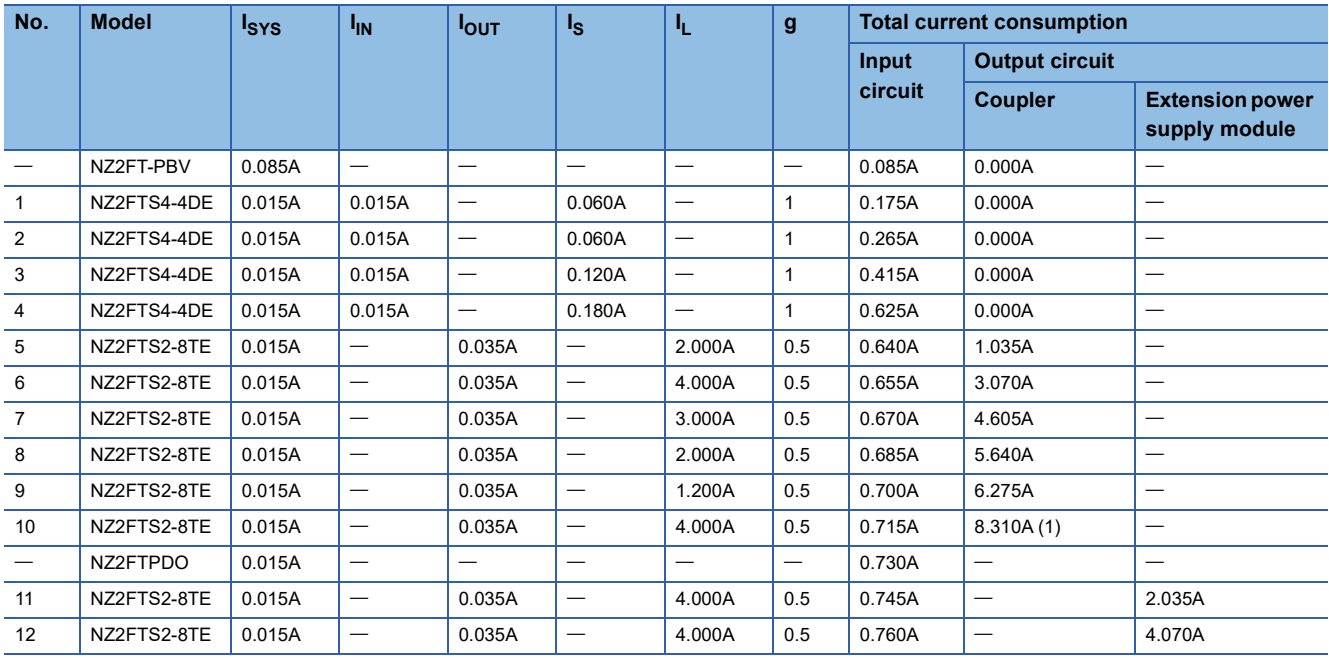

For the input circuit, the extension power supply module is not required because the total current consumption for 12 I/O modules is less than 10A.

For the output circuit, the total current consumption for 10 I/O modules is 8.310A (1). If the 11th I/O module is attached, 10A will be exceeded.

 $8.310A + (0.035A + (4.000A \times 0.5)) = 10.345A$ 

Therefore, use the NZ2FTPDO so that the current consumption does not exceed 10A.

Remaining 1.690A in the coupler is not added to supply for the NZ2FTPDO.

### <span id="page-35-0"></span>**Calculation of power loss**

#### **Coupler**

The following describes how to calculate the power loss of the coupler.

 $P_{\text{coupler}} = P_0 + N \times P_{\text{mod}} + I_{\text{in}} \times \Delta U_{\text{in}} + I_{\text{out}} \times \Delta U_{\text{out}}$ 

- $P_0$ : Fixed power loss in the coupler (24V  $\times$   $I_{\text{SYS}})$
- $I_{SYS}$ : Current consumption for the system ( $\sqrt{P}$  [Page 33 Current consumption of each module](#page-34-2))
- N: Number of modules
- P<sub>mod</sub>: System power loss to the module (0.02W)
- $\cdot$  I<sub>in</sub>: Current from the input circuit
- $\cdot$   $\Delta U_{in}$ : Voltage drop across the contacts in the input circuit (0.18V)
- I<sub>out</sub>: Current from the output circuit
- $\cdot \Delta U_{\text{out}}$ : Voltage drop across the contacts in the output circuit (0.18V)

#### **Slave station**

The following describes how to calculate the power loss (maximum value) of the slave station.

 $P_{station} = P_{coupler} + N \times P_{module}$ 

• P<sub>module</sub>: Power loss of I/O module (2W maximum)
## **2.4 End Bracket and End Plate**

They are used to fix the NZ2FT system to a DIN rail. ( $\sqrt{2}$  [Page 38 Installation procedure of modules\)](#page-39-0)

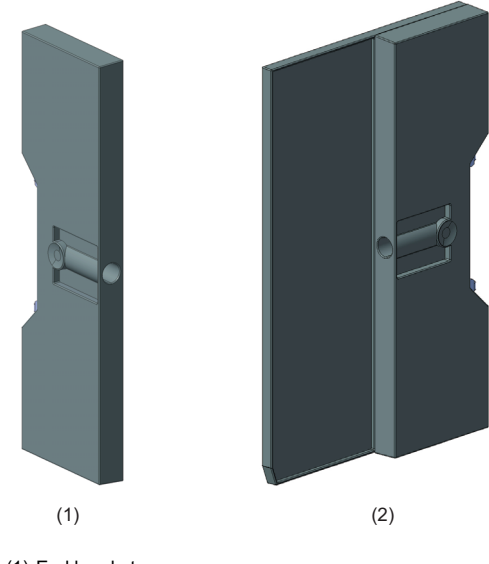

(1) End bracket (2) End plate

# **3 INSTALLATION AND WIRING**

This chapter describes the installation environment, mounting on the DIN rail, installation of modules, and wiring.

## **3.1 Installation Environment and Installation Position of Module**

### **Installation environment**

#### **Installation location**

Install the module according to the installation environment shown in the general specifications. ( $\Box$  Page 30 General [Specifications](#page-31-0)).

- Places where the operating ambient temperature is not within the range of general specifications
- Places where the operating ambient humidity is not within the range of general specifications
- Areas where the abrupt temperature change causes condensation
- Areas with corrosive gas or flammable gas
- Areas with much dust, iron powder or any other conductive powder, oil mist, salt, and organic solvent
- Areas subject to direct sunlight
- Areas where strong electric field or strong magnetic field is generated
- Areas where the module is affected by vibration or shock

#### **Installation position and installation orientation**

When mounting a module on the control panel, observe the following distances from structures and adjacent modules to ensure good volatilization and easy module replacement.

10mm

#### ■**For horizontal installation**

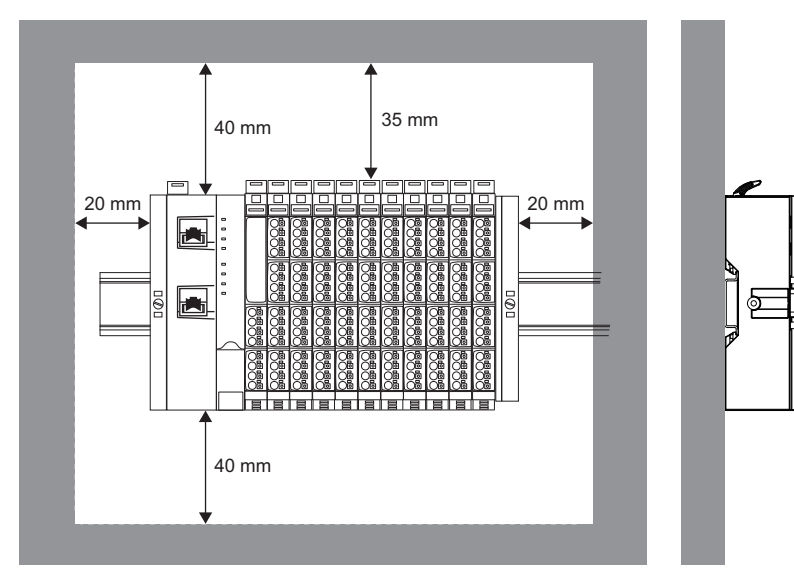

#### ■**For vertical installation**

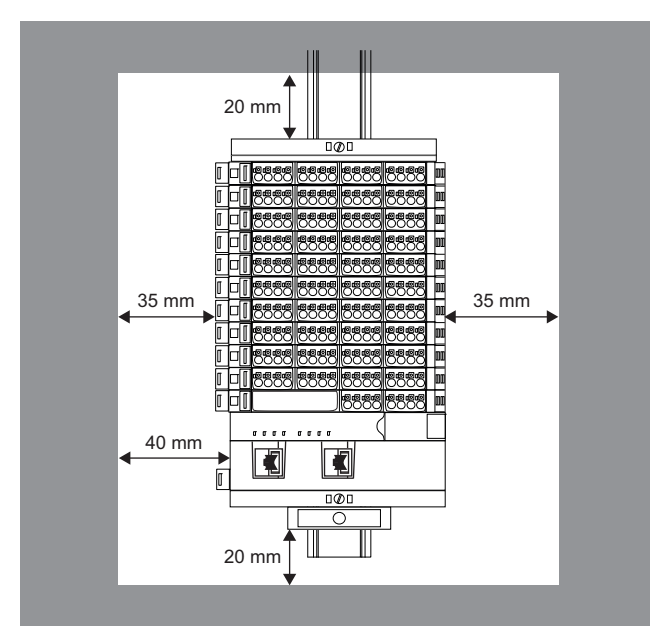

#### **Precautions for installation and installation environment**

- Do not touch any terminals or connectors while power is on. Doing so may lead to electric shock.
- Prevent foreign matter such as dust or wire chips from entering the module. Such foreign matters can cause fire, failure, or malfunction.
- Do not modify the modules. Doing so may cause failure, malfunction, injury, or fire.
- Do not touch the conductive parts of the module. Doing so can cause malfunction or failure of the module.
- Do not drop the module or apply strong shocks. Doing so may damage the module.
- Tighten the screws so that the cables are fixed in place firmly.
- Securely fix the module in place on a DIN rail. Shut off all phases of the external power supply used in the system before mounting the module to or removing it from the control panel. Failure to do so may cause the module to fail or malfunction.
- For the usage environment of the module, refer to the general specifications. Using the module in an environment other than that described in the general specifications may result in electric shock, fire, malfunction, damage, or deterioration of the product.
- **F** [Page 30 General Specifications](#page-31-0)

## <span id="page-39-1"></span>**3.2 Installation**

The NZ2FT system is installed to a DIN rail. Mount a DIN rail on the inner mounting plate in advance.

- Use a DIN rail made from steel or galvanized steel compliant with EN60715 standard.
- Fix the DIN rail to the inner plate every 20cm to protect it against vibration and shock.
- <span id="page-39-0"></span>• If the DIN rail is mounted on the grounded inner mounting plate, it need not be grounded separately.

## **Installation procedure of modules**

The following describes the procedure to mount modules on a DIN rail and converge modules.

*1.* Attach an end bracket at the left end of the mounting position and fix it firmly with a 3mm flathead screwdriver.

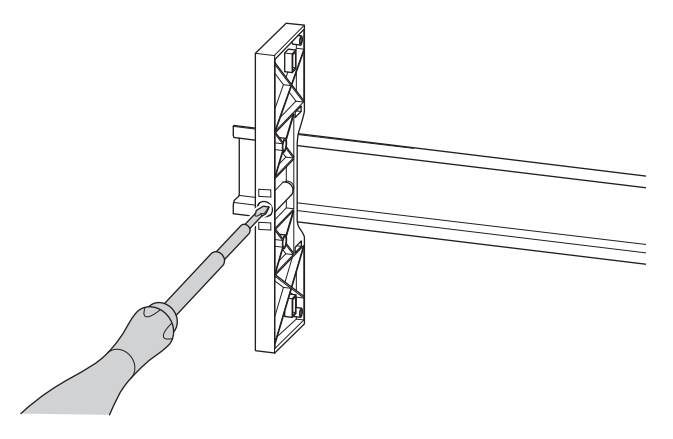

*2.* Push in the DIN rail fixing lever of the coupler until it clicks.

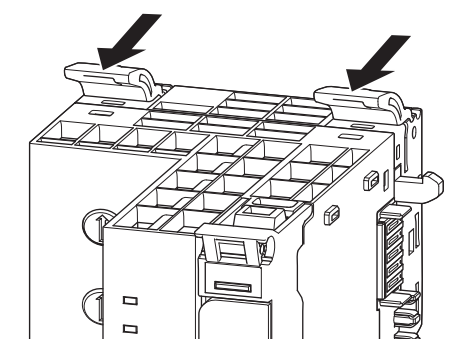

*3.* Mount the coupler on the DIN rail. Push in the coupler until it clicks.

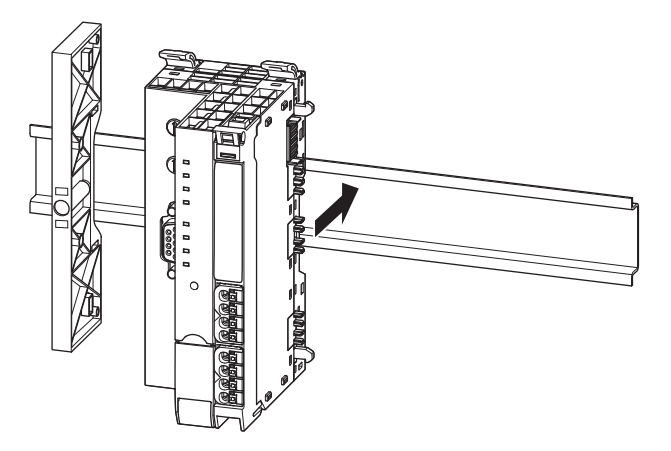

*4.* Slide the coupler to the left until it contacts with the end bracket completely. At the same time, press the coupler to the DIN rail so that the coupler is not titled.

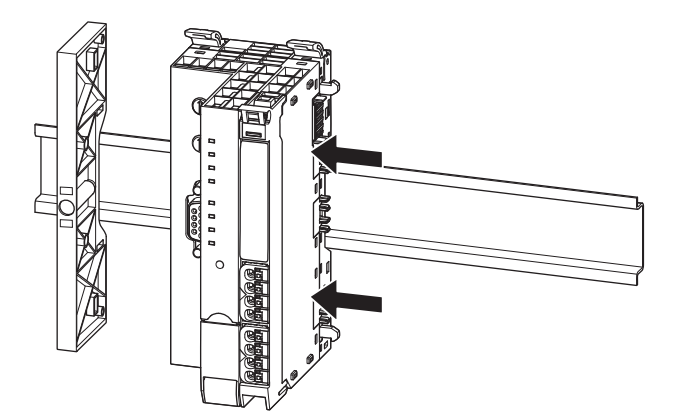

*5.* Mount the I/O module on the DIN rail and slide it to the left. Press the I/O module to the coupler until it clicks.

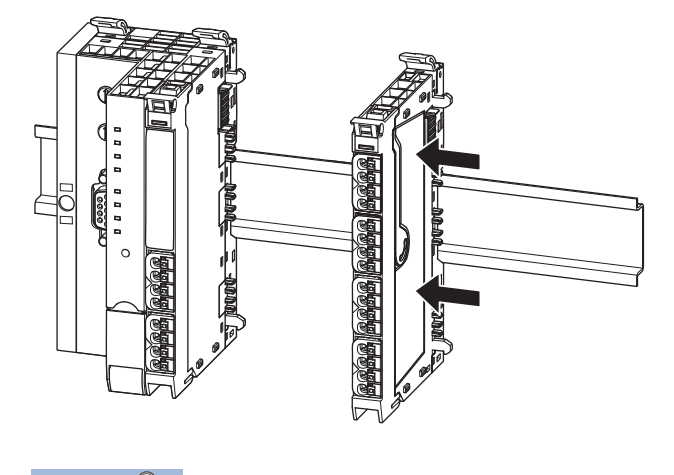

 $Point<sup>0</sup>$ 

The slice remote I/O module clicks when connected with the DIN rail or adjacent module correctly.

- *6.* Mount other I/O modules in the same way.
- *7.* Mount the end plate on the DIN rail and slide it until it contacts the last I/O module. Fix the end plate firmly with a 3mm flathead screwdriver.

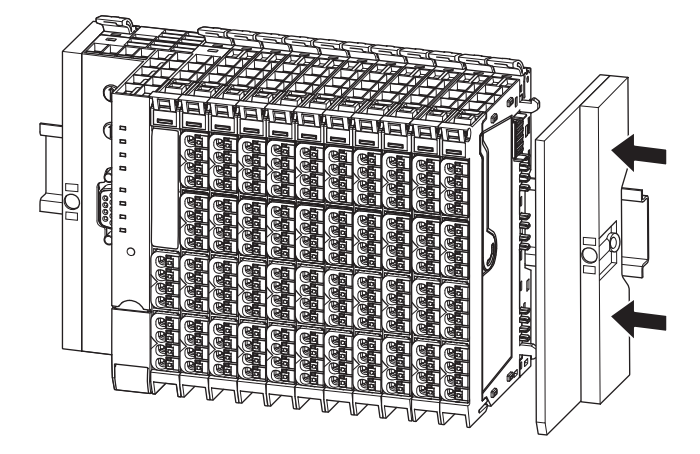

8. Check that the DIN rail fixing lever of each module is lowered. If it is not lowered, lower the DIN rail fixing lever.

**3**

## <span id="page-41-0"></span>**Removal procedure of modules**

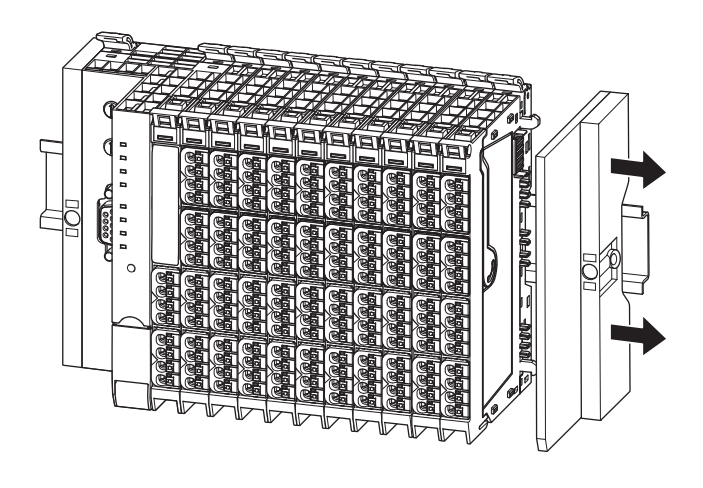

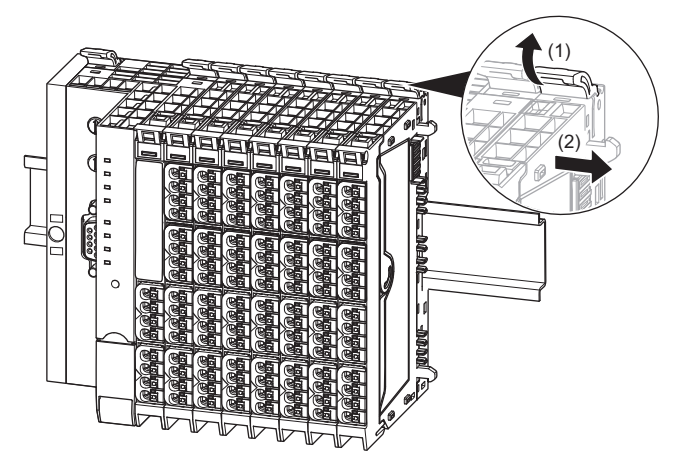

- *1.* Loosen the screw at the end plate on the right with a 3mm flathead screwdriver.
- *2.* Slide the end plate to the right or remove it.

*3.* Lift the DIN rail fixing lever of the right end module (1) and slide the module to the right (2). After sliding the module, lower the DIN rail fixing lever.

- *4.* Repeat procedure 3 for all modules located to the right of the module to be removed.
- *5.* Lift the DIN rail fixing lever of the module to be removed. Slide the module to right and remove it from the DIN rail.

## <span id="page-42-0"></span>**3.3 Wiring Products**

This section describes the wiring products to be used.

### **Power cable and I/O cable**

Use a cable that meets the following specifications for wiring.

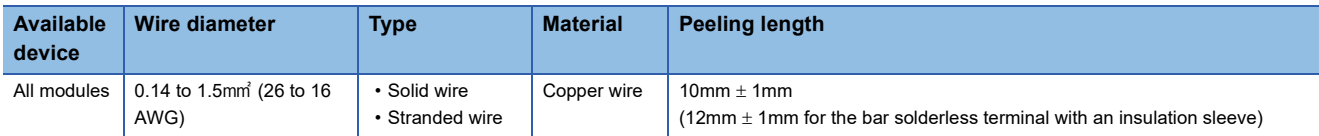

#### **Bar solderless terminal**

External dimensions of the bar solderless terminal must conform to IEC 60947-1.

The following table lists the recommended bar solderless terminals.

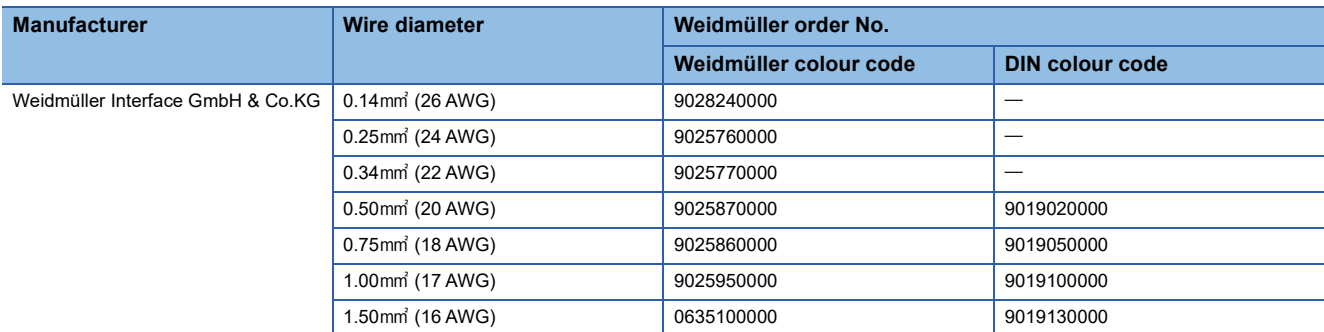

The following table lists the crimping tools supported by the recommended bar solderless terminals.

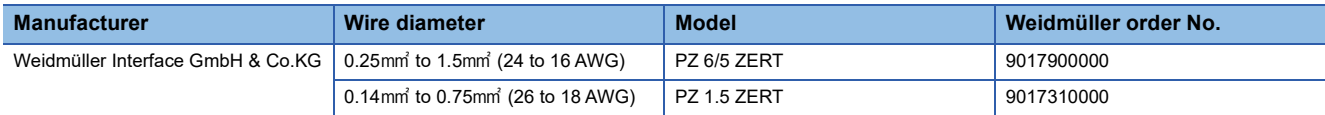

### **USB cable**

Use the USB cables that meet the following standard for wiring.

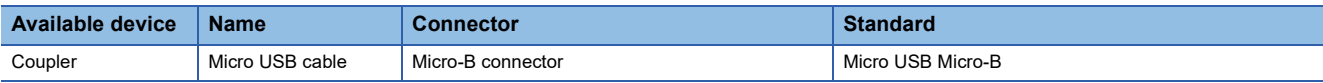

• Use the USB cables within 2m

• Do not use the USB extension cables.

### **Wiring products for coupler that use the Ethernet cable**

Use a product that meets the following standards for wiring.

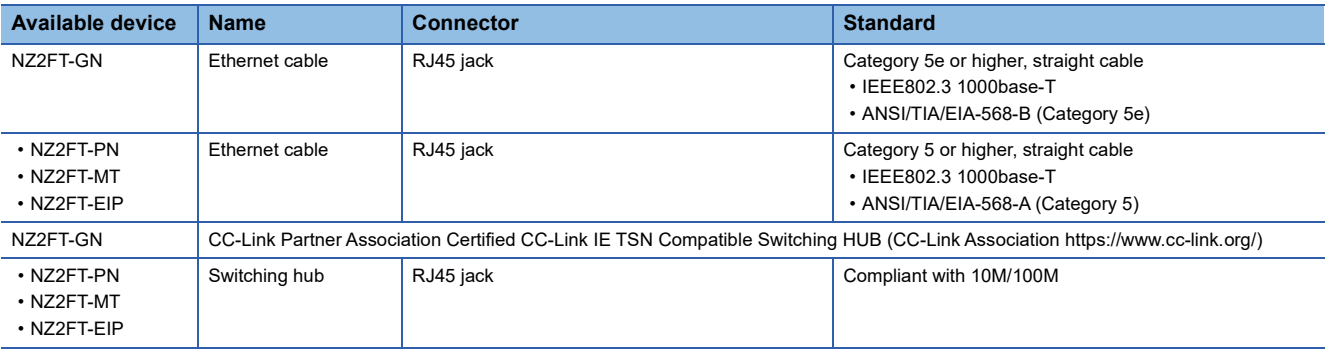

## **Wiring products for NZ2FT-BT**

Use a product that meets the following standards for wiring.

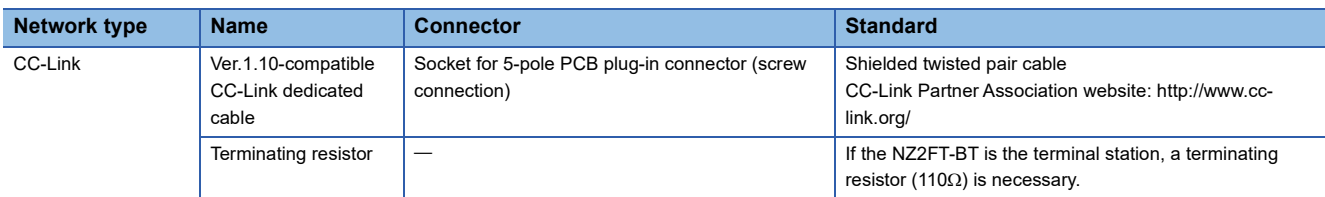

### **Wiring products for NZ2FT-PBV**

Use a product that meets the following standards for wiring.

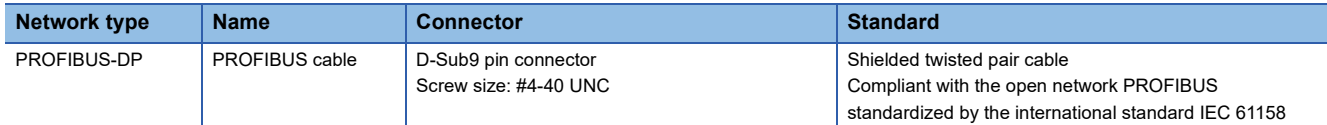

## **Wiring products for NZ2FTS2-4A**

Install a 4A slow fuse.

## **Wiring products for NZ2FT-C24**

#### **Connection with RS-232**

Use a shielded cable that meets the following standards.

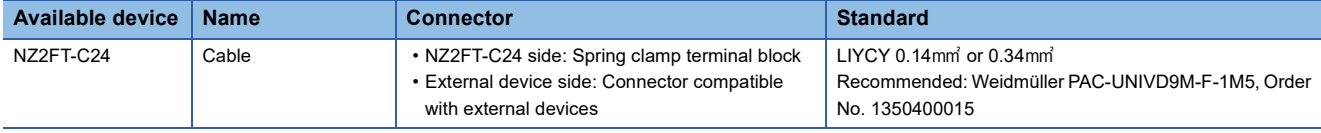

The following table shows the maximum cable length when connecting via RS-232.

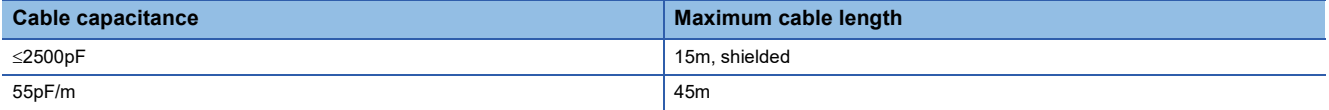

#### **Connection with RS-485 or RS-422**

Use a shielded cable that meets the following standards.

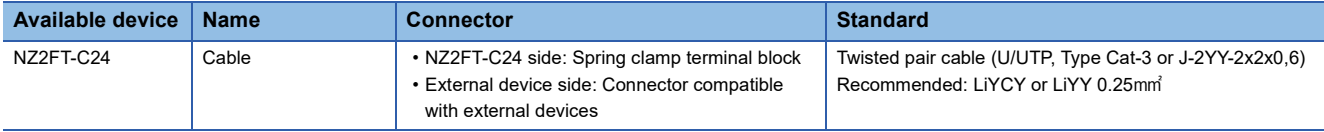

• The following table shows the maximum cable length when connecting via RS-485 or RS-422.

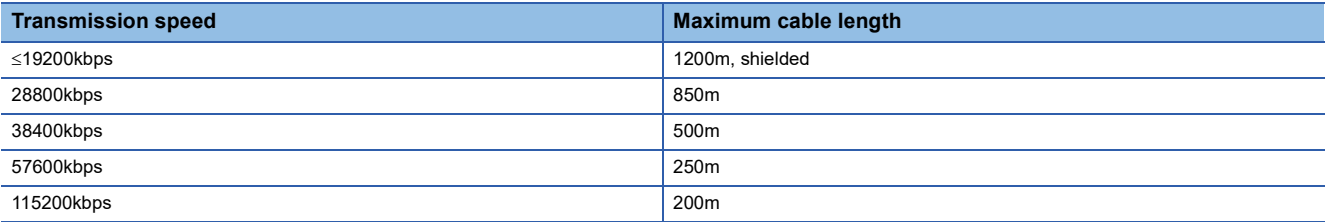

• Terminate both ends of the cable.

- For RS-485, use a single-core pair for the communication line. There are no restrictions on COM. Ground the other wires.
- For RS-422, connect the transmission (TXD+/TXD-) communication lines and the reception (RXD+/RXD-) communication lines in pairs. There are no restrictions on COM. Ground the other wires.

## **3.4 Wiring**

This section describes wiring of the power cable, I/O cable, and network cable and precautions.

## **Connection diagram**

The power line wiring is common to all couplers.

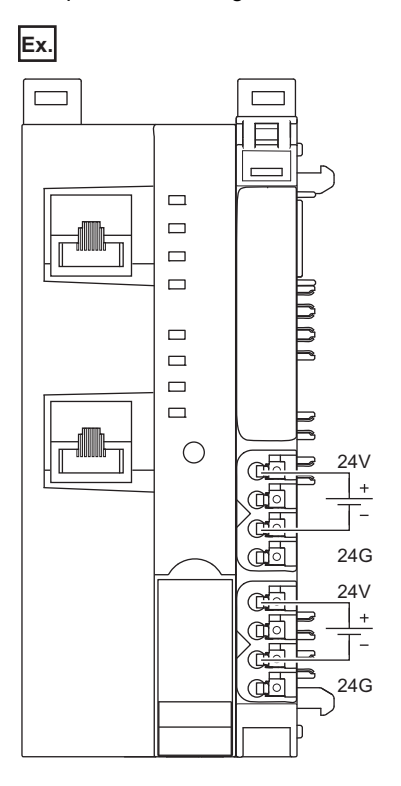

#### **Wiring precautions**

- When the power supply exceeds 8A and the ambient temperature exceeds 55°C, wire the power supply with cables of 1.5mm<sup>2</sup>. Incorrect wiring may cause failure.
- Under a severe noise environment, install a noise filter with a damping characteristic equivalent to the RSKN-2020 (manufactured by TDK-Lambda Corporation) between the external power supply and the coupler power supply.

## **Connector part**

The connector in the coupler refers to a power supply connector, and the connector in the I/O module refers to a power cable or I/O cable connector.

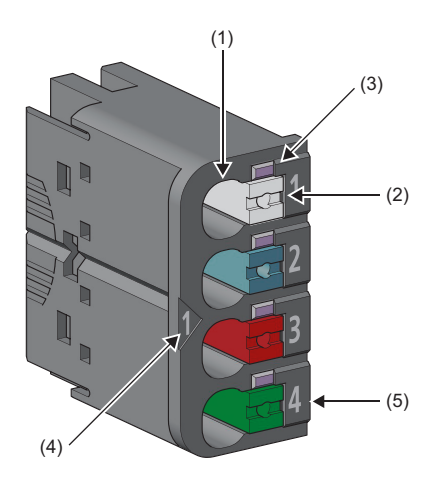

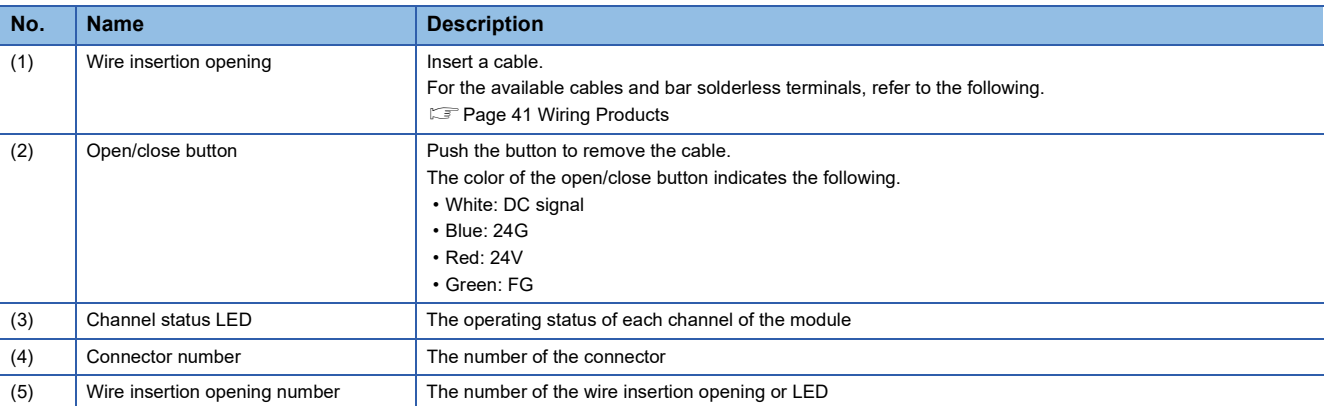

Each channel status LED is specified by a combination of the connector number and wire insertion opening number.

#### **Ex.**

When the connector number is 1 and the wire insertion opening number is 4, the LED is specified as "Channel status LED 1.4".

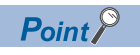

Harness connection can be performed by removing the connector. ( $\mathbb{E}$  [Page 52 Connector replacement\)](#page-53-0)

## <span id="page-46-0"></span>**Wiring of power cable and I/O cable**

The following describes how to connect and disconnect the power cable and I/O cable.

#### **Wiring procedure**

#### ■**Connection**

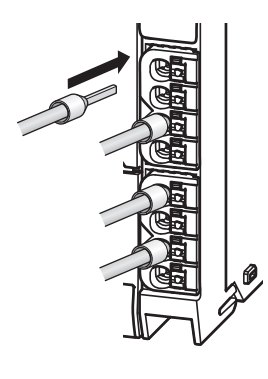

- *1.* Check that the external power supply is not on.
- *2.* Insert the bar solderless terminals into the wire insertion openings.
- *3.* After the wiring is finished, pull the bar solderless terminal lightly to check that it is clamped securely.

#### ■**Removal**

While pushing the open/close button, pull out the bar solderless terminal.

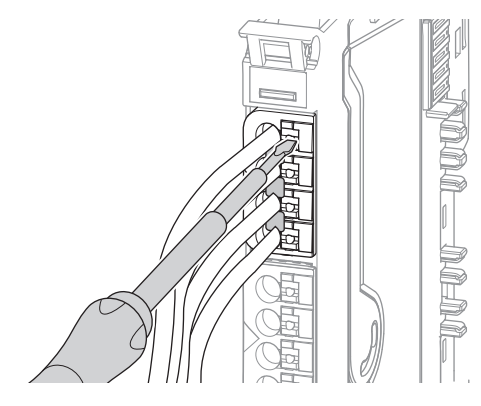

#### ■**Fuse installation**

A fuse is required for wiring the NZ2FTS2-4A.

Install a 4A slow fuse between the power supply on the live side and the switch.

## **Wiring of network cable**

This section describes how to connect and disconnect the network cable.

#### <span id="page-47-0"></span>**Ethernet cable**

#### ■**Connection**

- *1.* Power off the module.
- *2.* Push the Ethernet cable into the coupler until it clicks. Pay attention to the orientation.
- *3.* Power on the module.
- *4.* Power on the external device.
- **5.** Check that the P1 LINK LED or P2 LINK LED on the port to which the Ethernet cable is connected are on.

The names of the LINK LEDs on each coupler are as follows.

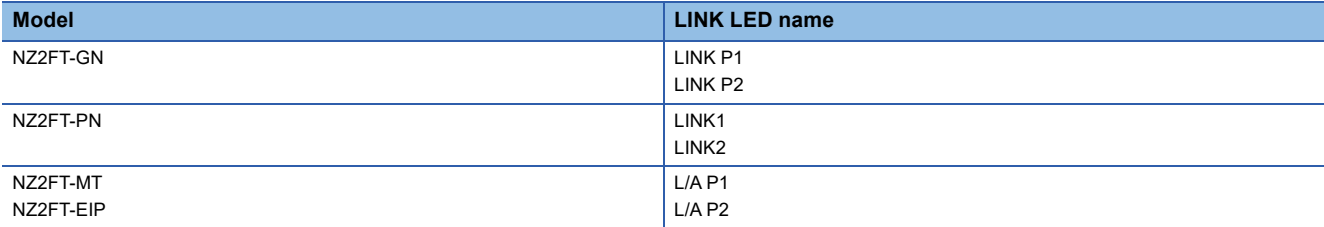

The time taken for the LINK LED to turn on after connection of the Ethernet cable may vary, but normally it lights up in a few seconds. However, if link-up processing is repeated due to a condition of device on the line, a longer time may be needed. If the LINK LED does not turn on, refer to the troubleshooting, and take corrective actions.

#### $Point<sup>9</sup>$

Both P1 and P2 can be used.

- When only one connector is used in star topology, either P1 or P2 can be connected.
- When both connectors are used in line topology and ring topology, connecting P1 to P1 and P2 to P2 (1) and connecting P1 to P2 (2) are possible.

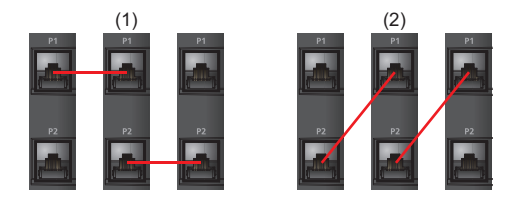

#### ■**Removal**

Power off the module, and pull out the Ethernet cable while pressing the latch down.

#### ■**Wiring precautions**

- Do not touch the core of P1 or P2 of the Ethernet cable. In addition, prevent dirt or dust from adhering to the core. Adhesion of oil from your hand, dirt, or dust to the core can increase transmission loss, causing data link to fail.
- Check the Ethernet cable for disconnection, short-circuit, and problems with P1 or P2 connection.
- Do not use Ethernet cables with broken latches. Doing so may cause the cable to unplug or malfunction.
- In a severe noise environment, attach a ferrite core to the Ethernet cable. In a more severe noise environment, attach two identical ferrite cores.

Recommended ferrite core: E04SR401938 (SEIWA ELECTRIC MFG. CO.,LTD.), E04SR482648 (SEIWA ELECTRIC MFG. CO.,LTD.)

#### <span id="page-48-0"></span>**CC-Link cable**

#### ■**Connection**

- *1.* Power off the module.
- *2.* Pay attention to the terminal arrangement and insert the CC-Link dedicated cable into the connector insertion port, and tighten the screw (M2.5 screw) within the tightening torque range of 0.4 to 0.5Nm. (If the NZ2FT-BT is located at the end of the CC-Link system, connect a terminating resistor between DA and DB.)

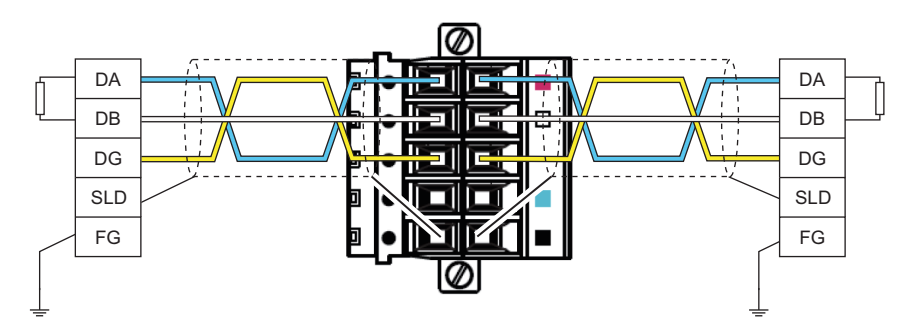

- *3.* Attach the connector to the NZ2FT-BT and tighten the screws (M2.5 screws) within the tightening torque range of 0.4 to 0.5Nm.
- *4.* Power on the module.
- *5.* Power on the external device.

#### ■**Removal**

Turn off the module, loosen the screw, and then pull out the CC-Link dedicated cable.

#### ■**Wiring precautions**

- Do not install the I/O cables or CC-Link dedicated cables together with the main circuit lines or power cables. Keep a distance of 100mm or more between them. Failure to do so may result in malfunction due to noise.
- Securely connect each cable. If they are not connected correctly, poor contact may cause malfunction.
- Tighten the screws so that the cables and terminal blocks are fixed in place firmly. Poor tightening can cause drop or malfunction. However, note that overtightening may damage the screw and/or the NZ2FT-BT, resulting in drop or malfunction.
- When disconnecting the network cable from the NZ2FT-BT, grip the terminal block. Do not pull the cable. Pulling the cable may result in malfunction or damage to the NZ2FT-BT or cable.

#### <span id="page-48-1"></span>**PROFIBUS cable**

#### ■**Connection**

- *1.* Power off the module.
- *2.* Push the PROFIBUS cable connector into the PROFIBUS interface. Pay attention to the orientation of the connector.
- *3.* Firmly fix the connector in place with a screw.
- *4.* Power on the module.
- *5.* Power on the external device.

#### ■**Removal**

Turn off the module, loosen the screw, and then pull out the PROFIBUS cable connector.

#### ■**Wiring precautions**

Keep the PROFIBUS cable (1) as far away as possible from the power cable of the NZ2FT-PBV (2) and I/O cable of the I/O module (2).

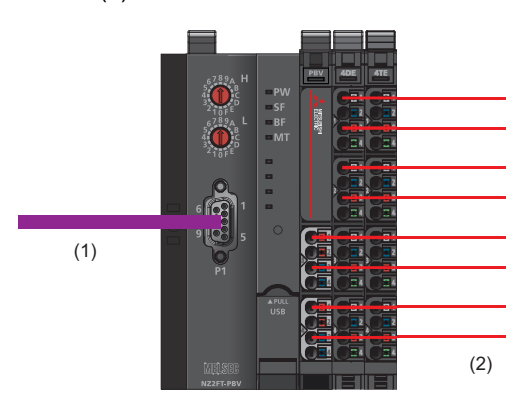

Do not install the I/O cables or PROFIBUS cables together with the main circuit lines or power cables. Keep a distance of 100mm or more between them. Failure to do so may result in malfunction due to noise.

## **3.5 Module Replacement**

## **Coupler**

This section describes the procedure for replacing the coupler.

#### **NZ2FT-GN replacement procedure**

*1.* Saving parameters

Save the current parameters from the Web server. ( $\sqrt{P}$  [Page 80 Saving/loading parameter files](#page-81-0))

*2.* Power-off

*3.* Removal

Turn off the NZ2FT-GN.

- Remove the NZ2FT-GN to be replaced from the DIN rail. ( $\sqrt{P}$  [Page 38 Installation](#page-39-1))
- *4.* Connection

Mount the NZ2FT-GN on the DIN rail, and converge it with the I/O module by reversing the removal procedure.

*5.* IP address setting

Set the IP address of the NZ2FT-GN. ( $\mathbb{F}$  [Page 98 IP address setting switch](#page-99-0))

*6.* Ethernet cable connection

Connect the Ethernet cable to the replaced NZ2FT-GN. ( $\Box$  [Page 46 Ethernet cable](#page-47-0))

*7.* Loading parameters

Load the parameters saved in procedure 1 from the file.

*8.* Restarting control

Check the operation, and restart the control.

#### **NZ2FT-BT replacement procedure**

*1.* Saving parameters

Save the current parameters to the file from the Web server. ( $\sqrt{2}$  [Page 80 Saving/loading parameter files\)](#page-81-0)

*2.* Power-off

Turn off the NZ2FT-BT.

- *3.* Removal Remove the NZ2FT-BT to be replaced from the DIN rail. (EP [Page 38 Installation](#page-39-1))
- *4.* Connection

Mount the NZ2FT-BT on the DIN rail, and converge it with the I/O module by reversing the removal procedure.

*5.* Setting the FDL address

Set the FDL address of the NZ2FT-BT. ( $E =$ [Page 133 Rotary switch](#page-134-0))

*6.* CC-Link dedicated cable connection

Connect the CC-Link dedicated cable to the replaced NZ2FT-BT. ( $\mathbb{E}$  [Page 47 CC-Link cable\)](#page-48-0)

*7.* Loading parameters

Load the parameters saved in procedure 1 from the file.

*8.* Restarting control

Check the operation, and restart the control.

**3**

#### **NZ2FT-PN replacement procedure**

Since the NZ2FT-PN receives parameters from the master station, it does not save/read parameter files.

*1.* Power-off

Turn off the NZ2FT-PN.

*2.* Removal

Remove the NZ2FT-PN to be replaced from the DIN rail. ( $\mathbb{F}$  [Page 38 Installation](#page-39-1))

*3.* Connection

Mount the NZ2FT-PN on the DIN rail, and converge it with the I/O module by reversing the removal procedure.

*4.* Wiring the Ethernet cable

Wire the Ethernet cable to the replaced NZ2FT-PN. ( $\mathbb{F}$  [Page 46 Ethernet cable](#page-47-0))

*5.* Name setting of NZ2FT-PN

If the name is set before replacement in the replaced NZ2FT-PN, the parameters before replacement are restored. ( $\Box$  Page [202 Device Name setting](#page-203-0))

*6.* Restarting control

Check the operation, and restart the control.

#### **NZ2FT-PBV replacement procedure**

Since the NZ2FT-PBV receives parameters from the RJ71PB91V, it does not save/load parameter files.

*1.* Power-off

Turn off the NZ2FT-PBV.

*2.* Removal

Remove the coupler to be replaced from the DIN rail. ( $\mathbb{F}$  [Page 38 Installation\)](#page-39-1)

*3.* Mounting the coupler

Mount a new coupler on the DIN rail, and converge it with the I/O module by reversing the removal procedure.

*4.* Setting the FDL address

Set the FDL address of the coupler. (Fig. [Page 228 Rotary switch](#page-229-0))

*5.* Wiring the PROFIBUS cable

Connect the PROFIBUS cable to the replaced coupler. ( $E =$  [Page 47 PROFIBUS cable](#page-48-1))

*6.* Restarting control

Check the operation, and restart the control.

#### **NZ2FT-MT, NZ2FT-EIP replacement procedure**

*1.* Saving the module parameter

Save the current parameters to the file from the Web server. ( $\sqrt{2}$  [Page 80 Saving/loading parameter files\)](#page-81-0)

*2.* Power-off

Turns off the NZ2FT-MT and NZ2FT-EIP.

*3.* Removal

Remove the coupler to be replaced from the DIN rail. ( $\Box$  [Page 38 Installation\)](#page-39-1)

*4.* Mounting the coupler

Mount a new coupler on the DIN rail, and converge it with the I/O module by reversing the removal procedure.

*5.* Wiring the Ethernet cable

Connect the Ethernet cable to the replaced coupler. ( $\Box$ ) [Page 46 Ethernet cable](#page-47-0))

*6.* Restoring the module parameter

Load the parameters saved in procedure 1 from the file.

#### *7.* Restarting control

Check the operation, and restart the control.

**50** <sup>3</sup> INSTALLATION AND WIRING<br>3.5 Module Replacement

## **I/O module**

This section describes the procedure for replacing adding, and removing I/O modules and changing the number of I/O points.

- **F** [Page 51 Replacing I/O modules](#page-52-0)
- $\sqrt{p}$  [Page 52 Adding I/O modules / Increase in the number of I/O points](#page-53-1)
- $\sqrt{2}$  [Page 52 Removing I/O modules/ Decrease in the number of I/O points](#page-53-2)
- **F** [Page 52 Connector replacement](#page-53-0)

#### <span id="page-52-0"></span>**Replacing I/O modules**

- *1.* To prevent hazardous situations, power off the I/O module before removing the module.
- 2. Remove the I/O module to be replaced from the DIN rail. ( $\mathbb{E}$  [Page 40 Removal procedure of modules](#page-41-0))
- *3.* Remove the connector. Pull out the connector from the connector frame while pressing the both sides of the connector.

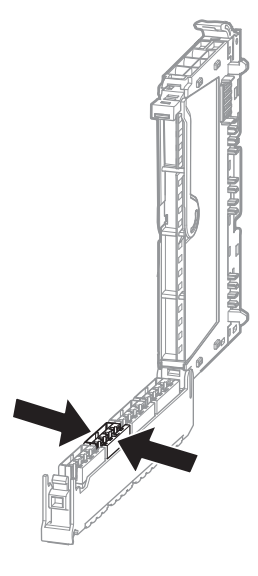

- 4. Attach the connector to the new I/O module by reversing the connector removal procedure.
- *5.* Mount a new I/O module to the DIN rail, and connect it with the coupler by reversing the I/O module removal procedure.
- *6.* Check that there are no problems with I/O, and restart the control.

#### <span id="page-53-1"></span>**Adding I/O modules / Increase in the number of I/O points**

- *1.* To prevent hazardous situations, power off the I/O module before removing the module.
- *2.* Mount a new I/O module on the DIN rail, and converge it with the coupler.
- **3.** Set the I/O module parameters.
- *4.* Configure the communication setting on the master station.
- *5.* Check that there are no problems with I/O, and restart the control.

#### <span id="page-53-2"></span>**Removing I/O modules/ Decrease in the number of I/O points**

- *1.* To prevent hazardous situations, power off the I/O module before removing the module.
- **2.** Remove the target I/O module from the DIN rail. ( $\epsilon$  [Page 40 Removal procedure of modules](#page-41-0))
- *3.* Set the I/O module parameters.
- *4.* Configure the communication setting on the master station.
- *5.* Check that there are no problems with I/O, and restart the control.

#### <span id="page-53-0"></span>**Connector replacement**

**1.** Remove the connector. Pull out the connector from the connector frame while pressing the both sides of the connector.

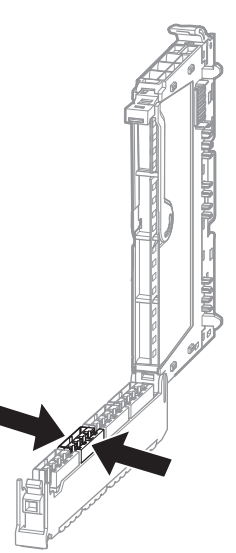

- 2. Connect the I/O cables to a new connector. ( $\sqrt{p}$  [Page 45 Wiring of power cable and I/O cable\)](#page-46-0)
- *3.* Attach a new connector by reversing the removal procedure.

### **Hot swap**

Hot swap is a function provided to replace I/O modules during power-on.

An I/O module that fails during operation can be replaced with the I/O module of the same model. Only the electronic unit parts of I/O modules can be replaced.

#### **Relevant product**

Hot swap can be used only for I/O modules having the same model name (excluding the NZ2FTS2-4A and NZ2FTS3-4R). Hot swap cannot be used for adding/removing couplers or I/O modules and with I/O modules having different number of I/O points.

#### **Number of replaceable modules**

Multiple I/O modules cannot be replaced at the same time.

When replacing multiple I/O modules, check that the SF LED on the coupler is off before replacing the next I/O module.

#### **Warning on Hot swap**

- For the NZ2FTS2-4A and NZ2FTS3-4R, do not replace the I/O modules by hot swap because high voltage is applied to the plug-in unit. Before replacing the NZ2FTS2-4A and NZ2FTS3-4R, stop the operation of the system, and shut off all phases of the external power supply and the power supply to the plug-in unit.
- Hot swap can be performed with the coupler turned on, but do not touch the terminals of the base unit or the electronic unit part while they are on. Doing so may lead to electric shock.
- To prevent electric shock and malfunction of the operating I/O modules, provide switches or similar methods for separately disconnecting the external power supply of the I/O module to which Hot swap is performed and the power supply of the external device.
- During hot swap, the input/output of the I/O modules connected to the same coupler has an undefined value. Perform hot swap while the I/O modules connected to the same coupler do not control.

#### **Precautions for Hot swap**

- Check that the model names of the I/O modules are the same between before and after replacement.
- Check that the system is not affected even if the I/O of the I/O module to be replaced has been stopped.
- The I/O during Hot swap depends on the "Continue data exchange" or "Behaviour like fieldbus error" of "Module behaviour on hot swap" in the parameter of the coupler.
- For data sent from the NZ2FT-C24 to an external device, when the parameter "Module behaviour on hot swap" is set to "Behaviour like on fieldbus error", the operation of "All outputs off" is performed regardless of the setting of the parameter "Output behaviour on fieldbus error". However, if another I/O module is hot-swapped during serial communication with the NZ2FT-C24, TXBUFFER and RXBUFFER of the NZ2FT-C24 will be cleared. Therefore, it may be necessary to clear the send/receive data up to the present from the NZ2FT-C24 and an external device, and then send/receive again from the first data. After hot swapping, if necessary, create a program that checks that the data is guaranteed.
- Force mode is cleared during Hot swap.
- When using Hot swap, it is recommended to perform trial Hot swap with the system before operation to check that the system is not affected. Check that the system is not affected even if the I/O of the I/O modules to be replaced and not to be replaced has been stopped.

#### **LED indications during Hot swap**

The following shows the LED of the coupler and the I/O module during Hot swap.

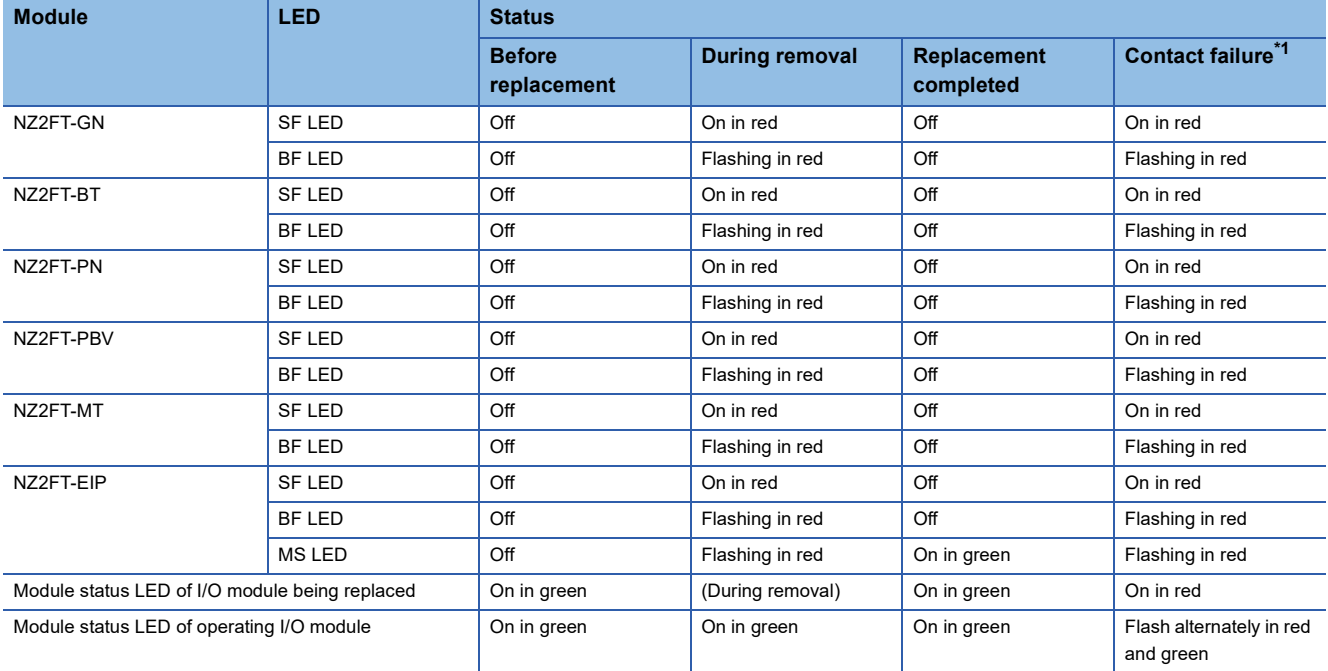

<span id="page-55-0"></span>\*1 A state where the electronic unit part is not inserted correctly. It was not inserted until the connector clicked.

#### **Procedure for Hot swap**

The following describes the procedure for Hot swap.

#### ■**Removing electronic unit part**

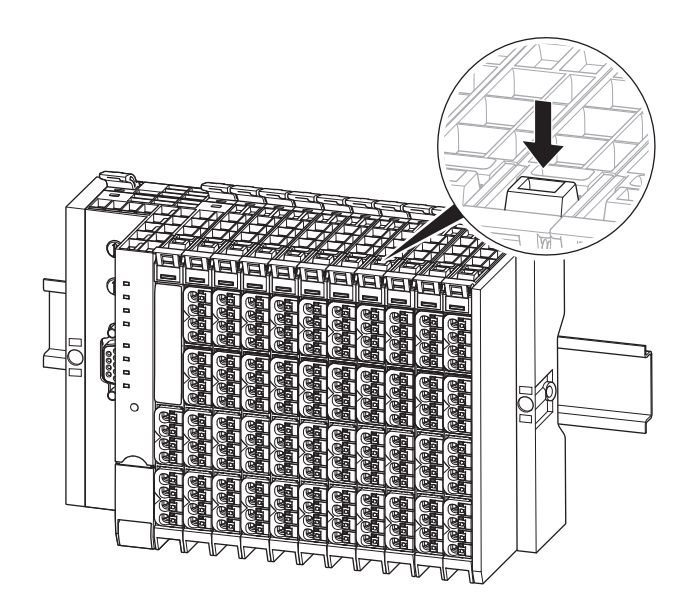

*1.* Unlock the connector frame open button.

*2.* Open the plug-in unit part.

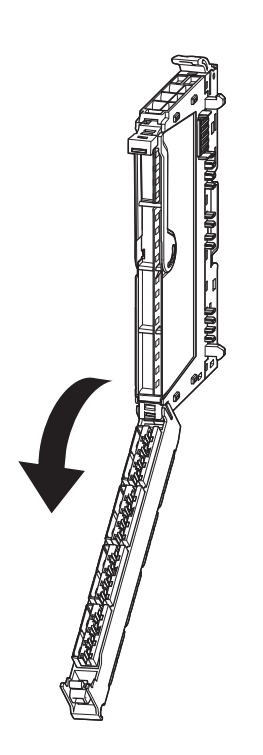

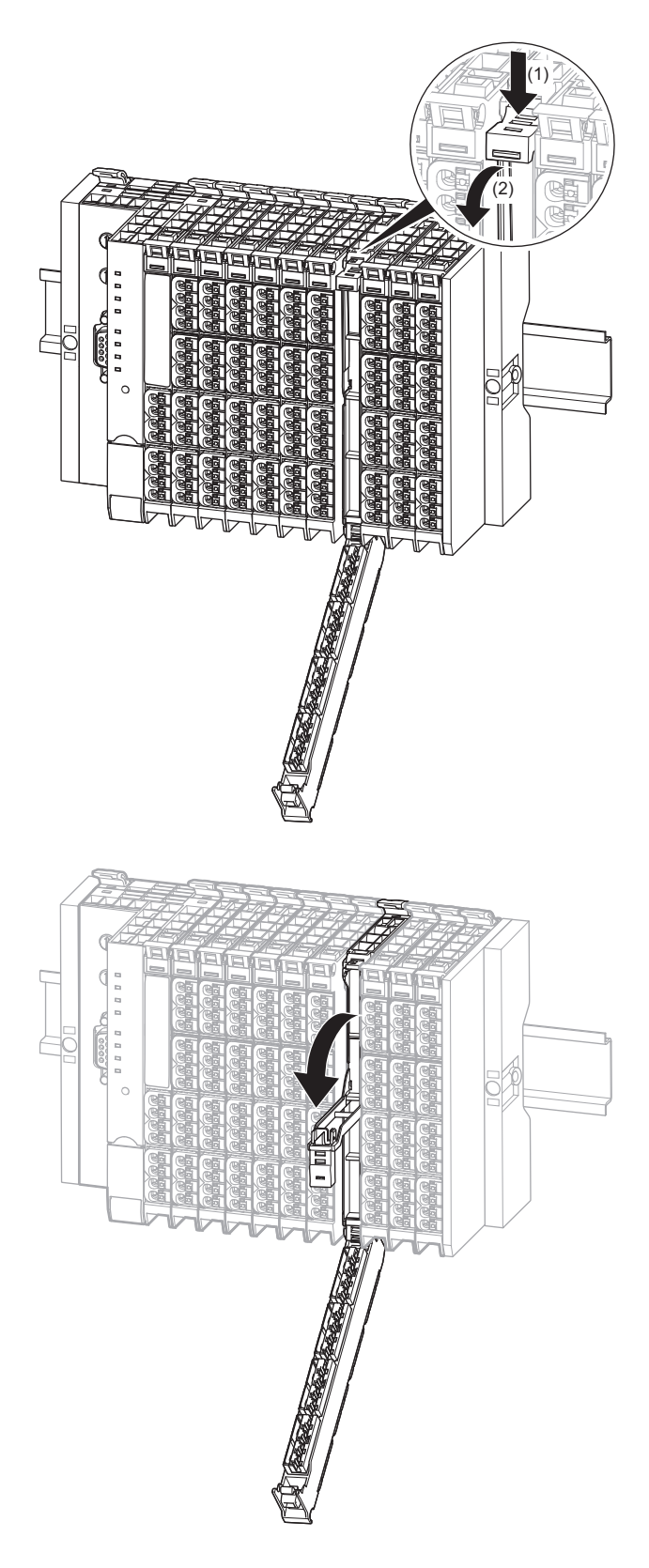

*3.* Open the removal lever of the electronic unit part.

#### ■**Mounting electronic unit part**

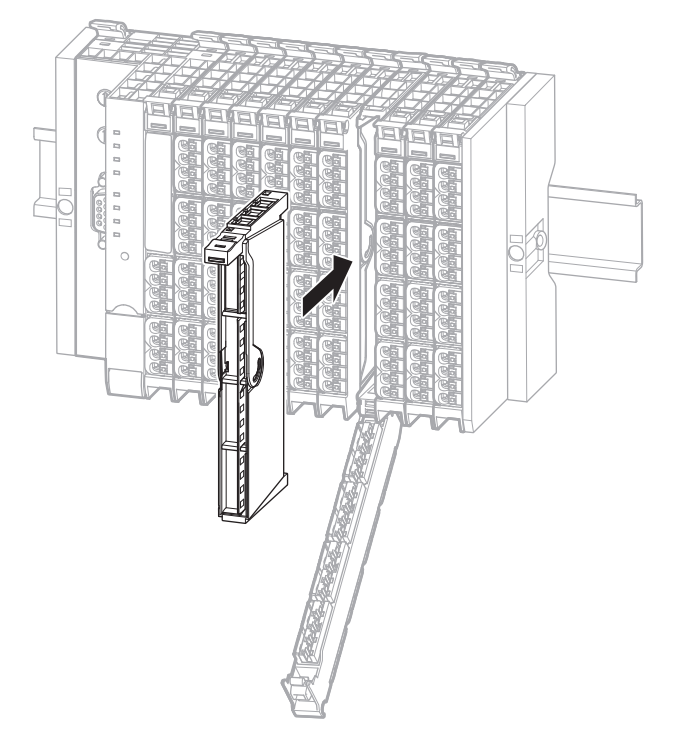

*1.* Hold the top and bottom of the electronic unit parts and insert it into the base unit until it clicks.

*4.* Pull the electronic unit part forward and remove it.

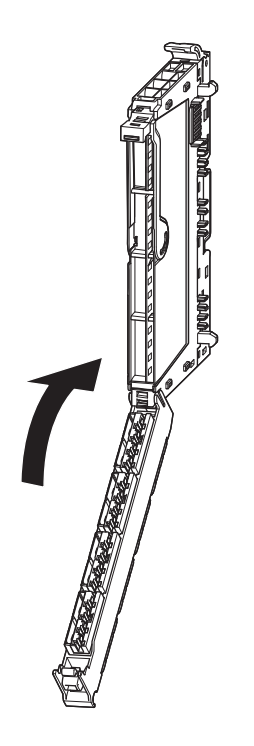

*2.* Restore the plug-in unit part until it clicks.

# **4 WEB SERVER**

Since the coupler operates as a Web server, it can be accessed from a Web browser on a personal computer via the USB port or Ethernet port.

When the Web server is accessed, the NZ2FT system can be monitored and set and the functions can be performed from the following window.

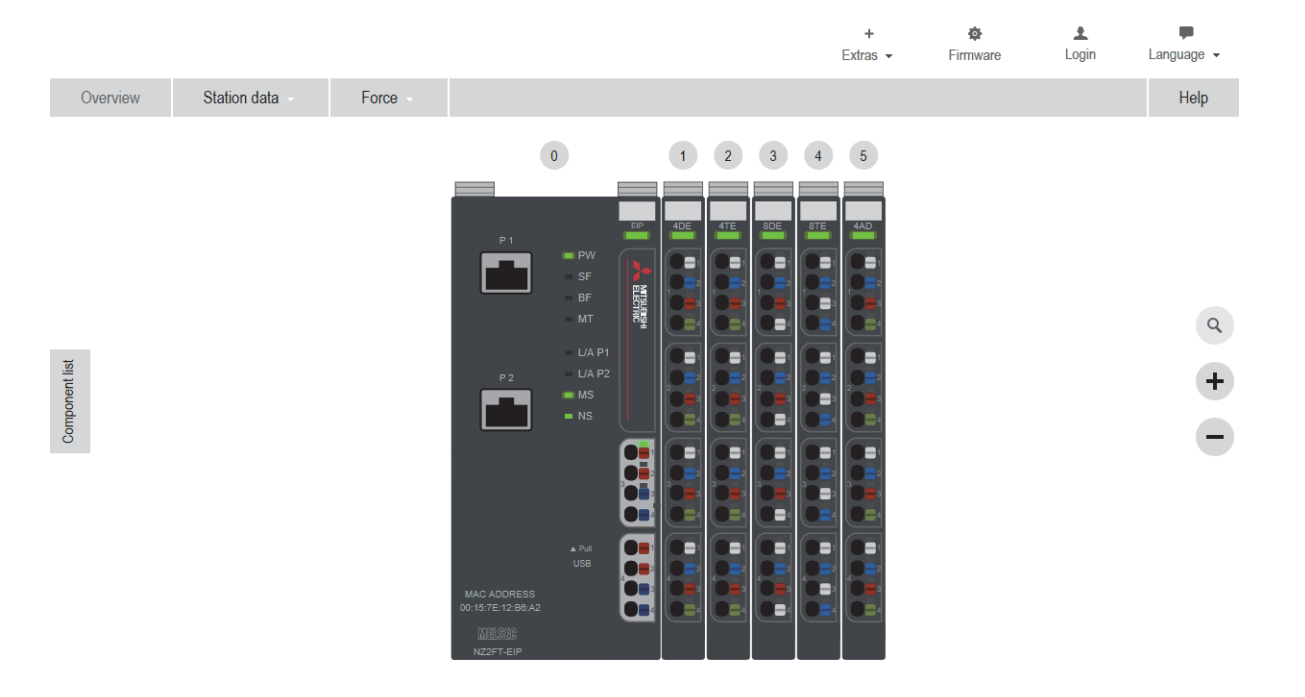

### **Web browsers supported by Web server**

For accessing the Web server, operation of the following Web browsers has been checked by Mitsubishi Electric.

- Microsoft Internet Explorer 11
- Google Chrome 9.0 or later

## **4.1 Connection with a Personal Computer**

When the personal computer and the coupler are connected and the Web server is accessed from a Web browser, the Web server window is displayed.

There are two connection methods: via the USB port and via the Ethernet port.

#### $Point<sup>°</sup>$

On the NZ2FT-GN, when installing 10 or more I/O modules or performing cyclic transmission with a communication cycle of less than 1ms, if the connection is made to a personal computer via the Ethernet port, the performance of the Web server may deteriorate and the access may be slow. In such a case, connect to the personal computer via the USB port.

If a proxy server is used, it may not be possible to connect to the Web server depending on the proxy server settings. If cannot be connected to the Web server, correct the proxy server settings.

## <span id="page-61-0"></span>**Via USB port**

#### **Operating procedure**

- *1.* Install the following USB driver only for the first time. For the driver file, contact your local Mitsubishi representative.
- usb8023.inf
- merndis.inf
- *2.* Since the USB port of the coupler functions as a virtual DHCP server, check that the USB port of the personal computer is set to automatically acquire an IP address. (The following window is for Windows 10)

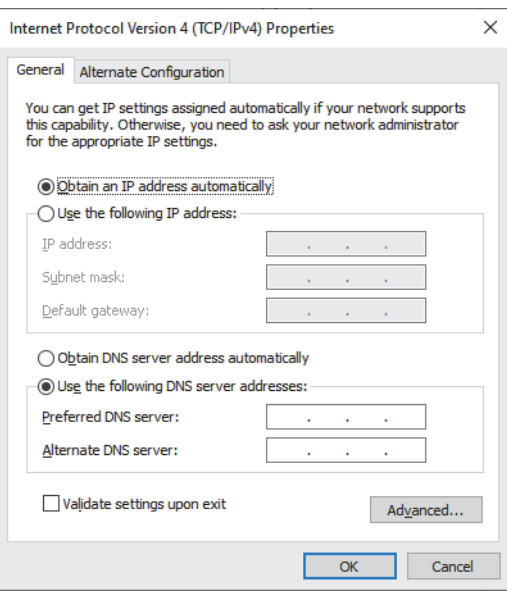

*3.* For the first time, enter the following default URL in the Web browser of the personal computer to display the Web server window.

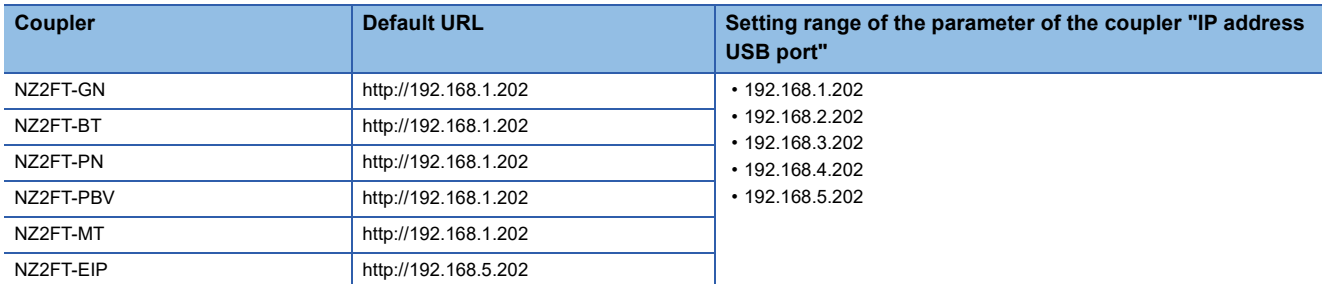

When the parameter "IP address USB port" of the coupler has been changed from the default URL, after resetting the coupler, specify the changed IP address after "http://".

If the Web server window is not displayed, the following settings are required on the personal computer.

- Installation of the USB driver ( $\sqrt{s}$  [Page 61 Installation procedure of the USB driver](#page-62-0))
- Proxy exception setting when using a proxy server ( $\mathbb{CP}$  [Page 62 Proxy exception setting\)](#page-63-0)

#### <span id="page-62-0"></span>**Installation procedure of the USB driver**

The following describes the installation procedure of the USB driver. (The following example is provided for Windows 10. The windows and menu names may differ depending on the OS version.)

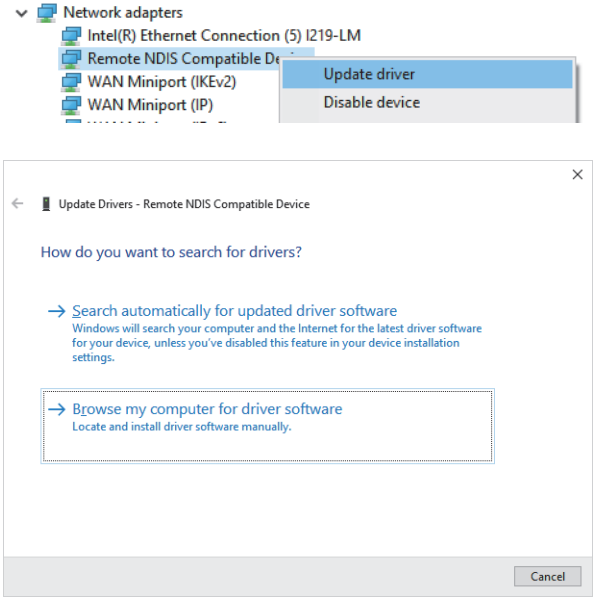

- *1.* Turn on the coupler and connect to a personal computer using a USB cable. Pay attention to the orientation of the USB port and USB connector when connecting a USB cable.
- **2.** From the personal computer, select [Control Panel]  $⇒$ [Device Manager].
- *3.* Select and right-click "Remote NDIS Compatible Device" in "Network Adapter" on the Device Manager view. Select "Update driver" from the popup window.
- *4.* Select "Browse my computer for driver software".

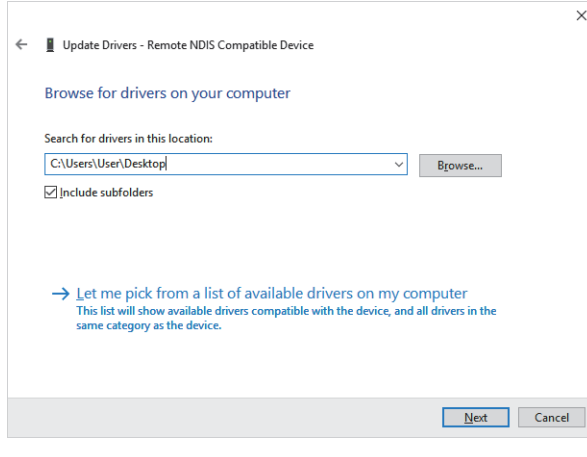

*5.* Enter the folder where the USB drivers (usb8023.inf and merndis.inf) are stored and click "Next" to install the USB driver.

#### **Precautions**

Do not assign the IP address from 192.168.1.202 to 192.168.5.202 to the device in the subnetwork to be used. Otherwise, a network error may occur.

#### <span id="page-63-0"></span>**Proxy exception setting**

When using a proxy server, specify "192.168.\*" for the proxy exception setting.

## **Via Ethernet port**

The following couplers allow a personal computer to be connected to the Web server via the Ethernet port.

- NZ2FT-GN
- NZ2FT-PN
- NZ2FT-MT
- NZ2FT-EIP

#### Operating procedure

- **1.** Install the driver on the personal computer only for the first time. (Not required if installed via the USB port  $\Xi$  Page 60 [Via USB port\)](#page-61-0)
- *2.* Set the coupler parameter "Webserver via Ethernet" to "Enabled".
- *3.* Set the coupler parameters "IP address", "Subnet mask", and "Gateway". ("Gateway" is not available for the NZ2FT-GN.)
- *4.* If the parameter is changed, reset the coupler.
- *5.* From the Web browser of the personal computer, entering the URL with the value of the parameter "IP address" specified after http:// displays the Web server window.

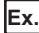

If the parameter "IP address" of the coupler is "192.168.100.64", the URL to be entered in the Web browser of the personal computer is http://192.168.100.64.

#### **Precautions**

"IP address" and "IP address USB port" cannot be set to the same value. Also, do not set the same value for the network part of the IP address (1st to 3rd octets when the subnet mask is set to 255.255.255.0).

## **Startup window**

If the following window is not displayed or the following message is displayed, refer to the following. **Fage 89 Cannot access the Web server** 

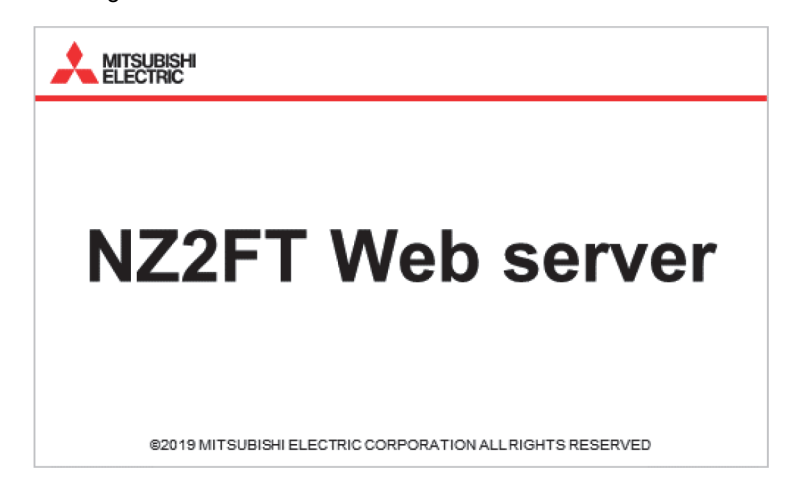

The NZ2FT coupler is not accessible. Please check the power supply and data connection. The page will be reloaded.

## <span id="page-65-0"></span>**Login/Logout**

Authenticate/clear access to the Web server. Functions that require login cannot be used before login. When the [Login] button on the menu bar is clicked, the "Login" window is displayed.

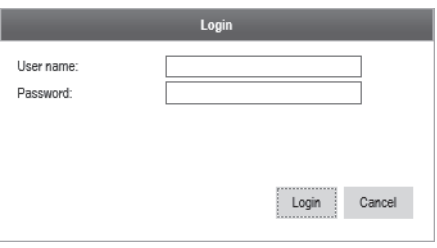

• For the first time, enter the default "User name" and "Password", and click the [Login] button.

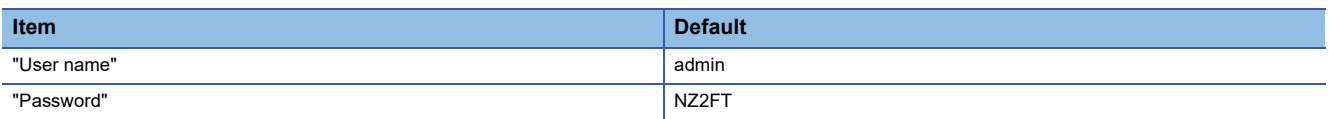

• After login, the [Login] button on the menu bar becomes the [Logout] button.

• When logging out, click the [Logout] button on the menu bar.

#### **Functions that require login**

- Replacing and deleting a private key, server certificate, and CA certificate
- Switching the display language
- Replacing language files
- Changing parameters
- Changing to Force mode
- Loading the saved parameter file
- "Load" of Tag name to which "Save" was performed, "Delete" of Tag name to which "Load" was performed
- Changing I&M data
- Resetting the coupler
- Firmware update

#### **No login**

For No Login state, remove the functional restrictions to all users.

#### ■**When changing to the No Login state**

- *1.* Display the coupler in "Component view", and click the [Change login] button.
- *2.* Enter the "User name" and "Password" of "Current login", and click the [No login data] button.

"New user name" and "Password" of "New login" need not be entered.

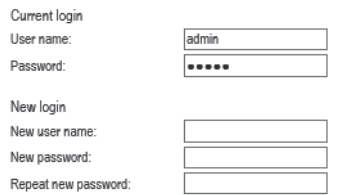

After the setting completed, the [Logout] button on the menu bar is grayed out.

#### ■**When canceling the No Login state**

- *1.* Display the coupler in "Component view", and click the [Change login] button.
- *2.* Enter "New user name", "New password", and "Repeat new password" of "New login", and click the [Change login] button.

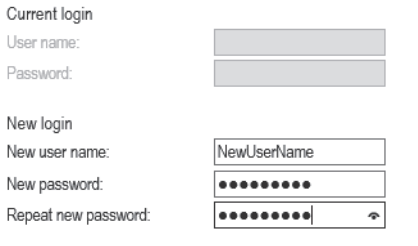

After the setting completed, the grayout of the [Logout] button on the menu bar is cleared.

#### **Change of "User name" and "Password"**

"User name" and "Password" can be changed.

#### ■**Operating procedure**

- *1.* Display the coupler in "Component view", and click the [Change login] button.
- *2.* Enter "User name" and "Password" of "Current login", and enter "New user name", "New password", and "Repeat new password" of "New login".

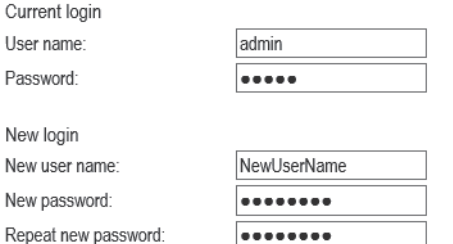

#### The following table shows the input conditions and supported characters.

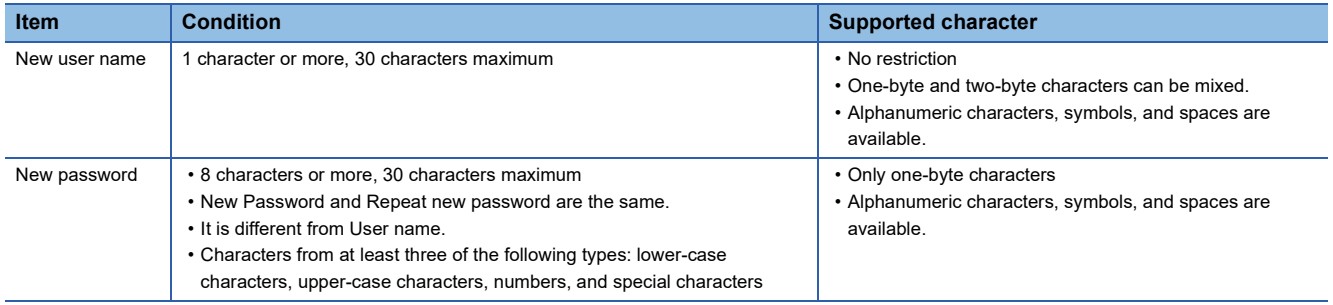

**3.** Click the [Change login] button.

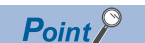

When the password is forgotten, refer to the following and set the password again. [Page 90 Cannot log in to the Web server](#page-91-0)

## **HTTPS setting**

This function provides encrypted communications in the transport layer between the Web server and client to ensure the reliability of the Web server and the consistency and confidentiality of send data.

The HTTPS communications are set with the parameter "HTTPS setting" of the coupler.

#### **HTTPS server and connection**

When connecting to the Web server using HTTPS, specify the following URLs in the Web browser.

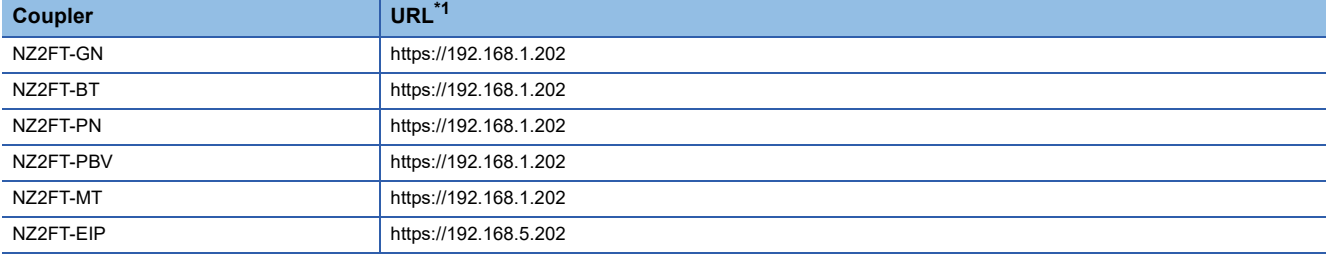

<span id="page-68-0"></span>\*1 When the parameter "IP address USB port" of the coupler has been changed from the default, after resetting the coupler, specify the changed IP address after "https://".

When encrypted communications are performed, authentication of certificates is performed. For the following cases, a warning message may be displayed on the Web browser.

- When the certificate has a problem
- When the current certificate has been read
- When the IP address of the coupler has been changed
- When the certificate has been changed

In the case a warning message is displayed, allow unencrypted communications on the web browser to connect to the Web server.

#### <span id="page-68-1"></span>**TLS/SSL certificates**

The CA certificate subscribed by the credible authentication station (CA) can be set in the coupler. TLS (Transport Layer Security) and SSL (Secure Socket Layer) are protocols for the secure communications between the Web server and Web client.

The private key, server certificate, and CA certificate to be replaced are sent from the personal computer to the Web server. Therefore, connect the personal computer to the USB port of the coupler when sending them.

Use OpenSSL or others to create a private key and the corresponding server certificate and CA certificate.

The Web server supports the following.

- Encryption by TLS 1.1 and TLS 1.2
- Key length up to 2048 bits
- PEM encode key and certificate (.pem)

#### ■**Change procedure of TLS/SSL certificate**

The following shows the procedure to change the TLS/SSL certificate.

- *1.* Start the Web server and log in.
- 2. Click the [Extras] menu  $\Rightarrow$  [Exchange TLS / SSL certificate] to display the "exchange TLS-/SSL-Certificate" window.

exchange TLS-/SSL-Certificate

The access to this web server can be encrypted via the protocol 'https'. The underlying Transport Layer Security TLS, also know as its predecessor SSL, requires:

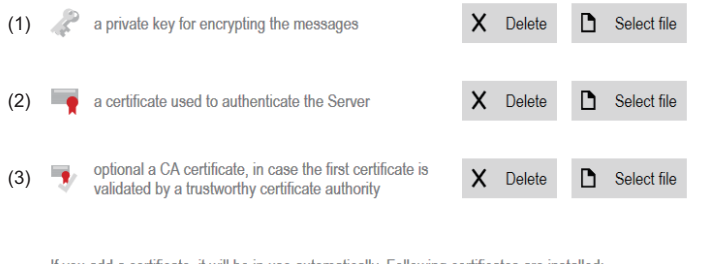

If you add a certificate, it will be in use automatically. Following certificates are installed

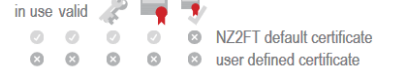

1) Private key

- 2) Server certificate
- 3) CA certificate
- *3.* Click [Select file] and select the private key, server certification, and CA certification to be replaced. The key and certification are checked automatically, and the check result is displayed as an icon.

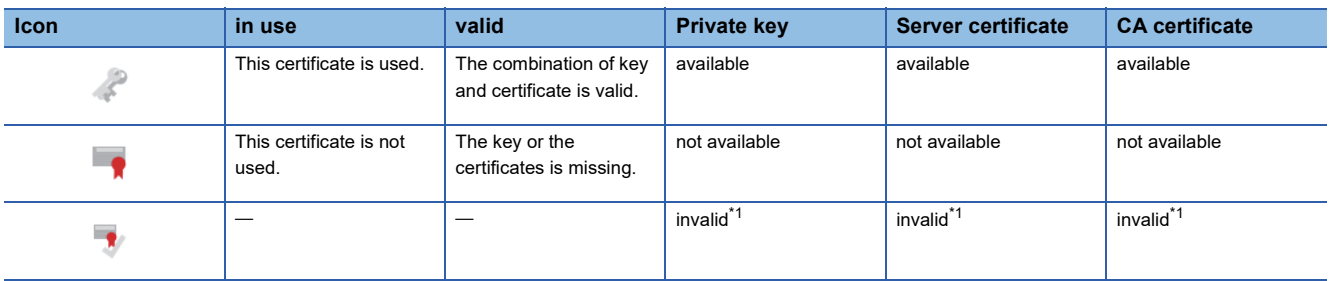

<span id="page-69-0"></span>\*1 When the file contents do not follow the format of the private key and certificate

*4.* When the coupler is reset, the replaced private key, server certification, and CA certification are enabled.

To delete the private key, server certification, and CA certification, click the [Delete] button and reset the coupler.

## **4.2 Window Layout**

The following figure shows the window layout of the Web server.

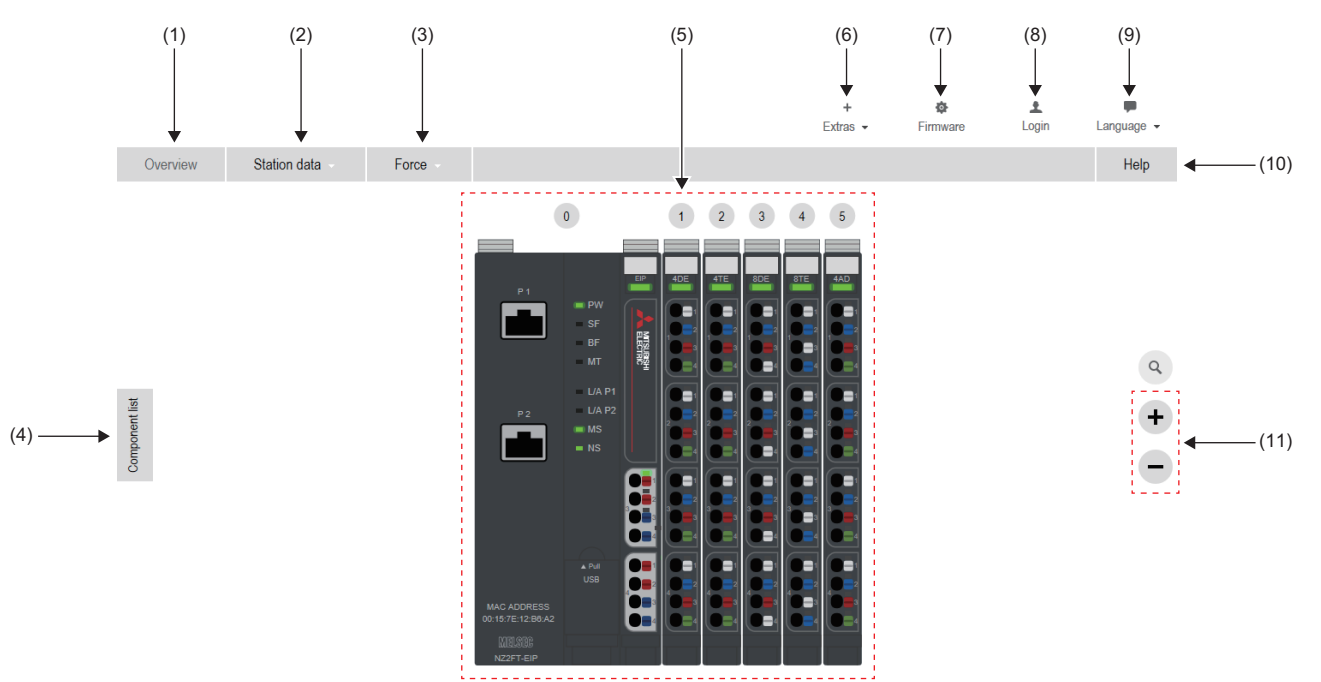

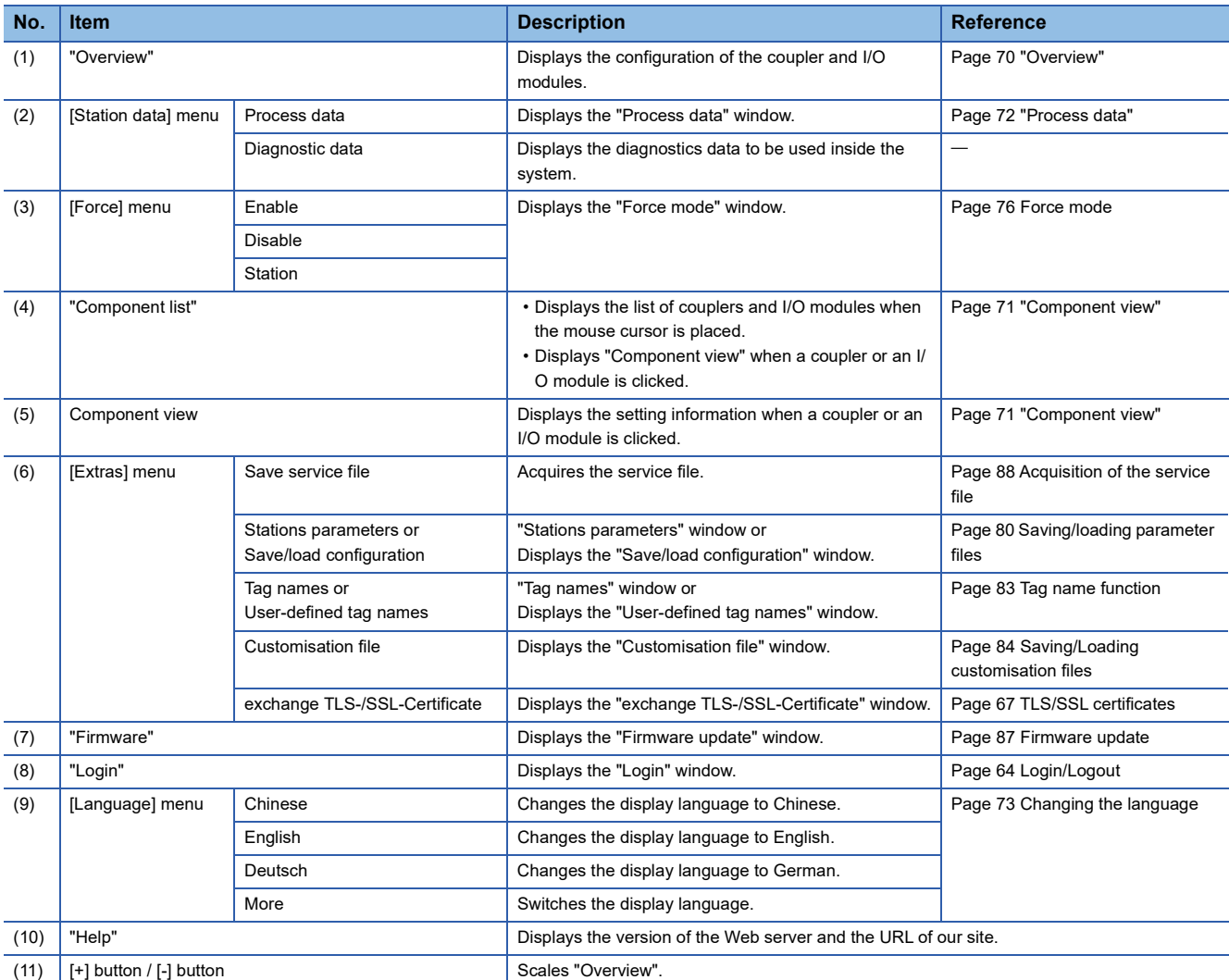

## <span id="page-71-0"></span>**"Overview"**

Displays the coupler and I/O modules.

This window is displayed when the Web server starts.

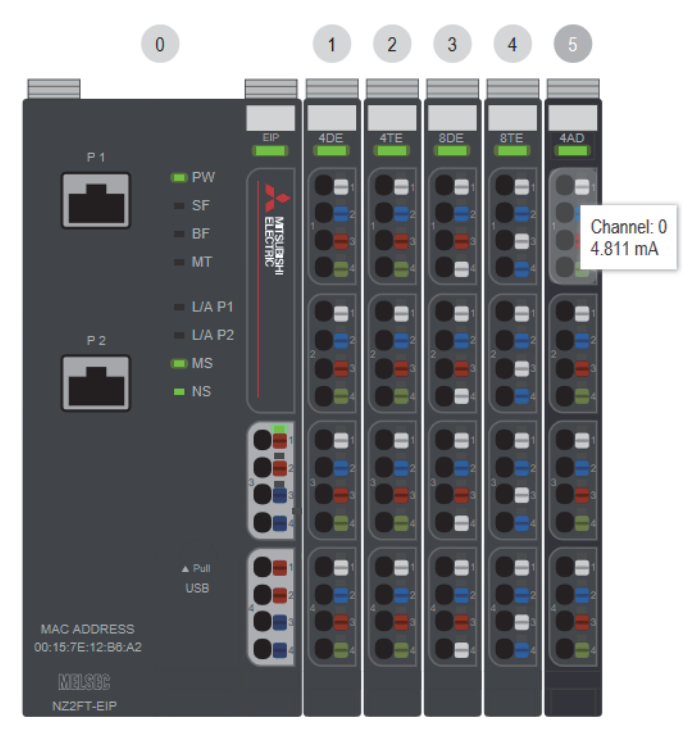

- The display is switched to "Component view" by clicking a coupler or an I/O module. ( $\mathbb{F}$  [Page 71 "Component view"](#page-72-0))
- The LED indication of the coupler or I/O module can be checked. However, the LED indication on this window and the on/ flashing status of the LEDs on the NZ2FT system may not match.
- Place the mouse cursor on the connector part of the I/O module to display a tooltip and check Process data of the channel.
- The display on the Web server window is updated every three seconds.
# <span id="page-72-0"></span>**"Component view"**

This view is displayed by clicking a coupler or an I/O module in "Overview".

It can be displayed by selecting a coupler or an I/O module from "Component list".

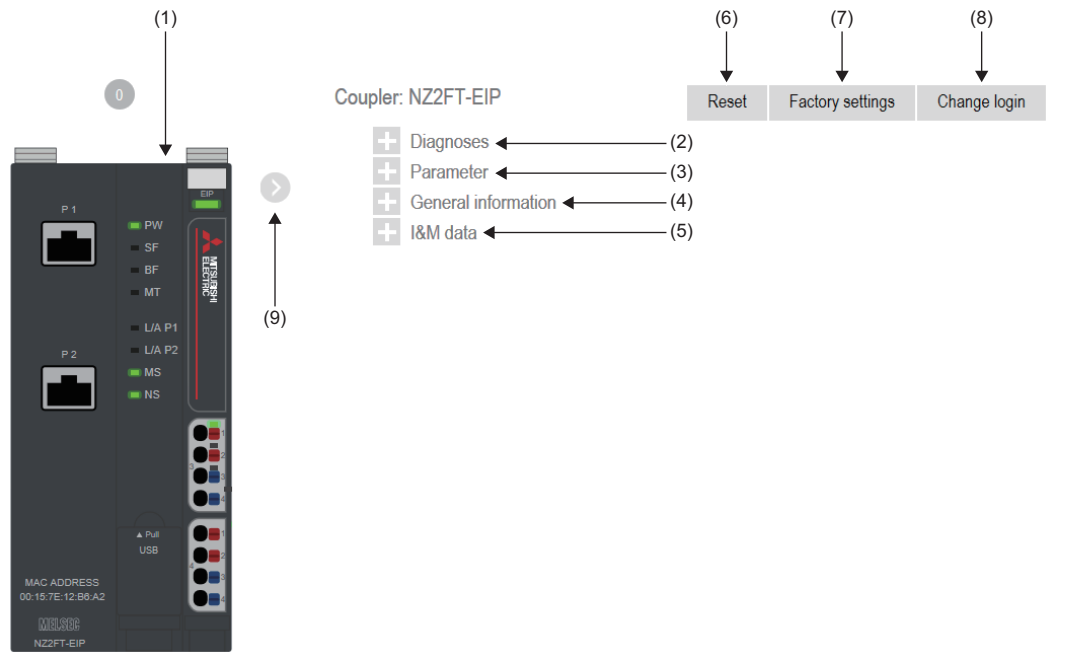

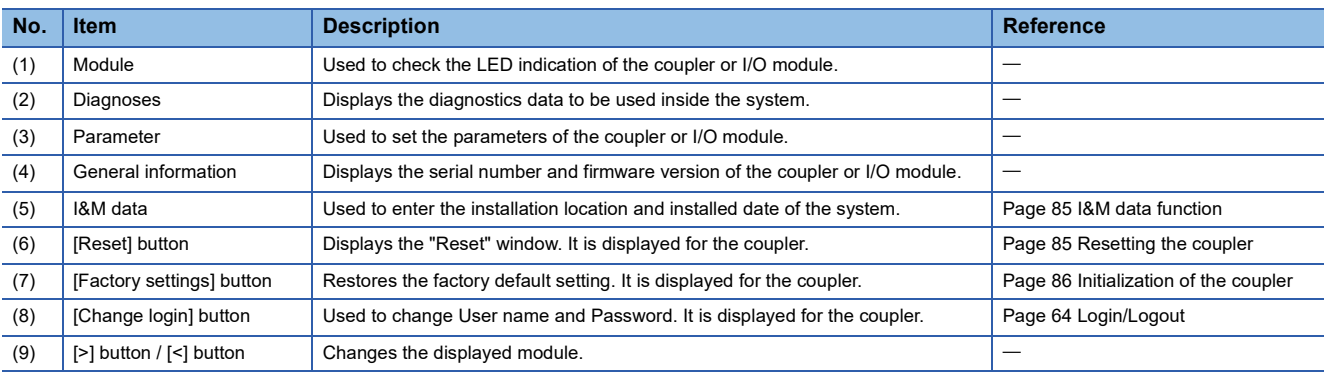

• Click the [+]/[-] button to display/hide the detailed information.

• For the I/O module, place the mouse cursor on each channel to check Process data.

# **"Process data"**

Click "Process data" from "Station data" of "Overview" to display it.

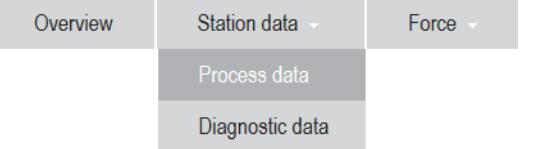

#### Process data of all I/O modules is displayed.

#### **Process data**

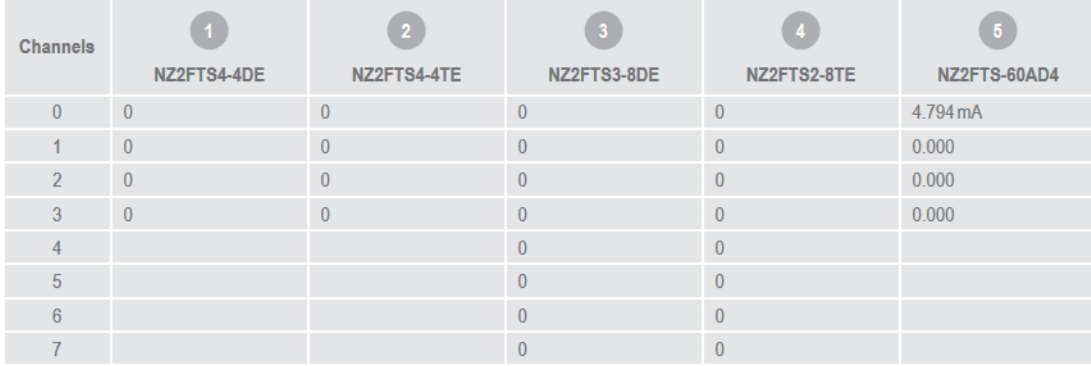

 $Point$ 

Process data can be checked in "Component view". ( $\sqrt{P}$  [Page 71 "Component view"\)](#page-72-0)

## <span id="page-74-1"></span><span id="page-74-0"></span>**Changing the language**

The factory default options are Chinese, English, and German. The default display is English.

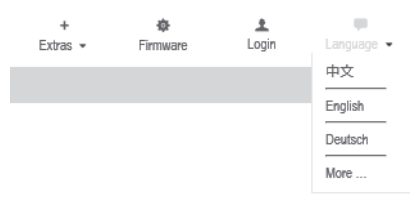

#### **Switching the display language**

Select the language from the [Language] menu to switch the display language. If the coupler is reset, the display language will return to English.

#### **Replacing language files**

Languages other than Chinese, English, and German can be displayed by replacing the language file. For the language file, please consult your local Mitsubishi representative.

#### ■**Replacement procedure**

- *1.* Stop communications with the master station.
- *2.* Select "More" from the [Language] menu.
- *3.* Select the language to be changed in "Step 1: Choose the language to be replaced".

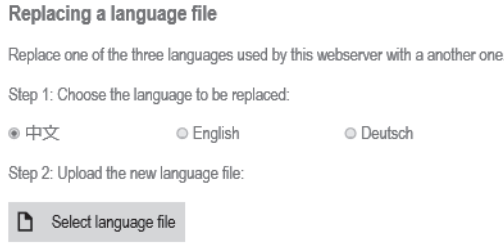

*4.* Click the [Select language file] buttonand select the language file to be installed from the file selection window.

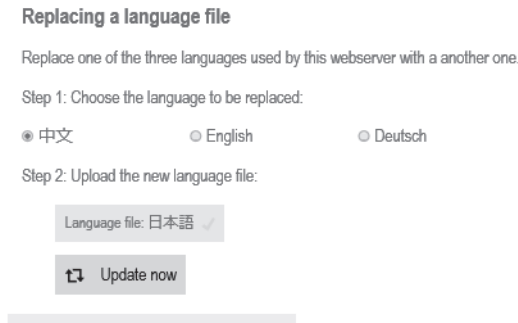

n%

- *5.* Click the [Update now] button to start updating.
- **6.** After the update is complete, click the [Reset] button on the complete window to reset the coupler and start the Web server.

#### **Precautions**

- If any of the following error conditions are met, display language change and language file update will fail.
- During communications with the master station
- When the coupler and Web server are not connected
- When the language file is incorrect

# **4.3 Functions to Set on the Web Server**

This section describes the functions that can be achieved by operating the Web server window.

## **Parameter setting**

Set the parameters of the coupler and I/O module.

The coupler parameters are saved in non-volatile memory, and they are retained even when the module is turned off.

#### Operating procedure

- *1.* Select the target coupler or I/O module from Component list or Overview.
- *2.* Set each parameter with "Parameter".
- NZ2FT-GN:  $\sqrt{p}$  [Page 112 Parameter list](#page-113-0)
- NZ2FT-BT:  $\sqrt{m}$  [Page 145 Parameter list](#page-146-0)
- NZ2FT-PN: Only "Webserver via Ethernet" and "HTTPS setting" (<a>F [Page 209 Web server](#page-210-0)) Other parameters are set from the RJ71PN92 software package instead of the Web server ( $\sqrt{P}$  [Page 200 GX Configurator-PN setting procedure](#page-201-0)).
- NZ2FT-PBV: Set from the software package of the master station instead of the Web server (FF Page 238 RJ71PB91V [and QJ71PB92V setting\)](#page-239-0).
- NZ2FT-MT:  $\sqrt{m}$  [Page 304 Parameter list](#page-305-0)
- NZ2FT-EIP:  $\sqrt{m}$  [Page 390 Parameter list](#page-391-0)

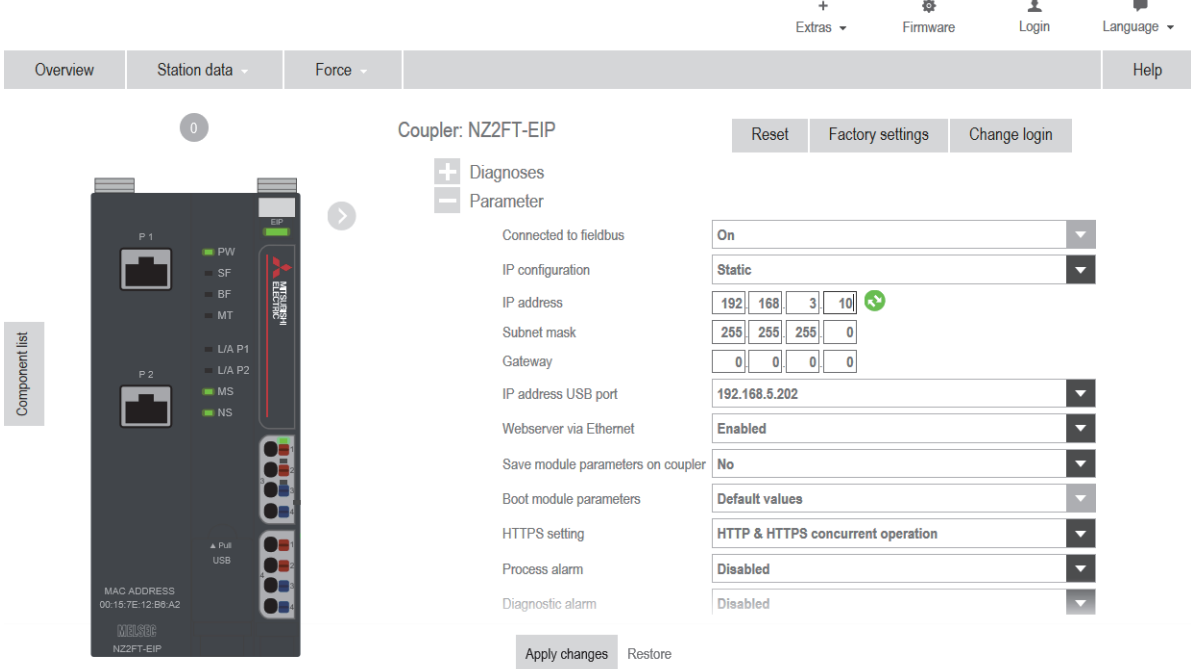

**3.** Click the [Apply changes] button displayed on the bottom of the window to reflect the changed parameters. The "Login" window is displayed when the user does not log in. ( $\mathbb{F}$  [Page 64 Login/Logout](#page-65-0))

#### $Point$ <sup> $\odot$ </sup>

I/O module parameters are not recorded simply by clicking the [Apply changes] button. (When reset, the parameters are reset to the default values.)

To record the I/O module parameters in the non-volatile memory of the coupler, do the following. **[Page 75 Module parameter function](#page-76-0)** 

# <span id="page-76-1"></span><span id="page-76-0"></span>**Module parameter function**

Records the I/O module parameters in the non-volatile memory of the coupler.

Operate from the "Module parameters" window that is displayed when the [Module parameters] button is clicked from the "Component view" window.

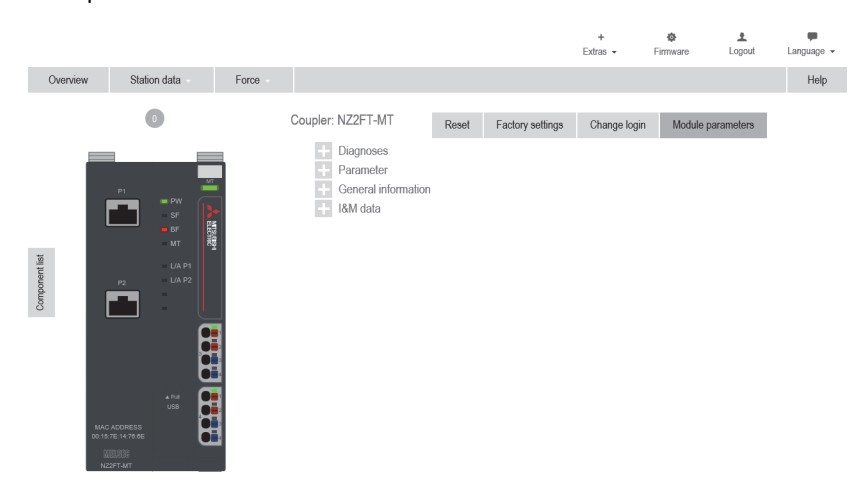

The following chart shows the operations that can be performed from the "Module parameters" window.

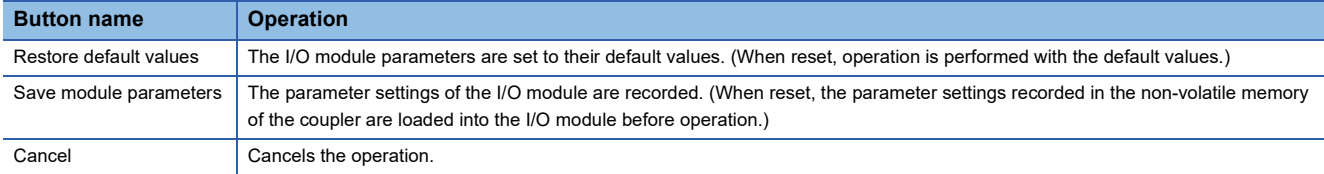

# <span id="page-77-0"></span>**Force mode**

This mode forcibly changes the input/output values at any time without being affected by the input from an external device or the operation result (cyclic data) of the program.

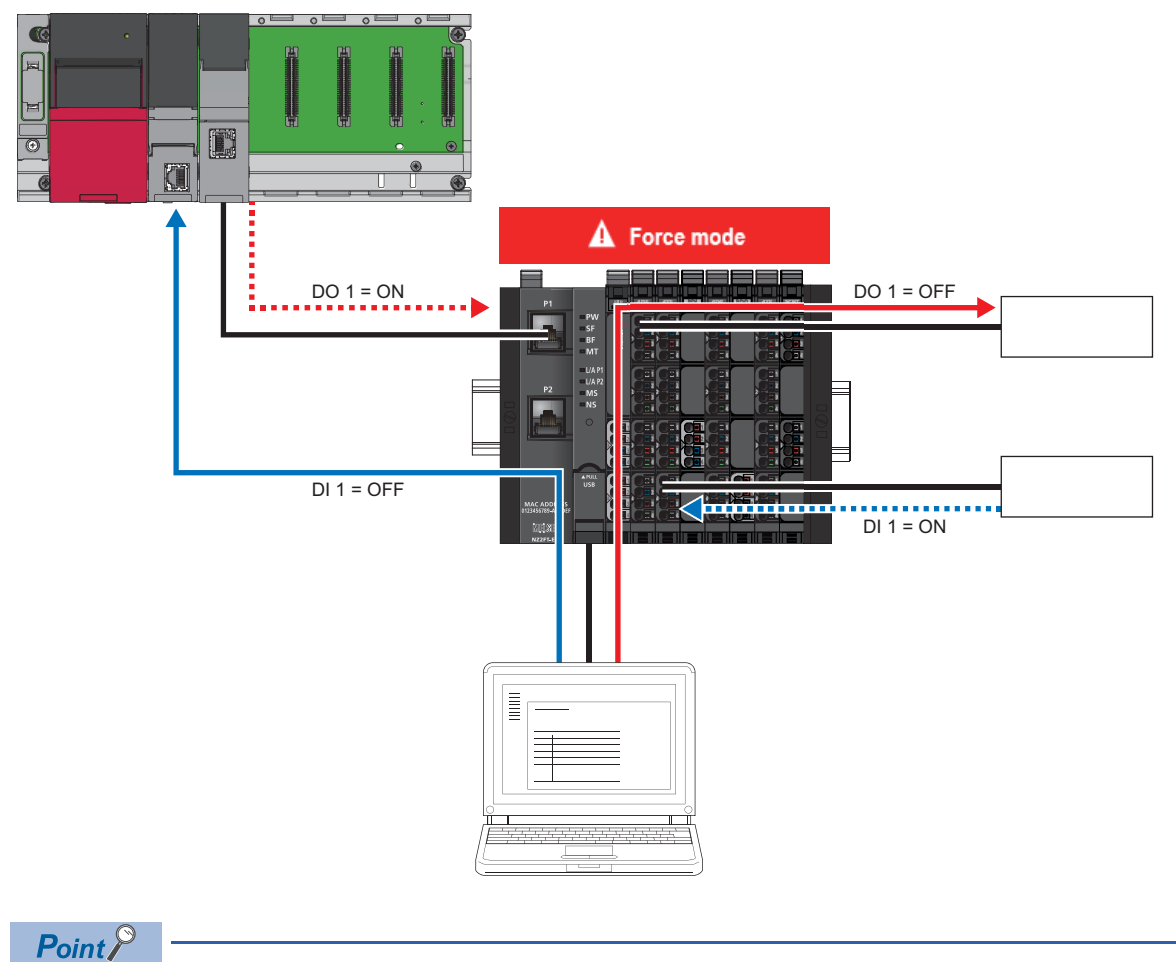

The following cannot be performed during Force mode.

- Changing coupler parameters by the Web server
- Changing NZ2FT-EIP parameters by UCMM communication
- Operation of functions that require login by the Web server started on another personal computer ( $\Box$ ) [Page 64 Functions that require login](#page-65-1))

The NZ2FT-C24 does not support Force mode.

#### **Operating procedure**

*1.* Select "Enable" from the [Force] menu.

The "Login" window is displayed when the user does not log in. ( $\mathbb{F}$  [Page 64 Login/Logout](#page-65-0))

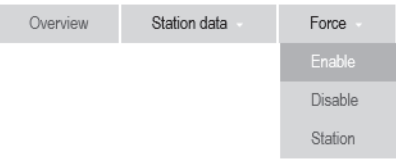

*2.* A caution window will be displayed. Click the [Start force mode] button to switch to Force mode.

The SF LED flashes in red during Force mode. (For the NZ2FT-GN, the SF LED and ERR. LED flash in red during Force mode.)

*3.* Change Process data of the channel of the I/O module.

Process data of the channel can be changed in the "Overview" or "Station" window.

#### ■**When changing data in "Overview"**

Click the channel of the I/O module to be changed. The changed channel is displayed in the red box.

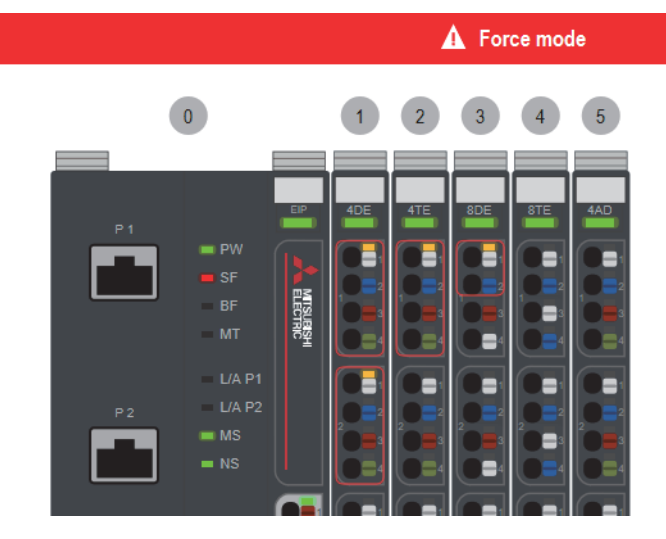

For data other than bit data, the entry window is displayed.

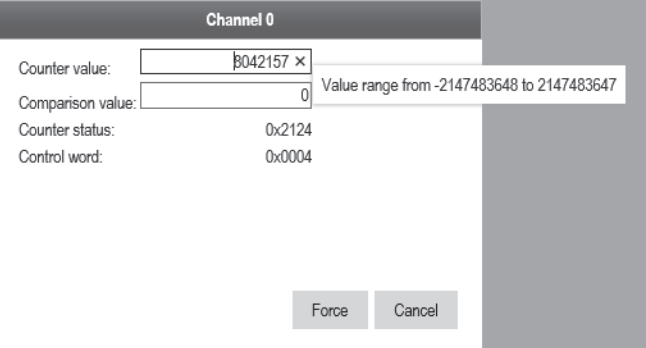

#### ■**When changing the data on the "Station" window**

- *1.* Select "Station" from the [Force] menu.
- *2.* Click the channel of the I/O module to be changed. For data other than bit data, enter a value in the entry area.

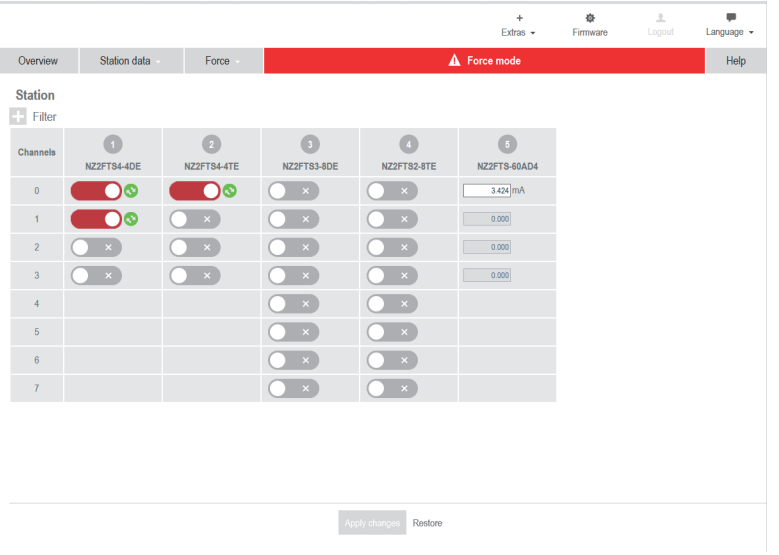

*3.* Click the [Apply changes] button.

**4**

#### ■**Exiting Force mode**

Select "Disable" from the [Force] menu.

Force mode is terminated and the I/O value operated in Force mode are cleared.

The SF LED stops flashing in red and returns to the module status display. (For the NZ2FT-GN, flashing of the ERR. LED in red will also stop.)

Also, exiting the Web server terminates Force mode.

# <span id="page-80-2"></span>**I/O value setting for Hot swap**

Set the I/O value of the I/O module of when replacing the I/O module while the power is on. ( $\mathbb{F}$  [Page 53 Hot swap\)](#page-54-0) The setting is selected by the parameter "Module behaviour on hot swap" of each coupler.

- "Continue data exchange": Continues data input/output.
- "Behaviour like on fieldbus error": It depends on the setting of the parameter "Output behaviour on fieldbus error" At this time, if the parameter "Output behaviour on fieldbus error" is set to "All outputs off", the result will be as follows.

For data sent from the NZ2FT-C24 to an external device, when the parameter "Module behaviour on hot swap" is set to "Behaviour like on fieldbus error", the operation of "All outputs off" is performed regardless of the setting of the parameter "Output behaviour on fieldbus error". ( $\sqrt{p}$  [Page 53 Precautions for Hot swap](#page-54-1)).

#### **Ex.** For the digital I/O module

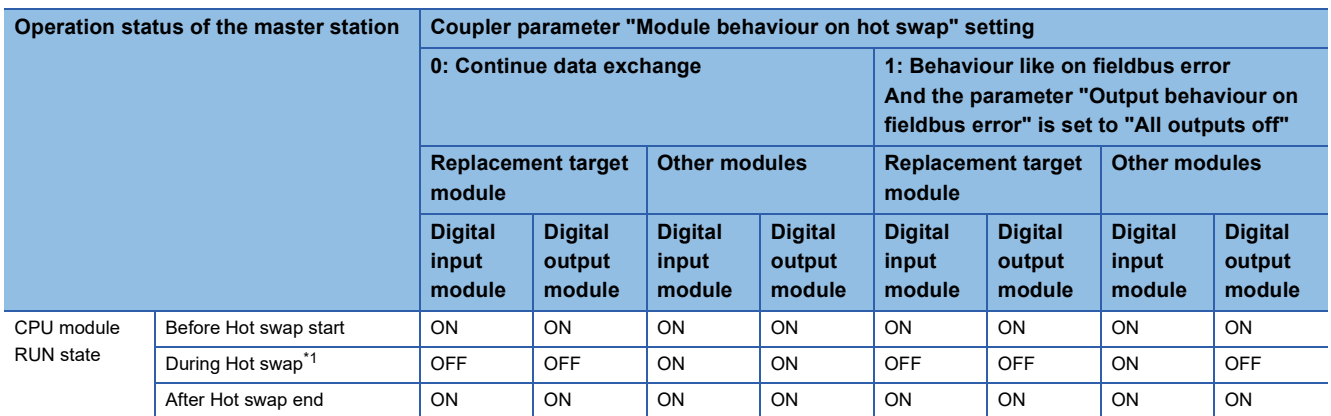

<span id="page-80-0"></span>\*1 While the I/O module is being replaced, the module is in a state where no external device is connected.

#### **Ex.** For the NZ2FTS-60AD4 and NZ2FTS-60DA4

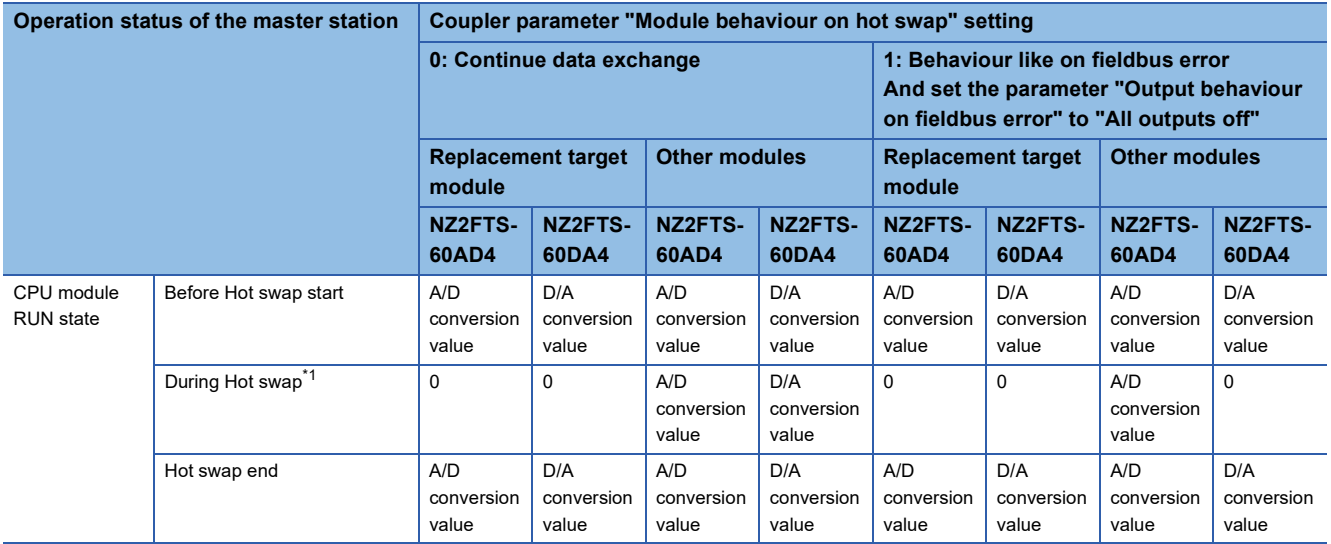

<span id="page-80-1"></span>\*1 While the I/O module is being replaced, the module is in a state where no external device is connected.

# <span id="page-81-2"></span><span id="page-81-0"></span>**Saving/loading parameter files**

When replacing the coupler, save the parameters of the coupler and I/O module in a file. Also, load the saved parameters from the file.

#### **Operating procedure**

#### ■**Saving parameter files**

- *1.* Select "Stations parameters" or "Save/load configuration" from the [Extras] menu.
- *2.* Click the [Save] button.

The parameter file is downloaded from the Web server. (The file name cannot be specified.)

#### <span id="page-81-1"></span>■**Loading parameter files**

- *1.* Select "Stations parameters" or "Save/load configuration" from the [Extras] menu.
- *2.* Click the [Load] button.
- *3.* Select the saved parameter file and click the [Open] button.

In the following cases, the parameter file cannot be loaded.

- When the system configuration of the saved parameter file is different from the actual system configuration (Including the case of loading the parameter file saved by the coupler of a different model)
- When the saved parameter file is damaged
- When the master station and the coupler are communicating I/O data (BF LED turns off)
- 4. Click the [Reset] button on the "load configuration" window to reset the coupler.

#### **Parameters to be saved/loaded**

 $\bigcirc$ : Target,  $\times$ : Not applicable

#### ■**NZ2FT-GN**

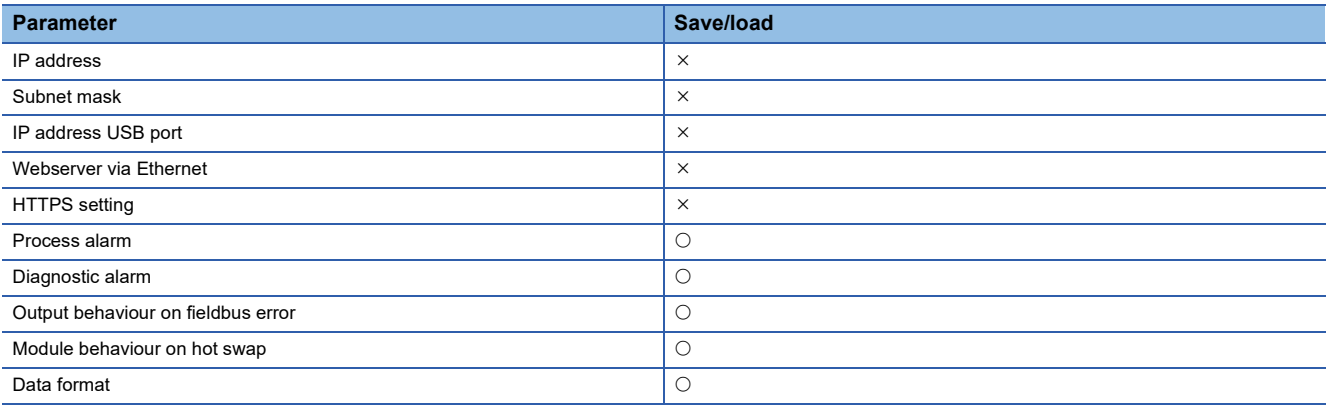

#### ■**NZ2FT-BT**

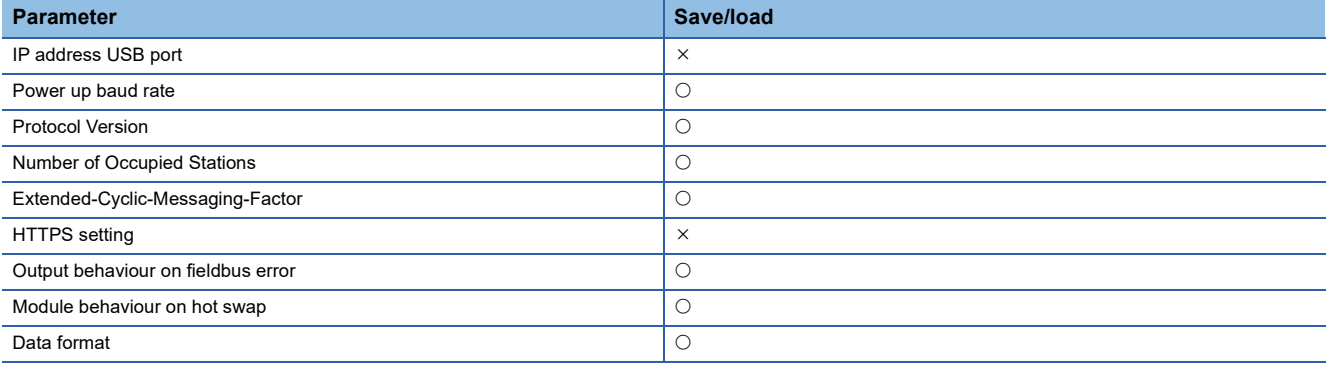

#### ■**NZ2FT-PN**

Since the NZ2FT-PN receives the parameter settings from the RJ71PN92, it does not save/load the parameter file.

#### ■**NZ2FT-PBV**

Since the NZ2FT-PBV receives the parameter settings from the RJ71PB91V, it does not save/load the parameter file.

#### ■**NZ2FT-MT**

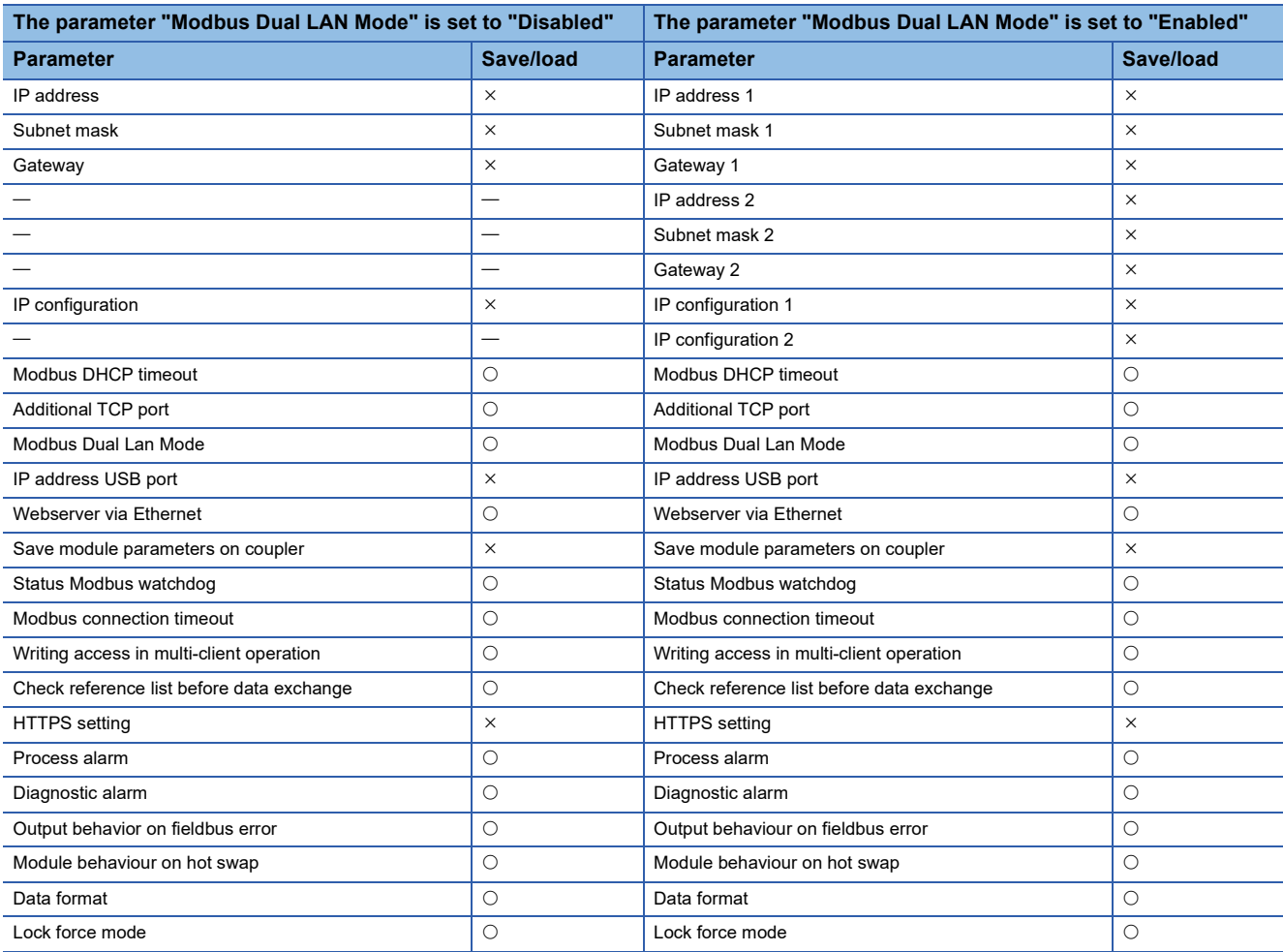

#### ■**NZ2FT-EIP**

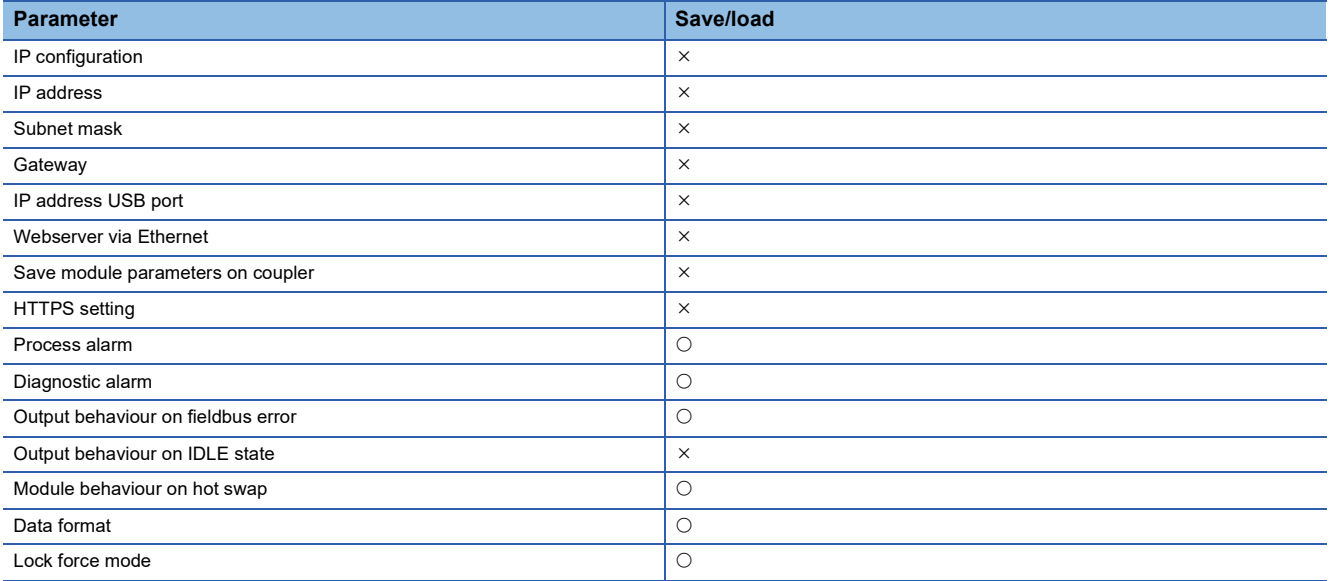

#### ■**I/O module**

All parameters can be saved/loaded.

# <span id="page-84-2"></span><span id="page-84-0"></span>**Tag name function**

Set an arbitrary character string as the channel name of the I/O module.

On the "Overview" window, hovering the mouse over the connector displays the Tag name. (Not displayed on the NZ2FT-C24)

**Ex.** When the Tag name of Channel 0 is set to Device01 Ready in the NZ2FTS4-4DE whose mounting position is the first (in order of proximity to the coupler)

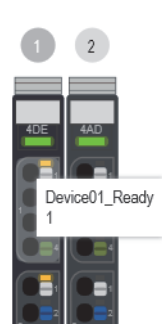

#### **Operating procedure**

#### <span id="page-84-1"></span>■**Editing and uploading Tag name files**

1. Select "Tag names" or "User-defined tag names" from the [Extras] menu.

You can save or load user-defined tag names to the NZ2FT station or delete existing tag names.

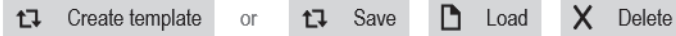

- *2.* Click the [Create template] button and click "Save" on the window that appears to download the template file. (The file name cannot be specified.)
- *3.* Edit the text in the template file (the file name cannot be changed) and set the Tag name. This is called a Tag name file.

#### **Ex.**

When the mounting position is the first I/O module and the Tag name of Channel 0 is set to Device01\_Ready

1;Device01\_Ready;ch1;ch2;ch3  $2;$ ch0;ch1;ch2;ch3 3; ch0; ch1; ch2; ch3; ch4; ch5; ch6; ch7 4;ch0;ch1;ch2;ch3;ch4;ch5;ch6;ch7;ch8;ch9;ch10;ch11;ch12;ch13;ch14;ch15

*4.* Click the [Load] button and upload the Tag name file.

#### **Precautions**

In the following cases, an error appears when the Tag name file is uploaded.

- When the file is not beginning with the mounting position number
- When a semicolon (;) is deleted
- When Tag name contains a comma (,) or double quotation ("")

Two-byte characters cannot be used because they become garbled.

One-byte characters such as alphanumeric characters, spaces, symbols, and special characters (except for a semicolon (;) and comma (,)) can be entered.

#### ■**Downloading a Tag name file**

- *1.* Select "Tag names" or "User-defined tag names" from the [Extras] menu.
- *2.* Click the [Save] button to download the Tag name file. (The file name cannot be specified.)

Re-editing the downloaded Tag name file is the same as editing the template file.

#### ■**Deleting a Tag name file**

- *1.* Select "Tag names" or "User-defined tag names" from the [Extras] menu.
- *2.* Click the [Delete] button to return to the character string in the template file.

#### **Precautions**

<span id="page-85-0"></span>The Tag name file cannot be uploaded or deleted while in communication with the master station.

### **Saving/Loading customisation files**

Save/load the parameter file and Tag name file at the same time.

- Parameter file ( $\sqrt{F}$  [Page 80 Saving/loading parameter files](#page-81-0))
- Tag name file ( $\sqrt{F}$  [Page 83 Tag name function](#page-84-0))

#### **Operating procedure**

#### ■**Saving the parameter file and Tag name file**

*1.* Select "Customisation file" from the [Extras] menu.

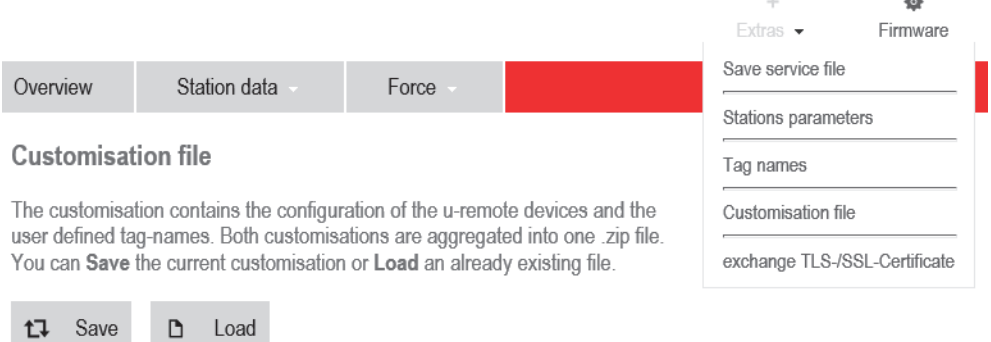

#### *2.* Click the [Save] button.

A ZIP file that contains the parameter file and the Tag name file is downloaded. (The file name cannot be specified.)

#### ■**Loading the parameter file and Tag name file**

- *1.* Select "Customisation file" from the [Extras] menu.
- *2.* Click the [Load] button.
- **3.** Specify the parameter file and Tag name file, and click the [Open] button.

A ZIP file containing only the parameter file or only the Tag name file can be loaded.

If the file cannot be loaded, refer to the following.

- Parameter file ( $E =$  [Page 80 Loading parameter files](#page-81-1))
- Tag name file ( $\sqrt{F}$  [Page 83 Editing and uploading Tag name files\)](#page-84-1)

#### $Point<sup>0</sup>$

Even when the Tag file name cannot be loaded, "The configuration file does not match the connected station." is displayed. Check both the parameter file and the Tag name file.

## <span id="page-86-2"></span><span id="page-86-0"></span>**I&M data function**

I&M data (Identification & Maintenance) can record the installation location and installation date of the system. Click the [+]/[-] button of "I&M data" from "Component view" of the coupler to display the detailed information. The characters that can be input in each item are as follows. Other characters cannot be saved correctly.

- One-byte alphanumeric characters: A to Z, a to z, 0 to 9
- One-byte symbol: ! # \$ & ' ( ) \* + , . / : ; = ? @ \_

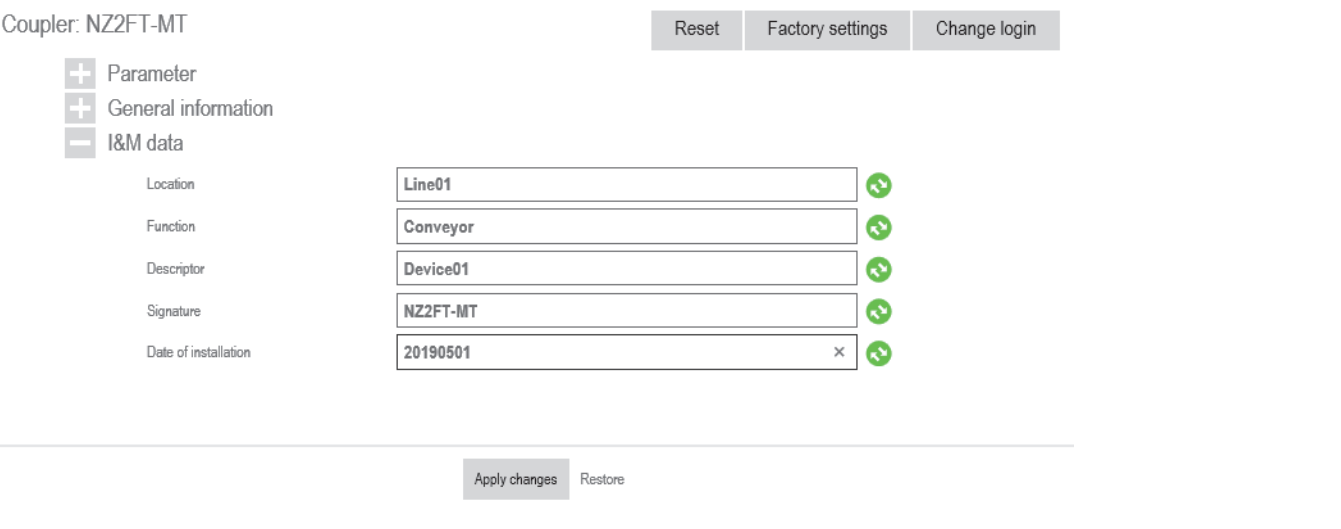

#### **Items and maximum number of characters**

The following table lists the items and the maximum number of characters.

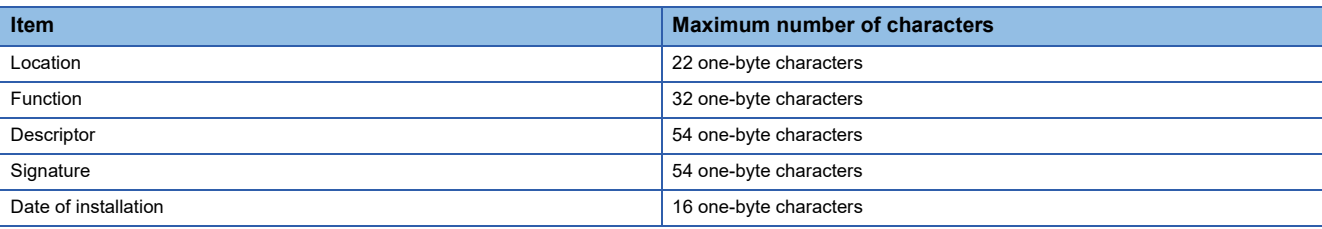

• After characters are entered and deleted, a green symbol mark is displayed when the changes are confirmed.

- After the changes are confirmed, click the [Apply changes] button displayed on the bottom of the window to apply the changes.
- <span id="page-86-3"></span>• To restore the changes, click the [Restore] button. All changes are restored.

### <span id="page-86-1"></span>**Resetting the coupler**

Restarts the coupler from the Web server.

Display the coupler in "Component view", and click the [Reset] button.

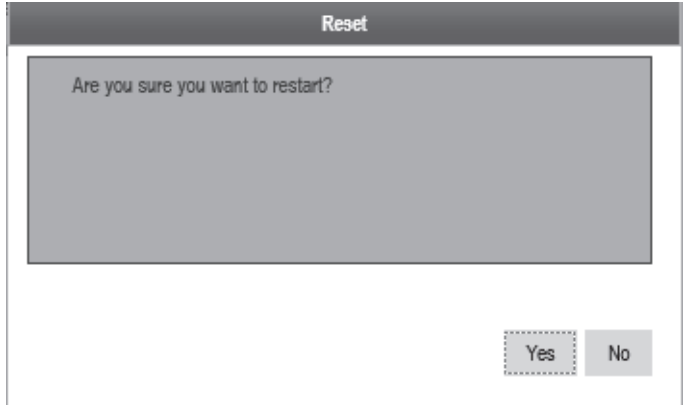

If [Yes] button is clicked, the Web server will start after the reset is executed.

# <span id="page-87-1"></span><span id="page-87-0"></span>**Initialization of the coupler**

Restores the coupler to the factory default setting from the Web server. The following items are reset to the factory default setting.

- Parameters of the coupler and I/O module
- Login data (User name and Password)
- I&M data
- Tag name
- exchange TLS-/SSL-Certificate
- NZ2FT-PN Dataset

Stop communications with the master station before initializing the coupler.

*1.* Display the coupler in "Component view", and click the [Factory settings] button.

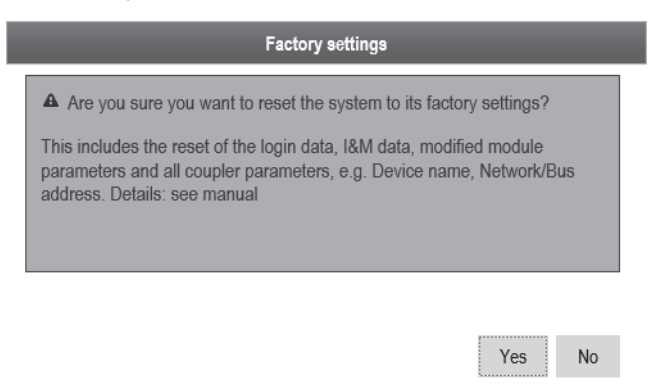

*2.* Click the [Yes] button to perform initialization and reset the coupler and Web server.

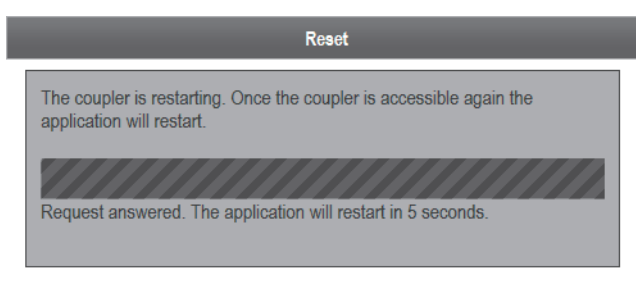

Reload

### <span id="page-88-0"></span>**Firmware update**

Updates the firmware of the coupler or I/O module.

The language files can be replaced during the operating procedure. ( $\sqrt{P}$  [Page 73 Changing the language](#page-74-0))

The file names of the firmware files used for firmware update are as follows.

[Model]-[Major version] [Minor version] [revision version]-[No.].extension

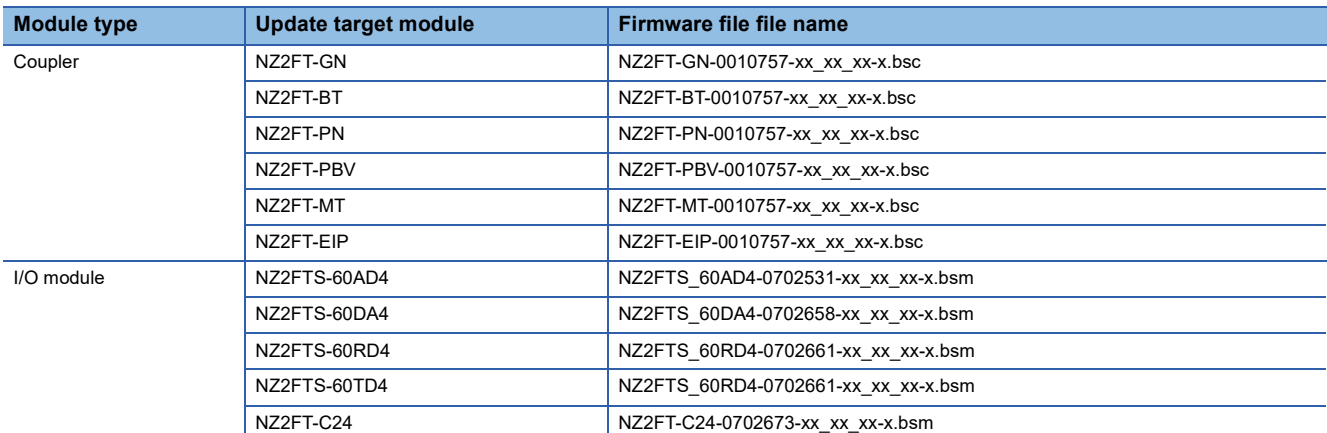

For the firmware file, please consult your local Mitsubishi representative.

To restore the firmware, update the firmware file of the previous version again.

#### **Precautions**

- The firmware files of different modules cannot be updated.
- If the firmware update results in "Update failed" being displayed and the update fails, power off and on the coupler and update the firmware again.

#### **Operating procedure**

There are two methods to update firmware: update for each module (Single update) and update for multiple modules simultaneously (Multiple update).

#### ■**Procedure for Single update**

In the Single update procedure, perform the firmware update for one selected module.

- **1.** Click [Firmware] on the menu bar.
- The "Firmware Update" window is displayed.

Among the mounted modules, the modules to which the firmware update is applicable are displayed in a list.

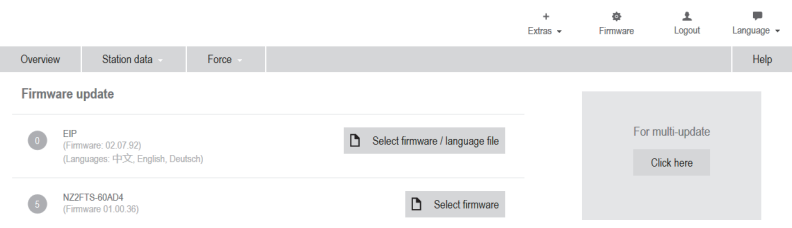

- *2.* Click the [Select firmware /language file] button or [Select Firmware] button. The language file can also be replaced at the same time when the [Select firmware /language file] button is selected.
- *3.* Select an update file.
- 4. When the [Update now] button is clicked, BF LED flashes in red and the update is performed.
- **5.** Click the [Reset] button displayed after the update is complete.

The coupler is reset and the Web server starts. Flashing of the BF LED in red will stop.

#### ■**Procedure for Multiple update**

In Multiple update, multiple firmware files of the coupler and I/O module can be selected and updated simultaneously.

- *1.* Click [Firmware] on the menu bar.
- *2.* Click the [Click here] button of "For multi-update" on the "Single Update" window. The language file can also be replaced at the same time when the [Select firmware /language file] button is selected.
- *3.* Select an update file.
- Repeat the operation for every update.
- *4.* When the [Update now] button is clicked, BF LED flashes in red and the update is performed.
- **5.** Click the [Reset] button displayed after the update is complete.
- The coupler is reset and the Web server starts. Flashing of the BF LED in red will stop.

#### **Precautions**

<span id="page-89-1"></span>After the update is complete, check that the version is upgraded in "General information" of "Component view".

## <span id="page-89-0"></span>**Acquisition of the service file**

If troubleshooting does not resolve the problem, acquire a service file from the coupler to provide the service technician with the information about the problem.

#### **Acquisition method**

The following describes how to acquire the service file.

- *1.* Select "Save service file" from the [Extras] menu.
- *2.* Select the save destination of the service file on the personal computer, and click [Save]. (The file name cannot be specified.)

#### **Precautions**

The service file in the coupler is deleted by the following operations.

- At power-off
- At the completion of the acquisition of the service file
- When the [Cancel] button is clicked while the service file is being acquired
- When the Web server is closed while the service file is being acquired

# **4.4 Troubleshooting**

If problems that occur on the Web server, perform the following.

### **Troubleshooting by symptom**

#### **Cannot access the Web server**

Check the following items in order from the top.

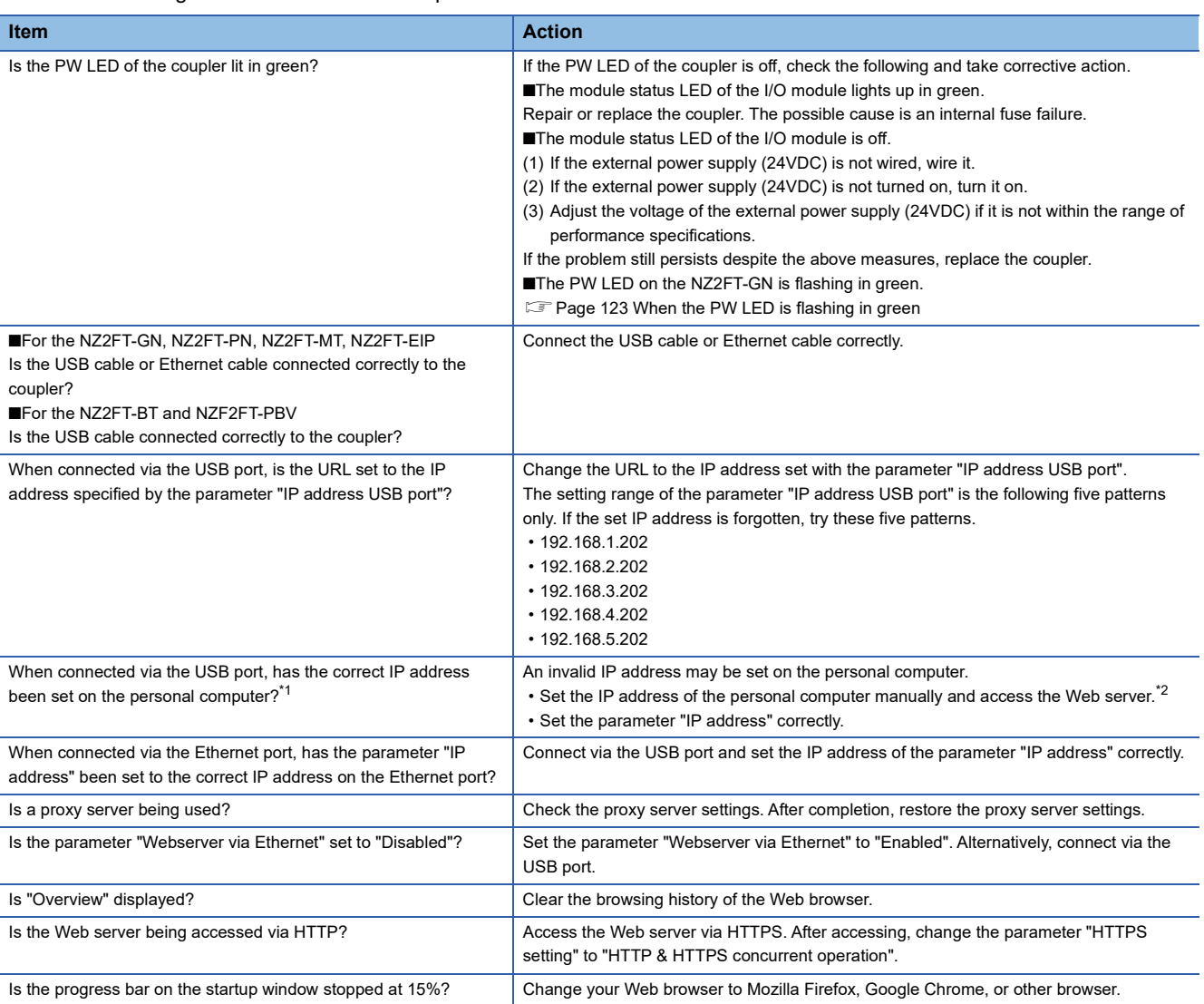

<span id="page-90-0"></span>\*1 Even when connected via the USB port, it may not be possible to access the Web server if an invalid IP address is set on the personal computer. Check the IP address of the personal computer.

<span id="page-90-1"></span>\*2 The IP address of the personal computer connected via the USB port is assigned automatically. If the IP address of the personal computer is not as shown below, set the IP address manually.

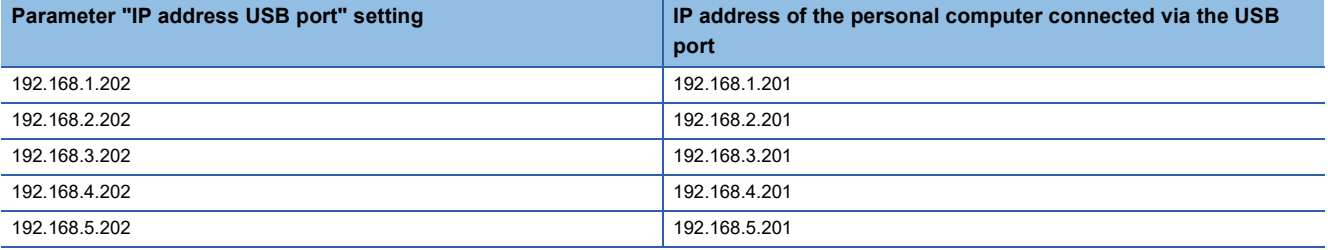

#### **Cannot log in to the Web server**

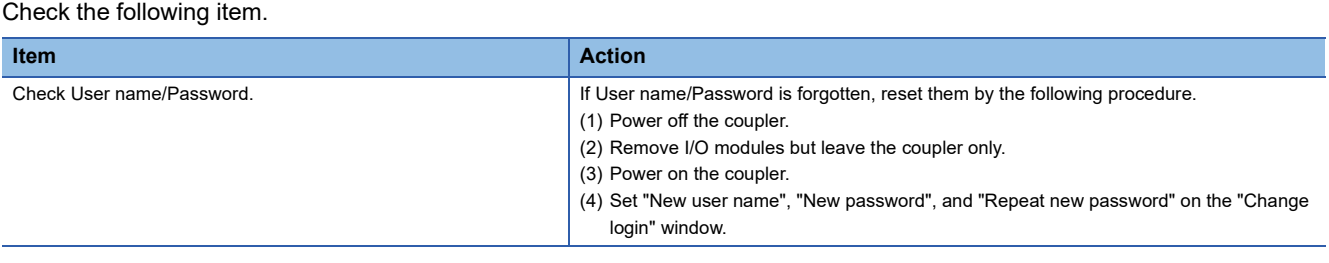

#### **Cannot save/load the parameter file**

Check the following items in order from the top. ( $\mathbb{E}$  [Page 80 Saving/loading parameter files](#page-81-0))

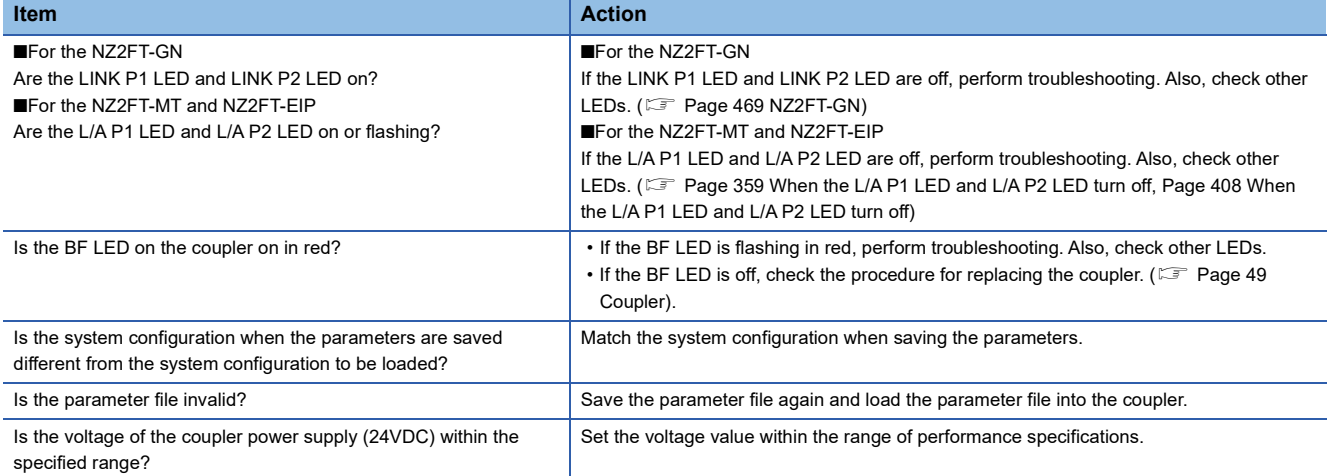

If the parameter file is still not saved/loaded even after checking all of the above and checking with the LEDs of the I/O module and Web server, there is a risk of hardware failure in the I/O module.

Acquire the service files, and please consult your local Mitsubishi representative. ( $\sqrt{p}$  [Page 88 Acquisition of the service file](#page-89-0))

# **5 MAINTENANCE AND INSPECTION**

Although the NZ2FT system does not require any specific check items, follow the check items described in the user's manual of the CPU module to ensure that the system is always used in the best condition.

# **PART 2 COUPLER**

This part consists of the following chapters.

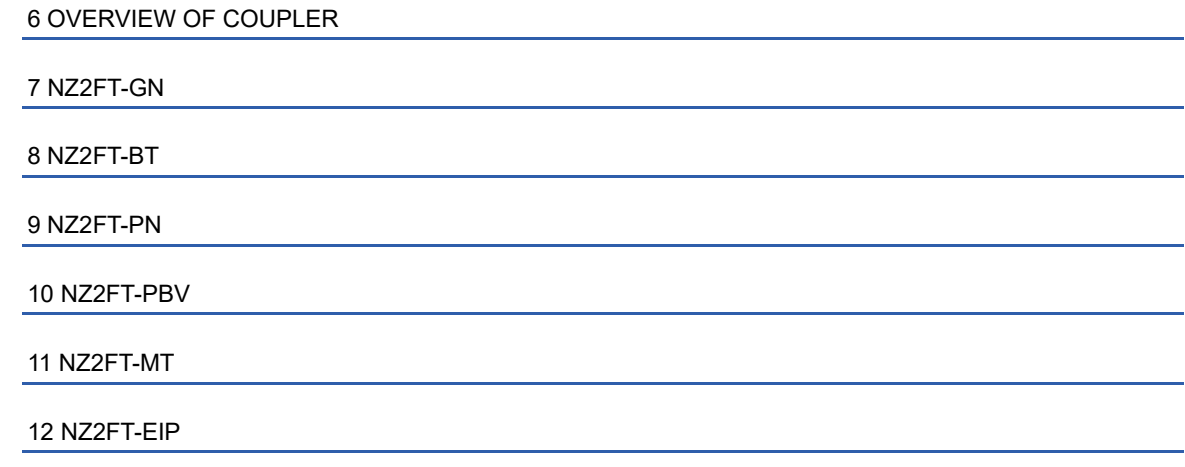

# <span id="page-95-0"></span>**6 OVERVIEW OF COUPLER**

# <span id="page-95-1"></span>**6.1 Coupler Common Part Names**

The section describes the name of each part of the coupler.

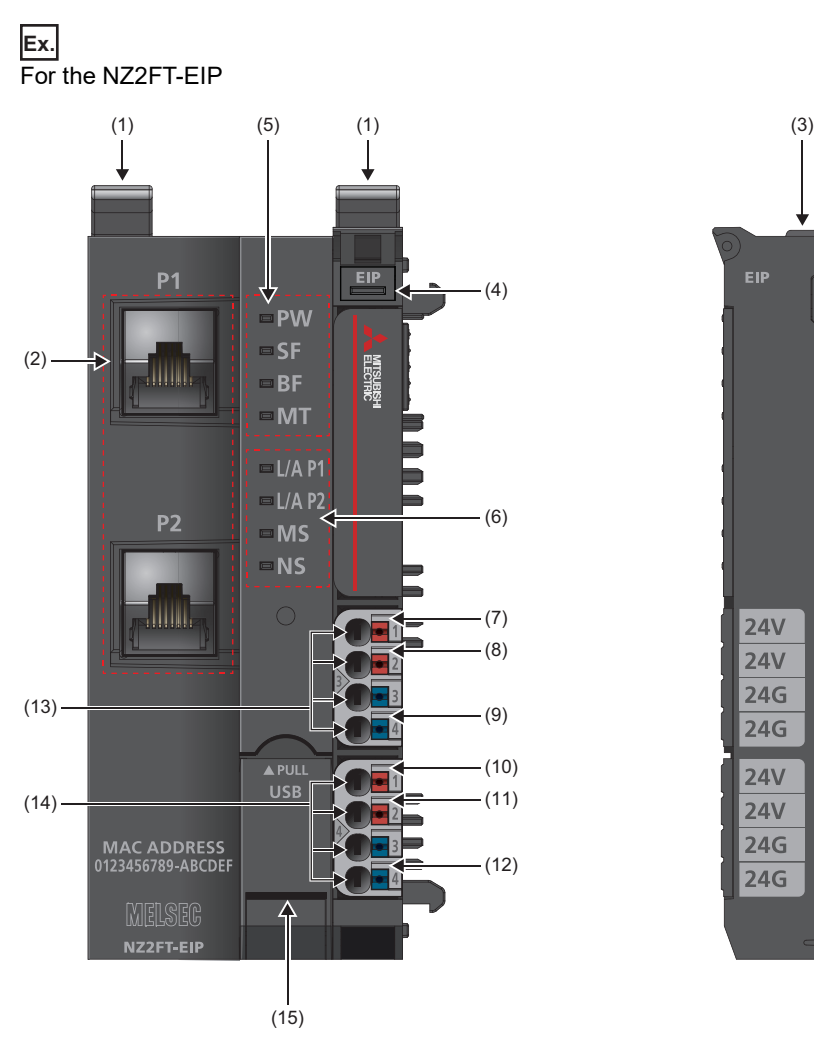

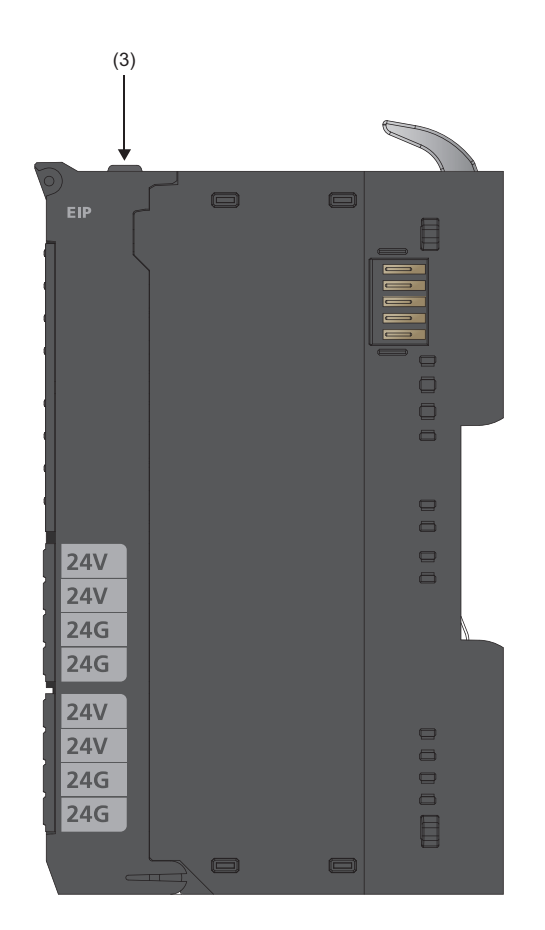

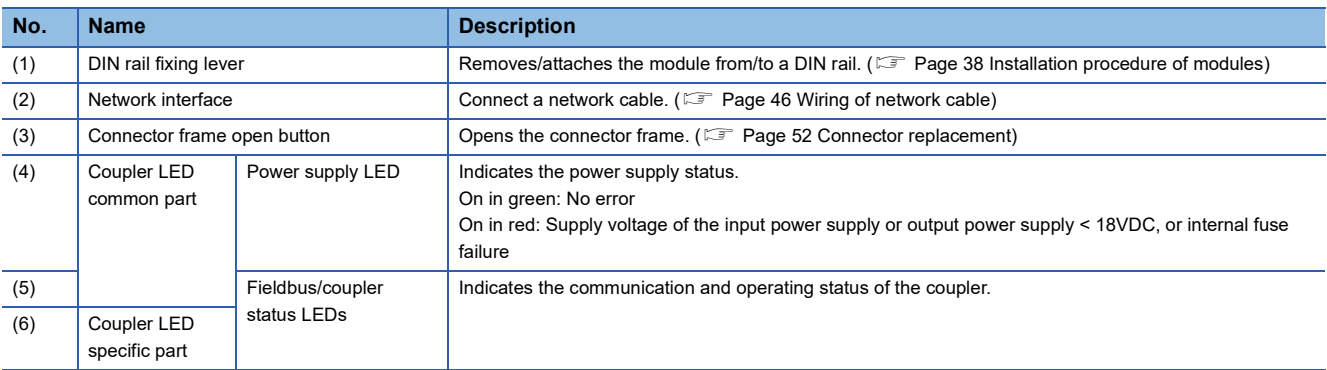

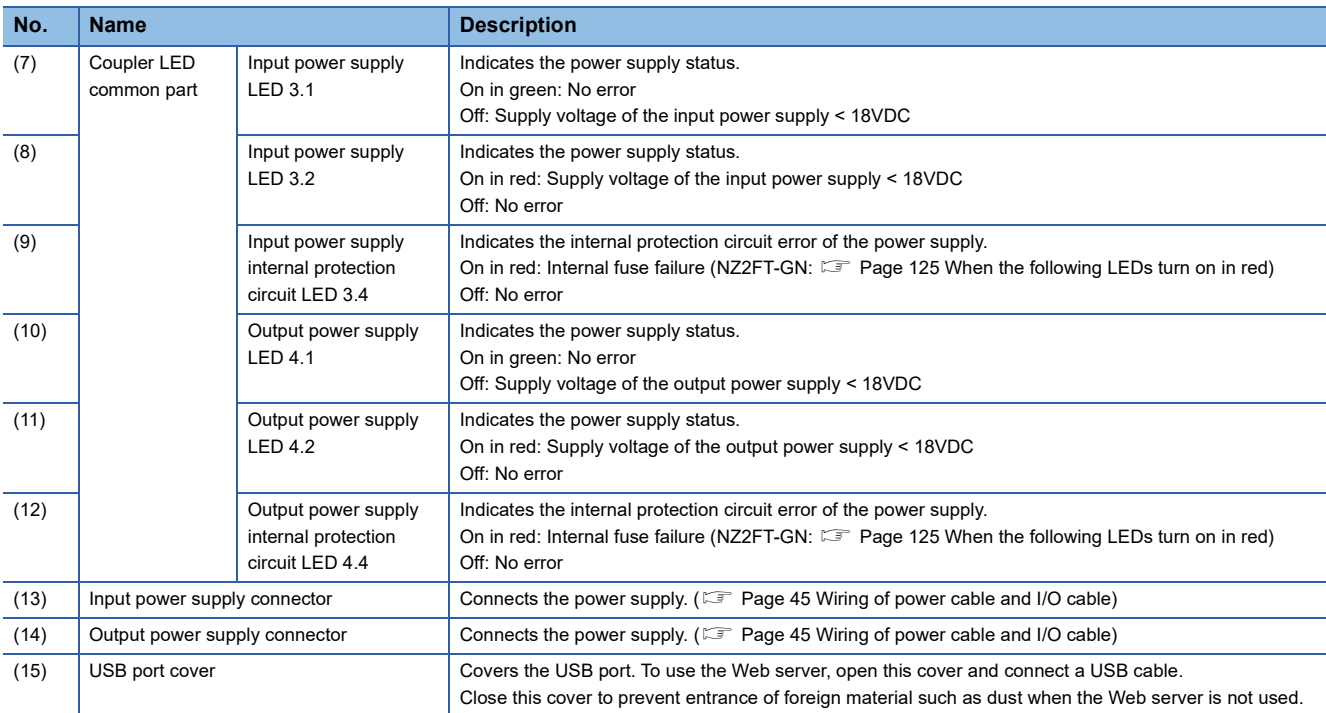

# <span id="page-97-0"></span>**7 NZ2FT-GN**

This chapter describes the details of the CC-Link IE TSN compatible coupler.

# **7.1 CC-Link IE TSN Configuration**

The NZ2FT system using the NZ2FT-GN operates as a remote station for CC-Link IE TSN. It uses an Ethernet cable and hub. ( $\Box$  [Page 41 Wiring products for coupler that use the Ethernet cable\)](#page-42-0)

#### **When the master module is the RJ71GN11-T2**

It consists of a master station (1), an inverter device (2), a remote station (3), and an Ethernet device (4). (System configuration  $\Box$  MELSEC iQ-R CC-Link IE TSN User's Manual (Startup))

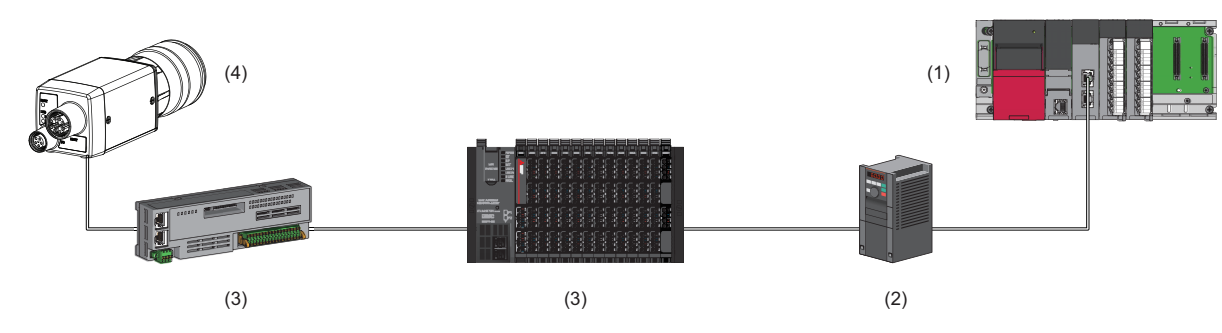

### <span id="page-97-1"></span>**Corresponding master module and software package**

The master module corresponding to the NZ2FT-GN and the software package corresponding to the master module are shown.

For how to check the version, refer to the manual for each master module and software package.

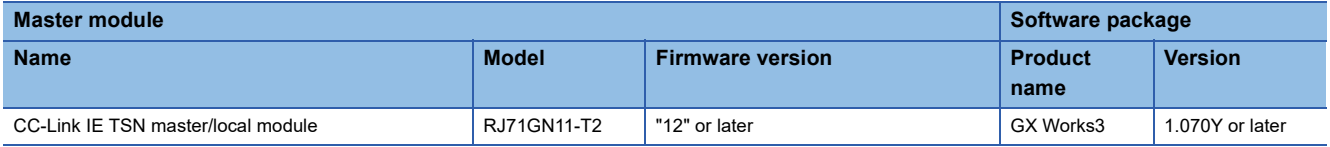

### **Profiles**

The profile for setting the NZ2FT-GN and I/O module must be registered in the software package. For information on how to obtain the profile, contact your local Mitsubishi representative.

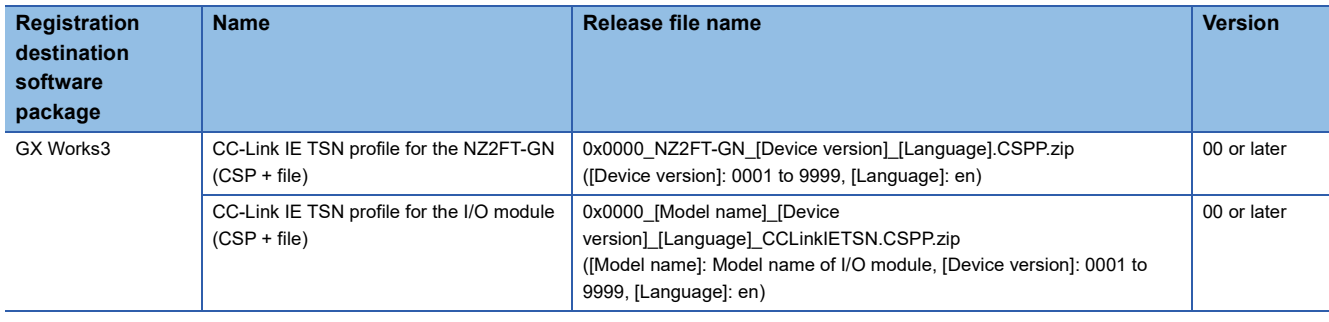

# <span id="page-98-0"></span>**7.2 Part Names**

This section describes the LEDs of the NZ2FT-GN. (Example 94 Coupler Common Part Names)

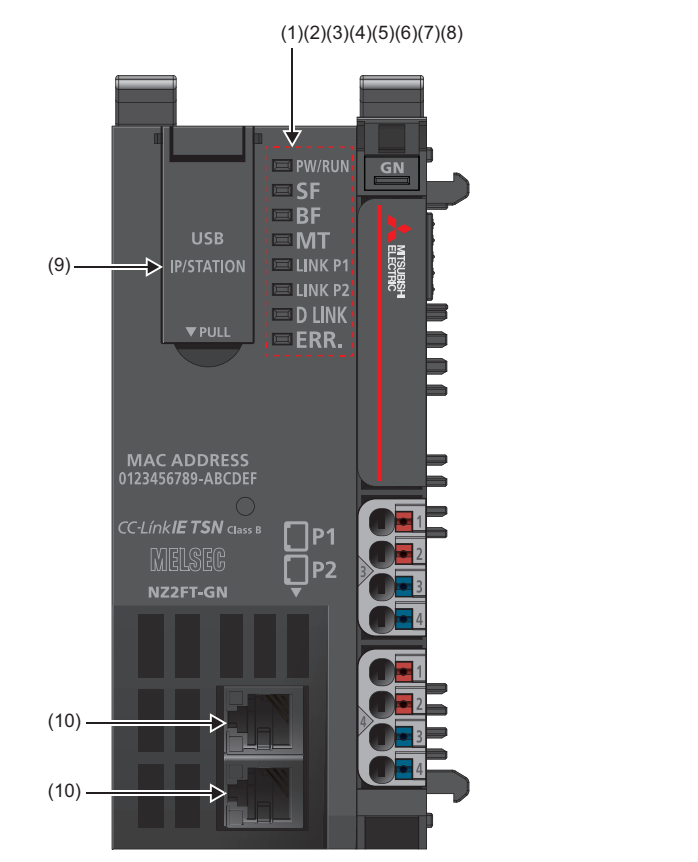

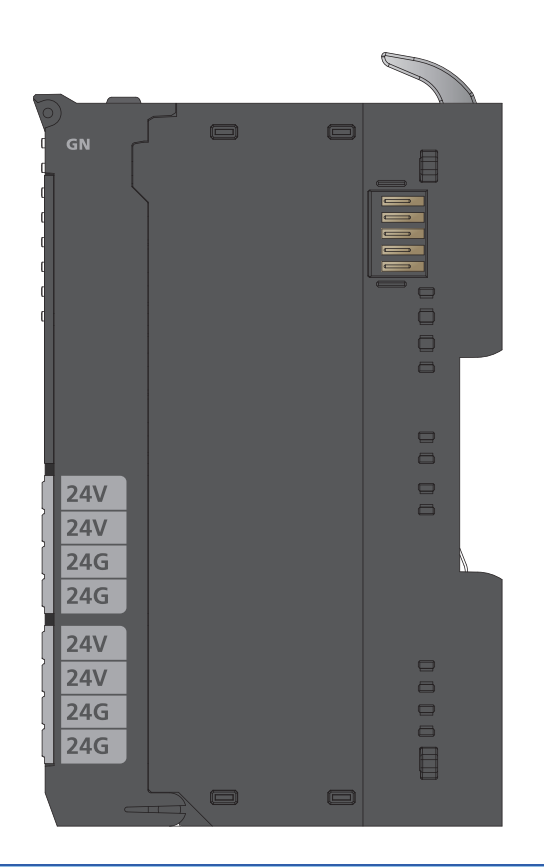

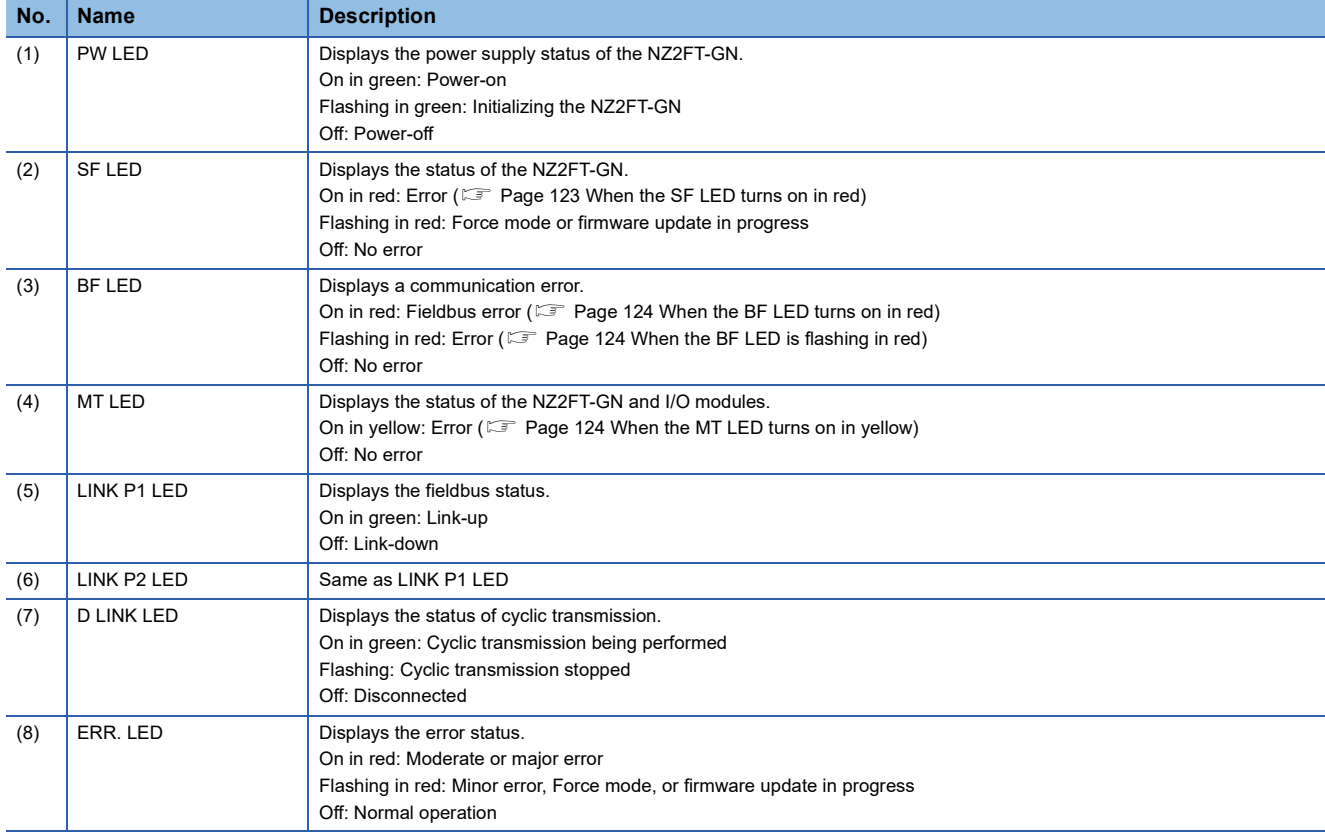

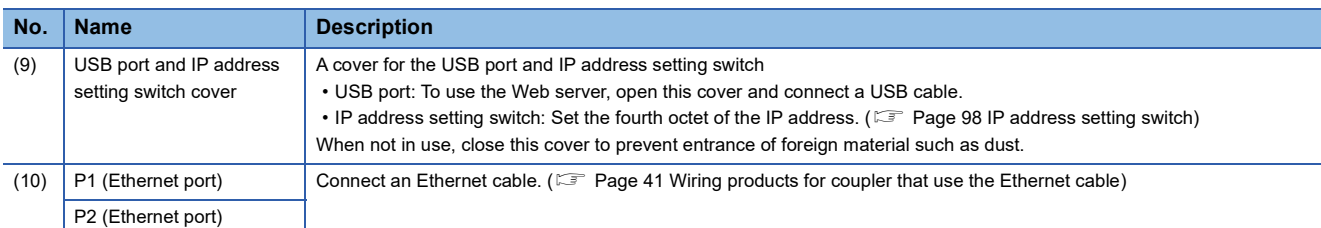

# <span id="page-99-0"></span>**IP address setting switch**

On the NZ2FT-GN, the IP address setting switch on the front of the module is used to set the 4th octet of the IP address. (For the 1st to 3rd octets, use the 1st to 3rd octets of the IP address of the master station.)

It is an 8-digit binary number, and the setting range is 1 to 254.

- If 0 is set, the IP address recorded in the non-volatile memory of the NZ2FT-GN (set value of parameter "IP address") will be used.
- If 255 is set, error code 0106H will occur and data link will not be performed with the master station. ( $\Box$  Page 129 Error [code](#page-130-0))

The setting is enabled when the power is turned on, so turn off the power of the NZ2FT-GN when setting.

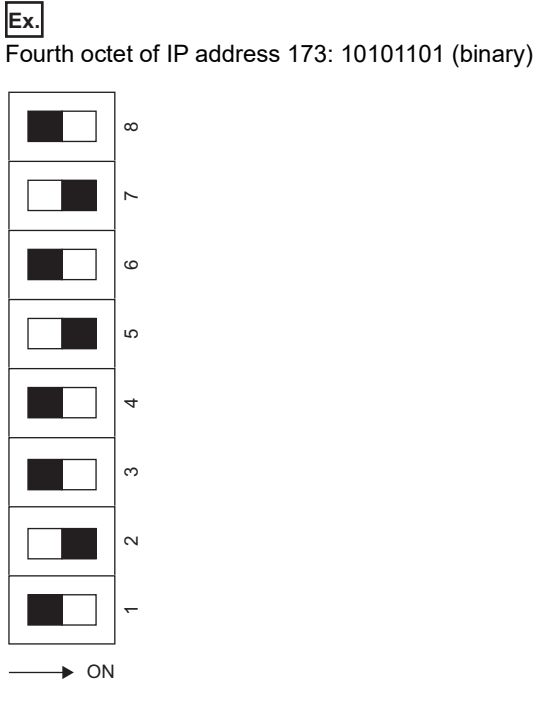

 $Point$ 

The IP address setting switches "8" to "1" correspond to the most significant digit (b7) to the least significant digit (b0) of the binary of the 4th octet of the IP address in order from the top.

#### **Precautions**

Depending on the IP address status, the LED of the NZ2FT-GN will be as follows.

- ERR. LED is on in red: An IP address that is out of range is set.
- ERR. LED is flashing in red: The IP address changed during operation. When the IP address setting switch is restored, the LED indication before the change is restored.

# **7.3 Performance Specifications**

This section describes the performance specifications of the NZ2FT-GN. ( $\Box$  [Page 30 General Specifications\)](#page-31-0).

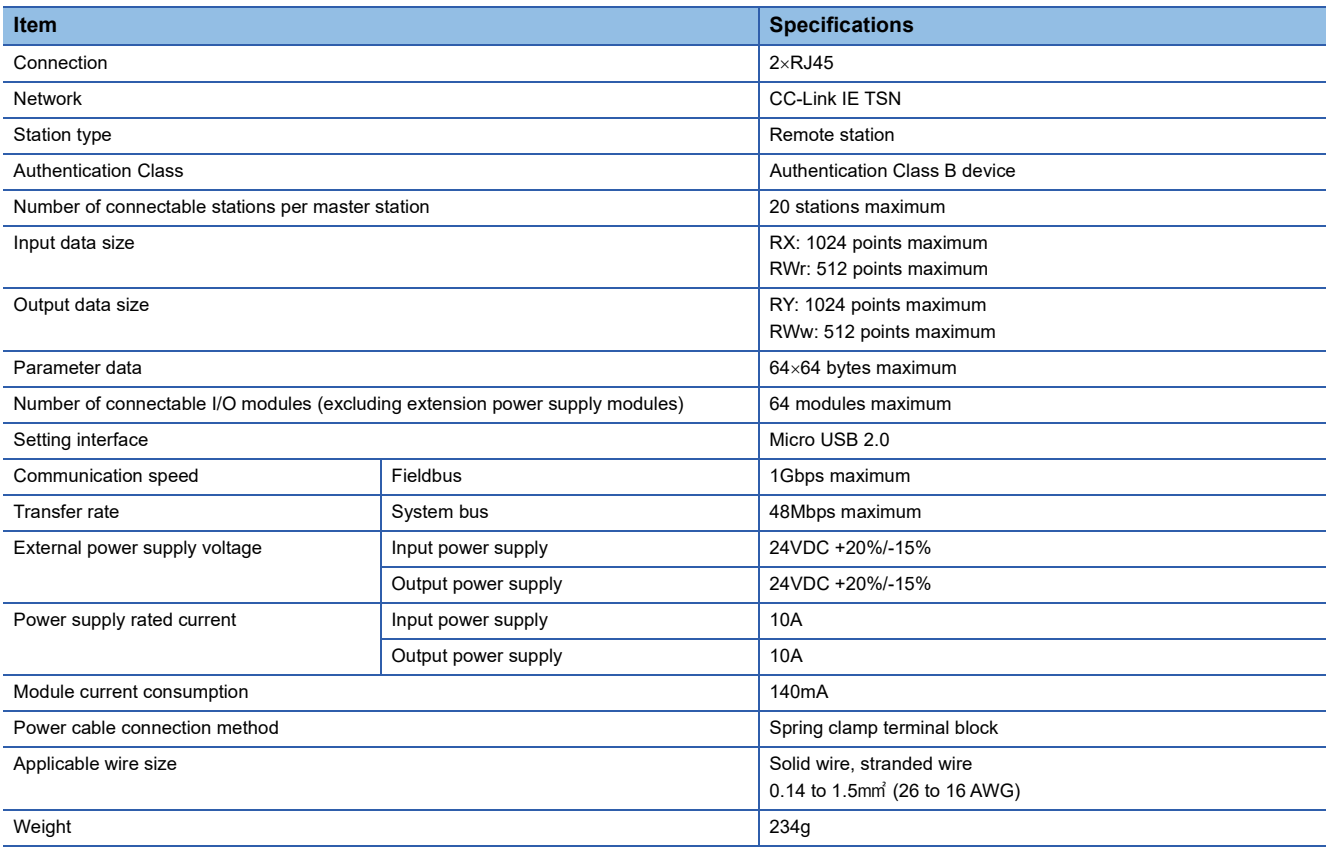

#### **Precautions**

The NZ2FT-GN supports only the following master modules.

Fage 96 Corresponding master module and software package

Network ring connection, mesh connection, and communication speed of 100Mbps are not supported.

### **Block diagram**

The following figure shows the internal block diagram of the NZ2FT-GN.

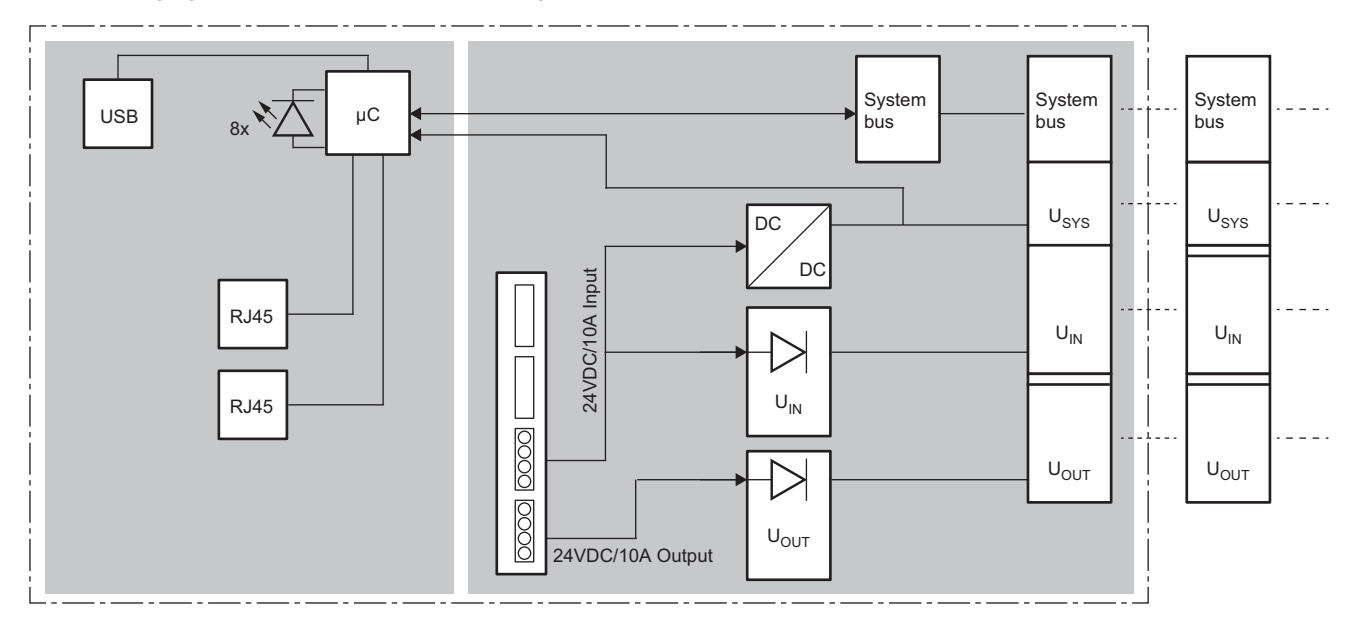

# **7.4 Functions**

This section describes the functions of the NZ2FT-GN.

# **Function list**

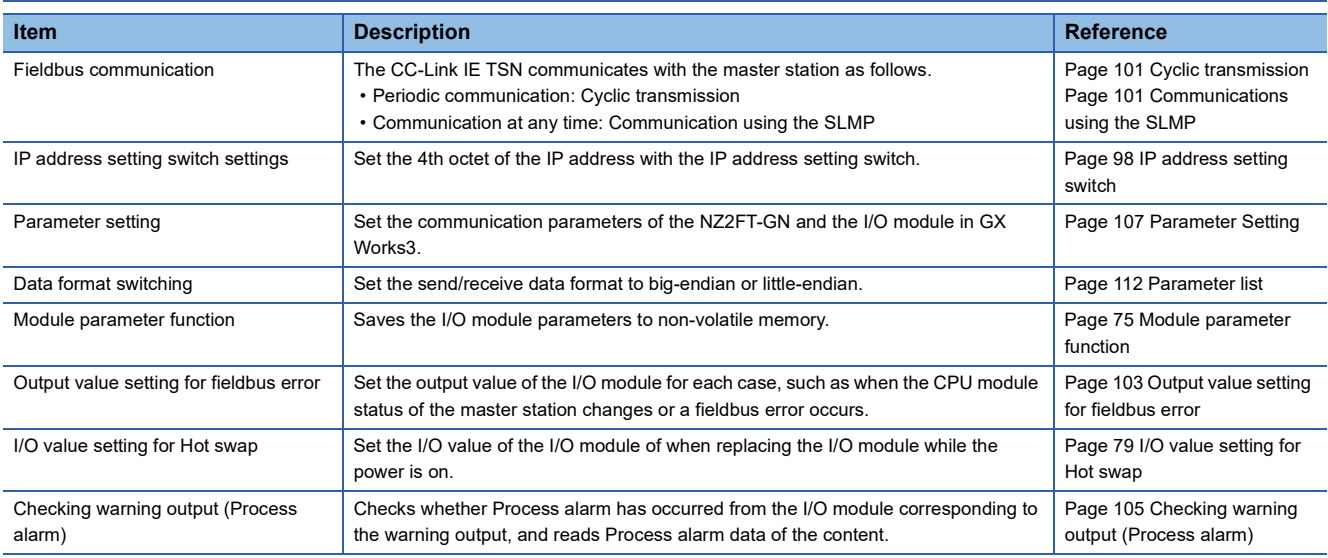

### **Web server functions**

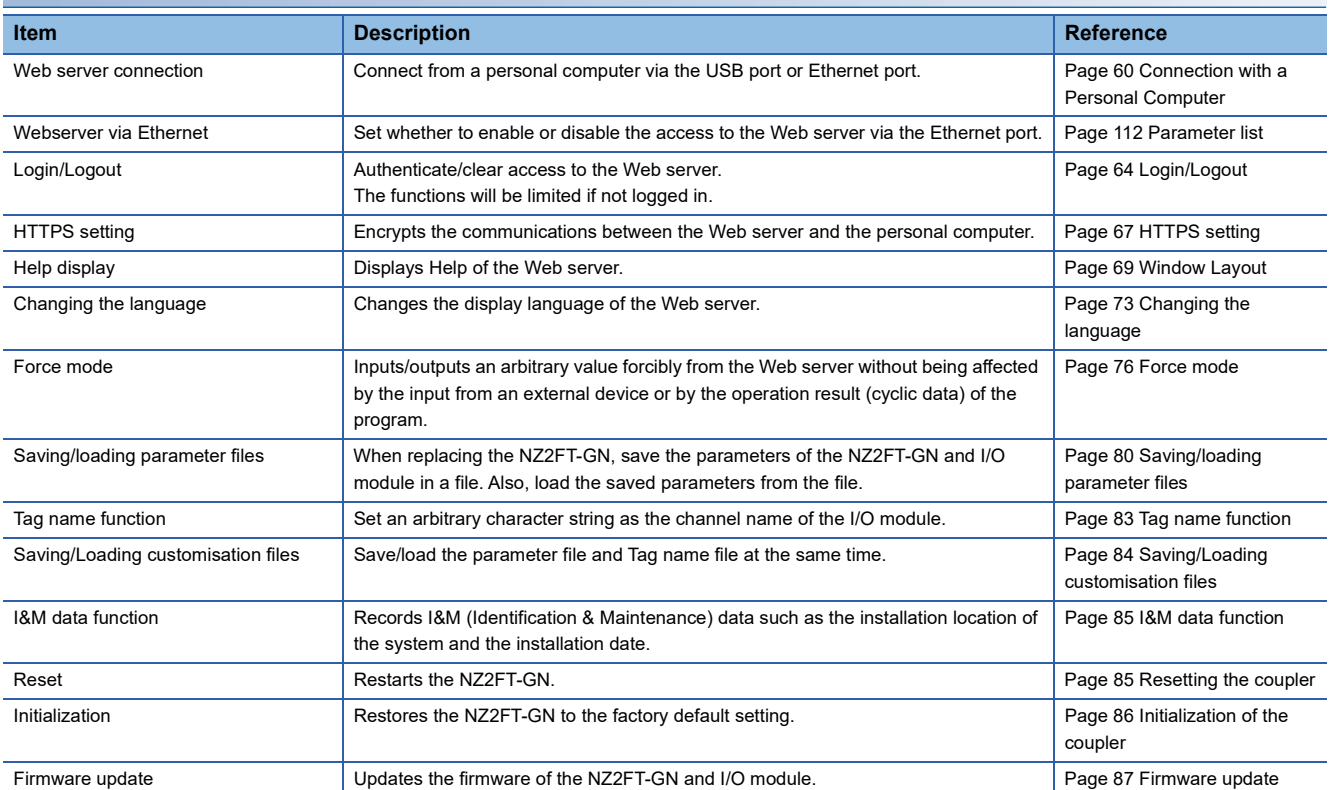

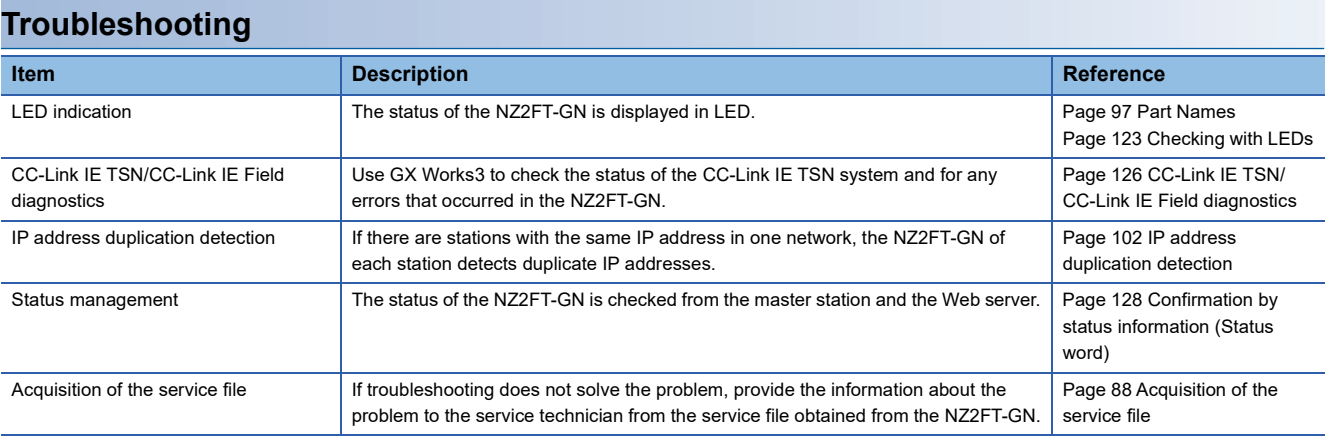

# <span id="page-102-0"></span>**Cyclic transmission**

The CC-Link IE TSN communicates with the master station at regular intervals. (Cyclic transmission  $\Box$  MELSEC iQ-R CC-Link IE TSN User's Manual (Application))

# <span id="page-102-1"></span>**Communications using the SLMP**

Use SLMP commands to communicate with the master station at any time. (Transient transmission  $\Box\Box$  MELSEC iQ-R CC-Link IE TSN User's Manual (Application))

# <span id="page-103-0"></span>**IP address duplication detection**

When adding NZ2FT-GN to the network, if there are stations with the same IP address on the network, the added NZ2FT-GN will detect duplicate IP addresses. (RAS LI MELSEC iQ-R CC-Link IE TSN User's Manual (Application))

The NZ2FT-GN checks if another station with the same IP address as its own station exists in the network when P1 or P2 links up. The NZ2FT-GN that detects duplicate IP addresses does not perform cyclic transmission.

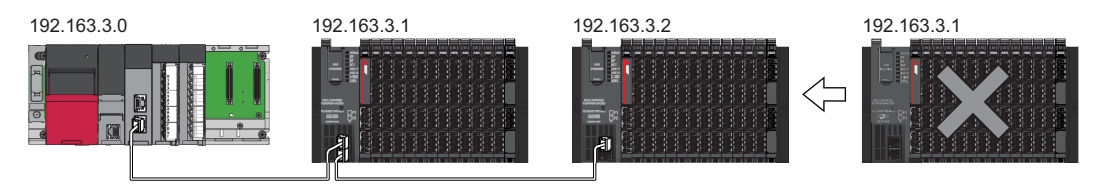

However, if the NZ2FT-GN that is already linked up with the hub is added to the network together with the hub, the added NZ2FT-GN may not be able to detect duplicate IP addresses.

In this case, error code 1802H is detected at the master station, so disconnect the added NZ2FT-GN from the network.

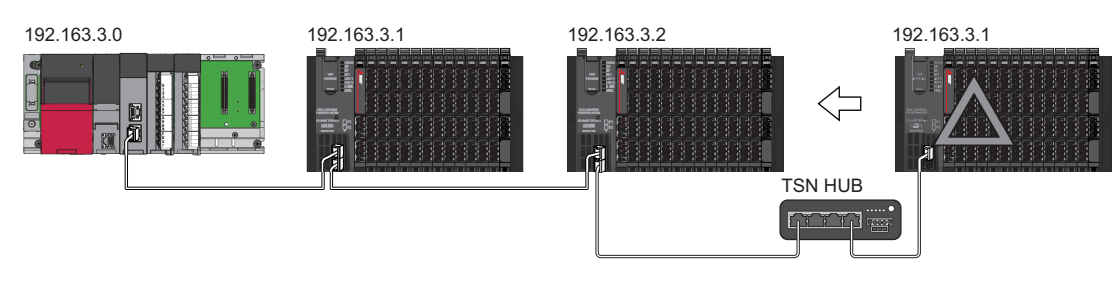

# <span id="page-104-0"></span>**Output value setting for fieldbus error**

Set the output value of the I/O module for each case, such as when the CPU module status of the master station changes or a fieldbus error occurs.

The output value changes depending on the following five settings.

- $\bullet$  The master station CPU module device to be set at the RY refresh target of the NZ2FT-GN
- RJ71GN11-T2 parameter "Output hold/clear setting during CPU STOP"
- NZ2FT-GN parameter "Output behaviour on fieldbus error"
- **<sup>4</sup>** Parameter "Substitute value" for each I/O module
- RJ71GN11-T2 parameter "Output mode upon CPU error"
- The data sent from the NZ2FT-C24 to the external device is not affected by the setting of @ NZ2FT-GN parameter "Output behaviour on fieldbus error".
- For details on  $\Theta$  and  $\Theta$ , refer to the following.
- MELSEC iQ-R CC-Link IE TSN User's Manual (Application)

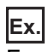

For the digital output module

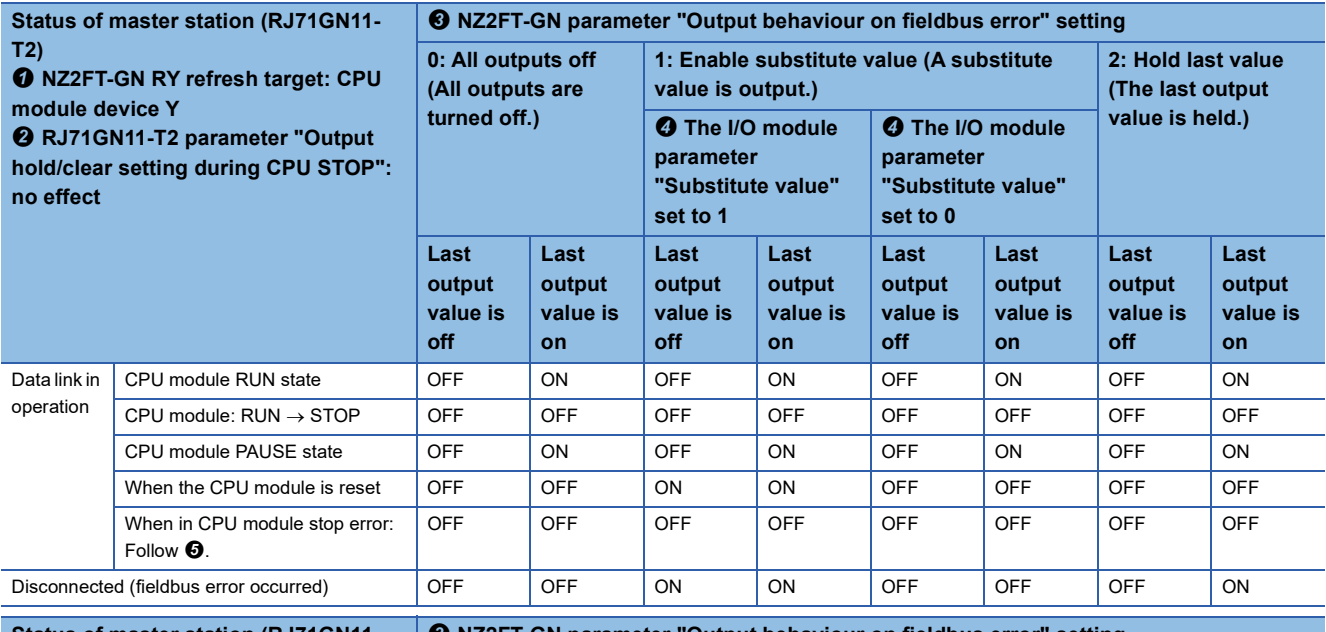

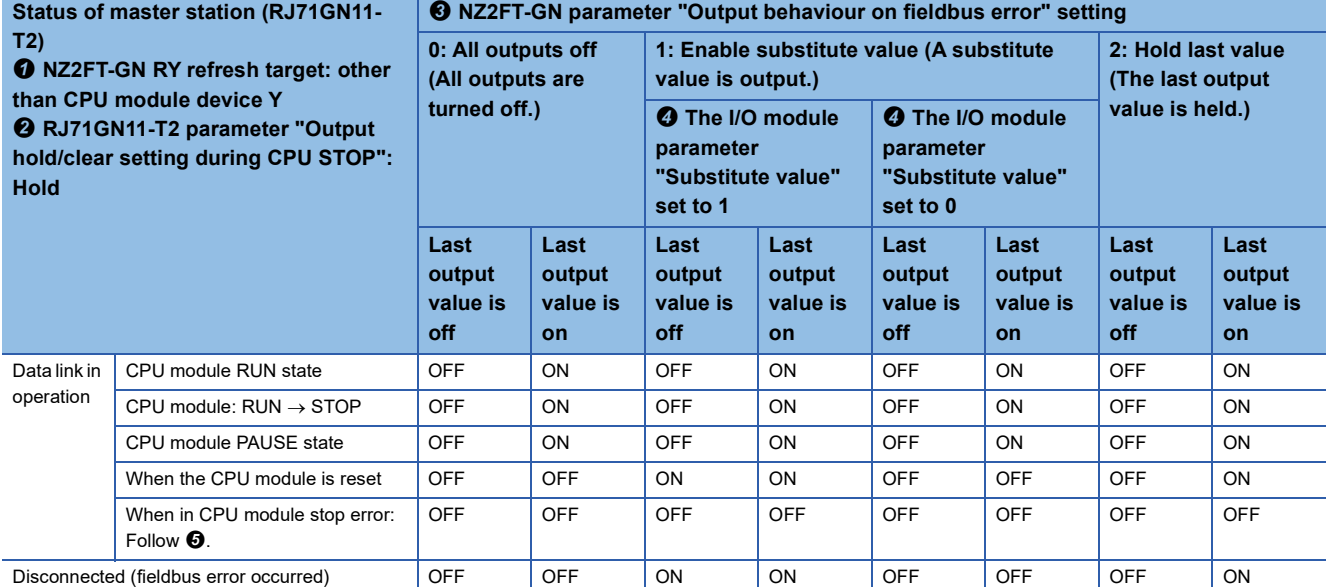

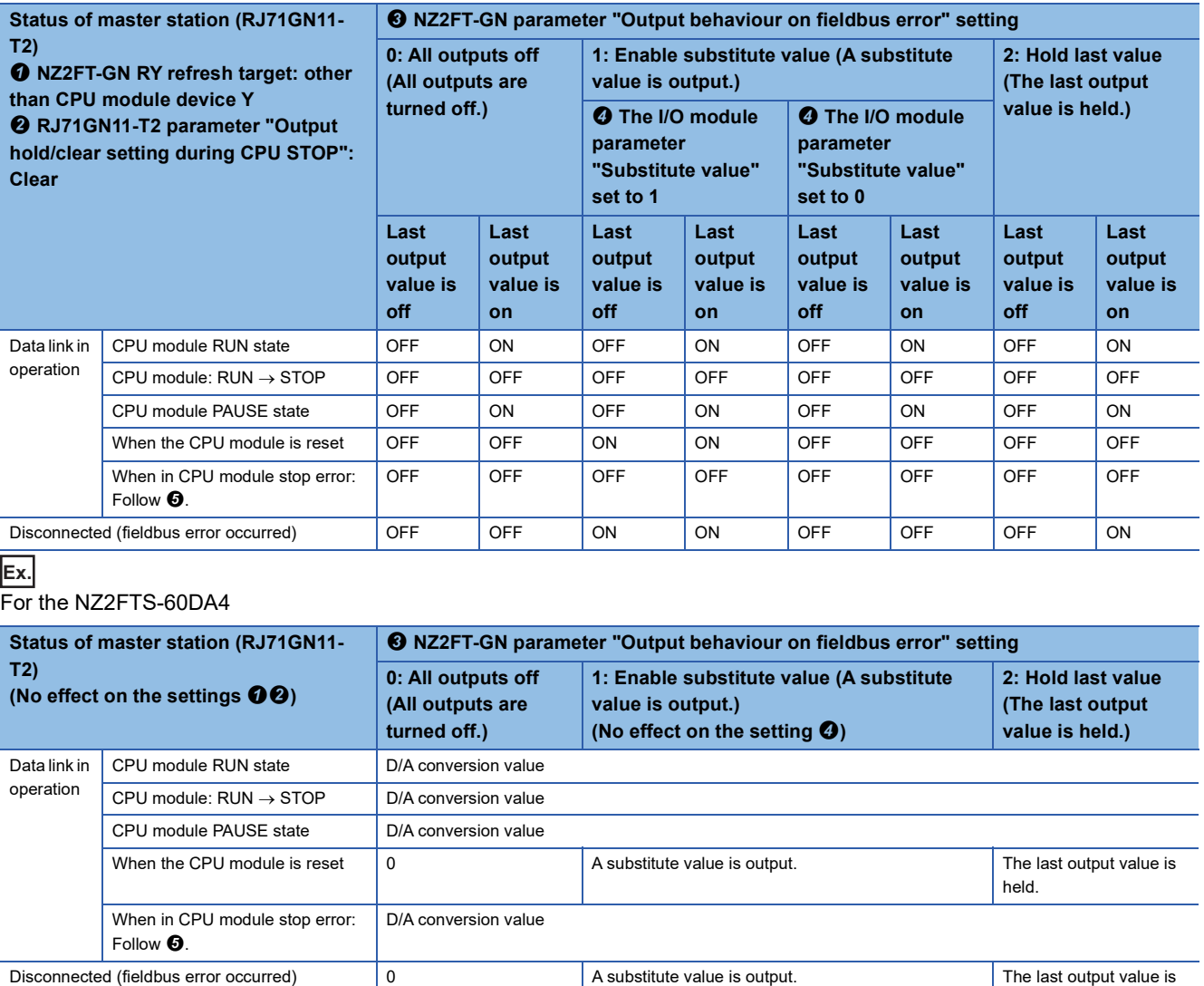

held.

# <span id="page-106-0"></span>**Checking warning output (Process alarm)**

Checks whether Process alarm has occurred from the I/O module corresponding to the warning output, and reads Process alarm data of the content.

The I/O modules that support the alarm output and their details are as follows.

- NZ2FTS-60RD4:  $\sqrt{m}$  [Page 504 Warning output \(Process alarm\)](#page-505-0)
- NZ2FTS-60TD4:  $\sqrt{3}$  [Page 516 Warning output \(Process alarm\)](#page-517-0)
- NZ2FTS-D62P2:  $\sqrt{3}$  [Page 535 Warning output \(Process alarm\)](#page-536-0)

Process alarm cannot be checked from the Web server.

#### **How to check Process alarm**

Use the SLMP command to read Process alarm data of the I/O module that is detecting Process alarm.

#### ■**Reading procedure**

- 1. Whether Process alarm that has not been read has occurred is indicated by Process Alarm event notify (b1) of Status word1. Status word1 is transferred to the master station CPU module device by cyclic transmission. ( $\sqrt{P}$  Page 128 [Status word1](#page-129-1))
- *2.* When Process alarm occurs in the I/O module, Process Alarm event notify (b1) becomes 1 in the NZ2FT-GN and the master station.
- *3.* The master station sends the read request of Process alarm data to the NZ2FT-GN by a program that uses the SLMP command Device Read.
- *4.* The NZ2FT-GN sends response data to the read request of Process alarm data.
- **5.** Process Alarm event notify (b1) of the NZ2FT-GN becomes 0, and Status word1 is sent to the master station by cyclic transmission.

If Process alarm has occurred in multiple slots of the I/O module, repeat procedures 2 to 4. When all the responses of the slot where Process alarm has occurred are completed, Process Alarm event notify (b1) of Status word1 becomes 0.

#### ■**SLMP message format**

Process alarm data is read by using the SLMP command Device Read. Use the module access device and set it to perform extension specification for the binary code. For details, refer to the following.

#### **LLI SLMP Reference Manual**

Use 45239 as the NZ2FT-GN port number to be used for SLMP commands.

• Process alarm read request data

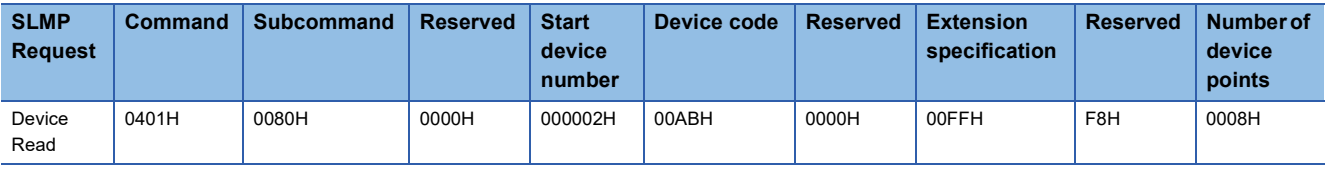

• Process alarm read response data

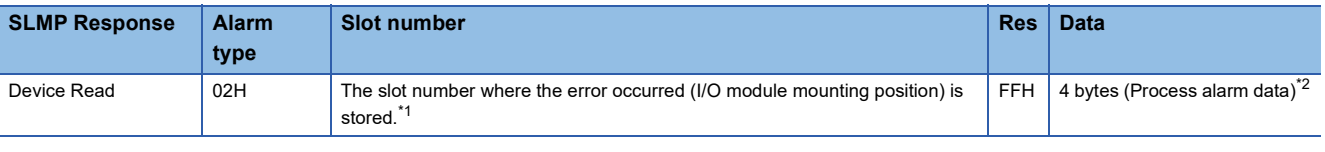

<span id="page-106-1"></span>\*1 If there is no unacknowledged Process alarm, FFH is stored.

<span id="page-106-2"></span>\*2 If there is no unacknowledged Process alarm, 0 is stored.

 $Point$ <sup> $\degree$ </sup>

If the second Process alarm is detected on the same channel of the same I/O module before reading Process alarm data, the second Process alarm data will not be stored correctly. If Process alarm is detected, read Process alarm data.

# **7.5 Procedures Before Operation**

#### *1.* IP address setting

Set the IP address of the NZ2FT-GN. ( $\sqrt{2}$  [Page 98 IP address setting switch](#page-99-0))

#### *2.* Installation

Attach the NZ2FT system to the DIN rail and install it in a suitable environment. (Example 36 Installation Environment and [Installation Position of Module](#page-37-0), [Page 38 Installation](#page-39-1))

#### *3.* Wiring

Connect the power cable and Ethernet cable to the NZ2FT-GN. (**Fig. [Page 45 Wiring of power cable and I/O cable,](#page-46-0) <b>Fig.** Page [46 Ethernet cable](#page-47-1))

Connect the I/O cables to the I/O module. ( $\sqrt{p}$  [Page 45 Wiring of power cable and I/O cable](#page-46-0))

#### *4.* Master station setting

Register the CC-Link IE TSN profile and set the communication parameters. ( $\sqrt{2}$  [Page 107 Master station setting\)](#page-108-1)

#### *5.* Connection between the Web server and personal computer

Access the NZ2FT-GN Web server via the USB port or the Ethernet port. (Fig. Page 60 Connection with a Personal [Computer](#page-61-0))

#### *6.* Remote station setting

Set the parameters of the NZ2FT-GN and I/O module. ( $\mathbb{F}$  [Page 109 NZ2FT-GN and I/O module setting\)](#page-110-0)
# <span id="page-108-2"></span>**7.6 Parameter Setting**

Register the CC-Link IE TSN profile and set the parameters of the RJ71GN11-T2, NZ2FT-GN, and I/O module. Use the following window of GX Works3 of the master station or the Web server.

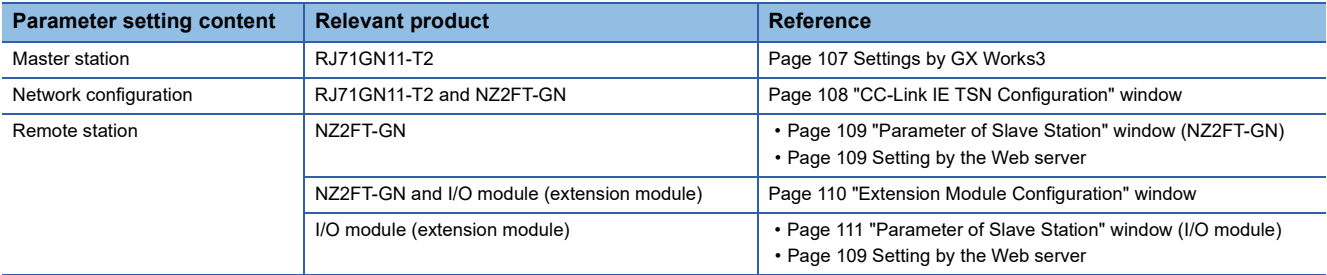

### <span id="page-108-1"></span>**Profile registration**

Register the CC-Link IE TSN profile for the NZ2FT-GN and I/O module in GX Works3 of the master station. ( $\Box$  Page 96 [Profiles](#page-97-0))

Tool]  $\Leftrightarrow$  [Profile Management]  $\Leftrightarrow$  [Register]

### **Master station setting**

This section describes the case where the RJ71GN11-T2 is used as the master module and the NZ2FT-GN and the I/O module are used as remote stations.

### <span id="page-108-0"></span>**Settings by GX Works3**

Set the parameters (required settings, basic settings, application settings) of the RJ71GN11-T2. (CIMELSEC iQ-R CC-Link IE TSN User's Manual (Application))

 $\mathcal{L}$  [Navigation window]  $\Leftrightarrow$  [Parameter]  $\Leftrightarrow$  [Module Information]  $\Leftrightarrow$  [RJ71GN11-T2]

#### ■**Basic settings**

Set the "Basic Period Setting" of "Basic Settings" within the following range.

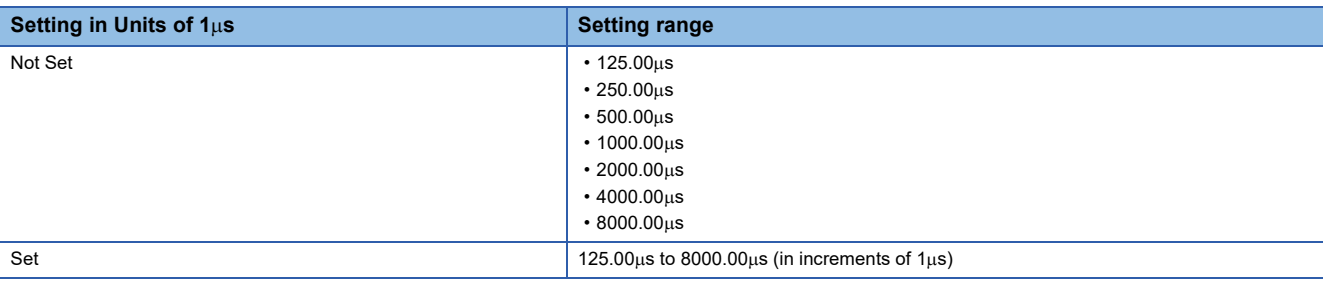

### ■**Application Settings**

Set "Communication Speed" in "Application Settings" to "1Gbps".

### <span id="page-109-0"></span>■**"CC-Link IE TSN Configuration" window**

- *1.* Open the "CC-Link IE TSN Configuration" window.
- ึ  $\degree$  [Navigation window]  $\Rightarrow$  [Parameter]  $\Rightarrow$  [Module Information]  $\Rightarrow$  [RJ71GN11-T2]  $\Rightarrow$  [Basic Settings]  $\Rightarrow$  [Network Configuration Settings]

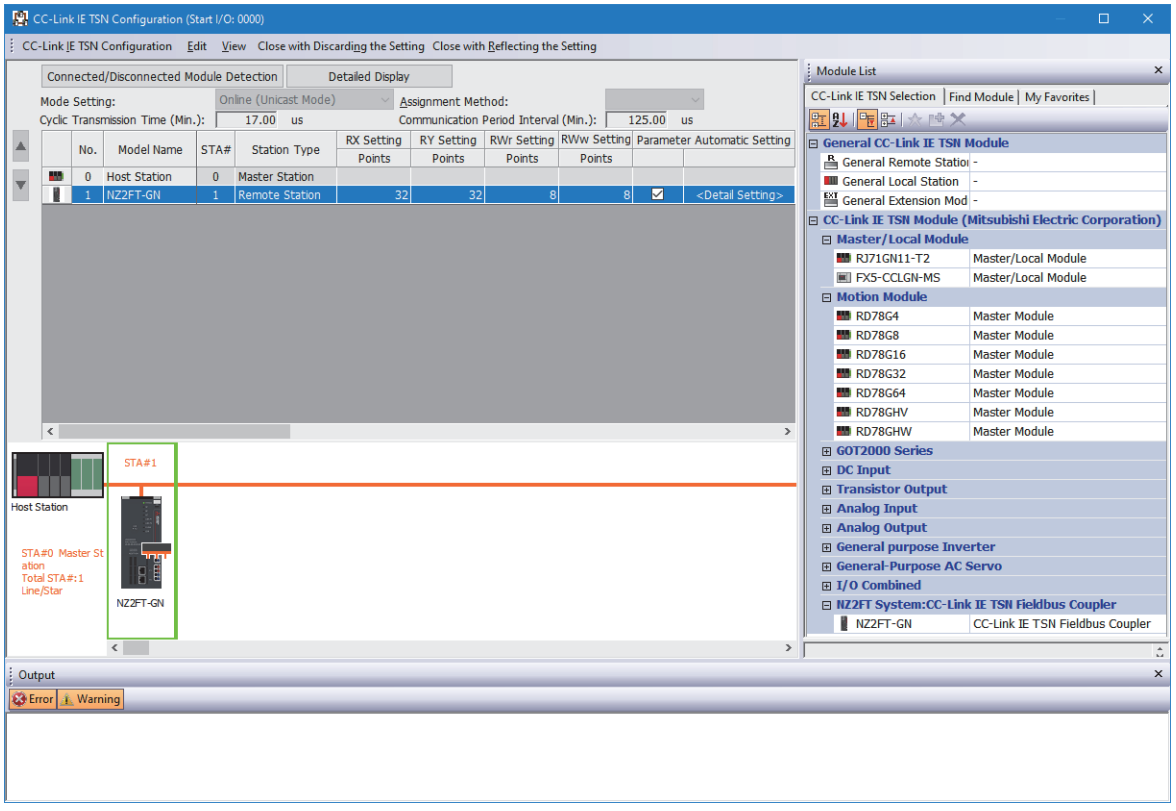

- *2.* Select NZ2FT-GN from "Module List" and drag and drop it onto the network map to set the network configuration.
- *3.* Set "RX Setting", "RY Setting", "RWr Setting", and "RWw Setting" of the NZ2FT-GN. Set "Points" by adding the points required for the NZ2FT-GN and the I/O module. ( $\mathbb{F}$  [Page 113 Data configuration](#page-114-0)).

 $Point$ 

Whether the NZ2FT-GN profile is registered can be checked from "Module List" on the "CC-Link IE TSN Configuration" window.

Whether the I/O module profile is registered can be checked from "Module List" on the "Extension Module Configuration" window. ( $\mathbb{F}$  [Page 110 "Extension Module Configuration" window\)](#page-111-0)

### **NZ2FT-GN and I/O module setting**

Set these settings on the Web server or GX Works3 of the master station.

### <span id="page-110-1"></span>**Setting by the Web server**

Set the parameters of the NZ2FT-GN and I/O module on the Web server. ( $\mathbb{F}$  [Page 112 Parameter list\)](#page-113-0)

Turn off the master station and configure the settings while communications are not being performed with the master station. (Communication does not stop by changing RUN to STOP in the master station CPU module.)

### **Setting by GX Works3 of the master station**

If the master station and NZ2FT-GN can communicate, set the parameters of the NZ2FT-GN and I/O module according to the following procedure. (La MELSEC iQ-R CC-Link IE TSN User's Manual (Application))

#### <span id="page-110-0"></span>■**"Parameter of Slave Station" window (NZ2FT-GN)**

- *1.* Open the "CC-Link IE TSN Configuration" window.
- \*্চী [Navigation window]  $\Leftrightarrow$  [Parameter]  $\Leftrightarrow$  [Module Information]  $\Leftrightarrow$  [RJ71GN11-T2]  $\Leftrightarrow$  [Basic Settings]  $\Leftrightarrow$  [CC-Link IE TSN Configuration]
- *2.* Open the "Parameter of Slave Station" window.

To "CC-Link IE TSN Configuration" window  $\Rightarrow$  Right click on the NZ2FT-GN icon  $\Rightarrow$  [Parameter of Slave Station]

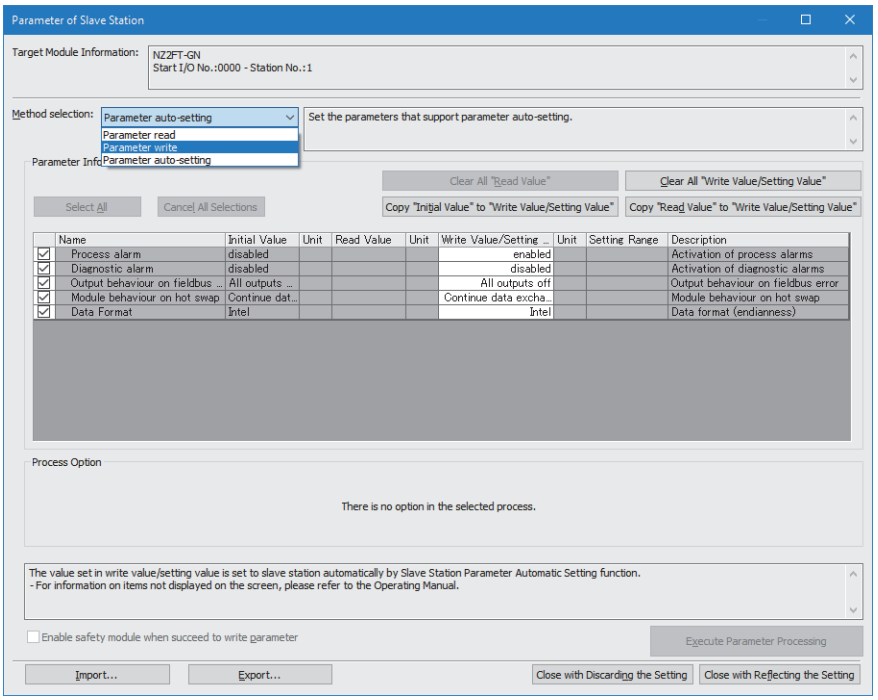

*3.* In "Method selection", select the parameter operation from the following.

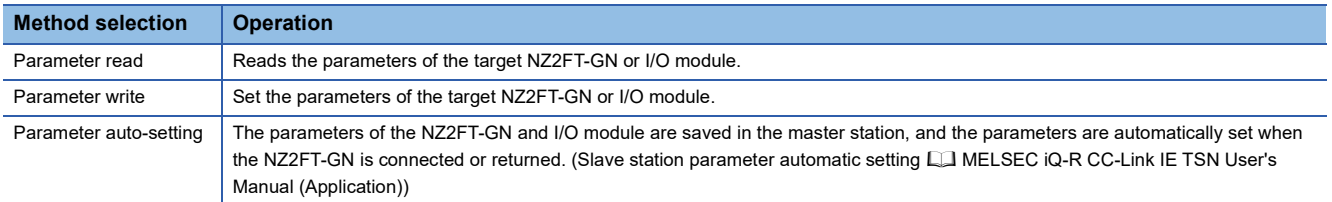

- 4. For "Parameter write", select each item of "Write Value/Setting Value". ( $\mathbb{F}$  [Page 112 Parameter list](#page-113-0))
- **5.** Click the [Execute Parameter Processing] button to execute the parameter processing of the NZ2FT-GN.

### <span id="page-111-0"></span>■**"Extension Module Configuration" window**

*1.* Open the "CC-Link IE TSN Configuration" window.

\*্চী [Navigation window]  $\Leftrightarrow$  [Parameter]  $\Leftrightarrow$  [Module Information]  $\Leftrightarrow$  [RJ71GN11-T2]  $\Leftrightarrow$  [Basic Settings]  $\Leftrightarrow$  [CC-Link IE TSN Configuration]

*2.* Open the "Extension Module Configuration" window.

CC-Link IE TSN Configuration" window  $\Leftrightarrow$  Right click on the NZ2FT-GN icon  $\Leftrightarrow$  [Open System Configuration]  $\Leftrightarrow$  [Open Extension Module Configuration]

*3.* Select an I/O module from the "Module List" and drag and drop it onto the network map.

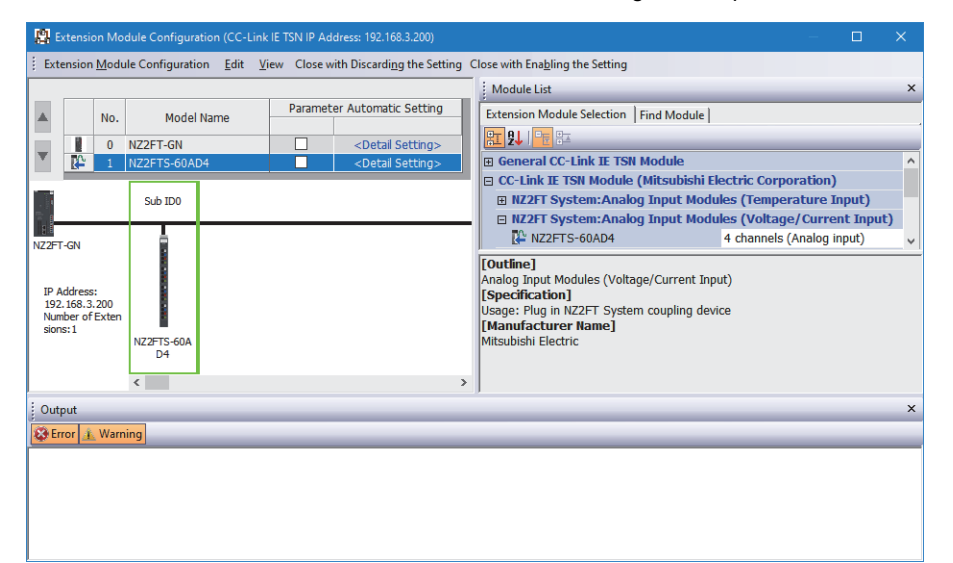

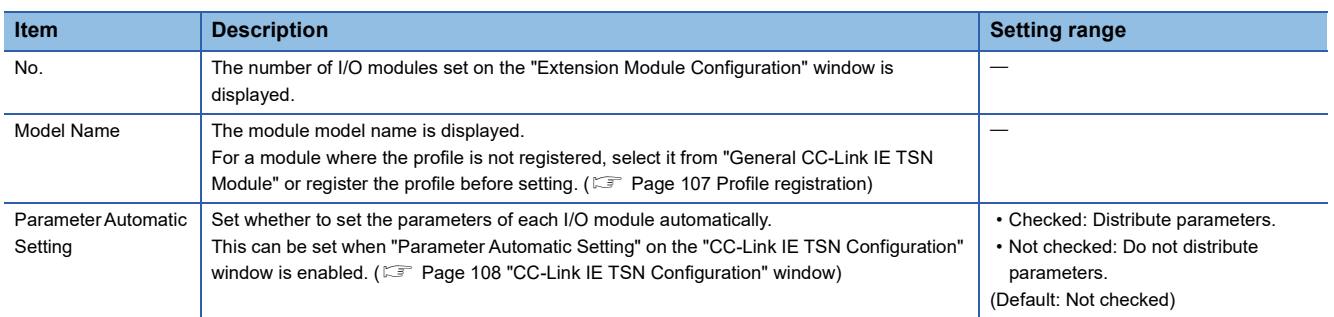

### <span id="page-112-0"></span>■**"Parameter of Slave Station" window (I/O module)**

**1.** Open the "Parameter of Slave Station" window. The operation is the same as the parameter setting of NZ2FT-GN. ( $\Box$ [Page 109 "Parameter of Slave Station" window \(NZ2FT-GN\)](#page-110-0))

 $\heartsuit$  "Extension Module Configuration" window  $\Leftrightarrow$  Right-click on the icon for each I/O module  $\Leftrightarrow$  [Parameter of Slave Station]

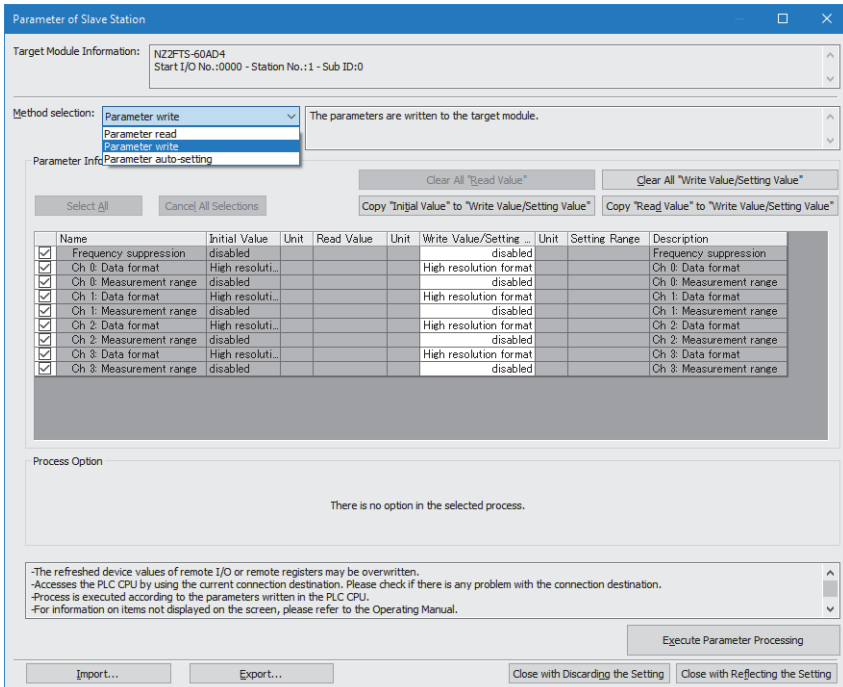

- *2.* When "Parameter write" is selected in "Method selection", each item of "Write Value/Setting Value" is selected. (Parameter settings of each I/O module **III [I/O MODULE](#page-414-0)**)
- *3.* Click the [Execute Parameter Processing] button to execute the parameter processing of the I/O module.

#### **Precautions**

After executing the parameter processing of the I/O module, select "Parameter write" on the "Parameter of Slave Station" window (NZ2FT-GN) and click the [Execute Parameter Processing] button. (Fig. Page 109 "Parameter of Slave Station" [window \(NZ2FT-GN\)](#page-110-0)).

If the above is not executed, the I/O module parameters will not be recorded in the non-volatile memory of the NZ2FT-GN. (When reset, the parameters are reset to the default values.)

### <span id="page-113-0"></span>**Parameter list**

These parameters can be set in the NZ2FT-GN from the Web server or GX Works3 of the master station.

#### $\bigcirc$ : Can be set,  $\longrightarrow$ : Cannot be set

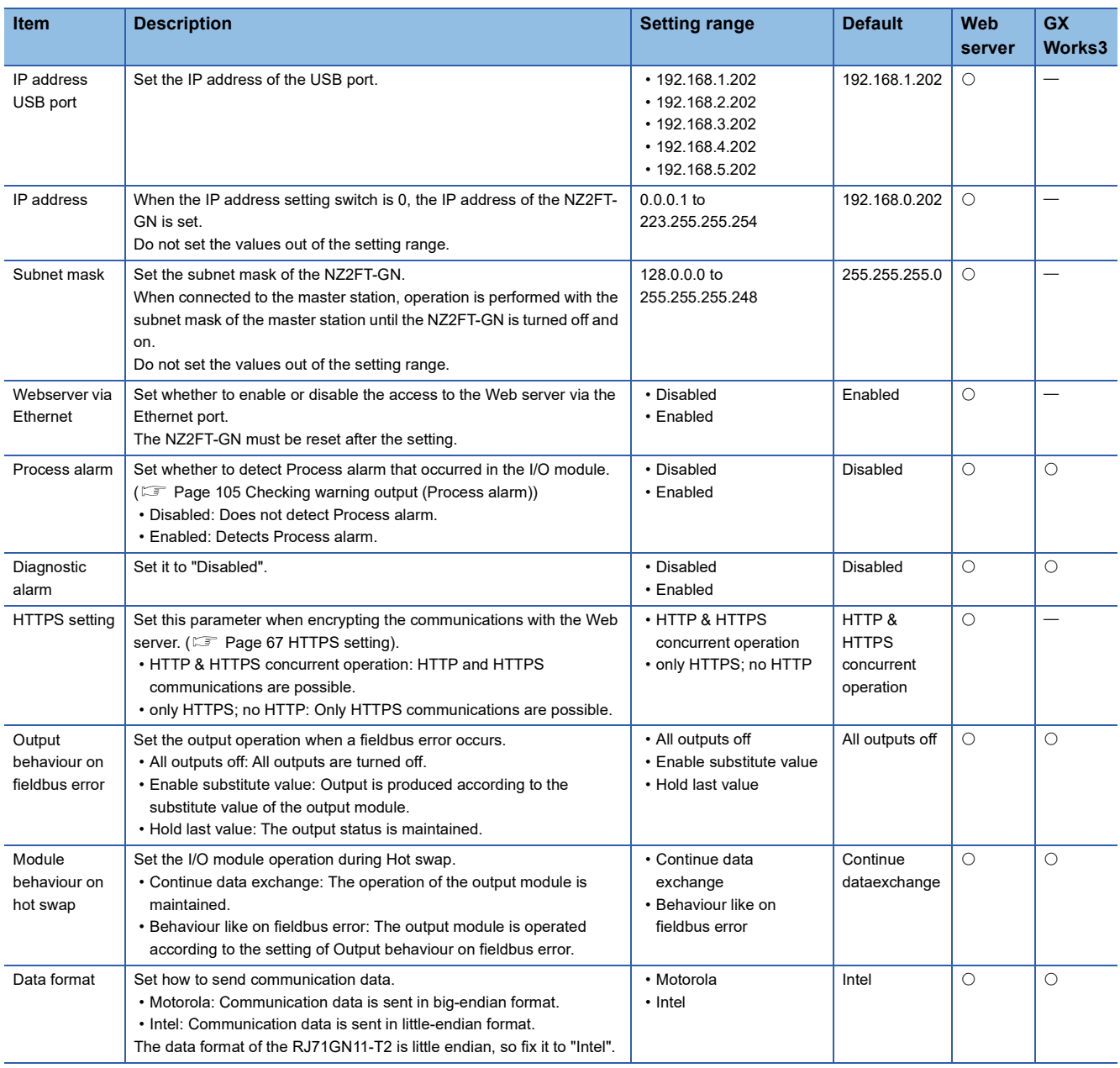

### **Precautions**

"IP address" and "IP address USB port" cannot be set to the same value. Also, do not set the same value for the network part of the IP address (1st to 3rd octets when the subnet mask is set to 255.255.255.0).

# <span id="page-114-1"></span>**7.7 Access to Process Data**

This section describes the cyclic transmission data of the NZ2FT-GN, including Process data (I/O module input/output data).

### <span id="page-114-0"></span>**Data configuration**

Process data and Status word are placed in the link devices RX, RY, RWr, and RWw, and are stored in the CPU module device of the master station for each NZ2FT-GN station number by cyclic transmission. (Fightlange 115 Allocation of master [station CPU module to device](#page-116-0))

If the refresh device is set in "Refresh Settings" of "Basic Settings" of GX Works3, auto transfer can be performed between RX, RY, RWr, RWw of the NZ2FT-GN and the CPU module device.

Status word is data indicating the status of the NZ2FT-GN. (Fig. [Page 128 Confirmation by status information \(Status word\)\)](#page-129-0)

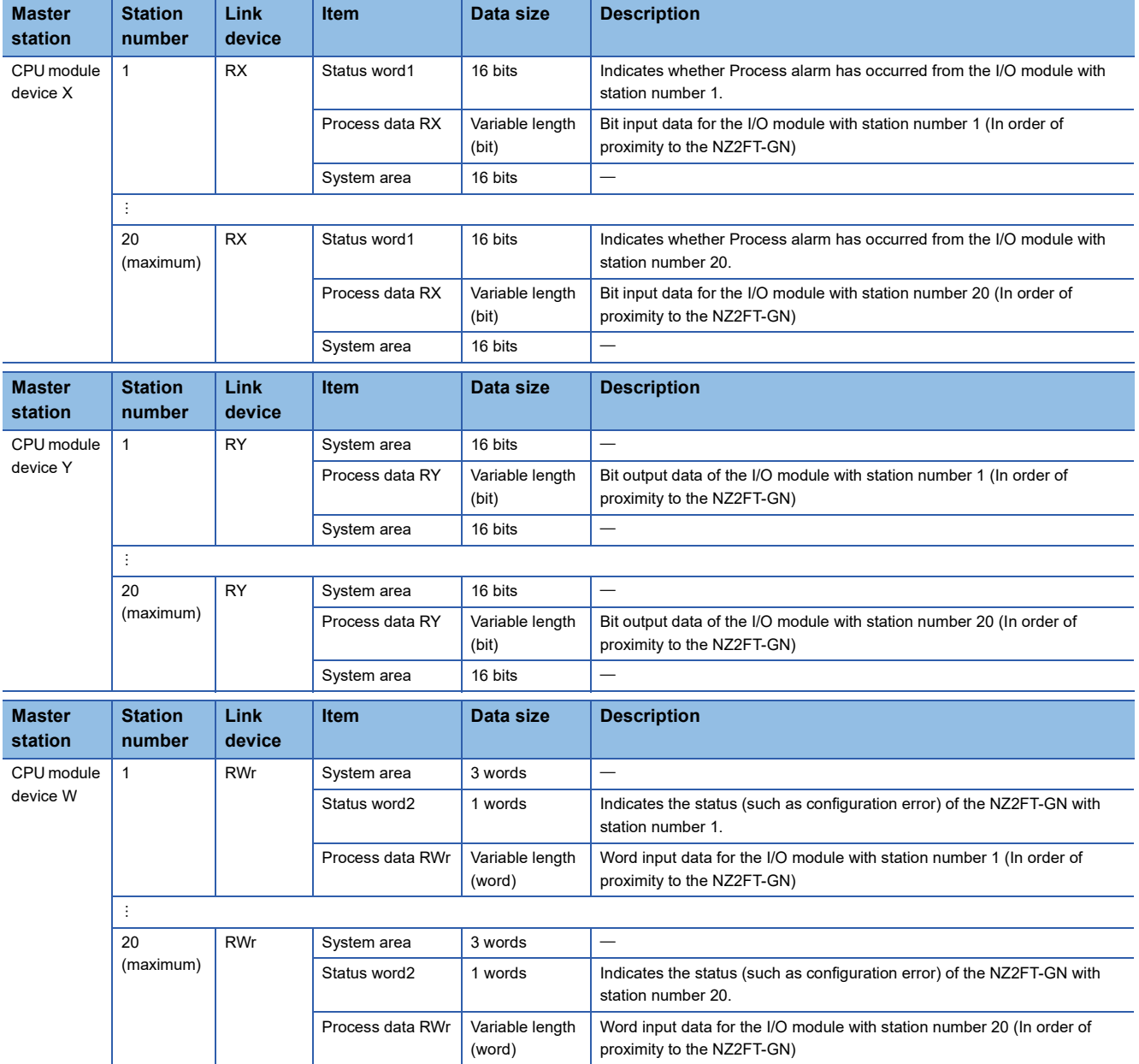

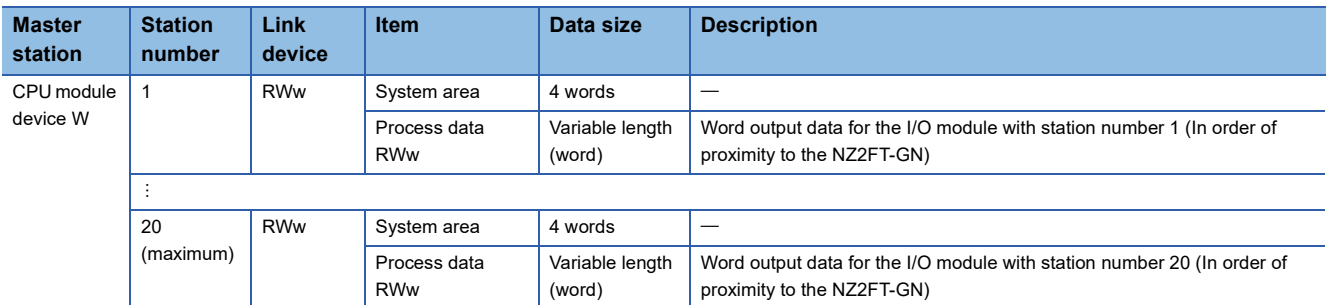

The size of Process data depends on the number of digital I/O modules, analog modules, and absolute encoder modules, and the number of occupied stations. ( $\mathbb{F}$  [Page 114 Data width used by the I/O module\)](#page-115-0)

For an example of link device allocation, refer to the following communication example.

MELSEC iQ-R CC-Link IE TSN User's Manual (Startup)

### <span id="page-115-0"></span>**Data width used by the I/O module**

The following table shows the data width used by each I/O module in the NZ2FT-GN during cyclic transmission.

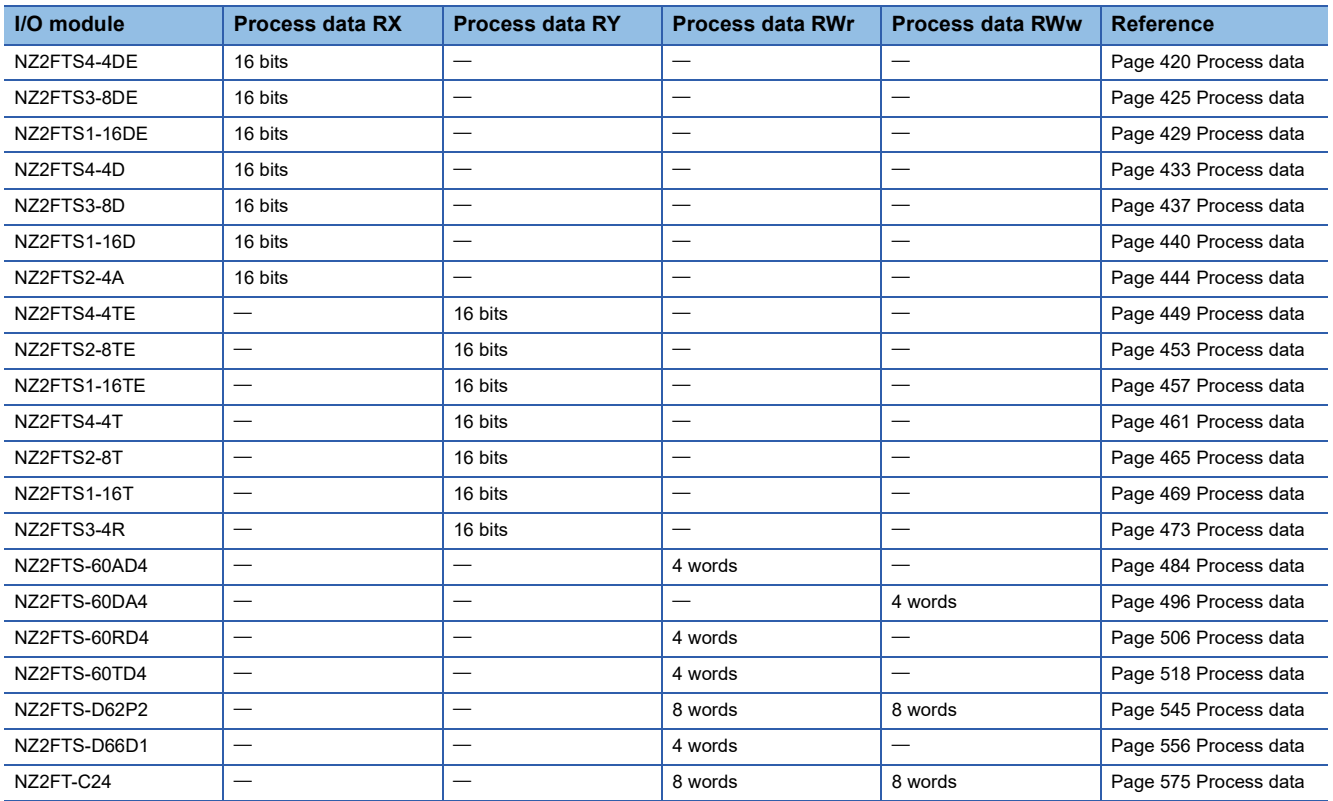

### <span id="page-116-0"></span>**Allocation of master station CPU module to device**

The following system configuration describes the allocation of the master station CPU module device using the RJ71GN11-T2 and the data structure of Process data of the NZ2FT-GN.

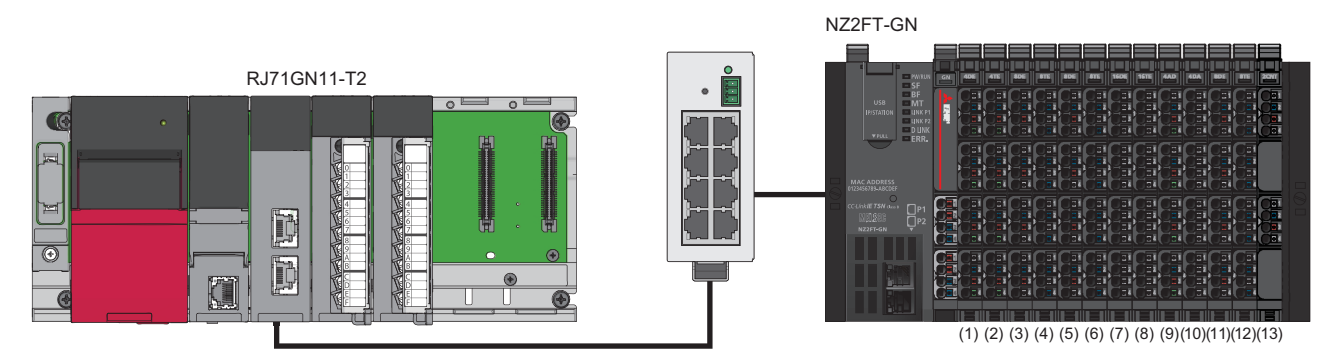

(1) NZ2FTS4-4DE (2) NZ2FTS4-4TE (3) NZ2FTS3-8DE (4) NZ2FTS2-8TE (5) NZ2FTS3-8DE (6) NZ2FTS2-8TE (7) NZ2FTS1-16DE (8) NZ2FTS1-16TE (9) NZ2FTS-60AD4 (10) NZ2FTS-60DA4 (11) NZ2FTS3-8DE (12) NZ2FTS2-8TE (13) NZ2FTS-D62P2

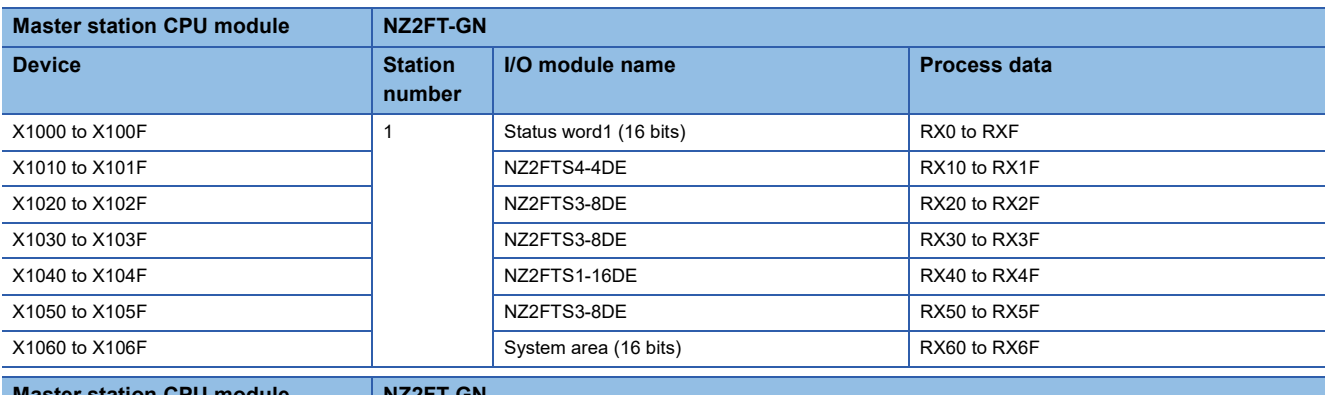

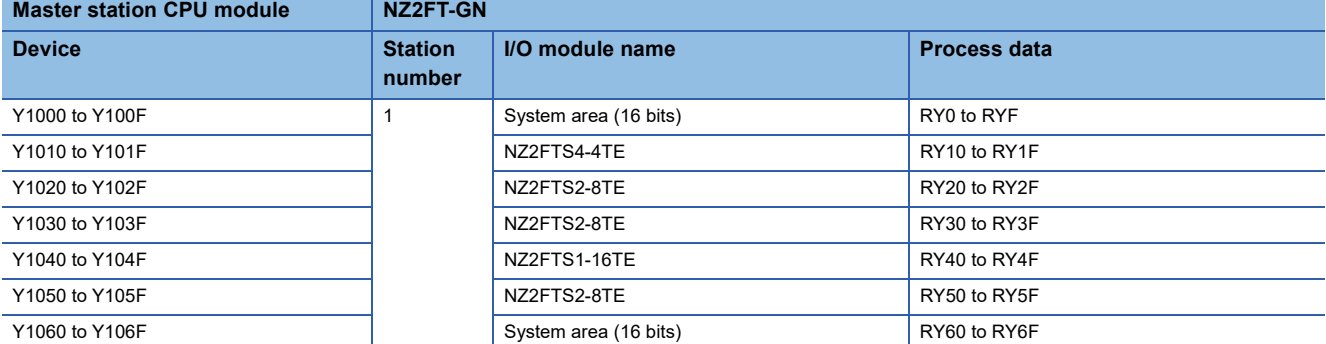

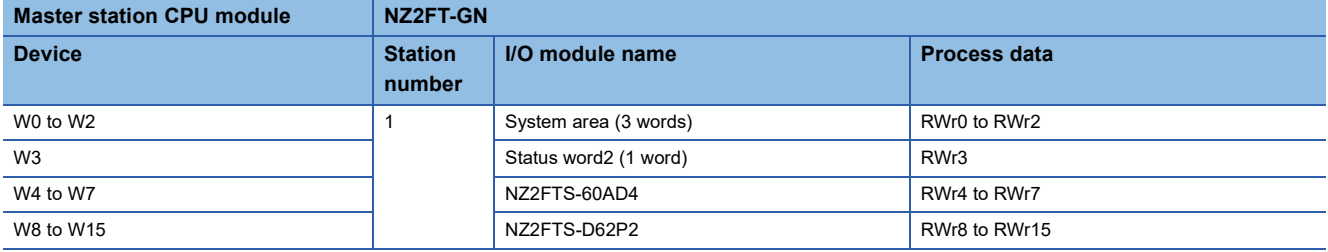

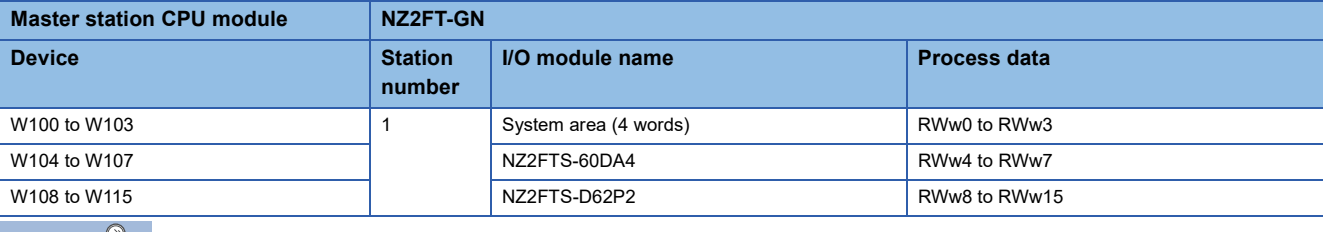

 $Point<sup>o</sup>$ 

- Process data of I/O modules can also be checked from the Web server. ( $\sqrt{F}$  [Page 72 "Process data"\)](#page-73-0).
- The communication data format can be changed to little-endian or big-endian by setting the parameter. ( $\sqrt{2}$  [Page 107 Checking warning output \(Process alarm\)\)](#page-108-2)

Process data of each I/O module is stored in the buffer memory of the master module or the CPU module device of the master station by cyclic transmission. For how to read Process data, refer to the following. MELSEC iQ-R CC-Link IE TSN User's Manual (Application)

# **7.8 Program Example**

### **Precautions for programming**

For cyclic transmission, configure an interlock program. The following shows an example example of an interlock program.

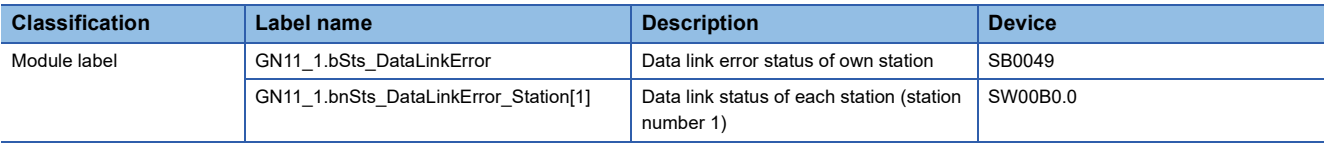

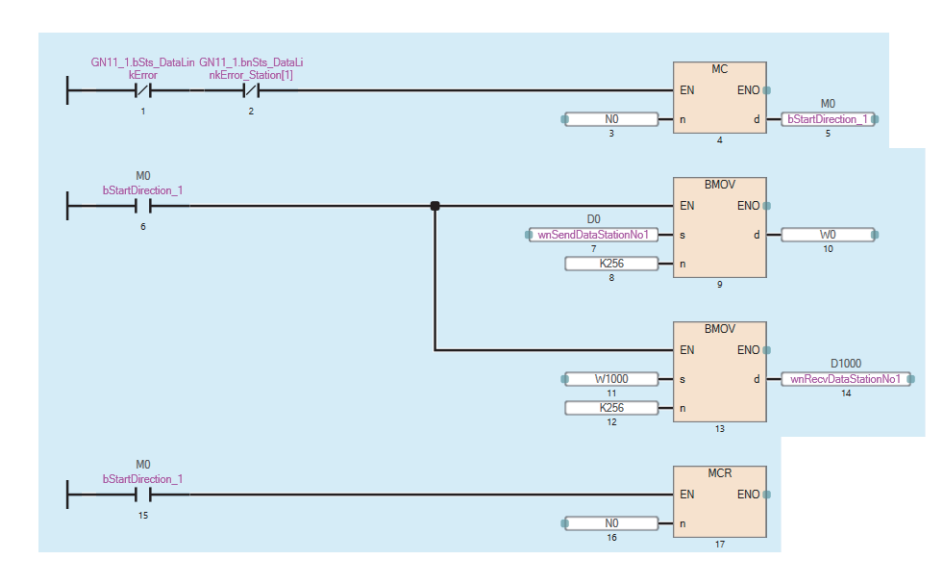

### **Example using the NZ2FTS-60AD4**

The following example is for a program to read AI values that are obtained from A/D conversion performed on AI 0 (Channel 0) to AI 3 (Channel 3) of the analog input module.

### **System configuration**

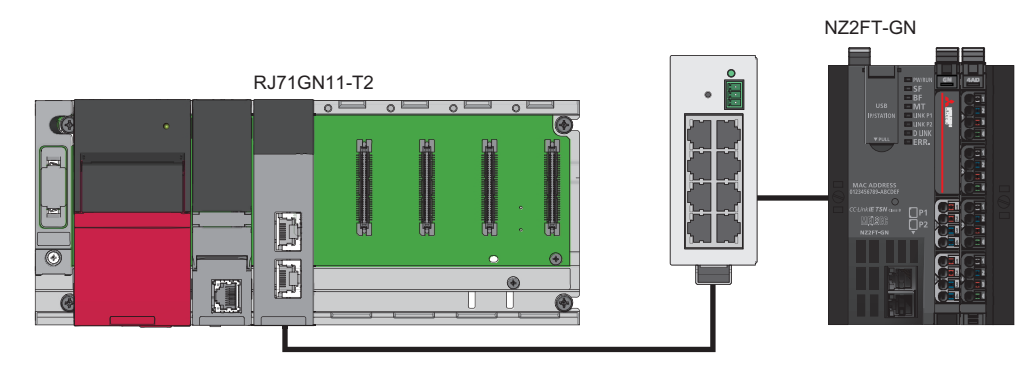

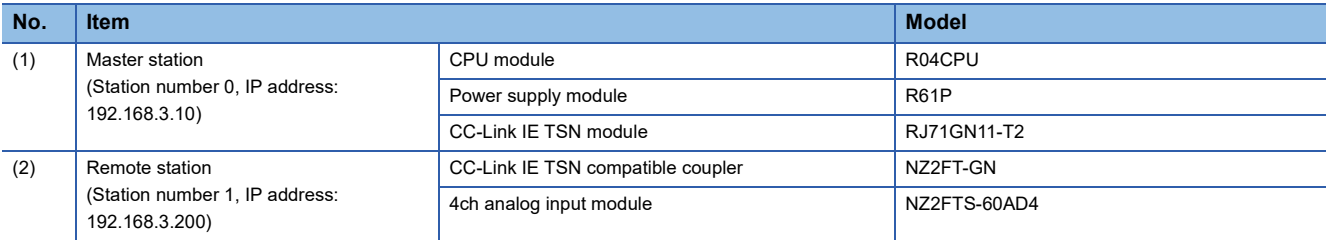

### **Device assignment**

Allocate Process data of the NZ2FT-GN to the link device of the RJ71GN11-T2. ( $\Box$ ) Page 115 Allocation of master station [CPU module to device](#page-116-0)).

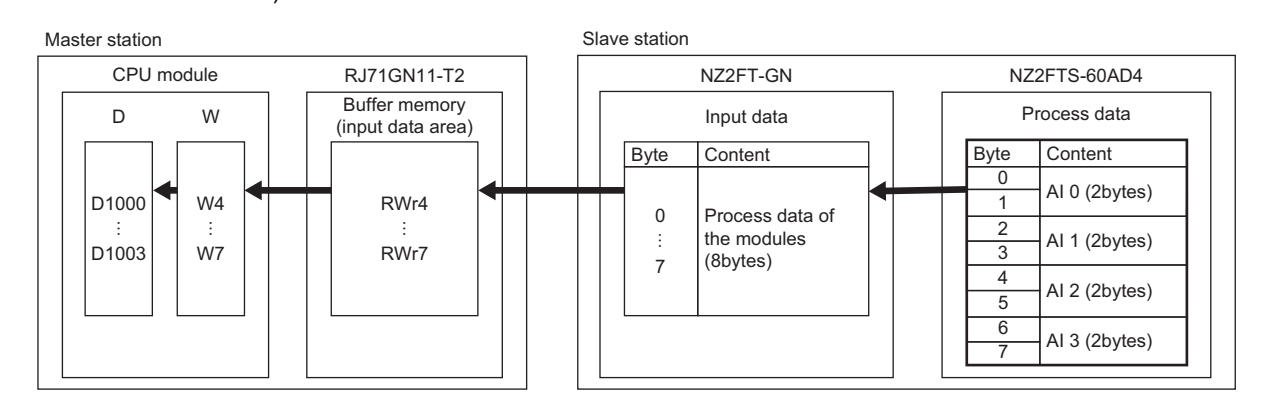

### **Master station setting**

Connect the software package to the master station CPU module and set the parameters.

*1.* Set the CPU module as follows.

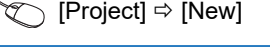

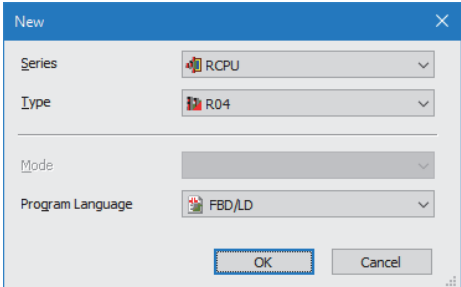

*2.* Click the [Setting Change] button and set to use the module label.

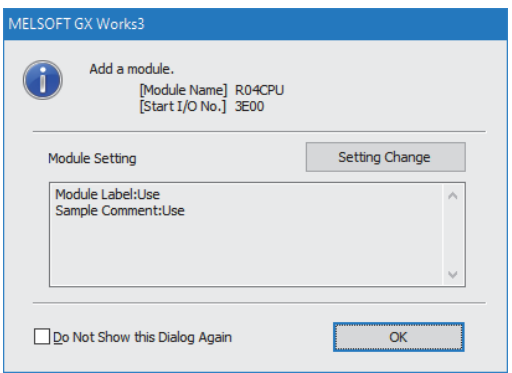

- *3.* Set the RJ71GN11-T2 as follows.
- $\mathcal{L}$  [Navigation window]  $\Leftrightarrow$  [Parameter]  $\Leftrightarrow$  [Module Information]  $\Leftrightarrow$  Right-click  $\Leftrightarrow$  [Add New Module]

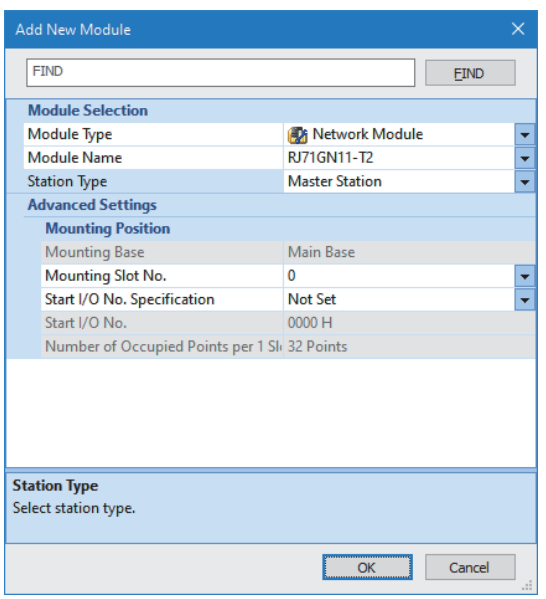

*4.* Click the [OK] button to add a module label of the RJ71GN11-T2.

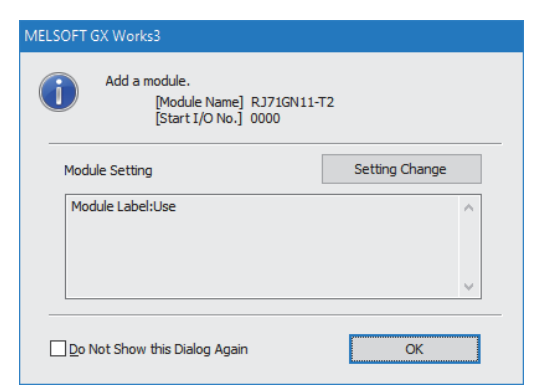

*5.* The following window will be displayed. Click "Yes".

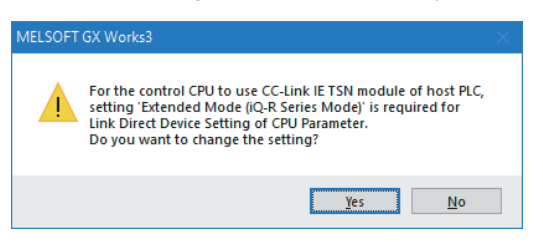

- *6.* Set the network configuration of the RJ71GN11-T2 and NZ2FT-GN on the "CC-Link IE TSN Configuration" window.
- \*ী [Navigation window]  $\Leftrightarrow$  [Parameter]  $\Leftrightarrow$  [Module Information]  $\Leftrightarrow$  [NZ2FT-GN]  $\Leftrightarrow$  [Basic Settings]  $\Leftrightarrow$  [Network Configuration Settings]

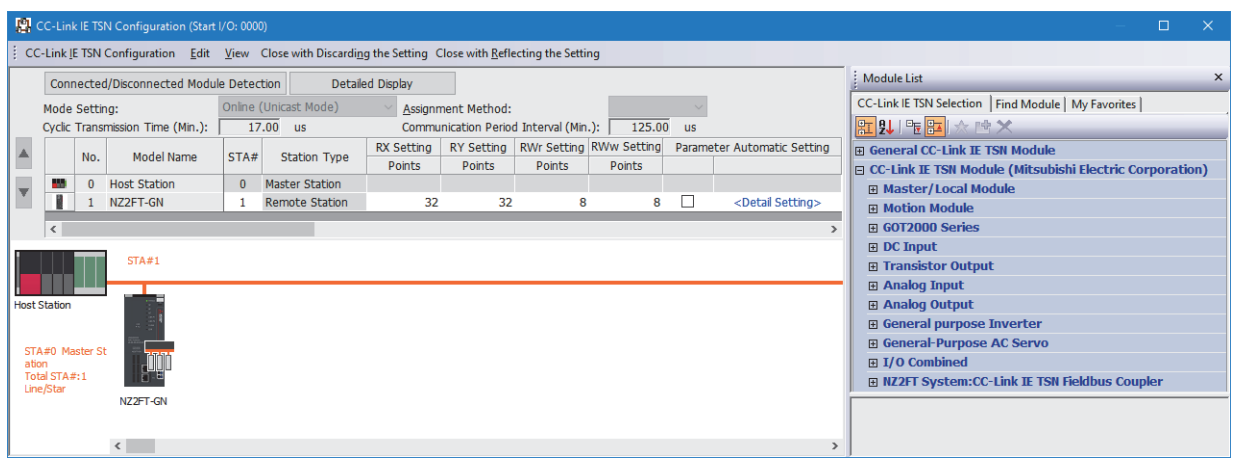

*7.* Set the NZ2FT-GN on the "Parameter of Slave Station" window.

℃C-Link IE TSN Configuration" window  $\Leftrightarrow$  Right click on the NZ2FT-GN icon  $\Leftrightarrow$  [Parameter of Slave Station]

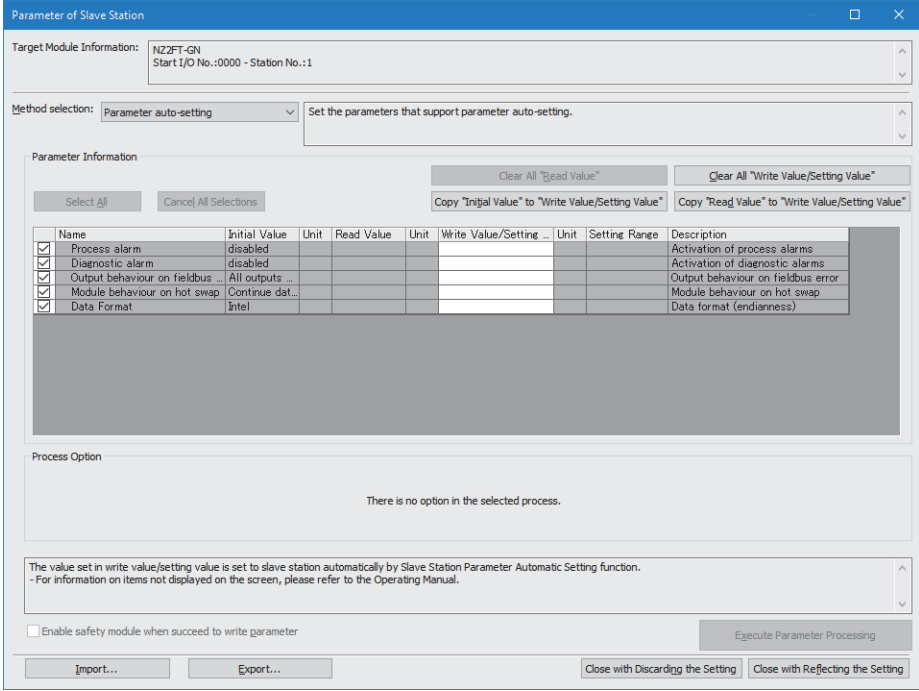

- *8.* Set the configuration of the NZ2FT-GN and NZ2FTS-60AD4 on the "Extension Module Configuration" window.
- CC-Link IE TSN Configuration" window  $\Leftrightarrow$  Right click on the NZ2FT-GN icon  $\Leftrightarrow$  [Open System Configuration]  $\Leftrightarrow$  [Open Extension Module Configuration]

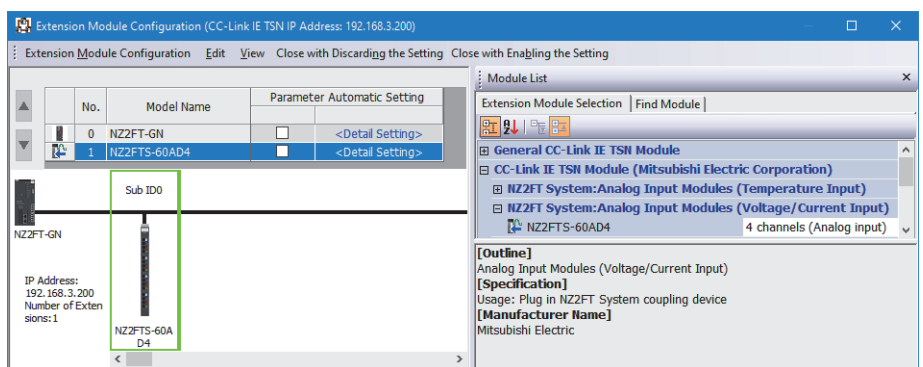

**9.** Set the NZ2FTS-60AD4 on the "Parameter of Slave Station" window. (Fig. [Page 484 Parameter settings](#page-485-1))

T
The NExtension Module Configuration" window  $\Leftrightarrow$  Right click on the NZ2FTS-60AD4 icon  $\Leftrightarrow$  [Parameter of Slave Station]

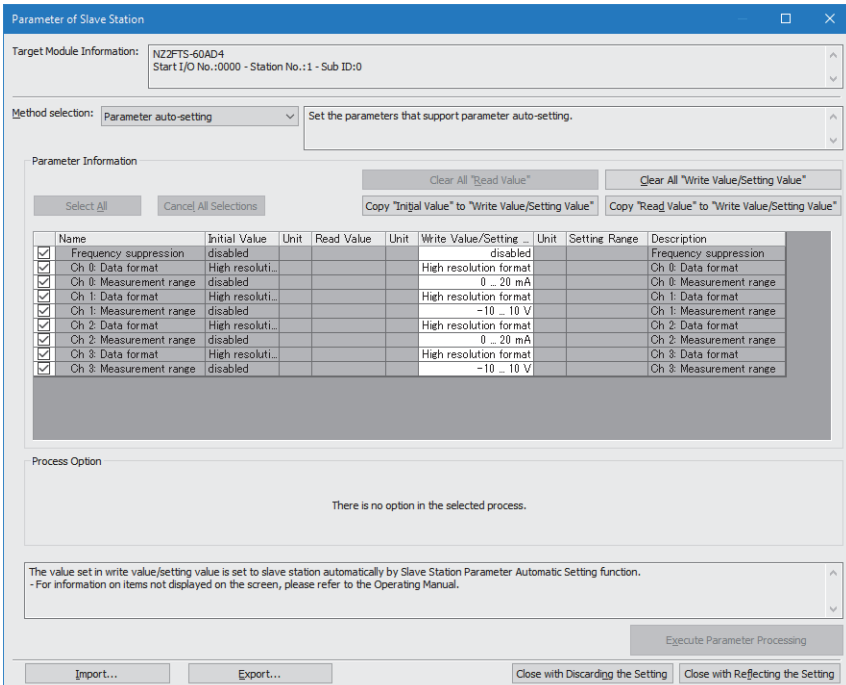

*10.* Set the refresh settings as follows.

ึ [Navigation window]  $\Leftrightarrow$  [Parameter]  $\Leftrightarrow$  [Module Information]  $\Leftrightarrow$  [RJ71GN11-T2]  $\Leftrightarrow$  [Basic Settings]  $\Leftrightarrow$  [Refresh Settings]

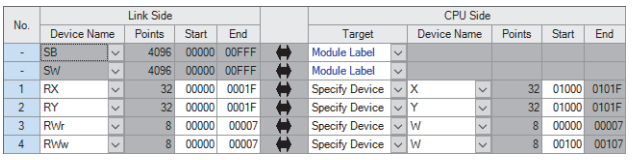

*11.* Write the set parameters to the master station CPU module, and reset or power off and on the CPU module.

 $\mathcal{L}$  [Online]  $\Rightarrow$  [Write to PLC]

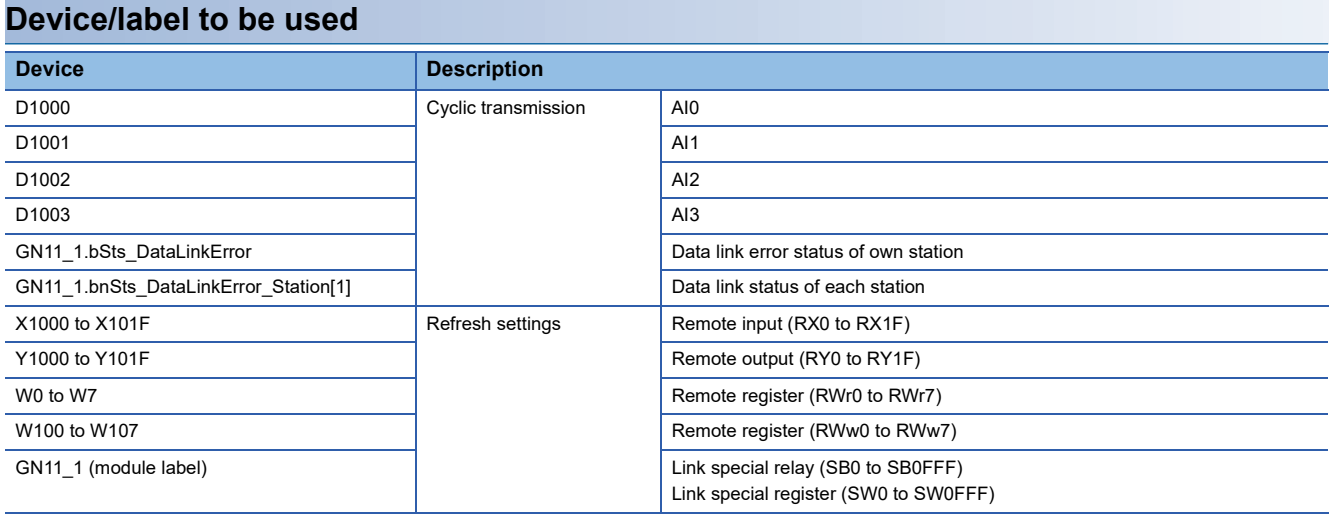

### **Program Example**

### ■**Cyclic transmission program example**

Change the CPU module from STOP to RUN to start cyclic transmission.

The values of AI 0 to AI 3 of the NZ2FTS-60AD4 are stored in D1000 to D1003.

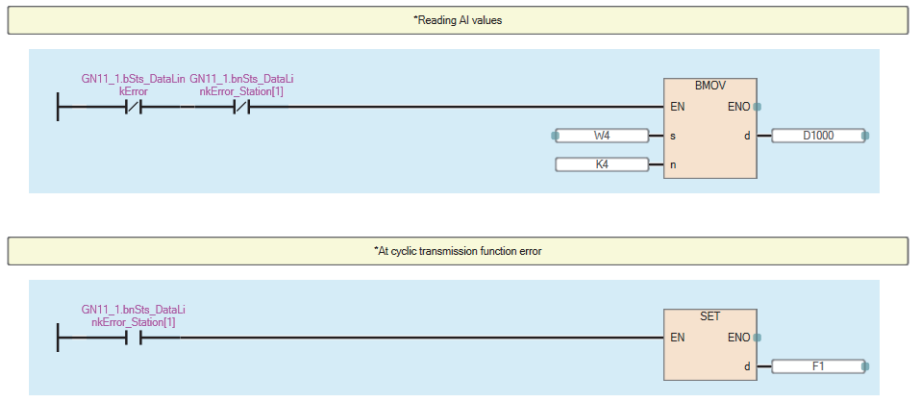

# **7.9 Troubleshooting**

This section describes troubleshooting of the NZ2FT-GN.

### $Point <sup>0</sup>$

If troubleshooting does not solve the problem, acquire the service file, and please consult your local Mitsubishi representative. ( $\sqrt{P}$  [Page 88 Acquisition of the service file](#page-89-0))

### <span id="page-124-0"></span>**Checking with LEDs**

### **When the PW LED turns off**

Check the following items in order from the top.

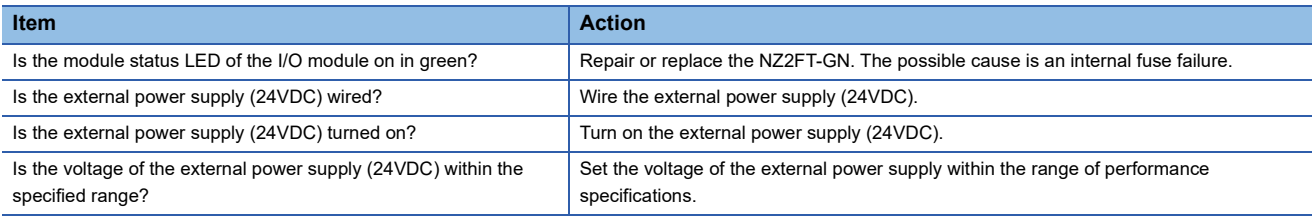

If the problem still persists despite the above measures, replace the NZ2FT-GN.

### **When the PW LED is flashing in green**

Check the following item.

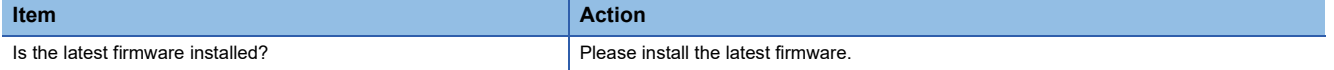

### **When the SF LED turns on in red**

Check the following items in order from the top.

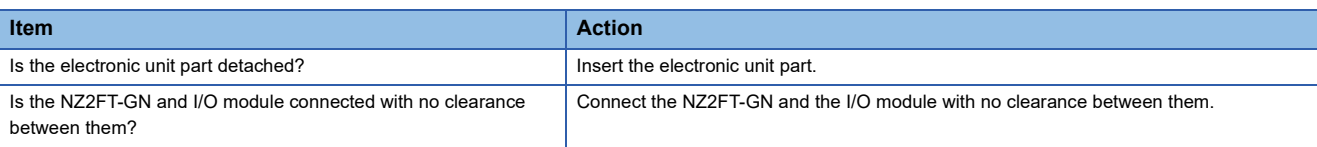

### **When the SF LED is flashing in red**

Check the following item.

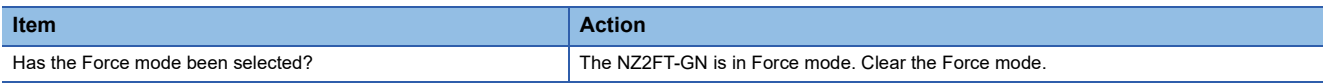

### **When the BF LED turns on in red**

Check the following items in order from the top.

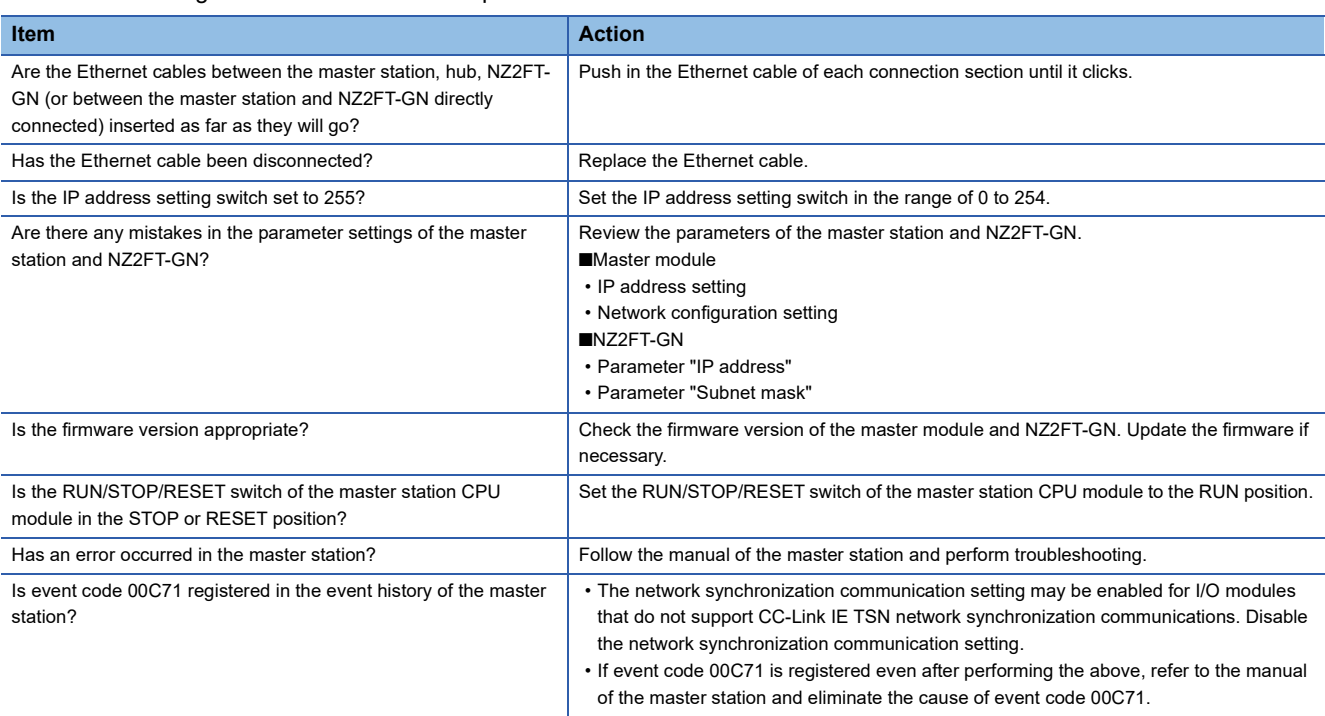

### **When the BF LED is flashing in red**

Check the following items in order from the top.

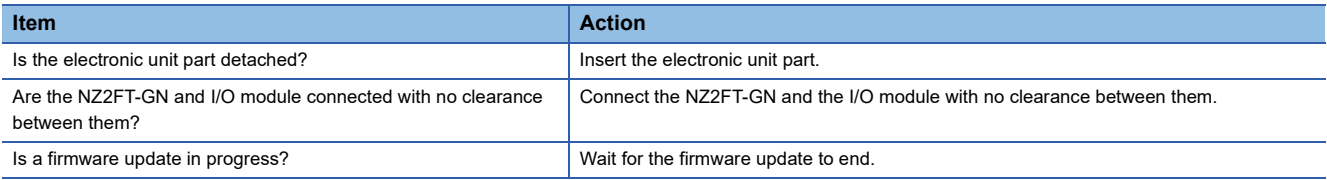

### **When the MT LED turns on in yellow**

Check the following item.

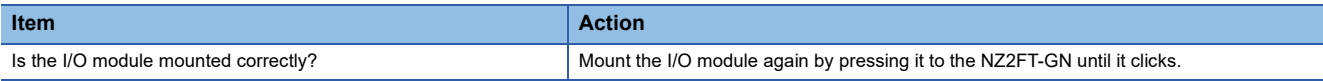

### **When the LINK P1 LED and LINK P2 LED turn off**

Check the following items in order from the top.

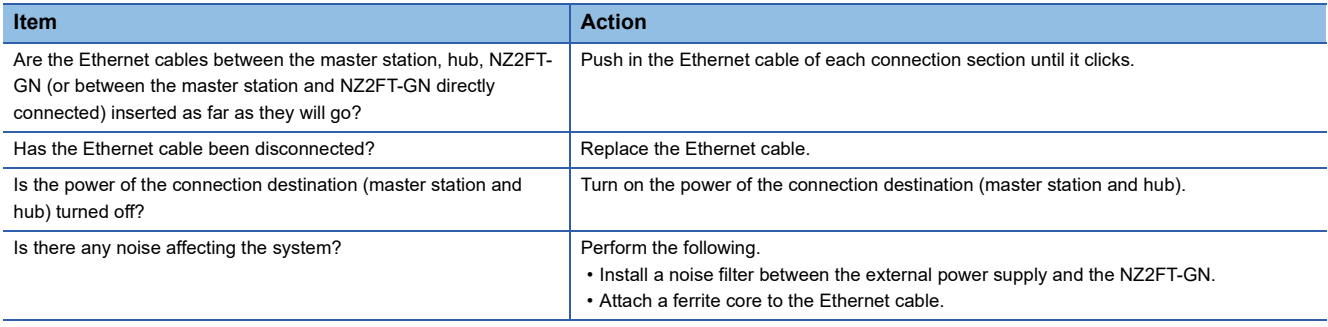

### **When the D LINK LED is flashing in green**

Check the following items in order from the top.

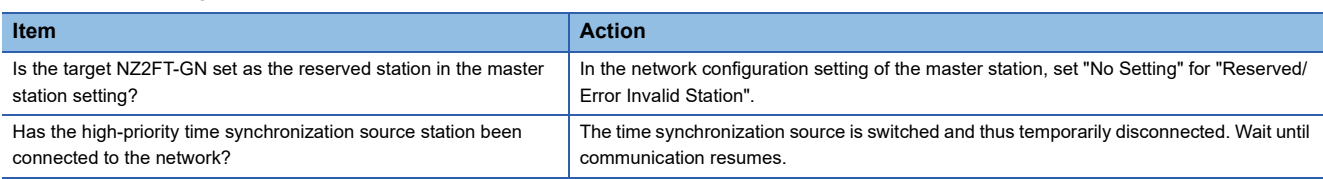

### **When the D LINK LED turns off**

#### Check the following items in order from the top.

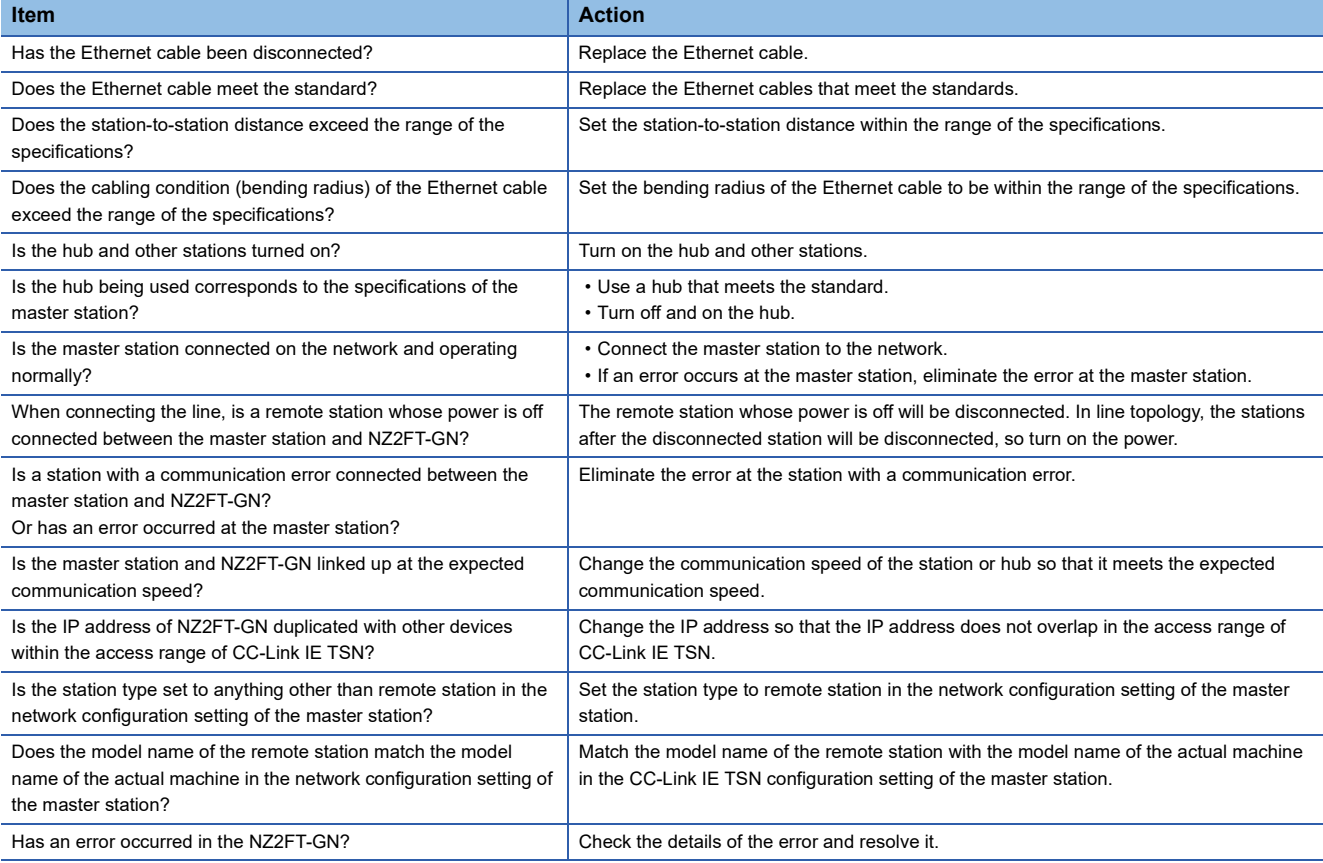

### **When the ERR. LED turns on or is flashing in red**

#### Check the following item.

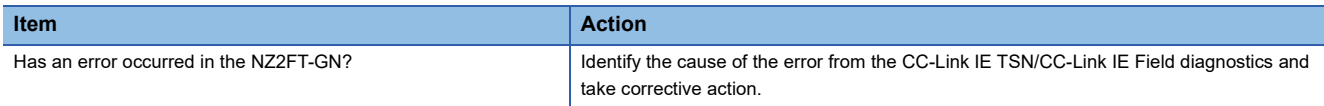

### **When the following LEDs turn on in red**

- Power supply LED
- Input power supply LED 3.2
- Output power supply LED 4.2

#### Check the following item.

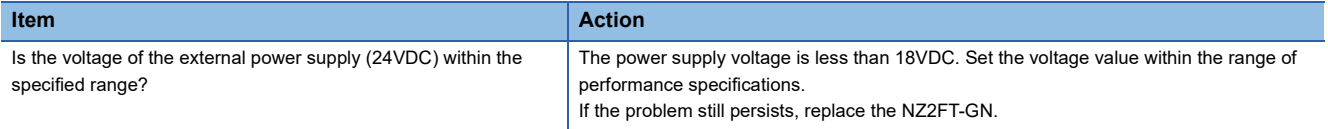

### **CC-Link IE TSN/CC-Link IE Field diagnostics**

Use GX Works3 to check the status of the CC-Link IE TSN system and for any errors that occurred in the NZ2FT-GN. (Checking the network status  $\square\!\square$  MELSEC iQ-R CC-Link IE TSN User's Manual (Application))

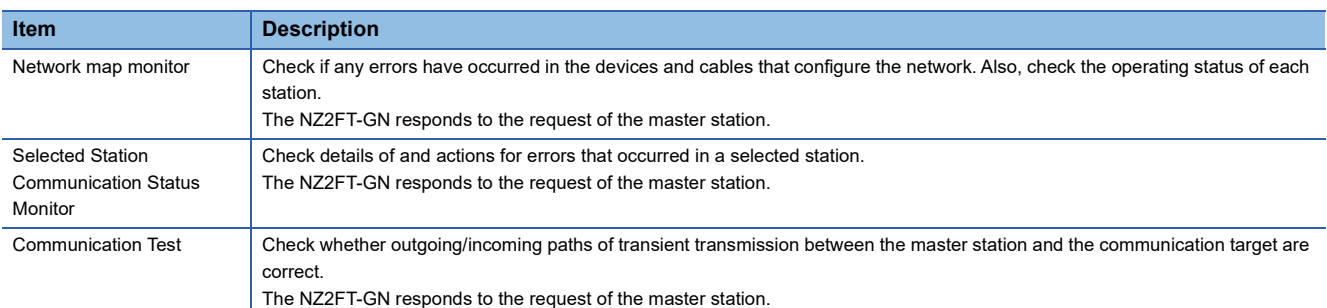

### <span id="page-127-0"></span>**How to check the error**

This procedure is for checking the error that occurred in the NZ2FT-GN with CC-Link IE TSN/CC-Link IE Field diagnostics.

- *1.* Select "CC-Link IE TSN/CC-Link IE Field Diagnostics" from the [Diagnostics] menu of GX Works3 of the master station.
- *2.* The "CC-Link IE TSN/CC-Link IE Field Diagnostics" window will open. Right-click the NZ2FT-GN icon for which you want to check for errors and select "Error History".

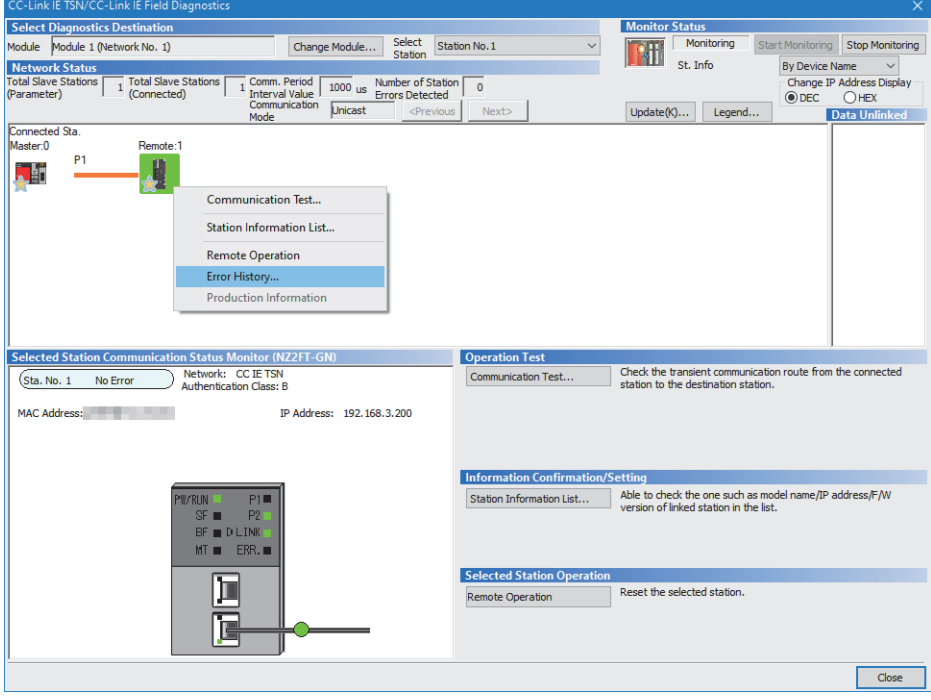

*3.* Follow the instructions on the window to display the "Error History" window.

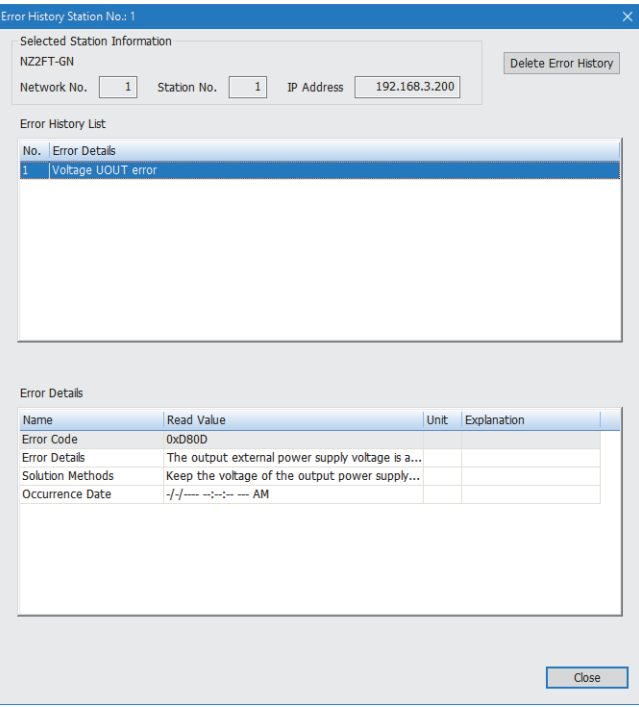

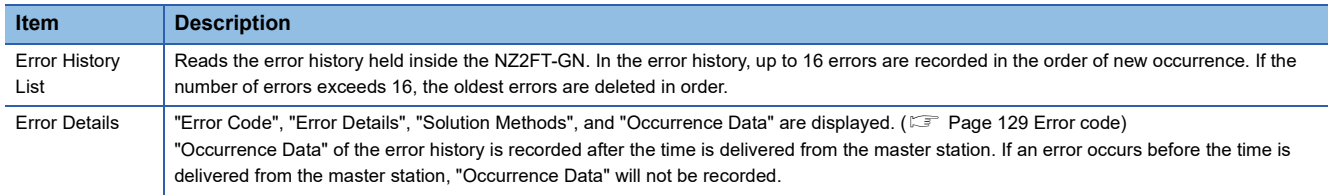

### **Precautions**

Turn off and on the NZ2FT-GN to clear the error history.

 $\mathcal{L}_{\mathcal{A}}$ 

### <span id="page-129-0"></span>**Confirmation by status information (Status word)**

There are two types of data that indicate the status of the NZ2FT-GN: Status word1 and Status word2. (Example 113 Access [to Process Data\)](#page-114-1)

### **Data configuration**

Status word1 is stored in Process data (RX(n~n+3)) of each station.

Status word2 is stored in Process data (RWr(n+3)) of each station.

#### ■**Status word1**

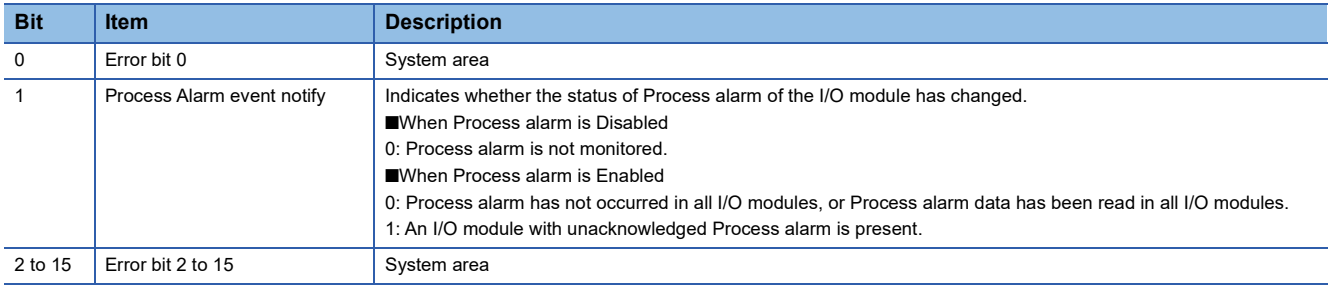

#### ■**Status word2**

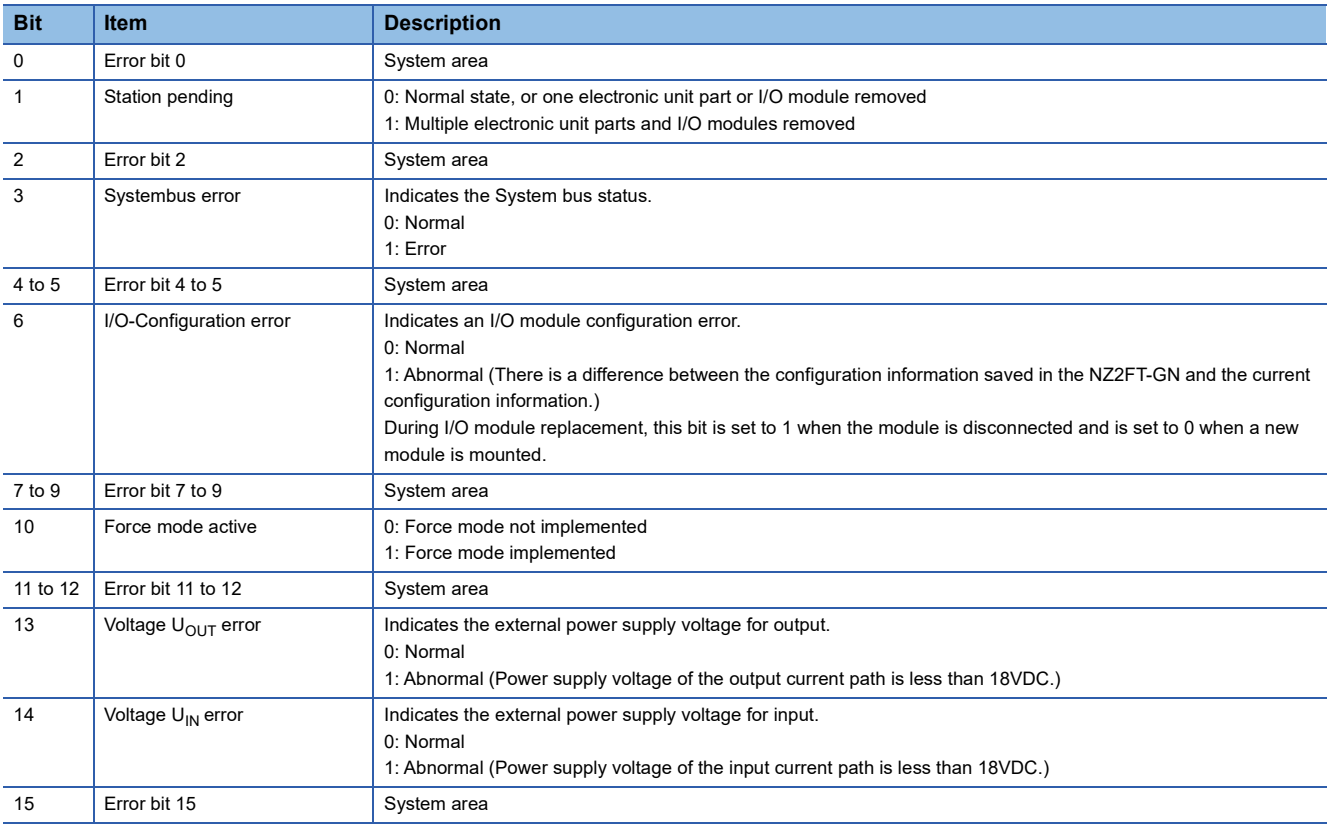

#### **How to check Status word**

#### ■**GX Works3**

Read the link device of "Status word2" on the monitor.

#### ■**Web server**

It is displayed in decimal in "Coupler status" of "General information" of the NZ2FT-GN. (For [Page 71 "Component view"](#page-72-0)) Only "Status word2" is displayed.

#### **Cannot communicate with the master station**

Check the following item.

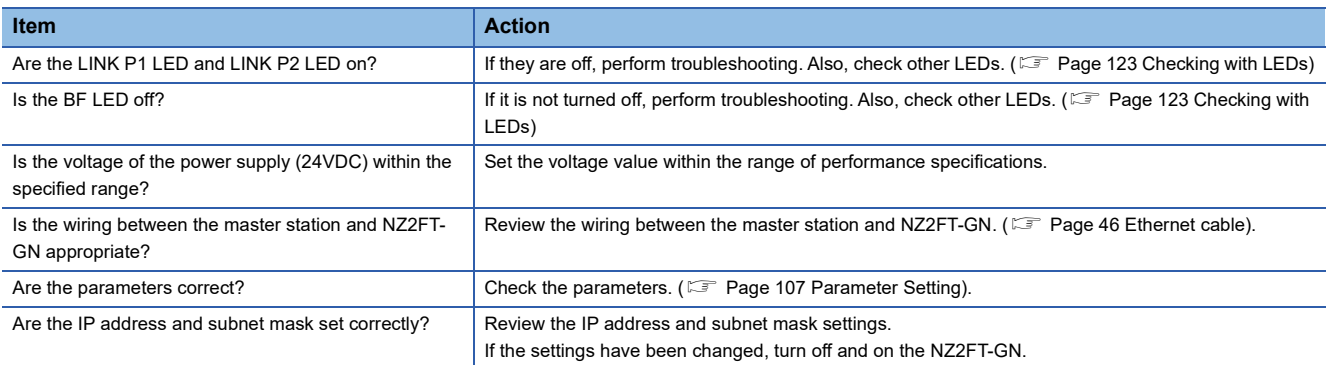

If communication is not established with the master station even after checking all of the above and checking with the LEDs of the I/O module and Web server, there is a risk of hardware failure in the NZ2FT-GN.

Acquire the service files, and please consult your local Mitsubishi representative. ( $\sqrt{p}$  [Page 88 Acquisition of the service file](#page-89-0))

### <span id="page-130-0"></span>**Error code**

Check with CC Link IE TSN/CC Link IE Field diagnostics. ( $\mathbb{E}$  [Page 126 How to check the error\)](#page-127-0).

#### **List of error codes**

- Major: The NZ2FT-GN has stopped operating due to an error and cannot be recovered. It cannot be cleared.
- Moderate: The NZ2FT-GN has stopped operating due to an error but it can be recovered. After removing the cause of the error, turn off and on the NZ2FT-GN to clear the error.
- Minor: The NZ2FT-GN continues to operate despite an error and can be recovered. After removing the cause of the error, turn off and on the NZ2FT-GN to clear the error.

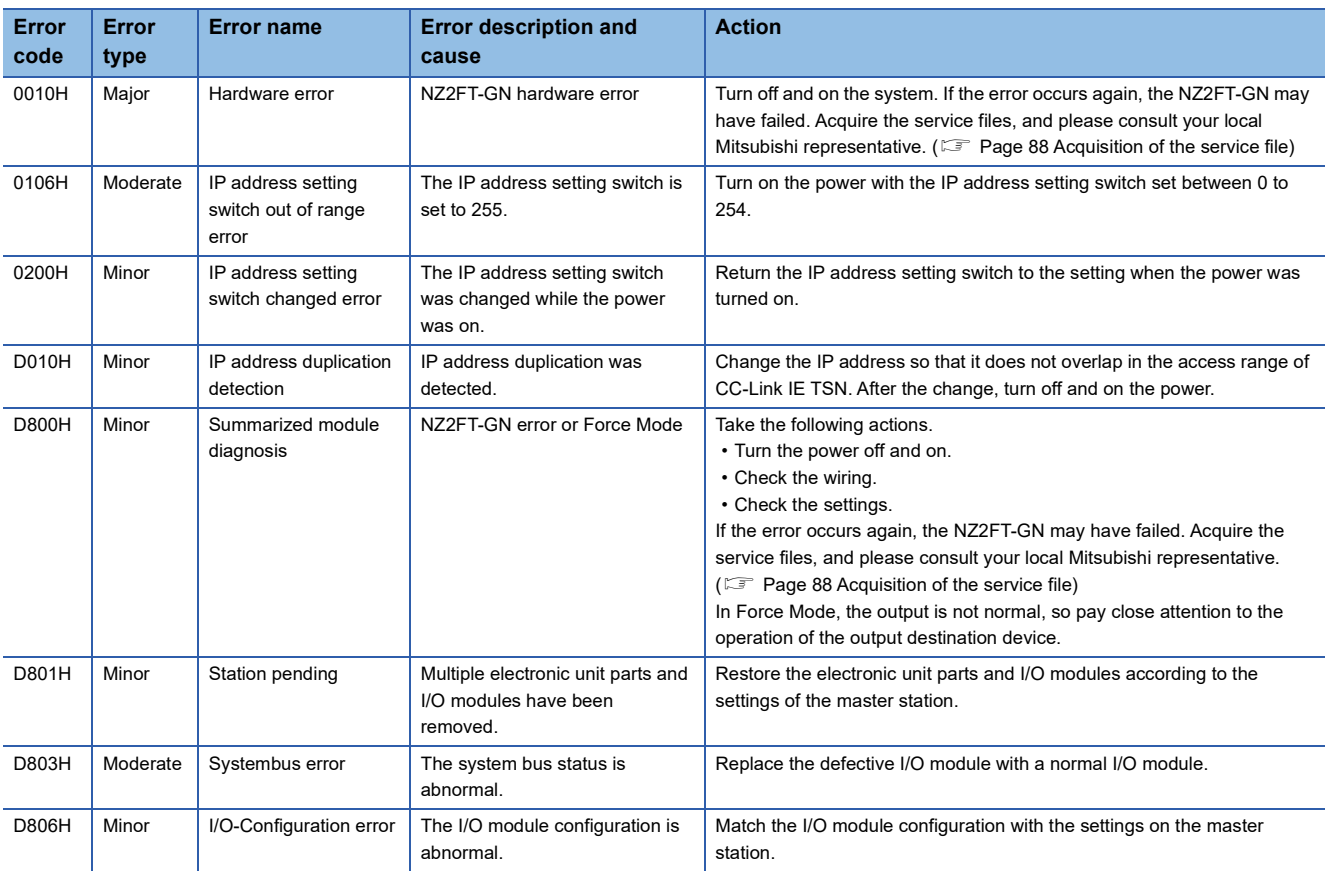

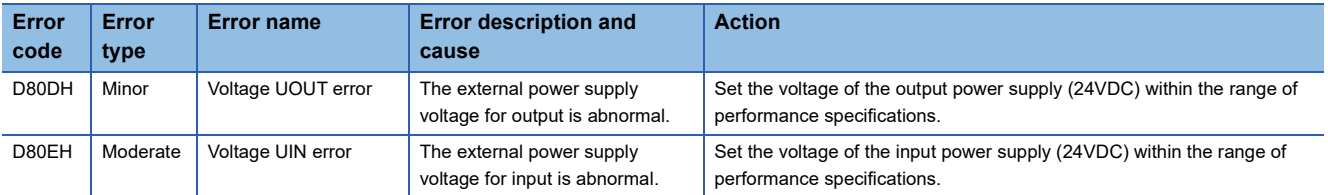

# **8 NZ2FT-BT**

This chapter describes the details of the CC-Link compatible coupler.

## **8.1 CC-Link Configuration**

A CC-Link system is configured with a master station (1), remote I/O station (2), remote device station (3), intelligent device station (4), local station (5), and terminating resistor (6).

The NZ2FT system using the NZ2FT-BT supports CC-Link Ver.1.10 and Ver.2.00 and operates as a remote device station.

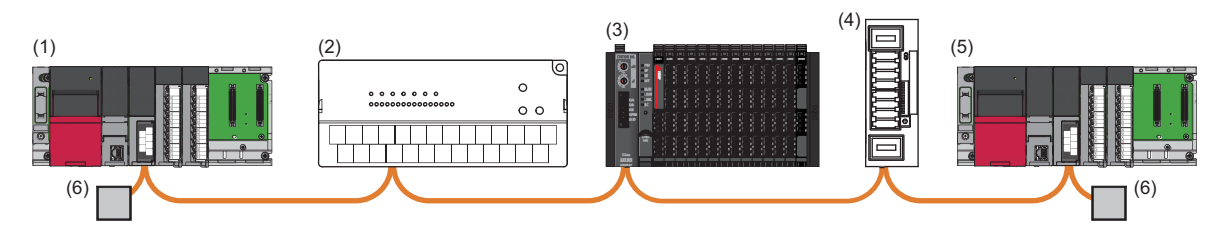

### <span id="page-132-0"></span>**Corresponding master module and software package**

The master module corresponding to the NZ2FT-BT and the software package corresponding to each master module are shown.

For how to check the version, refer to the manual for each master module and software package.

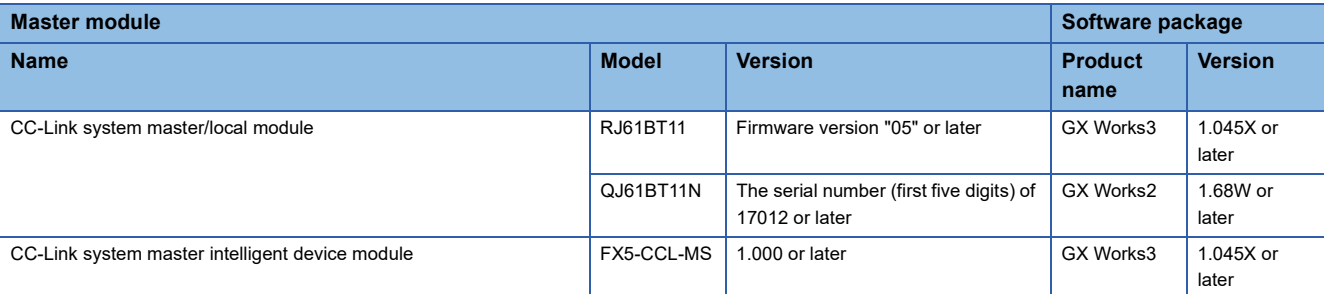

 $Point$ 

In this manual, the RJ61BT11 is mainly explained as the master station, but it can be replaced with the QJ61BT11N or FX5-CCL-MS. However, the FX5-CCL-MS does not support dedicated instructions.

### **Profiles**

The profile for setting the NZ2FT-BT and I/O module must be registered in the software package. For information on how to obtain the profile, contact your local Mitsubishi representative.

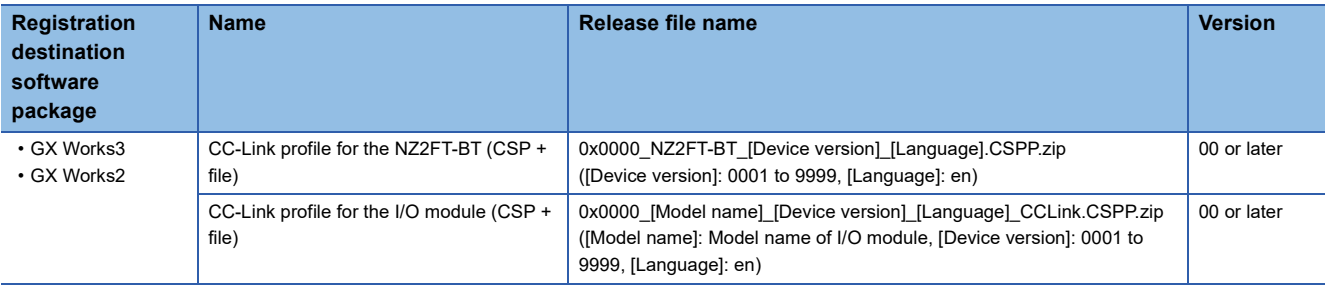

<span id="page-133-0"></span>This section describes the LEDs of the NZ2FT-BT. ( $\sqrt{2}$  [Page 94 Coupler Common Part Names](#page-95-0))

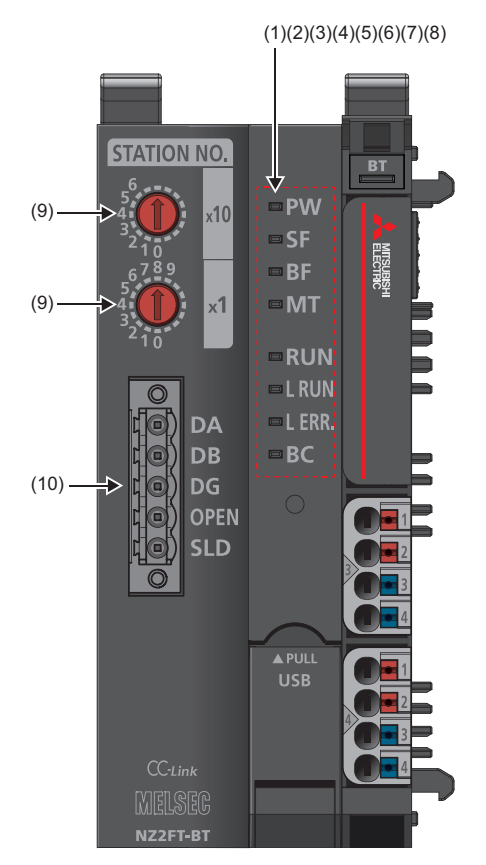

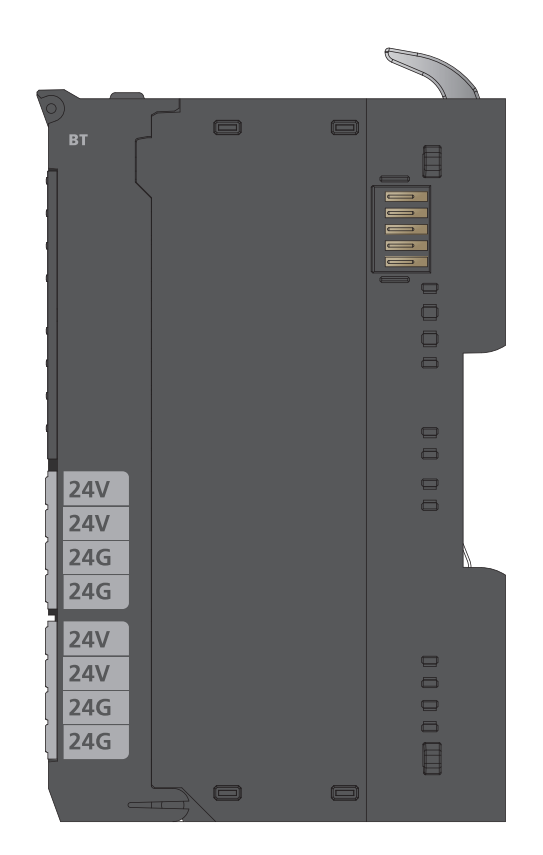

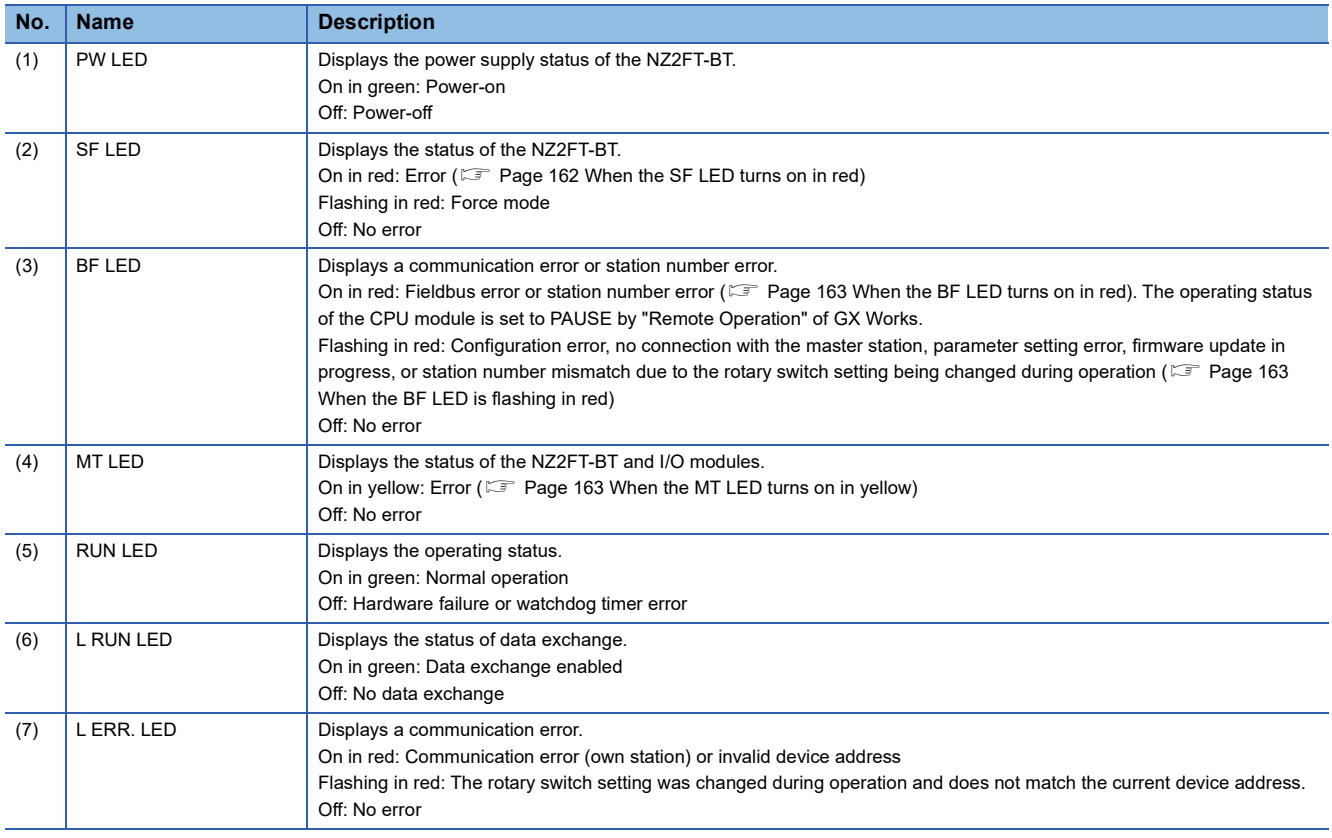

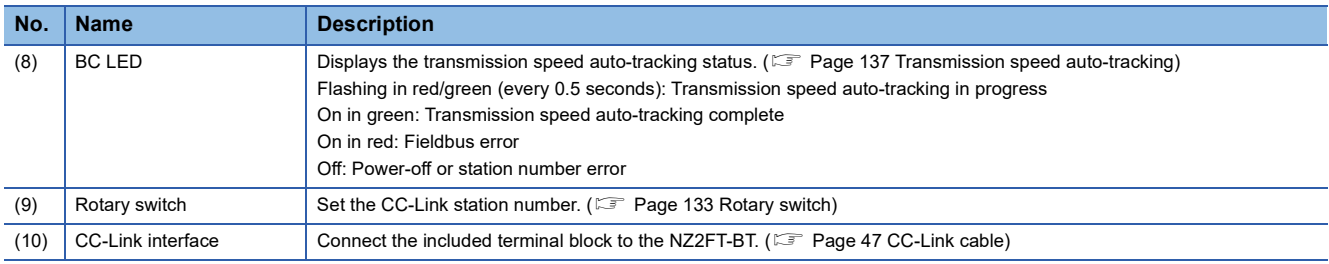

### <span id="page-134-0"></span>**Rotary switch**

Use the rotary switch to set the station number of the NZ2FT-BT.

The  $\times$ 10 switch indicates the 10s place in 2-digit hexadecimal, and  $\times$ 1 switch indicates the 1s place in 2-digit hexadecimal.

Set the station number to 1 to 64. It cannot be set to 0 or 65 or more.

When setting the station number, turn off the NZ2FT-BT.

**Ex.** Station number 9:  $\times$ 10=0,  $\times$ 1=9

Station number  $46: \times 10=4, \times 1=6$ 

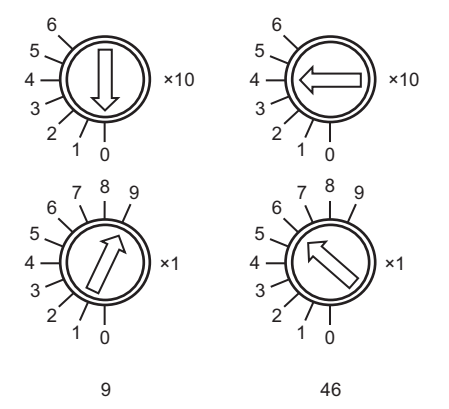

#### **Precautions**

Depending on the status of the station number, the LED of the NZ2FT-BT will be as follows.

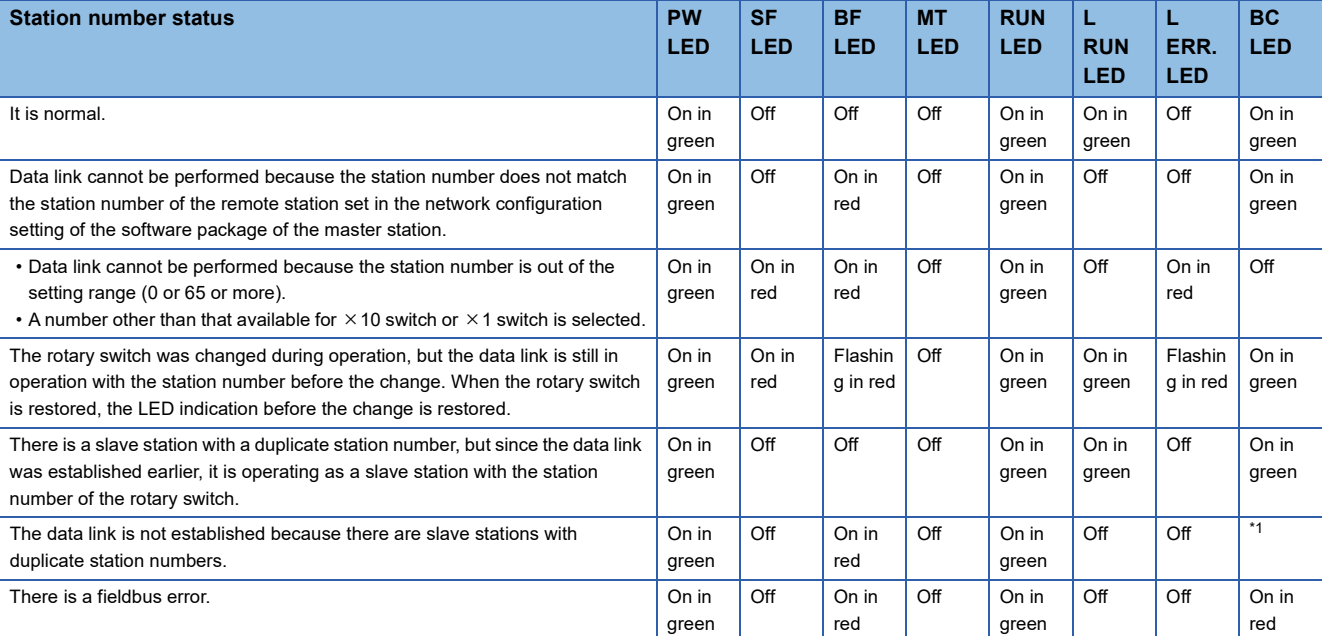

<span id="page-134-1"></span>\*1 When the NZ2FT-BT parameter "Power up baud rate" is "Auto baud", it flashes red/green and then lights up in green. Lights up in green in statuses other than "Auto baud".

### <span id="page-135-0"></span>**Connector**

This section describes the CC-Link interface connector.

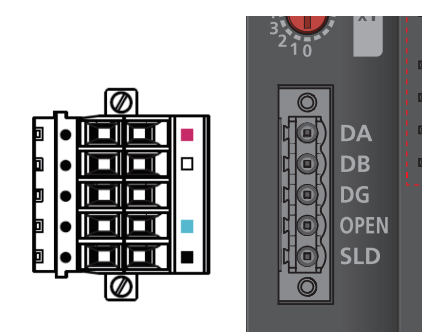

The following figure shows the wiring to the terminal block. Connect a Ver.1.10-compatible CC-Link dedicated cable as shown below.

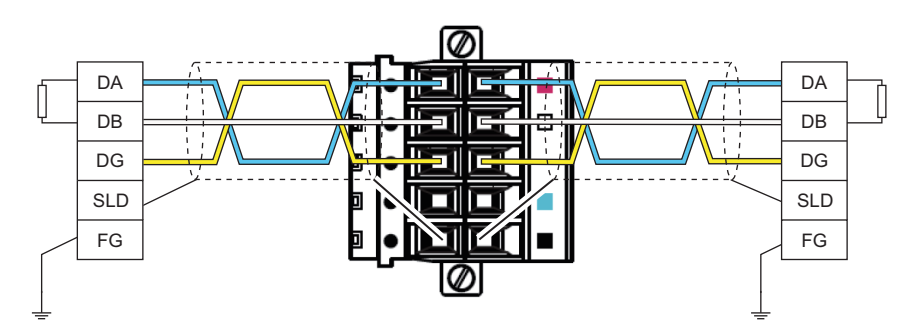

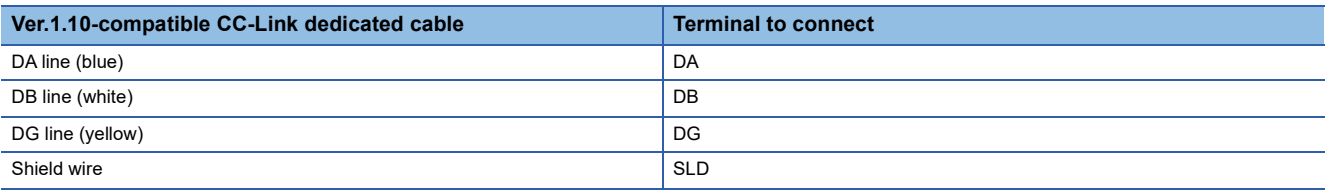

 $Point <sup>0</sup>$ 

• Connect a terminating resistor between DA and DB.

 • For the terminal processing of when connecting the Ver.1.10-compatible CC-Link dedicated cable to the terminal block, do not unfasten the DA/DB/DG cable (three wires in one cable) or remove the sheath more than necessary. (For cables with fillers, cut them using a tool.)

# **8.3 Performance Specifications**

This section describes the performance specifications of the NZ2FT-BT. ( $\mathbb{F}$  [Page 30 General Specifications\)](#page-31-0).

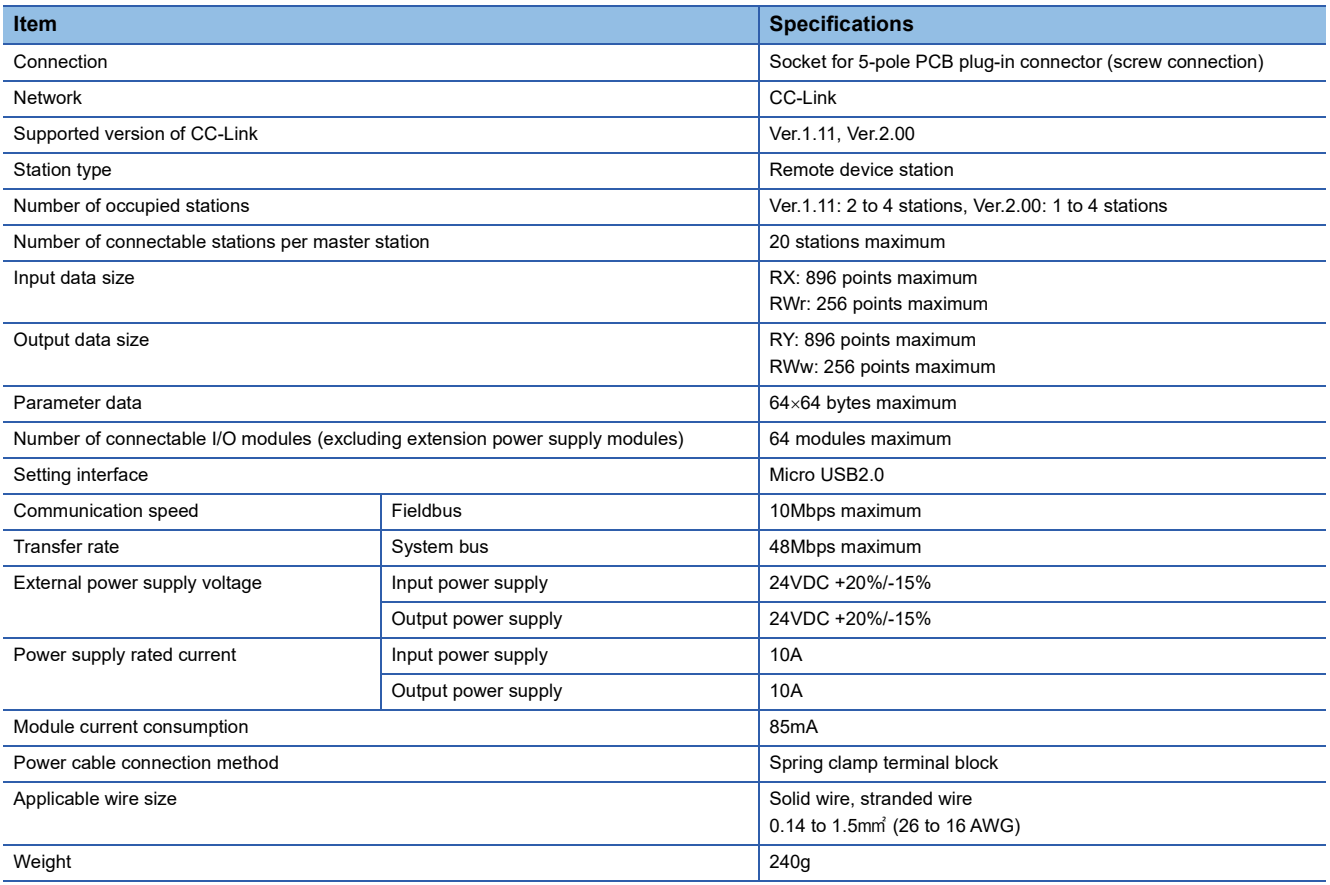

### **Precautions**

The NZ2FT-BT supports only the following master modules.

Fage 131 Corresponding master module and software package

### **Block diagram**

The following figure shows the internal block diagram of the NZ2FT-BT.

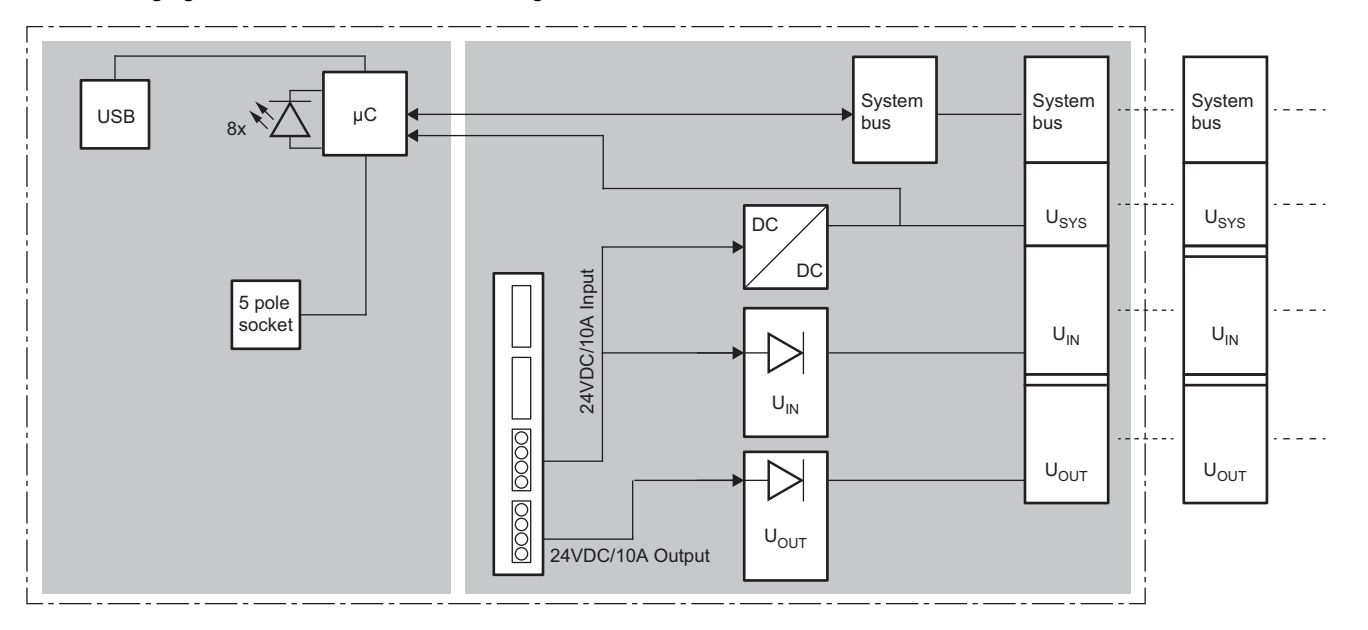

# **8.4 Functions**

This section describes the functions of the NZ2FT-BT.

### **Function list**

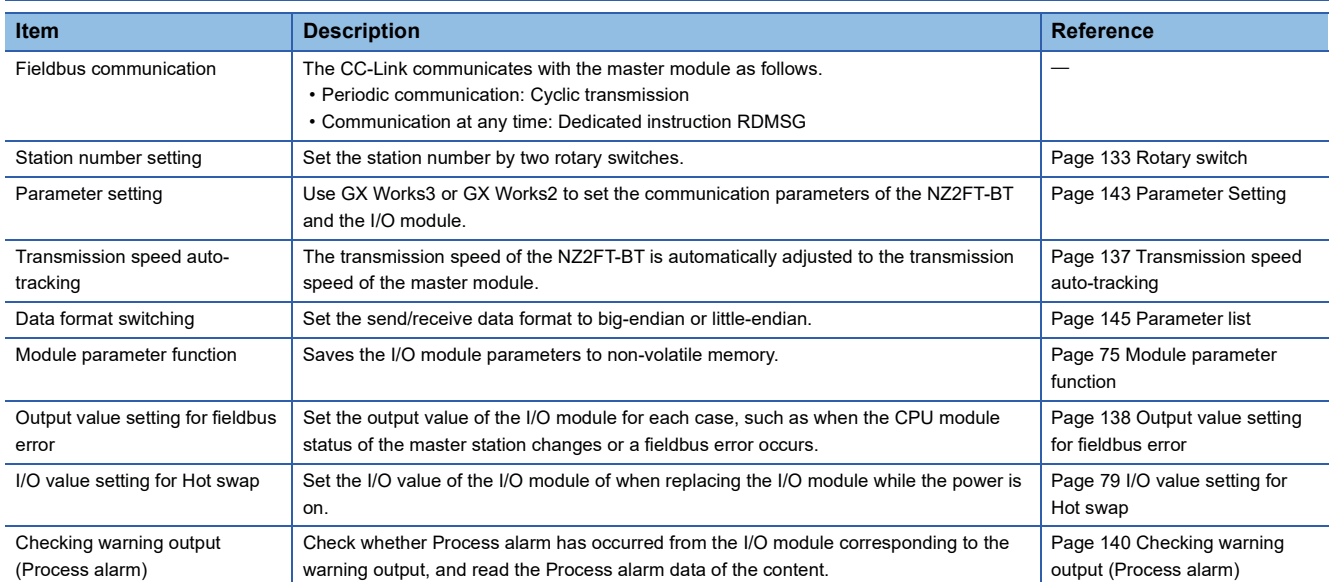

### **Web server functions**

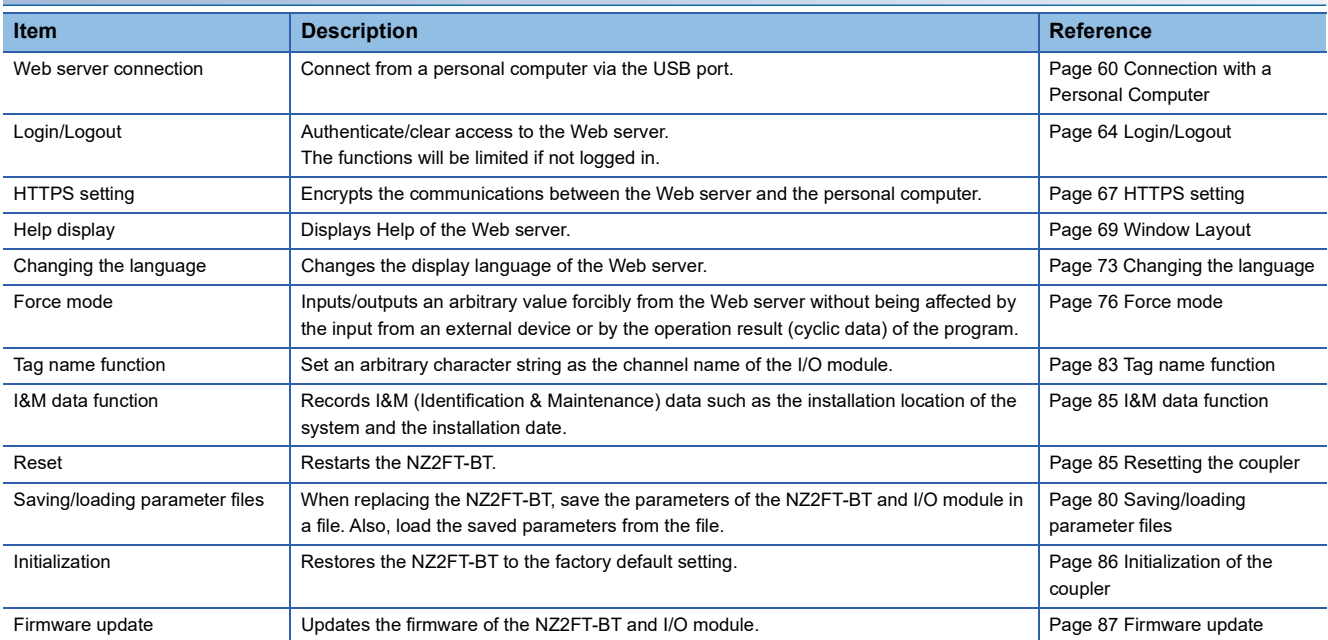

### **Troubleshooting**

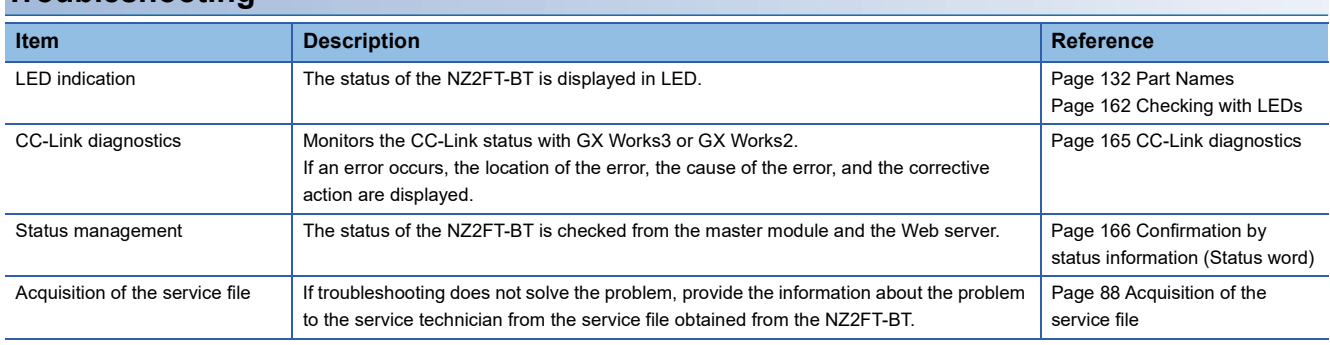

### <span id="page-138-0"></span>**Transmission speed auto-tracking**

The transmission speed set by the master station is automatically followed, and the NZ2FT-BT has the same transmission speed.

Set the NZ2FT-BT parameter "Power up baud rate" to "Auto baud" (default). ( $\sqrt{p}$  [Page 145 Parameter list](#page-146-0))

The conditions under which transmission speed auto-tracking operates are as follows. It takes about 5 seconds for the transmission speed to be confirmed.

- The NZ2FT-BT is powered on.
- The NZ2FT-BT has returned after disconnection.

The transmission speed can be checked during operation from "Current baud rate" on the "Component view" window of the Web server.

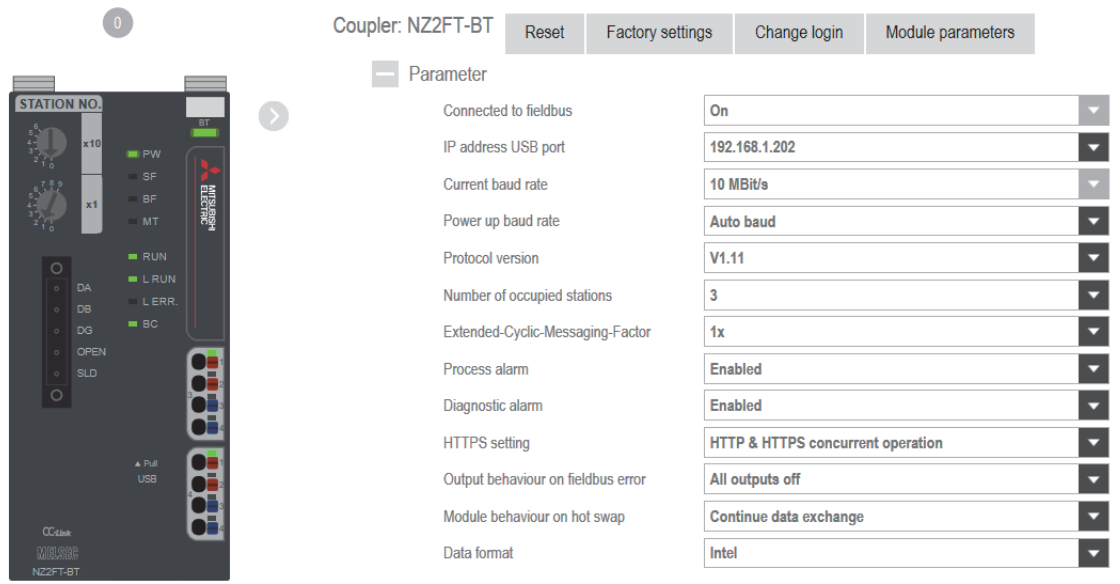

### <span id="page-139-0"></span>**Output value setting for fieldbus error**

Set the output value of the I/O module for each case, such as when the CPU module status of the master station changes or a fieldbus error occurs.

The output value changes depending on the following five settings.

- $\bullet$  The master station CPU module device to be set at the RY refresh target of the NZ2FT-BT
- $\Theta$  The following parameters of the master module
- RJ61BT11 "Output Mode upon CPU STOP": A "Send Remote Output (RY)", B "Send 0 data"
- QJ61BT11N "Case of CPU STOP Setting": A "Refresh", B "Clear compulsorily"
- FX5-CCL-MS "Output Mode upon CPU STOP": A "Send the output data", B "Send 0 data"
- NZ2FT-BT parameter "Output behaviour on fieldbus error"
- **4** Parameter "Substitute value" for each I/O module
- $\Theta$  The following parameters of the master module
- RJ61BT11 "Output Mode upon CPU Error"
- QJ61BT11N "PLC Down Select"
- FX5-CCL-MS "Output Mode upon CPU Error"

The data sent from the NZ2FT-C24 to the external device is not affected by the setting of @ NZ2FT-GN parameter "Output behaviour on fieldbus error".

For details on  $\Theta$  and  $\Theta$ , refer to the following.

- RJ61BT11: [ MELSEC iQ-R CC-Link System Master/Local Module User's Manual (Application)
- QJ61BT11N:  $\square$  MELSEC-Q CC-Link System Master/Local Module User's Manual
- FX5-CCL-MS:  $\Box$  MELSEC iQ-F FX5 User's Manual (CC-Link)

### **Ex.**

For the digital output module

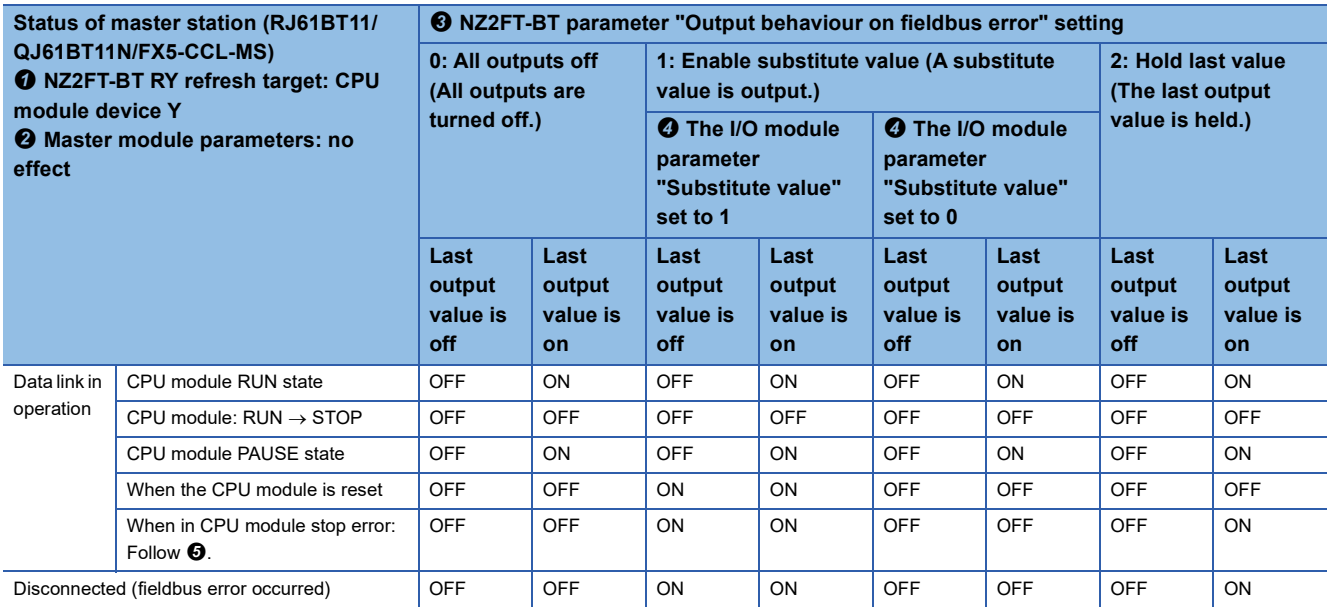

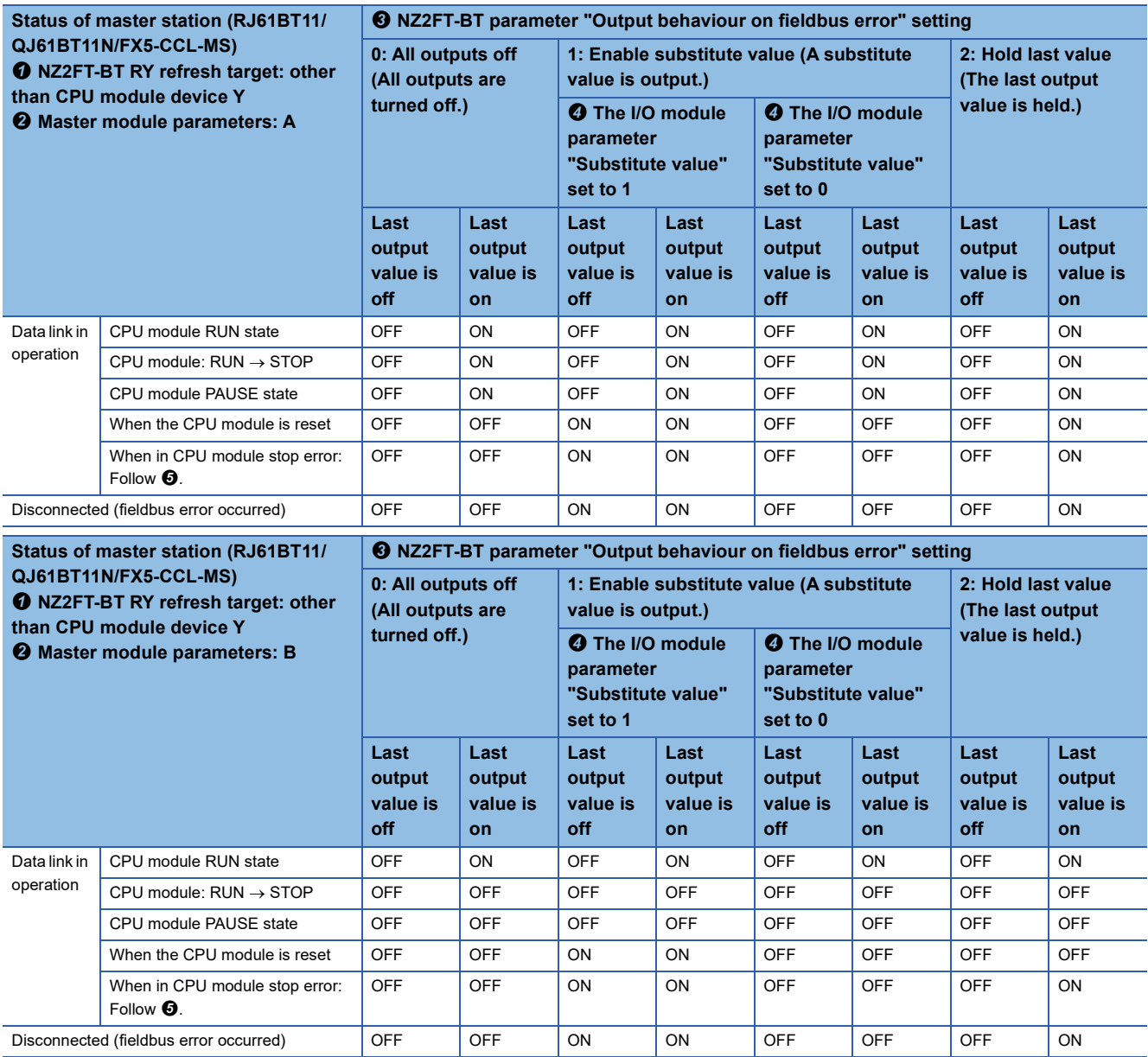

### **Ex.**

#### For the NZ2FTS-60DA4

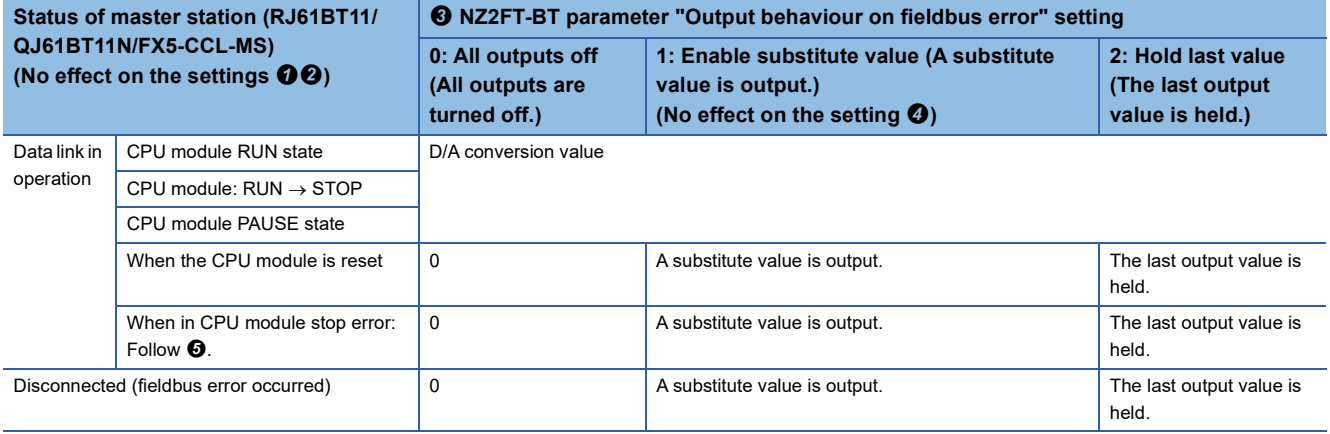

### <span id="page-141-0"></span>**Checking warning output (Process alarm)**

Check whether Process alarm has occurred from the I/O module corresponding to the warning output, and read the Process alarm data of the content.

The I/O modules that support the alarm output and their details are as follows.

- NZ2FTS-60RD4:  $\sqrt{m}$  [Page 504 Warning output \(Process alarm\)](#page-505-0)
- NZ2FTS-60TD4:  $\sqrt{3}$  [Page 516 Warning output \(Process alarm\)](#page-517-0)
- NZ2FTS-D62P2:  $\sqrt{3}$  [Page 535 Warning output \(Process alarm\)](#page-536-0)

Process alarm cannot be checked from the Web server.

When Process alarm is detected from the I/O module, Process Alarm event notify (b1), which indicates if an unacknowledged Process alarm occurred in Status word1, becomes 1. ( $\sqrt{p}$  [Page 166 Status word1\)](#page-167-1)

#### **How to check Process alarm**

Use the RDMSG instruction to read Process alarm data of the I/O module that is detecting Process alarm.

#### ■**Reading procedure**

- *1.* The NZ2FT-BT is sending Status word1 by cyclic transmission.
- 2. When an error occurs in the I/O module, Status word1 whose Process Alarm event notify (b1) became 1 is sent, and the master station detects Process alarm.
- *3.* When Process Alarm event notify (b1) is 1, the master station uses RDMSG Request of the RDMSG instruction to read Process alarm.
- *4.* The NZ2FT-BT sends RDMSG Response (response data) for RDMSG Request to the master station.
- **5.** Status word1 whose Process Alarm event notify (b1) became 0 is sent by cyclic transmission.

If an error occurs in multiple slots, repeat procedures 2 to 4. When all the responses of the slot where an error has occurred are completed, Process Alarm event notify (b1) of Status word1 becomes 0.

#### ■**RDMSG instruction format**

The RDMSG instruction format refers to the format of the setting data of dedicated instruction G.RDMSG or GP.RDMSG. For details, refer to the following.

- When the master module is the RJ61BT11: Message transmission to the remote device station ( $\Box$  MELSEC iQ-R Programming Manual (Module Dedicated Instruction))
- When the master module is the QJ61BT11N: G(P).RDMSG (Q) MELSEC-Q CC-Link System Master/Local Module User's Manual)

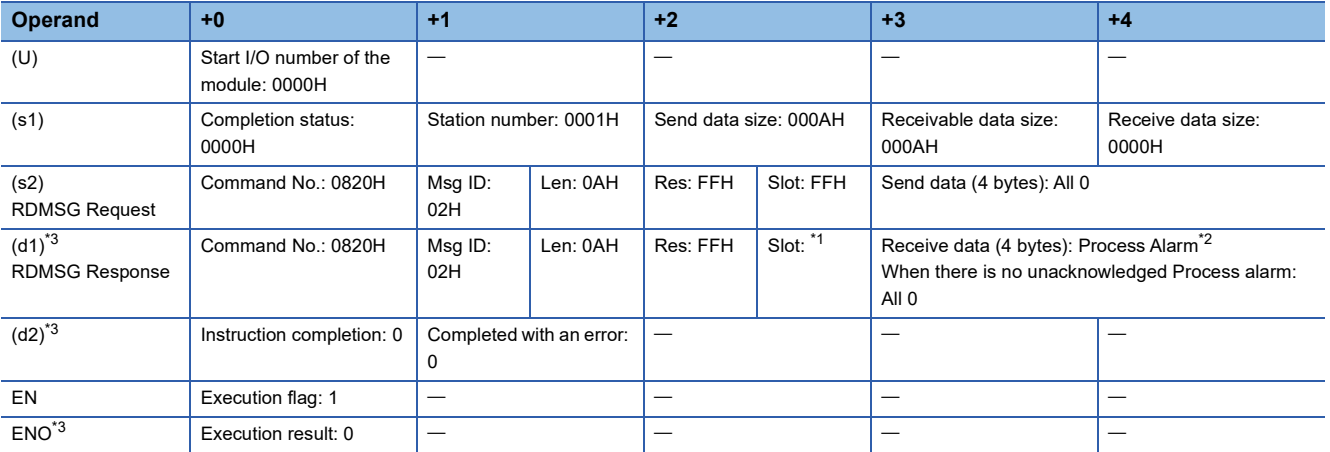

<span id="page-141-2"></span>\*1 The slot number where the error occurred is stored. If there is no unacknowledged Process alarm, FFH is stored.

<span id="page-141-3"></span>\*2 For the data structure, refer to Process alarm data on each I/O module page.

<span id="page-141-1"></span>\*3 Since it is stored by the NZ2FT-BT, store 0 when sending RDMSG Request.

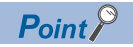

If the second Process alarm is detected on the same channel of the same I/O module before reading Process alarm data, the second Process alarm data will not be stored correctly. If Process alarm is detected, read Process alarm data.

# **8.5 Procedures Before Operation**

*1.* Station number setting

Set the station number of the NZ2FT-BT. ( $\sqrt{p}$  [Page 133 Rotary switch\)](#page-134-0)

### *2.* Installation

Attach the NZ2FT system to the DIN rail and install it in a suitable environment. (Example 36 Installation Environment and [Installation Position of Module](#page-37-0), [Page 38 Installation](#page-39-0))

#### *3.* Wiring

Connect the power cable and CC-Link cable to the NZ2FT-BT. ( $\mathbb{F}$  [Page 45 Wiring of power cable and I/O cable,](#page-46-0)  $\mathbb{F}$  Page [134 Connector\)](#page-135-0)

Connect the I/O cables to the I/O module. ( $\sqrt{2}$  [Page 45 Wiring of power cable and I/O cable](#page-46-0))

#### *4.* Master station setting

Register the CC-Link profile and set communication parameters. ( $\mathbb{F}$  [Page 143 Master station setting\)](#page-144-1)

*5.* Connection between the Web server and personal computer

Access the NZ2FT-BT Web server via the USB port. (<a>F</a> [Page 60 Connection with a Personal Computer\)](#page-61-0)

**6.** Remote device station setting

Set the parameters of the NZ2FT-BT and I/O module. ( $\Box$  [Page 144 NZ2FT-BT and I/O module setting](#page-145-0))
# <span id="page-144-0"></span>**8.6 Parameter Setting**

Register the CC-Link profile and set the parameters of the CC-Link master module, NZ2FT-BT, and I/O module. Use the software package of the master station or the Web server.

For details on parameter settings of each master module, refer to the following.

- RJ61BT11: [ MELSEC iQ-R CC-Link System Master/Local Module User's Manual (Application)
- QJ61BT11N: MELSEC-Q CC-Link System Master/Local Module User's Manual
- FX5-CCL-MS: MELSEC iQ-F FX5 User's Manual (CC-Link)

## **Profile registration**

Register the CC-Link profile for the NZ2FT-BT and I/O module in GX Works3. ( $\sqrt{2}$  [Page 131 Profiles](#page-132-0))

 $\mathbb{Y}$  [Tool]  $\Rightarrow$  [Profile Management]  $\Rightarrow$  [Register]

# **Master station setting**

This section describes the case where the RJ61BT11 is used as the master module and the NZ2FT-BT and the I/O module are used as remote stations.

## **Settings by GX Works3**

Set the parameters (required settings, basic settings, application settings) of the RJ61BT11. (Parameter settings  $\square$ MELSEC iQ-R CC-Link System Master/Local Module User's Manual (Application))

\*ত্ূ৲ [Navigation window]  $\Leftrightarrow$  [Parameter]  $\Leftrightarrow$  [Module Information]  $\Leftrightarrow$  [RJ61BT11]

#### ■**CC-Link configuration settings**

On the "CC-Link Configuration" window, set the configuration of the NZ2FT-BT and I/O module.

\*ূ্ী [Navigation window]  $\Rightarrow$  [Parameter]  $\Rightarrow$  [Module Information]  $\Rightarrow$  [RJ61BT11]  $\Rightarrow$  [Basic Settings]  $\Rightarrow$  [Network Configuration

#### Settings]

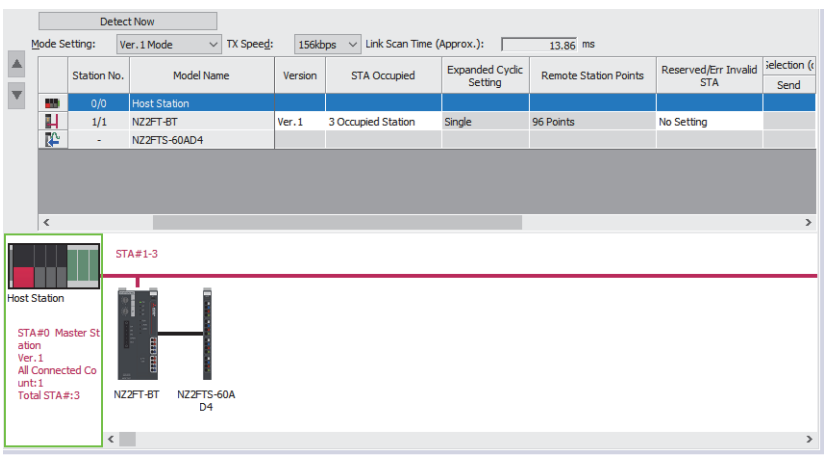

Select "Version", "STA Occupied", and "Expanded Cyclic Setting" after calculating with reference to the following. **F** [Page 151 Concept of data length](#page-152-0)

# <span id="page-145-0"></span>**NZ2FT-BT and I/O module setting**

Set these settings on the Web server or GX Works3 of the master station.

## **Setting by the Web server**

Set the parameters of the NZ2FT-BT and I/O module on the Web server. ( $\mathbb{F}$  [Page 145 Parameter list](#page-146-0))

Turn off the master station and configure the settings while communications are not being performed with the master station. (Communication does not stop by changing RUN to STOP in the master station CPU module.)

## **Setting by GX Works3 of the master station**

If the master station and NZ2FT-BT can communicate, the parameters of the NZ2FT-BT and I/O module can be set in "CC-Link Configuration" of GX Works3 of the master station.

े ही [Navigation window]  $\Leftrightarrow$  [Parameter]  $\Leftrightarrow$  [Module Information]  $\Leftrightarrow$  [RJ61BT11]  $\Leftrightarrow$  [Basic Settings]  $\Leftrightarrow$  [CC-Link Configuration] Right-click the NZ2FT-BT icon on the "CC-Link Configuration" window and select [Online] and [Parameter Processing of Slave Station].

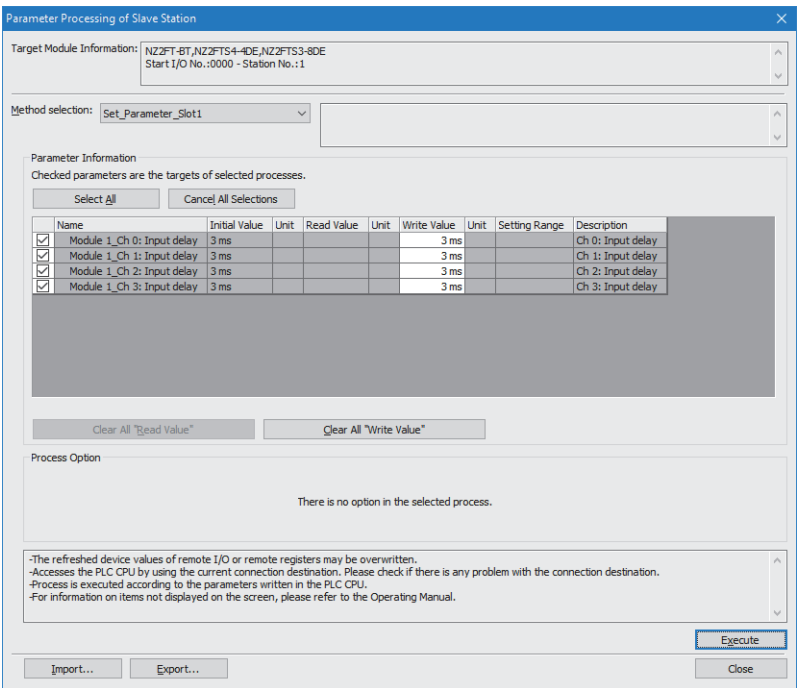

In "Method selection", select parameter read/write, NZ2FT-BT, or each I/O module.

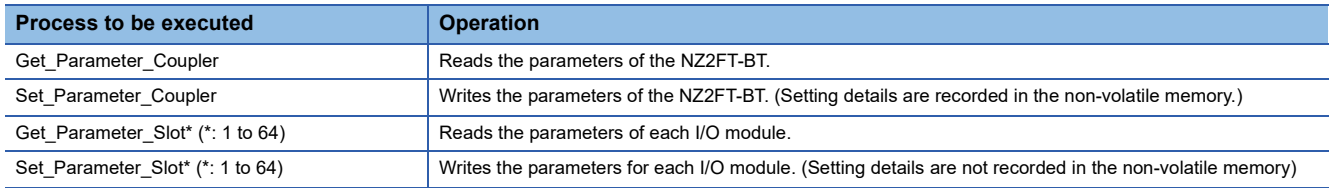

## **Precautions**

The I/O module parameters are not recorded in the non-volatile memory just by executing the processing with "Set Parameter Slot". (When reset, the parameters are reset to the default values.)

To record the parameters of the I/O module in the non-volatile memory of the NZ2FT-BT, select "Set Parameter Coupler", check "Module Parameters", select "save parameters" from "Write Value", and click the [Execute] button. The parameters of the NZ2FT-BT are recorded in the non-volatile memory without executing the above.

# <span id="page-146-0"></span>**Parameter list**

This parameter can be set in the NZ2FT-BT from the Web server or GX Works3/GX Works2 of the master station.

#### $\bigcirc$ : Can be set,  $\longrightarrow$ : Cannot be set

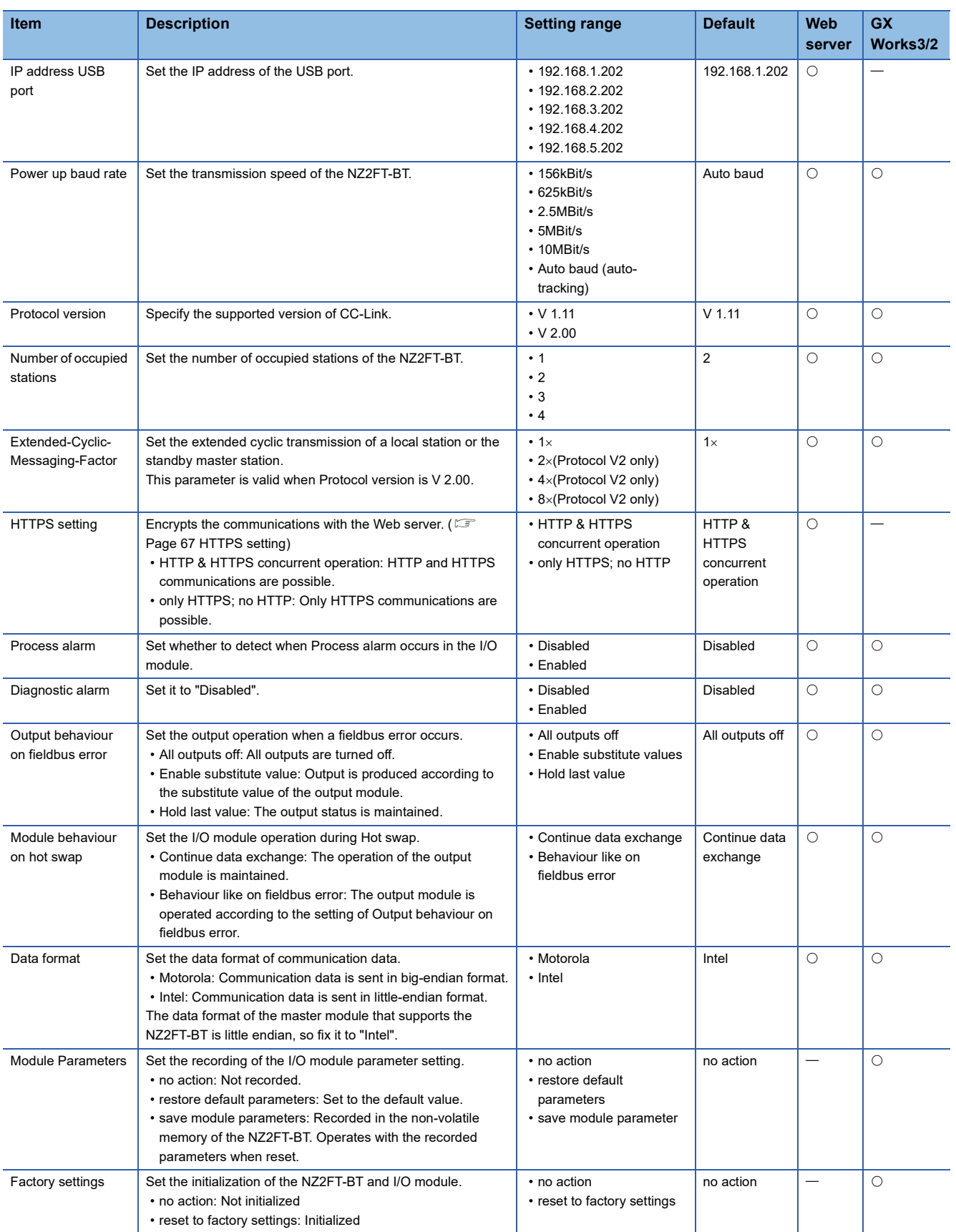

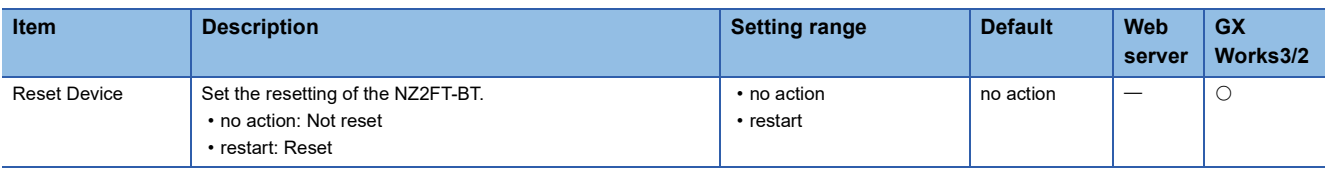

# **8.7 Access to Process Data**

This section describes the cyclic transmission data of the NZ2FT-BT, including Process data (I/O module input/output data).

# <span id="page-148-0"></span>**Data configuration**

Process data and Status word are placed in the link devices RX, RY, RWr, and RWw, and are stored in the CPU module device of the master station for each NZ2FT-BT station number by cyclic transmission. (Figm Page 149 Allocation of master [station CPU module to device](#page-150-0))

If the refresh device is set in "Link Refresh Settings" of "Basic Settings" of GX Works3, auto transfer can be performed between RX, RY, RWr, RWw of the NZ2FT-BT and the CPU module device.

Status word is data indicating the status of the NZ2FT-BT. ( $\sqrt{p}$  [Page 166 Confirmation by status information \(Status word\)\)](#page-167-0)

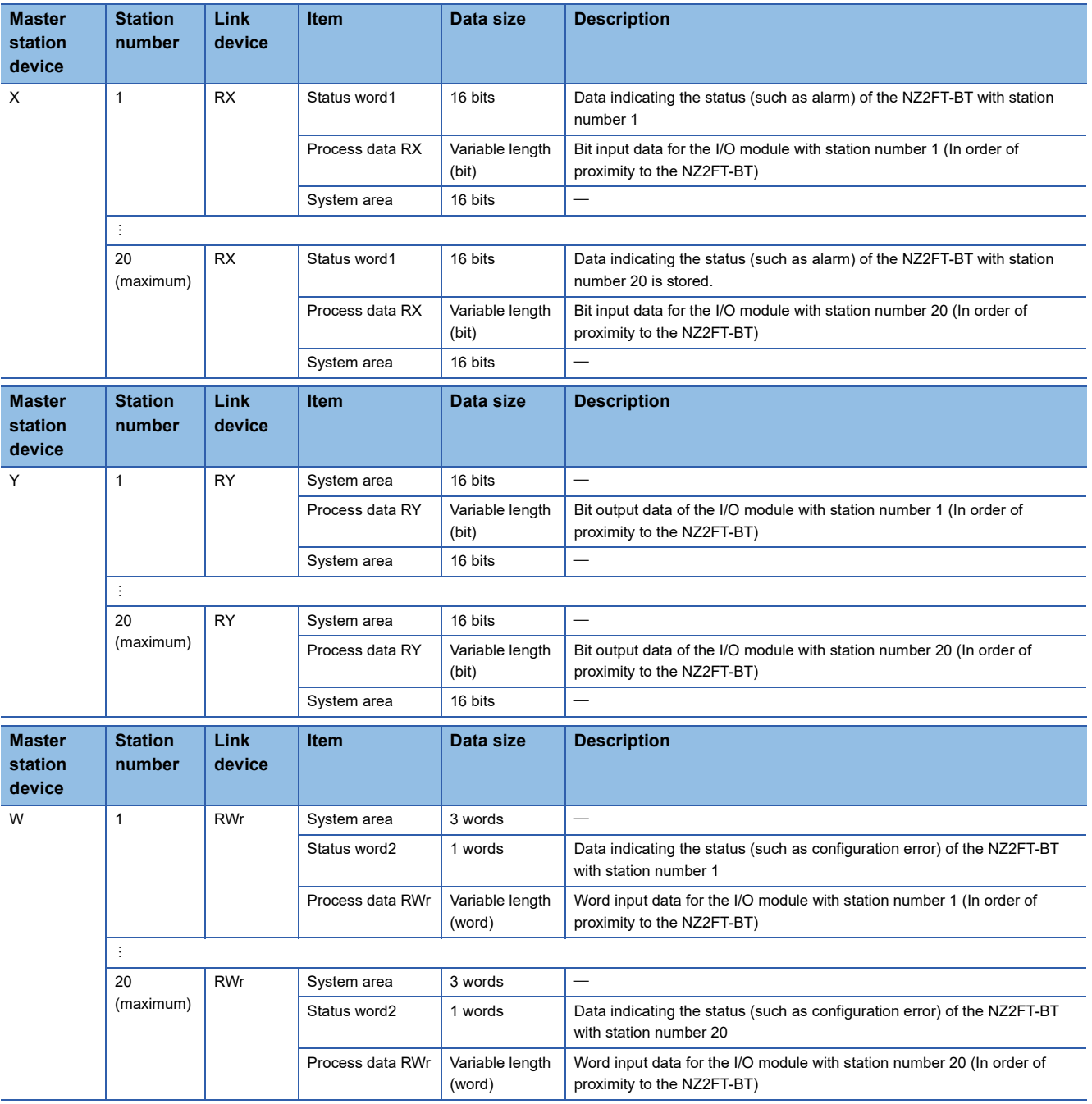

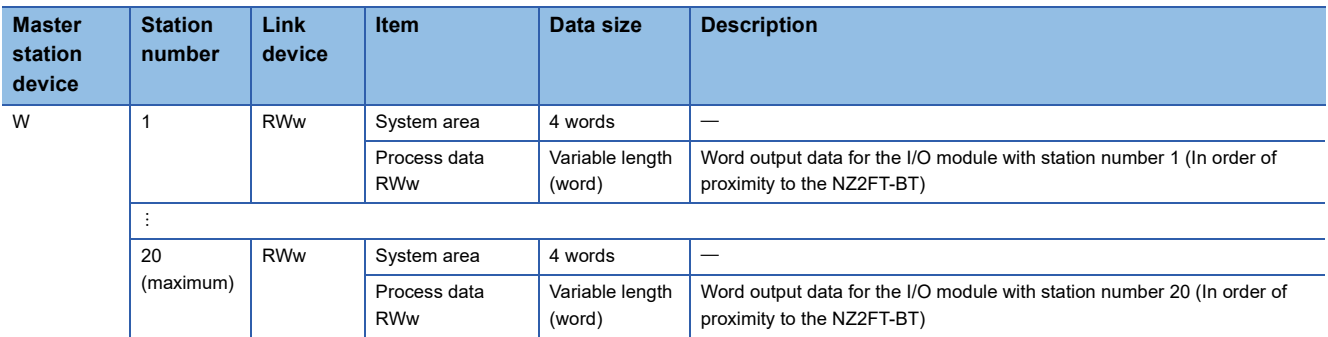

The size of Process data depends on the number of digital I/O modules, analog modules, and absolute encoder modules, and the number of occupied stations.  $(\mathbb{E}^{\square}$  [Page 148 Data width used by the I/O module](#page-149-0))

 $Point$ 

- Process data can be checked from the Web server. ( $E =$  [Page 72 "Process data"\)](#page-73-0).
- The communication data format can be changed to little-endian or big-endian by setting the parameter. ( $\sqrt{F}$  [Page 145 Parameter list](#page-146-0))

# <span id="page-149-0"></span>**Data width used by the I/O module**

The following table shows the data width used by each I/O module in the NZ2FT-BT during cyclic transmission.

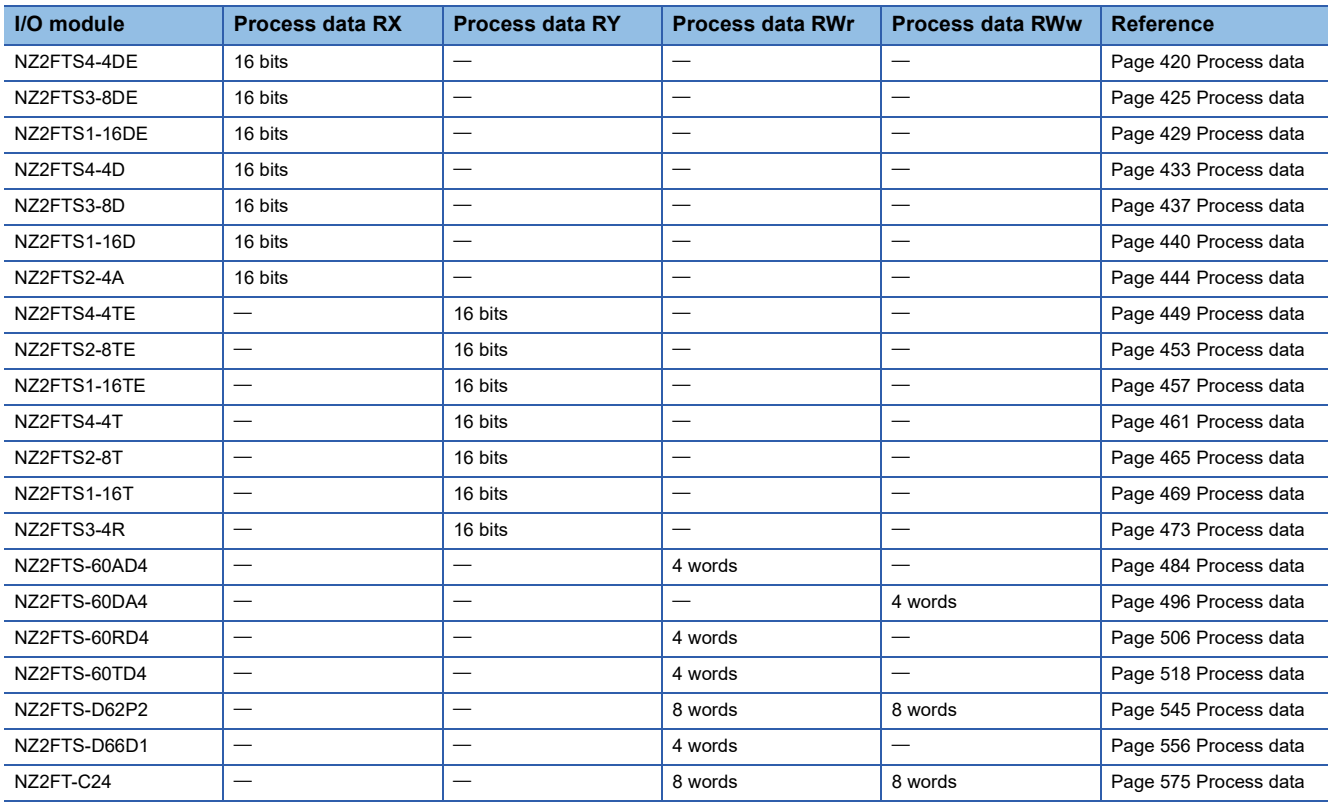

# <span id="page-150-0"></span>**Allocation of master station CPU module to device**

For details on each master module, refer to the following.

- RJ61BT11: Communication example between the master station and remote device station ( $\Box$  MELSEC iQ-R CC-Link System Master/Local Module User's Manual (Startup))
- QJ61BT11N: Communication example between the master station and remote device station ( $\Box$  MELSEC-Q CC-Link System Master/Local Module User's Manual)
- FX5-CCL-MS: Communication example between the master station and intelligent device station (La MELSEC iQ-F FX5 User's Manual (CC-Link))

 $Point$ 

When set in the software package, data can be automatically transferred between Process data RX, Process data RY, Process data RWr, and Process data RWw of the NZ2FT-BT and the CPU module device of the master station.

**Ex.**

The following system configuration describes the allocation of the master station CPU module device using the RJ61BT11 and the data structure of Process data of the NZ2FT-BT.

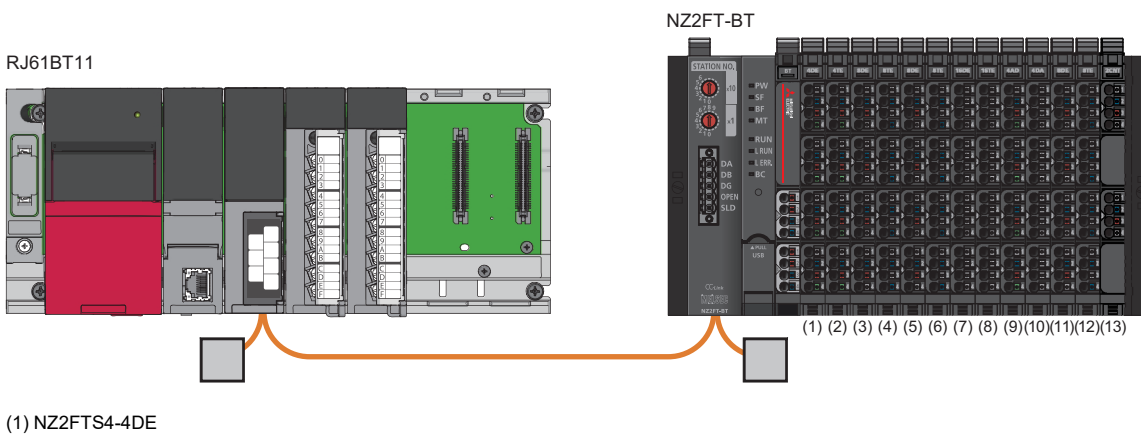

(2) NZ2FTS4-4TE (3) NZ2FTS3-8DE (4) NZ2FTS2-8TE (5) NZ2FTS3-8DE (6) NZ2FTS2-8TE (7) NZ2FTS1-16DE (8) NZ2FTS1-16TE (9) NZ2FTS-60AD4 (10) NZ2FTS-60DA4 (11) NZ2FTS3-8DE (12) NZ2FTS2-8TE (13) NZ2FTS-D62P2

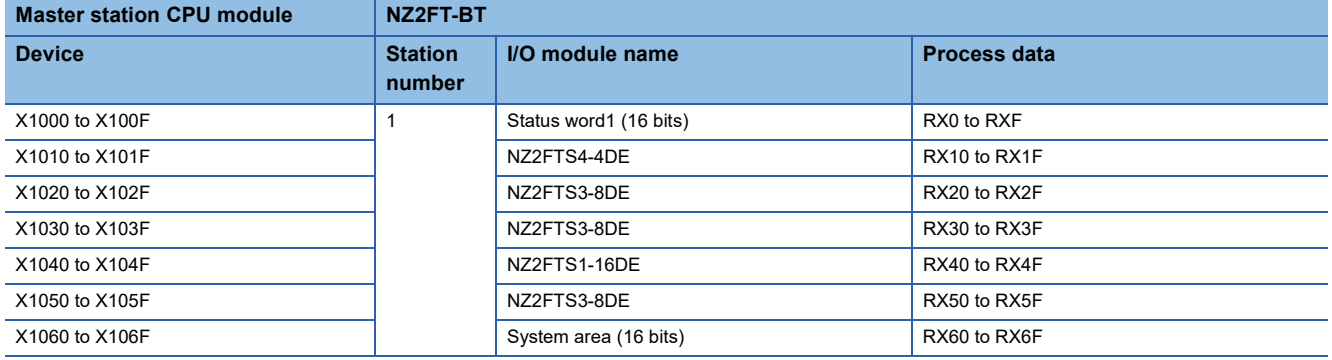

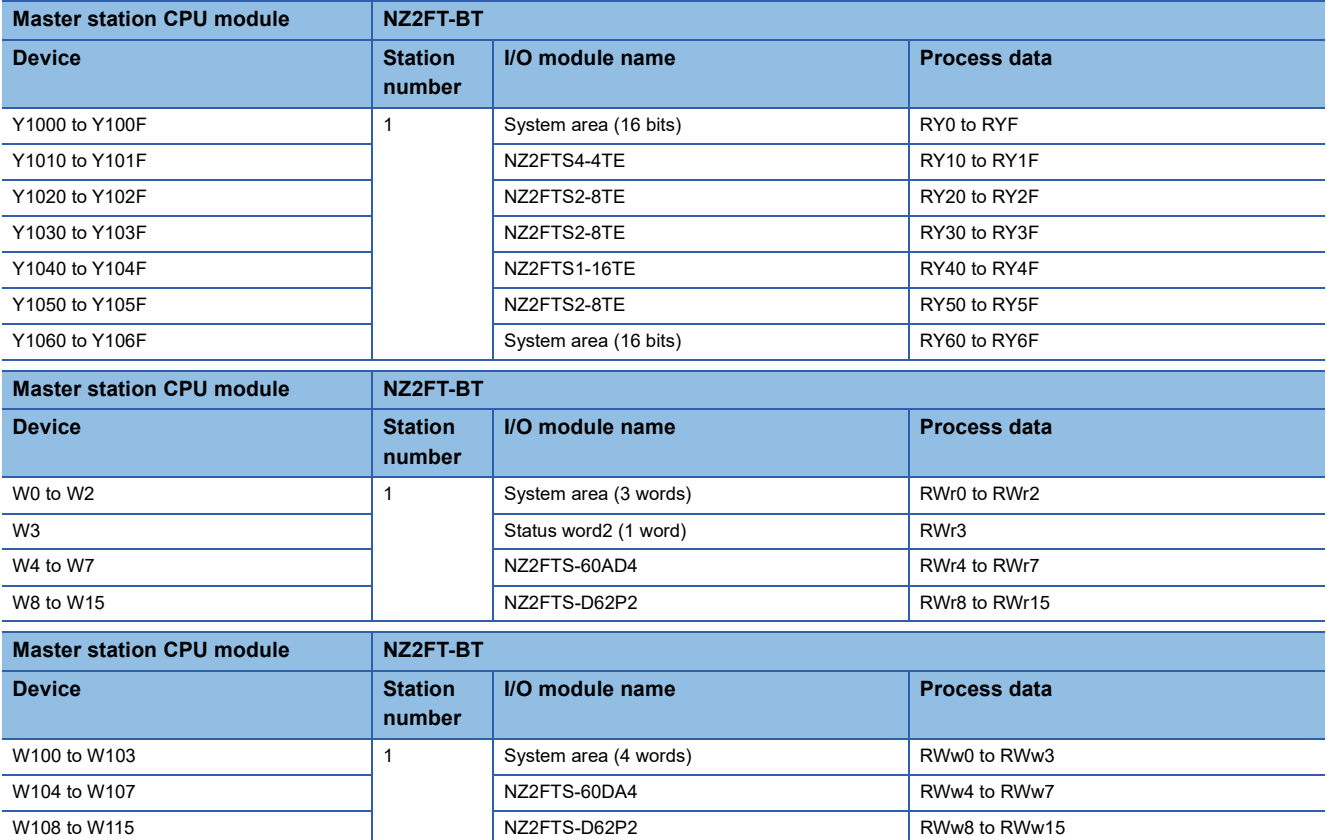

# <span id="page-152-0"></span>**Concept of data length**

The data length is determined by the following three parameters.

- Parameter "Number of occupied stations"
- Parameter "Protocol version"
- Parameter "Extended-Cyclic-Messaging-Factor"

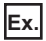

The following describes how to calculate the data length.

1. Calculate the data length for each device according to the system configuration. ( $\subset$  Page 148 Data width used by the [I/O module\)](#page-149-0)

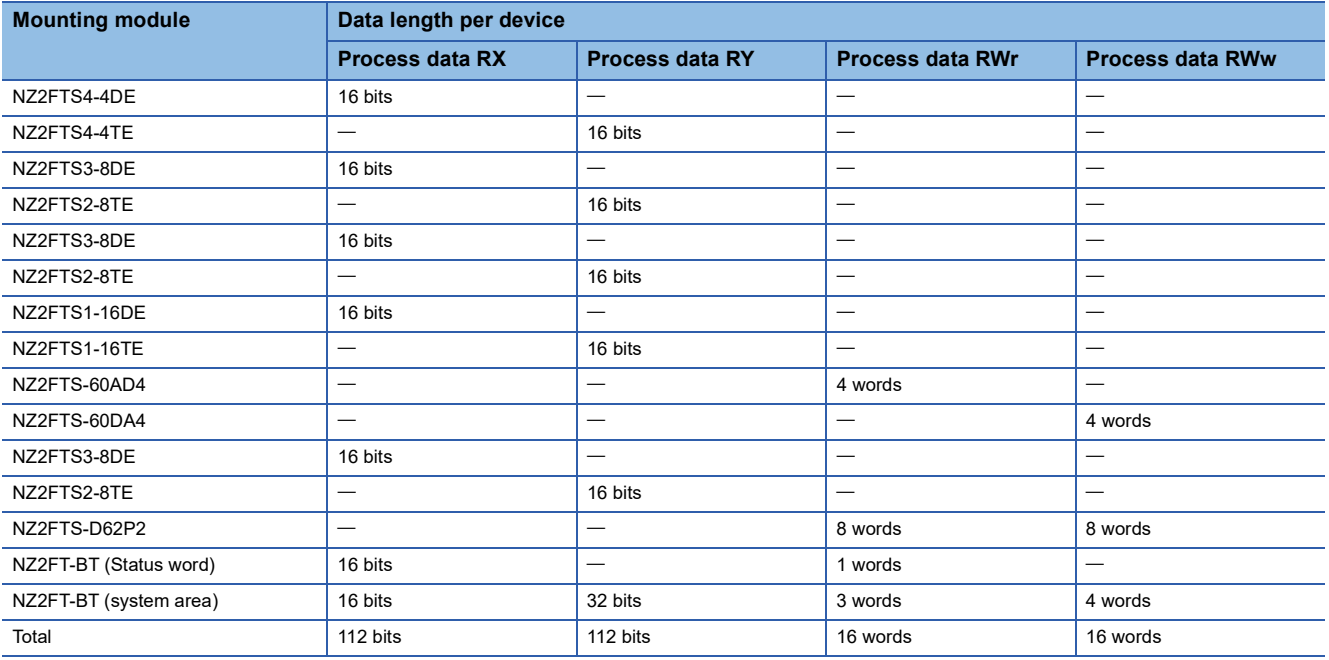

*2.* Decide whether to prioritize the communication speed or the number of occupied stations.

- If the communication speed is prioritized, the communication speed of cyclic transmission is prioritized by the parameter "Extended-Cyclic-Messaging-Factor" setting.
- If the number of occupied stations is prioritized, the number of remote stations that can be connected to the CC-Link system is prioritized by the parameter "Number of occupied stations" setting.
- *3.* Determine the data length from the total data length for each device and priorities.

The communication speed becomes faster to the point of making the parameter "Number of occupied stations" setting go from 1 to 4, and the number of occupied stations increases to the point of making the parameter "Extended-Cyclic-Messaging-Factor" setting go from  $1 \times$  to 8 $\times$ .

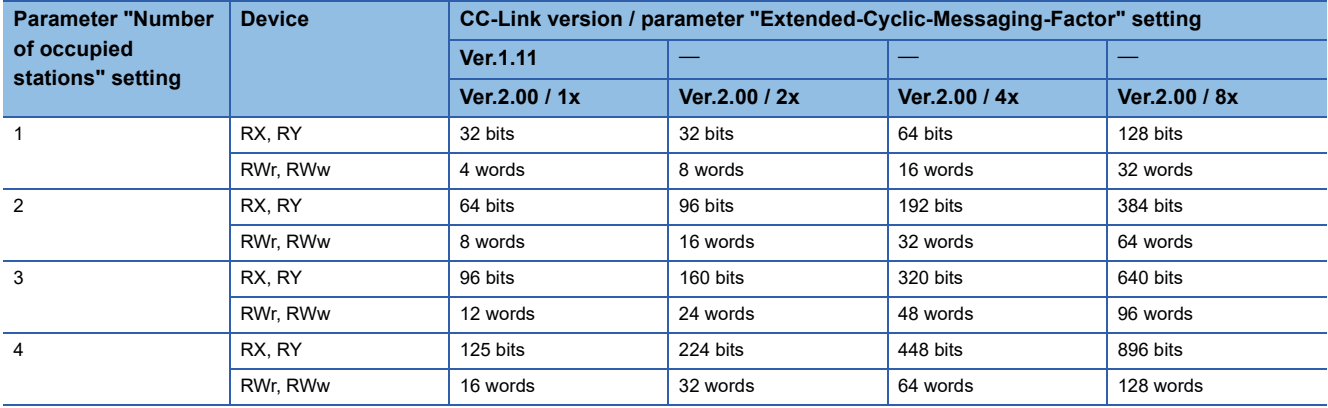

# **Number of I/O modules that can be mounted per station**

For each device, calculate how many I/O modules can be mounted in the NZ2FT-BT of one station. However, the total is up to 64 units.

## **Digital input module**

Number of mountable modules = (Total data size of Process data - Status word (16 bits) - System area (16 bits)) / Data width of I/O module

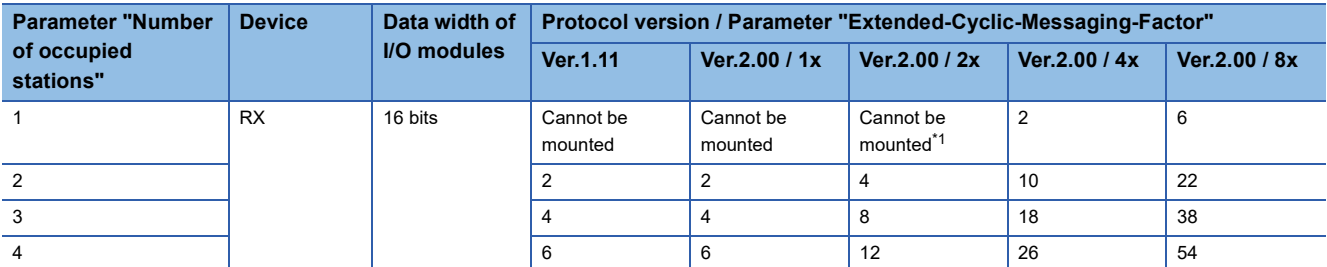

<span id="page-153-0"></span>\*1 When an analog module, temperature input module, or absolute encoder module is installed, Status word and 32-bit system area are enabled in the RX device, but a digital input module cannot be mounted.

#### **Digital output module**

Number of mountable modules = (Total data size of Process data - system area (32 bits)) / Data width of I/O module

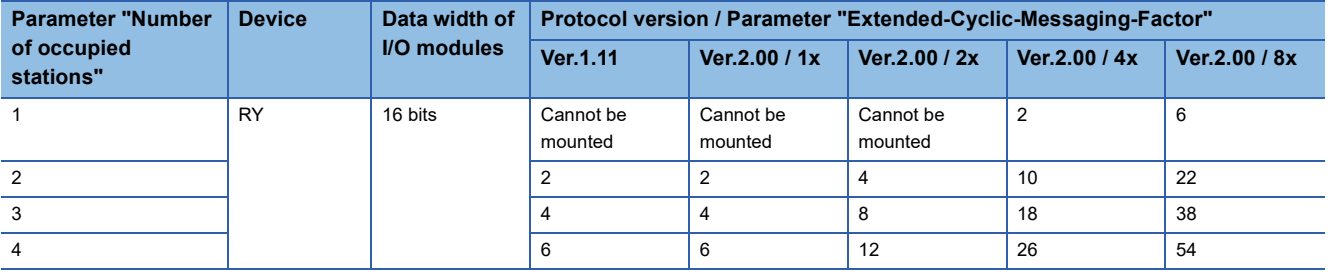

## **Analog input / temperature input / absolute encoder module**

Number of mountable modules = (Total data size of Process data - System area (4 words)) / Data width of I/O module

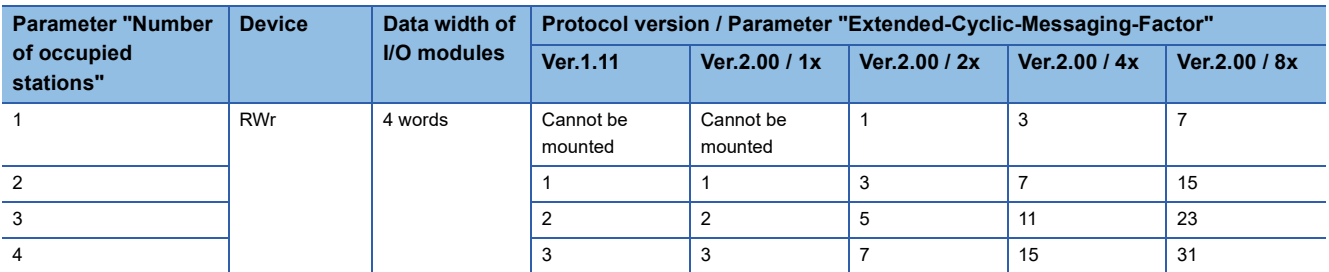

#### **Analog output module**

Number of mountable modules = (Total data size of Process data - System area (4 words)) / Data width of I/O module

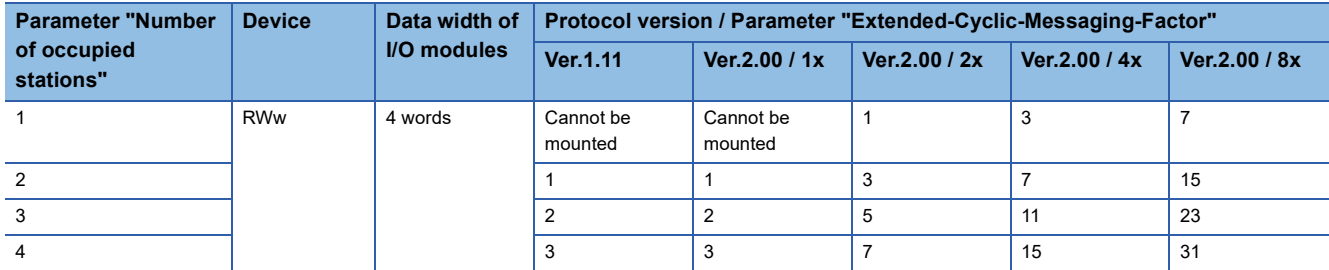

# **High-speed counter / serial communication module**

Number of mountable modules = (Total data size of Process data - System area (4 words)) / Data width of I/O module

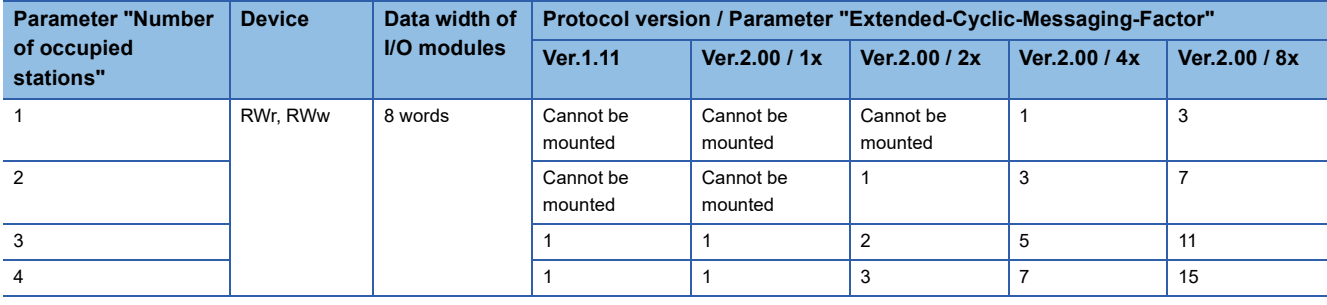

# **8.8 Program Example**

# **Precautions for programming**

In the CC-Link transmission program, interlock is provided with Data link status of other station (SW0080 to SW0083). The following shows an example of interlocking between two stations.

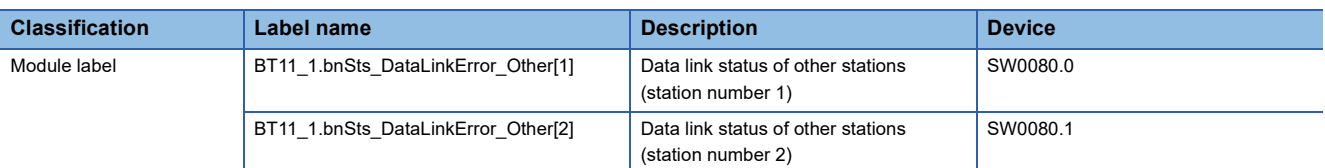

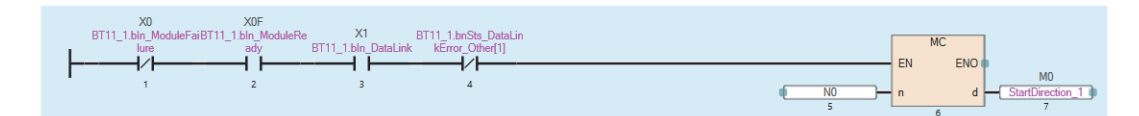

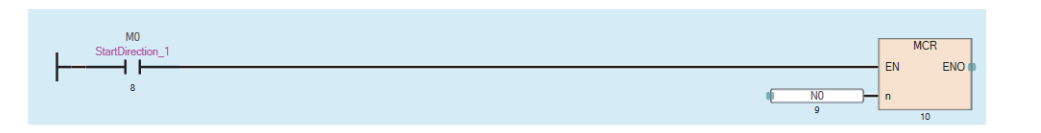

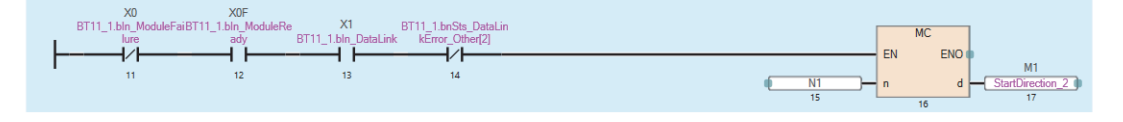

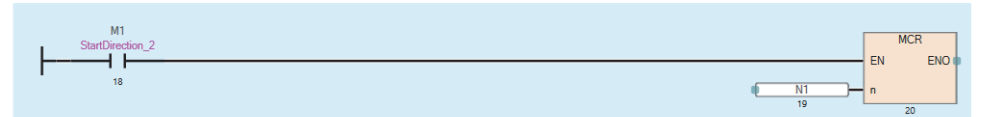

# **Example using the NZ2FTS-60AD4**

The following example is for a program to read in the master station AI values that are obtained from A/D conversion performed on AI 0 (Channel 0) to AI 3 (Channel 3) of the analog input module.

# **System configuration**

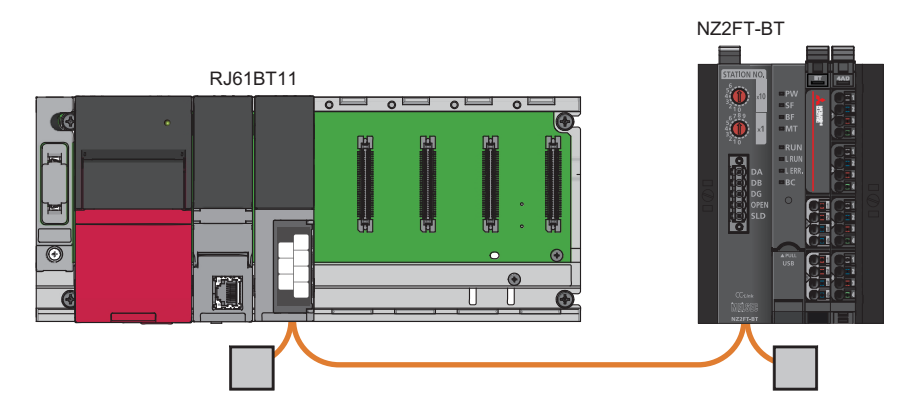

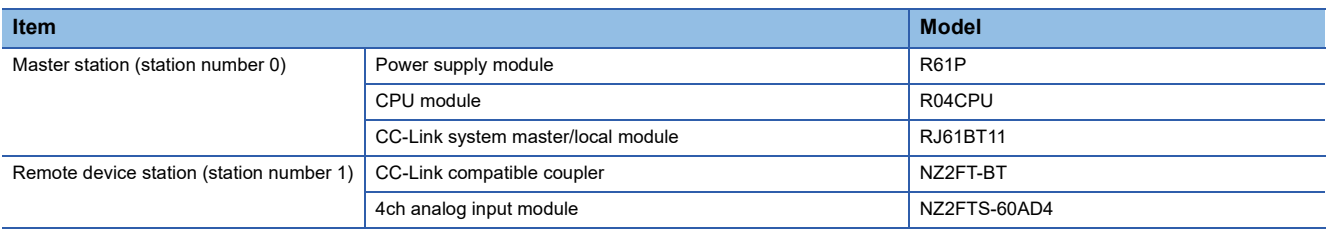

# **Device assignment**

Allocate Process data of the NZ2FT-BT to the link device of the RJ61BT11. (Fage 149 Allocation of master station CPU [module to device](#page-150-0)

#### Master station

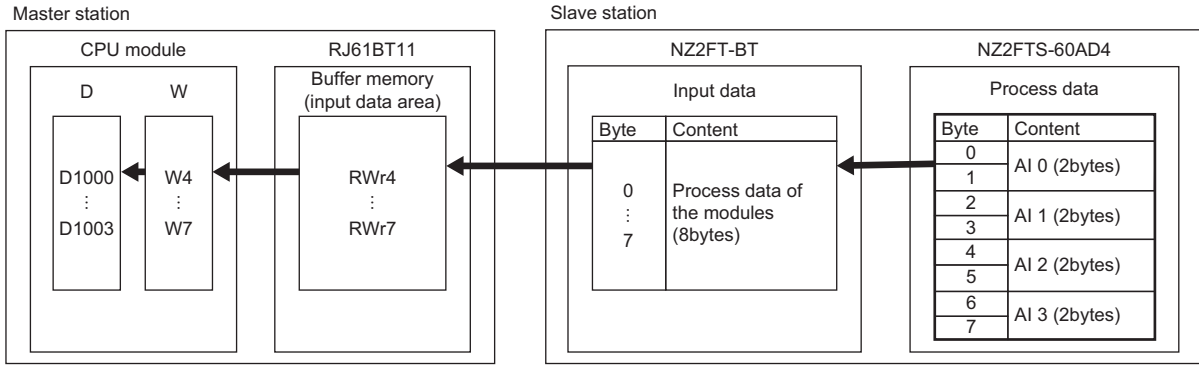

# <span id="page-157-0"></span>**Master station setting**

Connect the software package to the master station CPU module and set the parameters.

- *1.* Set the CPU module as follows.
- $\mathcal{L}$  [Project]  $\Rightarrow$  [New]

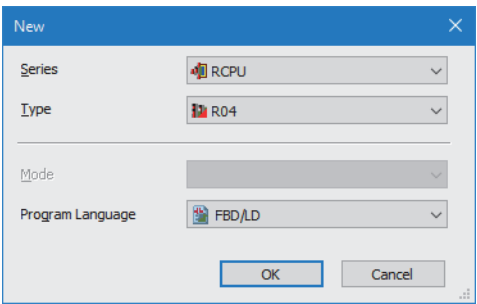

*2.* Click the [Setting Change] button and set to use the module label.

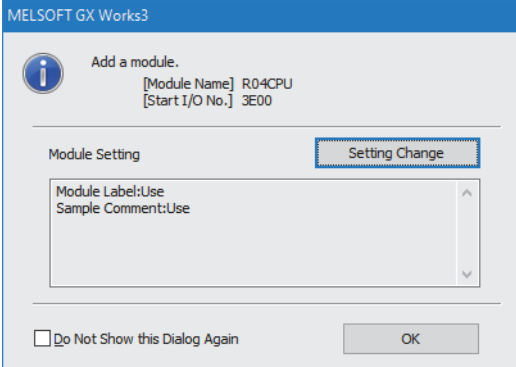

#### *3.* Set the RJ61BT11 as follows.

\*্চী [Navigation window]  $\Leftrightarrow$  [Parameter]  $\Leftrightarrow$  [Module Information]  $\Leftrightarrow$  Right-click  $\Leftrightarrow$  [Add New Module]

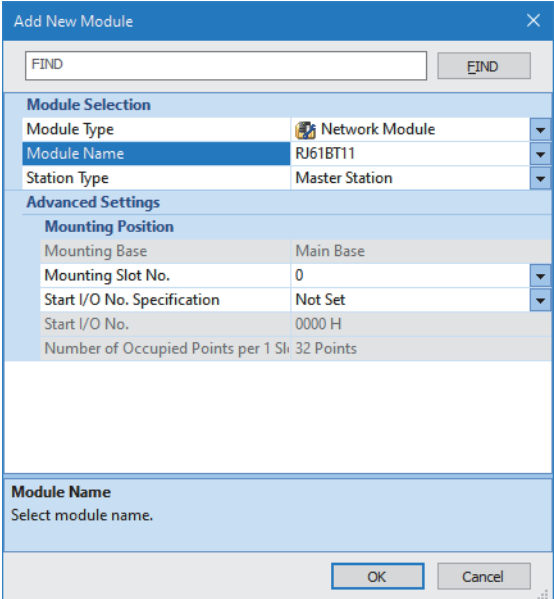

*4.* Click the [OK] button to add a module label of the RJ61BT11.

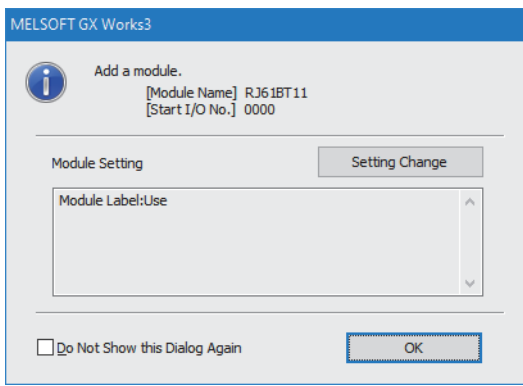

*5.* Set the network configuration as follows.

\*ী [Navigation window]  $\Leftrightarrow$  [Parameter]  $\Leftrightarrow$  [Module Information]  $\Leftrightarrow$  [RJ61BT11]  $\Leftrightarrow$  [Basic Settings]  $\Leftrightarrow$  [Network Configuration Settings]

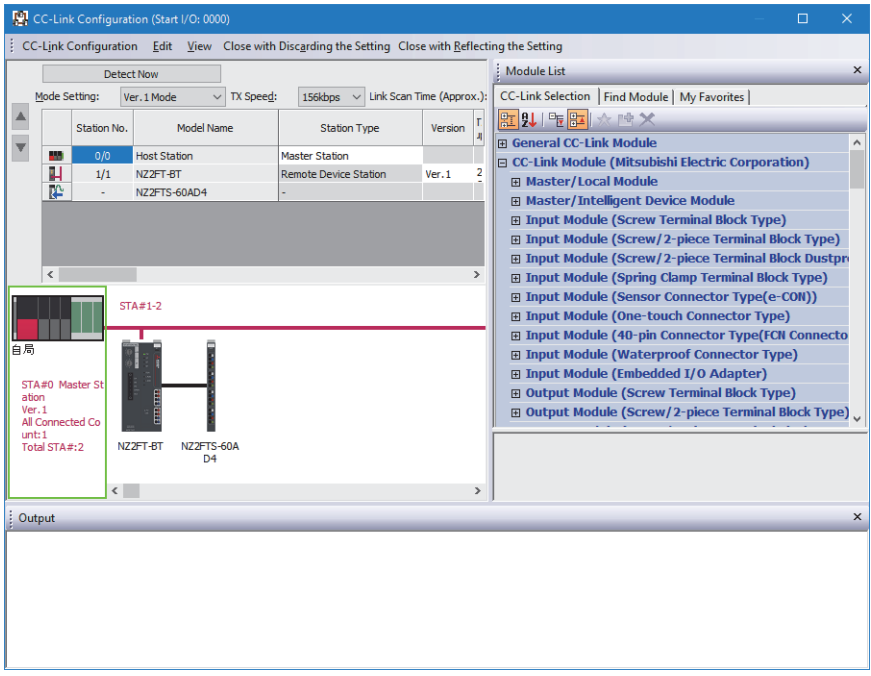

*6.* Set the link refresh settings as follows.

\*্চী [Navigation window]  $\Leftrightarrow$  [Parameter]  $\Leftrightarrow$  [Module Information]  $\Leftrightarrow$  [RJ61BT11]  $\Leftrightarrow$  [Basic Settings]  $\Leftrightarrow$  [Link Refresh Settings]

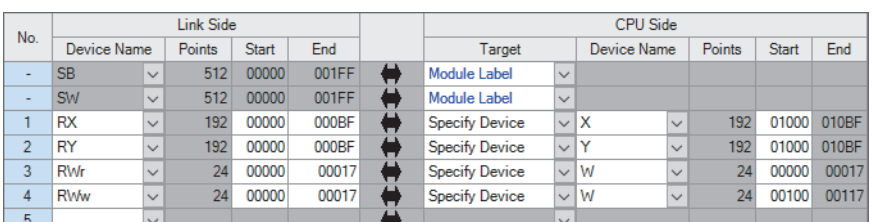

*7.* Write the set parameters to the master station CPU module, and reset or power off and on the CPU module.

 $\mathcal{L}$  [Online]  $\Leftrightarrow$  [Write to PLC]

#### **Remote device station setting**

Set the parameters of the NZ2FT-BT and NZ2FTS-60AD4. ( $\sqrt{p}$  [Page 144 NZ2FT-BT and I/O module setting\)](#page-145-0) Set the following values for the parameters of the NZ2FTS-60AD4. ( $\sqrt{P}$  [Page 484 Parameter settings\)](#page-485-1)

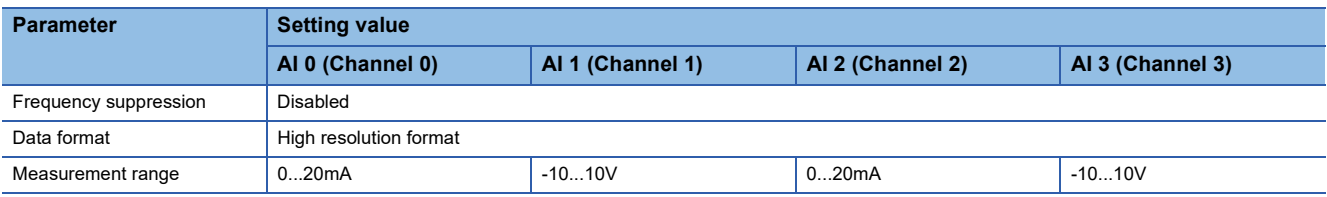

# $Point<sup>0</sup>$

In the program example, default values are used for parameters that are not shown above. For the parameters of the RJ61BT11, refer to the following.

MELSEC iQ-R CC-Link System Master/Local Module User's Manual (Application)

# **Cyclic transmission program example**

Change the master station CPU module from STOP to RUN to start cyclic transmission.

The values of AI 0 to AI 3 of the NZ2FTS-60AD4 are stored in D1000 to D1003.

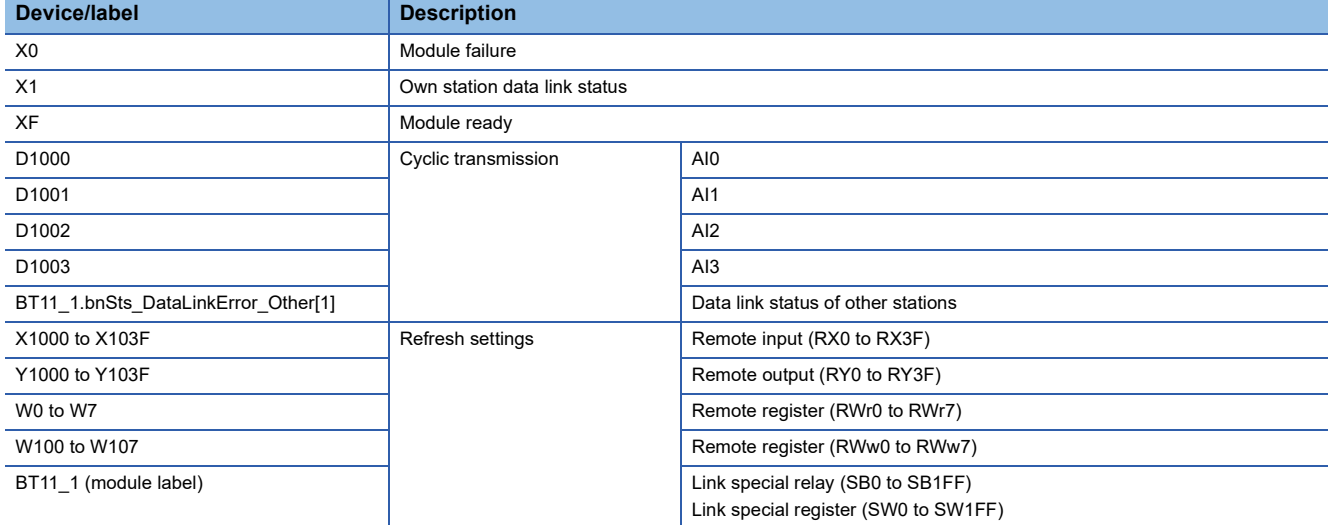

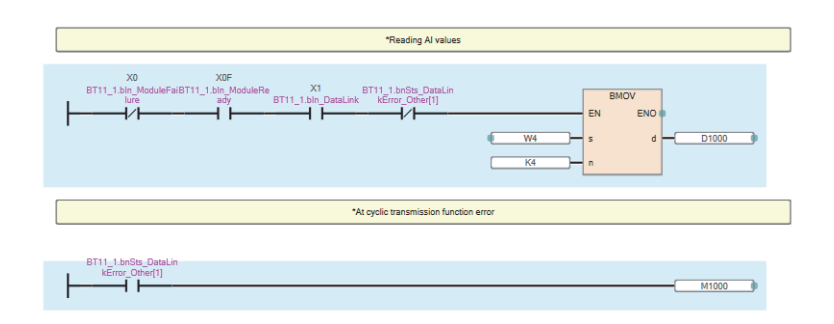

# **Example using the NZ2FTS-60RD4**

This program reads Process alarm data when Process alarm occurs in RTD 0 (Channel 0) to RTD 3 (Channel 3) of the temperature input module.

# **System configuration**

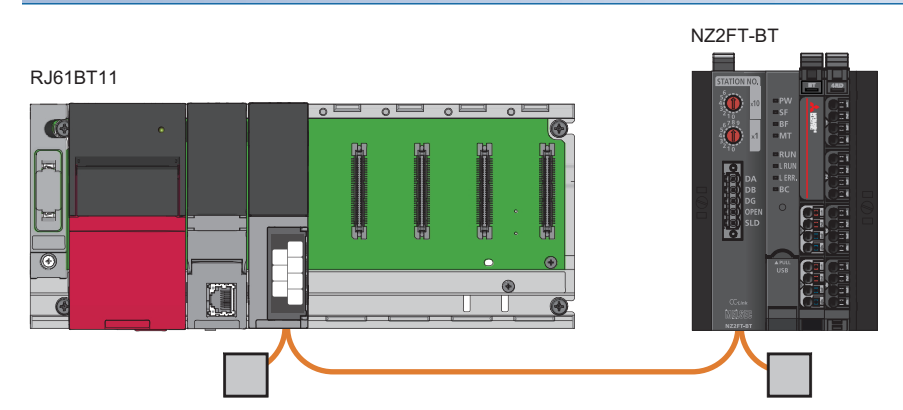

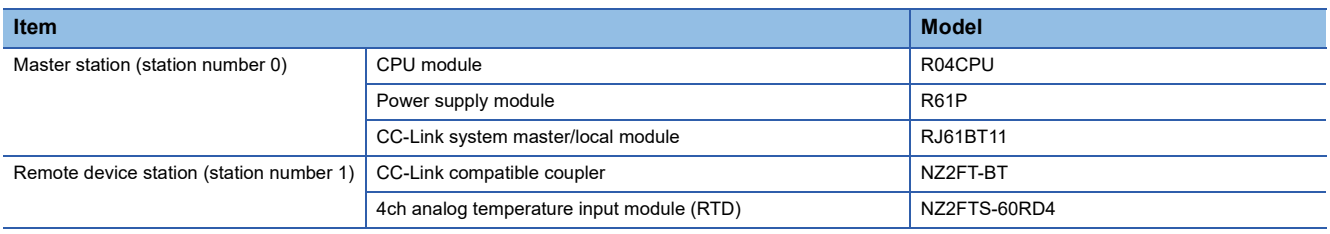

# **Device assignment**

The following figure shows the device allocation in cyclic transmission. ( $\sqrt{s}$  Page 140 Checking warning output (Process [alarm\)](#page-141-0))

#### Master station

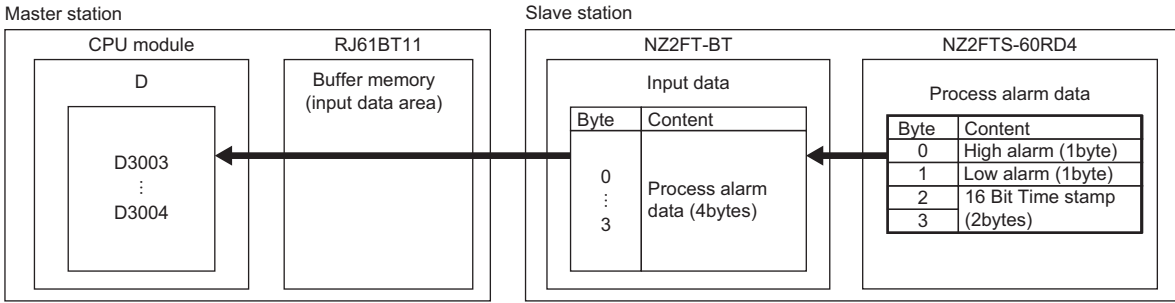

## **Master station setting**

The parameter setting method at the master station is the same as that in the example using the NZ2FTS-60AD4. ( $\Box$ ) Page [156 Master station setting\)](#page-157-0)

#### **Remote device station setting**

Set the parameters of the NZ2FT-BT and NZ2FTS-60RD4. ( $\sqrt{p}$  [Page 144 NZ2FT-BT and I/O module setting](#page-145-0)) Set the following values for the parameters of the NZ2FTS-60RD4. ( $\sqrt{p}$  [Page 505 Parameter settings](#page-506-0))

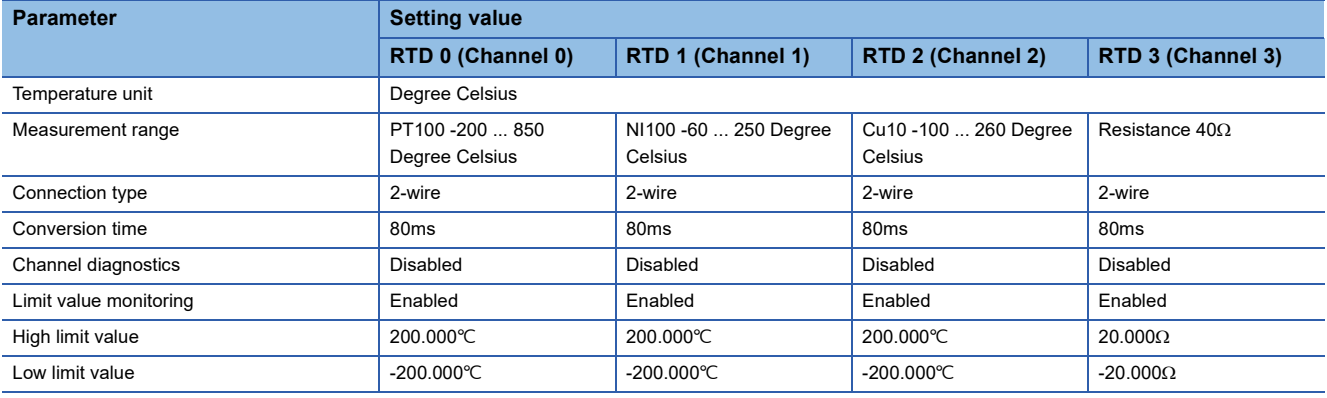

#### **Transient transmission program example**

Reads Process alarm data for the remote device station specified by the station number.

High alarm and Low alarm of RTD 0 to RTD 3 of the NZ2FTS-60RD4 are stored in D3003, and 16 Bit Time stamp is stored in D3004.

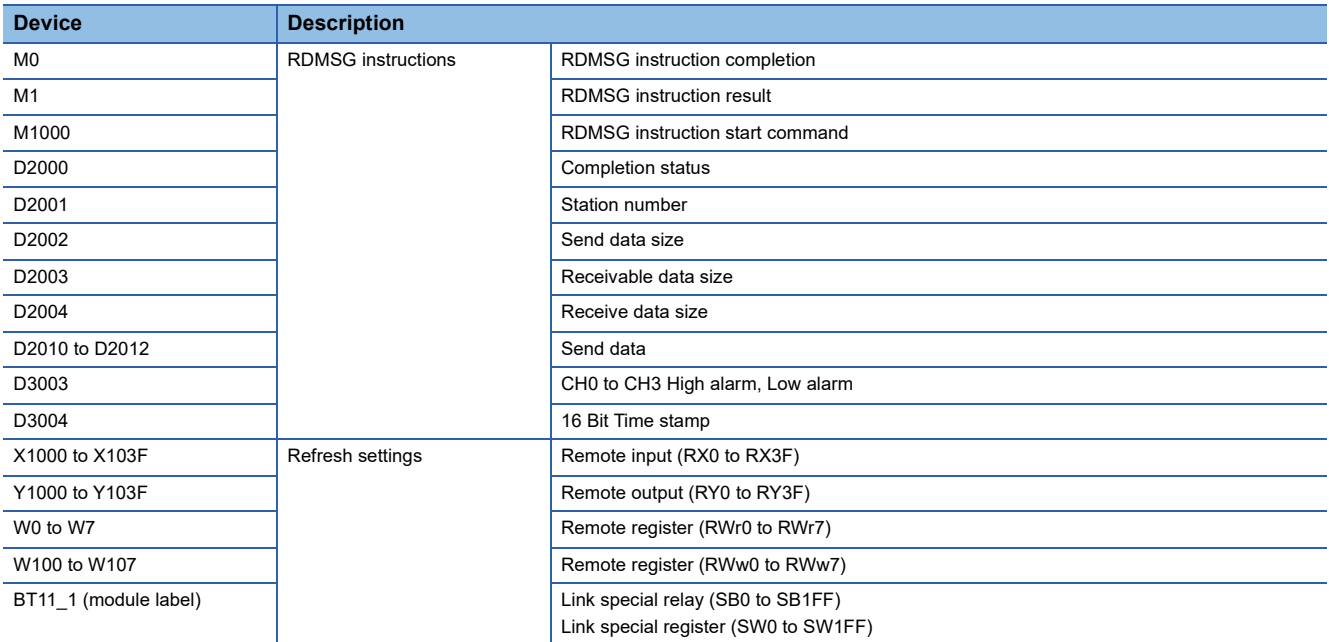

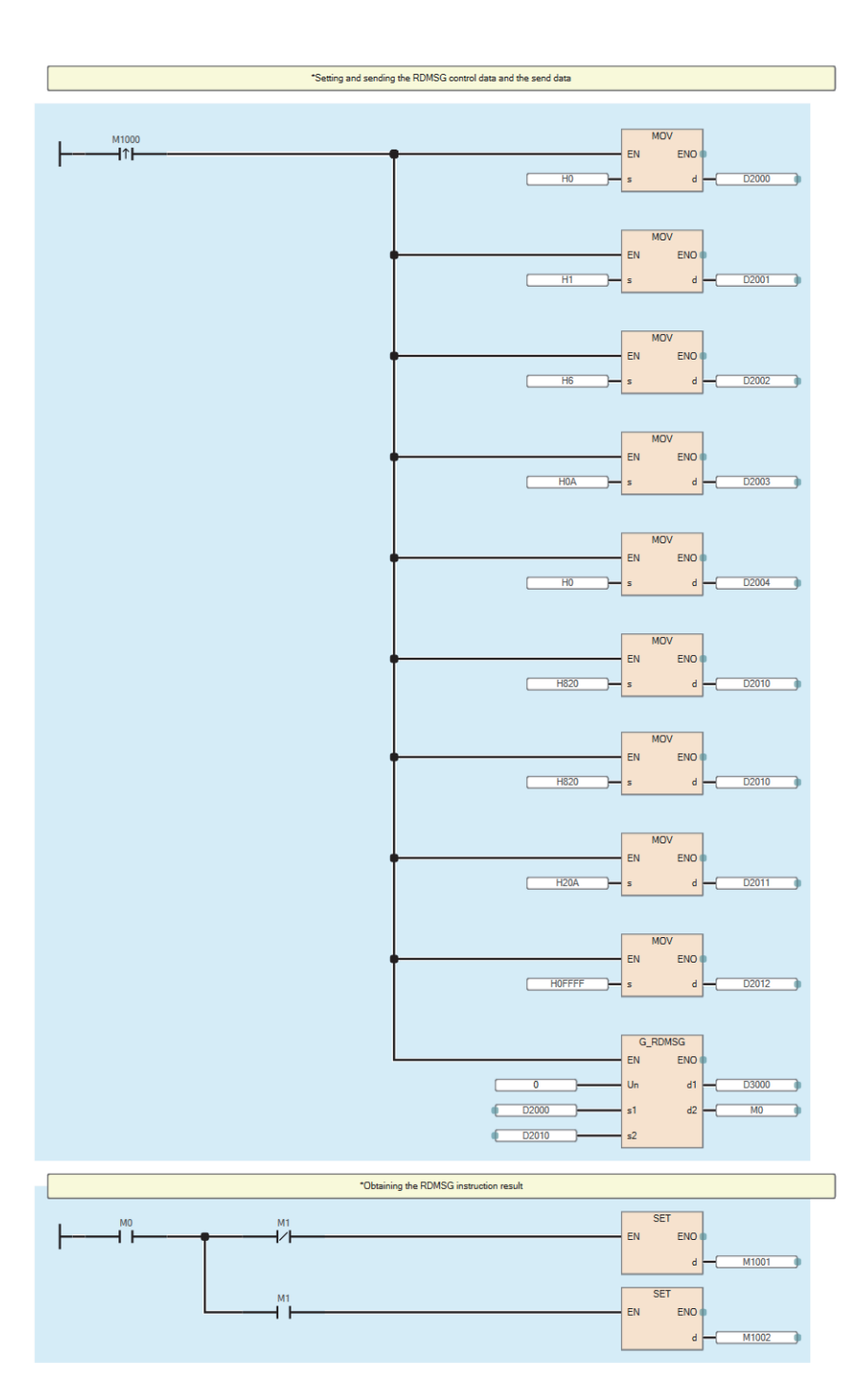

# **8.9 Troubleshooting**

This section describes troubleshooting of the NZ2FT-BT.

## $Point$ <sup> $\circ$ </sup>

If troubleshooting does not solve the problem, acquire the service file, and please consult your local Mitsubishi representative. ( $\sqrt{P}$  [Page 88 Acquisition of the service file](#page-89-0))

# <span id="page-163-0"></span>**Checking with LEDs**

This section describes troubleshooting with LEDs of the NZ2FT-BT. ( $\mathbb{F}$  [Page 132 Part Names\)](#page-133-0)

## **When the PW LED turns off**

Check the following items in order from the top.

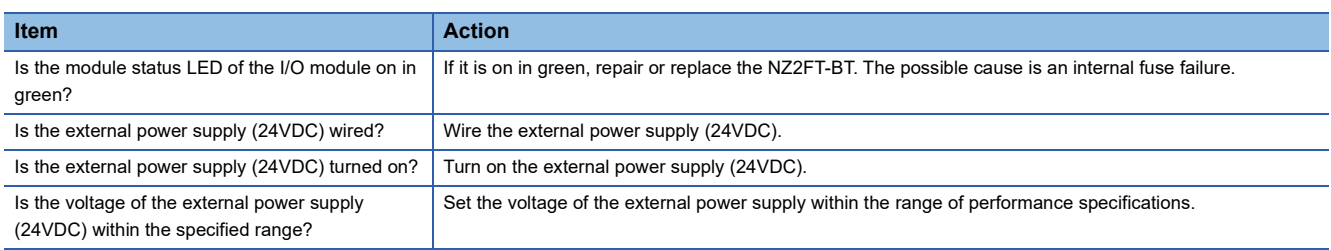

## **When the SF LED turns on in red**

Check the following items in order from the top. **Item Action** Is the electronic unit part detached? Insert the electronic unit part. Are the NZ2FT-BT and I/O module connected with no clearance between them? Connect the NZ2FT-BT and the I/O module with no clearance between them. Is the station number set to one that does not match the network configuration setting of the software package? Set the station number to one that matches the network configuration setting. Is the station number set outside the effective range (0 or 65 or higher)? Set the station number within the effective range (1 to 64).

Has the rotary switch changed during operation? Restore the rotary switch setting to its original setting.

# **When the SF LED is flashing in red**

Check the following item.

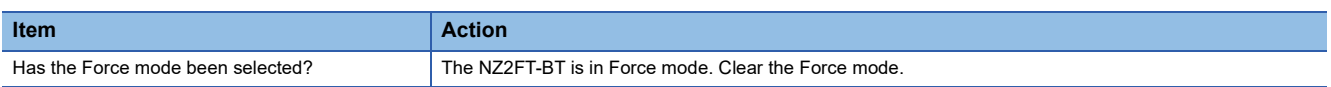

# **When the BF LED turns on in red**

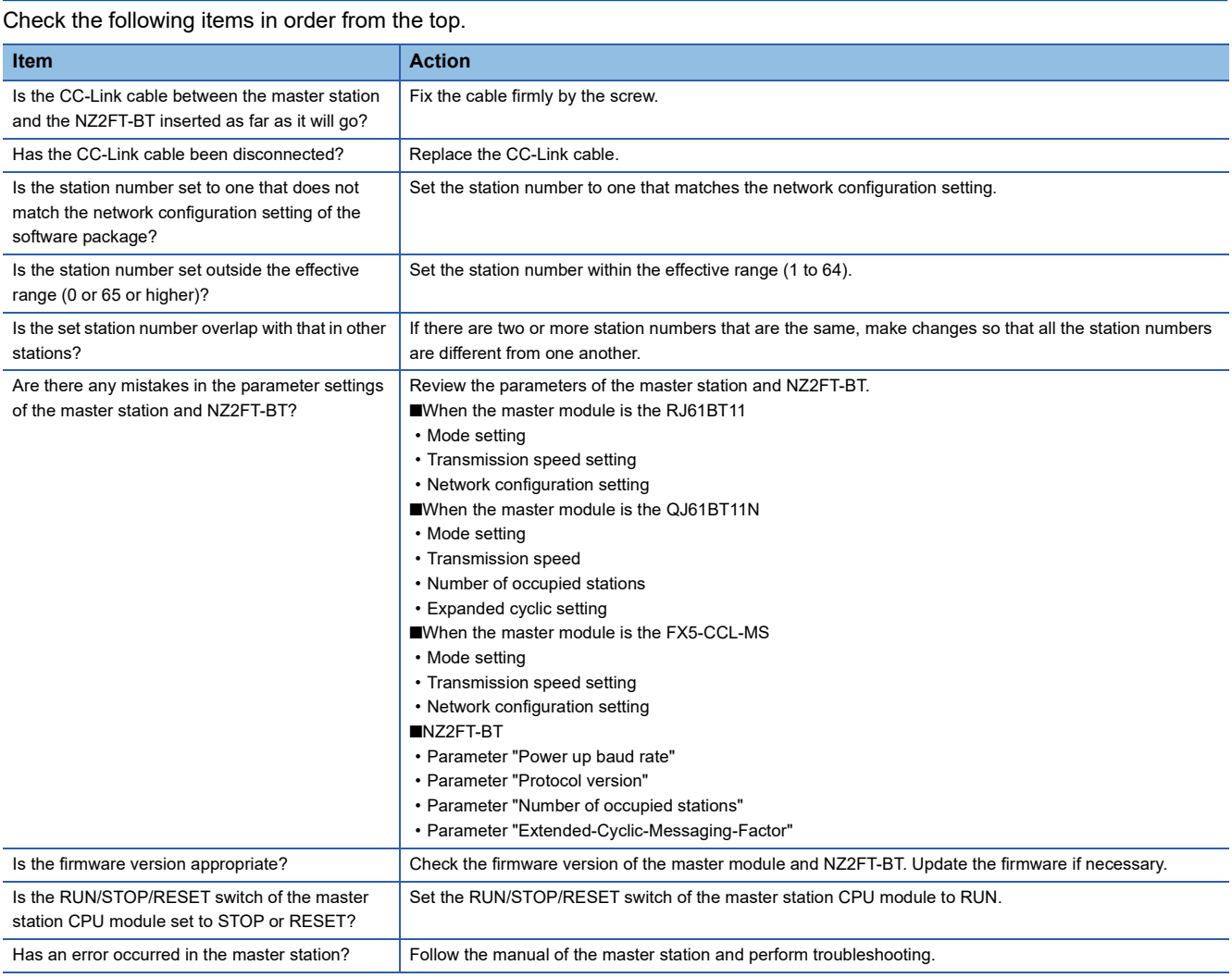

# **When the BF LED is flashing in red**

#### Check the following items in order from the top.

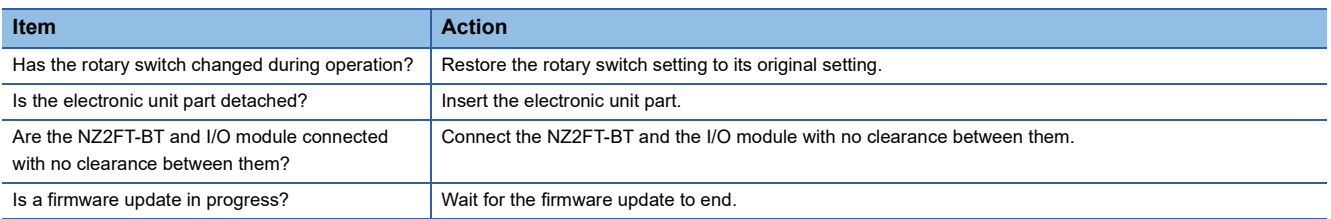

# **When the MT LED turns on in yellow**

#### Check the following item.

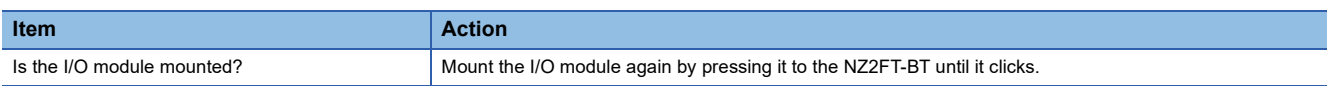

# **When the RUN LED turns off**

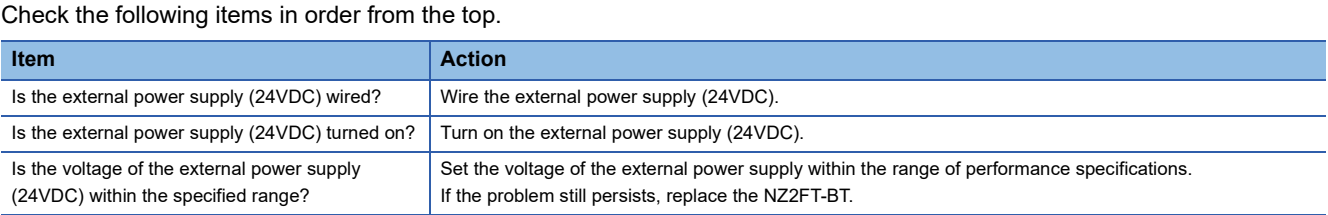

## **When the L RUN LED turns off**

#### Check the following items in order from the top.

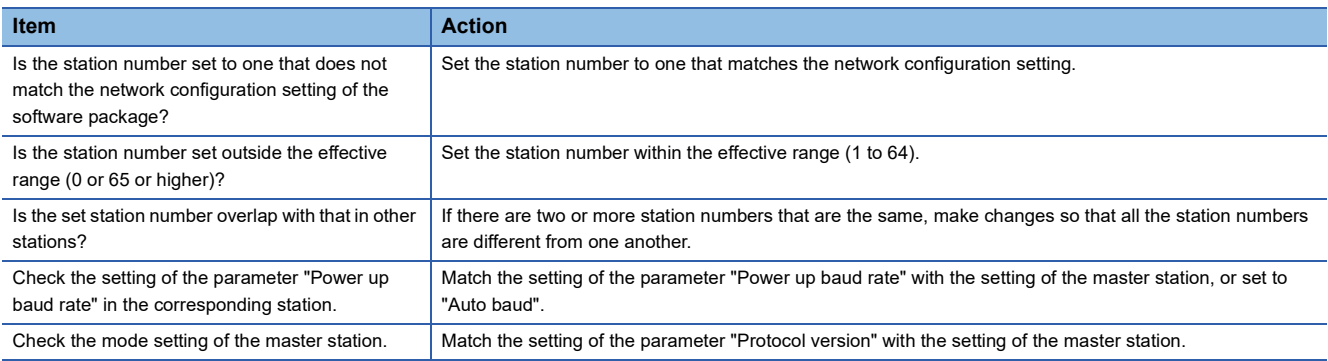

# **When the L ERR. LED is flashing in red**

#### Check the following items in order from the top.

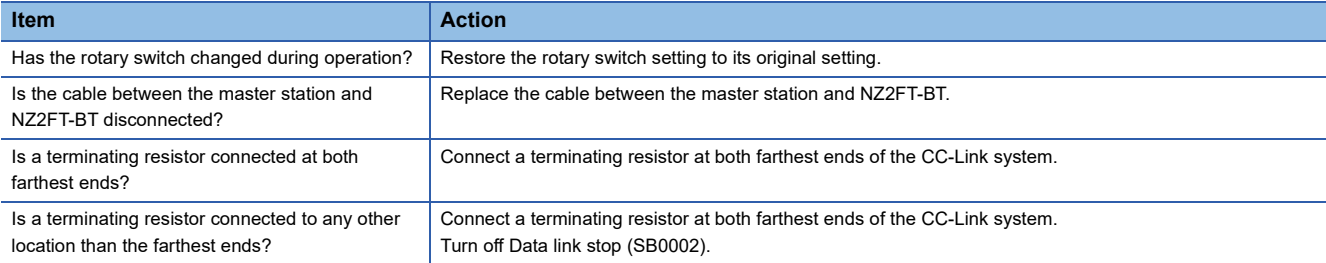

## **When the L ERR. LED turns on in red**

Check the following items in order from the top.

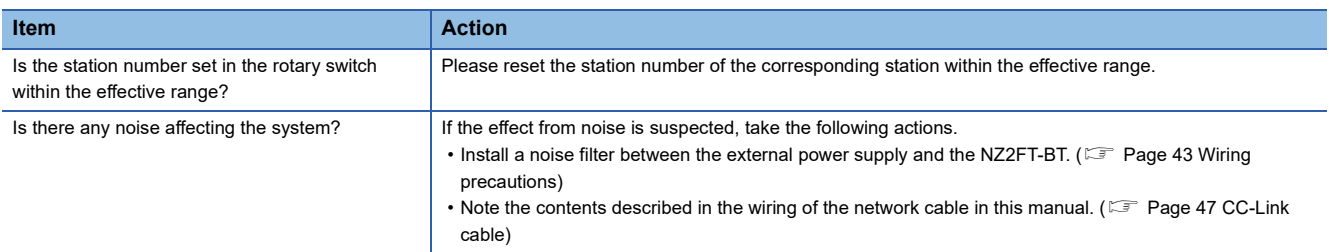

## **When the BC LED turns on in red**

#### Check the following items in order from the top.

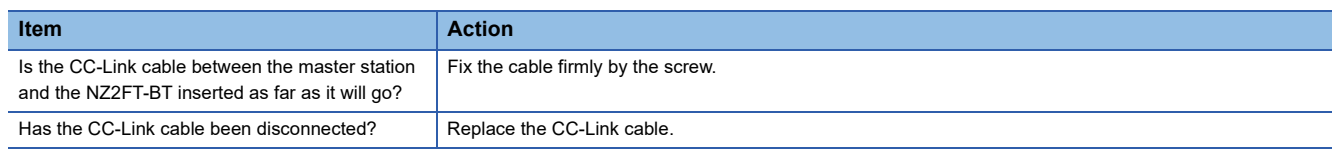

## **When the following LEDs turn on in red**

- Power supply LED
- Input power supply LED 3.2
- Output power supply LED 4.2
- Input power supply internal protection circuit LED 3.4
- Output power supply internal protection circuit LED 4.4

Check the following item.

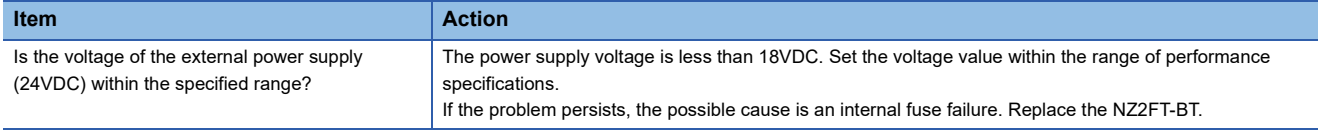

 $Point<sup>0</sup>$ 

The LED status can also be checked on the Web server. ( $\mathbb{F}$  [Page 70 "Overview"\)](#page-71-0)

# **CC-Link diagnostics**

GX Works3 or GX Works2 can be used to check the status of the CC-Link system at the master station.

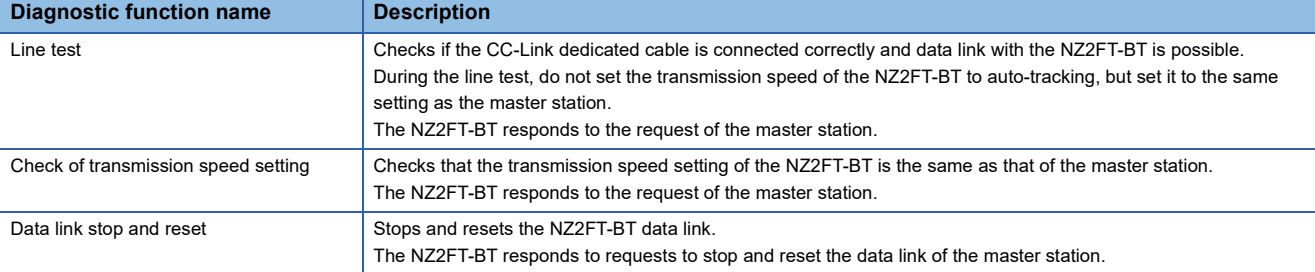

For details on CC-Link diagnostics of each master modules, refer to the following.

- RJ61BT11: MELSEC iQ-R CC-Link System Master/Local Module User's Manual (Application)
- QJ61BT11N:  $\square\hspace{-0.25cm}\square$  CC-Link System Master/Local Module User's Manual (Details)
- FX5-CCL-MS:  $\Box$  MELSEC iQ-F FX5 User's Manual (CC-Link)

# <span id="page-167-0"></span>**Confirmation by status information (Status word)**

There are two types of data that indicate the status of the NZ2FT-BT: Status word1 and Status word2. ( $\Box$  Page 147 Data [configuration](#page-148-0))

# **Data configuration**

Status word1 is stored in Process data (RX(n~n+3)) of each station.

Status word2 is stored in Process data (RWr(n+3)) of each station.

#### ■**Status word1**

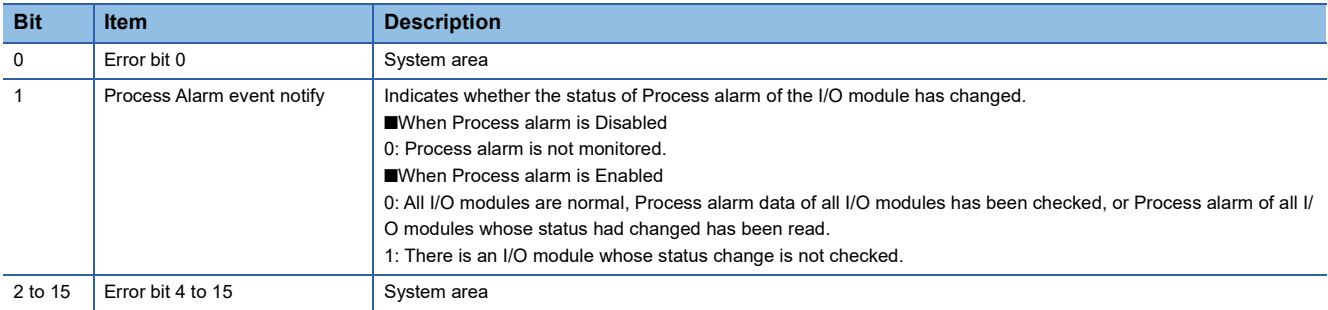

#### ■**Status word2**

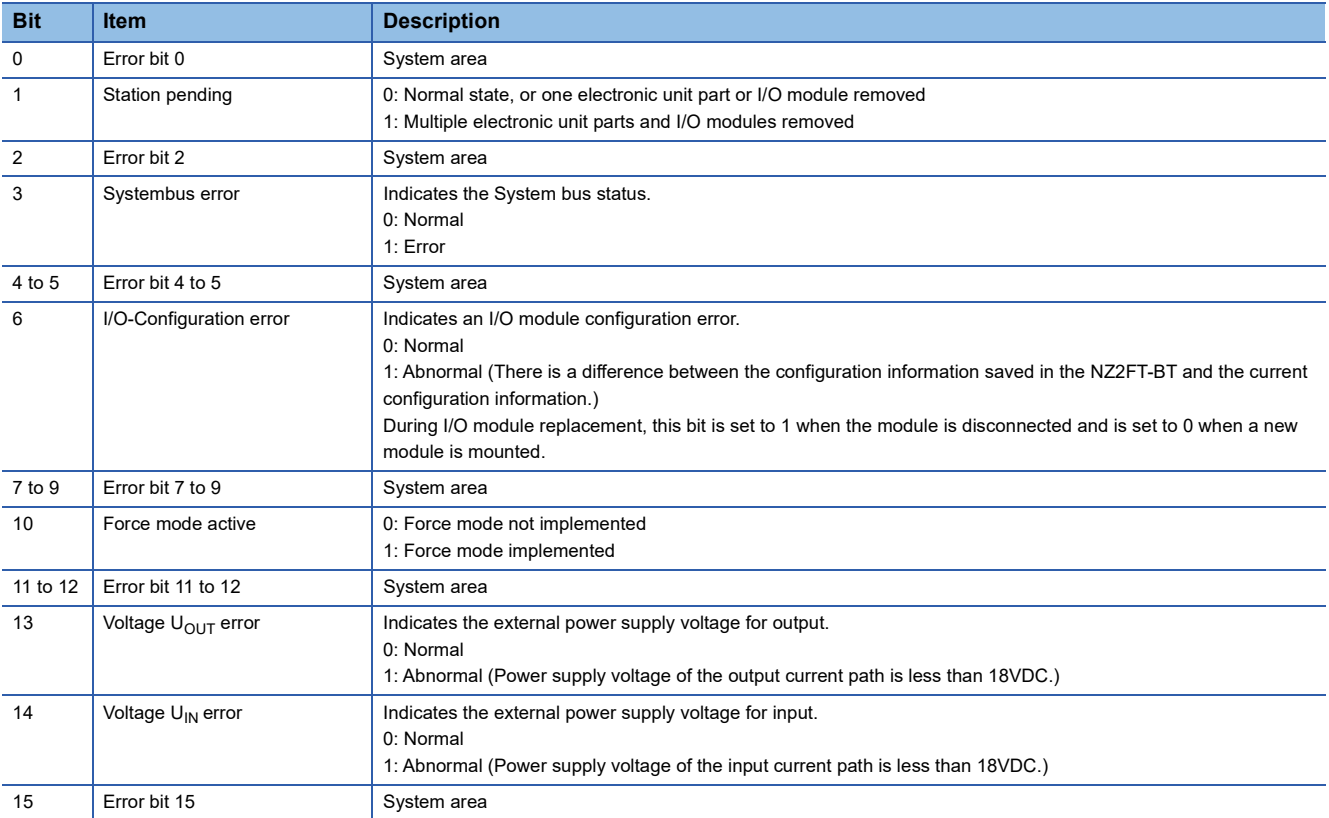

## **How to check Status word**

#### ■**GX Works3**

Read the corresponding device W of "Status word2" in "Device/Buffer Memory Batch Monitor". (EF Page 149 Allocation of [master station CPU module to device](#page-150-0))

#### ■**Web server**

"Status word2" is displayed in decimal in "Coupler status" of "General information" of the NZ2FT-BT. ( $\Box$ ) Page 71 ["Component view"](#page-72-0))

# **Troubleshooting by symptom**

## **Cannot communicate with the master station**

Check the following item.

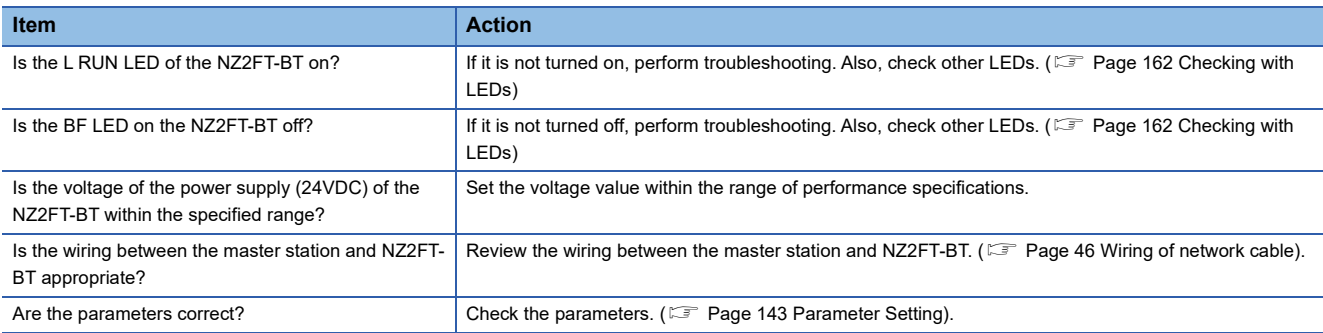

If communication is not established with the master station even after checking all of the above and checking with the LEDs of the I/O module and Web server, there is a risk of hardware failure in the NZ2FT-BT.

Acquire the service files, and please consult your local Mitsubishi representative. (Figme 088 Acquisition of the service file)

# **9 NZ2FT-PN**

This chapter describes the details of the PROFINET compatible coupler.

# **9.1 PROFINET Configuration**

PROFINET consists of an RJ71PN92 (1) and IO devices (2).

The NZ2FT system using the NZ2FT-PN operates as an IO device.

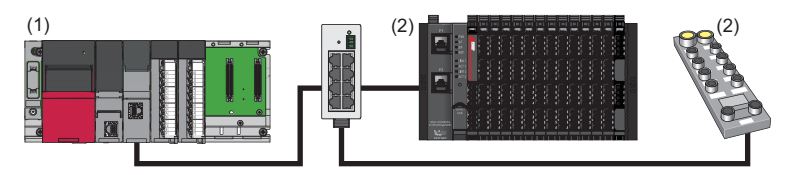

# <span id="page-169-0"></span>**Corresponding master module and software package**

The master module corresponding to the NZ2FT-PN and the software package corresponding to the master module are shown.

For how to check the version, refer to the manual for each master module and software package.

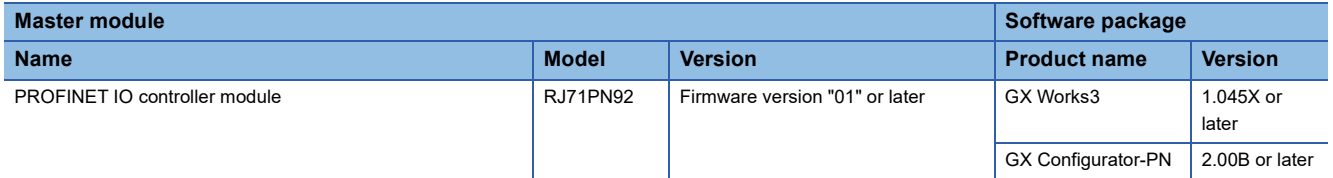

# **GSDML file**

The GSDML file for setting the NZ2FT-PN and I/O modules must be registered in the software package. The GSDML file is included with the GX Configurator-PN.

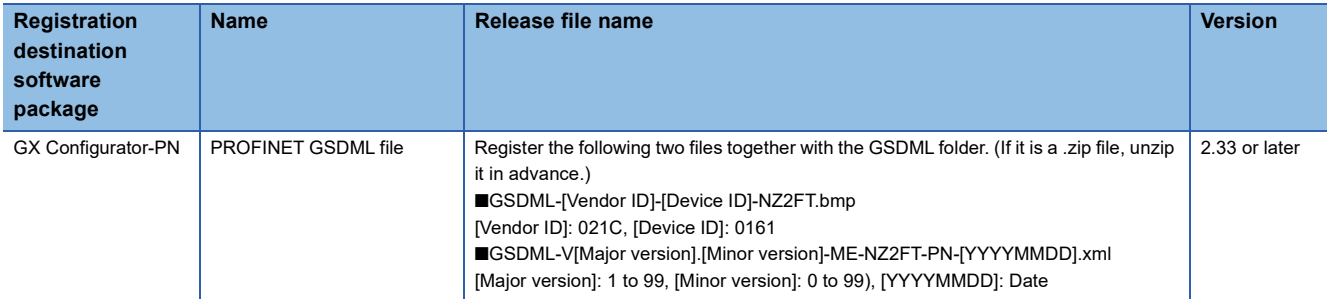

## <span id="page-170-0"></span>This section describes the LEDs of the NZ2FT-PN. ( $\sqrt{p}$  [Page 94 Coupler Common Part Names](#page-95-0))

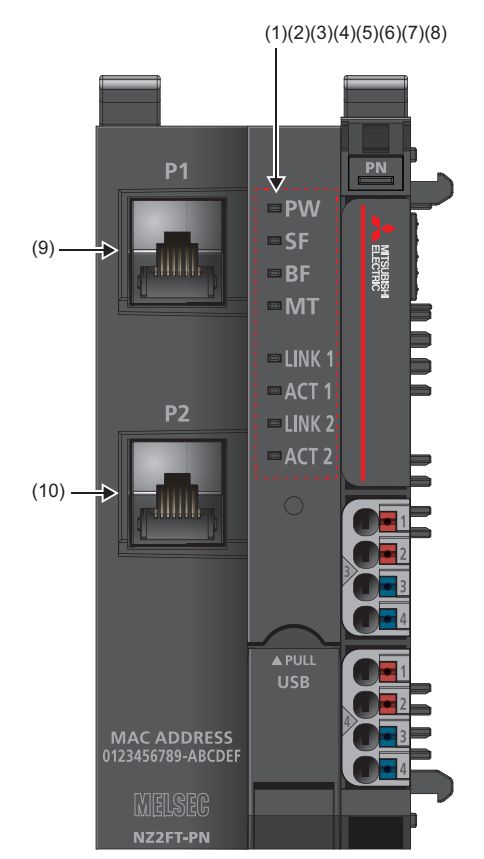

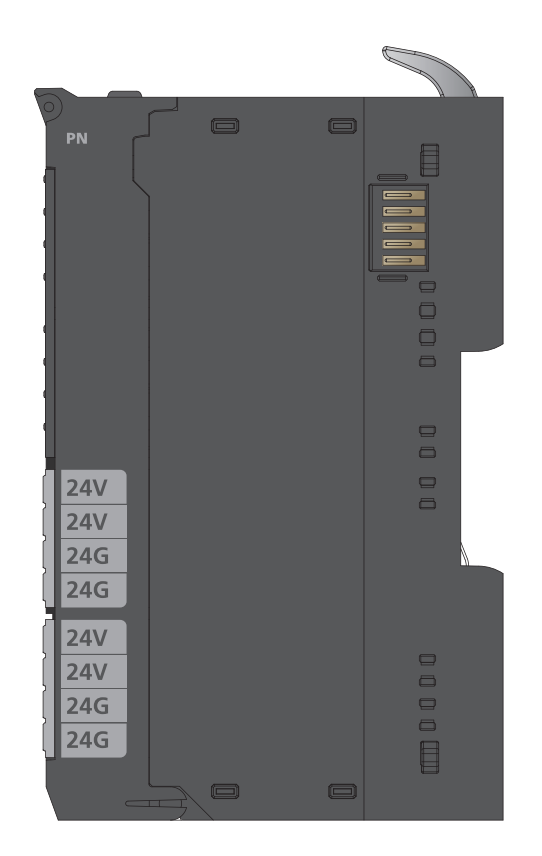

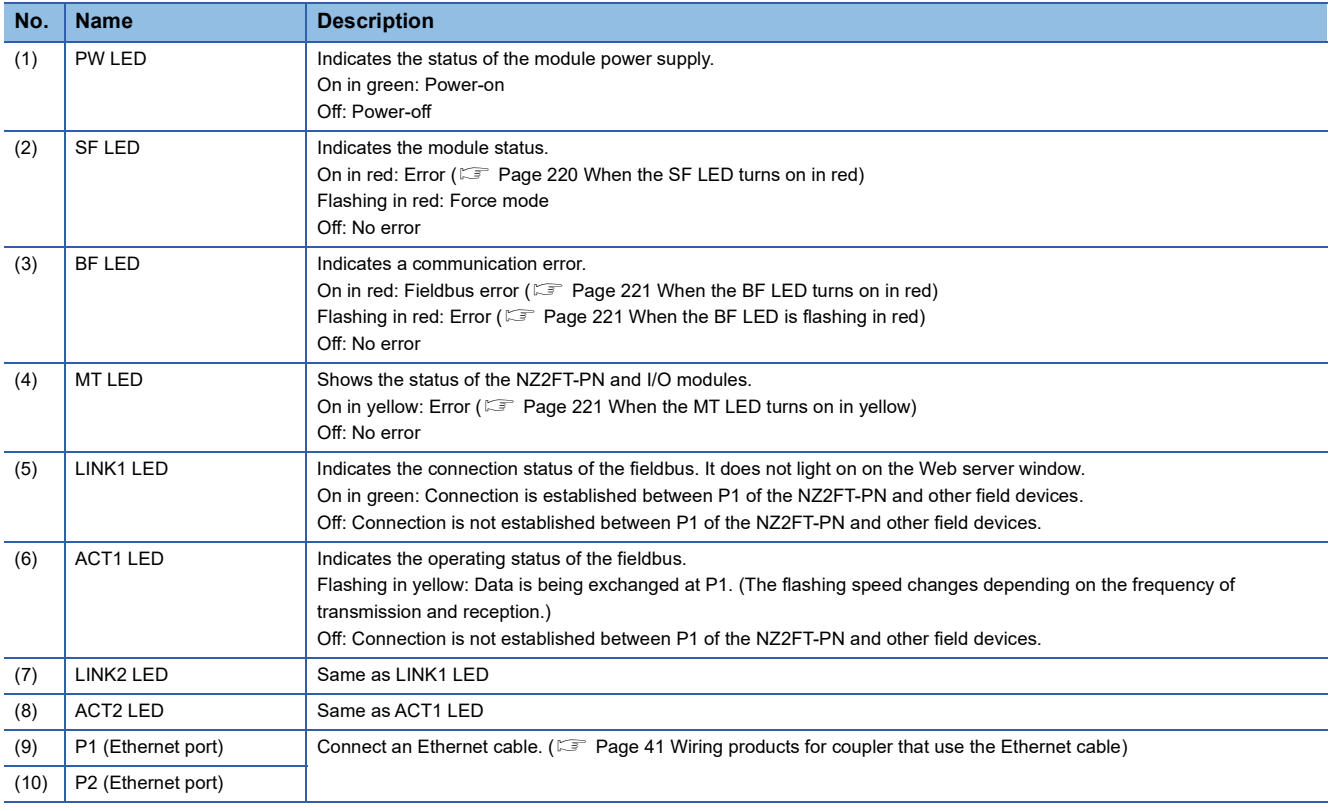

# **9.3 Performance Specifications**

This section describes the performance specifications of the NZ2FT-PN. ( $\Box$  [Page 30 General Specifications\)](#page-31-0)

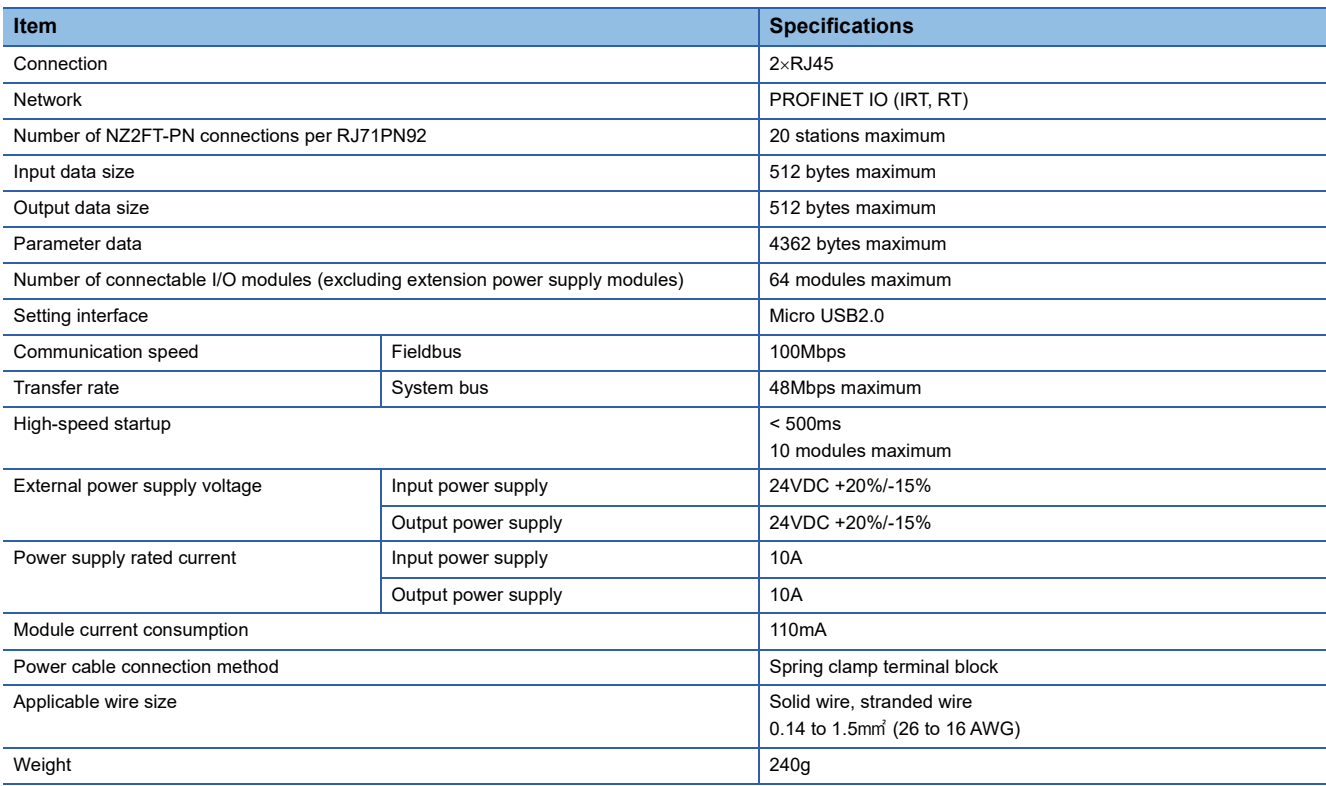

## **Precautions**

The NZ2FT-PN supports only the following master modules.

Fage 168 Corresponding master module and software package

# **Block diagram**

The following figure shows the internal block diagram of the NZ2FT-PN.

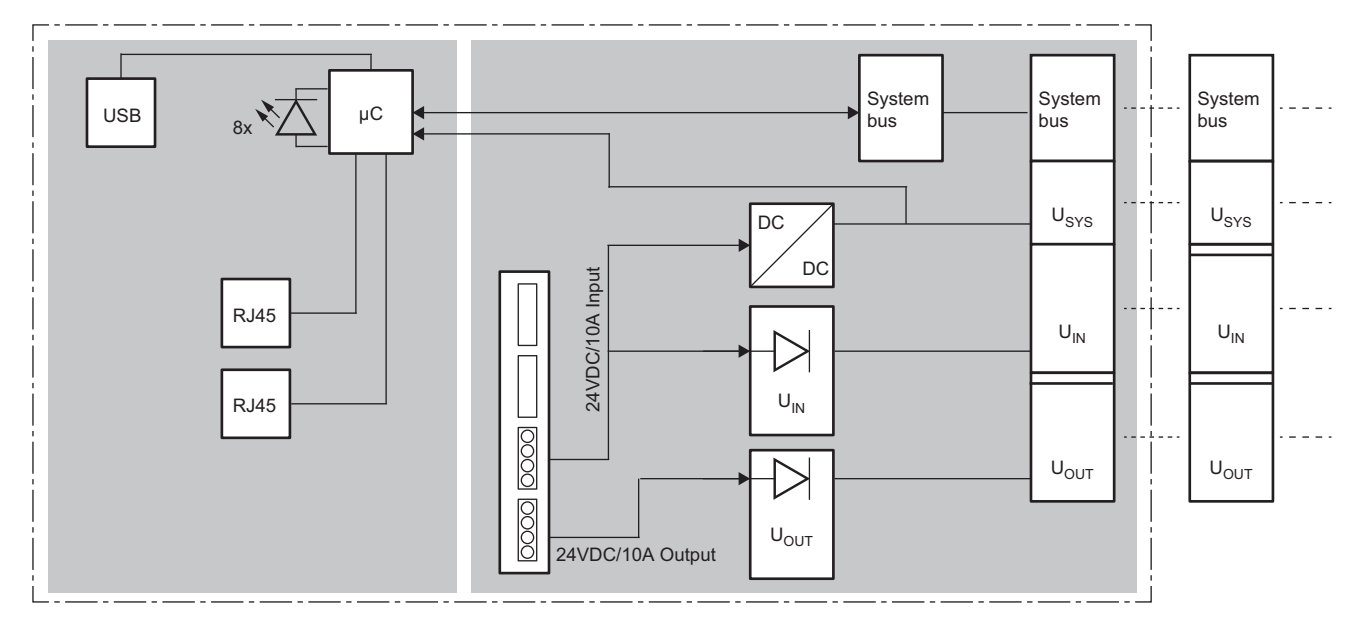

This section describes the functions of the NZ2FT-PN.

# **Function list**

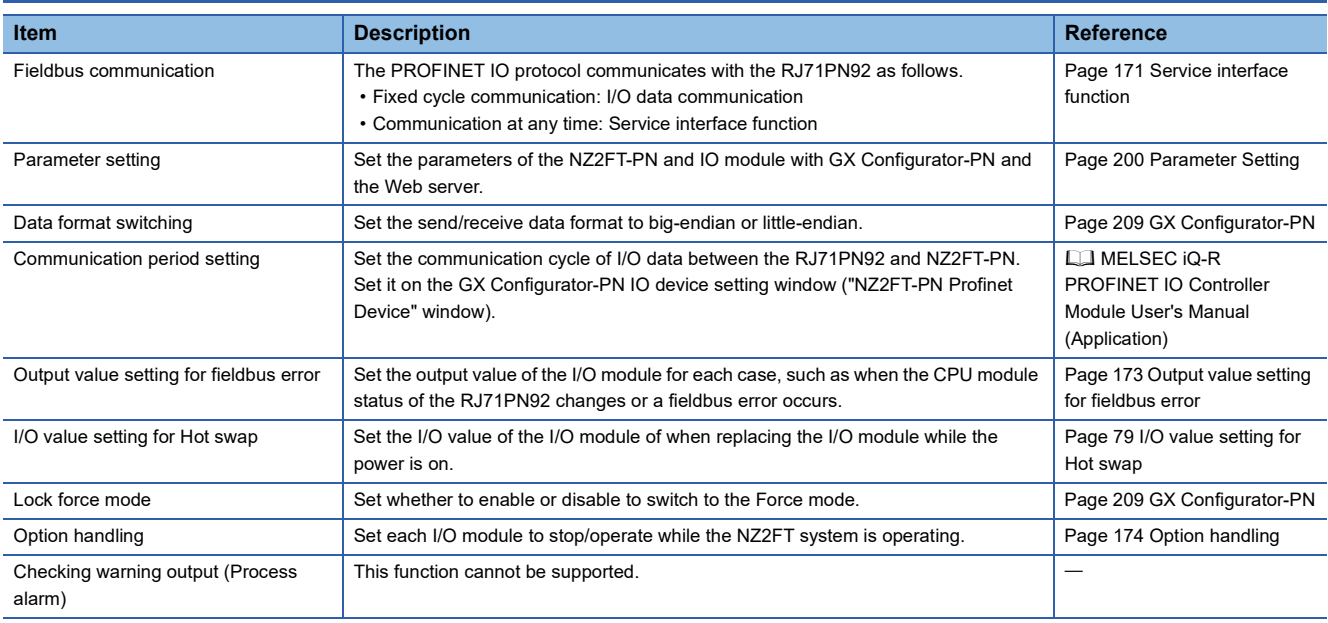

# <span id="page-172-0"></span>**Service interface function**

The following services are performed at an arbitrary timing other than during I/O data communication. (Service interface function  $\Box$  MELSEC iQ-R PROFINET IO Controller Module User's Manual (Application))

The NZ2FT dedicated specifications are those that have been uniquely added to the PROFINET regulations as the NZ2FT system.

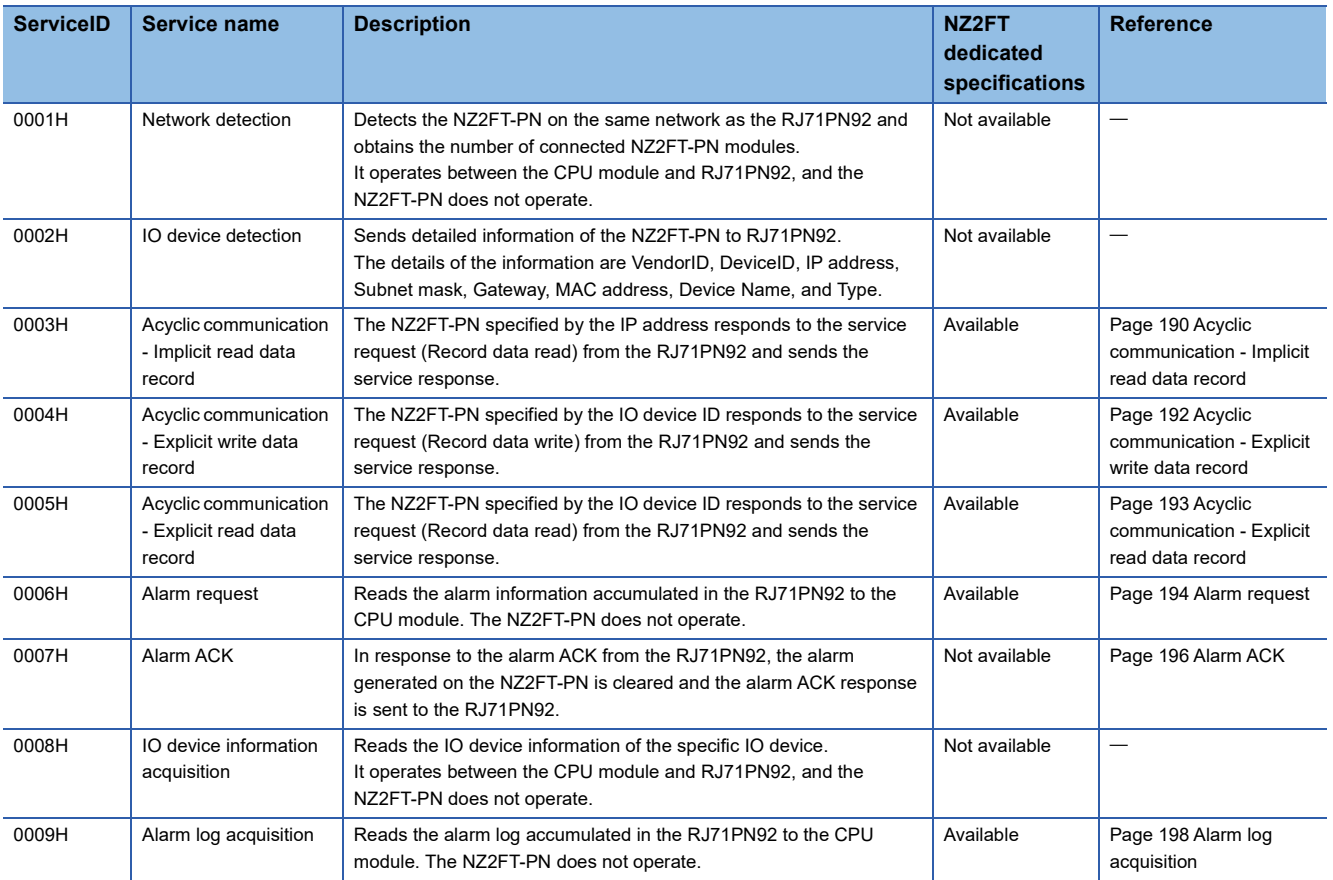

## **Web server functions**

The following are the functions operated by the Web server. Set the communication parameters of the NZ2FT-PN and I/O module in the RJ71PN92 software package. ( $\sqrt{2}$  [Page 200 GX Configurator-PN setting procedure](#page-201-1))

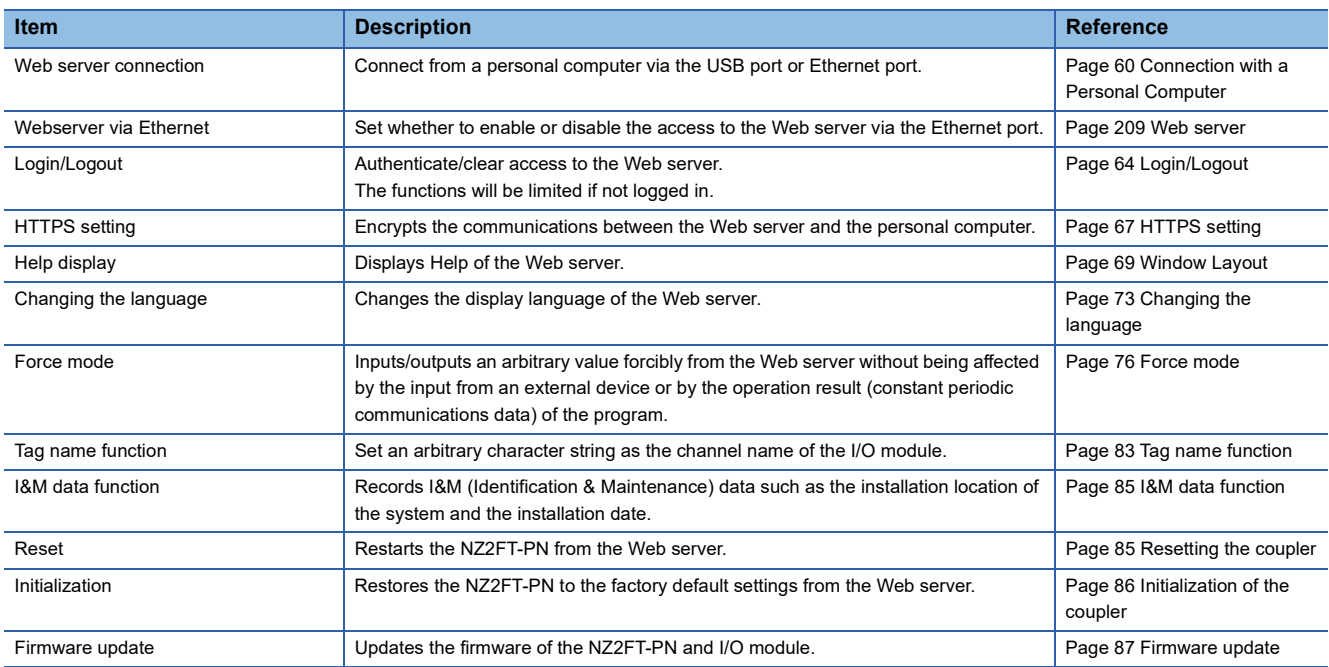

# **Troubleshooting**

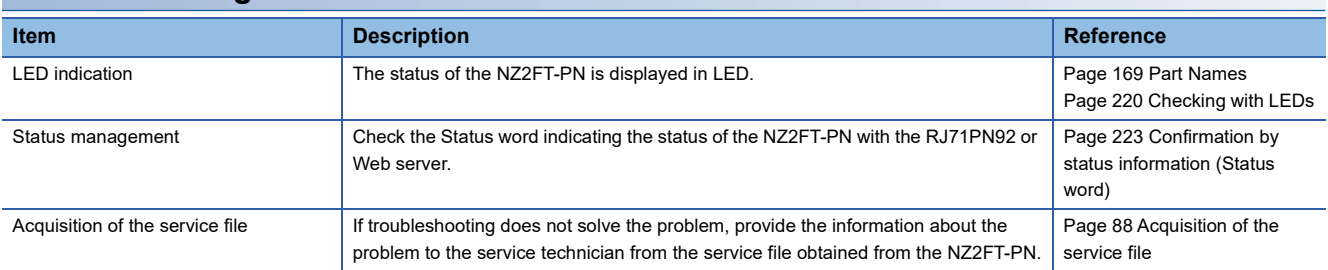

# <span id="page-174-0"></span>**Output value setting for fieldbus error**

Set the output value of the I/O module for each case, such as when the CPU module status of the master station changes or a fieldbus error occurs.

The output value changes depending on the following two settings.

• NZ2FT-PN parameter "Output behaviour on fieldbus error"

• Parameter "Substitute value" for each I/O module

However, the data sent from the NZ2FT-C24 to the external device is not affected by the setting of the NZ2FT-PN parameter "Output behaviour on fieldbus error".

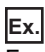

For the digital output module

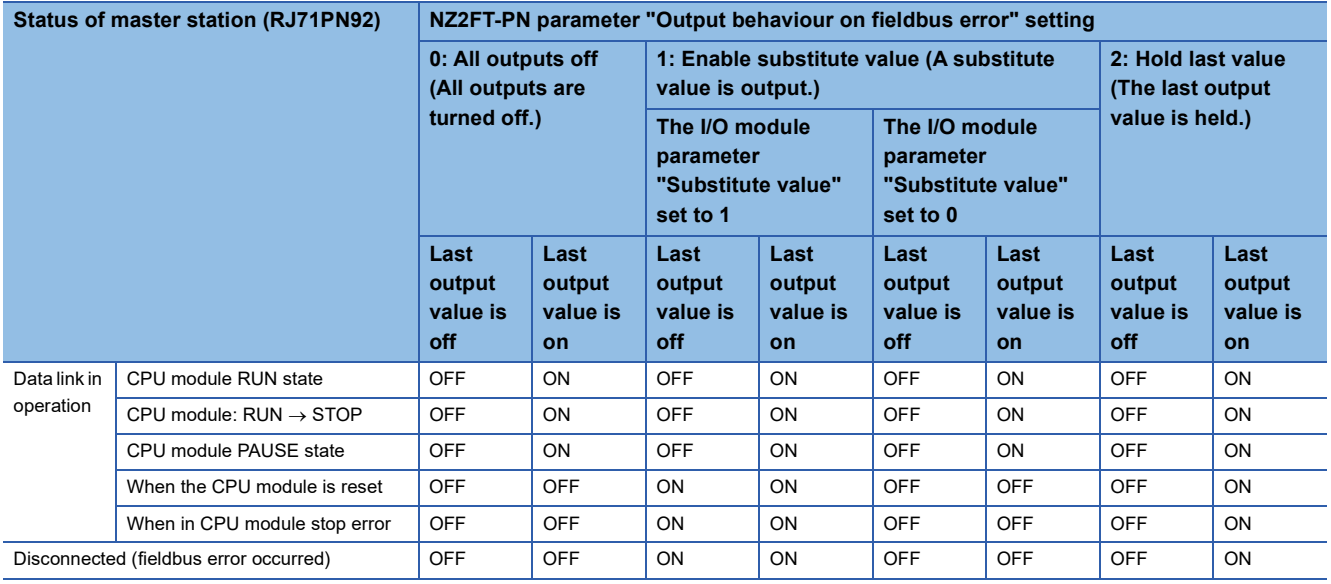

## **Ex.**

#### For the NZ2FTS-60DA4

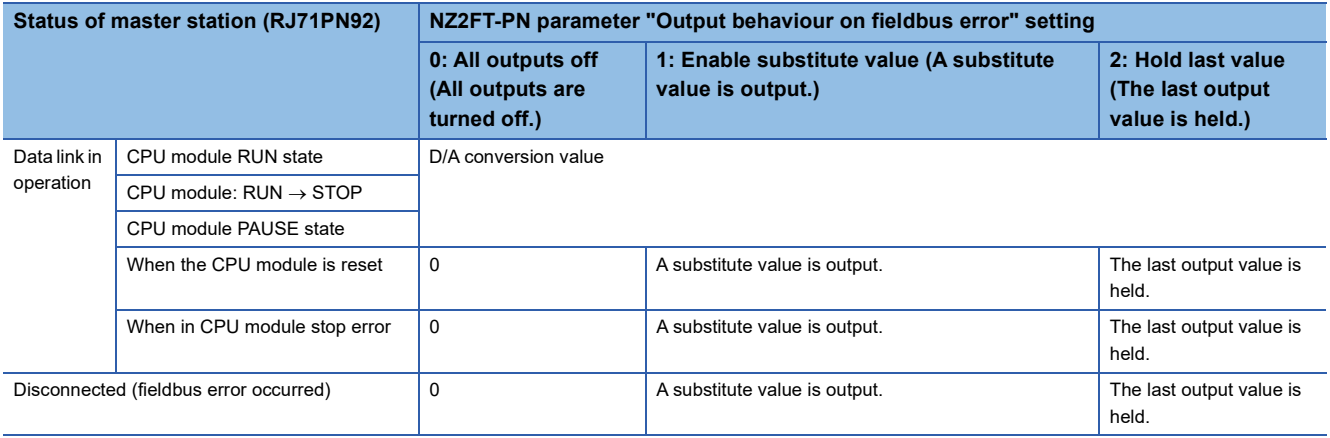

# <span id="page-175-0"></span>**Option handling**

Set each I/O module to stop/operate while the NZ2FT system is operating.

If I/O control is not to be performed for a specific I/O module for a certain period of time, set that I/O module to stop. By doing so, an error resulting from disconnecting the electronic unit part can be suppressed. ( $\Box$ ) Page 55 Removing electronic unit [part](#page-56-0))

The following operations are required to set the I/O module to stop/operate.

- Set the parameter "Option handling" to "Enabled". ( $\sqrt{F}$  [Page 209 GX Configurator-PN\)](#page-210-0)
- Write Dataset to the NZ2FT-PN. ( $\sqrt{F}$  [Page 178 Dataset\)](#page-179-0)

Dataset is created and written with a program.  $(\Box \Box)$  [Page 182 Option handling program example](#page-183-0))

## <span id="page-175-1"></span>**Operation until stop**

The following describes the operations to be performed to set an I/O module to stop, including those to be performed after the electronic unit part is disconnected and after Dataset is written and the stop operation is set.

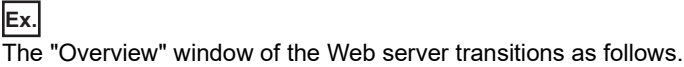

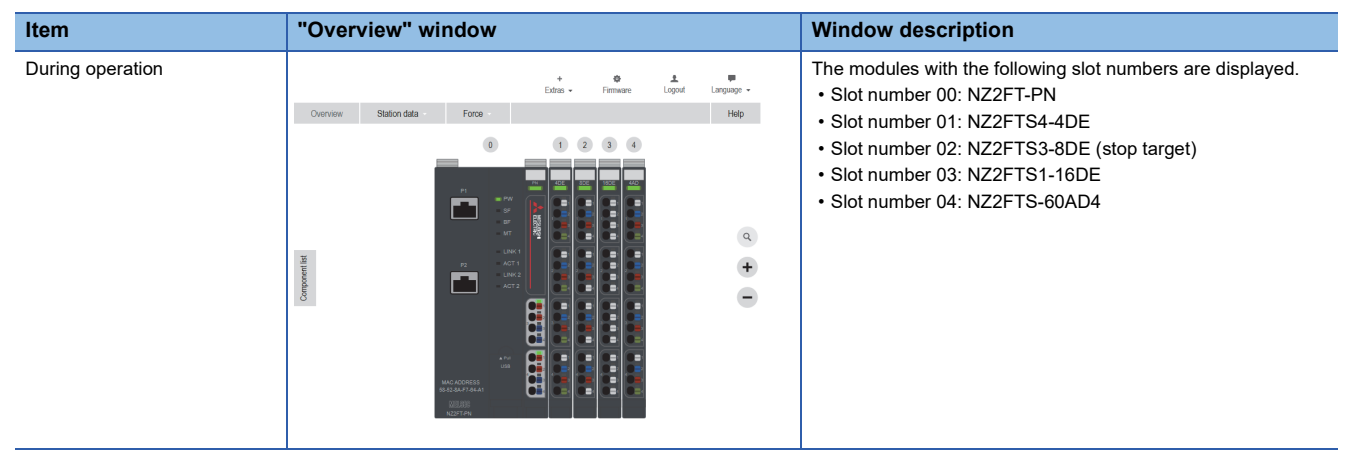

Removing electronic unit part

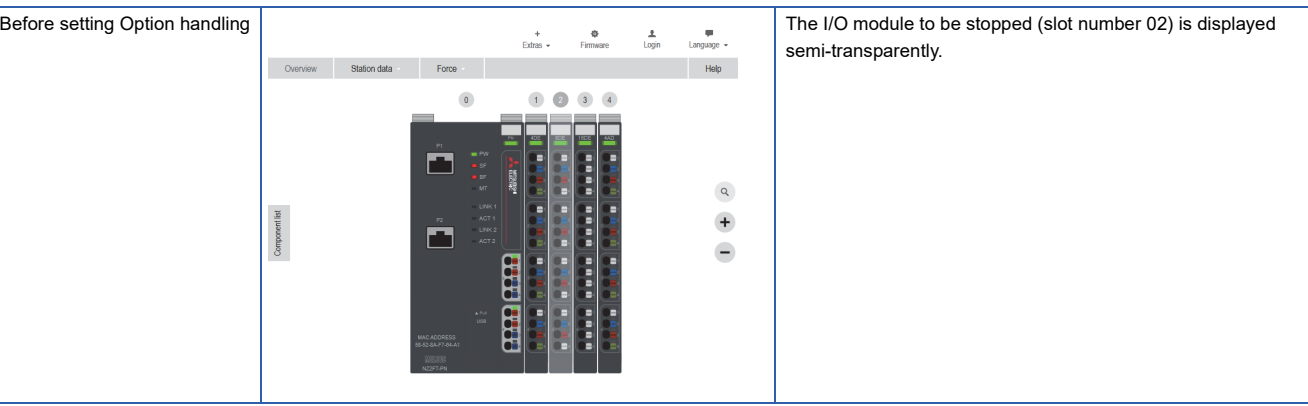

Write Dataset

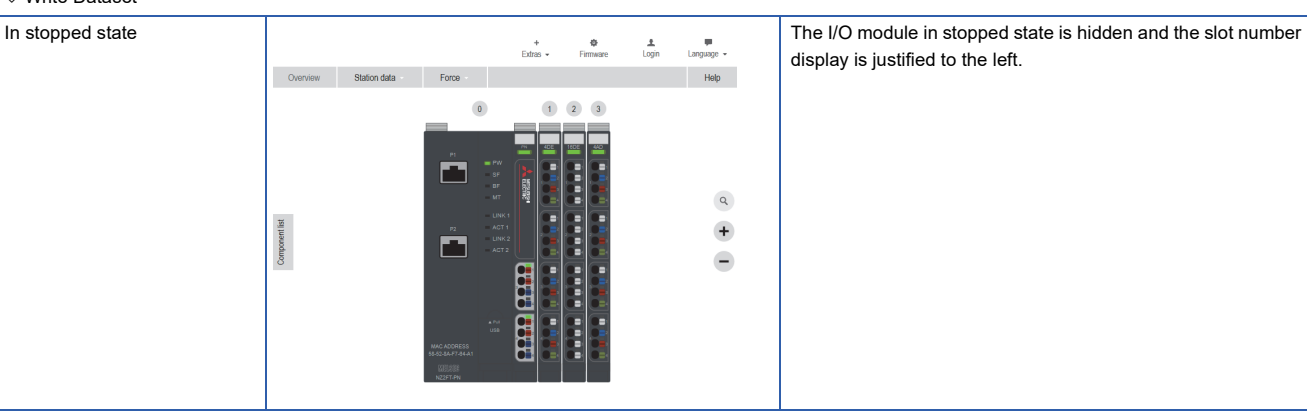

## ■**Operation of each module**

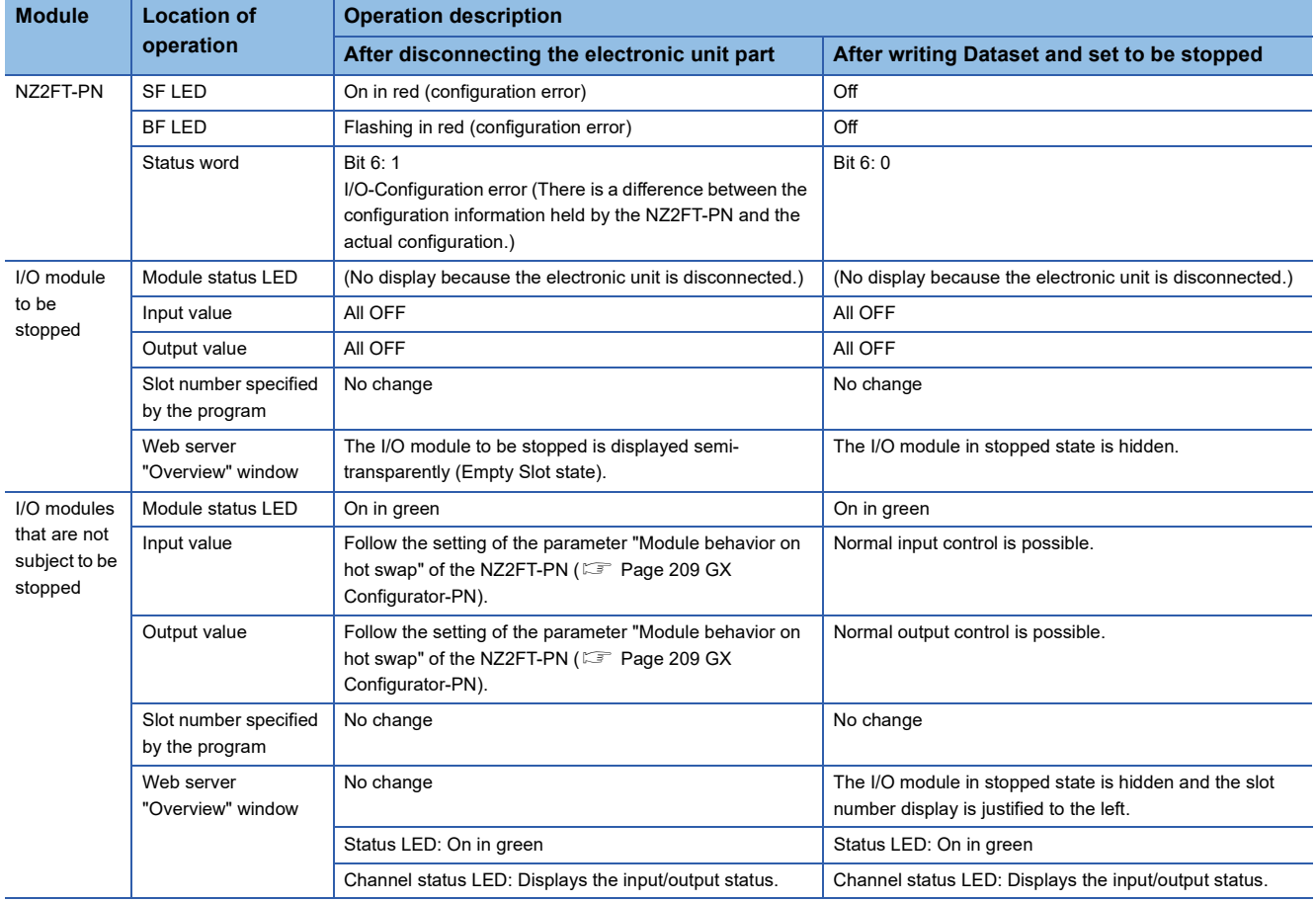

# $Point<sup>°</sup>$

In the "Overview" window of the Web server, because the I/O module that was stopped is hidden, the slot number display of the I/O modules in operation changes. Even in that case, the slot numbers specified by the program do not change, so there is no need to change the program.

# **Operation until restart**

The following describes the operations to be performed to restart the I/O module in stopped state, including those to be performed after the electronic unit part is connected and after Dataset is written and the operation is set. ( $\sqrt{2}$  Page 57 [Mounting electronic unit part\)](#page-58-0)

# **Ex.**

The "Overview" window of the Web server transitions as follows.

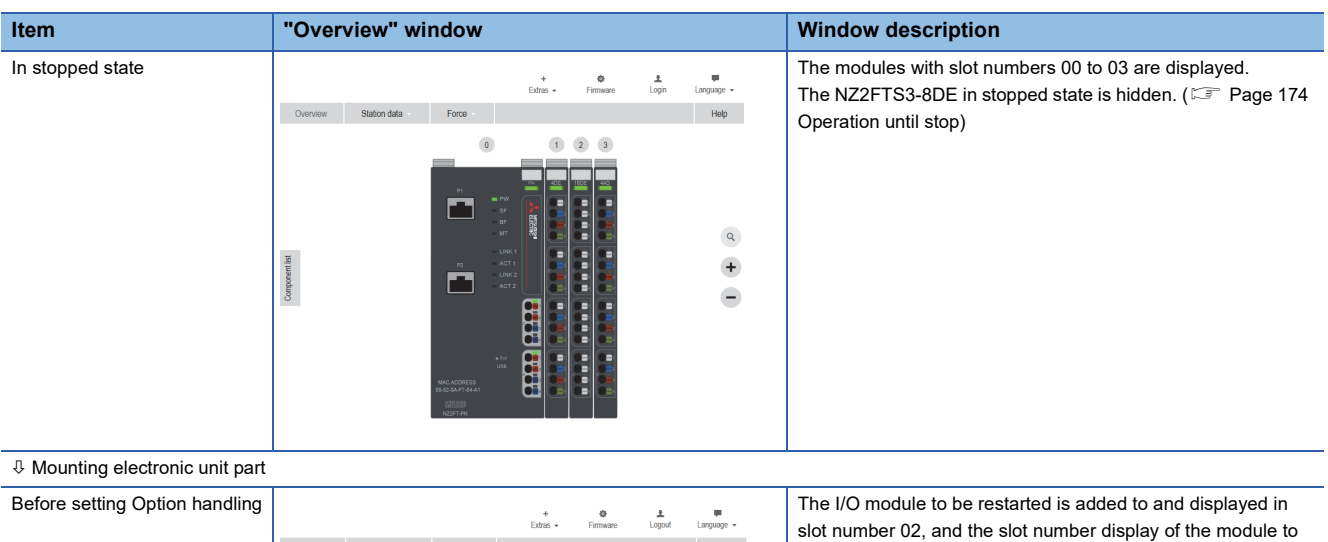

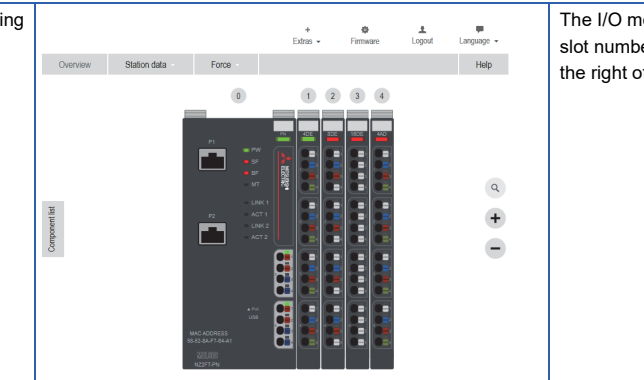

of the restart target changes.

Write Dataset

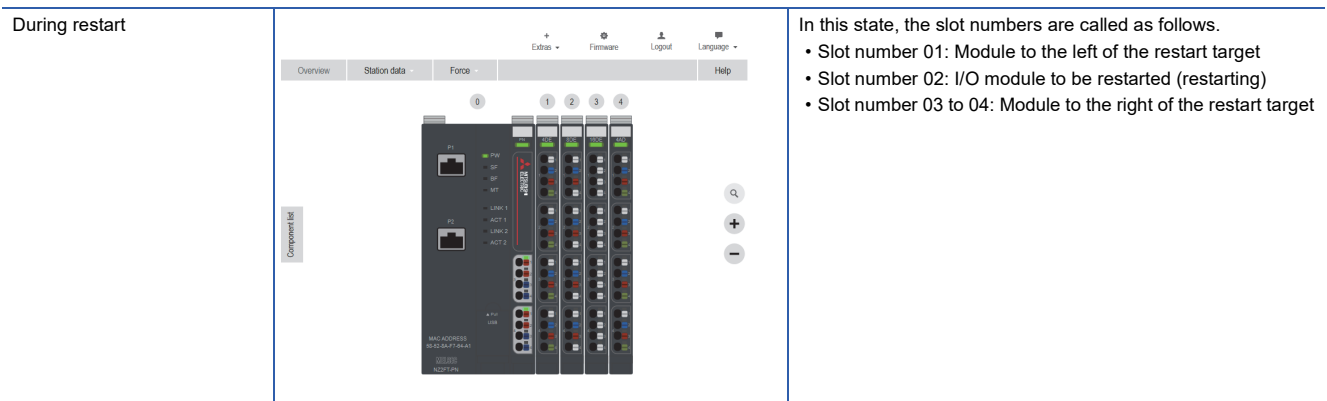

# ■**Operation of each module**

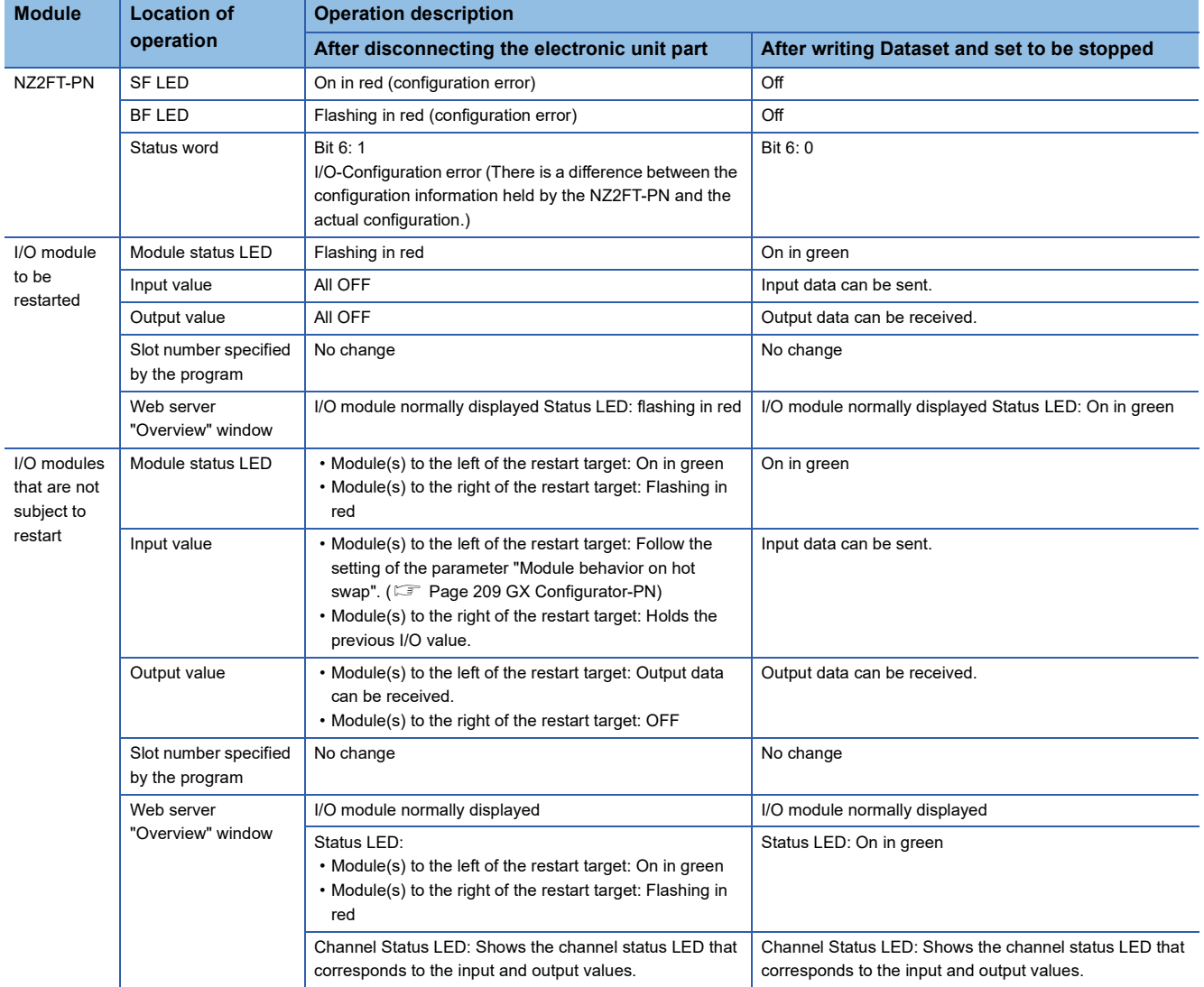

## <span id="page-179-0"></span>**Dataset**

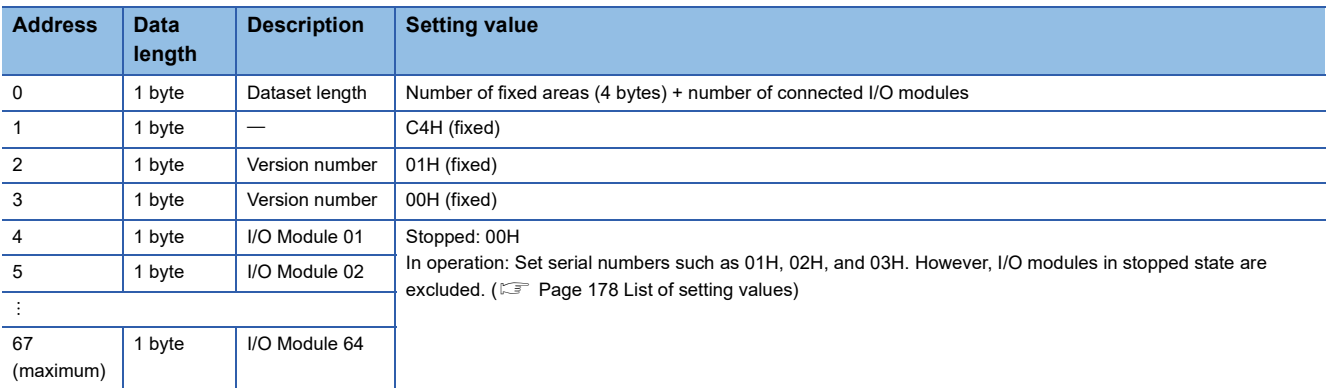

The following is the configuration information for sorting the I/O modules to be set to stop/operate.

## **Precautions**

#### <span id="page-179-1"></span>■**List of setting values**

Set the number after address 4 of Dataset in ascending order (I/O module 01, I/O module 02, and so on). If Dataset is written in descending order or random order, the following errors will occur in the NZ2FT-PN.

- SF LED: On in red
- BF LED: Flashing in red

Also, set serial numbers (no numbers to be skipped).

If Dataset is written with skipped numbers, the following errors will occur in the NZ2FT-PN.

• BF LED: Flashing in red

#### ■**Difference from the actual I/O module configuration**

If the number of I/O module settings in Dataset is different from that in the actual I/O module configuration, the following will result.

- If it is higher in the actual I/O module configuration: Stop/Operate operation will be applied only for the number of I/O module settings in Dataset, and the rest will operate as-is.
- If it is lower in the actual I/O module configuration: Stop/Operate operation will be applied for the actual I/O module configuration.

#### ■**Save**

After being written from the NZ2FT-PN, Dataset will remain saved until it is updated or deleted.

Dataset can be deleted by setting the NZ2FT-PN parameter "Option handling" to "Disabled" or by initializing the NZ2FT-PN on the Web server. When Dataset is deleted, all I/O modules will return to the state of operation.

#### ■**Read**

By reading Dataset from the NZ2FT-PN, written Dataset can be checked.

However, if Dataset is not written before being read, an error notification will be returned. (Dataset can be written even if an error notification is returned.)

The following describes the error notifications that are returned when Dataset is read using the service request area 1 (C350H to CB77H) while Dataset is not written.

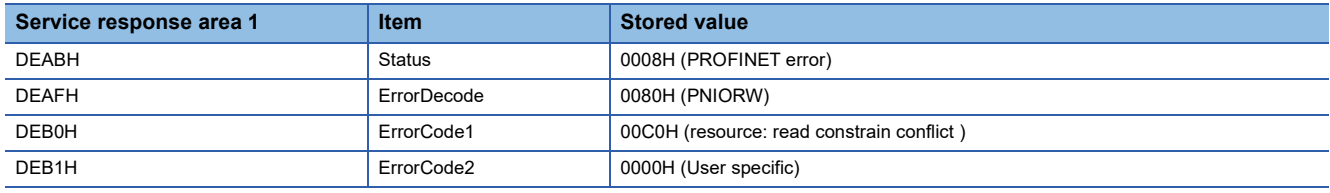
### <span id="page-180-0"></span>**Stop procedure and setting example**

The following case is described.

- NZ2FT-PN IO device ID: 1
- Buffer memory address: Service request area 1 (C350H to CB77H) of the service interface function

#### **Precautions**

#### ■**Reverse procedure**

Disconnect the electronic unit part before writing Dataset.

Conversely, if the electronic unit part is disconnected after Dataset is written, the SF LED turns on in red, the BF LED flashes in red, and the I/O module will continue to operate.

If the above procedure is performed reversely, the I/O module will stop operating when the NZ2FT-PN is reset.

#### ■**Changing parameters**

If the NZ2FT-PN parameter "Option handling" is changed from "Enabled" to "Disabled", all modules in stopped state will recognize it as the instruction to restart the operation. (If the electronic unit part is disconnected, an I/O-Configuration error will occur.)

#### Operating procedure

In the system configuration below, the NZ2FT3-8DE with slot number 02 will be set to stop its operation. ( $\sqrt{p}$  Page 174 [Operation until stop\)](#page-175-0)

- 1. Disconnect the electronic unit part from the NZ2FT3-8DE to be stopped. ( $\mathbb{CP}$  [Page 55 Removing electronic unit part\)](#page-56-0)
- *2.* Create Dataset containing slot number 02 to be stopped.

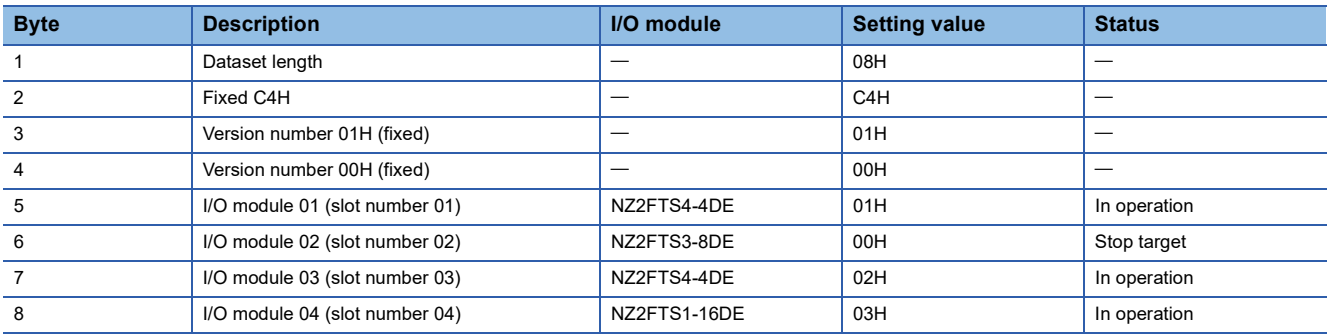

*3.* Write Dataset to the NZ2FT-PN based on the setting value in procedure 2.

To write Dataset, use the service interface function "Acyclic communication - Explicit write data record". (La MELSEC iQ-R PROFINET IO Controller Module User's Manual (Application))

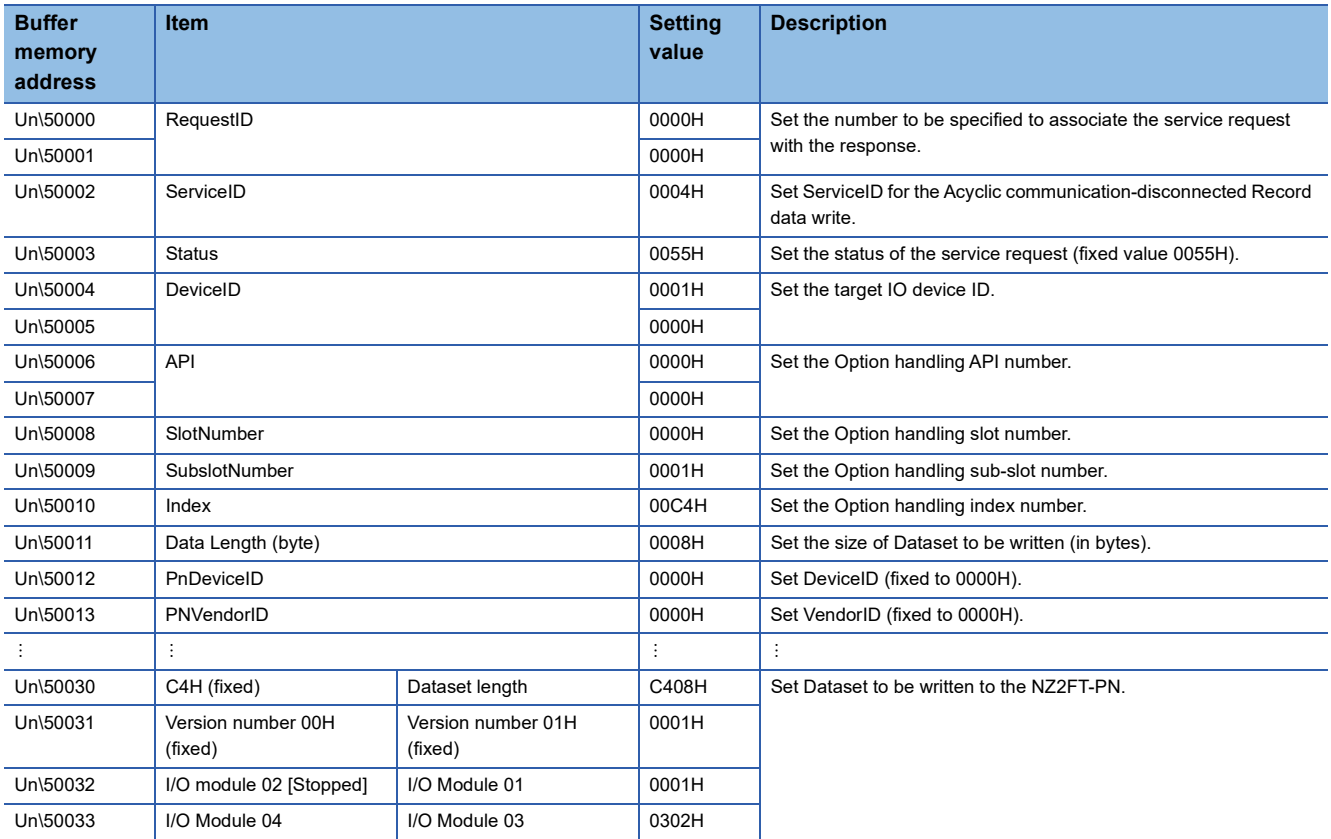

4. When Dataset is written, the NZ2FT-PN is reset and the NZ2FT3-8DE stops its operation. (Fig. 2) Page 175 Operation of [each module](#page-176-0))

### **Restart procedure and setting example**

The following case is described.

- NZ2FT-PN IO device ID: 1
- Buffer memory address: Service request area 1 (C350H to CB77H) of the service interface function

#### **Precautions**

#### ■**Installation and Dataset write**

Connect the electronic unit part before writing Dataset.

Conversely, if the electronic unit part is connected after Dataset is written, the SF LED turns on in red, the BF LED flashes in red, and the I/O module will not restart the operation.

If the above procedure is performed reversely, the I/O module will restart operating when the NZ2FT-PN is reset.

#### ■**Model name and mounting position**

For the I/O module to be restarted, mount the model with the same model name as the stopped I/O module and in the same position.

### Operating procedure

In the system configuration below, the NZ2FT3-8DE with slot number 02 will be set to restart its operation. ( $\mathbb{F}$  Page 176 [Operation until restart](#page-177-0))

- 1. Connect the electronic unit part to the NZ2FT3-8DE to be restarted. ( $\sqrt{P}$  [Page 57 Mounting electronic unit part](#page-58-0))
- *2.* Create Dataset containing slot number 02 to be restarted.

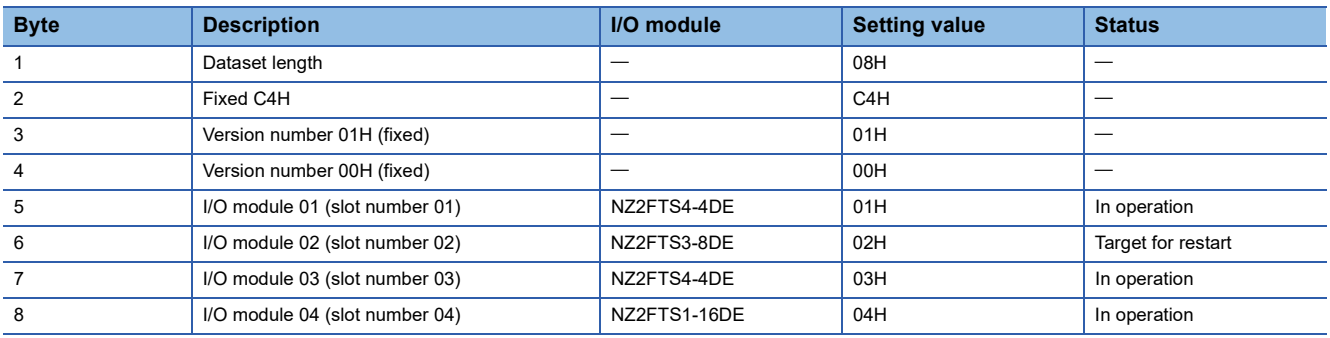

*3.* Write Dataset to the NZ2FT-PN based on the setting value in procedure 2.

The method of writing Dataset is the same as that in the operation stop procedure and procedure 3 of the setting example.

( $\sqrt{2}$  [Page 179 Stop procedure and setting example](#page-180-0))

4. When Dataset is written, the NZ2FT-PN is reset and the NZ2FT3-8DE restarts its operation. (For Page 177 Operation of [each module](#page-178-0))

### **Option handling program example**

The following shows an example of a program that executes Option handling for general purposes. Set the slot number (1 to 64) whose operation is to be stopped or restarted to D100, and turn on M10 to read, create, and write Dataset.

#### **Operating procedure**

- 1. Read Dataset from the NZ2FT-PN. ( $\equiv$  [Page 183 Program example of Dataset read\)](#page-184-0)
- *2.* For the read Dataset, create Dataset that includes the I/O module(s) whose operation is to be stopped or restarted. If Dataset cannot be read in procedure 1, create Dataset that makes slot numbers 1 to 64 operational but one that excludes I/O modules whose operation is to be stopped. ( $\sqrt{s}$  [Page 185 Program example of Dataset creation\)](#page-186-0)
- 3. Write Dataset to the NZ2FT-PN. ( $\mathbb{E}$  [Page 189 Program example of Dataset write](#page-190-0))

#### ■**Device to be used**

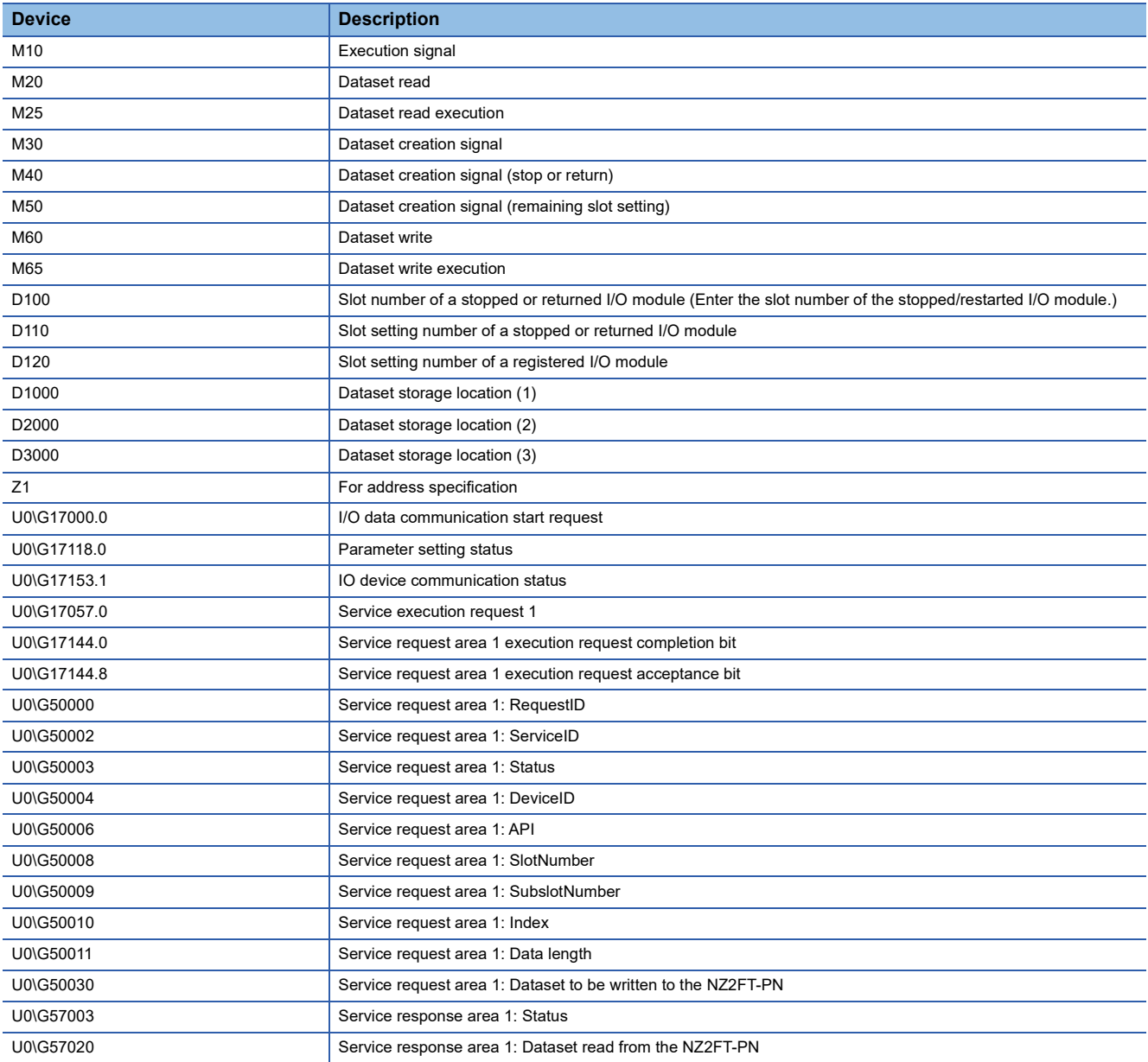

### <span id="page-184-0"></span>■**Program example of Dataset read**

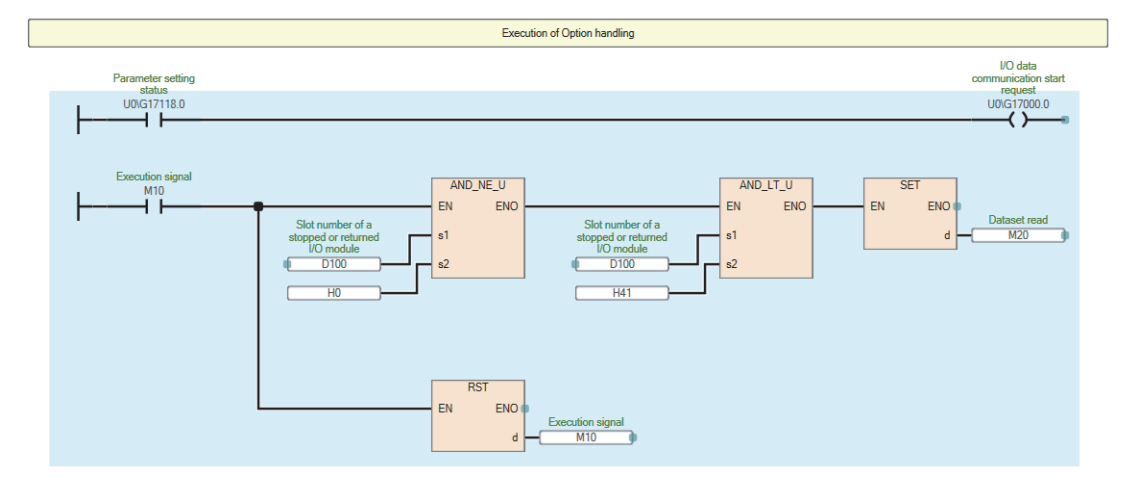

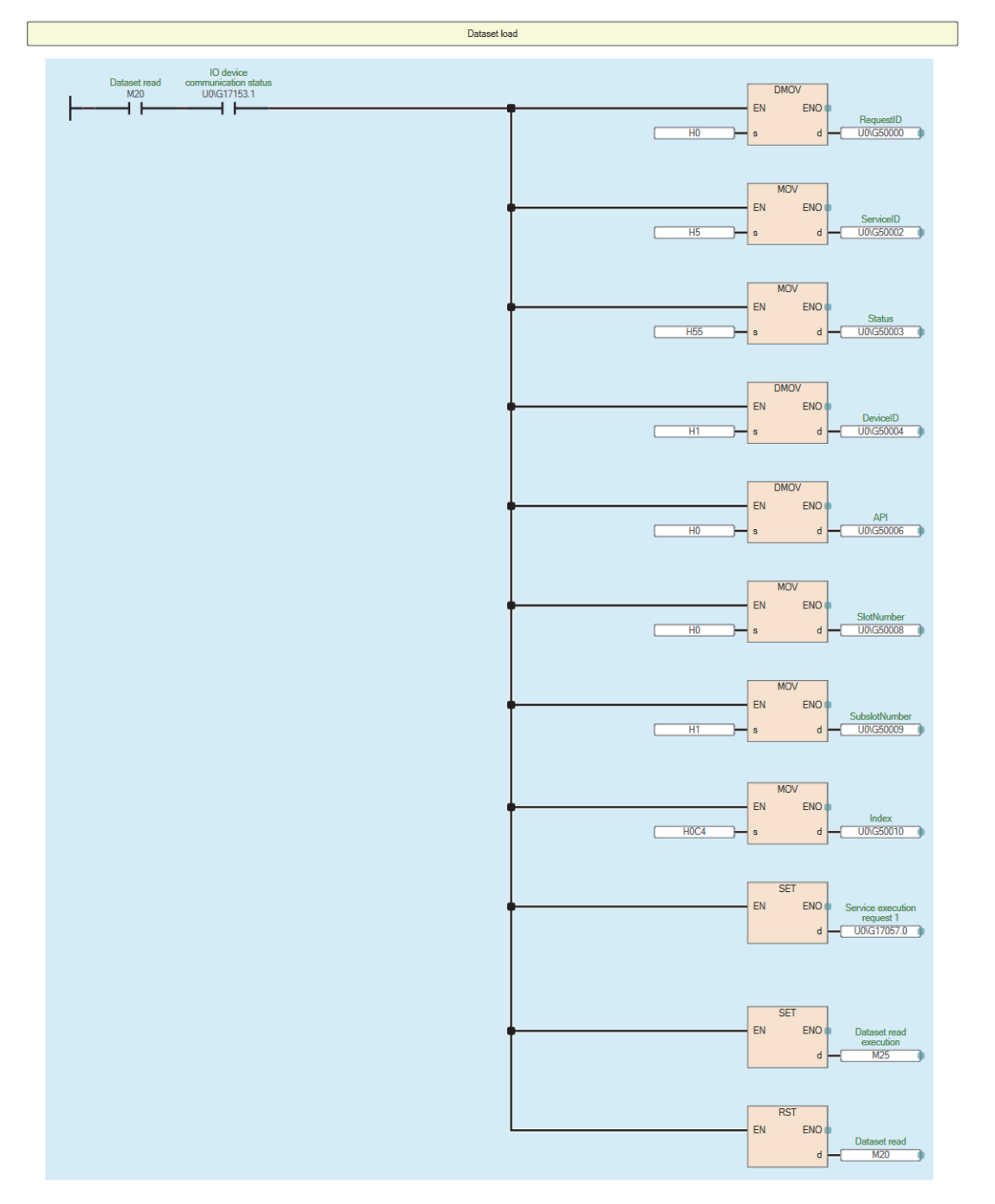

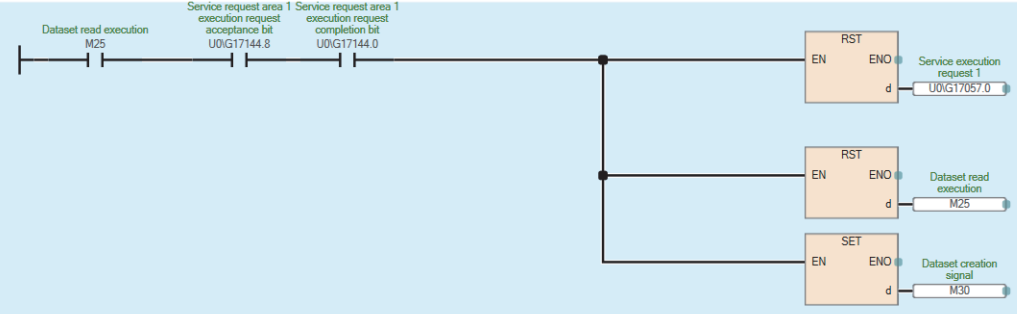

### <span id="page-186-0"></span>■**Program example of Dataset creation**

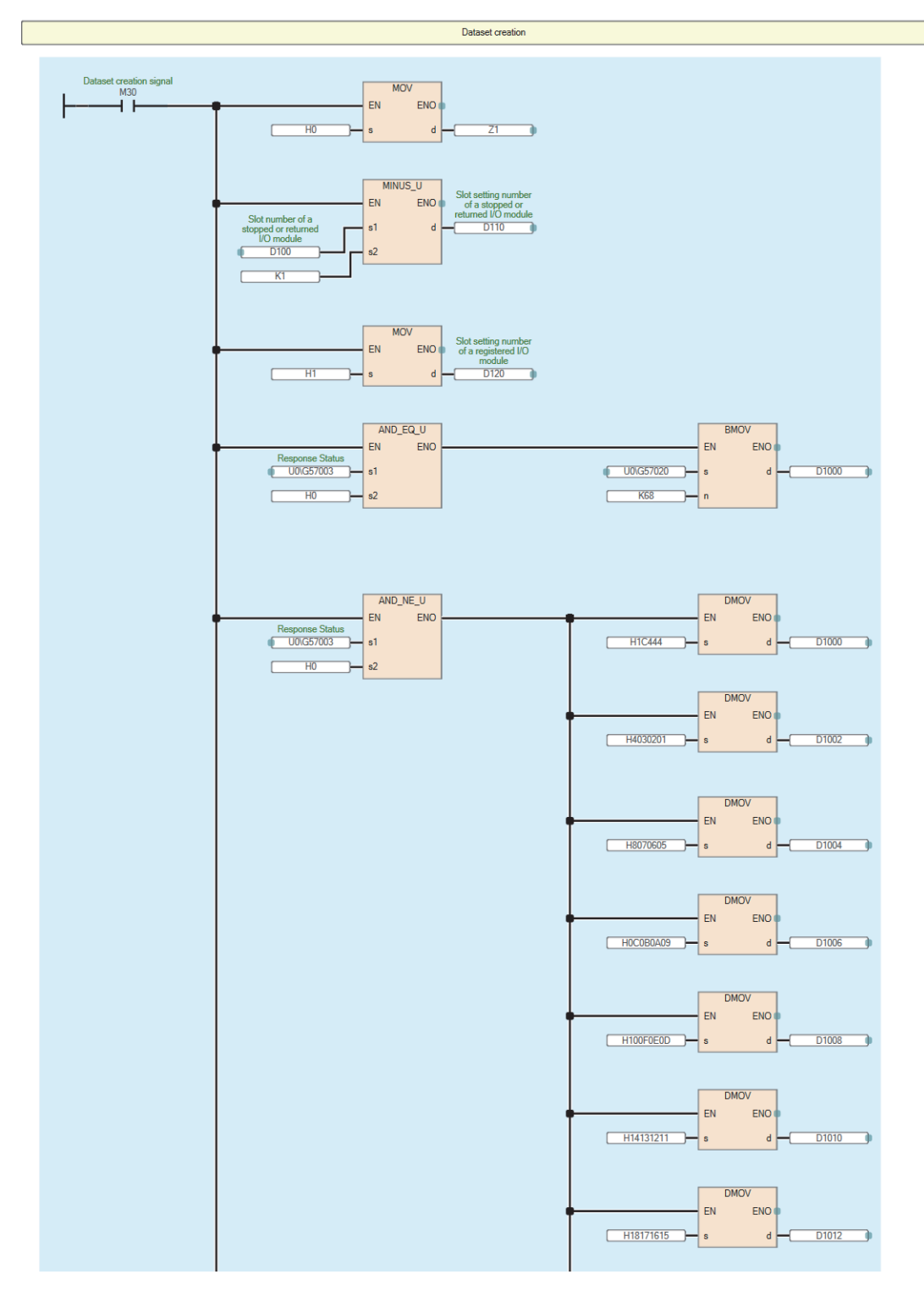

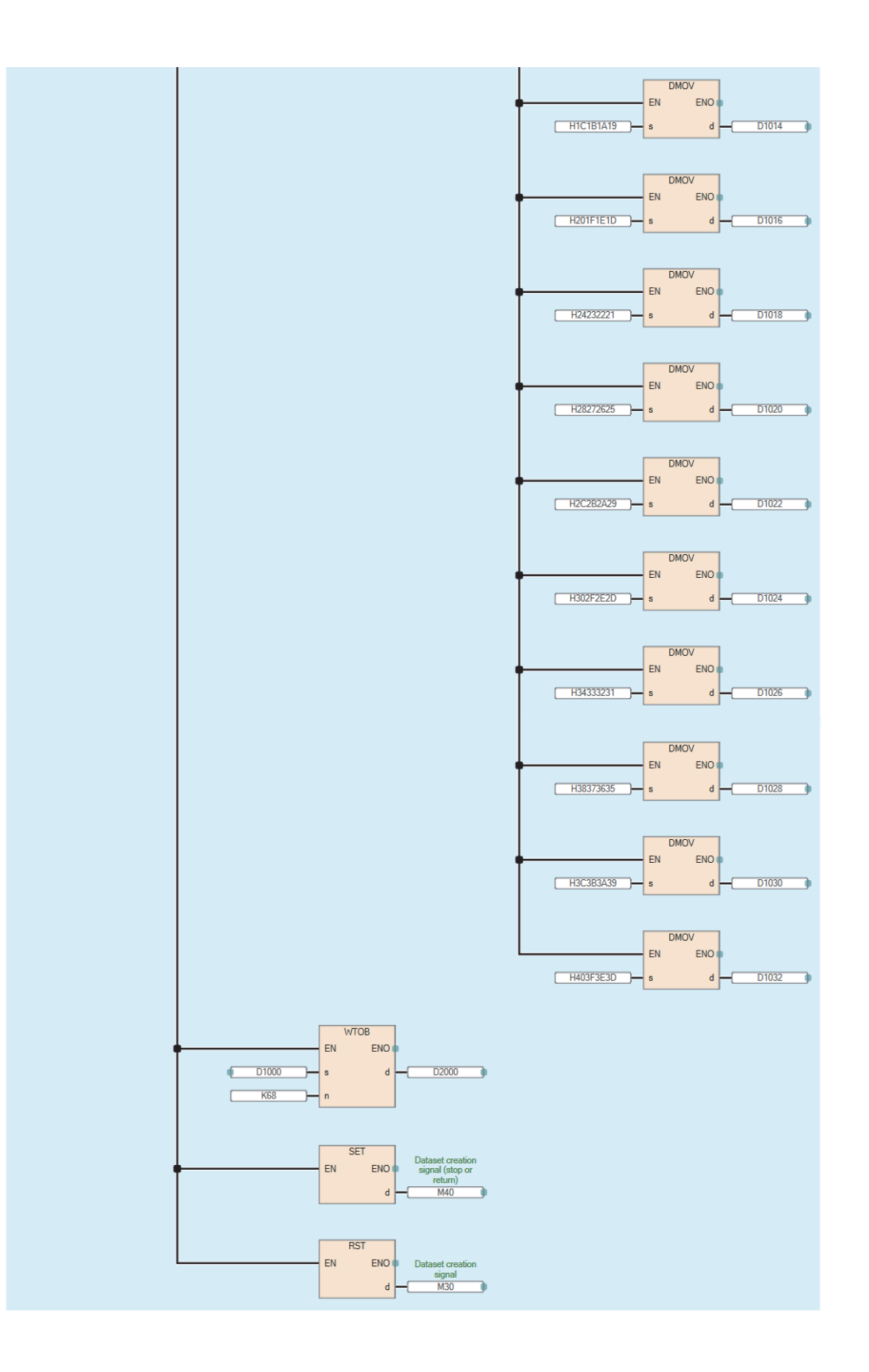

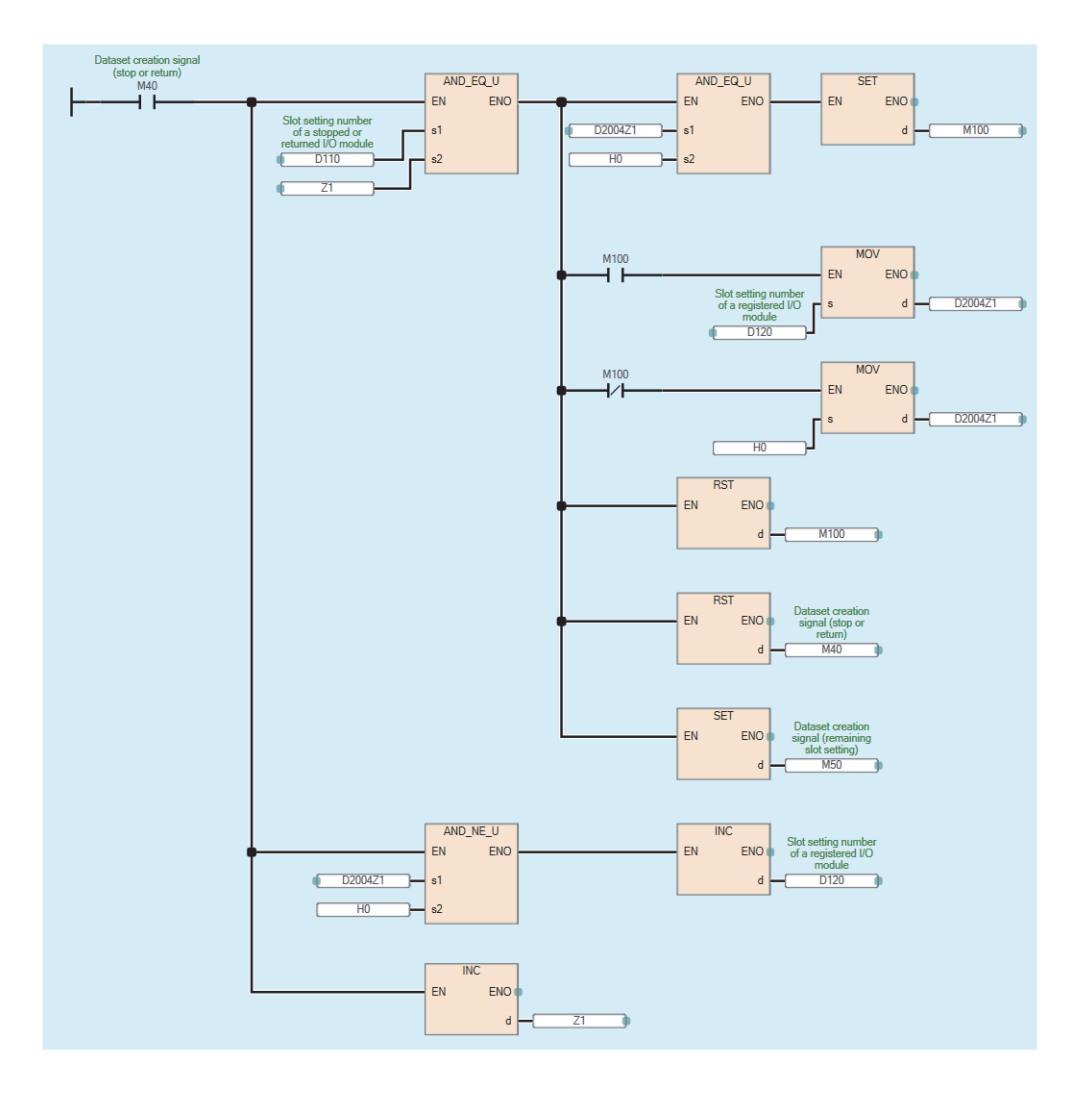

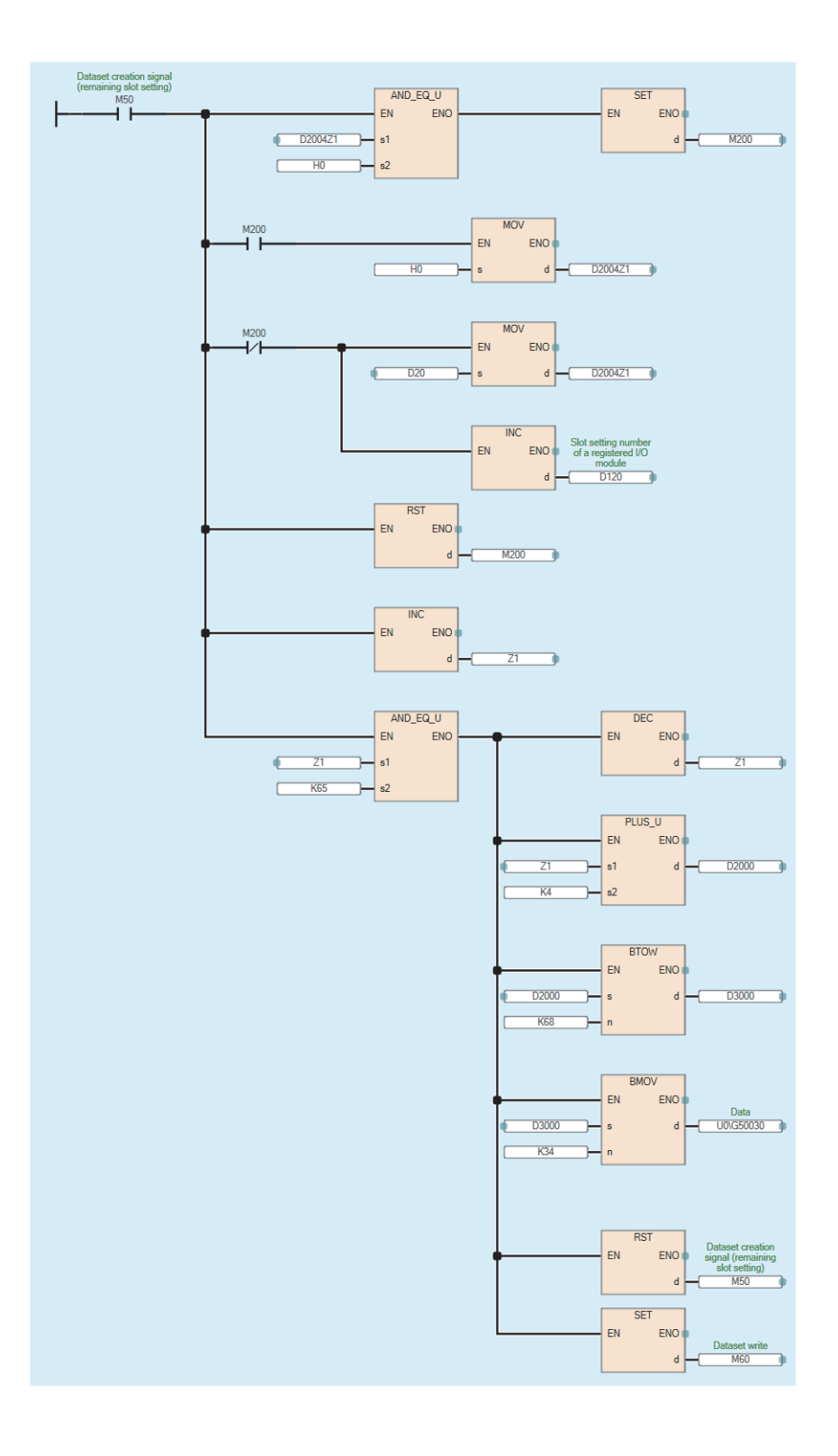

# <span id="page-190-0"></span>■**Program example of Dataset write**

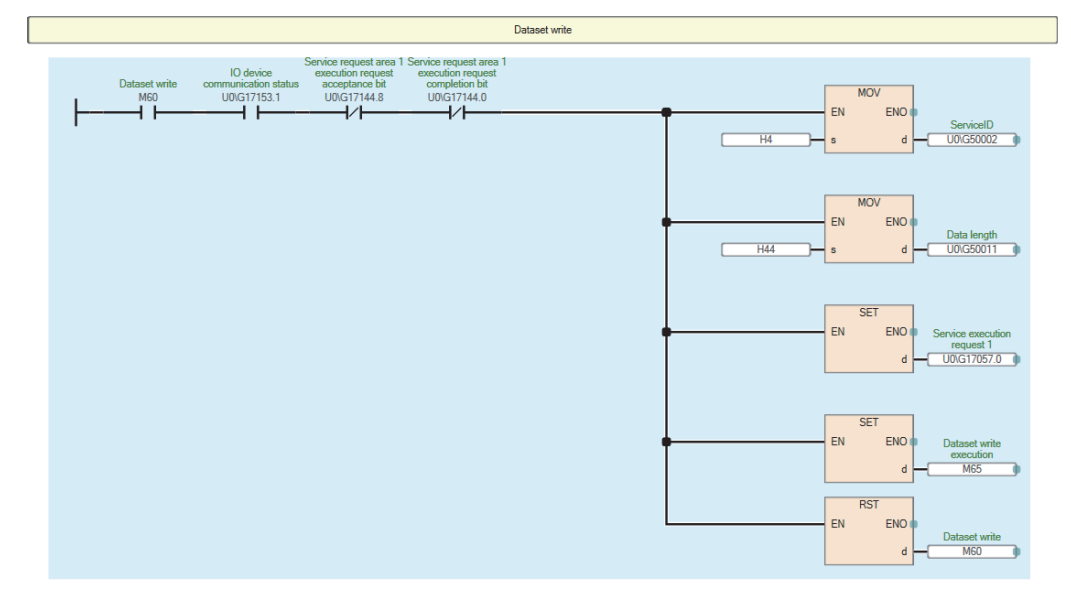

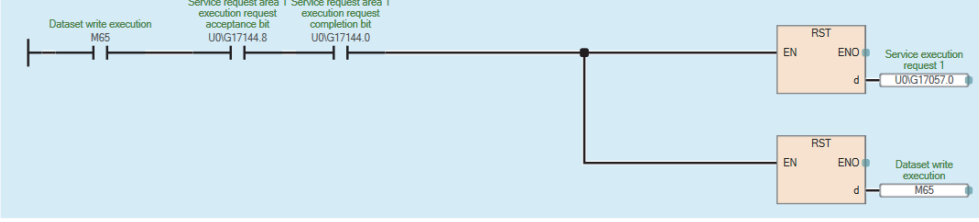

# **Acyclic communication - Implicit read data record**

The NZ2FT-PN specified by the IP address responds to the service request (Record data read) from the RJ71PN92 and sends the service response. The data that can be read is as follows.

- Dataset used in Option handling
- PROFINET common specification data

#### **Service request format**

The following describes the request format of the Acyclic communication-disconnected Record data read from the RJ71PN92 to NZ2FT-PN. Set the following values in the service request area.

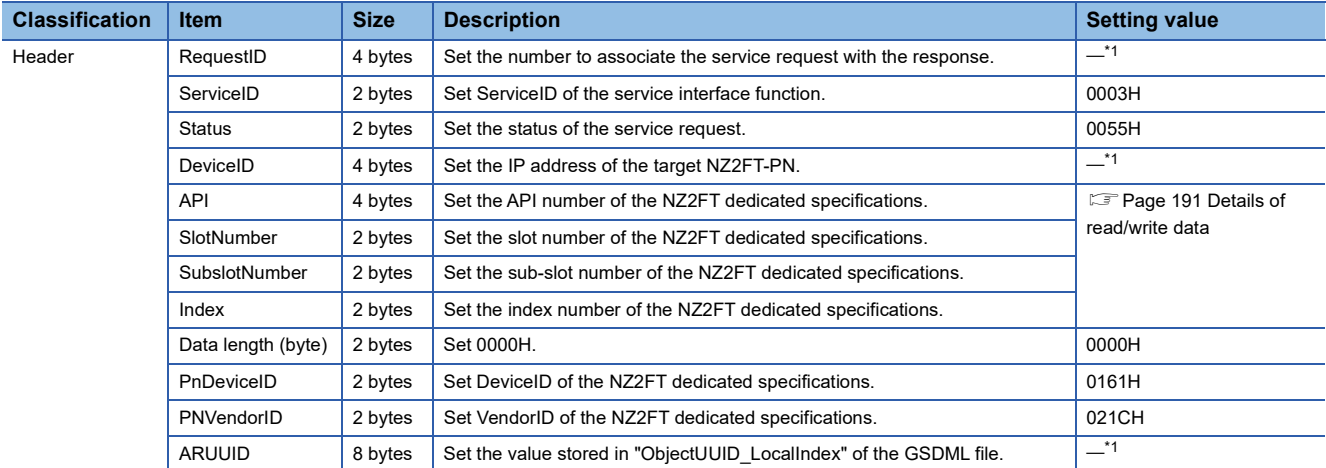

<span id="page-191-0"></span>\*1 Service interface function  $\Box$  MELSEC iQ-R PROFINET IO Controller Module User's Manual (Application)

#### **Service response format**

The following describes the response format for the Acyclic communication-disconnected Record data read. It is sent from the NZ2FT-PN to RJ71PN92 and stored in the service response area.

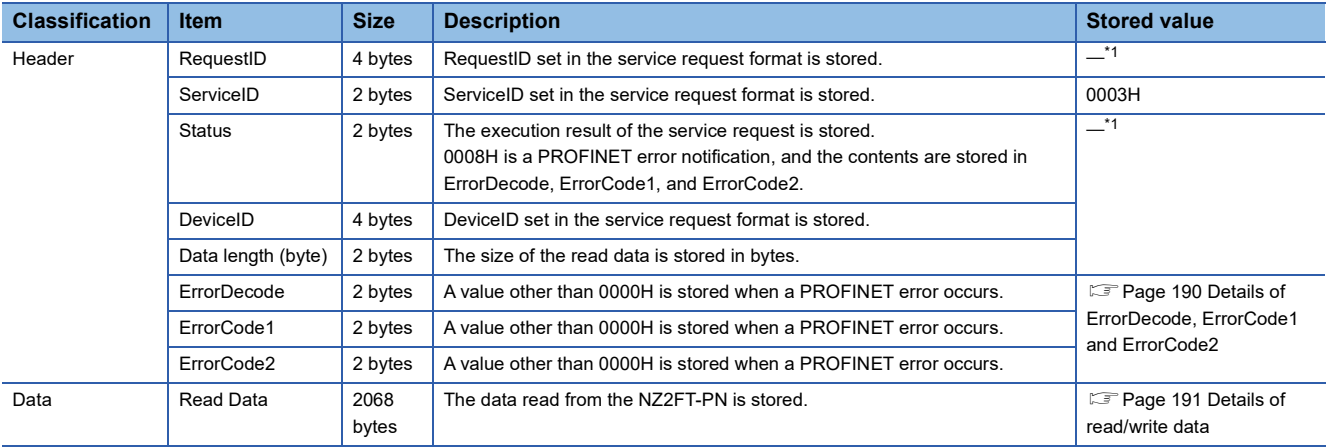

<span id="page-191-1"></span>\*1 Service interface function II MELSEC iQ-R PROFINET IO Controller Module User's Manual (Application)

#### <span id="page-191-2"></span>■**Details of ErrorDecode, ErrorCode1 and ErrorCode2**

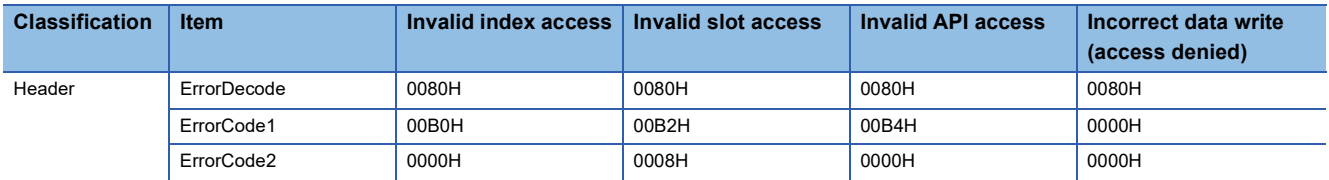

#### <span id="page-192-0"></span>■**Details of read/write data**

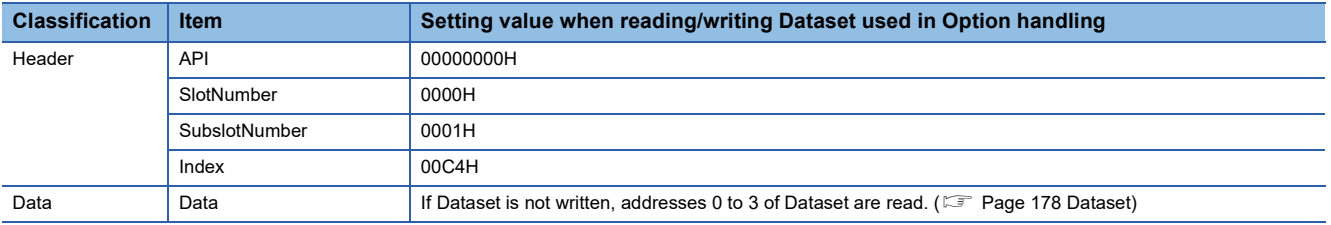

# **Acyclic communication - Explicit write data record**

The NZ2FT-PN specified by the IO device ID responds to the service request (Record data write) from the RJ71PN92 and sends the service response. The data that can be written is as follows.

- Dataset used in Option handling
- PROFINET common specification data

#### **Service request format**

The following describes the request format of the Acyclic communication-disconnected Record data write from the RJ71PN92 to NZ2FT-PN. Set the following values in the service request area.

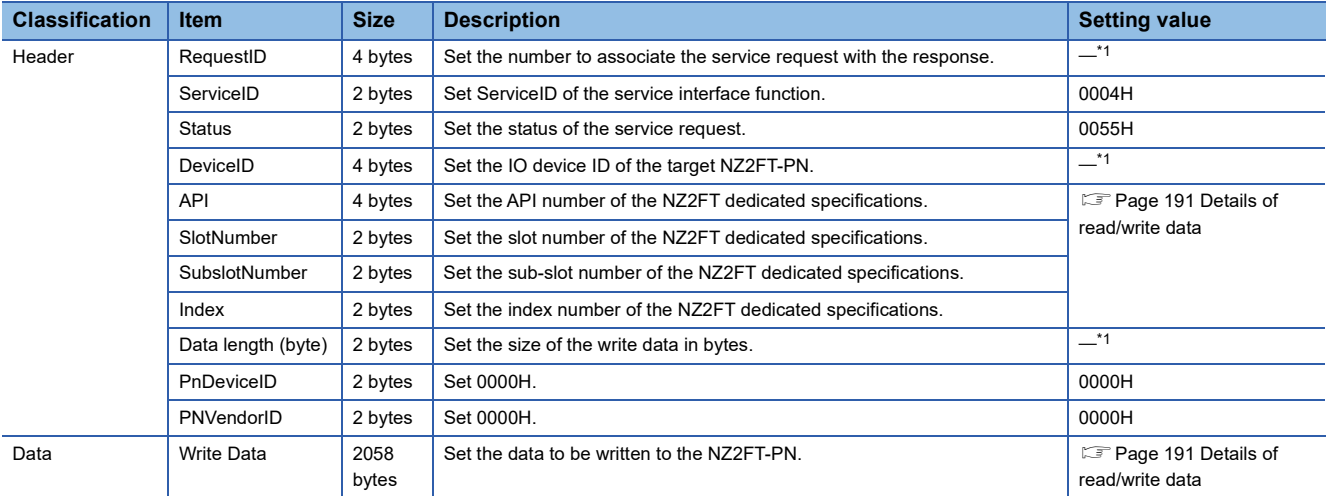

<span id="page-193-0"></span>\*1 Service interface function **QU** MELSEC iQ-R PROFINET IO Controller Module User's Manual (Application)

#### **Service response format**

The following describes the response format for the Acyclic communication-disconnected Record data write. It is sent from the NZ2FT-PN to RJ71PN92 and stored in the service response area.

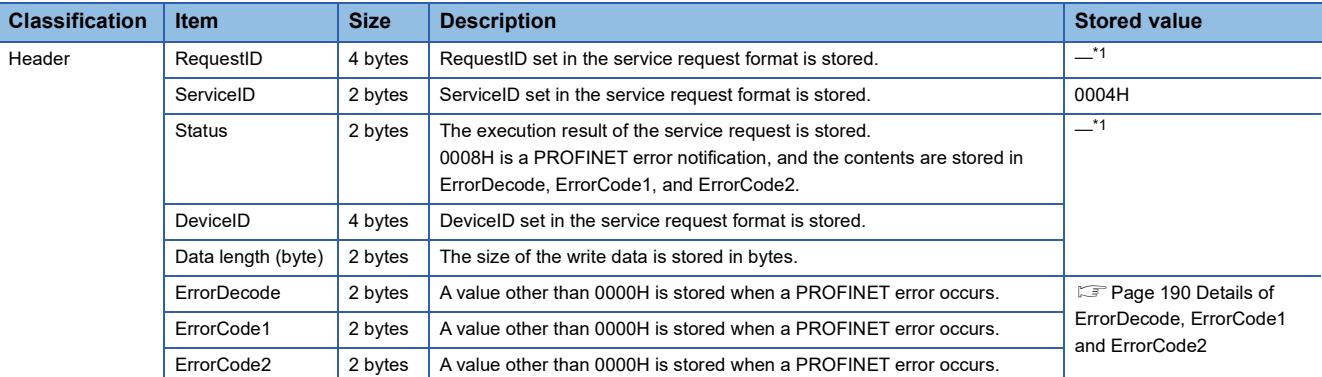

<span id="page-193-1"></span>\*1 Service interface function  $\square$  MELSEC iQ-R PROFINET IO Controller Module User's Manual (Application)

# **Acyclic communication - Explicit read data record**

The NZ2FT-PN specified by the IO device ID responds to the service request (Record data read) from the RJ71PN92 and sends the service response. The data that can be read is as follows.

- Dataset used in Option handling
- PROFINET common specification data

#### **Service request format**

The following describes the request format of the Acyclic communication-connected Record data read from the RJ71PN92 to NZ2FT-PN. Set the following values in the service request area.

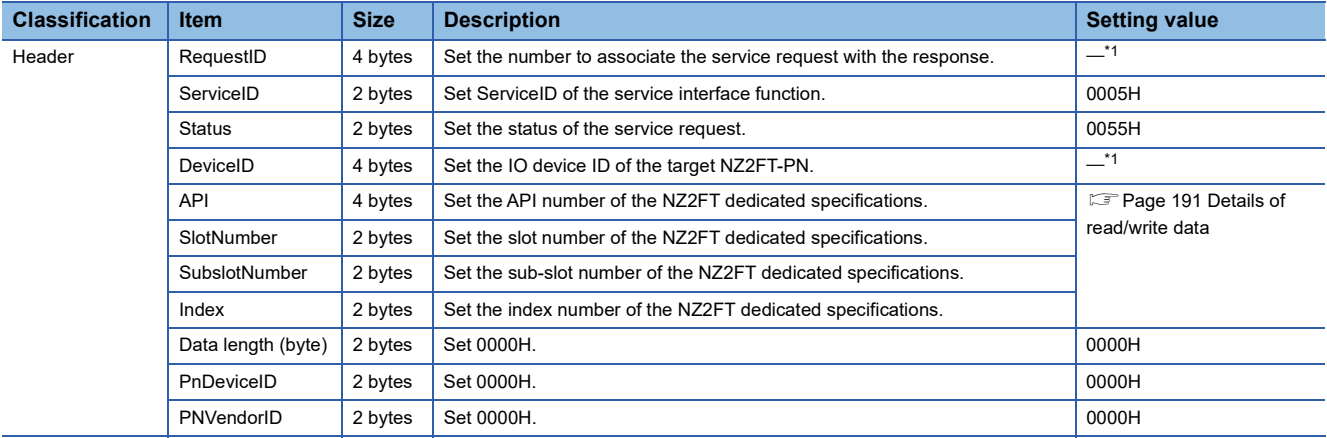

<span id="page-194-0"></span>\*1 Service interface function  $\square$  MELSEC iQ-R PROFINET IO Controller Module User's Manual (Application)

### **Service response format**

The following describes the response format for the Acyclic communication-connected Record data read. It is sent from the NZ2FT-PN to RJ71PN92 and stored in the service response area.

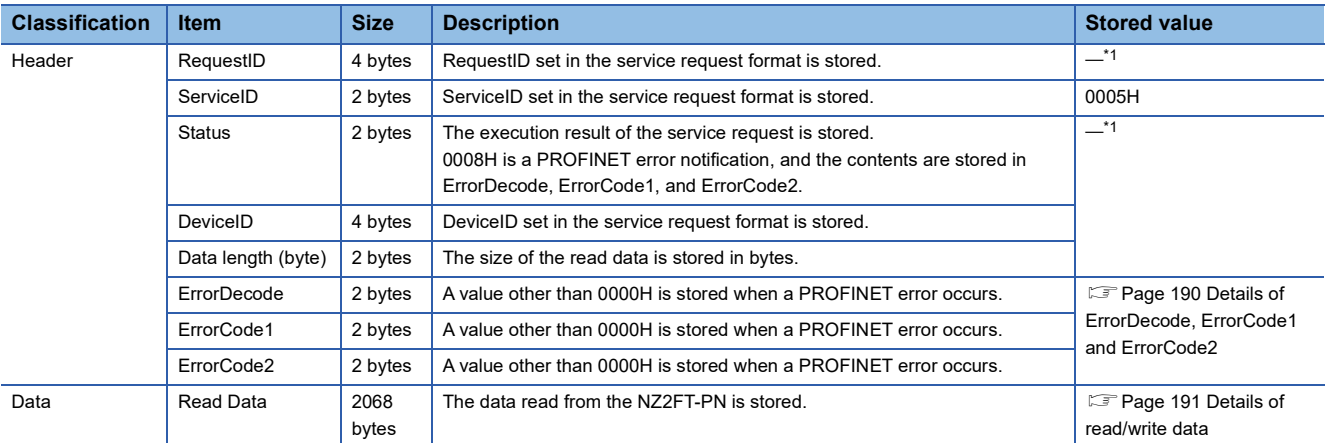

<span id="page-194-1"></span>\*1 Service interface function  $\square$  MELSEC iQ-R PROFINET IO Controller Module User's Manual (Application)

# **Alarm request**

This function reads the alarm information accumulated in the RJ71PN92 to the CPU module.

To execute the alarm request, set the corresponding IO device to manual alarm processing in the 'IO device alarm

management area' (Un\G17025 to Un\G17032) of the RJ71PN92 in advance. (Alarm acquisition function  $\Box$  MELSEC iQ-R PROFINET IO Controller Module User's Manual (Application))

If the alarm request is executed in a state where no alarm has occurred, the error response is sent from the RJ71PN92 to the CPU module.

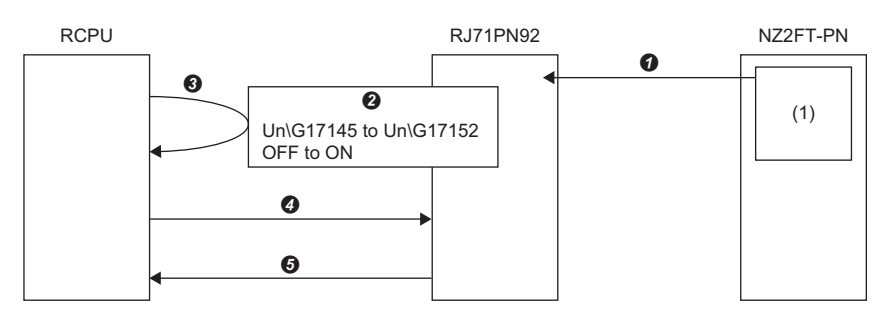

When an alarm occurs in the NZ2FT-PN, alarm information (1) is sent.

The bit of the corresponding IO device ID (station number) in the IO device alarm notification area is turned off and on.

 $\Theta$  is checked by the program.

- $\bullet$  The alarm request is executed by the program.
- $\Theta$  The response data for the alarm request is stored in the service response area.

### **Service request format**

The following describes the request format of the alarm request from the CPU module to RJ71PN92. Set the following values in the service request area.

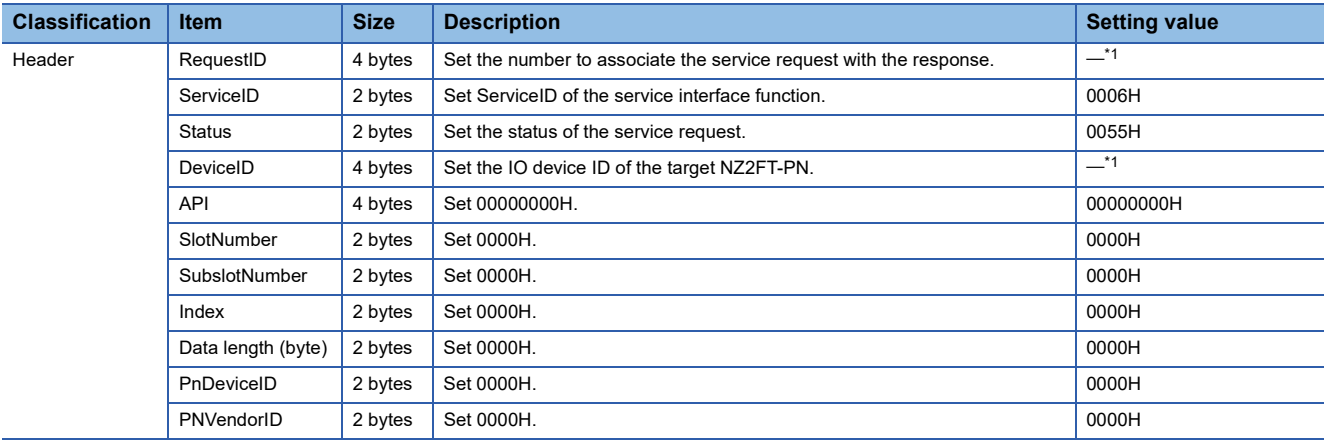

<span id="page-195-0"></span>\*1 Service interface function  $\square$  MELSEC iQ-R PROFINET IO Controller Module User's Manual (Application)

# **Service response format**

The following describes the response format for alarm requests. It is sent from the RJ71PN92 to the CPU module and stored in the service response area.

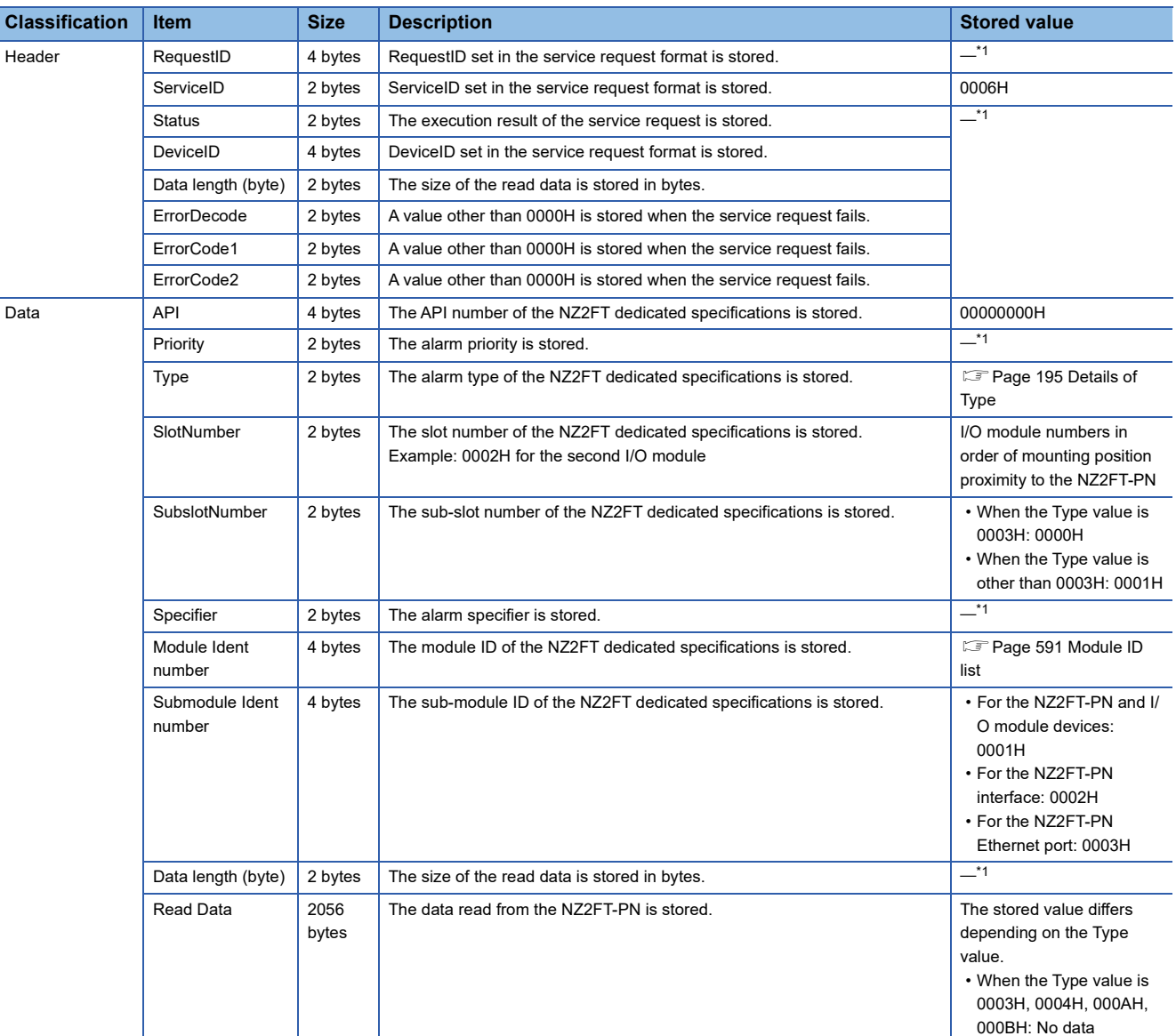

<span id="page-196-0"></span>\*1 Service interface function  $\square$  MELSEC iQ-R PROFINET IO Controller Module User's Manual (Application)

#### <span id="page-196-1"></span>■**Details of Type**

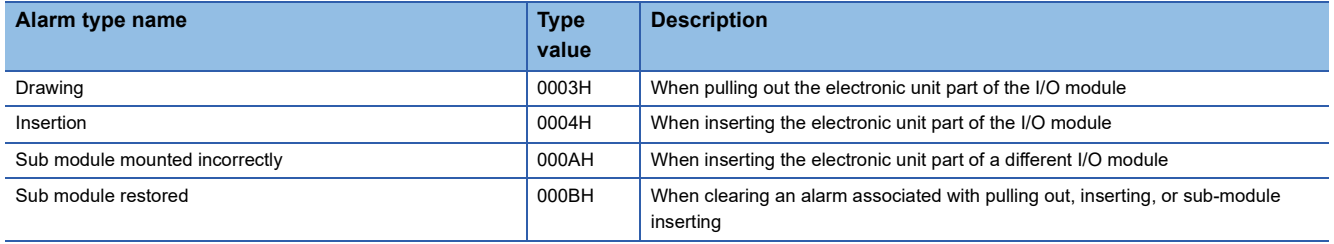

# **Alarm ACK**

In response to the alarm ACK from the RJ71PN92, the alarm generated on the NZ2FT-PN is cleared and the alarm ACK response is sent to the RJ71PN92. Also, alarm information accumulated in the RJ71PN92 is cleared.

To execute the alarm ACK, set the corresponding IO device ID (station number) to manual alarm processing in the 'IO device alarm management area' (Un\G17025 to Un\G17032) of the RJ71PN92 in advance. (Alarm acquisition function  $\Box$  MELSEC iQ-R PROFINET IO Controller Module User's Manual (Application))

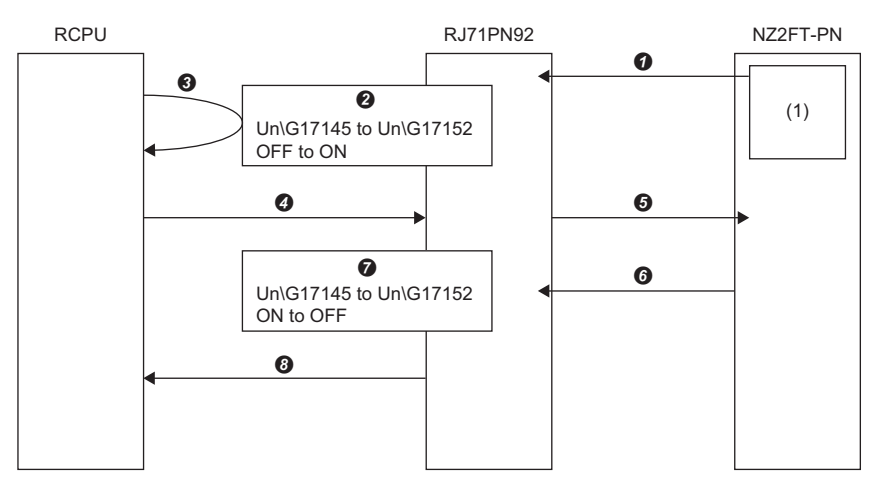

- When an alarm occurs in the NZ2FT-PN, alarm information (1) is sent.
- **2** The bit of the corresponding IO device ID in the IO device alarm notification area is turned off and on.
- $\bullet$  is checked by the program.
- **O** The alarm ACK is executed by the program.
- $\bullet$  The alarm that occurred on the NZ2FT-PN is cleared.
- Alarm ACK response data is sent and alarm information (1) accumulated in the RJ71PN92 is cleared.
- $\bullet$  The bit of the corresponding IO device ID in the IO device alarm notification area is turned on and off.
- $\odot$  The response data for the alarm ACK is stored in the service response area.

# **Alarm ACK format**

The following describes the request format of the alarm ACK from the RJ71PN92 to NZ2FT-PN. Set the following values in the service request area.

The alarm ACK service does not have a setting value unique to the NZ2FT.

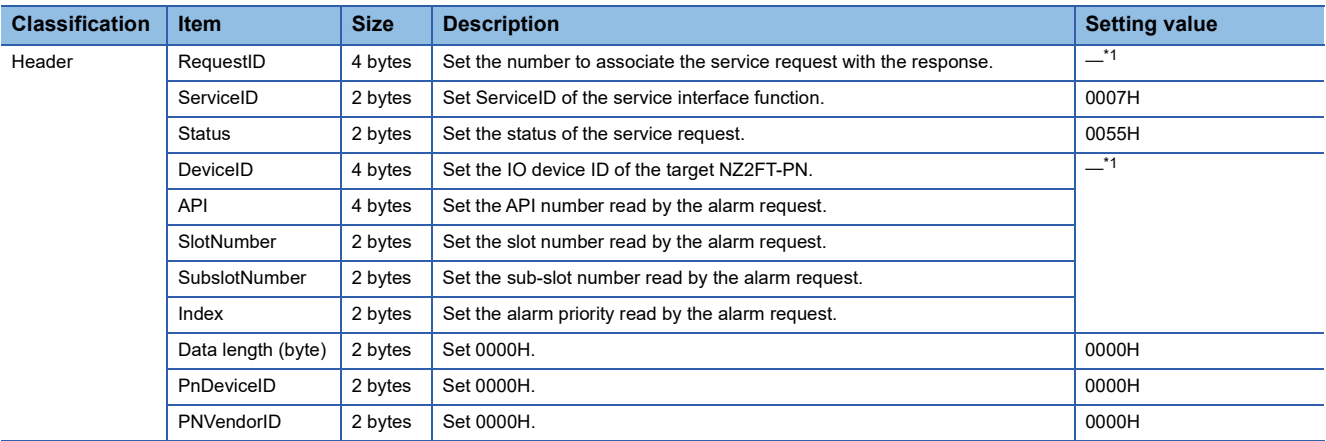

<span id="page-197-0"></span>\*1 Service interface function  $\Box$  MELSEC iQ-R PROFINET IO Controller Module User's Manual (Application)

# **Alarm ACK response format**

The following describes the response format for the alarm ACK. It is sent from the NZ2FT-PN to RJ71PN92 and stored in the service response area.

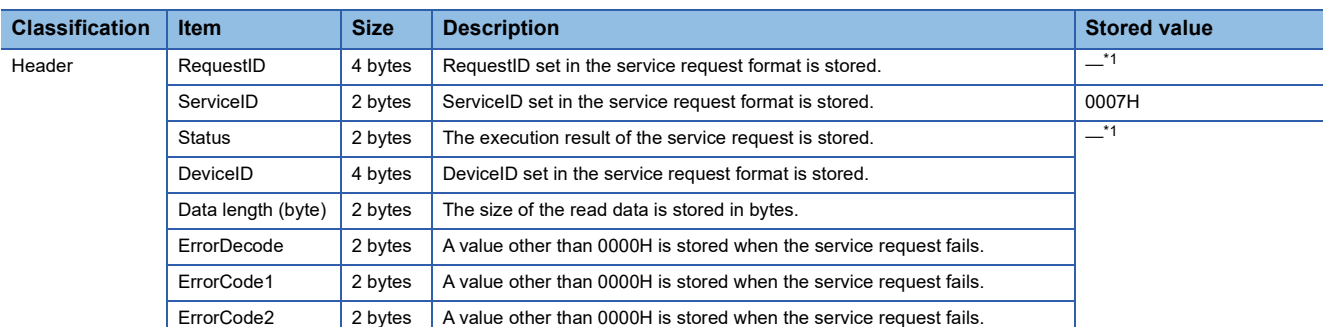

The alarm ACK service does not have a stored value unique to the NZ2FT.

<span id="page-198-0"></span>\*1 Service interface function  $\square$  MELSEC iQ-R PROFINET IO Controller Module User's Manual (Application)

#### **Handling multiple alarms**

If multiple alarms occur in the same NZ2FT-PN, only the first alarm information is sent to the RJ71PN92, and the second and subsequent alarm information is accumulated in the NZ2FT-PN.

When the alarm ACK is executed and the first alarm is cleared, the second alarm information accumulated in the NZ2FT-PN is sent to the RJ71PN92.

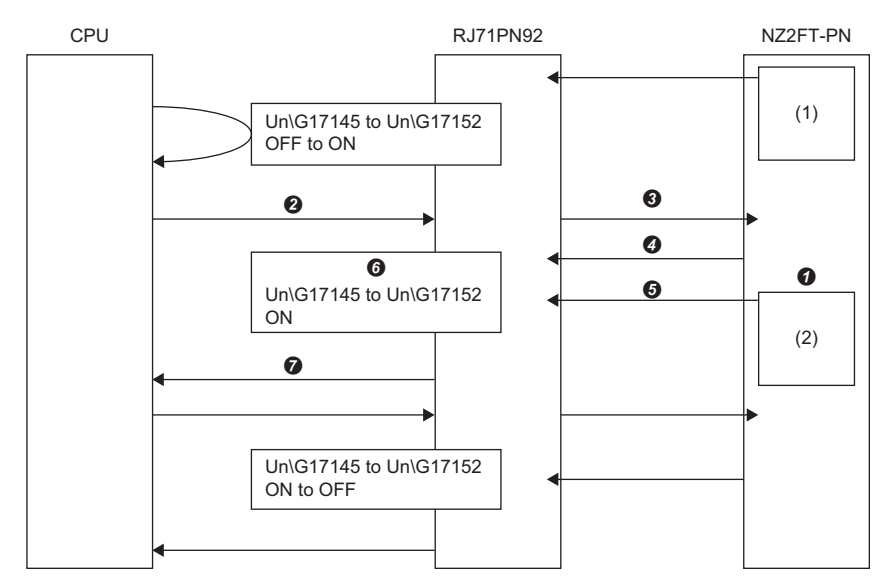

Even if the second alarm occurs in NZ2FT-PN, alarm information (2) is not sent and is accumulated in the NZ2FT-PN.

**<sup>2</sup>** The alarm ACK is executed by the program.

The first alarm that occurred in the NZ2FT-PN is cleared.

Alarm ACK response data is sent and the first alarm accumulated in the RJ71PN92 is cleared.

After the first alarm is cleared, the second alarm information (2) accumulated in the NZ2FT-PN is sent to the RJ71PN92.

Since the second alarm information (2) was sent, the bit of the corresponding IO device ID in the IO device alarm notification area remains ON.

 $\bullet$  The response data for the alarm ACK of the first alarm is stored in the service response area.

After that, when the alarm ACK is executed and the second alarm is cleared, the bit in the IO device alarm notification area turns on and off, and the response data for the alarm ACK is stored in the service response area.

# **Alarm log acquisition**

This function reads the alarm log accumulated in the RJ71PN92 to the CPU module. If multiple alarms occur in the same NZ2FT-PN, acquire the alarm log multiple times also.

### **Service request format**

The following describes the request format of the alarm log acquisition from the CPU module to RJ71PN92. Set the following values in the service request area.

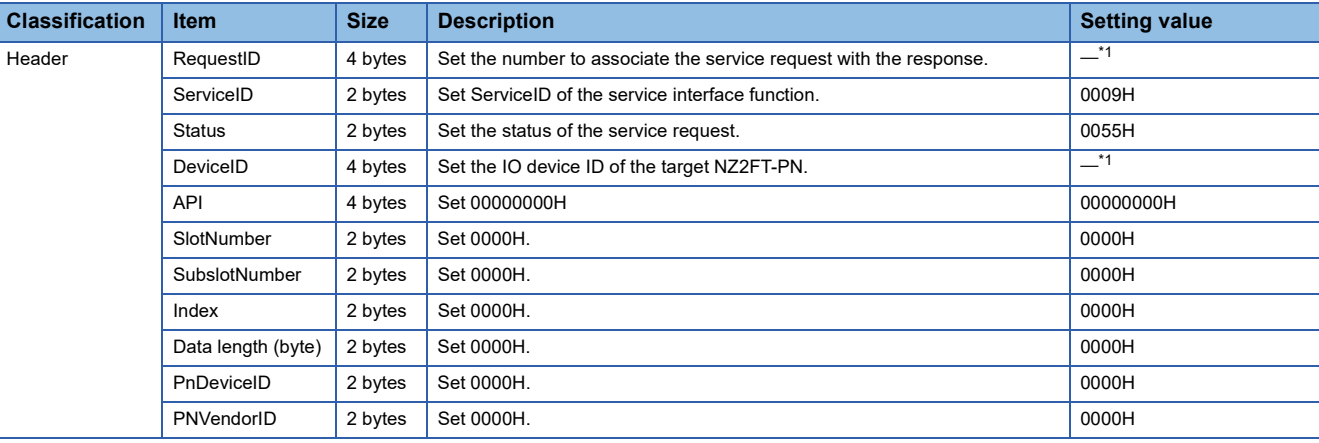

<span id="page-199-0"></span>\*1 Service interface function  $\square$  MELSEC iQ-R PROFINET IO Controller Module User's Manual (Application)

### **Service response format**

The following describes the response format for the alarm log acquisition. It is sent from the RJ71PN92 to the CPU module and stored in the service response area.

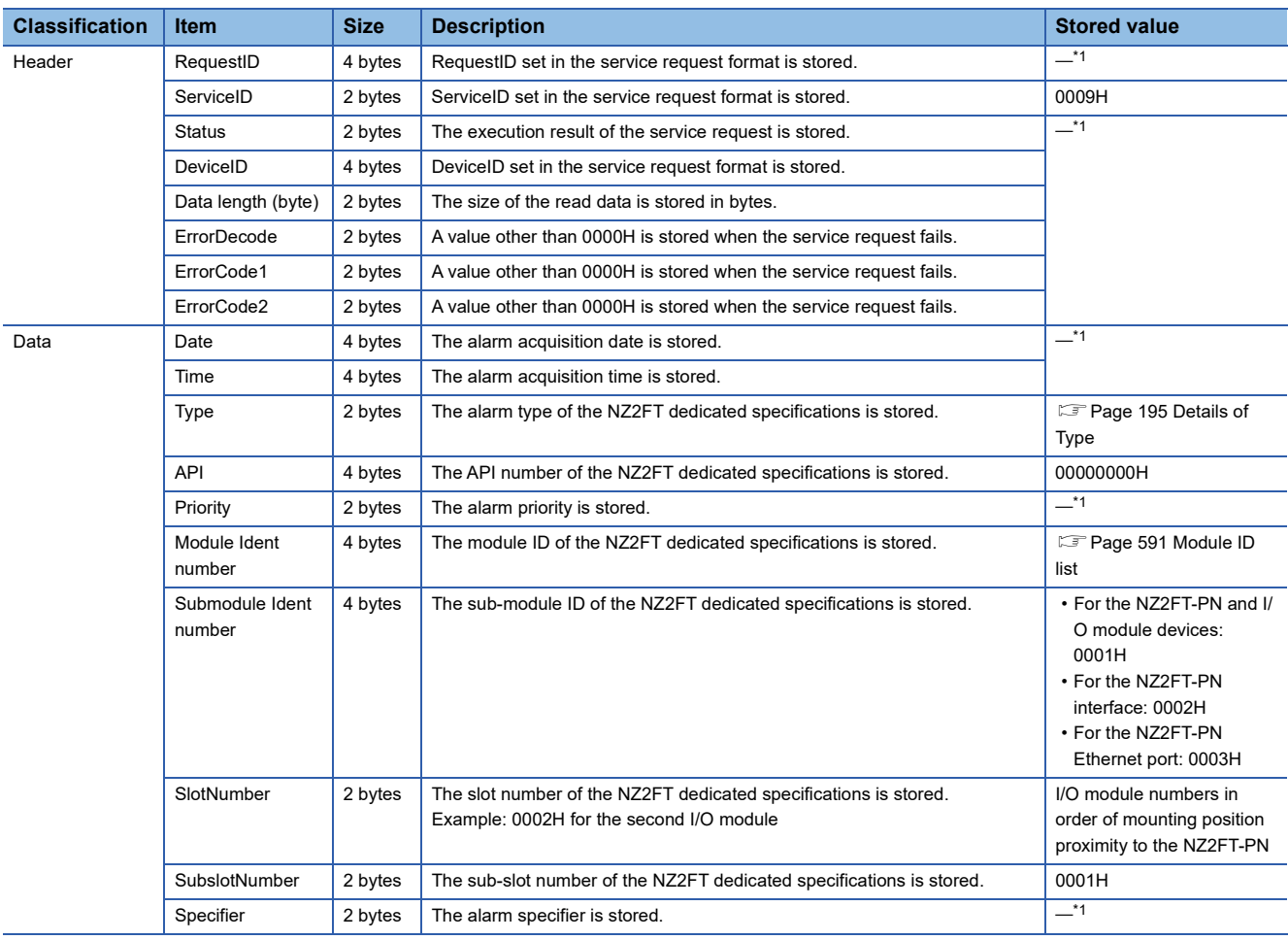

<span id="page-199-1"></span>\*1 Service interface function **QU** MELSEC iQ-R PROFINET IO Controller Module User's Manual (Application)

# **9.5 Procedures Before Operation**

# *1.* Installation

Attach the NZ2FT system to the DIN rail and install it in a suitable environment. (Fig. Page 36 Installation Environment and [Installation Position of Module](#page-37-0), [Page 38 Installation](#page-39-0))

### *2.* Wiring

Connect the power cable and Ethernet cable to the NZ2FT-PN. (Fig. [Page 45 Wiring of power cable and I/O cable](#page-46-0), Fig. Page [46 Ethernet cable](#page-47-0))

Connect the I/O cables to the I/O module. ( $\sqrt{p}$  [Page 45 Wiring of power cable and I/O cable](#page-46-0))

#### *3.* Master station setting

Set the parameters of the RJ71PN92 and IO device (NZ2FT-PN and I/O module). ( $\sqrt{2}$  [Page 200 Parameter Setting](#page-201-0))

#### *4.* Start operation

Turn on I/O data communication start request (Un\G17000.0).

# <span id="page-201-0"></span>**9.6 Parameter Setting**

The parameters for the RJ71PN92 and IO device (NZ2FT-PN and I/O module) are set using GX Works3 and GX Configurator-PN. (Parameter setting procedure **QMELSEC iQ-R PROFINET IO Controller Module User's Manual (Application))** 

# **GX Works3 setting**

The parameters of the RJ71PN92 (other than communication parameters) are set in GX Works3. (EPP age 215 GX Works3 [setting](#page-216-0))

For use with GX Configurator-PN, set the IP address of the RJ71PN92 in advance and write it to the CPU module.

### **Precautions**

The NZ2FT-PN does not support "Autorefresh Settings" and "Update PROFINET Label" of GX Works3, so no setting is required.

# **GX Configurator-PN setting procedure**

Use GX Configurator-PN to set the communication parameters of the RJ71PN92 and the slave parameters of the NZ2FT-PN and I/O module. (IO device registration procedure  $\Box$  MELSEC iQ-R PROFINET IO Controller Module User's Manual (Application))

- *1.* Launch GX Configurator-PN from GX Works3.
- \* [Navigation window]  $\Leftrightarrow$  [Parameter]  $\Leftrightarrow$  [Module Information]  $\Leftrightarrow$  [RJ71PN92]  $\Leftrightarrow$  [PROFINET Module Setting]
- **2.**  $\mathbb{F}$  [Page 200 Add the GSDML file.](#page-201-1)
- **3.**  $\Box$  [Page 202 Device Name setting](#page-203-0)
- **4.**  $\mathbb{F}$  [Page 203 Network configuration setting](#page-204-0)
- **5.**  $\Box$  [Page 207 Slave parameter setting](#page-208-0)
- **6.**  $\Box$  [Page 208 Saving and writing](#page-209-0)

## <span id="page-201-1"></span>**Add the GSDML file.**

Register the GSDML file in GX Configurator-PN. ( $\mathbb{F}$  [Page 168 GSDML file\)](#page-169-0)

1. Open the "GSDML Management" window and click the [Next] button.

```
\mathbb{C} [Library] \Rightarrow [Add]
```
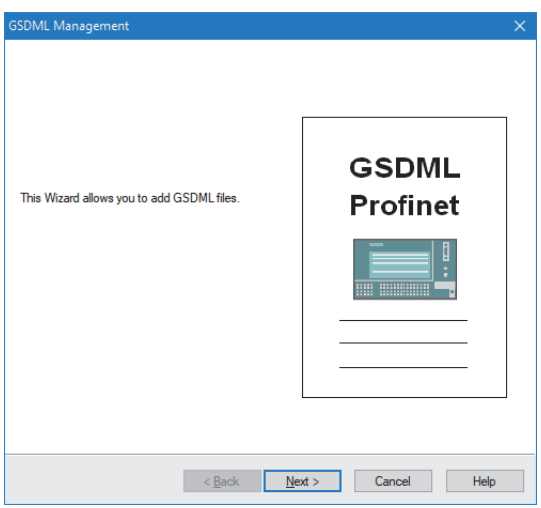

*2.* Select "Add all the GSDML from the Directory" with the radio button, click the [Browse] button, specify the GSDML folder, and click the [Next] button.

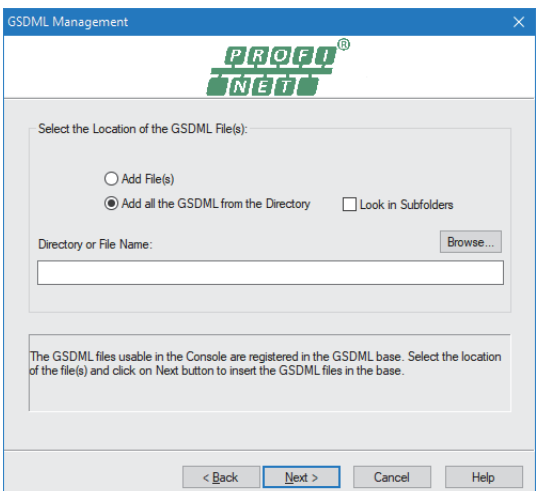

*3.* The result of the GSDML file addition to "Device Library" is displayed. Click the [Next] button.

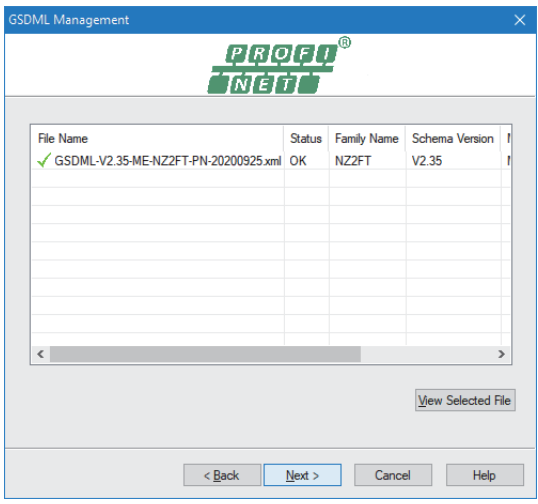

- *4.* Click the [Finish] button on the displayed window to close the "GSDML Management" window.
- *5.* In the tree on the [Device Library] tab, "NZ2FT-PN Profinet Device" and "NZ2FT-PN Profinet Device with Status Word" are added.

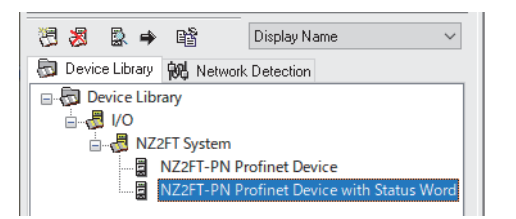

#### <span id="page-202-0"></span>■**Device Library**

In the tree on the [Device Library] tab, select whether to add Status Word to Process data of the NZ2FT-PN. (Example 203 [NZ2FT-PN,](#page-204-1)  $\Box$  [Page 223 Confirmation by status information \(Status word\)](#page-224-0))

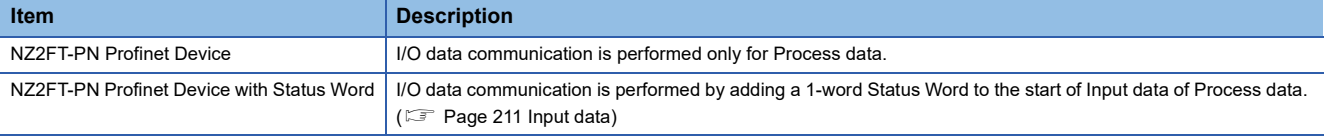

#### <span id="page-203-0"></span>**Device Name setting**

In PROFINET, set Device Name corresponding to the station number on the "Devices on the Network" window. (Window layout  $\Box$  MELSEC iQ-R PROFINET IO Controller Module User's Manual (Application))

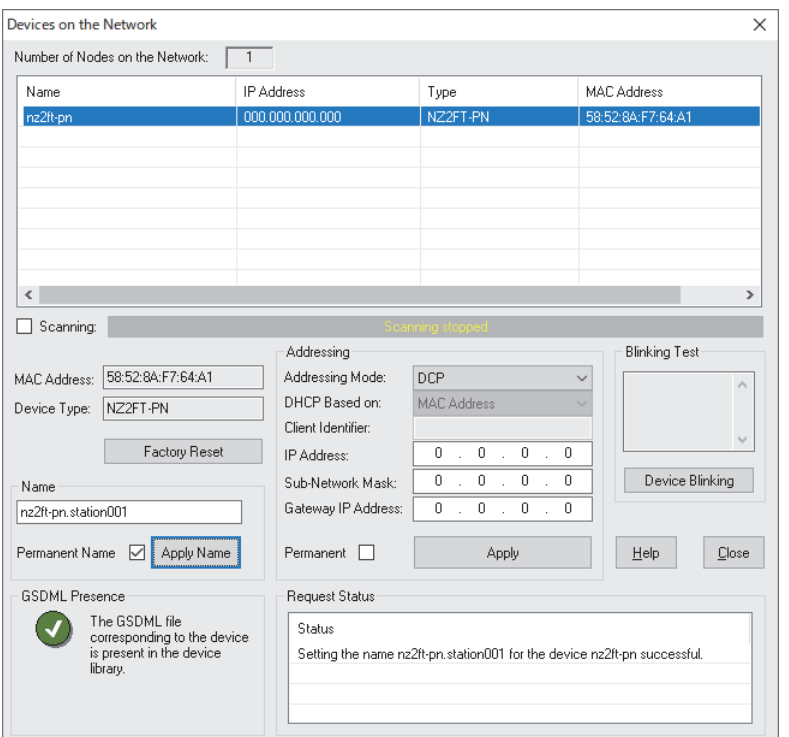

[Network Detection] tab Right click on "Network" [Network] [Online Action]

- *1.* When the "Devices on the Network" window is opened, IO device detection starts automatically. If it does not start, check "Scanning".
- *2.* When the NZ2FT-PN to be set is displayed in the list of IO devices (at the top of the window), uncheck "Scanning".
- *3.* Select the NZ2FT-PN to be set from the list of IO devices, and edit the name (default: nz2ft-pn) displayed in the "Name" text box (center of the window) so that it becomes Device Name. Device Name should be a unique character string for each individual with the following conditions. (Example: nz2ft-pn.station001)
- The number of characters is 240 alphanumeric characters or less, and the following characters can be used: a to z, 0 to 9, period, hyphen.
- A period cannot be used at the beginning or the end. A period cannot be used consecutively.
- A period can be used as a separator. The delimiter must be 63 characters or less, and a hyphen cannot be used at the beginning and end of the delimiter.
- *4.* Check "Permanent Name".
- *5.* Click the [Apply Name] button.
- **6.** Click the [Close] button or  $\lceil \times \rceil$  button to to close the "Devices on the Network" window.
- *7.* Unplug the Ethernet cable of the connected personal computer (GX Configurator-PN).

 $Point<sup>0</sup>$ 

If a failure message is displayed in "Request Status", check the following.

- Is the power of the connected NZ2FT-PN turned off?
- Is the Ethernet cable disconnected?
- Does the edited Device Name meet the character conditions?

Do not set "IP Address", "Sub-Network Mask", or "Gateway IP Address" on the "Device on the Network" window. When communication with the RJ71PN92 is started, the contents set in the RJ71PN92 are overwritten.

### <span id="page-204-0"></span>**Network configuration setting**

Set the NZ2FT-PN and I/O module in the "RJ71PN92" tree of the network configuration setting. (Window layout  $\Box$  MELSEC iQ-R PROFINET IO Controller Module User's Manual (Application))

#### <span id="page-204-1"></span>■**NZ2FT-PN**

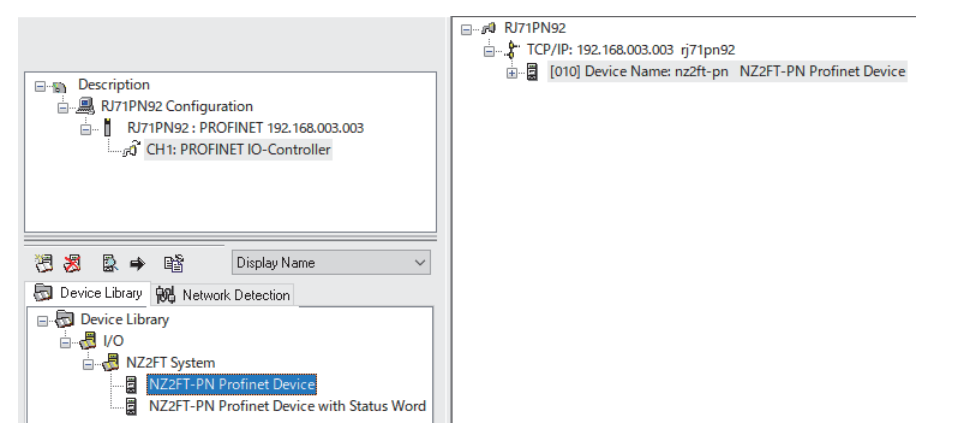

- *1.* On the [Device Library] tab, right-click either "NZ2FT-PN Profinet Device" or "NZ2FT-PN Profinet Device with Status Word" and select "Insert in Configuration". ( $\sqrt{p}$  [Page 201 Device Library](#page-202-0))
- *2.* The "NZ2FT-PN Profinet Device" window will be displayed. Set the communication parameters of the NZ2FT-PN on the [General Configuration] tab.

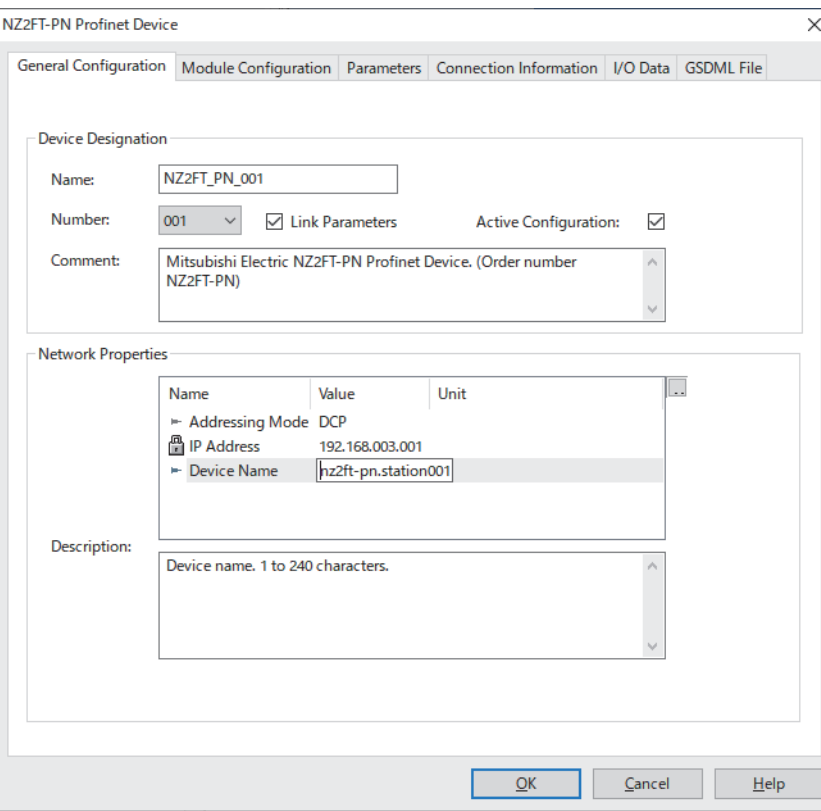

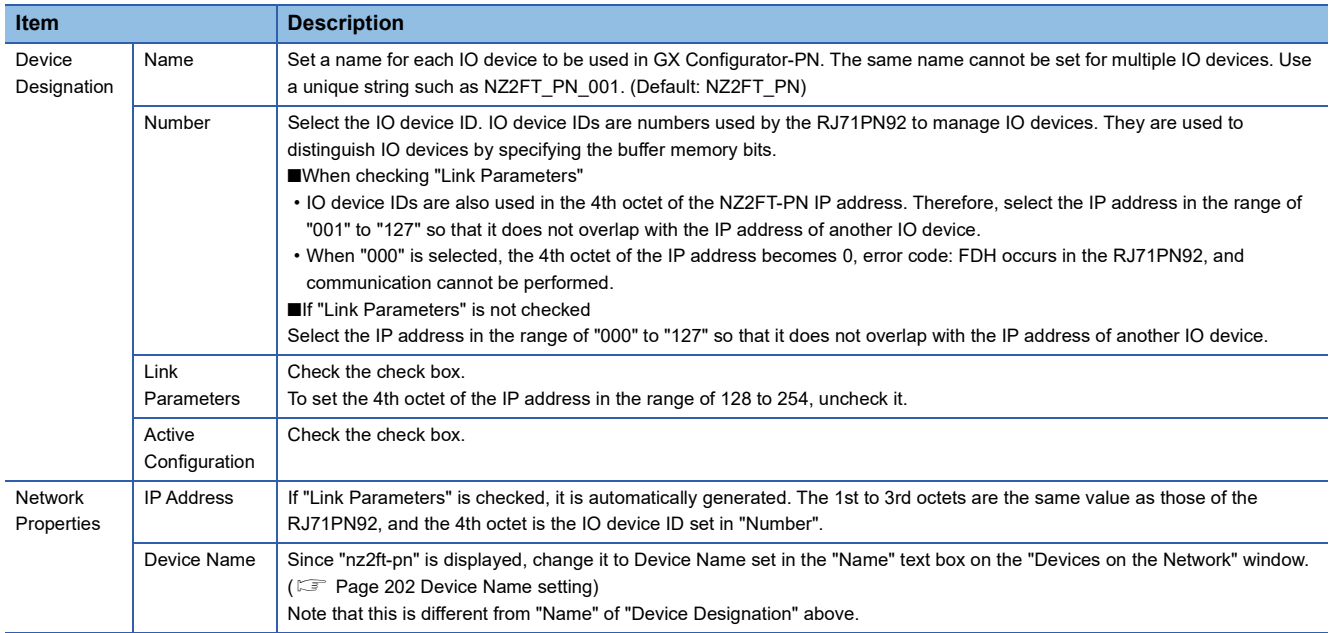

### ■**I/O module**

*1.* Open the [Module Configuration] tab on the "NZ2FT-PN Profinet Device" window.

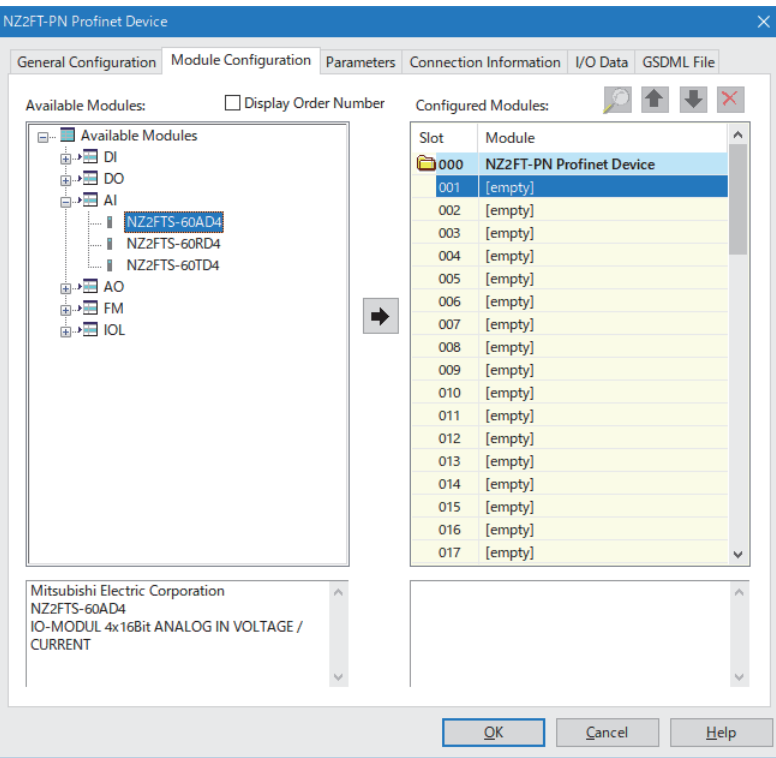

- **2.** Select the I/O module installed in the NZ2FT-PN from "Available Modules" and click the  $[\rightarrow]$  button.
- *3.* The selected I/O module is added to "Configured Modules". When the I/O module is deleted, the segment becomes [empty]. Move the segment to the top.

#### ■**RJ71PN92**

*1.* In the [Parameters] tab of the "NZ2FT-PN Profinet Device" window, set "Refresh Period", "Device Data Order", and "Watchdog Factor".

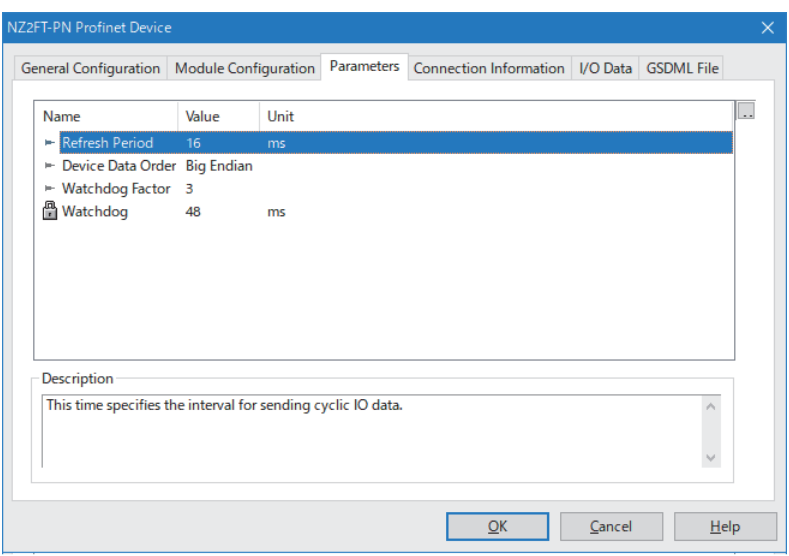

*2.* Click the [OK] button to register the NZ2FT-PN and I/O module in "Module Configuration" in the "RJ71PN92" tree of the network configuration setting.

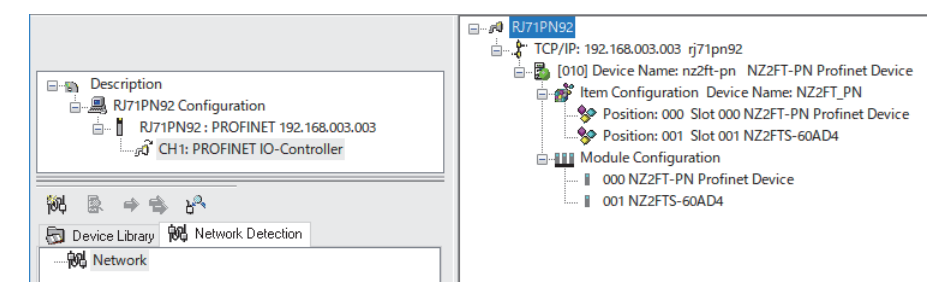

*3.* Select "Save" from the "File" menu to save the network configuration setting.

#### <span id="page-208-0"></span>**Slave parameter setting**

Set the parameters of the NZ2FT-PN and I/O module in the RJ71PN92.

After setting, when the RJ71PN92 and NZ2FT-PN start I/O data communication, the parameters are reflected in the NZ2FT-PN and I/O module.

#### ■**NZ2FT-PN**

*1.* Set the parameters of the NZ2FT-PN with the software package of the RJ71PN92.

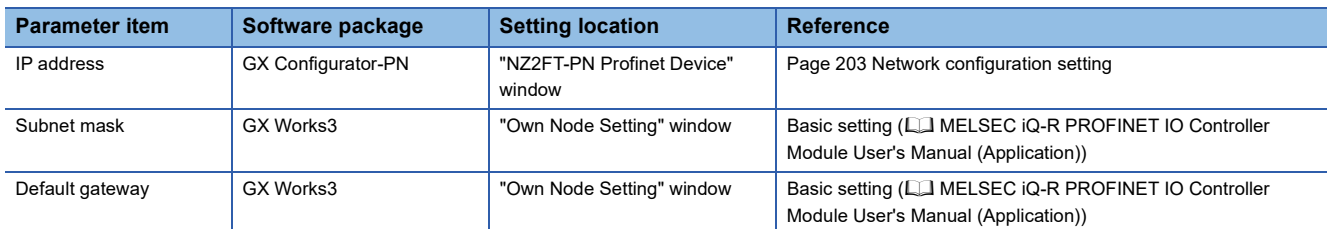

*2.* In "Module Configuration" in the "RJ71PN92" tree of the network configuration setting, right-click "000 NZ2FT-PN Profinet Device" and select "Properties".

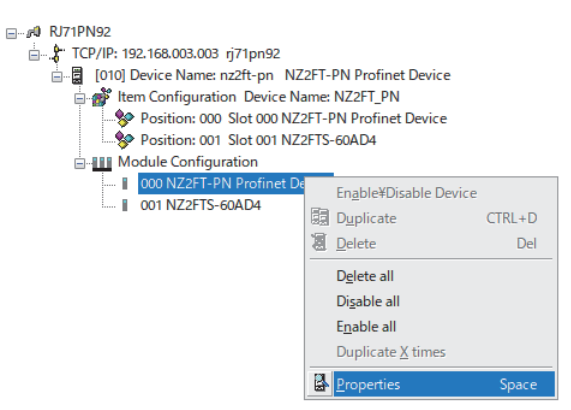

*3.* The "NZ2FT-PN Profinet Device" window opens. Select the parameter to be set from the [Parameters] tab and click the [OK] button.

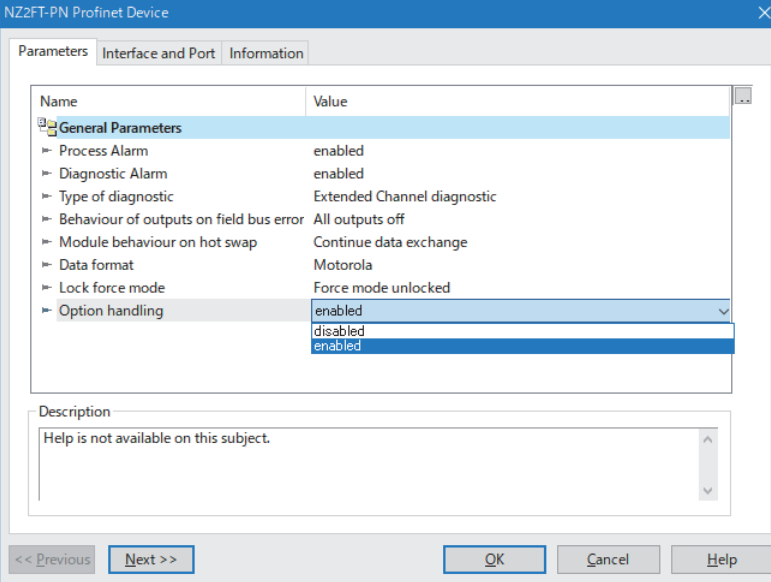

#### ■**I/O module**

*1.* In "Module Configuration" in the "RJ71PN92" tree of the network configuration setting, right-click "000 NZ2FT-PN Profinet Device" and select "Properties".

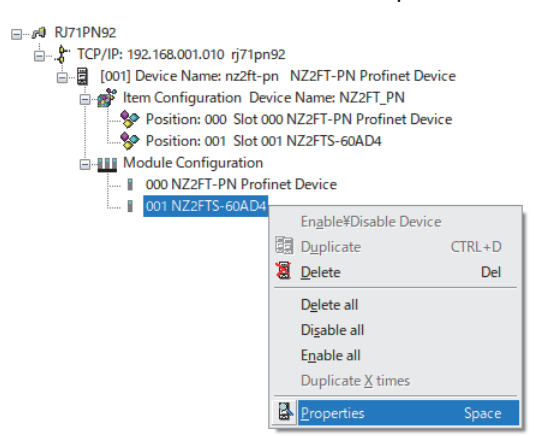

*2.* The "NZ2FT-PN Profinet Device" window opens. Select the parameter to be set from the [Parameters] tab and click the [OK] button.

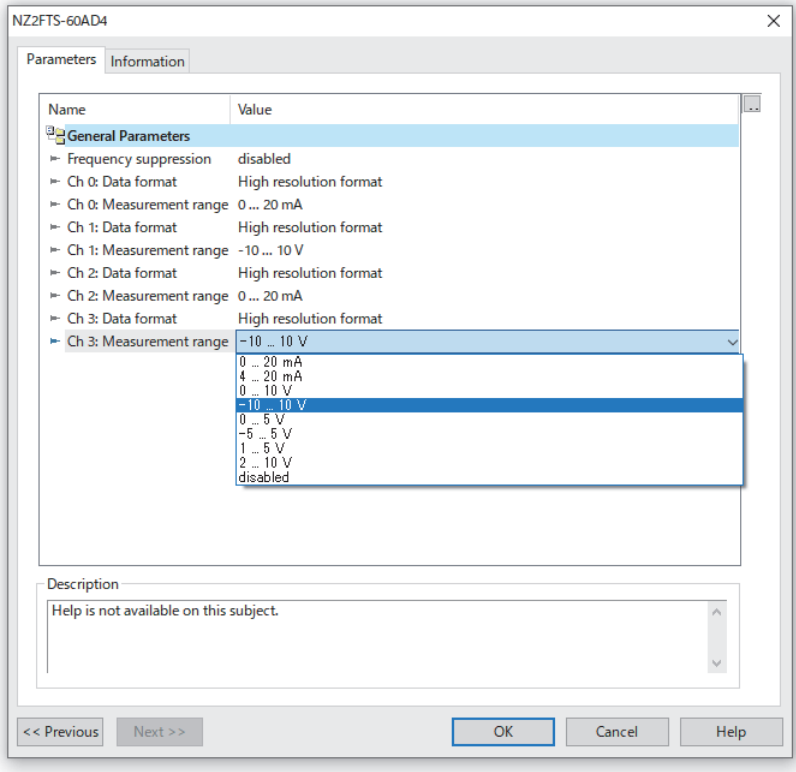

### <span id="page-209-0"></span>**Saving and writing**

- *1.* Select "Save" from the "File" menu to save the parameter settings of the NZ2FT-PN and I/O module.
- *2.* In GX Works3, check the "PROFINET unit setting" check box and write the parameters to the CPU module and RJ71PN92.
- $\mathcal{L}$  [Online]  $\Rightarrow$  [Write to PLC]
- *3.* The settings are reflected when the CPU module is reset or turned off and on.

# <span id="page-210-0"></span>**Parameter list**

The following shows the parameters that can be set for the NZ2FT-PN.

#### **Web server**

The following are parameters to be set on the Web server. ( $\sqrt{P}$  [Page 74 Parameter setting\)](#page-75-0)

Parameters other than the following are set by GX Configurator-PN of the RJ71PN92, so do not set them by the Web server.

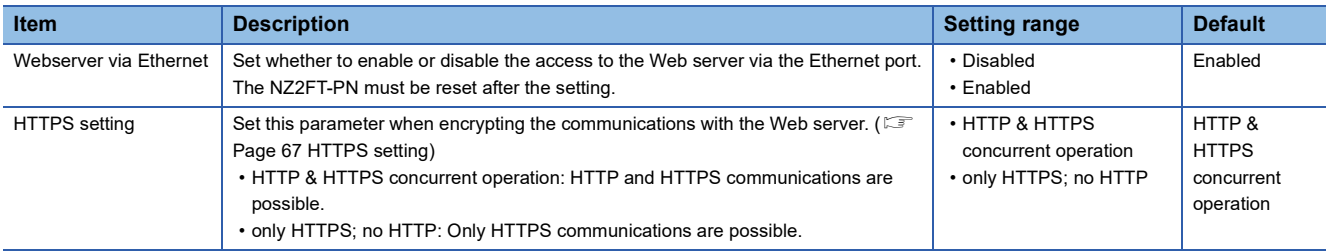

Configure the settings while communications are not being performed with the RJ71PN92. Use any of the following methods to stop communications.

- Turn off the CPU module and RJ71PN92. (Communication does not stop by changing RUN to STOP in the CPU module.)
- Turn off I/O data communication start request (Un\G17000.0).

## **GX Configurator-PN**

The following parameters are set by GX Configurator-PN of the RJ71PN92.

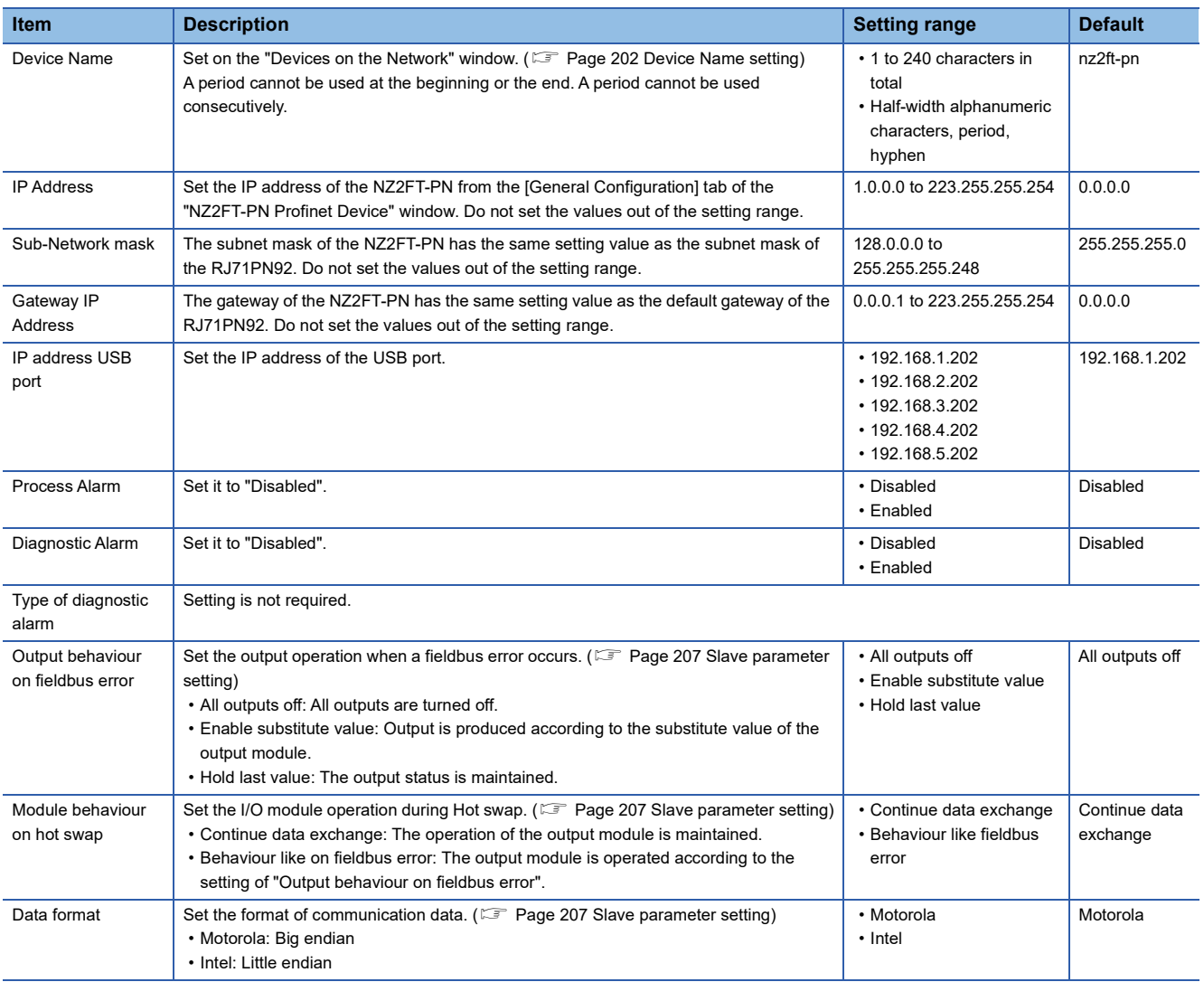

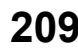

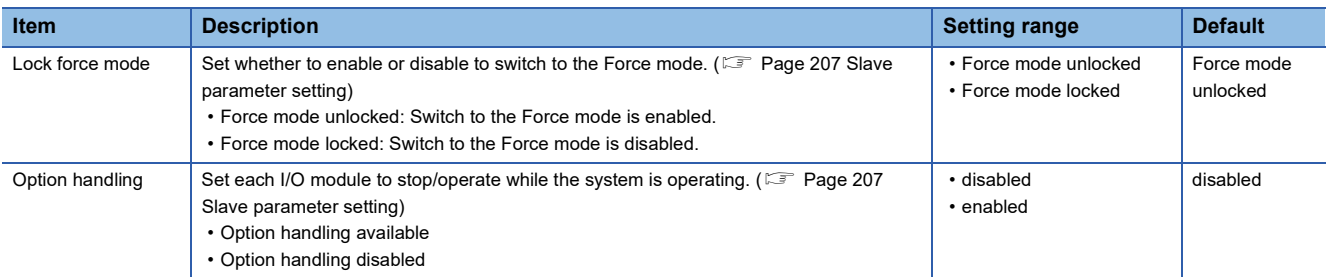

# **9.7 Access to Process Data**

The I/O data of the I/O module is stored in Process data of the NZ2FT-PN and data communication is performed with the RJ71PN92.

# **Data configuration**

For each IO device, Process data and Status word are placed in Output data and Input data.

Status word is data indicating the status of the NZ2FT-PN. ( $\Box$  [Page 223 Confirmation by status information \(Status word\)](#page-224-0))

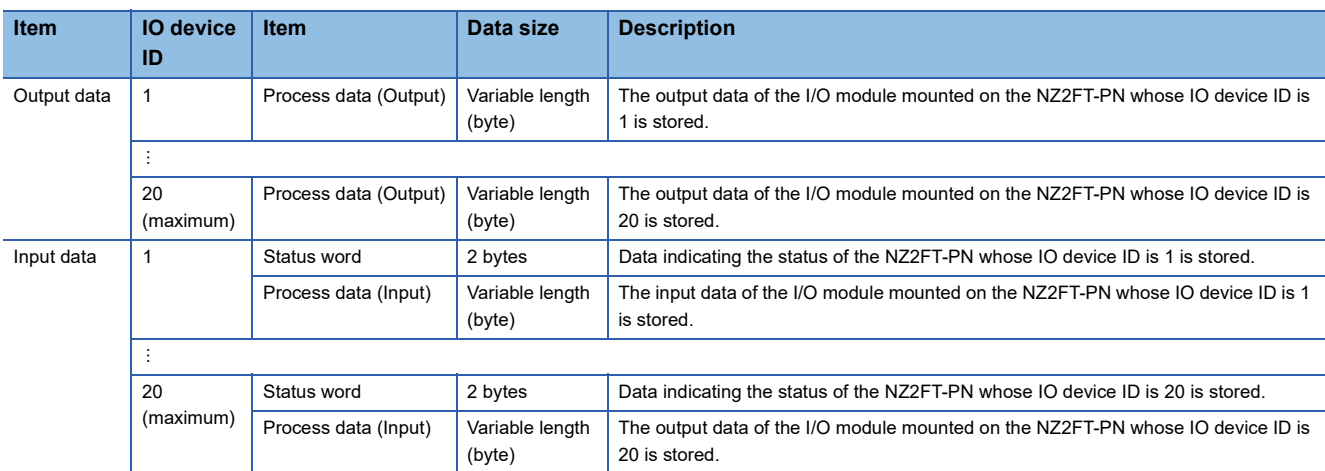

## **Output data**

 • In Process data (Output) of each I/O device ID, Process data of each I/O module is arranged in order of mounting position proximity to the NZ2FT-PN and with no clearance.

• The size of Process data (Output) depends on the type and number of I/O modules. ( $\Box$  Page 212 Data width used by the [I/O module\)](#page-213-0)

## <span id="page-212-0"></span>**Input data**

- Whether to add Status word to Input data is set in advance with GX Configurator-PN. ( $\Box$  [Page 201 Device Library\)](#page-202-0)
- In Input data of each I/O device ID, Status word is placed at the start followed by Process data (Input) of each I/O module, in order of mounting position proximity to the NZ2FT-PN and with no clearance.
- The size of Process data (Input) depends on the type and number of I/O modules. ( $\mathbb{F}$  Page 212 Data width used by the [I/O module\)](#page-213-0)

## $Point$ <sup> $\heartsuit$ </sup>

- Process data can be checked from the Web server. ( $\mathbb{F}$  [Page 72 "Process data"\)](#page-73-0)
- The communication data format can be changed to little-endian or big-endian by setting the parameter. ( $\sqrt{F}$  [Page 209 Parameter list](#page-210-0))

### <span id="page-213-0"></span>**Data width used by the I/O module**

The following table shows the data width used by each I/O module in the NZ2FT-PN during I/O data communication (constant periodic communications).

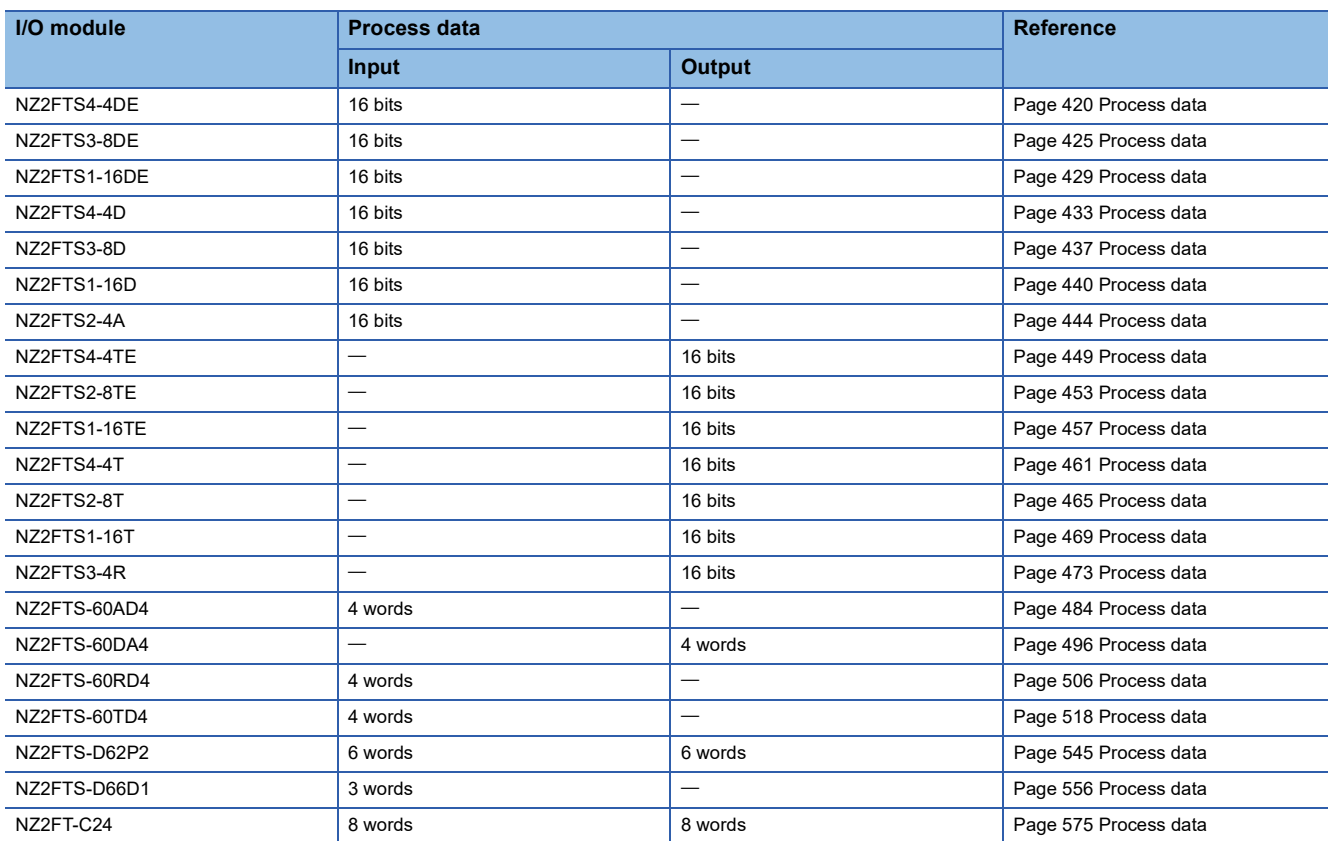

# **Assignment of the RJ71PN92 to the buffer memory**

Output data and Input data of the NZ2FT-PN are stored in the following buffer memory of the RJ71PN92 by I/O data communication. (Buffer memory  $\Box\Box$  MELSEC iQ-R PROFINET IO Controller Module User's Manual (Application))

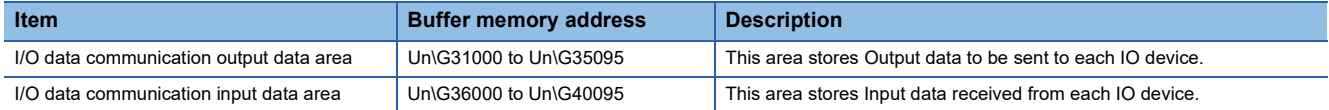

In the buffer memory of the RJ71PN92, Process data is assigned to each IO device in the order of IO device ID. Since the size of Process data of each IO device differs depending on the type and number of I/O modules, the start address of Process data with IO device ID 2 or later is not fixed.

# **Ex.**

The following system configuration describes the assignment of the RJ71PN92 to the buffer memory and the data structure of Process data of the NZ2FT-PN.

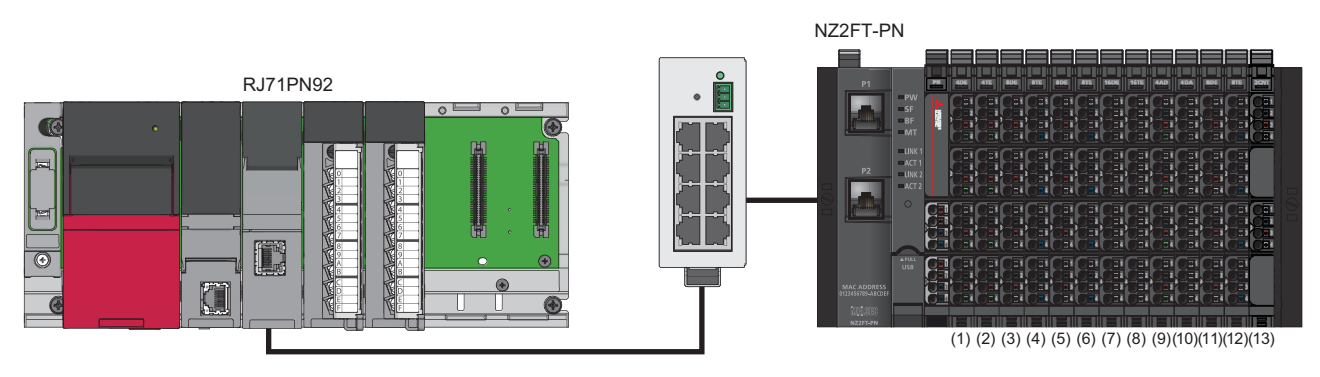

(1) NZ2FTS4-4DE (2) NZ2FTS4-4TE (3) NZ2FTS3-8DE (4) NZ2FTS2-8TE (5) NZ2FTS3-8DE (6) NZ2FTS2-8TE (7) NZ2FTS1-16DE (8) NZ2FTS1-16TE (9) NZ2FTS-60AD4 (10) NZ2FTS-60DA4 (11) NZ2FTS3-8DE (12) NZ2FTS2-8TE (13) NZ2FTS-D62P2

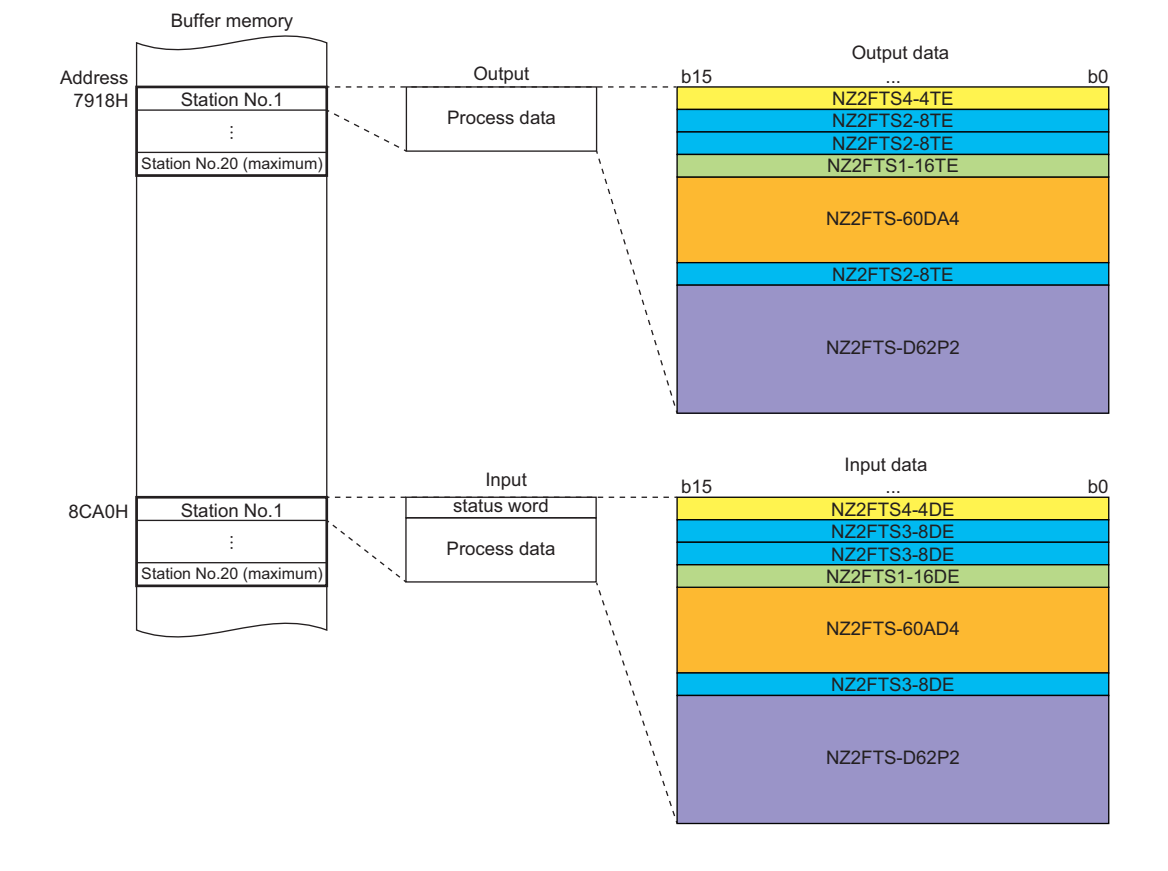

# **9.8 Program Example**

# **Precautions for programming**

In PROFINET transmission programs, interlock is provided in a communication program with the following device.

- I/O data communication function start command (M1000)
- Service interface execution signal (M2000)

### **Ex.**

When the I/O data communication function start command (M1000) of the NZ2FT-PN turns on, I/O data communication is executed.

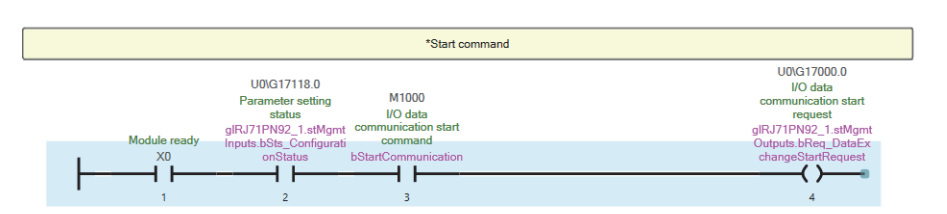

# **Example using the NZ2FTS-60AD4**

The following example is for a program to read AI values that are obtained from A/D conversion performed on AI 0 (Channel 0) to AI 3 (Channel 3) of the analog input module.

# **System configuration**

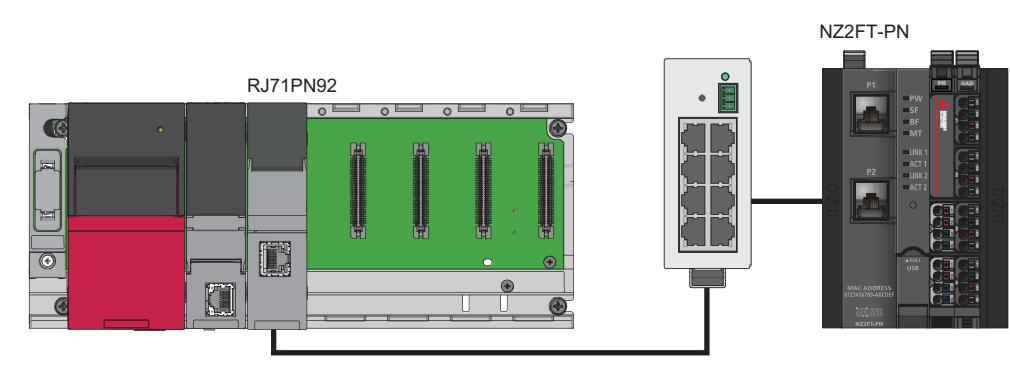

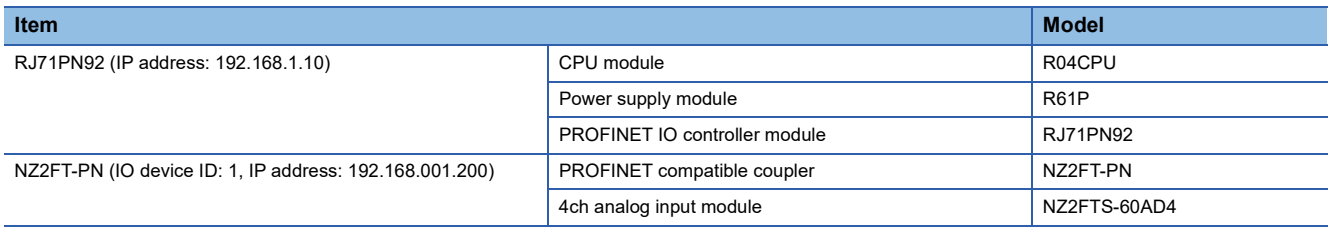
### **Device assignment**

The following figure shows the device allocation for I/O data communication. ( $\Box$  Page 212 Data width used by the I/O [module](#page-213-0))

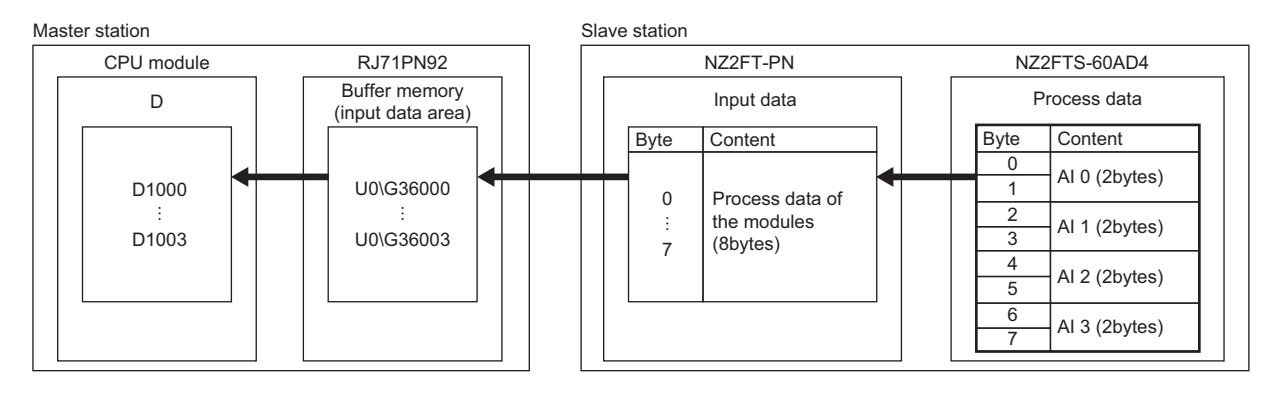

### **GX Works3 setting**

The parameters of the RJ71PN92 (other than communication parameters) are set in GX Works3. Connect the engineering tool to the CPU module of the RJ71PN92 and start GX Works3.

*1.* Set the CPU module as follows.

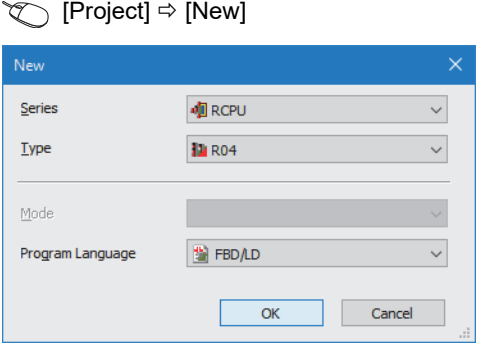

*2.* Click the [Setting Change] button and set to use the module label.

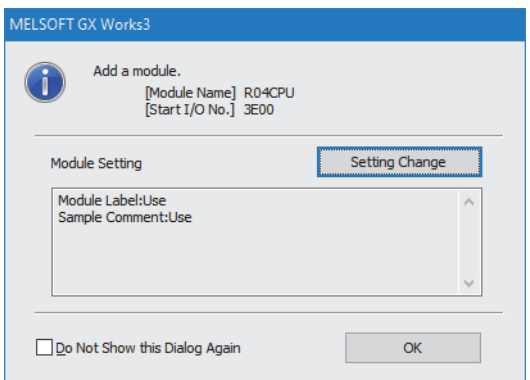

#### *3.* Set the RJ71PN92 as follows.

 $\text{[N}$  [Navigation window]  $\Leftrightarrow$  [Parameter]  $\Leftrightarrow$  [Module Information]  $\Leftrightarrow$  Right-click  $\Leftrightarrow$  [Add New Module]

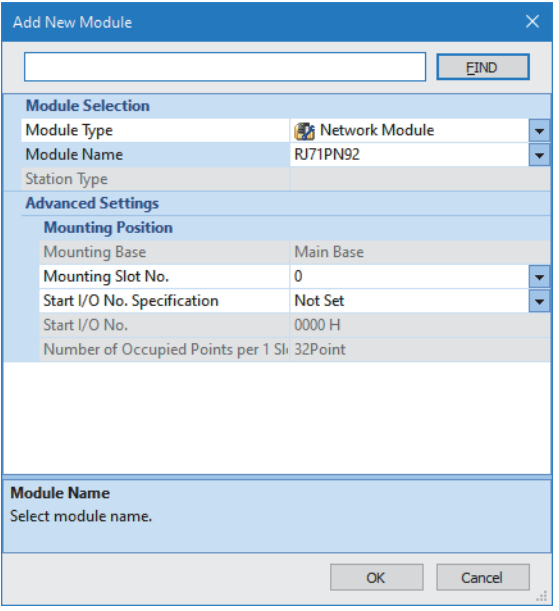

*4.* Set the items in "Basic Setting" as follows.

ত্ূা [Navigation window]  $\Leftrightarrow$  [Parameter]  $\Leftrightarrow$  [Module Information]  $\Leftrightarrow$  [RJ71PN92]  $\Leftrightarrow$  [Module Parameter]  $\Leftrightarrow$  [Basic Setting]

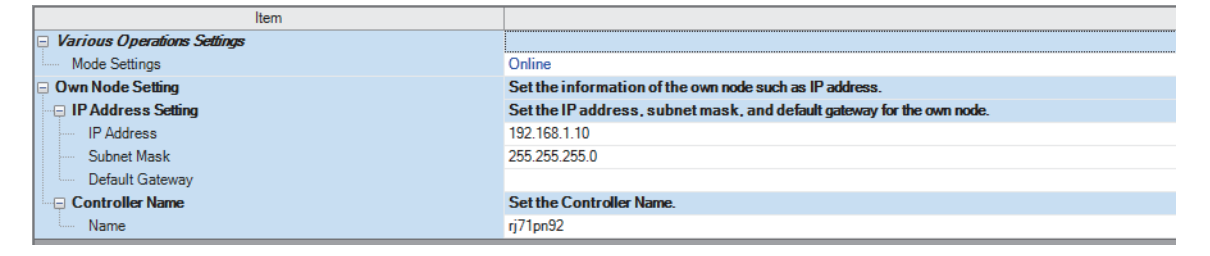

### **GX Configurator-PN setting**

The parameters of the NZ2FT-PN and NZ2FTS-60AD4 are set with GX Configurator-PN of the master station. (Fermula 200 [GX Configurator-PN setting procedure](#page-201-0))

- *1.* Start GX Configurator-PN from GX Works3.
- $\gamma$  [Navigation window]  $\Leftrightarrow$  [Parameter]  $\Leftrightarrow$  [Module Information]  $\Leftrightarrow$  [RJ71PN92]  $\Leftrightarrow$  [PROFINET Module Setting]
- **2.** Set Device Name of the RJ71PN92 to "nz2ft-pn". (Fig. [Page 202 Device Name setting\)](#page-203-0)
- **3.** On the [Device Library] tab, right-click "NZ2FT-PN Profinet Device" and select "Insert in Configuration". ( $\Box$  Page 203 [Network configuration setting\)](#page-204-0)
- 4. On the [General Configuration] tab of the "NZ2FT-PN Profinet Device" window, uncheck "Link Parameters" and set "IP Address" as shown below.

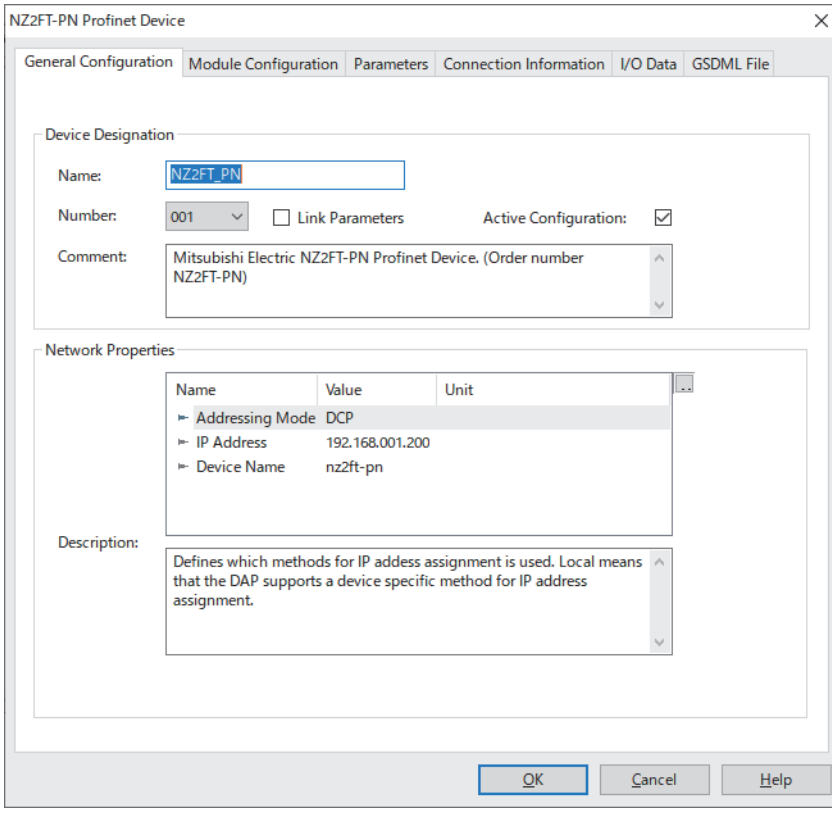

*5.* On the [Module Configuration] tab of the "NZ2FT-PN Profinet Device" window, select the I/O module from "Available Modules" and click the  $[\rightarrow]$  button.

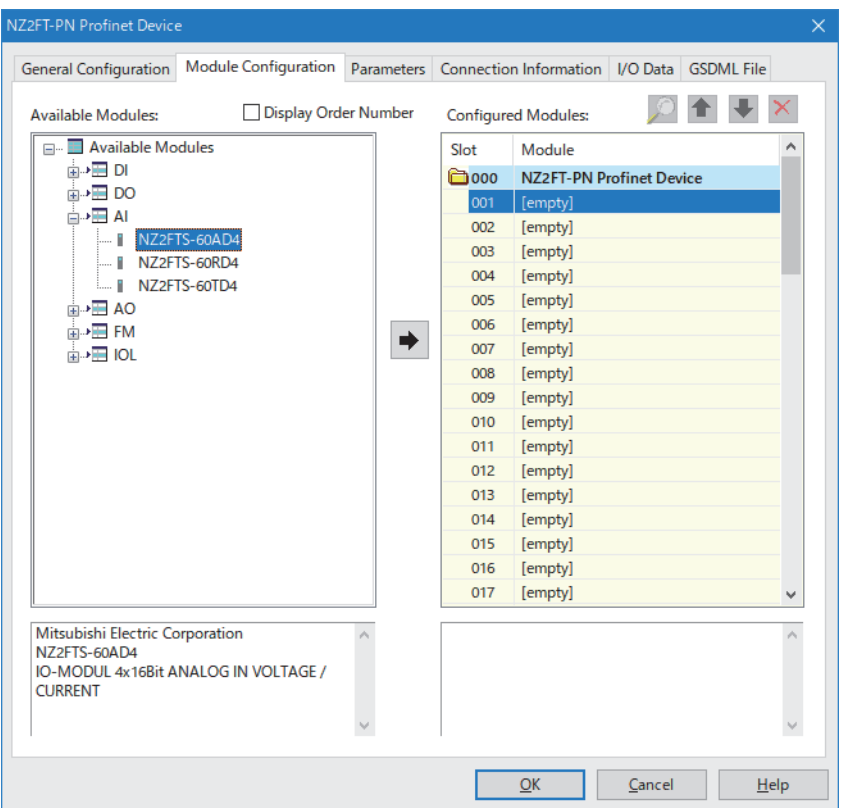

#### **6.** Set the parameters of the NZ2FTS-60AD4 as follows. ( $\sqrt{2}$  [Page 207 Slave parameter setting](#page-208-0))

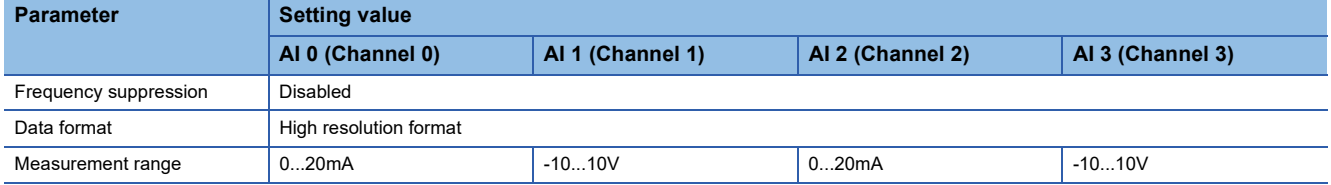

*7.* Write the set parameters to the CPU module and the RJ71PN92, and reset or power off and on the CPU module.

### **◯ [Online]**  $\Rightarrow$  **[Write to PLC]**

 $Point<sup>0</sup>$ 

In the program example, default values are used for parameters other than those shown above. For the parameters of the RJ71PN92 other than those shown above, refer to the following. MELSEC iQ-R PROFINET IO Controller Module User's Manual (Application)

### **Program example**

#### ■**Device/label to be used**

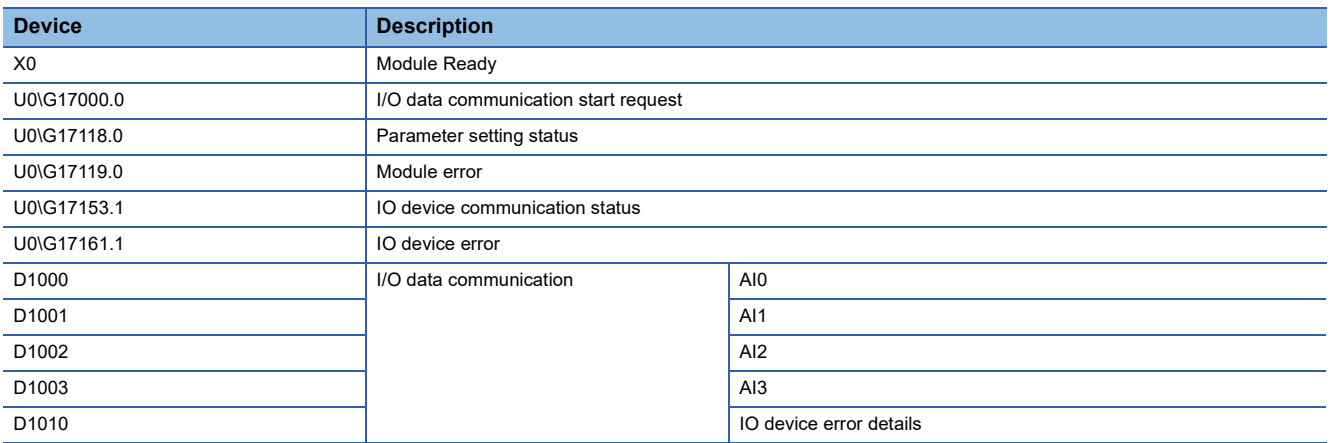

### ■**Program example of I/O data communication function**

Changing the CPU module status STOP to RUN executes I/O data communication.

The values of AI 0 to AI 3 of the NZ2FTS-60AD4 are stored in D1000 to D1003.

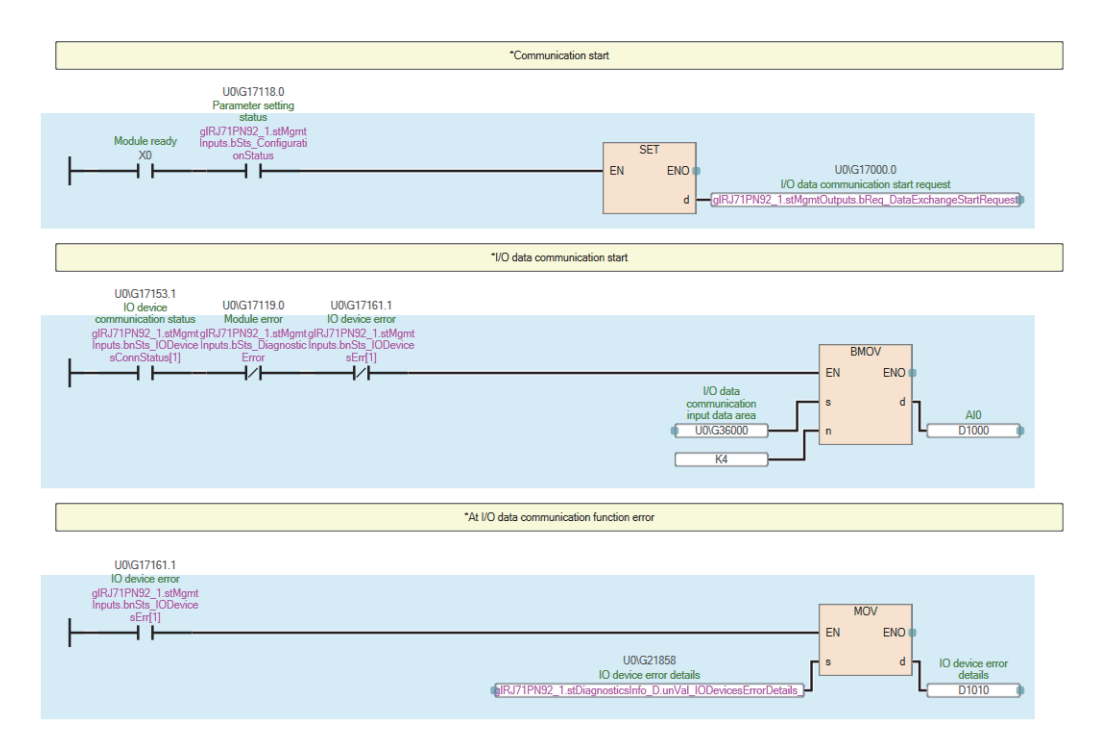

## **9.9 Troubleshooting**

This section describes troubleshooting of the NZ2FT-PN.

### $Point <sup>0</sup>$

If troubleshooting does not solve the problem, acquire the service file, and please consult your local Mitsubishi representative. ( $\sqrt{p}$  [Page 88 Acquisition of the service file](#page-89-0))

### **Checking with LEDs**

The status of the NZ2FT-PN is displayed in LED. ( $\mathbb{F}$  [Page 169 Part Names\)](#page-170-0)

### **When the PW LED turns off**

Check the following items in order from the top.

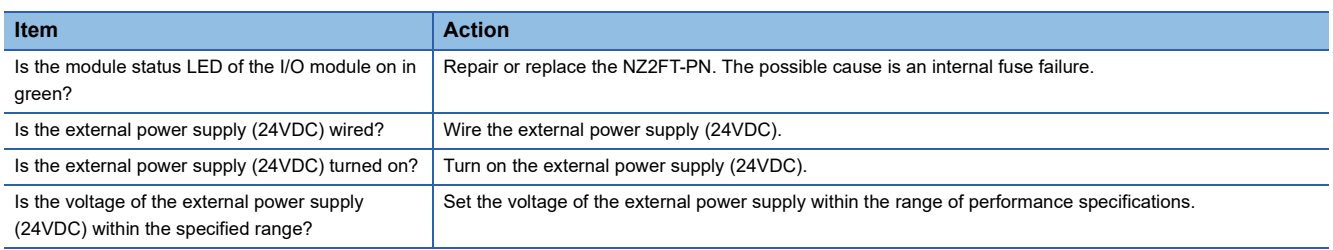

### **When the SF LED turns on in red**

#### Check the following items in order from the top.

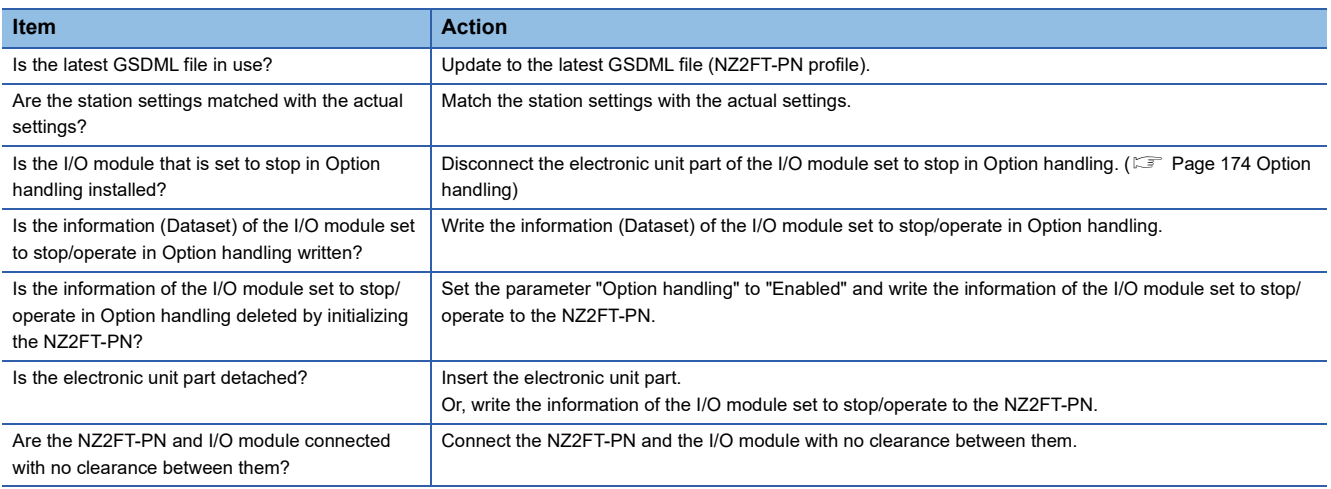

### **When the SF LED is flashing in red**

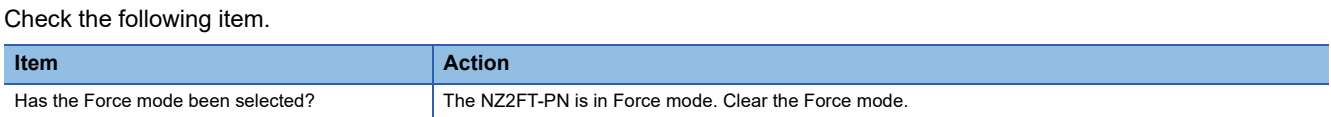

### <span id="page-222-1"></span>**When the BF LED turns on in red**

Check the following items in order from the top.

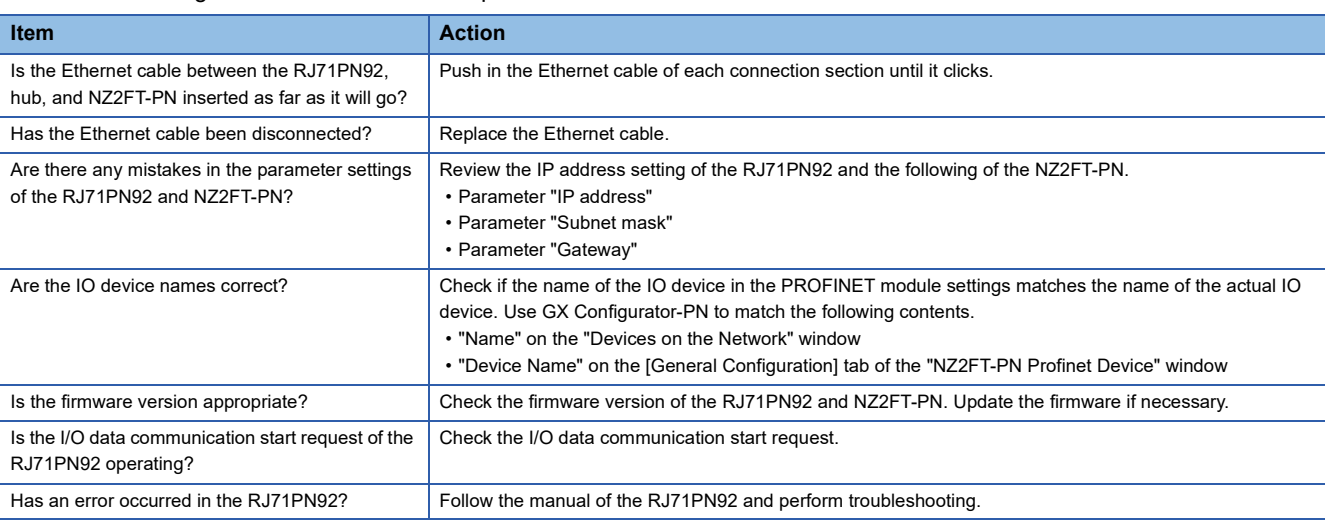

### <span id="page-222-2"></span>**When the BF LED is flashing in red**

### Check the following items in order from the top.

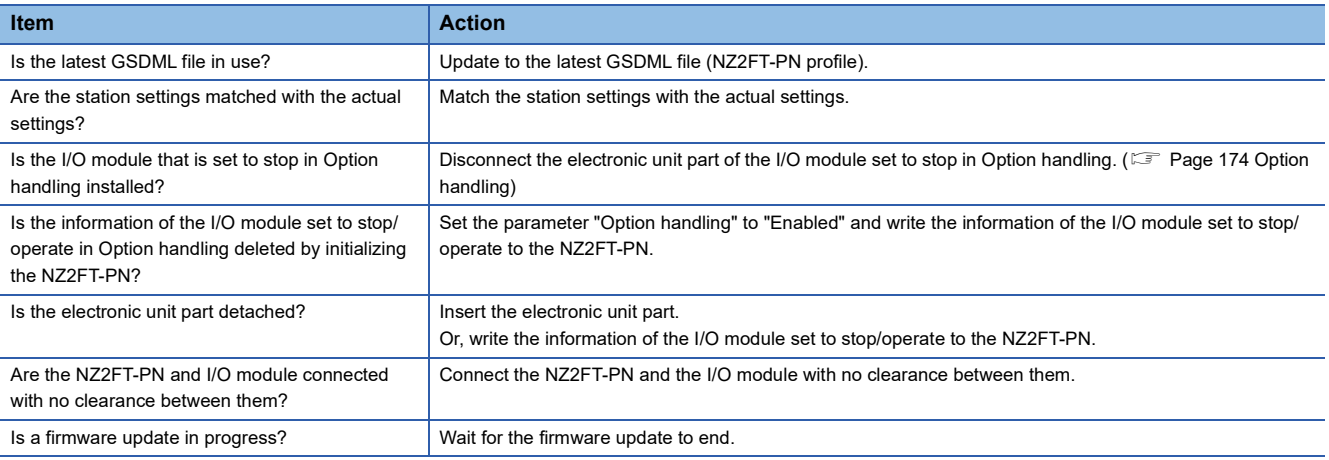

### **When the MT LED turns on in yellow**

#### Check the following item.

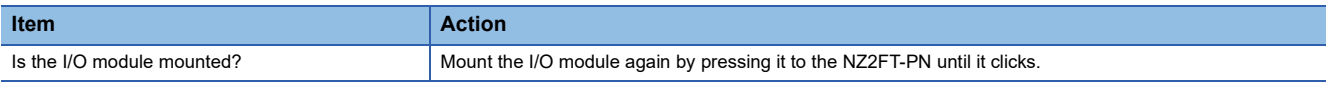

### <span id="page-222-0"></span>**When the LINK1 LED and LINK2 LED turn off**

Check the following items in order from the top.

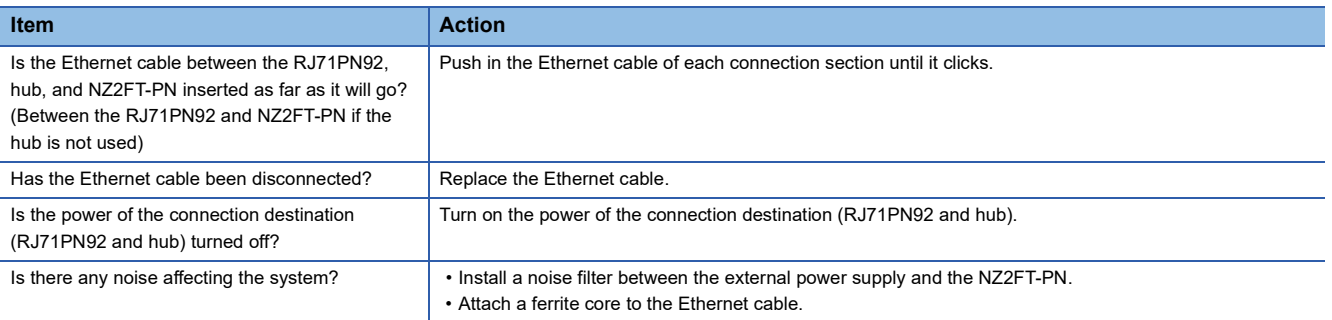

### **When the following LEDs turn on in red**

- Power supply LED
- Input power supply LED 3.2
- Output power supply LED 4.2
- Input power supply internal protection circuit LED 3.4
- Output power supply internal protection circuit LED 4.4

Check the following item.

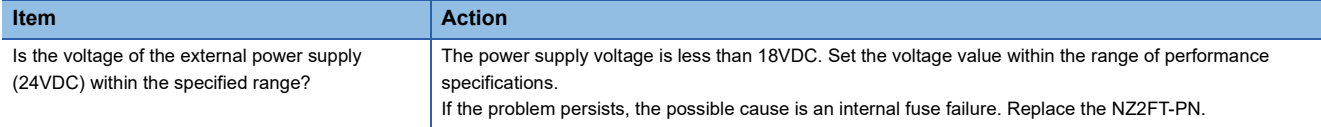

 $Point$ 

The LED status can also be checked on the Web server. ( $\mathbb{F}$  [Page 70 "Overview"\)](#page-71-0)

### **Confirmation by status information (Status word)**

Check the Status word indicating the status of the NZ2FT-PN with the RJ71PN92 or Web server. (Fightlange 211 Input data)

### **Data configuration**

The Status word is added to the start of Input data of each IO device by the GX Configurator-PN setting. ( $\sqrt{p}$  Page 201 [Device Library](#page-202-0))

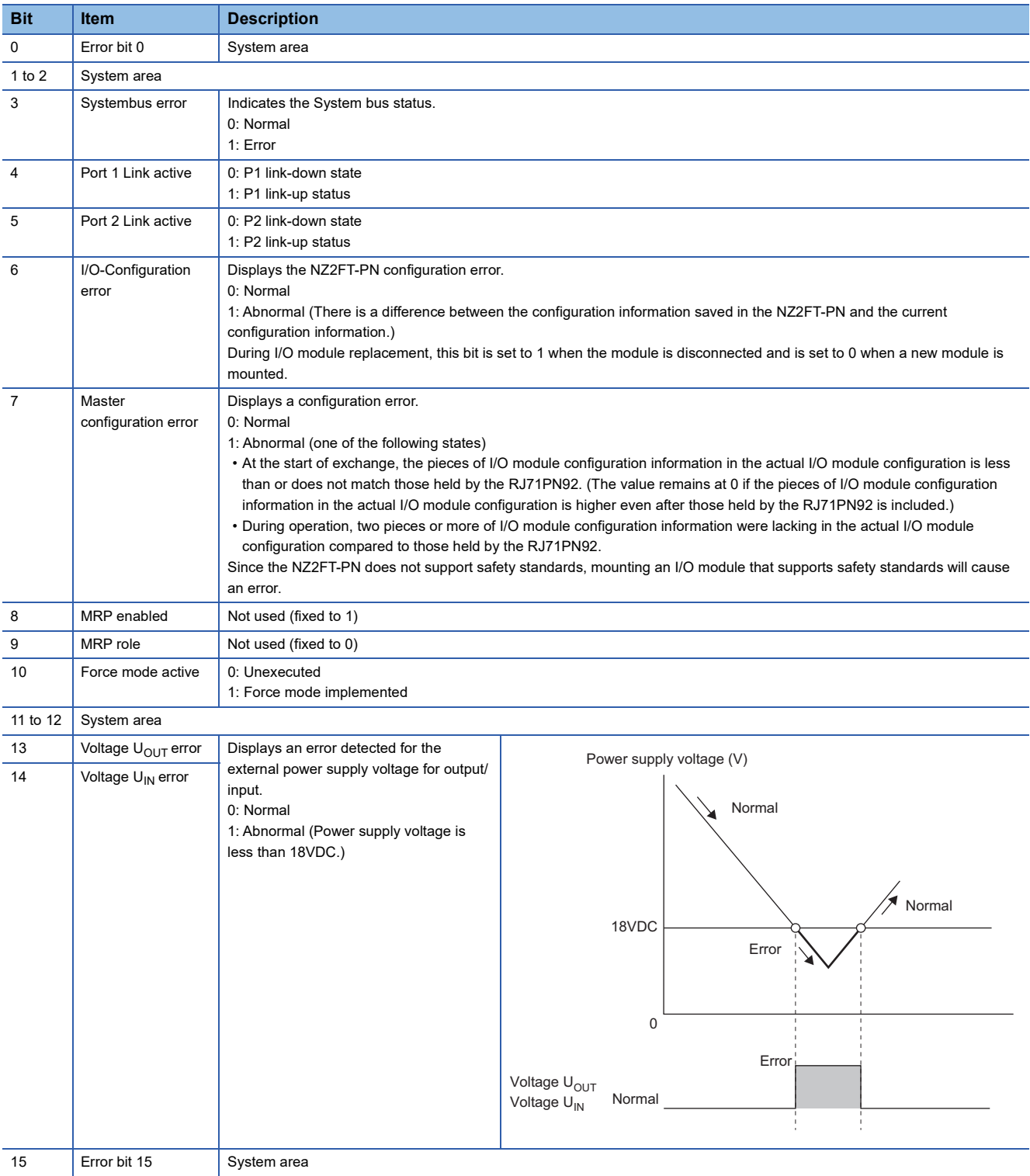

### **How to check Status word**

#### ■**GX Works3**

Check Un\G36000 of "Status word" on the monitor. ( $\Box$  [Page 212 Assignment of the RJ71PN92 to the buffer memory](#page-213-0))

#### ■**Web server**

It is displayed in decimal in "Coupler status" of "General information" of the NZ2FT-PN. (Fage 71 "Component view")

### **Cannot communicate with the RJ71PN92**

Check the following items.

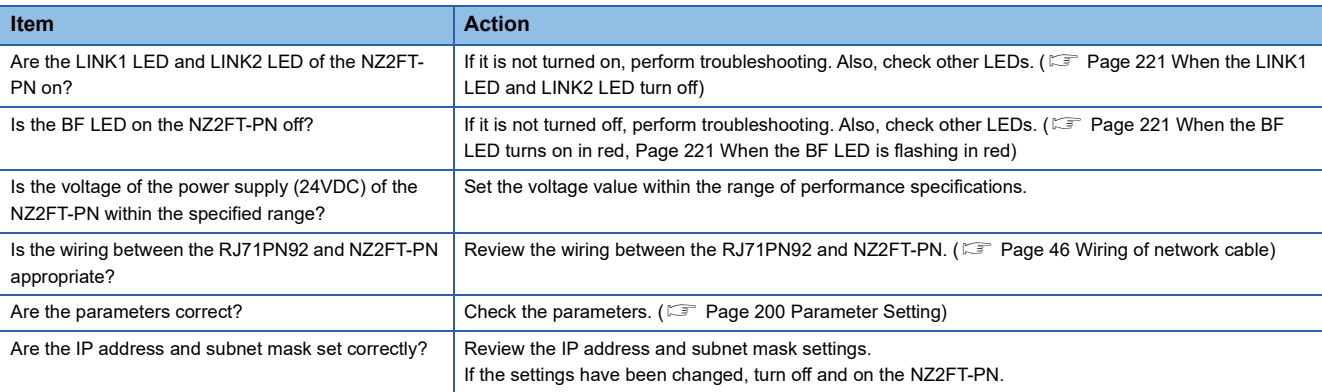

### **GX Configurator-PN cannot detect the RJ71PN92**

Check the following items.

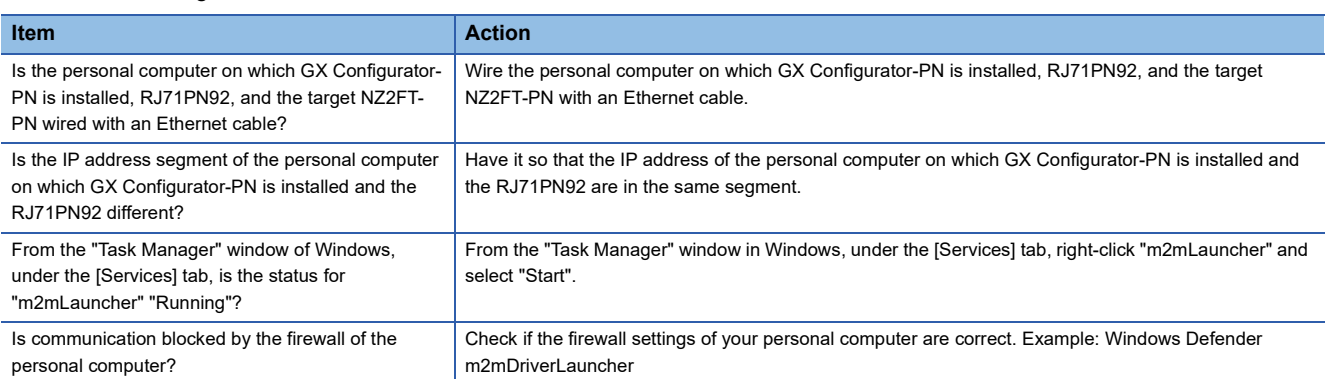

If communication is not established with the RJ71PN92 even after checking all of the above and checking with the LEDs of the I/O module and Web server, there is a risk of hardware failure in the NZ2FT-PN.

Acquire the service files, and please consult your local Mitsubishi representative. (Fightland 88 Acquisition of the service file)

# **10 NZ2FT-PBV**

This chapter describes the details of the PROFIBUS-DP compatible coupler.

## <span id="page-227-1"></span>**10.1 PROFIBUS-DP configuration**

PROFIBUS-DP consists of a DP-Master (1), DP-Slave (2), and terminating resistor (3). The NZ2FT system using the NZ2FT-PBV operates as a DP-Slave.

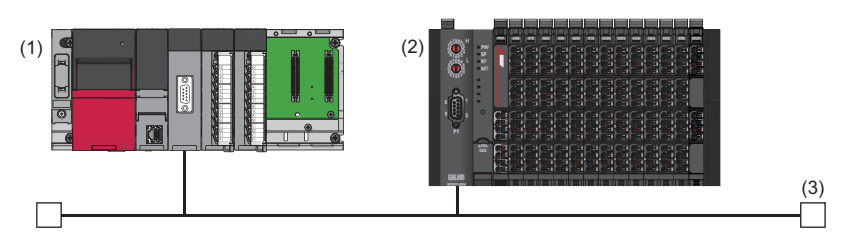

### <span id="page-227-0"></span>**Corresponding master module and software package**

The master module corresponding to the NZ2FT-PBV and the software package corresponding to each master module are shown.

For how to check the version, refer to the manual for each master module and software package.

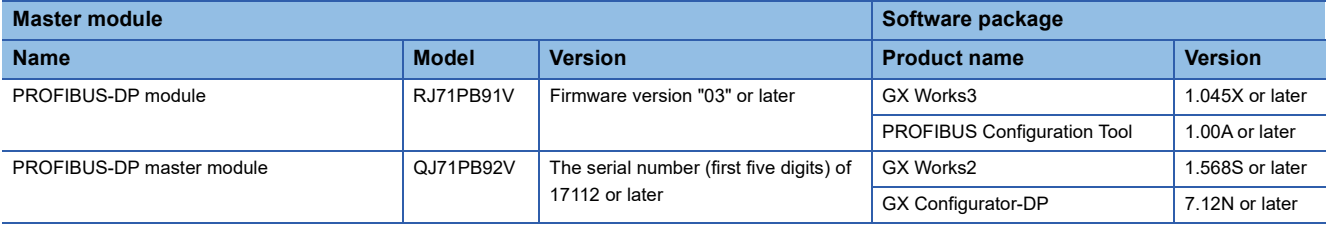

 $Point$ <sup> $\beta$ </sup>

In this manual, the RJ71PB91V is mainly explained as the master module, but it can be replaced with the QJ71PB92V. However, the dedicated instructions are different.

### <span id="page-227-2"></span>**GSD file**

The GSD file for setting the NZ2FT-PBV and I/O modules must be registered in the software package.

- The GSD file is included with the PROFIBUS Configuration Tool.
- For information on how to obtain the GSD file to be registered in GX Configurator-DP, contact your local Mitsubishi representative.

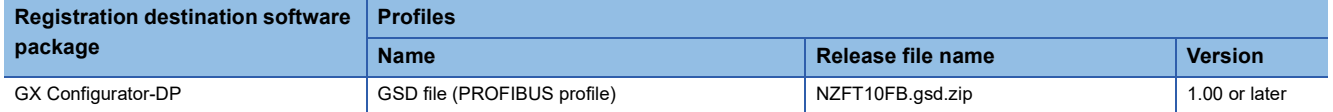

## <span id="page-228-0"></span>**10.2 Part Names**

This section describes the LEDs of the NZ2FT-PBV. ( $\sqrt{p}$  [Page 94 Coupler Common Part Names\)](#page-95-0)

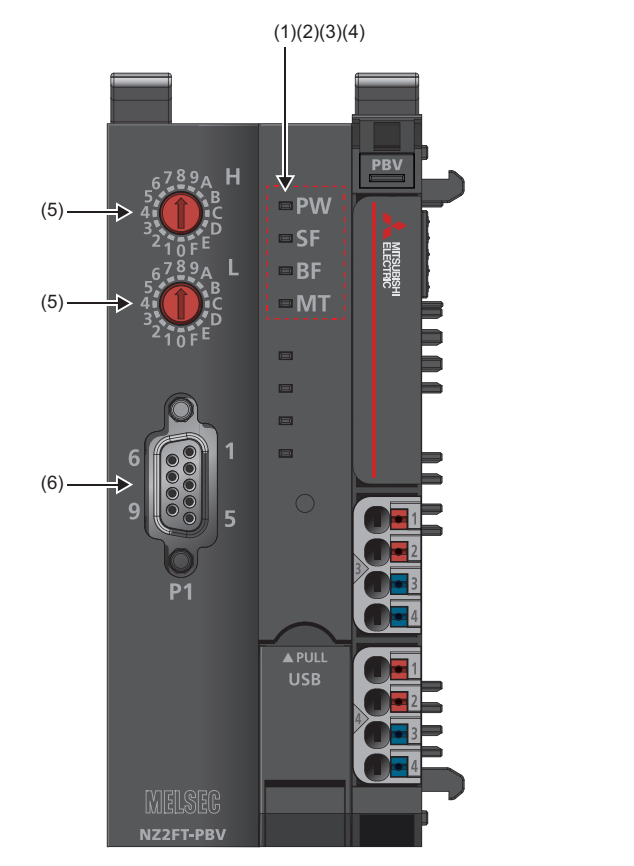

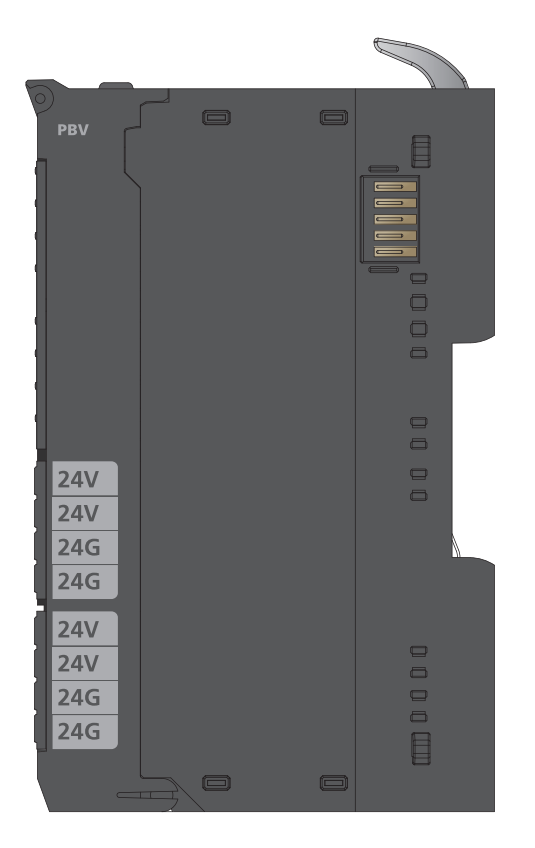

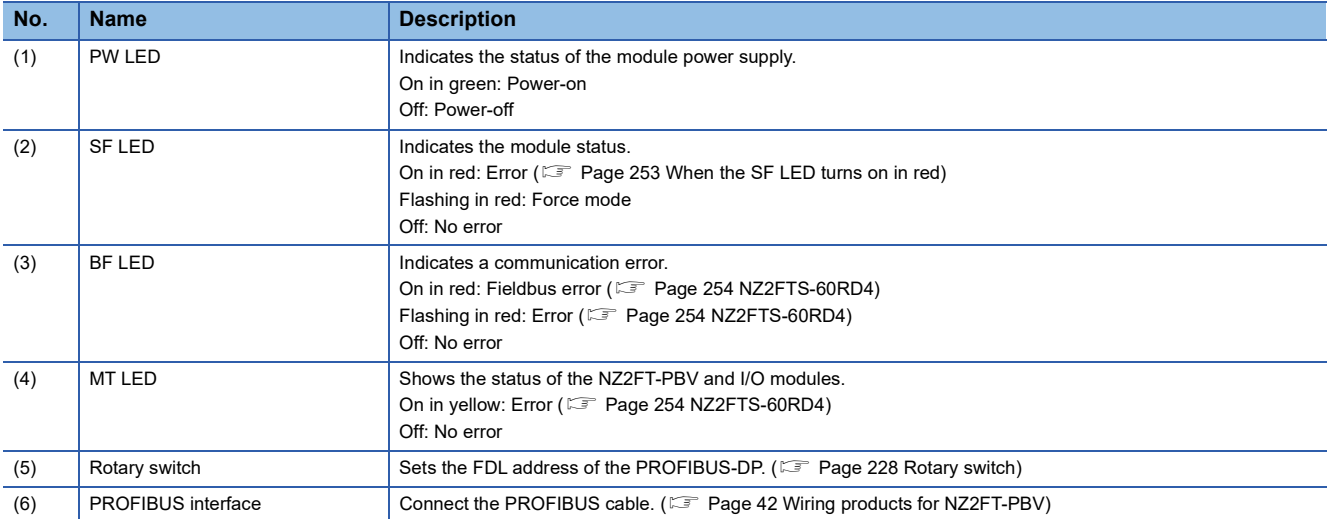

### <span id="page-229-0"></span>**Rotary switch**

Use the rotary switch to set the FDL address of the NZ2FT-PBV. When setting the FDL address, turn off the NZ2FT-PBV. Rotary switch H indicates the 16s place in 2-digit hexadecimal, and rotary switch L indicates the 1s place in 2-digit hexadecimal.

Set the FDL address to 1 to 125. It cannot be set to 0 or 126 or more.

**Ex.**  $\overline{FDL}$  address 15: H = 0, L = F FDL address  $122$ : H = 7, L = 0 FDL address  $44$ : H = 2, L = C

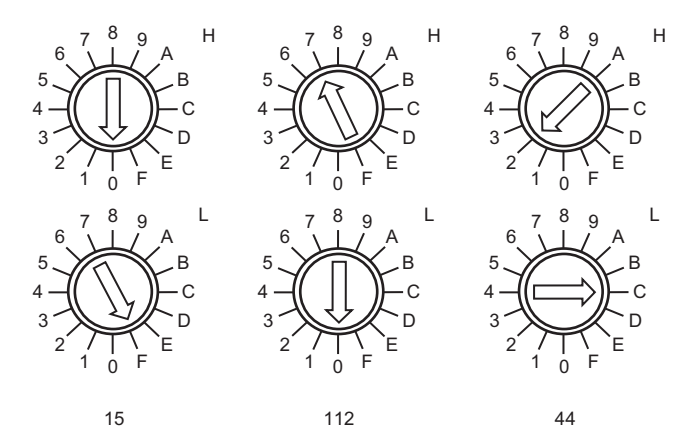

### **Precautions**

• Depending on the status of the FDL address, the LED of the NZ2FT-PBV will be as follows.

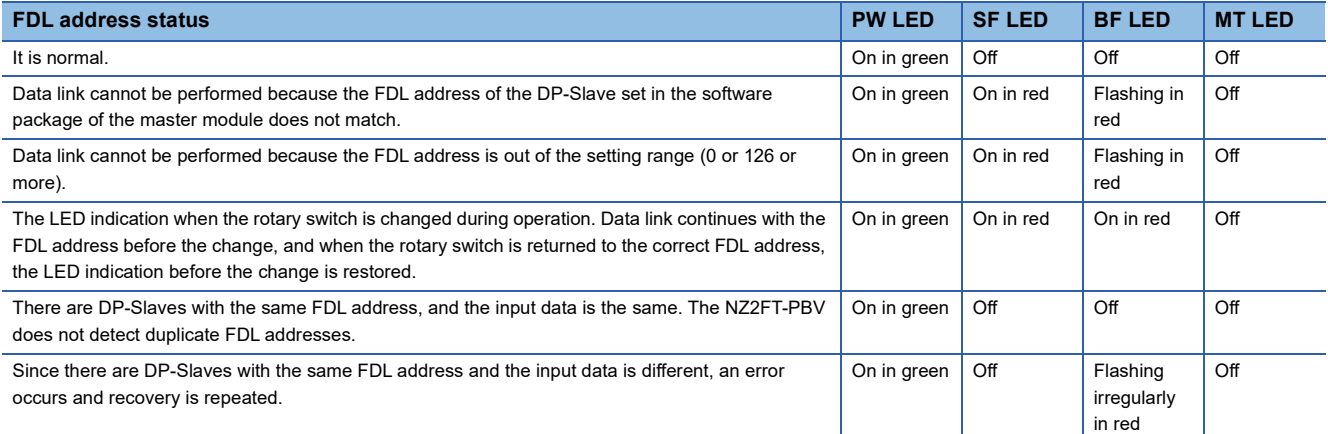

 • When an FDL address is set to 0 or 126 or more, the FDL address 8 is displayed on the Web server window but communication cannot be performed.

### **PROFIBUS interface**

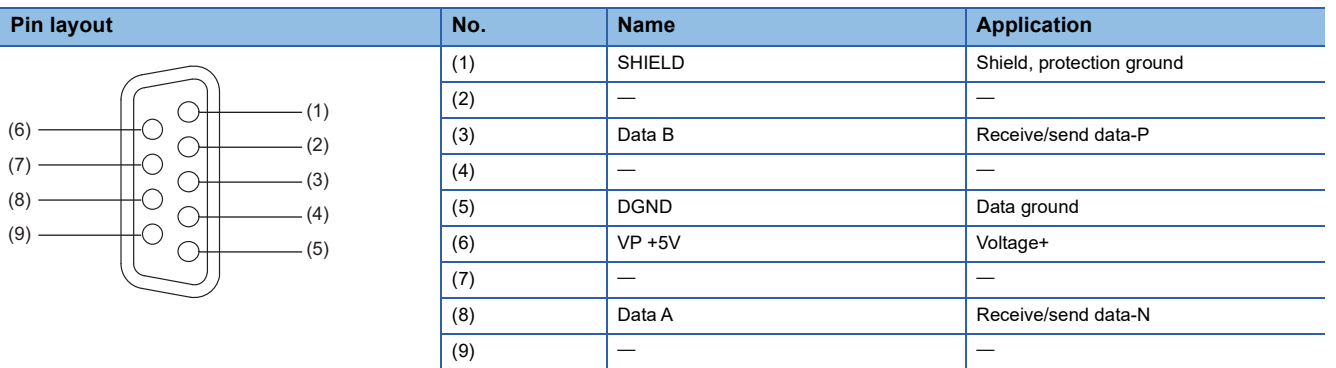

Use a PROFIBUS compatible cable. ( $\mathbb{F}$  [Page 42 Wiring products for NZ2FT-PBV](#page-43-0))

## **10.3 Performance Specifications**

This section describes the performance specifications of the NZ2FT-PBV. ( $\Box$  [Page 30 General Specifications](#page-31-0))

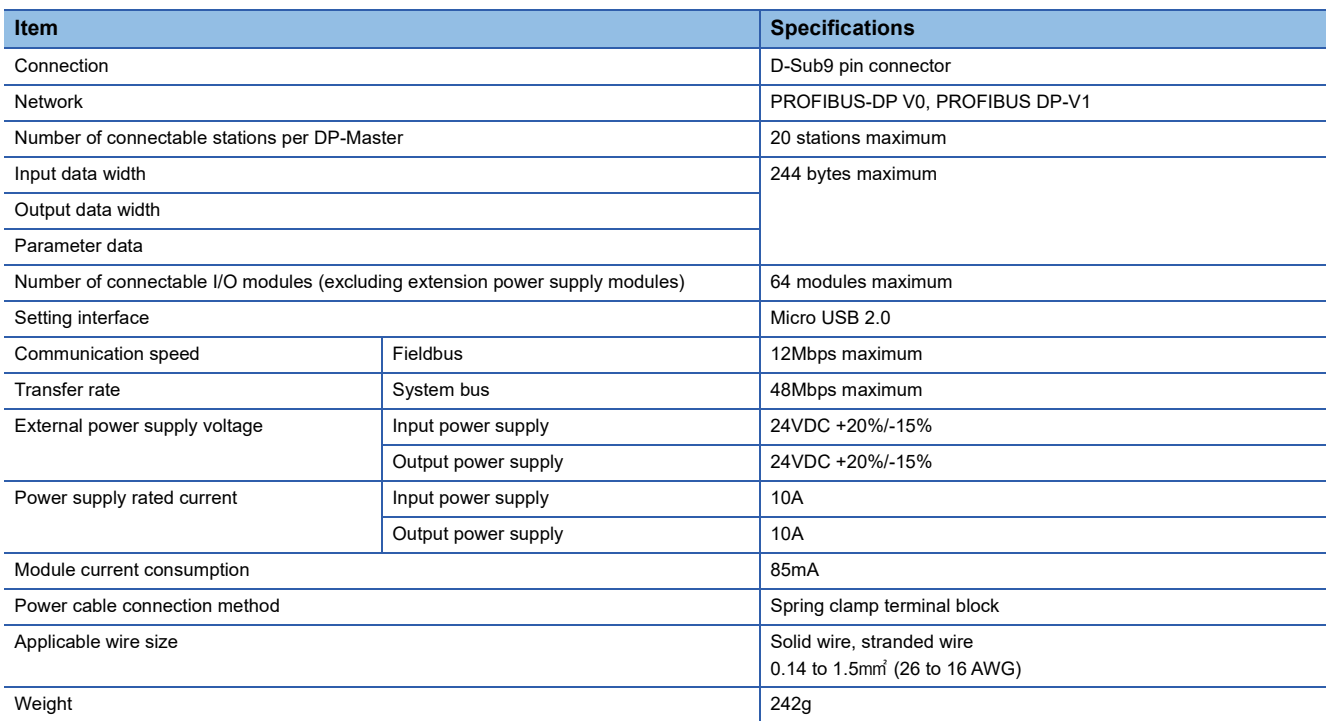

#### **Precautions**

The NZ2FT-PBV supports only the following master modules.

Fage 226 Corresponding master module and software package

### **Block diagram**

The following figure shows the internal block diagram of the NZ2FT-PBV.

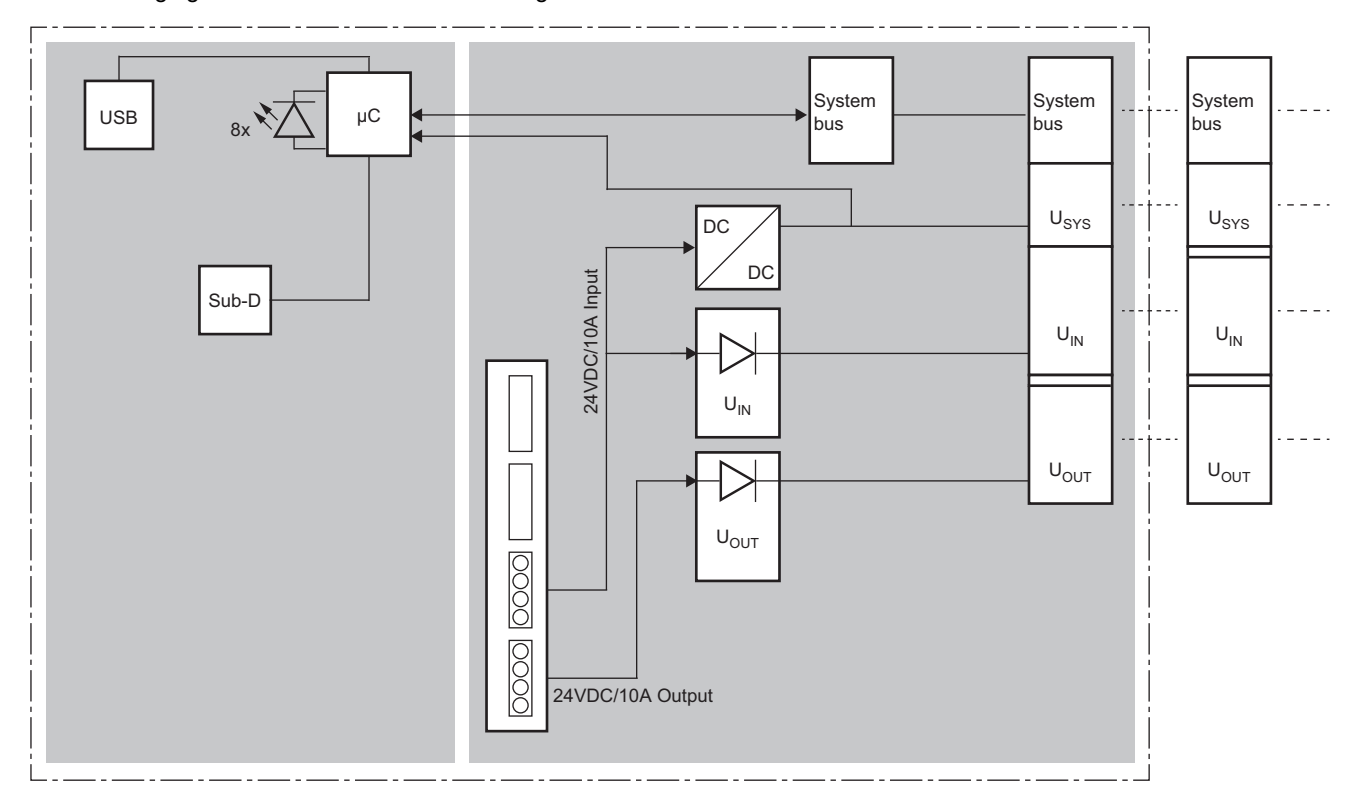

## **10.4 Functions**

This section describes the functions of the NZ2FT-PBV.

### **Function list**

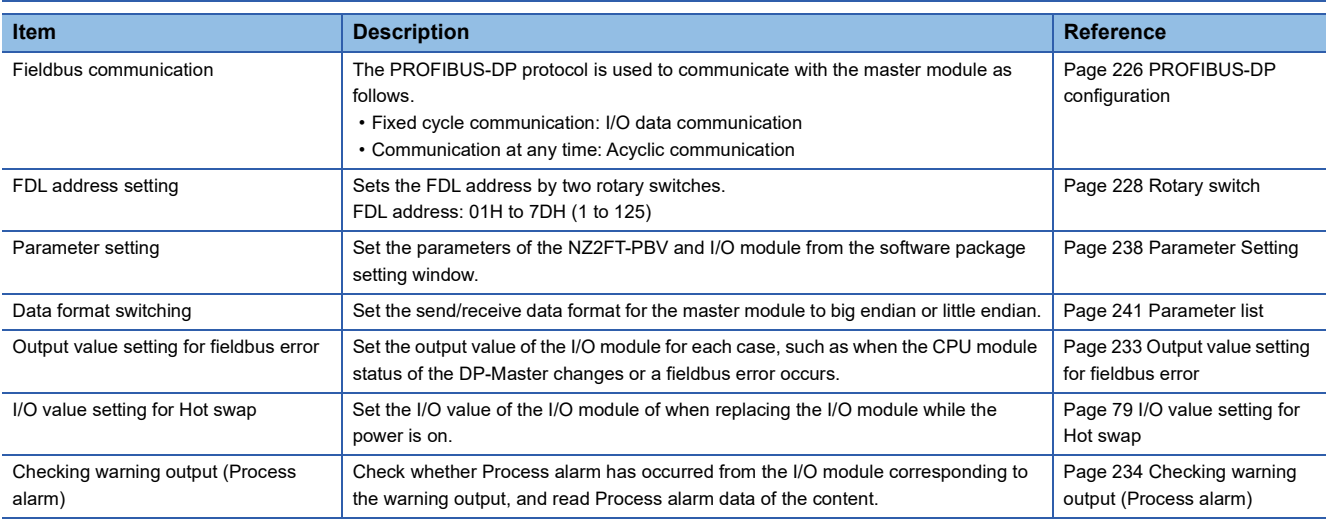

### **Web server functions**

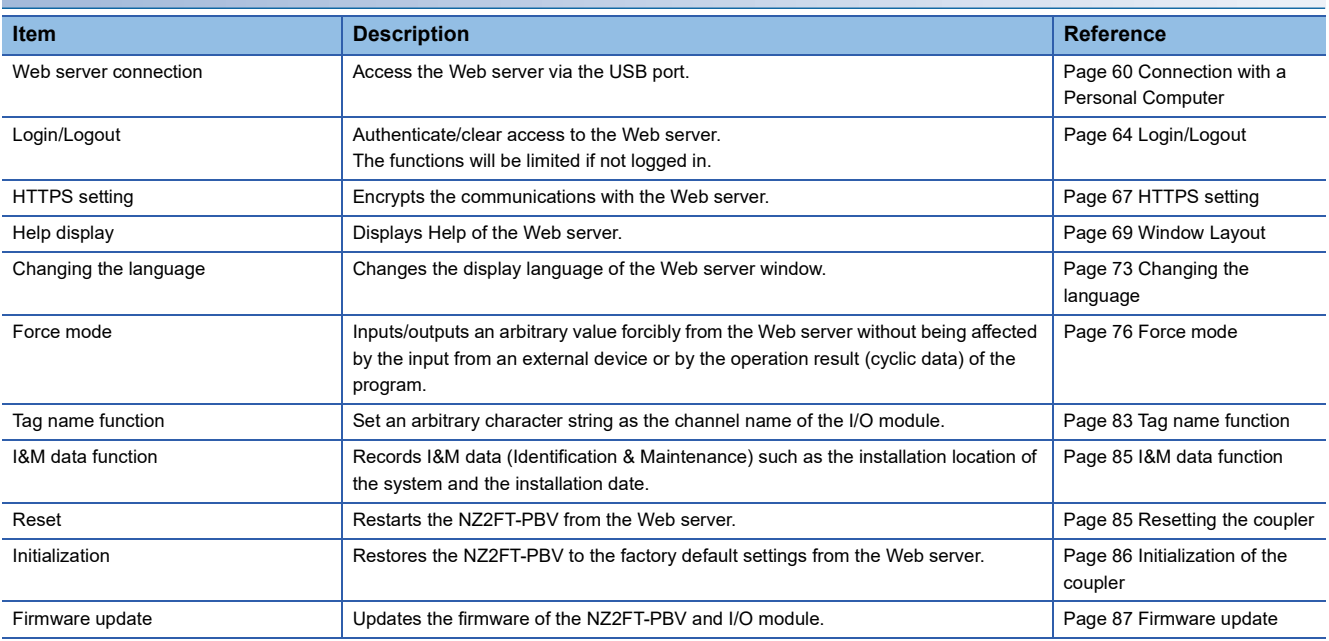

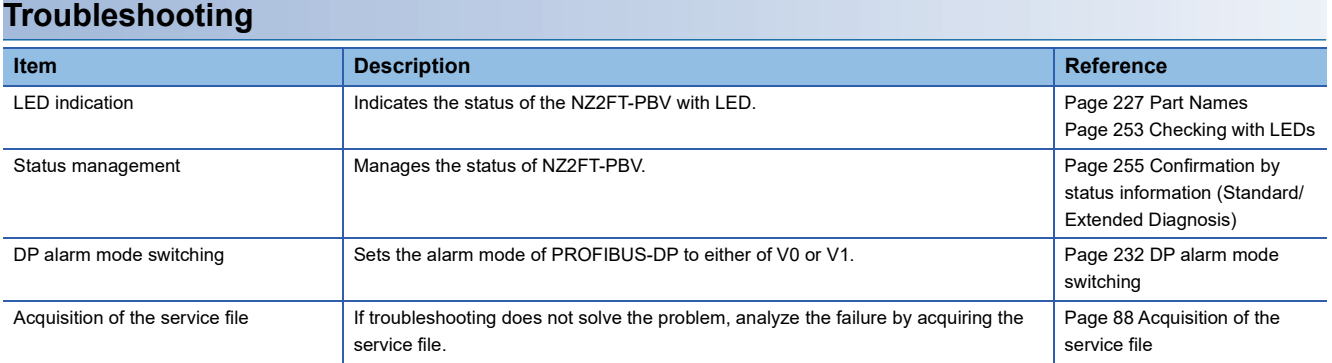

### <span id="page-233-0"></span>**DP alarm mode switching**

This function switches the DP alarm mode of PROFIBUS-DP between "V0" and "V1".

Set in the parameter "DP alarm mode" of the software package of the master module.

- When "V0" is set, the alarm trigger is set with the parameter. The parameter "Process alarm" can be set to enable (default) or disable, and is valid only in V0 mode. The generated Diagnostic messages need not be checked from the DP-Master.
- When "V1" is set, the alarm trigger is set in the engineering environment. The parameter "Process alarm" can be set to enable (default) or disable, and the setting in V0 mode is invalid. The generated Diagnostic messages must be checked from the DP-Master.

### <span id="page-234-0"></span>**Output value setting for fieldbus error**

Set the output value of the I/O module for each case, such as when the CPU module status of the DP-Master changes or a fieldbus error occurs.

The output value changes depending on the following two settings.

- NZ2FT-PBV parameter "Output behaviour on fieldbus error"
- Parameter "Substitute value" for each I/O module

However, the data sent from the NZ2FT-C24 to the external device is not affected by the setting of the NZ2FT-PBV parameter "Output behaviour on fieldbus error".

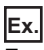

For the digital output module

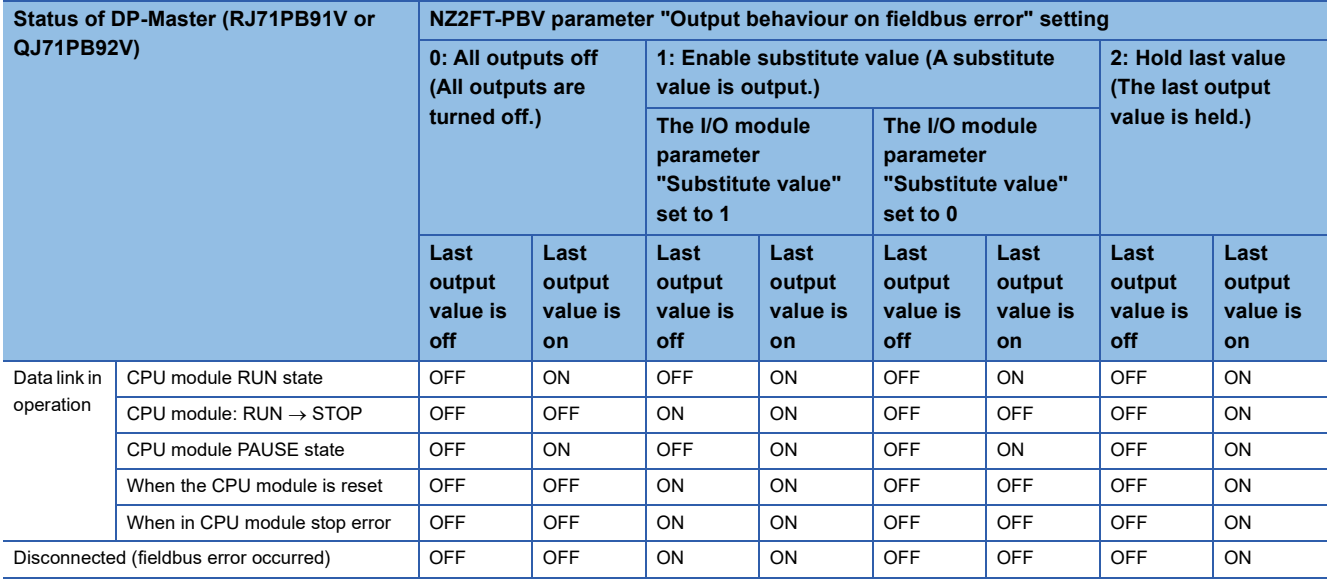

### **Ex.**

#### For the NZ2FTS-60DA4

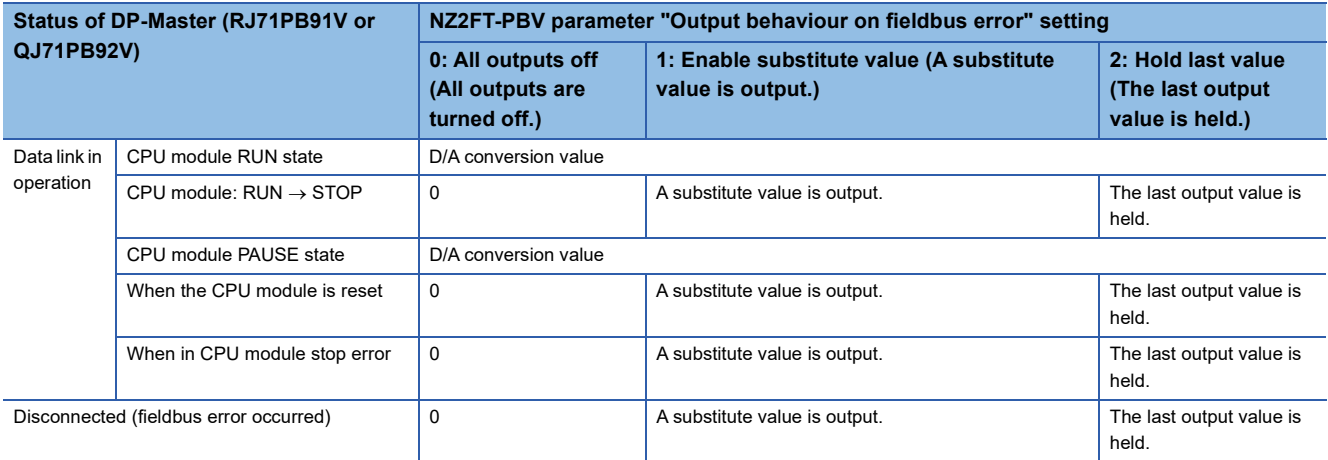

### <span id="page-235-0"></span>**Checking warning output (Process alarm)**

Check whether Process alarm has occurred from the I/O module corresponding to the warning output, and read Process alarm data of the content.

The I/O modules that support the warning output and their details are as follows.

- NZ2FTS-60RD4:  $\sqrt{m}$  [Page 504 Warning output \(Process alarm\)](#page-505-0)
- NZ2FTS-60TD4:  $\sqrt{3}$  [Page 516 Warning output \(Process alarm\)](#page-517-0)
- NZ2FTS-D62P2:  $\sqrt{3}$  [Page 535 Warning output \(Process alarm\)](#page-536-0)

Process alarm cannot be checked from the Web server.

Process alarm data can be checked by reading alarms after the alarm detection in the slave status area (alarm detection) of the buffer memory of the master module.

Process alarm data cannot be assigned to the buffer memory automatically.

### **How to check Process alarm**

Process alarm can be checked by reading alarms from the DP-Slave that notifies Process alarm.

#### <span id="page-235-1"></span>■**Checking for the presence of Process alarm**

Check the DP-Slave that is notifying Process alarm in the buffer memory of the master module.

When the master module detects Process alarm, the corresponding bit of each station alarm status in 'Slave status area (Alarm detection)' (Un\G26416 to Un \ G26424) becomes 1.

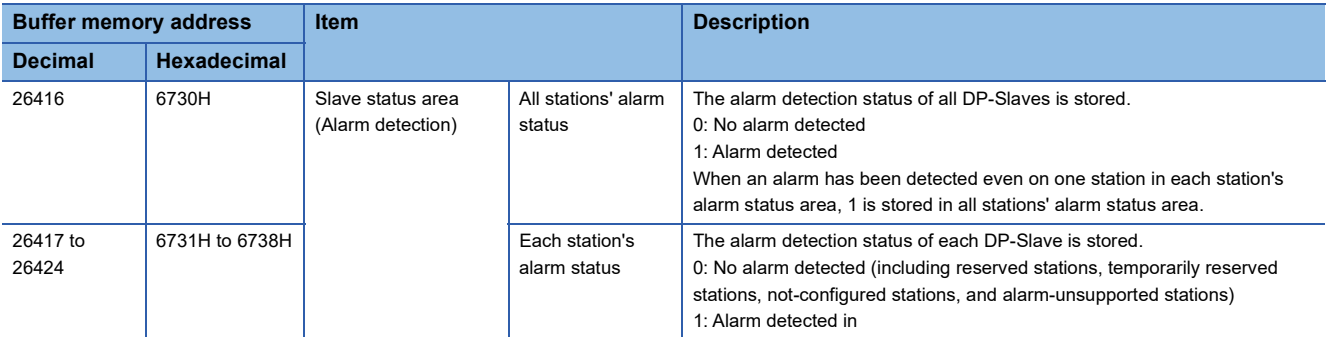

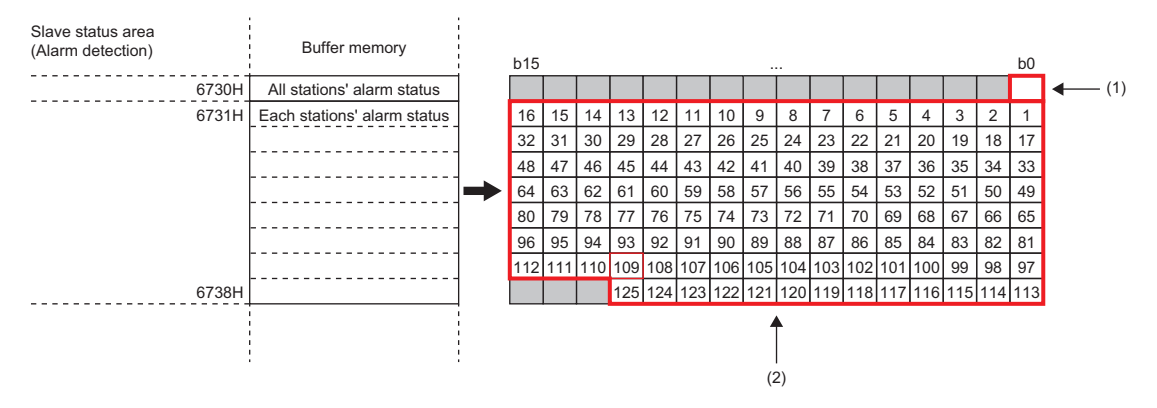

(1) When an alarm has been detected even on one station in each station's alarm status, 1 is stored.

(2) The corresponding number of the DP-Slave is shown.

For details on the buffer memory of the master module, refer to the following.

RJ71PB91V:  $\square$  MELSEC iQ-R PROFIBUS-DP Module User's Manual (Application)

QJ71PB92V:  $\Box$  PROFIBUS-DP Master Module User's Manual (Details)

## **10**

### ■**Reading Process alarm data**

The following describes the example where the master module is the RJ71PB91V.

- **1.** Check if Process alarm has been detected. ( $\epsilon$  [Page 234 Checking for the presence of Process alarm](#page-235-1)).
- *2.* Use the alarm read request (with ACK) to read Process alarm data.

When the alarm read (with ACK) request code and FDL address are set in the buffer memory of the RJ71PB91V and the alarm read request signal (Y18) is turned off and on, Process alarm data of each DP-Slave is stored in the alarm response area.

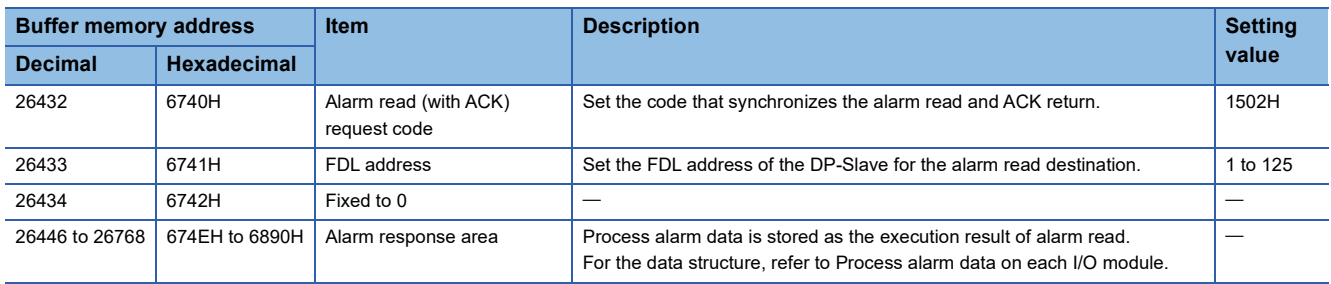

After reading alarms, turn on and off the alarm read request signal (Y18).

*3.* Check if there is any unacknowledged Process alarm.

Every time the alarm read request signal (Y18) is turned off and on, Process alarm held by the NZ2FT-PBV is read in order. When there is no more Process alarm held by the NZ2FT-PBV, E506H is stored in the alarm read (with ACK) abnormal response code, and E521H is stored in the alarm details status code 2.

The following table lists the alarm response areas when there is no more Process alarm held by the NZ2FT-PBV.

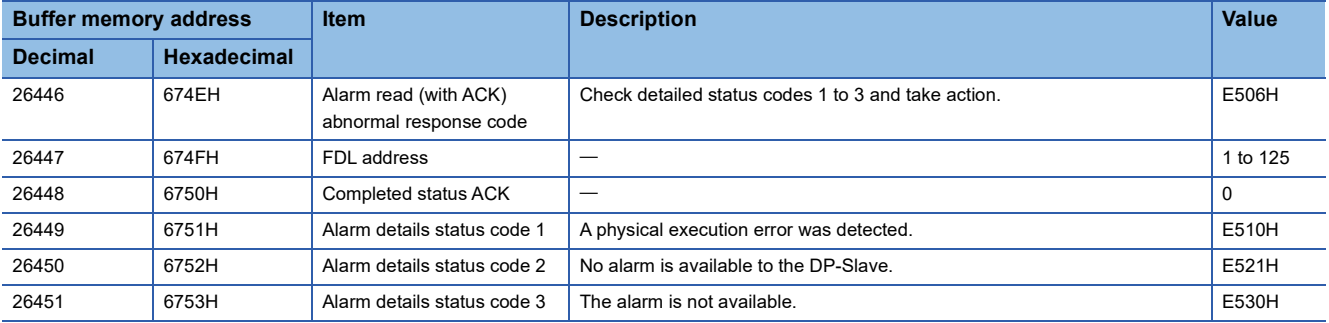

 $Point<sup>0</sup>$ 

For details such as the response format when the alarm is read (with ACK), refer to the following.

MELSEC iQ-R PROFIBUS-DP Module User's Manual (Application)

PROFIBUS-DP Master Module User's Manual (Details)

**Ex.**

When alarms are read and Process alarm data is stored in the alarm response area (for the RJ71PB91V)

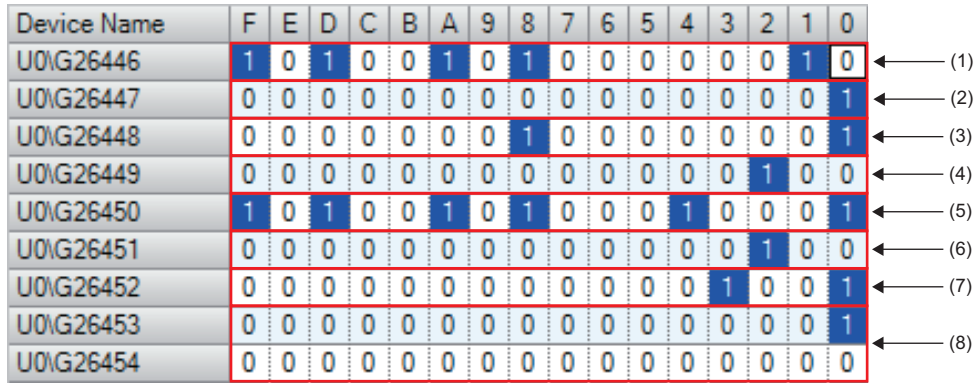

(1) The response code when an alarm read (with ACK) request is completed successfully: A502H

(2) FDL address of the DP-Slave

(3) Completed status

(4) Alarm data length: 4

(5) Process alarm: A511H

(6) Mounting position of the I/O module (4th I/O module in the above figure)

(7) Alarm details

(8) Acquired Process alarm data is stored.

### **Precautions**

Process alarm data cannot be read by Acyclic communication.

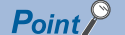

If the second Process alarm is detected on the same channel of the same I/O module before reading Process alarm data, the second Process alarm data will not be stored correctly.

If Process alarm is detected, read Process alarm data.

## **10.5 Procedures Before Operation**

### *1.* FDL address setting

Set the FDL address of the NZ2FT-PBV. ( $\sqrt{p}$  [Page 228 Rotary switch](#page-229-0))

### *2.* Installation

Attach the NZ2FT system to the DIN rail and install it in a suitable environment. (EP Page 36 Installation Environment and [Installation Position of Module](#page-37-0), [Page 38 Installation](#page-39-0))

### *3.* Wiring

Connect the power cables and PROFIBUS cables to the NZ2FT-PBV. ( $\mathbb{F}$  [Page 45 Wiring of power cable and I/O cable,](#page-46-0) [Page 42 Wiring products for NZ2FT-PBV](#page-43-0))

Connect the I/O cables to the I/O module. ( $\sqrt{p}$  [Page 45 Wiring of power cable and I/O cable](#page-46-0))

#### *4.* DP-Master setting

Set the parameters of the master module and DP-Slaves (NZ2FT-PBV and I/O modules). (Example 238 Parameter Setting)

#### *5.* Start operation

Turn on Communication start request signal (Y0).

## <span id="page-239-0"></span>**10.6 Parameter Setting**

Set the communication parameters of the master module, NZ2FT-PBV, and I/O module from the software package of the master module.

### <span id="page-239-1"></span>**RJ71PB91V and QJ71PB92V setting**

Start PROFIBUS Configuration Tool or GX Configurator-DP and configure the PROFIBUS-DP communication settings and the parameter settings of the NZ2FT-PBV and I/O module. For details, refer to the following.

- When the master module is the RJ71PB91V: DP-Master parameter setting ( $\Box$  MELSEC iQ-R PROFIBUS-DP Module User's Manual (Application))
- When the master module is the QJ71PB92V: Master parameter, bus parameter (QJ PROFIBUS-DP Interface Module User's Manual (Details))

### **Setting item**

The following describes the operation where PROFIBUS Configuration Tool is used in the RJ71PB91V.

### ■**Adding the GSD file**

Add the GSD file to PROFIBUS Configuration Tool. (Fig. 226 GSD file)

**T** [Import Tasks]  $\Rightarrow$  [Add GSD File]

The NZ2FT-PBV information is added to "Global GSD Database" by adding the GSD file.

### ■**FDL address of the DP-Master**

Set the FDL address of the DP-Master on the "Master Settings" window.

 $\mathcal{L}$  [PROFIBUS Network]  $\Rightarrow$  Right-click the master module  $\Rightarrow$  [Master Settings]

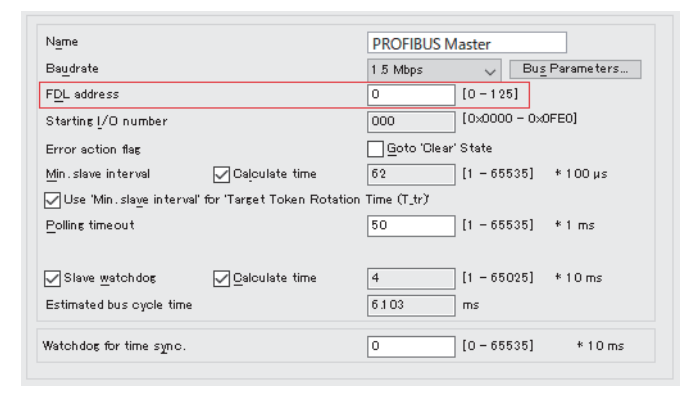

Set the FDL address of the DP-Master for "FDL address".

### ■**Parameters of the NZ2FT-PBV and I/O module**

Set the parameters of the NZ2FT-PBV and I/O module on the "Slave Settings" window.

**<sup>√</sup>** [PROFIBUS Network]  $\Rightarrow$  Right click on NZ2FT-PBV  $\Rightarrow$  [Slave Settings]

*1.* Set the FDL address of the NZ2FT-PBV.

Enter the FDL address set with the rotary switch of the NZ2FT-PBV for "FDL address" on the "Slave Settings" window.

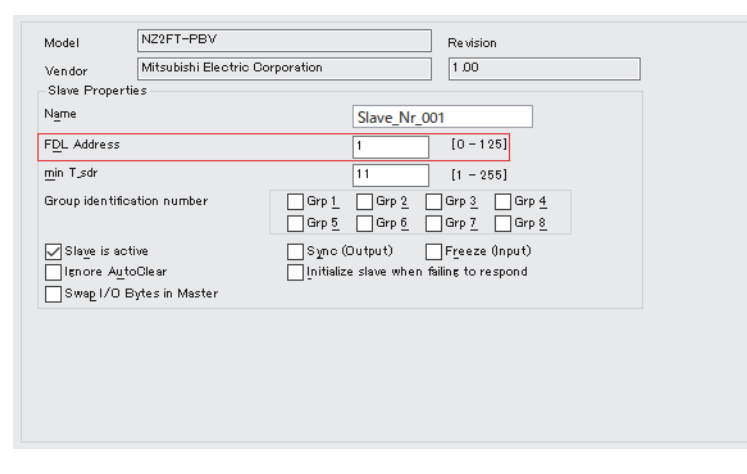

*2.* Set the structure of the DP-Slave.

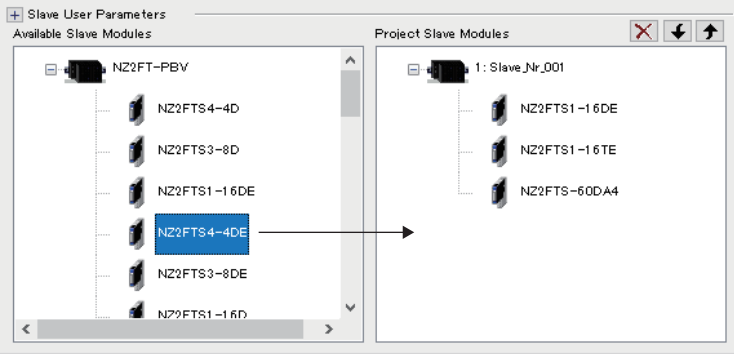

Drag and drop the I/O module to be set from "Available Slave Modules" to "Project Slave Modules".

*3.* Set the parameters of the NZ2FT-PBV and I/O module.

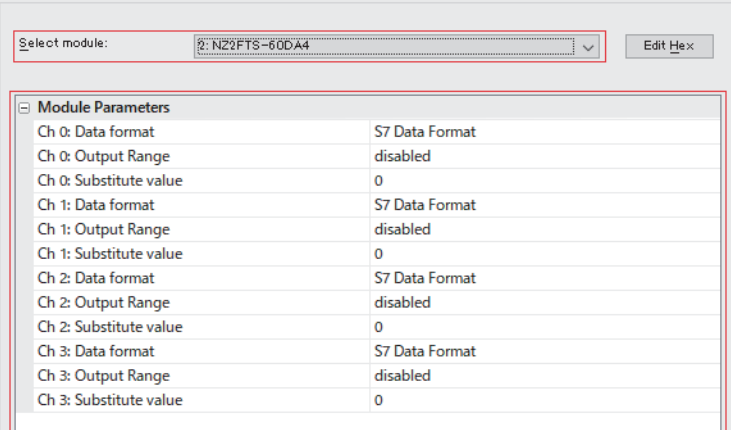

Select the NZ2FT-PBV or the I/O module of which parameters are set on "Select module". Set the parameters on displayed "Module Parameters".

*4.* Check "DP V1 support enabled" to use the PROFIBUS-DPV1 function.

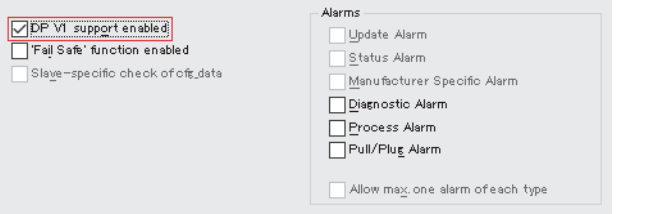

### **Precautions**

- If the set I/O module configuration and the DP-Slave configuration are different, an error occurs on the NZ2FT-PBV and the I/O module.
- The PROFIBUS-DPV2 function cannot be used on the NZ2FT-PBV.

### <span id="page-242-0"></span>**Parameter list**

Set the parameters from the software package of the master module. (For [Page 238 Parameter Setting](#page-239-0)) The following table lists the parameters that can be set to the NZ2FT-PBV.

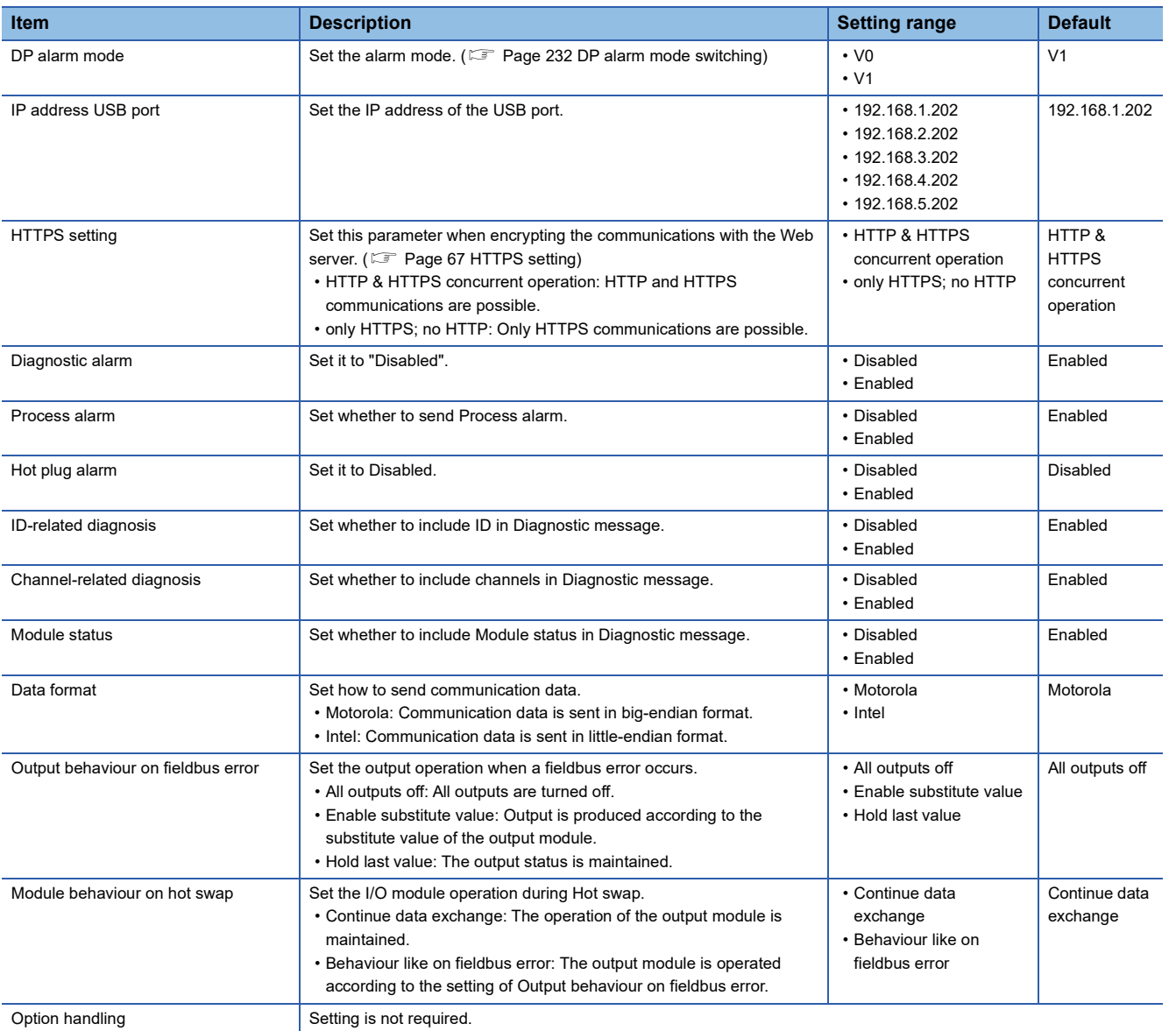

## **10.7 Access to Process Data**

Process data is I/O data of the I/O module stored in the NZ2FT-PBV during I/O data communication (constant periodic communications) with the master module.

### **Data configuration**

Process data consists of Input data and Output data.

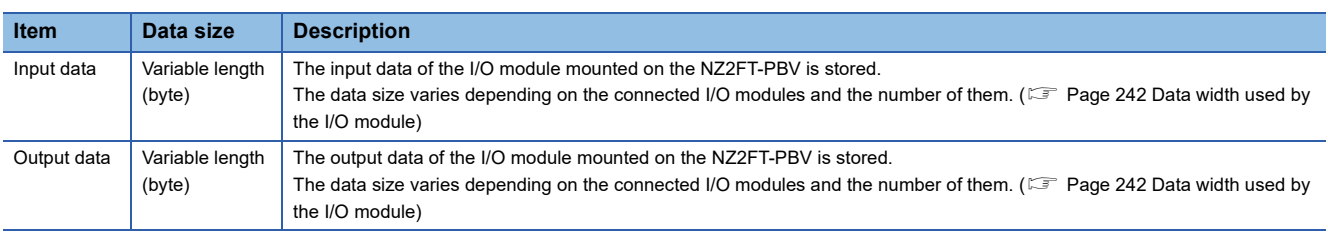

### $Point$

- Process data can be checked from the Web server. ( $\sqrt{P}$  [Page 72 "Process data"\)](#page-73-0)
- The communication data format can be changed to little-endian or big-endian by setting the parameter. ( $\sqrt{3}$  [Page 241 Parameter list](#page-242-0))

### <span id="page-243-0"></span>**Data width used by the I/O module**

The following table shows the data width used by each I/O module in the NZ2FT-PBV during I/O data communication (constant periodic communication).

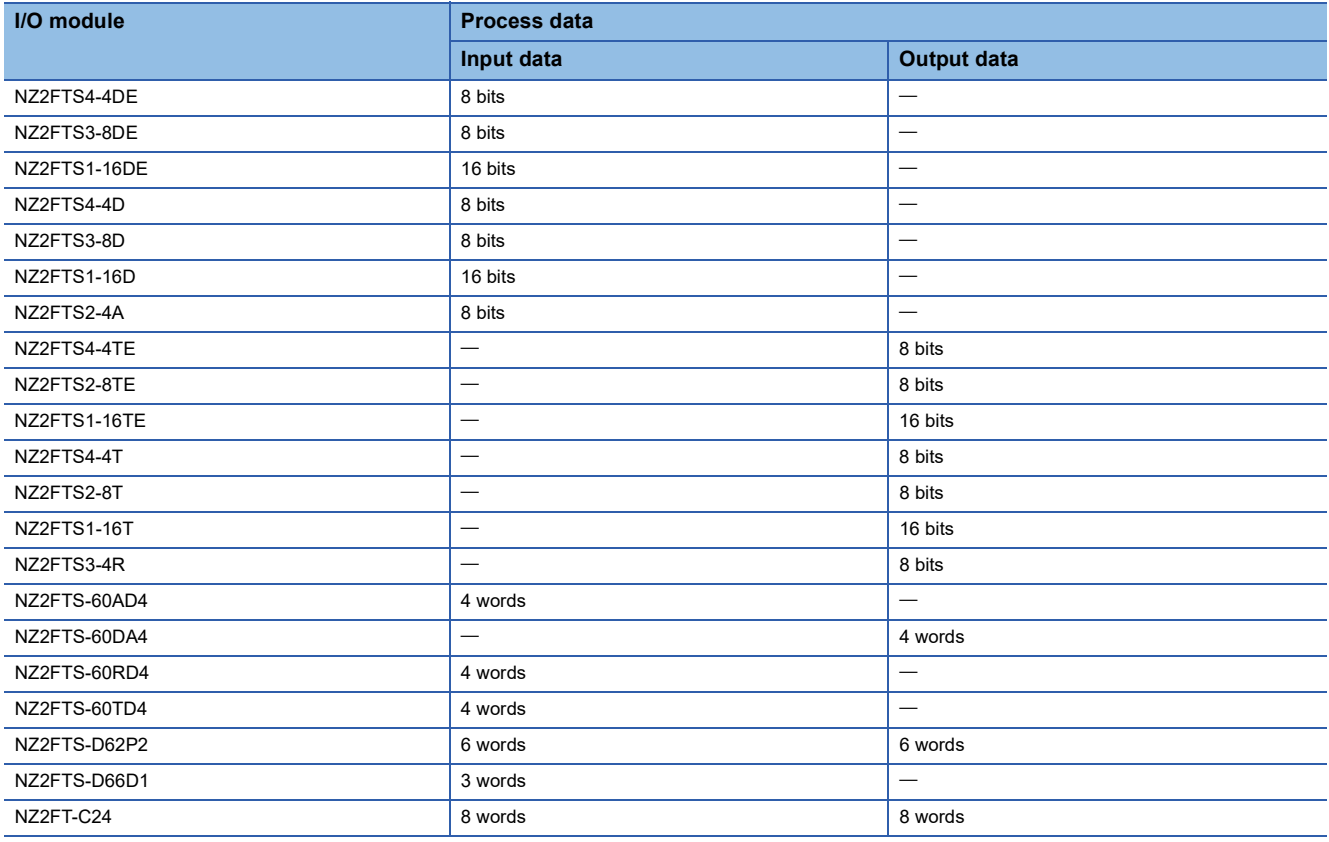

### <span id="page-244-0"></span>**Assignment of the master module to the buffer memory**

Process data of the NZ2FT-PBV is stored in the following buffer memory addresses of the master module by I/O data communication.

Station No.3

 $\ddot{\cdot}$ Station No.20 (maximum)

 $\vdots$ 

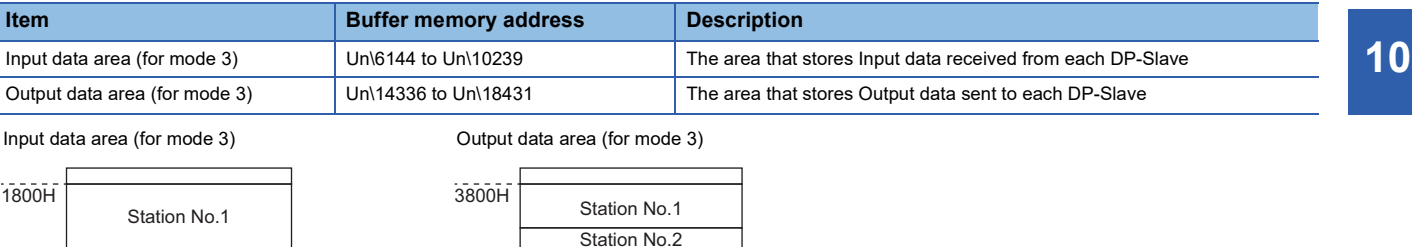

27FFH 47FFH  $\vdots$  $\colon$ 2800H 4800H Process data of each DP-Slave (FDL address n+1 immediately after FDL address n) is assigned to the buffer memory of the

master module in order of FDL address from the top. The data length of each DP-Slave depends on the system configuration of the station. Therefore, the start address of the

second DP-Slave or later is not fixed. For details on the buffer memory of the master module, refer to the following.

Station No.2

Station No.3

Station No.20 (maximum)

 $\cdot$ 

 $\ddot{\cdot}$ 

RJ71PB91V:  $\Box$  MELSEC iQ-R PROFIBUS-DP Module User's Manual (Application)

QJ71PB92V:  $\square$  PROFIBUS-DP Master Module User's Manual (Details)

**Ex.**

The following system configuration describes the assignment of the RJ71PB91V to the buffer memory and the data structure of Process data of the NZ2FT-PBV.

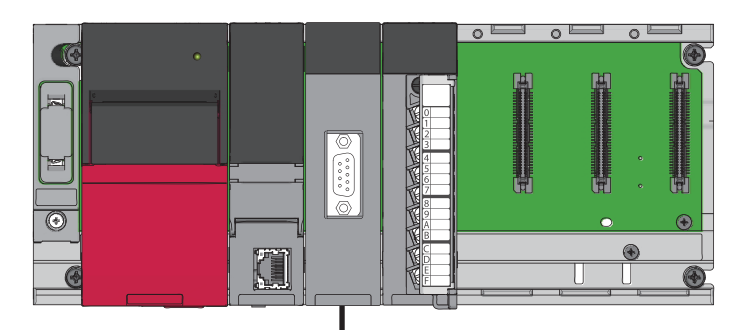

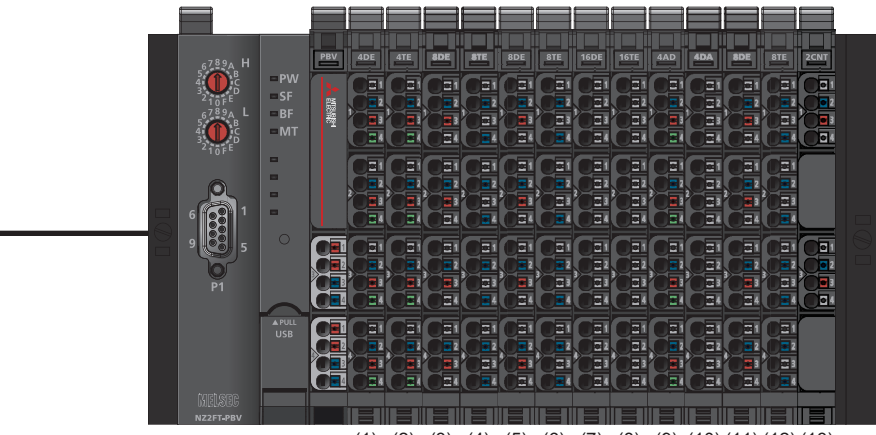

(1) (2) (3) (4) (5) (6) (7) (8) (9) (10) (11) (12) (13)

(1) NZ2FTS4-4DE (2) NZ2FTS4-4TE (3) NZ2FTS3-8DE (4) NZ2FTS2-8TE (5) NZ2FTS3-8DE (6) NZ2FTS2-8TE (7) NZ2FTS1-16DE (8) NZ2FTS1-16TE (9) NZ2FTS-60AD4 (10) NZ2FTS-60DA4 (11) NZ2FTS3-8DE (12) NZ2FTS2-8TE (13) NZ2FTS-D62P2

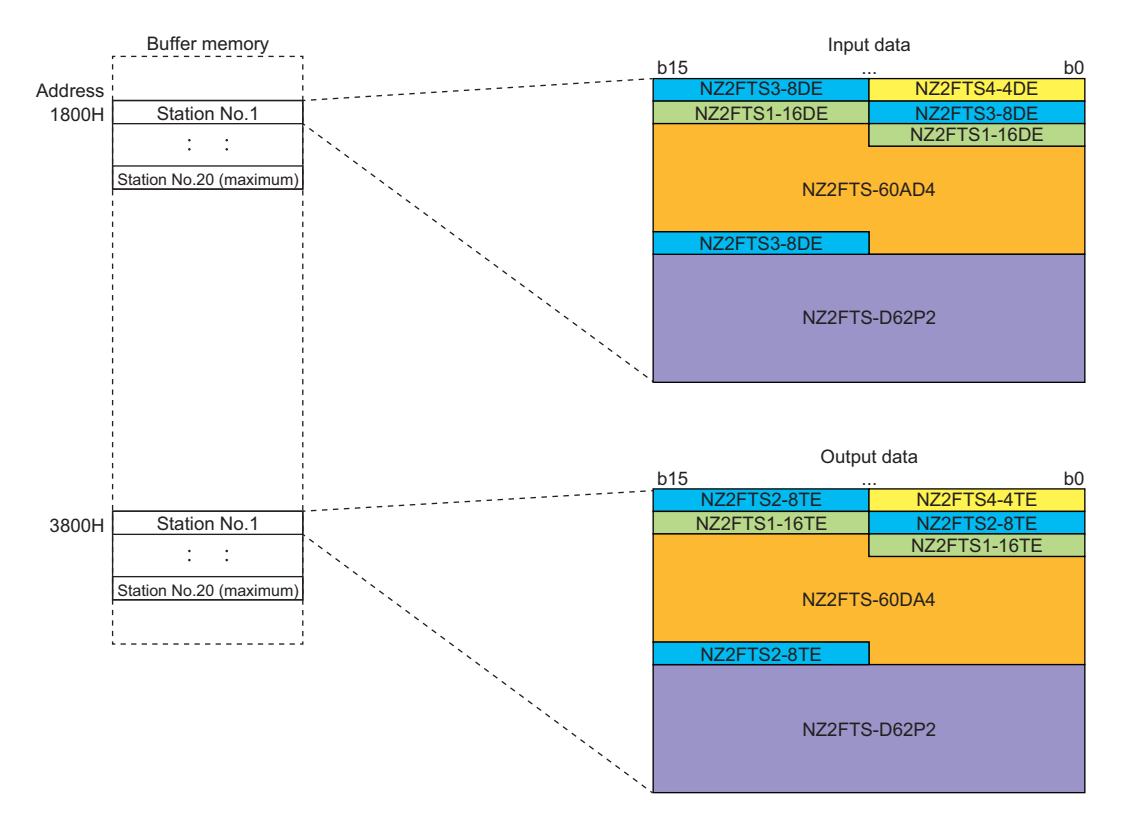

### ■**Input data**

- Process data of each I/O module is arranged in order of mounting position proximity to the NZ2FT-PBV and with no clearance.
- The size of Process data of each I/O module depends on the I/O module. ( $\Box$  Page 242 Data width used by the I/O [module](#page-243-0))
- Process data of the NZ2FTS4-4DE uses only 4 bits of b0 to b3, and 4 bits of b4 to b7 are allocated for only the area.

#### ■**Output data**

- Process data of each I/O module is arranged in order of mounting position proximity to the NZ2FT-PBV and with no clearance.
- The size of Process data of each I/O module depends on the I/O module. (Example 242 Data width used by the I/O [module](#page-243-0))
- Process data of the NZ2FTS4-4TE uses only 4 bits of b0 to b3, and 4 bits of b4 to b7 are allocated for only the area.

## **10.8 Program Example of NZ2FT-PBV**

### **Precautions for programming**

In NZ2FT-PBV transmission programs, interlock is provided with the following device.

• I/O data communication start command (M1000)

The following shows an example of interlock being provided in a communication program through the use of I/O data communication start command (M1000).

Turning on I/O data communication start command (M1000) executes the I/O data communication program.

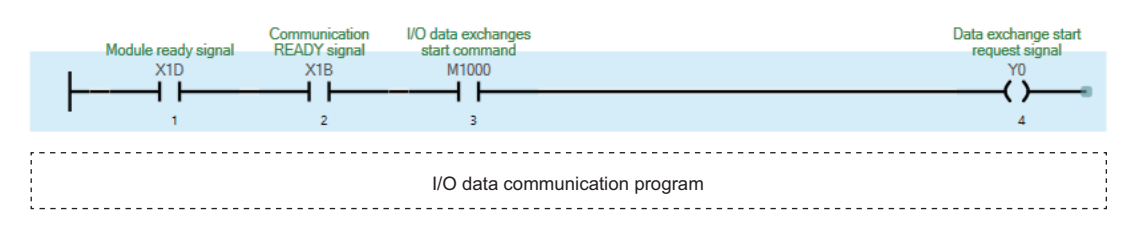

### **Example using the NZ2FTS-60AD4**

The following example is for a program to read AI values that are obtained from A/D conversion performed on AI 0 (Channel 0) to AI 3 (Channel 3) of the analog input module.

### **System configuration**

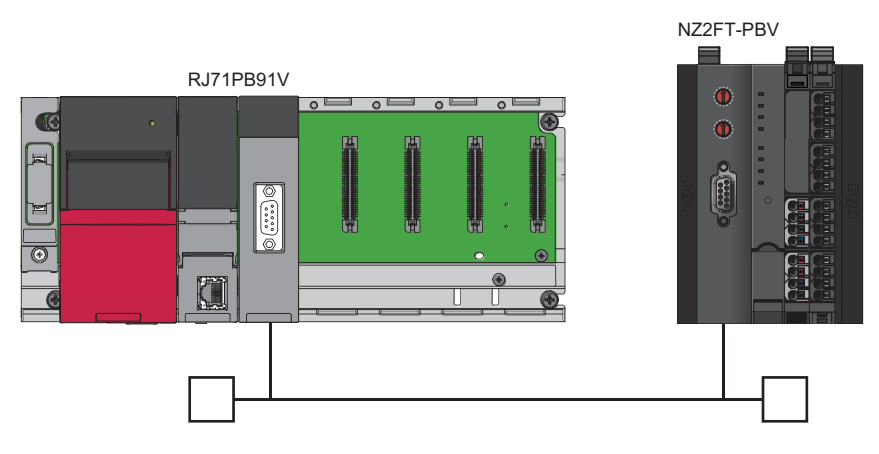

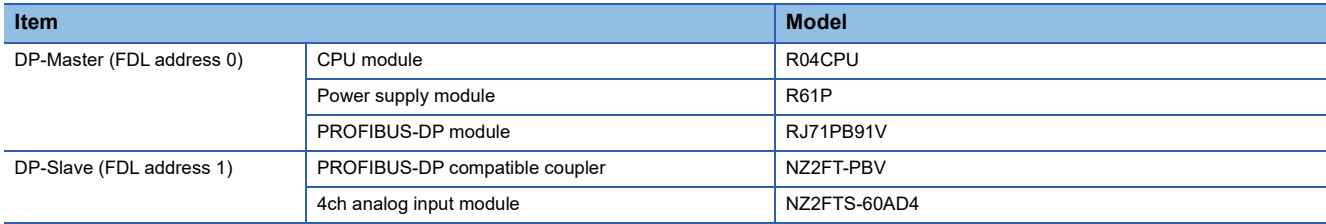

### **Device assignment**

The following figure shows the device allocation for I/O data communication. ( $\Box$  Page 243 Assignment of the master [module to the buffer memory\)](#page-244-0)

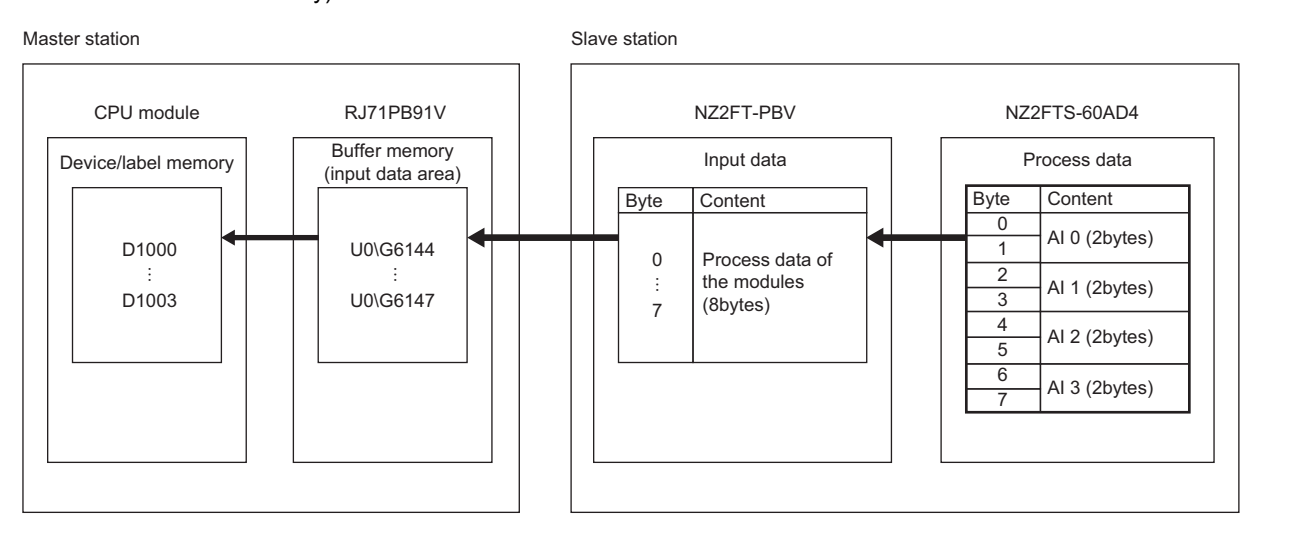

### **Parameter Setting**

Use PROFIBUS Configuration Tool to set the communication parameters of the RJ71PB91V and the parameters of the NZ2FT-PBV and NZ2FTS-60AD4. ( $\sqrt{p}$  [Page 238 RJ71PB91V and QJ71PB92V setting](#page-239-1))

The following table lists the parameter setting values of the NZ2FTS-60AD4. (Fig. [Page 484 Parameter settings](#page-485-0))

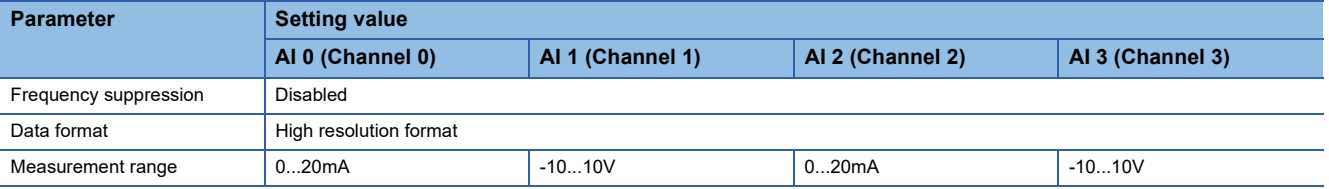

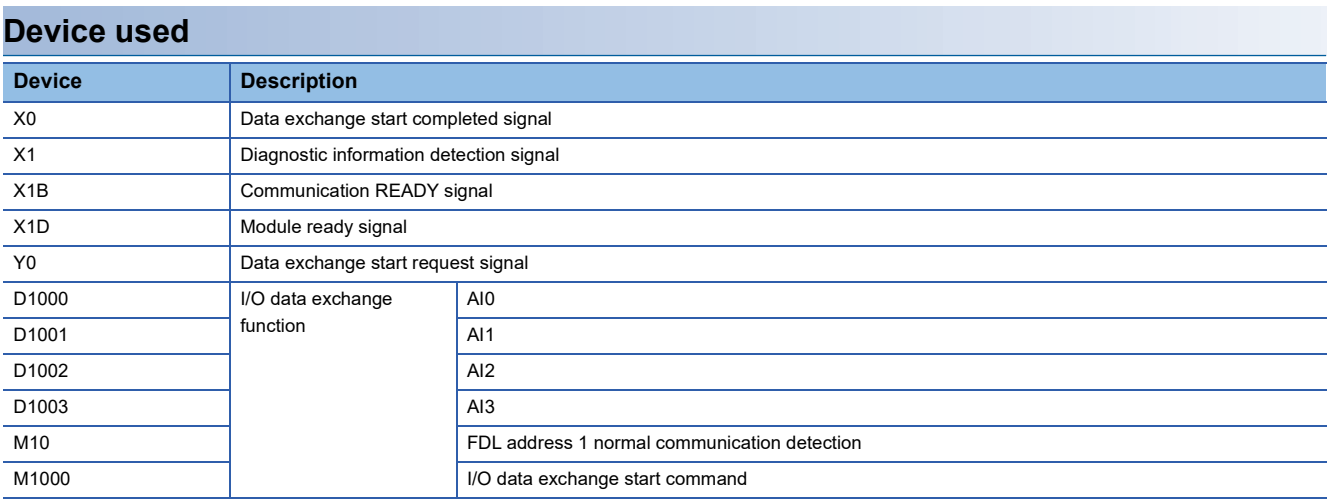

### **Program example**

When data exchange starts, the reading of AI values starts automatically. The values of AI 0 to AI 3 are stored in D1000 to D1003.

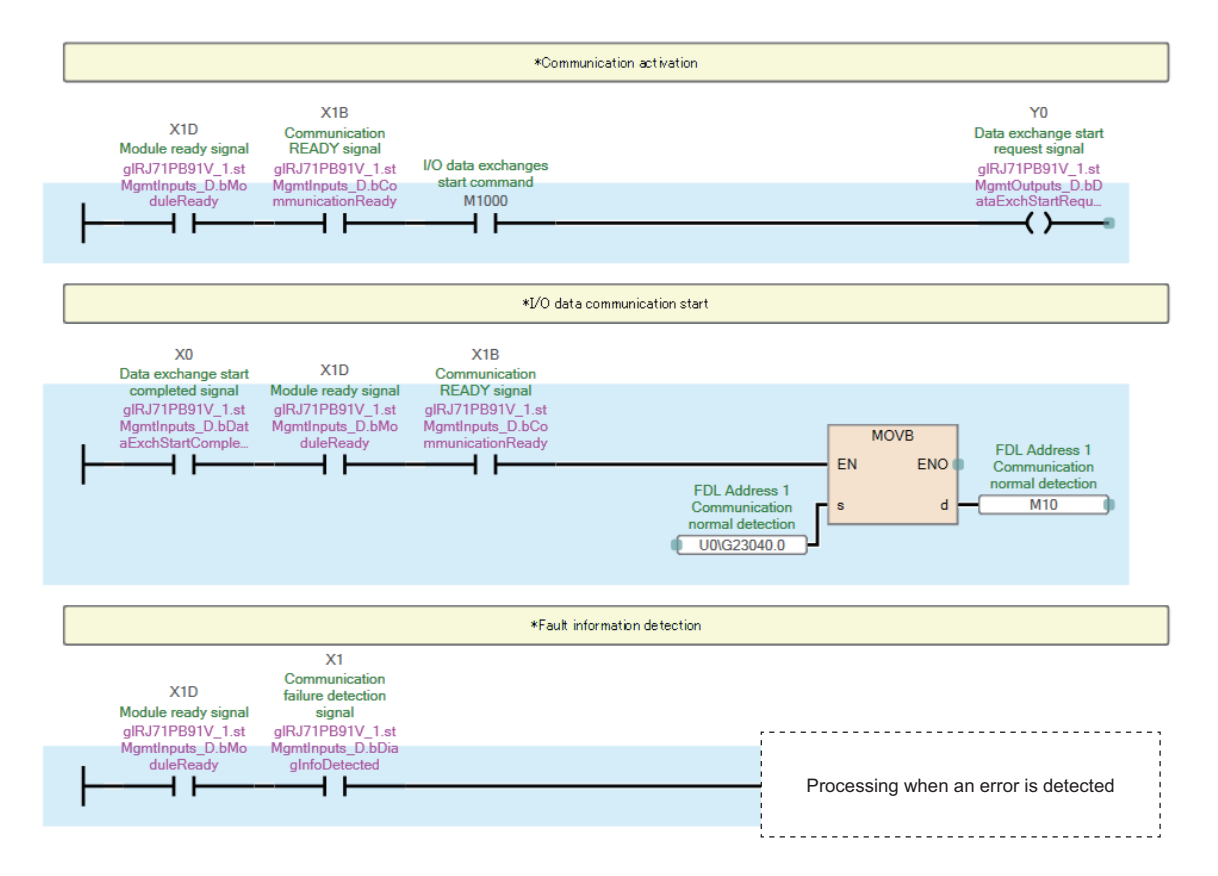

### **Example using the NZ2FTS-60RD4**

This program reads Process alarm data when Process alarm occurs in RTD 0 (Channel 0) to RTD 3 (Channel 3) of the temperature input module (Resistance Temperature Detector).

### **System configuration**

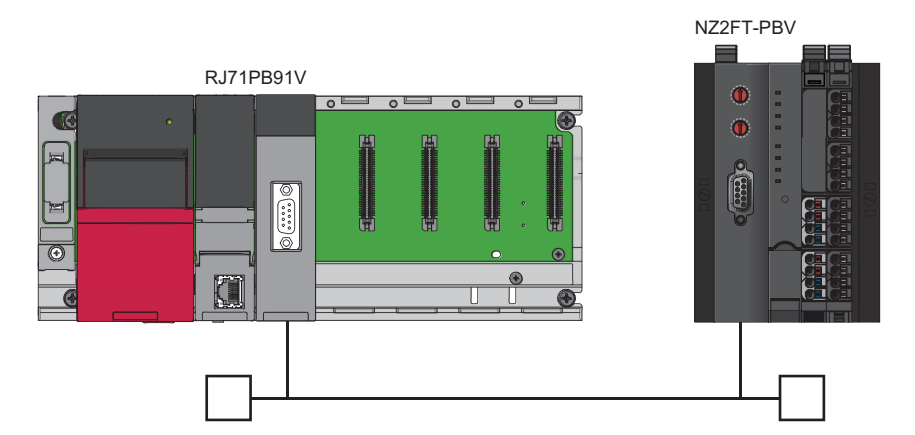

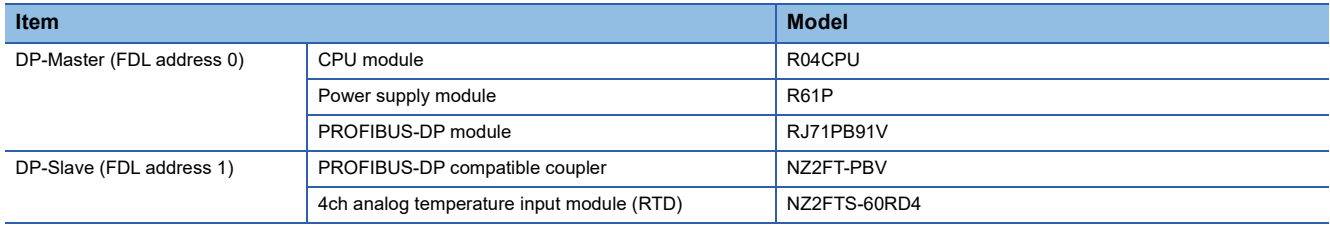

### **Device assignment**

The following figure shows the device assignment for communications that use the alarm acquisition function. ( $\sqrt{P}$  Page 234 [Checking warning output \(Process alarm\)\)](#page-235-0)

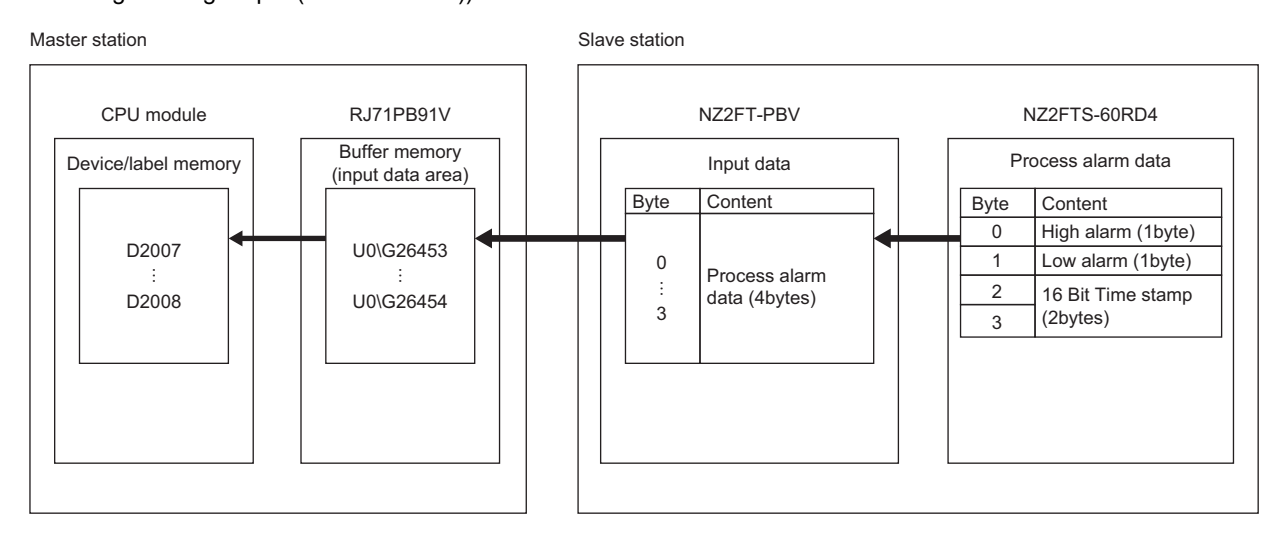

### **Parameter Setting**

Use PROFIBUS Configuration Tool to set the communication parameters of the RJ71PB91V and the parameters of the NZ2FT-PBV and NZ2FTS-60AD4. ( $\sqrt{3}$  [Page 238 RJ71PB91V and QJ71PB92V setting](#page-239-1))

### ■**NZ2FT-PBV**

Set the parameters as shown below. ( $E =$  [Page 241 Parameter list\)](#page-242-0)

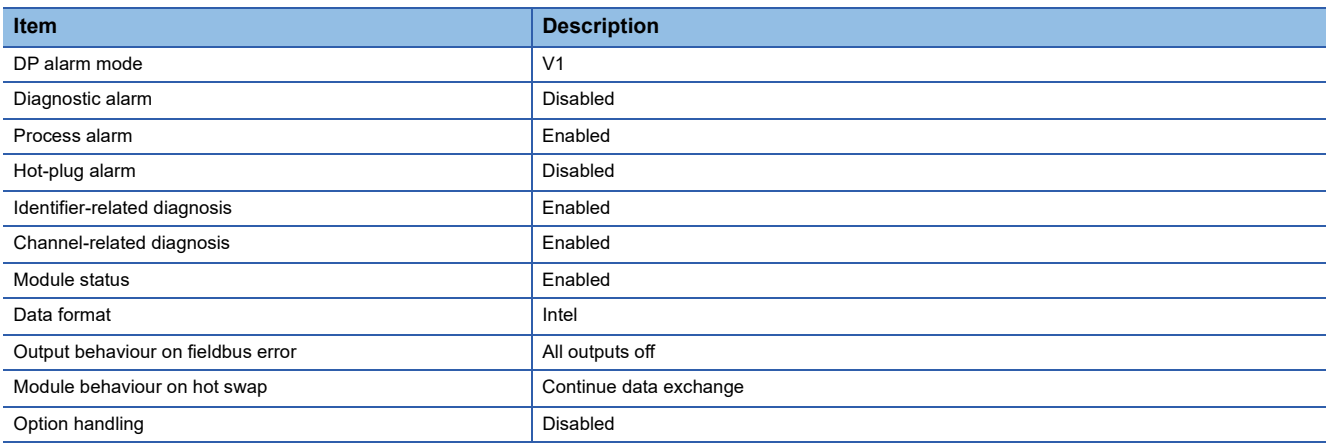

### ■**NZ2FTS-60RD4**

Set the parameters as shown below. ( $E =$  [Page 484 Parameter settings\)](#page-485-0)

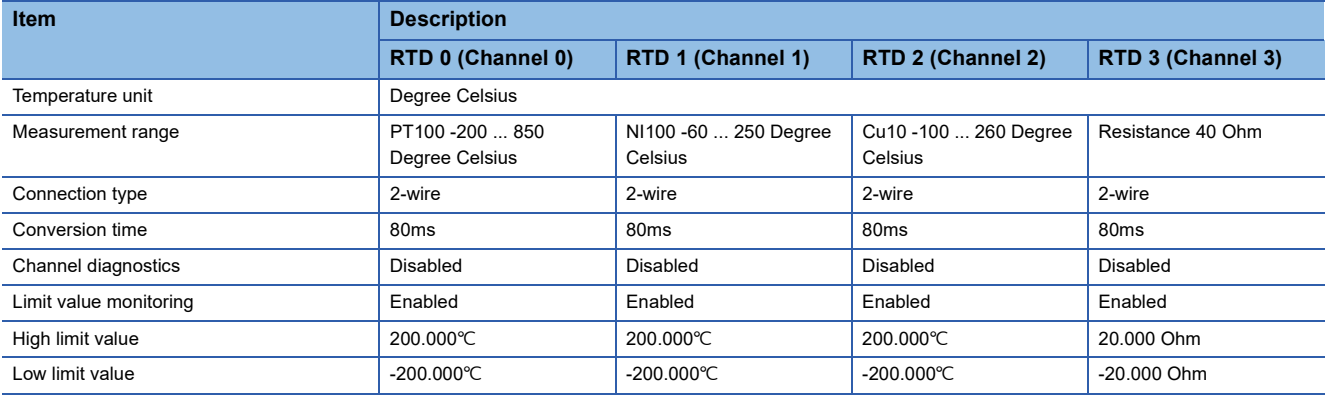
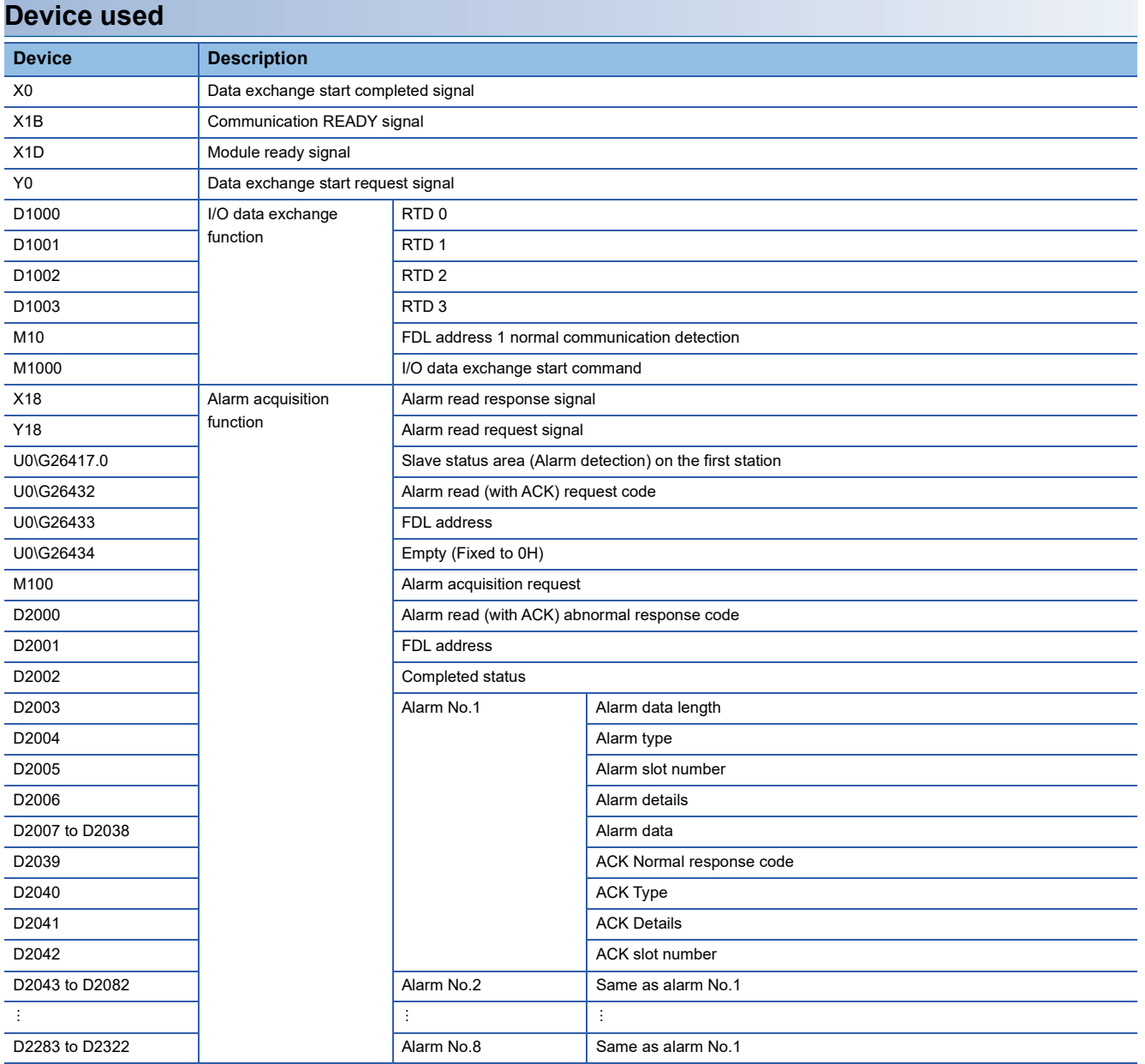

#### **Program example**

When data exchange starts, the reading of RTD values starts automatically.

The values of RTD 0 to RTD 3 are stored in D1000 to D1003.

Turning on the alarm acquisition request issues an alarm read (with ACK) request.

High alarm and Low alarm of RTD 0 to RTD 3 are stored in D2007, and 16 Bit Time stamp is stored in D2008.

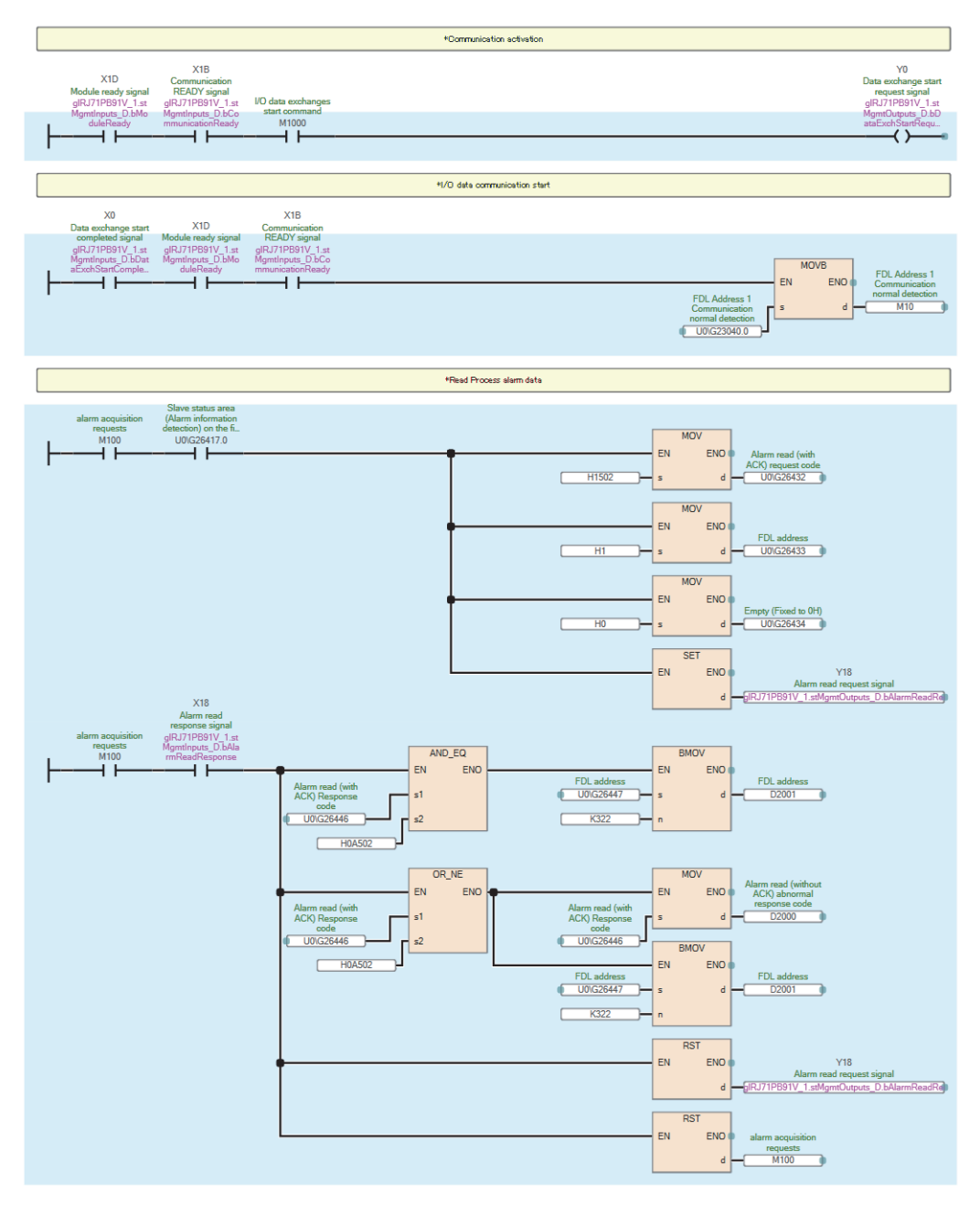

# **10.9 Troubleshooting**

This section describes troubleshooting of the NZ2FT-PBV.

#### $Point <sup>0</sup>$

If troubleshooting does not solve the problem, acquire the service file, and please consult your local Mitsubishi representative. ( $\sqrt{2}$  [Page 88 Acquisition of the service file](#page-89-0))

# **Checking with LEDs**

#### **When the PW LED turns off**

Check the following items in order from the top.

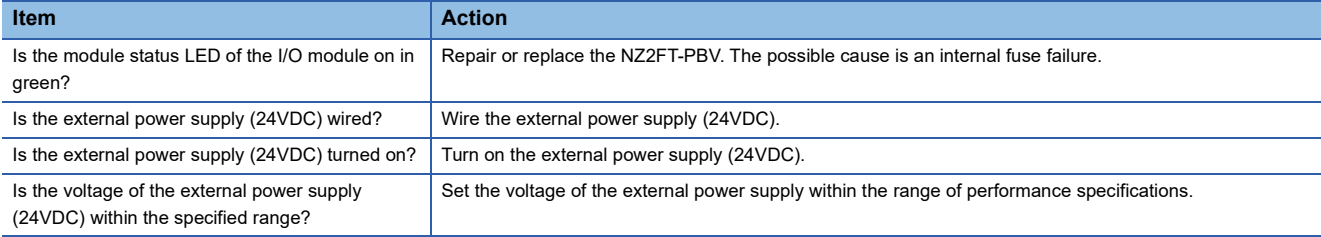

#### **When the SF LED turns on in red**

#### Check the following items in order from the top.

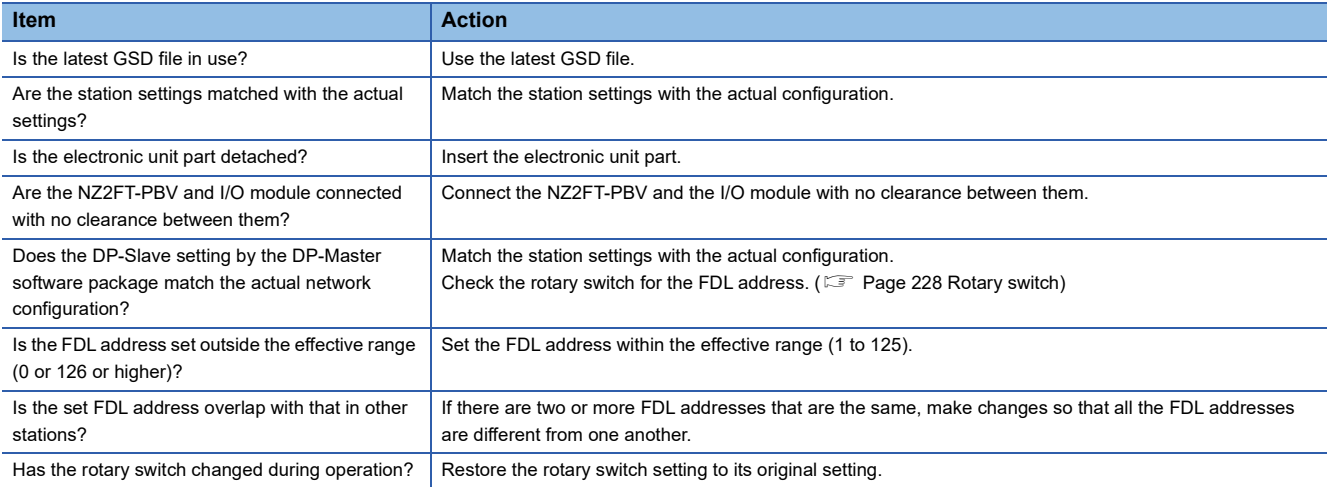

#### **When the SF LED is flashing in red**

#### Check the following item.

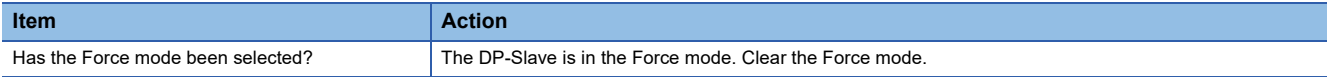

#### <span id="page-255-0"></span>**When the BF LED turns on in red**

#### Check the following items in order from the top.

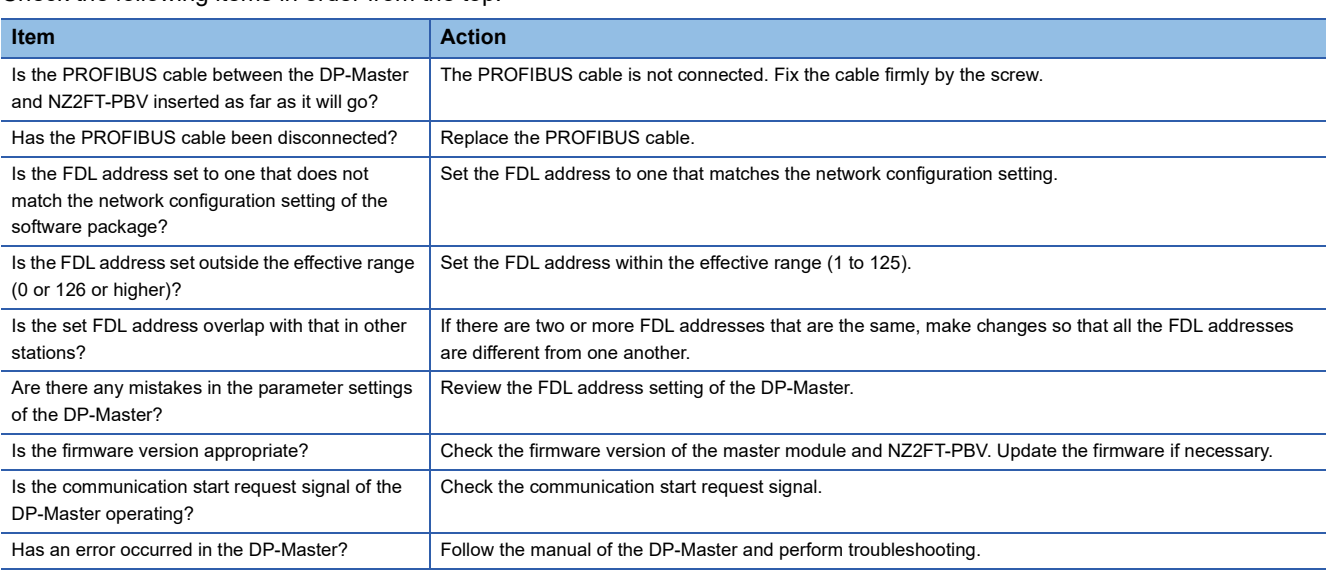

#### <span id="page-255-1"></span>**When the BF LED is flashing in red**

#### Check the following items in order from the top.

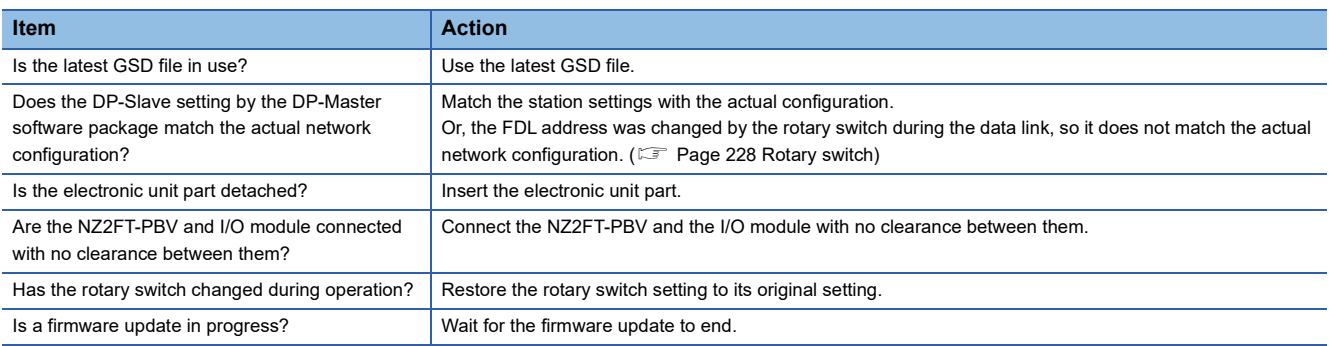

#### **When the MT LED turns on in yellow**

#### Check the following item.

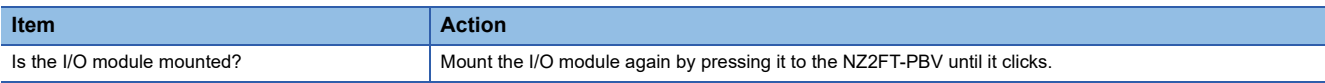

#### **When the following LEDs turn on in red**

- Power supply LED
- Input power supply LED 3.2
- Output power supply LED 4.2
- Input power supply internal protection circuit LED 3.4
- Output power supply internal protection circuit LED 4.4

#### Check the following item.

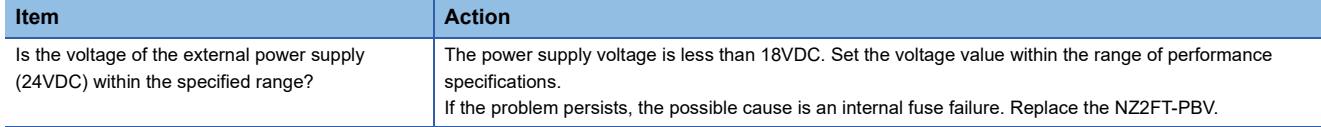

## **Confirmation by status information (Standard/Extended Diagnosis)**

Standard Diagnosis shows the status of the NZ2FT-PBV, and Extended Diagnosis shows the I/O module status and alarm occurrence.

Standard/Extended Diagnosis is automatically stored asynchronously in the buffer memory of the master module.

#### <span id="page-256-0"></span>**Assignment of the master module to the buffer memory**

The following describes the situation where the master module is the RJ71PB91V.

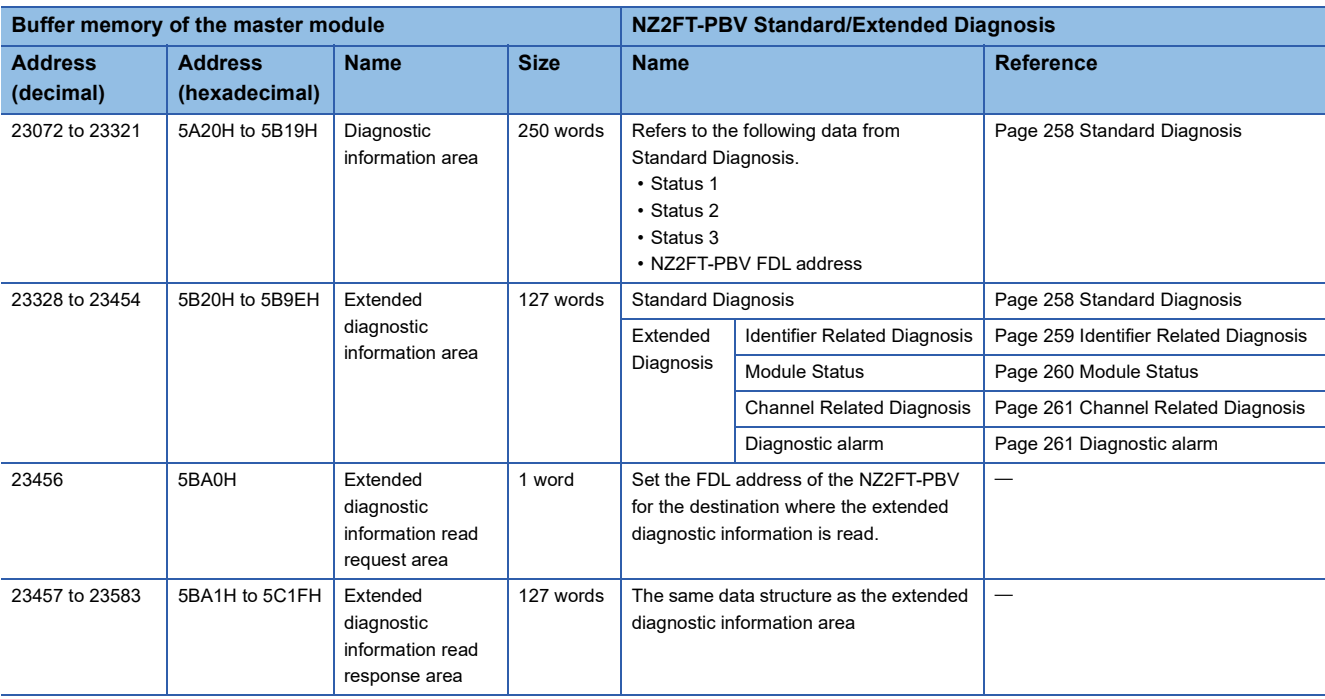

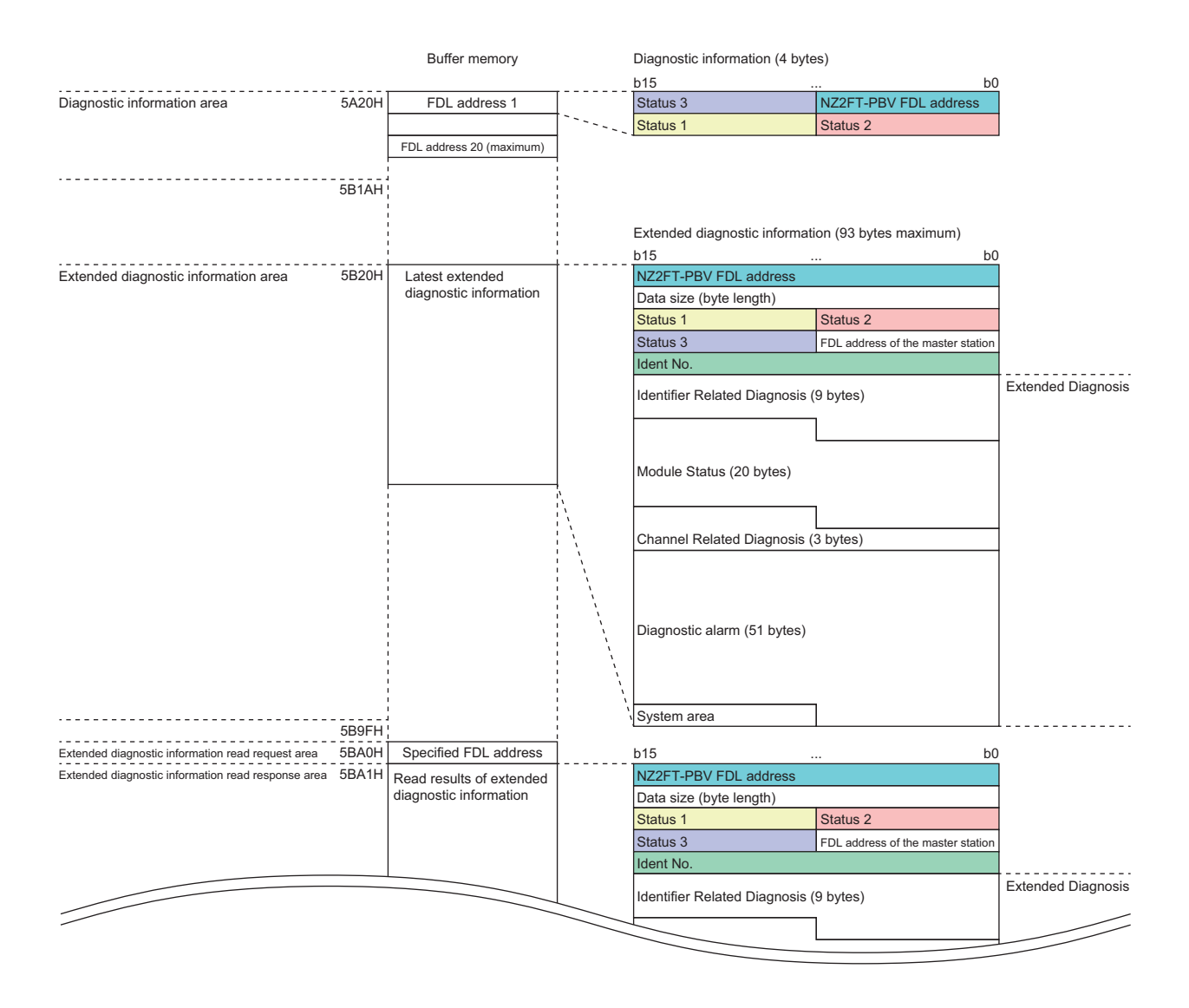

For details on the buffer memory of the master module, refer to the following.

RJ71PB91V:  $\Box$  MELSEC iQ-R PROFIBUS-DP Module User's Manual (Application)

QJ71PB92V:  $\Box$  PROFIBUS-DP Master Module User's Manual (Details)

#### ■**Allocation of Standard Diagnosis**

Standard Diagnosis of the NZ2FT-PBV is assigned to the diagnostic information area of the buffer memory of the RJ71PB91V as shown below.

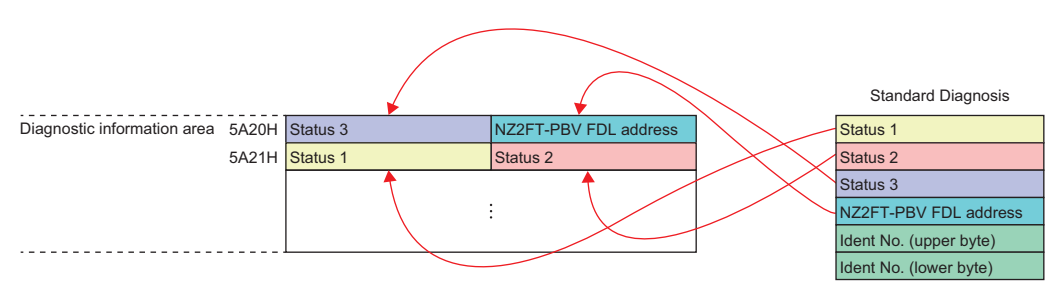

Standard Diagnosis is also assigned to the extended diagnostic information area as shown below.

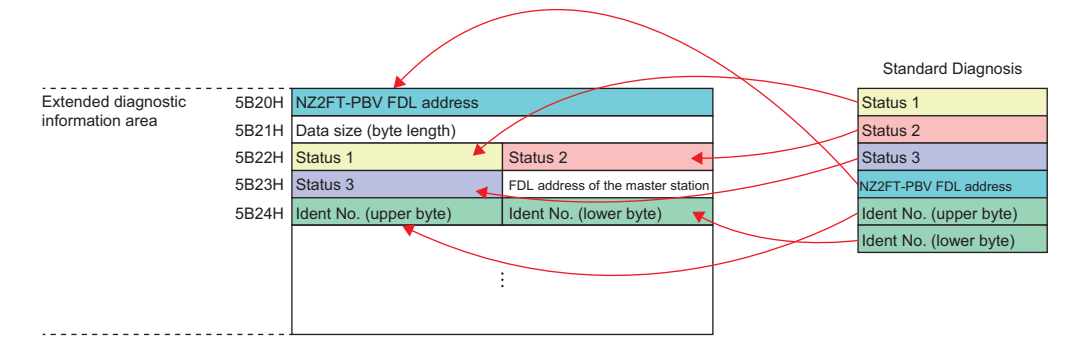

#### <span id="page-258-0"></span>**How to check Standard/Extended Diagnosis**

#### ■**GX Works3**

- In "Device/Buffer Memory Batch Monitor", check Standard/Extended Diagnosis stored in the diagnostic information area and the extended diagnostic information area. ( $\sqrt{p}$  [Page 255 Assignment of the master module to the buffer memory](#page-256-0))
- When the extended diagnostic information read command (Y6) is turned on, the latest extended diagnosis information received by the DP-Slave which is specified in the extended diagnostic information read request area is stored in the extended diagnostic information read response area. After reading, extended diagnostic information read response (X6) turns on.

#### **Data configuration**

#### <span id="page-259-0"></span>■**Standard Diagnosis**

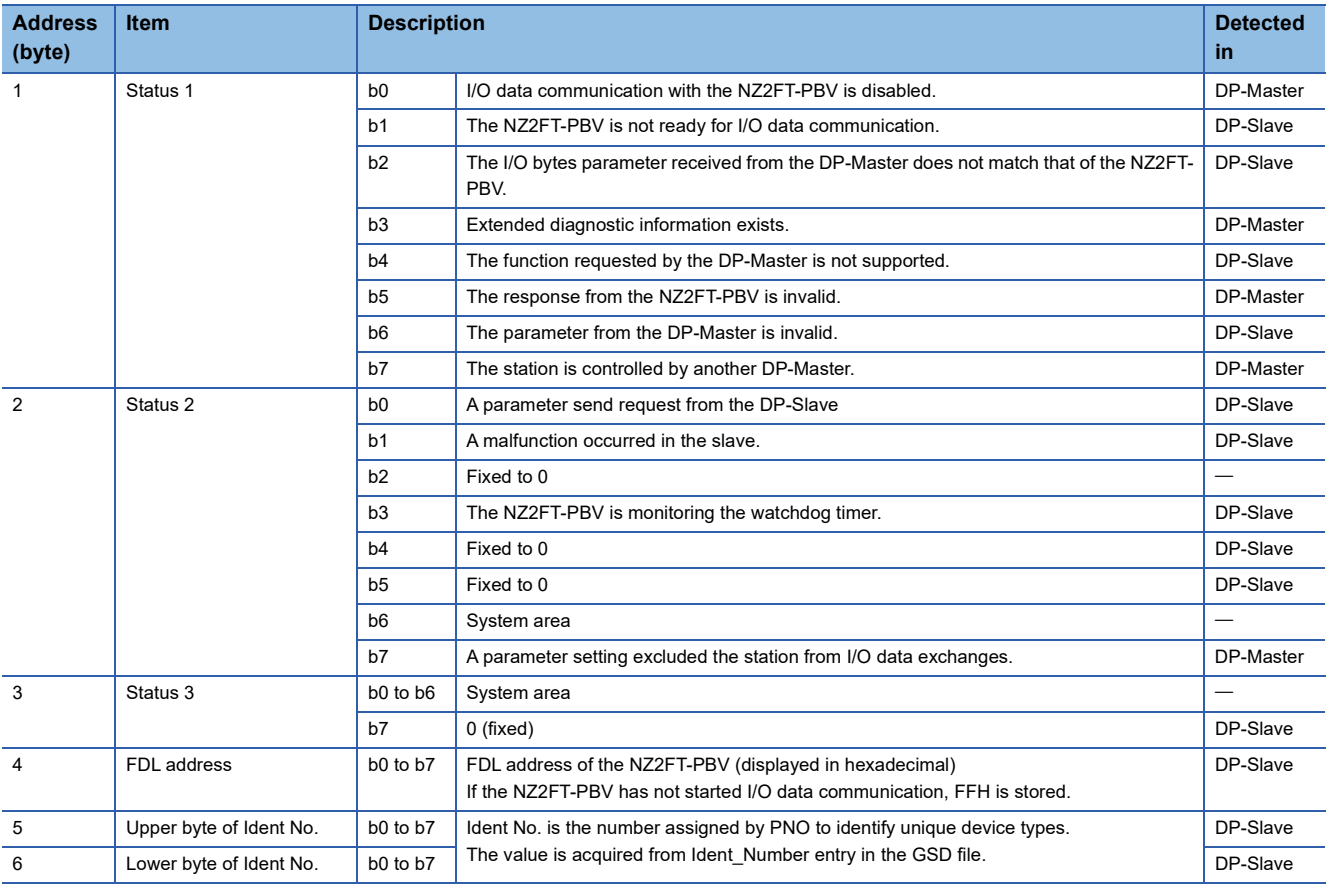

#### **Ex.**

Confirmation in the extended diagnostic information area of the buffer memory of the RJ71PB91V ( $\Box$ ) Page 257 How to [check Standard/Extended Diagnosis\)](#page-258-0)

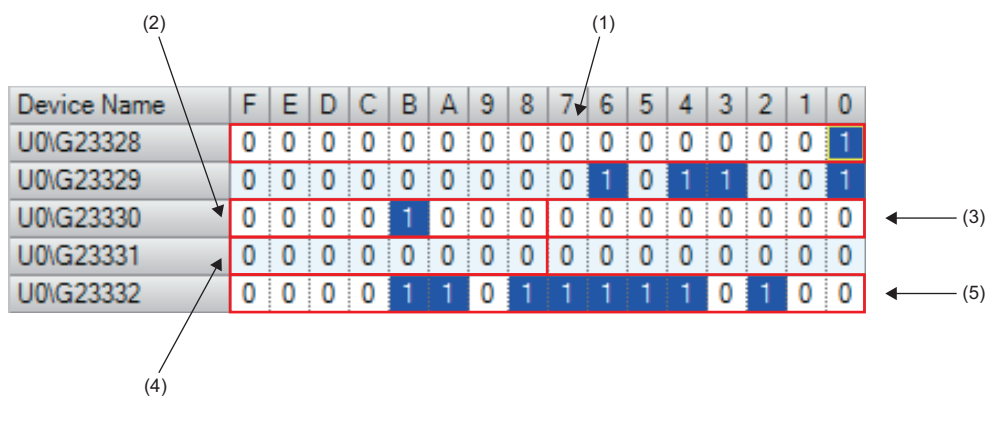

- (1) NZ2FT-PBV FDL address
- (2) Status 1
- (3) Status 2
- (4) Status 3
- (5) Ident No.

#### <span id="page-260-0"></span>■**Identifier Related Diagnosis**

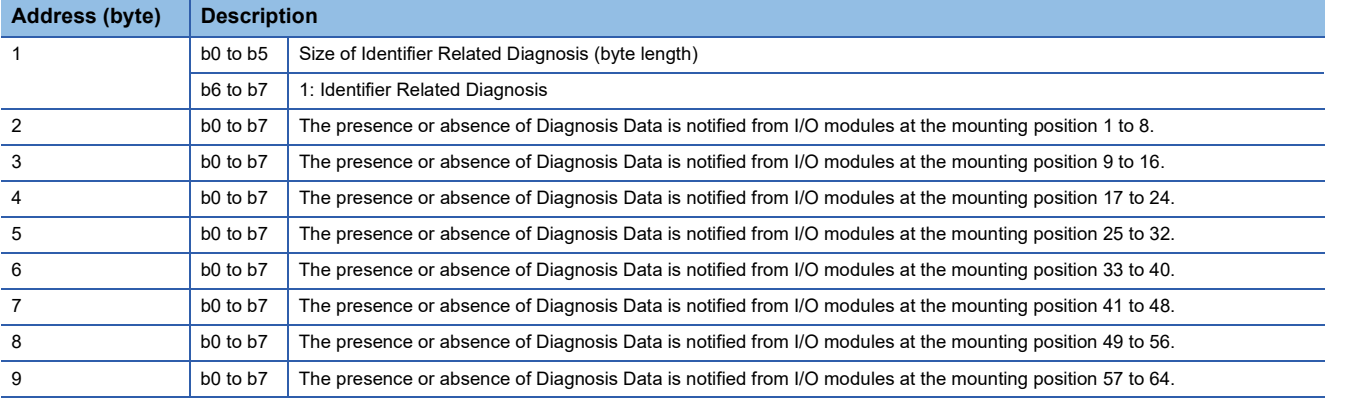

**Ex.**

Confirmation in the extended diagnostic information area of the buffer memory of the RJ71PB91V

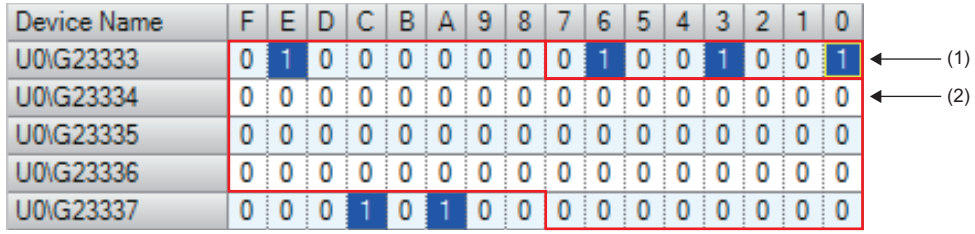

(1) Size of Identifier Related Diagnosis + Identifier Related Diagnosis

(2) Presence or absence of Diagnosis Data of the I/O module

#### <span id="page-261-0"></span>■**Module Status**

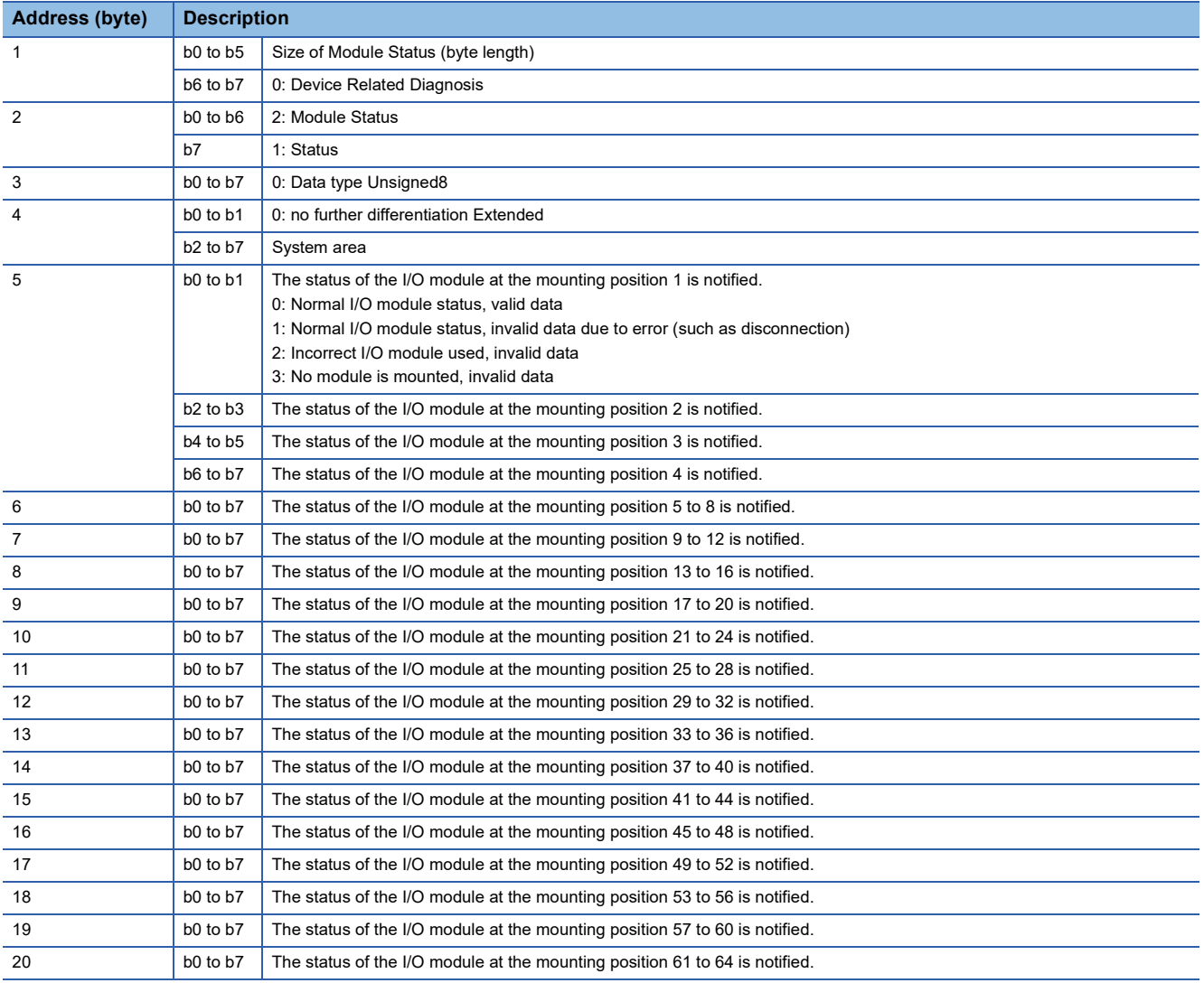

#### **Ex.**

Confirmation in the extended diagnostic information area of the buffer memory of the RJ71PB91V

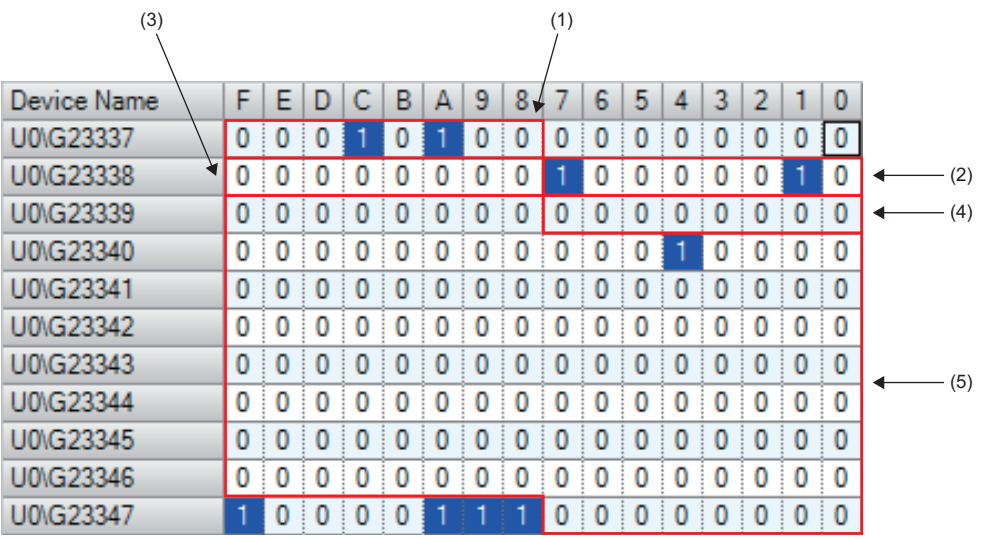

(1) Size of Device Related Diagnosis + Module Status

(2) Status + Module Status

(3) Data type Unsigned8

(4) no further differentiation Extended

(5) I/O module status

#### <span id="page-262-0"></span>■**Channel Related Diagnosis**

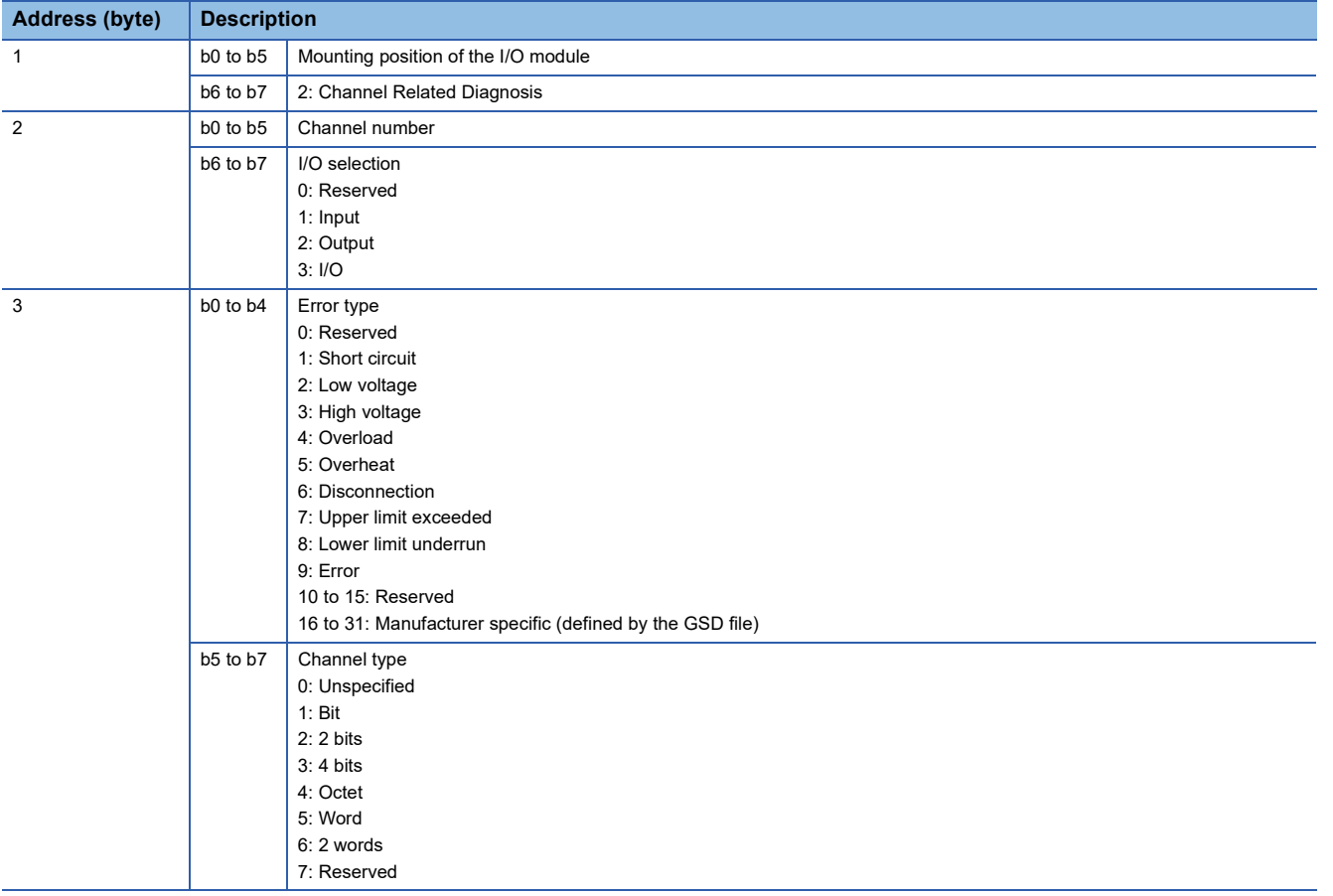

**Ex.**

Confirmation in the extended diagnostic information area of the buffer memory of the RJ71PB91V

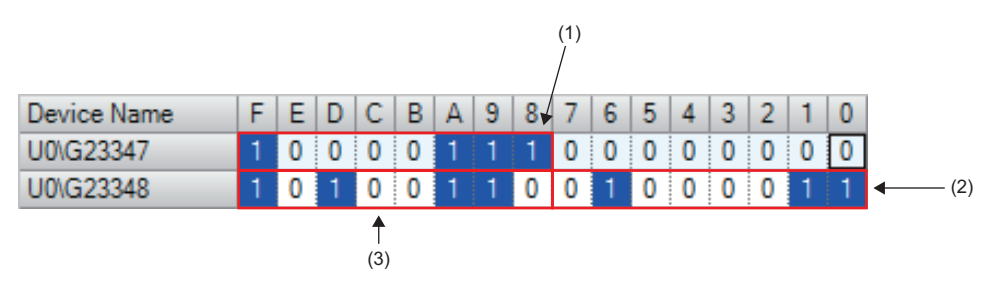

(1) Channel Related Diagnosis + I/O module mounting position

(2) I/O selection + Channel number

(3) Channel type + Error type

#### <span id="page-262-1"></span>■**Diagnostic alarm**

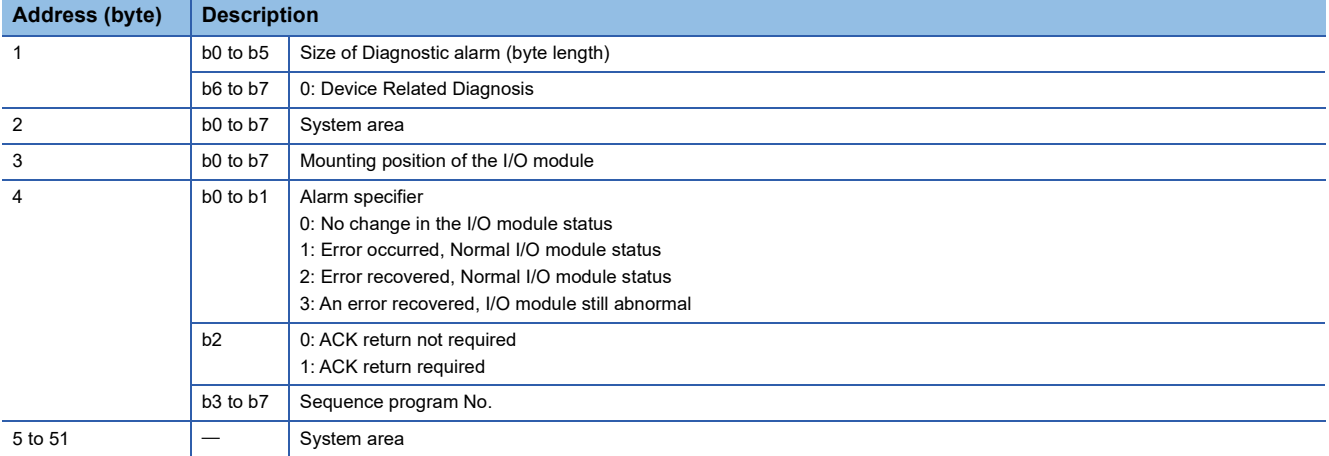

#### **Cannot communicate with the DP-Master**

Check the following items.

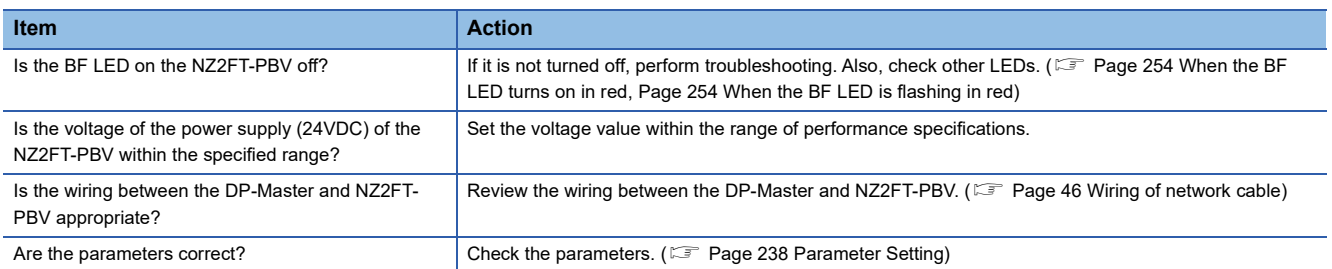

If communication is not established with the DP-Master even after checking all of the above and checking with the LEDs of the I/O module and Web server, there is a risk of hardware failure in the NZ2FT-PBV.

Acquire the service files, and please consult your local Mitsubishi representative. (Fig. [Page 88 Acquisition of the service file](#page-89-0))

# **11 NZ2FT-MT**

This chapter describes the details of the MODBUS/TCP coupler.

# **11.1 MODBUS/TCP Configuration**

MODBUS/TCP is communication that uses the MODBUS protocol via an Ethernet cable, and is consisted of MODBUS/TCP master devices and MODBUS/TCP slave devices.

The NZ2FT system that uses the NZ2FT-MT supports MODBUS/TCP master devices that use the RJ71EN71 or QJ71MT91, and operates as MODBUS/TCP slave devices.

#### <span id="page-264-1"></span>**When the MODBUS/TCP master device is the RJ71EN71 (MELSEC iQ-R series)**

Communication is performed using the following methods. (MODBUS/TCP master function  $\Box$  MELSEC iQ-R Ethernet User's Manual (Application))

- Automatic communication by simple CPU communication function (constant periodic communication)
- Communication using the predefined protocol at any time (ECPRTCL instruction)

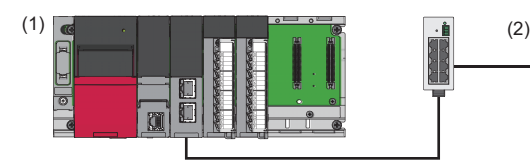

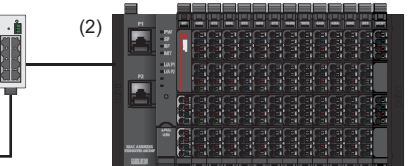

(1) MODBUS/TCP master device using the RJ71EN71

(2) MODBUS/TCP slave device using the NZ2FT-MT

#### <span id="page-264-2"></span>**When the MODBUS/TCP master device is the QJ71MT91 (MELSEC-Q series)**

Communication is performed using the following methods. (Master function  $\Box$  MODBUS/TCP Interface Module User's Manual (Details))

- Automatic communication by setting automatic communication parameters (constant periodic communication)
- Communication at any time (MBRW or MBREQ instruction)

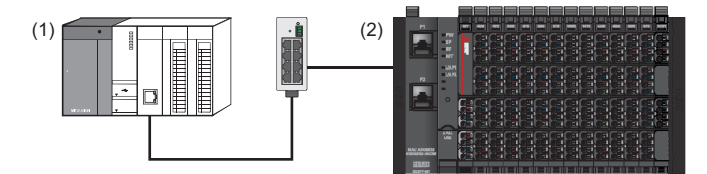

(1) MODBUS/TCP master device using the QJ71MT91

(2) MODBUS/TCP slave device using the NZ2FT-MT

### <span id="page-264-0"></span>**Corresponding master module and software package**

The master module corresponding to the NZ2FT-MT and the software package corresponding to each master module are shown.

For how to check the version, refer to the manual for each master module and software package.

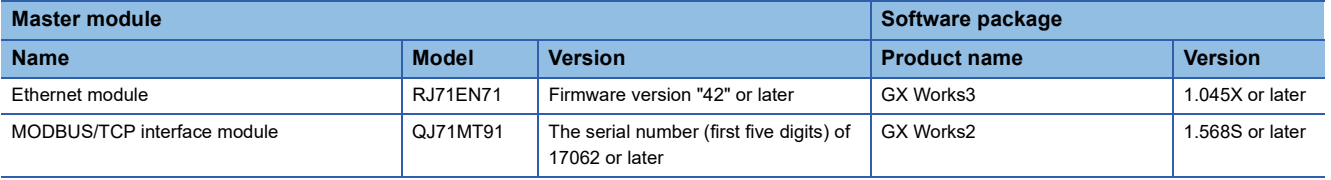

# <span id="page-265-0"></span>**11.2 Part Names**

This section describes the LEDs of the NZ2FT-MT. ( $\sqrt{2}$  [Page 94 Coupler Common Part Names\)](#page-95-0)

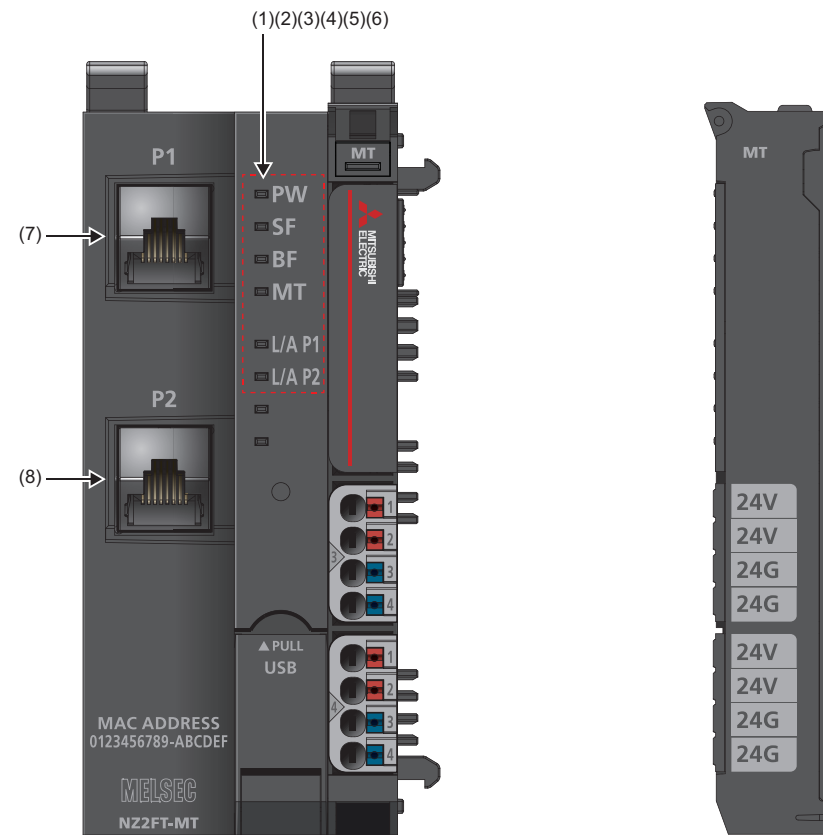

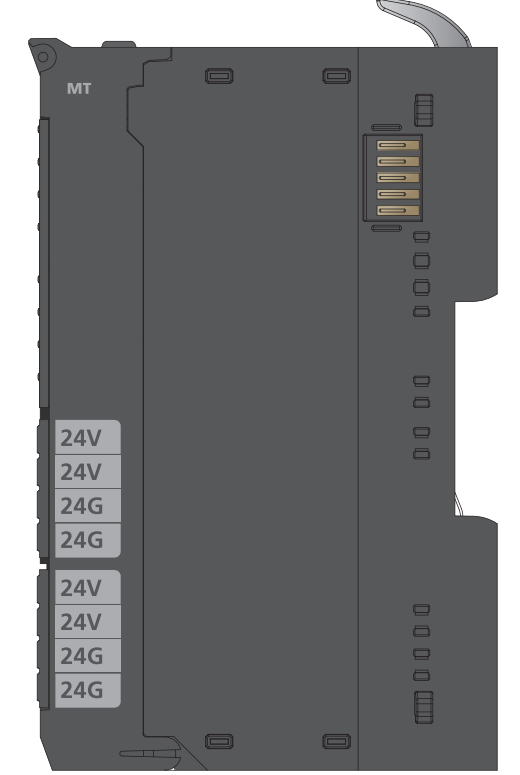

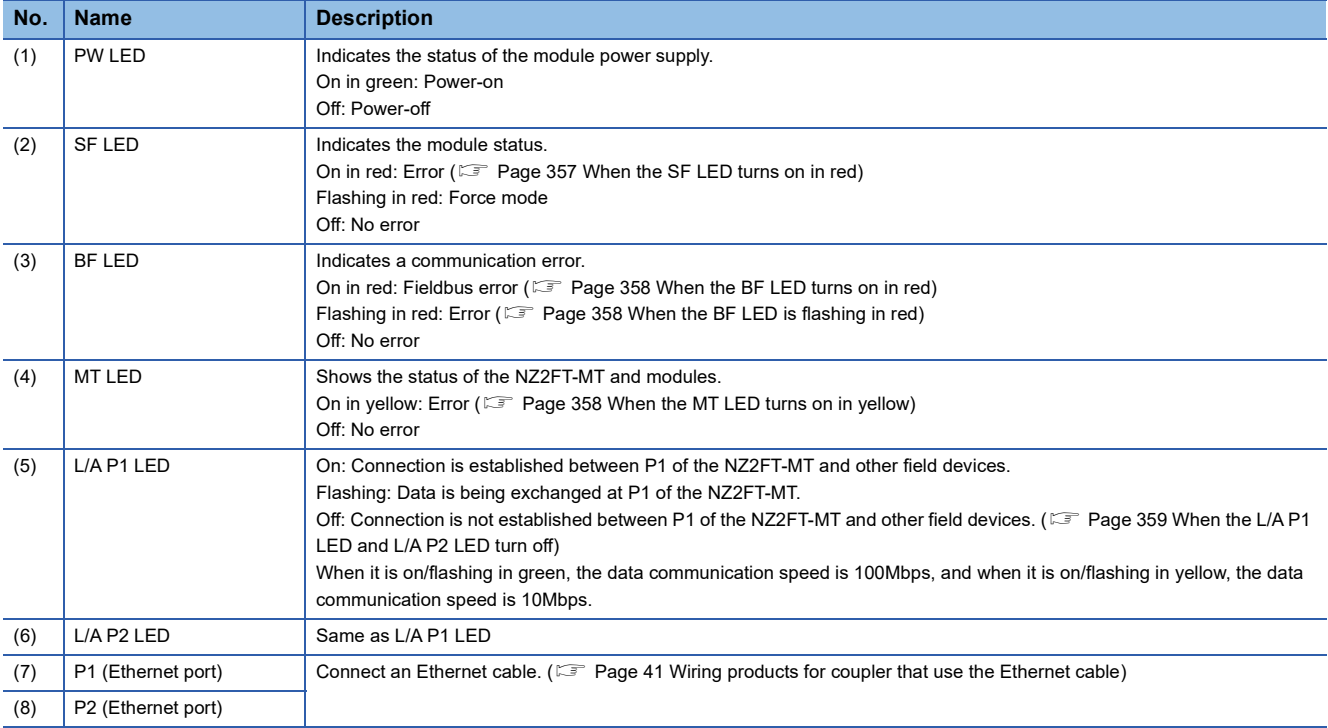

# **11.3 Performance Specifications**

This section describes the performance specifications of the NZ2FT-MT. ( $\mathbb{F}$  [Page 30 General Specifications](#page-31-0)).

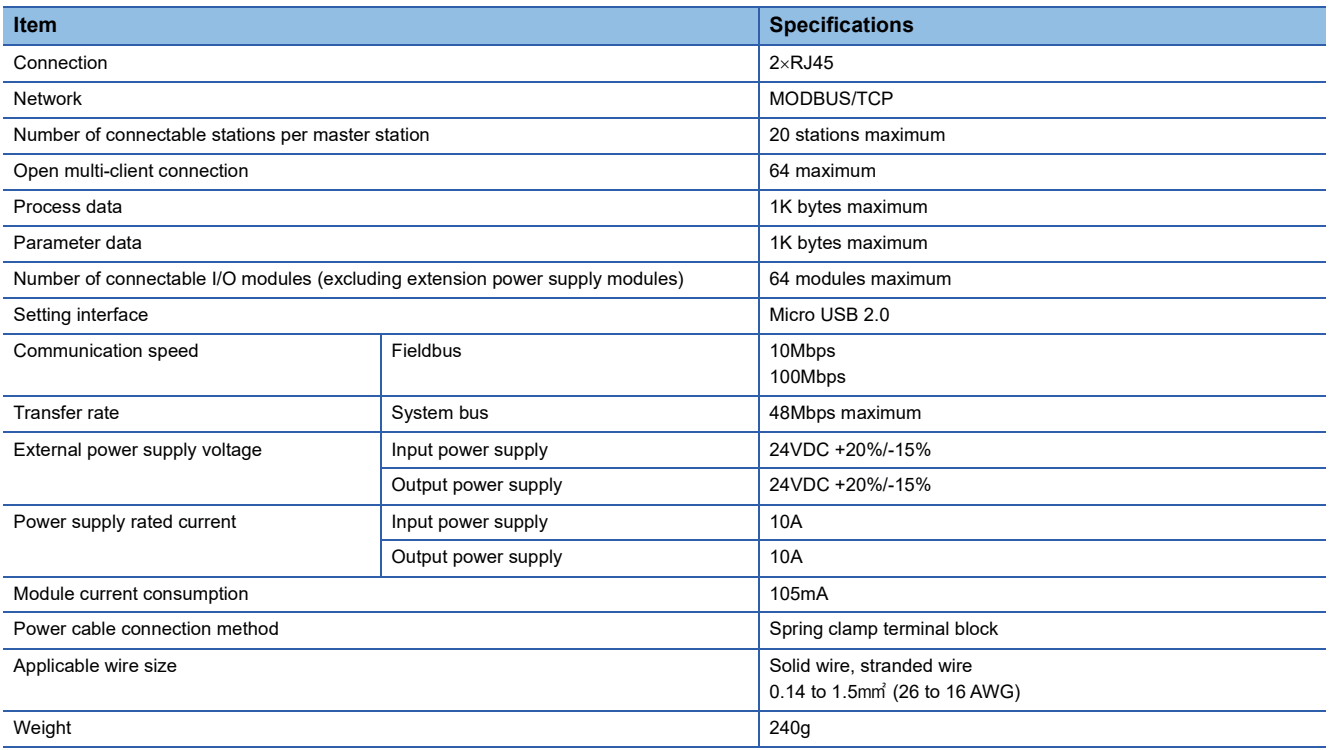

#### **Precautions**

The NZ2FT-MT supports only the following master modules.

Fage 263 Corresponding master module and software package

### **Block diagram**

The following figure shows the internal block diagram of the NZ2FT-MT.

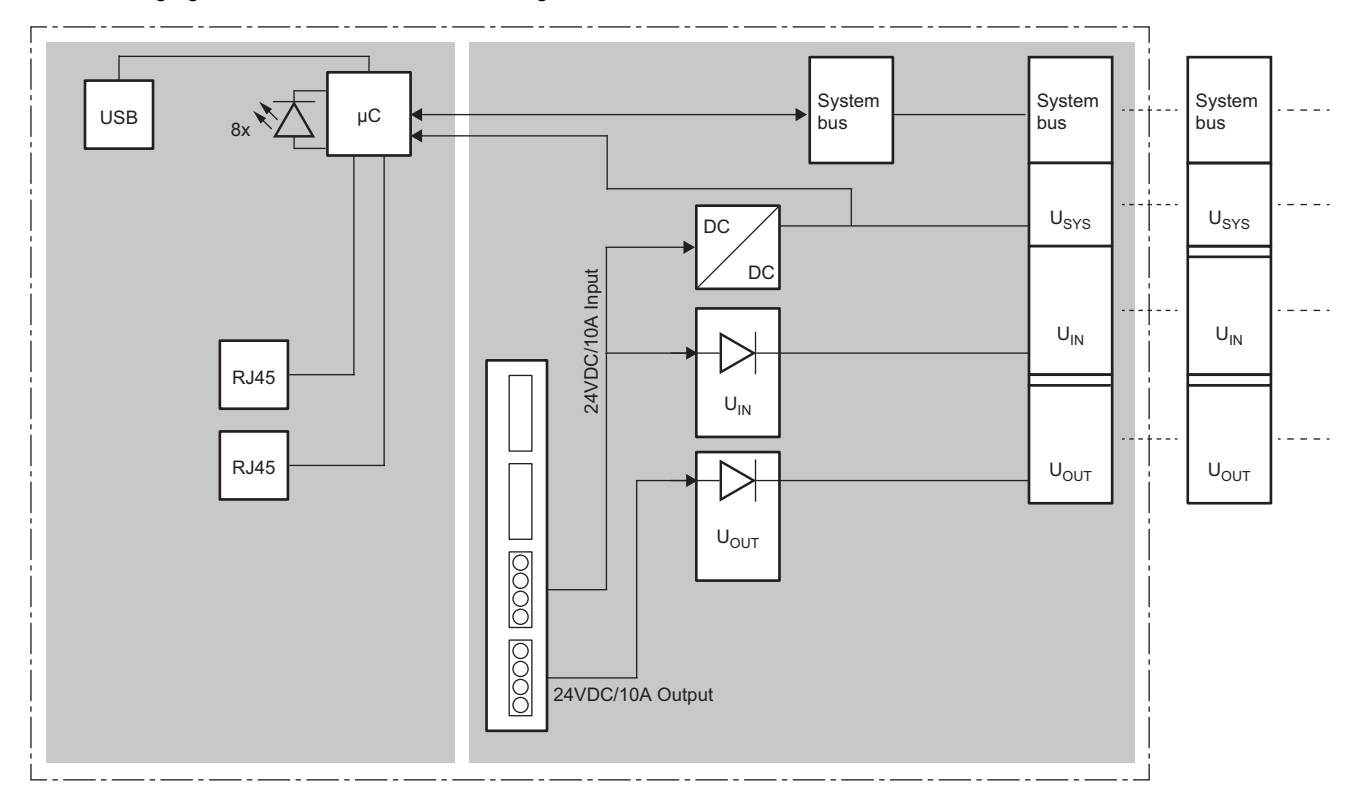

# **11.4 Functions**

This section describes the functions of the NZ2FT-MT.

# **Function list**

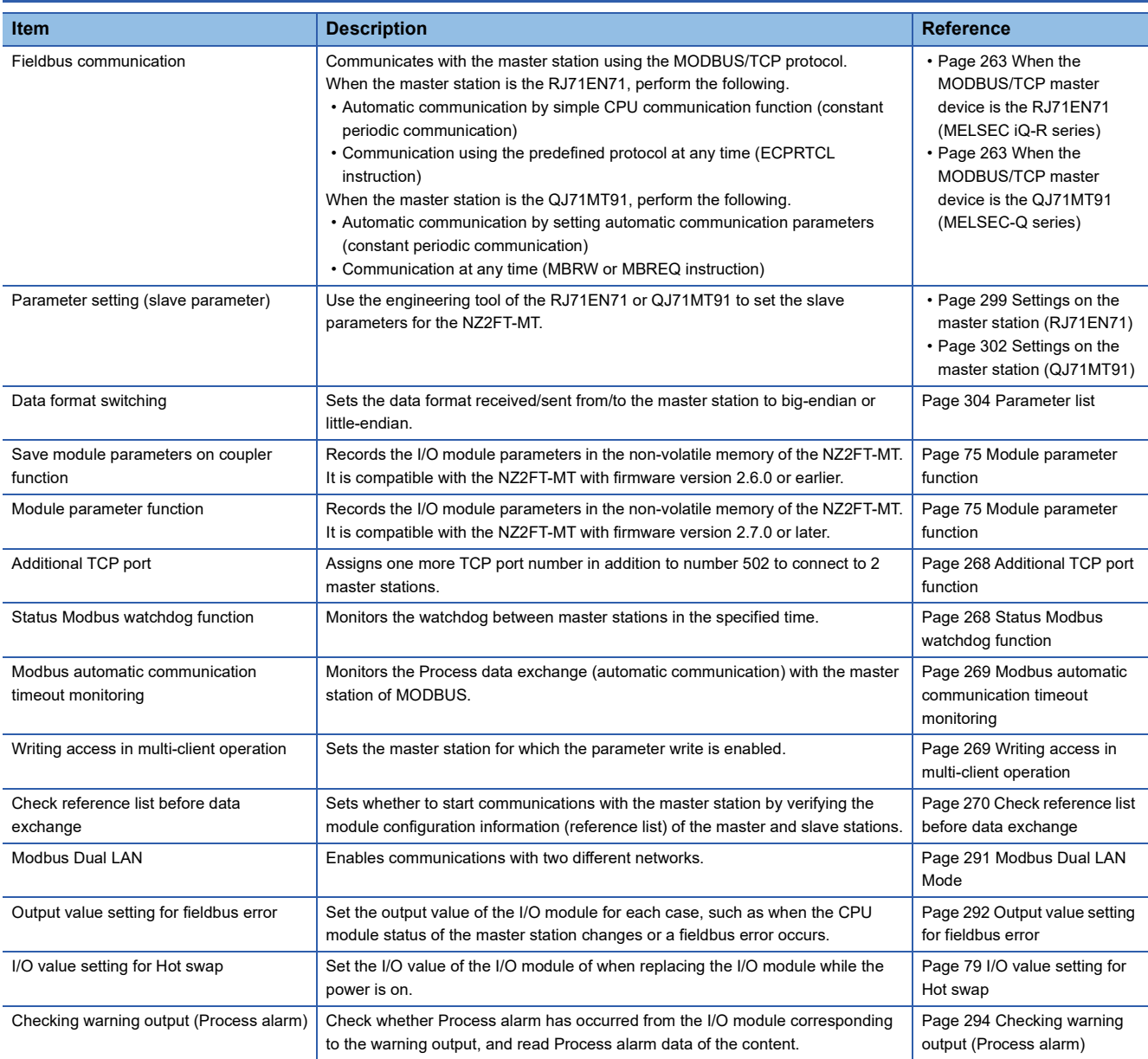

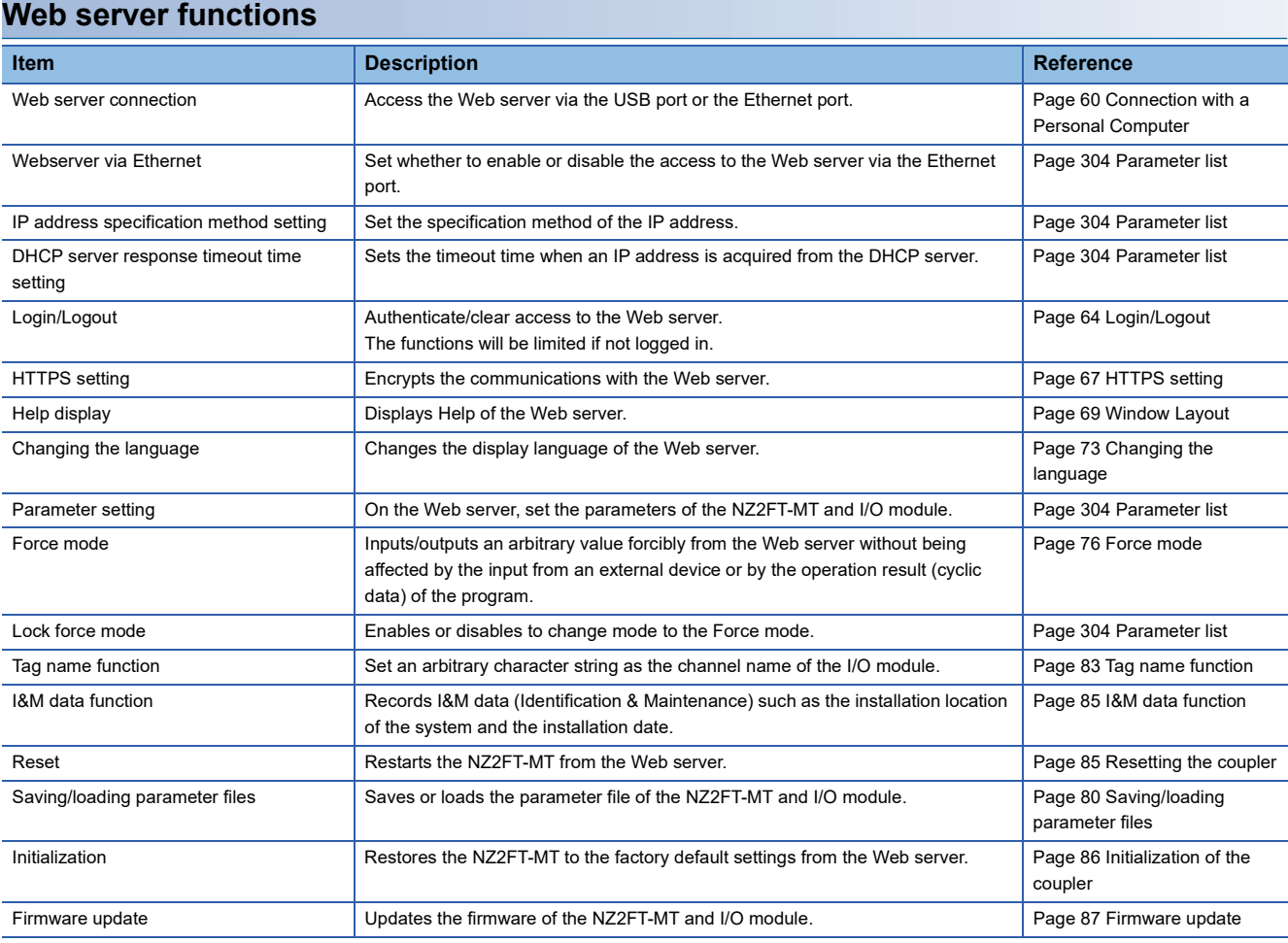

#### **Troubleshooting**

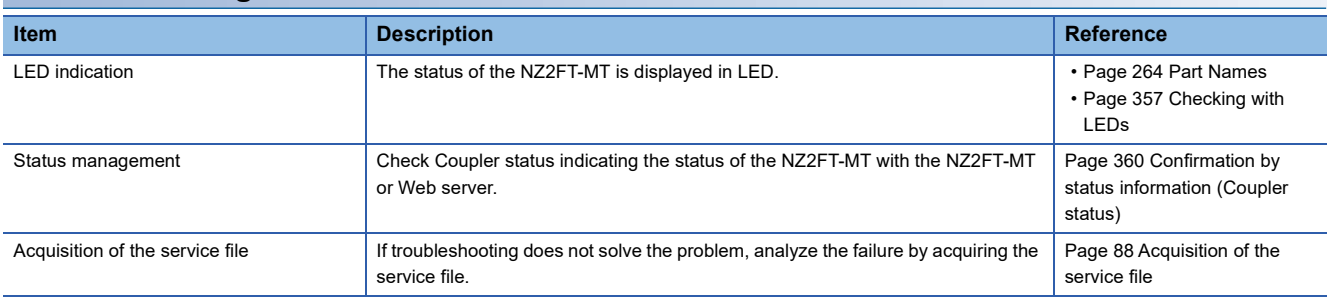

# <span id="page-269-0"></span>**Additional TCP port function**

The TCP port number of MODBUS/TCP for the slave station is 502 by default. Setting a port number for the parameter "Additional TCP port" allows opening of another TCP port which can be used to connect only one more master station. Additional port numbers are set with the parameter "Additional TCP port". ( $\mathbb{F}$  [Page 304 Parameter list\)](#page-305-0) The setting range is 0 to 65535 (except for 80, 161, and 443). When 0 is set, no port number is added.

# <span id="page-269-1"></span>**Status Modbus watchdog function**

This function monitors the Watchdog reset from the master station.

Monitoring starts when the NZ2FT-MT is started (initialization is completed), and a fieldbus error occurs when the Watchdog timeout occurs. If it is a fieldbus error caused by a Watchdog timeout, communication with the master station is possible and a response is sent when requested by the master station. The output control depends on the setting of the parameter "Output behaviour on fieldbus error". ( $E =$  [Page 292 Output value setting for fieldbus error\)](#page-293-0).

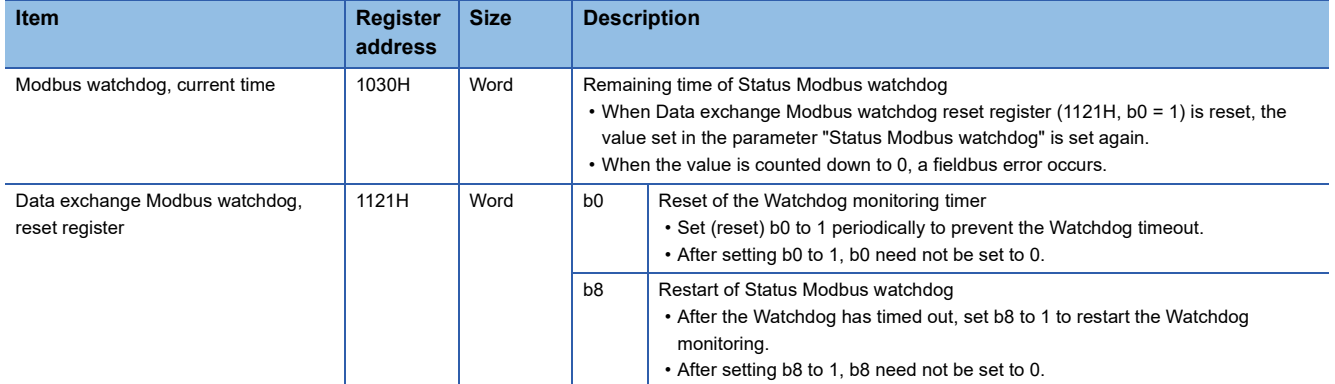

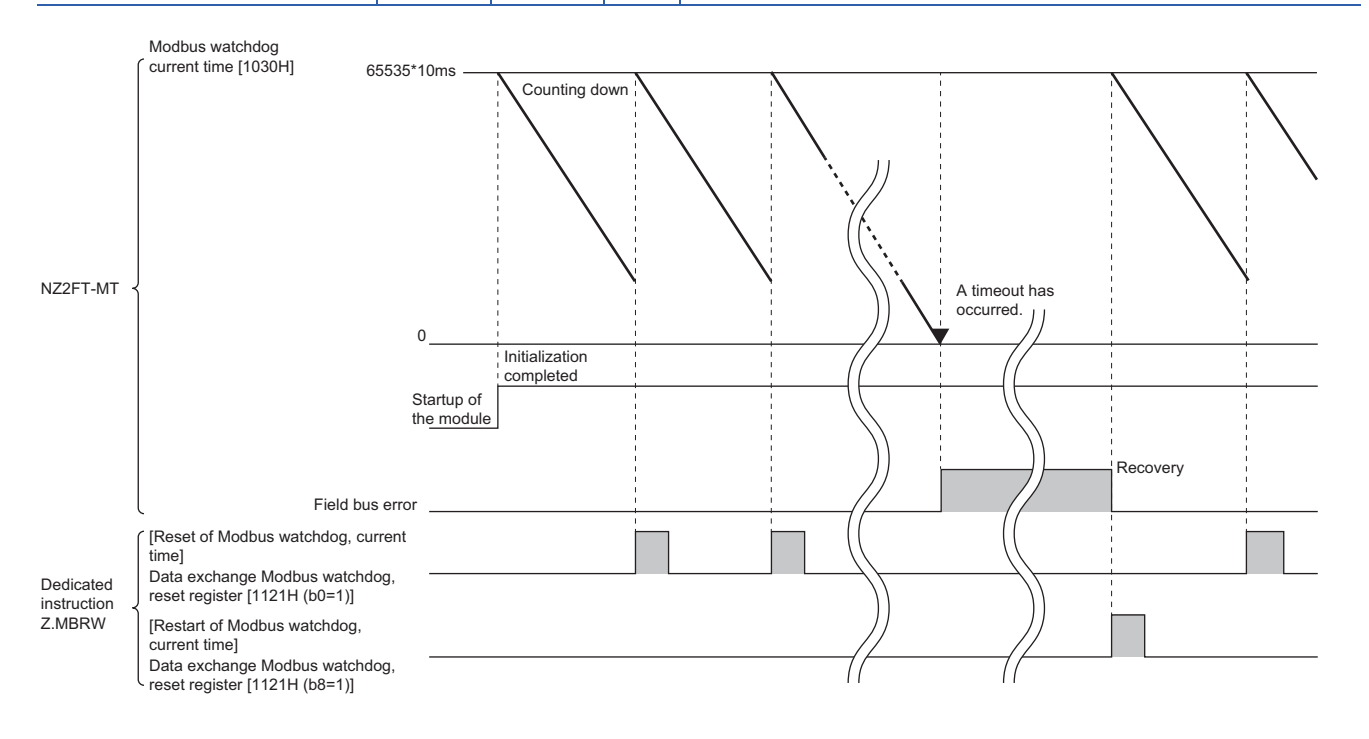

### <span id="page-270-0"></span>**Modbus automatic communication timeout monitoring**

This function monitors the automatic communication of Process data with the master station.

When the TCP/IP connection is disconnected due to a timeout, a fieldbus error occurs.

The monitoring time is set with the parameter "Modbus connection timeout". (CF [Page 304 Parameter list](#page-305-0))

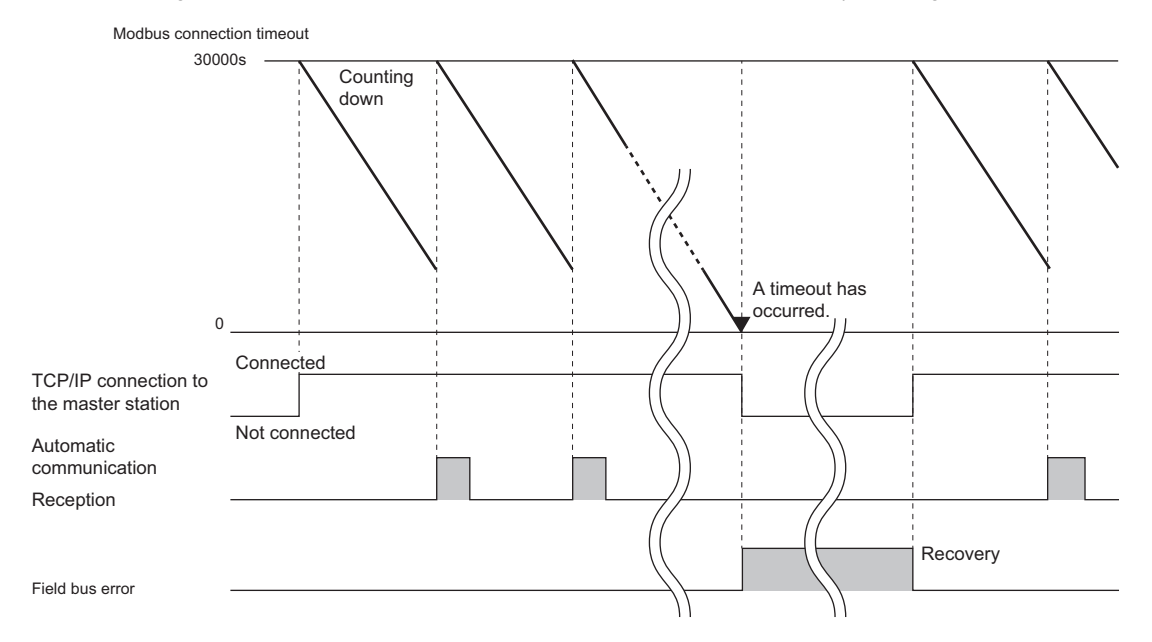

For the operation of the master station when the TCP/IP connection is disconnected during automatic communication, refer to the following.

- When the master station is the RJ71EN71: Communication timeout time, number of communication retries, abnormal monitoring time (CJ MELSEC iQ-R Ethernet User's Manual (Application))
- When the master station is the QJ71MT91: Operating status of the automatic communication function (CI MODBUS/TCP Interface Module User's Manual (Details))

## <span id="page-270-1"></span>**Writing access in multi-client operation**

This function sets from which connection would writing be enabled when the parameter "Additional TCP port" is set and up to two master stations are connected. (The connection is a combination of IP address and port number. Even if the IP address is the same, if the port number is different, the connection will be different.)

The TCP port number 502 is not related.

The write enabled setting is set with the parameter "Writing access in multi-client operation". ( $\sqrt{p}$  [Page 304 Parameter list](#page-305-0))

### <span id="page-271-0"></span>**Check reference list before data exchange**

To detect a configuration error, the coupler verifies the I/O module configuration information (Reference list) defined in the master station with the I/O module configuration information (Current module list) held by the coupler. The coupler verifies Module ID for each I/O module.

When Reference list defined in the master station and Current module list created in the coupler match, data output from the master station to the coupler starts. (Data input from the coupler to the master station starts when the communication is returned.)

Reference list and Current module list consist of Module IDs of I/O modules, in order they were mounted to the coupler. ( $\square$ [Page 591 Module ID list](#page-592-0))

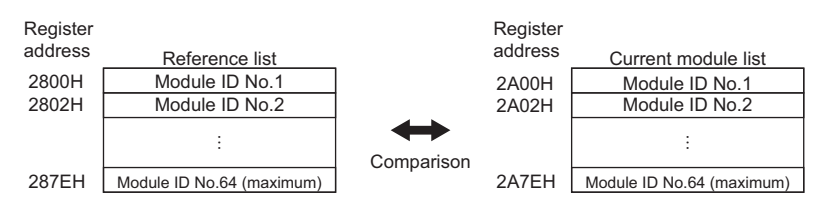

- When the parameter "Check reference list before data exchange" is set to "Enabled", Reference list (2800H) and Current module list (2A00H) are verified. ( $\sqrt{p}$  [Page 304 Parameter list](#page-305-0))
- The coupler verifies Reference list against Current module list immediately after startup. Immediately after startup, the Module ID data in Reference list disappears (all become 0), so Reference list needs to be written from the master station.
- If the verification results do not match, the output data operates according to the setting of the parameter "Output behaviour on fieldbus error". ( $\sqrt{F}$  [Page 304 Parameter list](#page-305-0))

#### **For the RJ71EN71**

The following describes how to verify Reference list against Current module list.

#### **Ex.** Operation until verification Reference list -ZR0000 Module ID No.1 ZR0002 D1007 (1) NZ2FT-MT (2) (3) -register -register Reference list File Module ID No.64 (maximum) Data Master station **L** Write

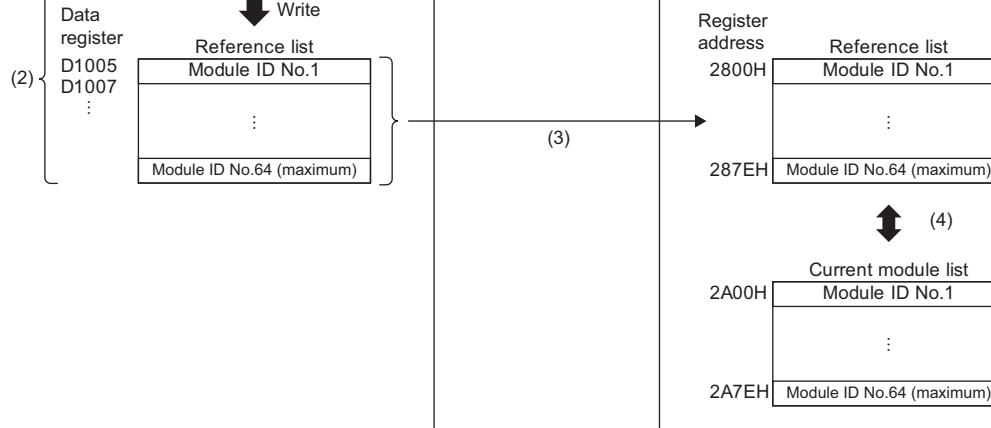

(1) Enter Module ID of the I/O module in the file register (ZR).

(2) In the program, write Module ID of the file register (ZR) to the data register (D).

(3) Write Module ID of the data register (D) to the NZ2FT-MT using the dedicated instruction GP.ECPRTCL.

(4) Verify Reference list against Current module list. (The contents of Current module list are automatically created when the NZ2FT-MT is started.)

#### ■**Verification procedure**

The following describes how to verify Reference list.

- 1. Create protocol configuration data. ( $\sqrt{2}$  [Page 272 Creating protocol setting data\)](#page-273-0)
- **2.** Create a connection number. ( $\sqrt{2}$  [Page 277 Creating a connection number](#page-278-0))
- **3.** Create Reference list. ( $\sqrt{s}$  [Page 278 Creating Reference list\)](#page-279-0)
- 4. Write Reference list to the NZ2FT-MT. ( $\sqrt{p}$  [Page 279 Writing Reference list](#page-280-0))

#### $Point$

When verifying Reference list from the second time onward, it is not necessary to create the protocol setting data and connection number.

Each procedure is explained using the following system configuration as an example.

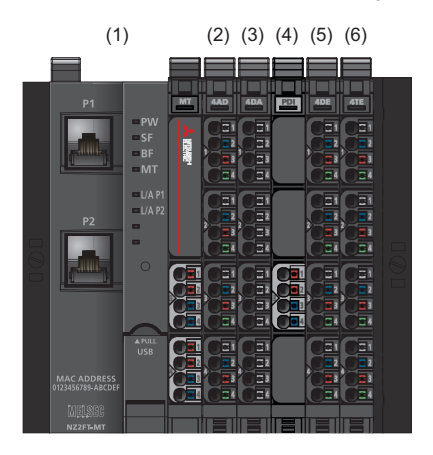

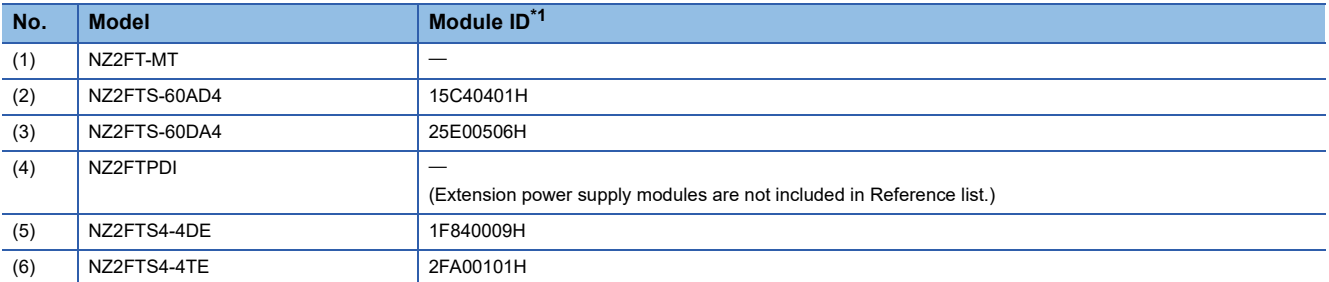

<span id="page-272-0"></span>\*1 Indicates Module ID when the data format is in Motorola format. For details on changing the data format, refer to the following. [Page 304 Parameter list](#page-305-0)

#### <span id="page-273-0"></span>■**Creating protocol setting data**

The following describes how to create protocol setting data.

For details on the predefined protocol support function and protocol setting data, refer to the following.

MELSEC iQ-R Ethernet User's Manual (Application)

- *1.* Start the predefined protocol support function of the engineering tool.
- **Tement Trool]**  $\Rightarrow$  **[Predefined Protocol Support Function]**
- *2.* Select "Ethernet Module" for "Module Type" and click the [OK] button.

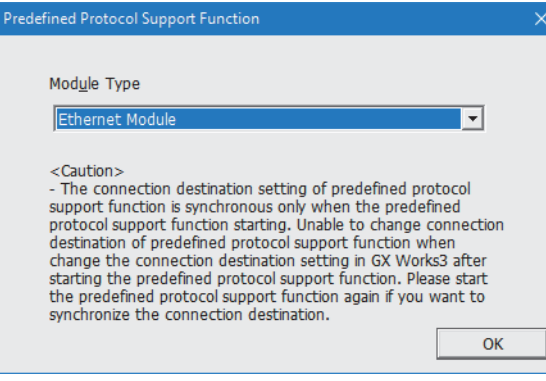

*3.* On the "Predefined Protocol Support Function" window, select [File] and [New].

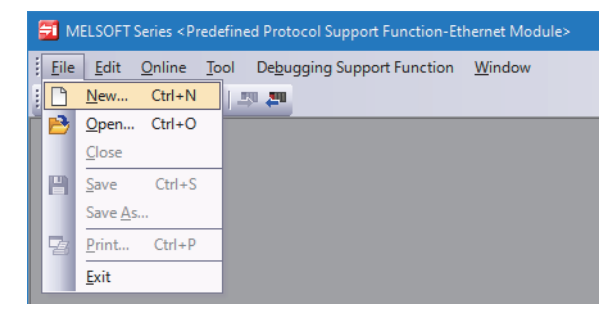

*4.* Select "Add" in the "Protocol No." column.

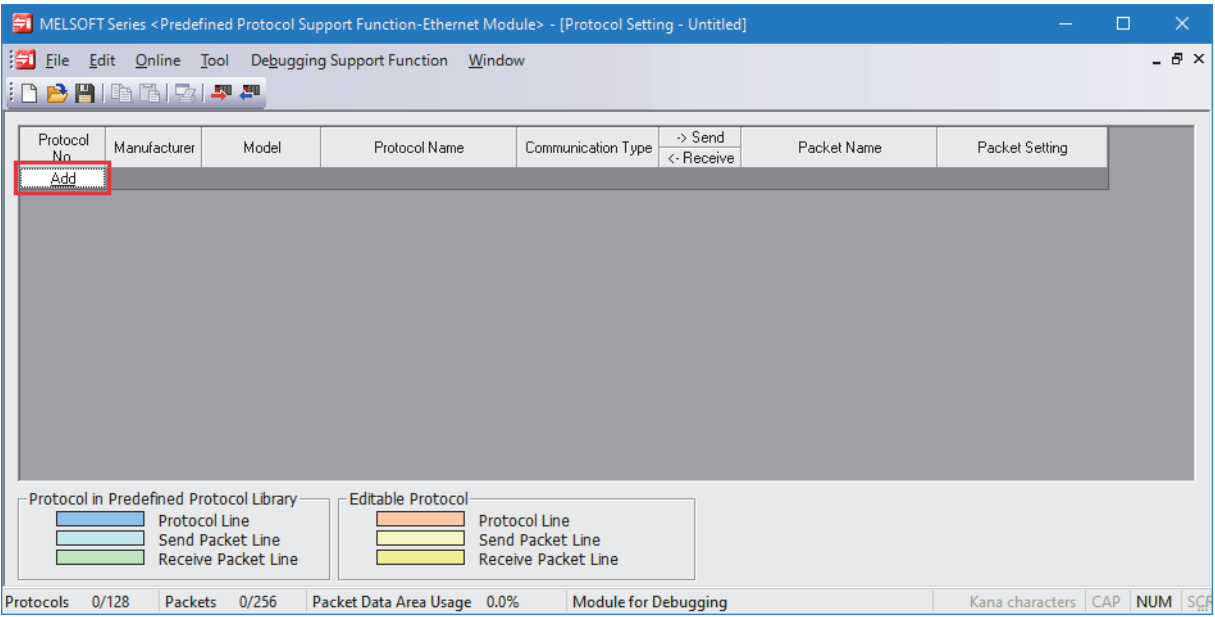

*5.* Set the following on the "Add Protocol" window and click the [OK] button.

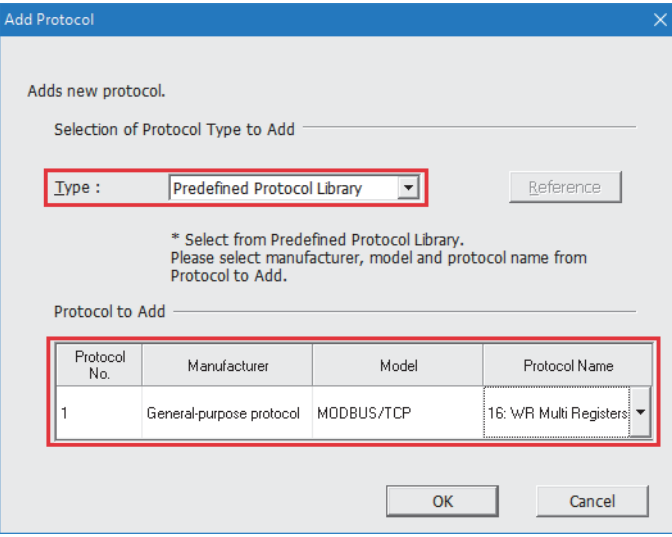

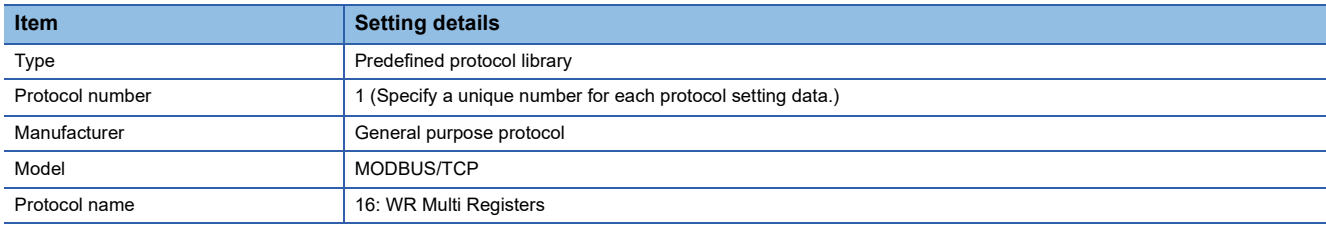

Repeat procedures 4 and 5 to also add the following settings. (Since Reference list for 64 modules cannot be sent to the NZ2FT-MT at once, two protocol setting data are created.)

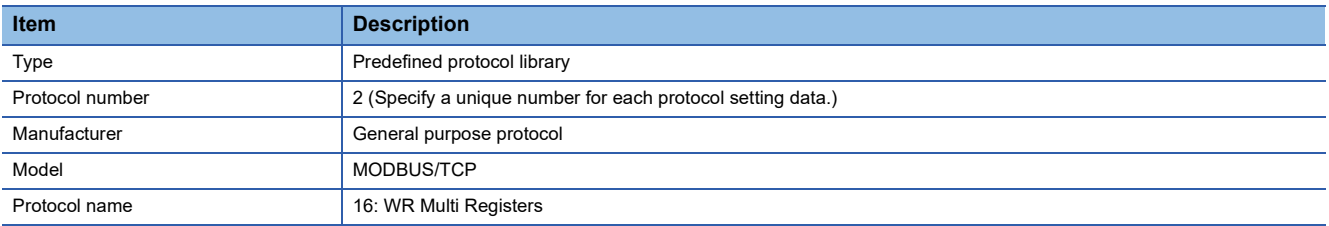

*6.* For the added protocol setting data "Request", "Normal response", and "Error response", click "Variable Unset" in the "Packet Setting" column. The following procedure is described using "Request" with protocol number 1 as an example.

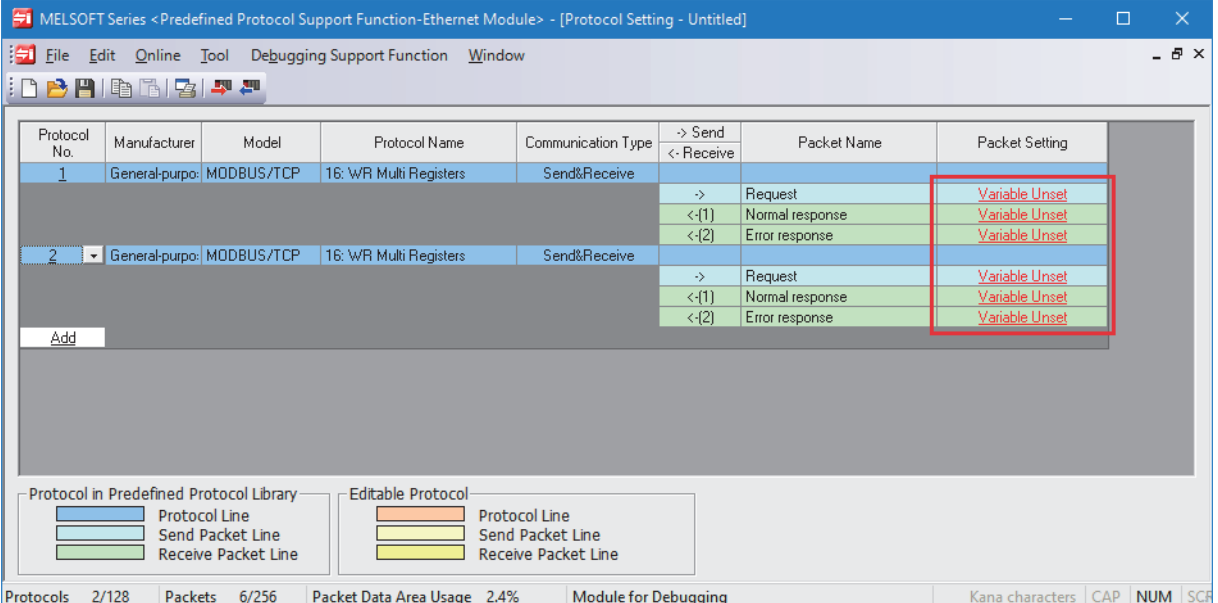

*7.* On the "Packet Setting" window, click "Variable unset error" in "Element Setting".

| <b>Packet Setting</b>                                      |                            |                              |                                                                     | × |
|------------------------------------------------------------|----------------------------|------------------------------|---------------------------------------------------------------------|---|
| Protocol No.                                               | $\mathbf{1}$               | <b>Protocol Name</b>         | 16: WR Multi Registers                                              |   |
| Packet Type                                                | Send Packet                | Packet Name                  | Request                                                             |   |
|                                                            |                            |                              |                                                                     |   |
| <b>Element List</b>                                        |                            |                              |                                                                     |   |
| Element<br>No.                                             | Element Type               | Element Name                 | Element Setting                                                     |   |
|                                                            | Non-conversion<br>Variable | Transaction ID               | Variable unset error(Fixed Length/2Byte/Lower/Upper Byte/Swap)      |   |
| $\overline{c}$                                             | Static Data                | Protocol ID                  | 0000(2Byte)                                                         |   |
| 3                                                          | Length                     | Length                       | (Object element4-9/HEX/Forward/2Byte)                               |   |
| 4                                                          | Non-conversion<br>Variable | Module ID                    | Variable unset error(Fixed Length/1Byte/Lower/Upper Byte/No Swap)   |   |
| 5                                                          | Static Data                | Function Code                | $10$ $(18$ yte $)$                                                  |   |
| 6                                                          | Non-conversion<br>Variable | Head holding register number | Variable unset error(Fixed Length/2Byte/Lower/Upper Byte/Swap)      |   |
| 7                                                          | Non-conversion<br>Variable | Write points                 | Variable unset error(Fixed Length/2Byte/Lower/Upper Byte/Swap)      |   |
| 8                                                          | Length                     | Number of bytes              | (Object element9-9/HEX/1Byte)                                       |   |
| 9                                                          | Non-conversion<br>Variable | Device data                  | Variable unset error[Variable Length/246Byte/Lower/Upper Byte/Swap] |   |
|                                                            |                            |                              |                                                                     |   |
| Add New<br>Delete<br>Change Type<br>Paste<br>Copy<br>Close |                            |                              |                                                                     |   |

*8.* Set the device to "Data Storage Area Specification".

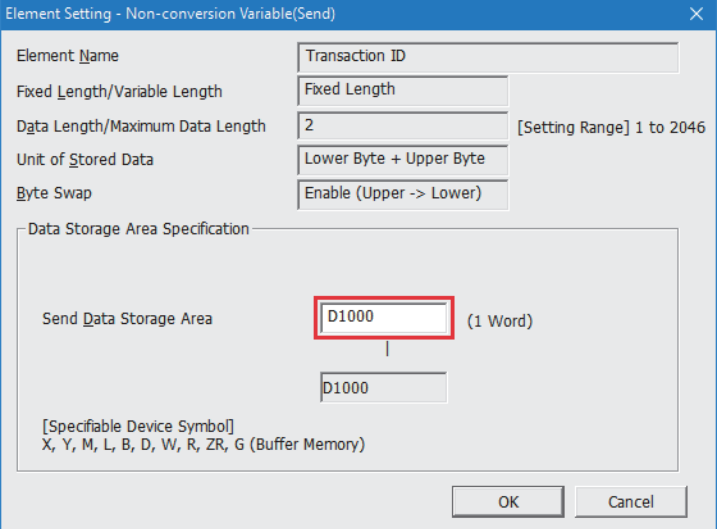

The following is a device that can be used in Check reference list before data exchange (for R04CPU by default). Set it so that it does not overlap with other data storage areas.

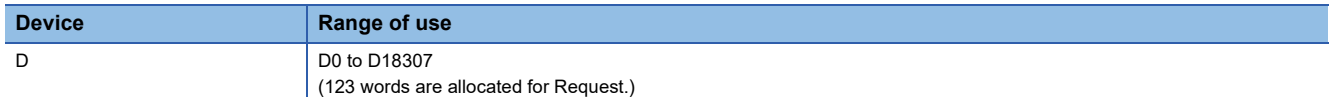

After setting the device, click the [OK] button.

#### *9.* Repeat procedures 7 and 8 to set the following.

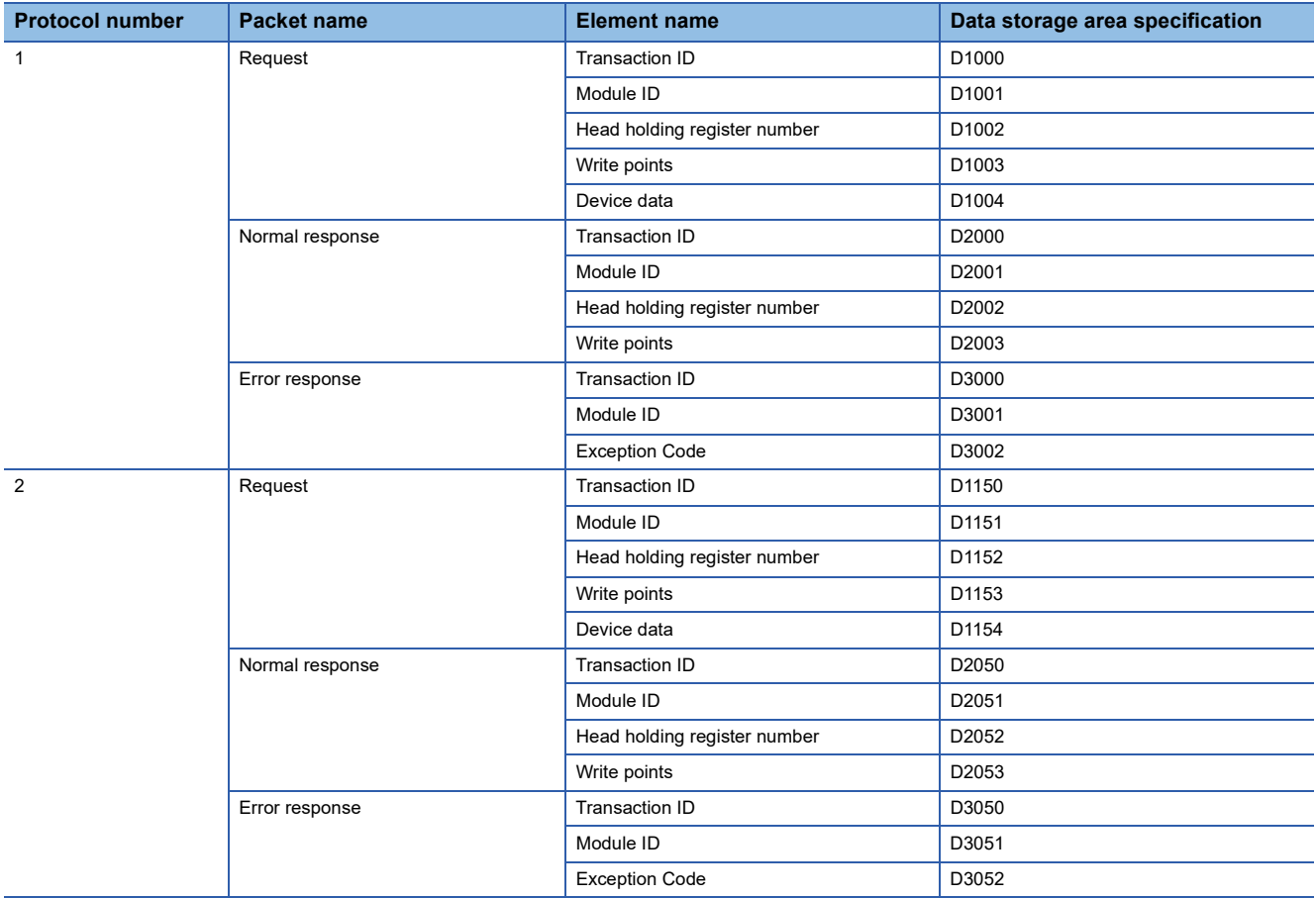

**Ex.**

#### For "Request" with protocol number 1

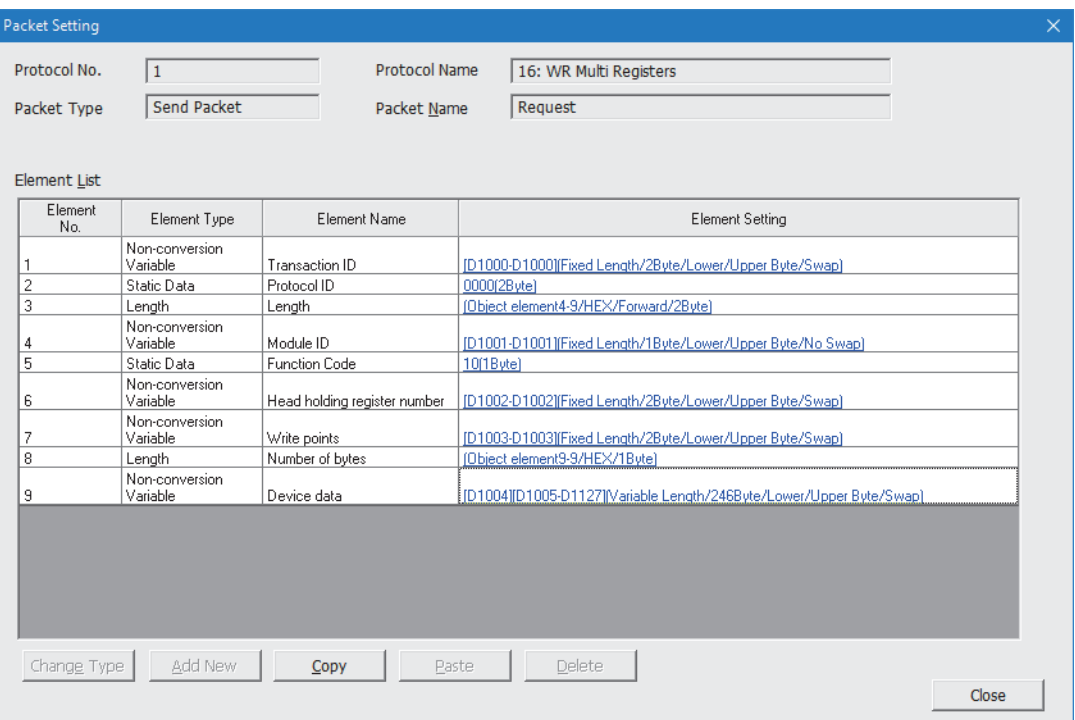

After completing the settings, click the [Close] button.

#### **10.** Select [Online]  $\Rightarrow$  and [Write to Module].

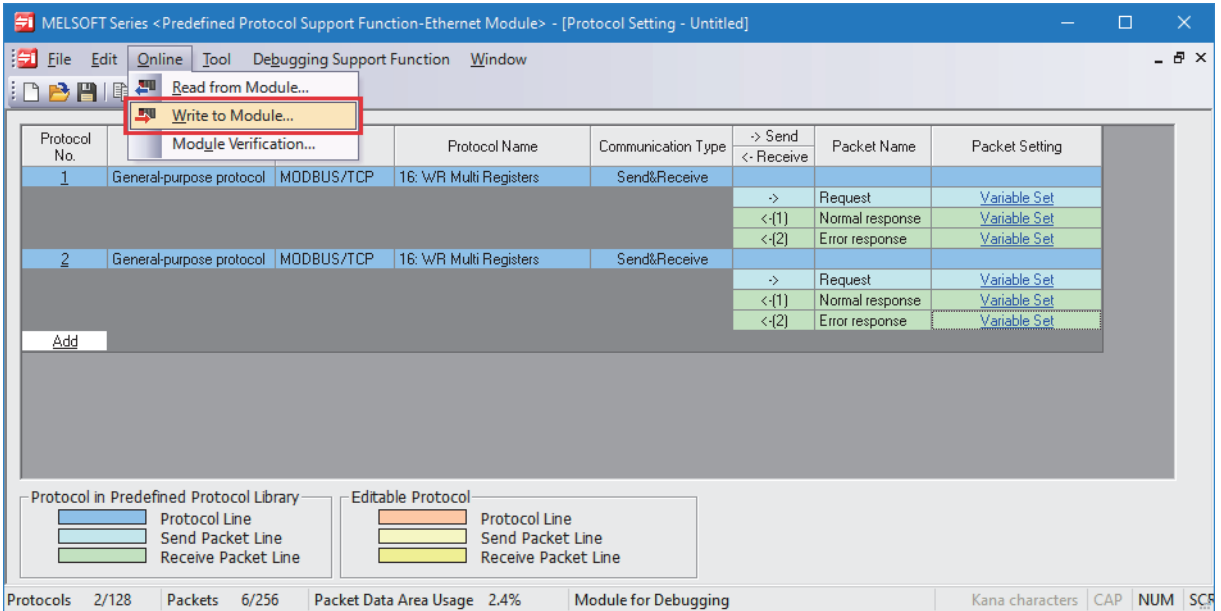

*11.* Set the following on the "Module Write" window.

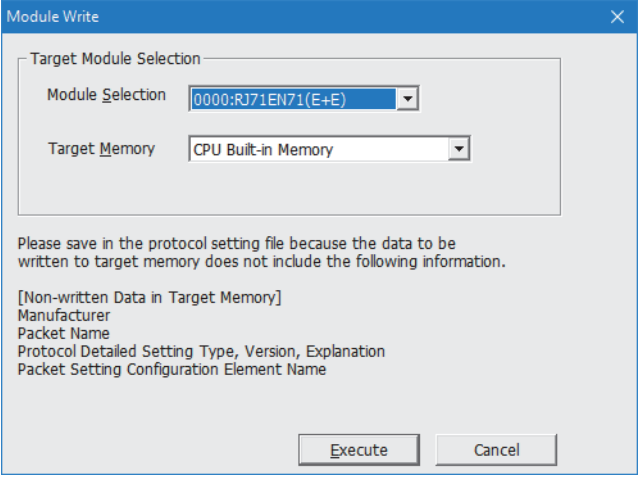

• Set "Module Selection" to "0000:RJ71EN71(E+E)".

• Set "Target Memory" to "CPU Built-in Memory".

After setting, click the [Execute] button to write the protocol setting data. When writing, put the CPU module in the STOP state.

#### <span id="page-278-0"></span>■**Creating a connection number**

The connection number is created in the connection configuration setting of the external device in the engineering tool. ( $\square$ MELSEC iQ-R Ethernet User's Manual (Application))

- $\text{[N}$  [Navigation window]  $\Leftrightarrow$  [Parameter]  $\Leftrightarrow$  [Module Information]  $\Leftrightarrow$  [RJ71EN71]  $\Leftrightarrow$  [Port 1 Module Parameter (Ethernet)]  $\Leftrightarrow$ [Basic Settings]  $\Rightarrow$  [External Device Configuration]
- *1.* Select "Active Connection Module" from "Module List" and drag and drop it twice on the device list or device map.
- *2.* Set the following items.

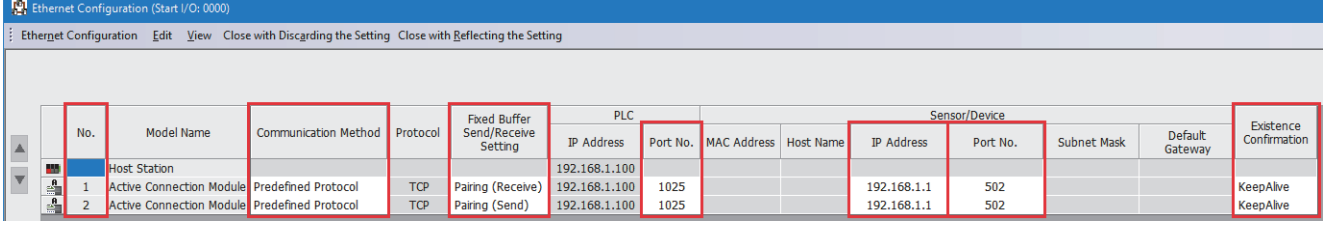

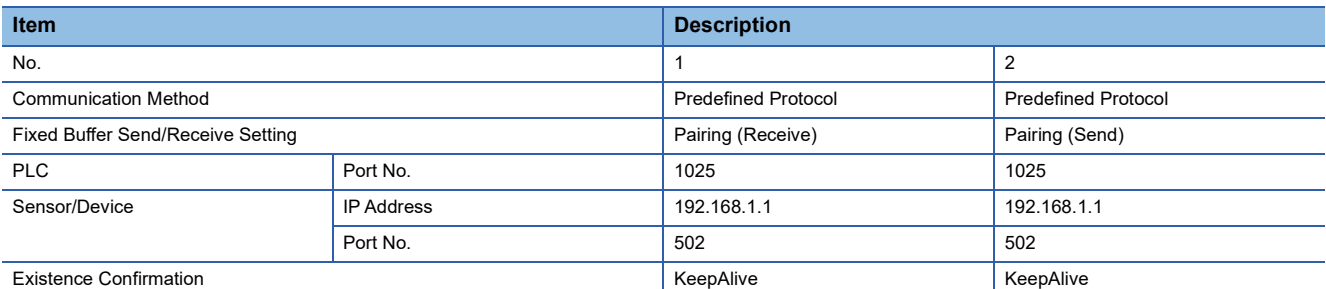

For the setting range of each item, refer to the following.

MELSEC iQ-R Ethernet User's Manual (Application)

*3.* Select [Close with Reflection the Setting] to close the window.

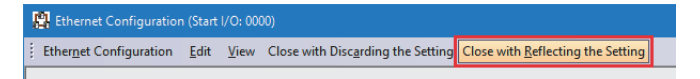

- *4.* Perform [Online] and [Write to PLC] and write the set contents to the CPU module and RJ71EN71.
- *5.* Turn off and on or reset the CPU module.

#### <span id="page-279-0"></span>■**Creating Reference list**

Create Reference list in the latched area.

The following describes how to create Reference list using an example of creating a file register (ZR) of the CPU module.

*1.* In GX Works3, set the file register as follows.

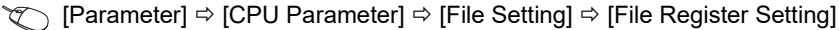

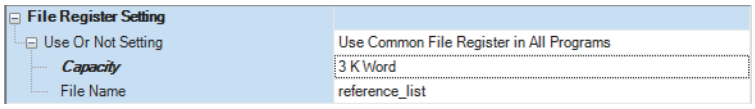

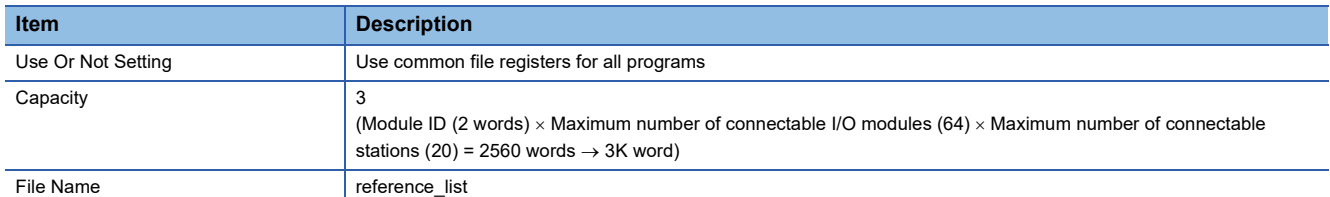

For details on setting the file register, refer to the following.

MELSEC iQ-R CPU Module User's Manual (Application)

- *2.* The watch window is displayed.
- $\mathcal{L}$  [View]  $\Rightarrow$  [Docking Window]  $\Rightarrow$  [Watch 1] to [Watch 4]
- *3.* Set "Display Format" to "Hexadecimal" and "Data Type" to "Double Word [Unsigned]/Bit String [32-bit]", and set Module ID according to the system configuration.

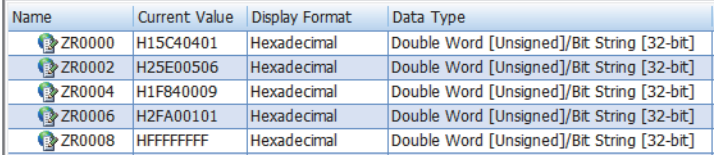

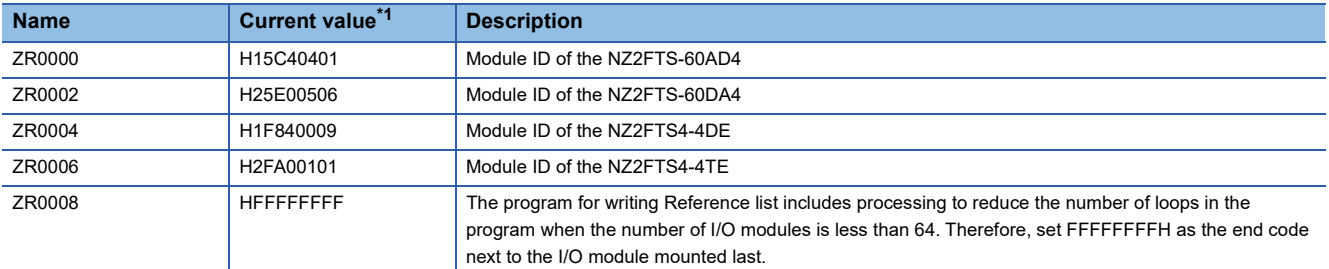

<span id="page-279-1"></span>\*1 Indicates Module ID when the data format is in Motorola format. For details on changing the data format, refer to the following. **[Page 304 Parameter list](#page-305-0)** 

For Module ID of each I/O module, refer to the following.

**F** [Page 591 Module ID list](#page-592-0)

#### <span id="page-280-0"></span>■**Writing Reference list**

The following describes a program for writing Reference list to the coupler using the dedicated instruction GP.ECPRTCL.

For details on the dedicated instruction GP.ECPRTCL, refer to the following.

MELSEC iQ-R Programming Manual (Module Dedicated Instruction)

• Device to be used

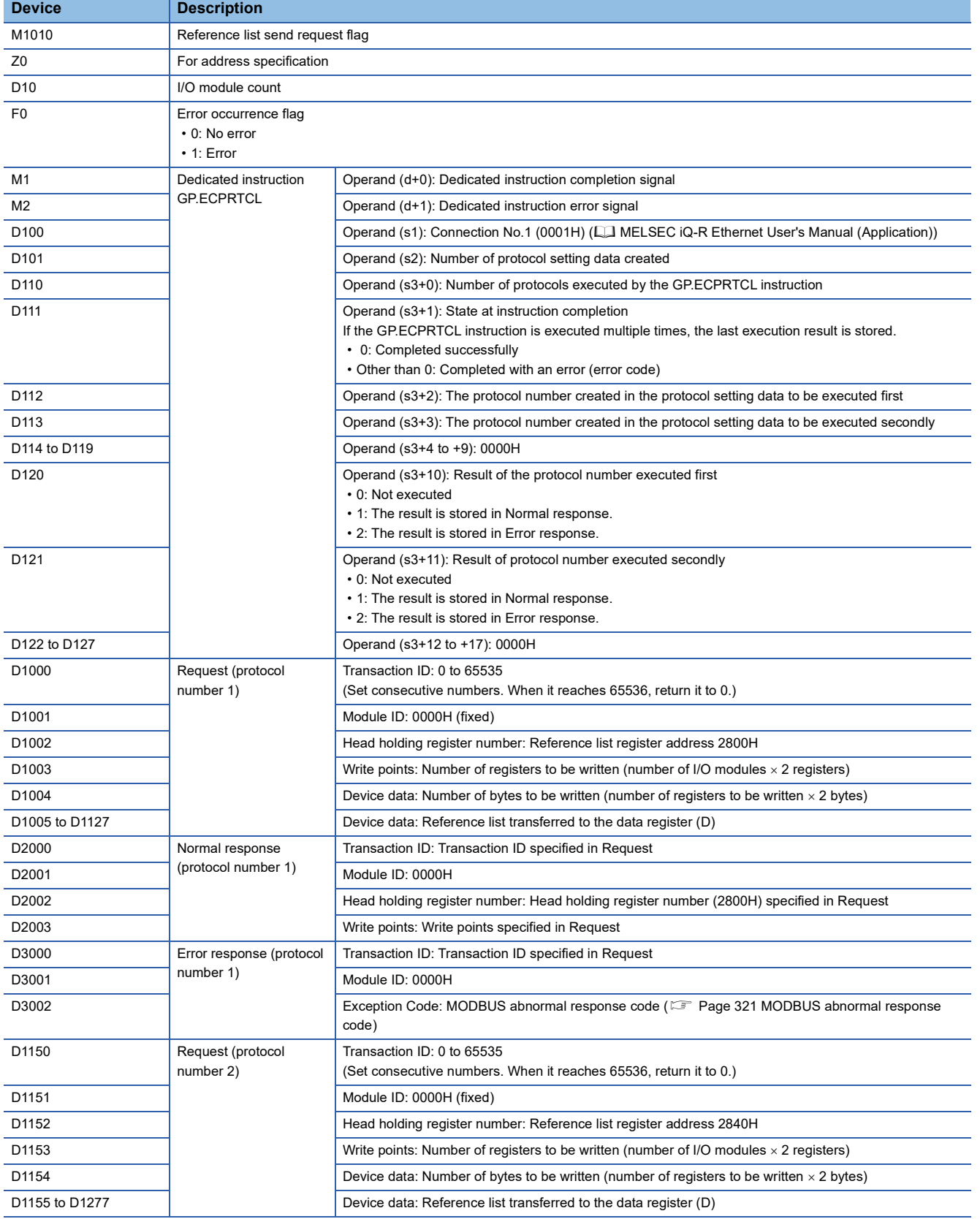

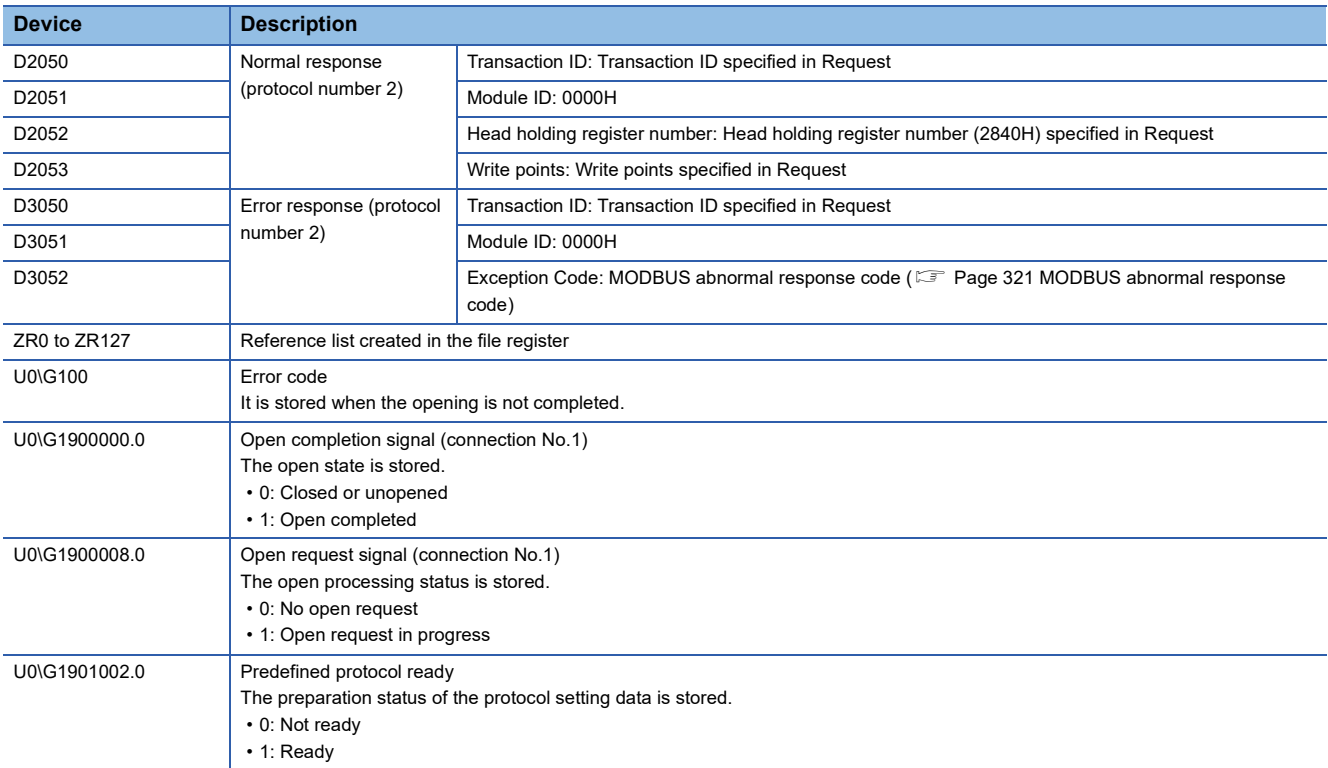

#### • Reference list write program example

When Module ID is set in Reference list and M1010 (Reference list send request flag) is turned on according to the I/O module configuration of the slave station, the program is executed and Reference list is written to the coupler.

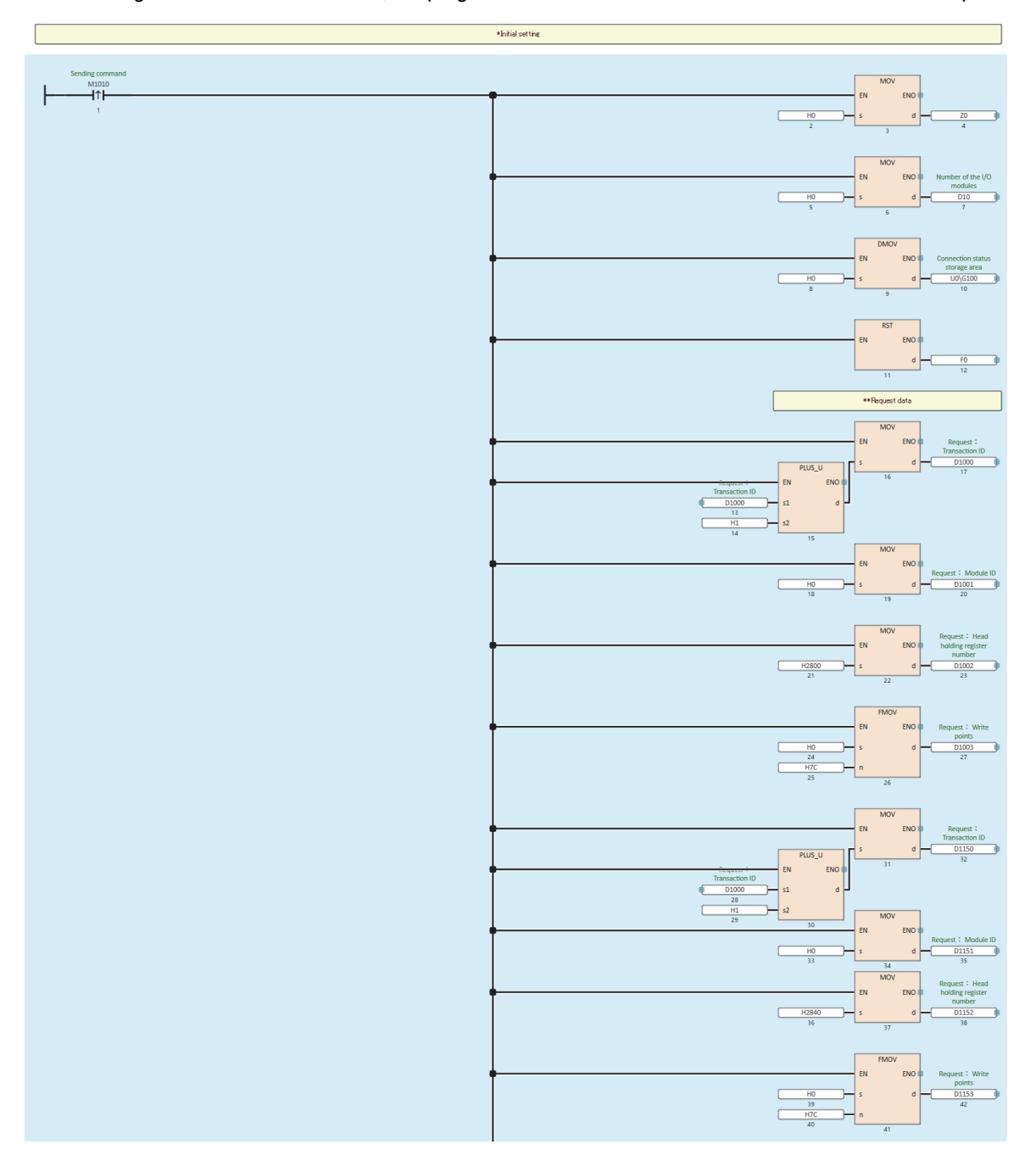

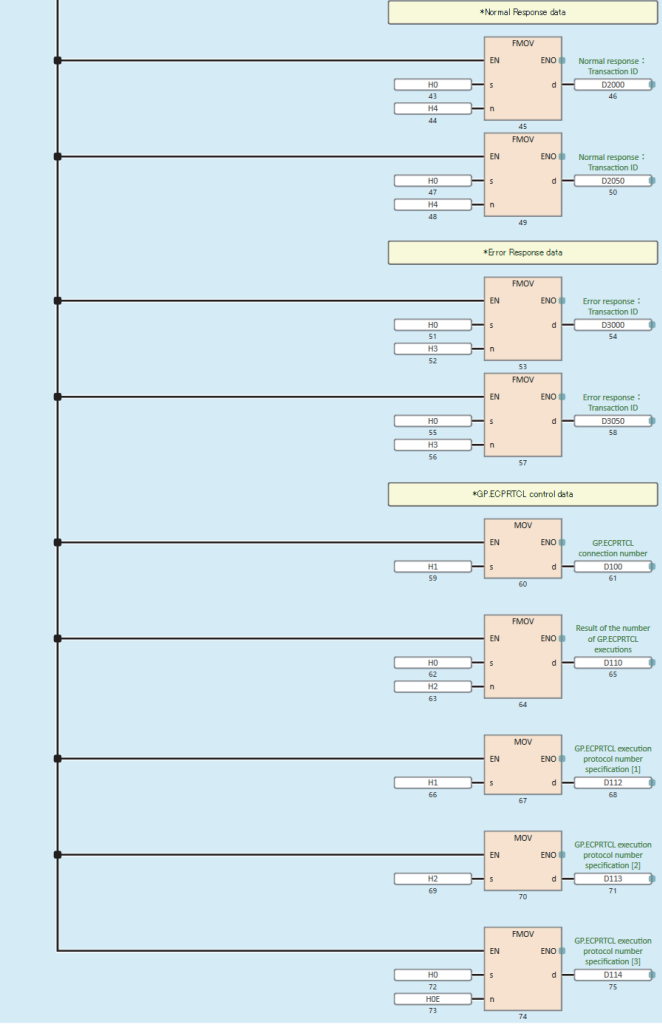

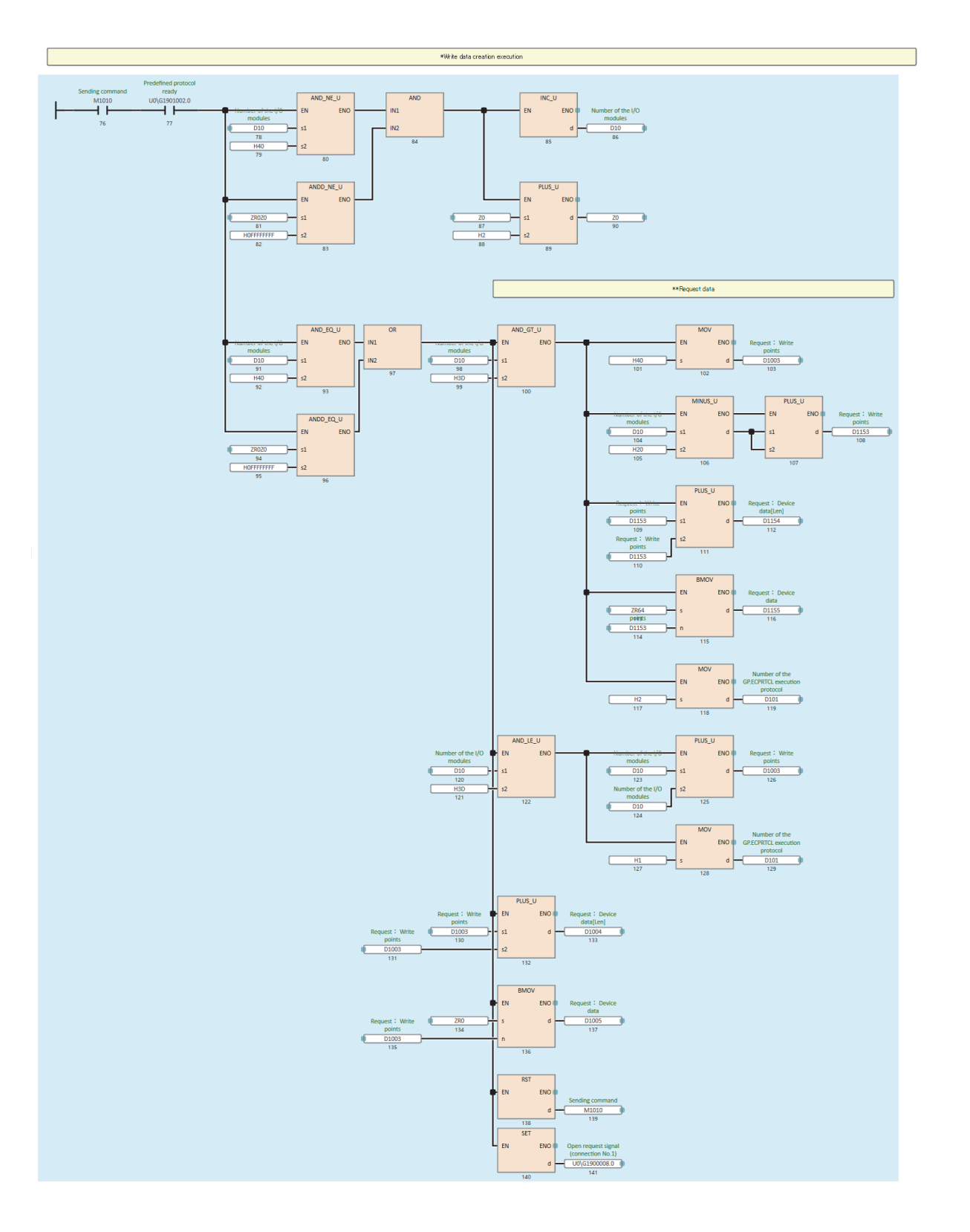

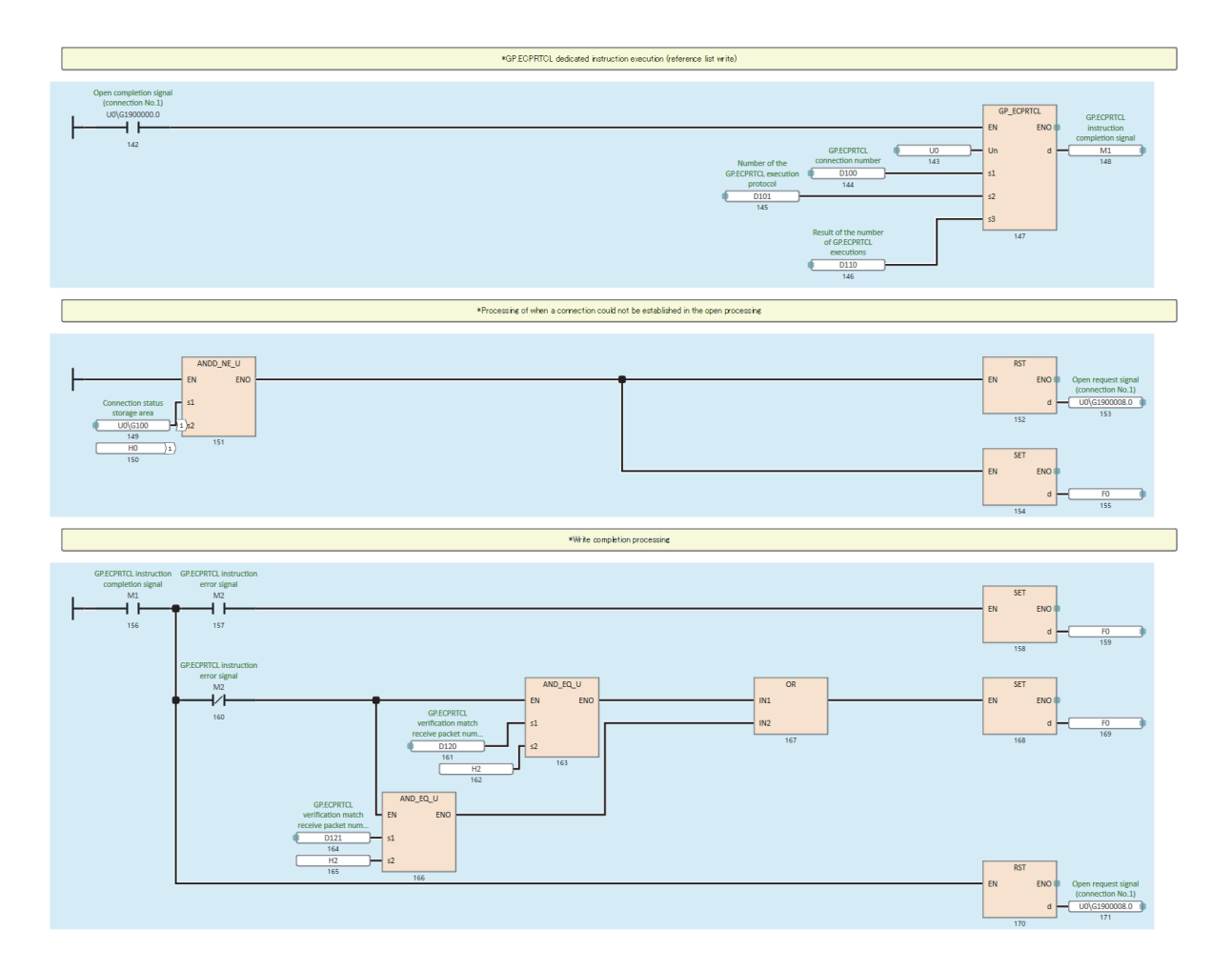

#### If F0 (error occurrence flag) is turned on, check the following.

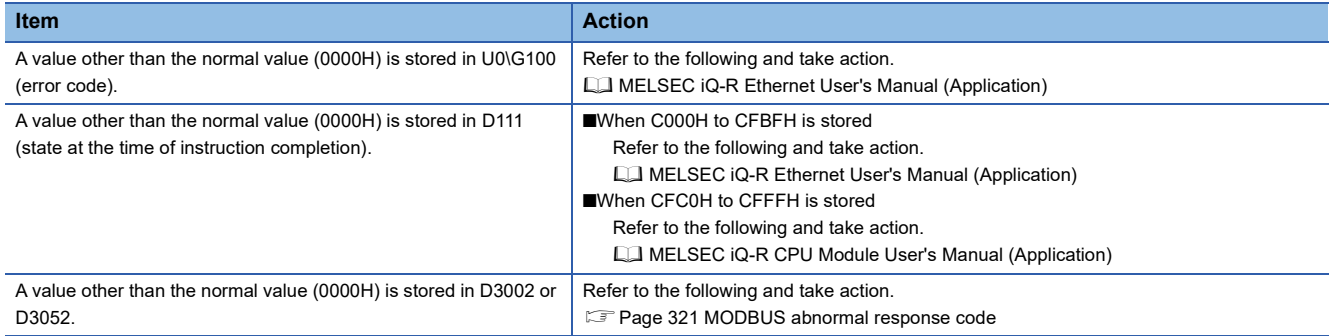

#### **For the QJ71MT91**

The following describes how to verify Reference list against Current module list.

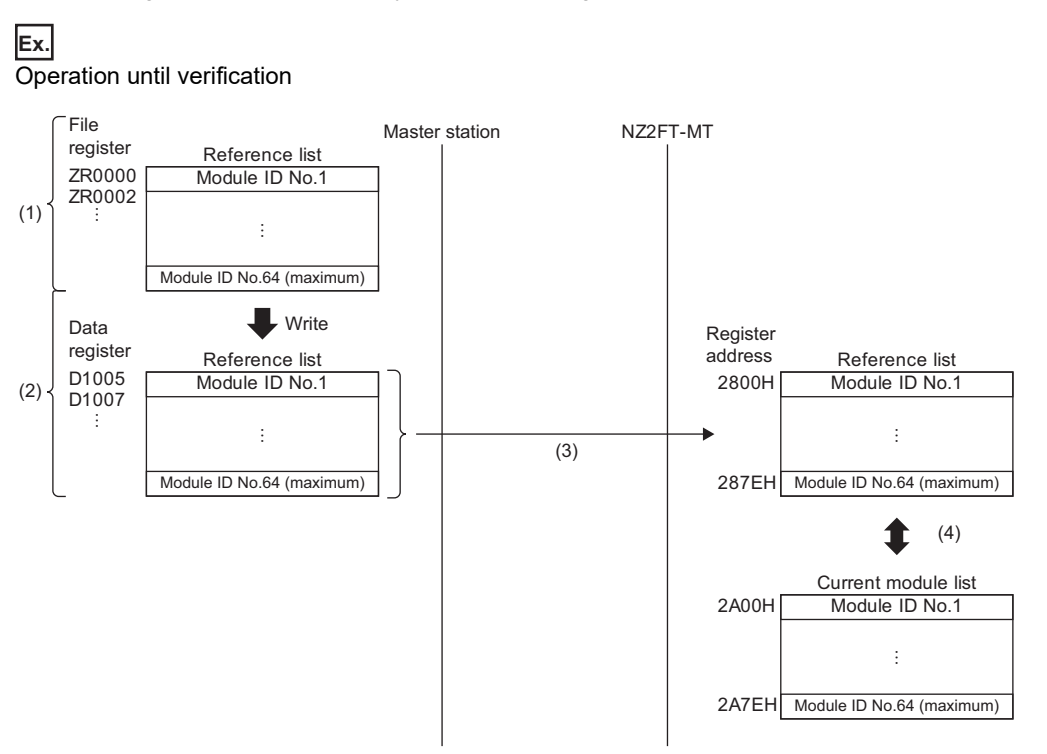

(1) Enter Module ID of the I/O module in the file register (ZR).

- (2) In the program, write Module ID of the file register (ZR) to the data register (D).
- (3) Write Module ID of the data register (D) to the NZ2FT-MT using the dedicated instruction Z(P).MBRW.

(4) Verify Reference list against Current module list. (The contents of Current module list are automatically created when the NZ2FT-MT is started.)

#### ■**Verification procedure**

The following describes how to verify Reference list.

- 1. Create Reference list. ( $E =$  [Page 287 Creating Reference list\)](#page-288-0)
- **2.** Write Reference list to the NZ2FT-MT. ( $\mathbb{F}$  [Page 288 Writing Reference list](#page-289-0))

Each procedure is explained using the following system configuration as an example.

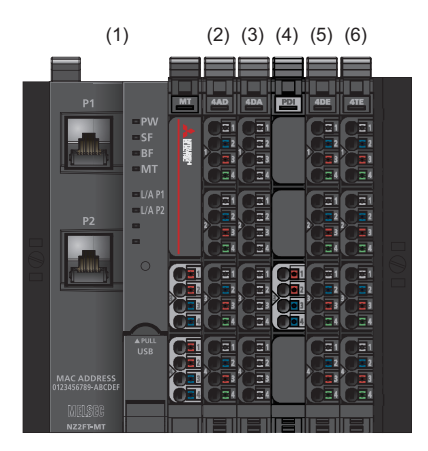

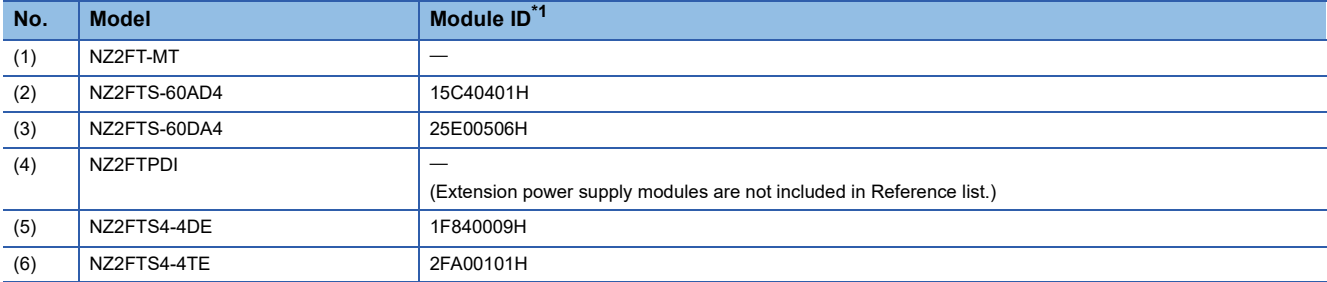

<span id="page-287-0"></span>\*1 Indicates Module ID when the data format is in Motorola format. For details on changing the data format, refer to the following. [Page 304 Parameter list](#page-305-0)
## ■**Creating Reference list**

Create Reference list in the latched area.

The following describes how to create Reference list using an example of creating a file register (ZR) of the CPU module.

*1.* In GX Works2, set the file register as follows.

```
T [Parameter] \Rightarrow [PLC Parameter] \Rightarrow [PLC File]
```
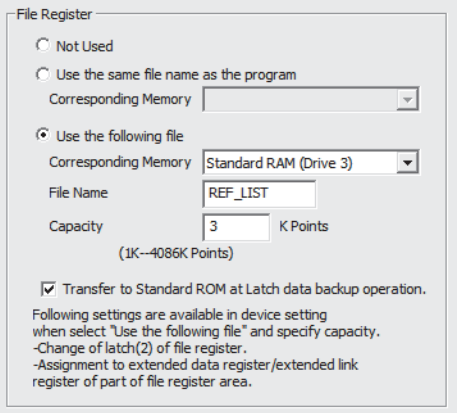

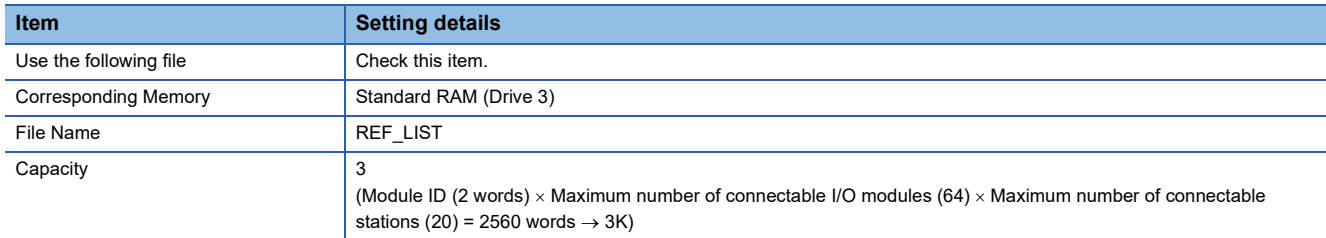

For details on setting the file register, refer to the following.

QnUCPU User's Manual (Functional Explanation/Program Basics)

- *2.* The watch window is displayed.
- $\mathcal{L}$  [View]  $\Rightarrow$  [Docking Window]  $\Rightarrow$  [Watch 1] to [Watch 4]
- 3. Set the "Data Type" to "Double Word[Unsigned]/Bit String[32-bit]" and set Module ID according to the system configuration. (Set Module ID in hexadecimal.)

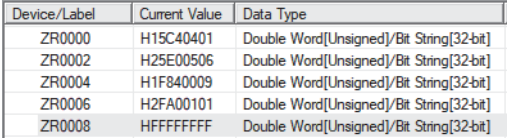

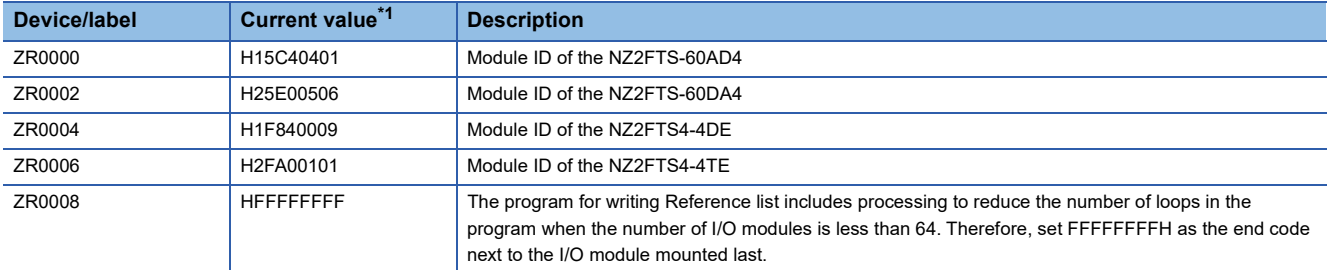

<span id="page-288-0"></span>\*1 Indicates Module ID when the data format is in Motorola format. For details on changing the data format, refer to the following. **[Page 304 Parameter list](#page-305-0)** 

For Module ID of each I/O module, refer to the following.

**F** [Page 591 Module ID list](#page-592-0)

# ■**Writing Reference list**

The following describes a program for writing Reference list to the coupler using the dedicated instruction Z(P).MBRW. For details on the dedicated instruction Z(P).MBRW, refer to the following.

MODBUS/TCP Interface Module User's Manual (Details)

• Device to be used

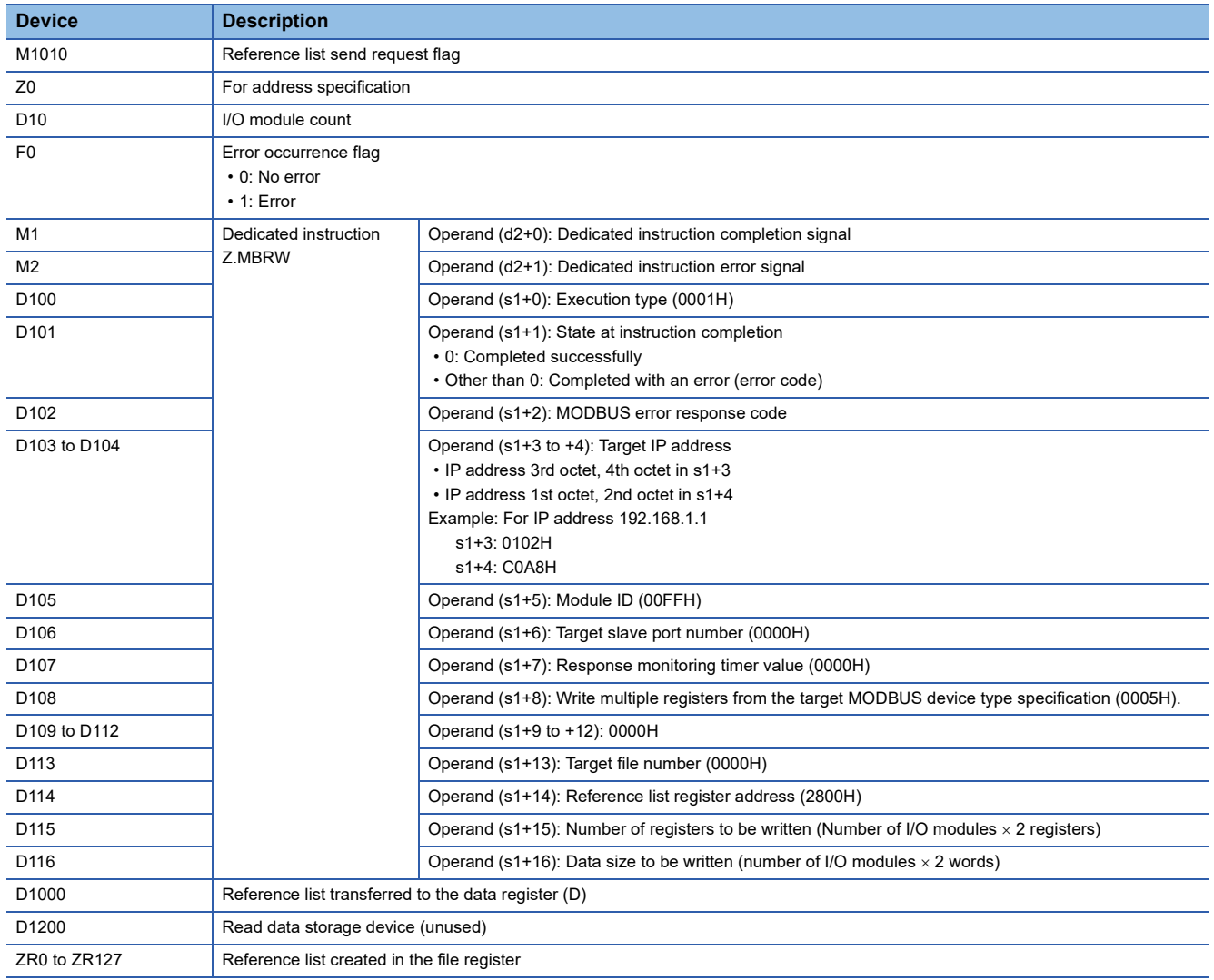

### • Reference list write program example

When Module ID is set in Reference list and M1010 (Reference list send request flag) is turned on according to the I/O module configuration of the slave station, the program is executed and Reference list is written to the coupler. In the program below, if the number of I/O modules set in Reference list is 61 or more, Reference list is written in two steps. (Because the number of registers that can be written at one time with the dedicated instruction used for writing is 123 registers, and Reference list (128 registers) for 64 I/O modules cannot be written at one time)

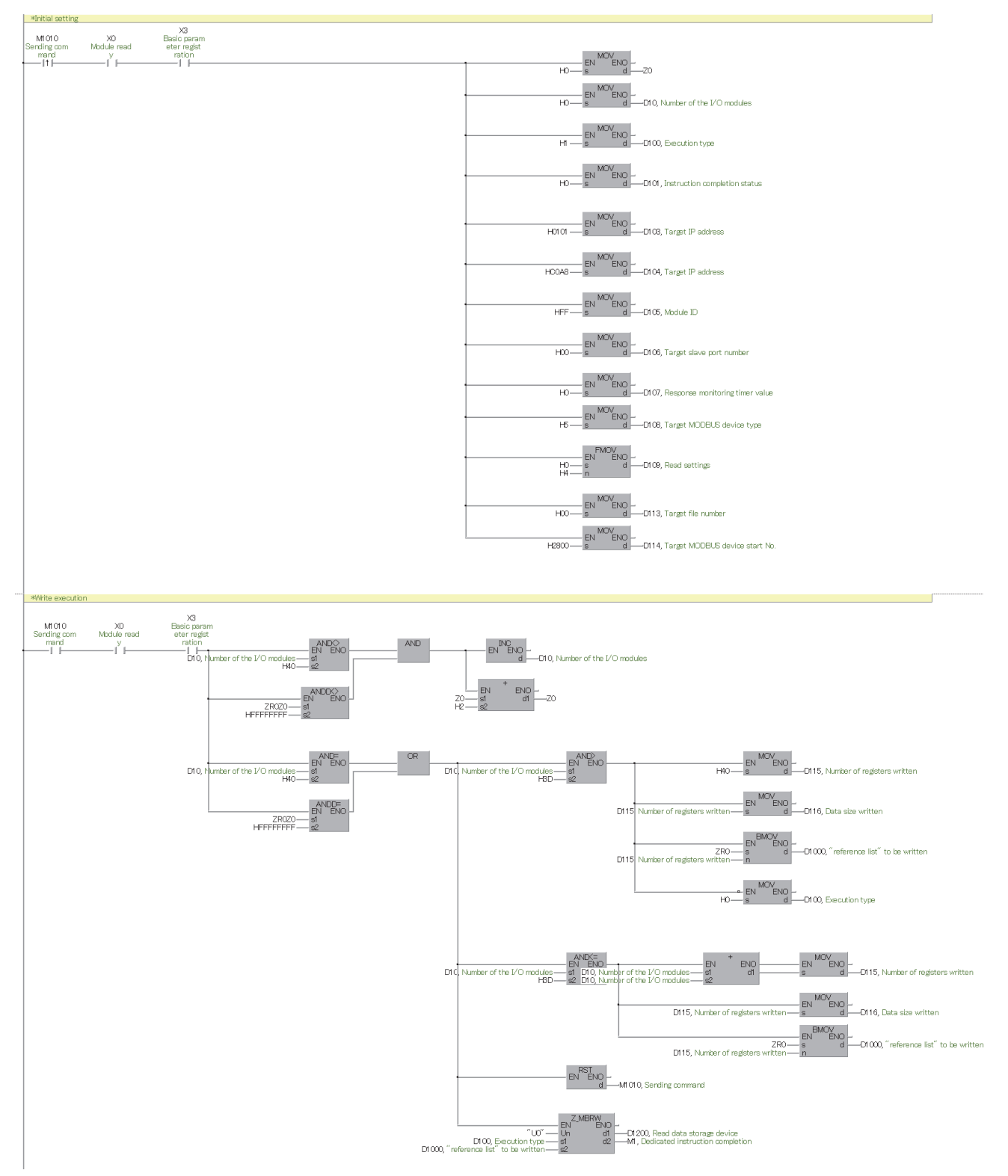

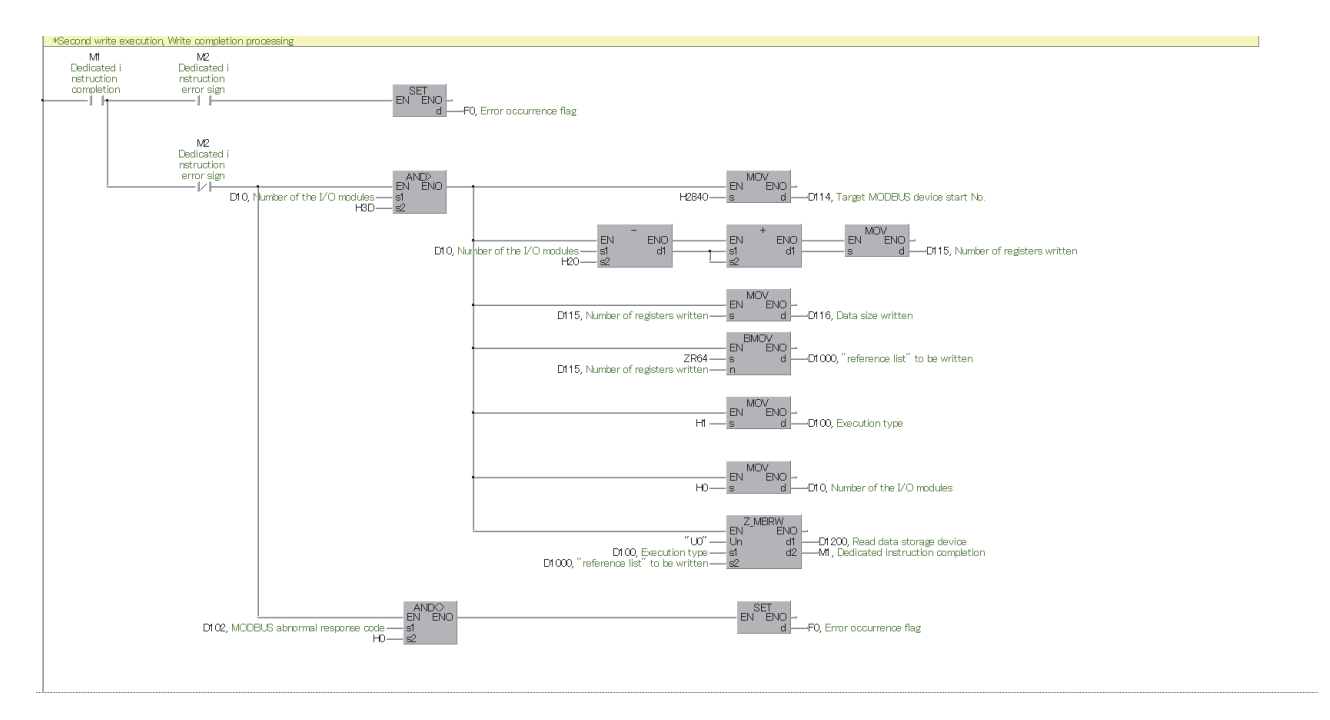

## If F0 (error occurrence flag) is turned on, check the following.

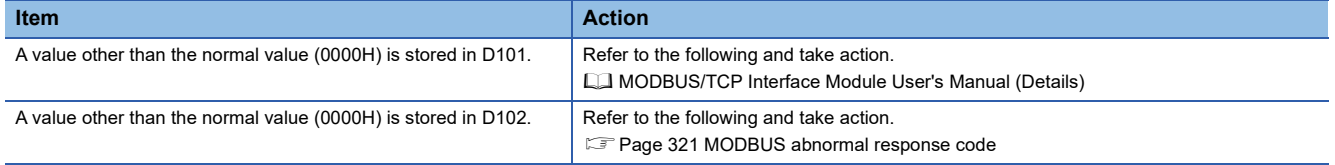

# <span id="page-292-0"></span>**Modbus Dual LAN Mode**

This mode allows communication to be performed with two different networks. MAC addresses are assigned to each port automatically.

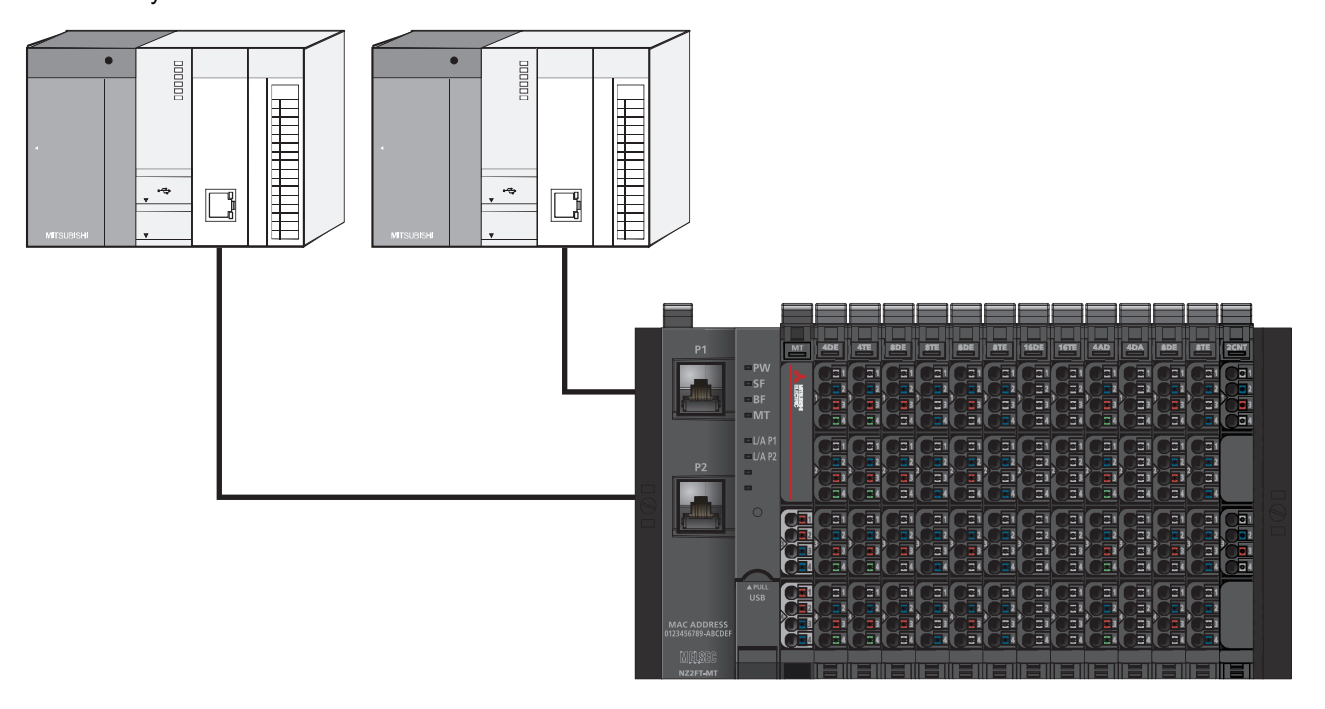

# Operating procedure

- *1.* Disconnect the Ethernet cable of the NZ2FT-MT.
- *2.* Set the parameter "Modbus Dual LAN Mode" to "Enabled" and reset the NZ2FT-MT.
- 3. Set the parameters for each Ethernet port from the Web server. (Fightlange 304 Parameter list)

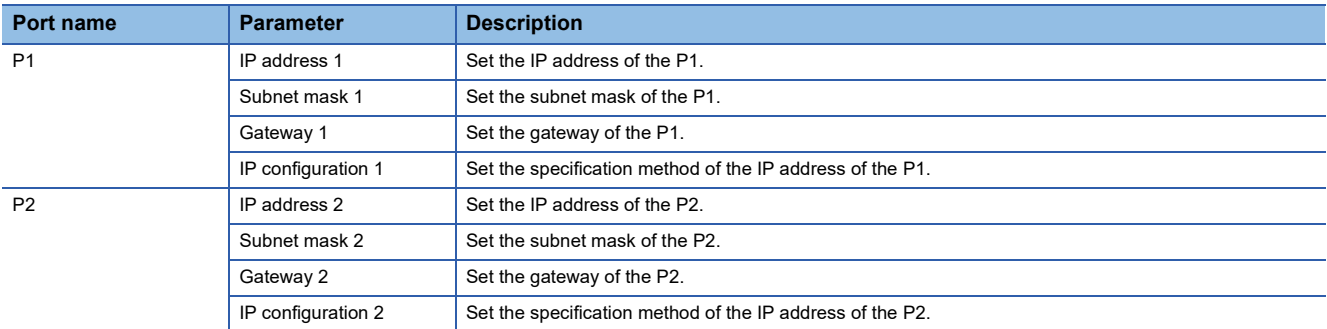

*4.* Connect the Ethernet cable to the NZ2FT-MT and connect the network.

# **Precautions**

When using Modbus Dual LAN Mode, set the parameters before connecting the NZ2FT-MT to the network. A loop may occur in the network, resulting in a network error.

# **Output value setting for fieldbus error**

Set the output value of the I/O module for each case, such as when the CPU module status of the master station changes or a fieldbus error occurs.

The output value changes depending on the following three settings.

- The master station CPU module device specified as the transfer destination of the bit address of the NZ2FT-MT register in the simple CPU communication setting (when the master module is the RJ71EN71)
- NZ2FT-MT parameter "Output behaviour on fieldbus error"
- Parameter "Substitute value" for each I/O module

**Ex.**

However, the data sent from the NZ2FT-C24 to the external device is not affected by the setting of the NZ2FT-MT parameter "Output behaviour on fieldbus error".

For the digital output module (master module: RJ71EN71)

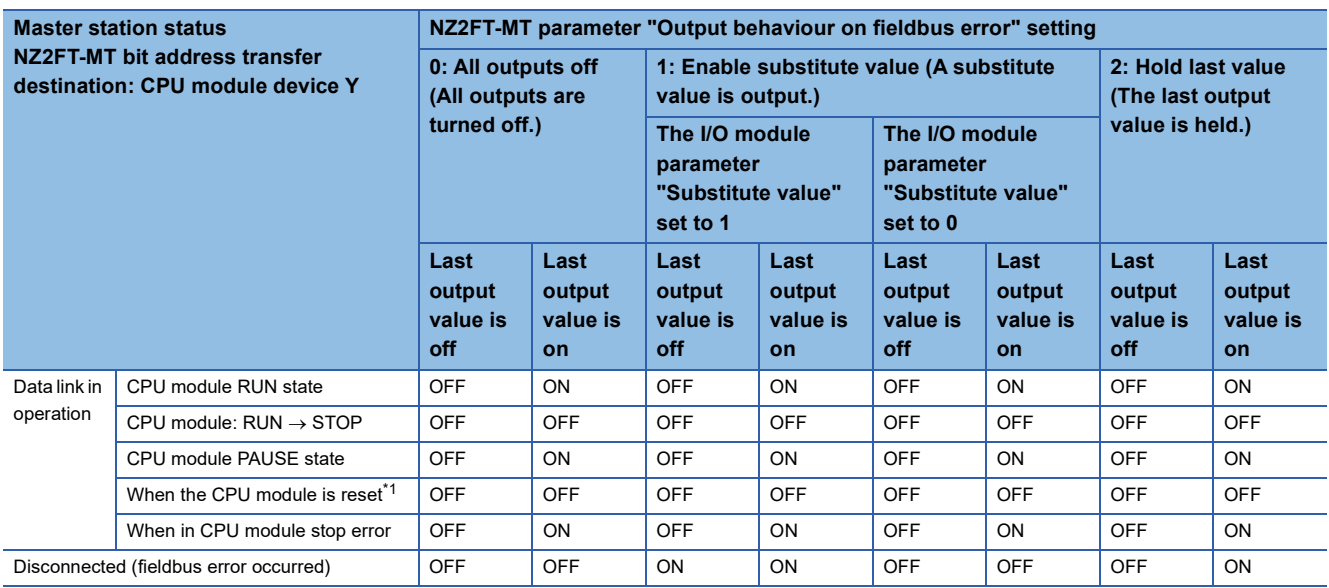

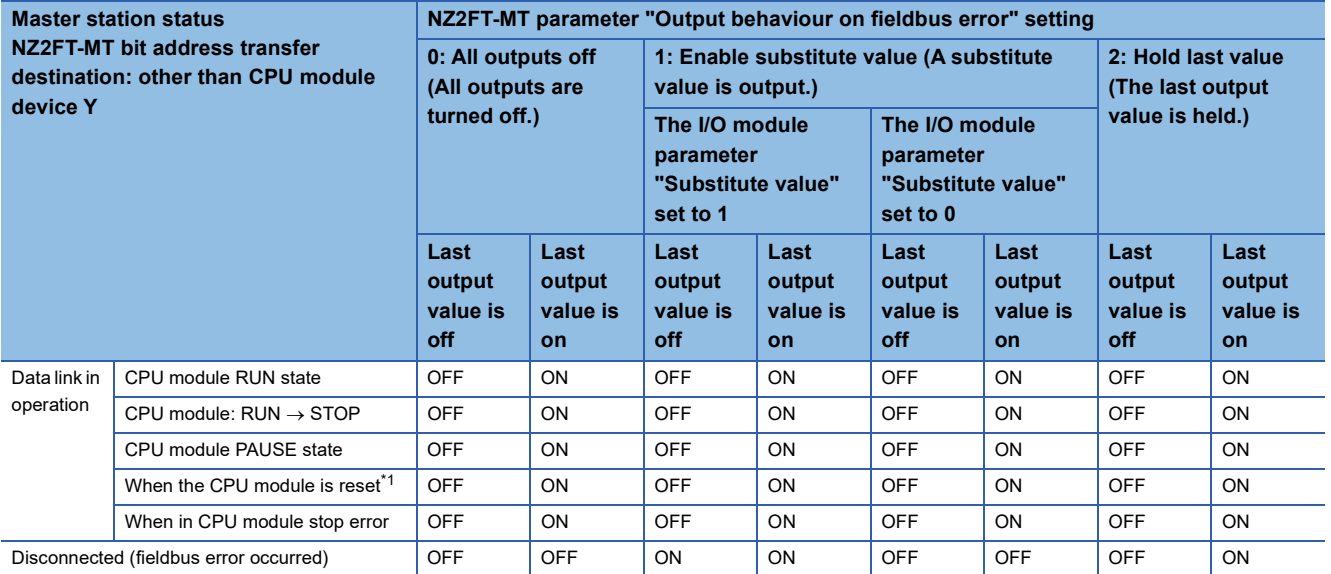

<span id="page-293-0"></span>\*1 Maintains the connection for the time set in the NZ2FT-MT parameter "Modbus connection timeout". It is disconnected when the set time has elapsed.

### **Ex.**

### For the NZ2FTS-60DA4 (master module: RJ71EN71)

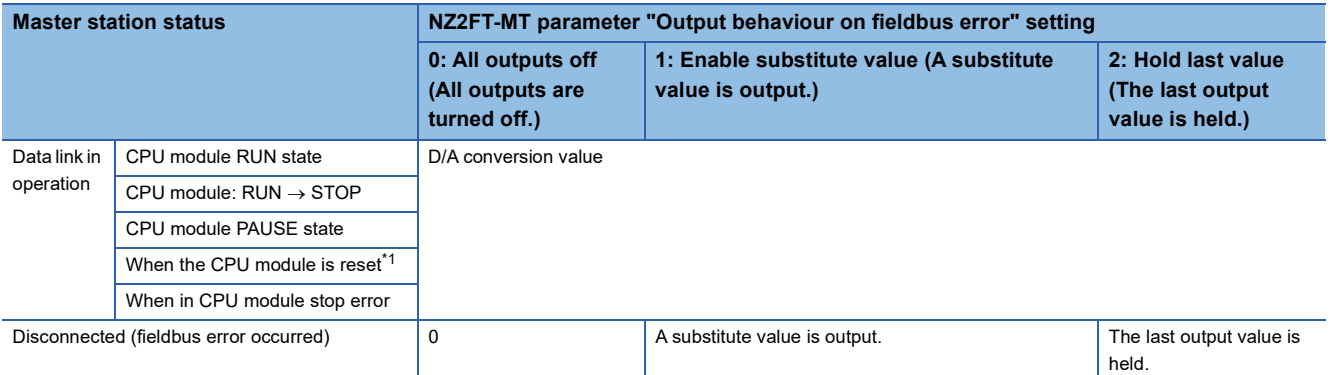

<span id="page-294-0"></span>\*1 Maintains the connection for the time set in the NZ2FT-MT parameter "Modbus connection timeout". It is disconnected when the set time has elapsed.

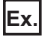

For the digital output module (master module: QJ71MT91)

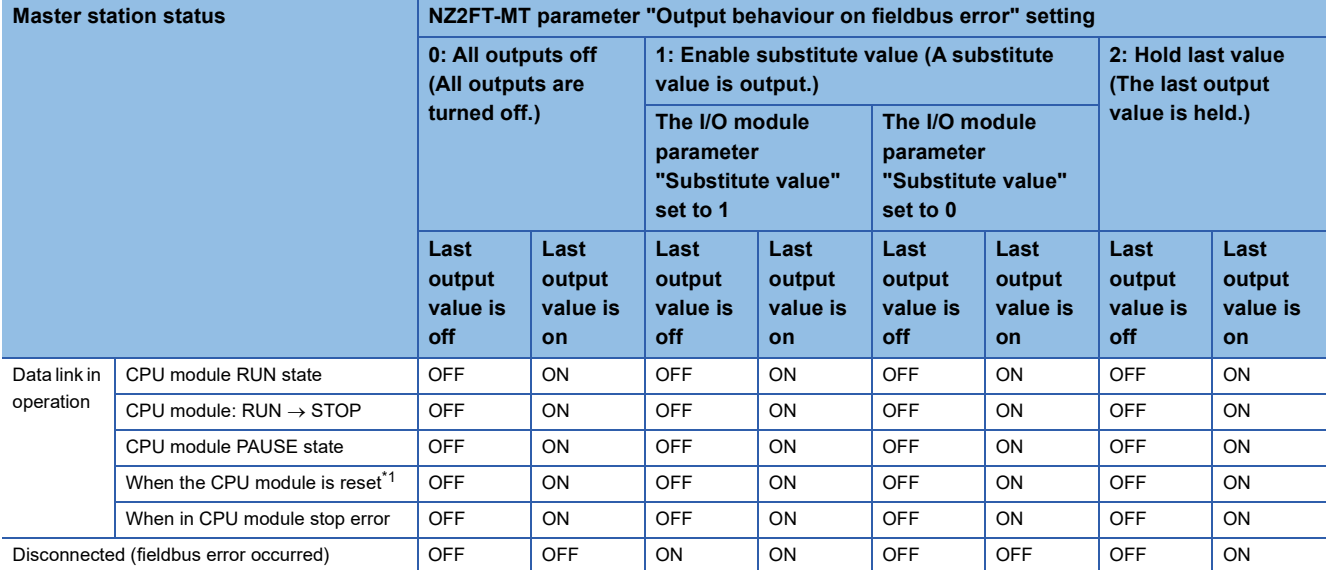

<span id="page-294-1"></span>\*1 Maintains the connection for the time set in the NZ2FT-MT parameter "Modbus connection timeout". It is disconnected when the set time has elapsed.

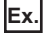

#### For the NZ2FTS-60DA4 (master module: QJ71MT91)

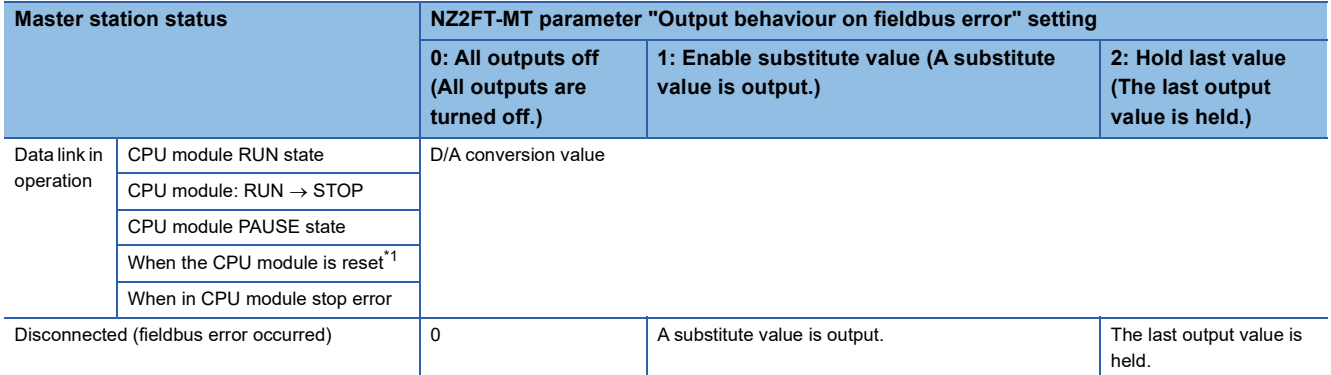

<span id="page-294-2"></span>\*1 Maintains the connection for the time set in the NZ2FT-MT parameter "Modbus connection timeout". It is disconnected when the set time has elapsed.

# <span id="page-295-1"></span>**Checking warning output (Process alarm)**

Check whether Process alarm has occurred from the I/O module corresponding to the warning output, and read Process alarm data of the content.

The I/O modules that support the warning output and their details are as follows.

- NZ2FTS-60RD4:  $\sqrt{m}$  [Page 506 Warning data \(Process alarm data\)](#page-507-0)
- NZ2FTS-60TD4:  $\sqrt{p}$  [Page 518 Warning data \(Process alarm data\)](#page-519-0)
- NZ2FTS-D62P2:  $\sqrt{m}$  [Page 547 Warning data \(Process alarm data\)](#page-548-0)

Process alarm cannot be checked from the Web server.

When the NZ2FT-MT parameter "Process alarm" is set to "Enabled" in advance, Process alarm will be detected.

## **Data configuration**

#### <span id="page-295-0"></span>■**Collective process alarm message for I/O modules**

Collective process alarm message for I/O modules indicates the mounting position of the I/O module in which Process alarm has occurred. ( $\sqrt{F}$  [Page 310 Register address list](#page-311-0))

When Process alarm occurs in an I/O module, the corresponding bit of Collective process alarm message for I/O modules is set to 1.

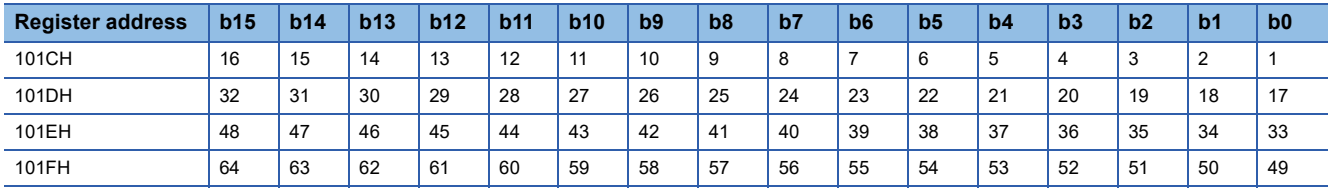

**Ex.**

When Process alarm has occurred in the 13th I/O module

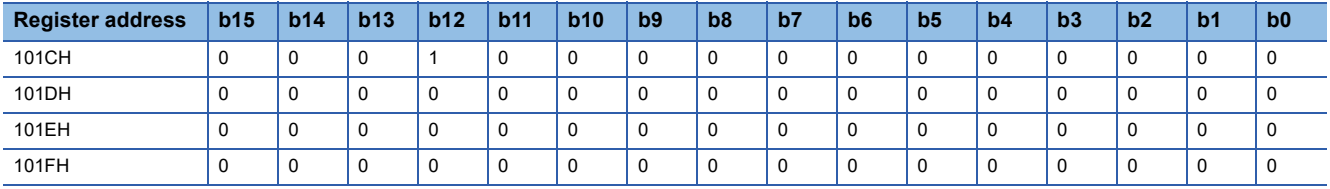

### <span id="page-295-2"></span>■**Process alarm data**

For the data structure of Process alarm data of each I/O module, refer to the following.

- NZ2FTS-60RD4:  $\sqrt{3}$  [Page 506 Warning data \(Process alarm data\)](#page-507-0)
- NZ2FTS-60TD4:  $\sqrt{p}$  [Page 518 Warning data \(Process alarm data\)](#page-519-0)
- NZ2FTS-D62P2:  $\sqrt{p}$  [Page 547 Warning data \(Process alarm data\)](#page-548-0)

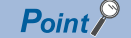

If the second Process alarm is detected on the same channel of the same I/O module before reading Process alarm data, the second Process alarm data will not be stored correctly.

If Process alarm is detected, read Process alarm data.

## **Checking method**

The following describes how to check whether Process alarm has occurred and how to read Process alarm data.

- 1. Use the following dedicated instruction at the master station to read Collective process alarm message for I/O modules (4 words from the register address 101CH) from the NZ2FT-MT register. 1 indicates that there is an unacknowledged Process alarm.
- When the master module is the RJ71EN71: GP.ECPRTCL (Land MELSEC iQ-R Ethernet User's Manual (Application))
- When the master module is the QJ71MT91: Z.MBRW (Q) MODBUS/TCP Interface Module User's Manual (Details))
- *2.* From the read Collective process alarm message for I/O modules value, identify the mounting position of the I/O module that is detecting Process alarm. (Fig. [Page 294 Collective process alarm message for I/O modules\)](#page-295-0)
- *3.* Use a dedicated instruction to read Process alarm data of the I/O module that is detecting Process alarm. The register address of Process alarm data to be read is the following.

Register address B000H + 32 words  $\times$  32 words from (mounting position -1)

#### ■**GP.ECPRTCL settings**

When using the dedicated instruction GP.ECPRTCL, create a protocol for the predefined protocol support function in advance.

For the procedure for creating protocol setting data, refer to the following.

**F** [Page 272 Creating protocol setting data](#page-273-0)

Set the following on the "Add Protocol" window.

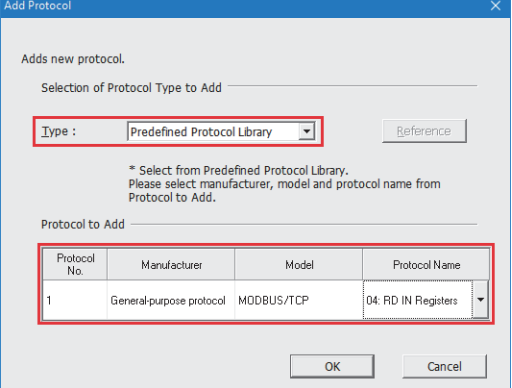

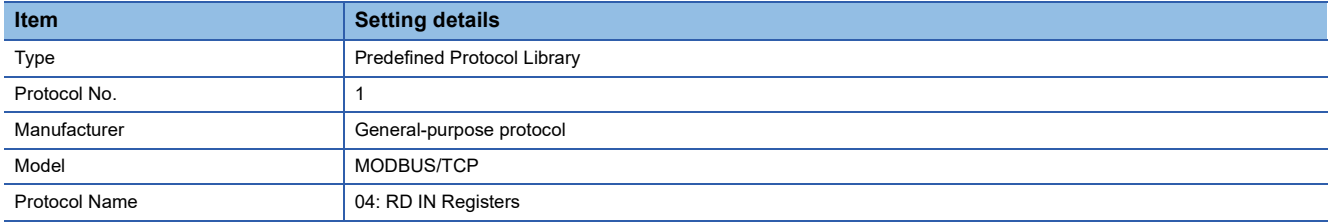

When protocol number 1 is added, click "Variable Unset" in "Packet Setting" and set the packet setting data to be sent and received.

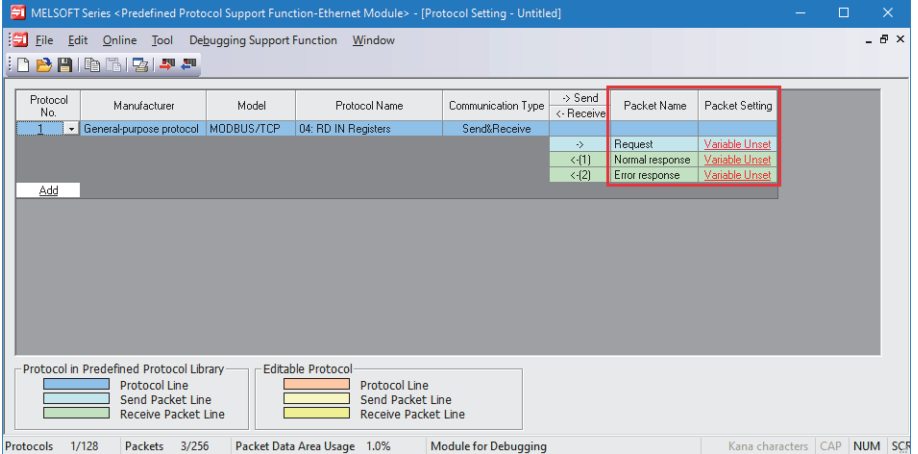

The following describes the packet settings for Request.

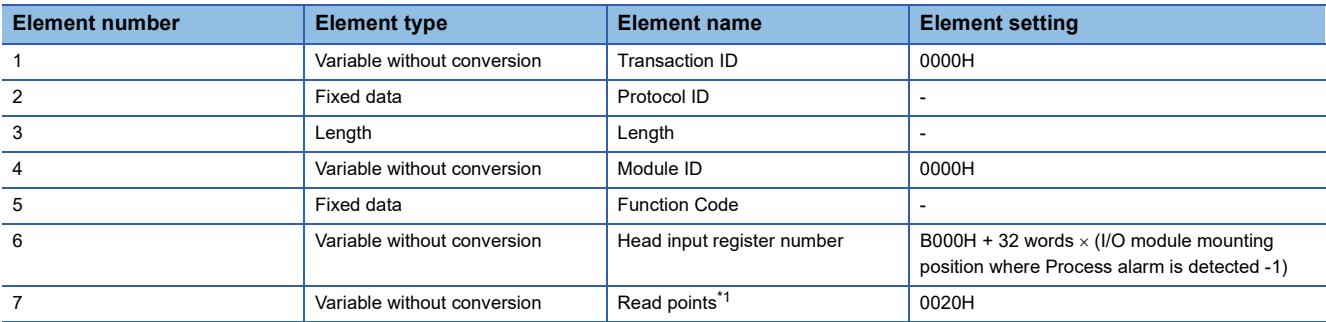

<span id="page-297-0"></span>\*1 The maximum size that can be read by a dedicated instruction is 125 words. If the size is exceeded and the data is read, the correct data cannot be acquired. Set the element settings so that it is 007DH or less.

#### The following describes the packet settings for Normal response.

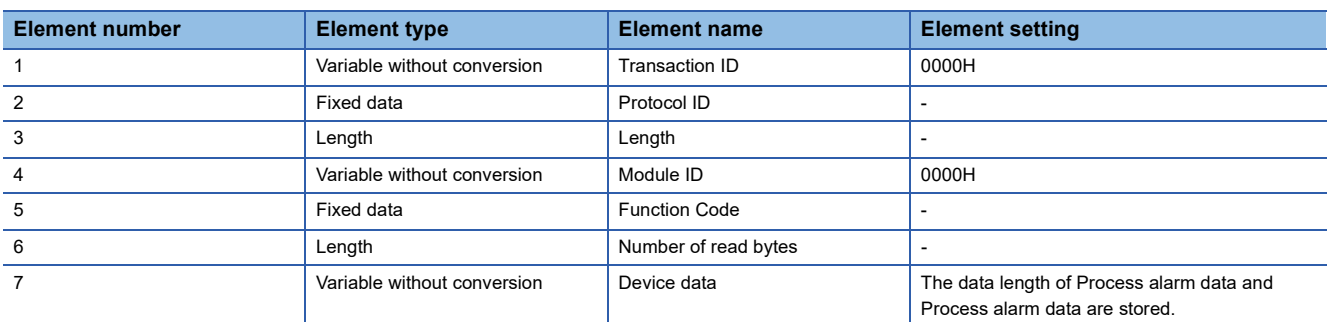

The following describes the packet settings for Error response.

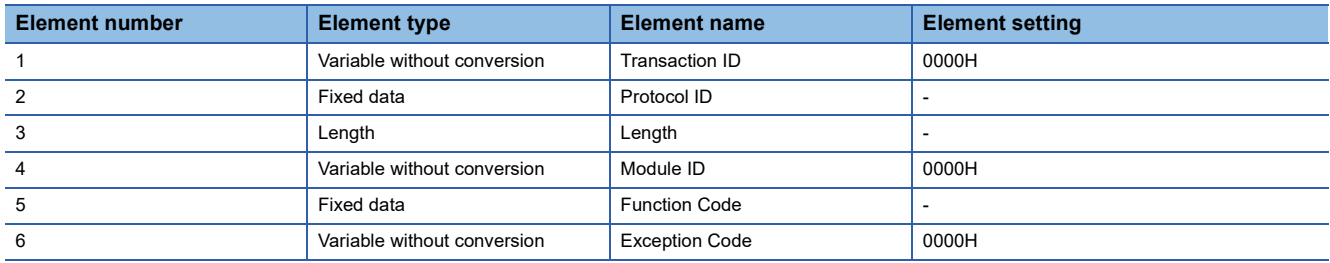

After creating the protocol setting data for the predefined protocol support function, set the dedicated instruction GP.ECPRTCL as follows.

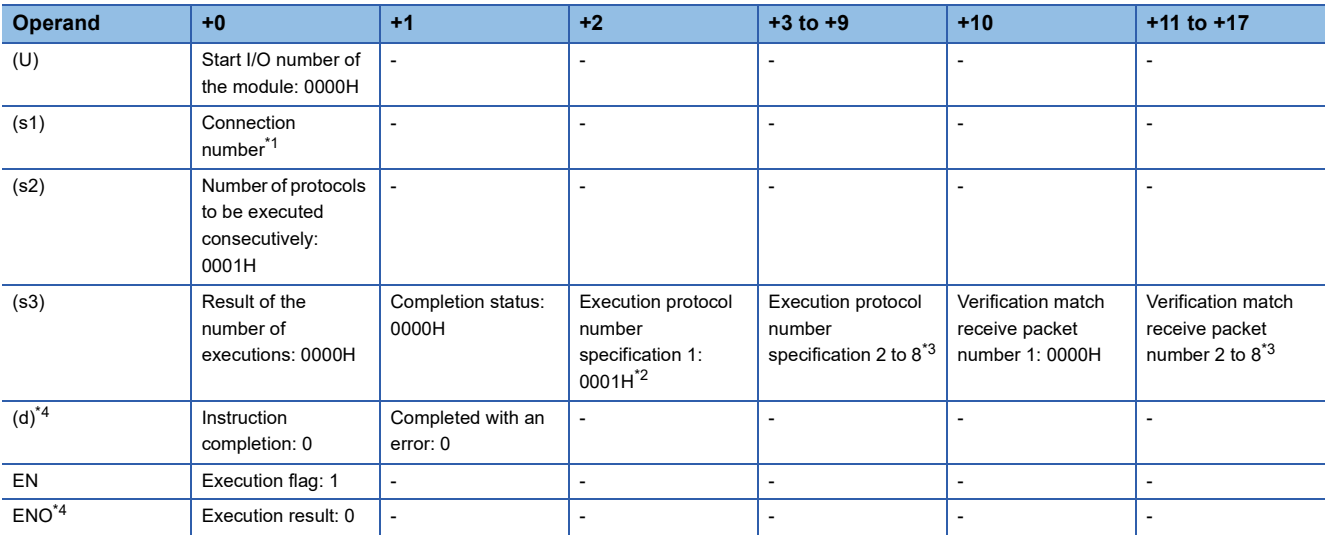

<span id="page-297-1"></span>\*1 Set the connection number to be used. For details on the connection number, refer to the following.

MELSEC iQ-R Ethernet User's Manual (Application)

<span id="page-297-2"></span>\*2 Set the protocol number set on the "Add Protocol" window.

<span id="page-297-3"></span>\*3 Set 0000H for the execution protocol number 2 to 8 and the receive packet number successful in collation match 2 to 8.

<span id="page-297-4"></span>\*4 Set 0 when executing the dedicated instruction.

When the dedicated instruction GP.ECPRTCL is executed, the data length of Process alarm data and Process alarm data are stored in the Device data section of Normal response.

For details on the dedicated instruction GP.ECPRTCL, refer to the following.

MELSEC iQ-R Programming Manual (Module Dedicated Instruction)

# ■**Z.MBRW settings**

When using the dedicated instruction Z.MBRW, set as follows.

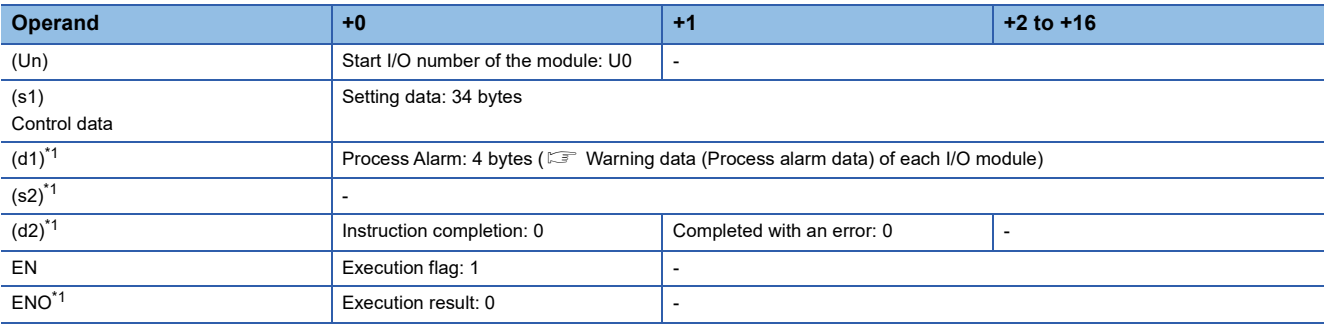

<span id="page-298-0"></span>\*1 Set 0 when executing the dedicated instruction.

Set the control data as follows.

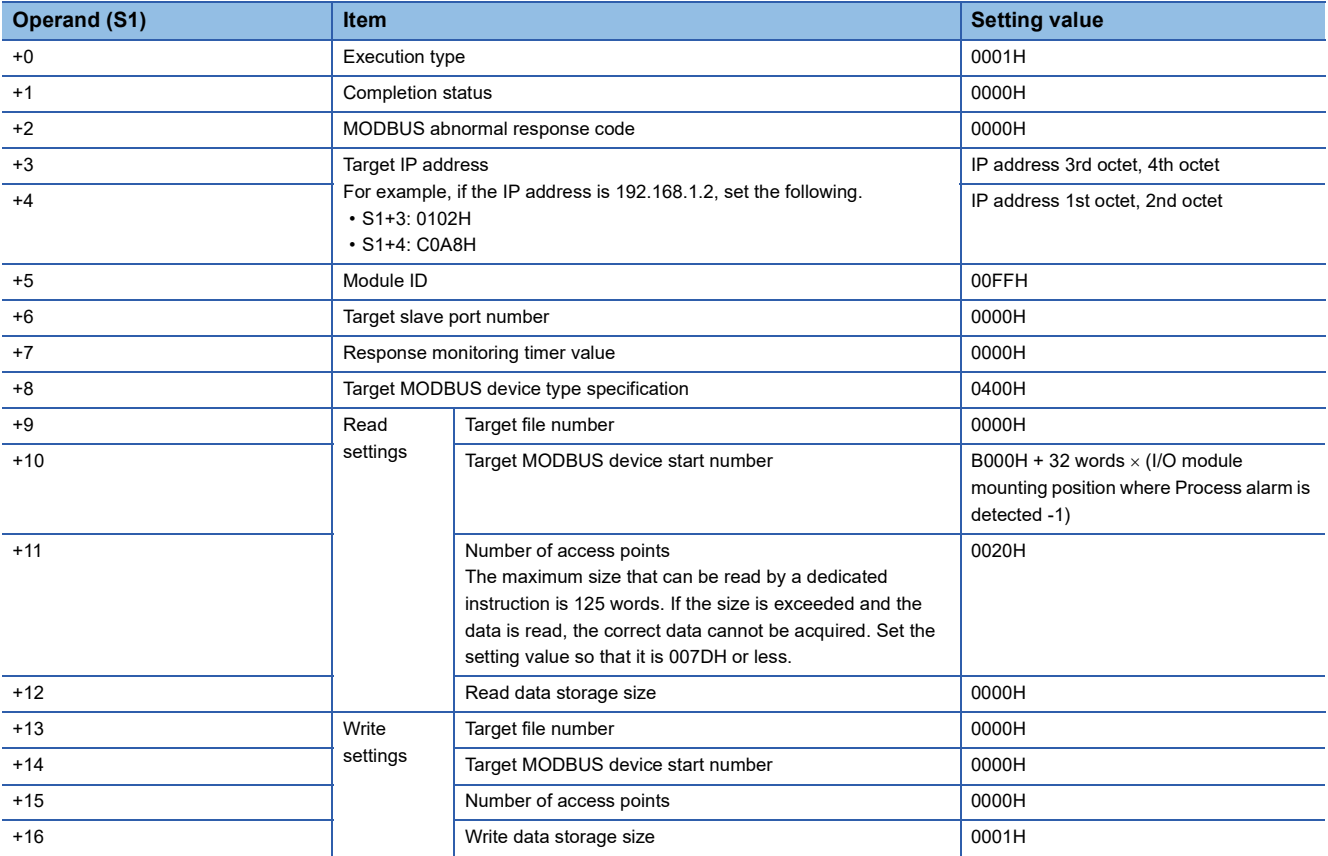

For details on the dedicated instruction Z.MBRW, refer to the following. MODBUS/TCP Interface Module User's Manual (Details)

# **11.5 Procedures Before Operation**

# *1.* Installation

Attach the NZ2FT system to the DIN rail and install it in a suitable environment. (EP Page 36 Installation Environment and [Installation Position of Module](#page-37-0), [Page 38 Installation](#page-39-0))

# *2.* Wiring

Connect the power cable and Ethernet cable to the NZ2FT-MT. ( $\subset$  [Page 45 Wiring of power cable and I/O cable](#page-46-0),  $\subset$  Page [41 Wiring products for coupler that use the Ethernet cable\)](#page-42-0)

Connect the I/O cables to the I/O module. ( $\mathbb{E}$  [Page 45 Wiring of power cable and I/O cable](#page-46-0))

## *3.* DHCP/BootP server setting

To use DHCP or BootP, set the DHCP server or BootP server in advance.

Use the static IP address. For the server setting, refer to the manual of the server used.

## *4.* Master device settings

Check the firmware and software package version of the corresponding master module. ( $\mathbb{F}$  Page 263 Corresponding [master module and software package\)](#page-264-0)

Set the parameters with the software package according to the master module to be used.

- $\sqrt{p}$  [Page 299 Settings on the master station \(RJ71EN71\)](#page-300-0)
- $\sqrt{p}$  [Page 302 Settings on the master station \(QJ71MT91\)](#page-303-0)

### *5.* Connection between the Web server and personal computer

Access the NZ2FT-MT Web server via the USB port or the Ethernet port. ( $\mathbb{F}$  Page 60 Connection with a Personal [Computer](#page-61-0))

### *6.* Slave device settings

Set the parameters of the NZ2FT-MT and I/O module on the Web server. (Fig. [Page 304 Parameter list\)](#page-305-0)

# **11.6 Parameter Settings**

This section describes the parameters to be set for the master station (RJ71EN71 or QJ71MT91) and slave station (NZ2FT-MT and I/O module).

# <span id="page-300-0"></span>**Settings on the master station (RJ71EN71)**

Use GX Works3 to set automatic communication (constant periodic communication) using the simple CPU communication function among the MODBUS/TCP master functions.

MELSEC iQ-R Ethernet User's Manual (Application)

This section describes the case where the RJ71EN71 is the master station and the NZ2FT-MT and I/O module are the slave stations.

# **Basic settings**

Set the communication parameters of the RJ71EN71 in "Basic Settings" of GX Works3.

\* [Navigation window]  $\Rightarrow$  [Parameter]  $\Rightarrow$  [Module Information]  $\Rightarrow$  [RJ71EN71(E+E)]  $\Rightarrow$  [Module Parameter (Ethernet)]

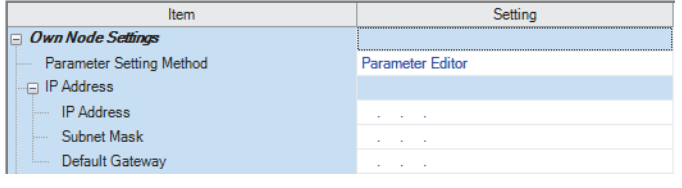

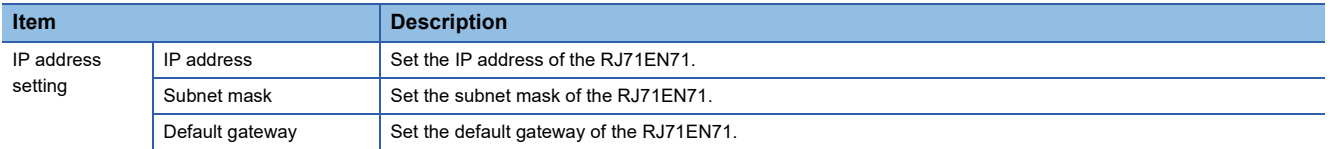

# <span id="page-300-1"></span>**Simple CPU communication settings**

Set the communication settings with NZ2FT-MT in "Simple PLC Communication Setting" in "Application Settings". Set "To Use or Not to Use Simple PLC Communication" to "Use" and click the [Detailed Setting] tab of "Simple PLC Communication Setting" to display the following window.

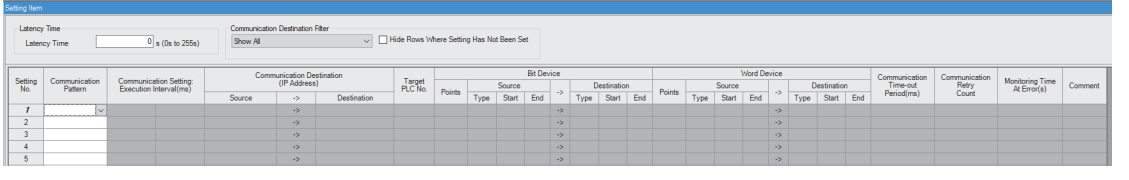

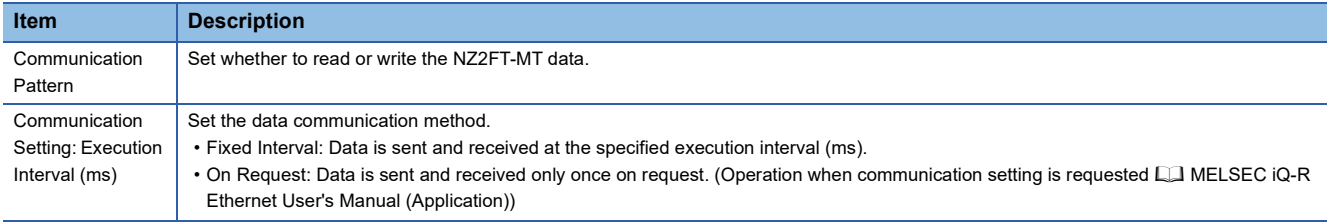

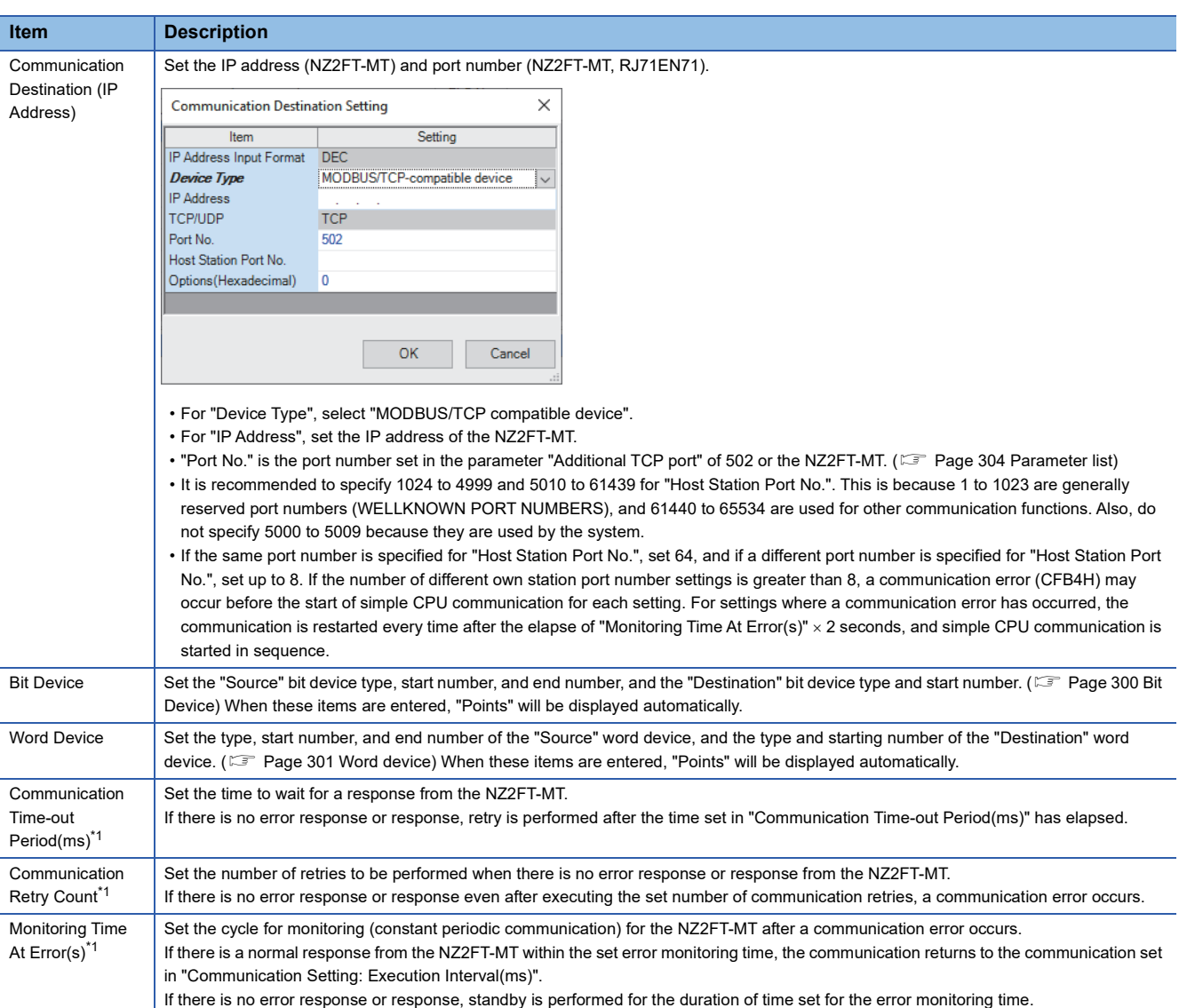

<span id="page-301-0"></span>\*1 For the relationship between the communication timeout time, the number of communication retries, and the monitoring time when an error occurs, see the following.

MELSEC iQ-R Ethernet User's Manual (Application)

# <span id="page-301-1"></span>■**Bit Device**

Depending on what was selected in "Communication Pattern", the contents to be set for "Source" and "Target" differ.

For the device and address value of the RJ71EN71 or CPU module, see Simple CPU communication function. ( $\Box$  MELSEC iQ-R Ethernet User's Manual (Application))

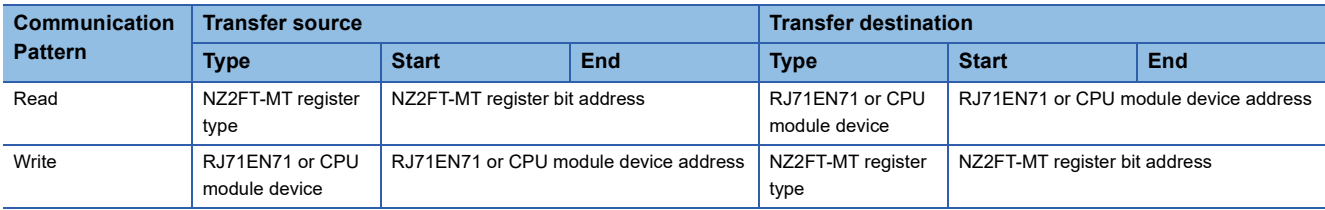

The following table lists the combinations of the register type and the MODBUS standard function supported by the NZ2FT-MT. ( $\sqrt{P}$  [Page 309 Bit address,](#page-310-0) [Page 307 MODBUS standard function\)](#page-308-0)

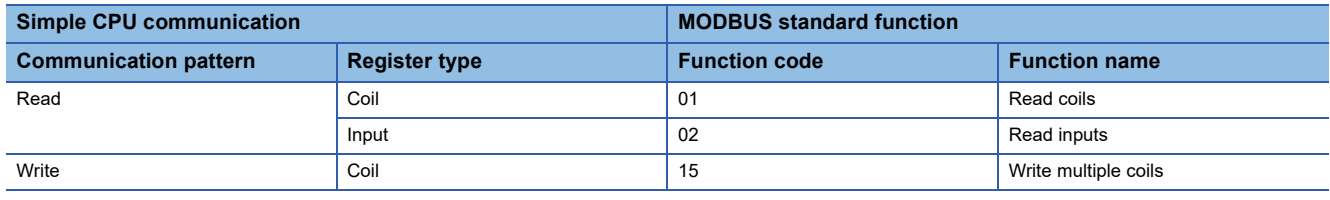

For the number of points that can be read/written, refer to the details of the MODBUS standard function below. L<sup>1</sup> MELSEC iQ-R MODBUS/TCP Reference Manual

# <span id="page-302-0"></span>■**Word device**

Depending on what was selected in "Communication Pattern", the contents to be set for "Source" and "Target" differ. For the device and address value of the RJ71EN71 or CPU module, see Simple CPU communication function. (CJ MELSEC iQ-R Ethernet User's Manual (Application))

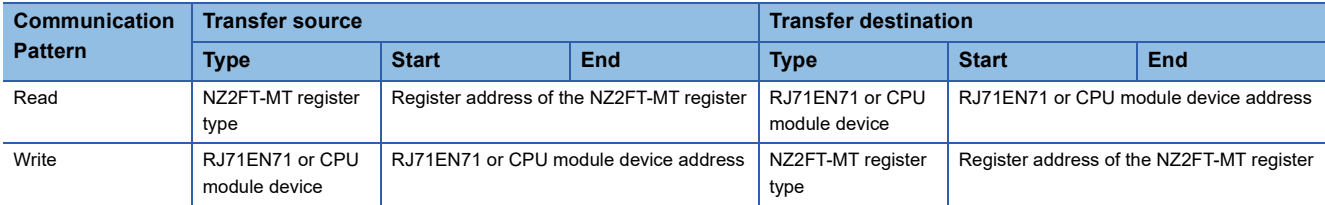

The following table lists the combinations of the register type and the MODBUS standard function supported by the NZ2FT-MT. ( $\sqrt{P}$  [Page 309 Bit address,](#page-310-0) [Page 307 MODBUS standard function\)](#page-308-0)

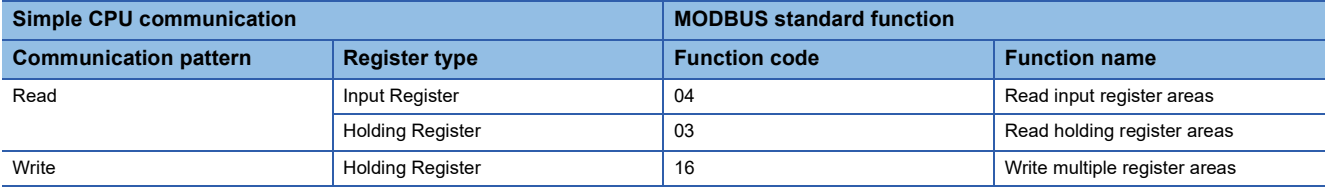

For the number of points that can be read/written, refer to the details of the MODBUS standard function below. MELSEC iQ-R MODBUS/TCP Reference Manual

### **Precautions**

Do not set the same address for "Bit Device" and "Word Device". When the same address is set, the operation cannot be guaranteed. Also, the bit device 0000 and the register address 0000.0 refer to the same bit. Therefore, if 0000 to 001F is set for the bit device and 0000 to 0001 is set for the register device, the same address is set.

# <span id="page-303-0"></span>**Settings on the master station (QJ71MT91)**

Use GX Works2 to set up MODBUS/TCP communication.

MODBUS/TCP Interface Module User's Manual (Details)

This section describes the case where the QJ71MT91 is the master station and the NZ2FT-MT and I/O module are the slave stations.

# **Switch settings**

On the "Switch Setting" window of GX Works2, set the IP address and operation mode parameters of the QJ71MT91.

 $\text{[N}$  [Navigation window]  $\Rightarrow$  [Parameter]  $\Rightarrow$  [Module Information]  $\Rightarrow$  [QJ71MT91]

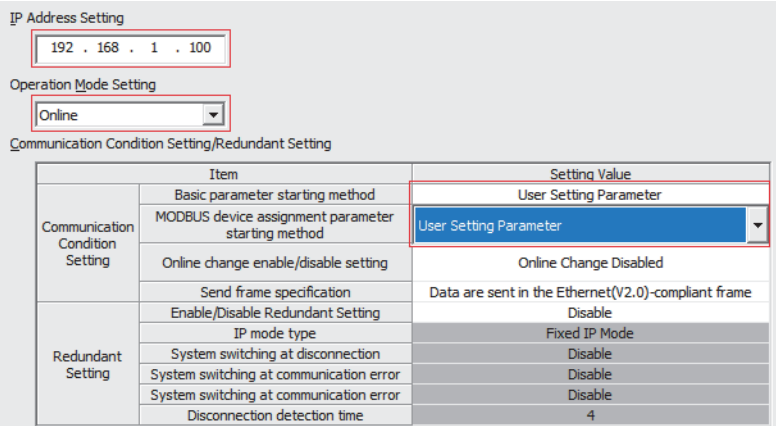

- Set the IP address of the QJ71MT91 in "IP Address Setting".
- Set "Online" for "Operation Mode Setting".
- Set "User Setting Parameter" for "Basic parameter starting method" and "MODBUS device assignment parameter starting method" of "Communication Condition Setting/Redundant Setting".

### <span id="page-303-1"></span>**Automatic communication parameter**

On the "Automatic Communication Parameter" window, set the communication with the NZ2FT-MT.

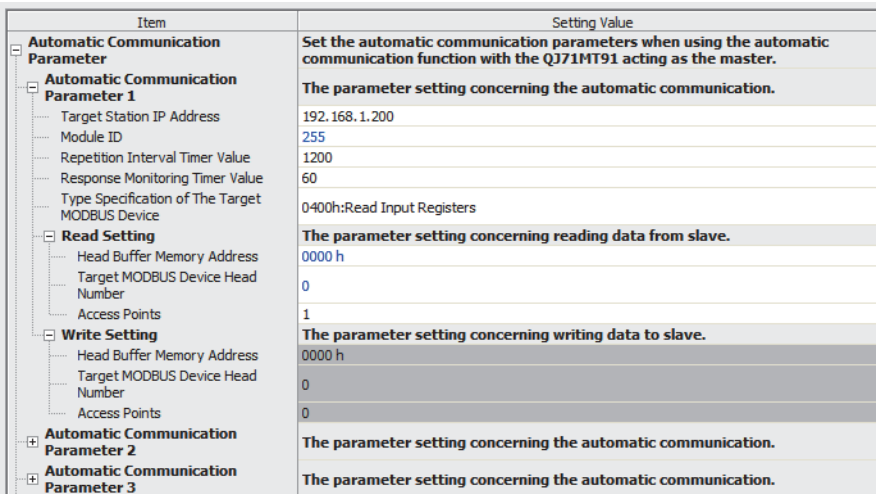

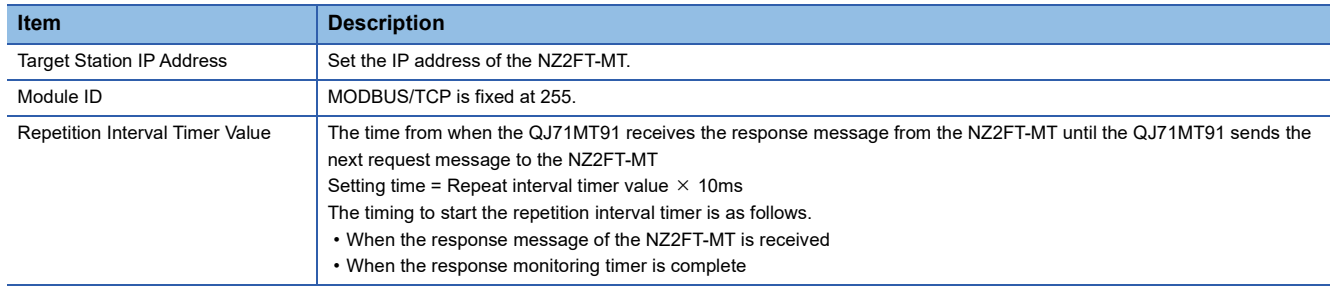

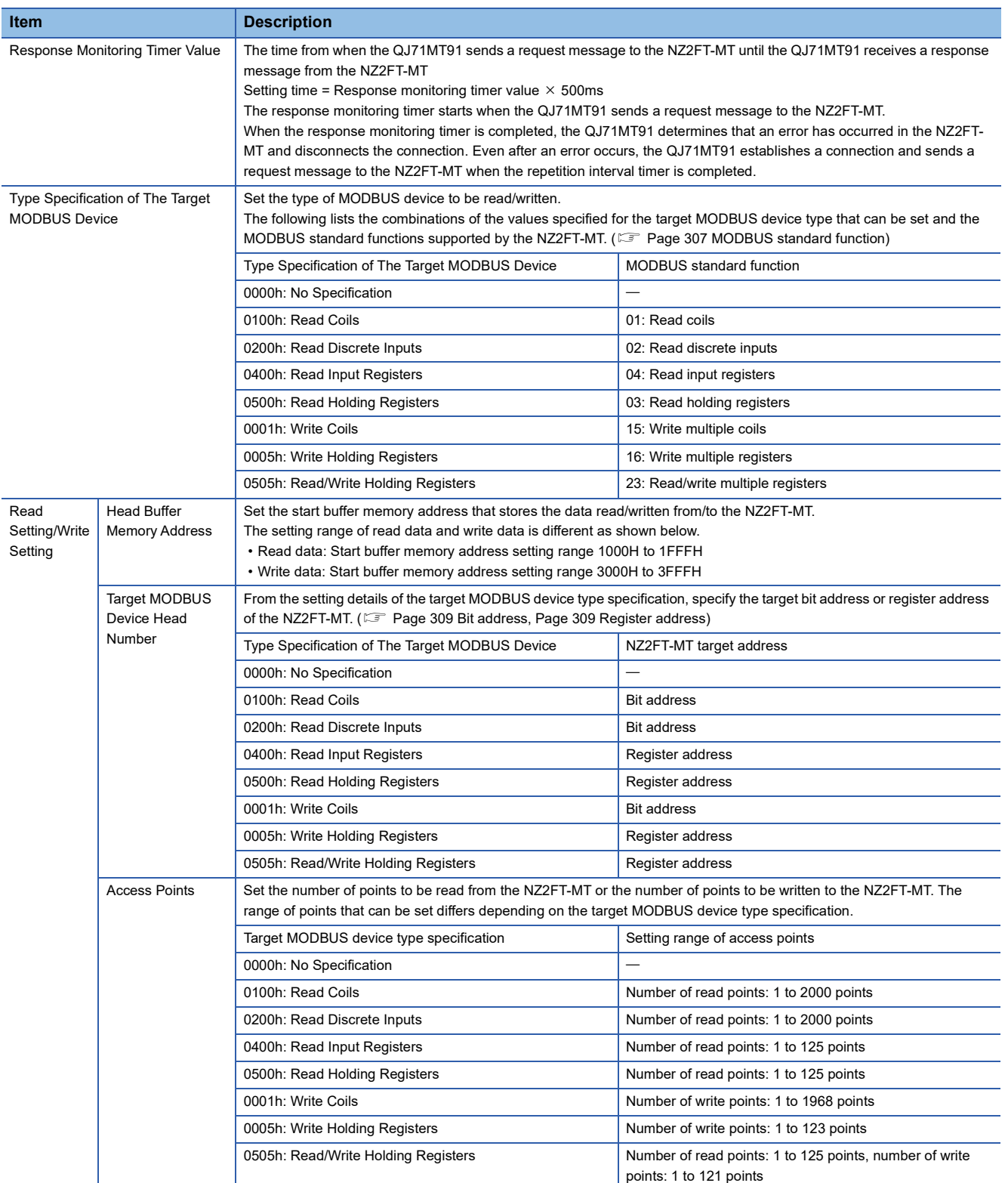

For the setting range of the number of access points, refer to the content of the automatic communication parameters below. MODBUS/TCP Interface Module User's Manual (Details)

# **Slave station setting**

Set the parameters of the NZ2FT-MT and each I/O module on the Web server. ( $\sqrt{p}$  [Page 304 Parameter list\)](#page-305-0)

**11**

# <span id="page-305-0"></span>**Parameter list**

These parameters can be set in the NZ2FT-MT from the Web server. ( $\mathbb{F}$  [Page 74 Parameter setting](#page-75-0)) Configure the settings while communications are not being performed with the master station. Use any of the following methods to stop communications.

- Power off the master station. (Communication does not stop by changing RUN to STOP in the CPU module.)
- When the master station is the RJ71EN71: Turn on the periodic communication stop request (bits of all setting numbers).
- When the master station is the QJ71MT91: Turn on the MODBUS/TCP automatic communication function stop request [Y6].

Set the master station parameters by referring to the following.

- When the master station is the RJ71EN71:  $\sqrt{2}P$  age 299 Settings on the master station (RJ71EN71)
- When the master station is the QJ71MT91:  $\Box$  [Page 302 Settings on the master station \(QJ71MT91\)](#page-303-0)

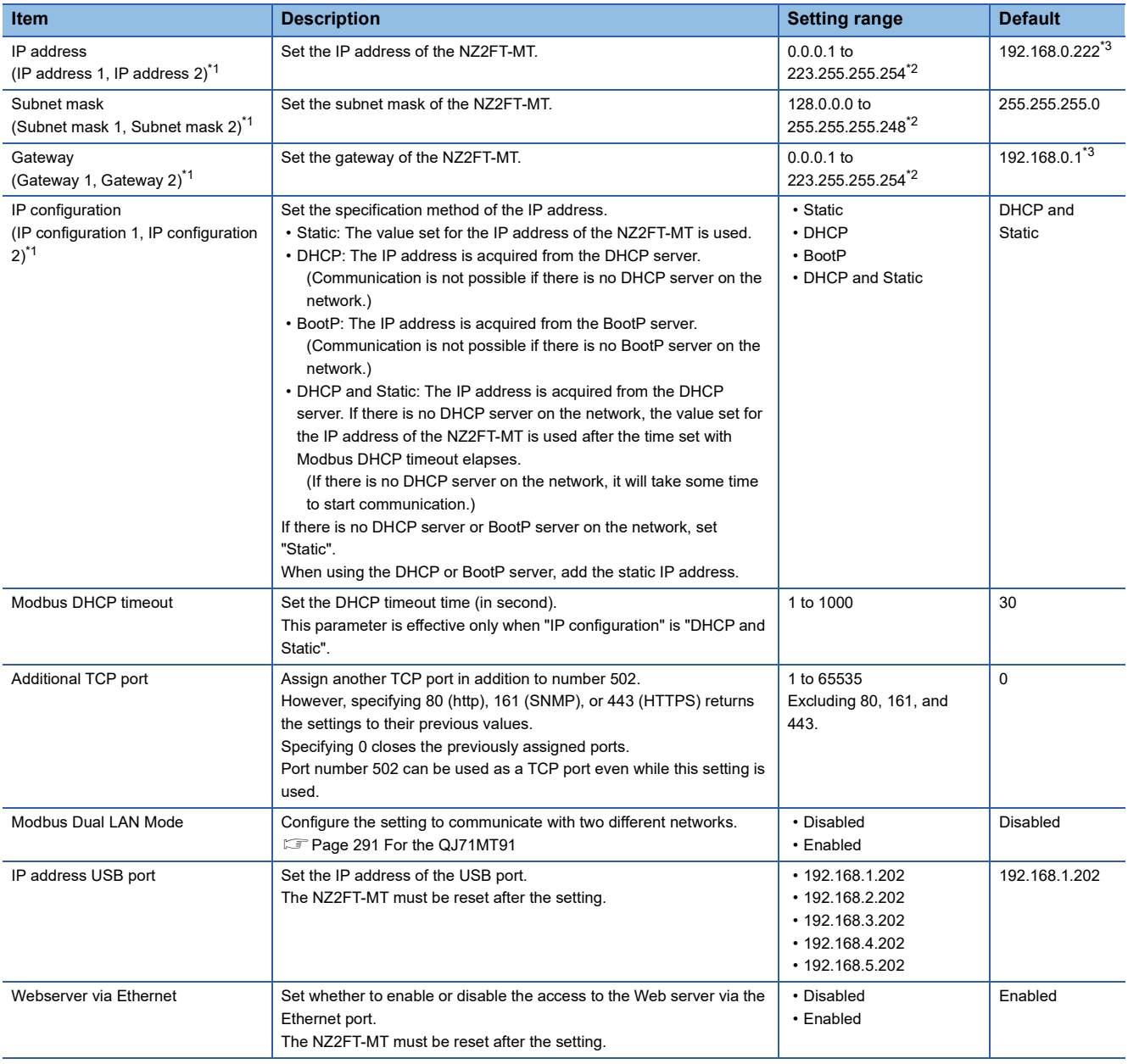

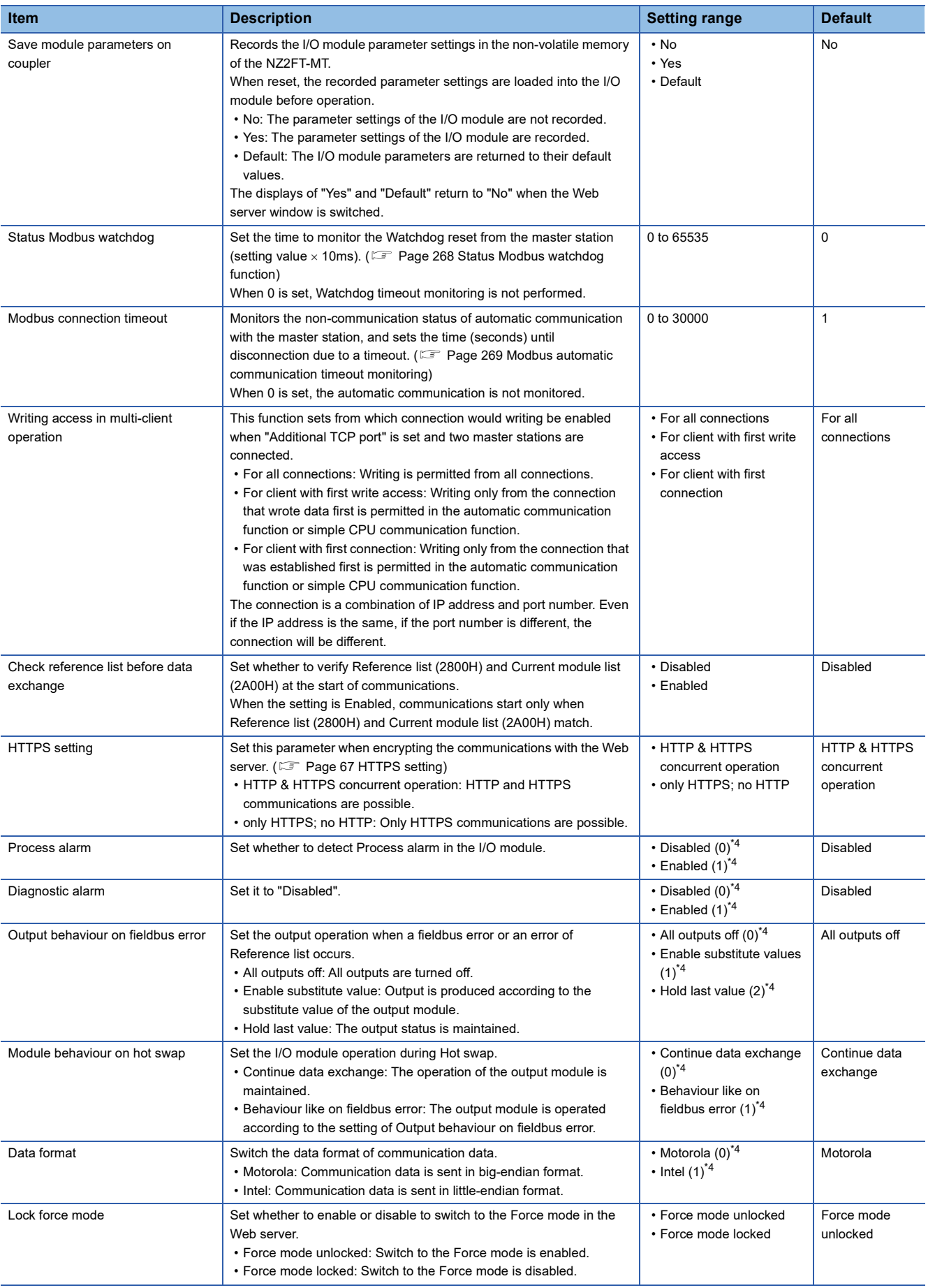

<span id="page-306-0"></span>\*1 When Modbus Dual LAN Mode is set to "Enabled", the parameters of the P1 and P2 are displayed.

<span id="page-306-1"></span>\*2 Do not set the values out of the setting range.

<span id="page-306-2"></span>\*3 When the NZ2FT-MT is initialized, it will be 0.0.0.0.

<span id="page-306-3"></span>\*4 (0) (1) (2) are the values set in the register when the digital I/O module is attached to the NZ2FT-MT.

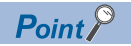

When there is no DHCP server on the network and the coupler parameter "IP configuration" is set to "DHCP and Static", communication will start after the following time.

- When the master station is the RJ71EN71: Time of the master module parameter "Monitoring Time At Error(s)  $\times$  2"
- When the master station is the QJ71MT91: Time of coupler parameter "Modbus DHCP timeout"

## **Precautions**

"IP address" and "IP address USB port" cannot be set to the same value. Also, do not set the same value for the network part of the IP address (1st to 3rd octets when the subnet mask is set to 255.255.255.0).

# <span id="page-308-1"></span>**11.7 MODBUS Standard Functions and MODBUS Devices**

The NZ2FT-MT uses the MODBUS standard function to specify a MODBUS device and access the master station. The MODBUS device can be specified as a bit address for reading/writing registers in units of bits and a register address for reading/writing in units of words.

# **Access method**

For how to read/write registers during automatic communication (constant periodic communication), refer to the following.

- Master station is the RJ71EN71: Simple CPU communication function ( $\Box$  MELSEC iQ-R Ethernet User's Manual (Application))
- Master station is the QJ71MT91: Automatic communication parameter setting (LJ MODBUS/TCP Interface Module User's Manual (Details))

For how to read/write registers using a dedicated instruction when communicating at any time, refer to the following.

- Master station is the RJ71EN71: ECPRTCL instruction (La MELSEC iQ-R Ethernet User's Manual (Application))
- Master station is the QJ71MT91: MBRW and MBREQ instructions (La MODBUS/TCP Interface Module User's Manual (Details))

# <span id="page-308-0"></span>**MODBUS standard function**

The following table lists the MODBUS standard functions supported by the NZ2FT-MT for each master station function.  $\bigcirc$ : Support function,  $\times$ : Unsupported function

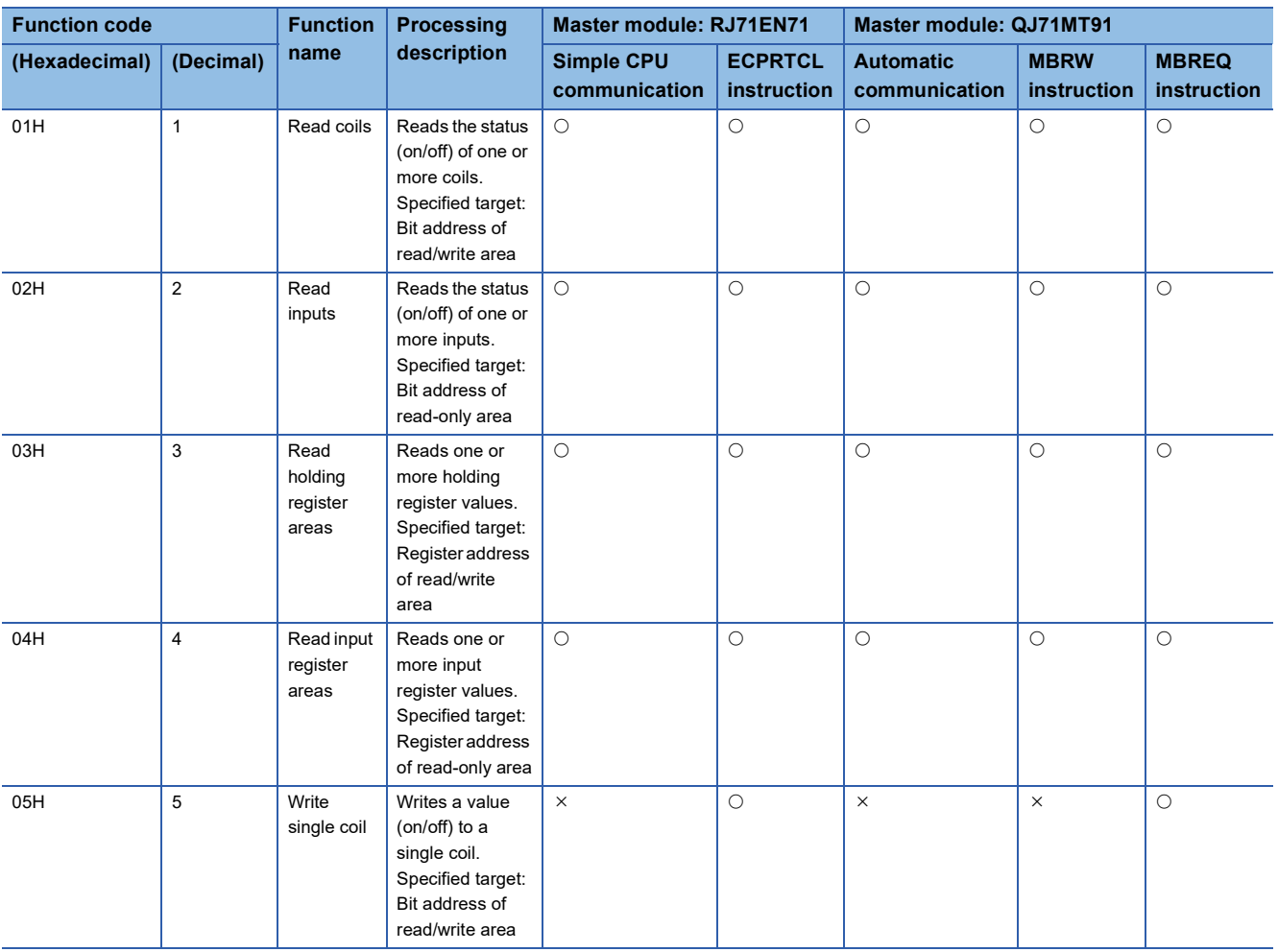

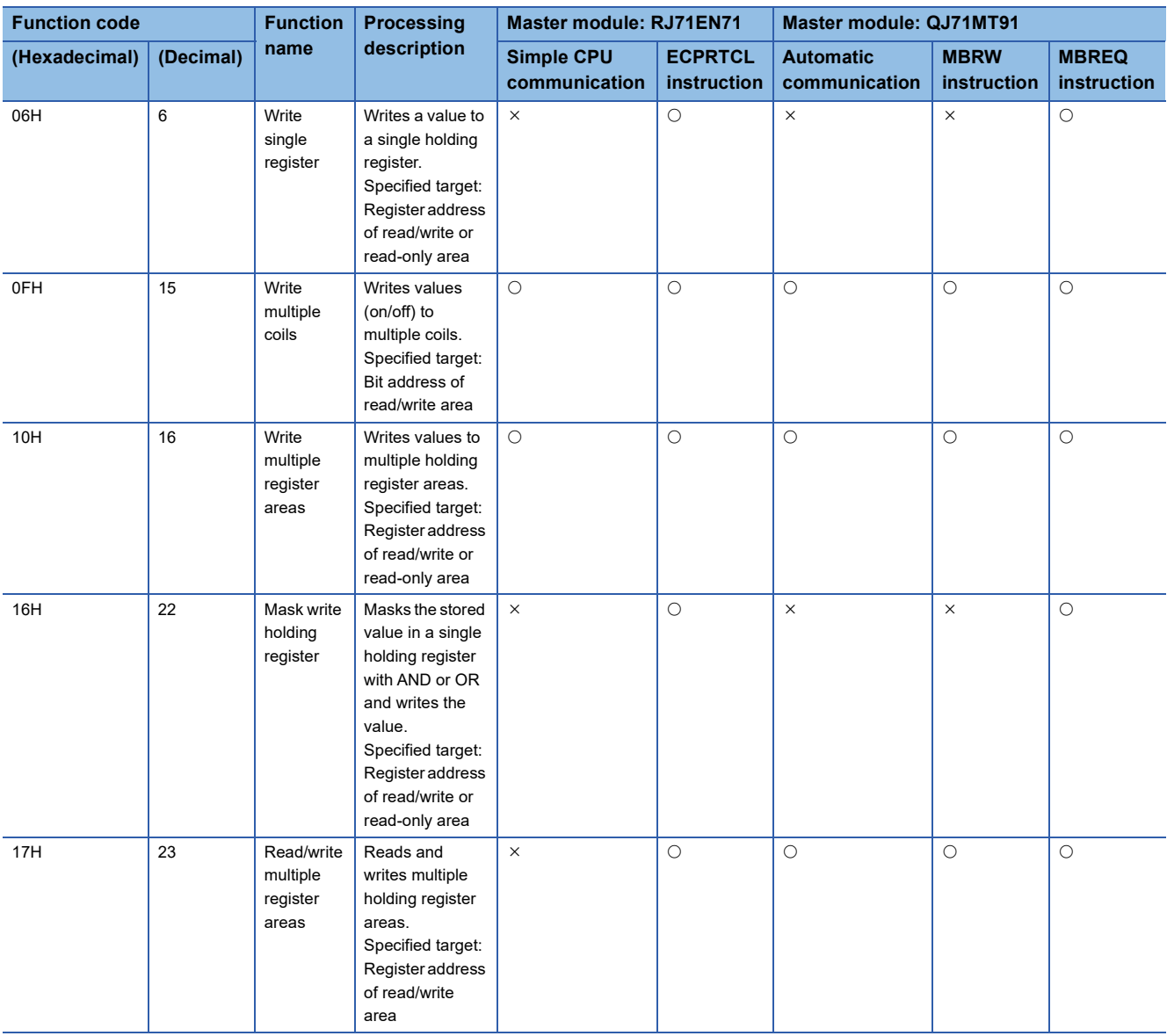

# <span id="page-310-0"></span>**Bit address**

The NZ2FT-MT accesses Packed process data of inputs and Packed process data for outputs stored in the bit address in units of bits by specifying the bit address.

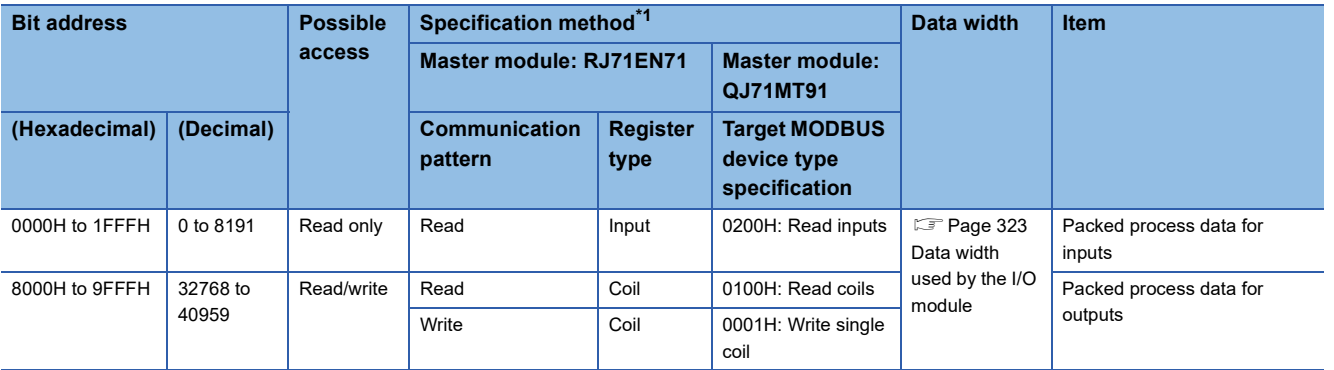

<span id="page-310-2"></span>\*1 For details on the specification method, refer to the following.

[Page 299 Simple CPU communication settings](#page-300-1)

[Page 302 Automatic communication parameter](#page-303-1)

# <span id="page-310-1"></span>**Register address**

The NZ2FT-MT accesses the data stored in units of words by specifying the register address.

The following lists the MODBUS standard functions used for each process.

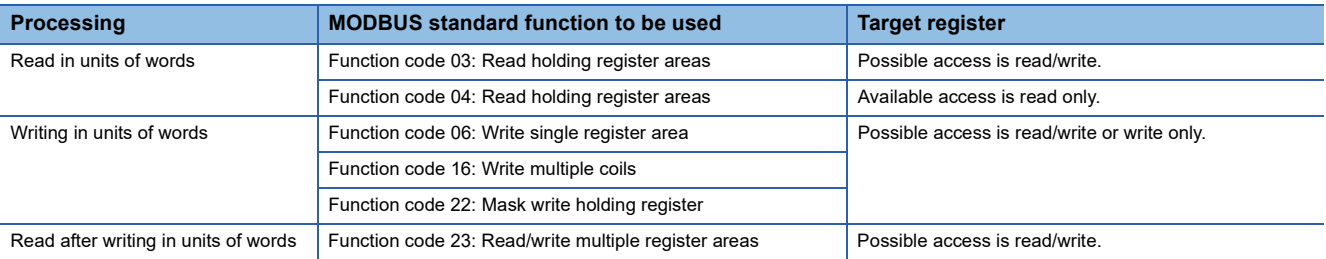

# <span id="page-311-0"></span>**Register address list**

Values can be written to register addresses that can be read/written or can only be written, but values outside the range cannot be written.

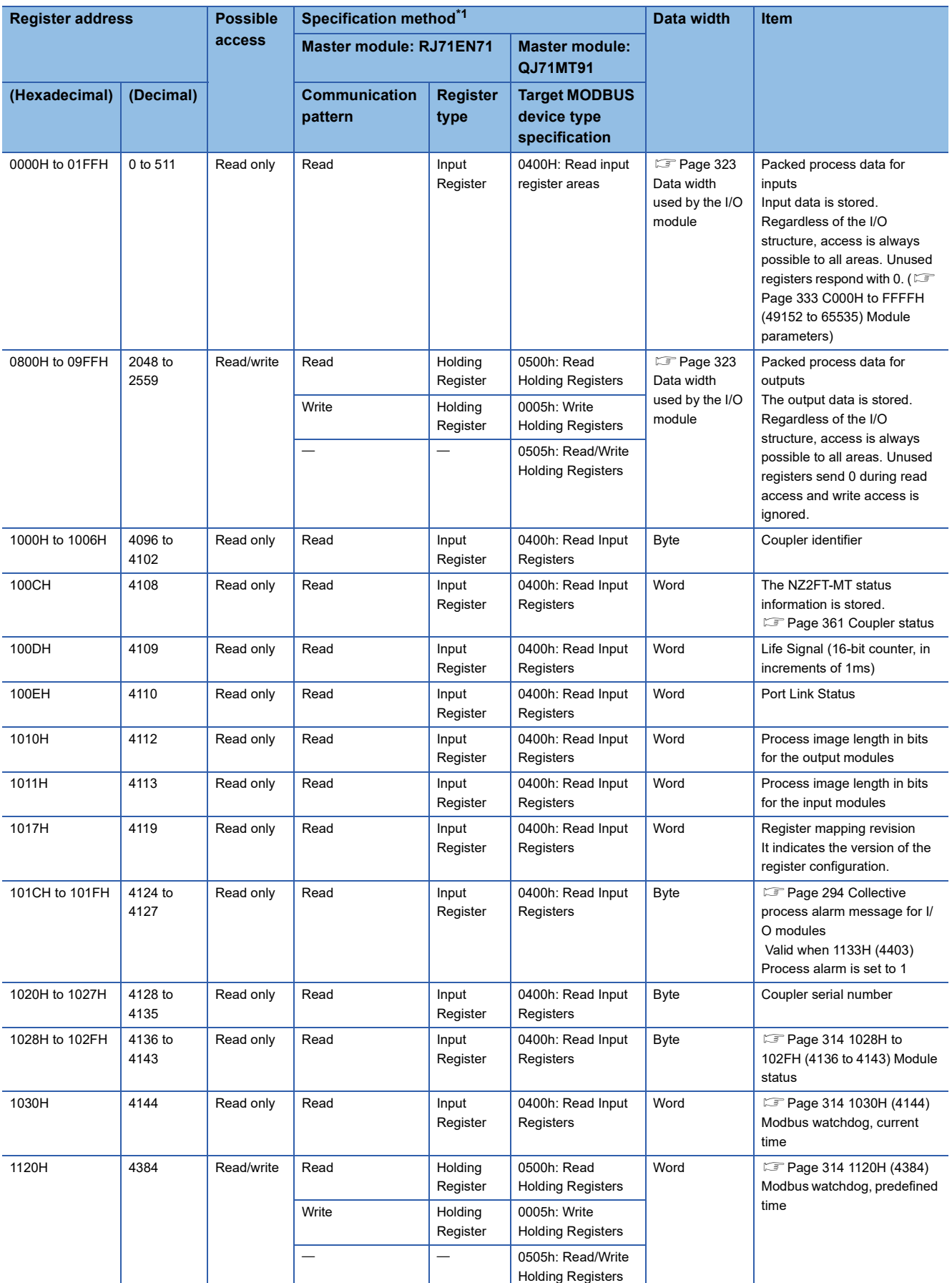

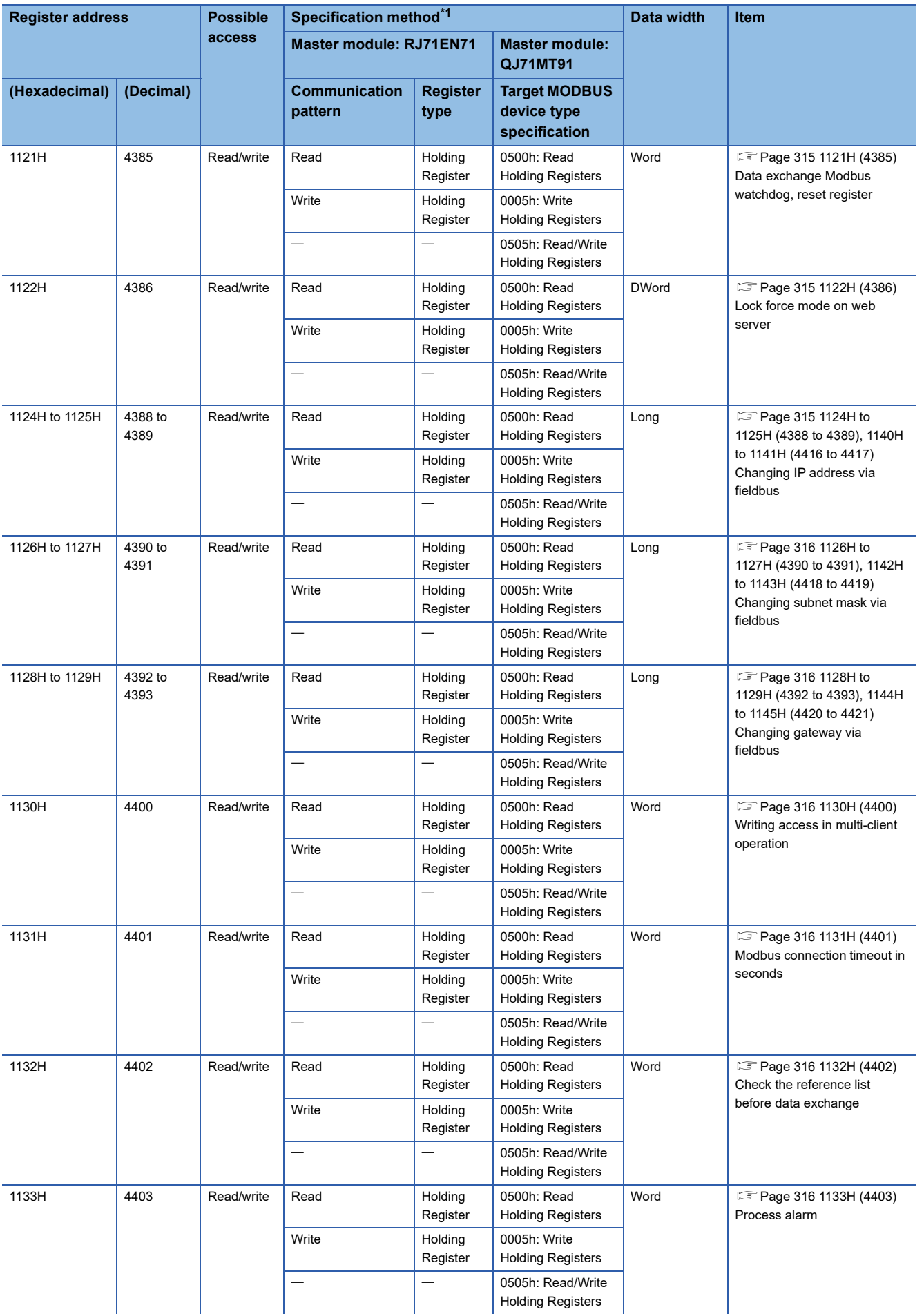

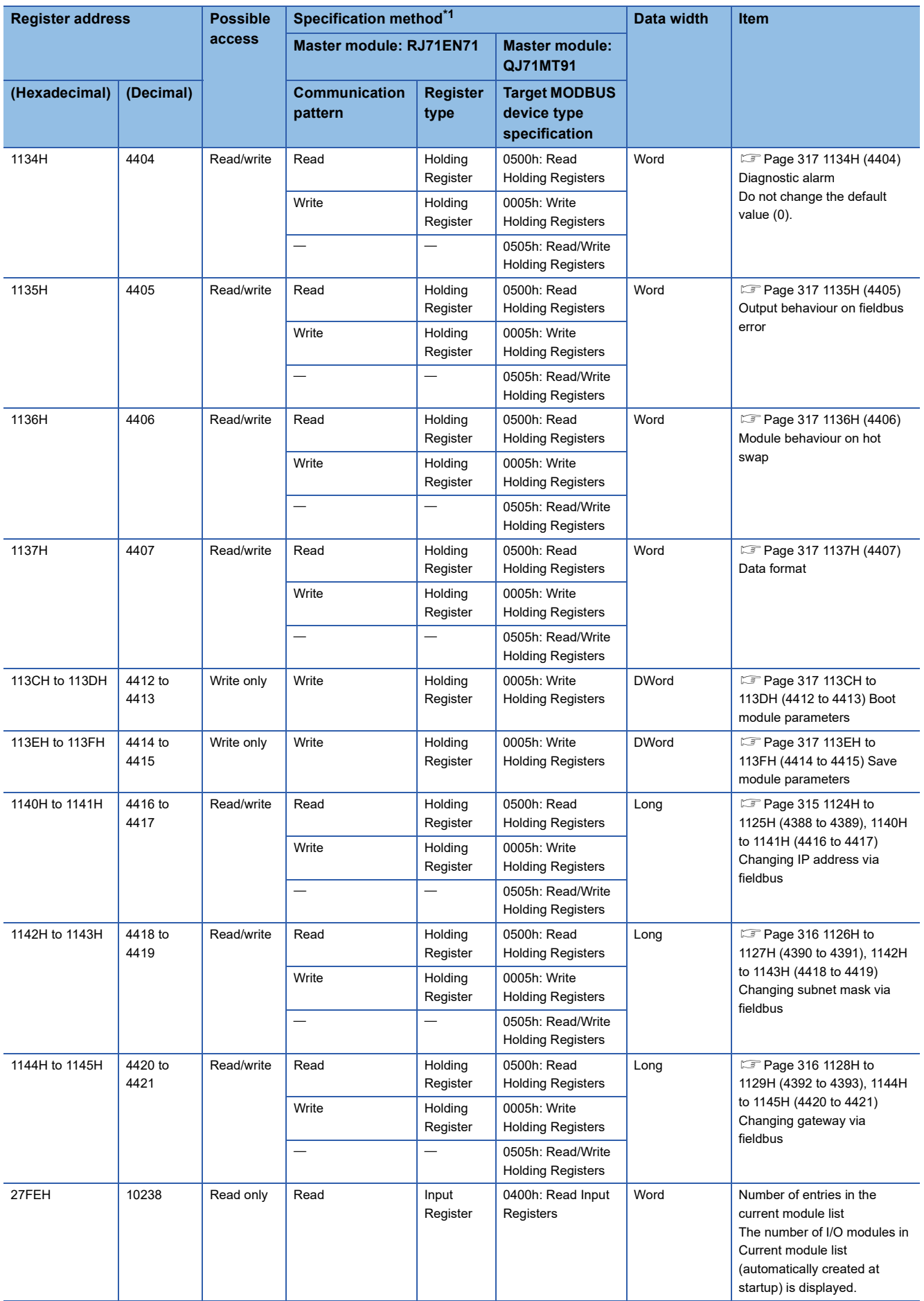

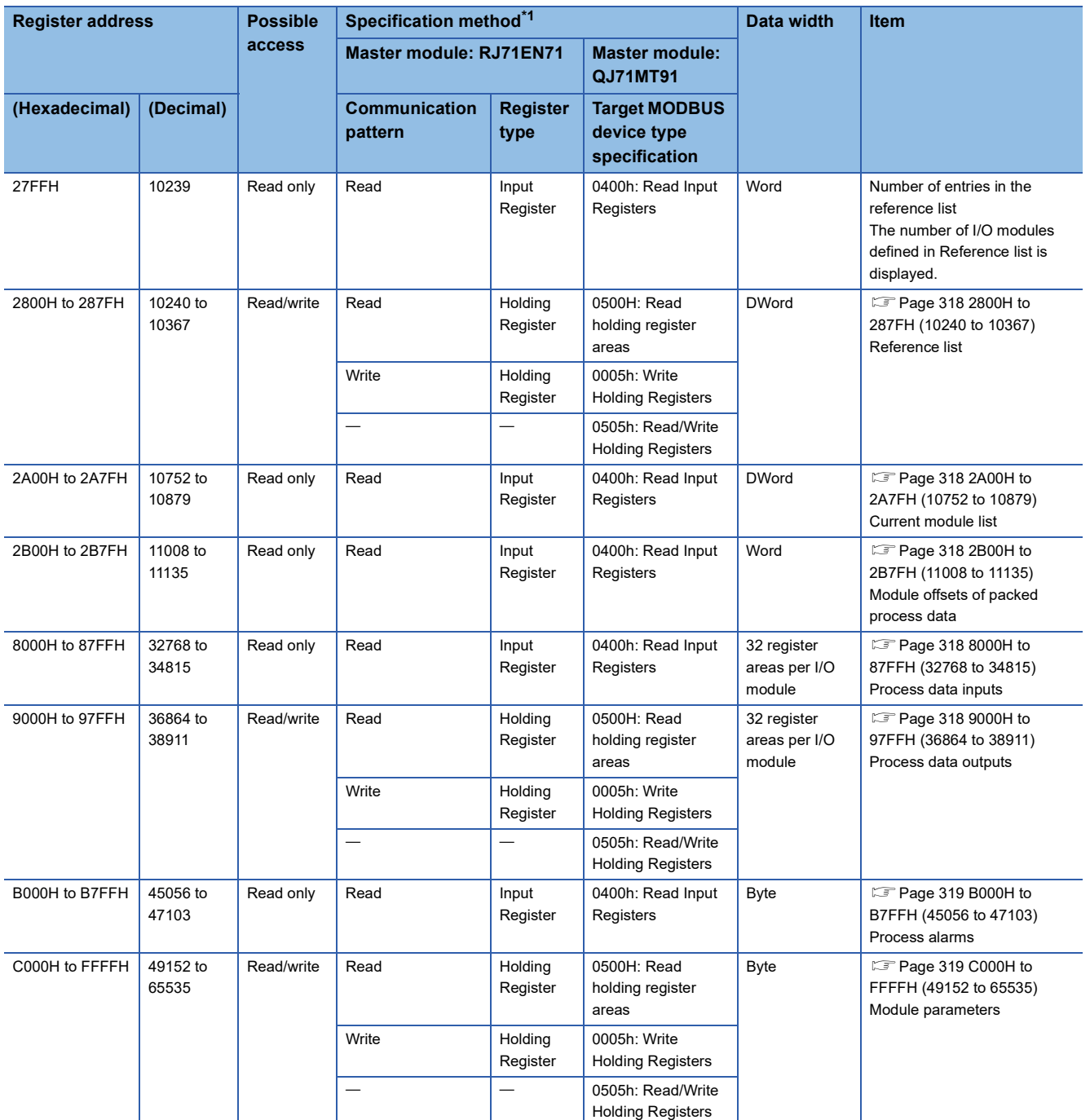

<span id="page-314-0"></span>\*1 For details on the specification method, refer to the following.

E[Page 299 Simple CPU communication settings](#page-300-1)

Fage 302 Automatic communication parameter

# **Register address details**

### <span id="page-315-0"></span>■**1028H to 102FH (4136 to 4143) Module status**

The status of each detected I/O module is displayed. It is displayed in 2 bits per module in the corresponding position of the 128 bits.

00: Valid data from the normal I/O module, or the I/O module not mounted

01: Invalid data or I/O module hardware failure

10: Invalid data or I/O module with an electronic unit part that is different from the one in operation

11: Invalid data, I/O module disconnected during operation, or I/O module with an electronic unit part removed during operation

Both the normal I/O module and the I/O module not mounted indicate 00. Therefore, check 27FEH (10238) Number of entries in the current module list to see if the number of detected I/O modules matches the actual number.

Data is stored in the following positions depending on the mounting position of I/O modules in order of proximity to the NZ2FT-MT.

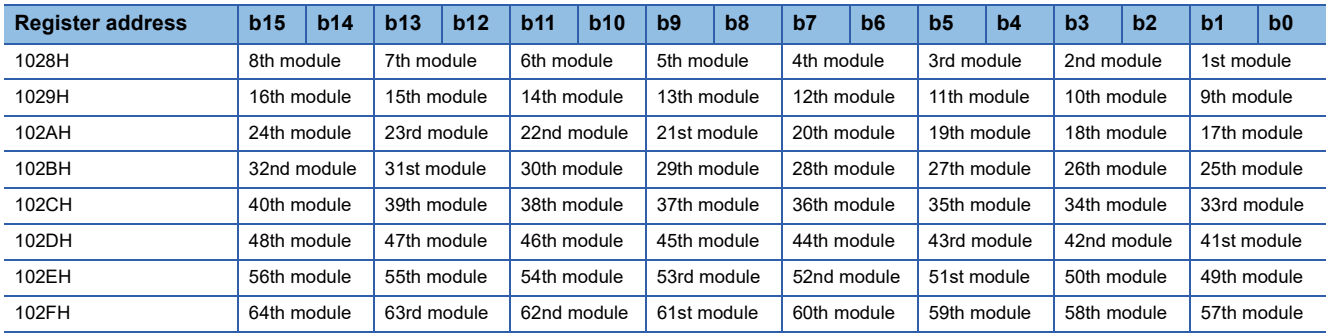

**Ex.**

If the I/O module whose mounting position is third in order of proximity to the NZ2FT-MT is invalid, 10 is stored at the position of the corresponding I/O module.

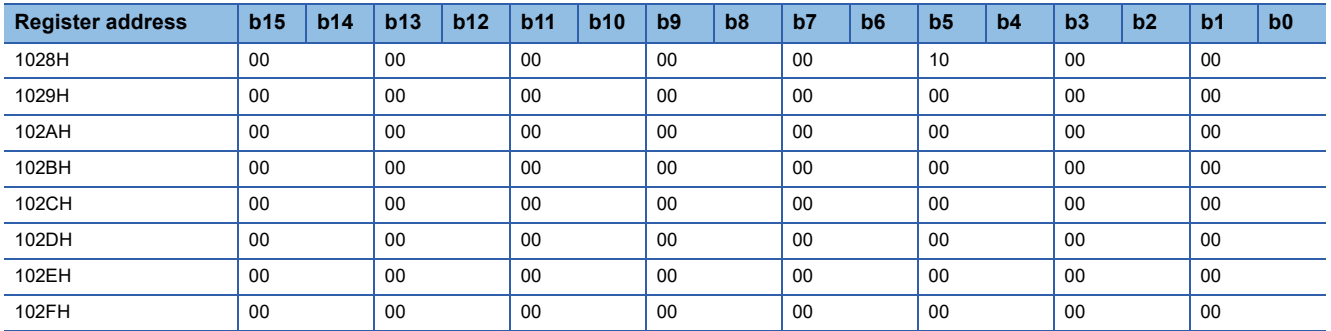

### <span id="page-315-1"></span>■**1030H (4144) Modbus watchdog, current time**

Remaining time for Watchdog monitoring of Process data (stored value  $\times$  10ms) is shown. From the input value to 0, it is decremented by 1 every 10ms.

Since 0 is the state in which the Watchdog timeout has occurred, Watchdog monitoring must be restarted.

To restart Watchdog monitoring, turn off and on b8 of 1121H (4385) Data exchange Modbus watchdog, reset register. ( $\sqrt{2}$ [Page 269 Modbus automatic communication timeout monitoring\)](#page-270-0)

For FFFFH, Watchdog monitoring is disabled.

# <span id="page-315-2"></span>■**1120H (4384) Modbus watchdog, predefined time**

The setting is the same as that from the NZ2FT-MT parameter "Status Modbus watchdog".

Set the value in units of 10ms. The value cannot be written during the Watchdog timeout.

If a value is written during Watchdog monitoring, it will also be stored in 1030H (4144) Modbus watchdog, current time.

If 0 (default) is entered, Watchdog monitoring is disabled, and FFFFH is stored in 1030H (4144) Modbus watchdog, current time.

### <span id="page-316-0"></span>■**1121H (4385) Data exchange Modbus watchdog, reset register**

Only b0 can be operated during Watchdog monitoring. Only b8 can be operated during the Watchdog timeout. Manipulating bits from a state that is not Watchdog monitoring or Watchdog timeout will not work.

When b0 is turned off and on, the values are stored from 1120H (4384) Modbus watchdog, predefined time to 1030H (4144) Modbus watchdog, current time, and Watchdog monitoring is reset. To enable Watchdog monitoring and continue Process data communication, turn off and on b0 again during Watchdog monitoring.

When b8 is turned off and on, the values are stored from 1120H (4384) Modbus watchdog, predefined time to 1030H (4144) Modbus watchdog, current time, and the time-out Watchdog monitoring is restarted.

### <span id="page-316-1"></span>■**1122H (4386) Lock force mode on web server**

The setting is the same as that from the NZ2FT-MT parameter "Lock force mode".

Transition to the Force mode is locked or unlocked. ( $\Box$  [Page 76 Force mode\)](#page-77-0)

- Transition to the Force mode is locked by writing the string "LOCK" (4C4FH, 434BH).
- Transition to the Force mode is unlocked by writing the string "FREE" (4652H, 4545H).

In the default setting, transition to the Force mode can be made after the login to the Web server.

For reading this register, b8 is read as 0 for unlocked at force mode or 1 for locked at force mode instead of strings.

# <span id="page-316-2"></span>■**1124H to 1125H (4388 to 4389), 1140H to 1141H (4416 to 4417) Changing IP address via fieldbus**

The setting is the same as that from the NZ2FT-MT parameters "IP address 1" and "IP address 2".

1124H to 1125H (4388 to 4389) indicates the IP address of P1, and 1140H to 1141H (4416 to 4417) indicates the IP address of P2.

## **Ex.**

When the IP address of P1 is 192.168.10.100

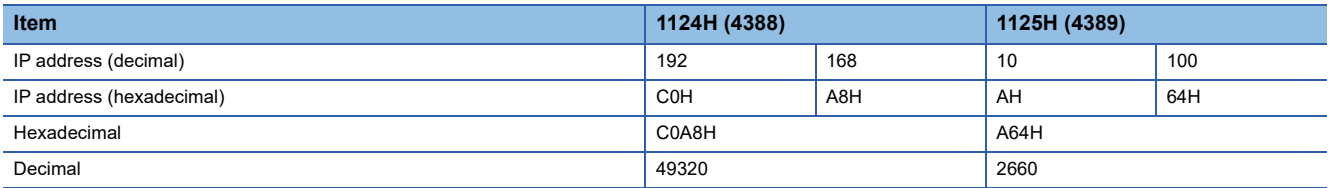

The IP address can be checked and changed via the network. The following describes how to change the IP address.

**Ex.**

When changing the IP address of P1 from 192.168.1.1 to 192.168.2.1

- *1.* Change the subnet mask to 255.255.0.0 in the register 1126H to 1127H.
- *2.* Change the IP address to 192.168.2.1 in the register 1124H to 1125H.
- *3.* Review the communication parameter settings of the master station.
- *4.* Change the gateway to 192.168.2.x in the register 1128H to 1129H.
- *5.* Restore the subnet mask to 255.255.255.0 in the register 1126H to 1127H.

# $Point$ <sup> $\varphi$ </sup>

If the IP address is changed, review the communication parameters of the master station. ( $\sqrt{p}$  Page 299 [Settings on the master station \(RJ71EN71\)](#page-300-0), [Page 302 Settings on the master station \(QJ71MT91\)\)](#page-303-0)

# <span id="page-317-0"></span>■**1126H to 1127H (4390 to 4391), 1142H to 1143H (4418 to 4419) Changing subnet mask via fieldbus**

The setting is the same as that from the NZ2FT-MT parameters "Subnet mask 1" and "Subnet mask 2".

The subnet mask can be checked and changed via the network.

1126H to 1127H (4390 to 4391) indicates the subnet mask of P1, and 1142H to 1143H (4418 to 4419) indicates the subnet mask of P2.

# <span id="page-317-1"></span>■**1128H to 1129H (4392 to 4393), 1144H to 1145H (4420 to 4421) Changing gateway via fieldbus**

The setting is the same as that from the NZ2FT-MT parameters "Gateway 1" and "Gateway 2".

The gateway can be checked and changed via the network.

1128H to 1129H (4392 to 4393) indicates the gateway of P1, and 1144H to 1145H (4420 to 4421) indicates the gateway of P2.

## <span id="page-317-2"></span>■**1130H (4400) Writing access in multi-client operation**

The setting is the same as that from the NZ2FT-MT parameter "Writing access in multi-client operation".

When the NZ2FT-MT parameter "Additional TCP port" is set and two master stations are connected, set which master station allows writing.

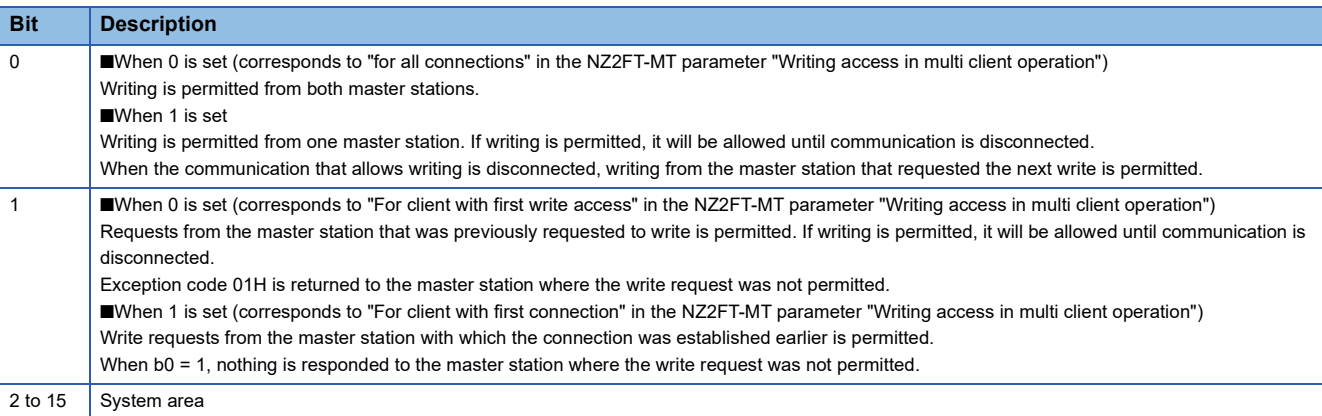

# <span id="page-317-3"></span>■**1131H (4401) Modbus connection timeout in seconds**

The setting is the same as that from the NZ2FT-MT parameter "Modbus connection timeout".

Monitors the non-communication status of automatic communication with the master station, and sets the time (seconds) until disconnection due to a timeout.

When 0 is set, the operation is disabled.

# <span id="page-317-4"></span>■**1132H (4402) Check the reference list before data exchange**

The setting is the same as that from the NZ2FT-MT parameter "Check reference list before data exchange".

When 0 is set, data communication starts without checking Reference list (2800H or later) against Current module list (2A00H or later). In this case, Reference list need not be created.

When 1 is set, data communication starts only when Reference list (2800H or later) matches Current module list (2A00H or later). When both lists do not match, the NZ2FT-MT operates according to 1135H (4405) Field bus or reference list error behaviour.

# <span id="page-317-5"></span>■**1133H (4403) Process alarm**

The setting is the same as that from the NZ2FT-MT parameter "Process alarm".

Set whether to turn on the bit of 101CH to 101FH (4124 to 4127) Collective process alarm message for the I/O modules when Process alarm occurs.

When 0 is set. Collective process alarm message for the I/O modules will not turn on when Process alarm occurs.

When 1 is set, Collective process alarm message for the I/O modules turns on when Process alarm occurs.

### <span id="page-318-0"></span>■**1134H (4404) Diagnostic alarm**

Do not change the default value (0).

### <span id="page-318-1"></span>■**1135H (4405) Output behaviour on fieldbus error**

The setting is the same as that from the NZ2FT-MT parameter "Output behaviour on fieldbus error".

Set the output operation when a fieldbus error or an error of Reference list occurs.

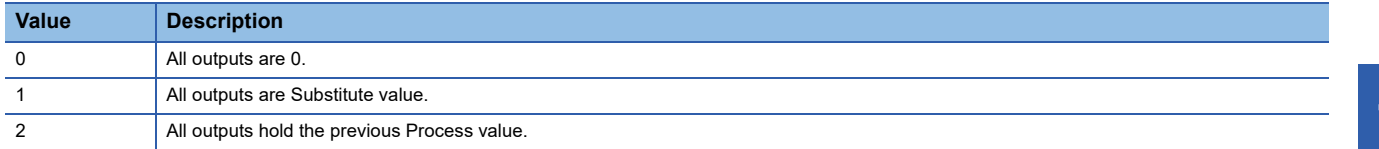

#### <span id="page-318-2"></span>■**1136H (4406) Module behaviour on hot swap**

The setting is the same as that from the NZ2FT-MT parameter "Module behaviour on hot swap".

When 0 is set, Process data communications continue.

When 1 is set, the operation follows the setting when a fieldbus error occurs.

#### <span id="page-318-3"></span>■**1137H (4407) Data format**

The setting is the same as that from the NZ2FT-MT parameter "Data format".

When 0 is set, the data will be transferred in big endian (Motorola format).

When 1 is set, data is transferred in little-endian (Intel format).

#### <span id="page-318-4"></span>■**113CH to 113DH (4412 to 4413) Boot module parameters**

These parameters are for loading (LOAD) the default parameters of all I/O modules. The parameters are the same as those of the NZ2FT-MT below.

- Set "Default" to "Save module parameter on coupler".
- Select "Restore default values" from the "Module parameters" menu.

Write and set the string "LOAD".

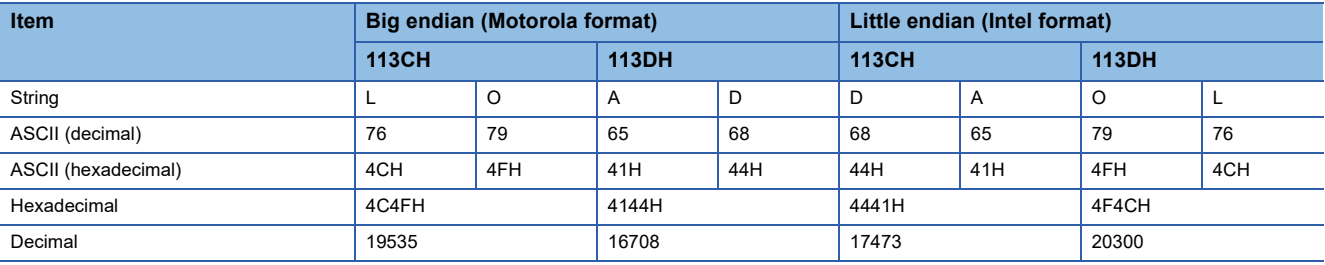

### <span id="page-318-5"></span>■**113EH to 113FH (4414 to 4415) Save module parameters**

These parameters are for recording (SAVE) Module parameters (C000H to FFFFH) of all I/O modules in the non-volatile memory of the NZ2FT-MT.

Even if the parameter settings are changed after recording, the recorded parameter settings will be used to operate when the NZ2FT-MT is reset.

The parameters are the same as those of the NZ2FT-MT below.

- Set "Yes" to "Save module parameter on coupler".
- Select "Save module parameters" from the "Module parameters" menu.

Write and set the string "SAVE".

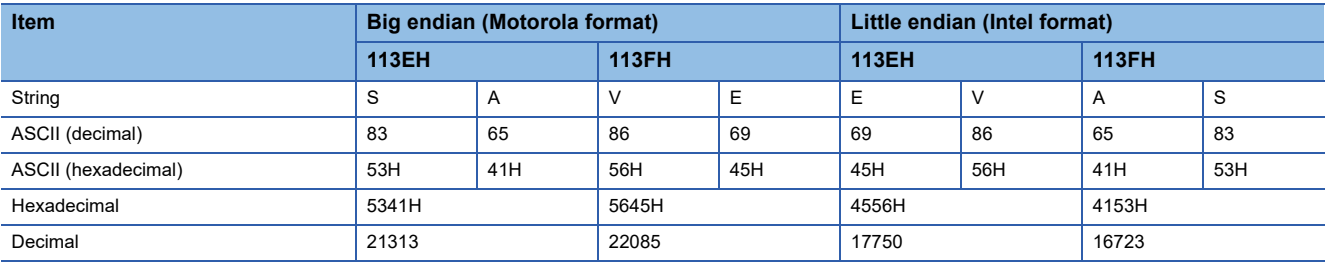

## <span id="page-319-0"></span>■**2800H to 287FH (10240 to 10367) Reference list**

Module ID (identifier) of each module is stored in 4 bytes (2 register areas). ( $\sqrt{p}$  Page 270 Check reference list before data [exchange\)](#page-271-0)

When 1 is set for 1132H (4402) Check reference list before data exchange, Reference list and Current module list must match before the data communication starts.

## <span id="page-319-1"></span>■**2A00H to 2A7FH (10752 to 10879) Current module list**

Module ID (identifier) of the module that is connected when the NZ2FT-MT starts is stored in 4 bytes (2 register areas). ( $\sqrt{2}$ [Page 270 Check reference list before data exchange\)](#page-271-0)

To simplify the setting, Current module list can be copied to Reference list.

### <span id="page-319-2"></span>■**2B00H to 2B7FH (11008 to 11135) Module offsets of packed process data**

The offset value of Process data of the I/O module is stored starting with the bit address (0000H).

Two registers are used for each I/O module, and they are stored in order of output/input.

When there are no outputs or inputs to the I/O module, FFFFH is stored.

**Ex.**

When the NZ2FTS4-4DE, NZ2FTS-60DA4, NZ2FTS3-8DE, NZ2FTS-D62P2 are installed in order of proximity to NZ2FT-MT

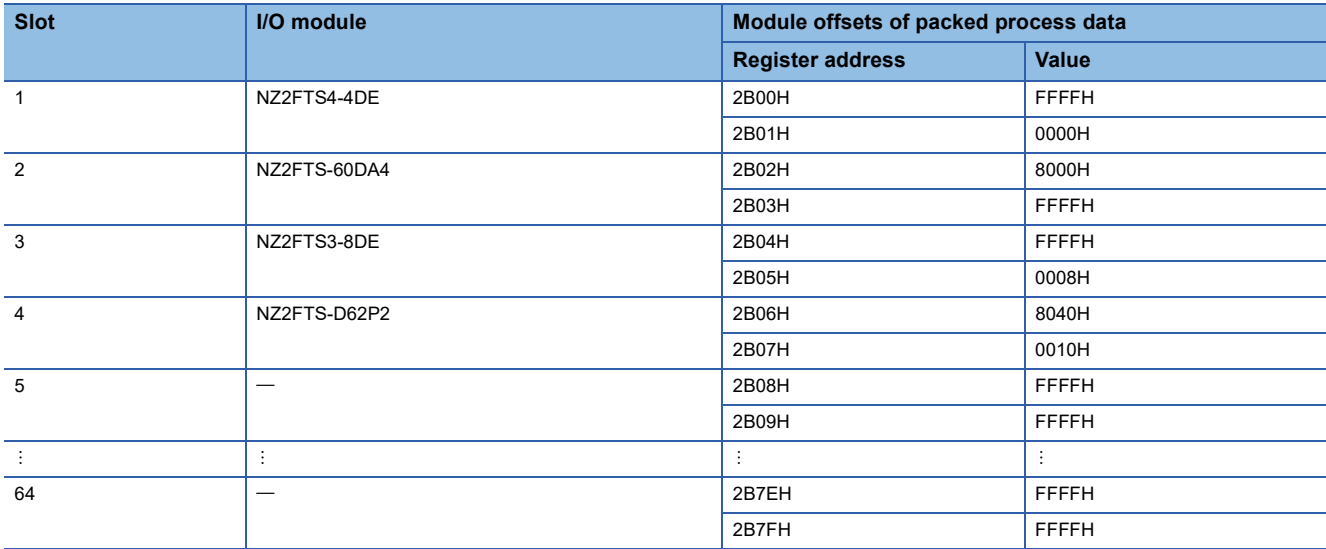

### <span id="page-319-3"></span>■**8000H to 87FFH (32768 to 34815) Process data inputs**

For each module, 64 bytes (32 register areas) are reserved. (Fig. Page 334 C000H to FFFFH (49152 to 65535) Module [parameters](#page-335-0))

For example, if the mounting position of the module is the third in order of proximity to the NZ2FT-MT, the third module starts at register address 8040H.

### <span id="page-319-4"></span>■**9000H to 97FFH (36864 to 38911) Process data outputs**

For each module, 64 bytes (32 register areas) are reserved. (Fage 336 C000H to FFFFH (49152 to 65535) Module [parameters](#page-337-0))

For example, if the mounting position of the module is the third in order of proximity to the NZ2FT-MT, the third module starts at register address 9040H.

### <span id="page-320-0"></span>■**B000H to B7FFH (45056 to 47103) Process alarms**

For Process alarms of each module, 64 bytes (32 register areas) are reserved. For example, if the mounting position of the module is the third in order of proximity to the NZ2FT-MT, the third module starts at address B040H and 4 bytes are stored. If there is a bit that is turned on in register address 101CH to 101FH (4124 to 4127) Collective process alarm message for I/O modules, Process alarm is checked by reading the corresponding Process alarms. After reading Process alarms, the bits of the corresponding I/O module with register addresses 101CH to 101FH are turned off.

When all Process alarms are read, the bits of all I/O modules with register addresses 101CH to 101FH are turned off.

For details on how to read Process alarm data and the data structure, refer to the following.

E [Page 294 Checking warning output \(Process alarm\)](#page-295-1), [Page 294 Process alarm data](#page-295-2)

#### <span id="page-320-1"></span>■**C000H to FFFFH (49152 to 65535) Module parameters**

The parameter data of 256 register areas is allocated for each module.

For example, if the mounting position of the module is the third in order of proximity to the NZ2FT-MT, the third module starts at register address C200H.

The parameters of each module can be set from the Web server or master station.

One register is assigned to each parameter, and two consecutive registers are assigned to a 32-bit length parameter (such as the NZ2FTS-D62P2 parameter "End value").

For example, in the third module in order of mounting position proximity to the NZ2FT-MT, the eighth parameter is C207H (provided that there is no 32-bit length parameter).

When setting 32-bit length parameters, pay attention to the send method (Data format) of communication data. ( $\Box$  Page [304 Parameter list\)](#page-305-0)

# **Response message when completed with an error**

When a request message from the master station is completed with an error in the NZ2FT-MT, the function code and MODBUS abnormal response code (error code common to the MODBUS protocol) are stored in the response message. The following indicates the format of the response message when completed with an error.

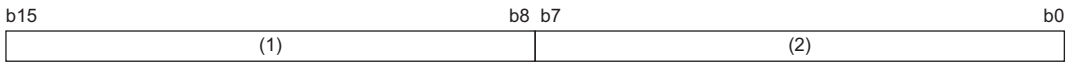

(1) Function code

(2) MODBUS abnormal response code

# **Function code**

The following indicates the function codes stored in the upper byte of the response message when completed with an error.

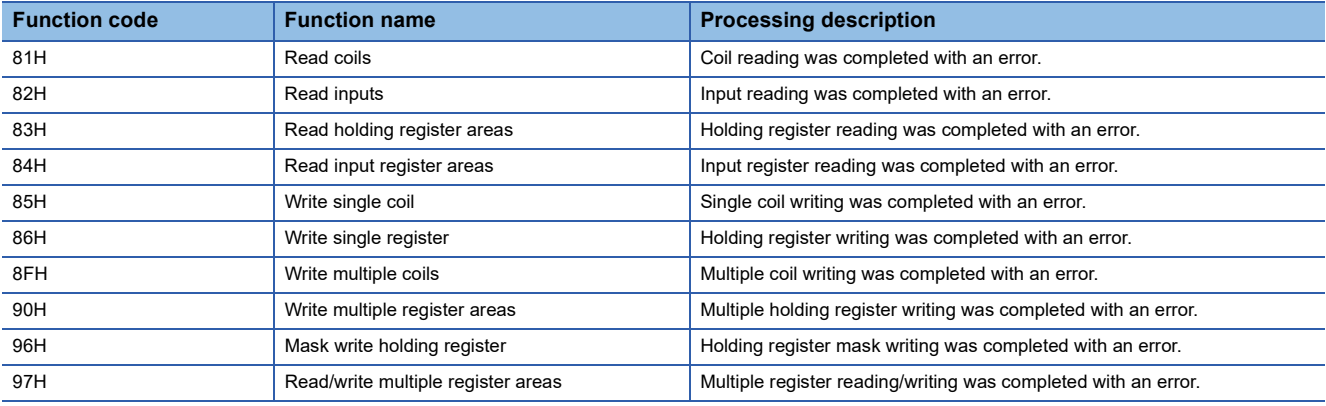

# <span id="page-322-0"></span>**MODBUS abnormal response code**

The following indicates the MODBUS abnormal response codes stored in the lower byte of the response message when completed with an error.

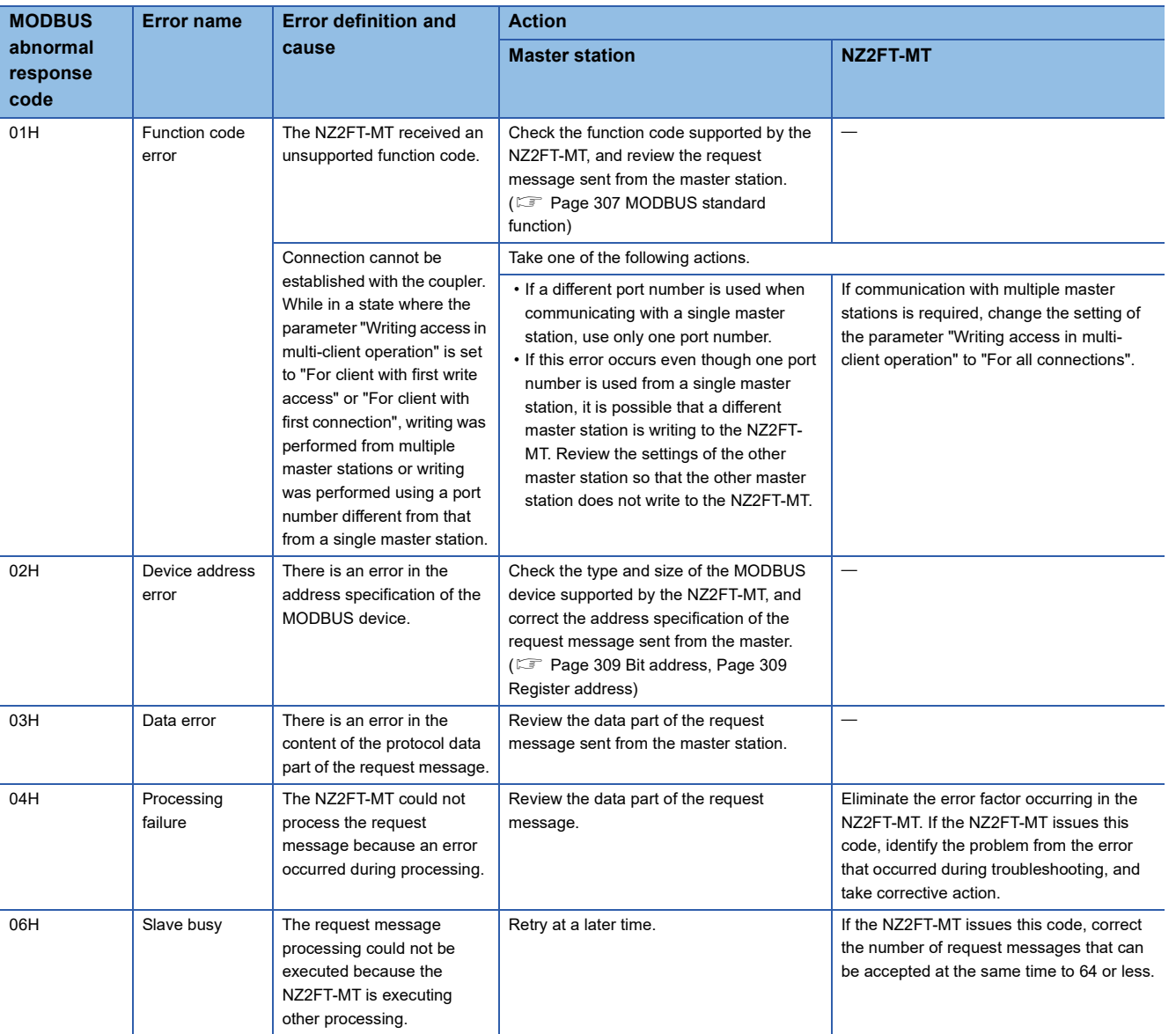

**11**

# **11.8 Access to Process Data**

The I/O data of the I/O module is stored in Process data in the NZ2FT-MT MODBUS device, and data is communicated with the buffer memory or device of the master module by automatic communication (constant periodic communication).

# **Data configuration**

The MODBUS device can be specified as a bit address and a register address. ( $\subset$  Page 307 MODBUS Standard Functions [and MODBUS Devices](#page-308-1))

The same data is always reflected to Packed process data for inputs and Process data inputs of Input data by the NZ2FT-MT. The master station reads one of them.

When Process data is written to one of Packed process data for outputs and Process data outputs of Output data, Process data is reflected to the other by the NZ2FT-MT.

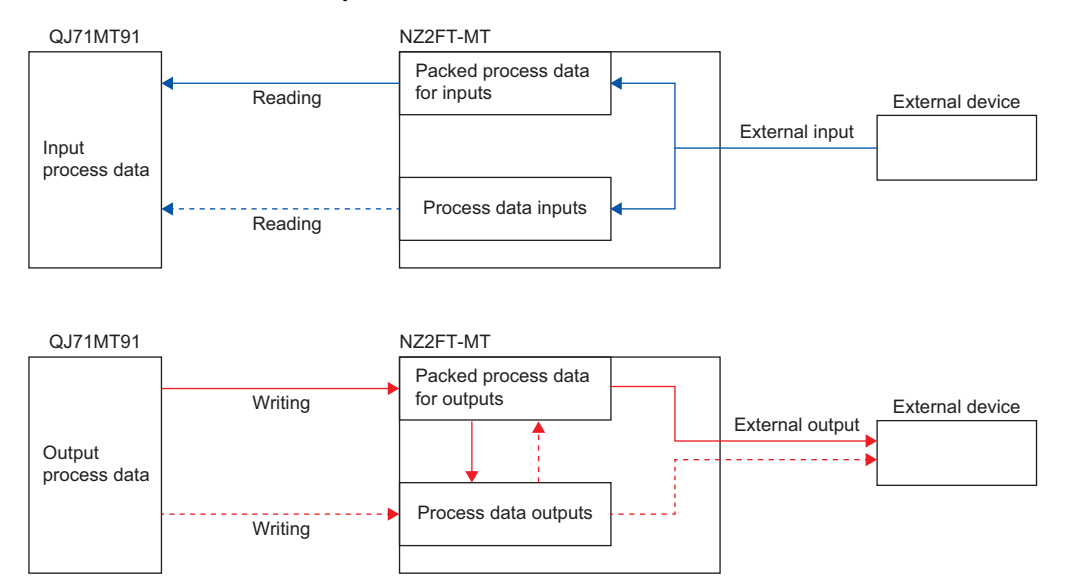

 $Point<sup>°</sup>$ 

- Process data can be checked from the Web server. ( $\mathbb{F}$  [Page 72 "Process data"\)](#page-73-0).
- The communication data format can be changed to little-endian or big-endian by setting the parameter. ( $\sqrt{F}$  [Page 304 Parameter list](#page-305-0))
## <span id="page-324-0"></span>**Data width used by the I/O module**

The following table shows the data width used by each I/O module in the NZ2FT-MT during automatic communication (constant periodic communication).

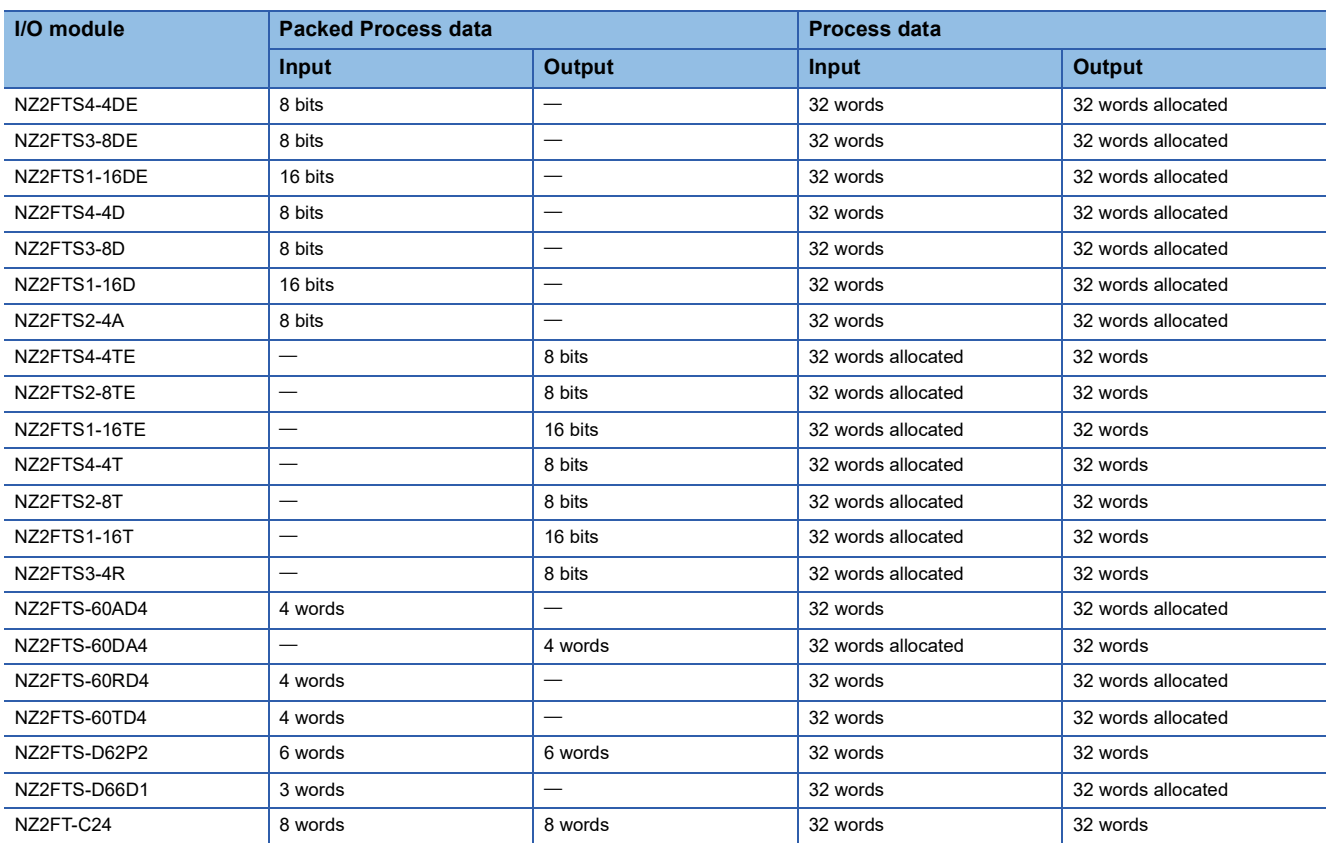

### **Allocation of master station (RJ71EN71) CPU module to device**

When the master station is the RJ71EN71, Process data in the NZ2FT-MT register is stored in the CPU module device of the master station by automatic communication (constant periodic communication) using the simple CPU communication.

#### $Point$

If the same port number is specified for the simple CPU communication setting, set 64, and if a different port number is specified for the simple CPU communication setting, set up to 8. ( $\mathbb{F}$  Page 299 Simple CPU [communication settings](#page-300-0))

#### **Ex.**

When assigning the following in the bit address of the register of the NZ2FT-MT (in units of bits) to station 1 of the CPU module device

- (1) "Packed process data for inputs" of the digital input module
- (2) "Packed process data for outputs" of the digital output module

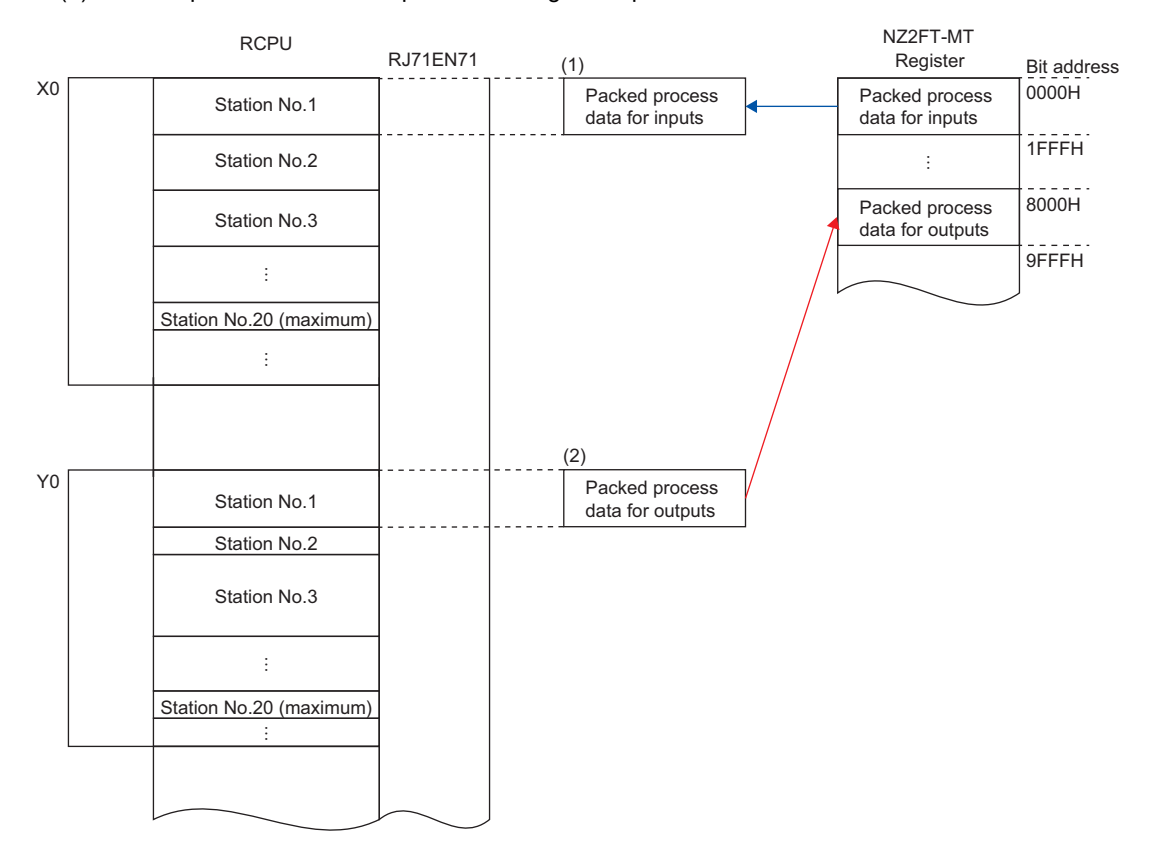

#### **Precautions**

When the bit device in the simple CPU communication setting is Y, the output data cannot be specified in units of 1 point. Specify the output data in units of 16 points.

For example, if the current output data is FFFEH and 0001H is to be output additionally, specify FFFFH. If 0001H is specified for the output data, the output data will be 0001H instead of FFFFH, and all existing bits will become 0.

**Ex.**

When assigning the following in the register address of the register of the NZ2FT-MT (in units of words) to station 1 of the CPU module device

- (1) "Packed process data for inputs" of the digital input module
- (2) "Packed process data for outputs" of the digital output module
- (3) "Packed process data for inputs" and "Packed process data for outputs" of the analog module

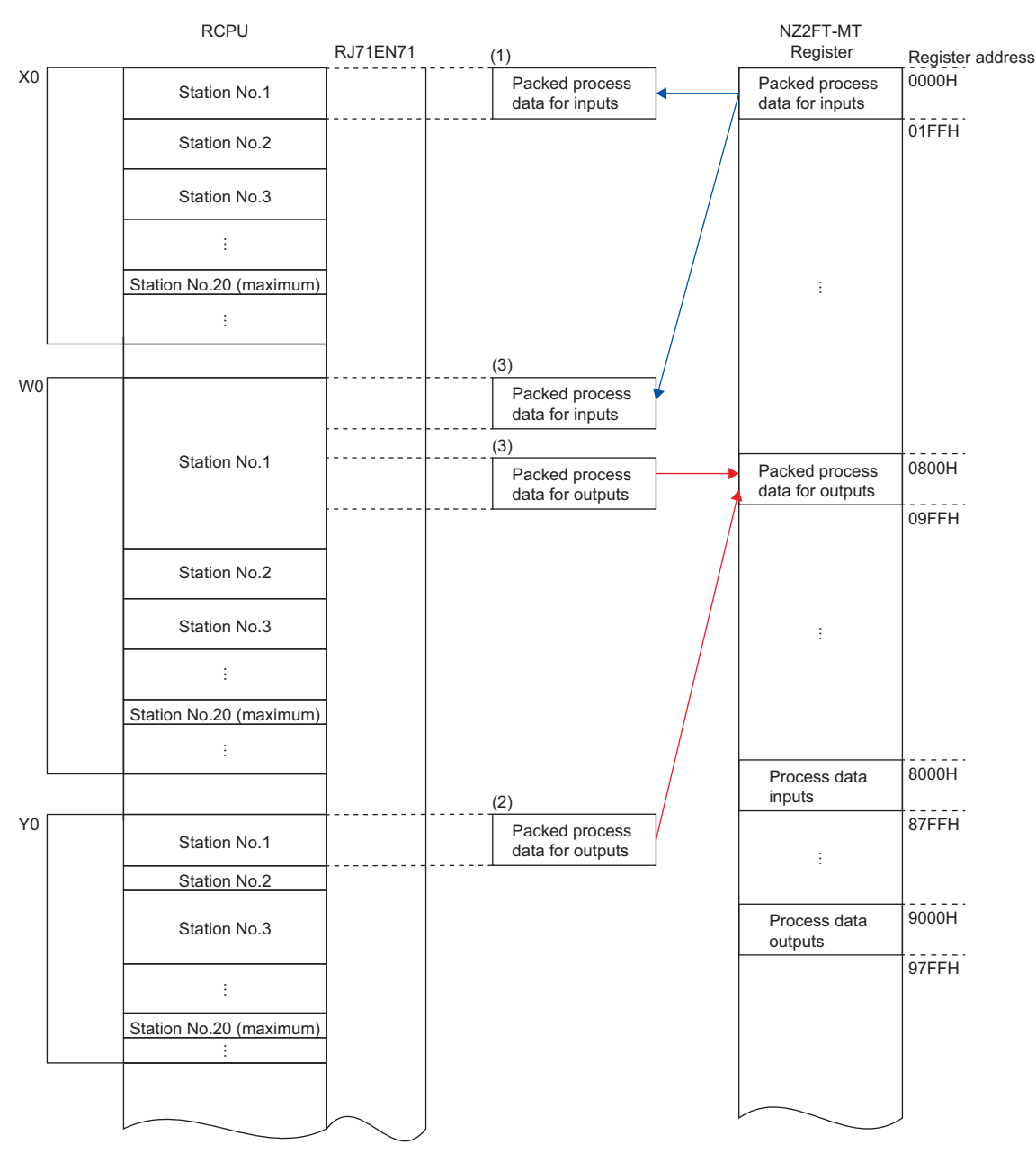

#### **Ex.**

The following system configuration describes the assignment of the master station CPU module to a device and the data structure of Process data.

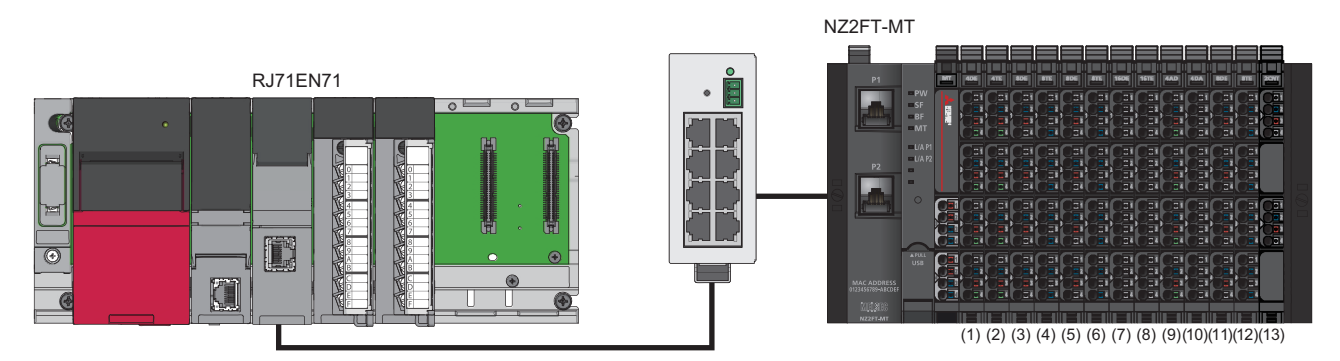

(1) NZ2FTS4-4DE (2) NZ2FTS4-4TE (3) NZ2FTS3-8DE (4) NZ2FTS2-8TE (5) NZ2FTS3-8DE (6) NZ2FTS2-8TE (7) NZ2FTS1-16DE (8) NZ2FTS1-16TE (9) NZ2FTS-60AD4 (10) NZ2FTS-60DA4 (11) NZ2FTS3-8DE (12) NZ2FTS2-8TE (13) NZ2FTS-D62P2

#### <span id="page-328-0"></span>**Packed process data for inputs**

This section describes the assignment of Packed process data for inputs to the CPU module and the data structure of the NZ2FT-MT register.

The following shows the assignment to the input (X) of the CPU module.

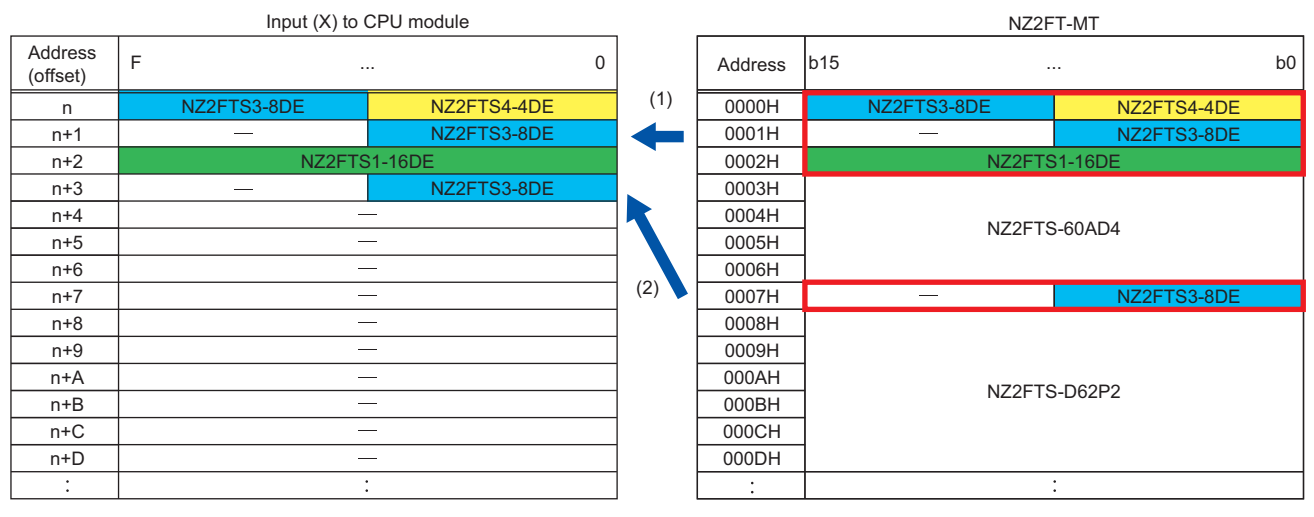

(1) Simple CPU communication setting setting No.1

(2) Simple CPU communication setting setting No.2

The following shows the assignment to the link register (W) of the CPU module.

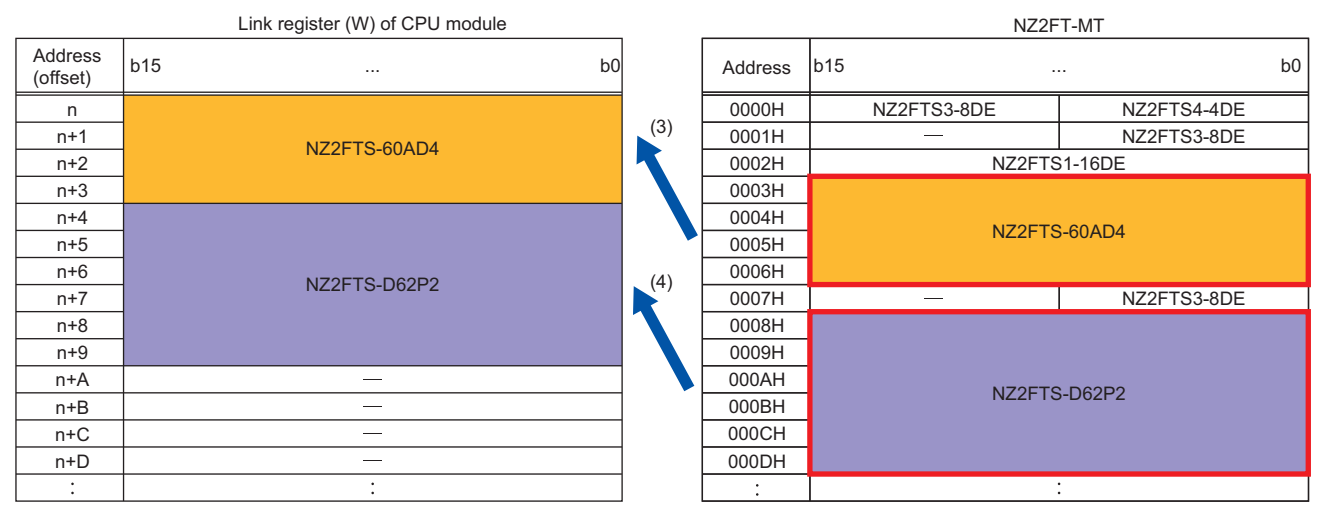

(3) Simple CPU communication setting setting No.3

(4) Simple CPU communication setting setting No.4

The structure of Packed process data for inputs is as follows.

- In the simple CPU communication settings, assign the bit address of the digital input module to the input (X) of the CPU module. (Setting No.1)
- If multiple digital input modules are installed consecutively, they can be collectively assigned to the input (X). (Setting No.1)
- If an I/O module with word Packed process data (Input), such as an analog input module or communication module, is installed between the digital input modules, assign it to the input (X) using a different setting. (Setting No.2)
- In the simple CPU communication settings, assign the register address of the I/O module that has the word Packed process data (Input) to the link register (W) of the CPU module. (Setting No.3)
- If multiple I/O modules with word Packed process data (Input) are installed consecutively, they can be collectively assigned to the link register (W).
- If a digital input module is installed between I/O modules that have word Packed process data (Input), use a different setting to allocate it to the link register (W). (Setting No.4)
- The size of Packed process data (Input) of each I/O module depends on the I/O module. ( $\Box$ ) Page 323 Data width used [by the I/O module\)](#page-324-0)
- There is no digital output module assigned to the input (X).
- For details on assignment of the I/O module with Packed process data (Output) to the link register (W), refer to the following.
- $E =$  [Page 328 Packed process data for outputs](#page-329-0)
- The I/O modules with the Packed process data (Input) size of 8 bits or less are assigned next to the previous I/O module.
- The I/O modules with the Packed process data (Input) size of 16 bits or more are assigned from the start of the next word.
- Packed process data (Input) of the 4-point input digital input module uses only 4 points from b0 to b3, and 4 bits from b4 to b7 are reserved only in the area.

#### <span id="page-329-0"></span>**Packed process data for outputs**

This section describes the assignment of Packed process data for outputs to the CPU module and the data structure of the NZ2FT-MT register.

The following shows the assignment to the output (Y) of the CPU module.

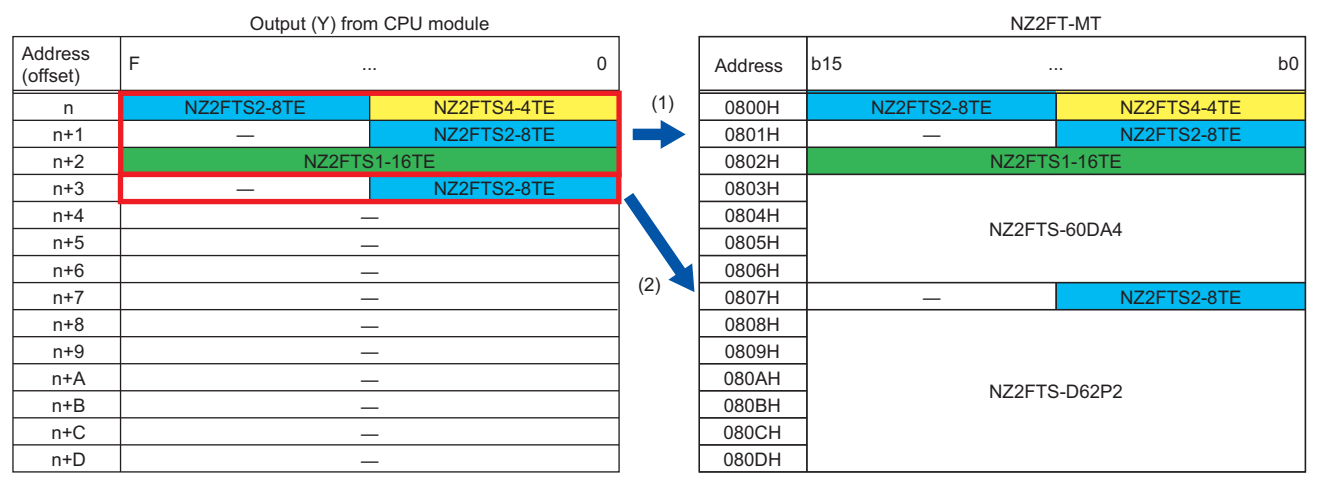

(1) Simple CPU communication setting setting No.5

(2) Simple CPU communication setting setting No.6

#### The following shows the assignment to the link register (W) of the CPU module.

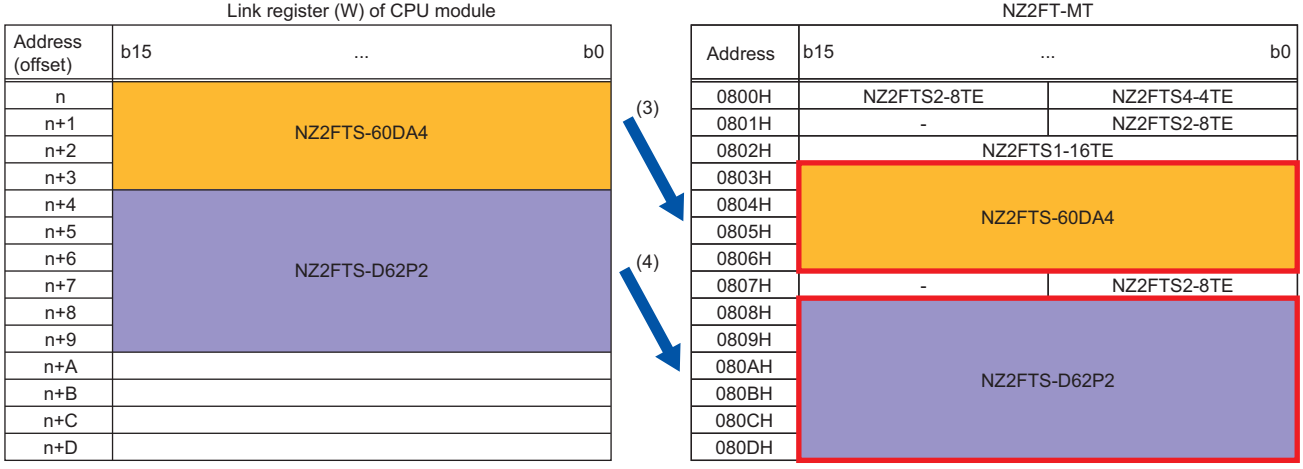

(3) Simple CPU communication setting setting No.7

(4) Simple CPU communication setting setting No.8

The structure of Packed process data for outputs is as follows.

- In the simple CPU communication settings, assign the bit address of the digital output module to the output (Y) of the CPU module. (Setting No.5)
- If multiple digital output modules are installed consecutively, they can be collectively assigned to the output (Y). (Setting No.5)
- If an I/O module with word Packed process data (Output), such as an analog output module or communication module, is installed between the digital output modules, assign it to the output (Y) using a different setting. (Setting No.6)
- In the simple CPU communication settings, assign the register address of the I/O module that has the word Packed process data (Output) to the link register (W) of the CPU module. (Setting No.7)
- If multiple I/O modules with word Packed process data (Output) are installed consecutively, they can be collectively assigned to the link register (W).
- If a digital output module is installed between I/O modules that have word Packed process data (Output), use a different setting to allocate it to the link register (W). (Setting No.8)
- The size of Packed process data (Output) of each I/O module depends on the I/O module. ( $\Box$  Page 323 Data width used [by the I/O module\)](#page-324-0)
- There is no assignment of the digital input module to the output (Y).
- For details on assignment of the I/O module with Packed process data (Input) to the link register (W), refer to the following.
- **F** [Page 327 Packed process data for inputs](#page-328-0)
- The I/O modules with the Packed process data (Output) size of 8 bits or less are assigned next to the previous I/O module.
- The I/O modules with the Packed process data (Output) size of 16 bits or more are assigned from the start of the next word.
- Packed process data (Output) of the 4-point output digital output module uses only 4 points from b0 to b3, and 4 bits from b4 to b7 are reserved only in the area.

#### **Process data inputs**

This section describes the assignment of Process data inputs to the CPU module and the data structure of the NZ2FT-MT register.

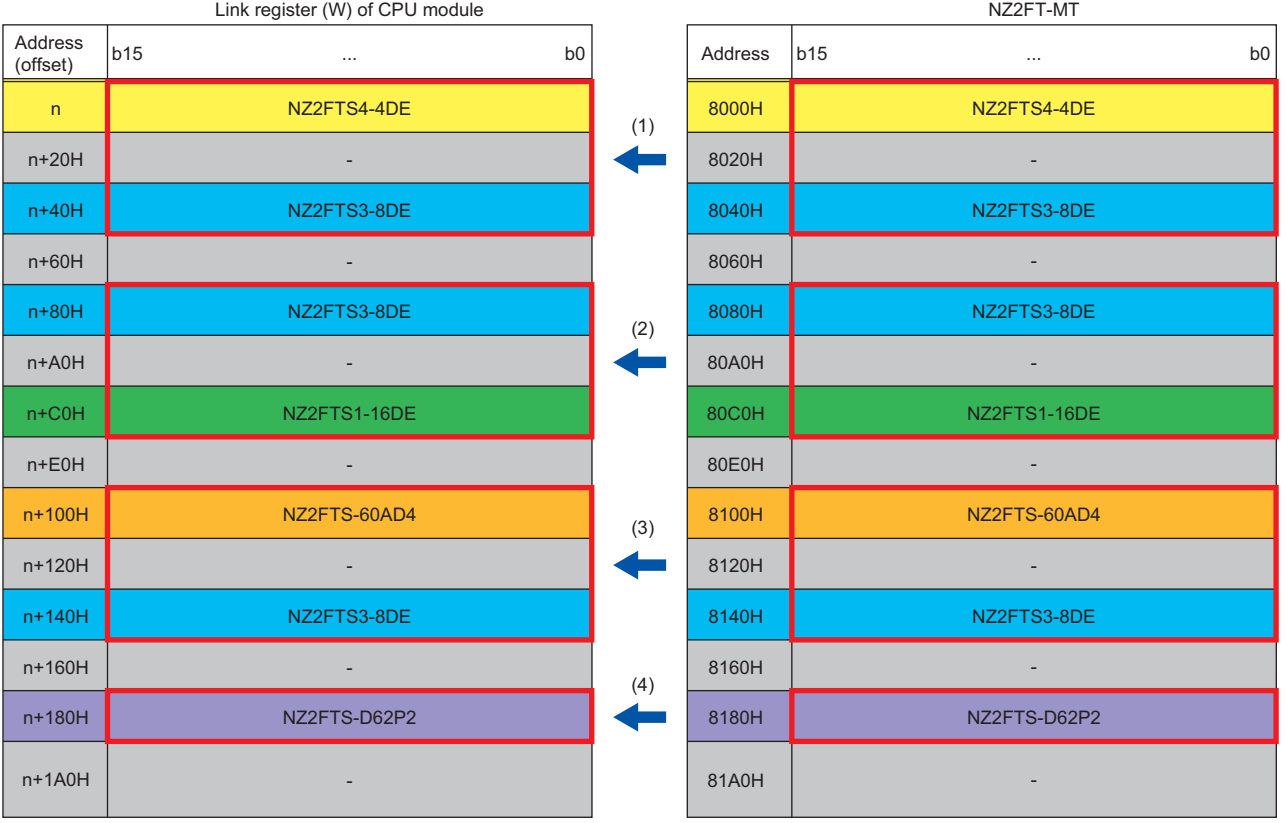

(1) Simple CPU communication setting setting No.1

(2) Simple CPU communication setting setting No.2

(3) Simple CPU communication setting setting No.3

(4) Simple CPU communication setting setting No.4

- In the simple CPU communication settings, assign the register address of the I/O module to the link register (W) of the CPU module.
- Process data of the input module is arranged in order of mounting position proximity to the NZ2FT-MT.
- An area of 32 words of Process data inputs is assigned for each I/O module.
- Data of the register where an output module is connected is all 0.
- Area of the number of input points is used in order from the lower bit. The remaining areas are not used.

#### **Process data outputs**

This section describes the assignment of Process data outputs to the CPU module and the data structure of the NZ2FT-MT register.

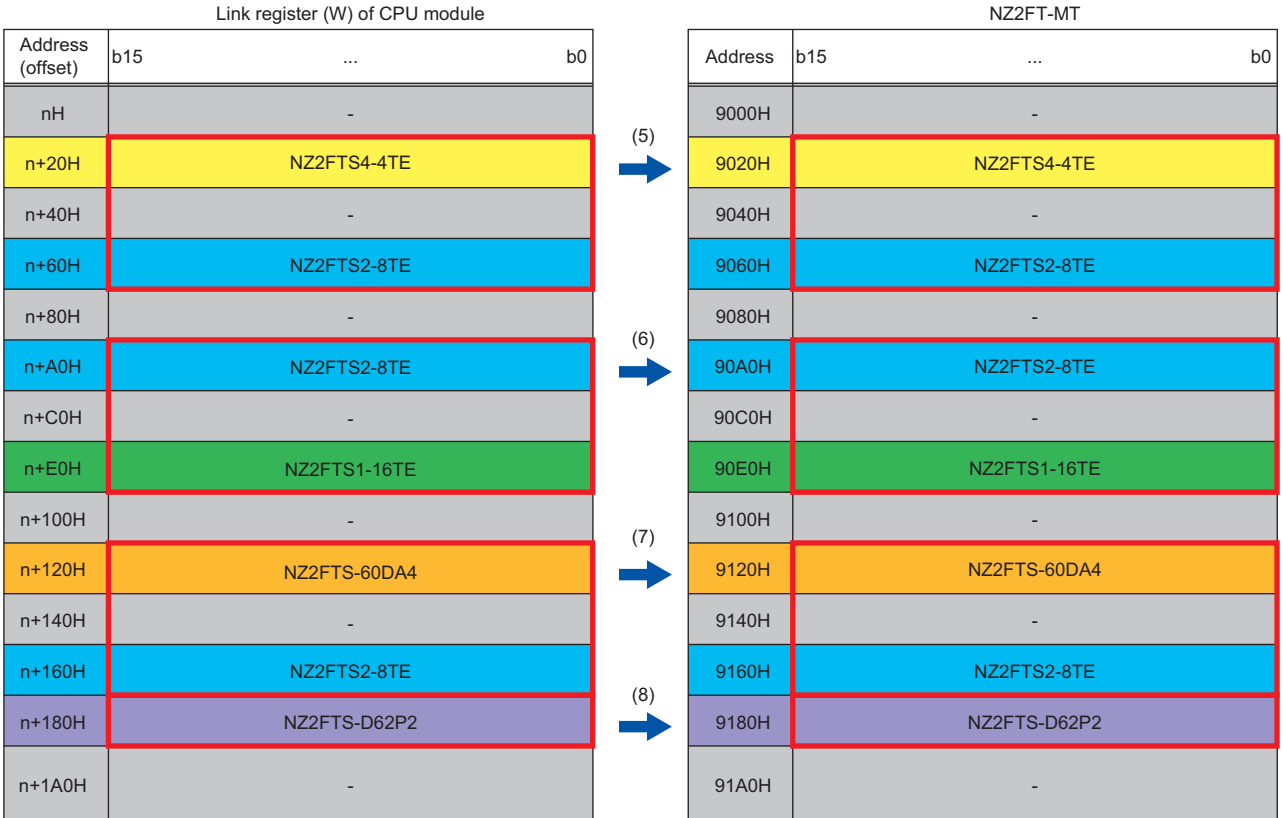

(5) Simple CPU communication setting setting No.5

(6) Simple CPU communication setting setting No.6

(7) Simple CPU communication setting setting No.7

(8) Simple CPU communication setting setting No.8

- In the simple CPU communication settings, assign the register address of the I/O module to the link register (W) of the CPU module.
- Process data of the output module is arranged in order of mounting position proximity to the NZ2FT-MT.
- Area of 32 words is assigned for each I/O module.
- Set all 0 to the areas where the input modules are connected.
- Area of the number of output points is used in order from the lower bit. The remaining areas are not used.

### <span id="page-332-0"></span>**Assignment of the master station (QJ71MT91) to the buffer memory**

When the master station is the QJ71MT91, Process data in the NZ2FT-MT register is stored in the following buffer memory addresses of the QJ71MT91 by automatic communication.

Data read from Process data of the NZ2FT-MT can be assigned freely to the read area. Similarly, data to be written to Process data of the NZ2FT-MT can be assigned freely to the write area.

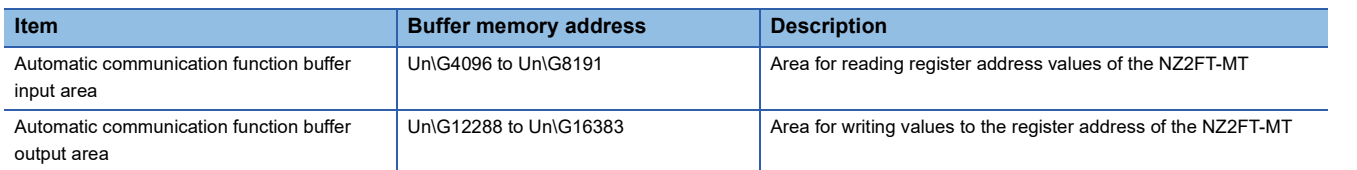

When the input is Packed process data for inputs and the output is Packed process data for outputs

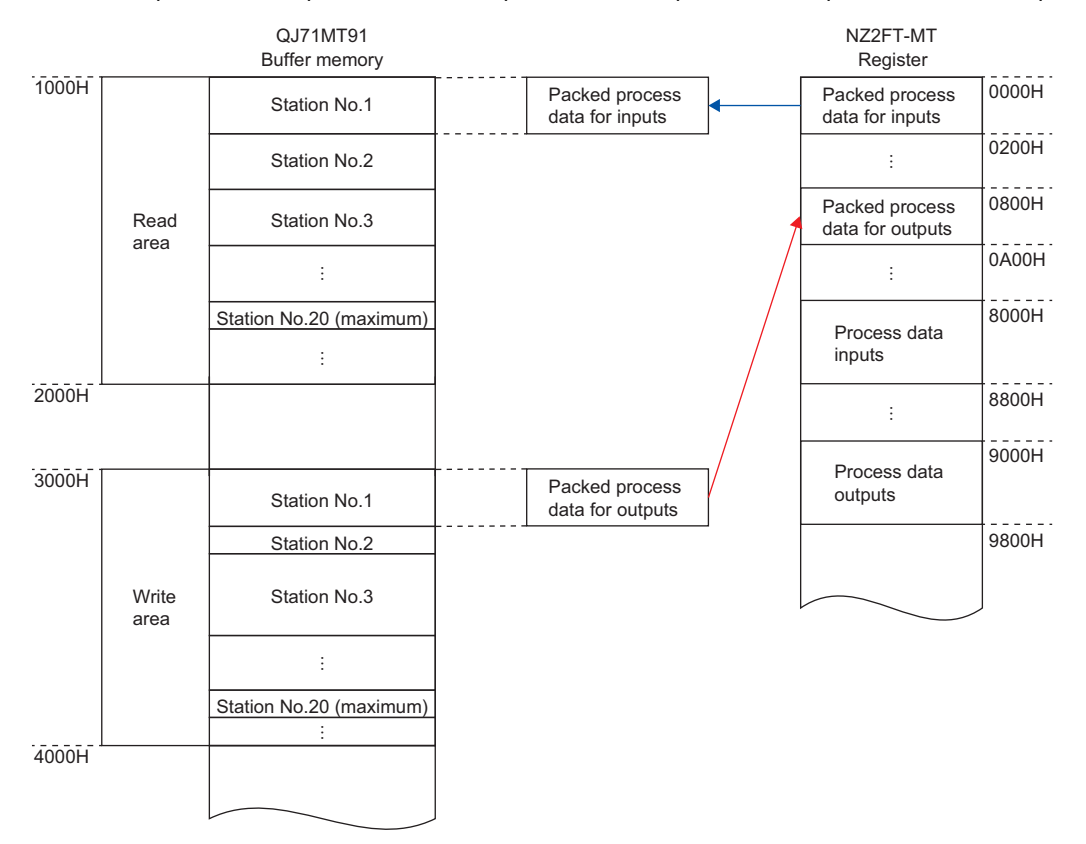

**Ex.**

The following system configuration describes the assignment of the QJ71MT91 to the buffer memory and the data structure of Process data of the NZ2FT-MT.

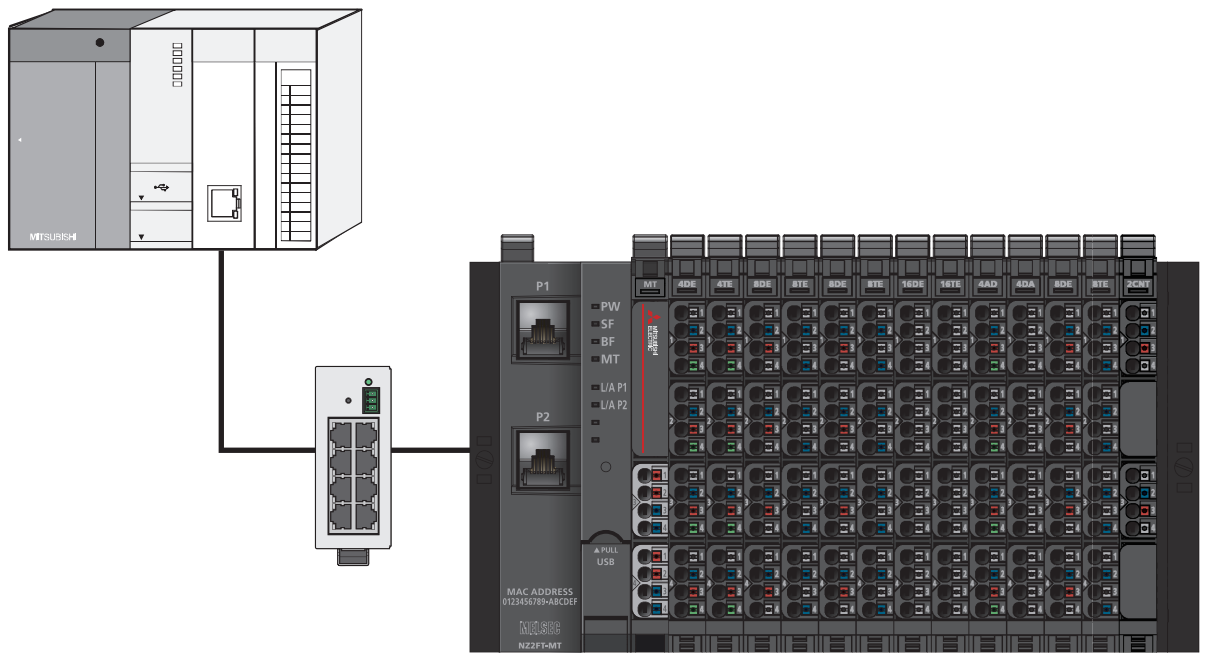

(1) (2) (3) (4) (5) (6) (7) (8) (9) (10) (11) (12) (13)

(1) NZ2FTS4-4DE (2) NZ2FTS4-4TE (3) NZ2FTS3-8DE (4) NZ2FTS2-8TE (5) NZ2FTS3-8DE (6) NZ2FTS2-8TE (7) NZ2FTS1-16DE (8) NZ2FTS1-16TE (9) NZ2FTS-60AD4 (10) NZ2FTS-60DA4 (11) NZ2FTS3-8DE (12) NZ2FTS2-8TE (13) NZ2FTS-D62P2

#### **Packed process data for inputs**

The following indicates the assignment of the QJ71MT91 to the buffer memory and the data structure of the NZ2FT-MT register.

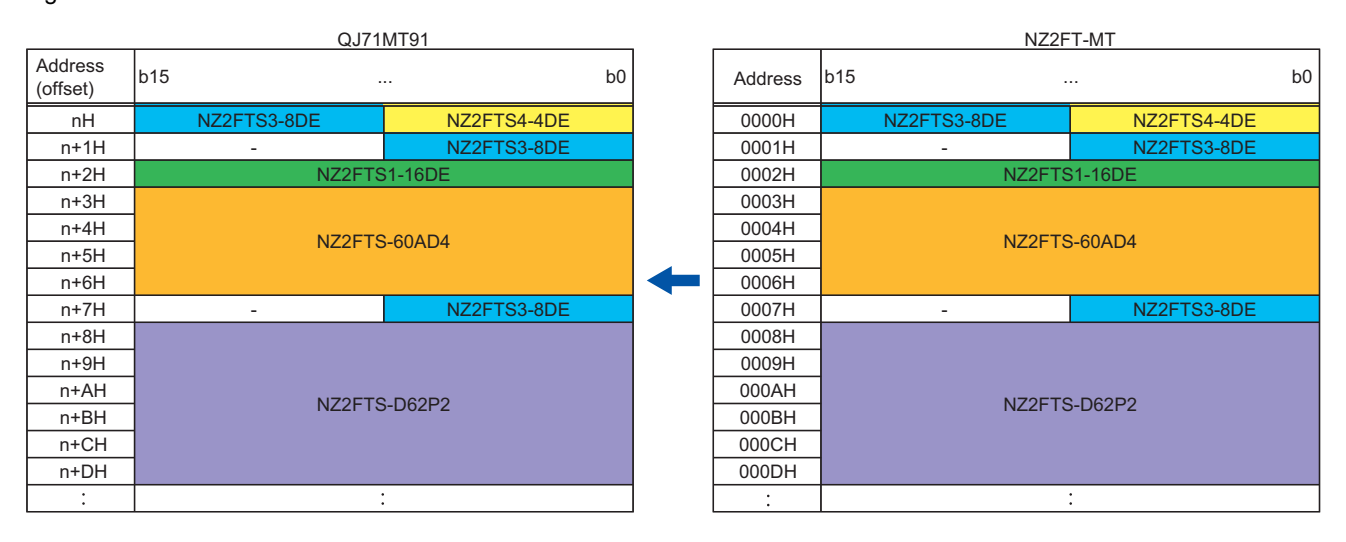

The structure of Packed process data for inputs is as follows.

- Process data of the input module is arranged in order of mounting position proximity to the NZ2FT-MT.
- The size of Packed process data of each I/O module depends on the I/O module. (E [Page 323 Data width used by the I/](#page-324-0) [O module\)](#page-324-0)
- There is no assignment for output modules.
- The I/O modules with the Packed process data size of 8 bits or less are assigned next to the previous I/O module.
- The I/O modules with the Packed process data size of 16 bits or more are assigned from the start of the next word.
- Process data of the NZ2FTS4-4DE uses only 4 bits of b0 to b3, and 4 bits of b4 to b7 are allocated for only the area.

#### **Process data inputs**

The following indicates the assignment of the QJ71MT91 to the buffer memory and the data structure of the NZ2FT-MT register.

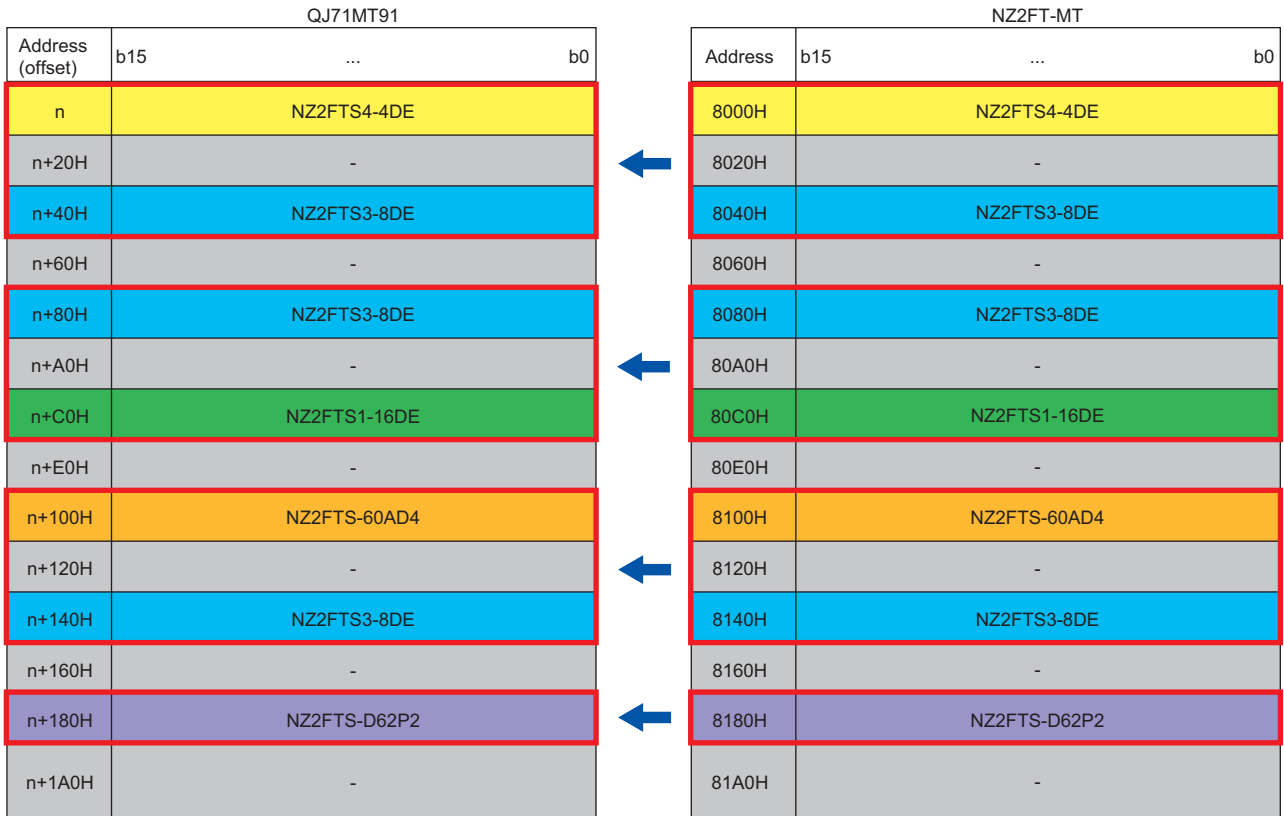

• Process data of the input module is arranged in order of mounting position proximity to the NZ2FT-MT.

• Area of 32 words is assigned for each I/O module.

• Data of the register where an output module is connected is all 0.

• Area of the number of input points is used in order from the lower bit. The remaining areas are not used.

#### **Packed process data for outputs**

The following indicates the assignment of the QJ71MT91 to the buffer memory and the data structure of the NZ2FT-MT register.

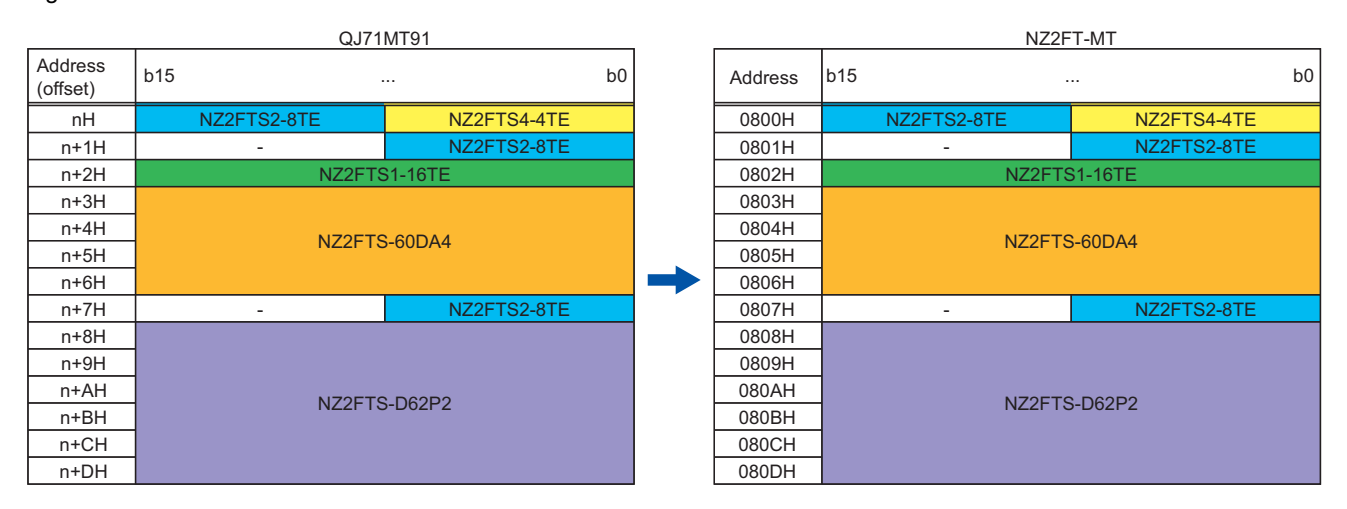

- Process data of the output module is arranged in order of mounting position proximity to the NZ2FT-MT.
- The size of Packed process data of each I/O module depends on the I/O module. (Example 323 Data width used by the I/ [O module\)](#page-324-0)
- There is no assignment for input modules.
- The I/O modules with the Packed process data size of 8 bits or less are assigned next to the previous I/O module.
- The I/O modules with the Packed process data size of 16 bits or more are assigned from the start of the next word.
- Process data of the NZ2FTS4-4TE uses only 4 bits of b0 to b3, and 4 bits of b4 to b7 are allocated for only the area.

#### **Process data outputs**

The following indicates the assignment of the QJ71MT91 to the buffer memory and the data structure of the NZ2FT-MT register.

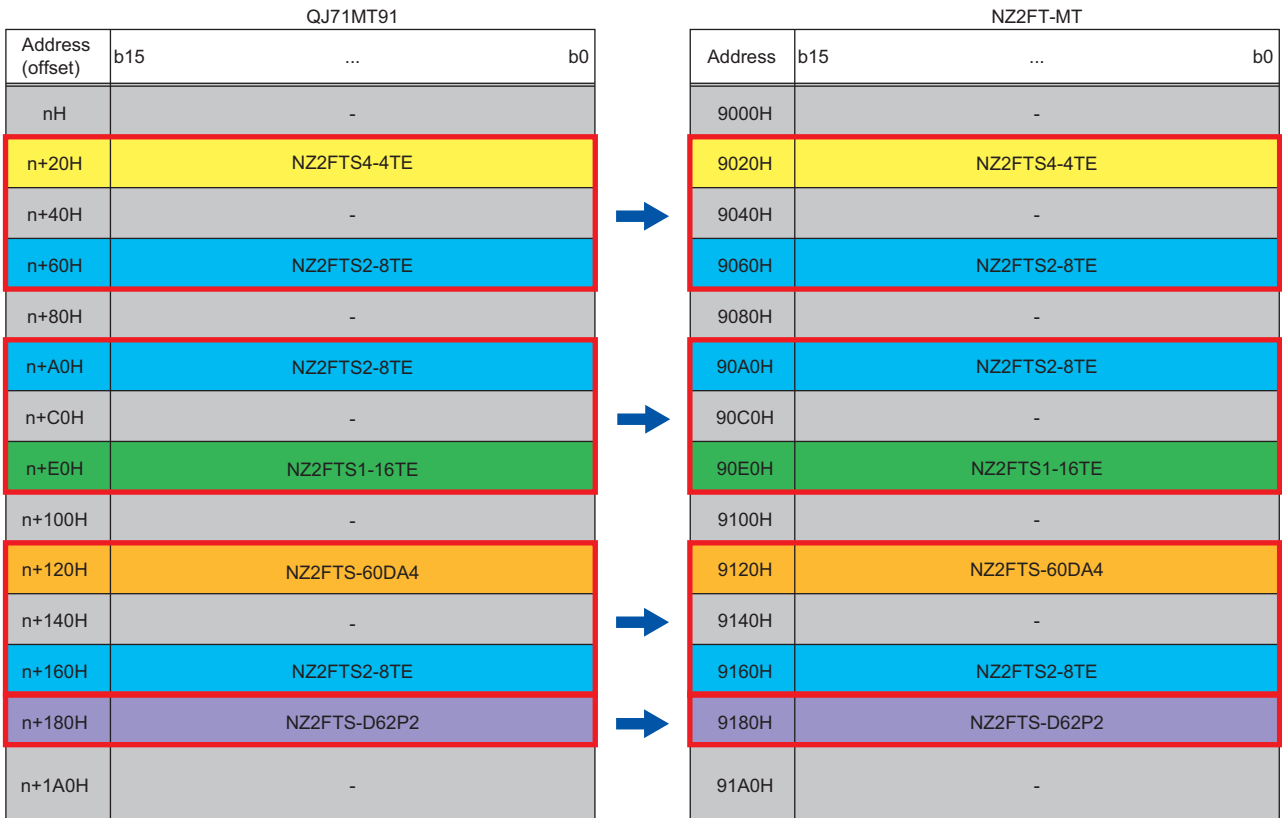

• Process data of the output module is arranged in order of mounting position proximity to the NZ2FT-MT.

• Area of 32 words is assigned for each I/O module.

• Set all 0 to the areas where the input modules are connected.

• Area of the number of output points is used in order from the lower bit. The remaining areas are not used.

# **11.9 Program Example of NZ2FT-MT**

The following program examples are shown.

- Fage 338 Example using the NZ2FTS-60AD4 (master module: RJ71EN71)
- Fage 342 Example using the NZ2FTS-60RD4 (master module: RJ71EN71)
- Fage 346 Example using the NZ2FTS-60AD4 (master module: QJ71MT91)
- [Page 351 Example using the NZ2FTS-60RD4 \(master module: QJ71MT91\)](#page-352-0)

### **Precautions for programming**

In MODBUS/TCP transmission programs, interlock is provided with the following device.

#### **When the master module is the RJ71EN71**

• M1000: GP.ECPRTCL instruction start command

### **Ex.**

The ECPRTCL instruction is executed by turning on the M1000 (GP.ECPRTCL instruction start command).

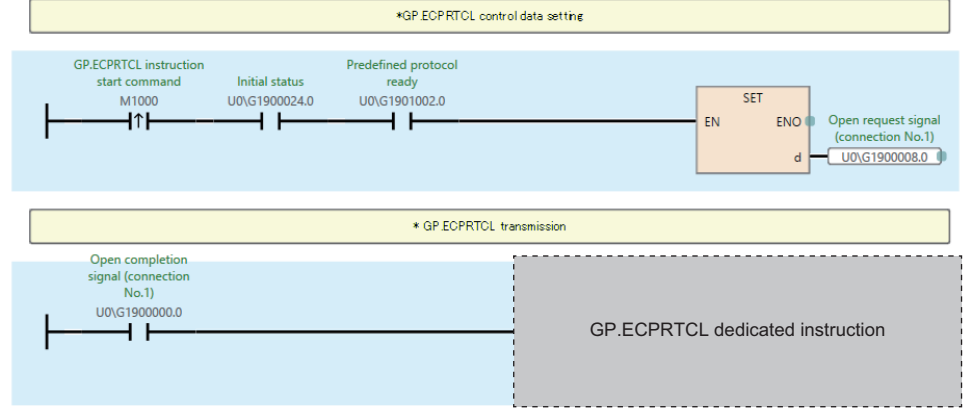

#### **When the master module is the QJ71MT91**

- M1000: Z.MBRW instruction start command
- M2000: Z.MBREQ instruction start command

**Ex.**

The MBRW instruction is executed by turning on the M1000 (Z.MBRW instruction start command). The MBREQ instruction is executed by turning on the M2000 (Z.MBREQ instruction start command).

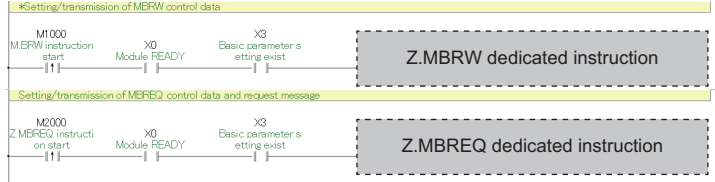

### <span id="page-339-0"></span>**Example using the NZ2FTS-60AD4 (master module: RJ71EN71)**

The following example is for a program to read AI values that are obtained from A/D conversion performed on AI 0 (Channel 0) to AI 3 (Channel 3) of the analog input module.

#### **System configuration**

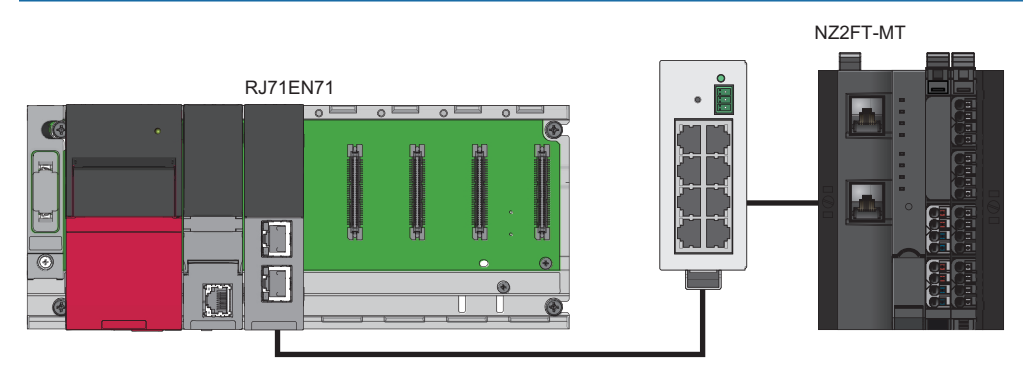

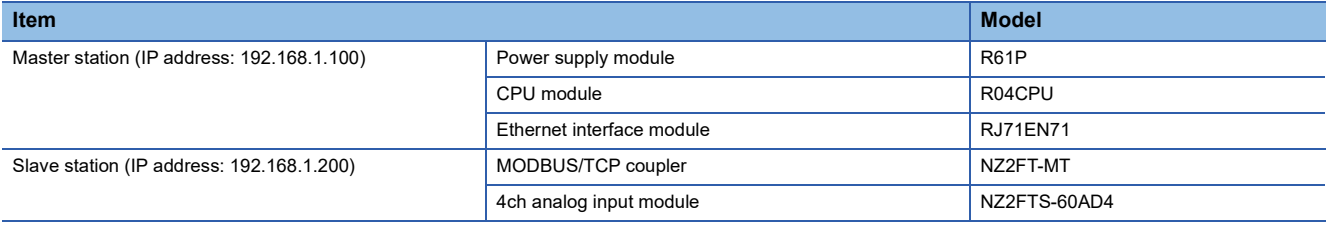

#### **Device assignment**

The following figure shows the device assignment for simple CPU communication. ( $\sqrt{P}$  Page 299 Settings on the master [station \(RJ71EN71\)](#page-300-1))

#### Master station

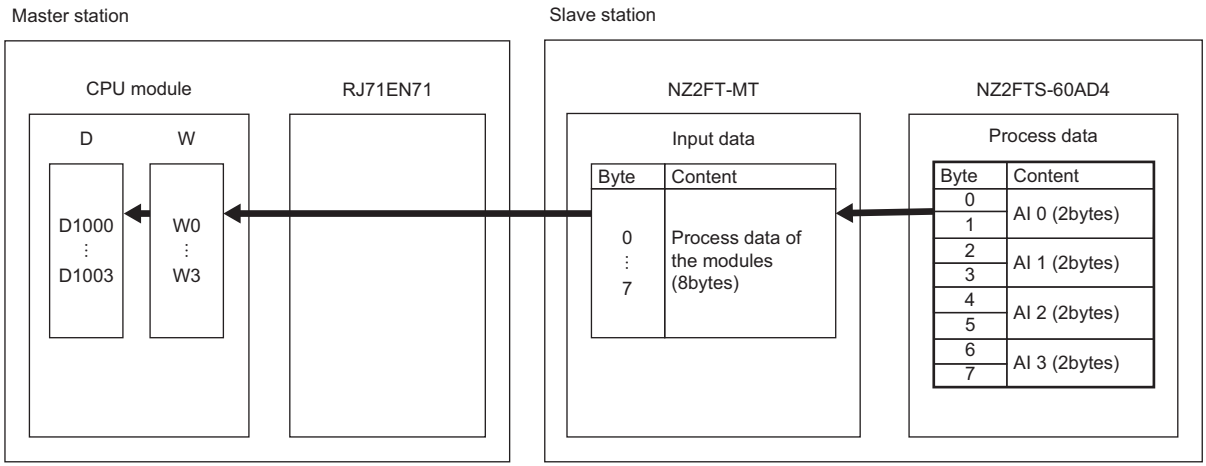

#### **Master station setting**

For the parameter settings of the RJ71EN71, refer to the following.

- Automatic communication by simple CPU communication function (constant periodic communication):  $\Box$  Page 299 [Settings on the master station \(RJ71EN71\)](#page-300-1)
- Communication using the predefined protocol at any time (ECPRTCL instruction): La MELSEC iQ-R Ethernet User's Manual (Application)

#### **Slave station setting**

Set the parameters of the NZ2FTS-60AD4 as follows. ( $\sqrt{p}$  [Page 484 Parameter settings\)](#page-485-0)

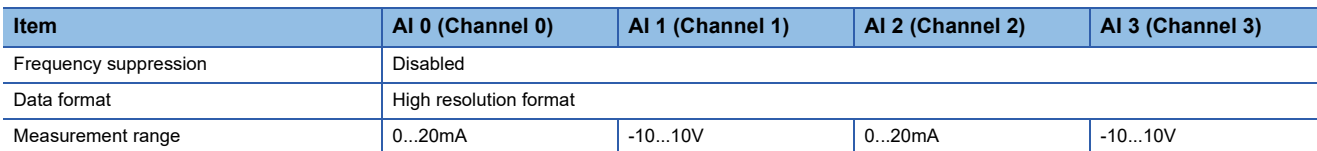

#### **Program example**

#### ■**Device to be used**

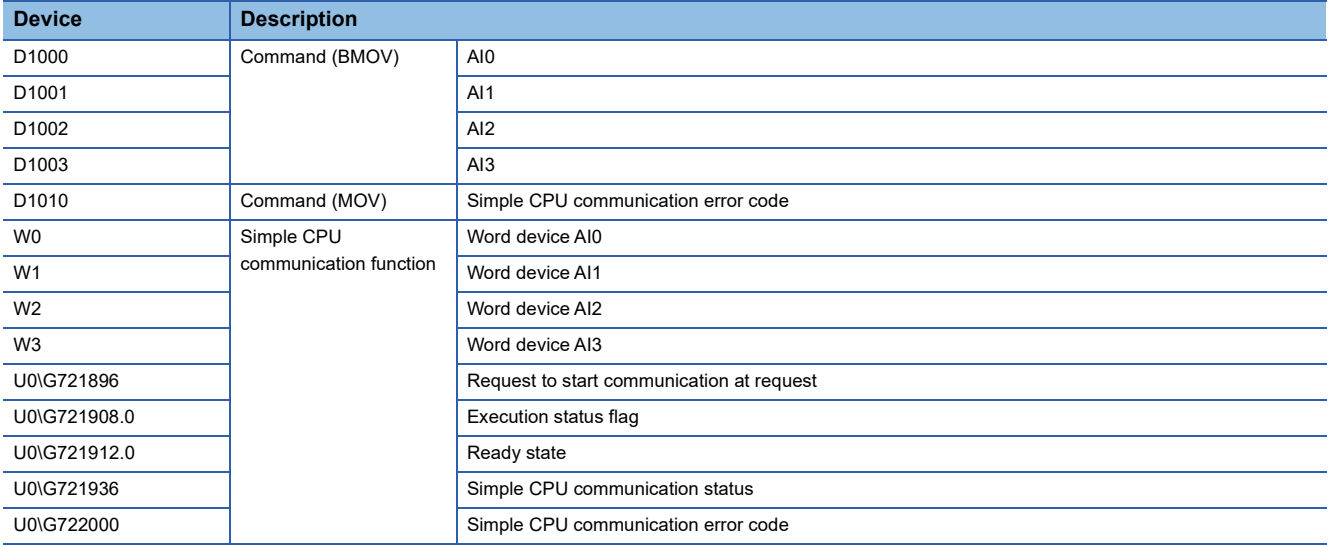

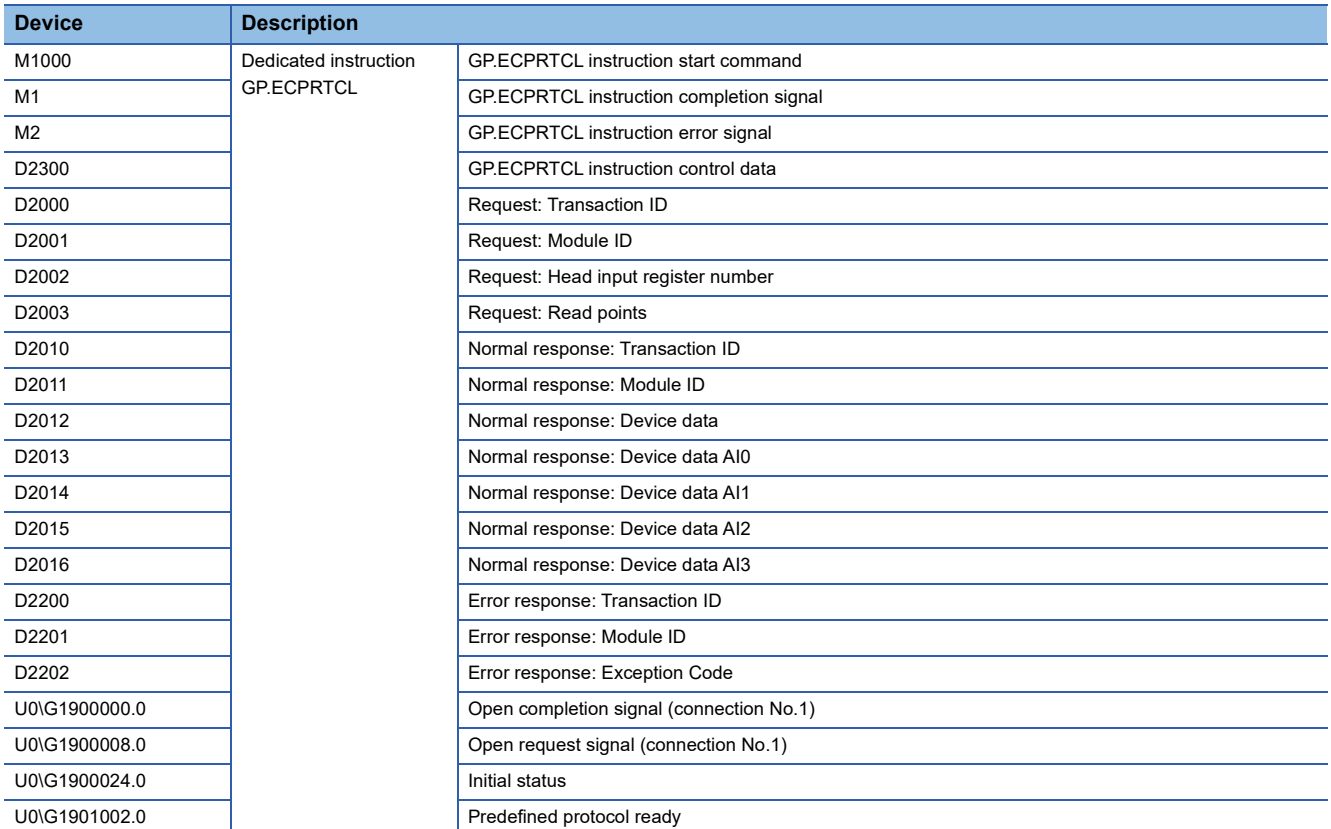

#### ■**Simple CPU communication function program example**

A request message for reading an AI value is automatically sent from the master station to a slave station. The values of AI 0 to AI 3 are stored in D1000 to D1003.

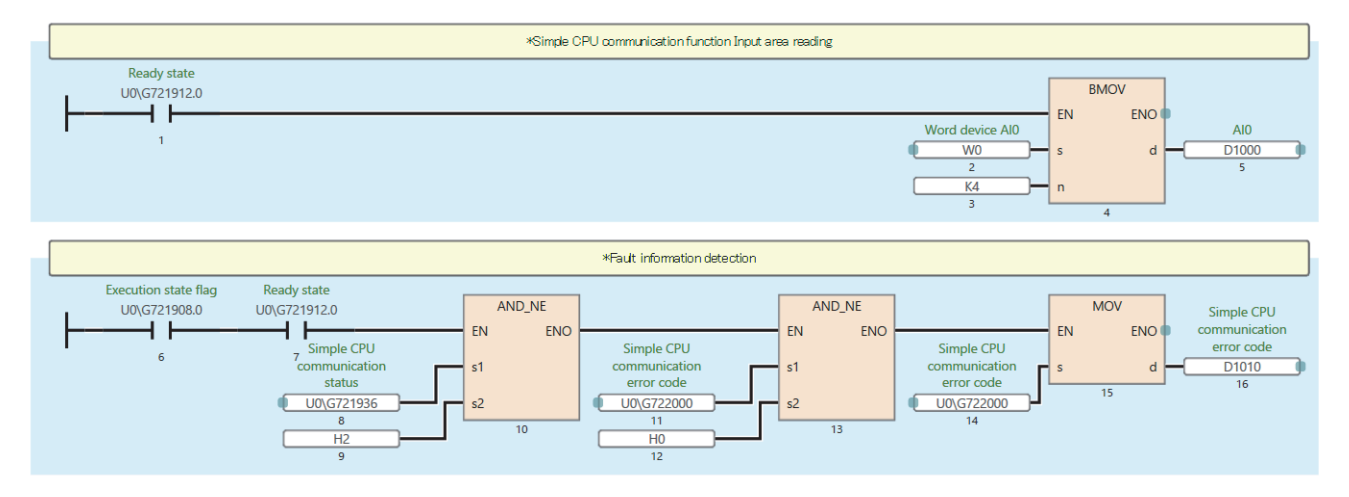

#### ■**Dedicated instruction GP.ECPRTCL program example**

MODBUS devices are read from the slave station specified with the target IP address. The values of AI 0 to AI 3 are stored in D2013 to D2016.

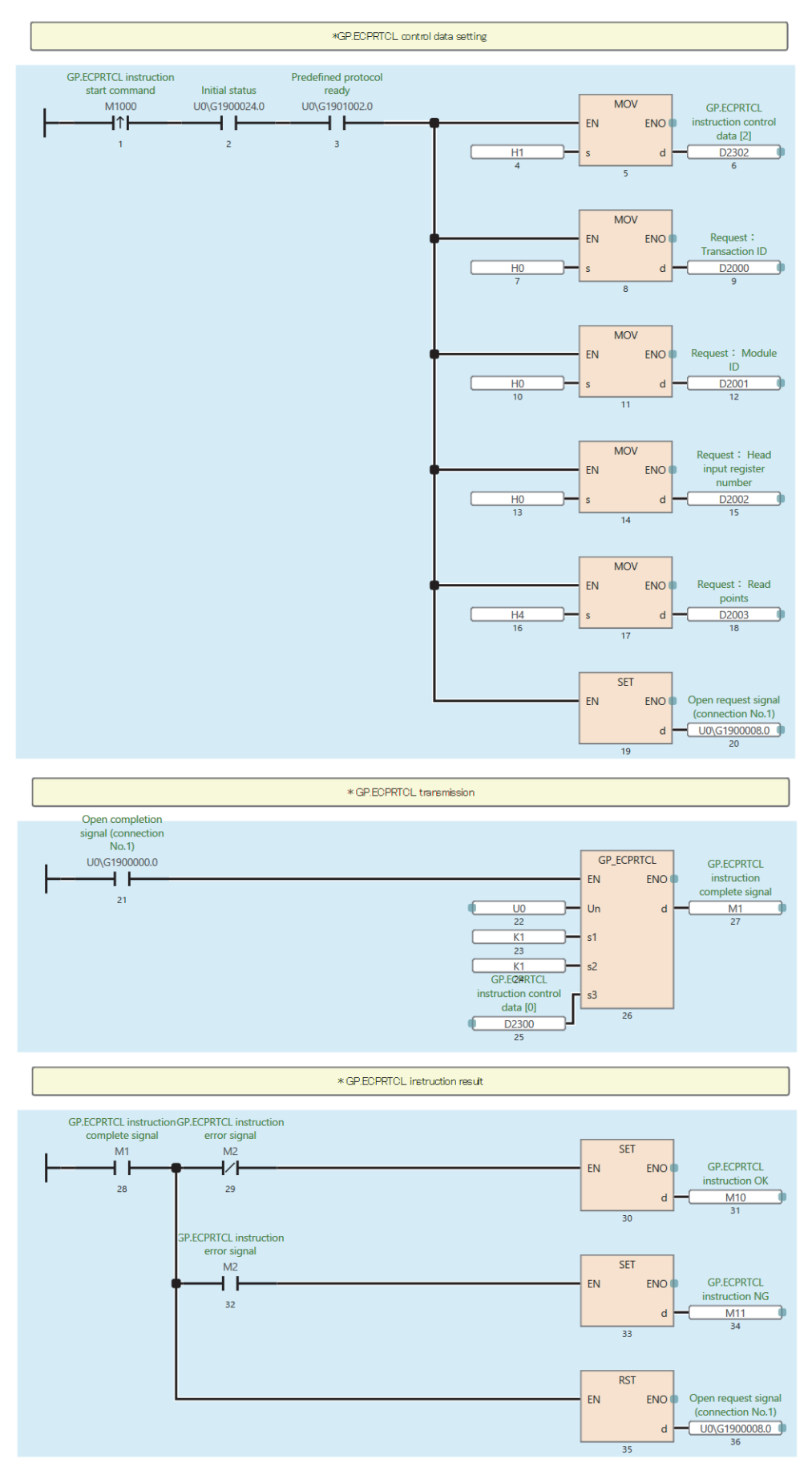

### <span id="page-343-0"></span>**Example using the NZ2FTS-60RD4 (master module: RJ71EN71)**

This program reads Process alarm data when Process alarm occurs in RTD 0 (Channel 0) to RTD 3 (Channel 3) of the temperature input module.

#### **System configuration**

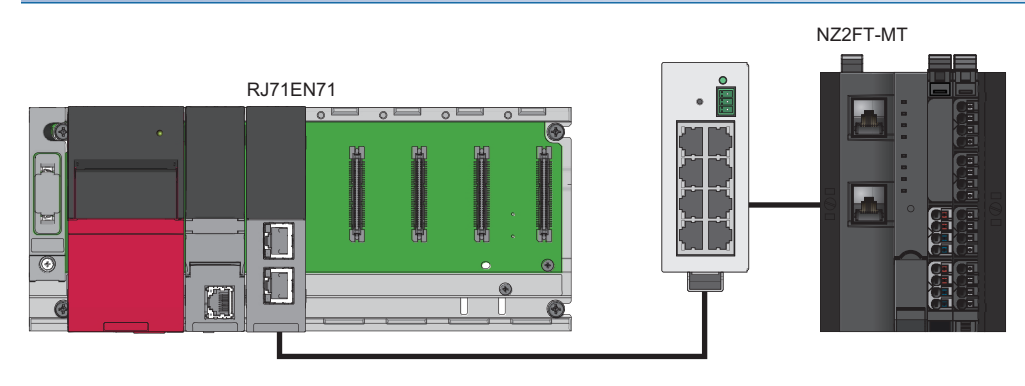

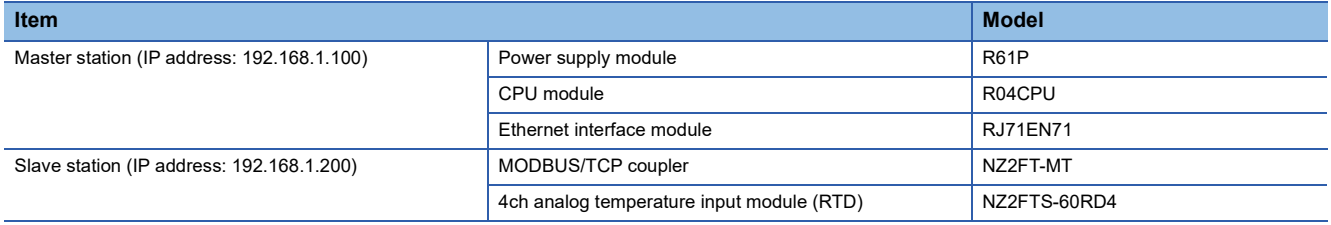

#### **Device assignment**

The following figure shows the device assignment for communication using the ECPRTCL instruction. ( $\sqrt{p}$  Page 294 [Checking warning output \(Process alarm\)\)](#page-295-0)

#### Master station

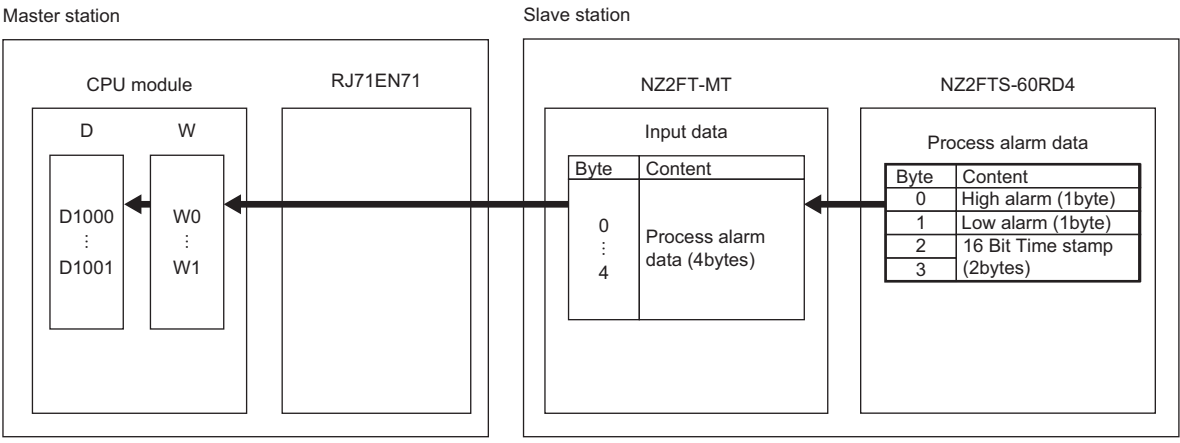

#### **Master station setting**

For the parameter settings of the RJ71EN71, refer to the following.

• Communication using the predefined protocol at any time (ECPRTCL instruction): La MELSEC iQ-R Ethernet User's Manual (Application)

#### **Slave station setting**

Set the slave station parameters as follows.

#### ■**NZ2FT-MT**

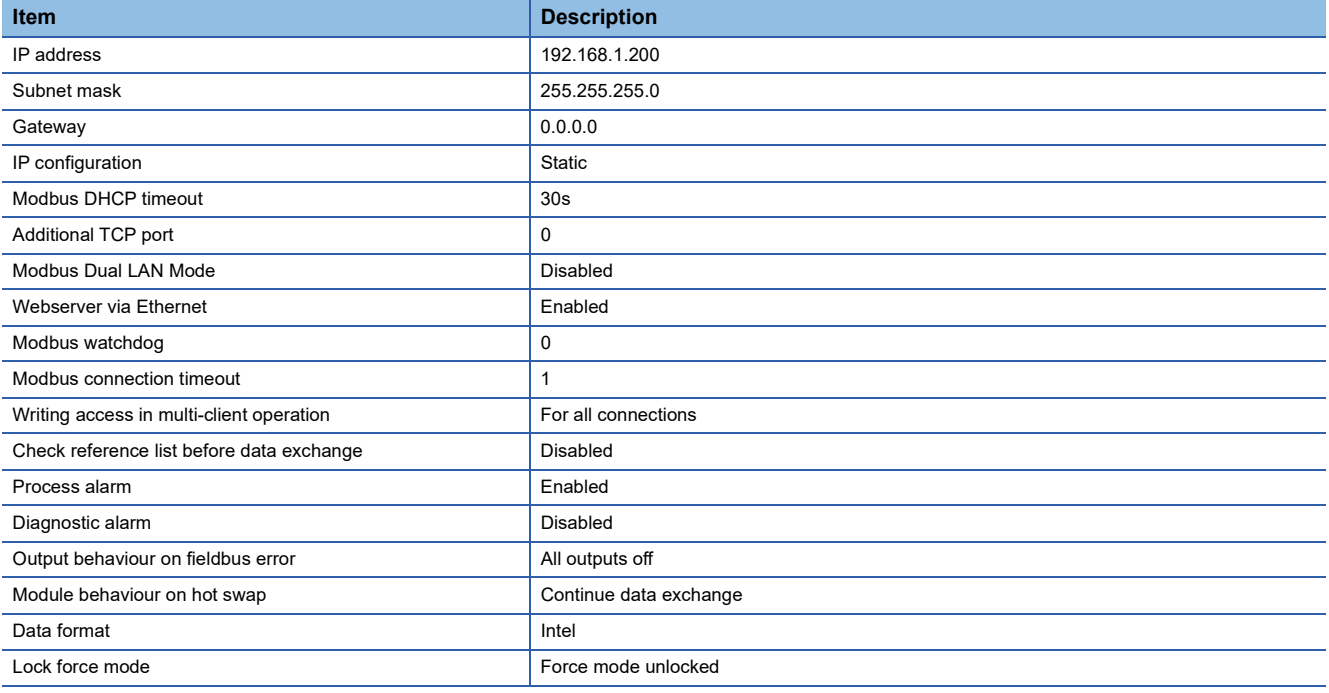

For details on each parameter, refer to the following.

**[Page 304 Parameter list](#page-305-0)** 

#### ■**NZ2FTS-60RD4**

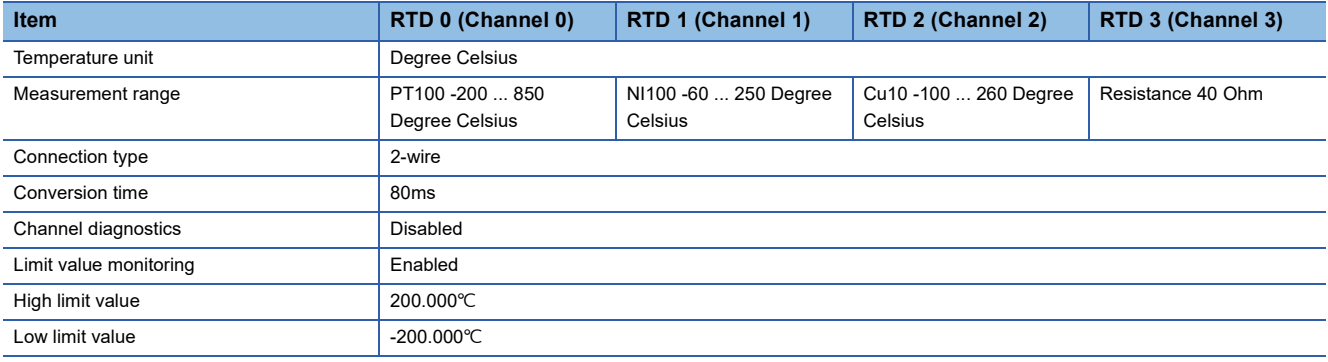

For details on each parameter, refer to the following.

**F** [Page 505 Parameter settings](#page-506-0)

#### **Program example**

#### ■**Device to be used**

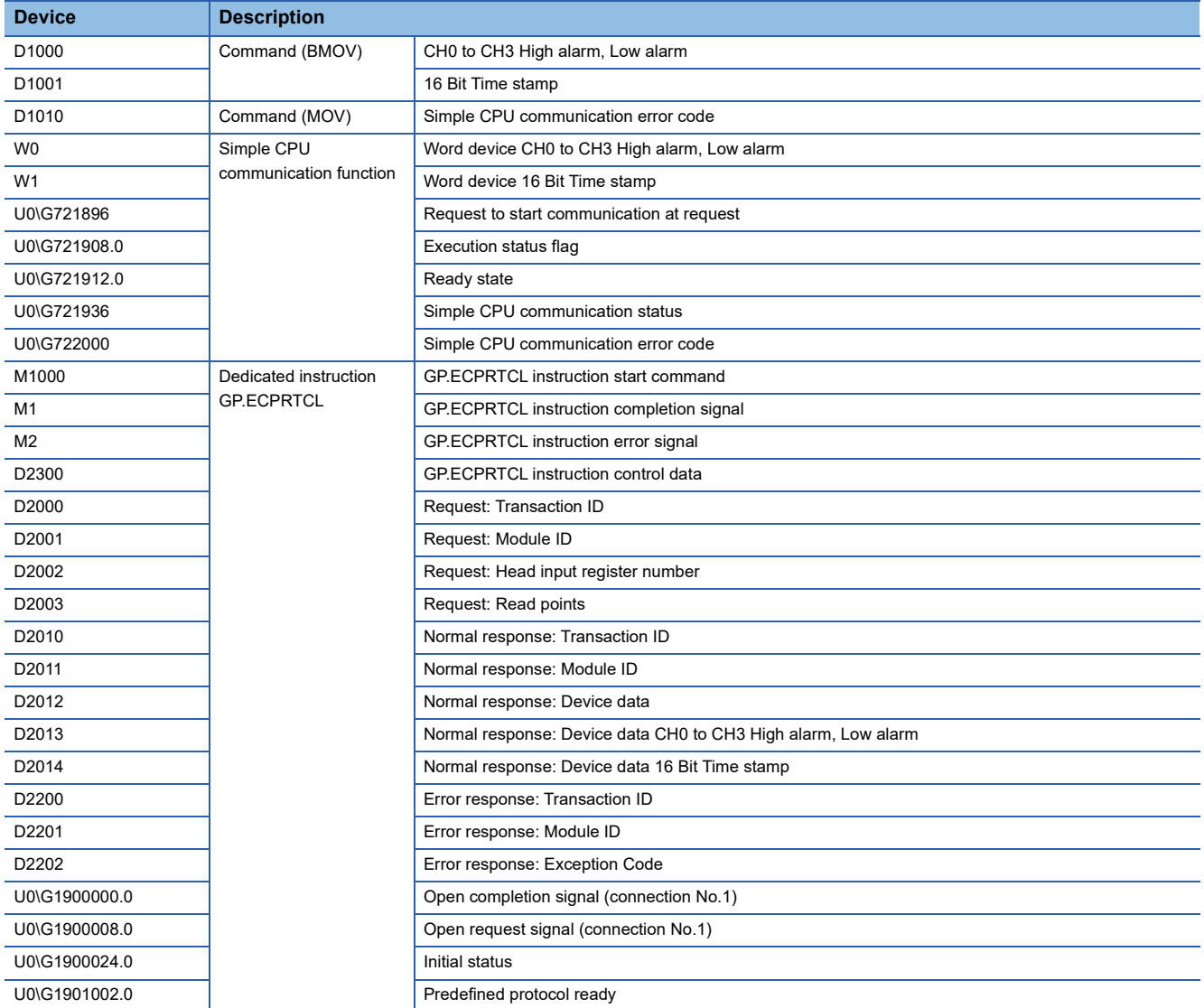

#### ■**Simple CPU communication function program example**

A request message for reading Process alarm data is automatically sent from the master station to a slave station. High alarm and Low alarm of RTD 0 to RTD 3 are stored in D1000, and 16 Bit Time stamp is stored in D1001.

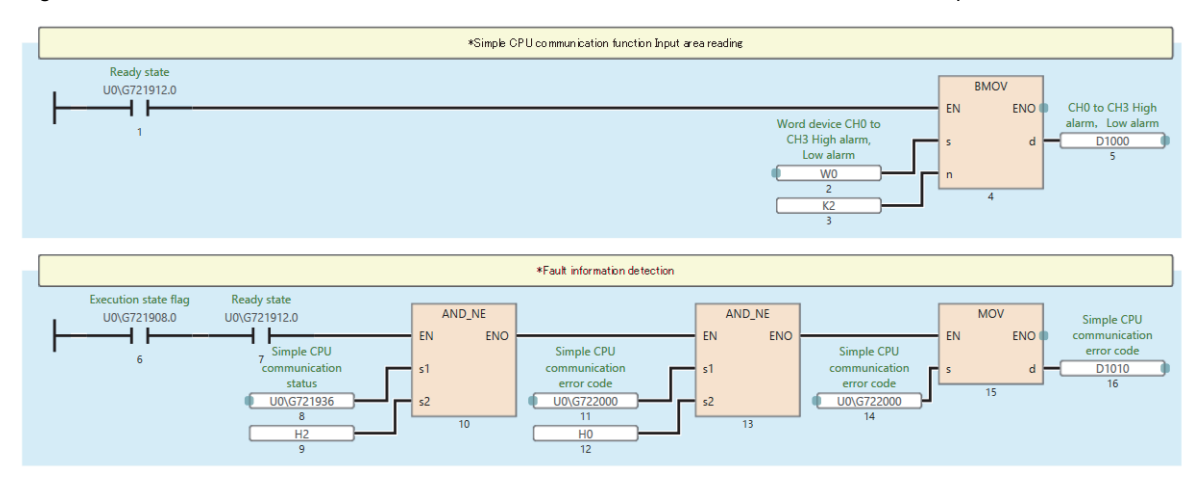

#### ■**Dedicated instruction GP.ECPRTCL program example**

MODBUS devices are read from the slave station specified with the target IP address.

High alarm and Low alarm of RTD 0 to RTD 3 are stored in D2013, and 16 Bit Time stamp is stored in D2014.

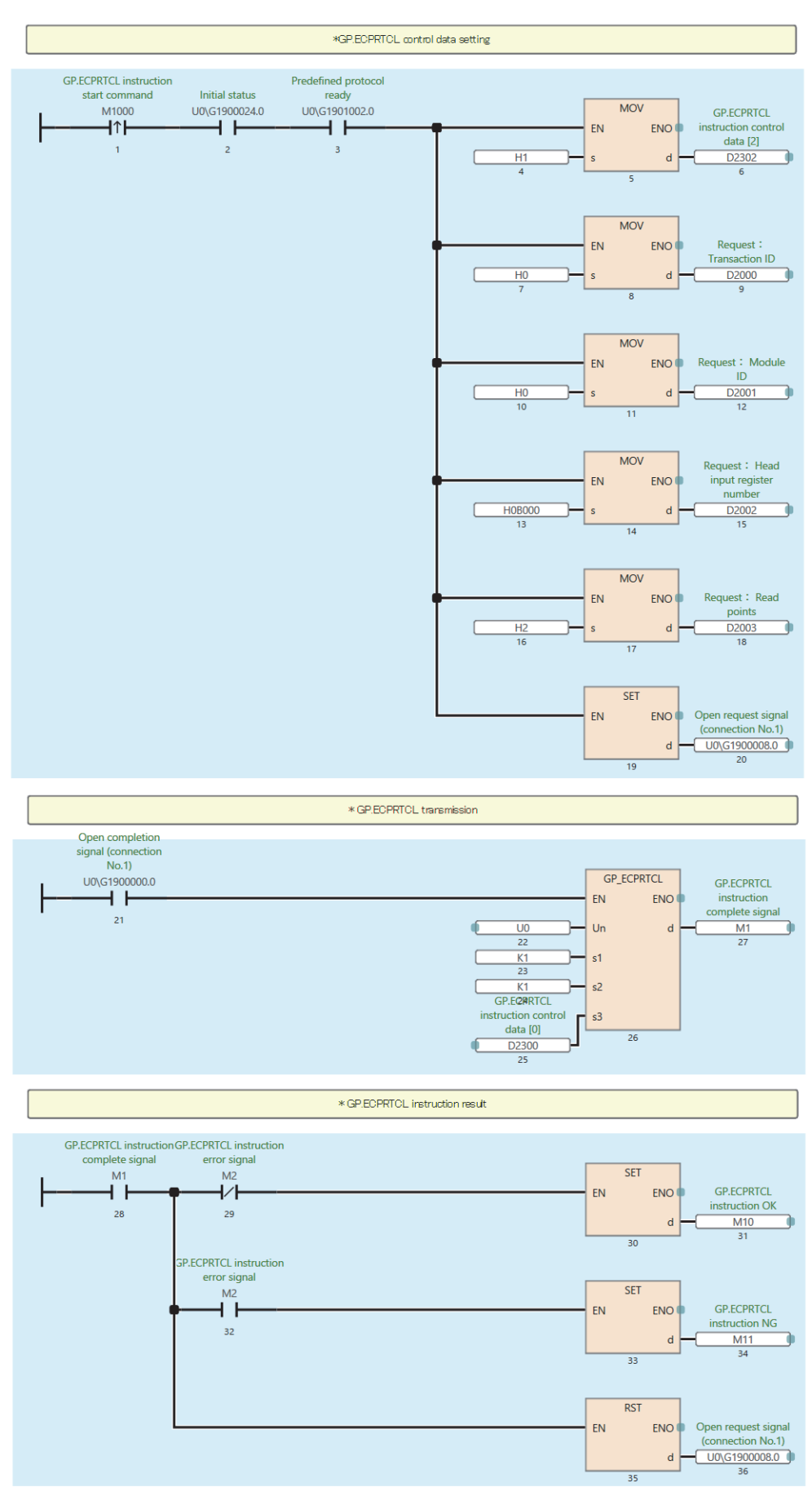

### <span id="page-347-0"></span>**Example using the NZ2FTS-60AD4 (master module: QJ71MT91)**

The following example is for a program to read AI values that are obtained from A/D conversion performed on AI 0 (Channel 0) to AI 3 (Channel 3) of the analog input module.

#### **System configuration**

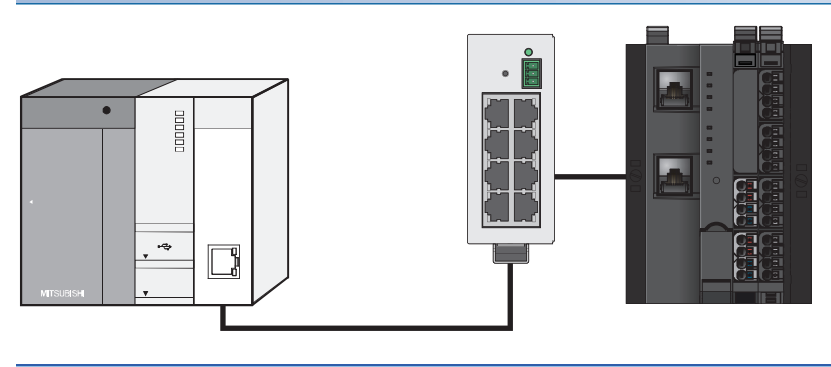

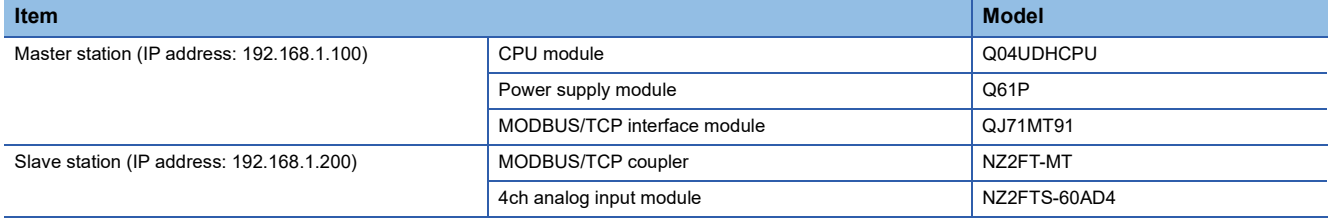

#### **Device assignment**

The following figure shows the device assignment for the automatic communication function. ( $\sqrt{P}$  Page 331 Assignment of [the master station \(QJ71MT91\) to the buffer memory\)](#page-332-0).

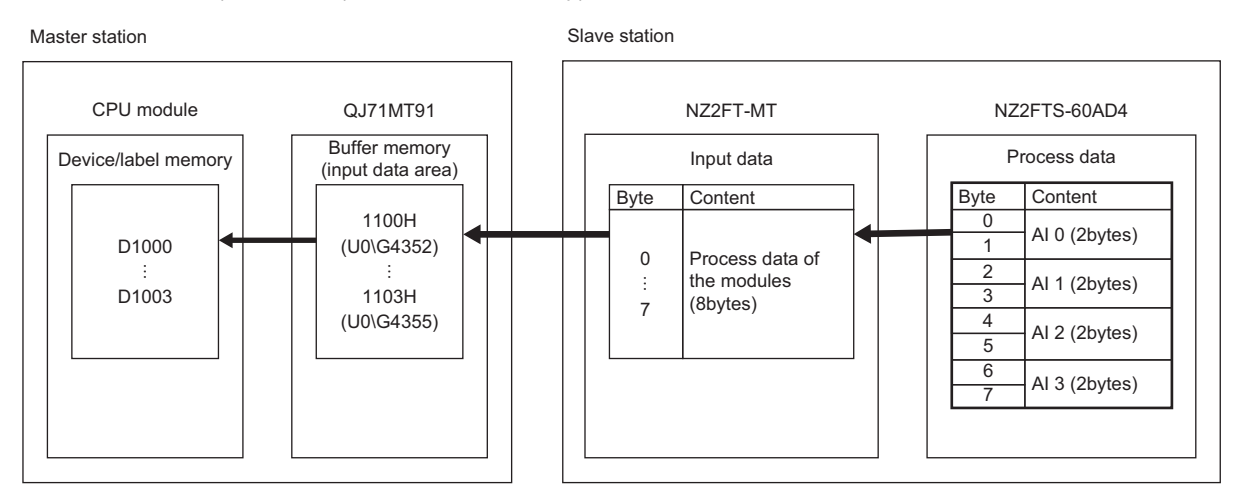

#### **Master station setting**

For the setting method of master station parameters, refer to the following.

Fage 302 Settings on the master station (QJ71MT91)

#### **Slave station setting**

The following table lists the parameter settings of the NZ2FTS-60AD4. ( $\sqrt{P}$  [Page 484 Parameter settings](#page-485-0))

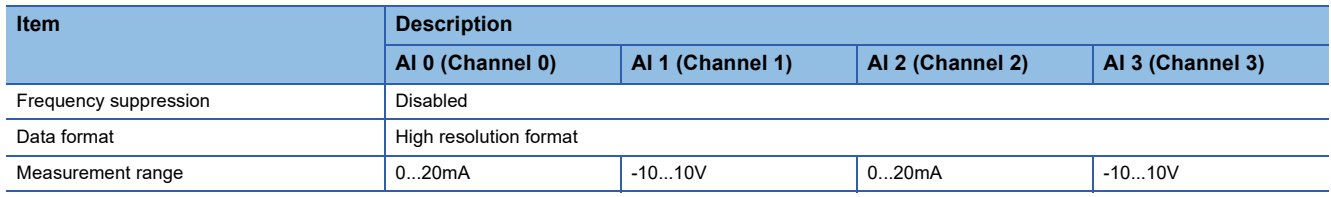

### **Program example**

Use the following devices.

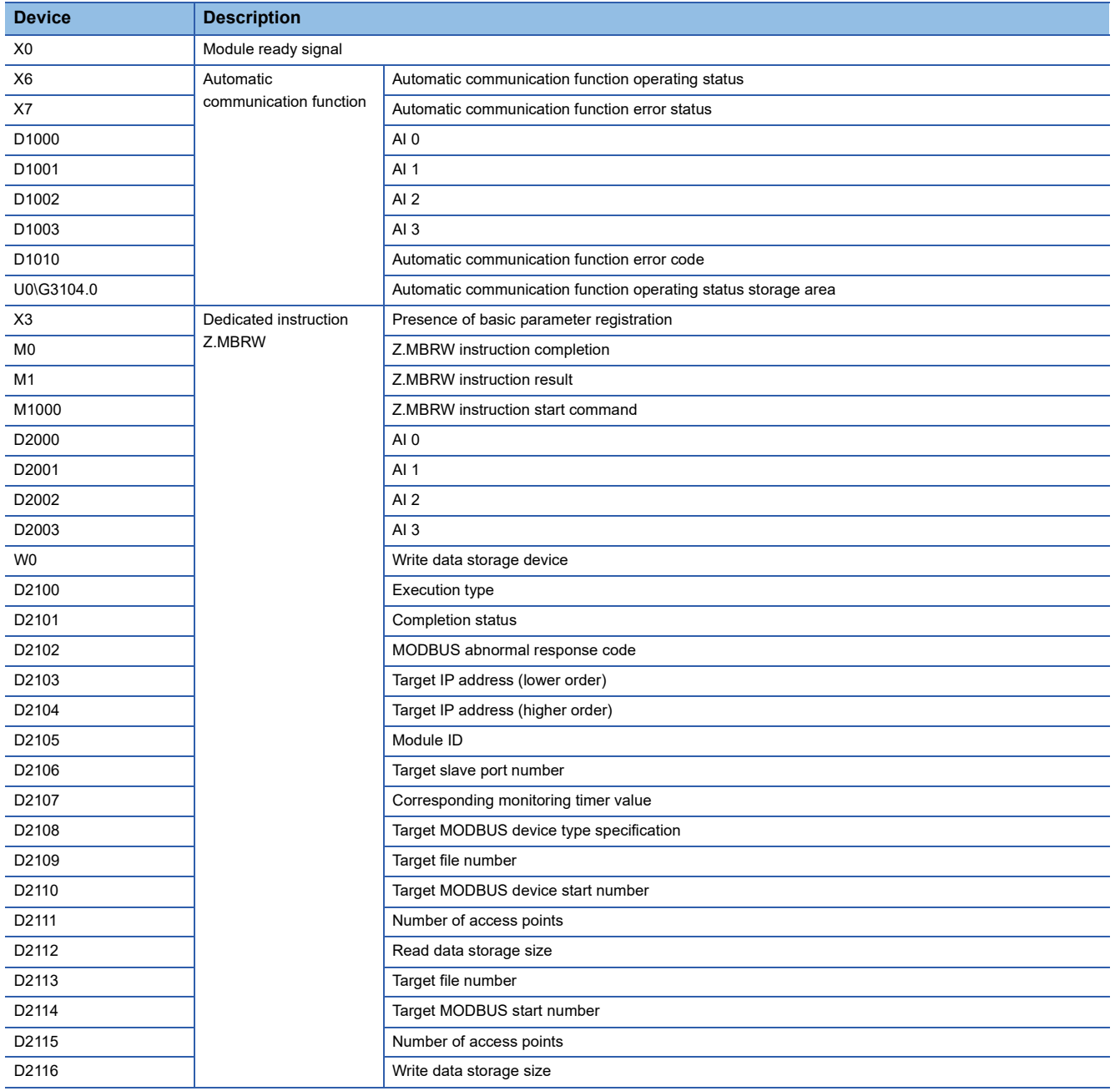

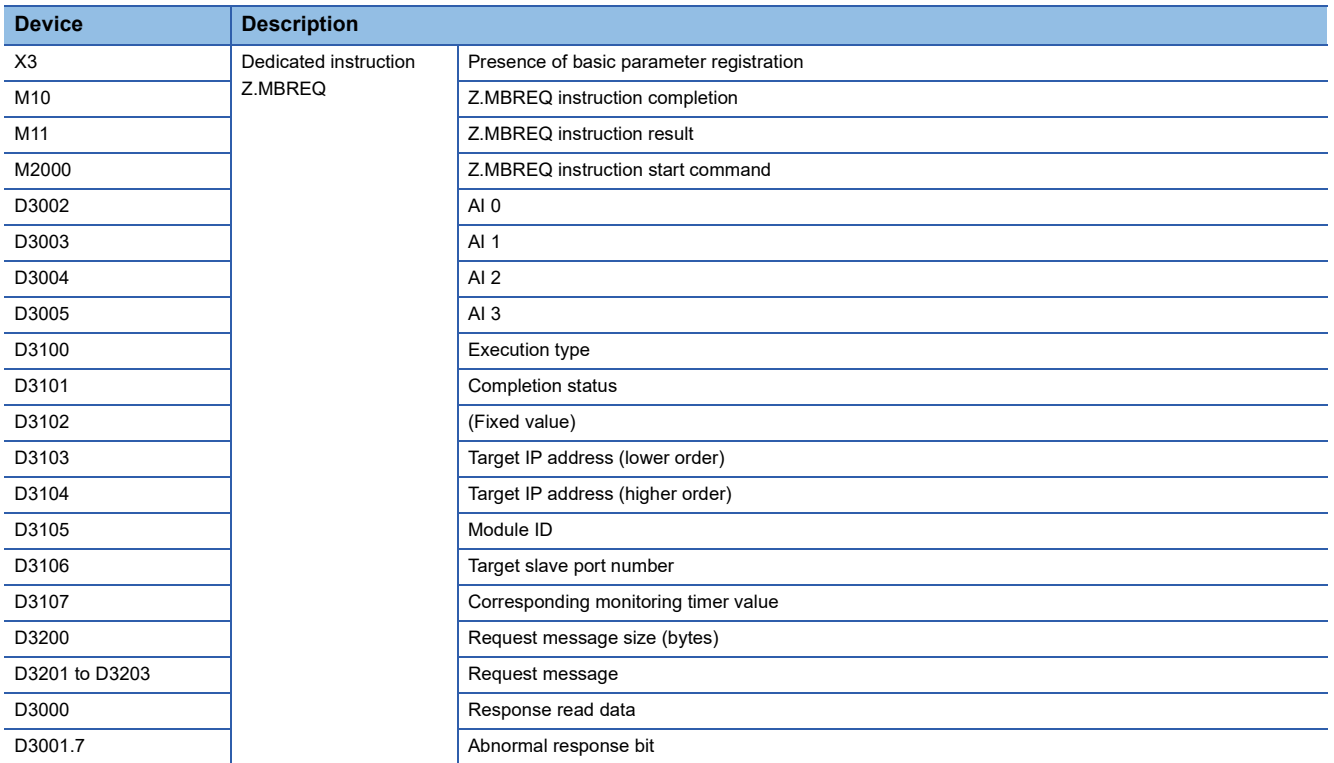

### ■**Program example of automatic communication function**

A request message for reading an AI value is automatically sent from the master station to a slave station. The values of AI 0 to AI 3 are stored in D1000 to D1003.

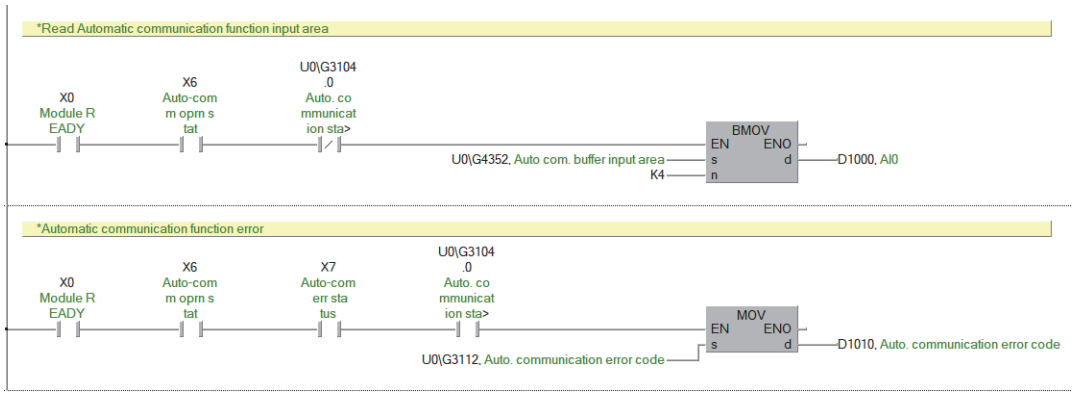

#### ■**Dedicated instruction Z.MBRW program example**

MODBUS devices are read from the slave station specified with the target IP address.

The values of AI 0 to AI 3 are stored in D2000 to D2003.

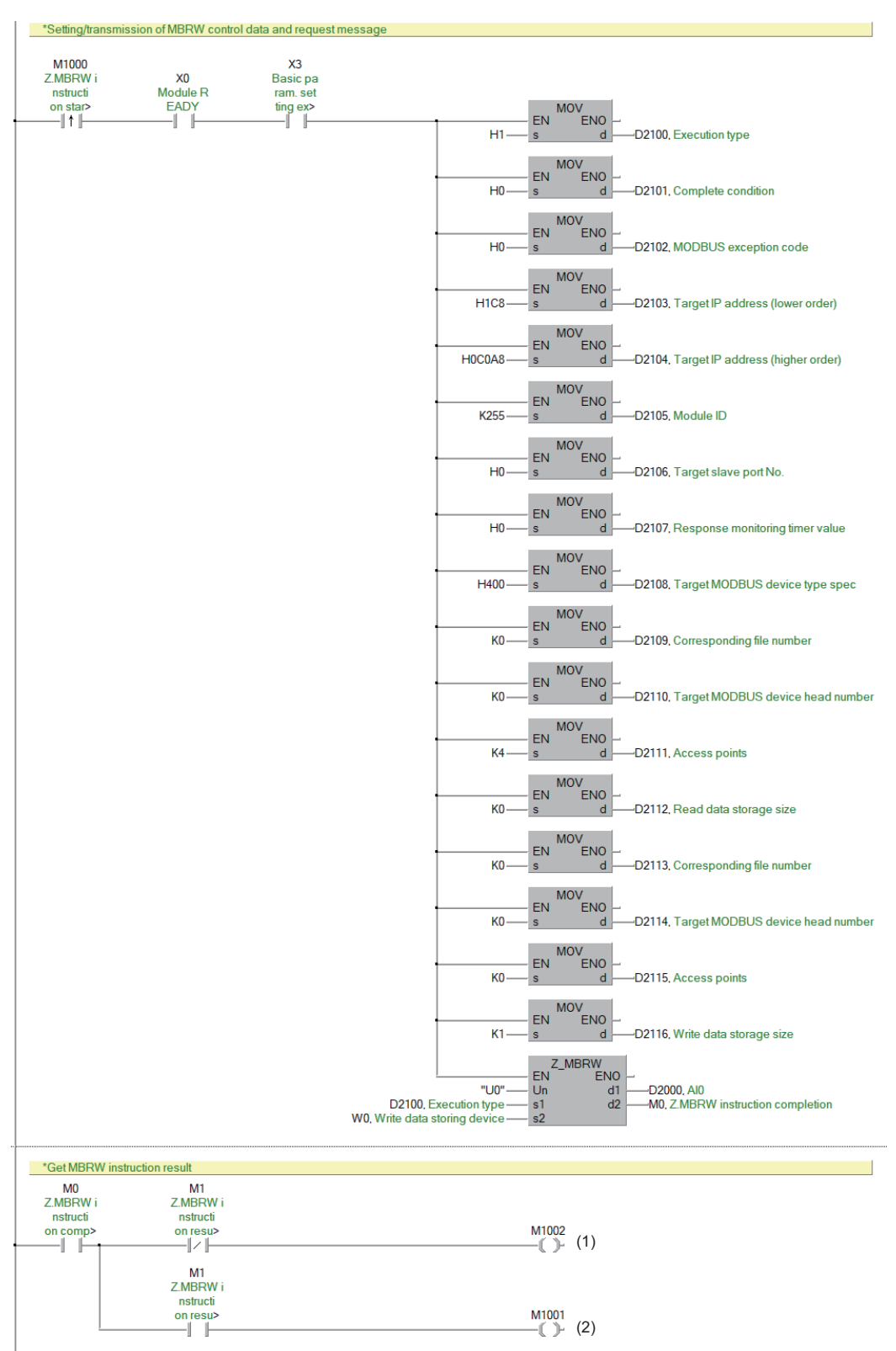

(1) Processing when completed successfully

(2) Processing when completed with an error

**11**

#### ■**Dedicated instruction Z.MBREQ program example**

The slave station specified with the target IP address is communicated in the request message format of PDU (protocol data unit).

The values of AI 0 to AI 3 are stored in D3002 to D3005.

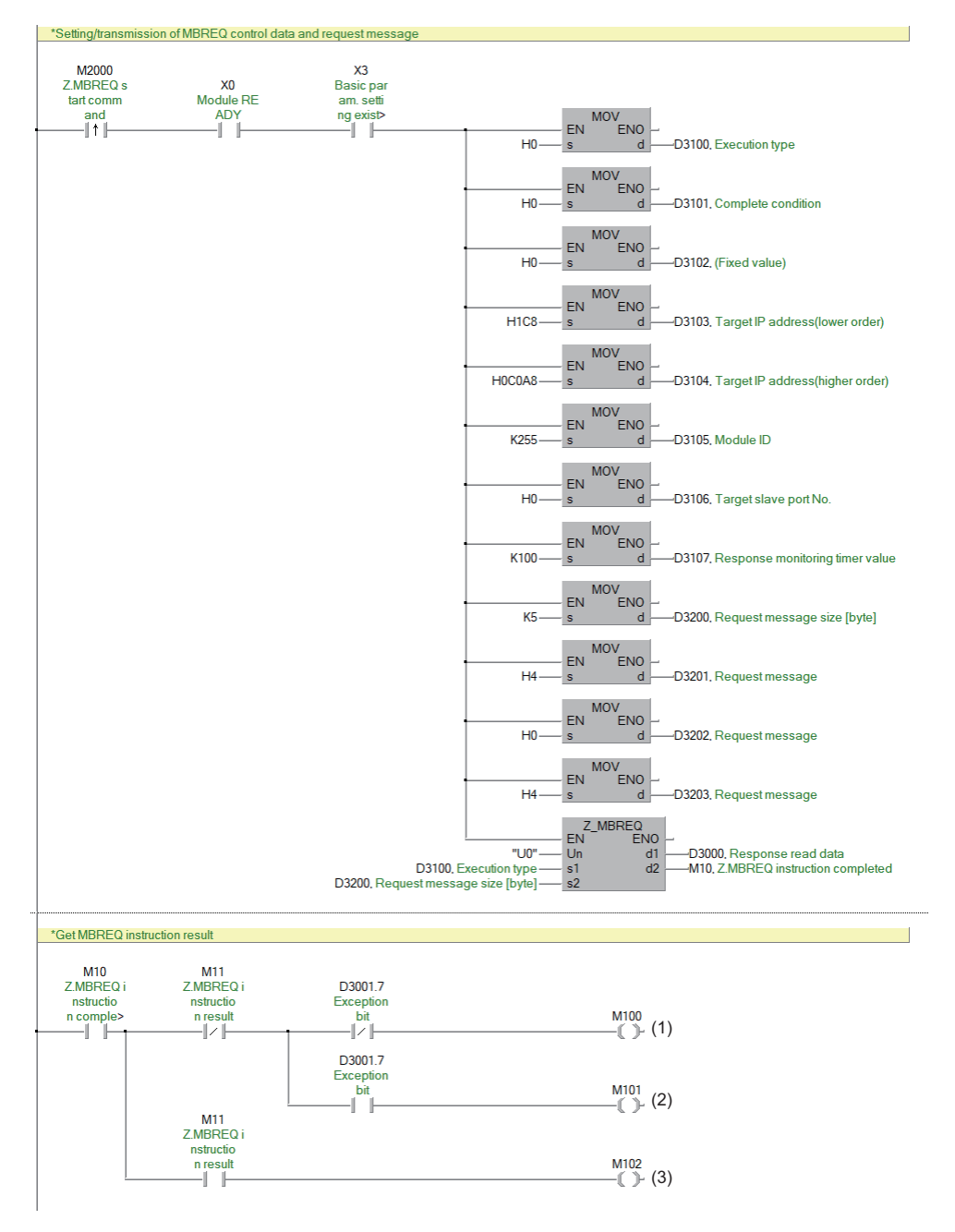

(1) Processing when completed/responded successfully

(2) Processing when completed successfully with an abnormal response

(3) Processing when completed with an error

### <span id="page-352-0"></span>**Example using the NZ2FTS-60RD4 (master module: QJ71MT91)**

This program reads Process alarm data when Process alarm occurs in RTD 0 (Channel 0) to RTD 3 (Channel 3) of the temperature input module.

#### **System configuration**

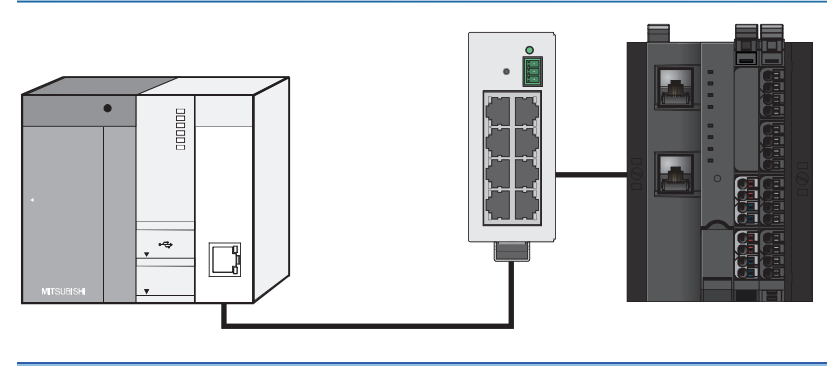

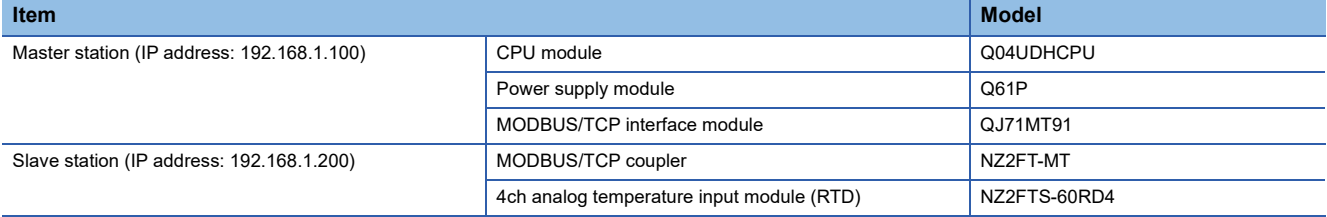

#### **Device assignment**

The following figure shows the device assignment for the automatic communication function. ( $\Box$  Page 294 Checking [warning output \(Process alarm\)\)](#page-295-0)

#### Master station Slave station CPU module QJ71MT91 NZ2FT-MT NZ2FTS-60RD4 Buffer memory Device/label memory Input data Process alarm data (input data area) - -Content Byte Content Byte 1100H High alarm (1byte)  $\overline{0}$ D1000 (U0\G4352) 0 1 Low alarm (1byte) Process alarm 5 16 Bit Time stamp : D1001 1101H data (4bytes) 3 (2bytes)4 (U0\G4353)

### **11**

#### **Master station setting**

For the setting method of master station parameters, refer to the following.

Fage 302 Settings on the master station (QJ71MT91)

#### **Slave station setting**

The following table lists the parameter settings of the slave station.

#### ■**NZ2FT-MT**

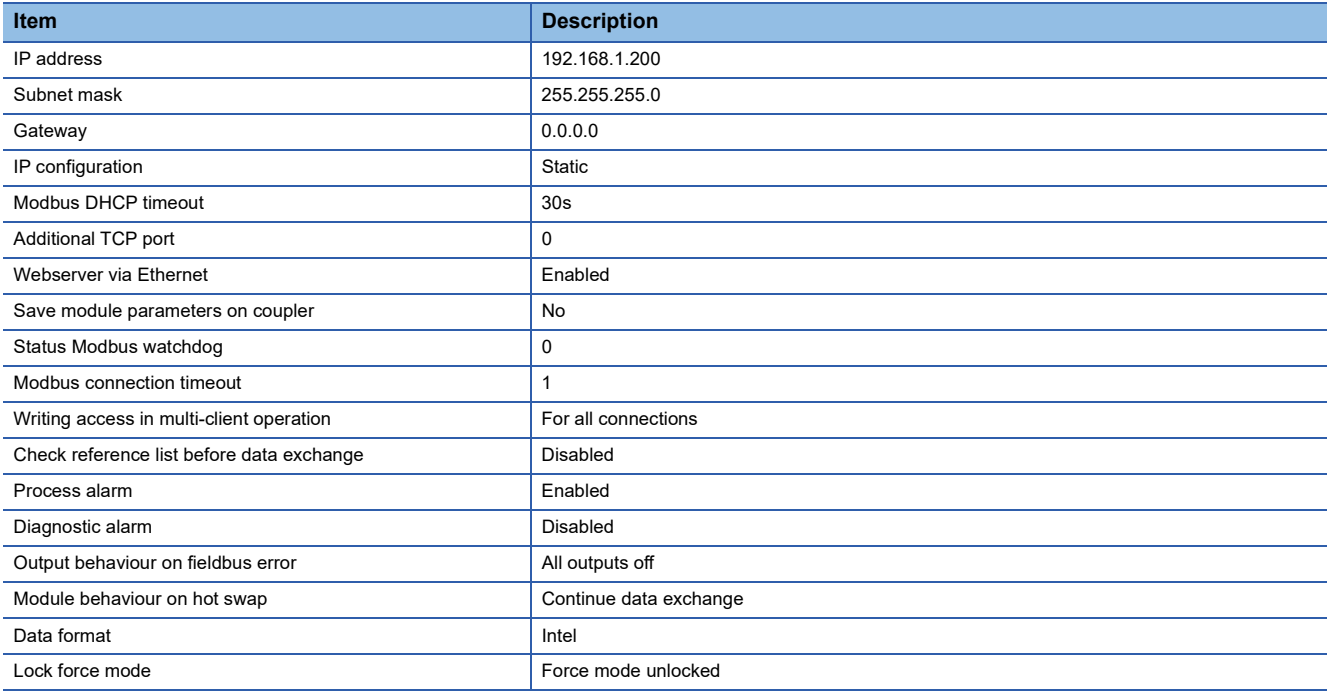

For the setting values of each parameter, refer to the following.

[Page 304 Parameter list](#page-305-0)

#### ■**NZ2FTS-60RD4**

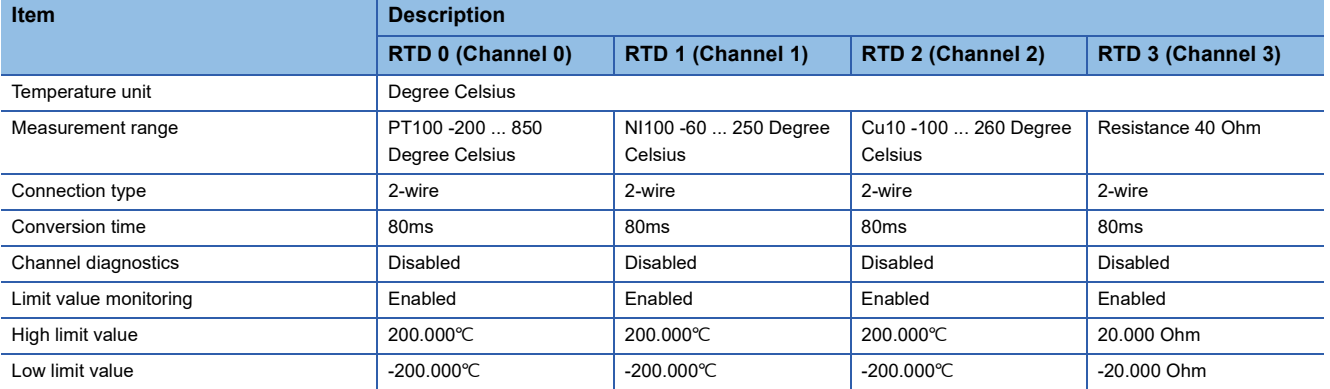

For the setting values of each parameter, refer to the following.

[Page 505 Parameter settings](#page-506-0)

#### **Program example**

Use the following devices.

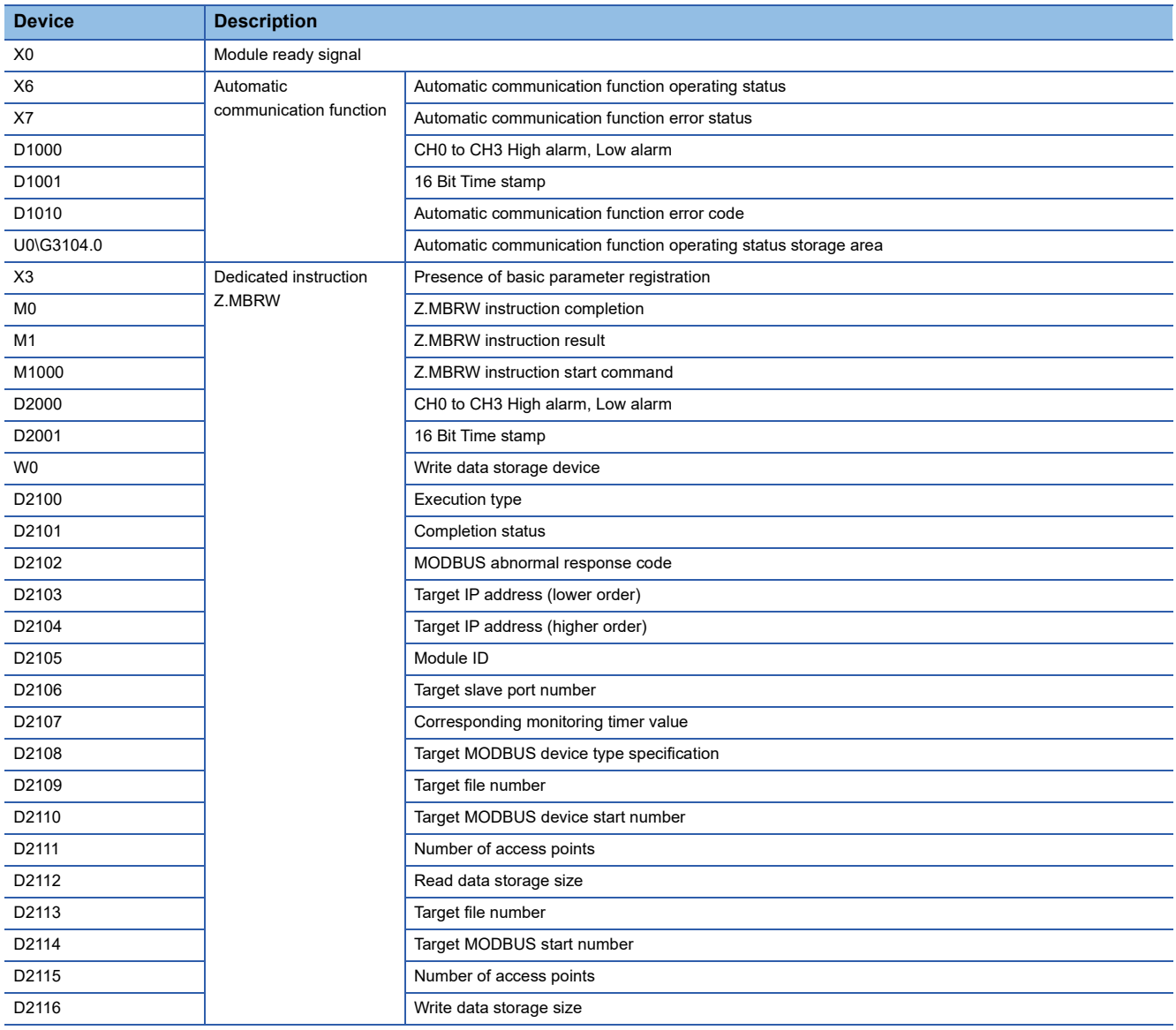

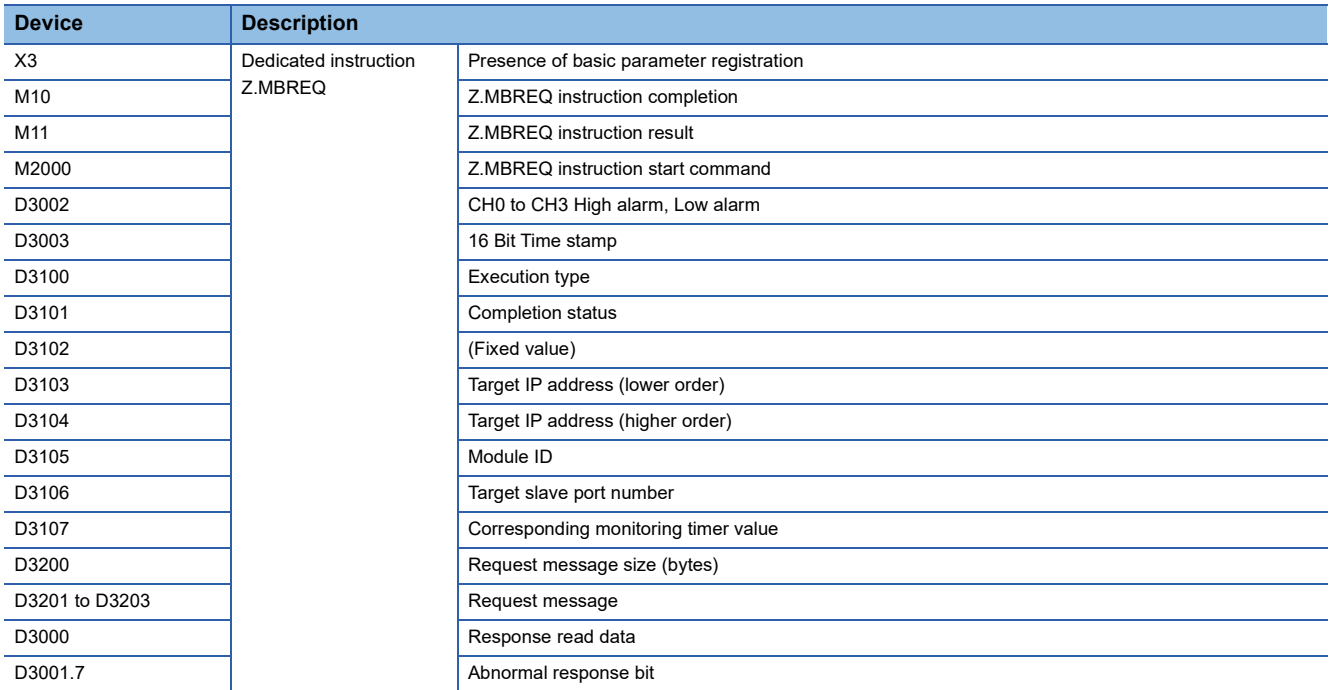

#### ■**Program example of automatic communication function**

A request message for reading Process alarm data is automatically sent from the master station to a slave station. High alarm and Low alarm of RTD 0 to RTD 3 are stored in D1000, and 16 Bit Time stamp is stored in D1001.

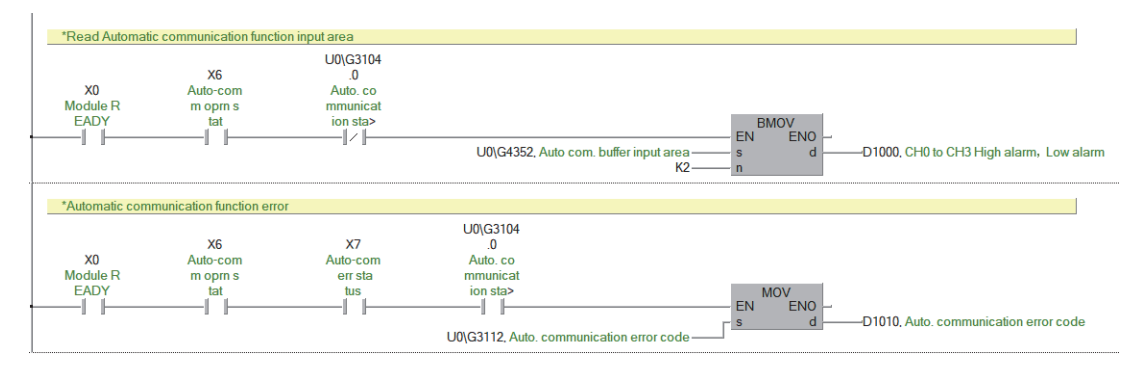

#### ■**Dedicated instruction Z.MBRW program example**

MODBUS devices are read from the slave station specified with the target IP address.

High alarm and Low alarm of RTD 0 to RTD 3 are stored in D2000, and 16 Bit Time stamp is stored in D2001.

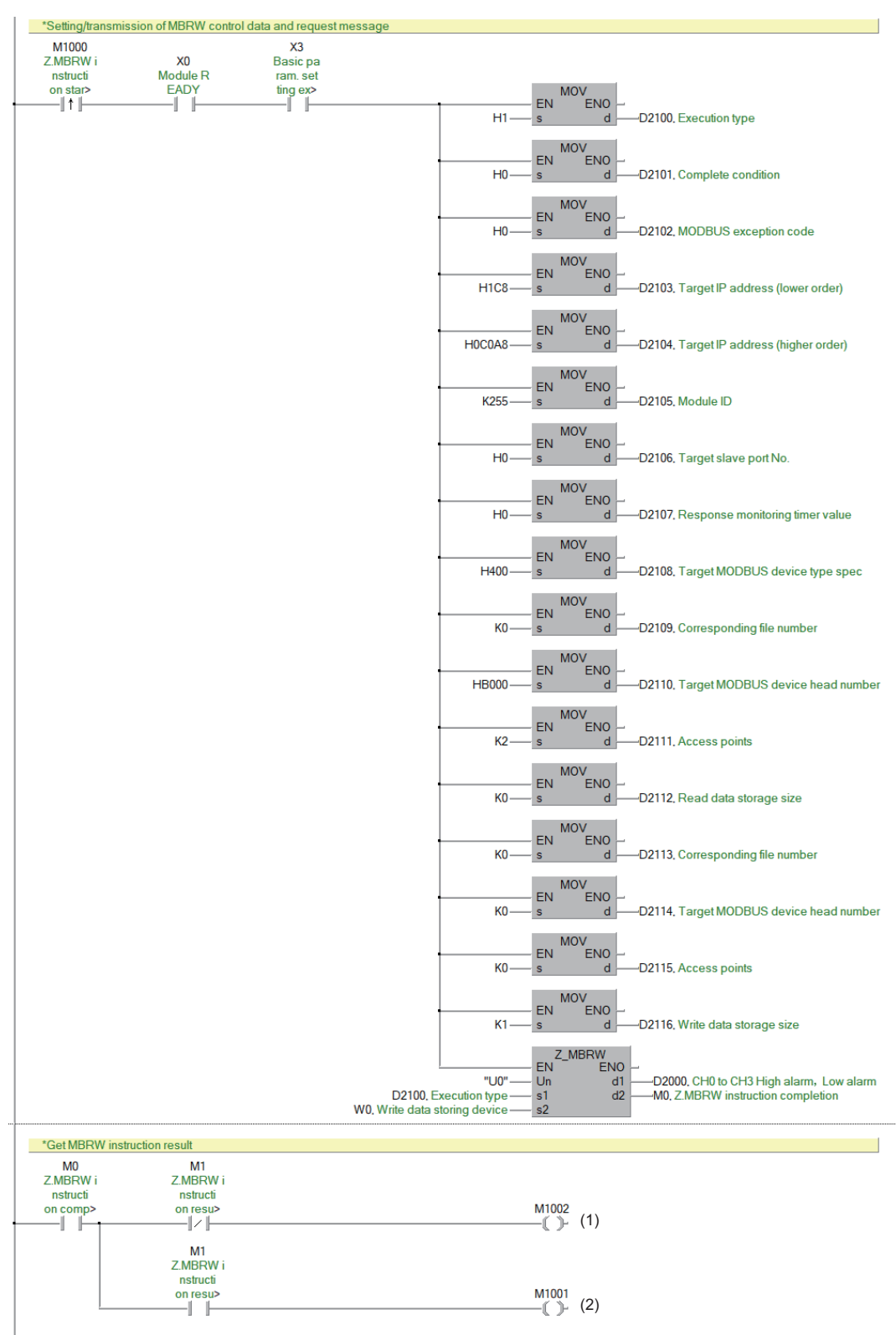

(1) Processing when completed successfully

(2) Processing when completed with an error

#### ■**Dedicated instruction Z.MBREQ program example**

The slave station specified with the target IP address is communicated in the request message format of PDU (protocol data unit).

High alarm and Low alarm of RTD 0 to RTD 3 are stored in D3002, and 16 Bit Time stamp is stored in D3003.

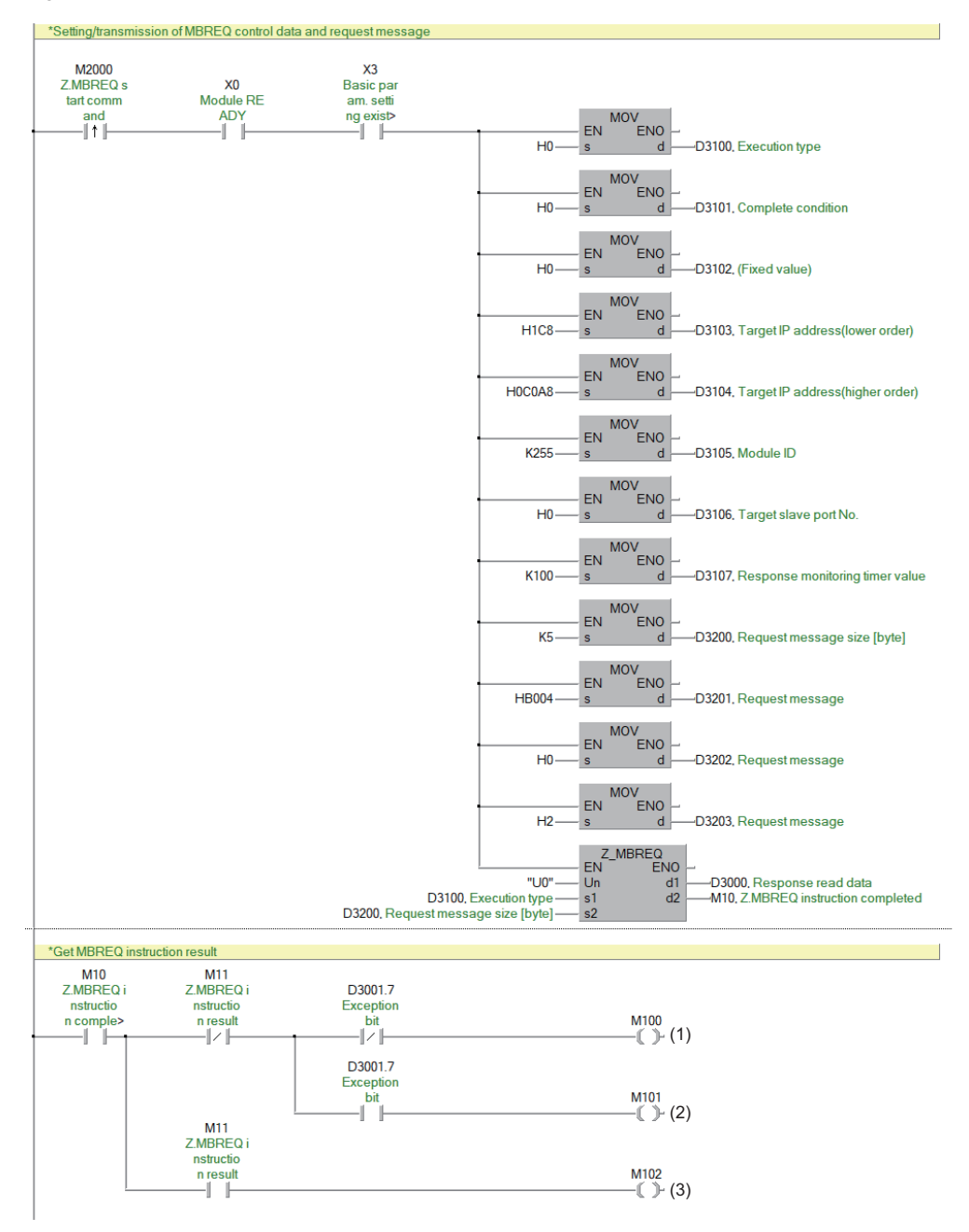

(1) Processing when completed/responded successfully

(2) Processing when completed successfully with an abnormal response

(3) Processing when completed with an error

# **11.10 Troubleshooting**

This section describes troubleshooting of the NZ2FT-MT.

#### $Point$

If troubleshooting does not solve the problem, acquire the service file, and please consult your local Mitsubishi representative. ( $\sqrt{P}$  [Page 88 Acquisition of the service file](#page-89-0))

### **Checking with LEDs**

This section describes troubleshooting with LEDs of the NZ2FT-MT. ( $\mathbb{F}$  [Page 264 Part Names](#page-265-0))

#### **When the PW LED turns off**

Check the following items in order from the top.

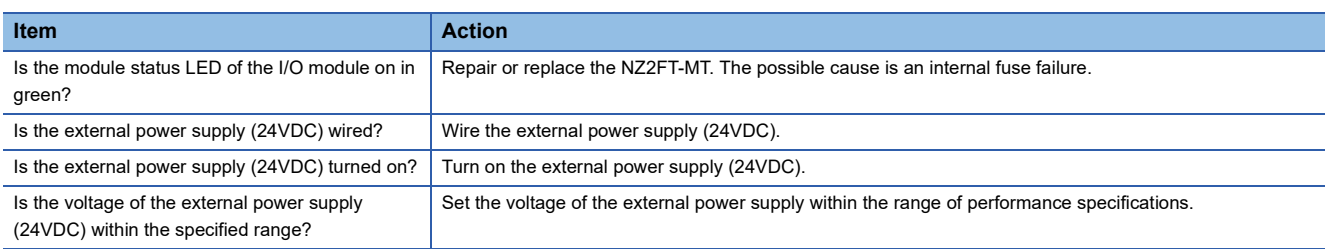

#### **When the SF LED turns on in red**

Check the following items in order from the top.

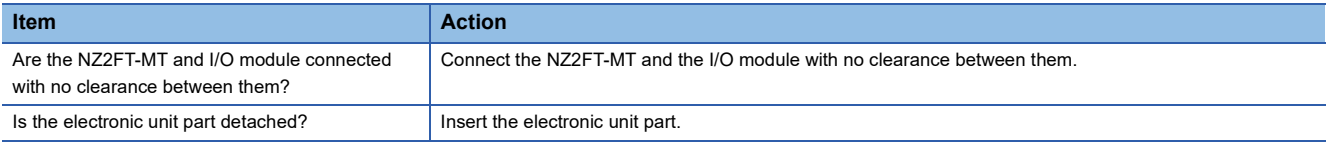

#### **When the SF LED is flashing in red**

Check the following item.

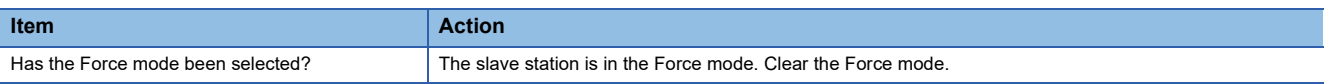

### **When the BF LED turns on in red**

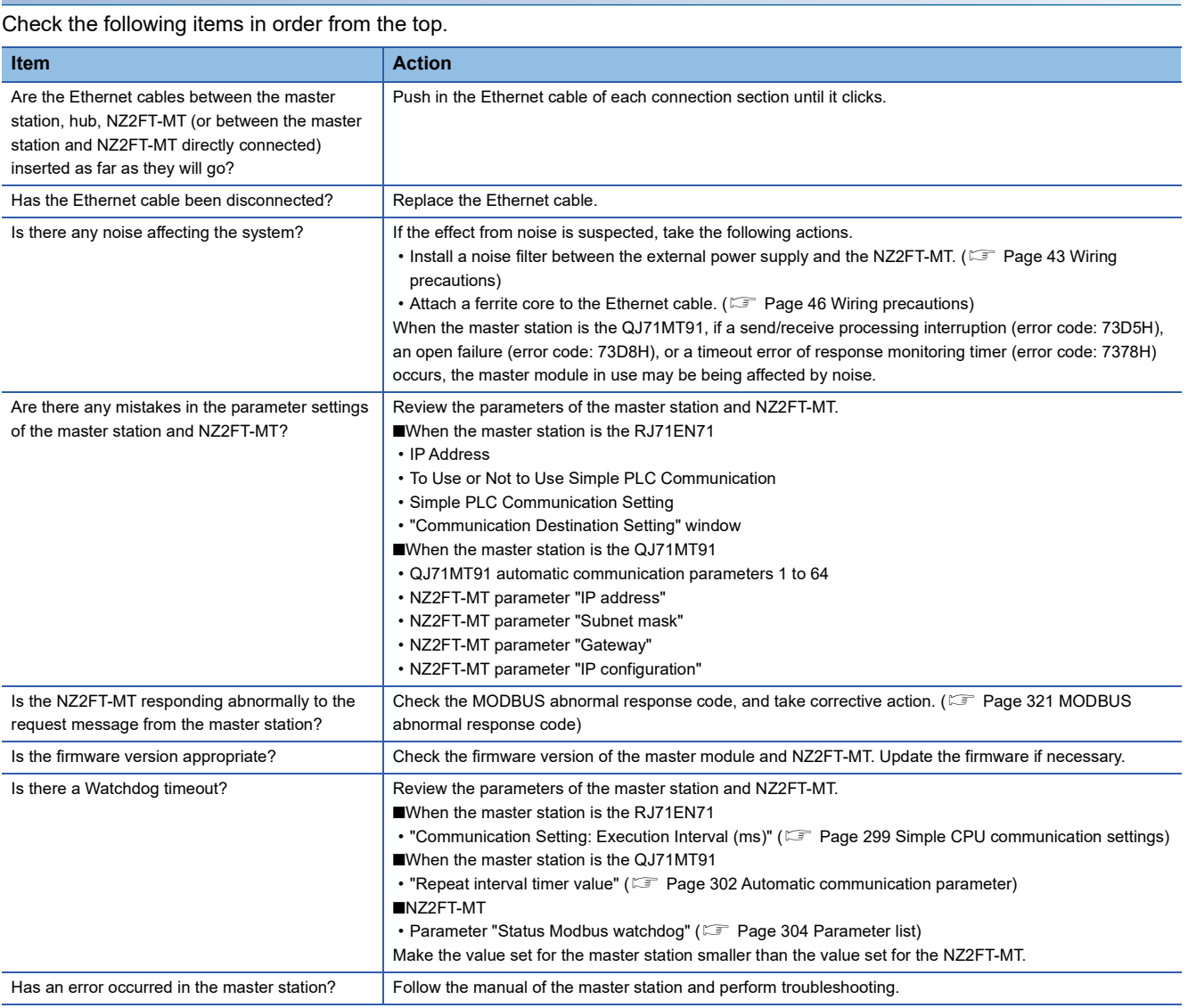

### **When the BF LED is flashing in red**

Check the following items in order from the top.

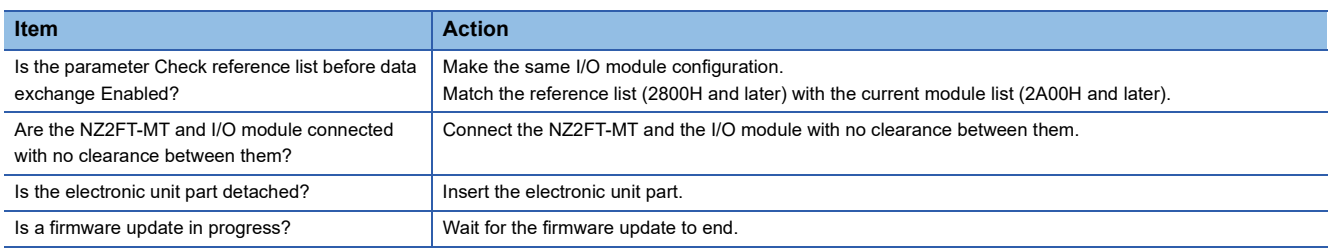

### **When the MT LED turns on in yellow**

Check the following item.

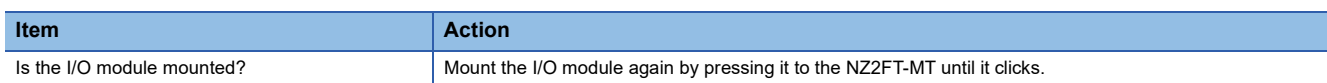
## **When the L/A P1 LED and L/A P2 LED turn off**

Check the following items in order from the top.

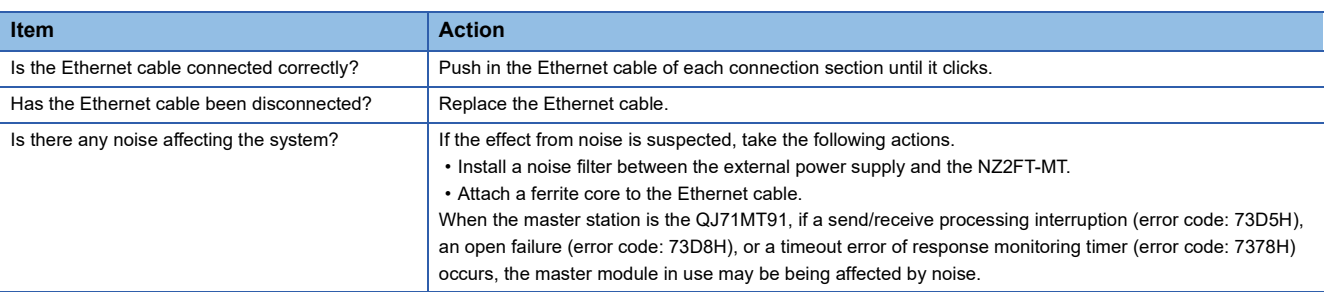

## **When the following LEDs turn on in red**

- Power supply LED
- Input power supply LED 3.2
- Output power supply LED 4.2
- Input power supply internal protection circuit LED 3.4
- Output power supply internal protection circuit LED 4.4

Check the following item.

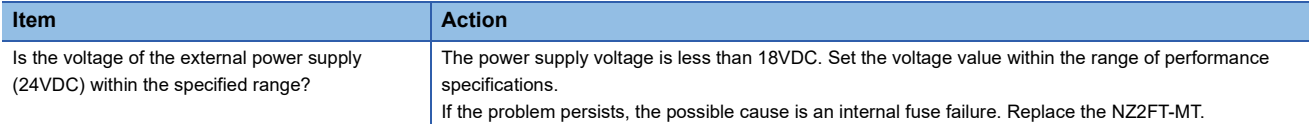

## **Confirmation by status information (Coupler status)**

This section describes troubleshooting with status information (Coupler status) of the NZ2FT-MT.

- For details on how to read devices from the master station, refer to the following.
- When the master station is the RJ71EN71: Simple CPU communication function (Lattin MELSEC iQ-R Ethernet User's Manual (Application))
- When the master station is the QJ71MT91: Automatic communication function (Laid MODBUS/TCP Interface Module User's Manual (Details))

### **Data structure**

The status information is stored in the NZ2FT-MT register.

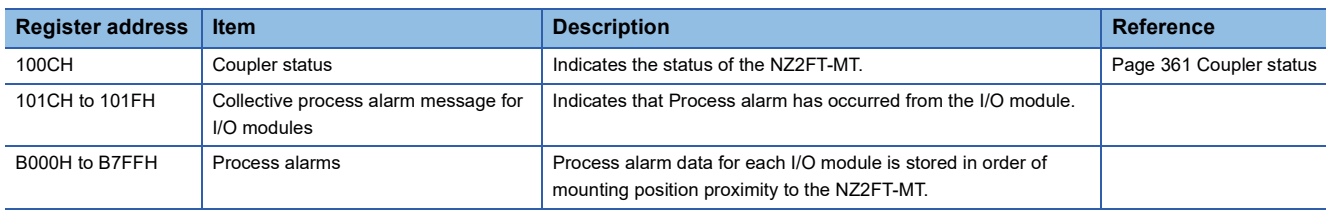

## <span id="page-361-0"></span>**Assignment of the master module to the buffer memory**

Status information can be read into any address in the buffer memory read area.

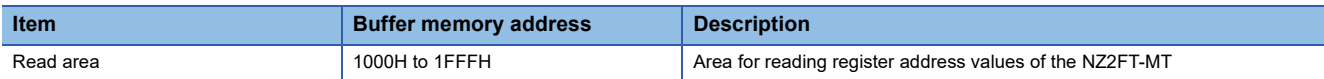

**Ex.**

When data is assigned from 1700H in the buffer memory

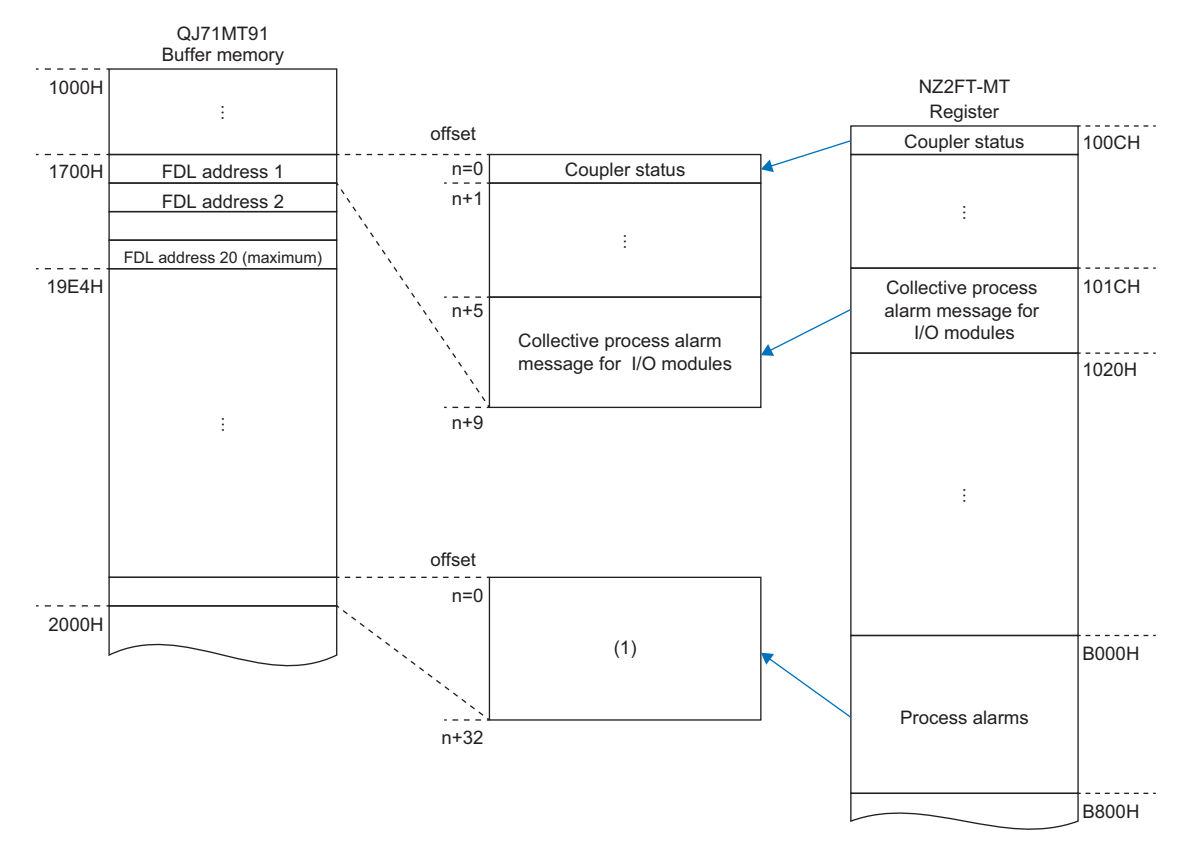

(1) Process alarm data is assigned to a read area in 32 words for each I/O module.

## **Data configuration**

### <span id="page-362-0"></span>■**Coupler status**

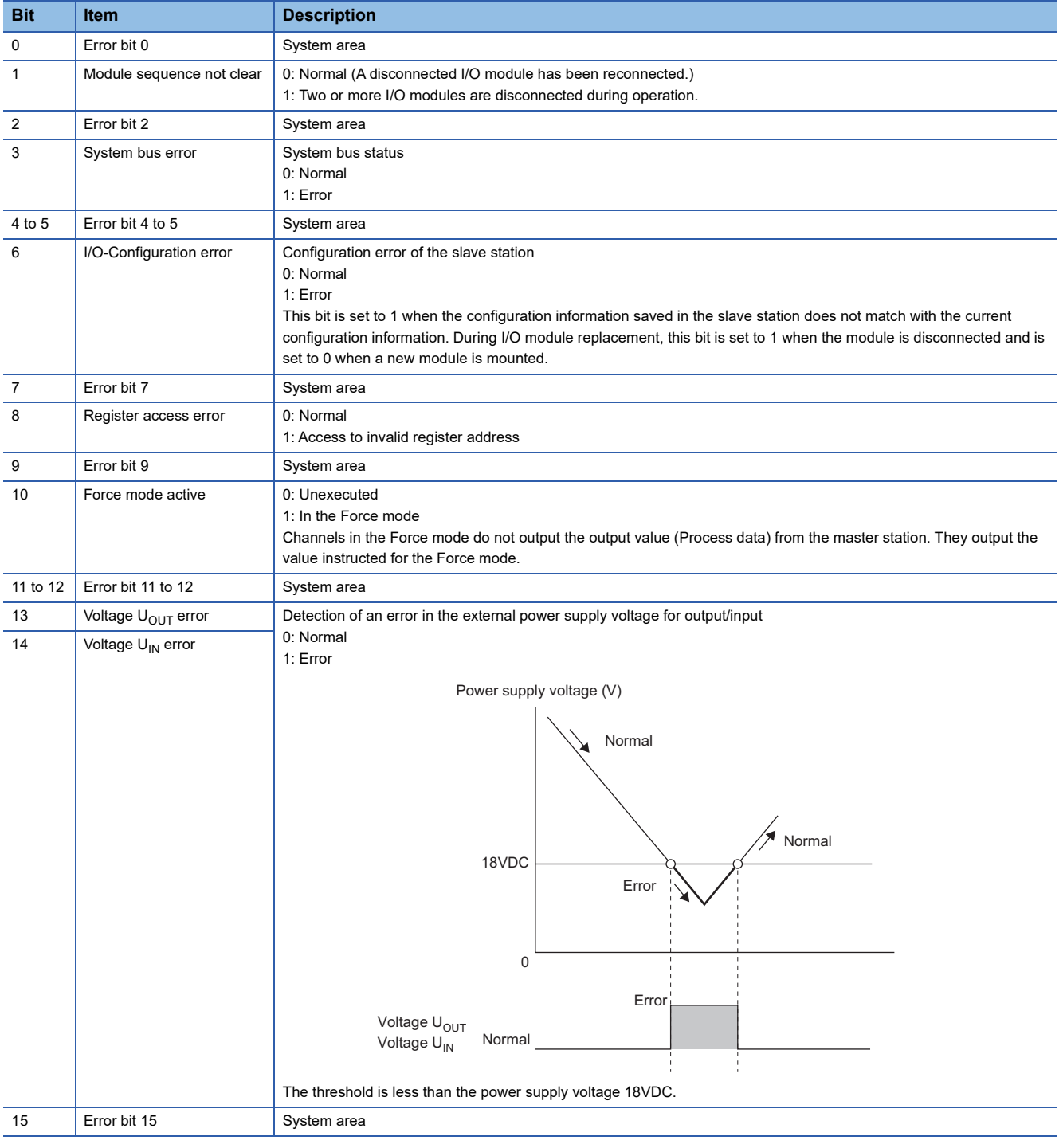

## **How to check Coupler status**

## ■**GX Works3/GX Works2**

Check the buffer memory address of "Coupler status" on the monitor. ( $\Box$  Page 360 Assignment of the master module to the [buffer memory\)](#page-361-0).

### ■**Web server**

It is displayed in decimal in "Coupler status" of "General information" of the NZ2FT-MT. ( $\sqrt{P}$  [Page 71 "Component view"\)](#page-72-0)

## **Cannot communicate with the master station**

Check the following items.

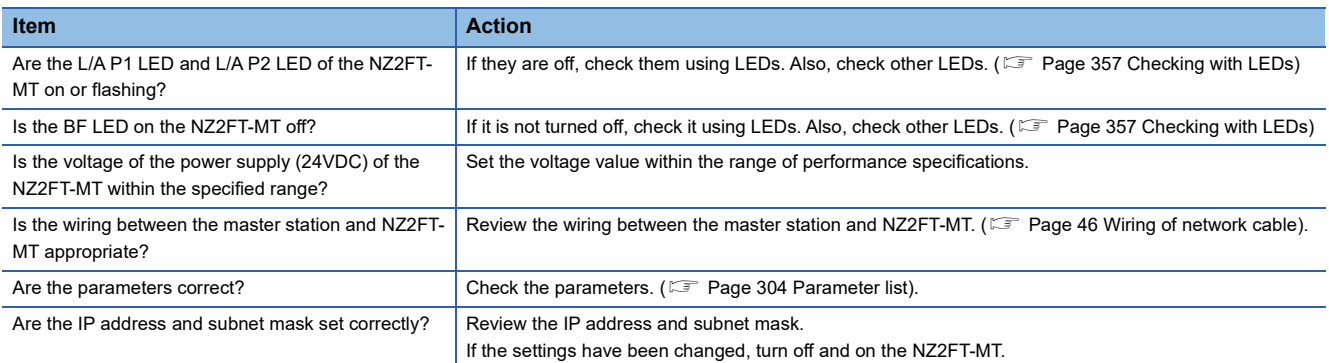

If communication is not established with the master station even after checking all of the above and checking with the LEDs of the I/O module and Web server, there is a risk of hardware failure in the NZ2FT-MT.

Acquire the service files, and please consult your local Mitsubishi representative. ( $\sqrt{F}$  [Page 88 Acquisition of the service file](#page-89-0))

# **12 NZ2FT-EIP**

This chapter describes the details of the EtherNet/IP coupler.

## <span id="page-364-1"></span>**12.1 EtherNet/IP Configuration**

An EtherNet/IP system consists of a scanner (master station) with the RJ71EIP91 as the master module (1) and an adapter (slave station) for the EtherNet/IP device (2).

The NZ2FT system using the NZ2FT-EIP operates as an adapter.

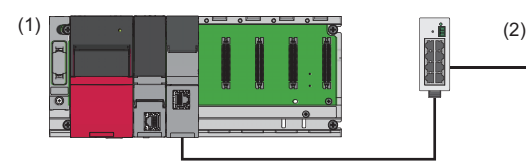

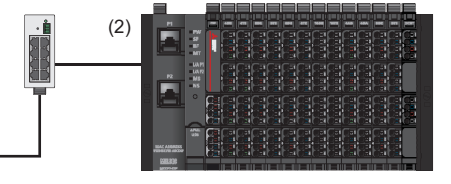

## <span id="page-364-0"></span>**Corresponding master module and software package**

The master module corresponding to the NZ2FT-EIP and the software package corresponding to the master module are shown.

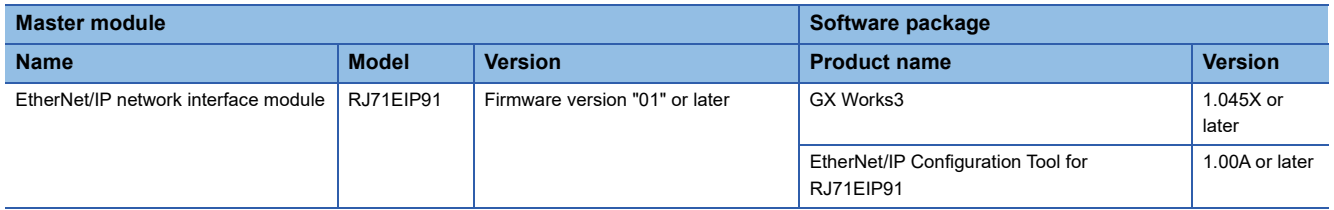

For how to check the version, refer to the manual for each master module and software package.

## <span id="page-364-2"></span>**EDS file**

The EDS file for setting the NZ2FT-EIP and I/O modules must be registered in the software package.

The EDS file is included with the EtherNet/IP Configuration Tool for RJ71EIP91.

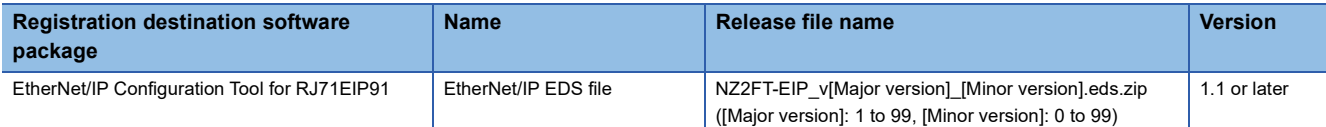

## <span id="page-365-0"></span>**12.2 Part Names**

This section describes the LEDs of the NZ2FT-EIP. (Example 94 Coupler Common Part Names)

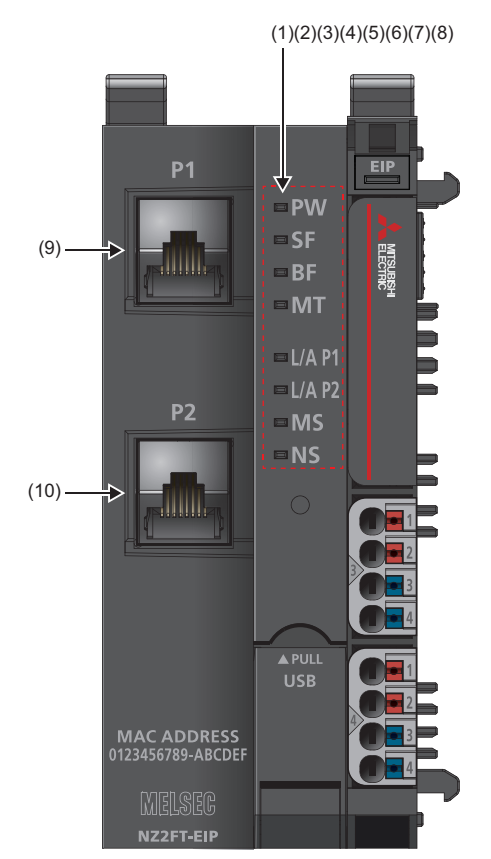

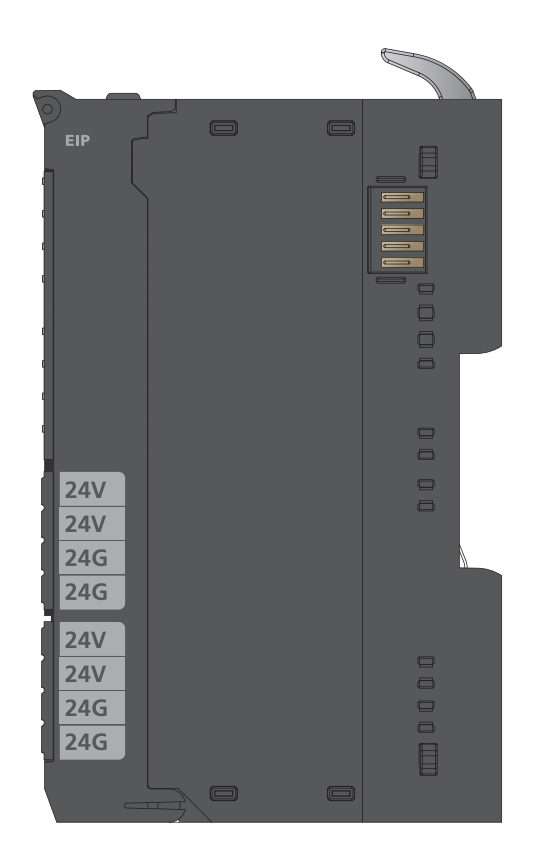

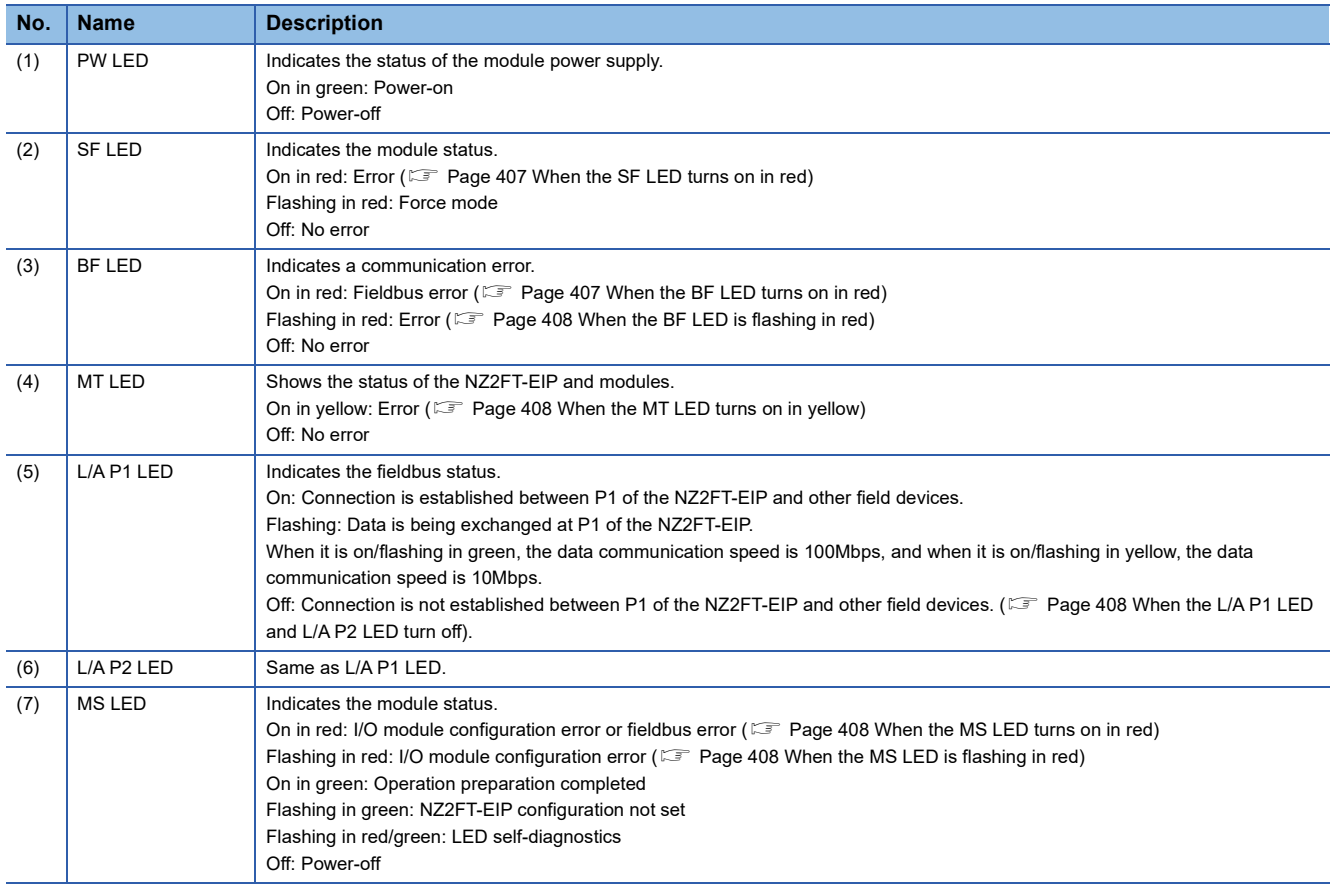

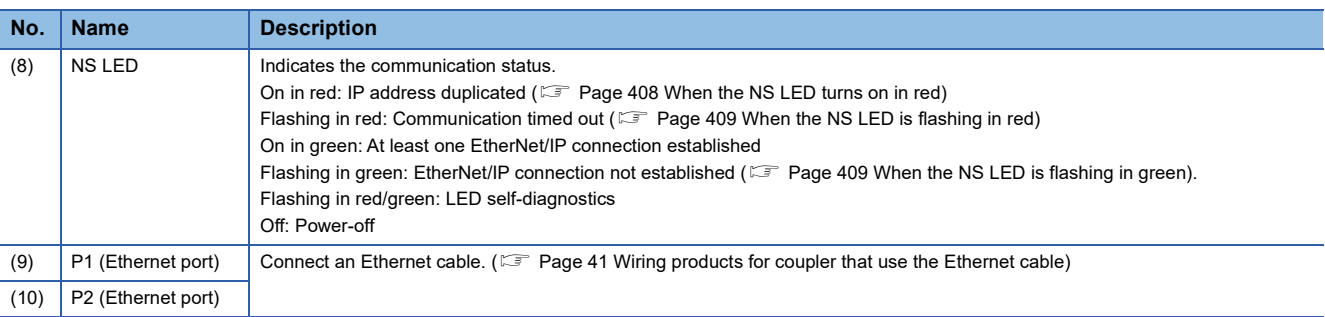

## **12.3 Performance Specifications**

This section describes the performance specifications of the NZ2FT-EIP. ( $\Box$  [Page 30 General Specifications](#page-31-0)).

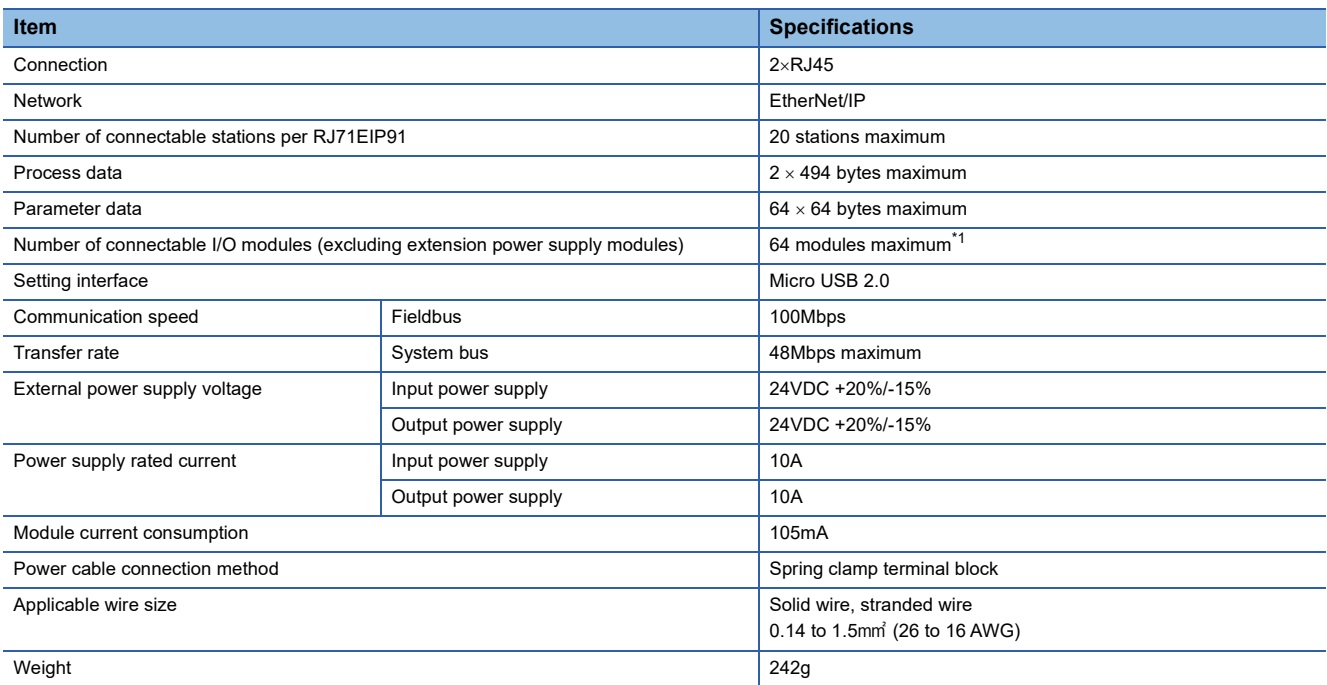

<span id="page-367-0"></span>\*1 When the NZ2FTS-60RD4 module or the NZ2FT-C24 is included, the number of connectable I/O modules is 59 maximum.

## **Precautions**

The NZ2FT-EIP supports only the following master modules.

Fage 363 Corresponding master module and software package

## **Block diagram**

The following figure shows the internal block diagram of the NZ2FT-EIP.

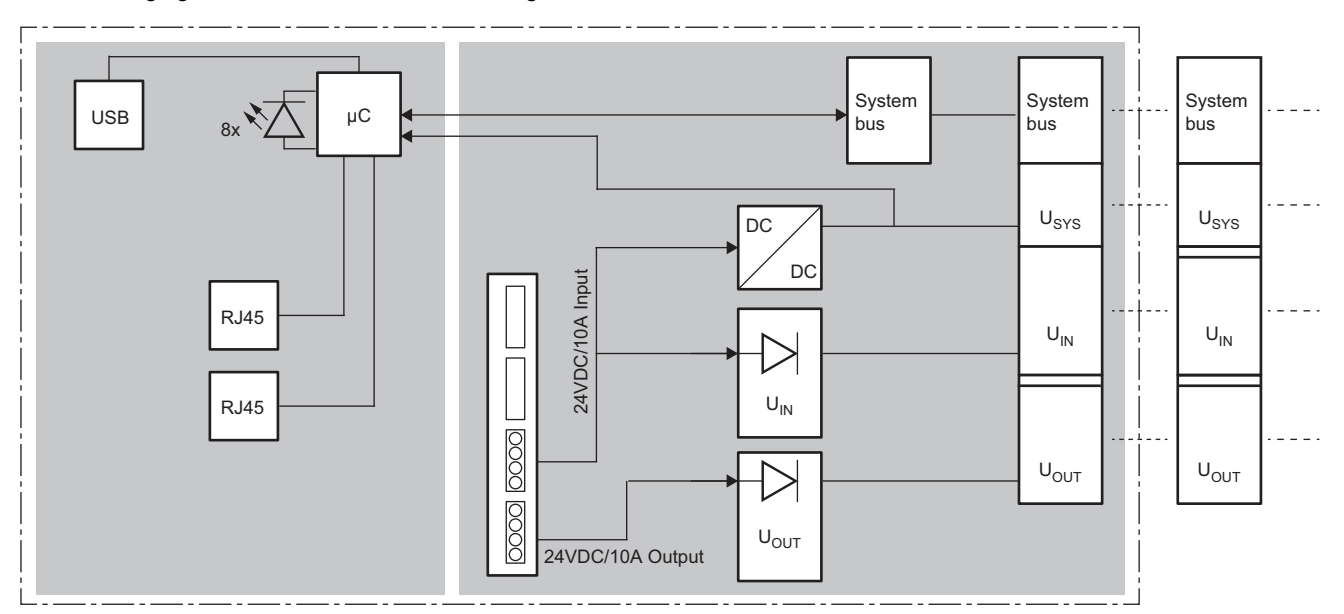

## **12.4 Functions**

This section describes the functions of the NZ2FT-EIP.

## **Function list**

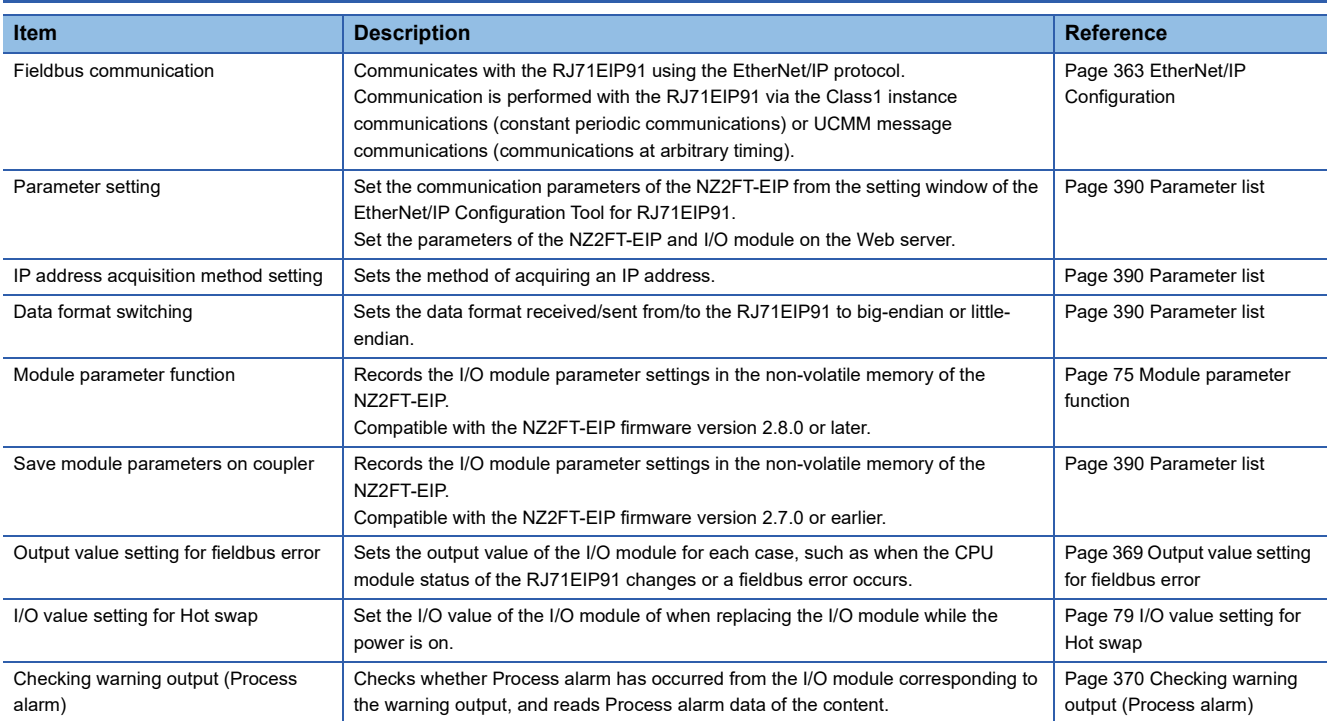

## **Web server functions**

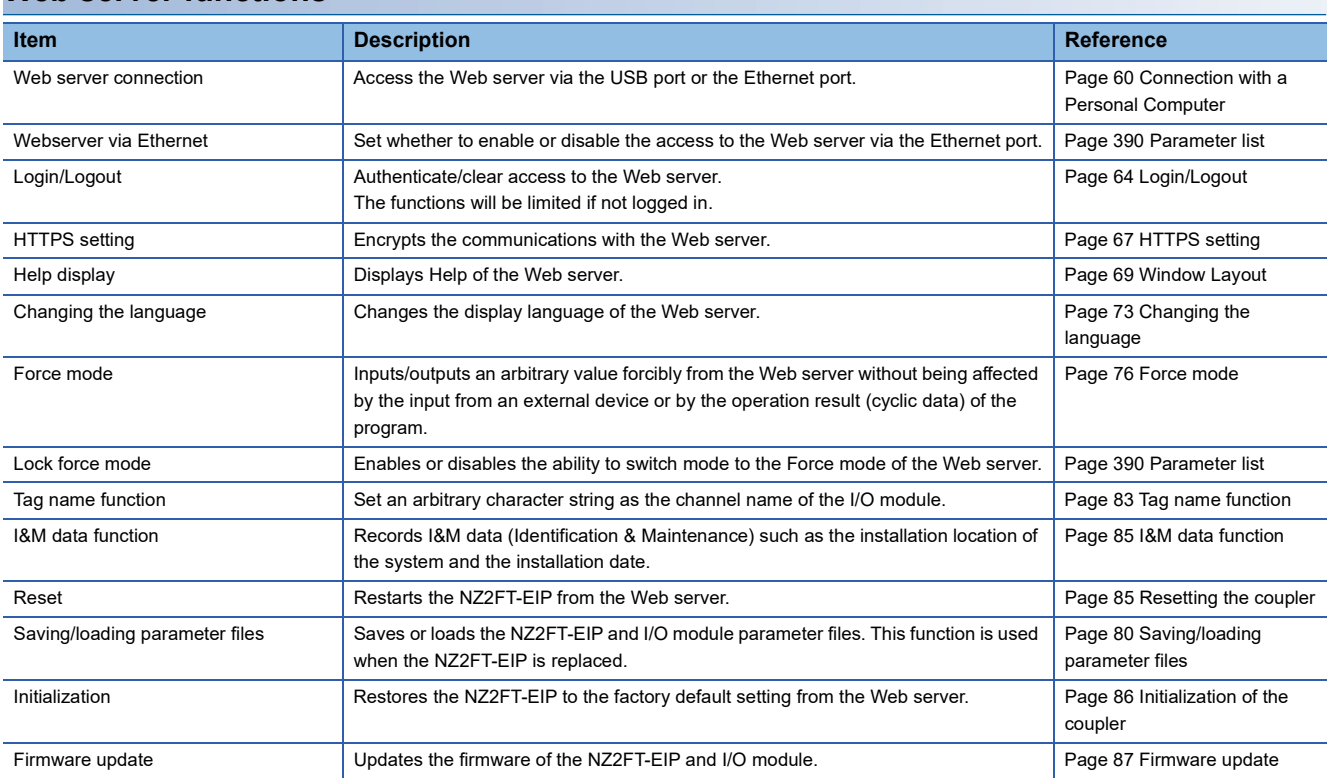

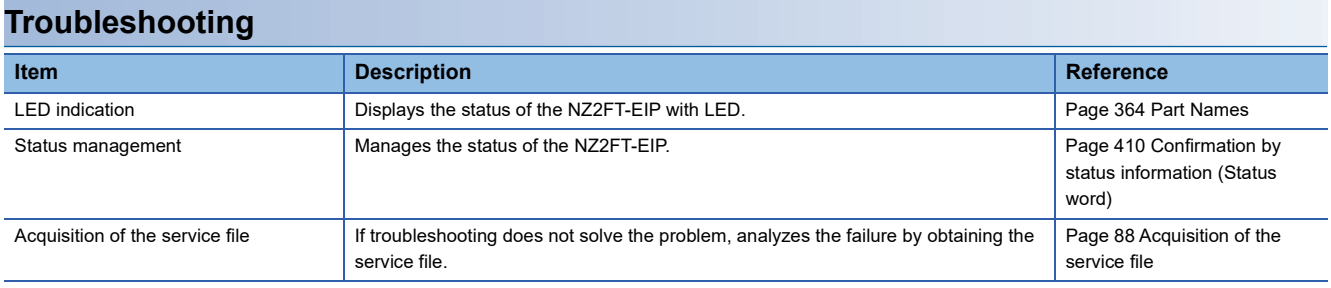

## <span id="page-370-0"></span>**Output value setting for fieldbus error**

Set the output value of the I/O module for each case, such as when the CPU module status of the master station changes or a fieldbus error occurs.

The output value changes depending on the following two settings.

- NZ2FT-EIP parameter "Output behaviour on fieldbus error"
- Parameter "Substitute value" for each I/O module

However, the data sent from the NZ2FT-C24 to the external device is not affected by the setting of the NZ2FT-EIP parameter "Output behaviour on fieldbus error".

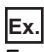

For the digital output module

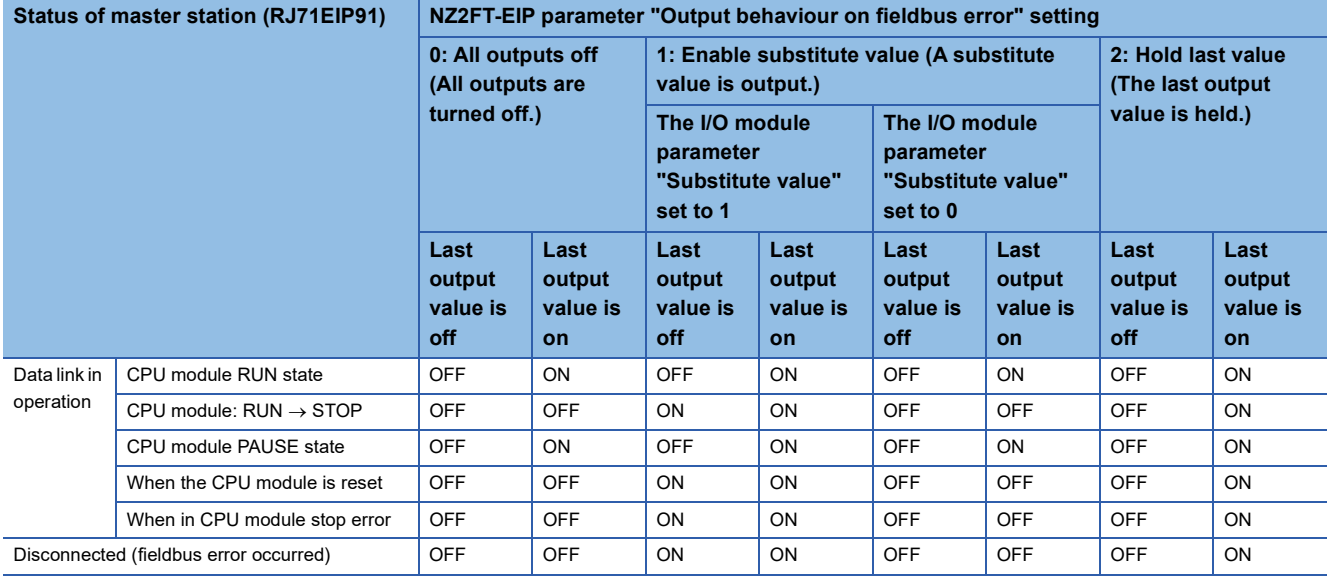

## **Ex.**

#### For the NZ2FTS-60DA4

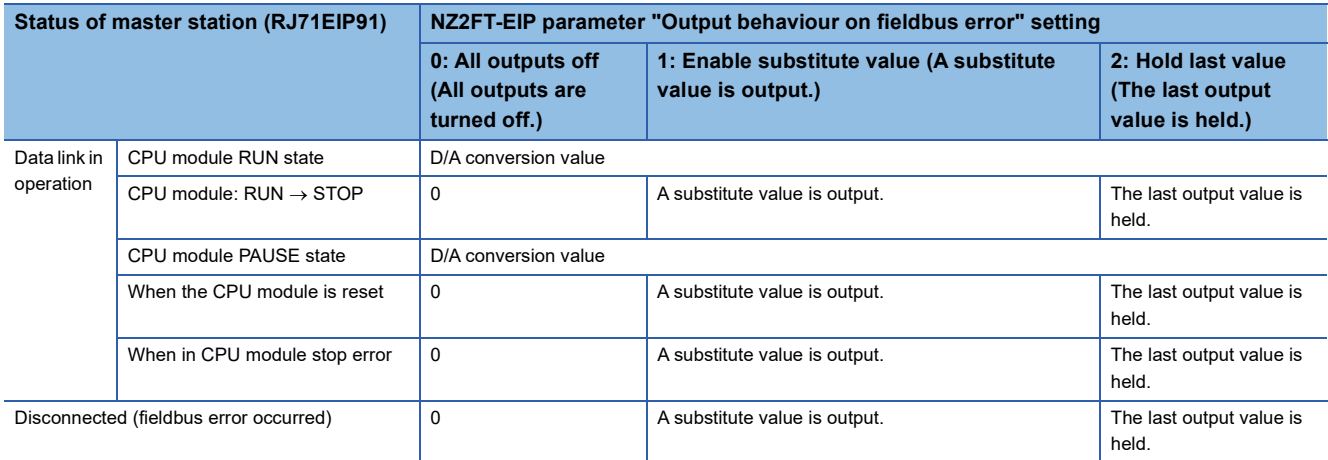

## <span id="page-371-0"></span>**Checking warning output (Process alarm)**

Checks whether Process alarm has occurred from the I/O module corresponding to the warning output, and reads Process alarm data of the content.

The I/O modules that support the warning output and their details are as follows.

- NZ2FTS-60RD4:  $\sqrt{m}$  [Page 504 Warning output \(Process alarm\)](#page-505-0)
- NZ2FTS-60TD4:  $\sqrt{3}$  [Page 516 Warning output \(Process alarm\)](#page-517-0)
- NZ2FTS-D62P2:  $\sqrt{3}$  [Page 535 Warning output \(Process alarm\)](#page-536-0)

Process alarm cannot be checked from the Web server.

Setting the NZ2FT-EIP parameter "Process alarm" to "Enabled" allows detection of Process alarm of I/O modules.

The following describes assignment to the buffer memory, data configuration, and referring method of Process alarm data of I/ O modules.

## **Assignment to the buffer memory**

Process alarm data is read in the same way as Diagnostic data. There is no assignment to the memory buffer.

## **How to check with the EtherNet/IP Configuration Tool for RJ71EIP91**

Process alarm data of I/O modules can be checked by specifying the following items with the UCMM/Class3 communication command of EtherNet/IP Configuration Tool for RJ71EIP91. (CJ MELSEC iQ-R EtherNet/IP Network Interface Module User's Manual (Application))

- Class: 65H (101)
- Instance: I/O module mounting position value (the mounting position in order of proximity to the NZ2FT-EIP)
- Attribute: 75H (117)

#### **How to check Process alarm**

The following describes how to check Process alarm.

#### ■**Checking procedure**

- 1. Check that Unacknowledged process alarm (b5) of Status word ( $\Box$  [Page 410 Status word\)](#page-411-1) is set to 1.
- *2.* Set the following of Output data.
- Control word (b0) = 1 (Process alarm data)
- Diagnostic data control word = 0
- **3.** Check the I/O module that has detected Process alarm with Diagnostic data of Input data.
- *4.* Set the value of the mounting position of the I/O module that has detected Process alarm to Diagnostic data control word of Output data.
- *5.* Check Process alarm data (4 bytes) of the specified I/O module with Diagnostic data of Input data. For the data configuration of Process alarm data, refer to Process alarm data of each I/O module.
- *6.* When Unacknowledged process alarm (b5) is 1, there is an unacknowledged Process alarm, so repeat the procedure from step 1.

## **Ex.** Check the I/O module that has detected Process alarm

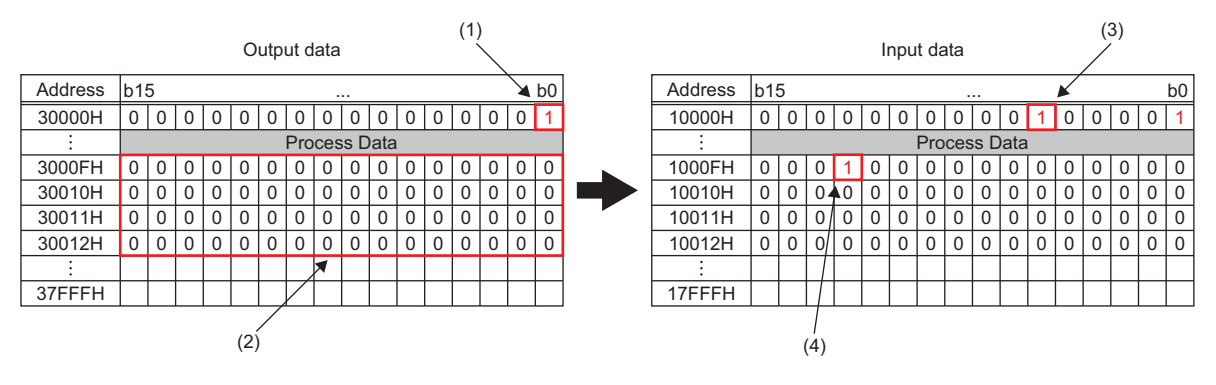

(1) Set b0 of Control word to 1.

(2) Set Diagnostic data control word to 0.

(3) There is an unacknowledged Process alarm.

(4) The 13th I/O module has detected Process alarm.

Checking Process alarm data of the 13th I/O module (NZ2FTS-D62P2)

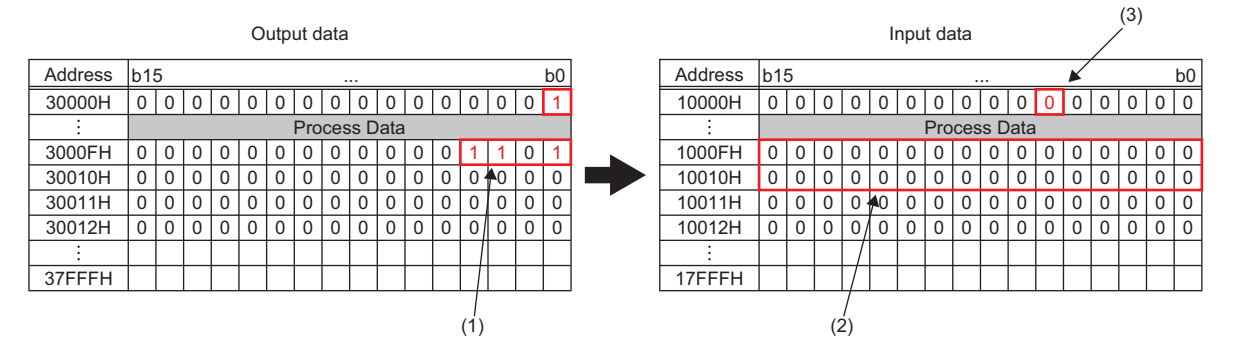

(1) Set the mounting position 13.

(2) Process alarm data is stored. (4 bytes for the NZ2FTS-D62P2)

(3) When all detected Process alarm is checked, it is set to 0.

#### **Precautions**

 • If the mounting position value of an I/O module that is not mounted or a value greater than 64 is entered, Diagnostic data of Input data is all set to 0.

• The extension power supply modules are not included in the mounting position value count of Diagnostic data of Input data.

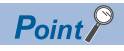

If the second Process alarm is detected on the same channel of the same I/O module before reading Process alarm data, the second Process alarm data will not be stored correctly.

If Process alarm is detected, read Process alarm data.

**Ex.**

## **CIP object list**

The following table lists the object supported by the NZ2FT-EIP.

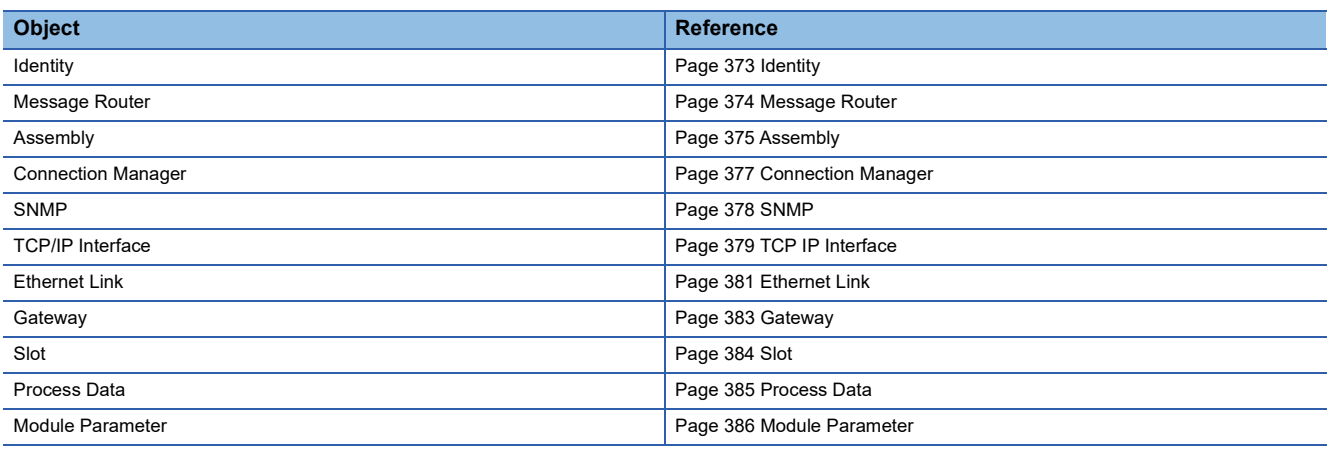

## **Command explanations**

#### ■**Access**

This item indicates whether reading and writing using instance services are allowed.

- Get: Reading is possible with services such as Get\_Attribute\_Single.
- Set: Writing is possible with services such as Set\_Attribute\_Single.

### ■**Data type**

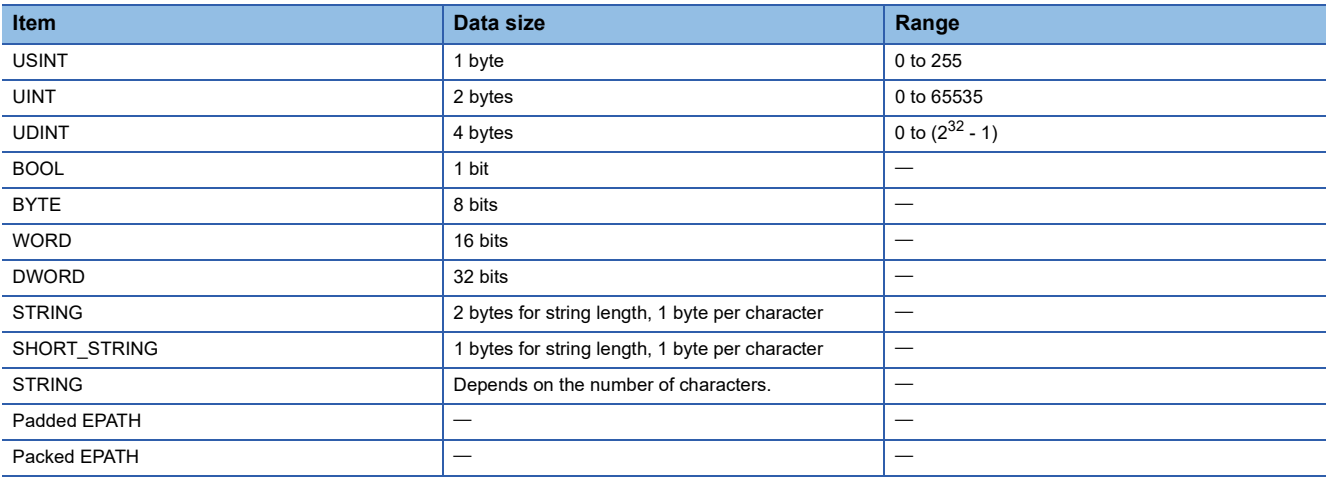

<span id="page-374-0"></span>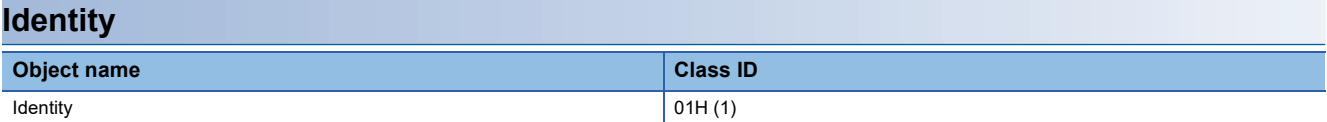

 $\bigcirc$ : Available,  $\times$ : Not available

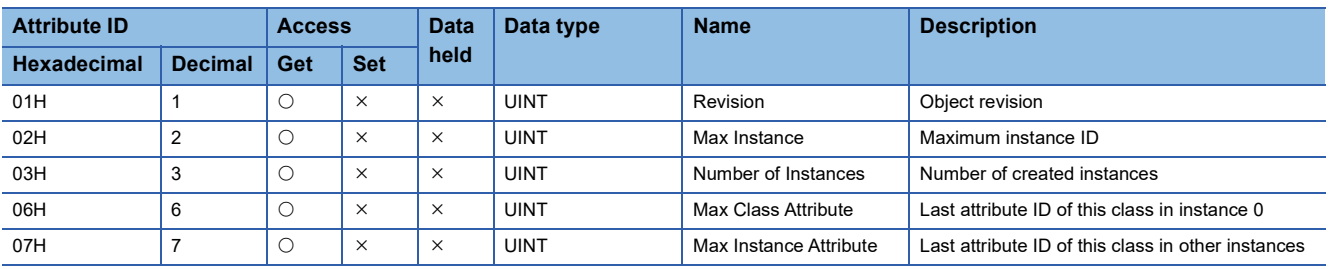

#### ■**Instance ID: 01H (1)**

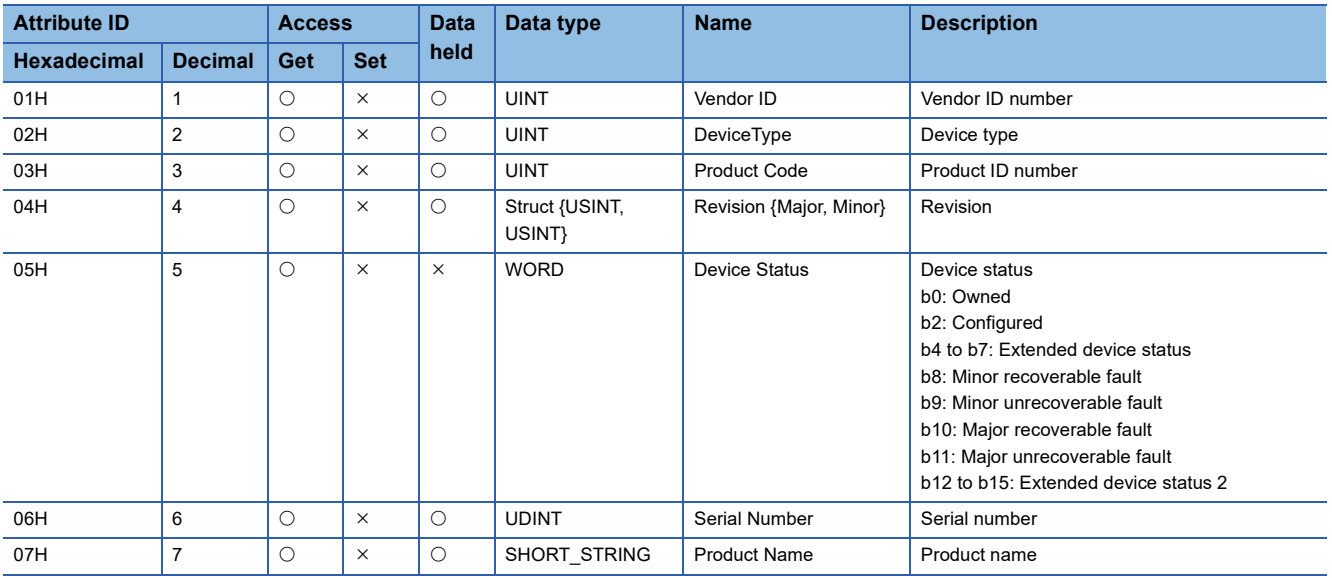

<span id="page-375-0"></span>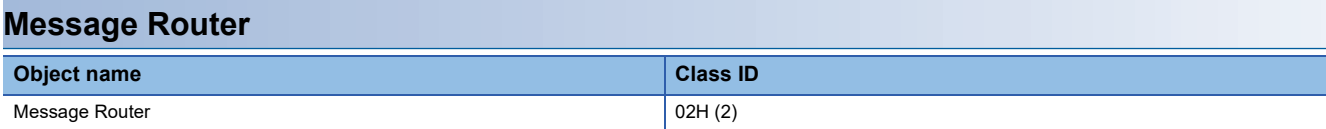

 $\bigcirc$ : Available,  $\times$ : Not available

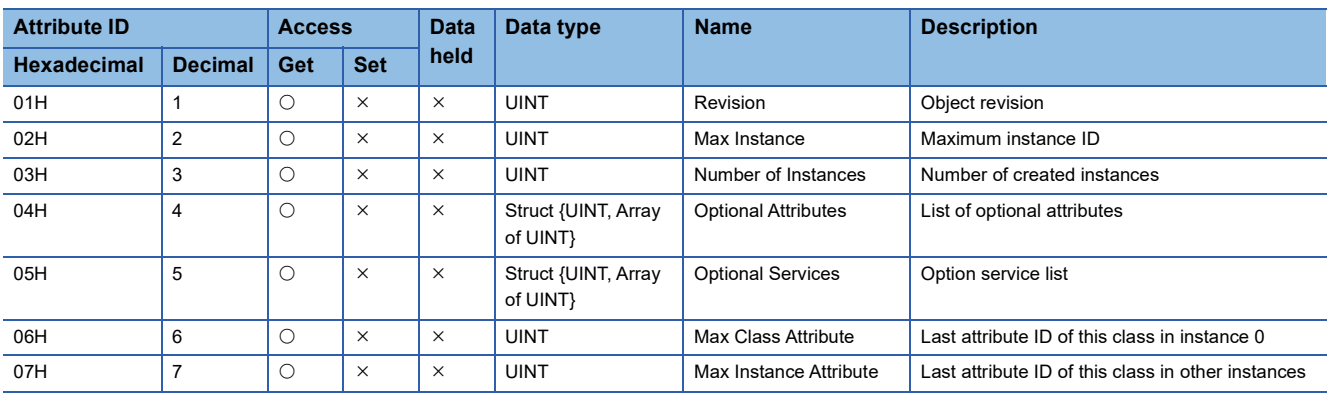

## ■**Instance ID: 01H (1)**

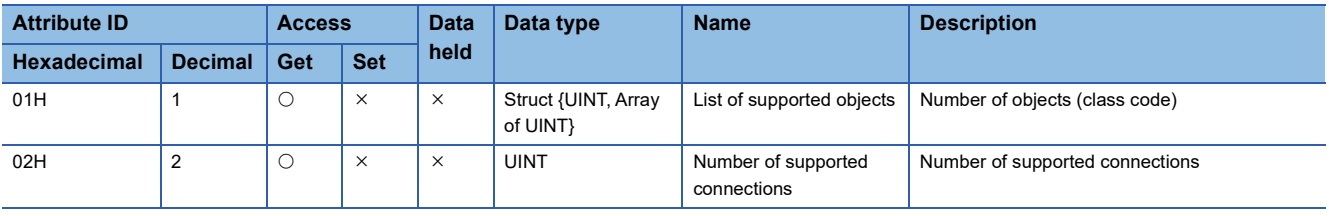

<span id="page-376-0"></span>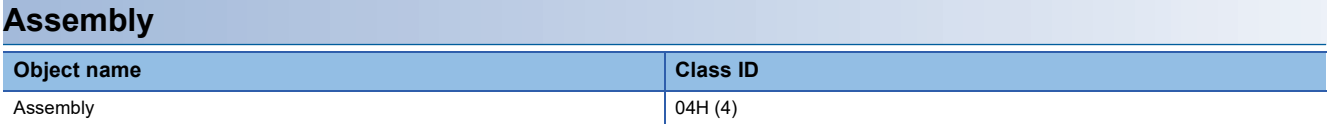

 $\bigcirc$ : Available,  $\times$ : Not available

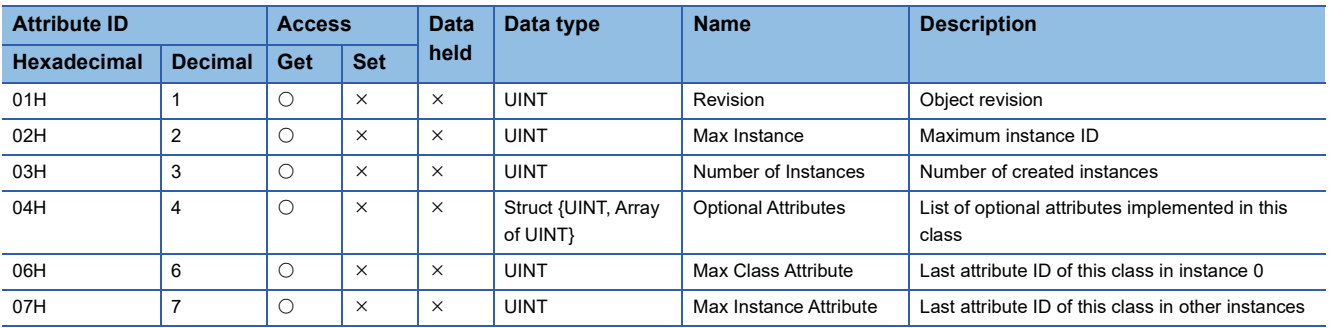

## ■**Instance ID: 65H to 68H (101 to 104)**

 $\bigcirc$ : Available,  $\times$ : Not available

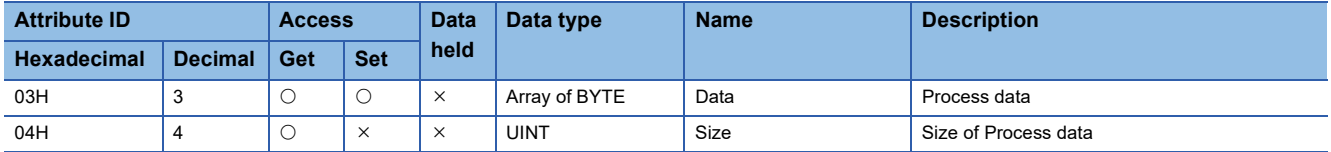

## ■**Instance ID: 7AH (122)**

 $\bigcirc$ : Available,  $\times$ : Not available

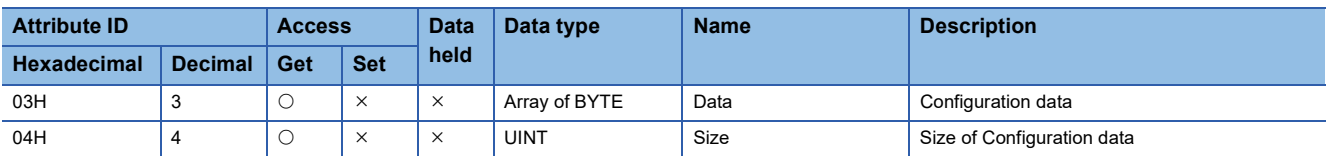

## ■**Instance ID: 7BH (123)**

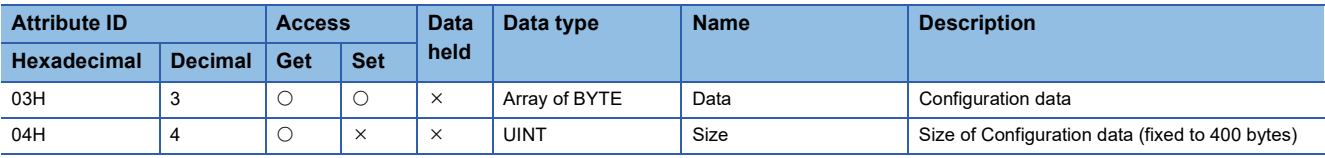

For the CLP setting, 7AH (122) and 7BH (123) of Configuration assembly are sent when a connection is established. The size of the 7AH (122) differs depending on the I/O module configuration. The size of 7BH (123) is fixed to 400 bytes. Two connections using 7BH (123) are defined in the EDS file.

After the connection is established, writing to Configuration assembly is not possible. To change parameters of the NZ2FT-EIP after the connection is established, use the attribute 73H of Gateway object or Slot object. After disconnection from a fieldbus, parameters can be changed from the Web server.

Configuration assembly includes an 8-byte mask (64 bits) followed by the parameters of all I/O modules. For I/O modules that include parameters, 1 is stored in the bit of the corresponding mask. Data is arranged according to the I/O module configuration, starting with byte 0 and b0 for the first I/O module. After that, the parameter of each I/O module with a 3-byte header will follow: 1-byte parameter data length and 2-byte for the upper 16 bits of Module ID.

**Ex.**

#### Structure of Configuration assembly

The values of byte 0 to byte 7 indicate the mounting order of I/O modules.

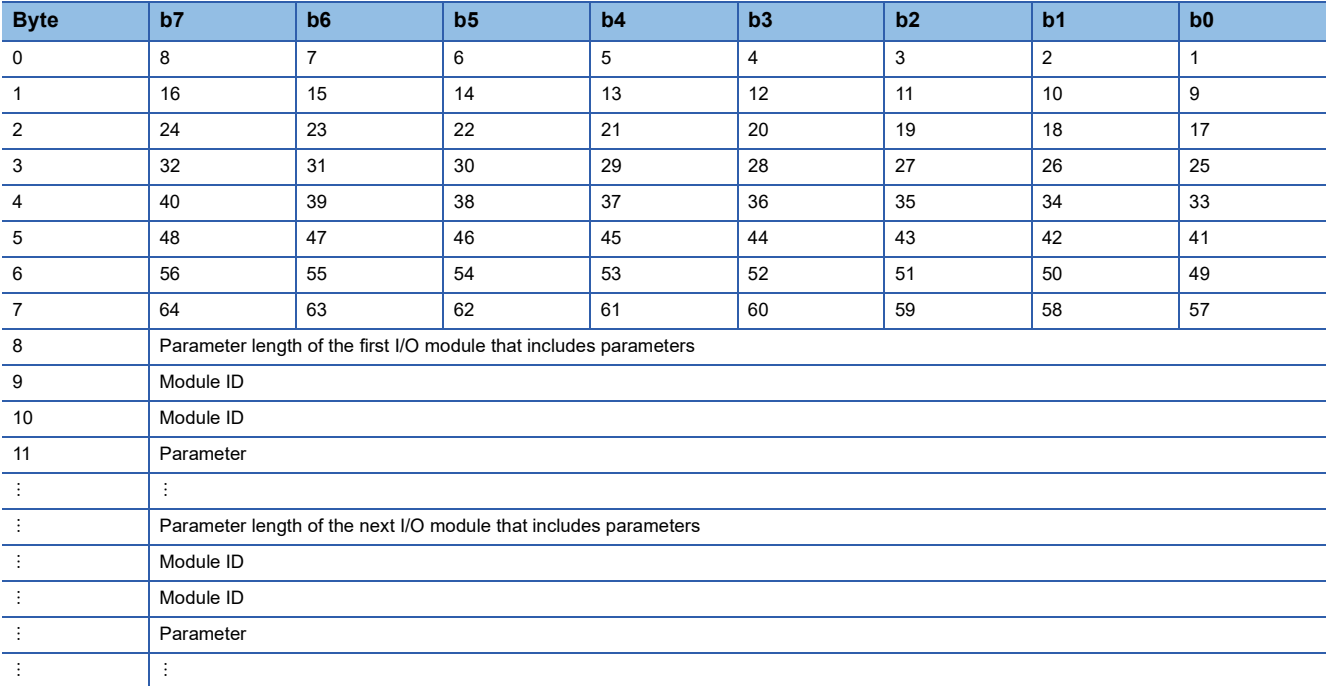

<span id="page-378-0"></span>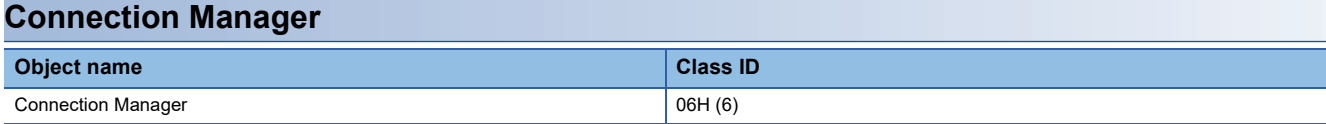

 $\bigcirc$ : Available,  $\times$ : Not available

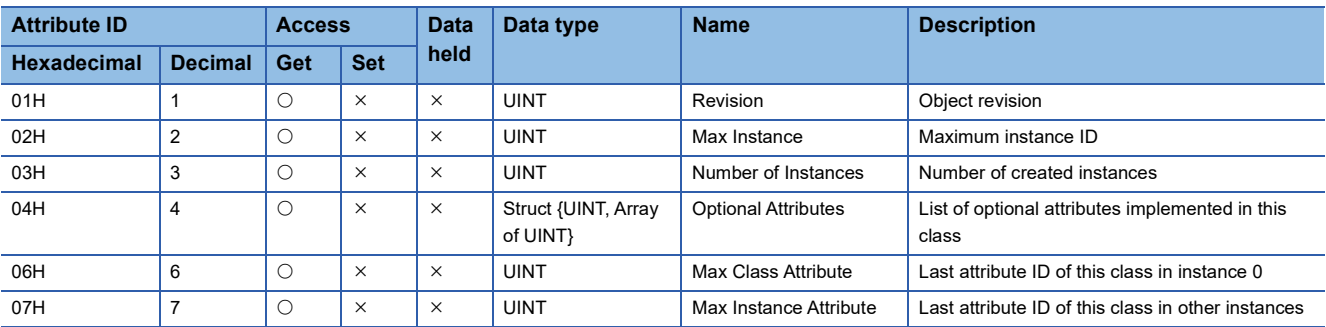

## ■**Instance ID: 01H (1)**

O: Available,  $\times$ : Not available

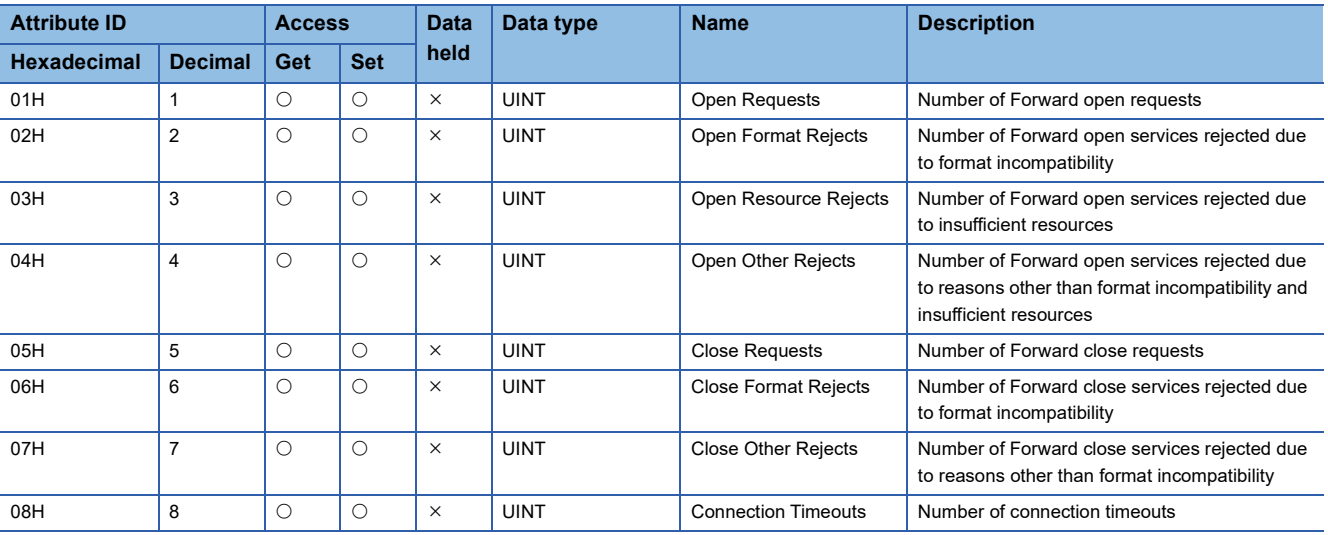

<span id="page-379-0"></span>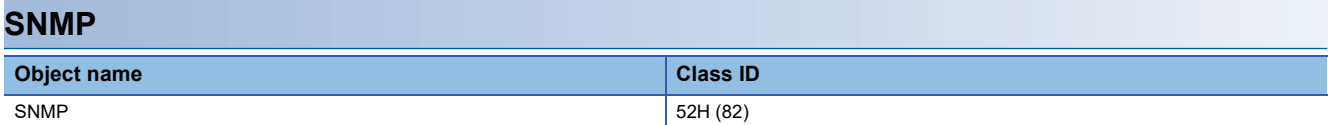

 $\bigcirc$ : Available,  $\times$ : Not available

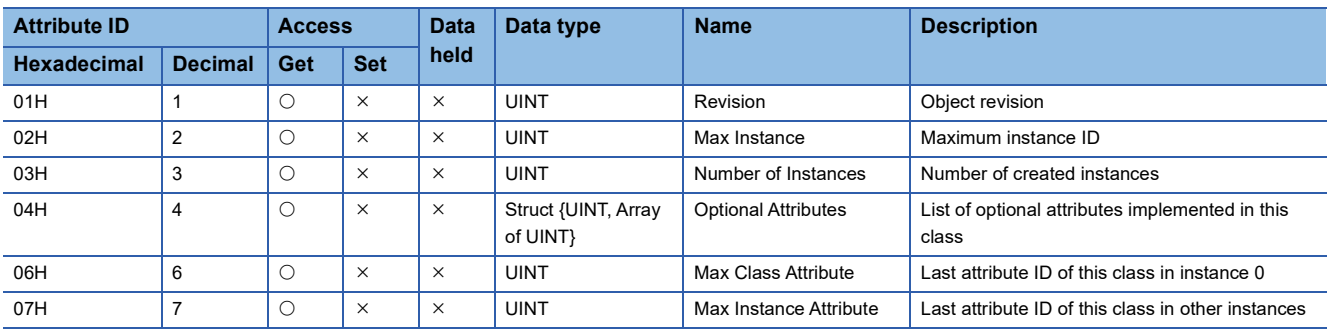

## ■**Instance ID: 01H (1)**

O: Available,  $\times$ : Not available

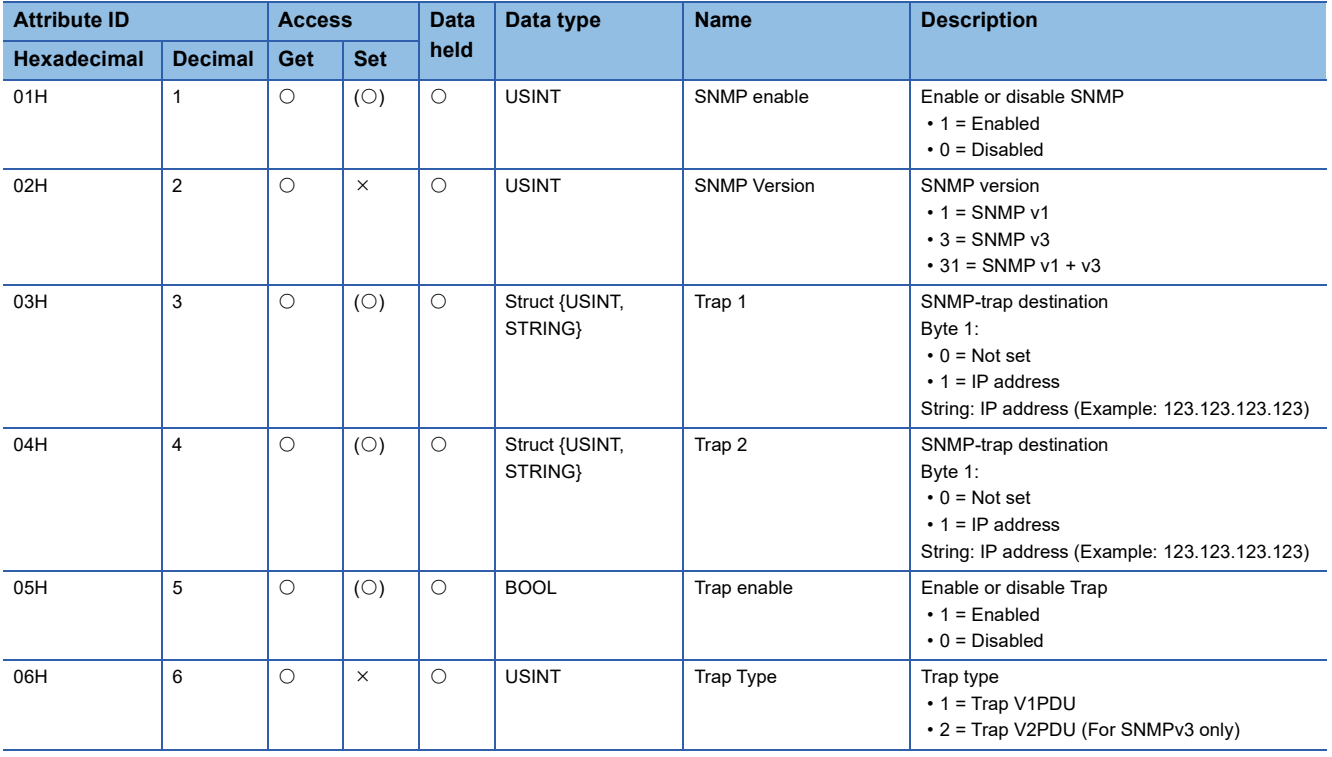

<span id="page-380-0"></span>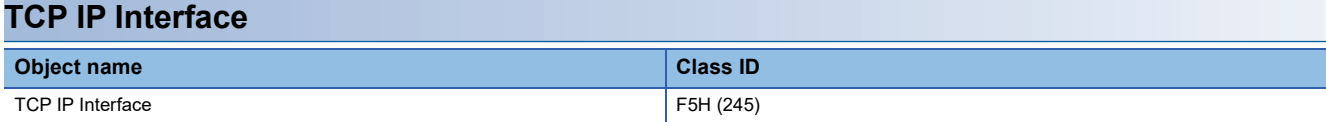

 $\bigcirc$ : Available,  $\times$ : Not available

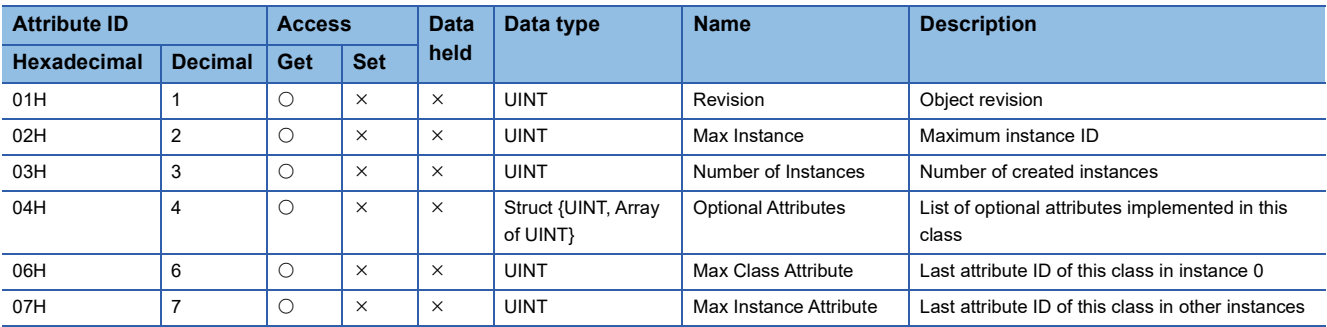

## ■**Instance ID: 01H (1)**

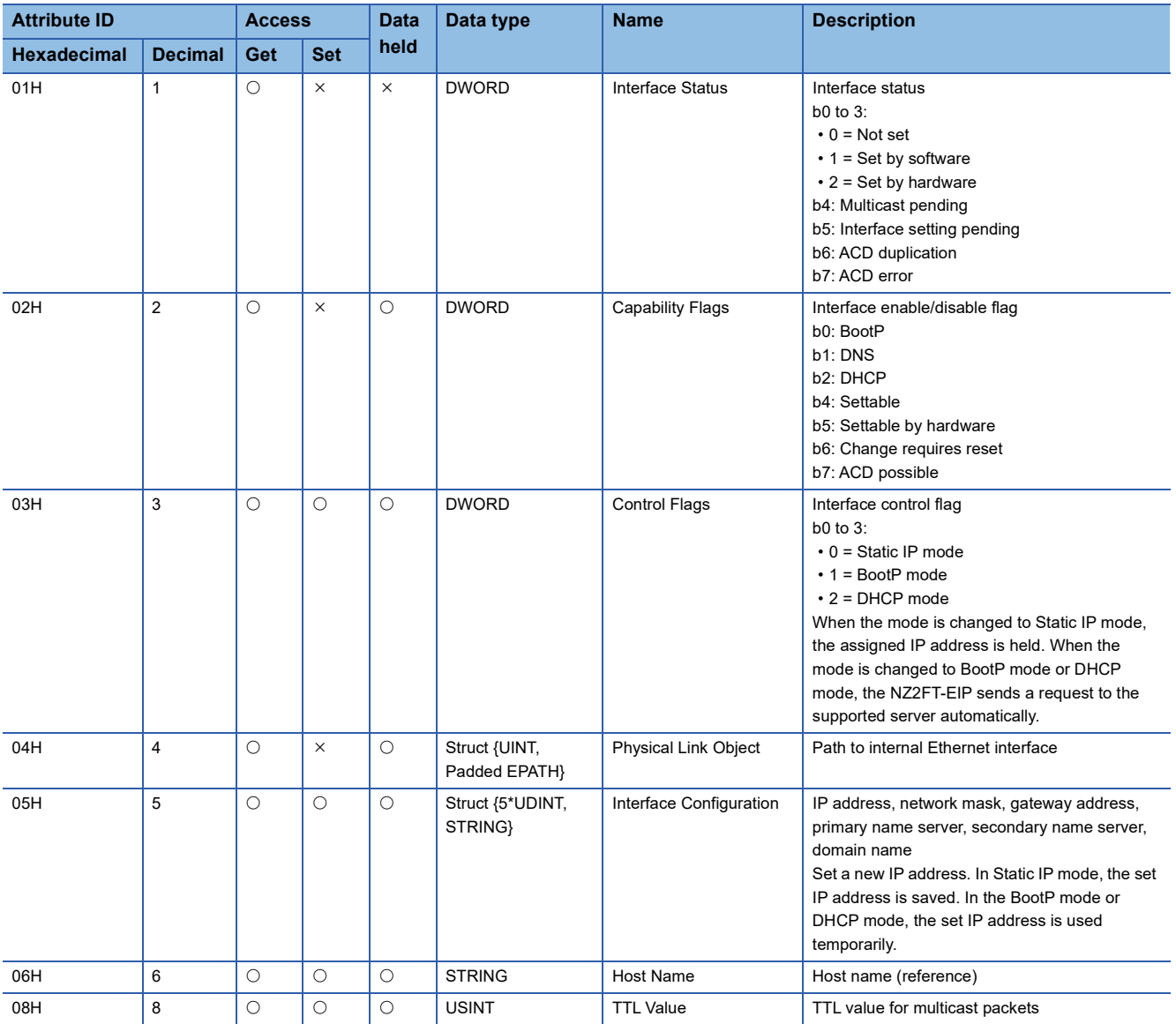

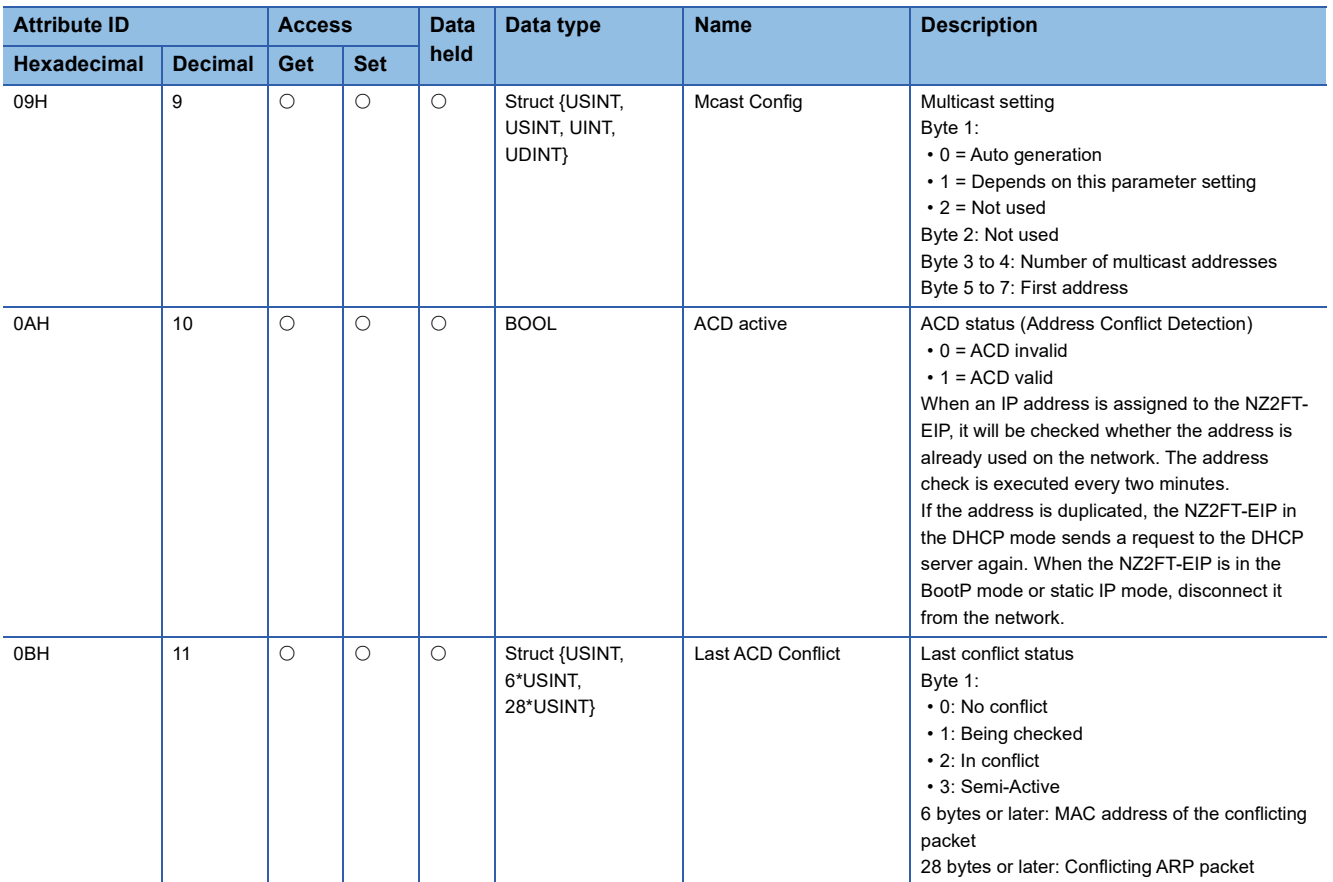

<span id="page-382-0"></span>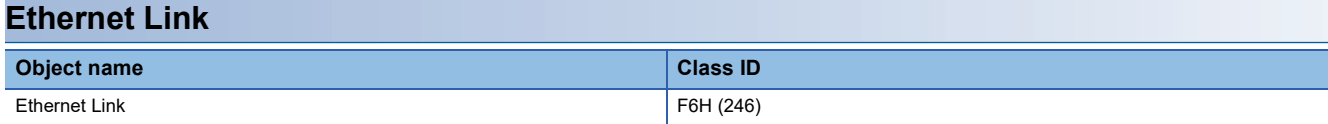

 $\bigcirc$ : Available,  $\times$ : Not available

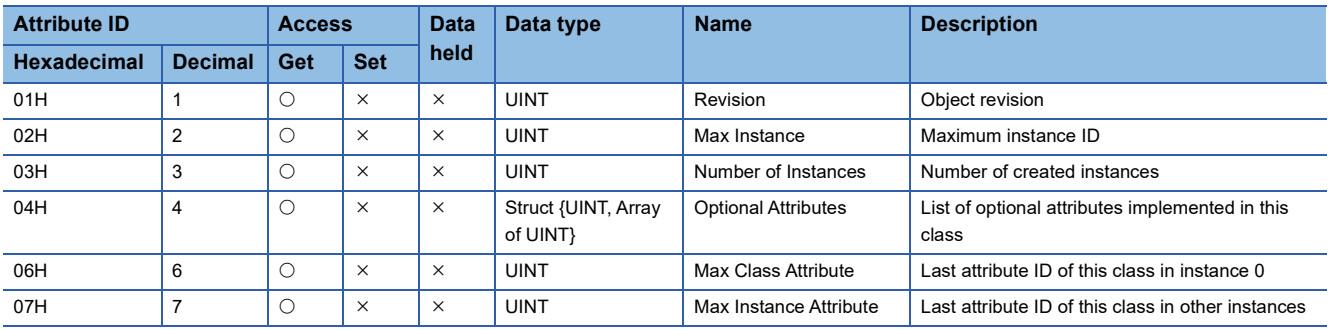

## ■**Instance ID: 01H to 03H (1 to 3)**

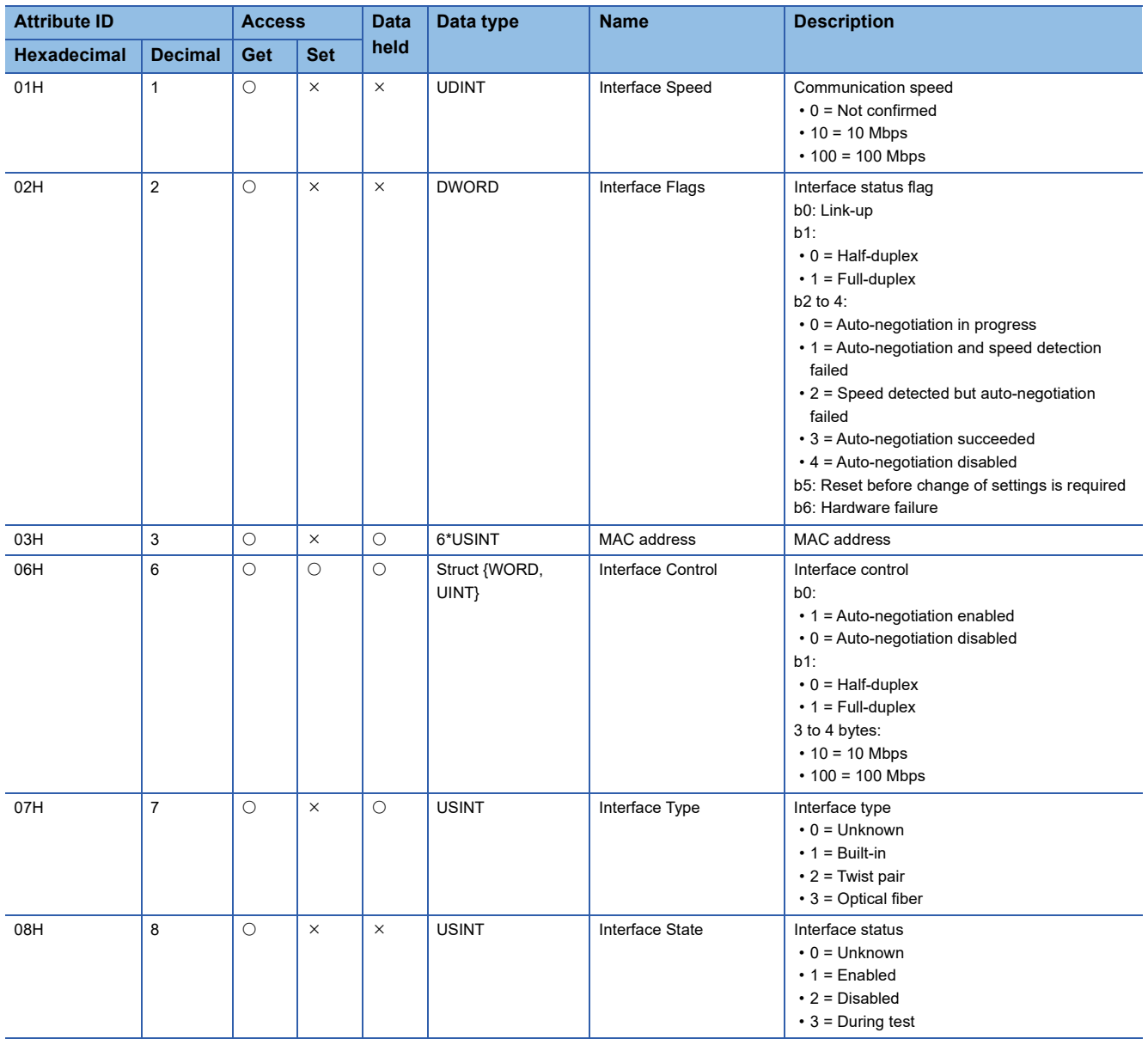

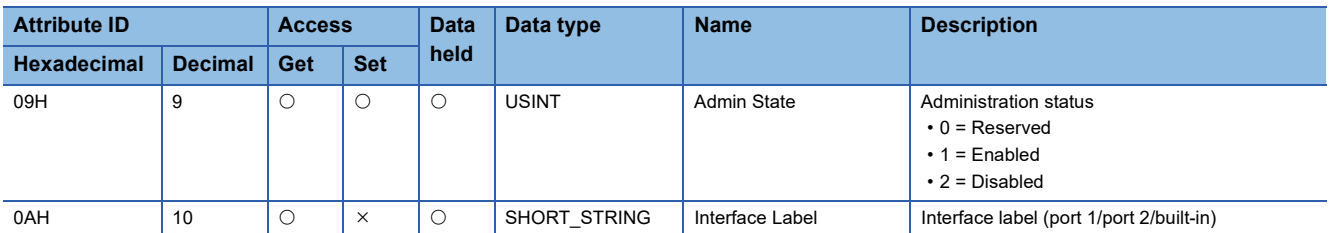

<span id="page-384-0"></span>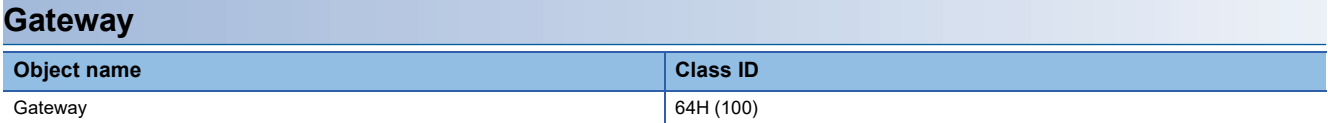

 $\bigcirc$ : Available,  $\times$ : Not available

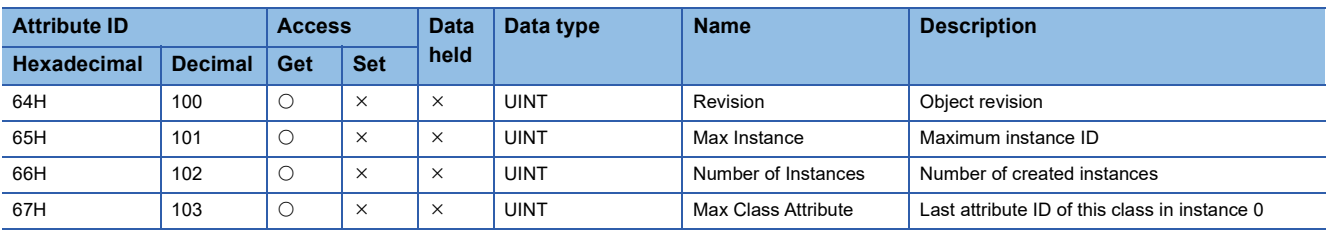

## ■**Instance ID: 01H (1)**

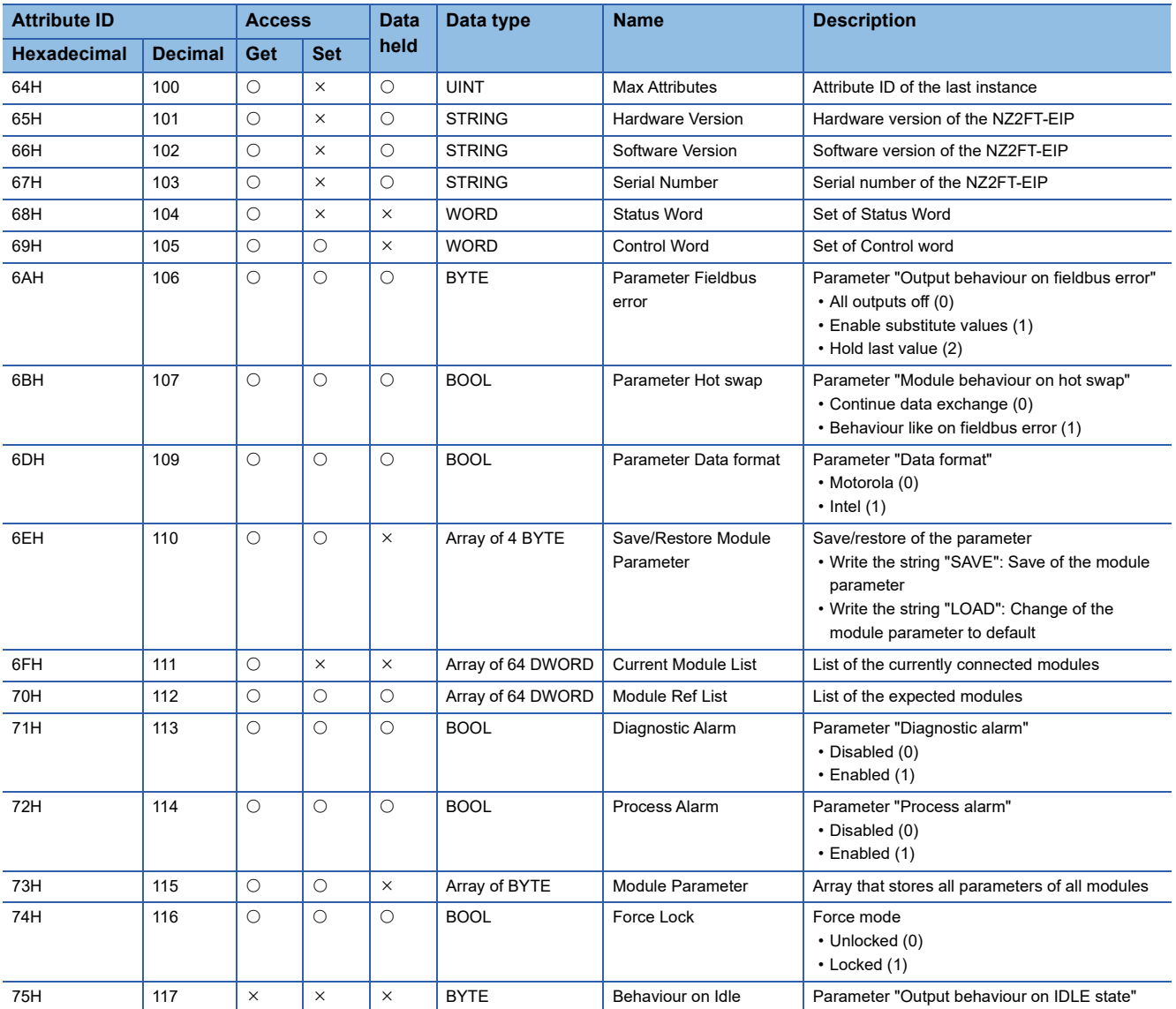

<span id="page-385-0"></span>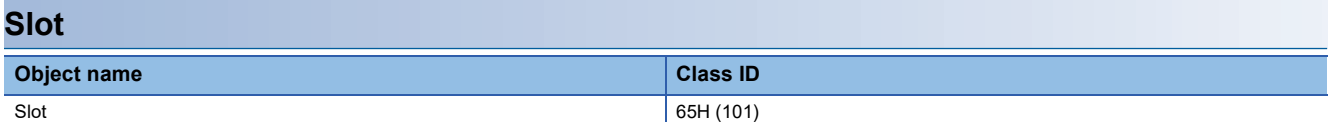

 $\bigcirc$ : Available,  $\times$ : Not available

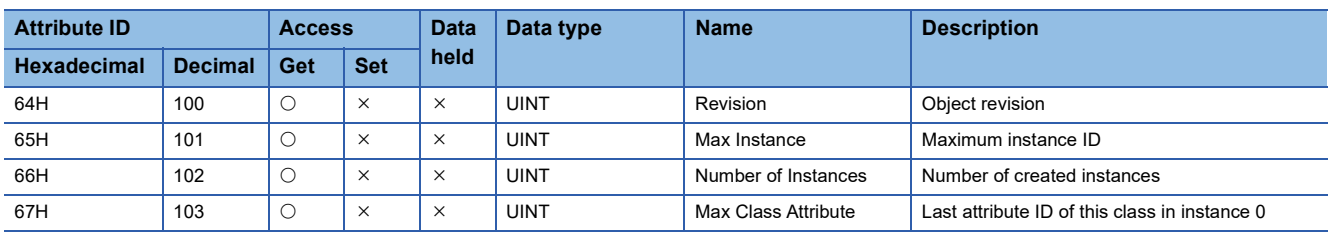

## ■**Instance ID: 01H to 40H (1 to 64)**

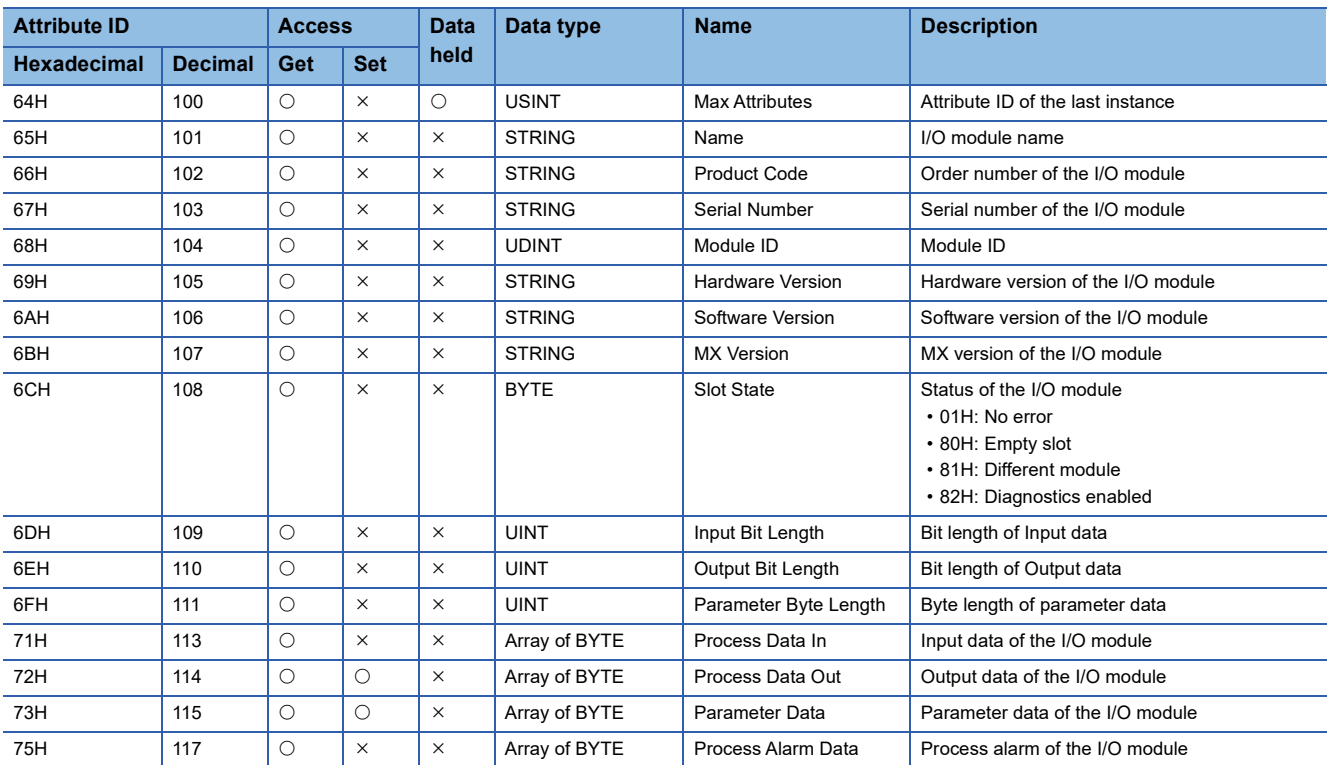

<span id="page-386-0"></span>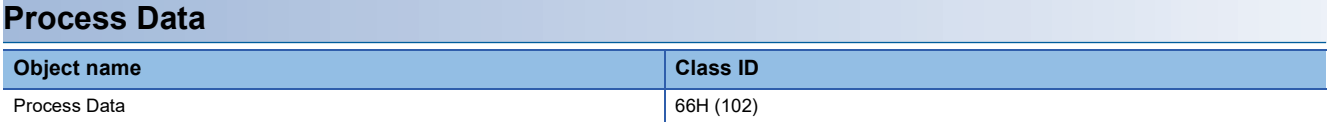

 $\bigcirc$ : Available,  $\times$ : Not available

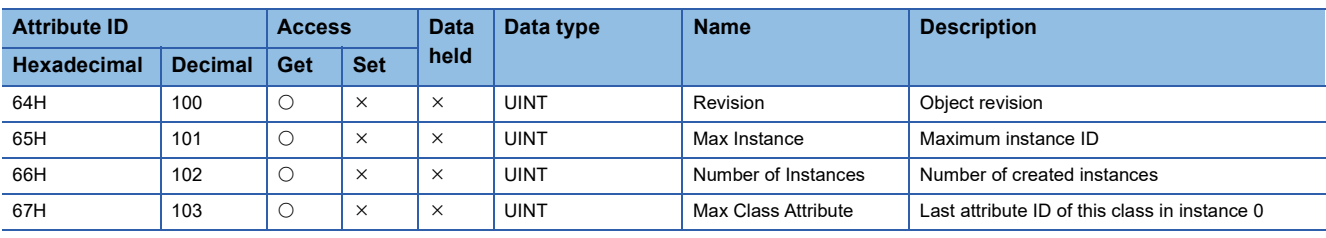

## ■**Instance ID: 01H (1)**

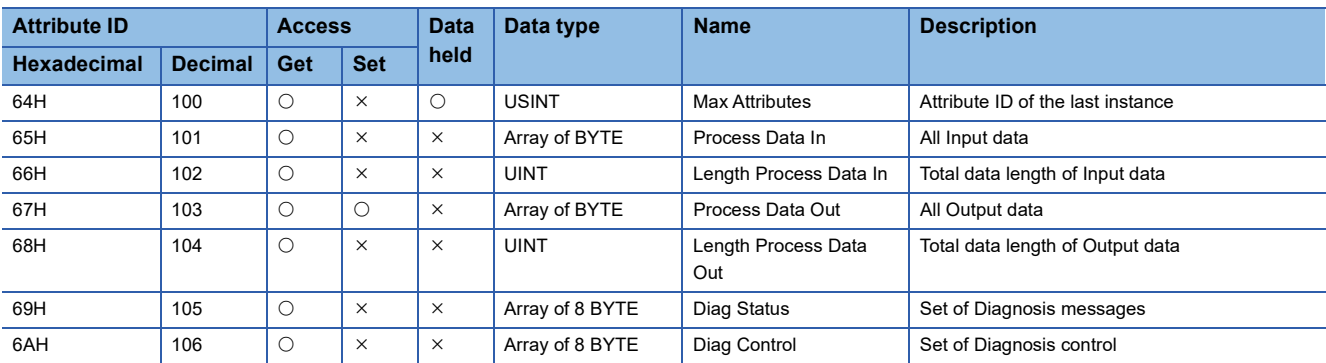

<span id="page-387-0"></span>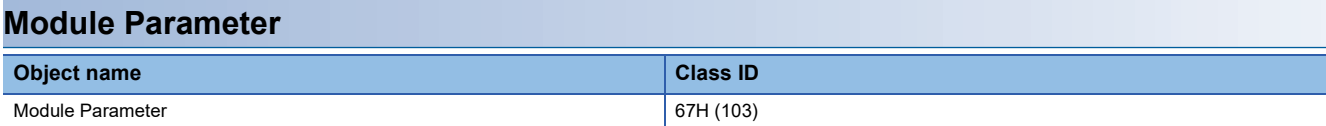

 $\bigcirc$ : Available,  $\times$ : Not available

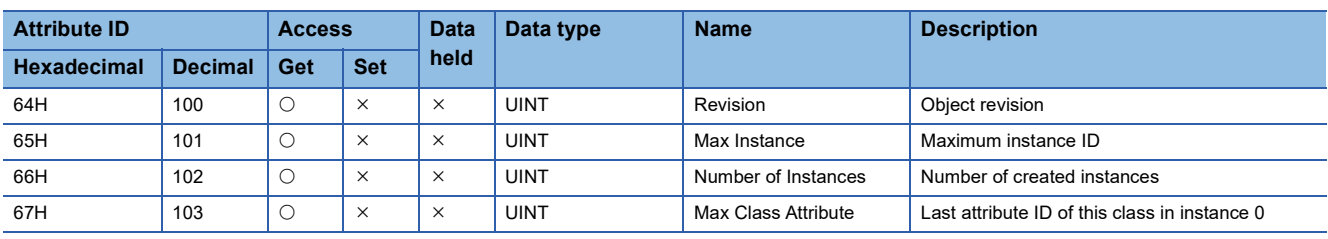

## ■**Instance ID: 01H (1)**

 $\bigcirc$ : Available,  $\times$ : Not available

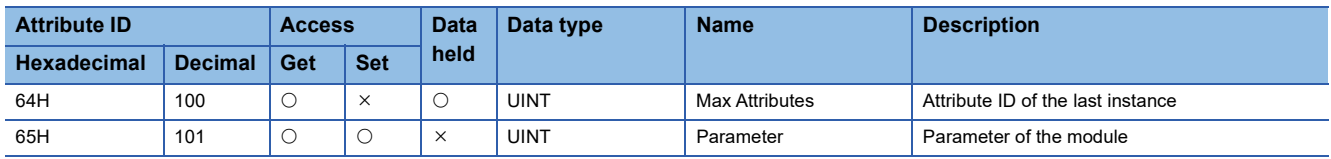

Each module parameter corresponds to the attribute starting from the attribute 65H. The number of attributes depends on the module type. The attribute ID of the last module parameter is checked with the attribute 64H. The attribute data type (USINT, UINT, or UDINT) depends on the parameter to be set.

The class 67H supports the services Get\_Attributes\_All and Set\_Attributes\_All. Therefore, all parameters of each module can be read and written in one message. All attributes of each module are included in the message beginning with the attribute 65H. Therefore, the data size depends on the number of attributes and the data type.

## **12.5 Procedures Before Operation**

## *1.* Installation

Attach the NZ2FT system to the DIN rail and install it in a suitable environment. (EP Page 36 Installation Environment and [Installation Position of Module](#page-37-0), [Page 38 Installation](#page-39-0))

## *2.* Wiring

Connect the power cable and Ethernet cable to the NZ2FT-EIP. ( $\Box$  [Page 45 Wiring of power cable and I/O cable,](#page-46-0)  $\Box$  Page [46 Ethernet cable](#page-47-1))

Connect the I/O cables to the I/O module. ( $\mathbb{E}$  [Page 45 Wiring of power cable and I/O cable](#page-46-0))

#### *3.* DHCP/BootP server setting

To use DHCP or BootP, set the DHCP server or BootP server in advance.

Use the static IP address. For the server setting, refer to the manual of the server used.

*4.* Scanner (master station) setting

Register the EtherNet/IP EDS file and set communication parameters. ( $\sqrt{P}$  [Page 388 Parameter Setting\)](#page-389-0)

*5.* Connection between the Web server and personal computer

Access the NZ2FT-EIP Web server via the USB port or the Ethernet port. ( $\Box$  Page 60 Connection with a Personal [Computer](#page-61-0))

*6.* EtherNet/IP device (adapter) setting

Set the parameters of the NZ2FT-EIP and I/O module on the Web server. (Fig. [Page 390 Parameter list](#page-391-0))

*7.* Start operation

Turn on EtherNet/IP communication start request (Y10).

## <span id="page-389-0"></span>**12.6 Parameter Setting**

## **EtherNet/IP network interface module**

When performing EtherNet/IP communication with RJ71EIP91, start EtherNet/IP Configuration Tool for RJ71EIP91 and configure the EtherNet/IP communication settings. (Parameter setting procedure II MELSEC iQ-R EtherNet/IP Network Interface Module User's Manual (Application))

## **Setting item**

#### ■**IP address of the RJ71EIP91**

Set on the "Element Properties" window.

Match the IP address with the one set in "Basic Settings" of the RJ71EIP91.

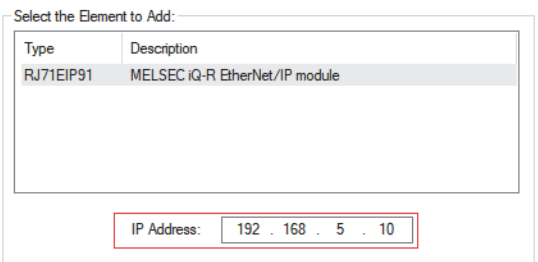

## ■**Adding the EDS file**

Add the EDS file of the NZ2FT-EIP on the "EDS Management" window. ( $\mathbb{F}$  [Page 363 EDS file](#page-364-2)).

#### ■**IP address of the NZ2FT-EIP**

Set the IP address of the NZ2FT-EIP on the [General] tab in the EtherNet/IP device setting window.

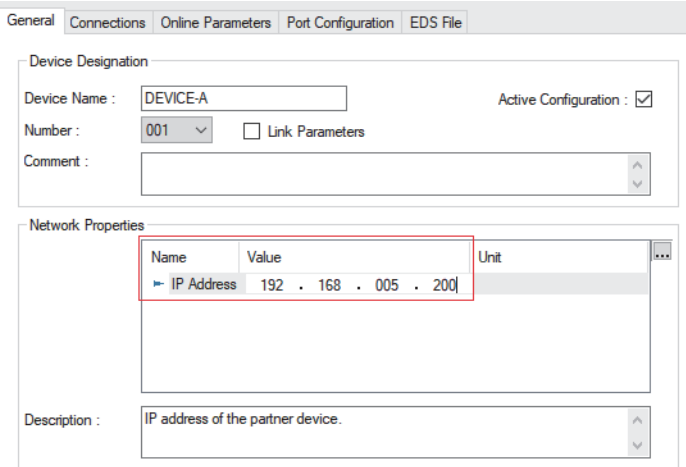

#### ■**Connection type at establishment of the connection**

On the [Connections] tab in the EtherNet/IP device setting window, set the connection type at establishment of the connection.

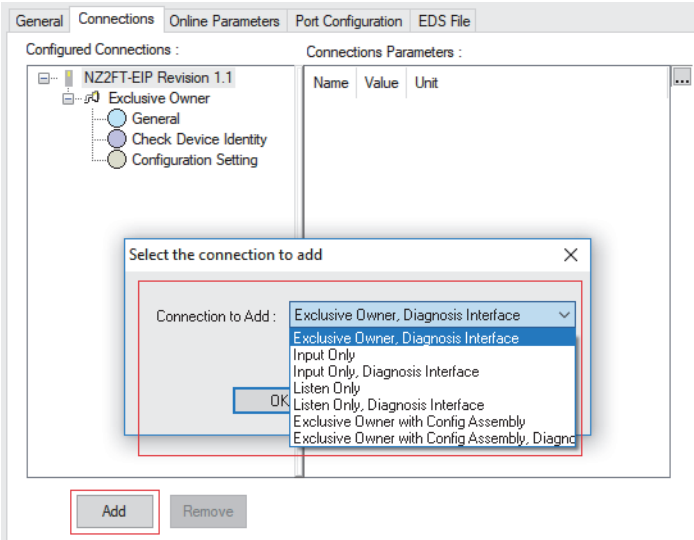

Select [Add]  $\Rightarrow$  [Connection to Add] and select the connection type of the NZ2FT-EIP.

#### ■**Input Size and Output Size**

On the [Connections] tab in the EtherNet/IP device setting window, set "Input Size" and "Output Size" at establishment of the connection.

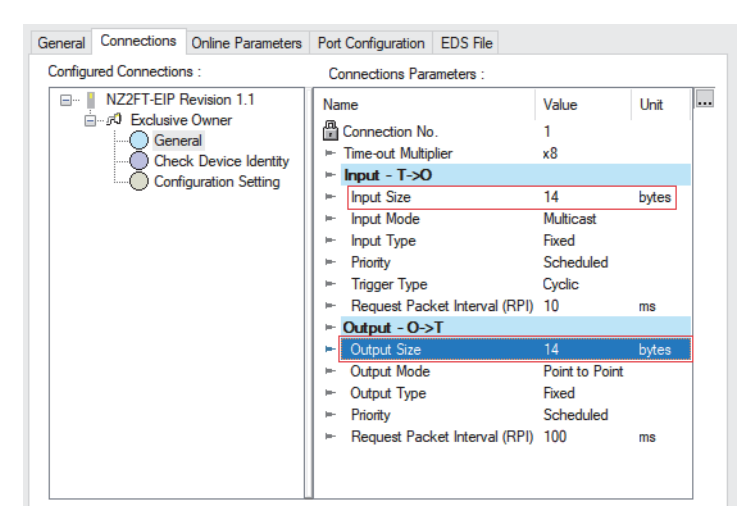

"Input Size" is the sum of the following data sizes. (For [Page 394 Input data](#page-395-0))

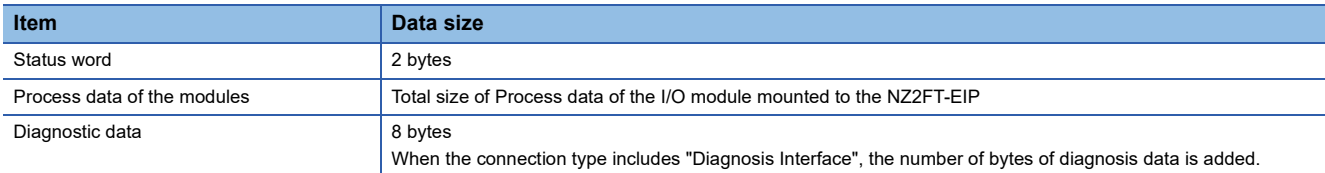

#### "Output Size" is the sum of the following data sizes. (Fig. [Page 394 Output data](#page-395-1))

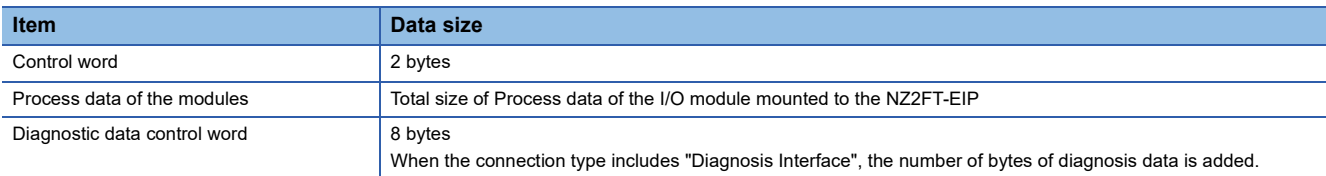

The length of Process data of the modules depends on the I/O module configuration. The size is always set to an even number of bytes. ( $E =$  [Page 392 Data width used by the I/O module](#page-393-0))

**Ex.**

When a single NZ2FTS-60AD4 is connected to the NZ2FT-EIP

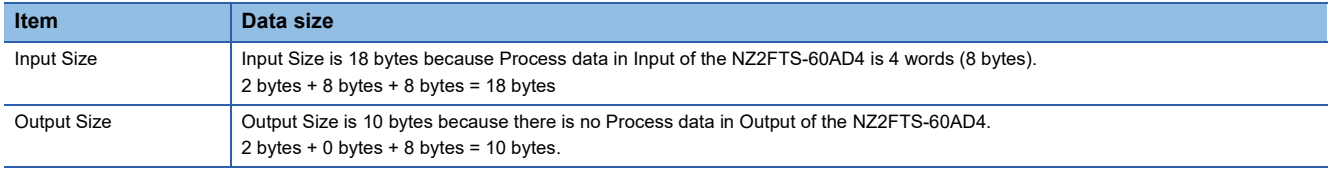

## **Slave station setting**

Set the parameters of the NZ2FT-EIP and each I/O module on the Web server. (Example 390 Parameter list)

## <span id="page-391-0"></span>**Parameter list**

These parameters can be set in the NZ2FT-EIP from the Web server. ( $\sqrt{p}$  [Page 74 Parameter setting\)](#page-75-0)

Set the parameters while communications are not being performed with the RJ71EIP91. Use any of the following methods to stop communications.

- Change the CPU module of the RJ71EIP91 from RUN to STOP.
- Turn off the RJ71EIP91.
- Turn off EtherNet/IP communication start request [Y10].

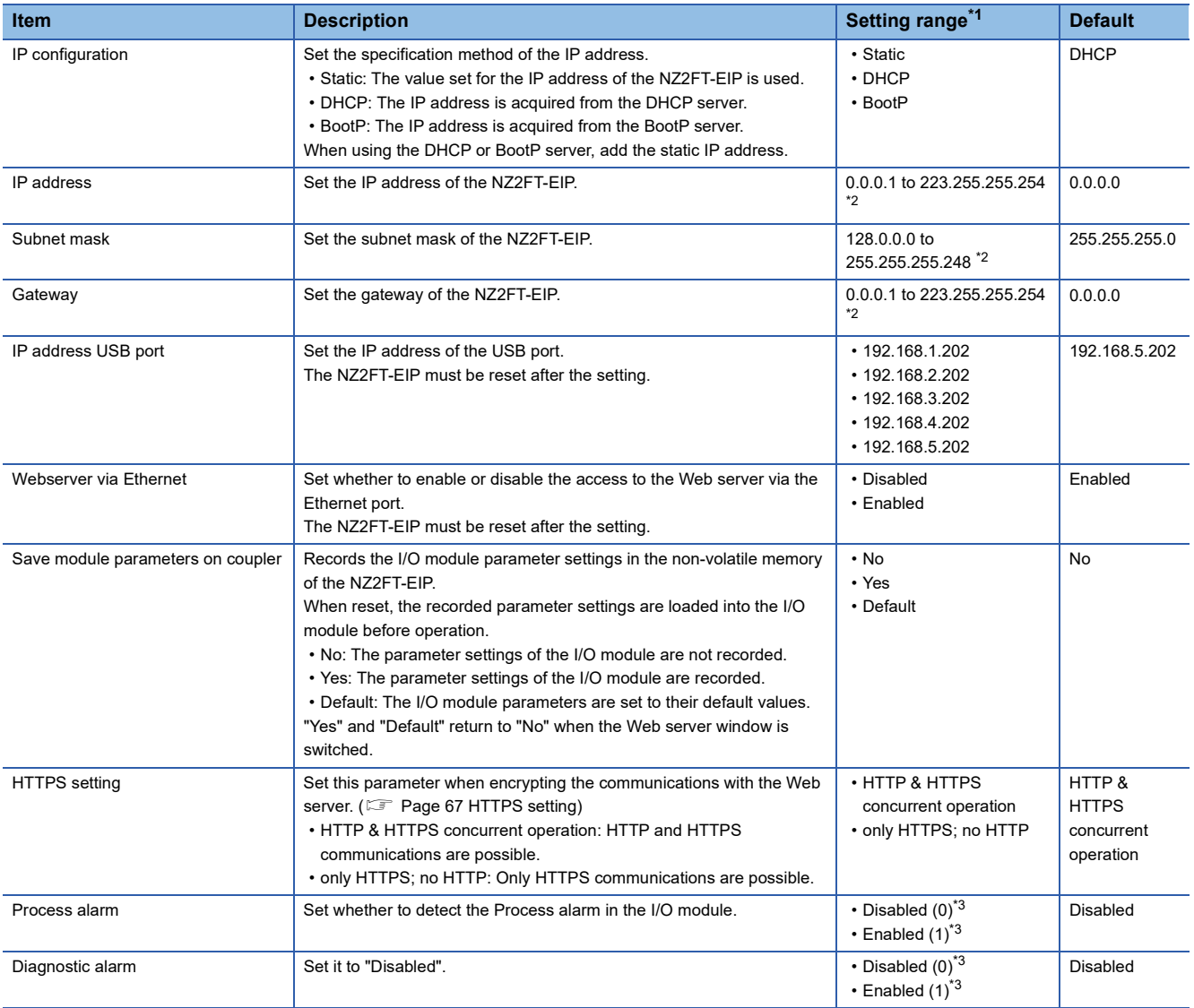

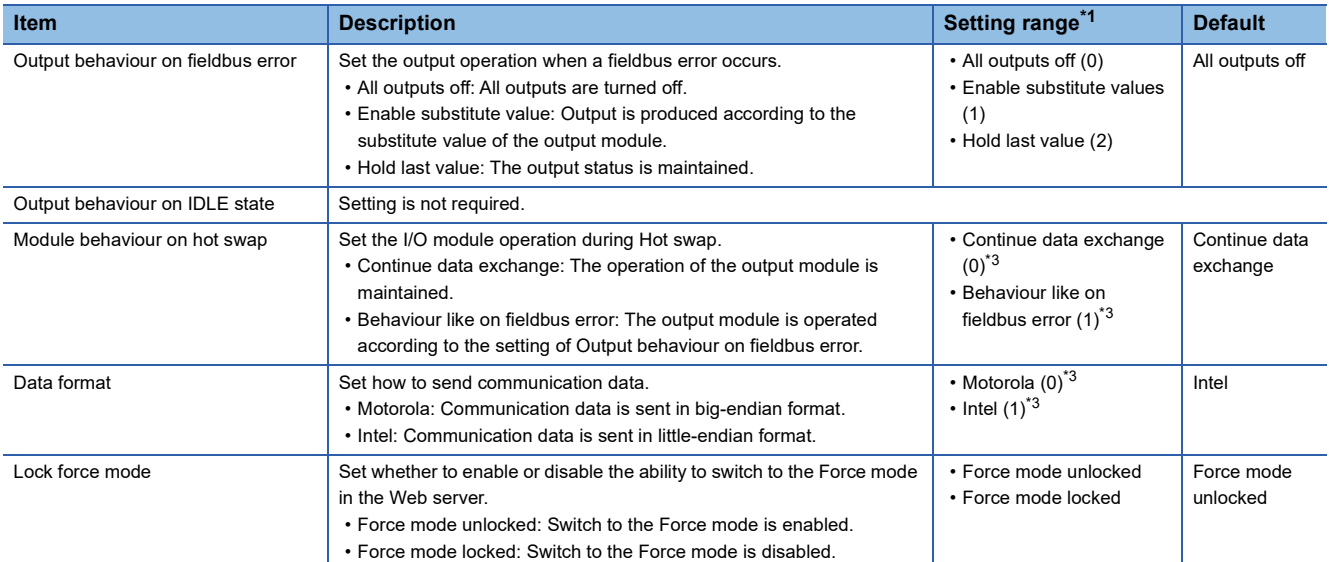

<span id="page-392-0"></span>\*1 Values in brackets for the parameter setting in non-cyclic transmission

<span id="page-392-1"></span>\*2 Do not set the values out of the setting range.

<span id="page-392-2"></span>\*3 (0), (1), and (2) are the values set in the register when the digital I/O module is connected to the NZ2FT-EIP.

#### **Precautions**

"IP address" and "IP address USB port" cannot be set to the same value. Also, do not set the same value for the network part of the IP address (1st to 3rd octets when the subnet mask is set to 255.255.255.0).

## **12.7 Access to Process Data**

I/O data of the I/O module is stored in Process data, and data communication with the buffer memory of the RJ71EIP91 is performed.

## **Data configuration**

Process data consists of Input data and Output data.

In NZ2FT-EIP, Process data is included in each of Input data and Output data.

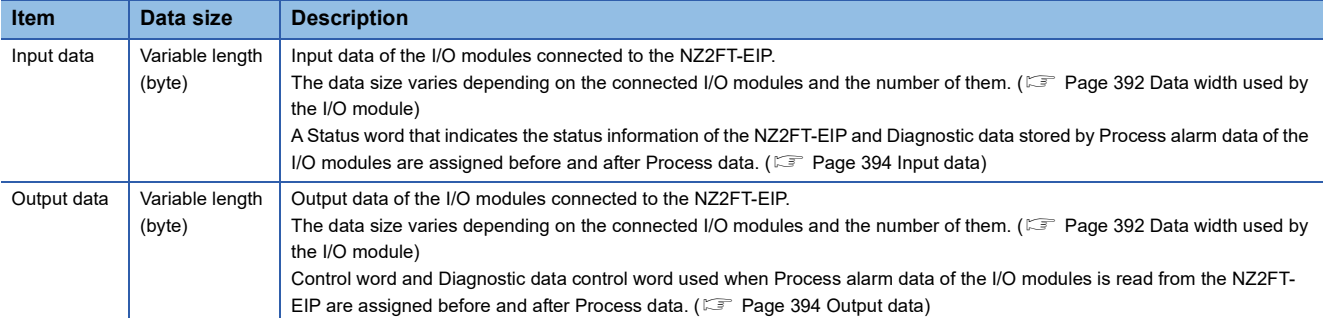

 $Point$ <sup> $\degree$ </sup>

• Process data can also be checked from the Web server. (Fexage 72 "Process data").

- The communication data format can be changed to little-endian or big-endian by setting the parameter.
	- ( $\sqrt{F}$  [Page 390 Parameter list](#page-391-0))

## <span id="page-393-0"></span>**Data width used by the I/O module**

The following table lists the data widths used by each I/O module in the NZ2FT-EIP during Class1 instance communications (constant periodic communications).

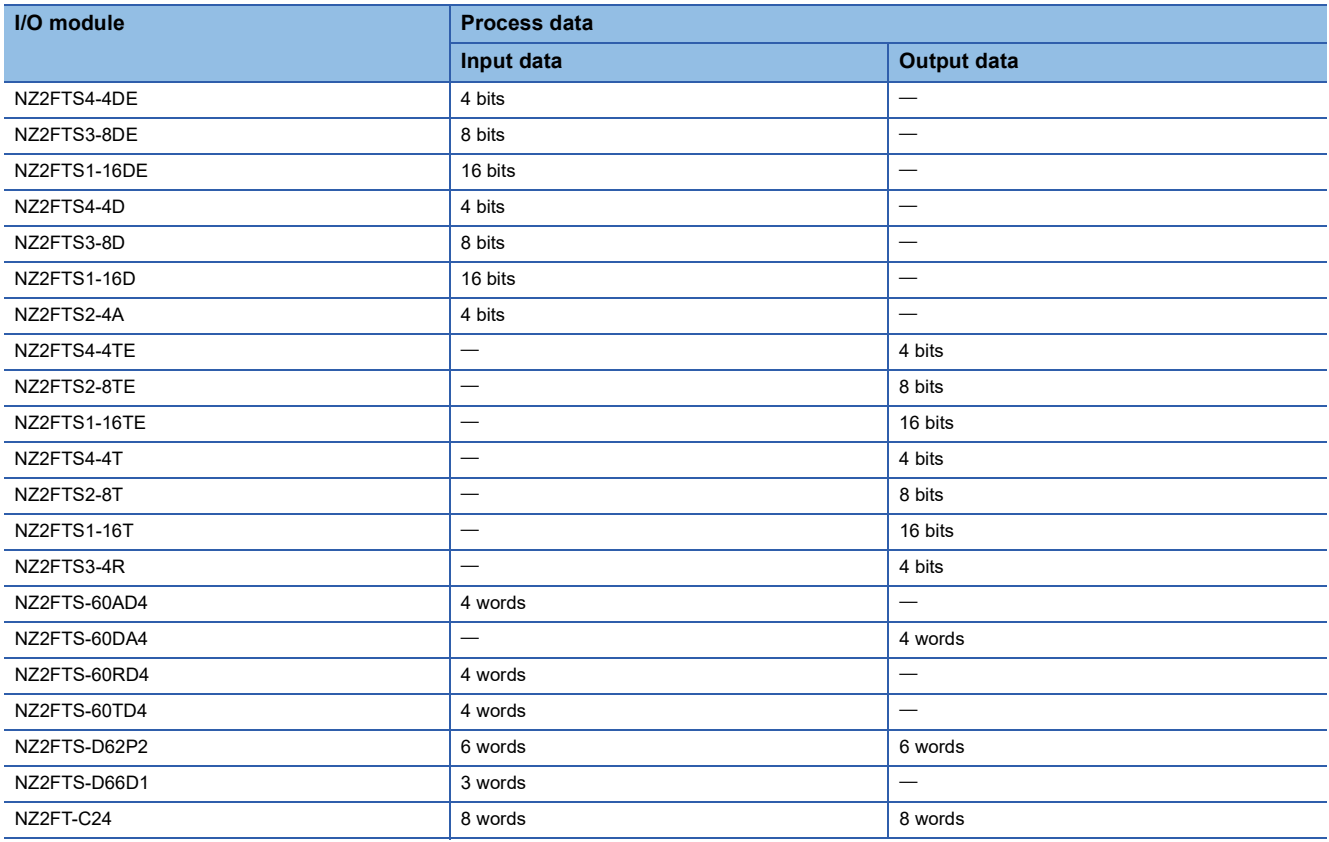

## **Assignment to the RJ71EIP91 buffer memory**

Process data of the NZ2FT-EIP is stored in the following addresses of the RJ71EIP91 buffer memory by data communication.

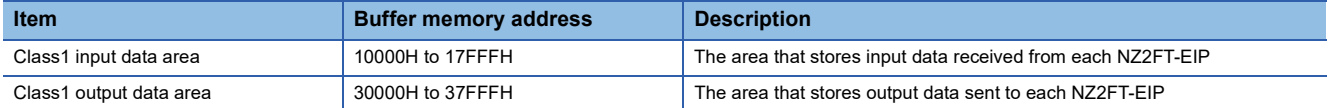

Each NZ2FT-EIP station is assigned next to the previous NZ2FT-EIP station in the buffer memory, so the data of station n is followed immediately by the allocation of station n+1.

The data length of each NZ2FT-EIP station depends on the system configuration of the station. Therefore, the start address of the second and subsequent NZ2FT-EIP stations is not fixed.

For details on the RJ71EIP91 buffer memory, refer to the following.

MELSEC iQ-R EtherNet/IP Network Interface Module User's Manual (Application)

## **Ex.**

The following system configuration describes the assignment of the RJ71EIP91 buffer memory and the data structure of Process data of NZ2FT-EIP.

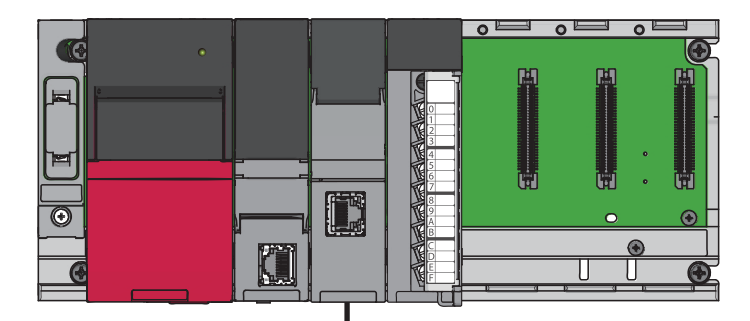

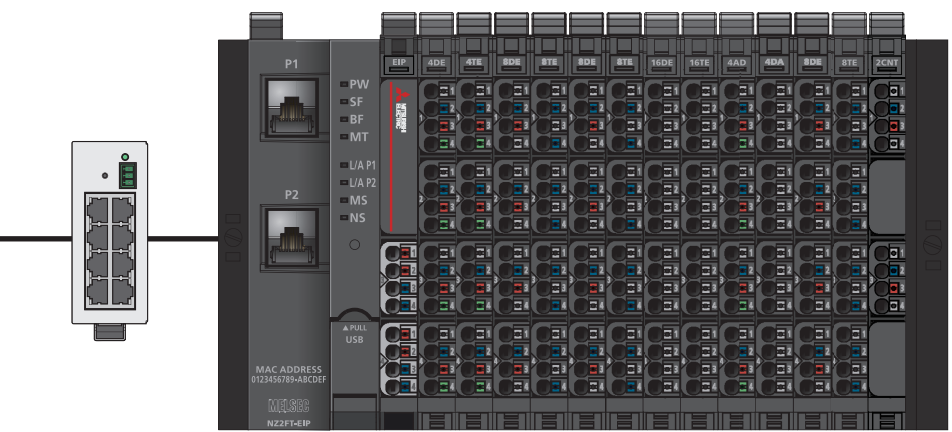

(1) (2) (3) (4) (5) (6) (7) (8) (9) (10) (11) (12) (13)

(1) NZ2FTS4-4DE (2) NZ2FTS4-4TE (3) NZ2FTS3-8DE (4) NZ2FTS2-8TE (5) NZ2FTS3-8DE (6) NZ2FTS2-8TE (7) NZ2FTS1-16DE (8) NZ2FTS1-16TE (9) NZ2FTS-60AD4 (10) NZ2FTS-60DA4 (11) NZ2FTS3-8DE (12) NZ2FTS2-8TE (13) NZ2FTS-D62P2 **12**

Input data and Output data of the buffer memory of the RJ71EIP91 are stored for each NZ2FT-EIP station as shown in the following data configuration.

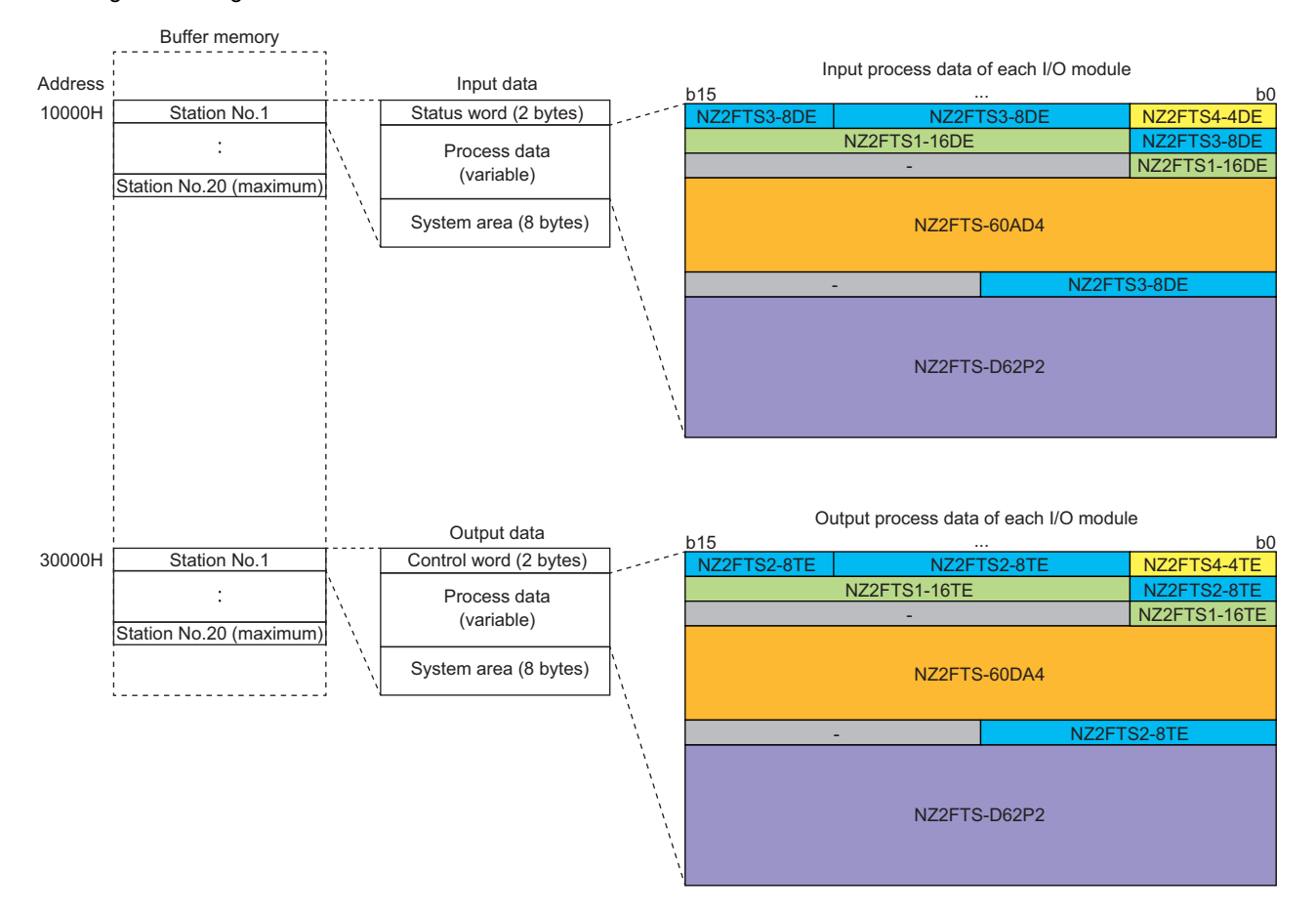

#### <span id="page-395-0"></span>■**Input data**

- Process data of each I/O module is arranged in order from the mounting position closest to the NZ2FT-EIP.
- The size of Process data of each I/O module depends on the I/O module. (Example 392 Data width used by the I/O [module](#page-393-0))
- Process data of the NZ2FTS4-4DE uses only 4 bits of b0 to b3. 4 bits of b4 to b7 are deleted and Process data of the next I/O module is assigned next to the previous I/O module.
- Process data of the digital input module and the serial communication module are assigned without blanks in between.
- Process data of the analog module, high-speed counter module, and absolute encoder module with Input data is not assigned in left-aligned increments of a byte or 4 bits, but is arranged from the start of next word.

#### <span id="page-395-1"></span>■**Output data**

- Process data of each I/O module is arranged in order from the mounting position closest to the NZ2FT-EIP.
- The size of Process data of each I/O module depends on the I/O module. (Example 1920 Data width used by the I/O [module](#page-393-0))
- Process data of the NZ2FTS4-4TE uses only 4 bits of b0 to b3. 4 bits of b4 to b7 are deleted and Process data of the next I/O module is assigned next to the previous I/O module.
- Process data of the digital output module and the serial communication module are assigned without blanks in between.
- Process data of the analog module and high-speed counter module with Output data is not assigned in left-aligned increments of a byte or 4 bits, but is arranged from the start of the next word.
## **12.8 Program Example of NZ2FT-EIP**

### **Precautions for programming**

In EtherNet/IP transmission programs, interlock is provided with the following device.

• UCMM communication stop command (M10)

The following shows an example of interlock being provided in a communication program through the use of UCMM communication request stop command (M10) of the RJ71EIP91.

Turning off UCMM communication stop command (M10) executes the UCMM message program.

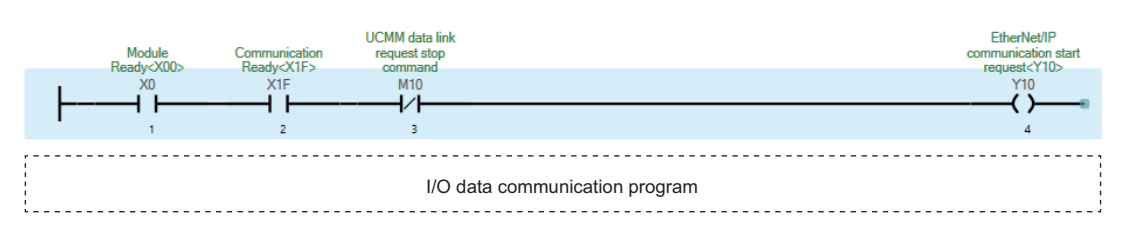

### **Example using the NZ2FTS-60AD4**

The following example is for a program to read AI values that are obtained from A/D conversion performed on AI 0 (Channel 0) to AI 3 (Channel 3) of the analog input module.

#### **System configuration**

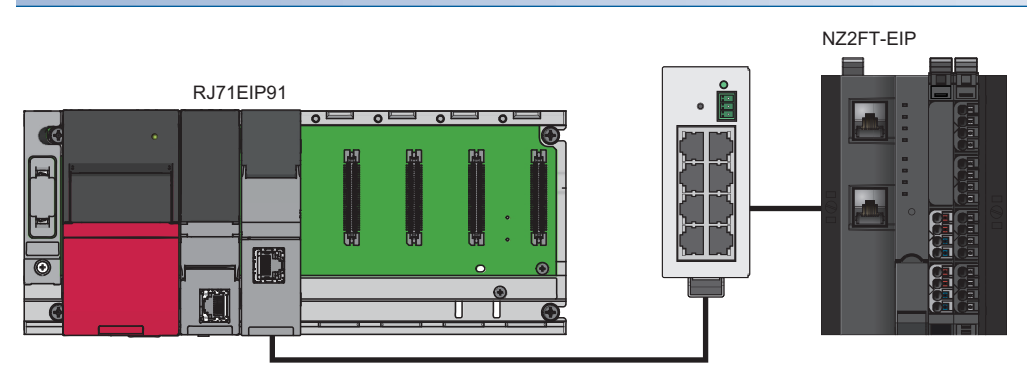

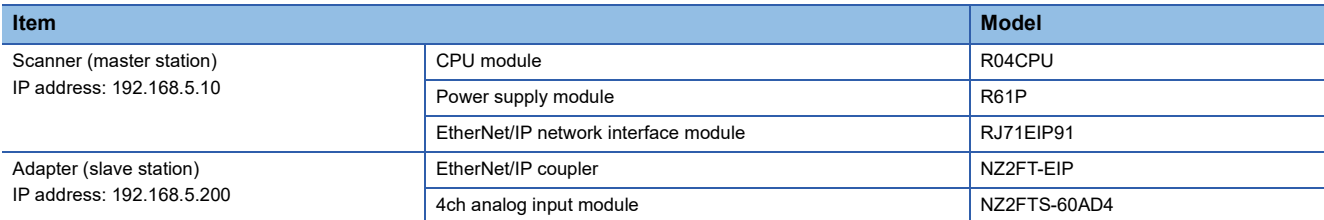

#### **Device assignment**

The following figure shows the device assignment in Class1 instance communications. (Fig. Page 393 Assignment to the [RJ71EIP91 buffer memory\)](#page-394-0)

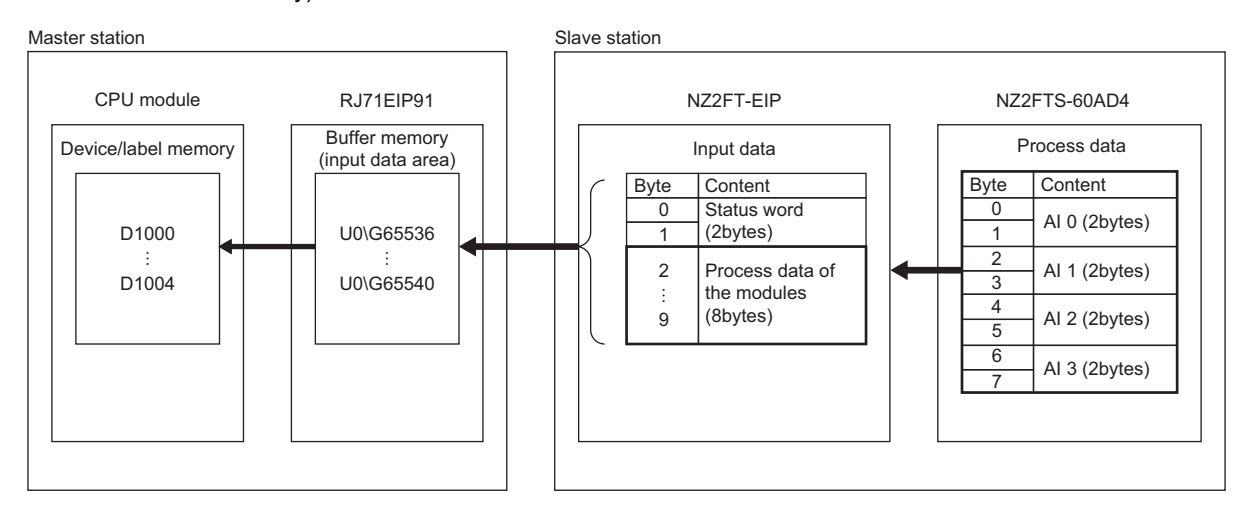

#### **Scanner (master station) setting**

For the setting method of parameters, refer to the following.

**F** [Page 388 EtherNet/IP network interface module](#page-389-0)

#### **Adapter (slave station) settings**

Set the parameters of the NZ2FTS-60AD4 as follows. ( $\sqrt{F}$  [Page 484 Parameter settings\)](#page-485-0)

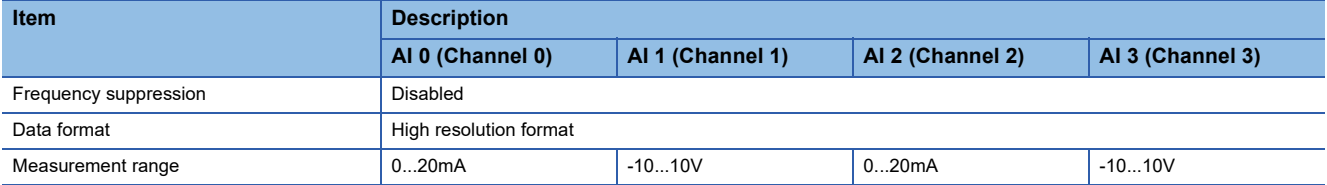

#### **Device used**

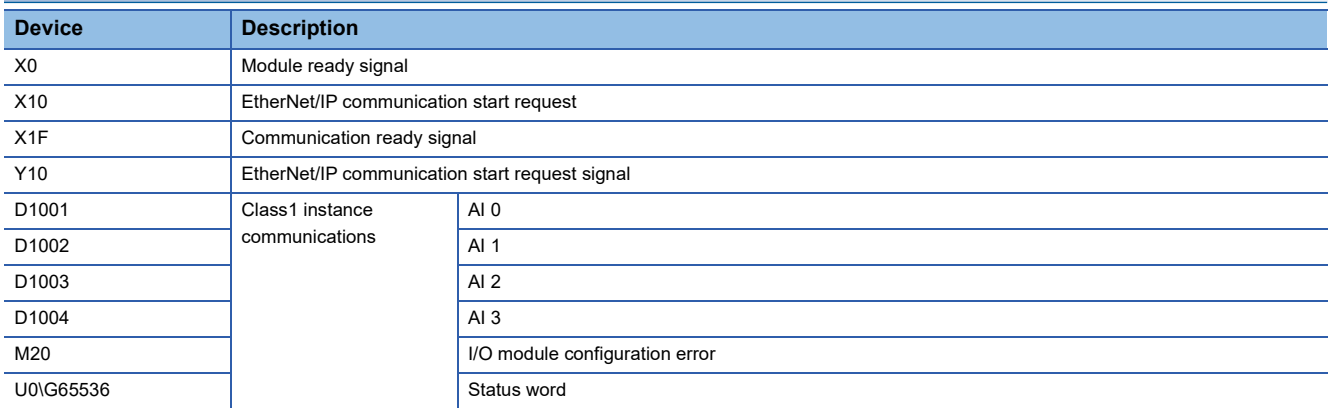

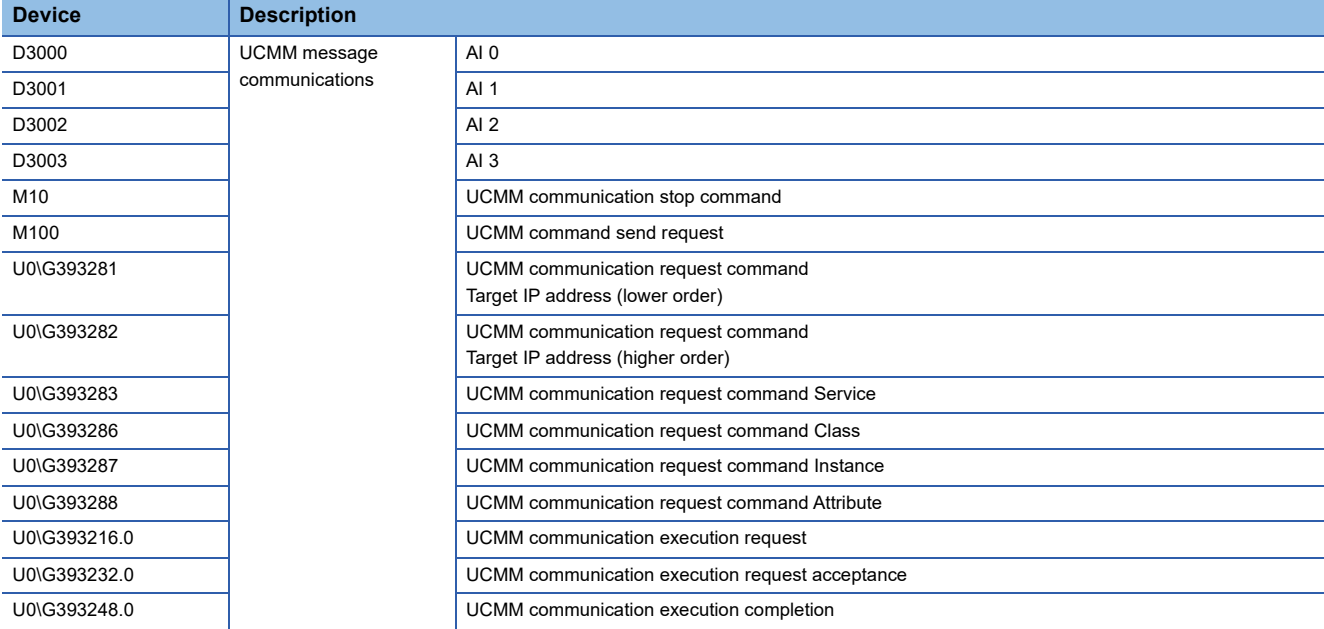

#### **Program example**

#### ■**Program example of Class1 instance communications**

Changing the CPU module status STOP to RUN executes Class1 instance communications. The values of AI 0 to AI 3 are stored in D1001 to D1004.

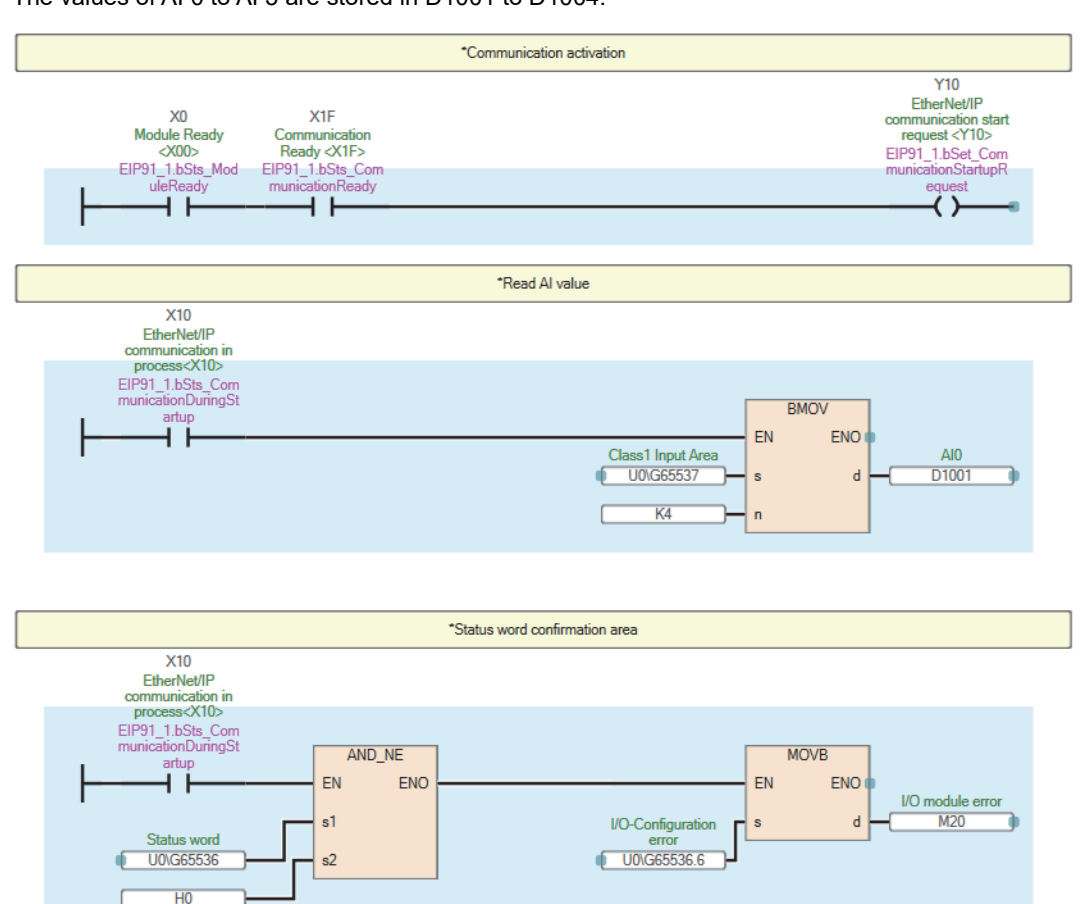

#### ■**Program example of UCMM message communications**

Turning on UCMM command send request executes UCMM message communications.

The values of AI 0 to AI 3 are stored in D3000 to D3003.

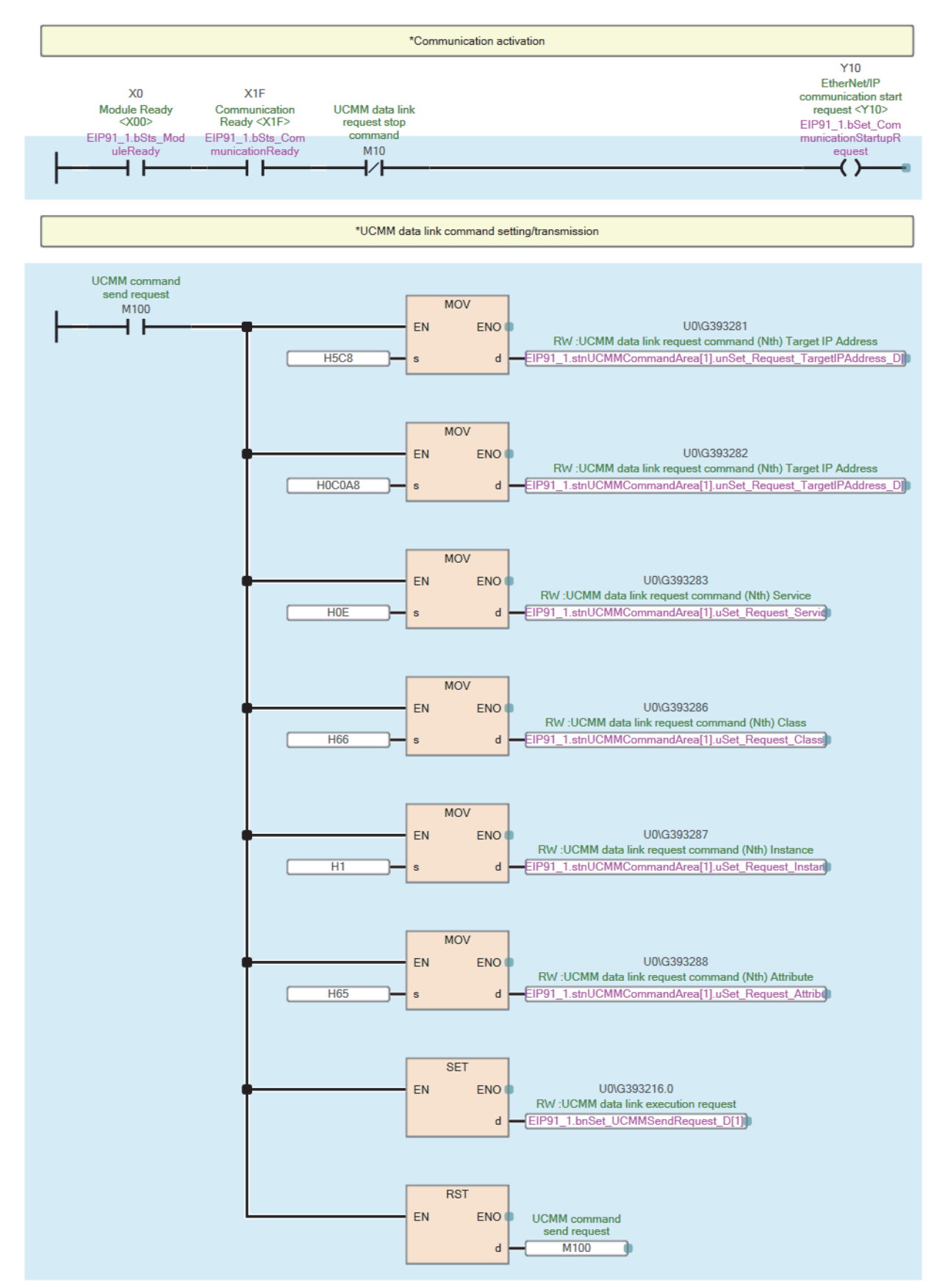

**12**

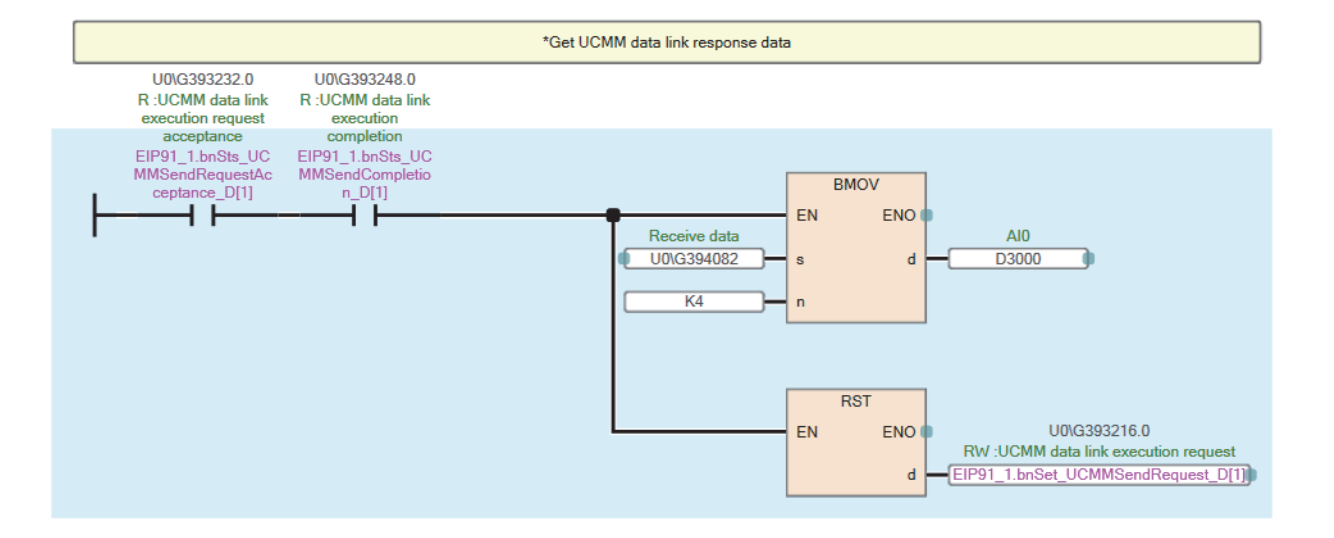

### **Example using the NZ2FTS-60RD4**

This program reads Process alarm data when Process alarm occurs in RTD 0 (Channel 0) to RTD 3 (Channel 3) of the temperature input module (Resistance Temperature Detector).

#### **System configuration**

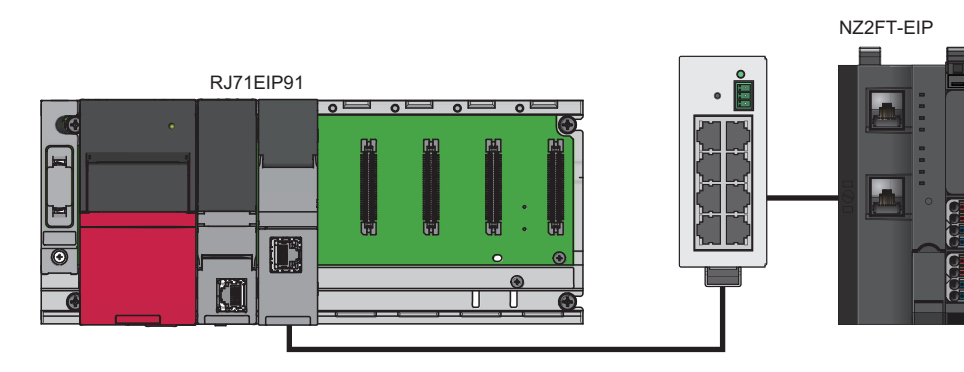

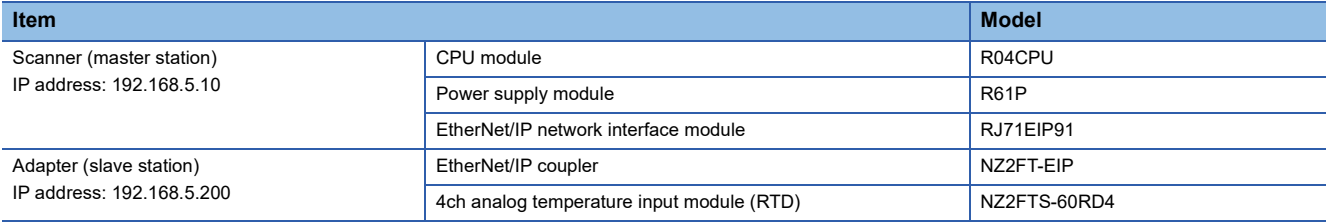

#### **Device assignment**

The following figure shows the device assignment in UCMM communications. **For a 270** Checking warning output [\(Process alarm\)](#page-371-0)

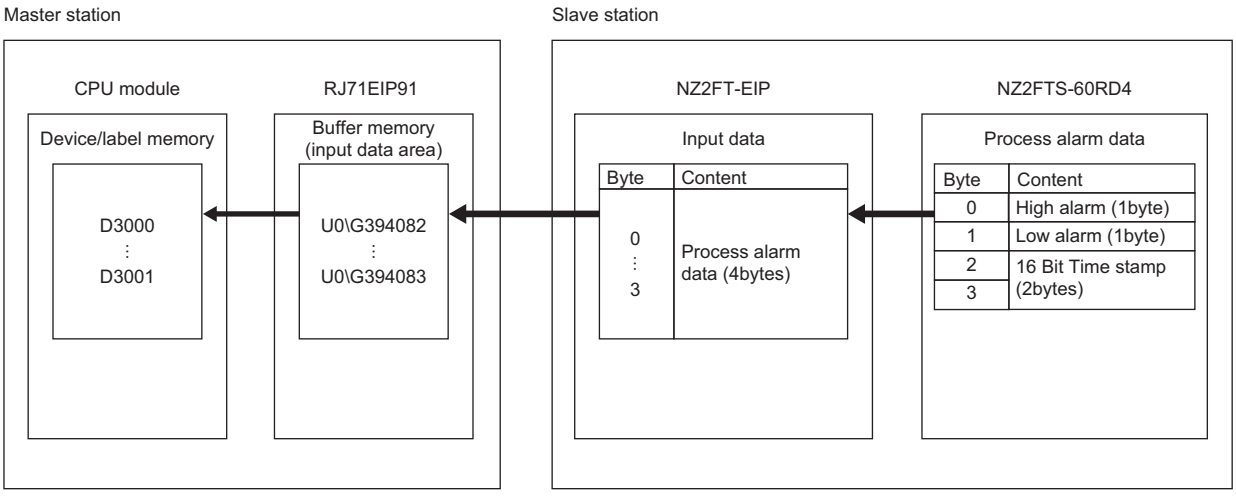

#### **Scanner (master station) setting**

To refer to Process alarm data, set the connection type at establishment of the EtherNet/IP connection to "Exclusive Owner, Diagnosis Interface".

For the setting method of parameters, refer to the following.

**F** [Page 388 EtherNet/IP network interface module](#page-389-0)

#### **Adapter (slave station) settings**

#### ■**NZ2FT-EIP**

Set the parameters as follows. ( $\sqrt{s}$  [Page 390 Parameter list\)](#page-391-0)

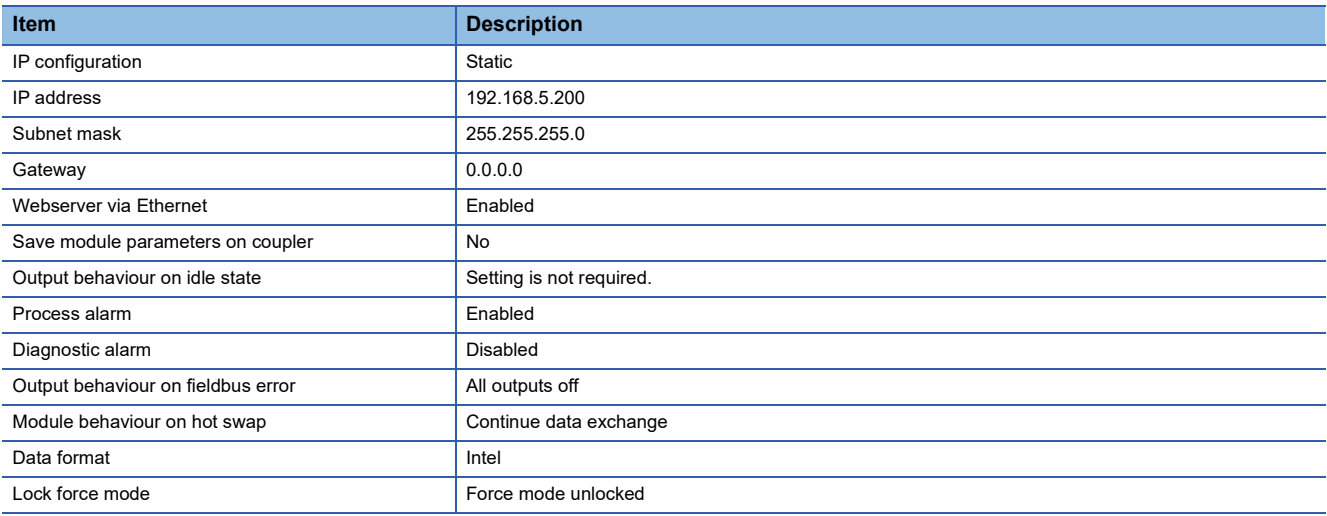

#### ■**NZ2FTS-60RD4**

Set the parameters as follows. ( $\sqrt{P}$  [Page 505 Parameter settings\)](#page-506-0)

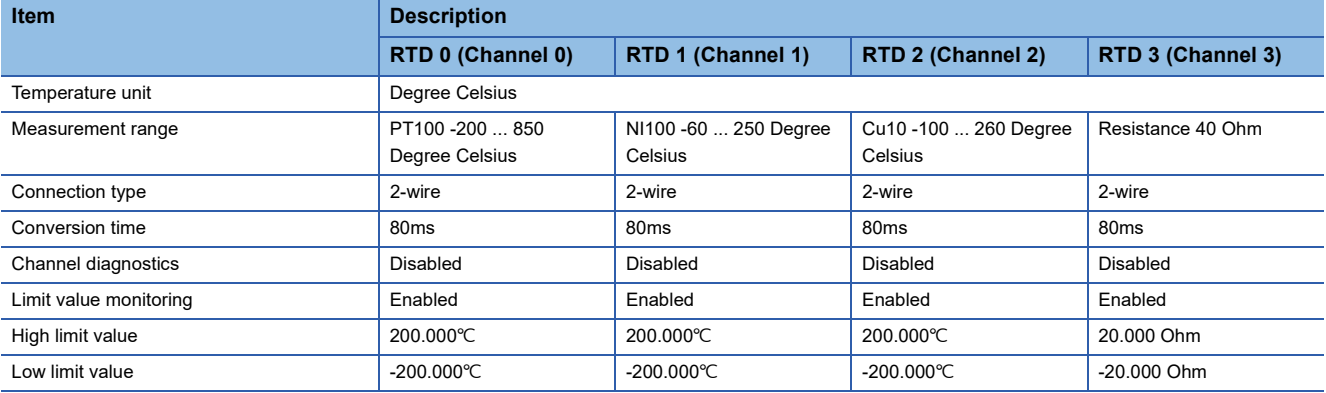

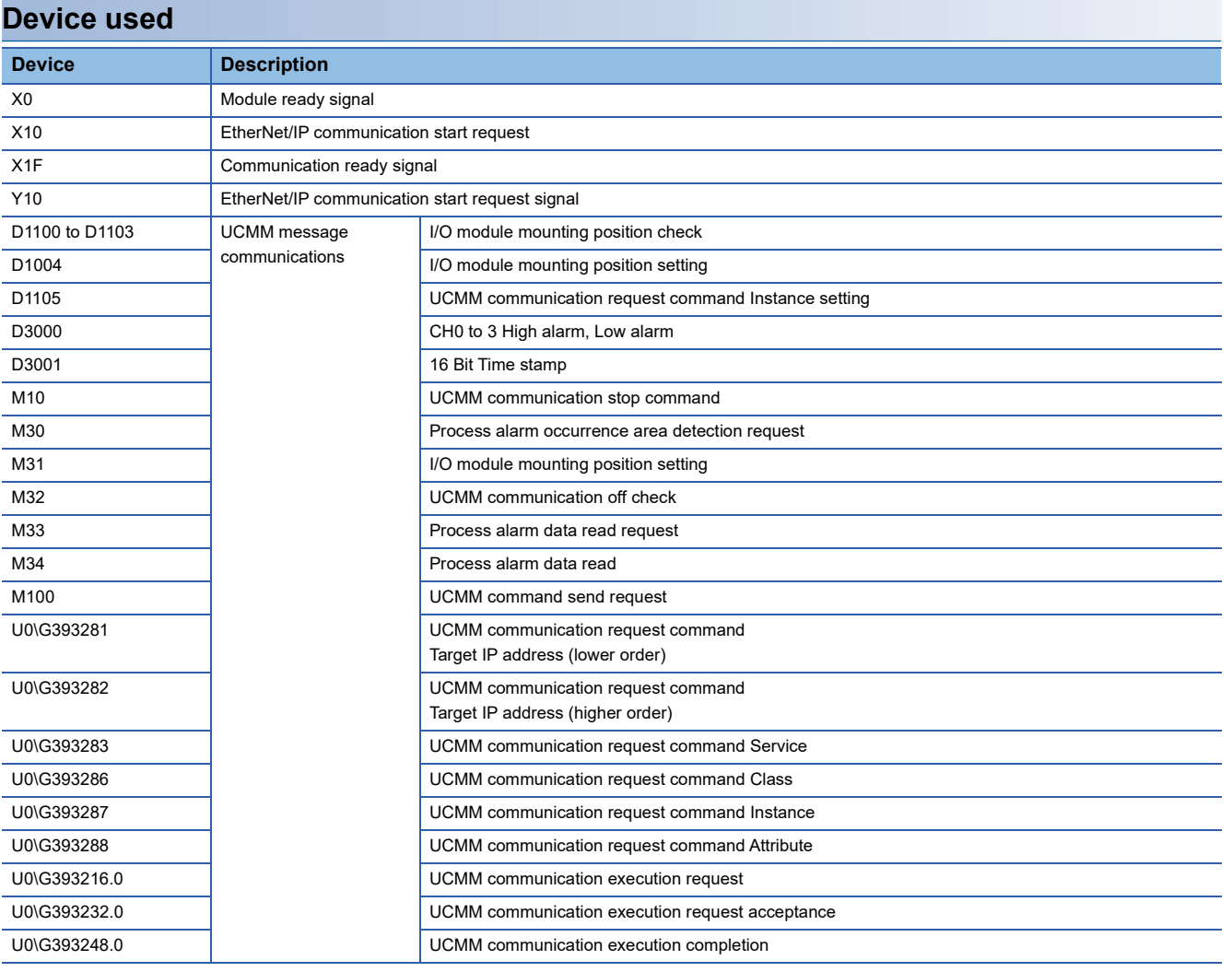

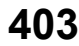

#### **Program example**

#### ■**Program example of UCMM communications**

The following example shows a program to execute UCMM message communications by turning on the Process alarm occurrence area detection request.

High alarm and Low alarm of RTD 0 to RTD 3 are stored in D3000, and 16 Bit Time stamp is stored in D3001.

To read Process alarm, set b0 in "Control word" of Output data to 1 in advance. (Example 370 How to check Process alarm)

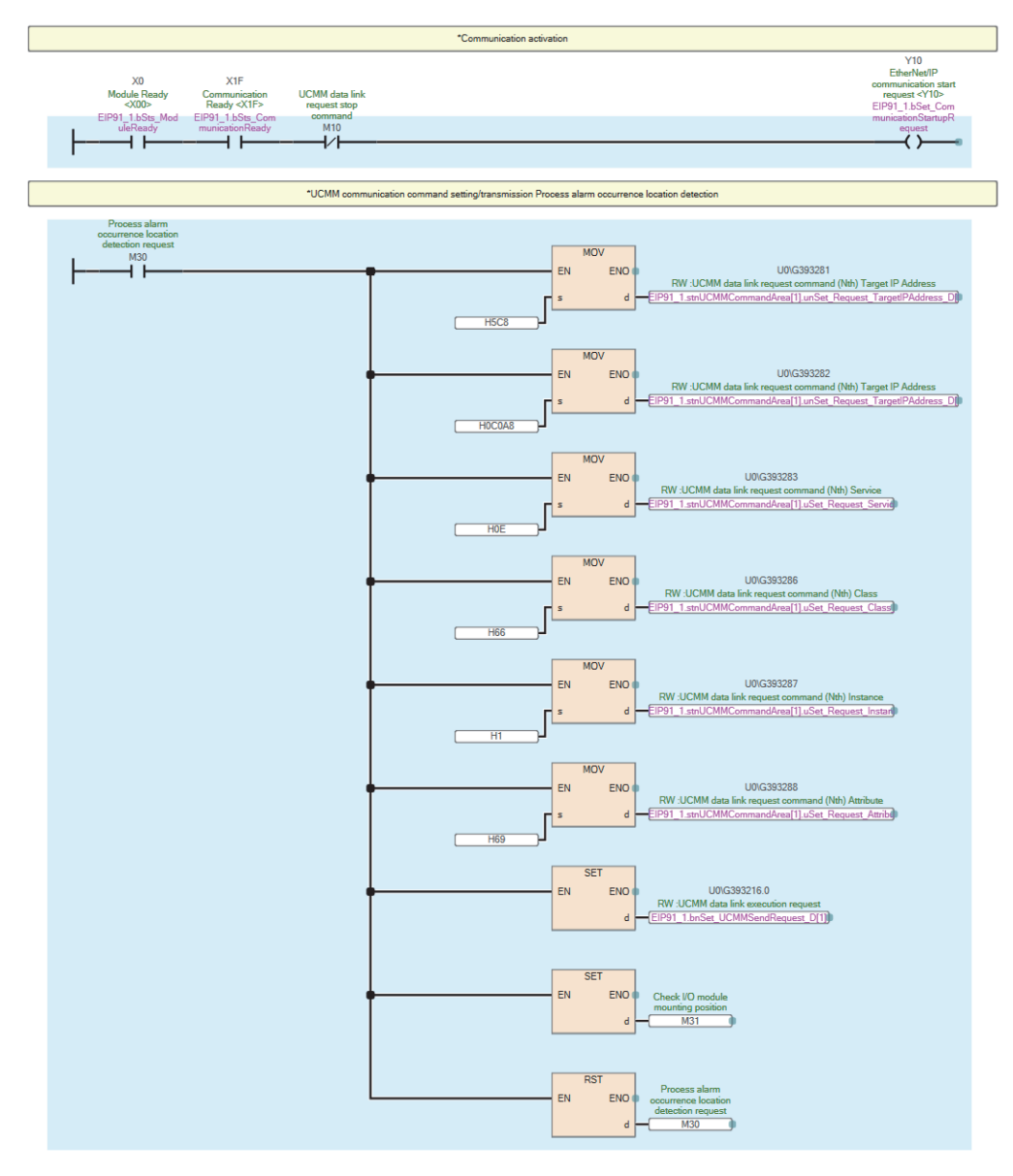

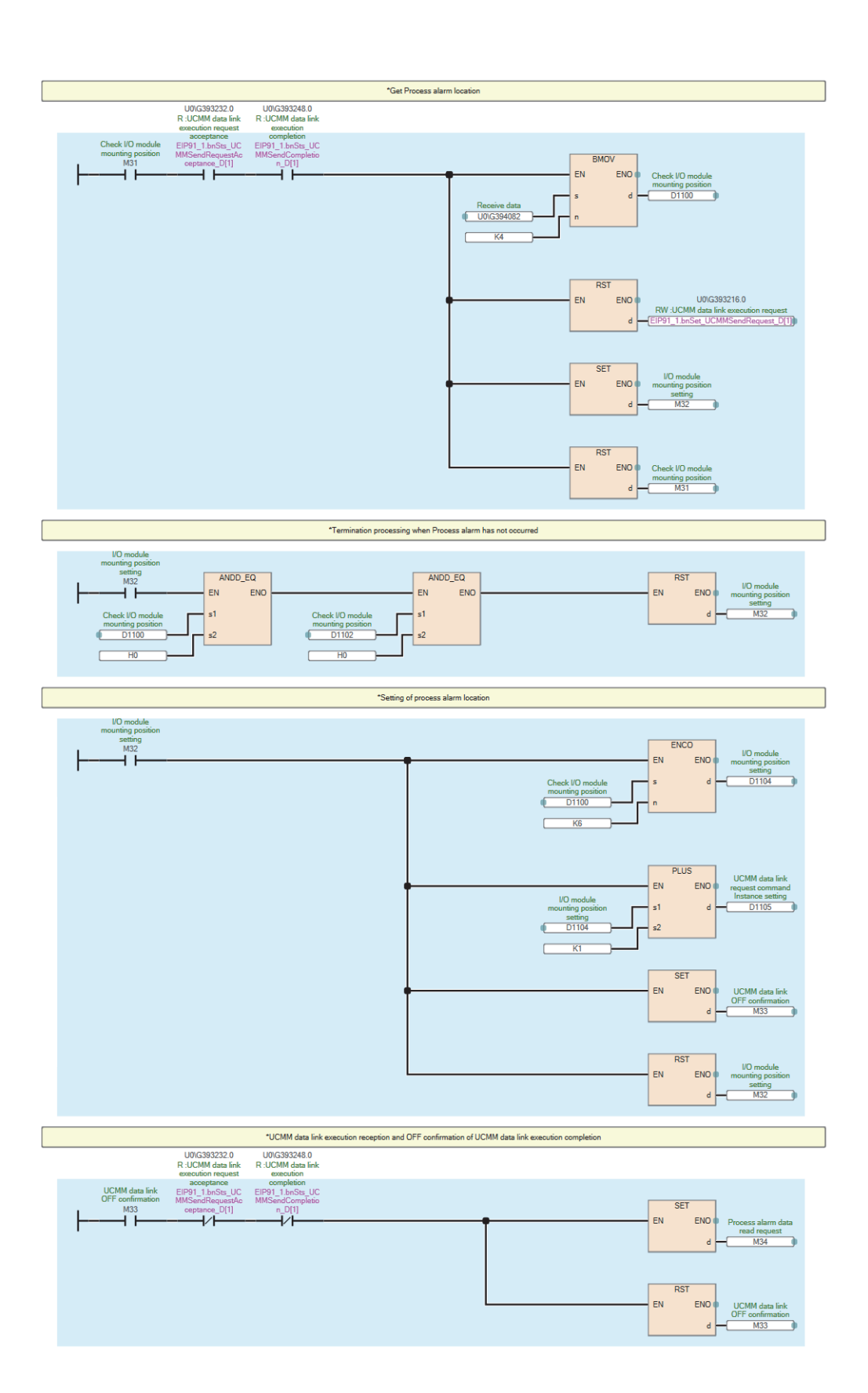

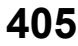

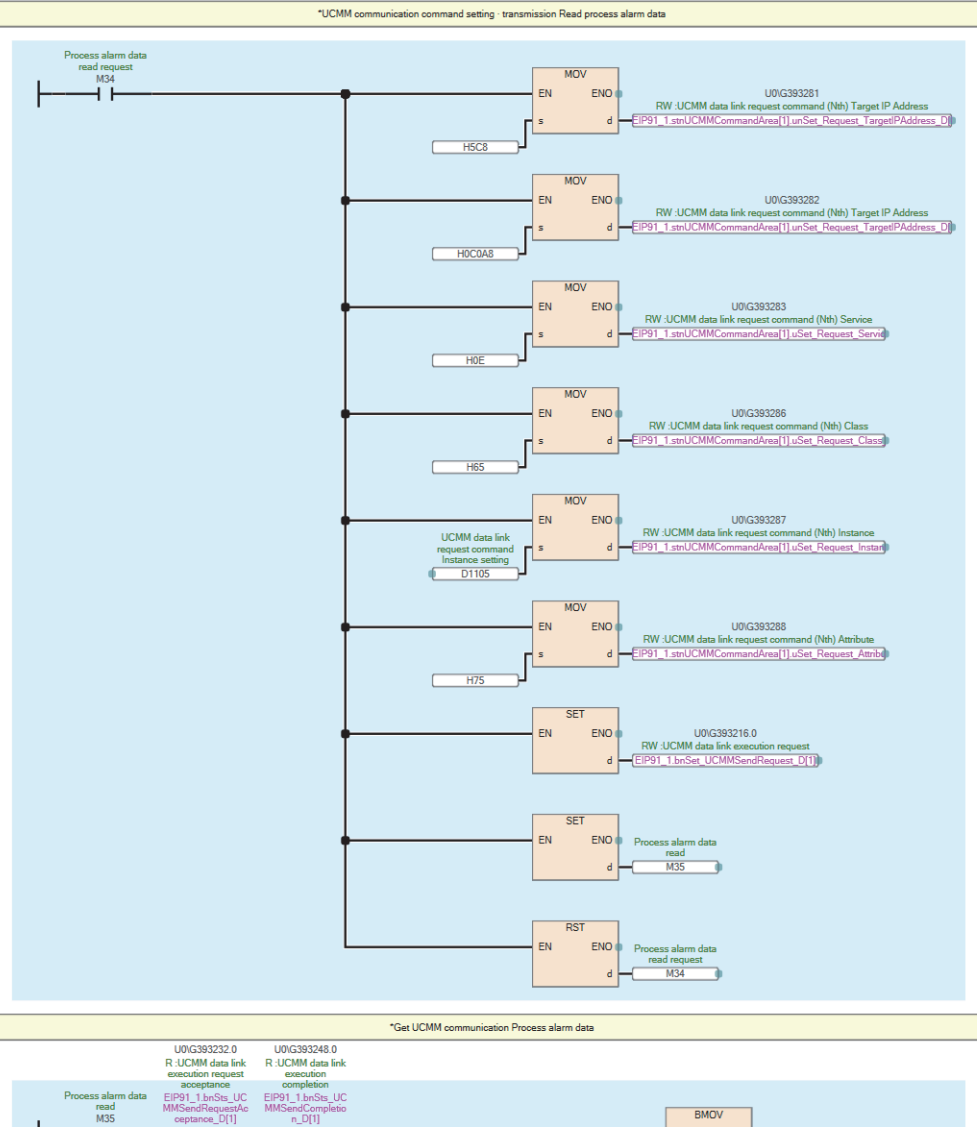

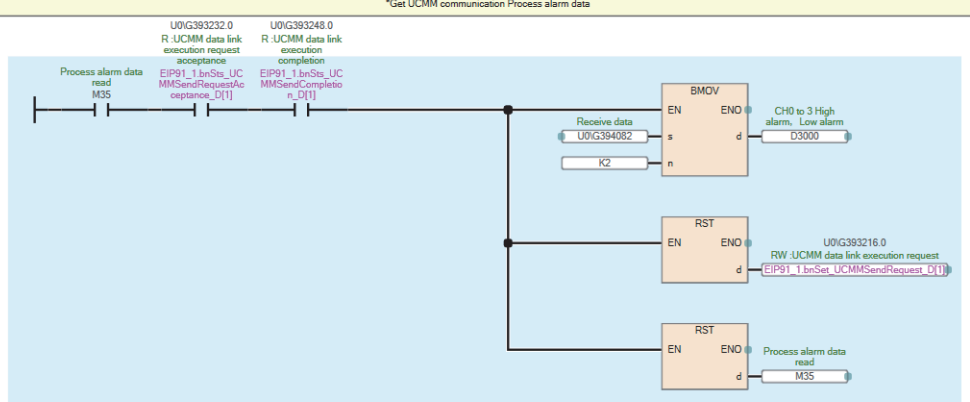

# **12.9 Troubleshooting**

This section describes troubleshooting of the NZ2FT-EIP.

### $Point <sup>0</sup>$

If troubleshooting does not solve the problem, acquire the service file, and please consult your local Mitsubishi representative. ( $\sqrt{P}$  [Page 88 Acquisition of the service file](#page-89-0))

### <span id="page-408-0"></span>**Checking with LEDs**

#### **When the PW LED turns off**

Check the following items in order from the top.

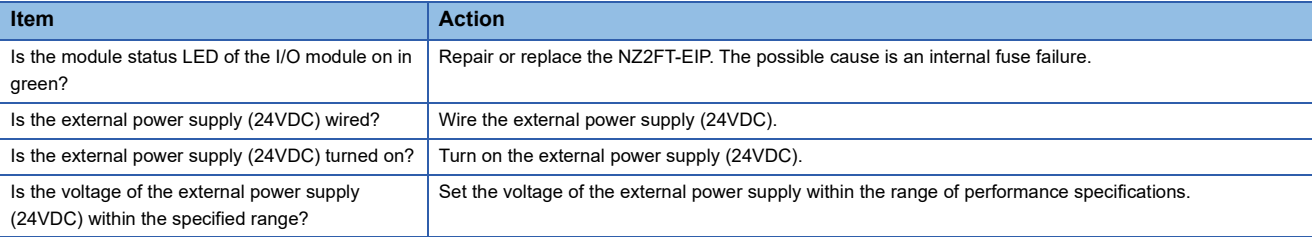

#### **When the SF LED turns on in red**

#### Check the following items in order from the top.

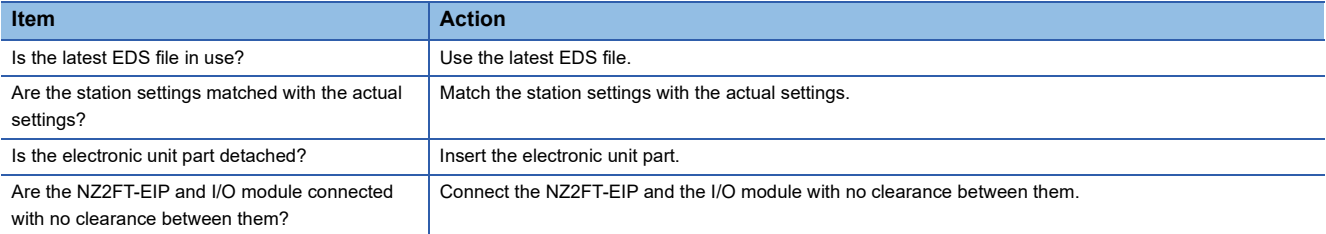

#### **When the SF LED is flashing in red**

Check the following item.

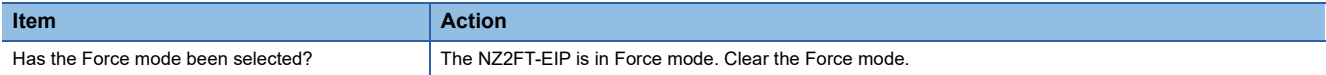

#### **When the BF LED turns on in red**

#### Check the following items in order from the top.

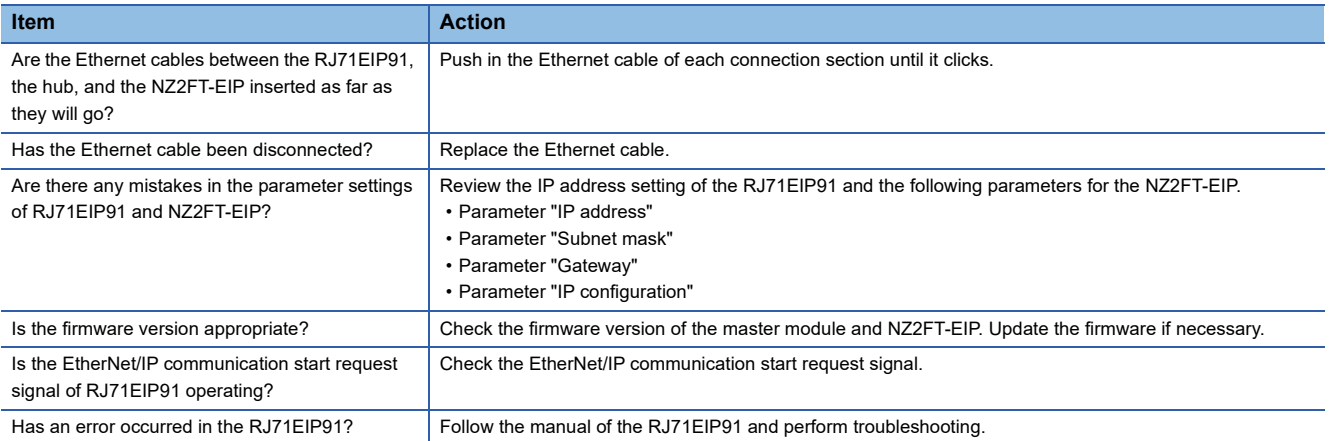

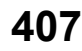

#### **When the BF LED is flashing in red**

Check the following items in order from the top.

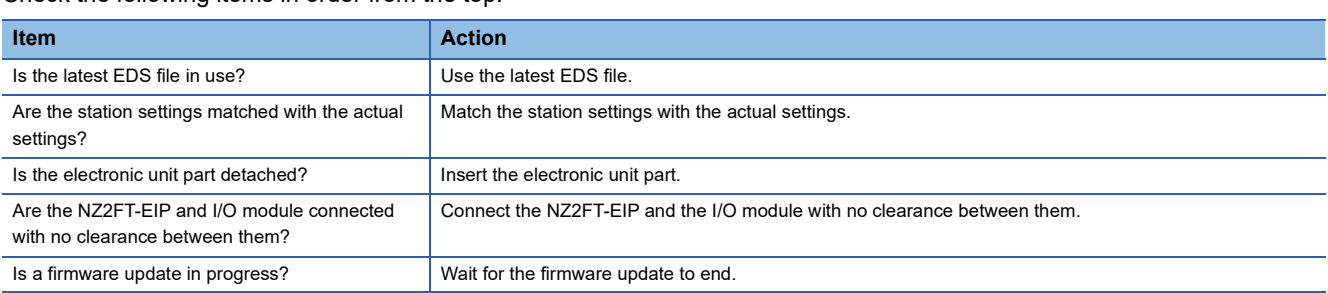

#### **When the MT LED turns on in yellow**

Check the following items in order from the top.

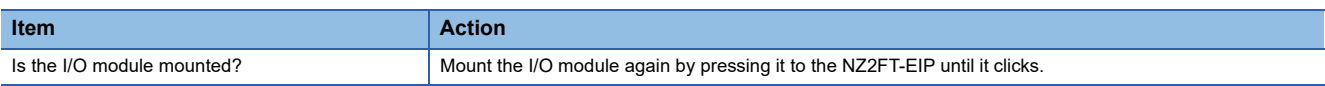

#### **When the L/A P1 LED and L/A P2 LED turn off**

Check the following items in order from the top.

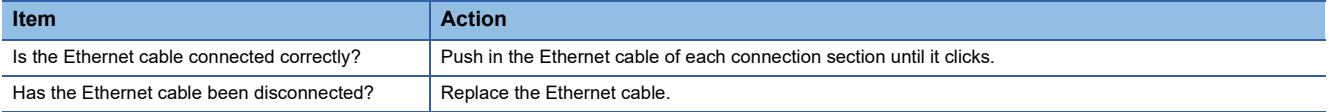

#### **When the MS LED turns on in red**

Check the following item.

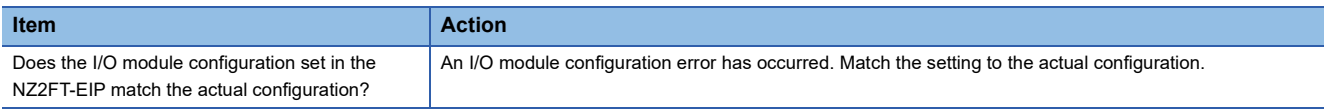

#### **When the MS LED is flashing in red**

Check the following items in order from the top.

When the NS LED turns on in the NS Leon in the NS Leon in the NS Leon in the NS Leon in the NS Leon in the NS Leon in the NS Leon in the NS Leon in the NS Leon in the NS Leon in the NS Leon in the NS Leon in the NS Leon in

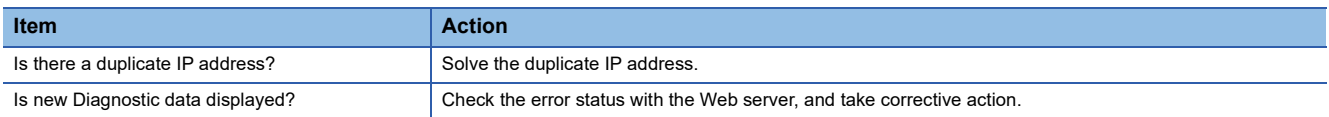

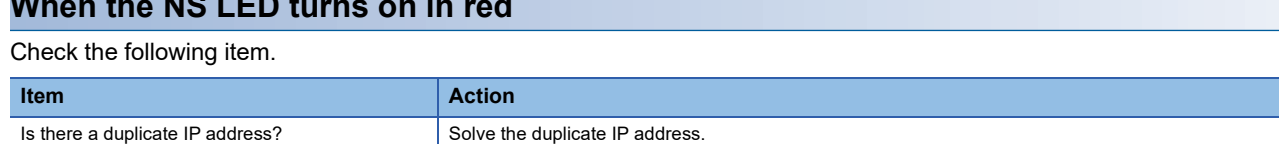

#### **When the NS LED is flashing in red**

The possible cause is a timeout of the Exclusive Owner connection<sup>\*1</sup>.

Check the following items in order from the top.

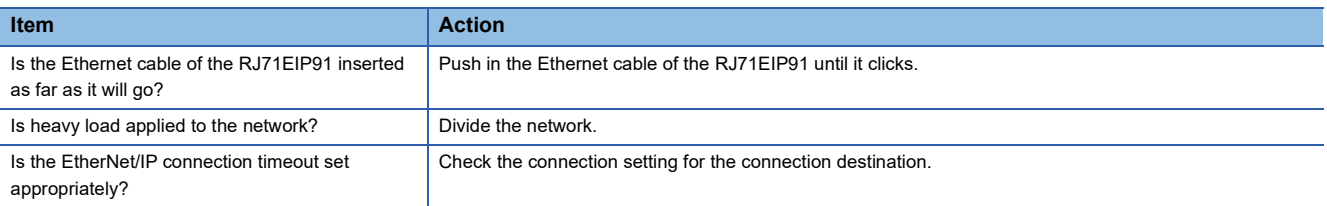

\*1 The Exclusive Owner connection is a connection that allows sending data from the NZ2FT-EIP to the RJ71EIP91 and receiving data from the RJ71EIP91 to the NZ2FT-EIP to be set simultaneously.

#### **When the NS LED is flashing in green**

Check the following items in order from the top.

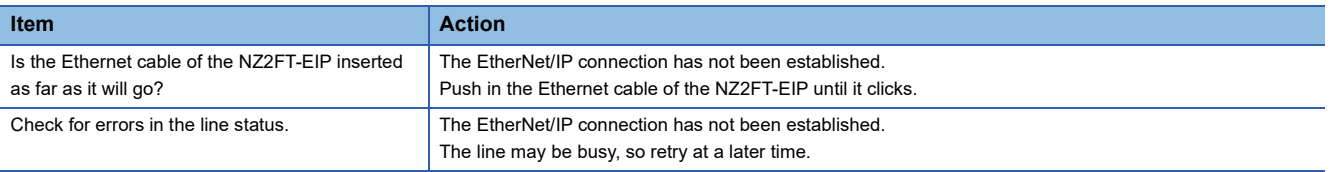

#### **When the following LEDs turn on in red**

- Power supply LED
- Input power supply LED 3.2
- Output power supply LED 4.2
- Input power supply internal protection circuit LED 3.4
- Output power supply internal protection circuit LED 4.4

Check the following item.

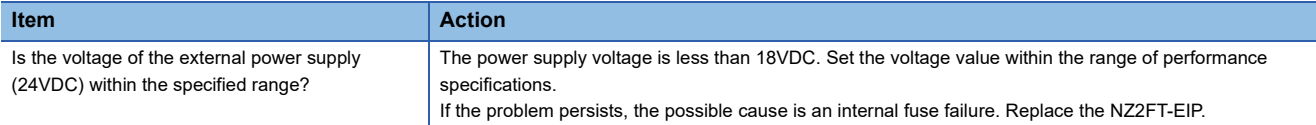

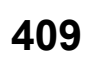

### **Confirmation by status information (Status word)**

The following describes assignment to the buffer memory, data configuration, and referring method of Status word of the NZ2FT-EIP.

#### <span id="page-411-0"></span>**Assignment of the master module to the buffer memory**

Status word is stored in the start of Input data.

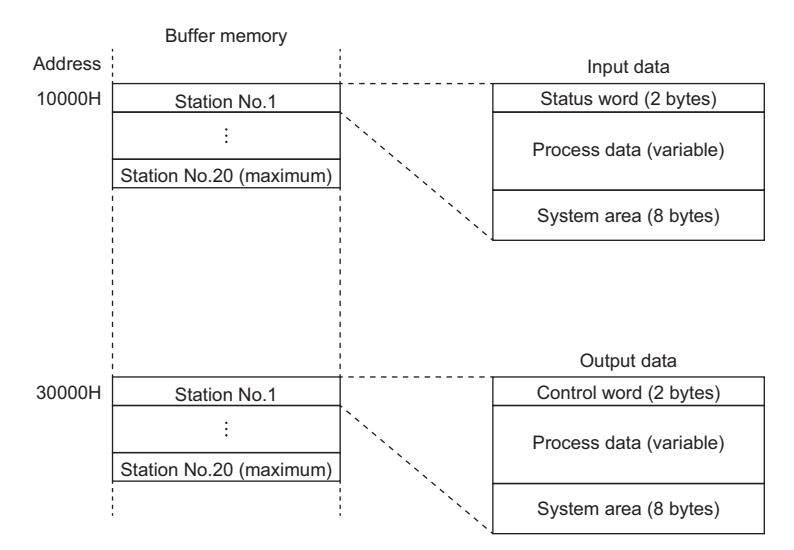

#### **Data configuration**

#### ■**Status word**

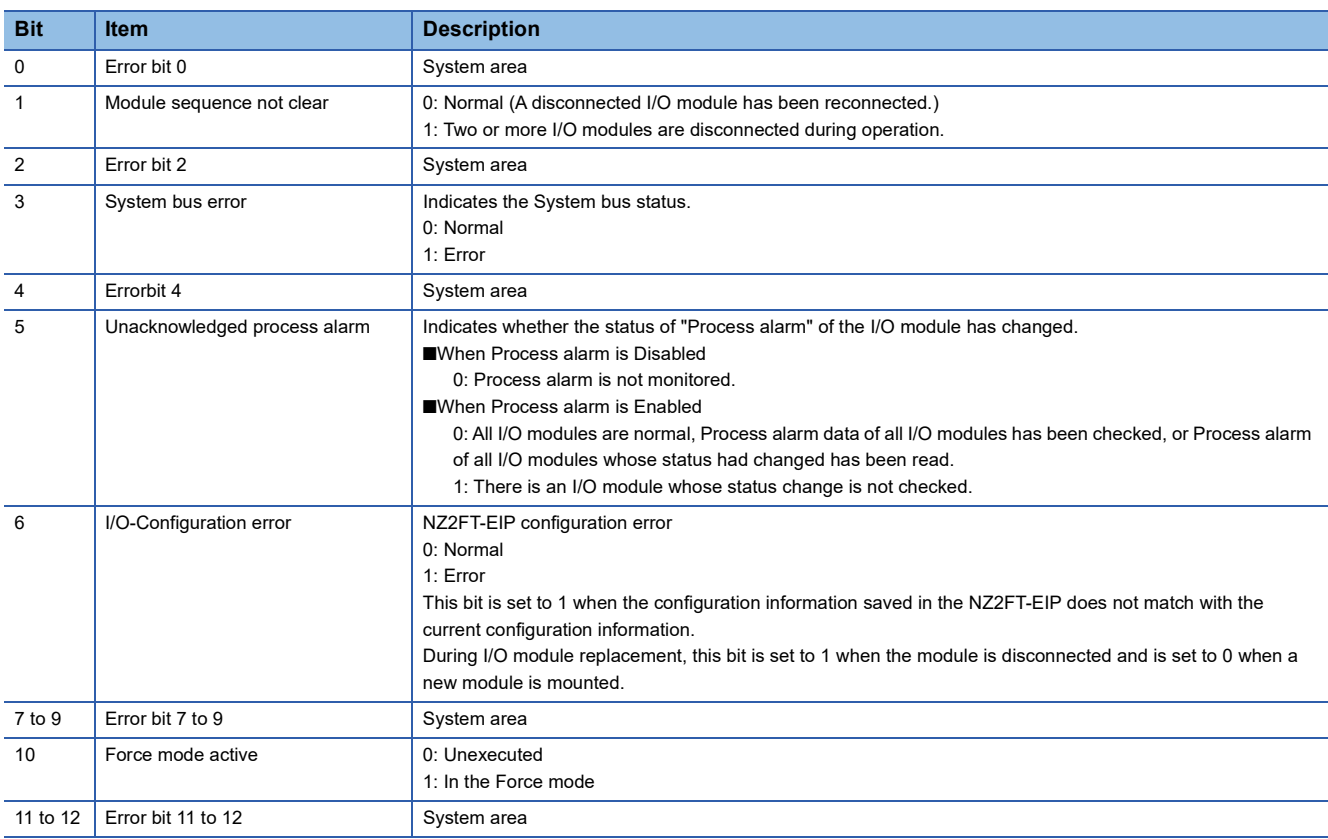

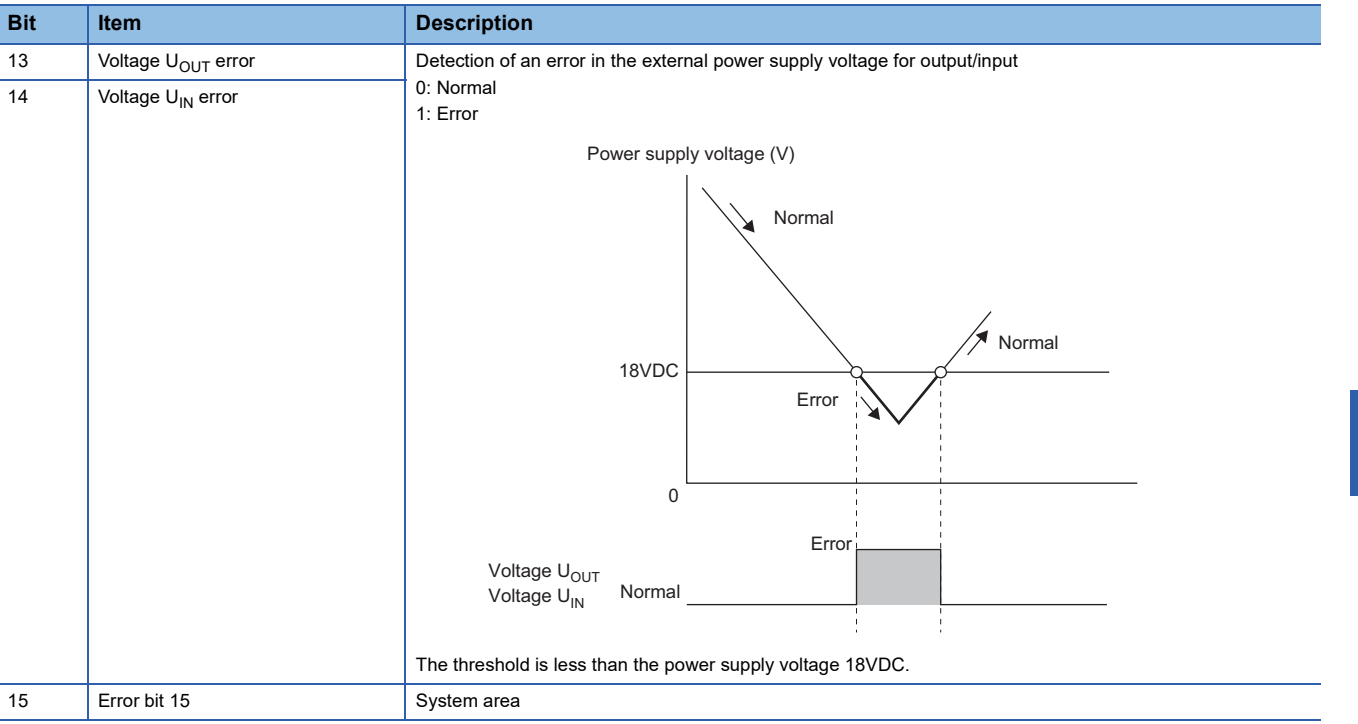

#### **How to check Status word**

#### ■**GX Works3**

Check the buffer memory address of "Status word" on the monitor. (Fightly Page 410 Assignment of the master module to the [buffer memory\)](#page-411-0).

#### ■**Web server**

It is displayed in decimal in "Coupler status" of "General information" of the NZ2FT-EIP. (Fig. [Page 71 "Component view"](#page-72-0))

#### **Cannot communicate with RJ71EIP91**

Check the following item.

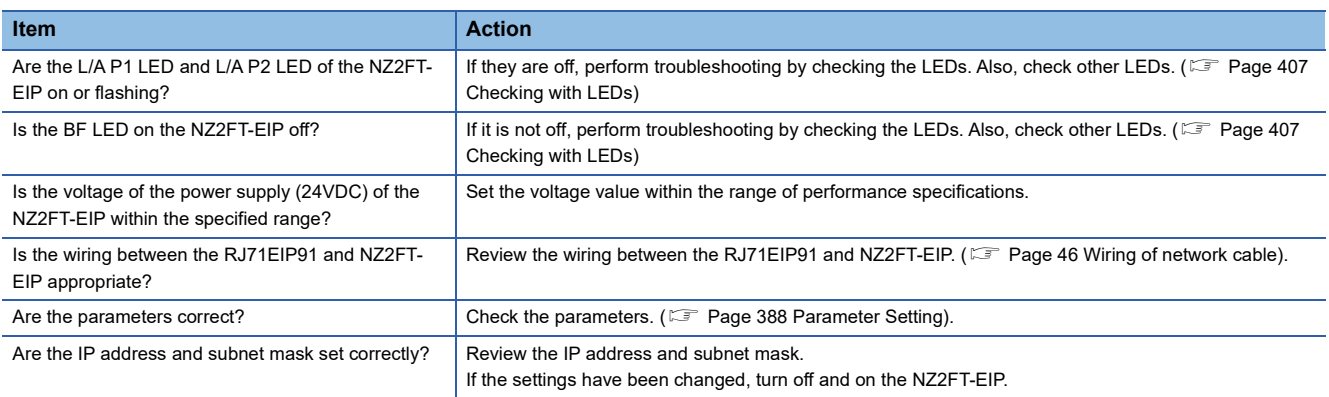

If communication is not established with the RJ71EIP91 even after checking all of the above and checking with the LEDs of the I/O module and Web server, there is a risk of hardware failure in the NZ2FT-EIP.

Acquire the service files, and please consult your local Mitsubishi representative. ( $\sqrt{p}$  [Page 88 Acquisition of the service file](#page-89-0))

# **PART 3 I/O MODULE**

This part consists of the following chapters.

[13 OVERVIEW OF I/O MODULES](#page-415-0)

[14 DIGITAL INPUT MODULE](#page-417-0)

[15 DIGITAL OUTPUT MODULE](#page-447-0)

[16 ANALOG INPUT MODULE](#page-476-0)

[17 ANALOG OUTPUT MODULE](#page-488-0)

[18 TEMPERATURE INPUT MODULE](#page-499-0)

[19 HIGH-SPEED COUNTER MODULE](#page-522-0)

[20 ABSOLUTE ENCODER MODULE](#page-551-0)

[21 SERIAL COMMUNICATION MODULE](#page-559-0)

[22 EXTENSION POWER SUPPLY MODULE](#page-580-0)

# <span id="page-415-0"></span>**13 OVERVIEW OF I/O MODULES**

## <span id="page-415-1"></span>**13.1 I/O Module Common Part Names**

This section describes the names of the parts common to each I/O module.

#### **Ex.** For the NZ2FTS4-4DE

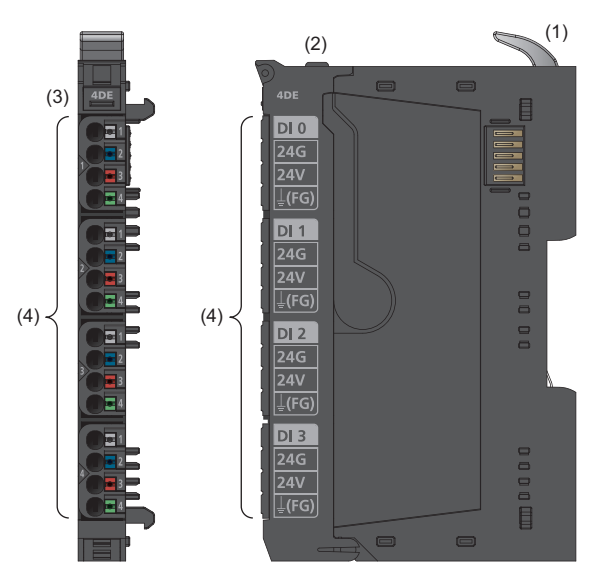

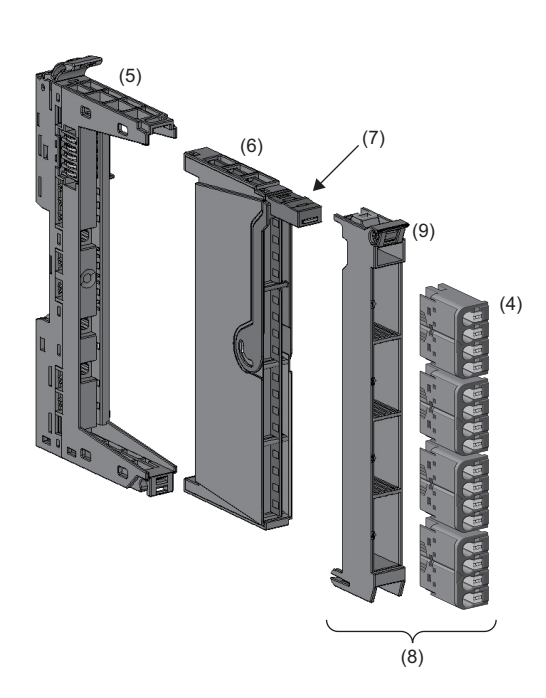

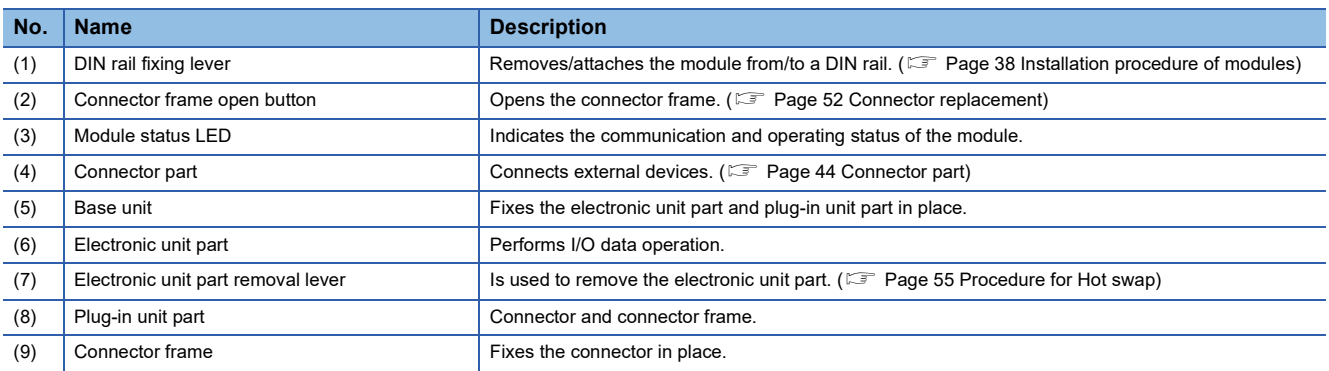

For the module status LED and LEDs on each connector, refer to the description of each I/O module.

# <span id="page-417-0"></span>**14 DIGITAL INPUT MODULE**

This chapter describes the details of each digital input module.

## **14.1 NZ2FTS4-4DE**

This is a 4-wire digital input module with 24VDC negative common input at four input points.

### **Part names**

This section describes the name of each LED of the NZ2FTS4-4DE. ( $\mathbb{F}$  [Page 414 I/O Module Common Part Names\)](#page-415-1)

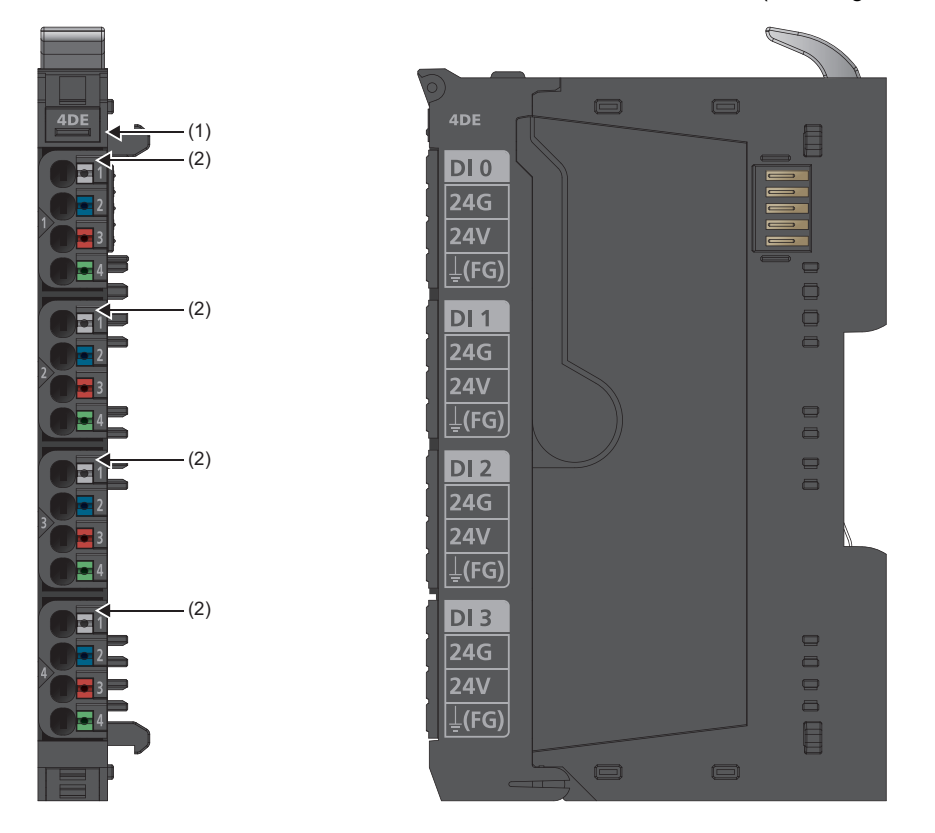

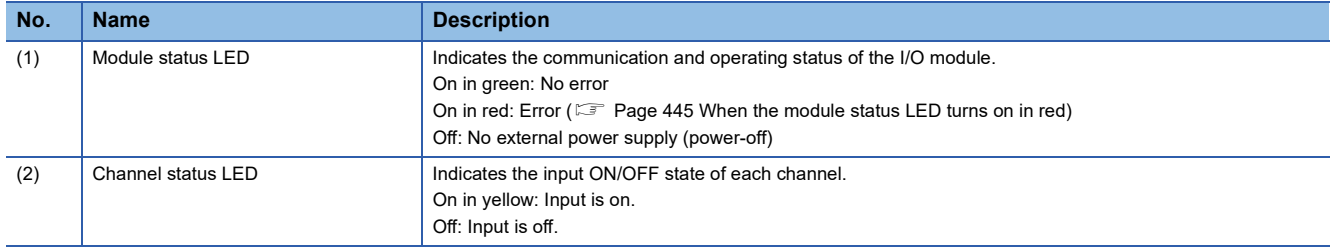

#### **Connection diagram**

The following figure shows the connection diagram between the NZ2FTS4-4DE and external devices.

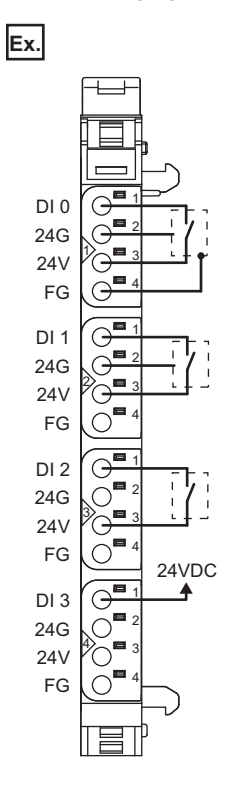

**14**

To supply 24V from an external power supply, connect 24G of the external power supply to 24G of a coupler.

### **Performance specifications**

This section describes the performance specifications of the NZ2FTS4-4DE. (Example 30 General Specifications)

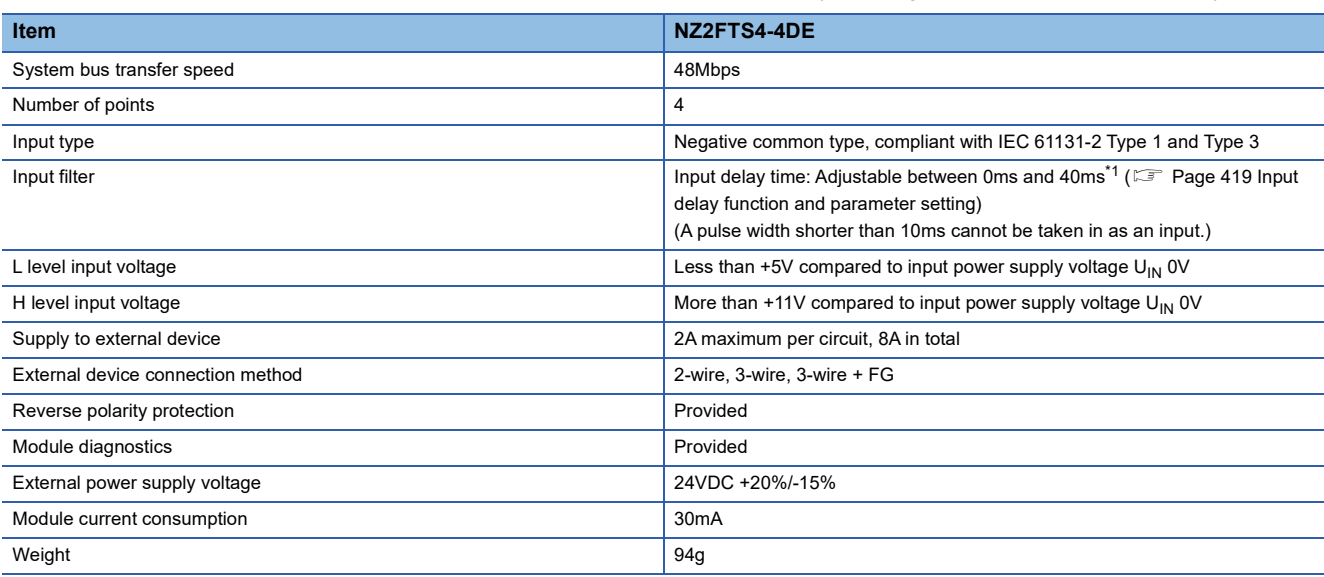

<span id="page-418-0"></span>\*1 For PROFIBUS-DP, up to 20ms

#### **Current-voltage characteristic**

The following figure shows the current-voltage characteristic of the NZ2FTS4-4DE.

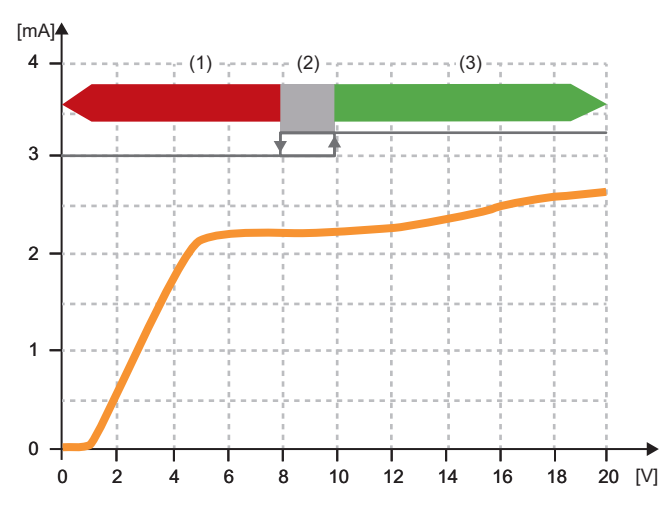

(1) The input signal turns off.

- (2) 7.9 to 9.9V is the hysteresis width.
- (3) The input signal turns on.

#### **Block diagram**

The following figure shows the internal block diagram of the NZ2FTS4-4DE.

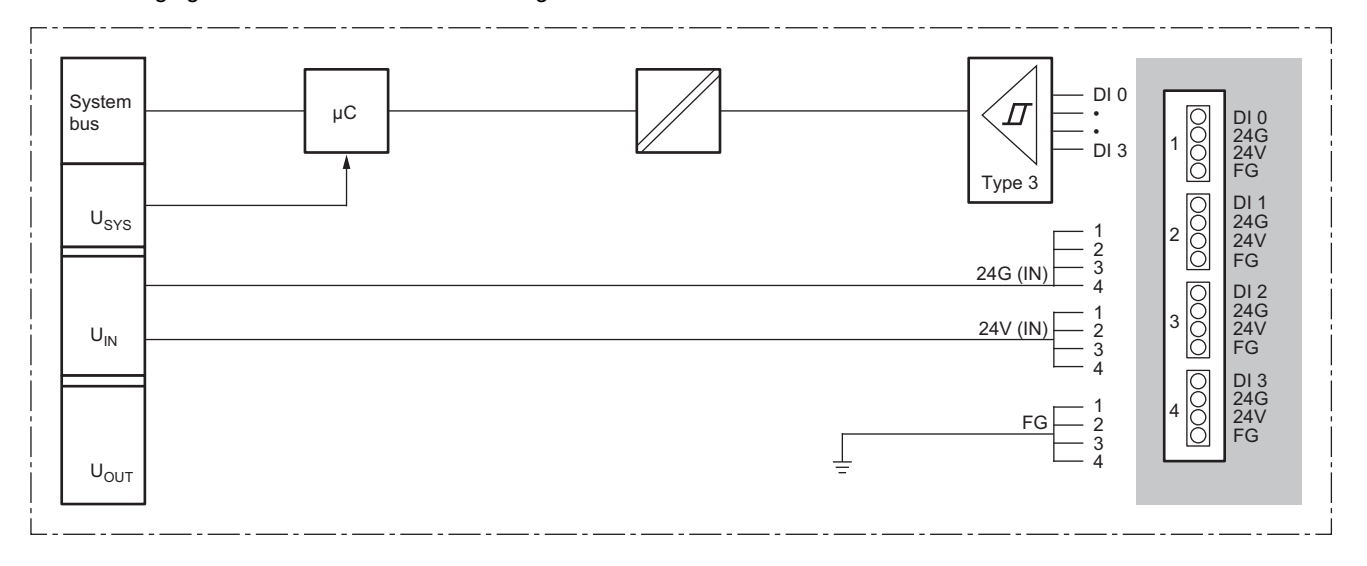

### <span id="page-420-0"></span>**Input delay function and parameter setting**

The input module may take in noise as an input depending on the pulse width of the signal. To avoid taking in such noise, set the Input delay time in the parameter setting of the NZ2FTS4-4DE.

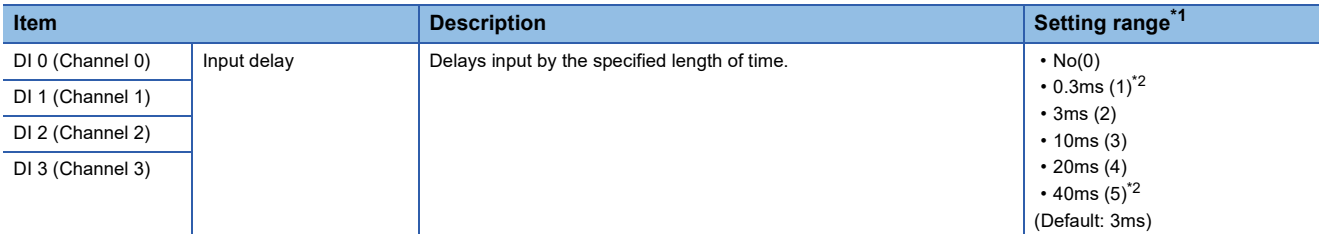

<span id="page-420-1"></span>\*1 (0) to (5) are the values set in the register when the digital I/O module is connected to the NZ2FT-MT or the NZ2FT-EIP.

- <span id="page-420-2"></span>\*2 These cannot be set with the NZ2FT-PBV.
- When a short Input delay time is set

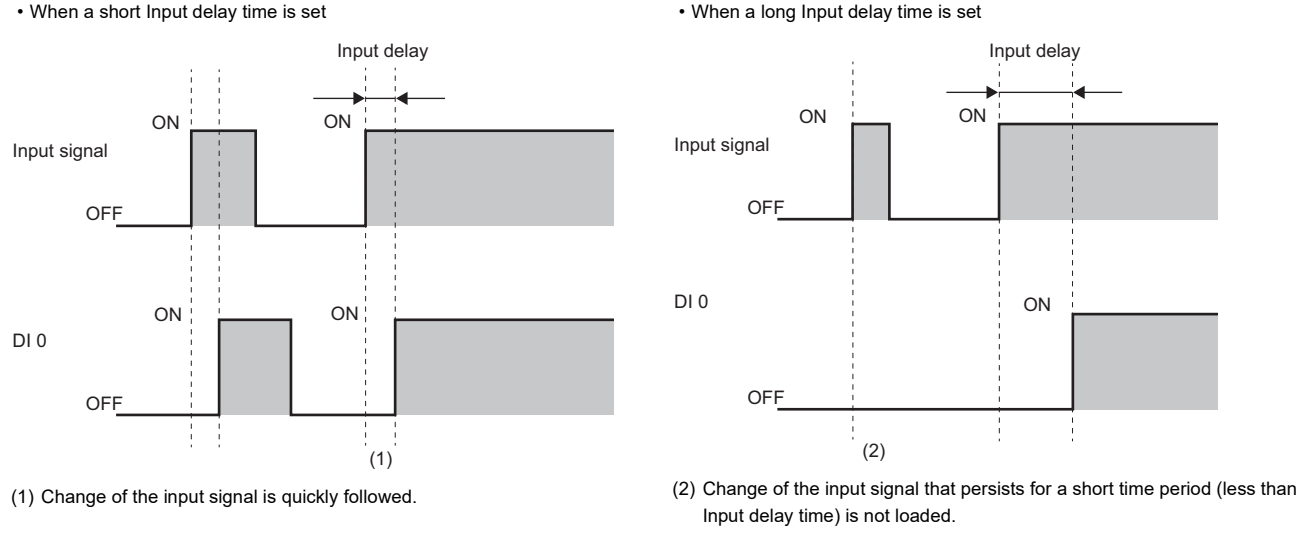

 $Point  $\triangleright$$ 

The input module may take in noise as an input depending on the pulse width of the signal. The pulse width that can be taken in as an input varies depending on the setting of the parameter "Input delay". Consider the following when setting the Input delay time.

- Pulse widths shorter than 10ms cannot be taken in as inputs.
- The boundary of the pulse width that can be taken in is about 110% of the Input delay time, so set a pulse width sufficiently longer than that.
- Fully consider the operating environment when setting the Input delay time.

### **Process data**

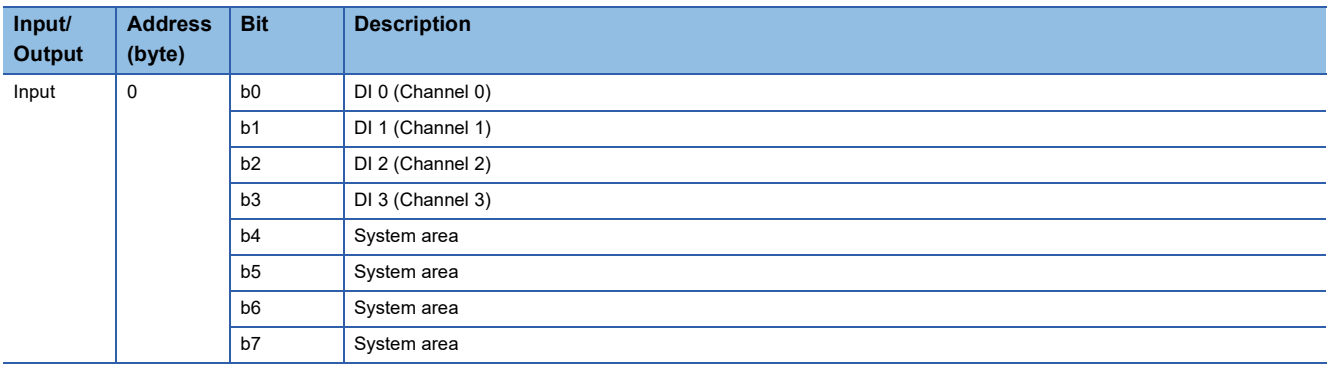

The following table lists the Process data of the NZ2FTS4-4DE.

### **Troubleshooting**

For troubleshooting the NZ2FTS4-4DE, refer to the following.

Fage 445 Troubleshooting for Digital Input Modules

# **14.2 NZ2FTS3-8DE**

This is a 3-wire digital input module with 24VDC negative common input at eight input points.

### **Part names**

This section describes the name of each LED of the NZ2FTS3-8DE. ( $\mathbb{CP}$  [Page 414 I/O Module Common Part Names\)](#page-415-1)

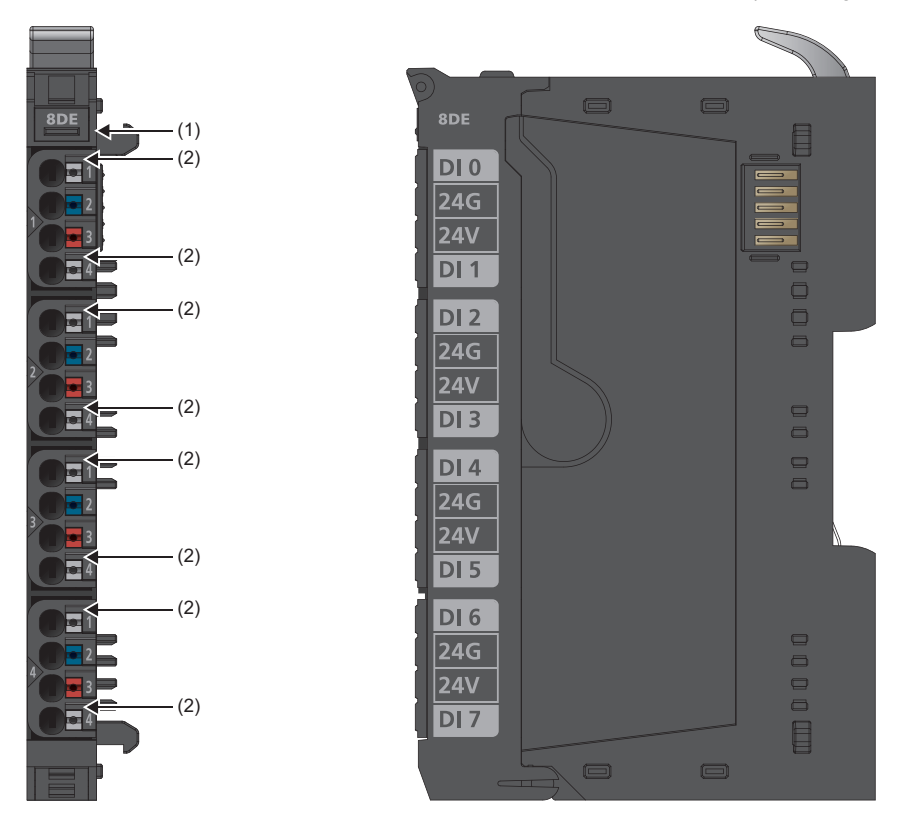

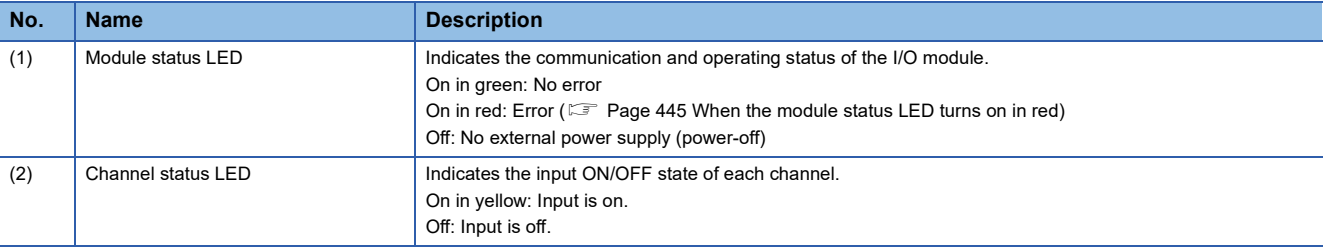

#### **Connection diagram**

The following figure shows the connection diagram between the NZ2FTS3-8DE and external devices.

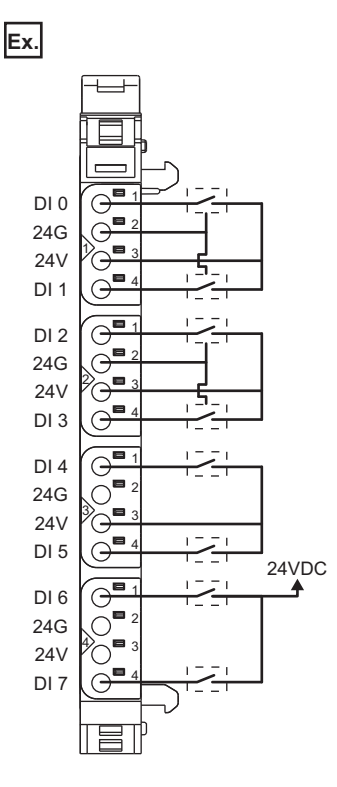

To supply 24V from an external power supply, connect 24G of the external power supply to 24G of a coupler.

### **Performance specifications**

This section describes the performance specifications of the NZ2FTS3-8DE. (Example 20 General Specifications)

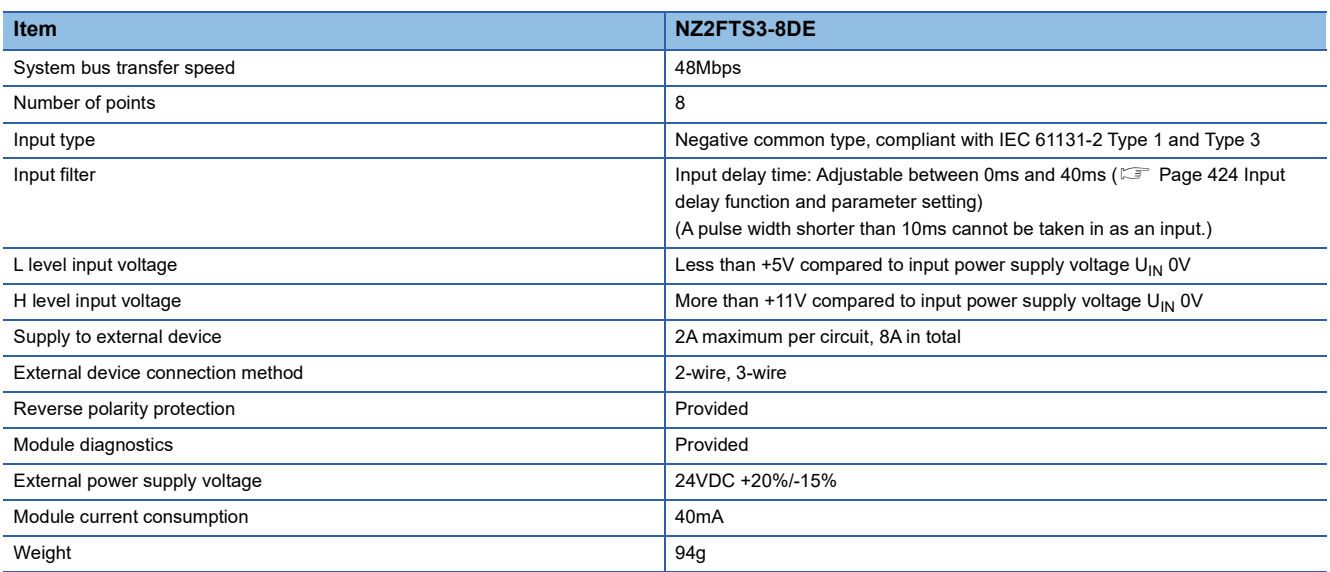

#### **Current-voltage characteristic**

The following figure shows the current-voltage characteristic of the NZ2FTS3-8DE.

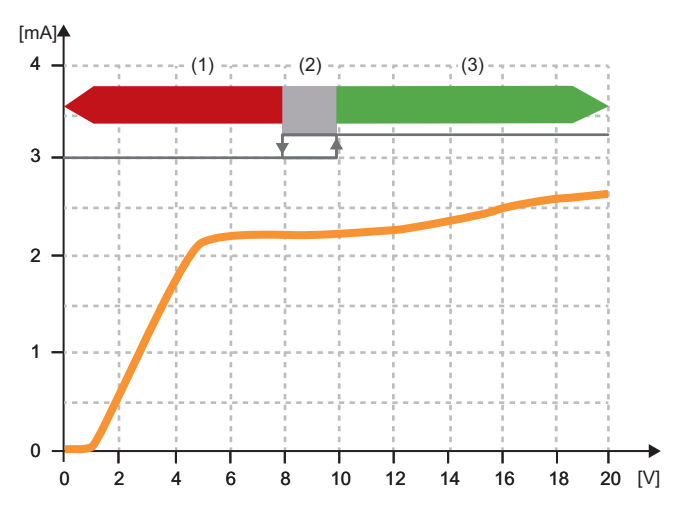

(1) The input signal turns off.

- (2) 7.9 to 9.9V is the hysteresis width.
- (3) The input signal turns on.

#### **Block diagram**

The following figure shows the internal block diagram of the NZ2FTS3-8DE.

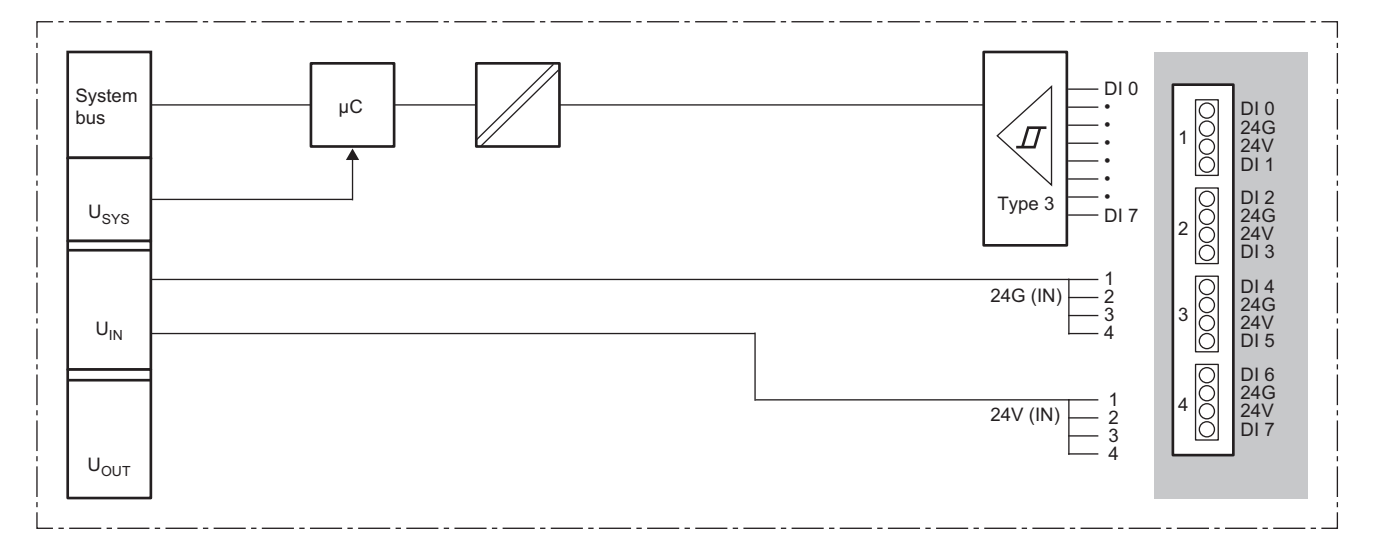

### <span id="page-425-0"></span>**Input delay function and parameter setting**

The input module may take in noise as an input depending on the pulse width of the signal. To avoid taking in such noise, set the Input delay time in the parameter setting of the NZ2FTS3-8DE.

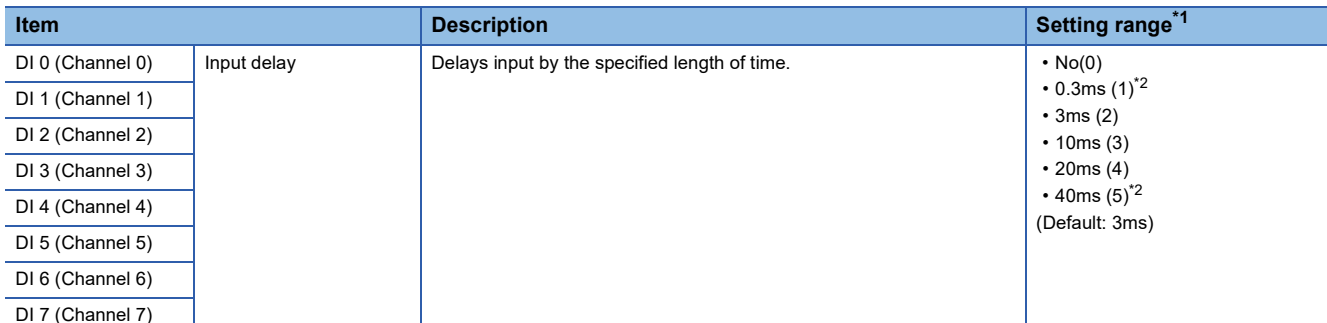

<span id="page-425-1"></span>\*1 (0) to (5) are the values set in the register when the digital I/O module is connected to the NZ2FT-MT or the NZ2FT-EIP.

<span id="page-425-2"></span>\*2 These cannot be set with the NZ2FT-PBV.

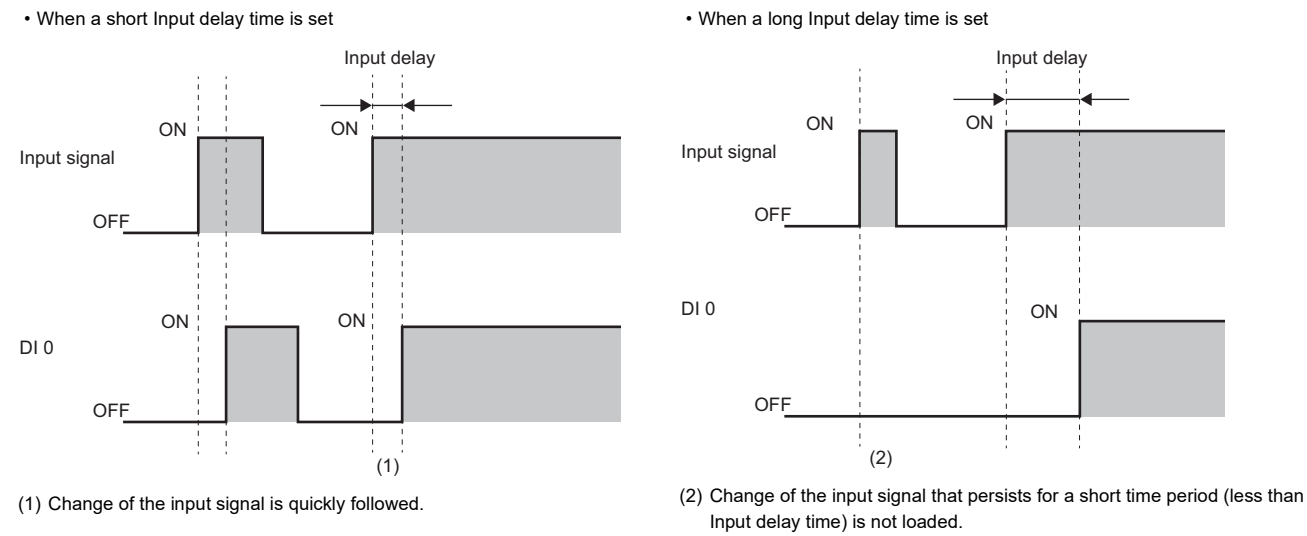

Point $\mathcal P$ 

Fully consider the pulse width of noise that can be removed (pulse width to not take in as input) and the usage environment when setting the value of the Input delay time.

### **Process data**

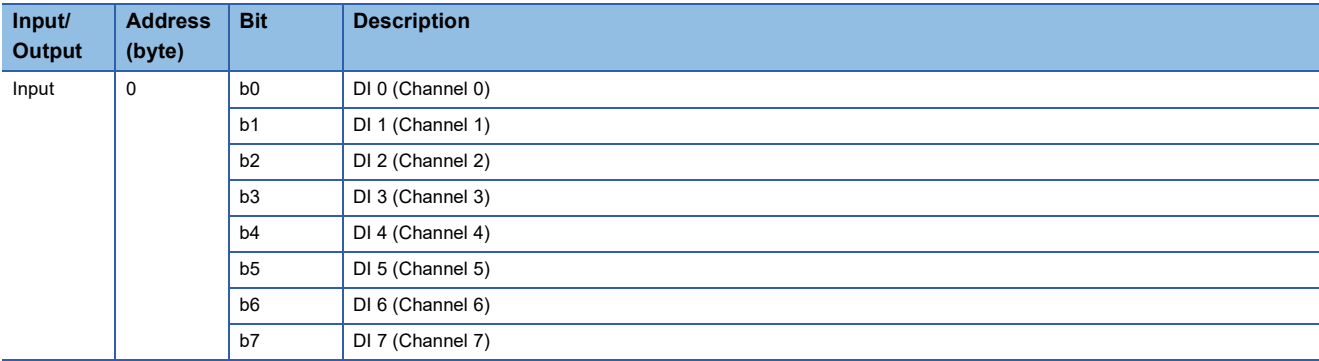

The following table lists the Process data of the NZ2FTS3-8DE.

### **Troubleshooting**

For troubleshooting the NZ2FTS3-8DE, refer to the following.

Fage 445 Troubleshooting for Digital Input Modules

# **14.3 NZ2FTS1-16DE**

This is a 1-wire digital input module with 24VDC negative common input at 16 input points.

### **Part names**

This section describes the name of each LED of the NZ2FTS1-16DE. ( $\Box$  [Page 414 I/O Module Common Part Names\)](#page-415-1)

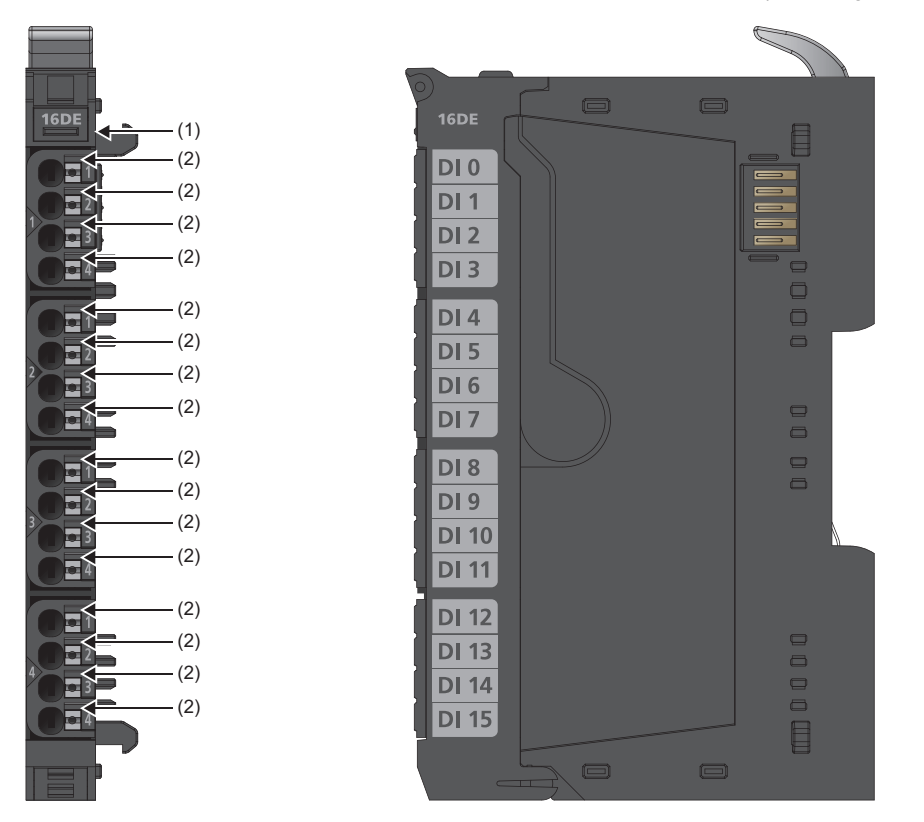

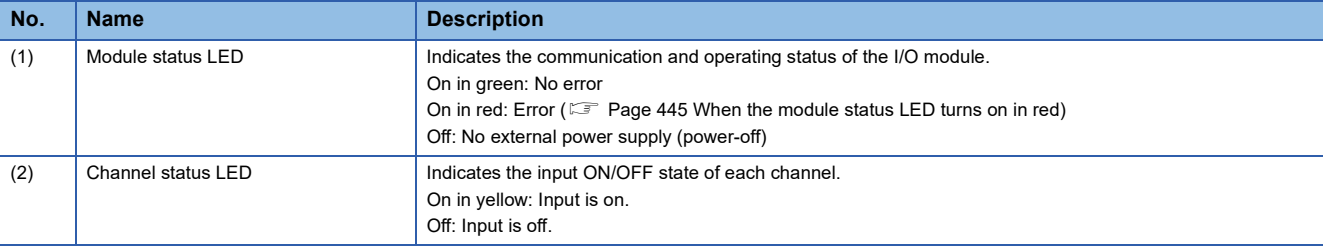

#### **Connection diagram**

The following figure shows the connection diagram between the NZ2FTS1-16DE and external devices.

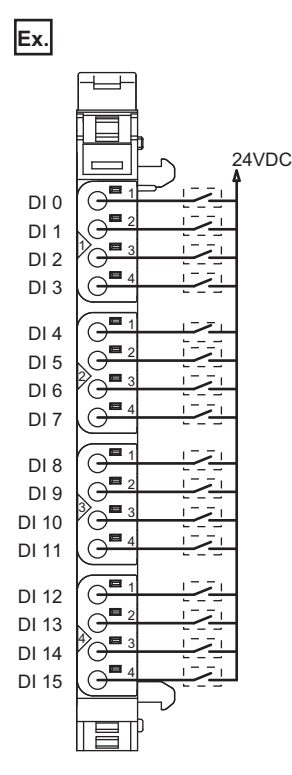

**14**

Connect 24G of the external power supply to 24G of the input power supply connector for the coupler.

### **Performance specifications**

**Item NZ2FTS1-16DE** System bus transfer speed 48Mbps Number of points 16 Input type Negative common type, compliant with IEC 61131-2 Type 1 and Type 3 Input filter **Input delay time:** 3ms (A pulse width shorter than 10ms cannot be taken in as an input.) L level input voltage Less than +5V compared to input power supply voltage U<sub>IN</sub> 0V H level input voltage  $\vert$  More than +11V compared to input power supply voltage U<sub>IN</sub> 0V Supply to external device Not provided External device connection method 1-wire Reverse polarity protection **Provided** Provided Module diagnostics **Provided** Provided External power supply voltage 24VDC +20%/-15% Module current consumption **70mA** Weight 95g

This section describes the performance specifications of the NZ2FTS1-16DE. (Fig. [Page 30 General Specifications](#page-31-0))

#### **Current-voltage characteristic**

The following figure shows the current-voltage characteristic of the NZ2FTS1-16DE.

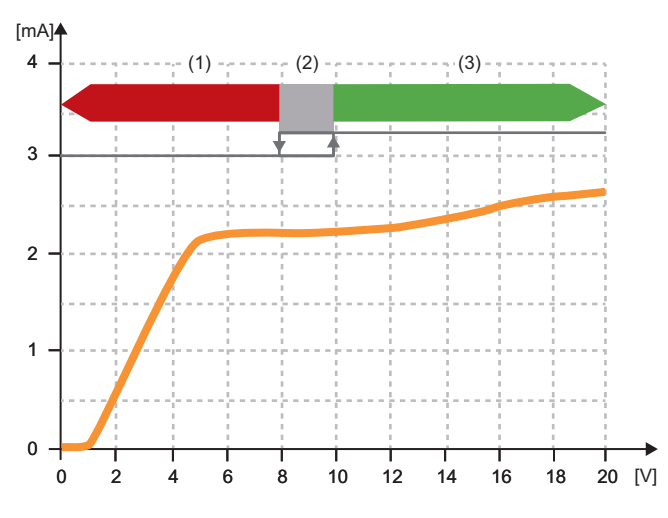

(1) The input signal turns off.

- (2) 7.9 to 9.9V is the hysteresis width.
- (3) The input signal turns on.

#### **Block diagram**

The following figure shows the internal block diagram of the NZ2FTS1-16DE.

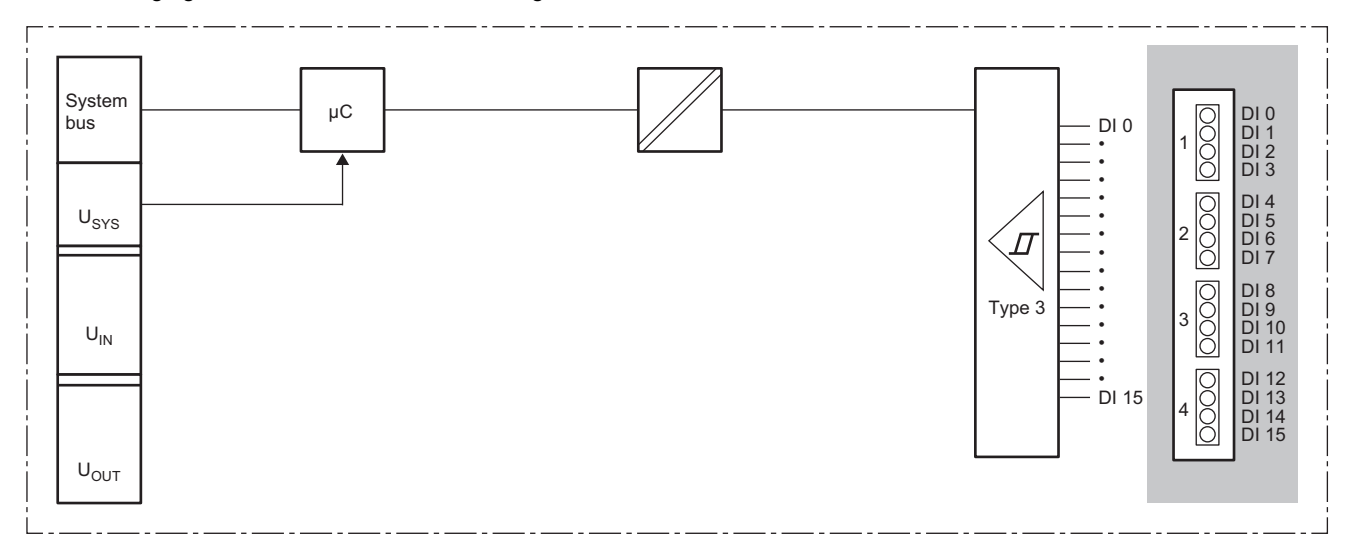

### **Parameter setting**

No parameters can be set for the NZ2FTS1-16DE.

### **Process data**

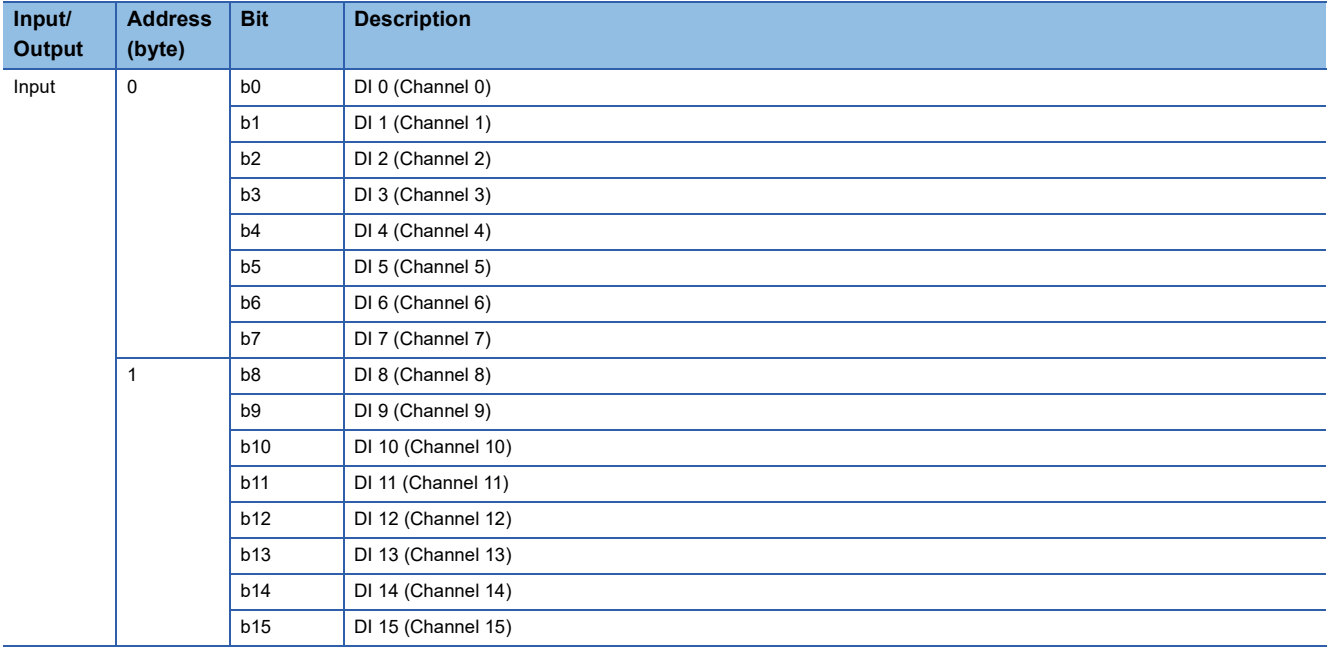

The following table lists the Process data of the NZ2FTS1-16DE.

### **Troubleshooting**

For troubleshooting the NZ2FTS1-16DE, refer to the following.

Fage 445 Troubleshooting for Digital Input Modules

# **14.4 NZ2FTS4-4D**

This is a 4-wire digital input module with 24VDC positive common input at four input points.

### **Part names**

This section describes the name of each LED of the NZ2FTS4-4D. ( $\Box$  [Page 414 I/O Module Common Part Names\)](#page-415-1)

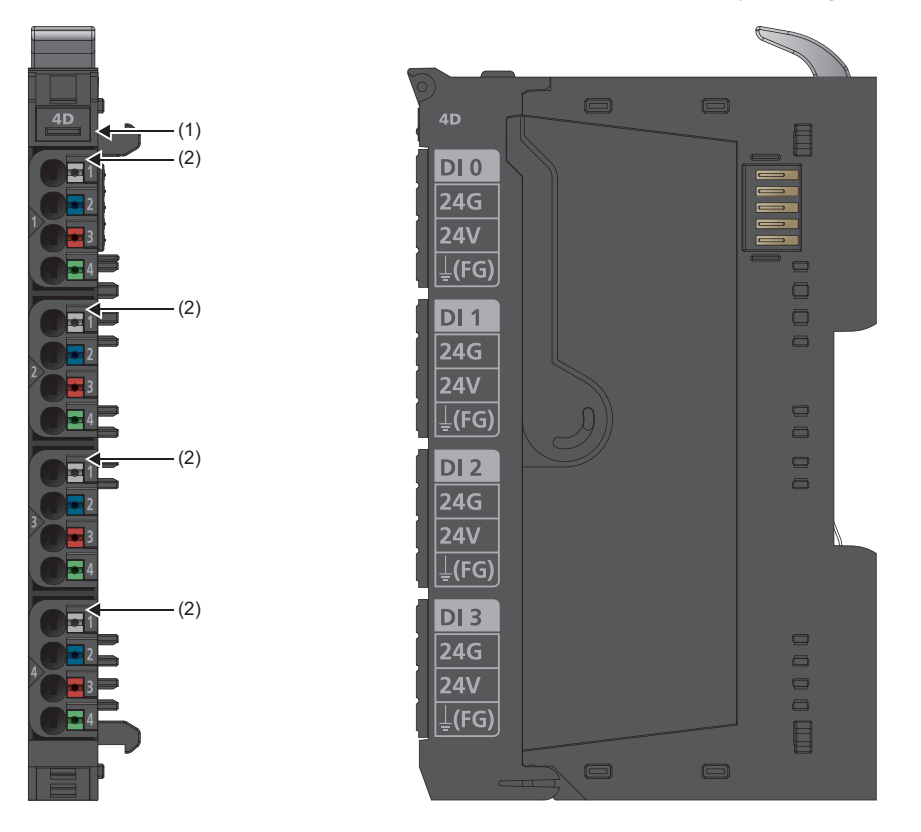

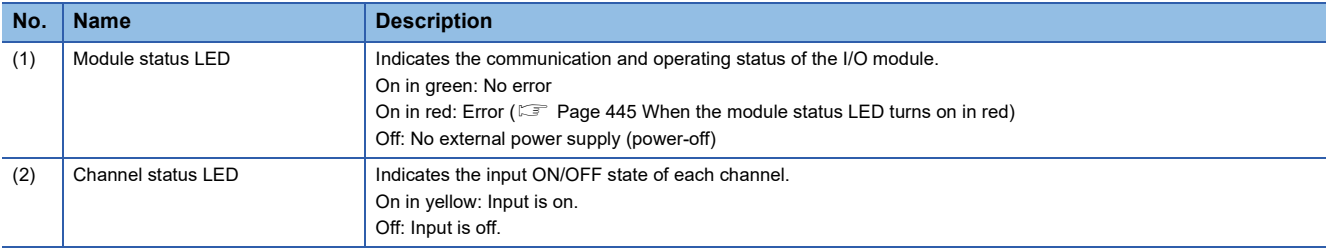
The following figure shows the connection diagram between the NZ2FTS4-4D and external devices.

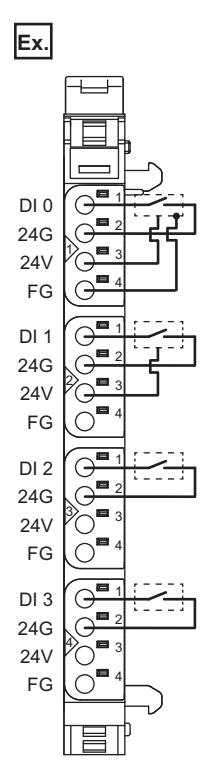

## **Performance specifications**

This section describes the performance specifications of the NZ2FTS4-4D. ( $\sqrt{p}$  [Page 30 General Specifications](#page-31-0))

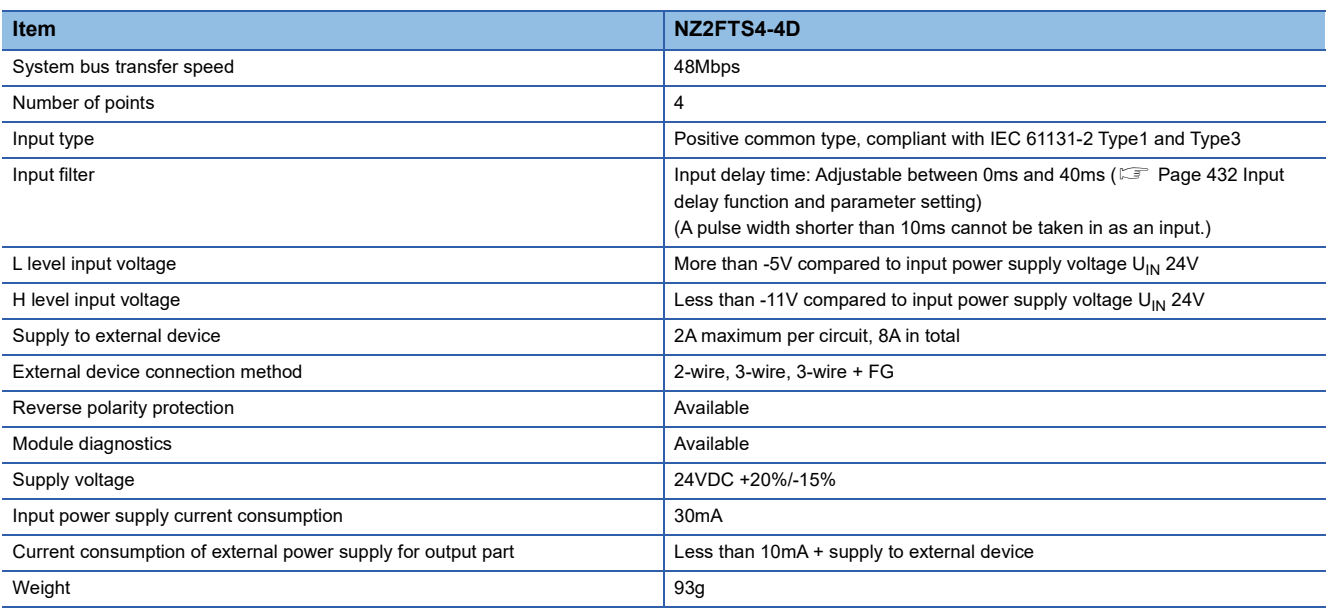

#### **Block diagram**

The following figure shows the internal block diagram of the NZ2FTS4-4D.

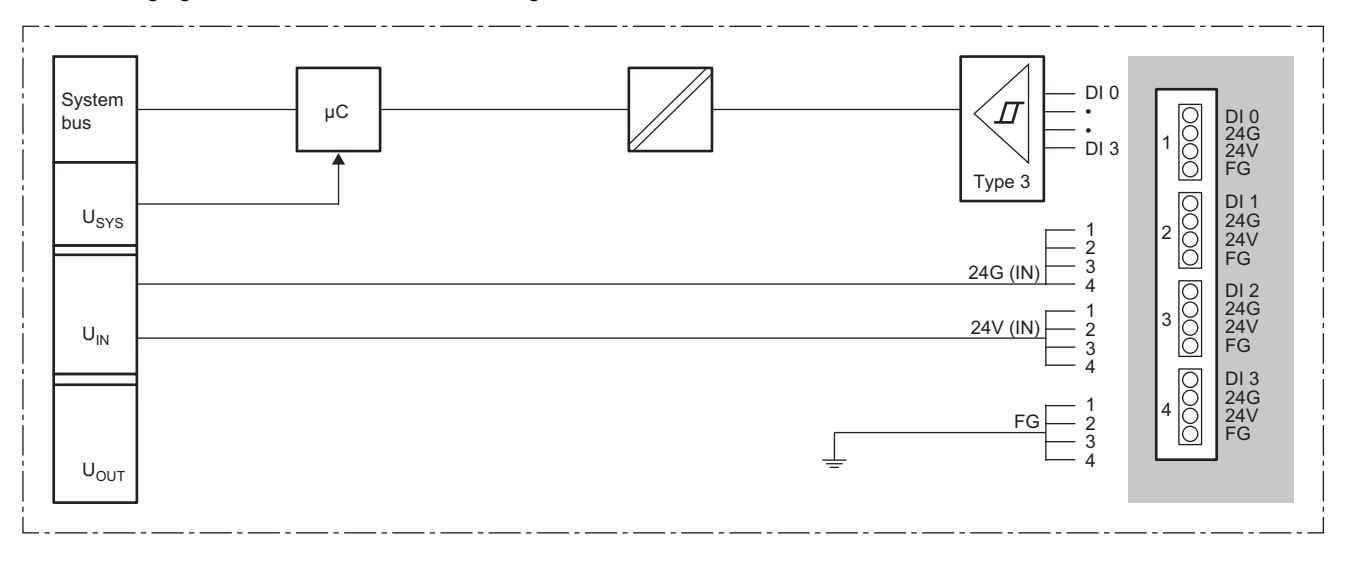

### <span id="page-433-0"></span>**Input delay function and parameter setting**

The input module may take in noise as an input depending on the pulse width of the signal. To avoid taking in such noise, set the Input delay time in the parameter setting of the NZ2FTS4-4D.

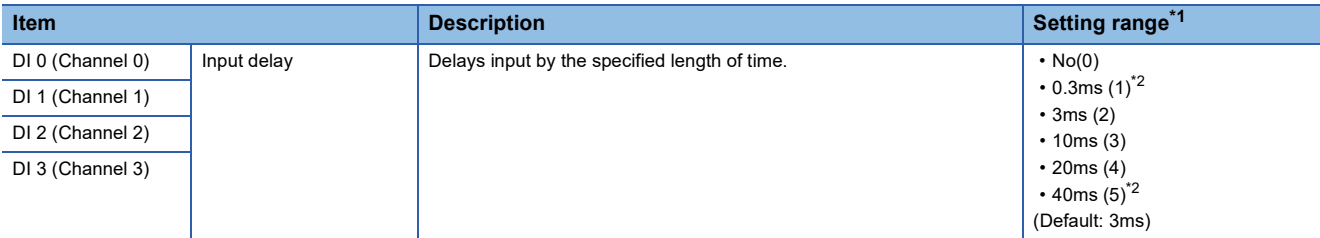

<span id="page-433-1"></span>\*1 (0) to (5) are the values set in the register when the digital I/O module is connected to the NZ2FT-MT or the NZ2FT-EIP.

<span id="page-433-2"></span>\*2 These cannot be set with the NZ2FT-PBV.

• When a short Input delay time is set (1) Change of the input signal is quickly followed. • When a long Input delay time is set Input delay OFF DI 0 OFF ON ON ON ON (1) Input signal

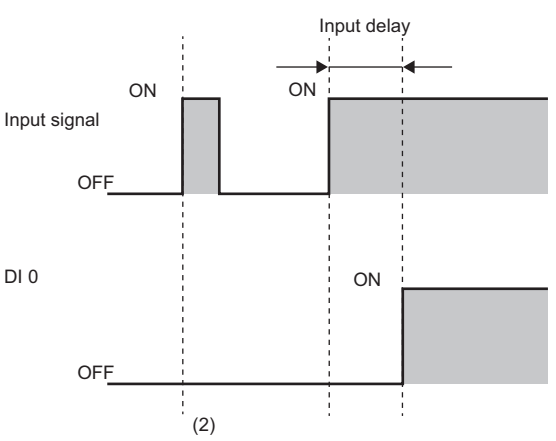

(2) Change of the input signal that persists for a short time period (less than Input delay time) is not loaded.

Point<sup>®</sup>

Fully consider the pulse width of noise that can be removed (pulse width to not take in as input) and the usage environment when setting the value of the Input delay time.

#### **Process data**

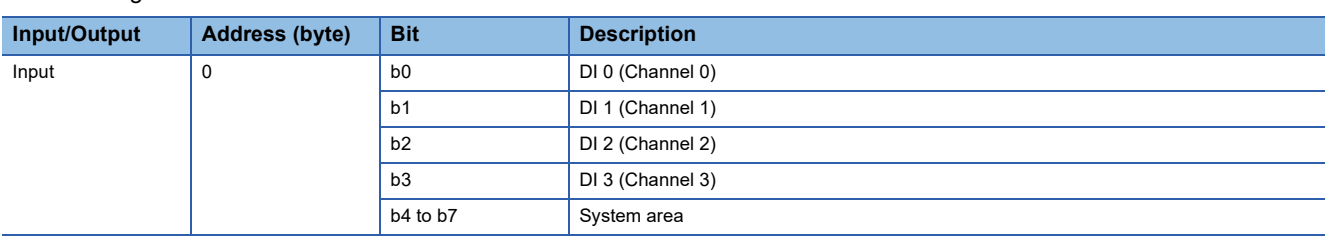

The following table lists the Process data of the NZ2FTS4-4D.

## **Troubleshooting**

For troubleshooting the NZ2FTS4-4D, refer to the following.

Fage 445 Troubleshooting for Digital Input Modules

## **14.5 NZ2FTS3-8D**

This is a 3-wire digital input module with 24VDC positive common input at eight input points.

## **Part names**

This section describes the name of each LED of the NZ2FTS3-8D. ( $\Box$  [Page 414 I/O Module Common Part Names\)](#page-415-0)

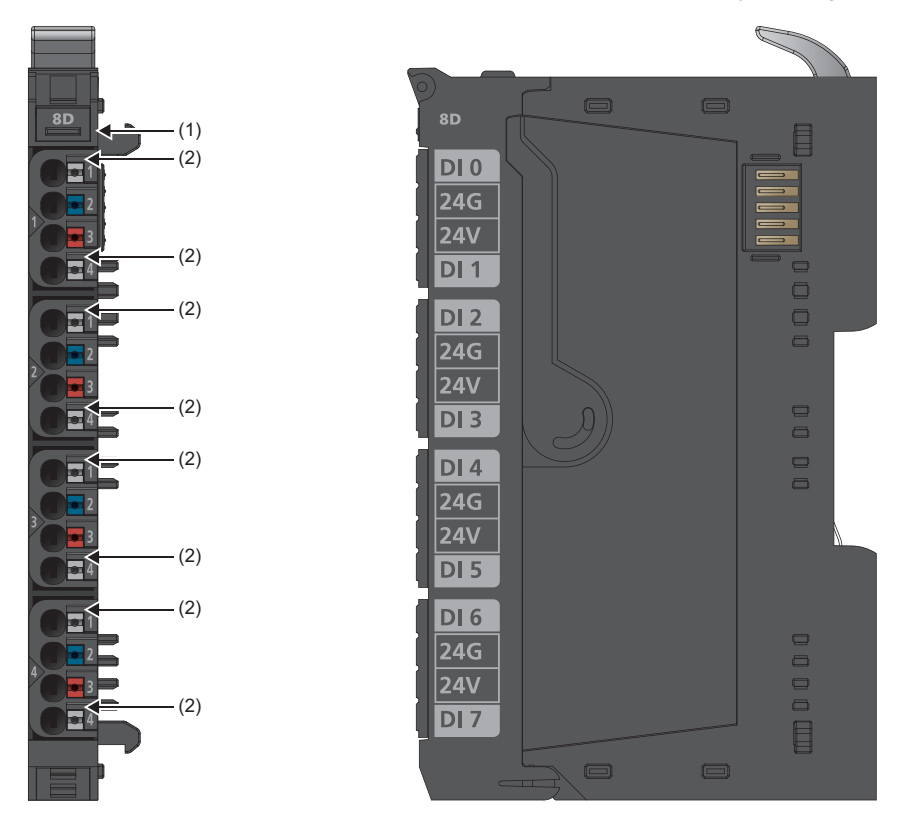

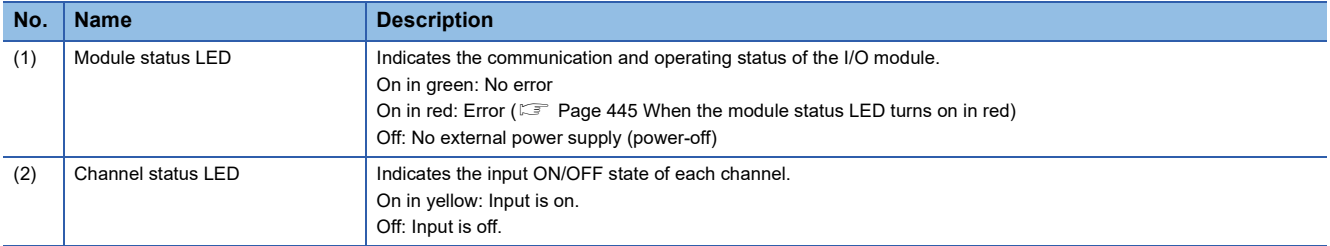

The following figure shows the connection diagram between the NZ2FTS3-8D and external devices.

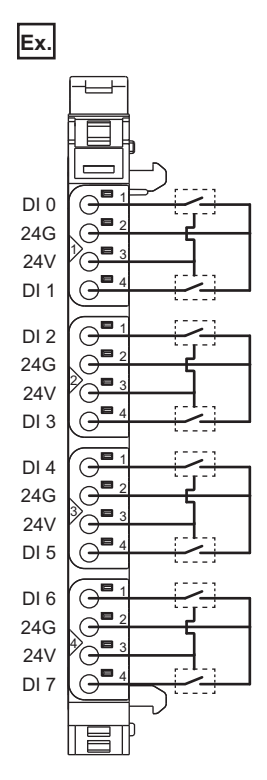

### **Performance specifications**

This section describes the performance specifications of the NZ2FTS3-8D. ( $\Box$  [Page 30 General Specifications](#page-31-0))

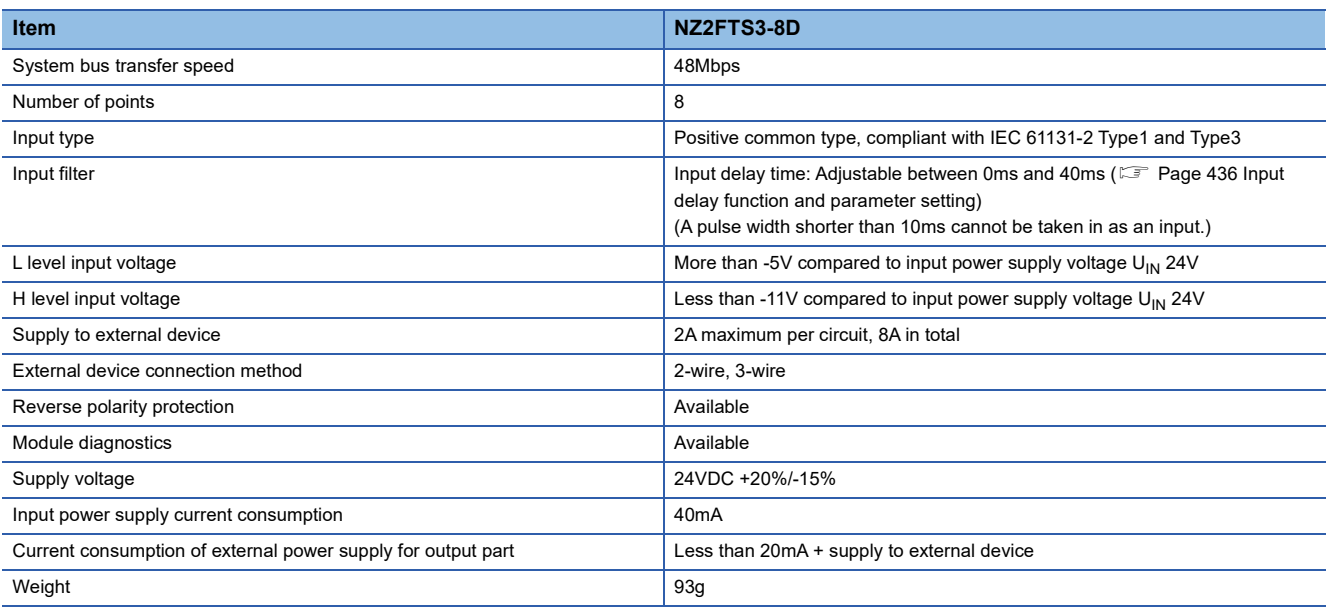

## **14**

#### **Block diagram**

The following figure shows the internal block diagram of the NZ2FTS3-8D.

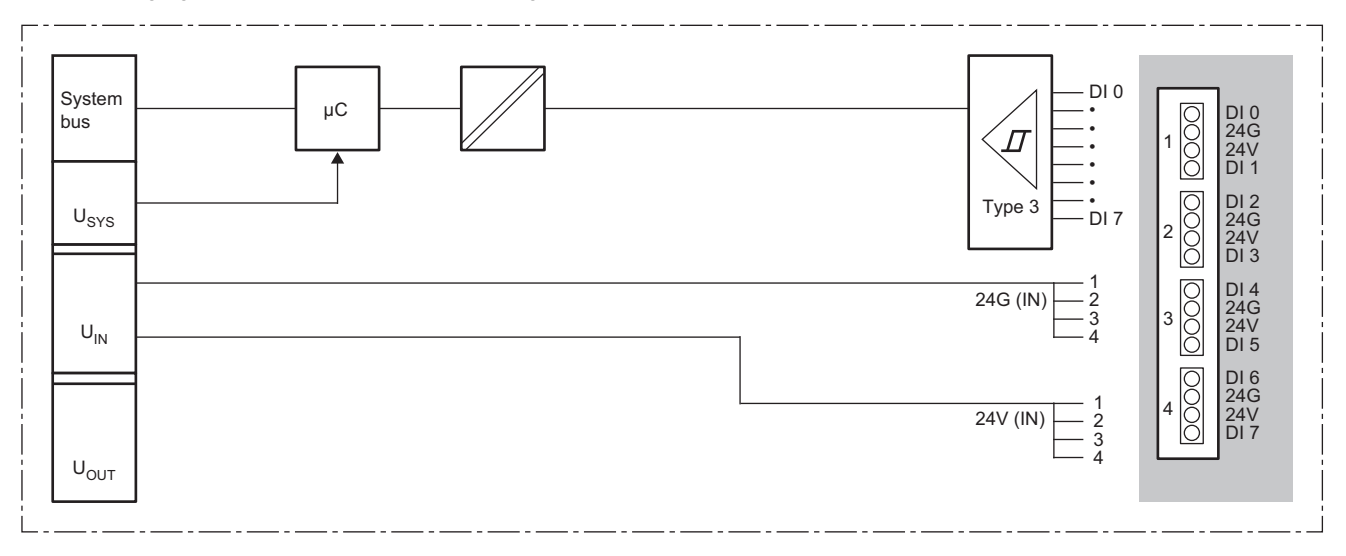

### <span id="page-437-0"></span>**Input delay function and parameter setting**

The input module may take in noise as an input depending on the pulse width of the signal. To avoid taking in such noise, set the Input delay time in the parameter setting of the NZ2FTS3-8D.

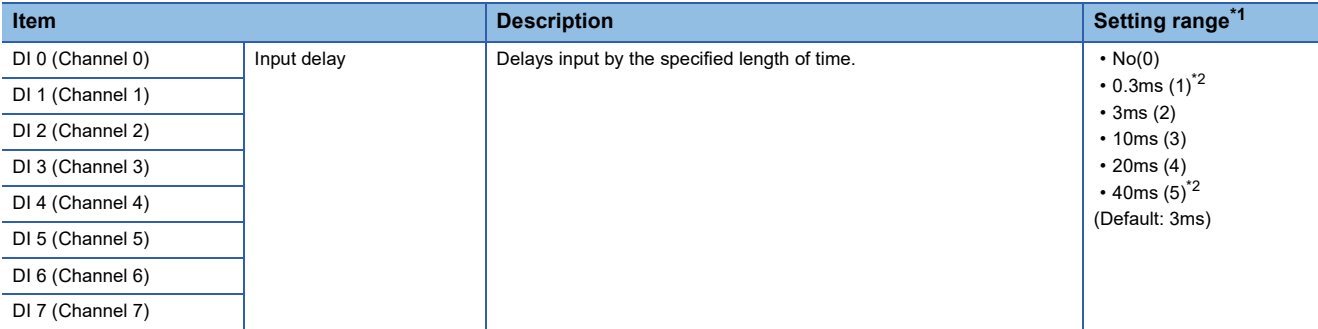

<span id="page-437-1"></span>\*1 (0) to (5) are the values set in the register when the digital I/O module is connected to the NZ2FT-MT or the NZ2FT-EIP.

- <span id="page-437-2"></span>\*2 These cannot be set with the NZ2FT-PBV.
- When a short Input delay time is set

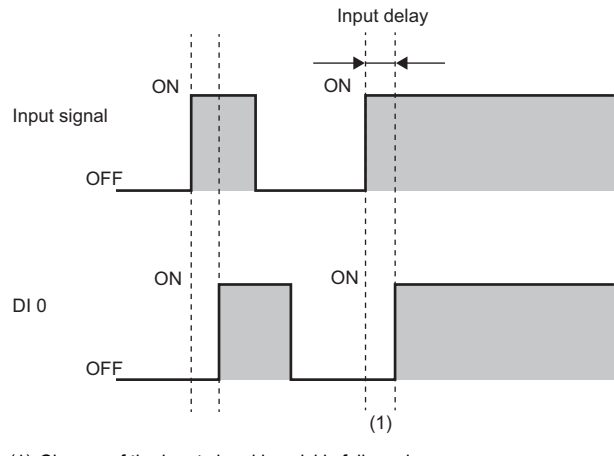

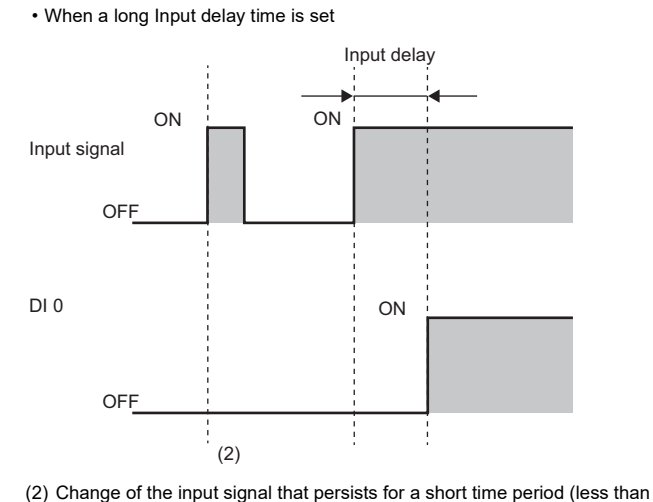

(1) Change of the input signal is quickly followed.

Input delay time) is not loaded.

 $Point$ 

Fully consider the pulse width of noise that can be removed (pulse width to not take in as input) and the usage environment when setting the value of the Input delay time.

#### **Process data**

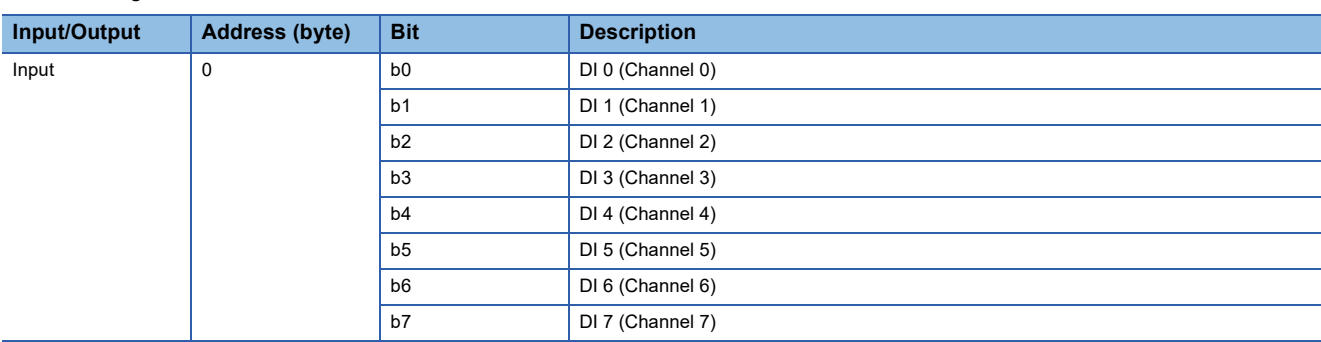

The following table lists the Process data of the NZ2FTS3-8D.

### **Troubleshooting**

For troubleshooting the NZ2FTS3-8D, refer to the following.

Fage 445 Troubleshooting for Digital Input Modules

## **14.6 NZ2FTS1-16D**

This is a 1-wire digital input module with 24VDC positive common input at 16 input points.

## **Part names**

This section describes the name of each LED of the NZ2FTS1-16D. ( $\mathbb{F}$  [Page 414 I/O Module Common Part Names\)](#page-415-0)

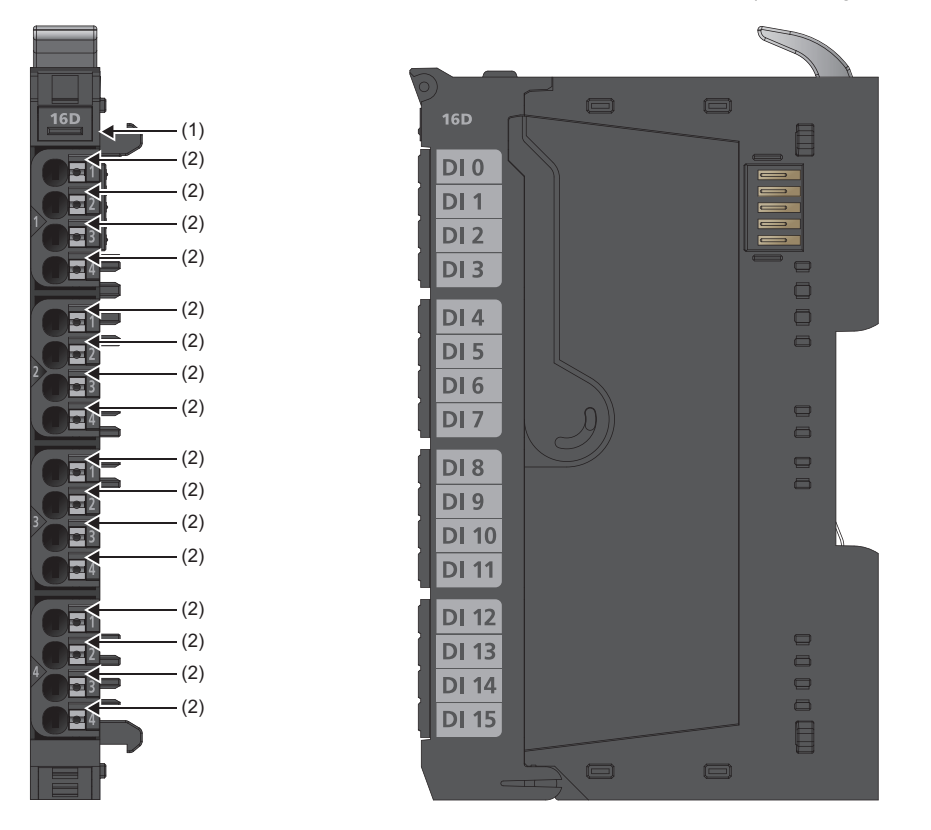

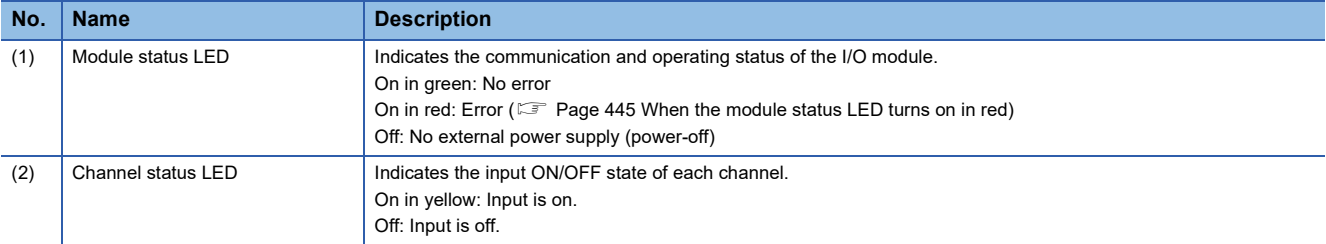

The following figure shows the connection diagram between the NZ2FTS1-16D and external devices.

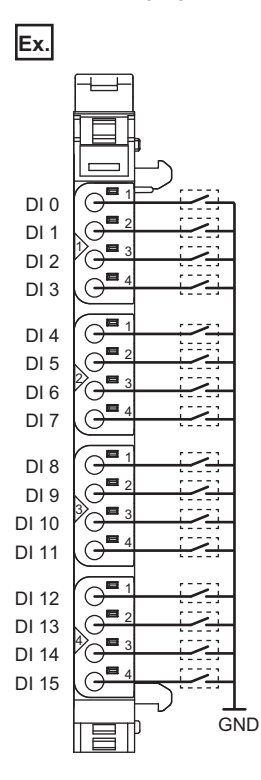

## **Performance specifications**

This section describes the performance specifications of the NZ2FTS1-16D. ( $\Box$  [Page 30 General Specifications](#page-31-0))

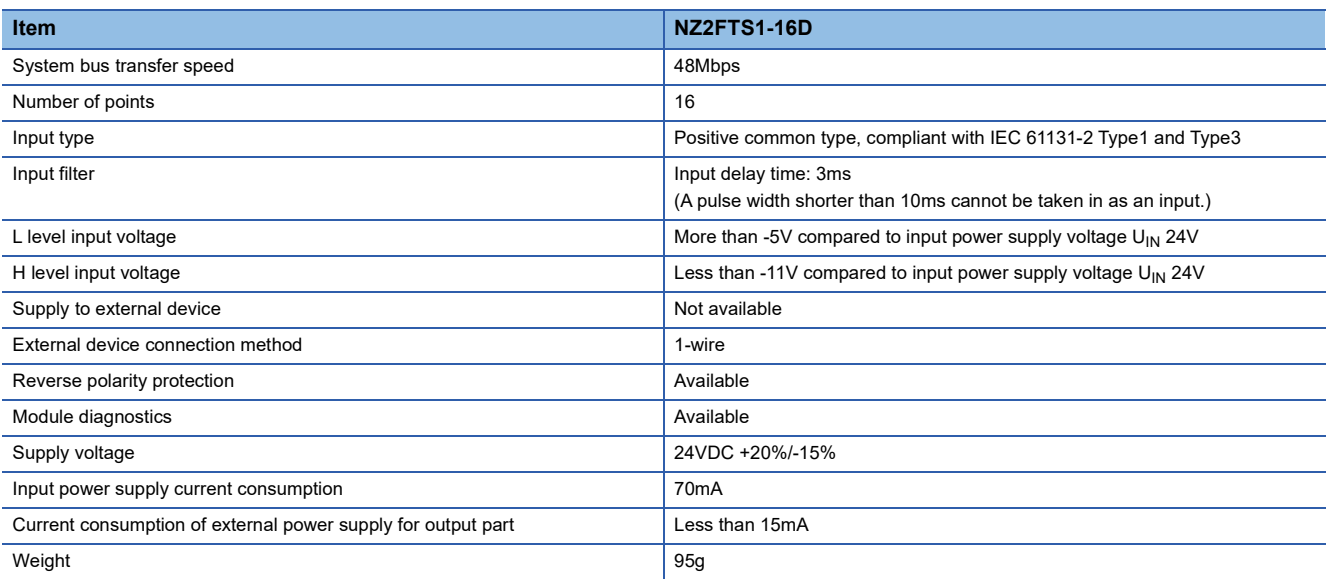

#### **Block diagram**

The following figure shows the internal block diagram of the NZ2FTS1-16D.

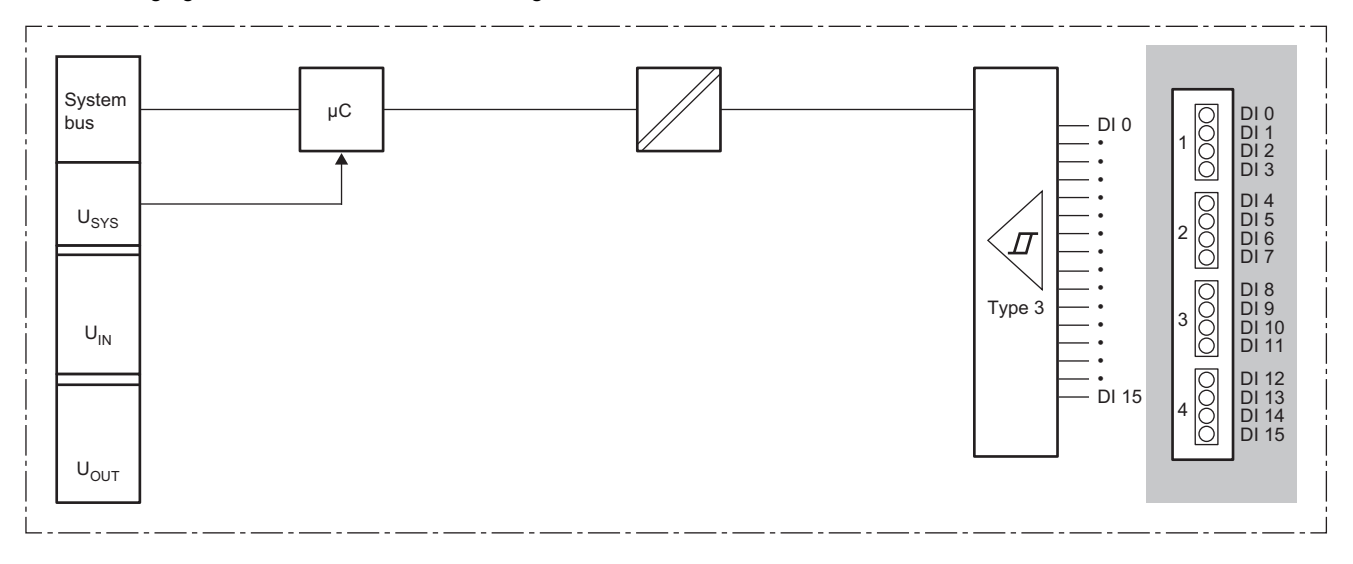

#### **Parameter setting**

No parameters can be set for the NZ2FTS1-16D.

#### **Process data**

The following table lists the Process data of the NZ2FTS1-16D.

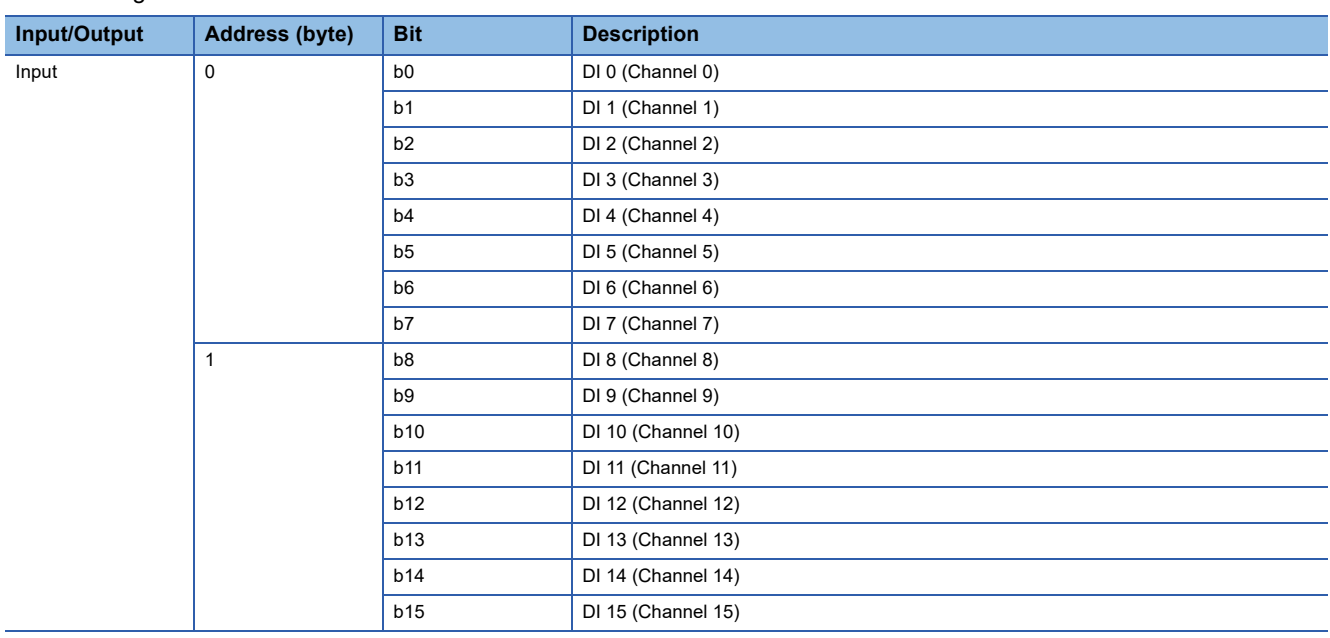

#### **Troubleshooting**

For troubleshooting the NZ2FTS1-16D, refer to the following.

Fage 445 Troubleshooting for Digital Input Modules

## **14.7 NZ2FTS2-4A**

This is a 2-wire digital input module for 110 to 230VAC with four input points.

#### **Part names**

This section describes the name of each LED of the NZ2FTS2-4A. ( $\Box$  [Page 414 I/O Module Common Part Names](#page-415-0))

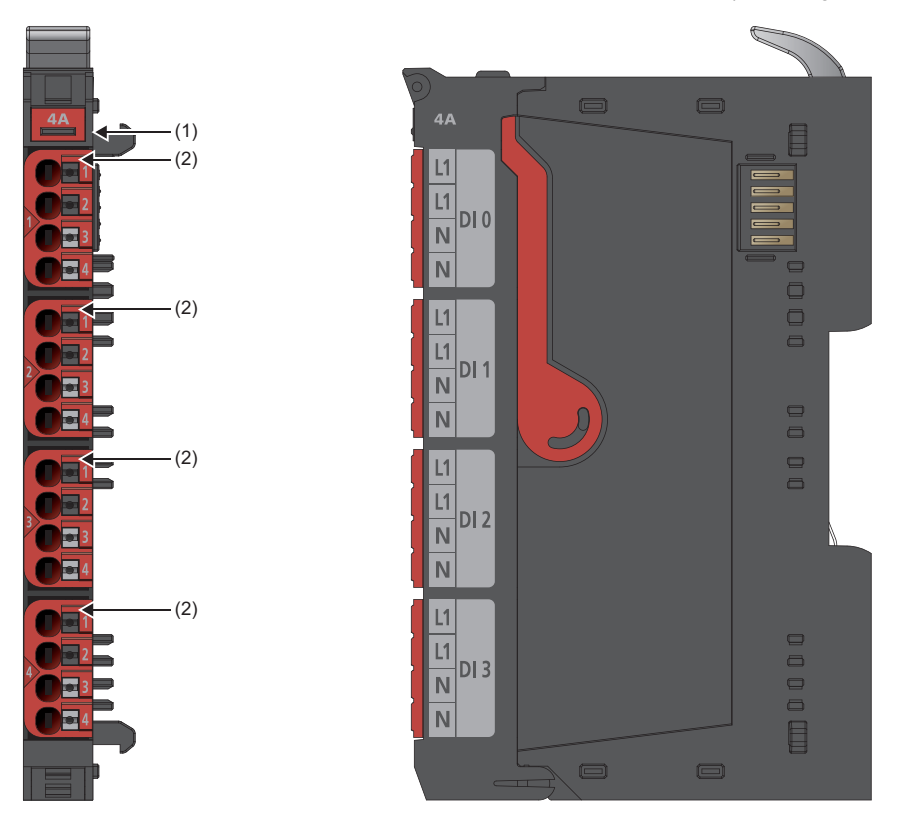

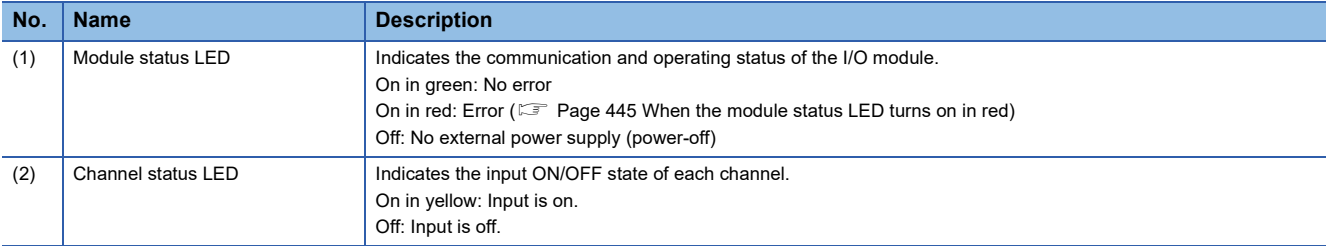

The following figure shows the connection diagram between the NZ2FTS2-4A and external devices.

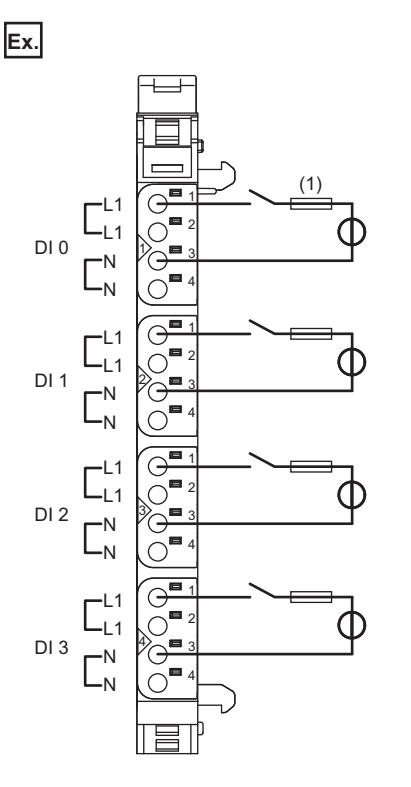

A fuse (1) is required for wiring the NZ2FTS2-4A. Install a 4A slow fuse between the power supply on the L1 side and the switch. Each L1 and N are internally connected.

#### **Precautions**

- Be sure to supply all I/O cables from the same power source.
- Ensure that the input frequency does not exceed 65Hz and the switching frequency does not exceed 15Hz. If the frequency is too high, the module may fail.
- Be sure to install a slow fuse up to 4A at the input. If the input current is too large, the module may fail.
- When using the module in an environment where there is a risk of explosion, install it in an environment without condensation, corrosives or conductive dust. If the switching voltage or input voltage exceeds 63V, prepare a transient protection device that limits the peak voltage to 500V or less during transitions.

## **Performance specifications**

This section describes the performance specifications of the NZ2FTS2-4A. ( $\Box$  [Page 30 General Specifications\)](#page-31-0)

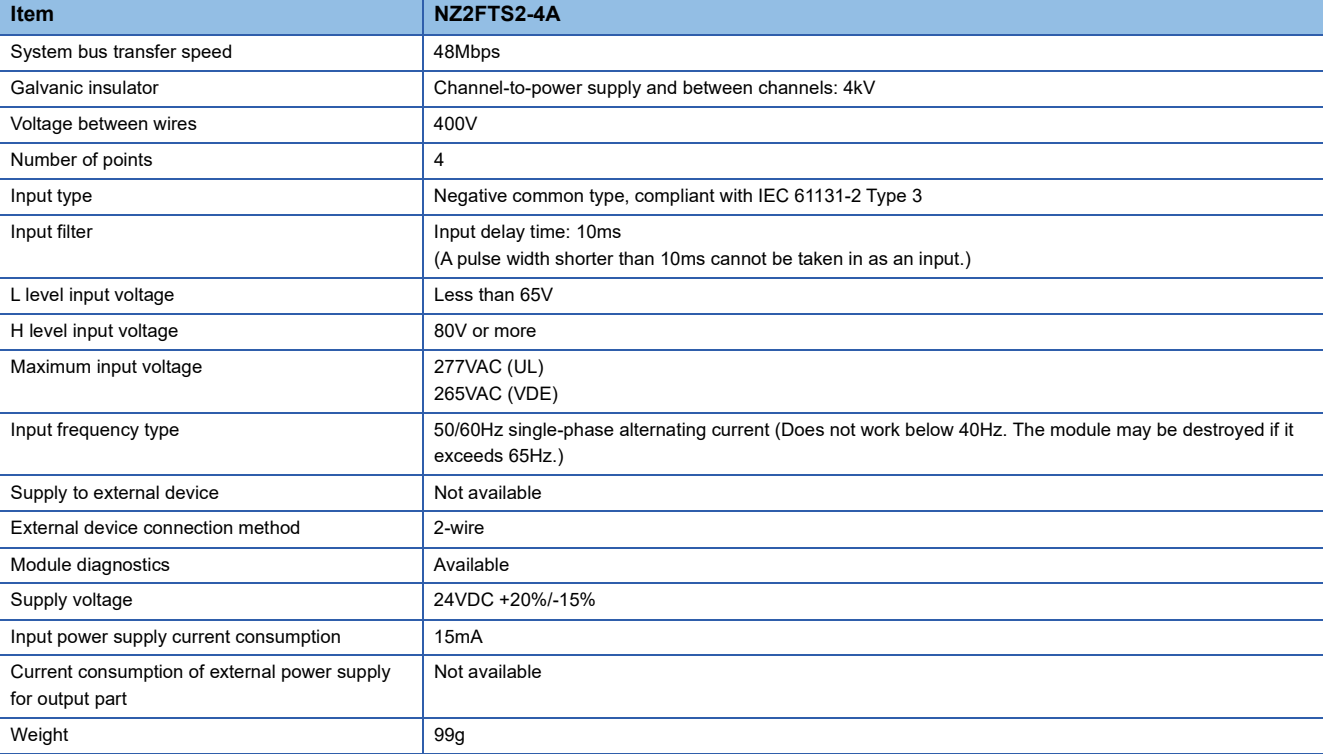

#### **Block diagram**

The following figure shows the internal block diagram of the NZ2FTS2-4A.

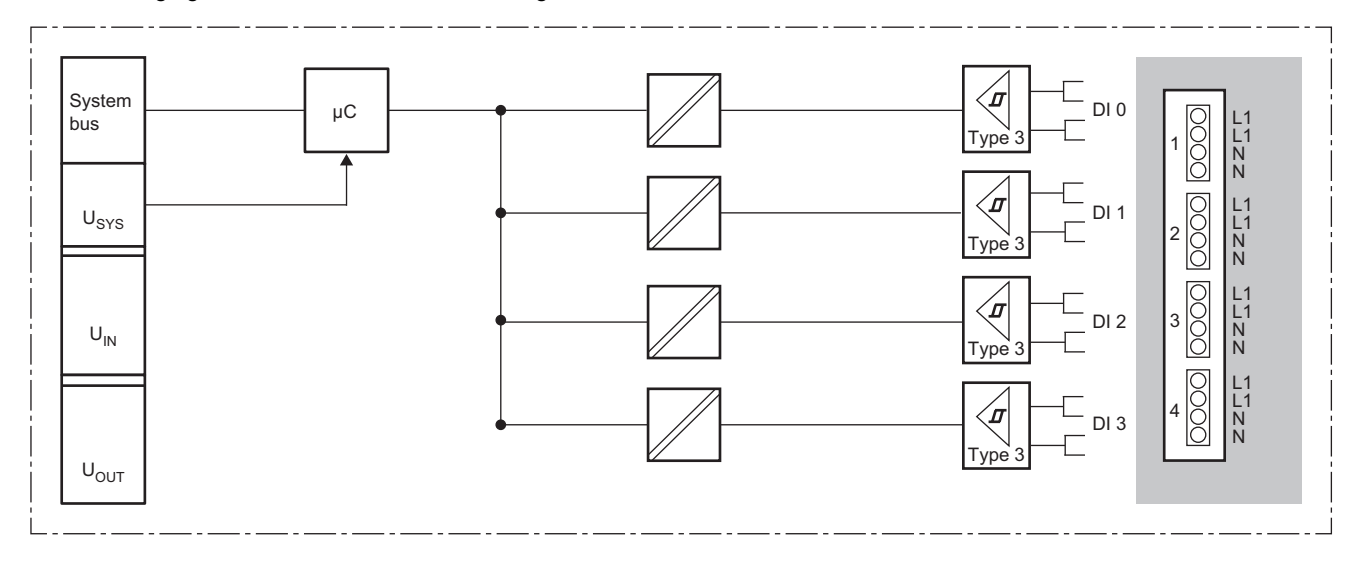

#### **Parameter setting**

No parameters can be set for the NZ2FTS2-4A.

#### **Process data**

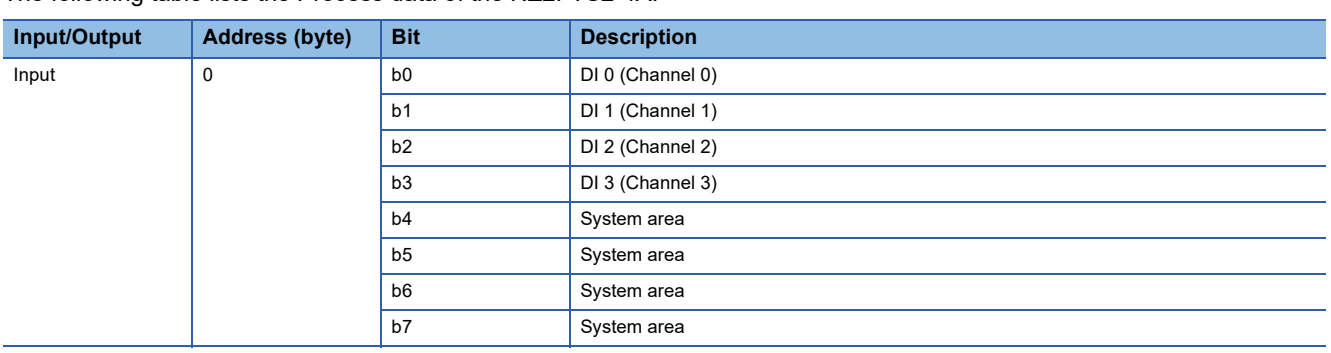

The following table lists the Process data of the NZ2FTS2-4A.

### **Troubleshooting**

For troubleshooting the NZ2FTS2-4A, refer to the following.

Fage 445 Troubleshooting for Digital Input Modules

## <span id="page-446-0"></span>**14.8 Troubleshooting for Digital Input Modules**

If problems occur on the digital input module, perform the following.

#### **Checking with LEDs**

#### <span id="page-446-1"></span>**When the module status LED turns on in red**

Check the following items in order from the top.

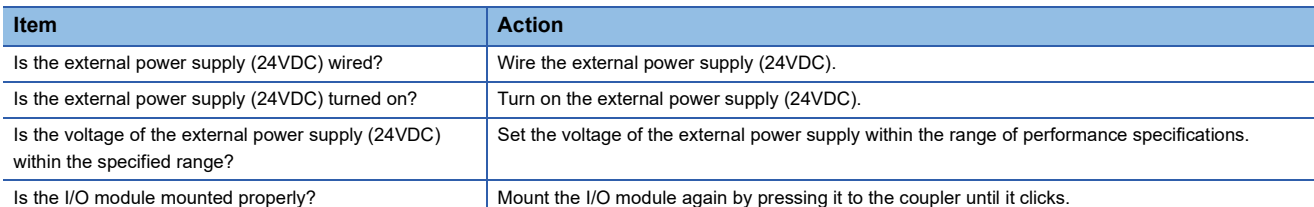

If the problem persists after checking the above, acquire the service file, and please consult your local Mitsubishi

representative. ( $\sqrt{P}$  [Page 88 Acquisition of the service file\)](#page-89-0)

 $Point<sup>°</sup>$ 

The LED status can also be checked on the Web server. (Fig. [Page 70 "Overview"\)](#page-71-0)

#### **Troubleshooting by symptom**

#### **ON/OFF status of an external input cannot be input**

Check the following items in order from the top.

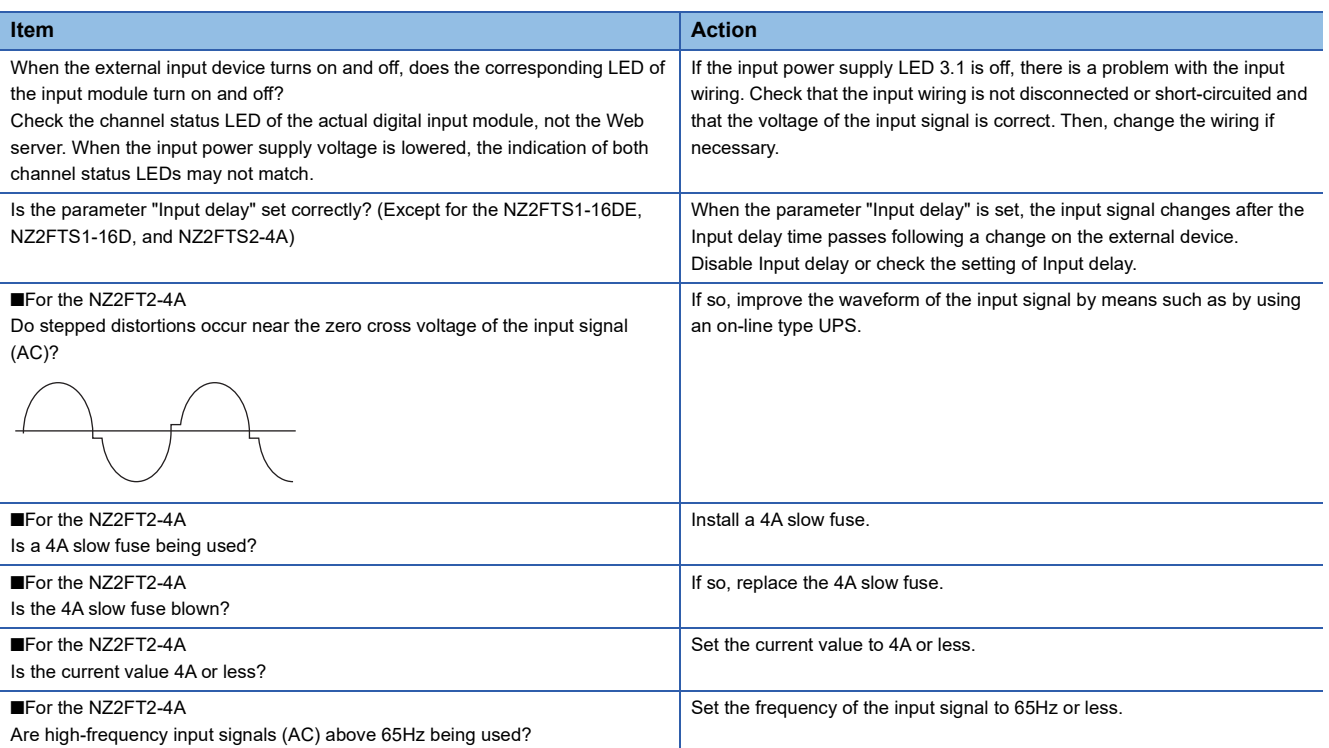

If the ON/OFF status of the external input still cannot be input after checking all of the above and checking the LED of the coupler, Web server, and so on, there is a risk of a hardware failure in the digital input module.

Acquire the service files, and please consult your local Mitsubishi representative. ( $\sqrt{p}$  [Page 88 Acquisition of the service file](#page-89-0))

# **15 DIGITAL OUTPUT MODULE**

This chapter describes the details of each digital output module.

## **15.1 NZ2FTS4-4TE**

This is a 4-wire digital output module with 24VDC (0.5A) transistor output (source type) at four output points.

#### **Part names**

This section describes the name of each LED of the NZ2FTS4-4TE. ( $\mathbb{F}$  [Page 414 I/O Module Common Part Names\)](#page-415-0).

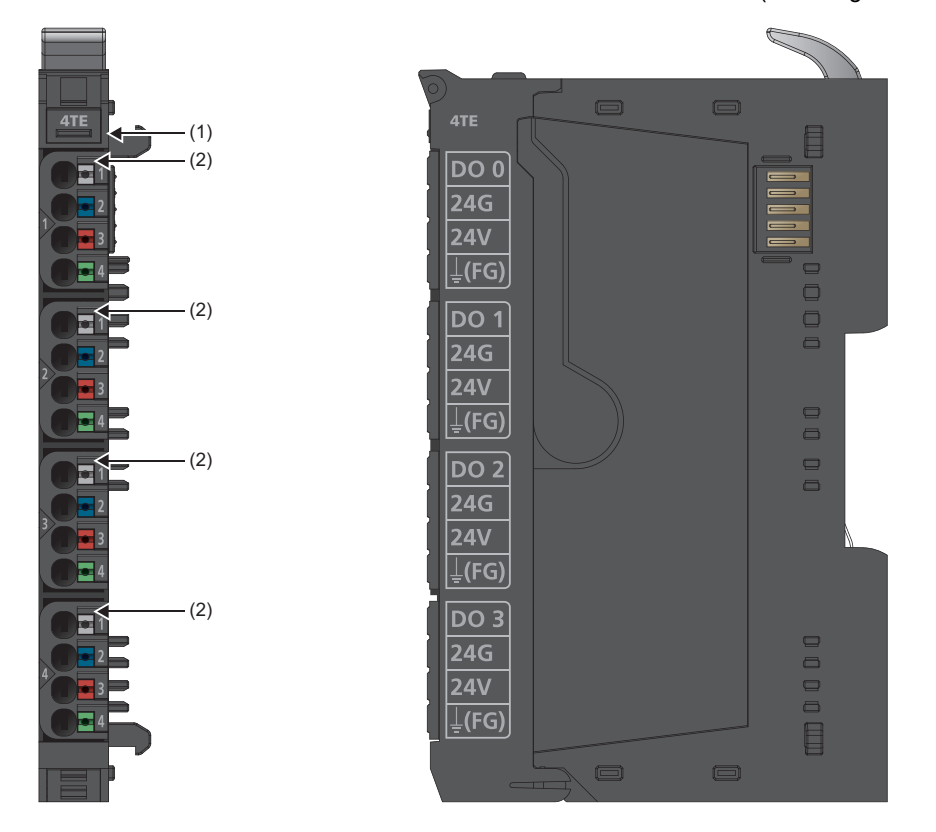

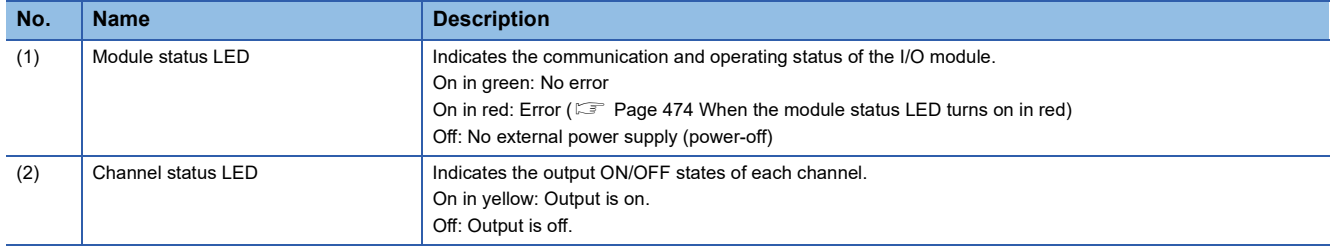

The following figure shows the connection diagram between the NZ2FTS4-4TE and external devices.

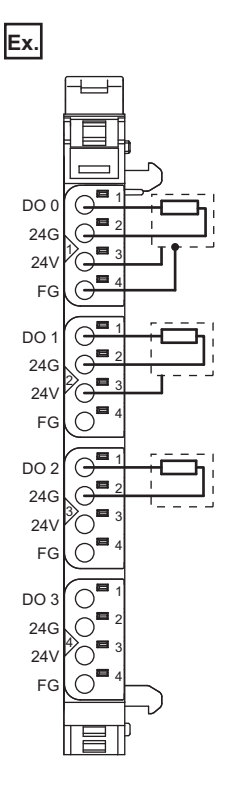

**15**

When using an inductive load, consider installing a flyback diode externally.

Power is fed back through the channels when the inductive loads are switched off. The output modules shut off the energy depending on the switching frequency, resulting in energy loss. If the permissible output power loss is exceeded, the module shuts down temporarily.

Feedback energy can be prevented by installing a flyback diode. With a flyback diode, the switching rate equivalent to a resistive load can be achieved with an inductive load.

## **Performance specifications**

This section describes the performance specifications of the NZ2FTS4-4TE. (Example 30 General Specifications).

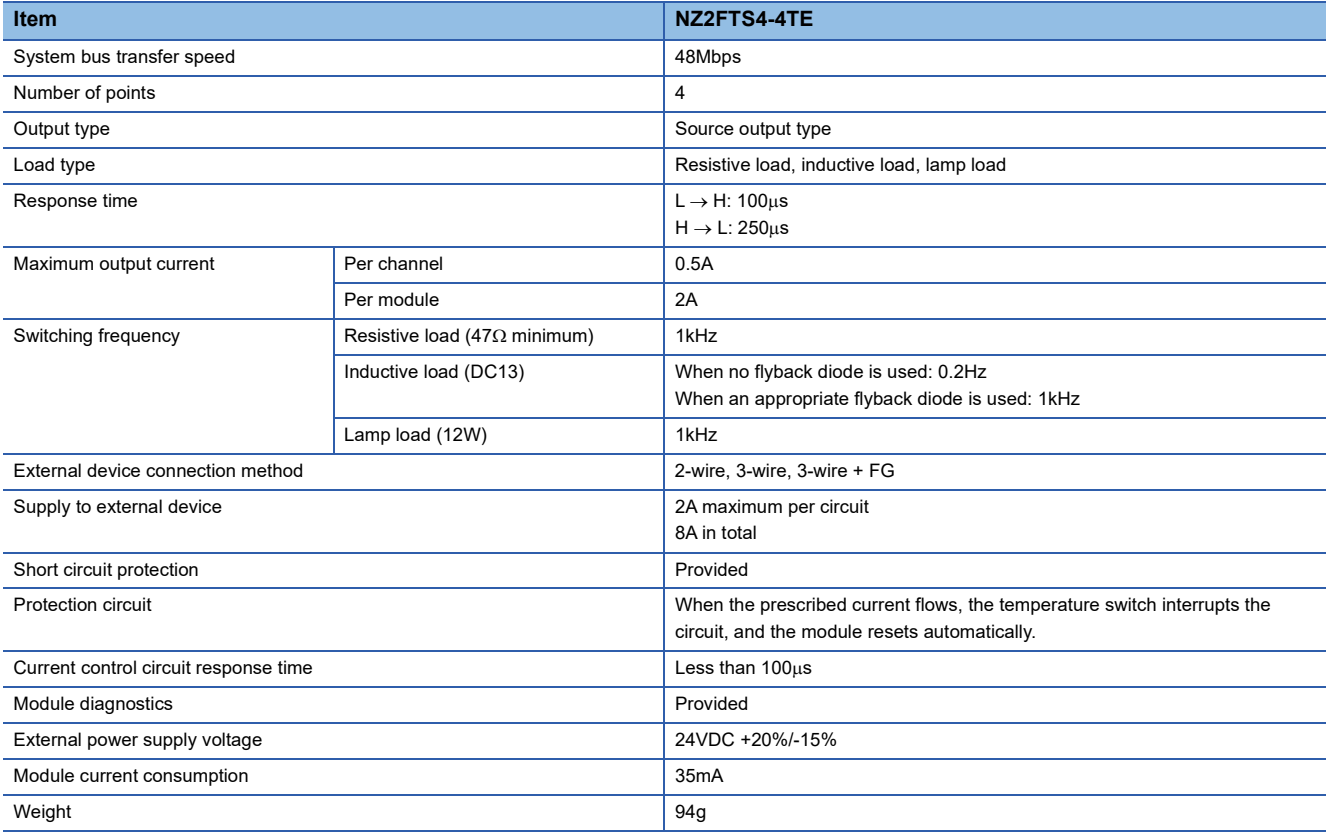

#### **Block diagram**

The following figure shows the internal block diagram of the NZ2FTS4-4TE.

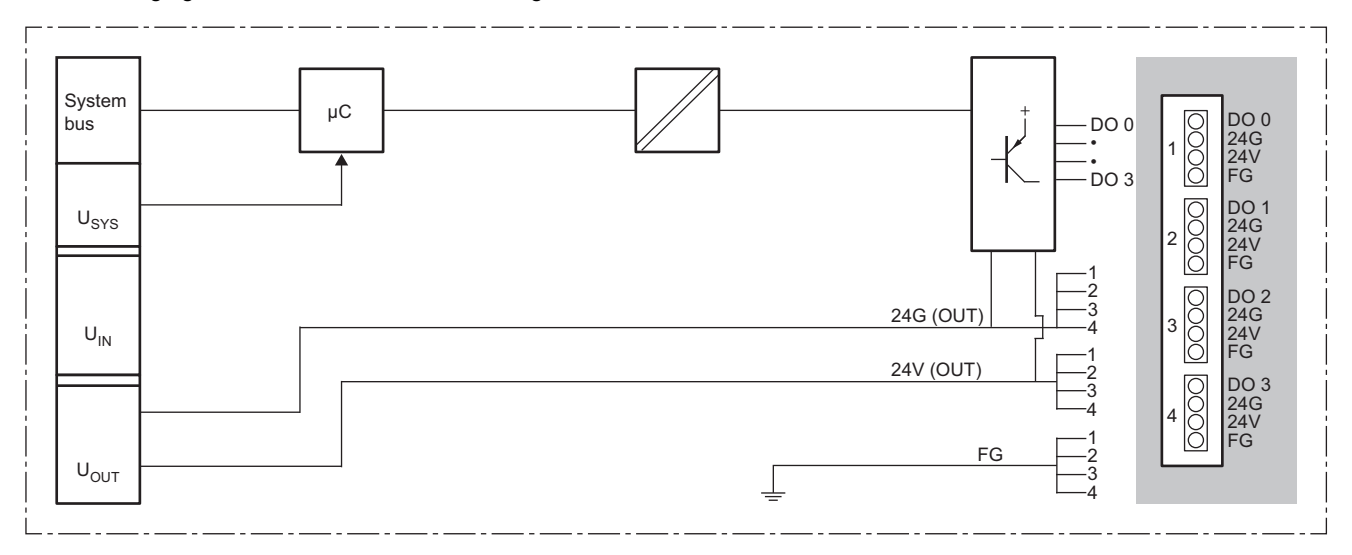

### **Substitute value setting function and parameter setting**

The following table lists the parameters that can be set for the NZ2FTS4-4TE.

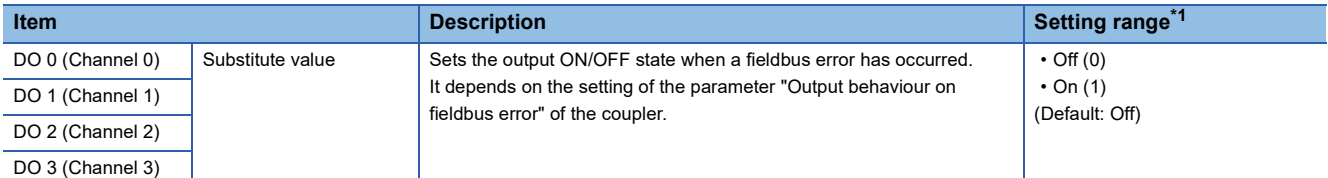

<span id="page-450-0"></span>\*1 (0) and (1) are the values set in the register when the digital I/O module is connected to the NZ2FT-MT or the NZ2FT-EIP.

#### **Process data**

The following table lists the Process data of the NZ2FTS4-4TE.

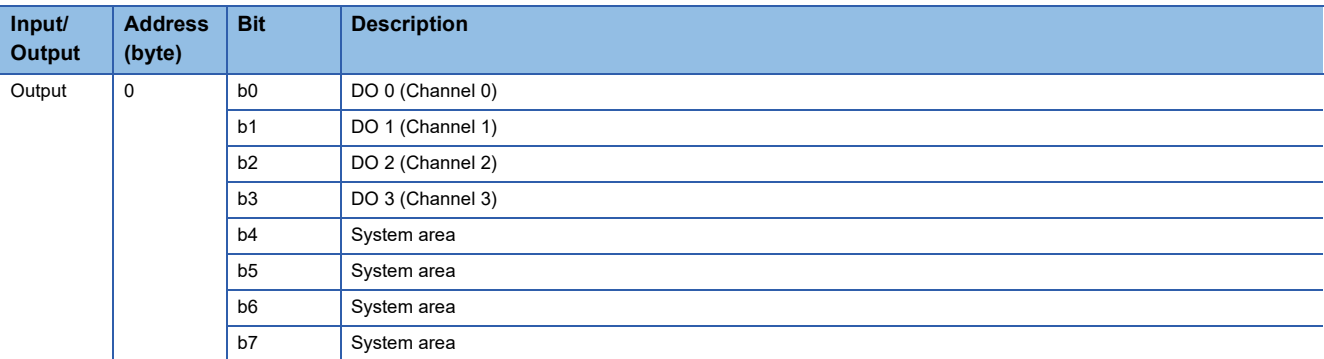

#### **Troubleshooting**

For troubleshooting the NZ2FTS4-4TE, refer to the following.

Fage 474 Troubleshooting for Digital Output Modules

## **15.2 NZ2FTS2-8TE**

This is a 2-wire digital output module with 24VDC (0.5A) transistor output (source type) at eight output points.

### **Part names**

This section describes the name of each LED of the NZ2FTS2-8TE. (<a>[<a>><a>F [Page 414 I/O Module Common Part Names\)](#page-415-0).

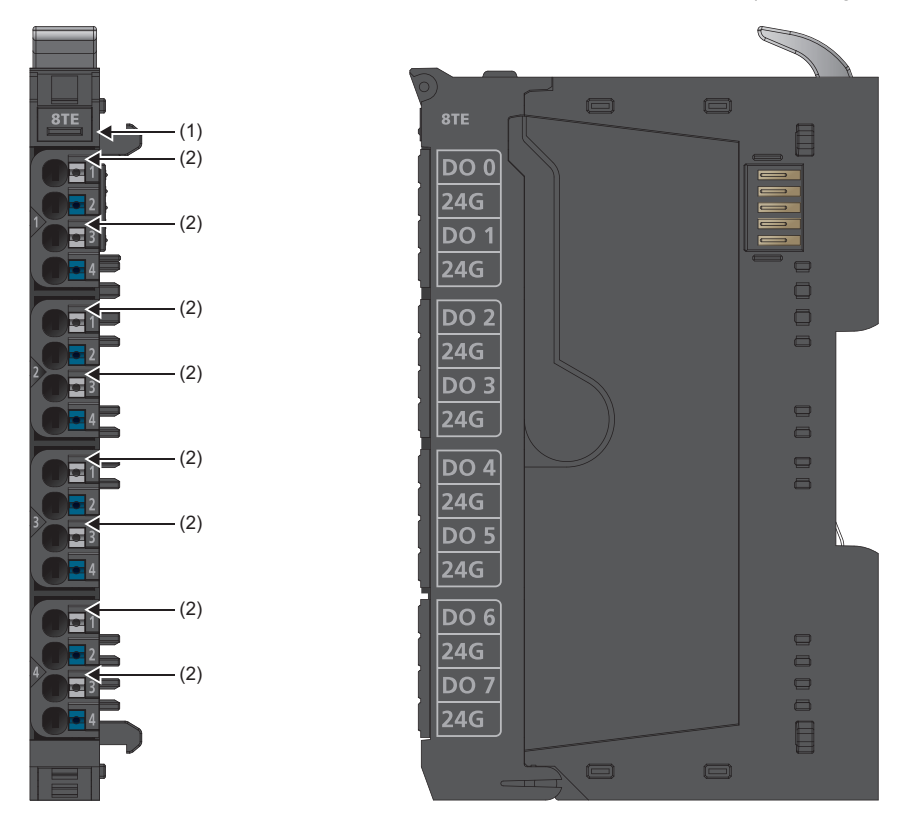

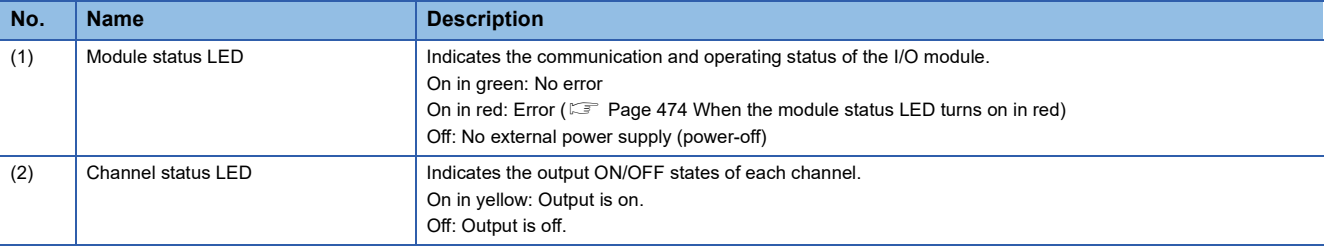

The following figure shows the connection diagram between the NZ2FTS2-8TE and external devices.

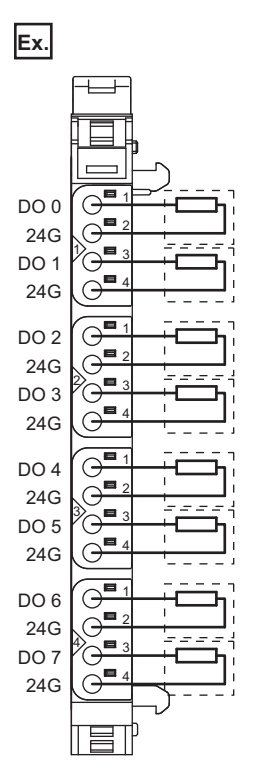

**15**

When using an inductive load, consider installing a flyback diode externally.

Power is fed back through the channels when the inductive loads are switched off. The output modules shut off the energy depending on the switching frequency, resulting in energy loss. If the permissible output power loss is exceeded, the module shuts down temporarily.

Feedback energy can be prevented by installing a flyback diode. With a flyback diode, the switching rate equivalent to a resistive load can be achieved with an inductive load.

## **Performance specifications**

This section describes the performance specifications of the NZ2FTS2-8TE. ( $\sqrt{2}$  [Page 30 General Specifications](#page-31-0)).

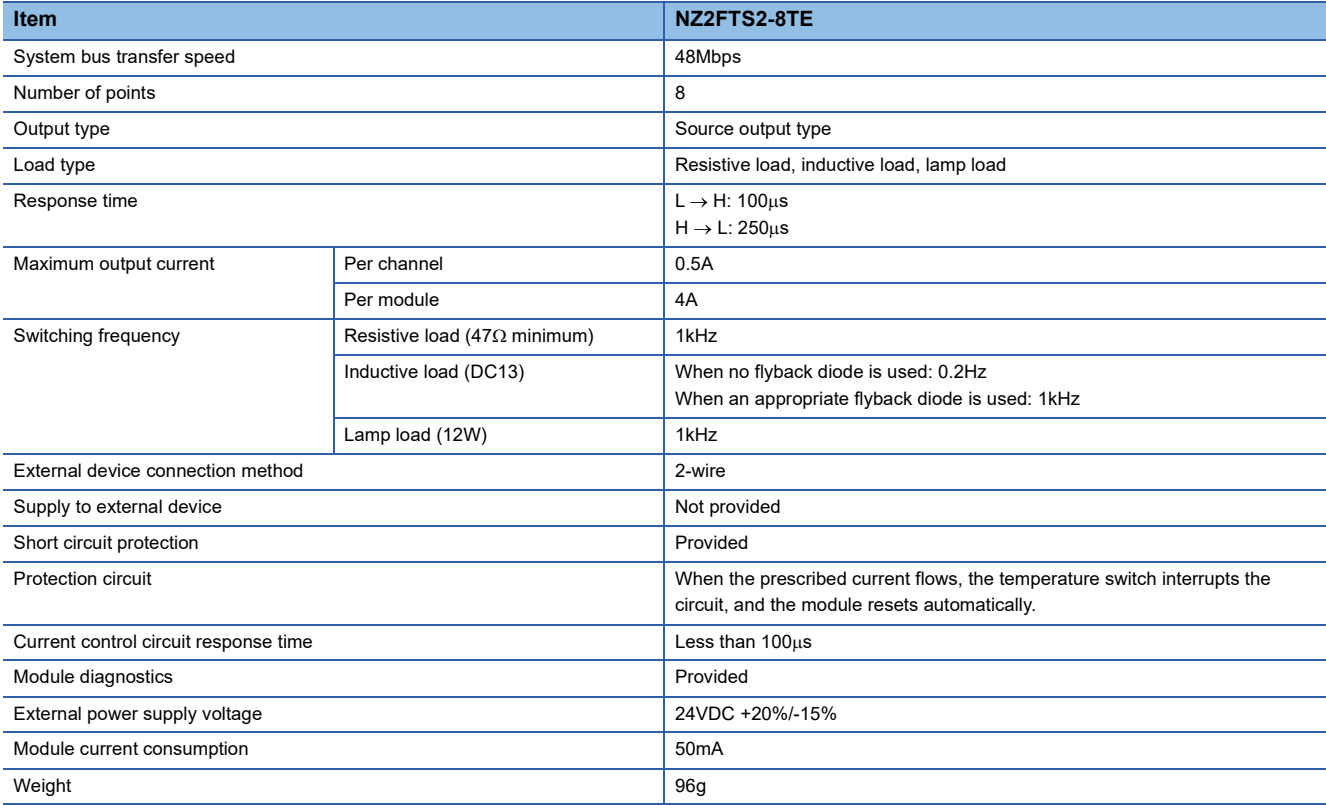

#### **Block diagram**

The following figure shows the internal block diagram of the NZ2FTS2-8TE.

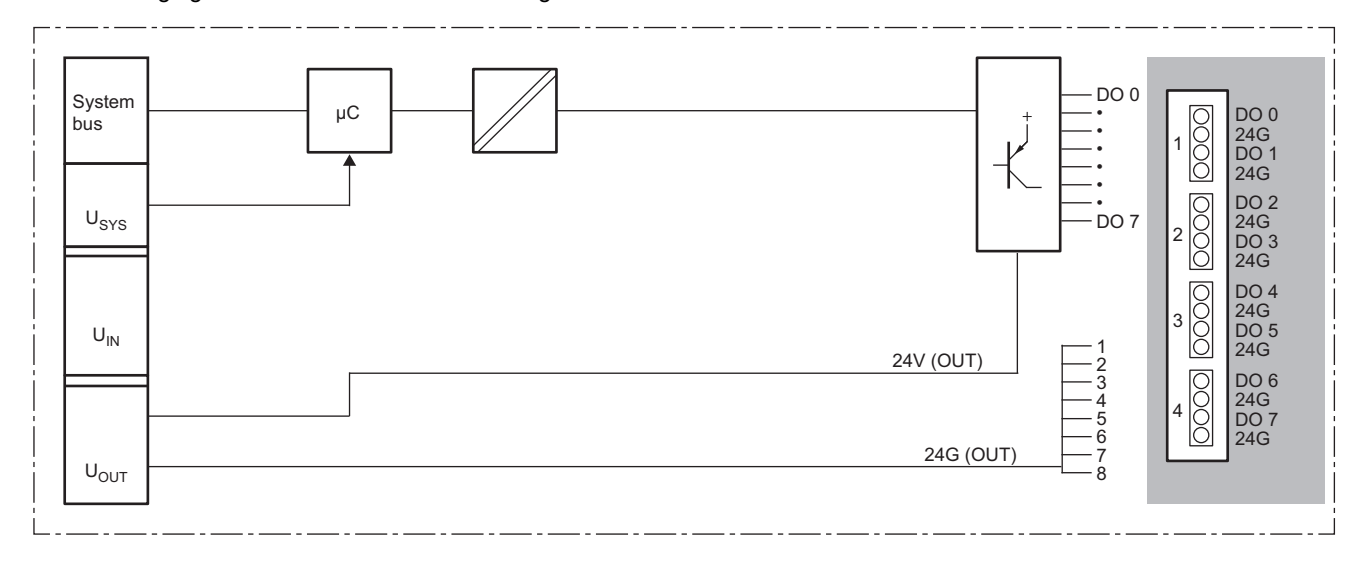

### **Substitute value setting function and parameter setting**

The following table lists the parameters that can be set for the NZ2FTS2-8TE.

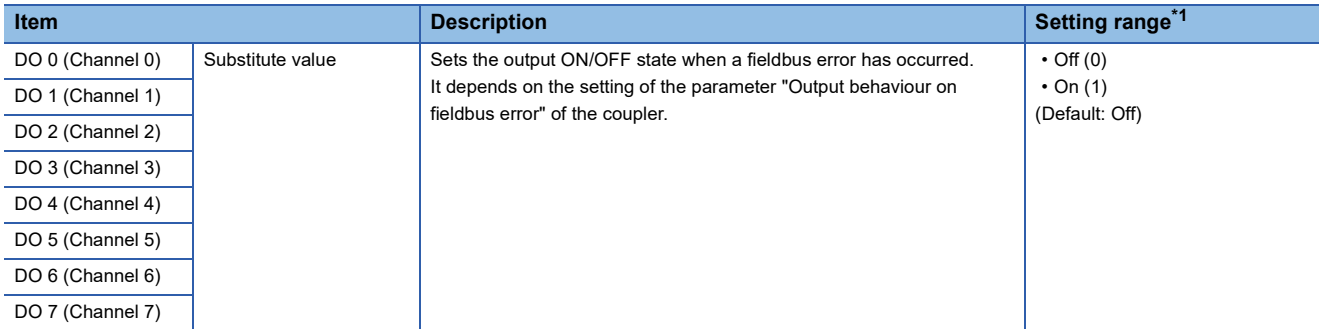

<span id="page-454-0"></span>\*1 (0) and (1) are the values set in the register when the digital I/O module is connected to the NZ2FT-MT or the NZ2FT-EIP.

#### **Process data**

The following table lists the Process data of the NZ2FTS2-8TE.

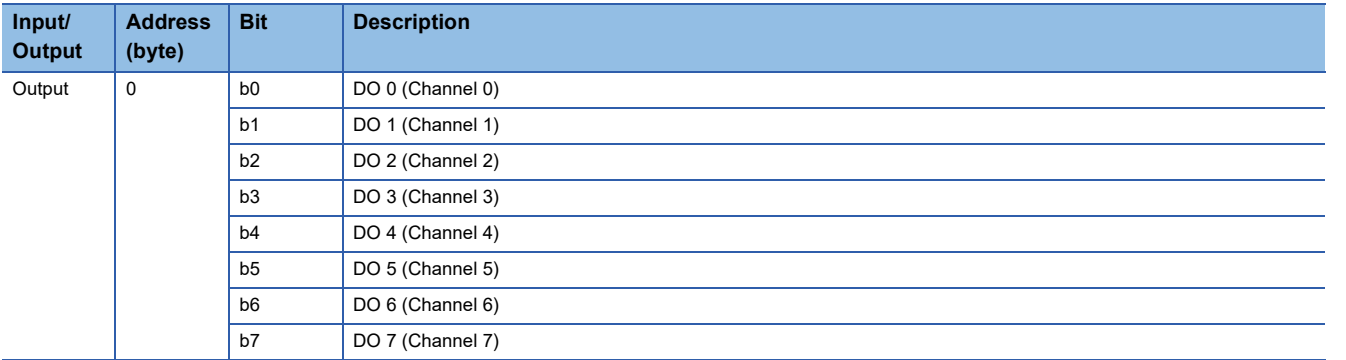

#### **Troubleshooting**

For troubleshooting the NZ2FTS2-8TE, refer to the following.

Fage 474 Troubleshooting for Digital Output Modules

## **15.3 NZ2FTS1-16TE**

This is a 1-wire digital output module with 24VDC (0.5A) transistor output (source type) at 16 output points.

### **Part names**

This section describes the name of each LED of the NZ2FTS1-16TE. ( $\Box$ [Page 414 I/O Module Common Part Names\)](#page-415-0).

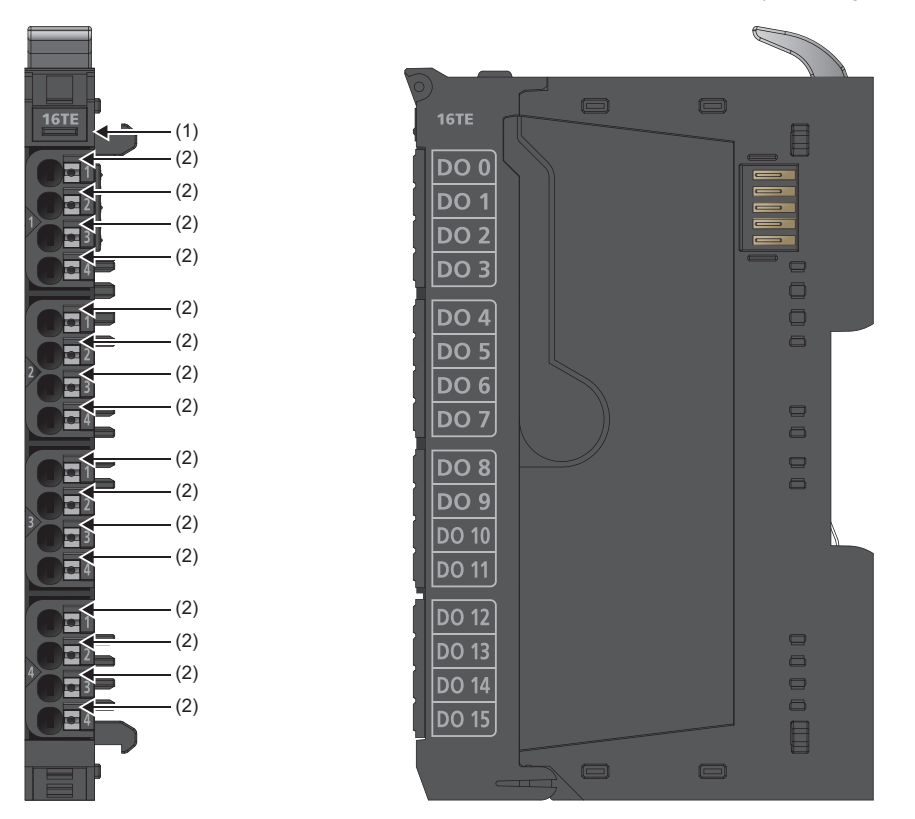

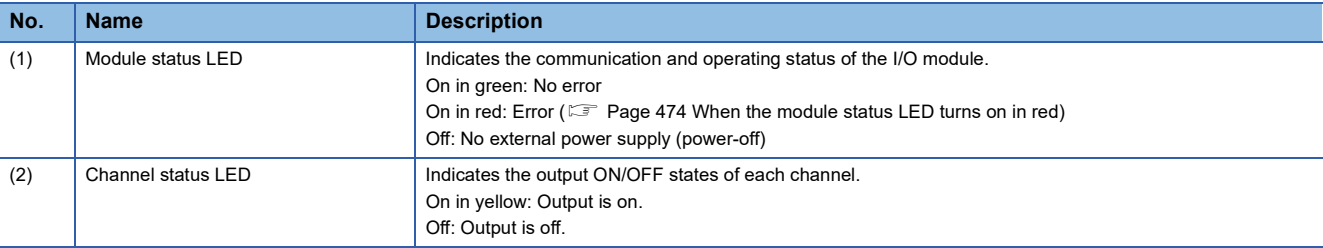

The following figure shows the connection diagram between the NZ2FTS1-16TE and external devices. Connect GND of the external load to 24G of the output power supply connector of a coupler.

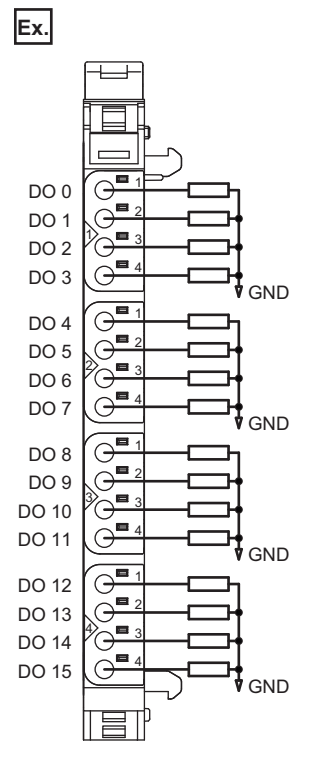

When using an inductive load, consider installing a flyback diode externally.

Power is fed back through the channels when the inductive loads are switched off. The output modules shut off the energy depending on the switching frequency, resulting in energy loss. If the permissible output power loss is exceeded, the module shuts down temporarily.

Feedback energy can be prevented by installing a flyback diode. With a flyback diode, the switching rate equivalent to a resistive load can be achieved with an inductive load.

## **Performance specifications**

This section describes the performance specifications of the NZ2FTS1-16TE. ( $\sqrt{p}$  [Page 30 General Specifications](#page-31-0)).

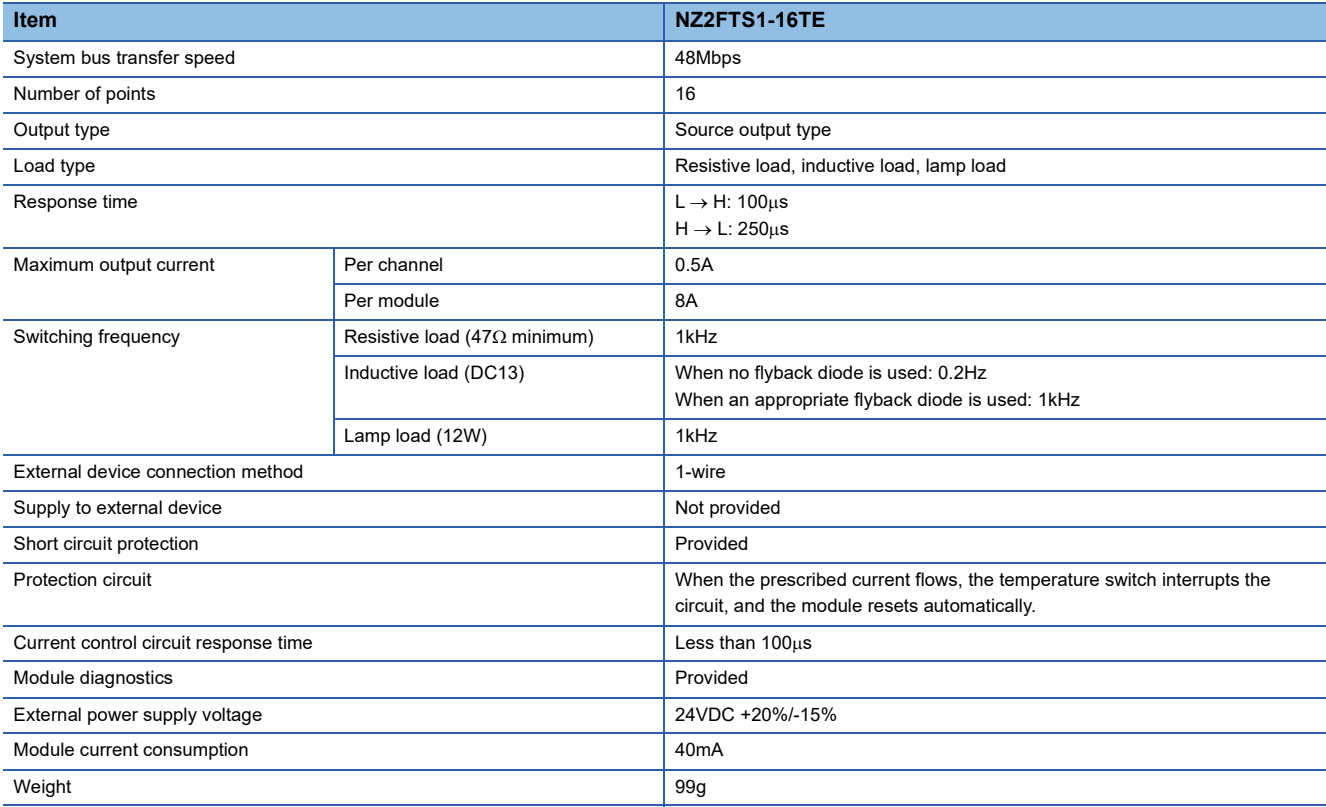

#### **Block diagram**

The following figure shows the internal block diagram of the NZ2FTS1-16TE.

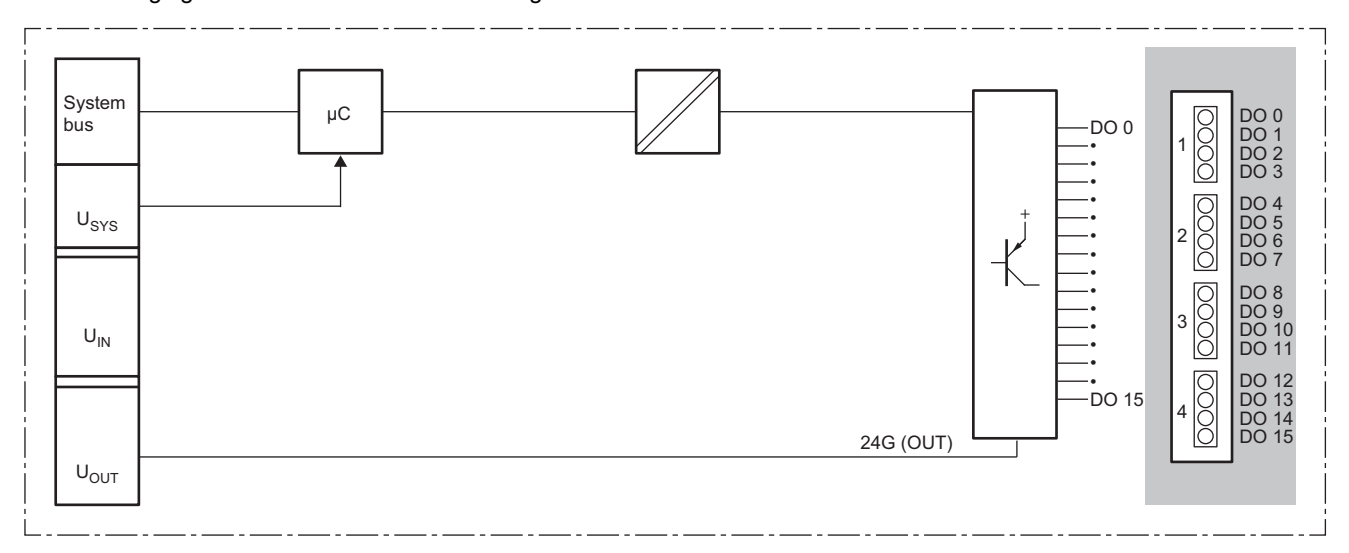

## **Parameter setting**

No parameters can be set for the NZ2FTS1-16TE.

#### **Process data**

The following table lists the Process data of the NZ2FTS1-16TE.

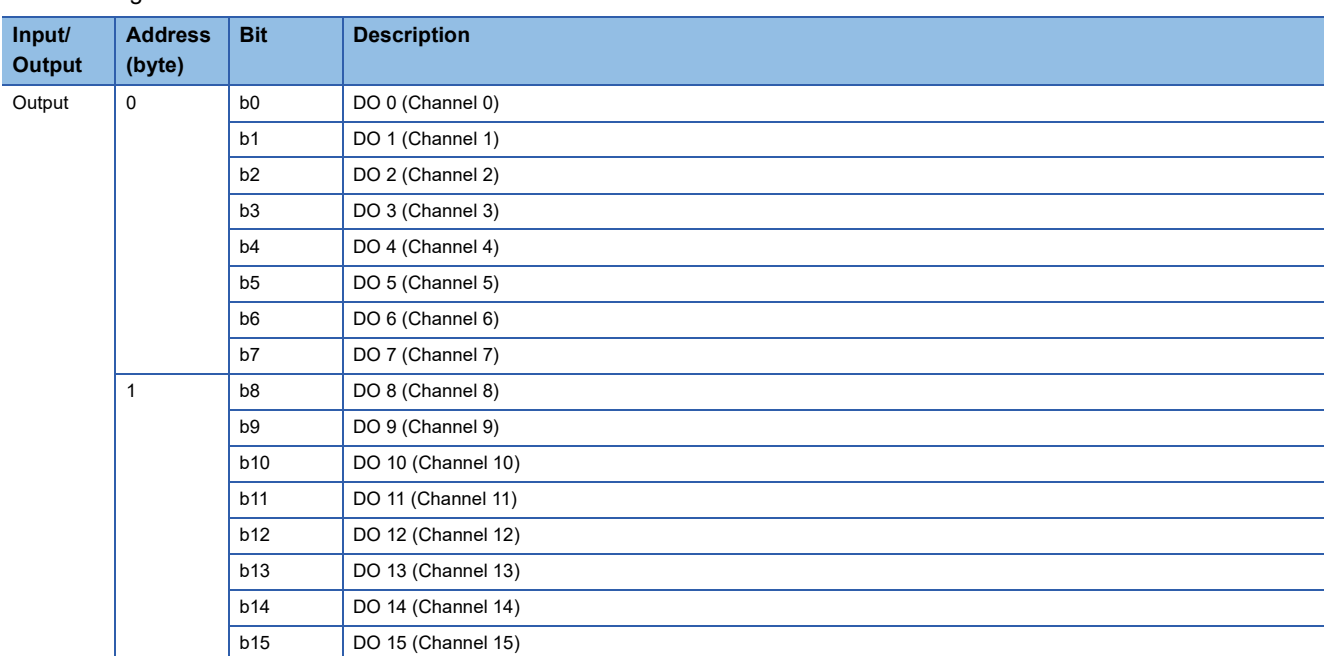

#### **Troubleshooting**

For troubleshooting the NZ2FTS1-16TE, refer to the following.

Fage 474 Troubleshooting for Digital Output Modules

## **15.4 NZ2FTS4-4T**

This is a 4-wire digital output module with 24VDC (0.5A) transistor output (sink type) at four output points.

#### **Part names**

This section describes the name of each LED of the NZ2FTS4-4T. ( $\mathbb{F}$  [Page 414 I/O Module Common Part Names\)](#page-415-0)

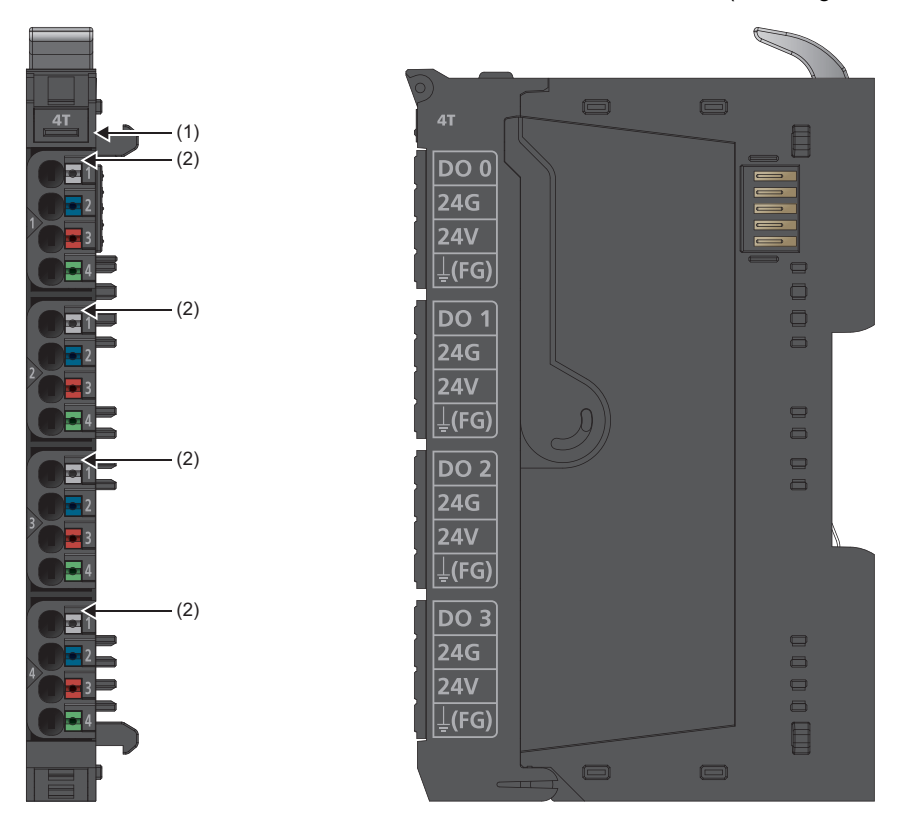

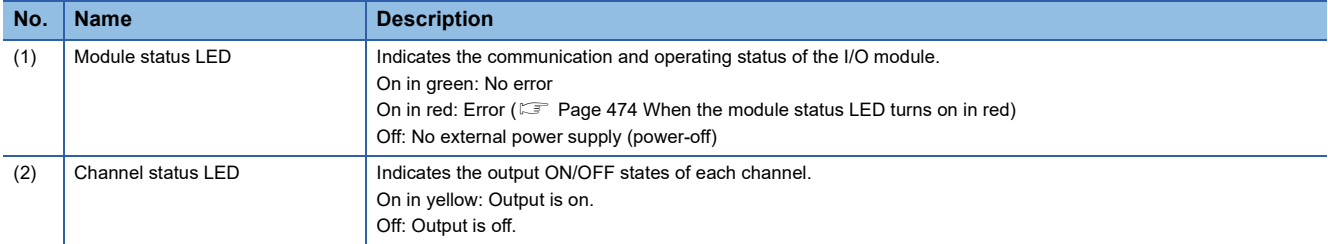

The following figure shows the connection diagram between the NZ2FTS4-4T and external devices.

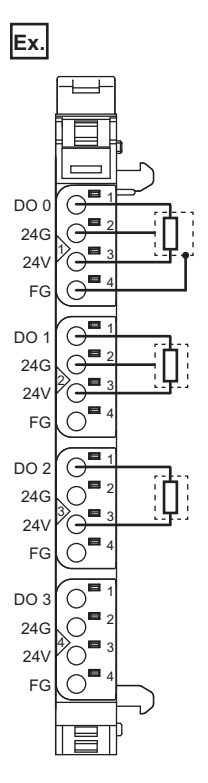

**15**

When using an inductive load, consider installing a flyback diode externally.

Power is fed back through the channels when the inductive loads are switched off. The output modules shut off the energy depending on the switching frequency, resulting in energy loss. If the permissible output power loss is exceeded, the module shuts down temporarily.

Feedback energy can be prevented by installing a flyback diode. With a flyback diode, the switching rate equivalent to a resistive load can be achieved with an inductive load.

## **Performance specifications**

This section describes the performance specifications of the NZ2FTS4-4T. ( $\sqrt{p}$  [Page 30 General Specifications](#page-31-0))

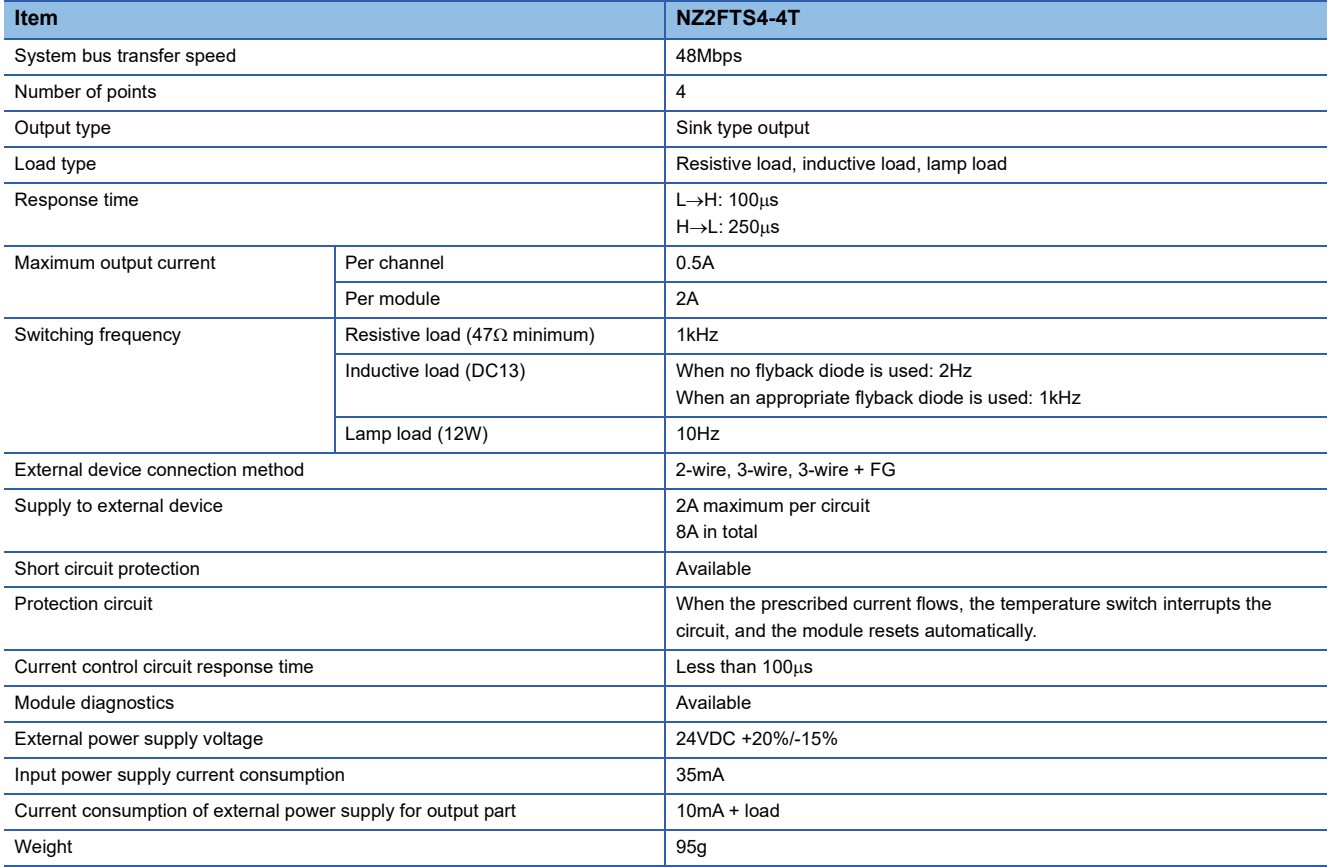

#### **Block diagram**

The following figure shows the internal block diagram of the NZ2FTS4-4T.

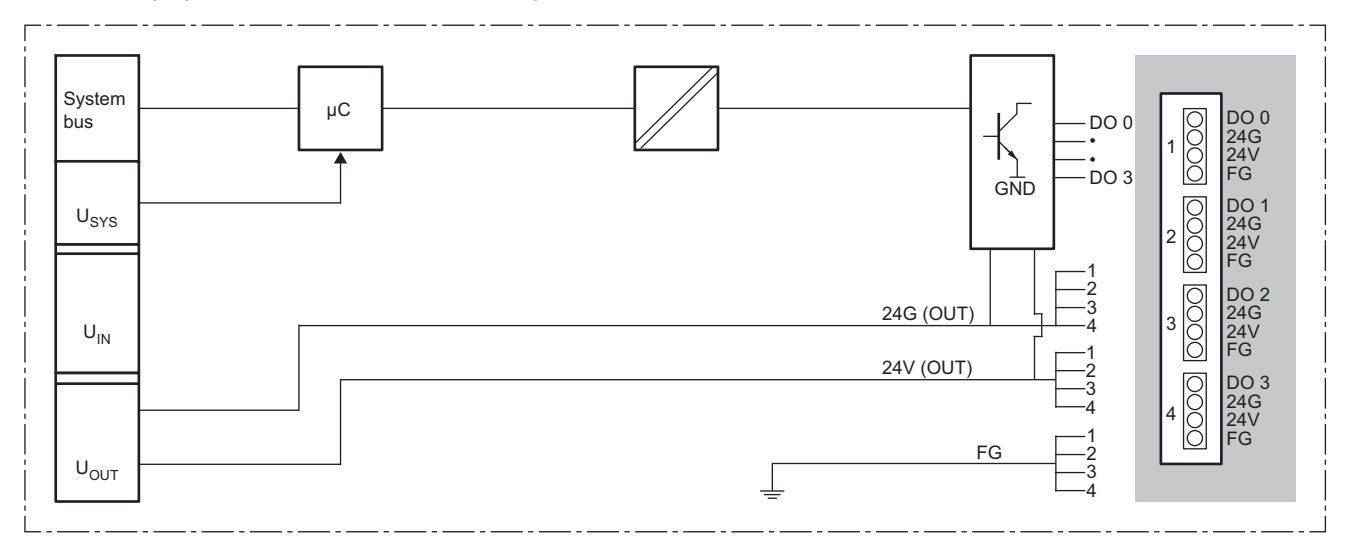

### **Substitute value setting function and parameter setting**

The following table lists the parameters that can be set for the NZ2FTS4-4T.

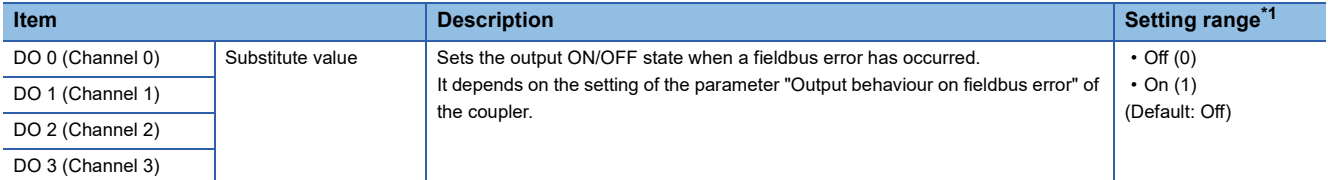

<span id="page-462-0"></span>\*1 (0) and (1) are the values set in the register when the digital I/O module is connected to the NZ2FT-MT or the NZ2FT-EIP.

#### **Process data**

The following table lists the Process data of the NZ2FTS4-4T.

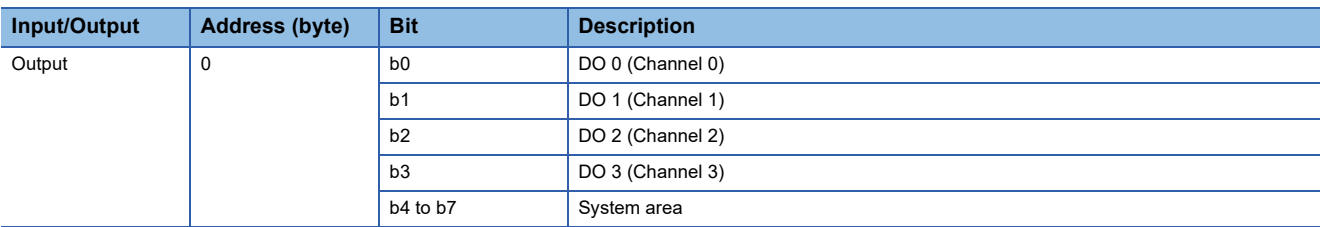

### **Troubleshooting**

For troubleshooting the NZ2FTS4-4T, refer to the following.

Fage 474 Troubleshooting for Digital Output Modules

## **15.5 NZ2FTS2-8T**

This is a 2-wire digital output module with 24VDC (0.5A) transistor output (sink type) at eight output points.

### **Part names**

This section describes the name of each LED of the NZ2FTS2-8T. ( $\mathbb{F}$  [Page 414 I/O Module Common Part Names\)](#page-415-0)

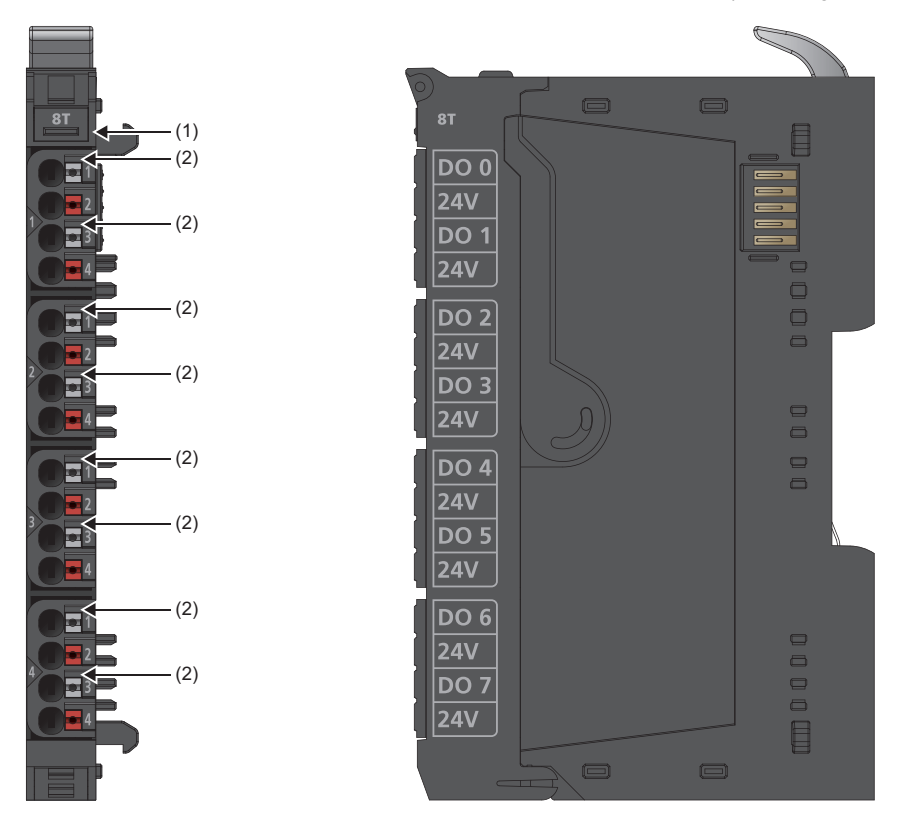

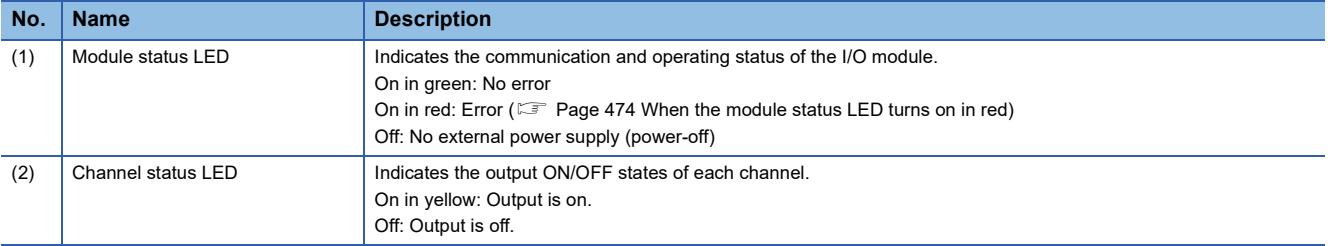

The following figure shows the connection diagram between the NZ2FTS2-8T and external devices.

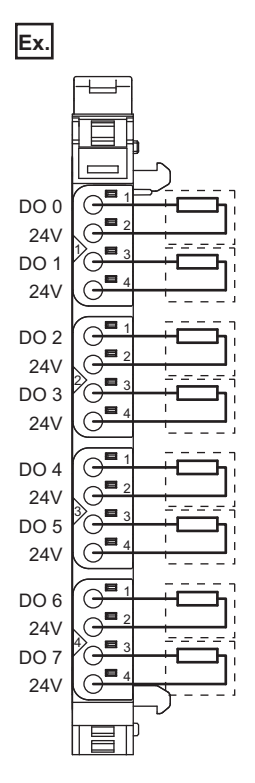

**15**

When using an inductive load, consider installing a flyback diode externally.

Power is fed back through the channels when the inductive loads are switched off. The output modules shut off the energy depending on the switching frequency, resulting in energy loss. If the permissible output power loss is exceeded, the module shuts down temporarily.

Feedback energy can be prevented by installing a flyback diode. With a flyback diode, the switching rate equivalent to a resistive load can be achieved with an inductive load.

## **Performance specifications**

This section describes the performance specifications of the NZ2FTS2-8T. ( $\Box$ ) [Page 30 General Specifications](#page-31-0))

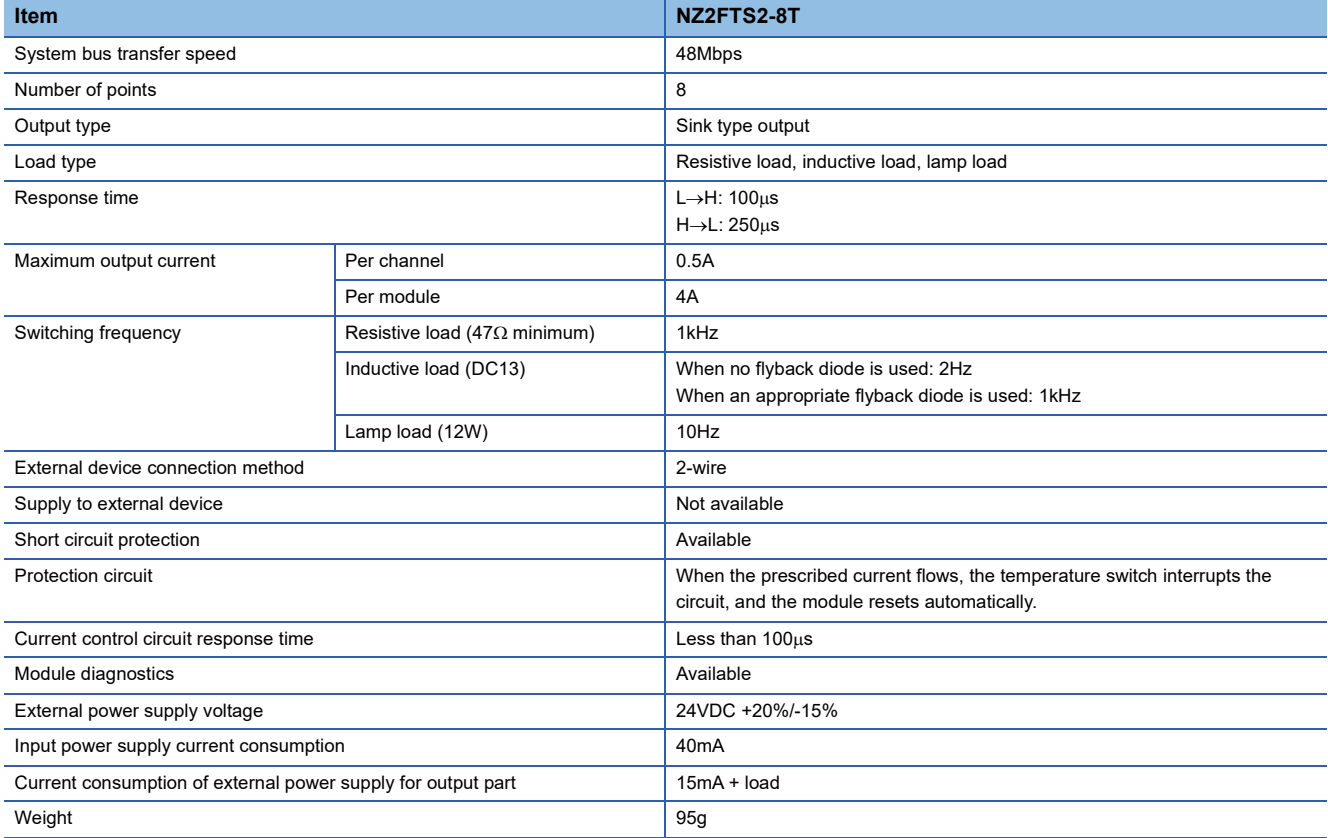

#### **Block diagram**

The following figure shows the internal block diagram of the NZ2FTS2-8T.

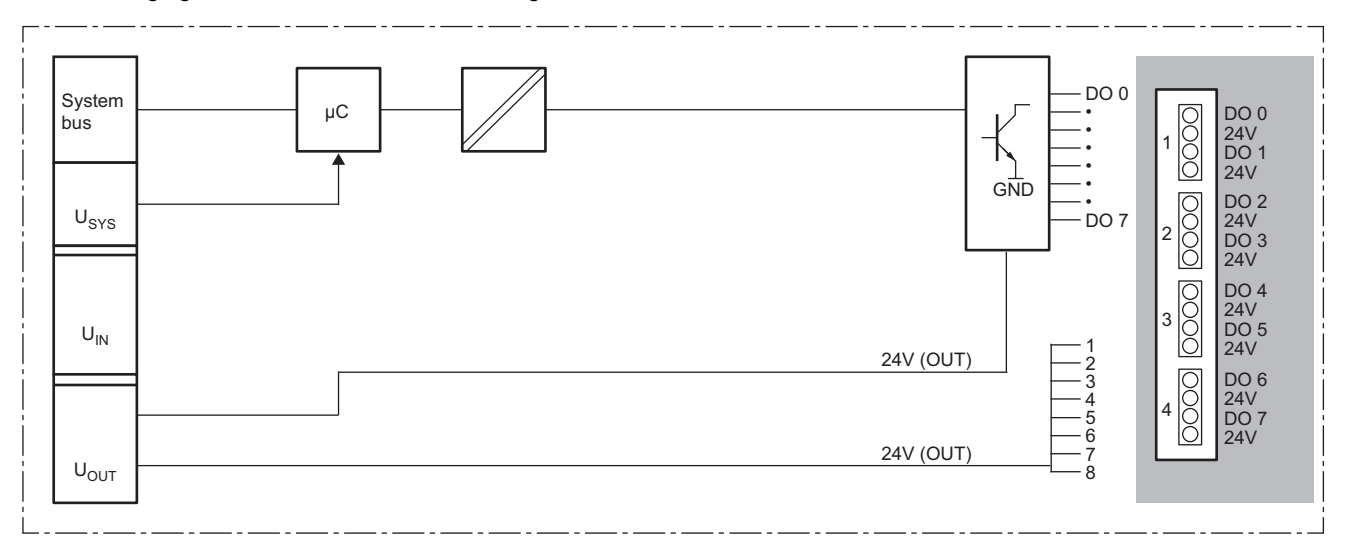

### **Substitute value setting function and parameter setting**

The following table lists the parameters that can be set for the NZ2FTS2-8T.

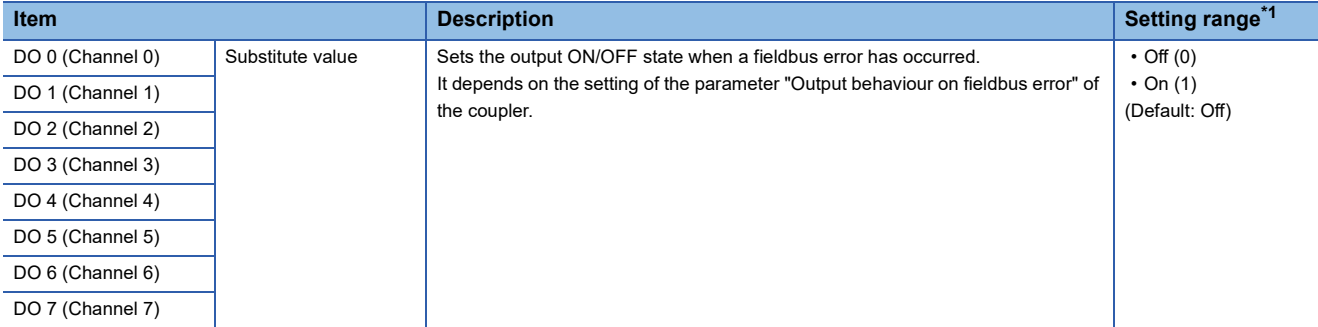

<span id="page-466-0"></span>\*1 (0) and (1) are the values set in the register when the digital I/O module is connected to the NZ2FT-MT or the NZ2FT-EIP.

#### **Process data**

The following table lists the Process data of the NZ2FTS2-8T.

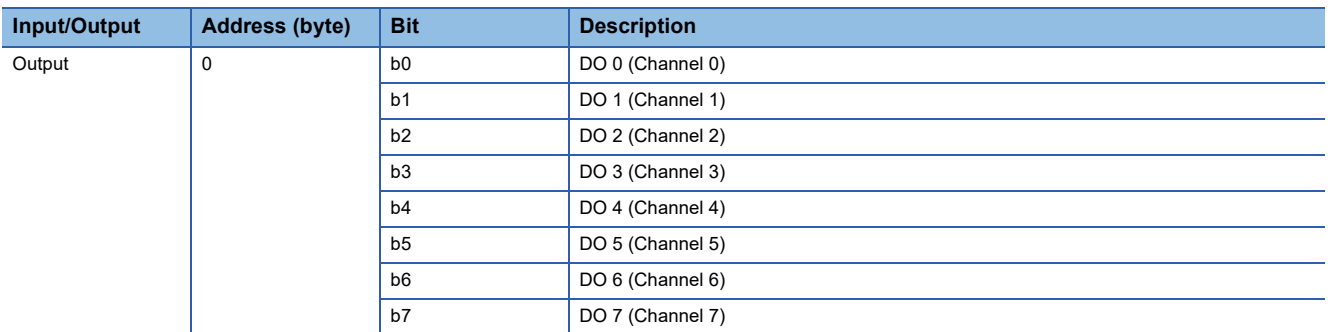

#### **Troubleshooting**

For troubleshooting the NZ2FTS2-8T, refer to the following.

Fage 474 Troubleshooting for Digital Output Modules

## **15.6 NZ2FTS1-16T**

This is a 1-wire digital output module with 24VDC (0.5A) transistor output (sink type) at 16 output points.

### **Part names**

This section describes the name of each LED of the NZ2FTS1-16T. ( $\mathbb{E}$ [Page 414 I/O Module Common Part Names\)](#page-415-0)

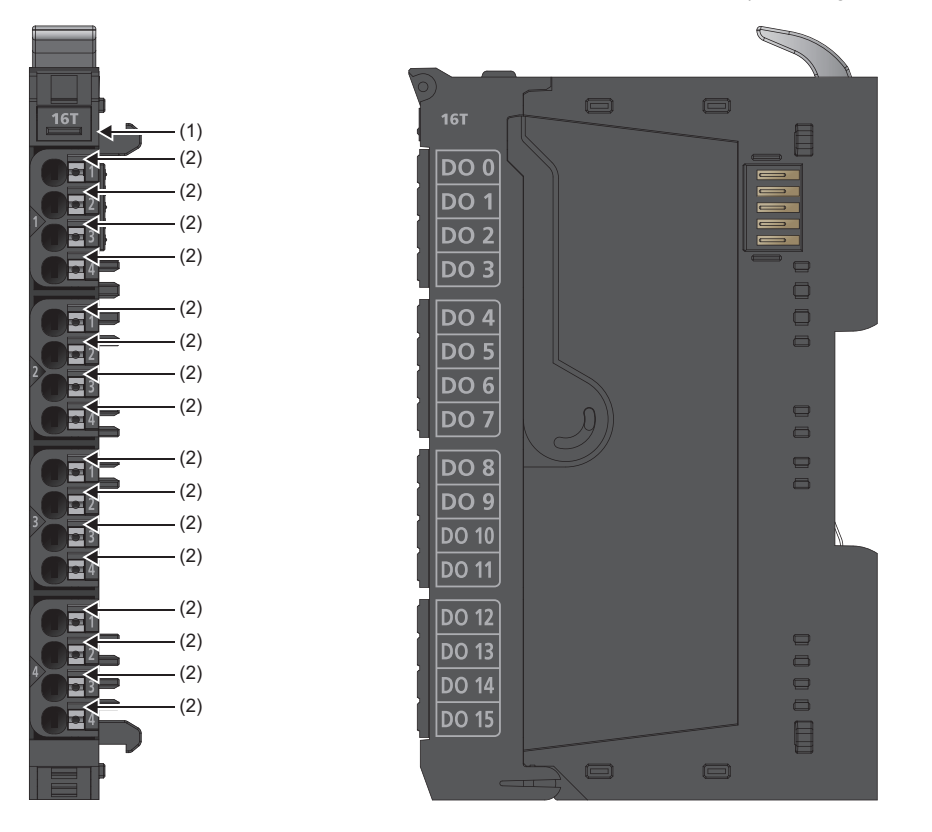

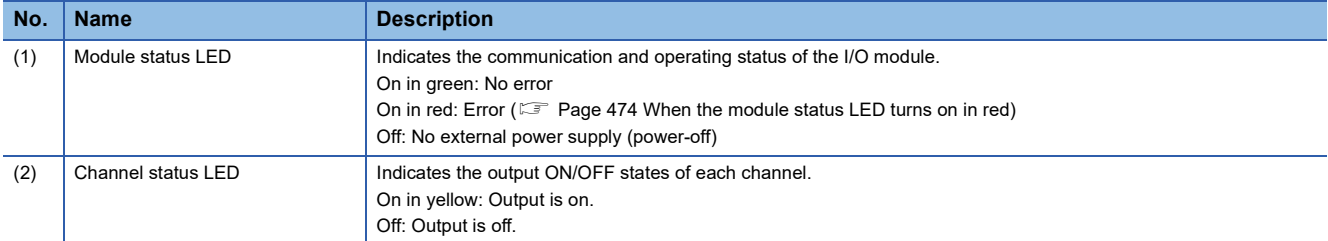
#### **Connection diagram**

The following figure shows the connection diagram between the NZ2FTS1-16T and external devices.

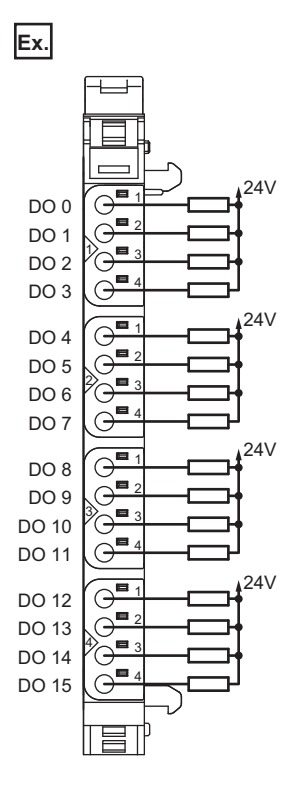

**15**

When using an inductive load, consider installing a flyback diode externally.

Power is fed back through the channels when the inductive loads are switched off. The output modules shut off the energy depending on the switching frequency, resulting in energy loss. If the permissible output power loss is exceeded, the module shuts down temporarily.

Feedback energy can be prevented by installing a flyback diode. With a flyback diode, the switching rate equivalent to a resistive load can be achieved with an inductive load.

### **Performance specifications**

This section describes the performance specifications of the NZ2FTS1-16T. ( $\sqrt{p}$  [Page 30 General Specifications](#page-31-0))

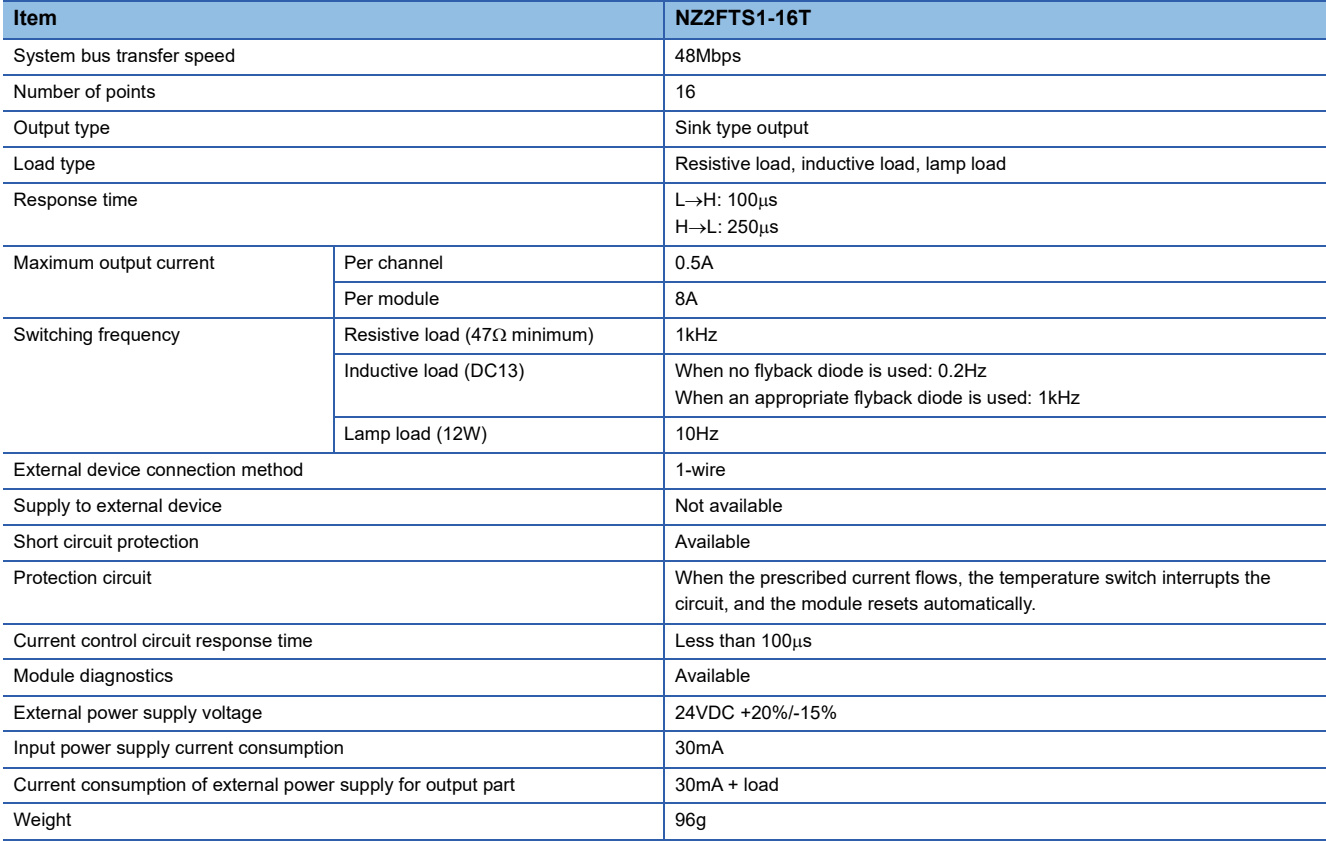

### **Block diagram**

The following figure shows the internal block diagram of the NZ2FTS1-16T.

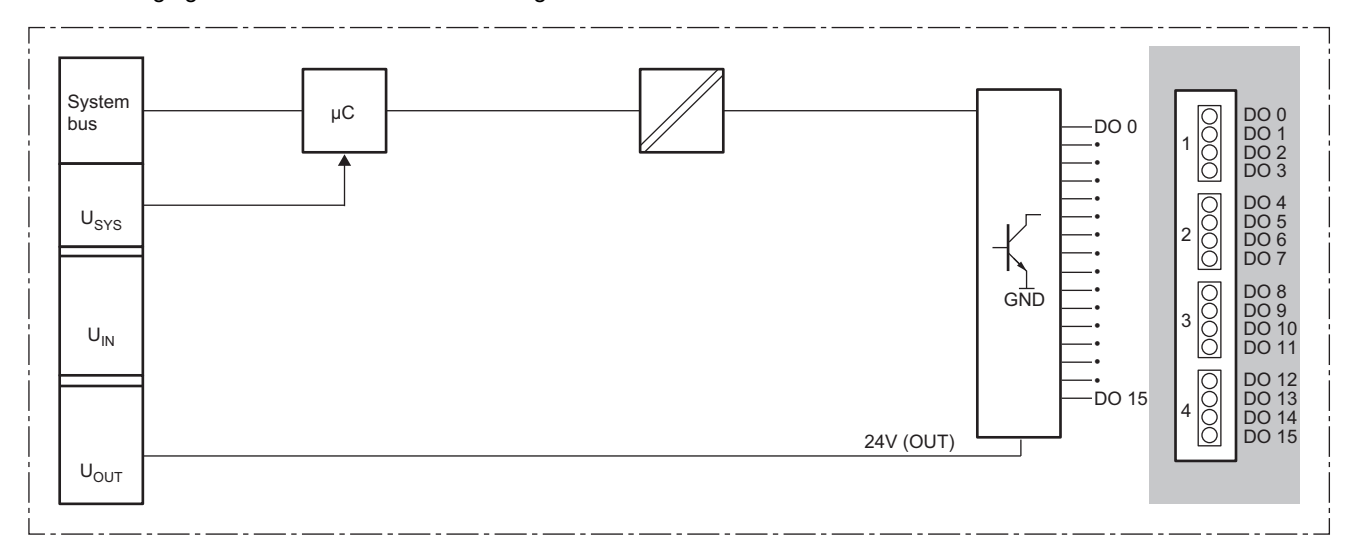

### **Parameter setting**

No parameters can be set for the NZ2FTS1-16T.

### **Process data**

The following table lists the Process data of the NZ2FTS1-16T.

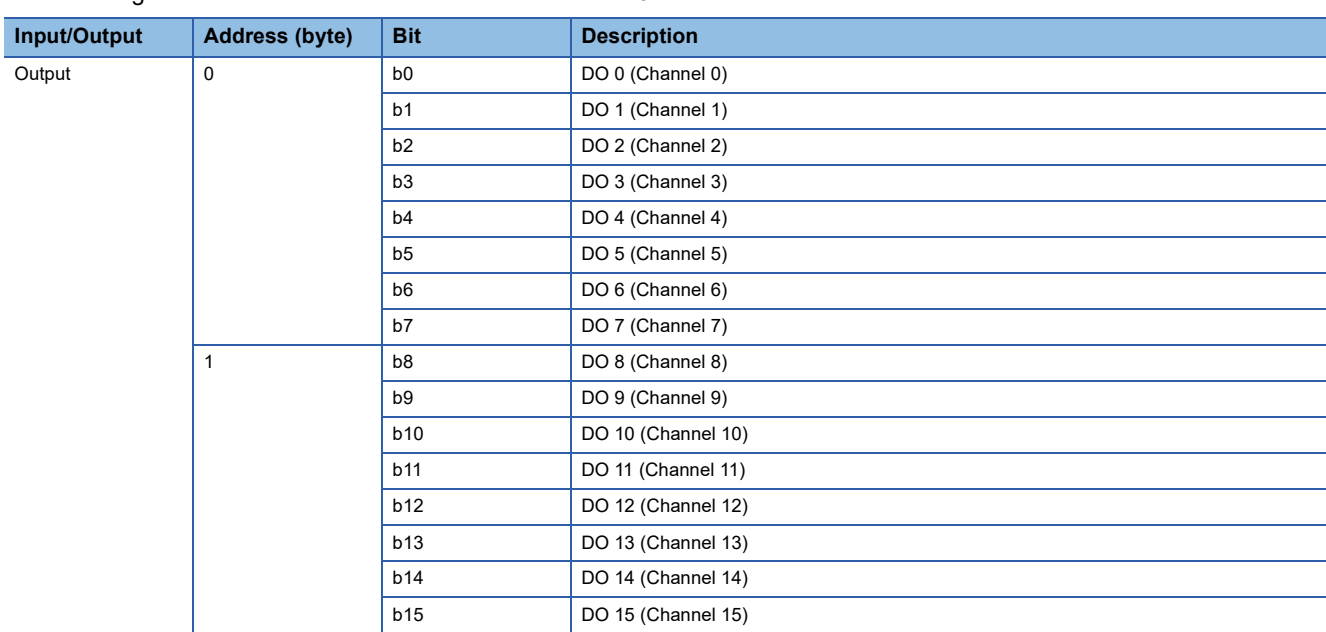

### **Troubleshooting**

For troubleshooting the NZ2FTS1-16T, refer to the following.

Fage 474 Troubleshooting for Digital Output Modules

# **15.7 NZ2FTS3-4R**

This is a 3-wire digital output module with contact output 255VAC/24VDC, 6A at four output points.

### **Part names**

This section describes the name of each LED of the NZ2FTS3-4R. ( $\Box$  [Page 414 I/O Module Common Part Names\)](#page-415-0)

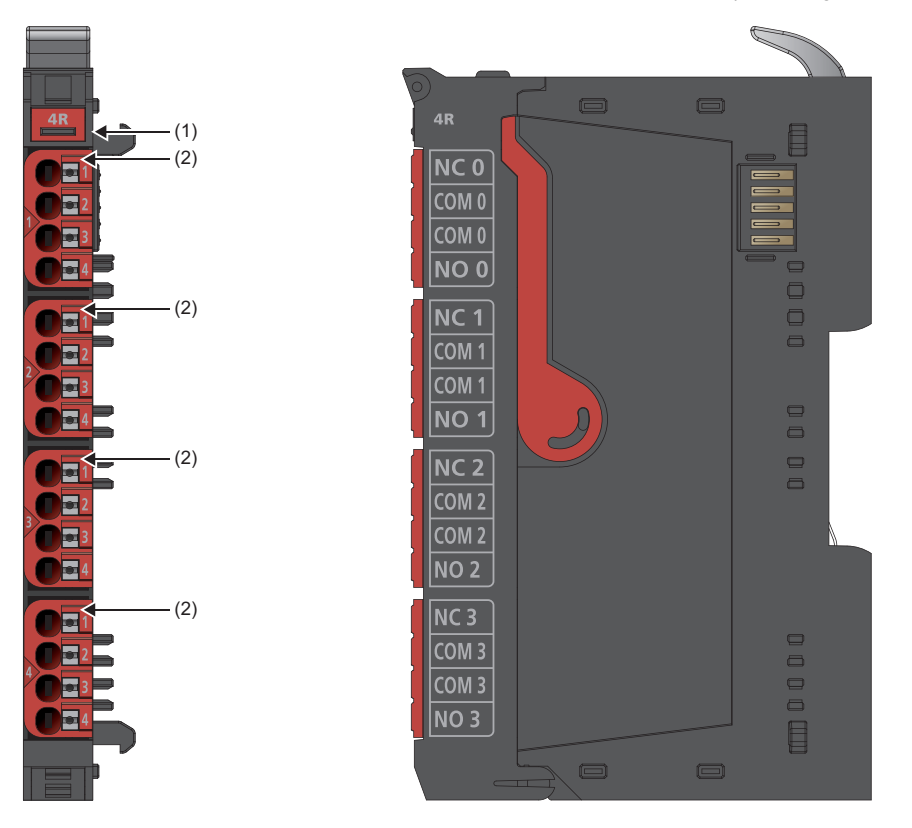

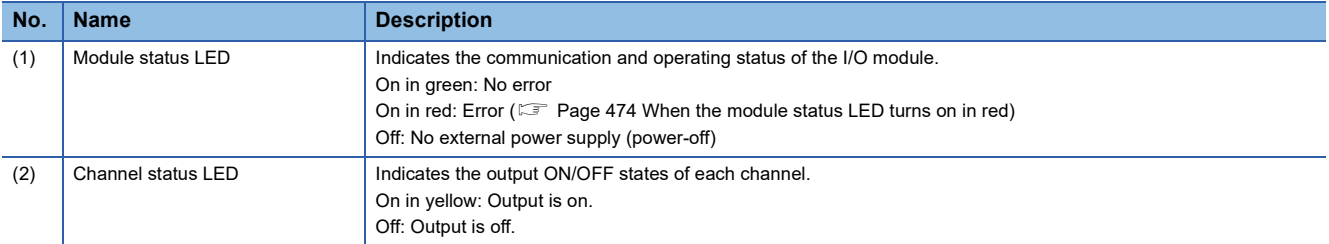

#### **Connection diagram**

The following figure shows the connection diagram between the NZ2FTS3-4R and external devices.

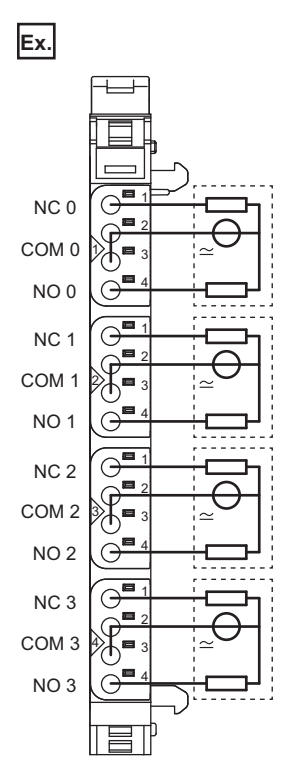

Controls up to 4 actuators with a 6A maximum. Power is supplied to the relay coil from the output current path  $(I_{OUT})$ .

#### **Precautions**

When using the module in an environment where there is a risk of explosion, observe the following.

- Install the module in an environment without condensation, corrosives, or conductive dust.
- If the switching voltage or input voltage exceeds 63V, prepare a transient protection device that limits the peak voltage to 500V or less during transitions.
- Be sure that the temperature does not exceed the temperature class T4 limit, because the relay may wear out. Contact resistance that exceeds 110m $\Omega$  results in a failure.
- Use only resistive loads.

### **Performance specifications**

This section describes the performance specifications of the NZ2FTS3-4R. (Example 30 General Specifications)

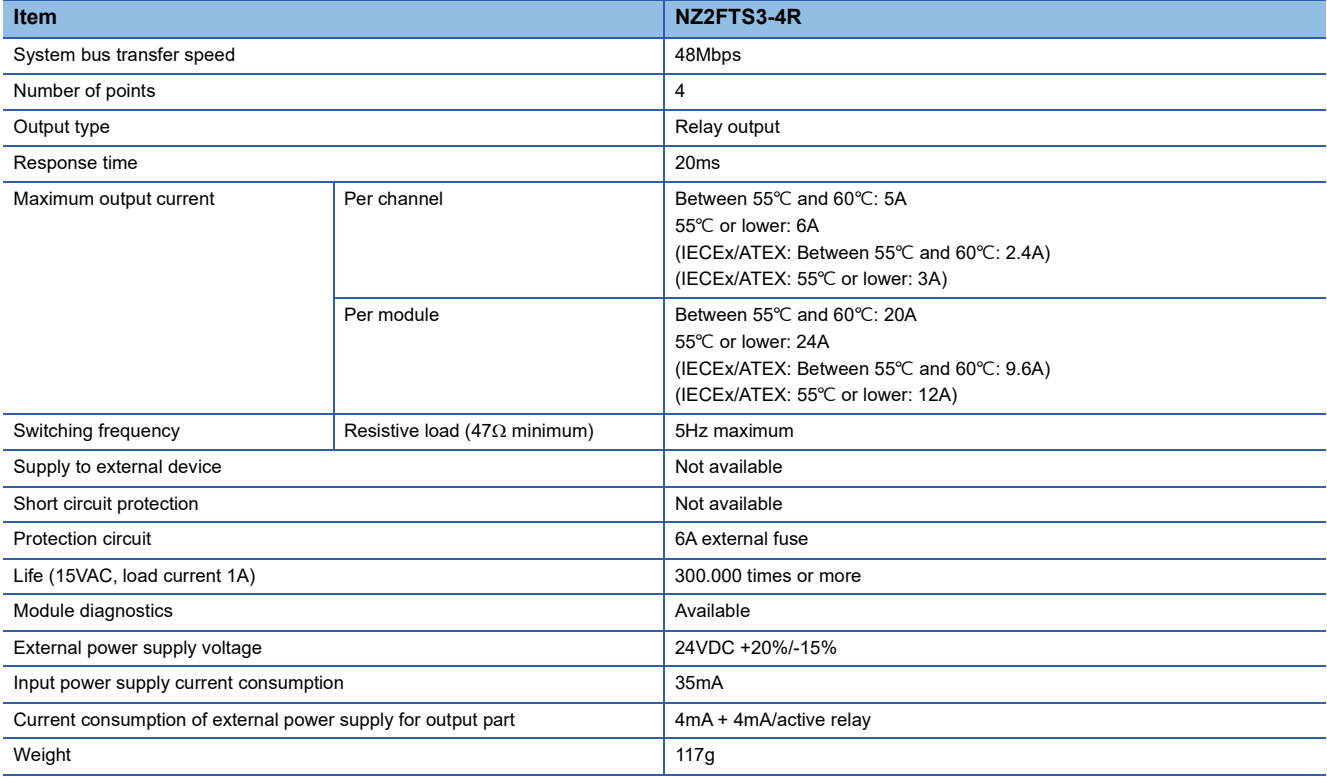

#### <span id="page-473-0"></span>**Derating**

The following figure shows the derating curve of the maximum switching voltage for the resistive load of the NZ2FTS3-4R.

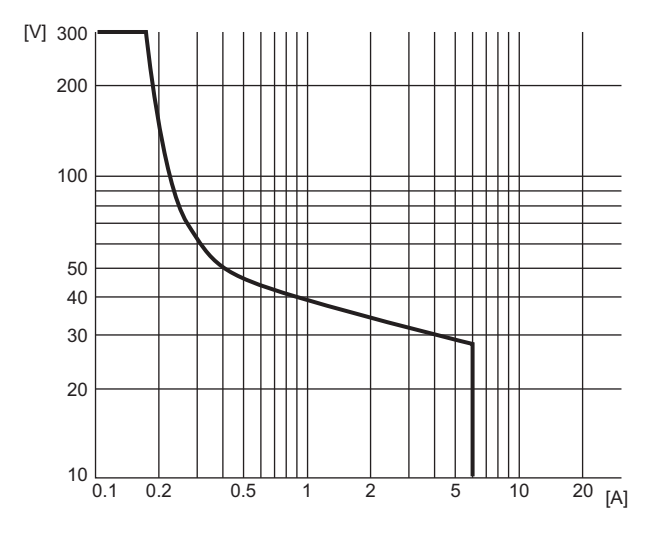

#### **Block diagram**

#### The following figure shows the internal block diagram of the NZ2FTS3-4R.

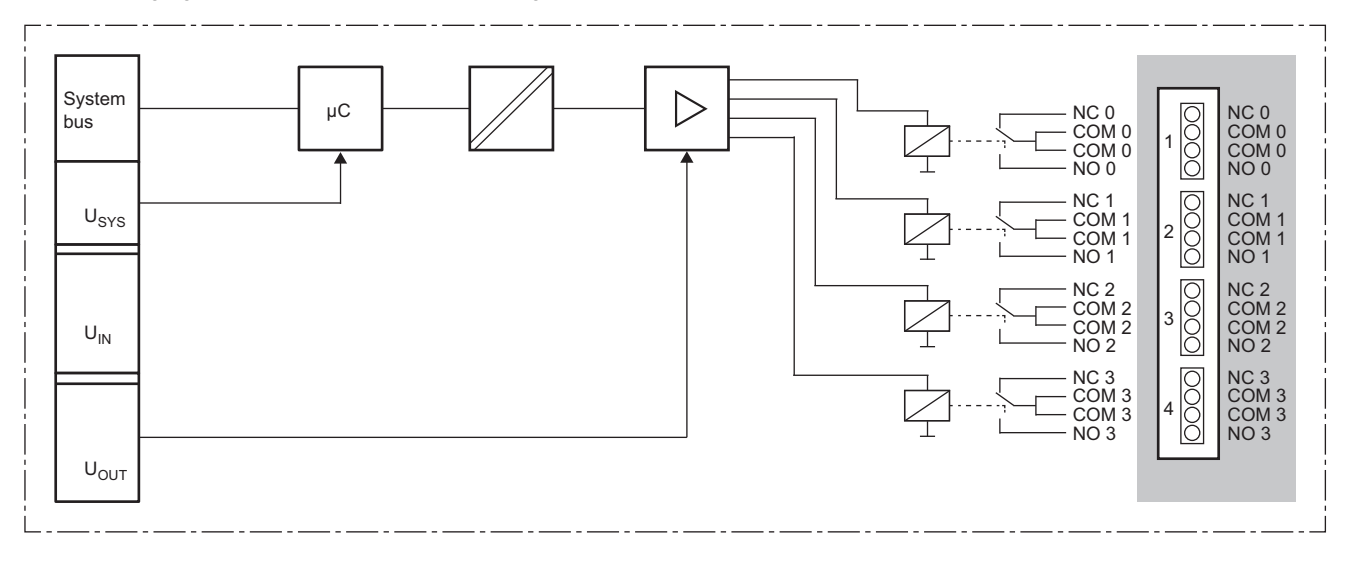

### **Substitute value setting function and parameter setting**

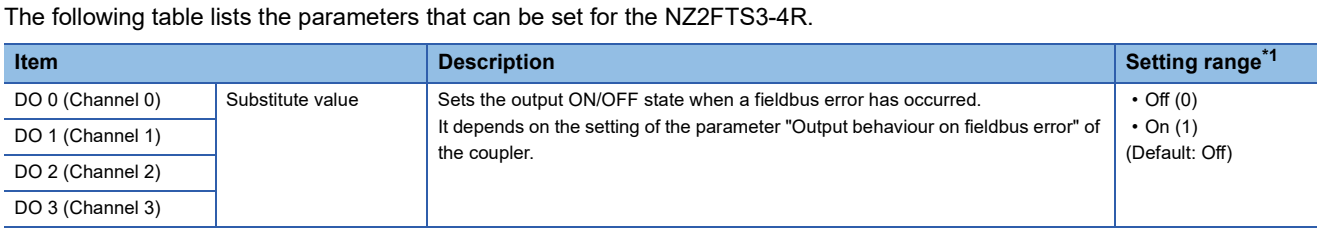

<span id="page-474-0"></span>\*1 (0) and (1) are the values set in the register when the digital I/O module is connected to the NZ2FT-MT or the NZ2FT-EIP.

### **Process data**

The following table lists the Process data of the NZ2FTS3-4R.

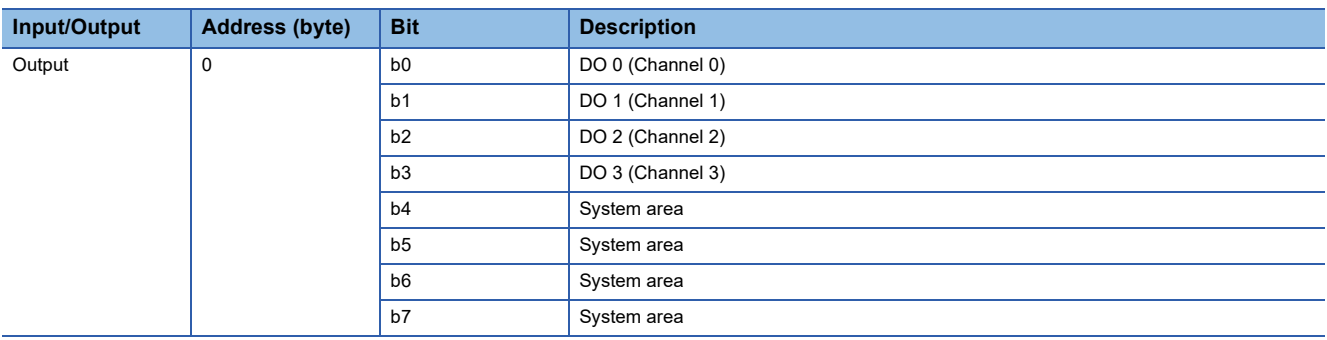

### **Troubleshooting**

For troubleshooting the NZ2FTS3-4R, refer to the following.

Fage 474 Troubleshooting for Digital Output Modules

# <span id="page-475-0"></span>**15.8 Troubleshooting for Digital Output Modules**

If problems occur on the digital output module, perform the following.

### <span id="page-475-2"></span>**Checking with LEDs**

#### <span id="page-475-1"></span>**When the module status LED turns on in red**

Check the following items in order from the top.

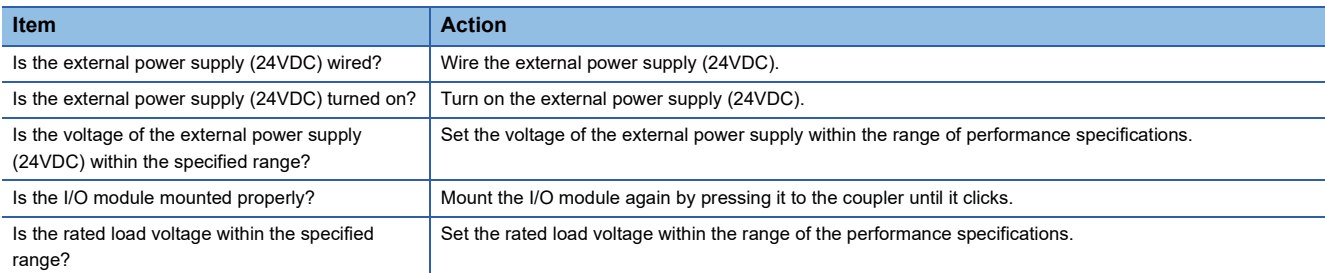

If the problem persists even after checking the above, acquire the service file, and please consult your local Mitsubishi representative. ( $E =$  [Page 88 Acquisition of the service file\)](#page-89-0)

 $Point$ 

The LED status can also be checked on the Web server. (Fig. [Page 70 "Overview"\)](#page-71-0)

### **Troubleshooting by symptom**

#### **ON/OFF status of an external output cannot be output**

Check the following items in order from the top.

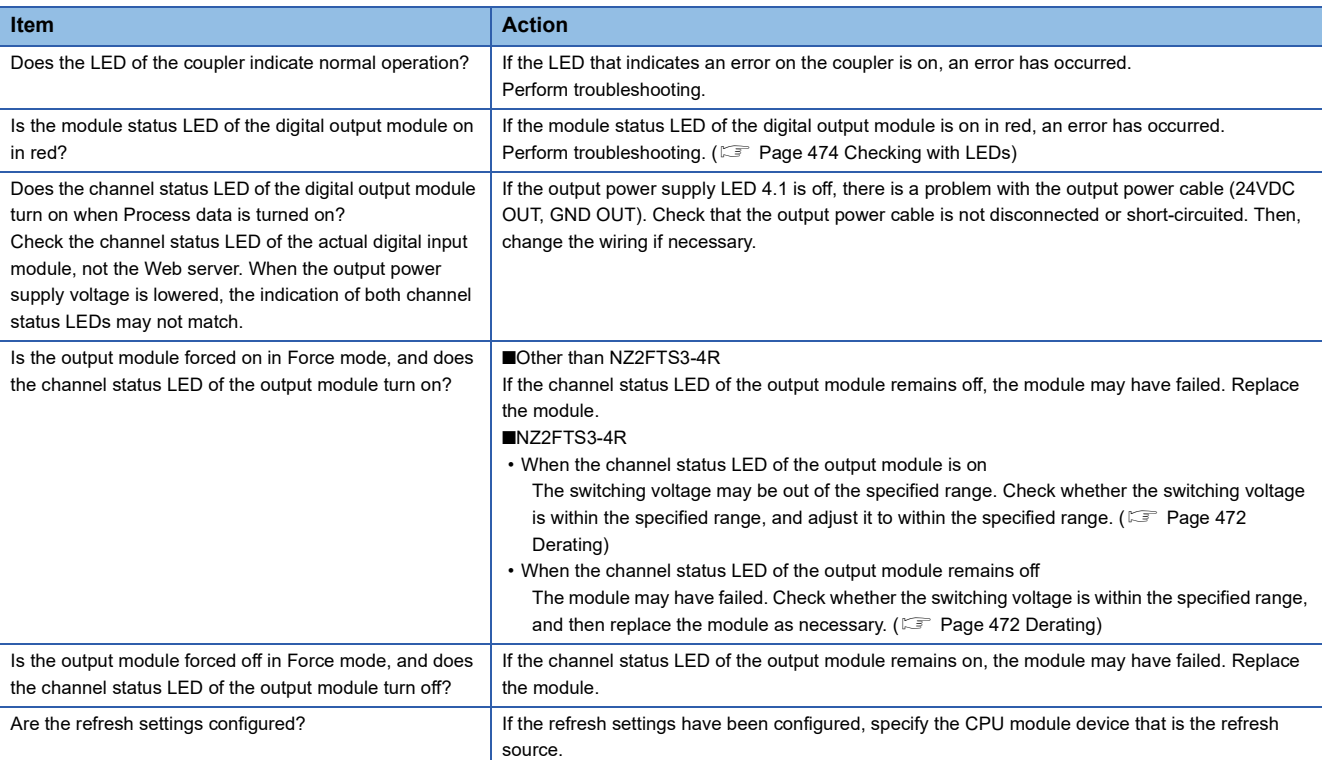

If the ON/OFF status of the external output still cannot be output after checking all of the above and checking the LED of the coupler, Web server, and so on, there is a risk of a hardware failure in the digital output module.

Acquire the service files, and please consult your local Mitsubishi representative. ( $\sqrt{p}$  [Page 88 Acquisition of the service file](#page-89-0))

# **16 ANALOG INPUT MODULE**

This chapter describes the details of the analog input module.

## **16.1 NZ2FTS-60AD4**

This is a 4ch analog input module.

### **Part names**

This section describes the name of each LED of NZ2FTS-60AD4. ( $\mathbb{F}$  [Page 414 I/O Module Common Part Names\)](#page-415-0)

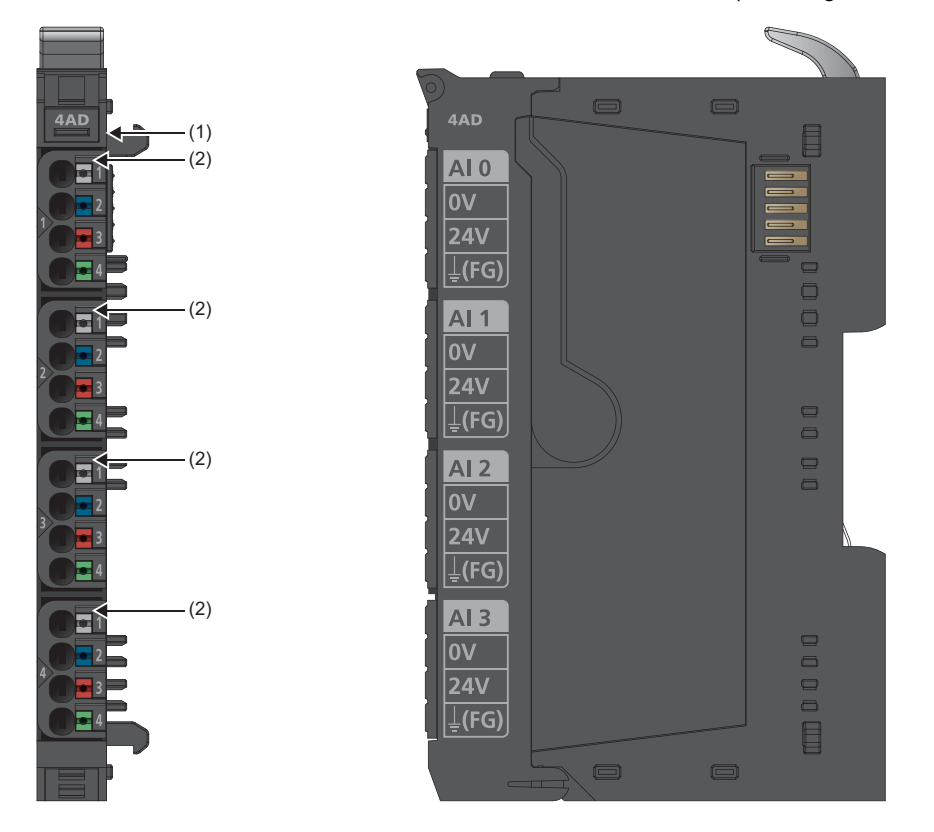

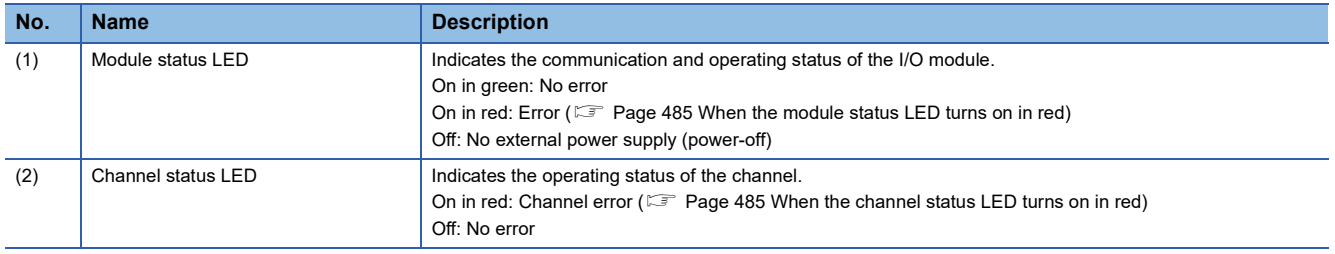

#### **Connection diagram**

The following figure shows the connection diagram between the NZ2FTS-60AD4 and external devices.

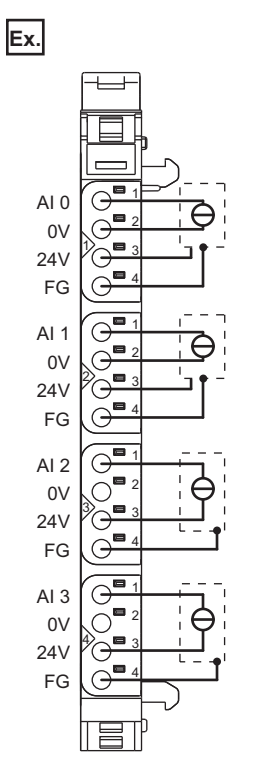

Each input channel is protected against voltage surges and overcurrent. However, voltage over ±30V may damage the module. As a protection against overcurrent, the module temporarily switches to the voltage mode.

### <span id="page-478-0"></span>**Performance specifications**

This section describes the performance specifications of the NZ2FTS-60AD4. ( $\Box$  [Page 30 General Specifications](#page-31-0))

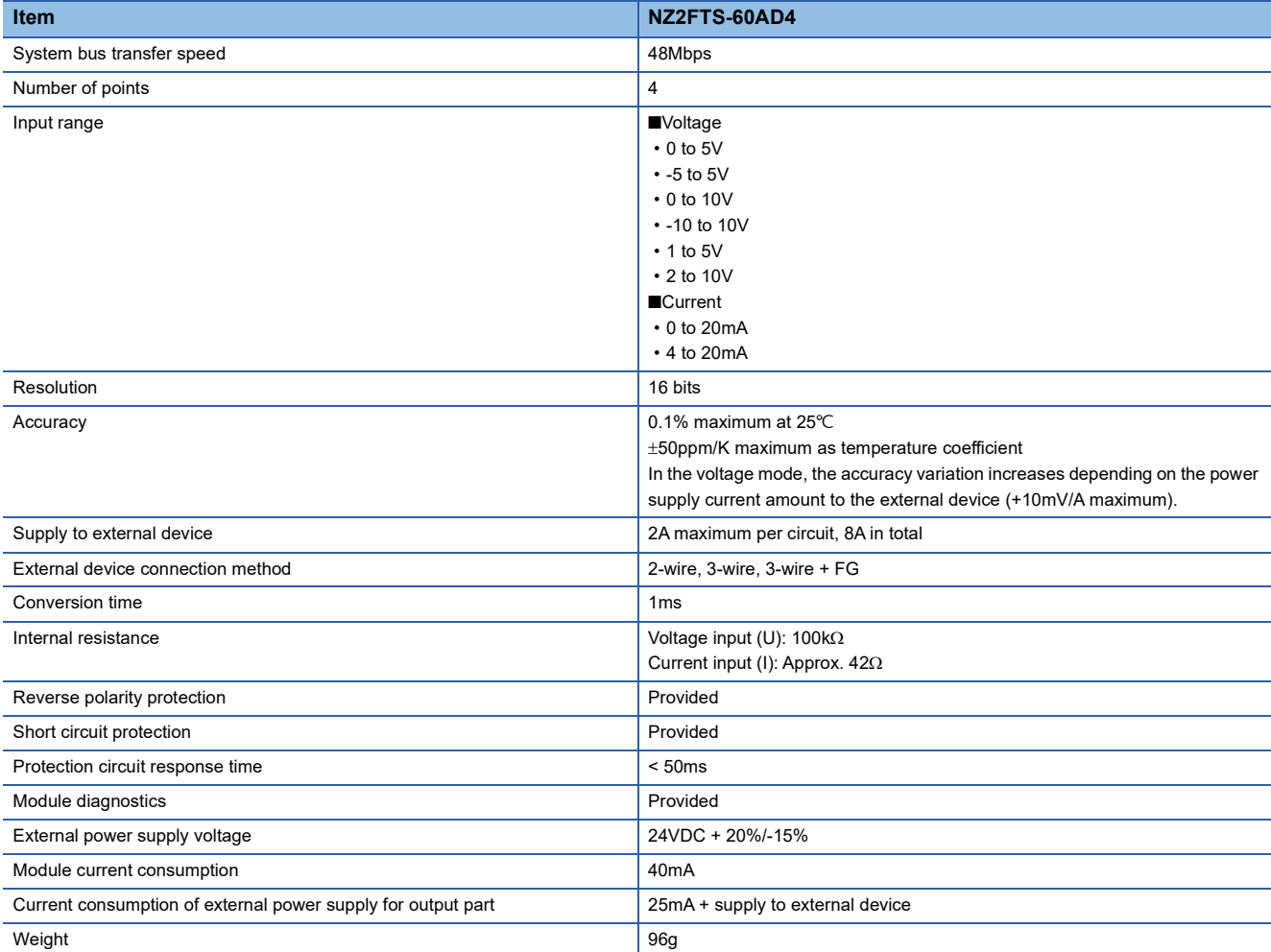

#### **Block diagram**

The following figure shows the internal block diagram of the NZ2FTS-60AD4.

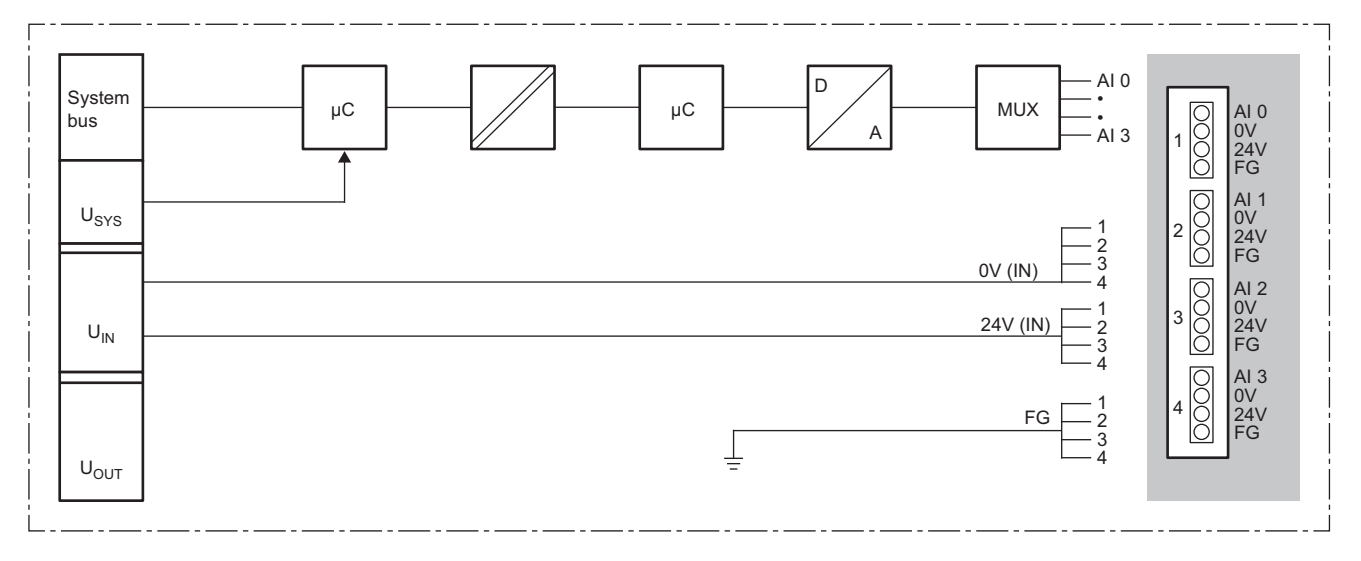

#### <span id="page-479-0"></span>**Input characteristics and maximum resolution**

This section describes input characteristics and maximum resolution for each parameter setting of the NZ2FTS-60AD4.

#### ■**Voltage input characteristics**

When the parameter "Data format" is "Normal resolution format"

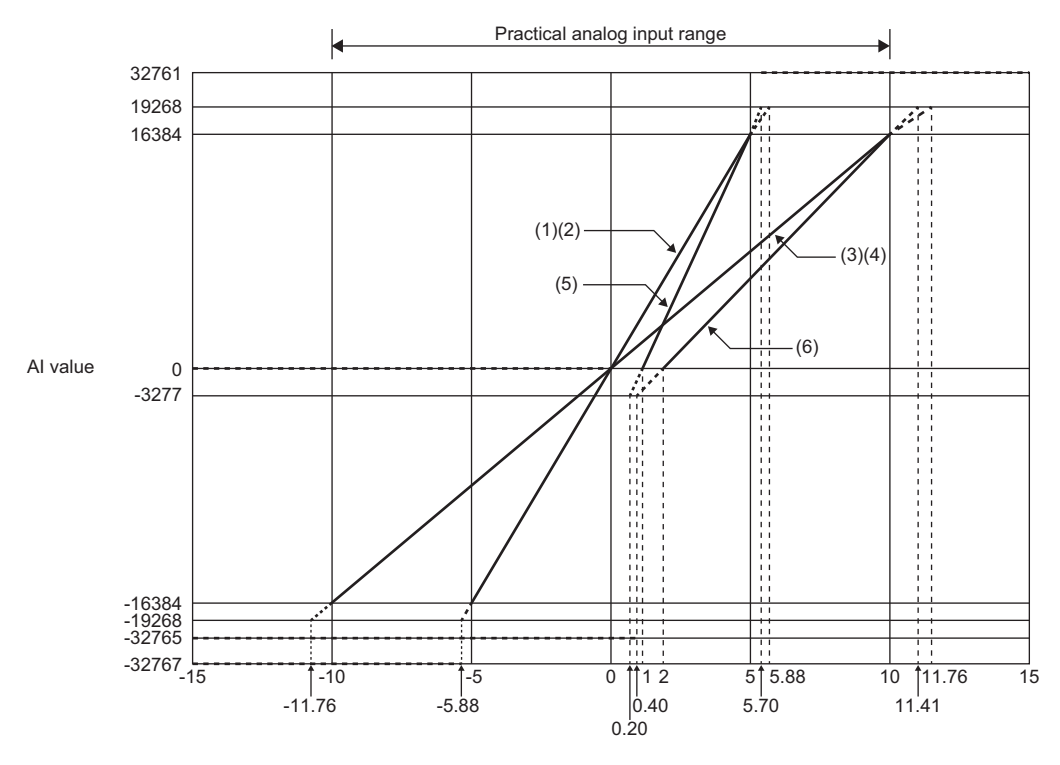

Analog input voltage (V)

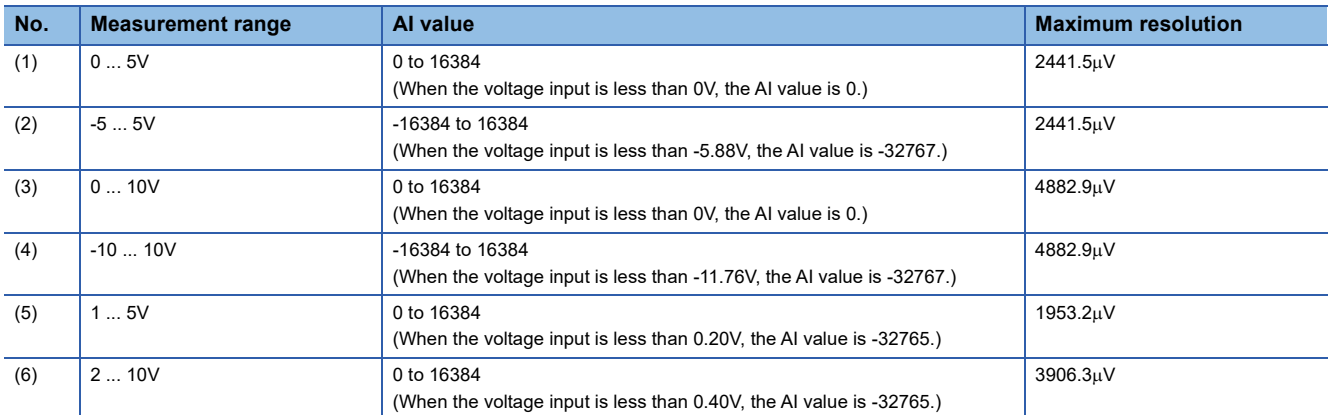

For Normal resolution format, the lower 3 bits of the AI value contain bit information that indicates the status. ( $\Box$  Page 483 [For "Normal resolution format"\)](#page-484-0)

#### When the parameter "Data format" is "High resolution format"

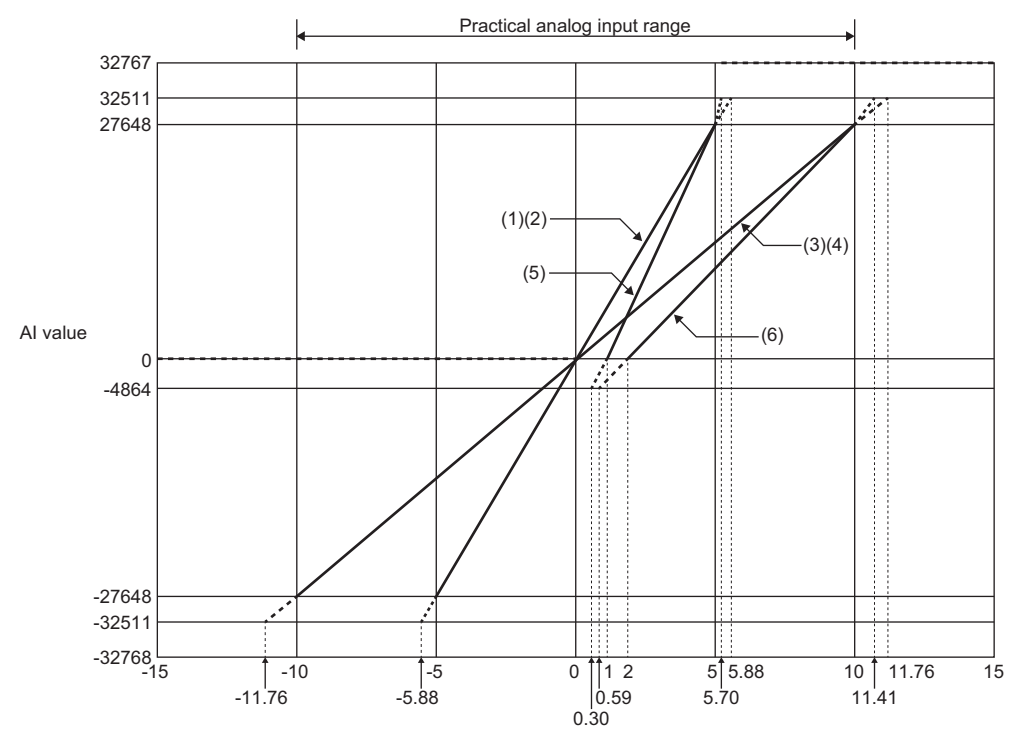

Analog input voltage (V)

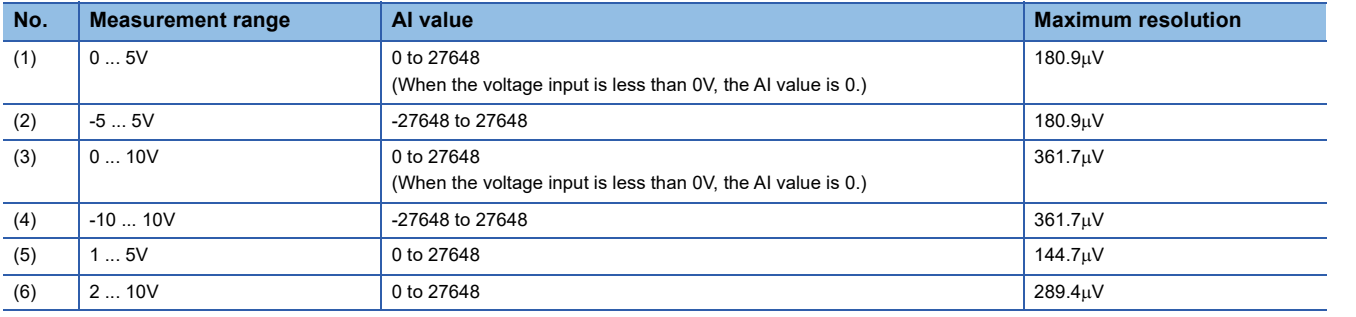

#### ■**Current input characteristics**

When the parameter "Data format" is "Normal resolution format"

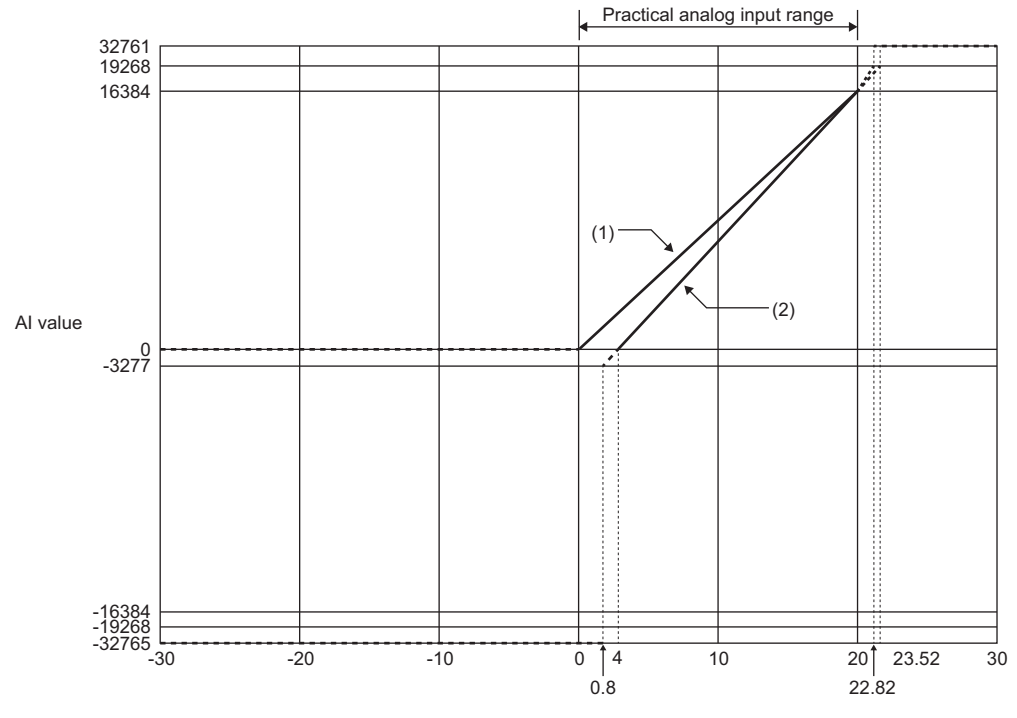

Analog input current (mA)

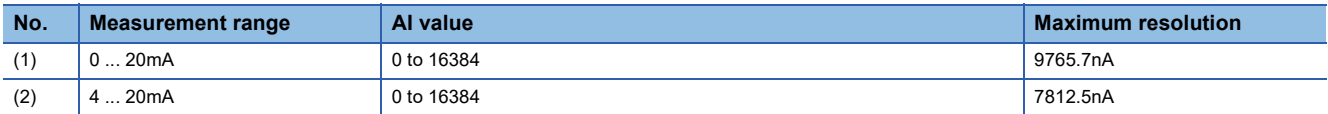

For Normal resolution format, the lower 3 bits of the AI value contain bit information that indicates the status. ( $\sqrt{P}$  Page 483 [For "Normal resolution format"\)](#page-484-0)

#### When the parameter "Data format" is "High resolution format"

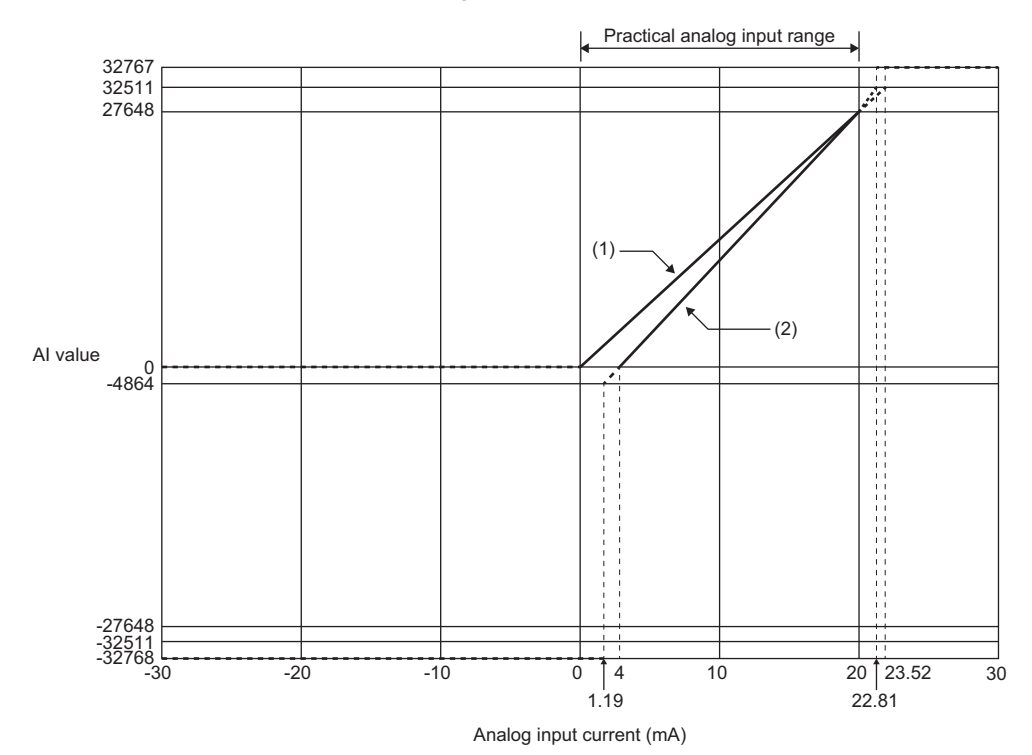

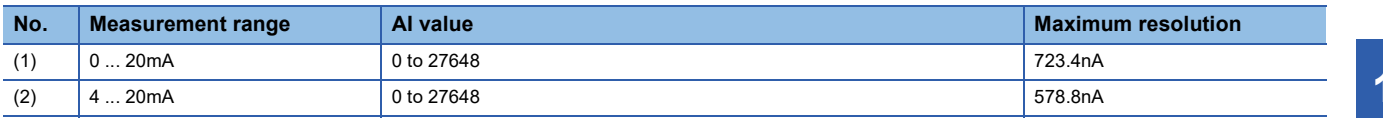

### **Functions**

This section describes the functions of the NZ2FTS-60AD4.

#### **Function list**

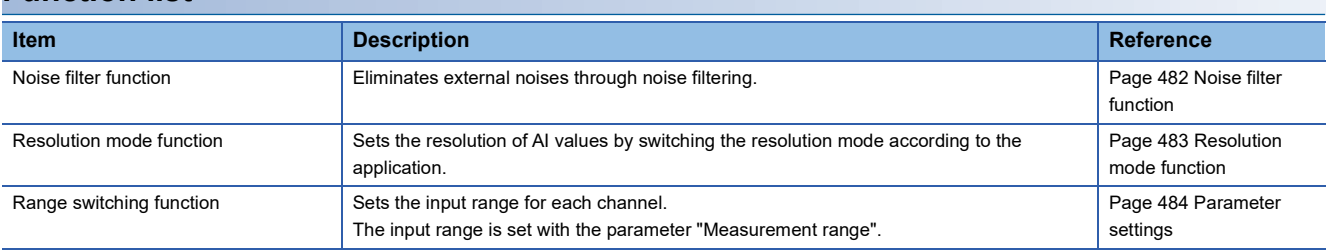

#### <span id="page-483-0"></span>**Noise filter function**

This function eliminates external noises through noise filtering. The parameter "Frequency suppression" applies to all channels.

#### ■**When "Frequency suppression" is "50Hz"**

External noises (50Hz) are eliminated.

#### ■**When "Frequency suppression" is "60Hz"**

External noises (60Hz) are eliminated.

#### ■**When "Frequency suppression" is "Average over 16 values"**

The average of the last 16 AI values (including the current value) obtained at every sampling cycle is stored in the AI value of the Process data. The target range for average processing moves at each sampling, thereby allowing an AI value to be obtained for every conversion cycle.

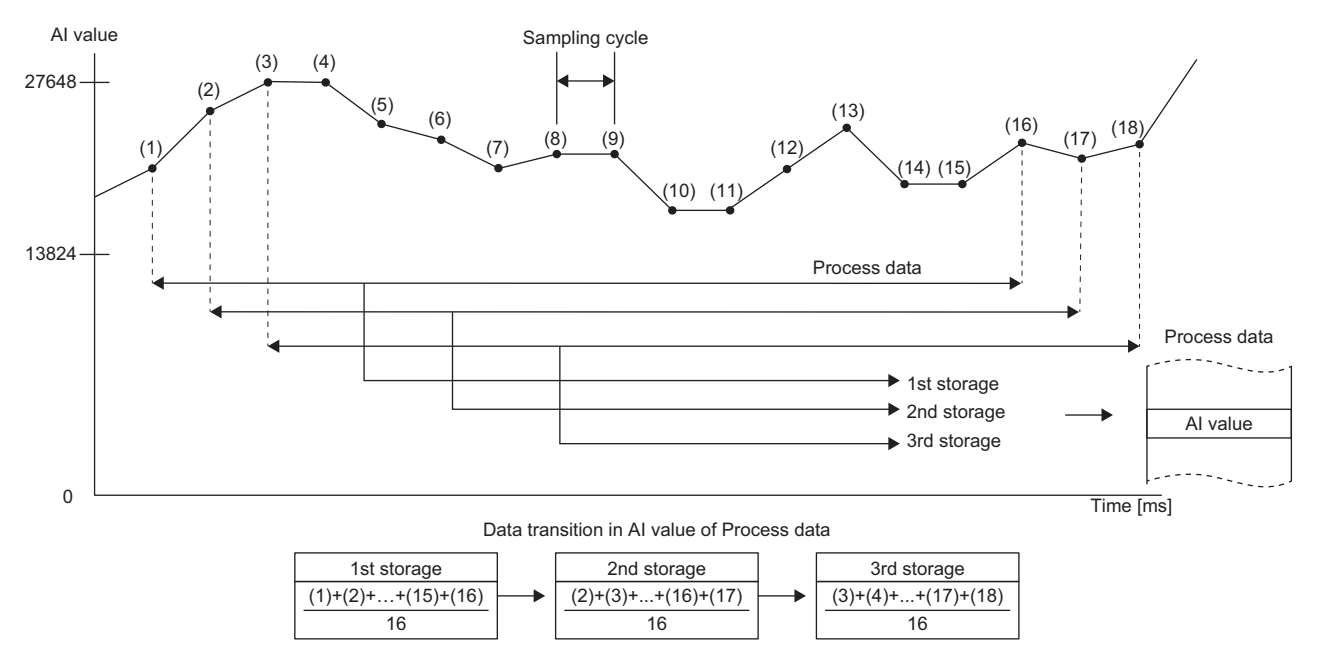

#### ■**When "Frequency suppression" is "2Hz low pass"**

The frequency components that are unnecessary for the input signal (those higher than 2Hz) are eliminated.

#### <span id="page-484-1"></span>**Resolution mode function**

This function sets the resolution of AI values according to the application.

The resolution is set with the parameter "Data format" for each channel. ( $\sqrt{P}$  [Page 484 Parameter settings\)](#page-485-0)

#### <span id="page-484-0"></span>■**For "Normal resolution format"**

The following table shows the data configuration of AI values when "Normal resolution format" is set.

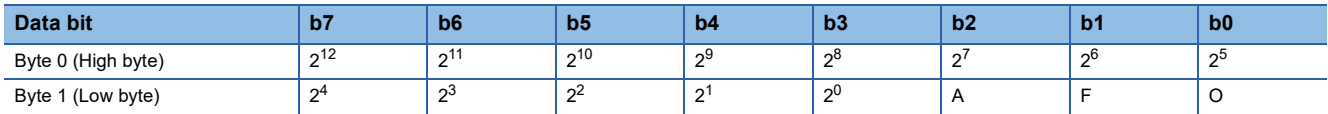

The lower 3 bits of byte 1 contain bit information that indicates the status.

A: 0 = Disabled, 1 = Enabled

F: 0 = During power-on, 1 = Disconnection

O:  $0 = 0$  to 4095 units,  $1 = \pm 4096$  units (overflow)

#### ■**For "High resolution format"**

The following table shows the data configuration of AI value when "High resolution format" is set.

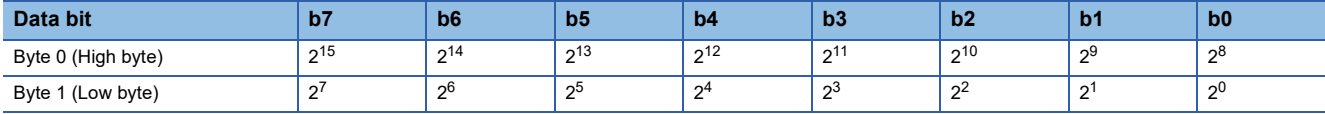

### <span id="page-485-0"></span>**Parameter settings**

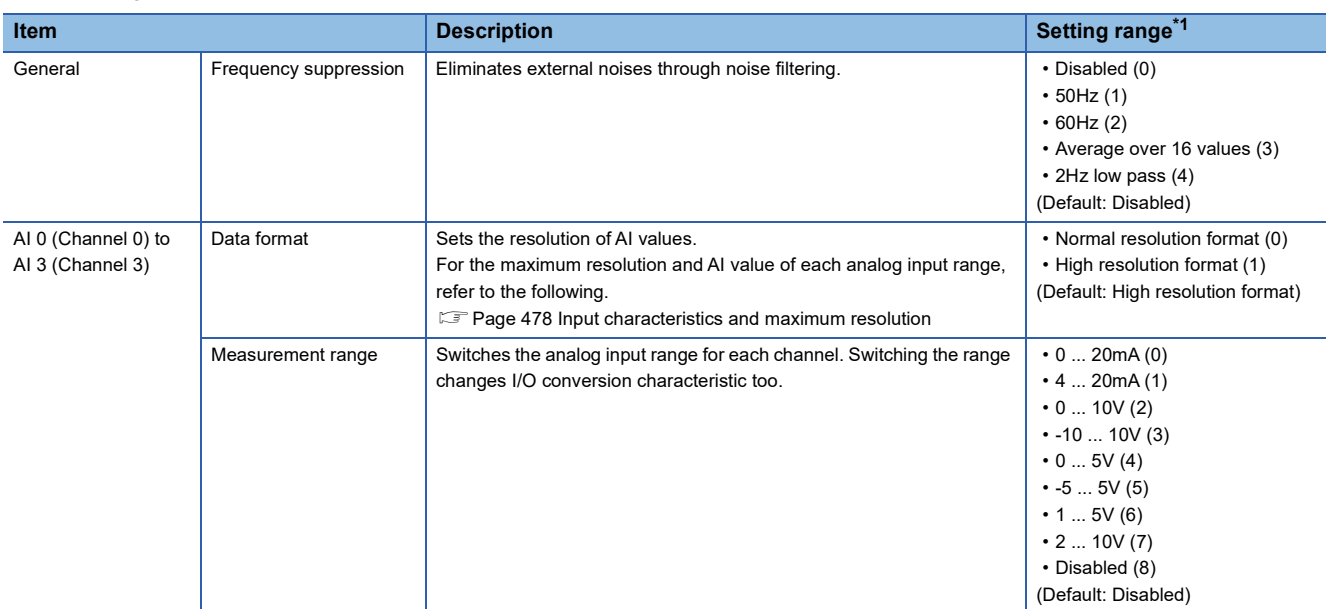

The following table lists the parameters that can be set for the NZ2FTS-60AD4.

<span id="page-485-1"></span>\*1 (0) to (8) are the values set in the register when the digital I/O module is connected to the NZ2FT-MT or the NZ2FT-EIP.

### **Process data**

The following table lists the Process data of the NZ2FTS-60AD4.

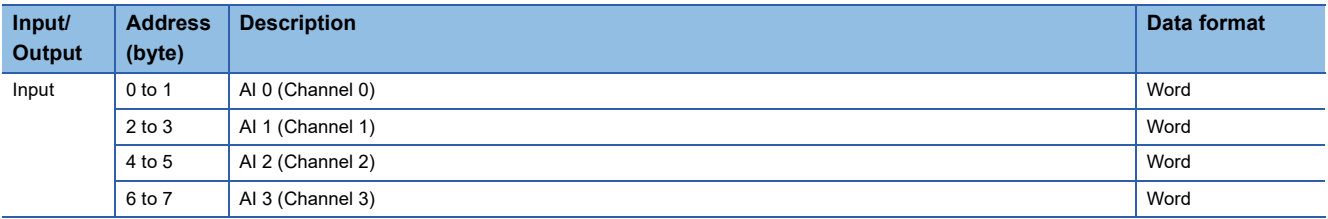

### **Troubleshooting**

If problems occur on the NZ2FTS-60AD4, perform the following.

#### **Checking with LEDs**

#### <span id="page-486-0"></span>■**When the module status LED turns on in red**

Check the following items in order from the top.

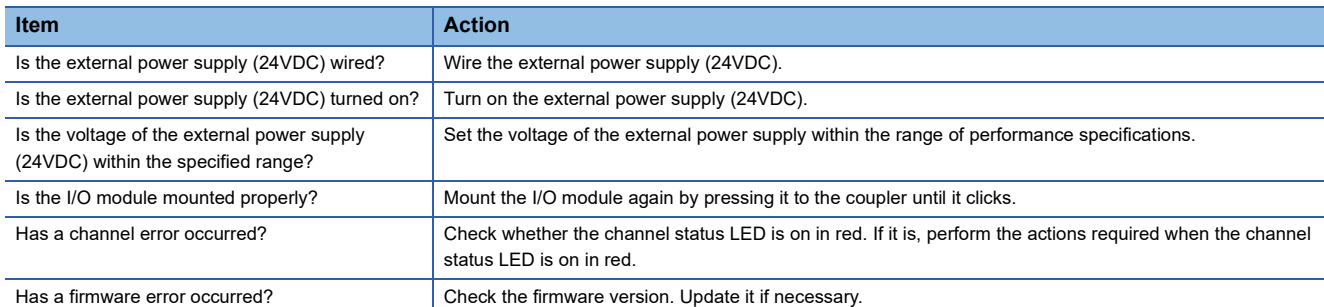

#### ■**When the module status LED turns off**

Check the following item.

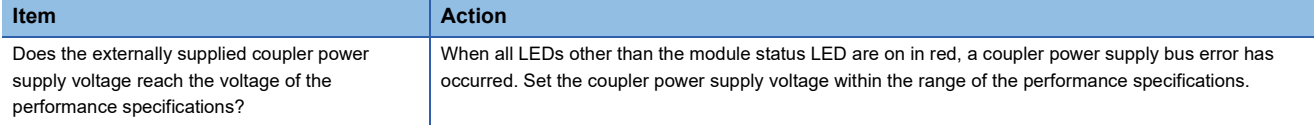

#### <span id="page-486-1"></span>■**When the channel status LED turns on in red**

Check the following items in order from the top.

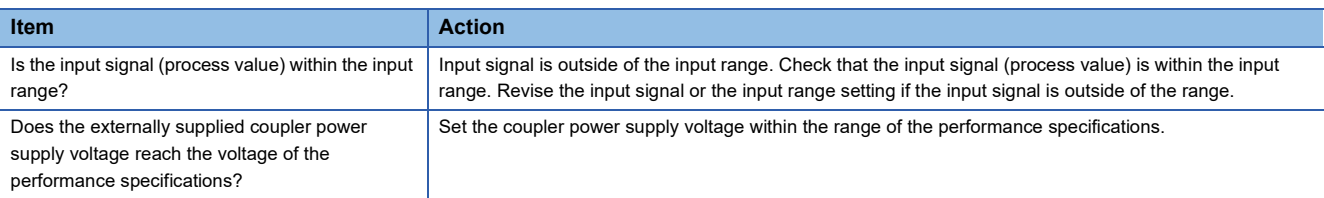

If the problem persists even after checking the above, acquire the service file, and please consult your local Mitsubishi representative. ( $\sqrt{P}$  [Page 88 Acquisition of the service file\)](#page-89-0)

 $Point<sup>0</sup>$ 

The LED status can also be checked on the Web server. ( $\mathbb{F}$  [Page 70 "Overview"\)](#page-71-0)

#### **Troubleshooting by symptom**

#### ■**AI values cannot be read**

Check the following items in order from the top.

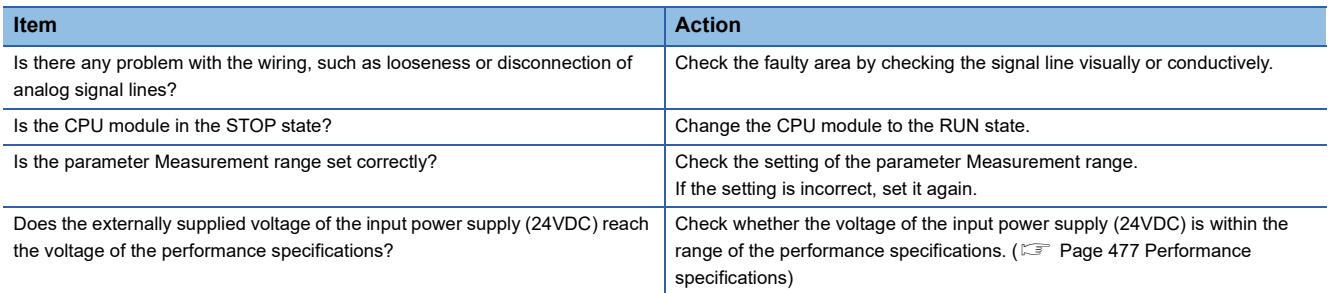

If the AI values still cannot be read normally after checking all of the above and checking the LED of the coupler, Web server, and so on, there is a risk of a hardware failure in the analog module.

Acquire the service files, and please consult your local Mitsubishi representative. ( $\Box$ ) [Page 88 Acquisition of the service file](#page-89-0))

#### ■**The AI value is out of the accuracy range**

Check the following item.

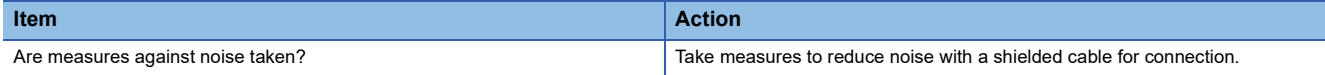

# **17 ANALOG OUTPUT MODULE**

This chapter describes the details of the analog output module.

## **17.1 NZ2FTS-60DA4**

This is a 4ch analog output module.

### **Part names**

This section describes the name of each LED of NZ2FTS-60DA4. ( $\sqrt{2}$  [Page 414 I/O Module Common Part Names\)](#page-415-0)

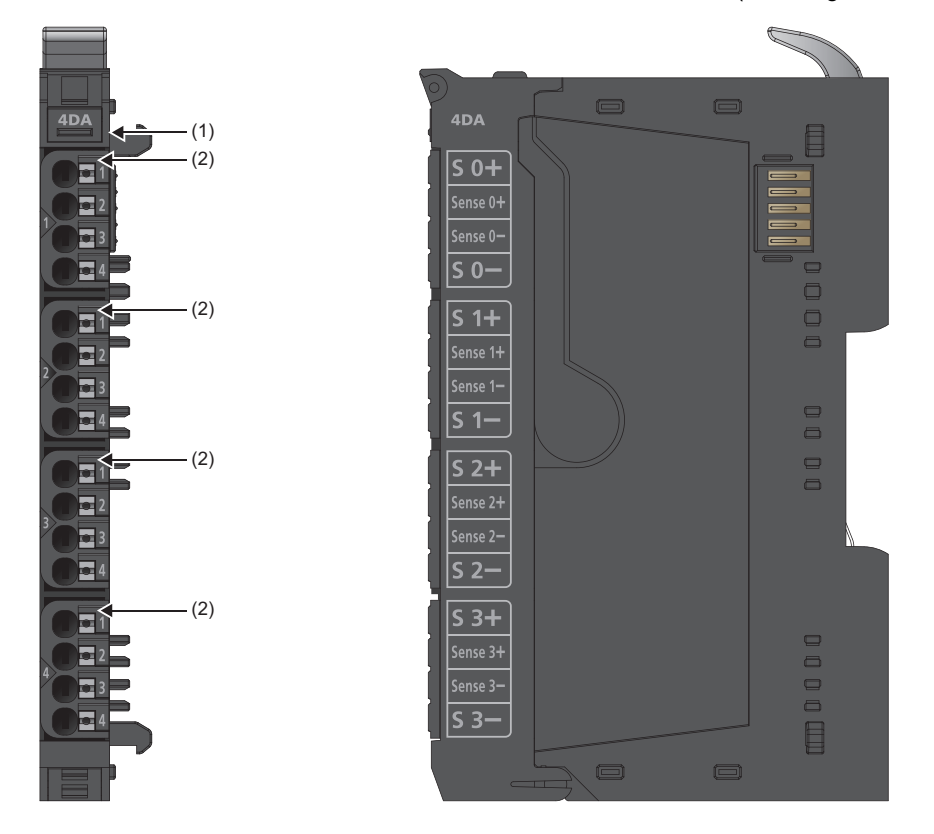

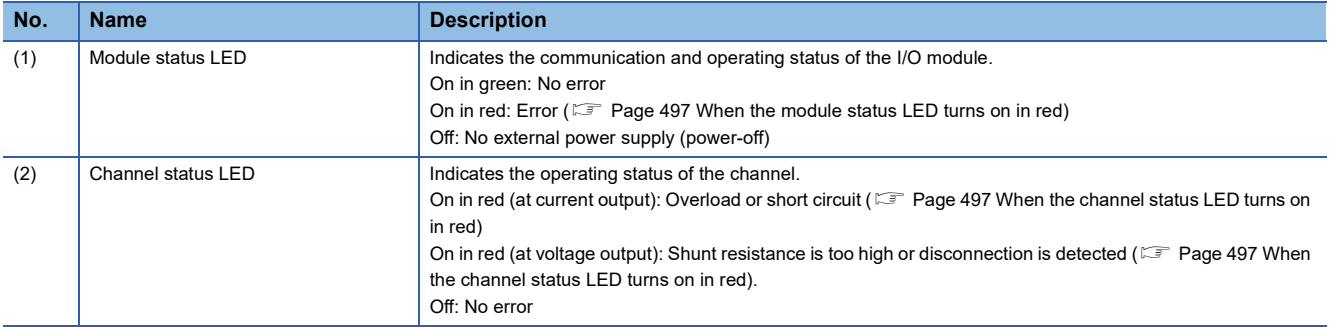

#### **Connection diagram**

The following figure shows the connection diagram between the NZ2FTS-60DA4 and external devices.

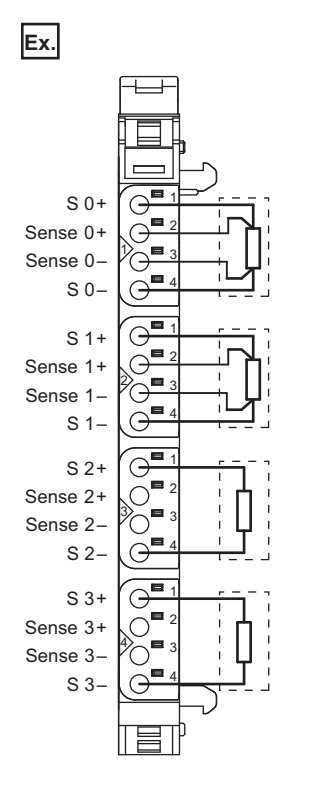

#### **Precautions**

S 0-, S 1-, S 2-, and S 3- are connected to the power supply potential (24G).

Perform wiring in such a way that no compensation current will flow through the module. If compensation current flows through the module, it may be broken.

To ensure the modules function properly, follow the instructions below for wiring.

- Use shielded cables and connect them to ground on both ends. When there is a potential difference between the ends, ground one end only.
- Always use 2-core shielded twisted pair cables when connecting external devices.
- Pull the cable shield into the control panel and apply the functional ground. When the control panel is not used, apply it to a shield bus.

### <span id="page-490-1"></span>**Performance specifications**

This section describes the performance specifications of the NZ2FTS-60DA4. (Example 30 General Specifications)

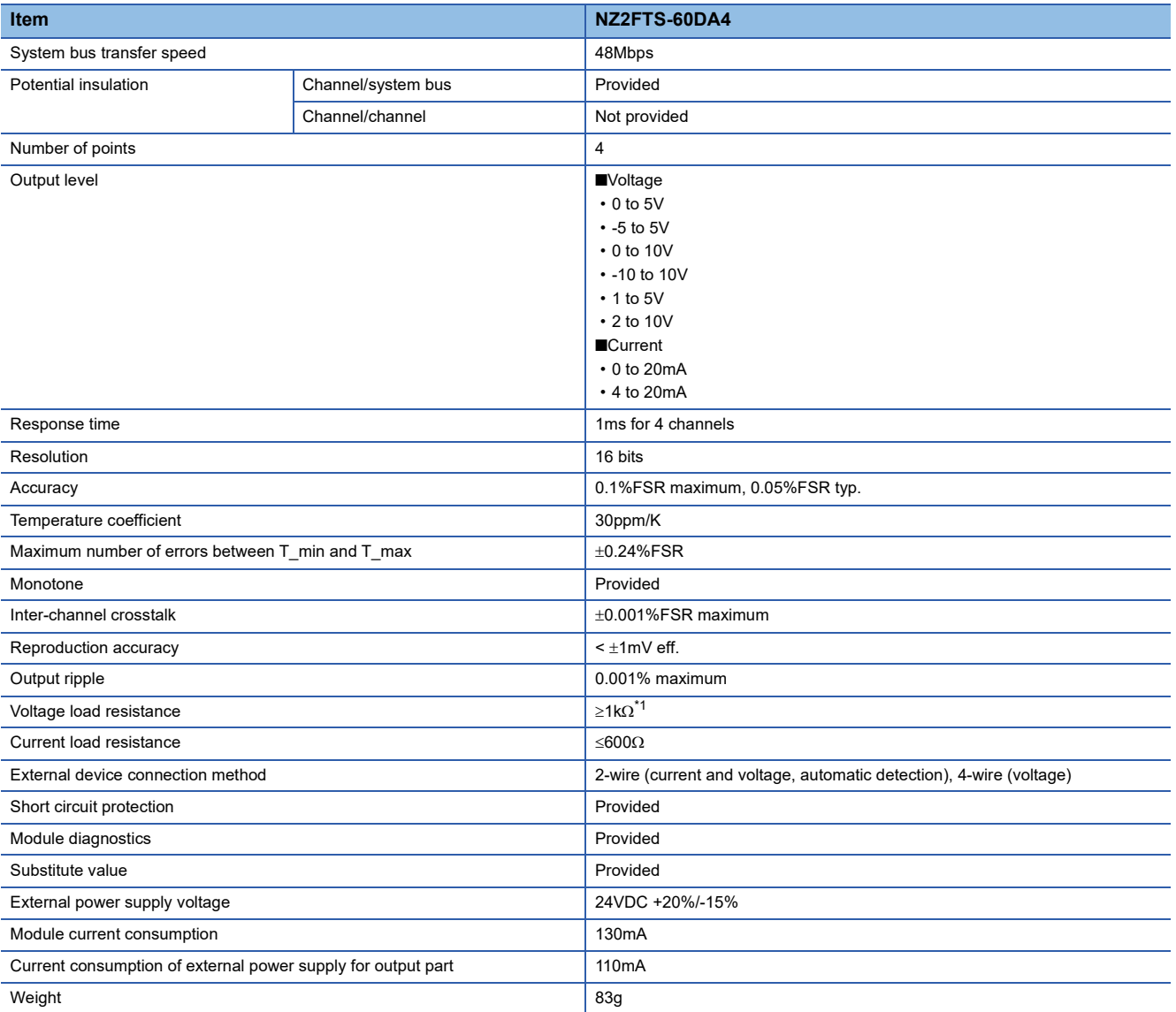

<span id="page-490-0"></span>\*1 If an ambient temperature exceeds 50°C, the total current of the external device is 25mA maximum.

#### **Block diagram**

#### The following figure shows the internal block diagram of the NZ2FTS-60DA4.

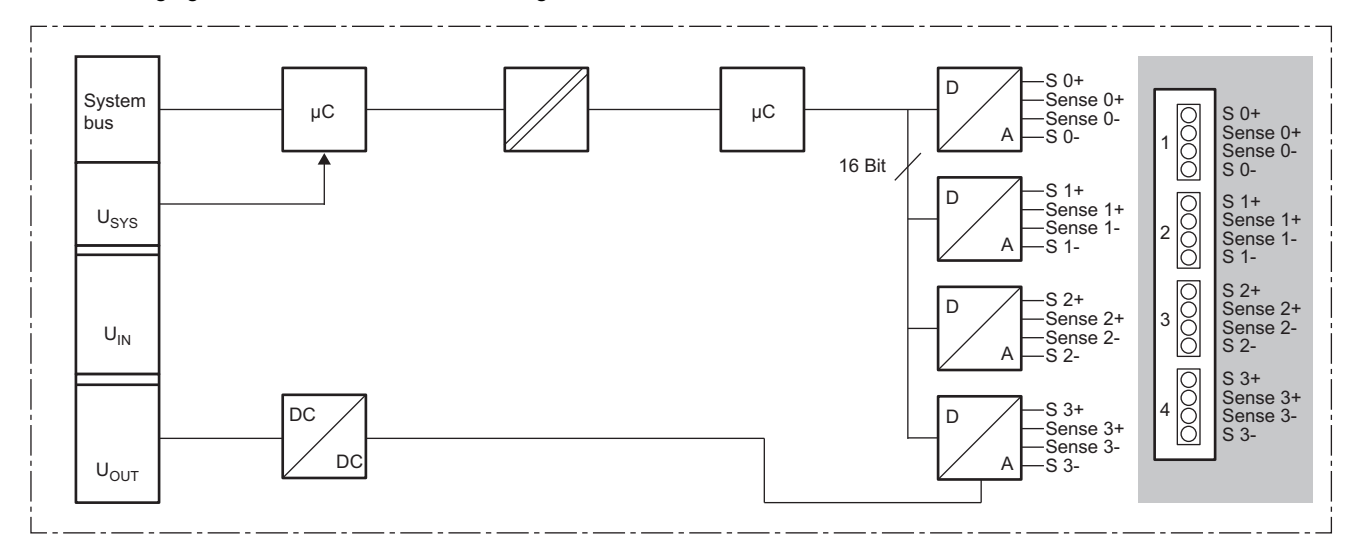

#### **Output characteristics and maximum resolution**

This section describes output characteristics and maximum resolution of each parameter setting.

#### ■**Voltage output characteristic**

When the parameter "Data format" is "Normal resolution format"

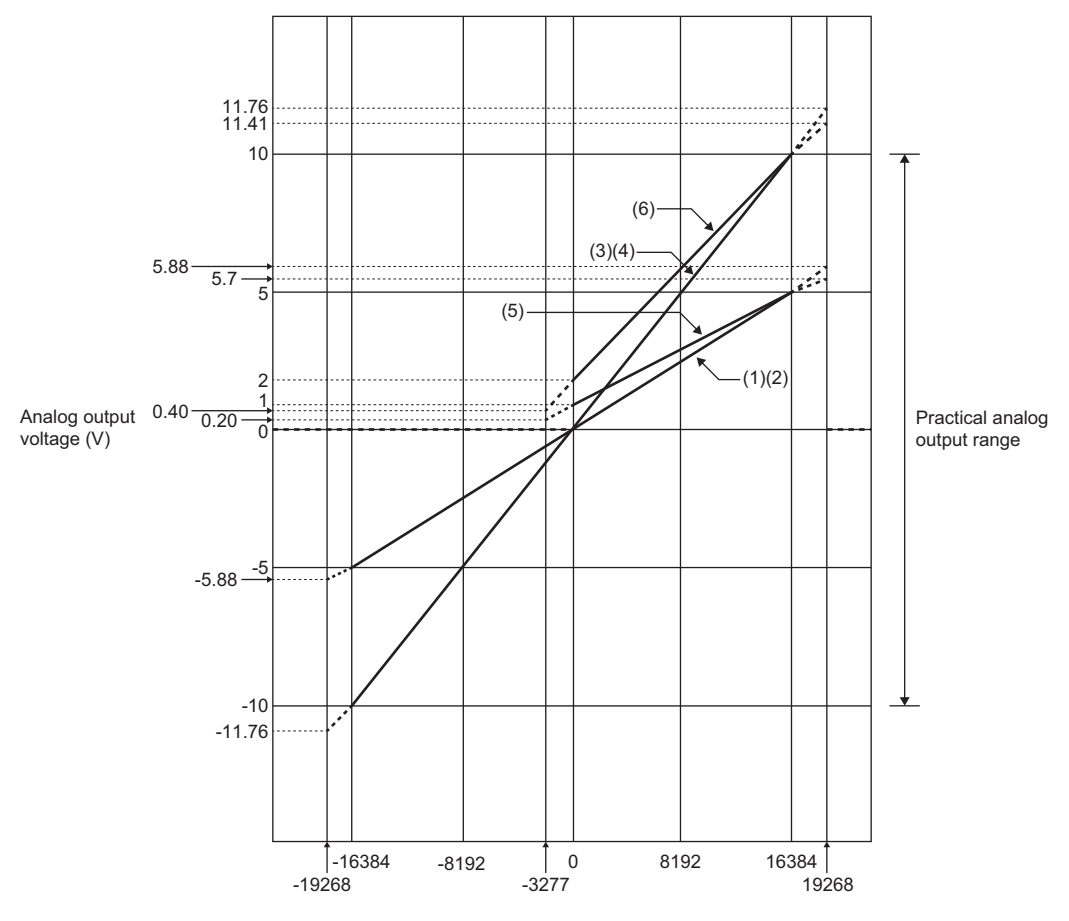

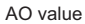

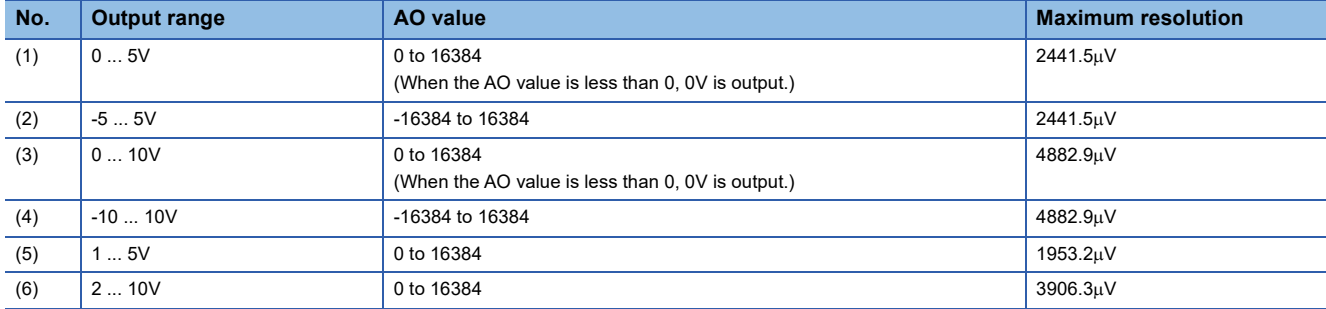

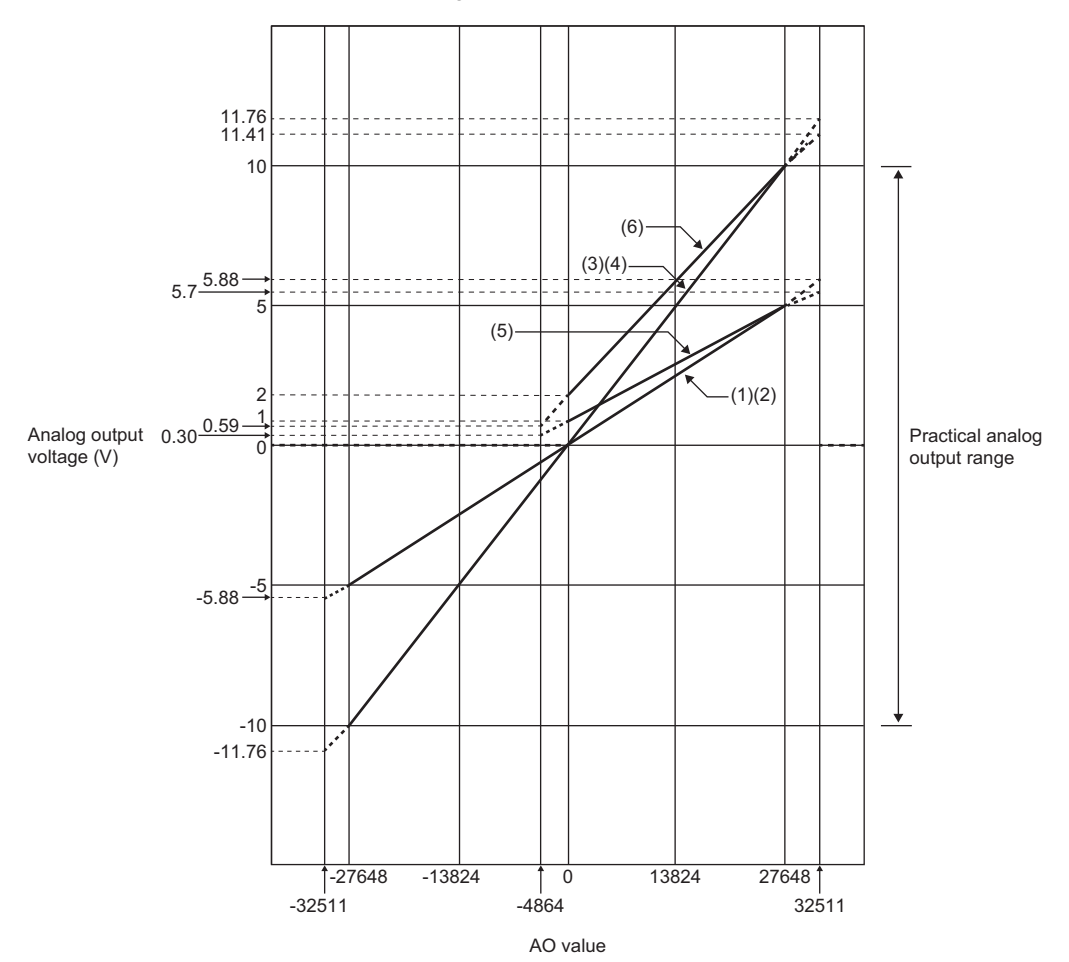

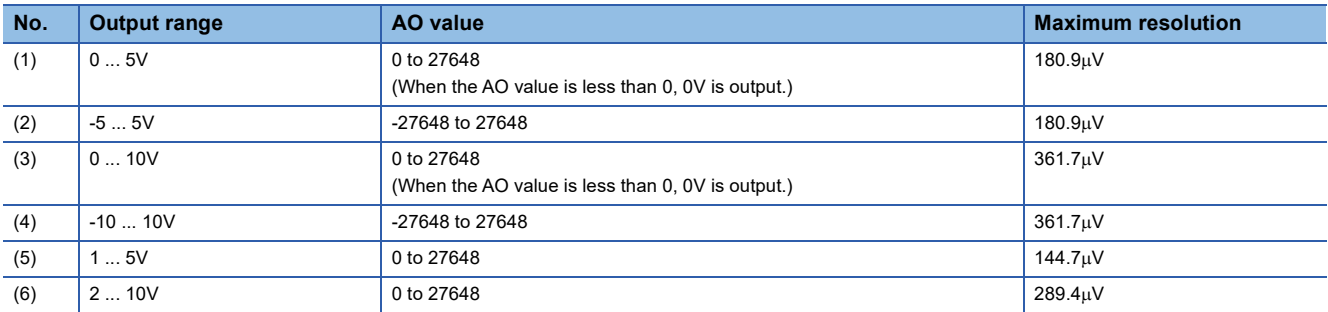

#### ■**Current output characteristic**

When the parameter "Data format" is "Normal resolution format"

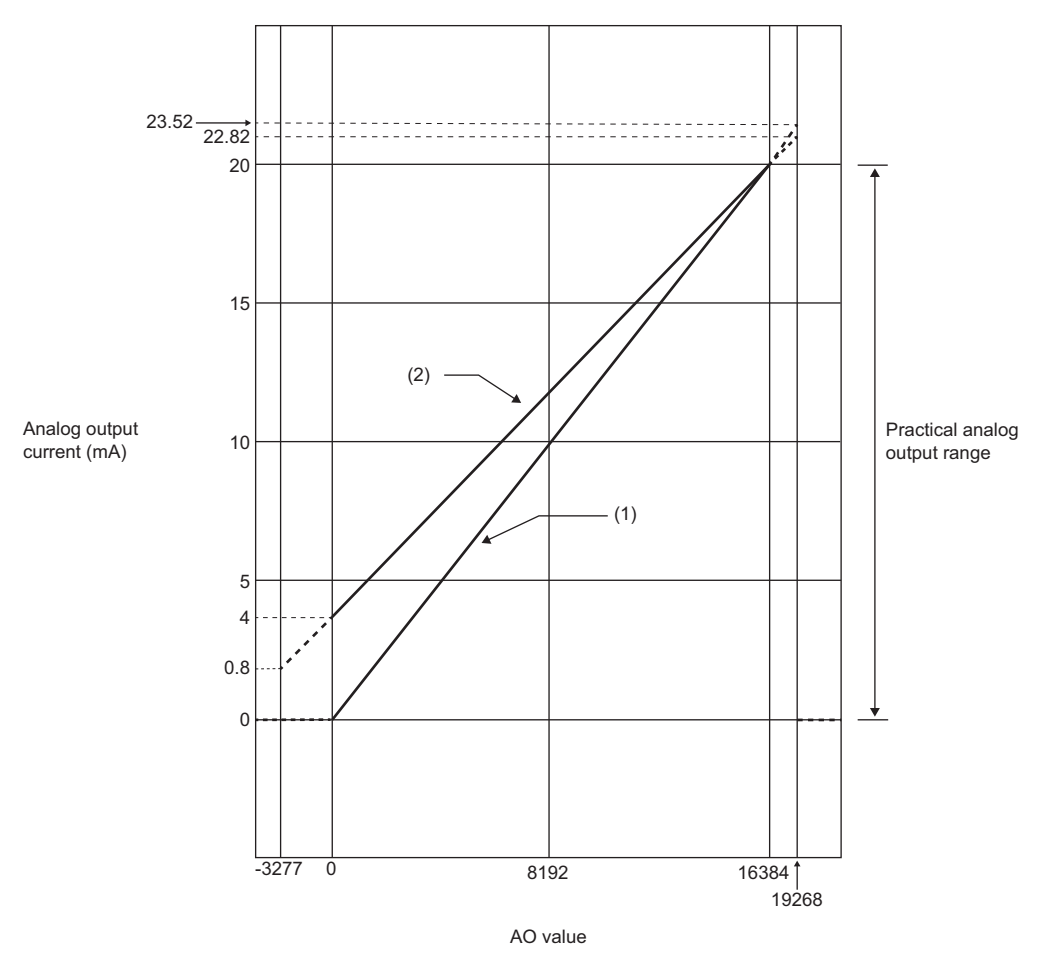

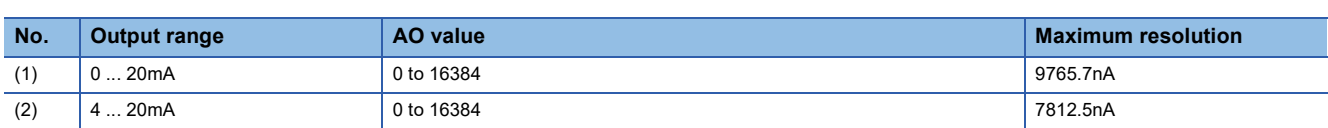

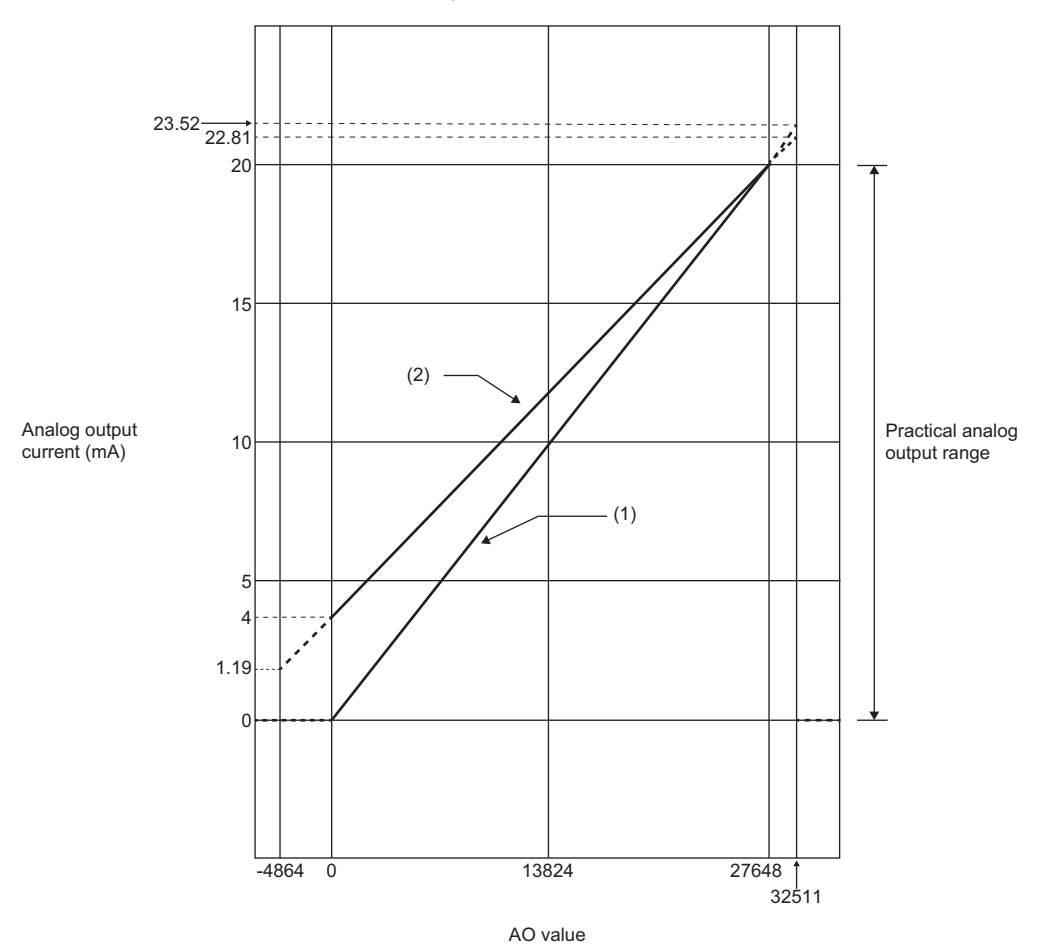

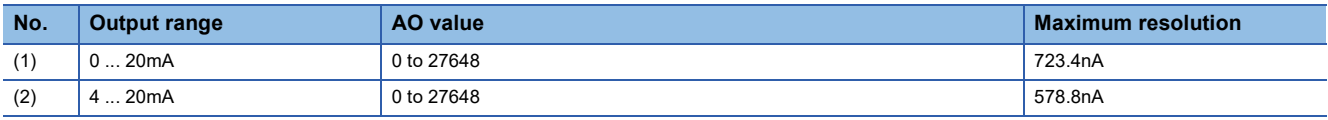

### **Functions**

This section describes the functions of the NZ2FTS-60DA4.

#### **Function list**

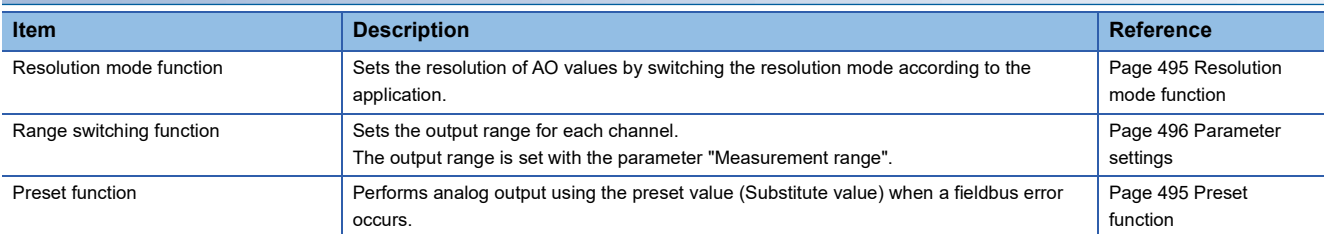

#### <span id="page-496-0"></span>**Resolution mode function**

This function sets the resolution of AO values according to the application.

The resolution is set with the parameter "Data format" for each channel. ( $\sqrt{P}$  [Page 496 Parameter settings\)](#page-497-0)

#### ■**For "Normal resolution format"**

The following table shows the data configuration of AO values when "Normal resolution format" is set.

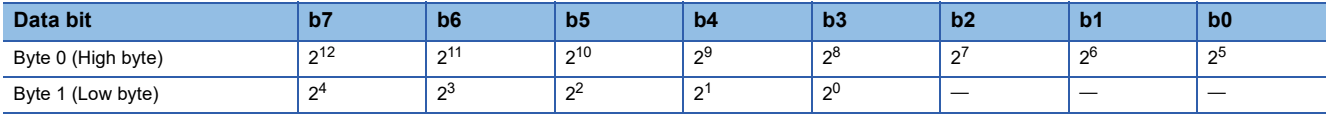

#### ■**For "High resolution format"**

The following shows the data configuration of AO values when "High resolution format" is set.

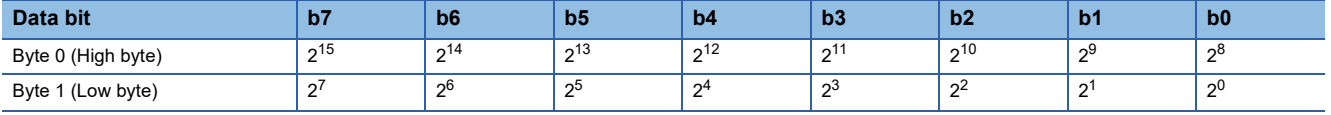

#### <span id="page-496-1"></span>**Preset function**

This function changes the AO value to the preset value (Substitute value) when a fieldbus error occurs.

#### **Ex.**

When "Substitute value" is stored at a fieldbus error occurrence in the EtherNet/IP Class1 instance communications

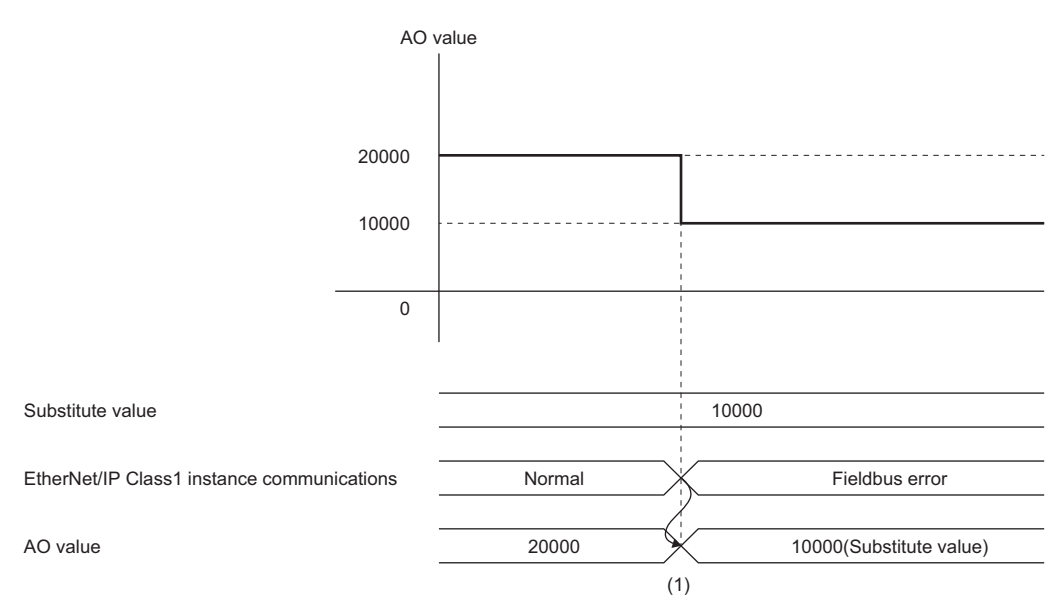

(1) "Substitute value" is stored in the AO value when a fieldbus error occurs.

### <span id="page-497-0"></span>**Parameter settings**

AO

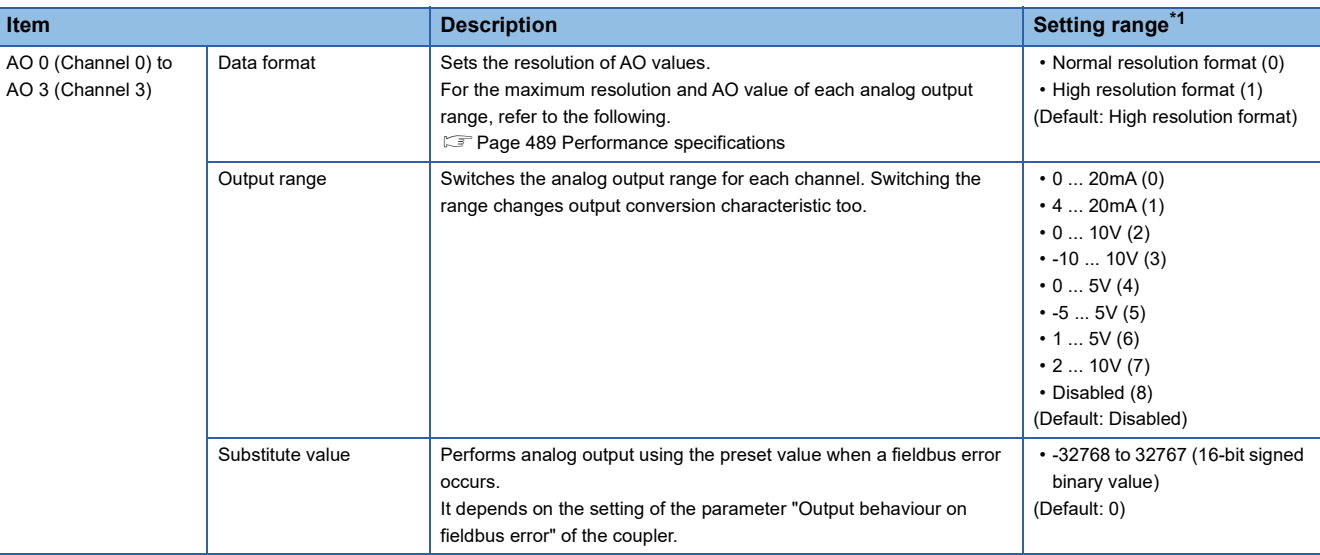

The following table lists the parameters that can be set for the NZ2FTS-60DA4.

<span id="page-497-1"></span>\*1 (0) to (8) are the values set in the register when the digital I/O module is connected to the NZ2FT-MT or the NZ2FT-EIP.

### **Process data**

The following table lists the Process data of the NZ2FTS-60DA4.

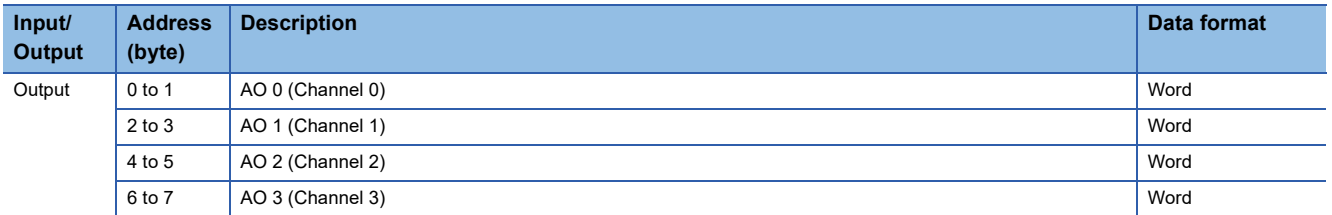

### **Troubleshooting**

If problems occur on the NZ2FTS-60DA4, perform the following.

#### **Checking with LEDs**

#### <span id="page-498-0"></span>■**When the module status LED turns on in red**

Check the following items in order from the top.

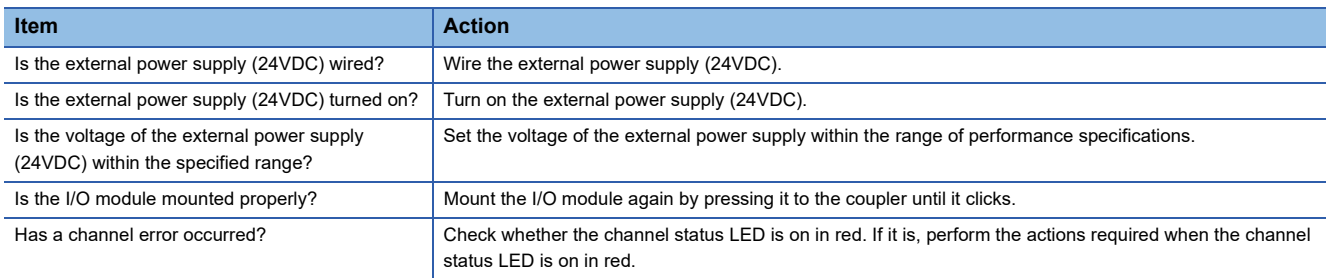

#### ■**When the module status LED turns off**

Check the following item.

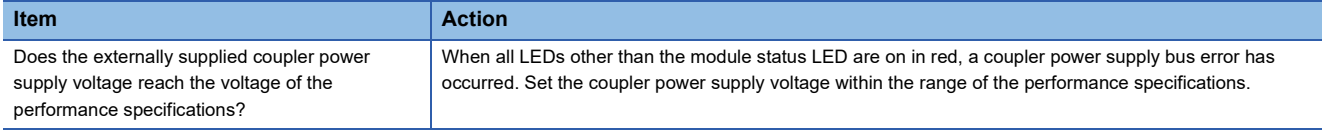

#### <span id="page-498-1"></span>■**When the channel status LED turns on in red**

Check the following items in order from the top.

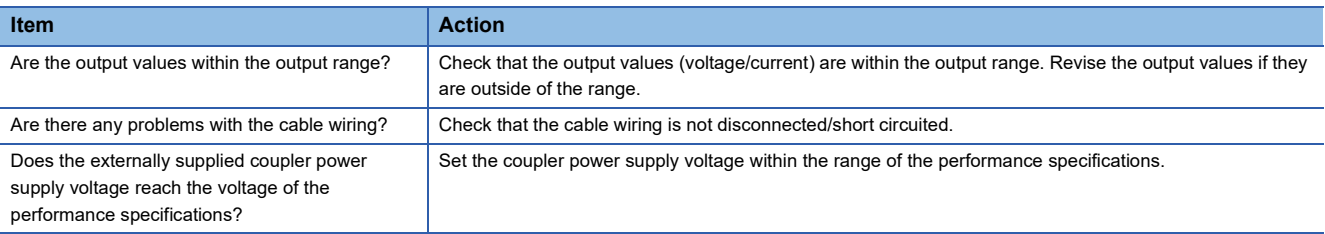

If the problem persists even after checking the above, acquire the service file, and please consult your local Mitsubishi representative. ( $\sqrt{P}$  [Page 88 Acquisition of the service file\)](#page-89-0)

 $Point<sup>0</sup>$ 

The LED status can also be checked on the Web server. ( $\sqrt{P}$  [Page 70 "Overview"\)](#page-71-0)

#### **Troubleshooting by symptom**

#### ■**AO** value has no corresponding analog output

Check the following items in order from the top.

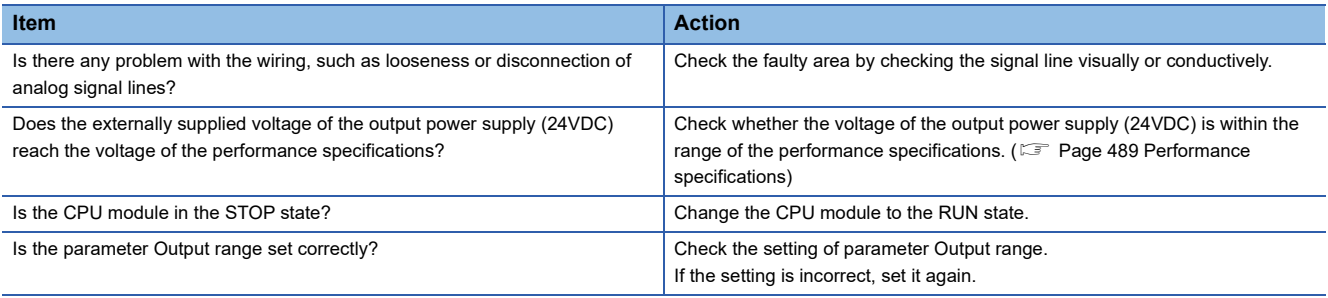

# **18 TEMPERATURE INPUT MODULE**

This chapter describes the details of the analog temperature input modules.

## **18.1 NZ2FTS-60RD4**

This is a 4ch analog temperature input module that uses a resistance temperature detector.

### **Part names**

This section describes the name of each LED of the NZ2FTS-60RD4. ( $\sqrt{P}$  [Page 414 I/O Module Common Part Names](#page-415-0))

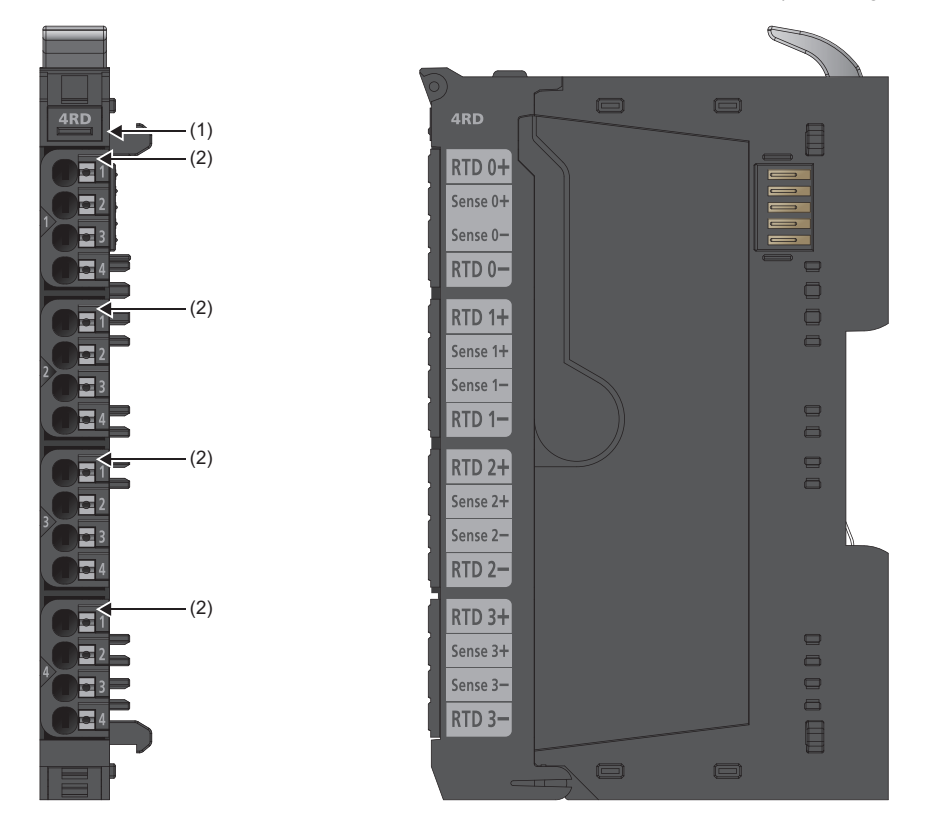

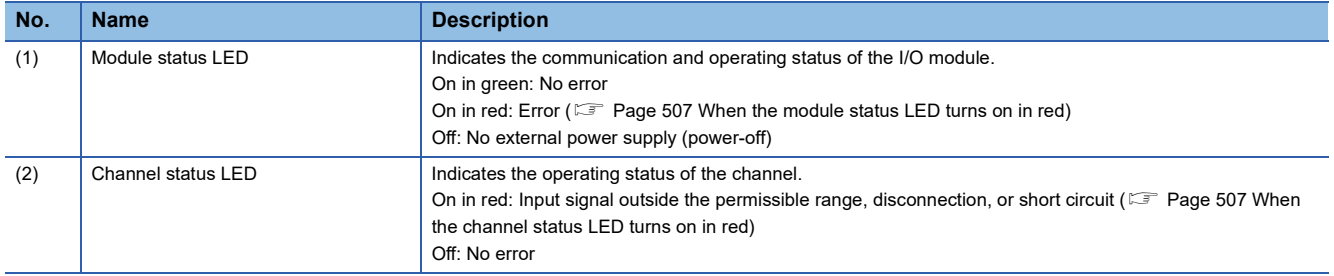

#### **Connection diagram**

The following figure shows the connection diagram between the NZ2FTS-60RD4 and external devices.

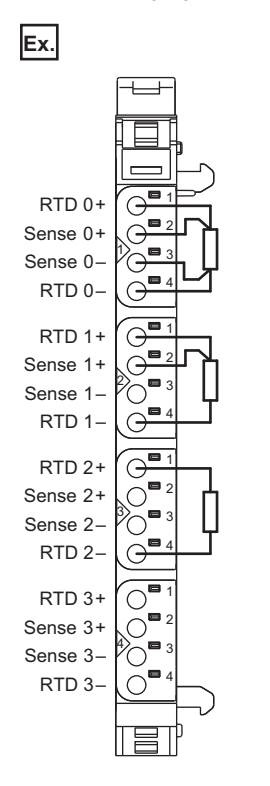

Each input channel is protected against voltage surges and overcurrent. However, voltage over ±30V may damage the module.

### **Performance specifications**

This section describes the performance specifications of the NZ2FTS-60RD4. ( $\Box$  [Page 30 General Specifications\)](#page-31-0)

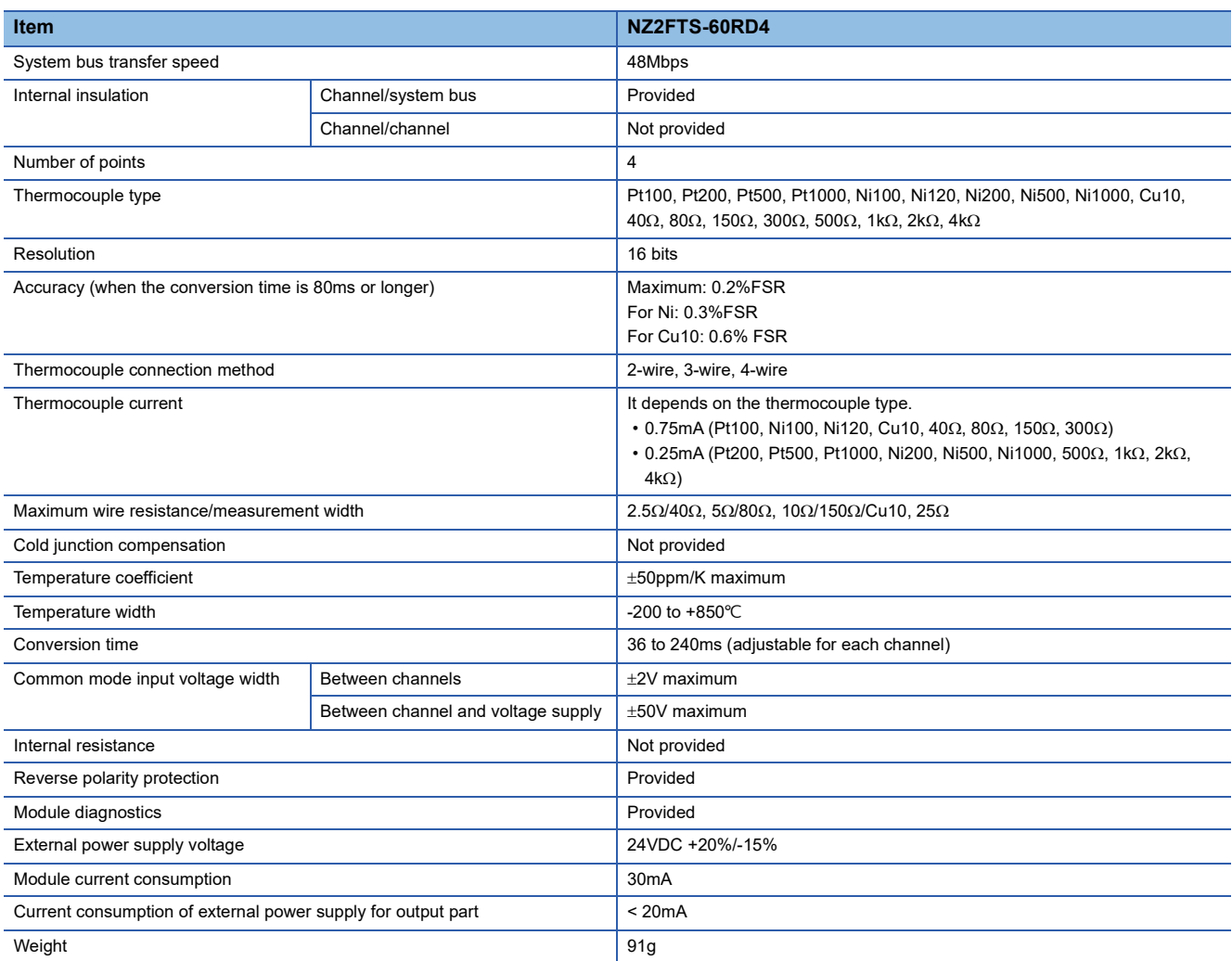

#### **Block diagram**

The following figure shows the internal block diagram of the NZ2FTS-60RD4.

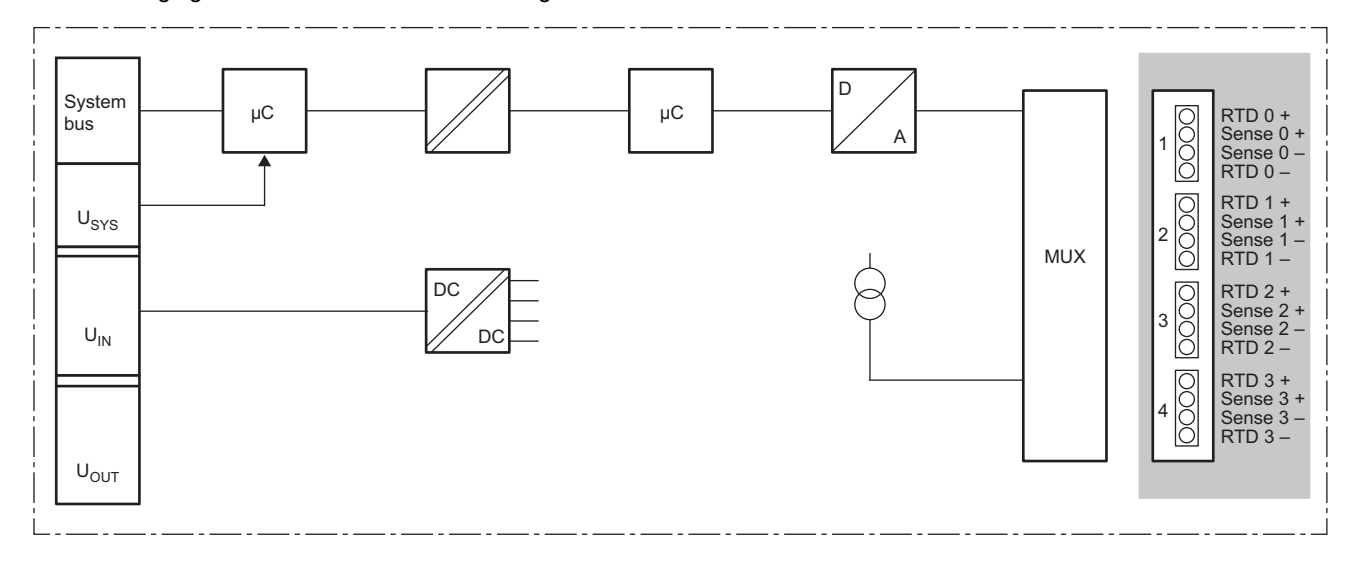

#### **Measurement range**

The following table lists the measurement range of the resistance value of the NZ2FTS-60RD4.

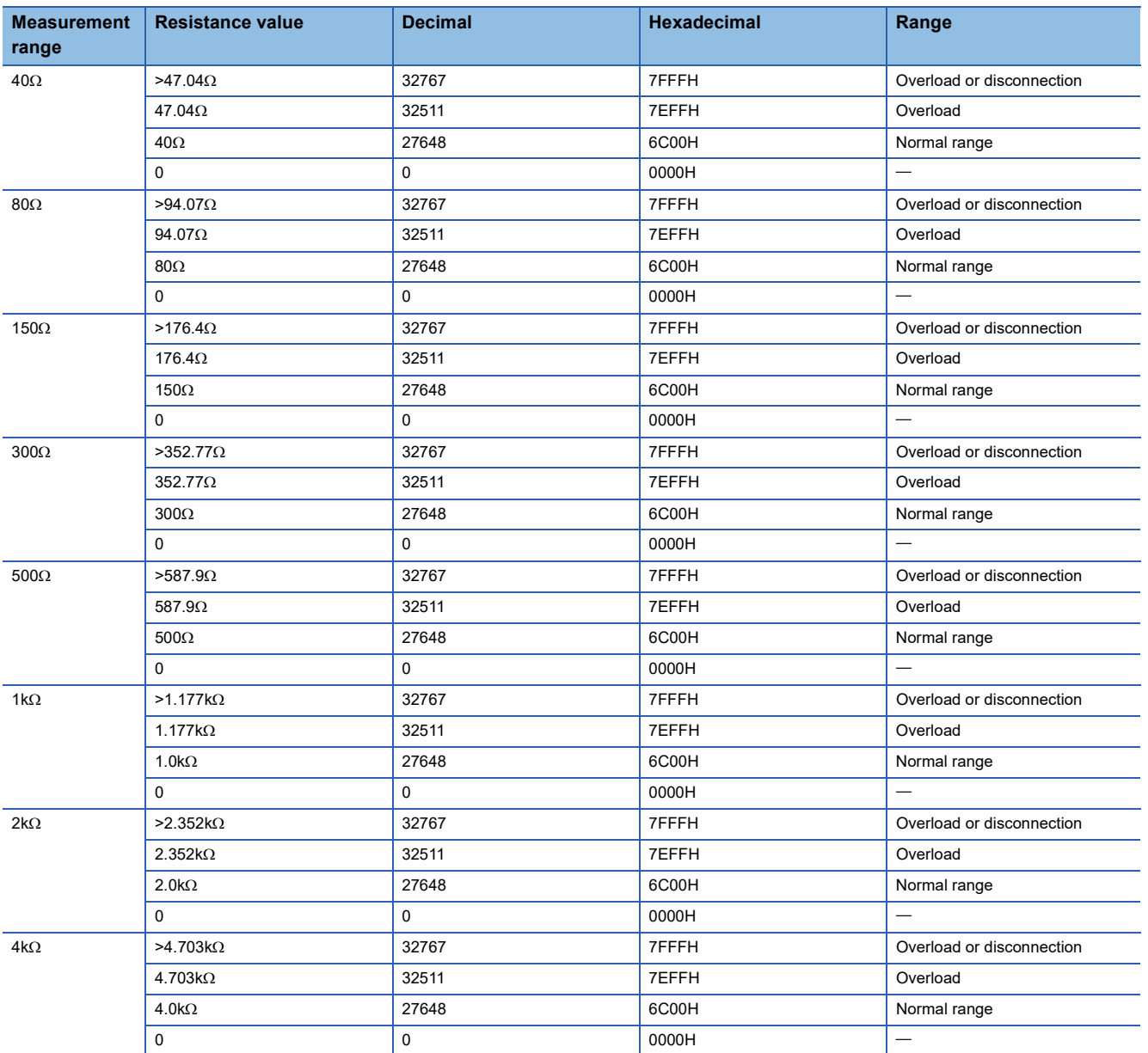

The following table lists the temperature measurement range of the NZ2FTS-60RD4.

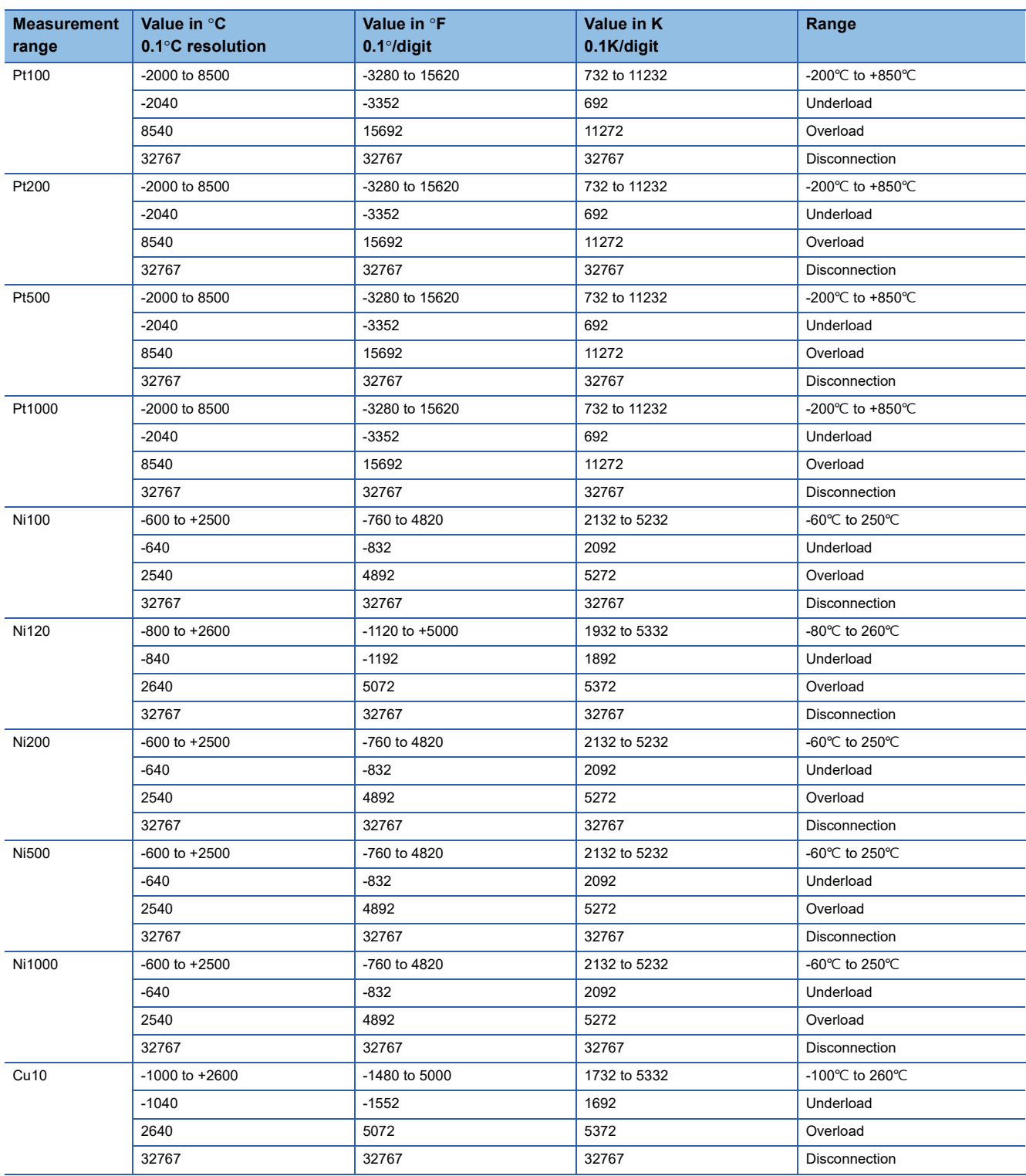
## **Functions**

This section describes the functions of the NZ2FTS-60RD4.

#### **Function list**

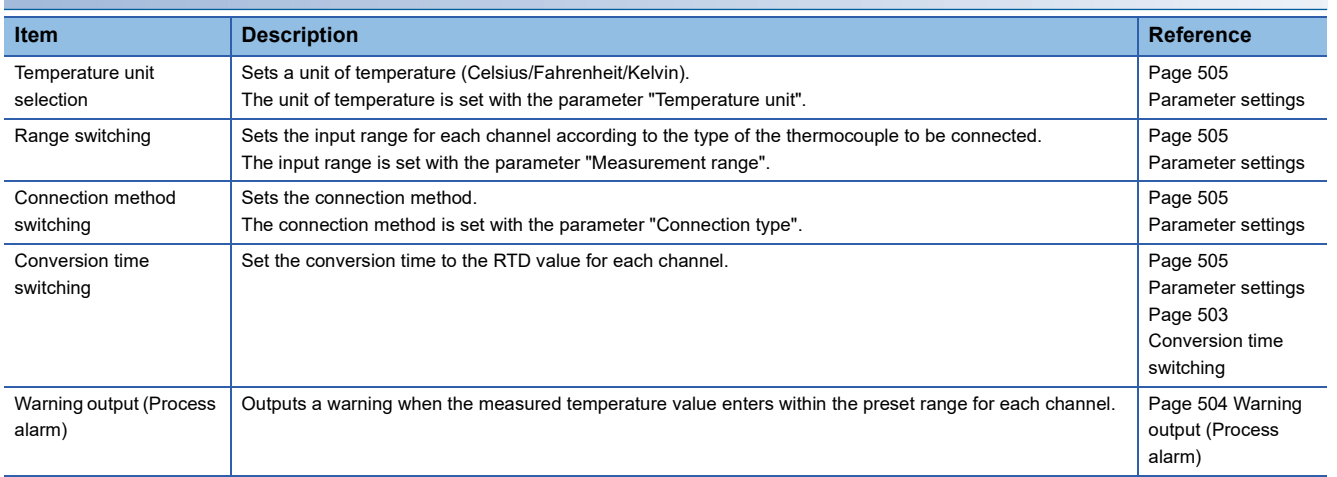

#### <span id="page-504-0"></span>**Conversion time switching**

The conversion time to the RTD value can be set for each channel. The conversion time is set by the parameter "Conversion time".  $(\sqrt{F}$  [Page 505 Parameter settings\)](#page-506-0)

The conversion cycle of the RTD value is the total of the actual conversion times of all channels.

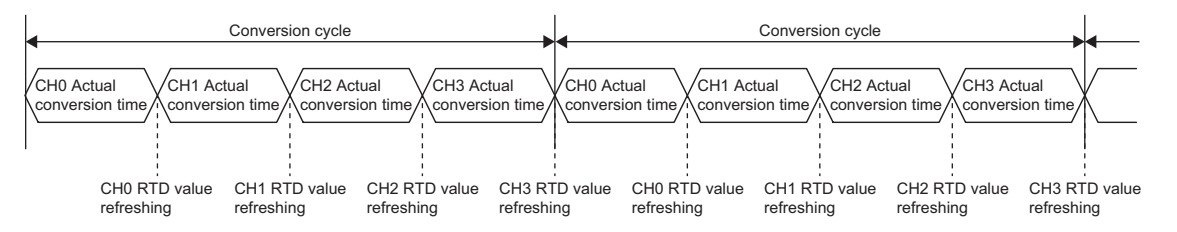

#### <span id="page-505-0"></span>**Warning output (Process alarm)**

Outputs a warning when the measured temperature value enters within the preset range for each channel. The warning is stored in High alarm or Low alarm of the Process alarm data. ( $\sqrt{p}$  [Page 506 Warning data \(Process alarm data\)\)](#page-507-0) Enabling/disabling the Process alarm is set by the parameter "Limit value monitoring". The upper limit value and lower limit value are set with the parameter "High limit value" and "Low limit value". (Example 505 Parameter settings) The issued Process alarm will be held even if the measured temperature value becomes not greater than the upper limit or not less than the lower limit.

For the procedure for checking the presence or absence of the process alarm and reading it, refer to Checking warning output (Process alarm) of each coupler. (It cannot be checked on the Web server.)

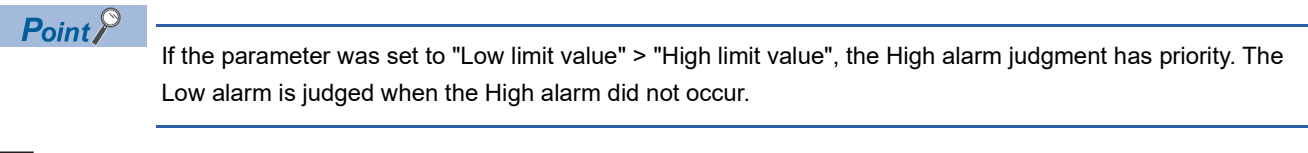

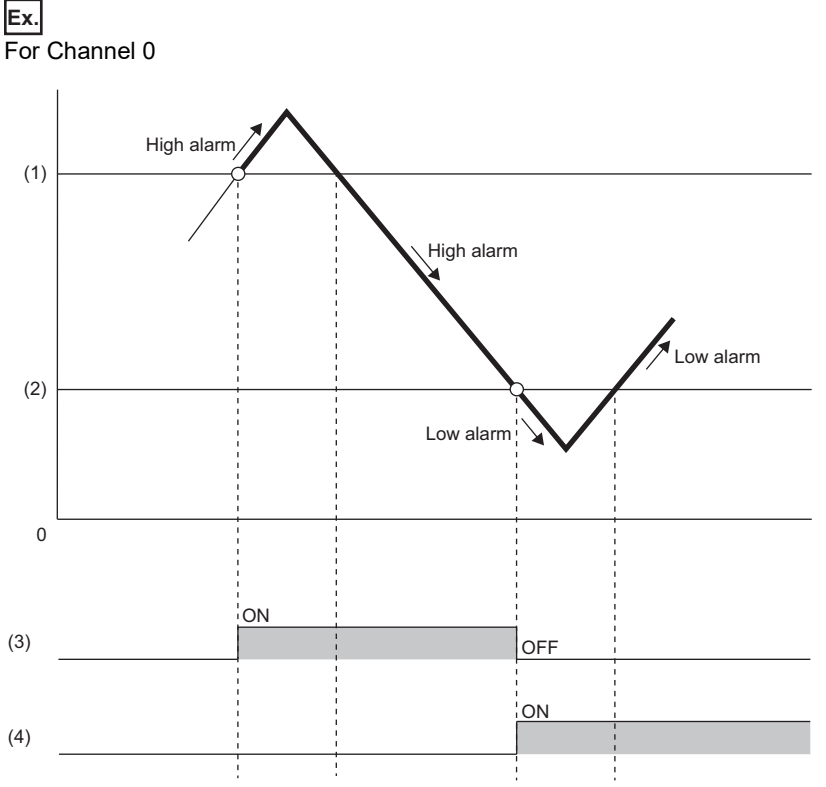

(1) Set upper limit

(2) Set lower limit

(3) b0 of "High alarm" of Process alarm data

(4) b0 of "Low alarm" of Process alarm data

## <span id="page-506-0"></span>**Parameter settings**

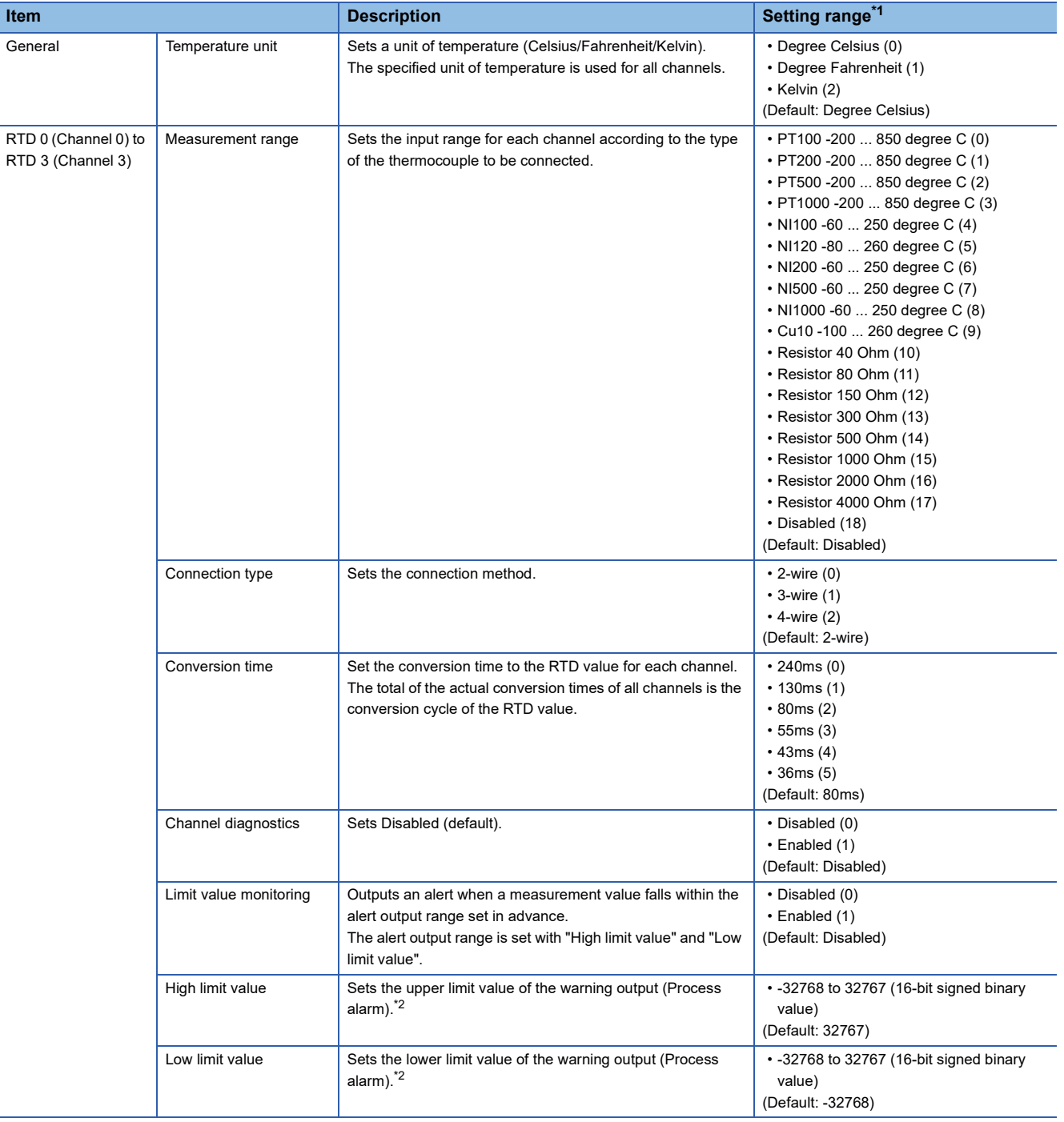

The following table lists the parameters that can be set for the NZ2FTS-60RD4.

<span id="page-506-1"></span>\*1 (0) to (18) are the values set in the register when the digital I/O module is connected to the NZ2FT-MT or the NZ2FT-EIP.

<span id="page-506-2"></span>\*2 Set values within the input range that was set in the parameter "Measurement range". For the range of the input range, refer to the following.

[Page 501 Measurement range](#page-502-0)

## **Process data**

The following table lists the Process data of the NZ2FTS-60RD4.

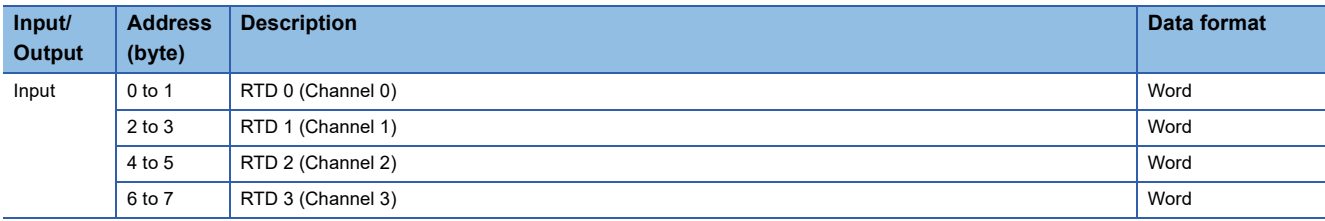

## <span id="page-507-0"></span>**Warning data (Process alarm data)**

The following table lists the Process alarm data for the NZ2FTS-60RD4.

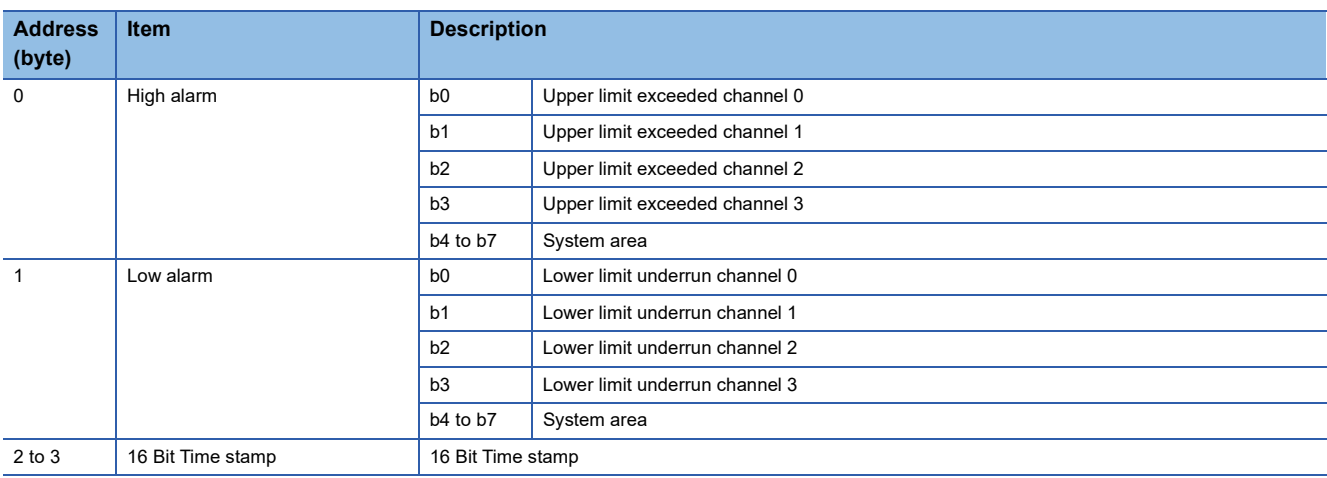

## **Troubleshooting**

If problems occur on the NZ2FTS-60RD4, perform the following.

#### **Checking with LEDs**

#### ■**When the module status LED turns on in red**

Check the following items in order from the top.

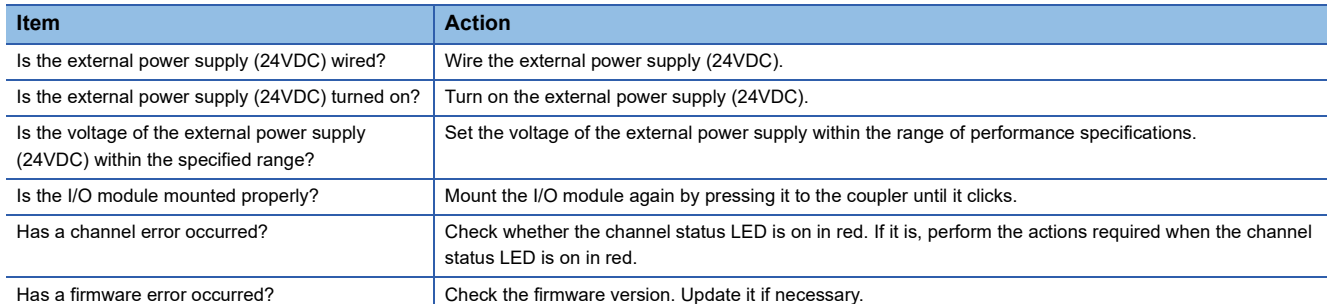

#### ■**When the module status LED turns off**

Check the following item.

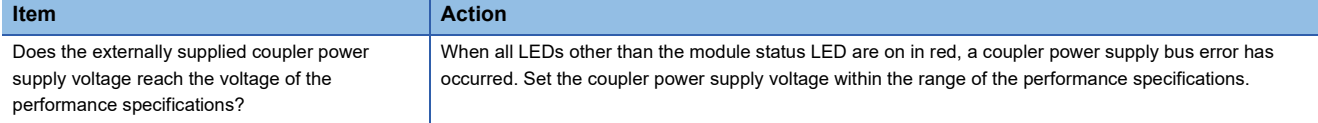

#### ■**When the channel status LED turns on in red**

Check the following items in order from the top.

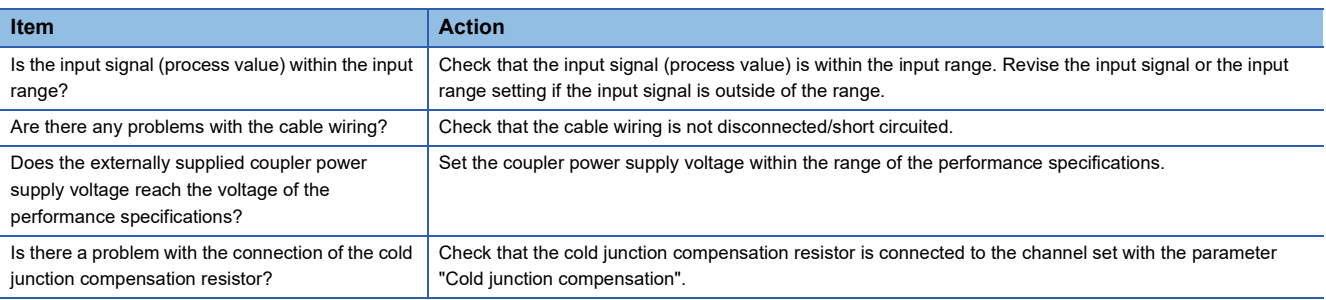

If the problem persists after checking the above, acquire the service file, and please consult your local Mitsubishi

representative. ( $\sqrt{F}$  [Page 88 Acquisition of the service file\)](#page-89-0)

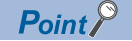

The LED status can also be checked on the Web server. (Fig. [Page 70 "Overview"\)](#page-71-0)

## **Troubleshooting by symptom**

#### ■**RTD values cannot be read**

Check the following items in order from the top.

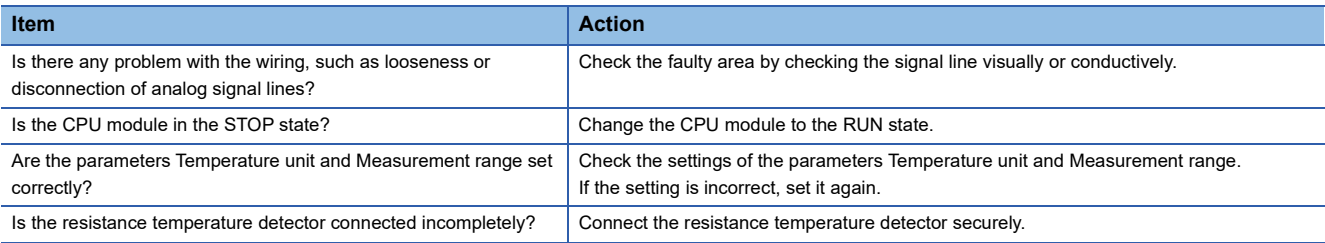

#### ■**The RTD value is out of the accuracy range**

Check the following items in order from the top.

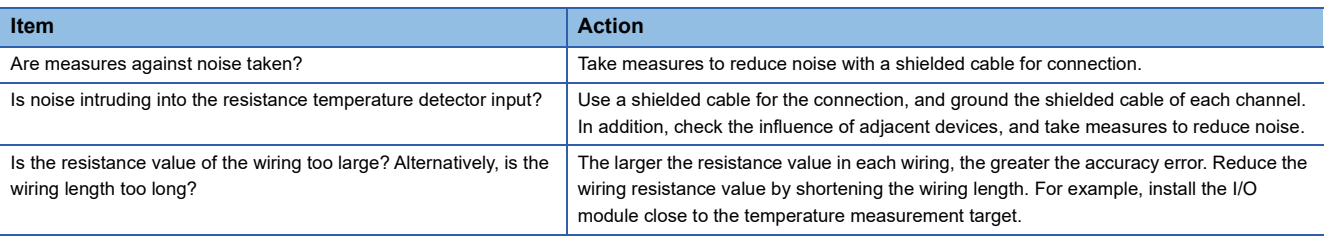

# **18.2 NZ2FTS-60TD4**

This is a 4ch analog temperature input module that uses a thermocouple.

## **Part names**

This section describes the name of each LED of the NZ2FTS-60TD4. ( $\sqrt{p}$  [Page 414 I/O Module Common Part Names](#page-415-0))

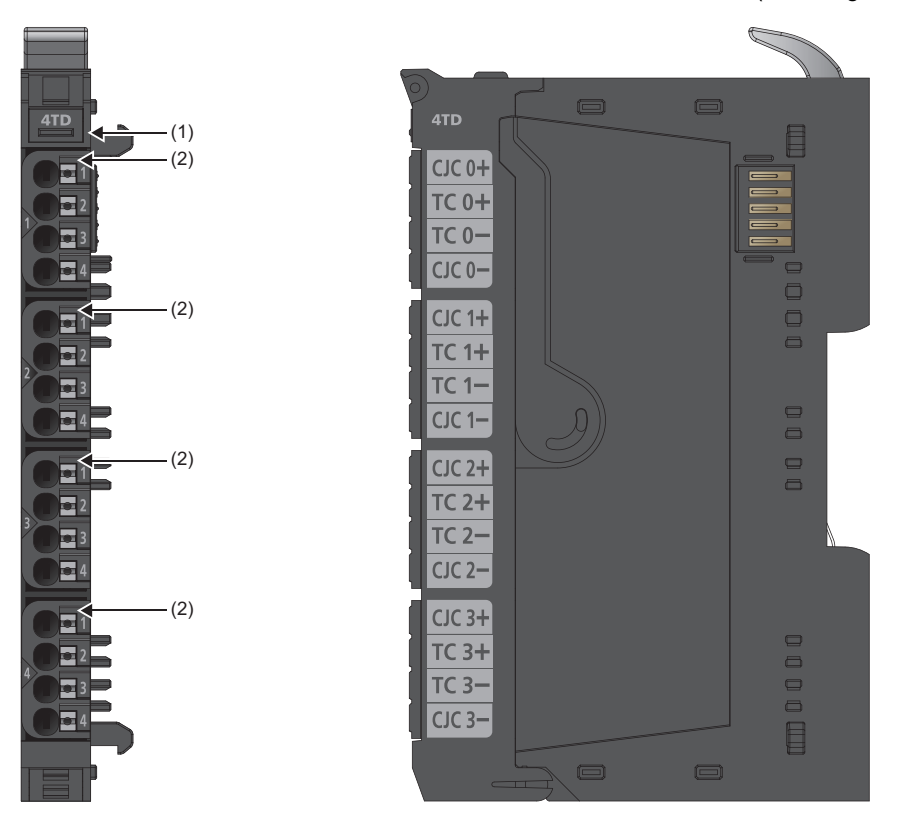

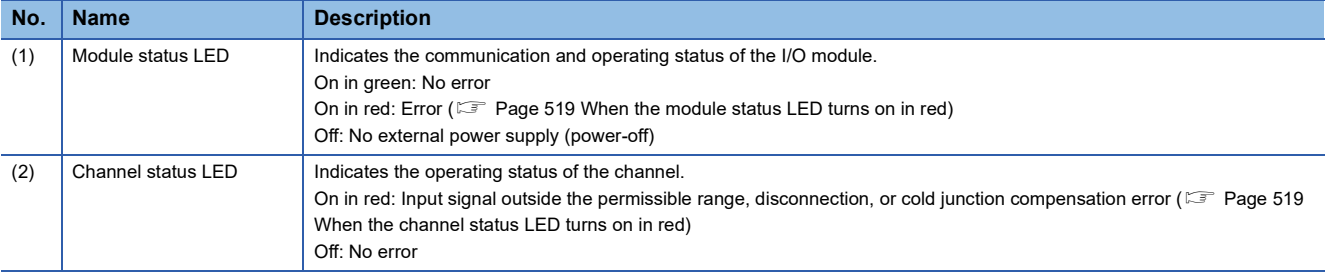

#### **Connection diagram**

The following figure shows the connection diagram between the NZ2FTS-60TD4 and external devices.

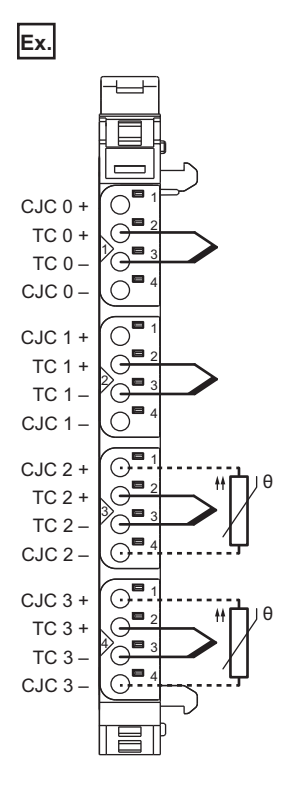

Each input channel is protected against voltage surges and overcurrent. However, voltage over ±30V may damage the module.

## **Performance specifications**

This section describes the performance specifications of the NZ2FTS-60TD4. ( $\sqrt{p}$  [Page 30 General Specifications\)](#page-31-0)

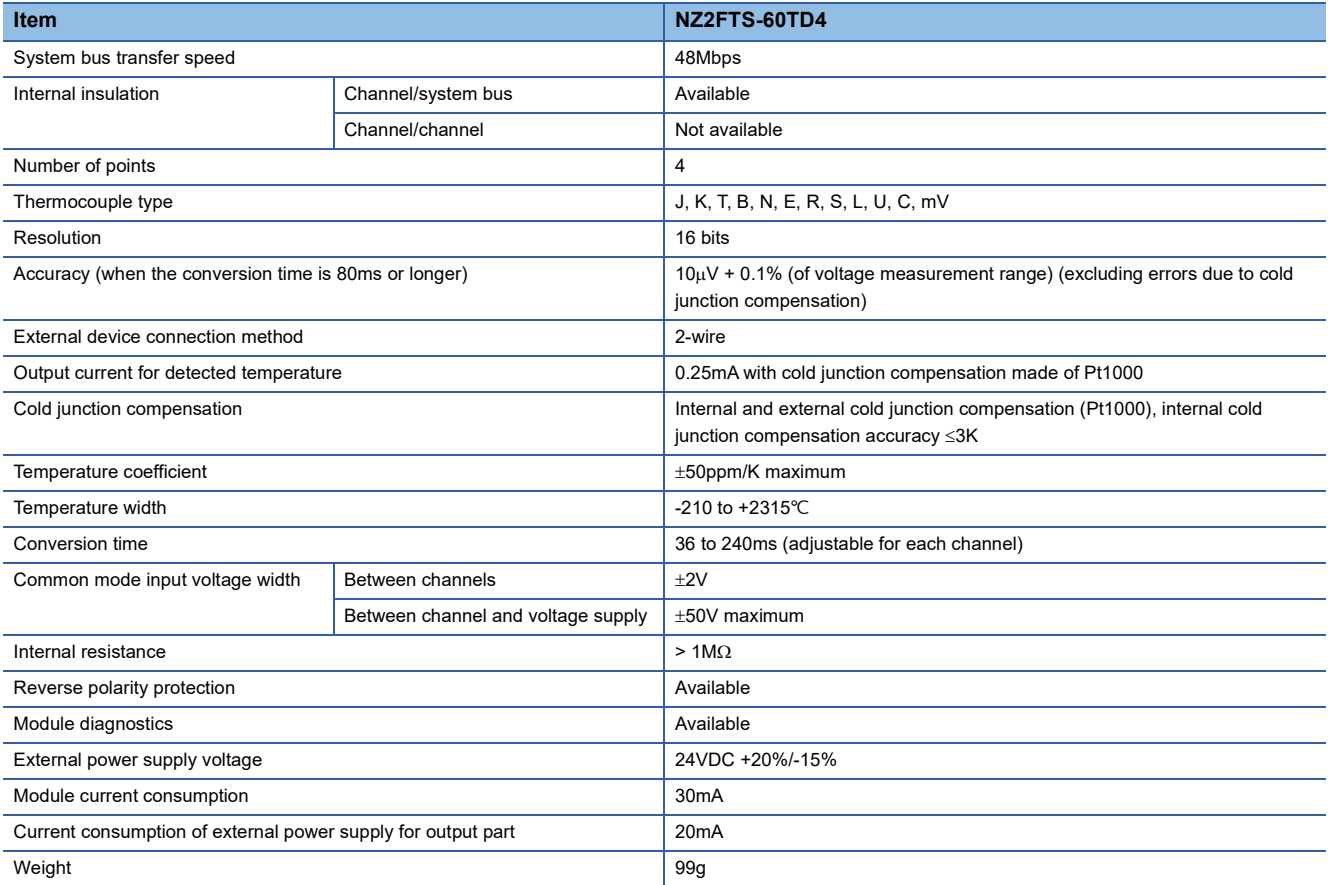

#### **Block diagram**

The following figure shows the internal block diagram of the NZ2FTS-60TD4.

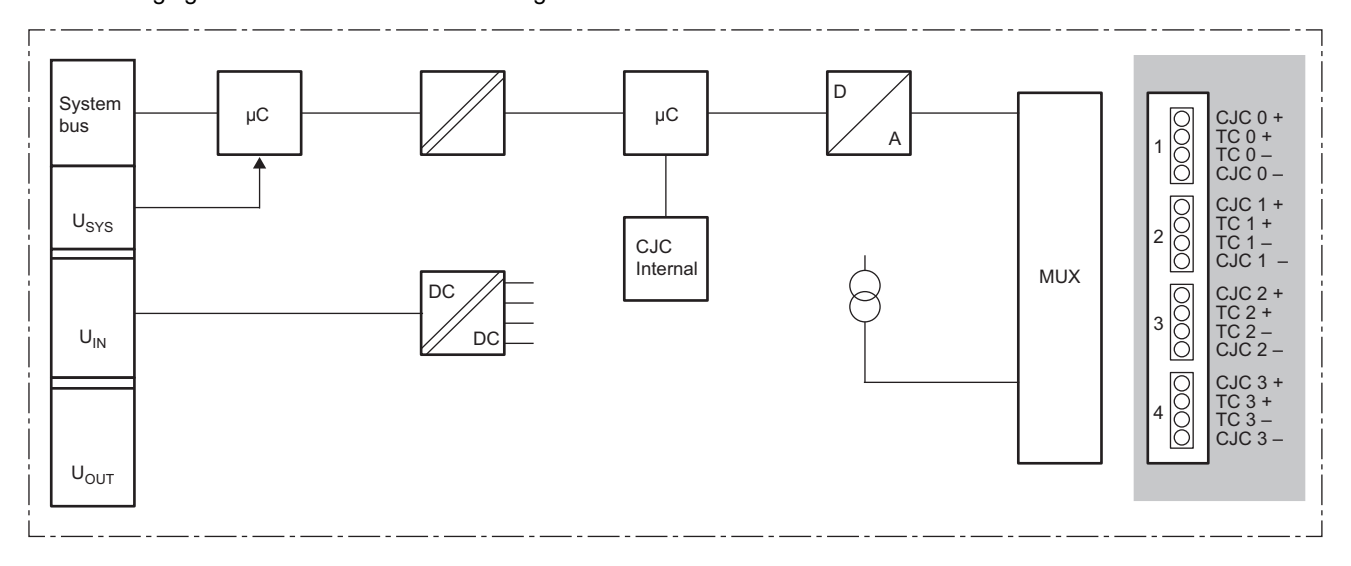

#### <span id="page-513-0"></span>**Measurement range**

The following table lists the voltage measurement range of the NZ2FTS-60TD4.

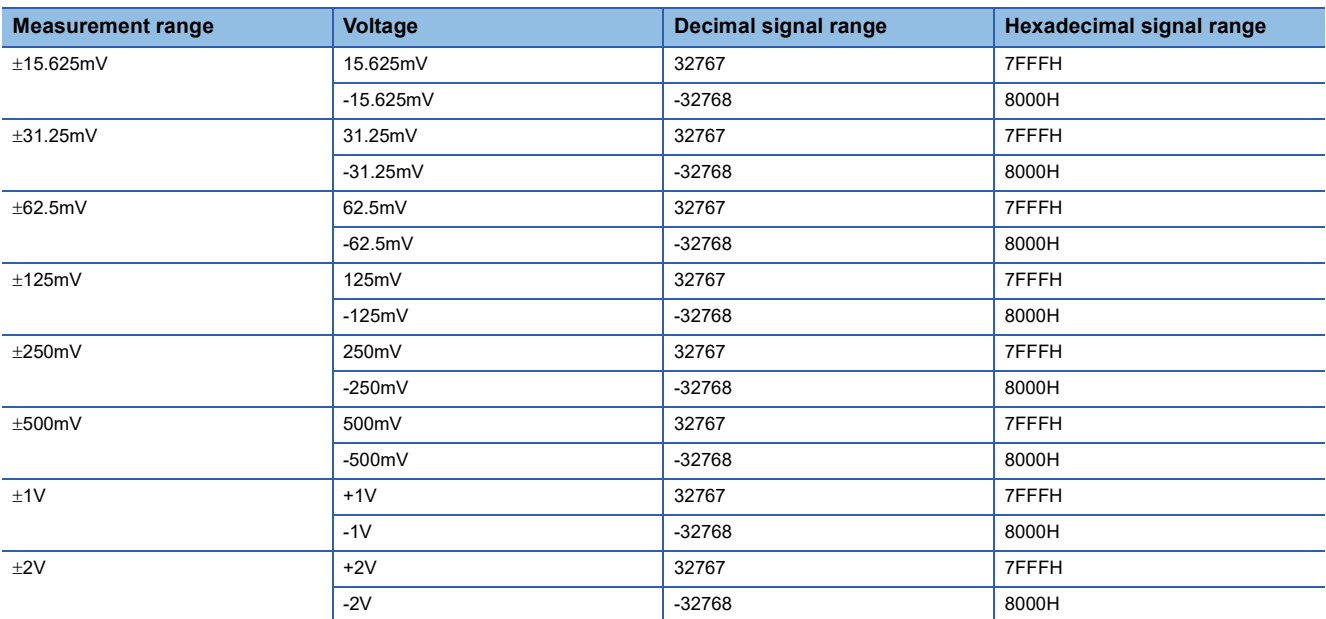

The following table lists the temperature measurement range of the NZ2FTS-60TD4.

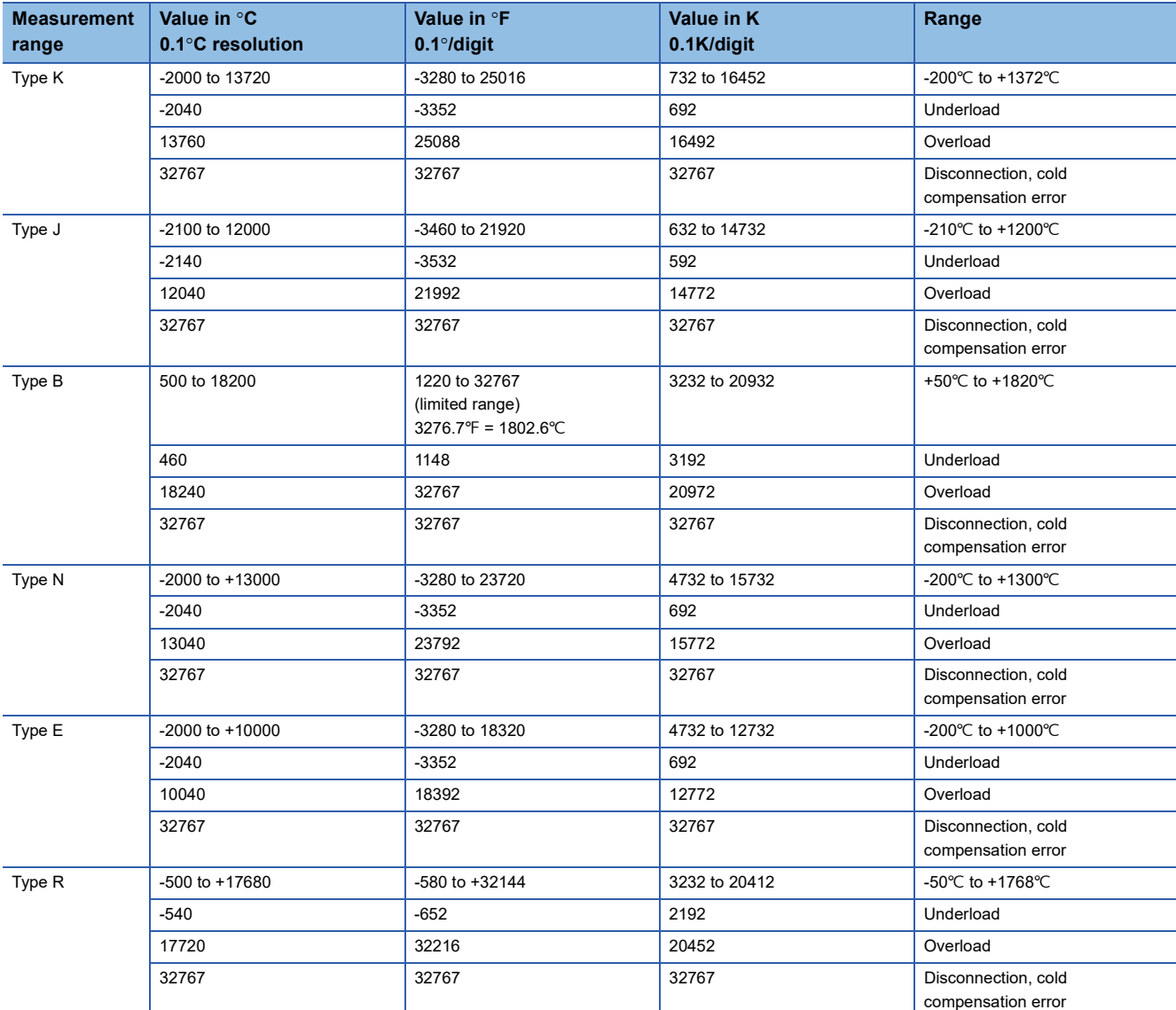

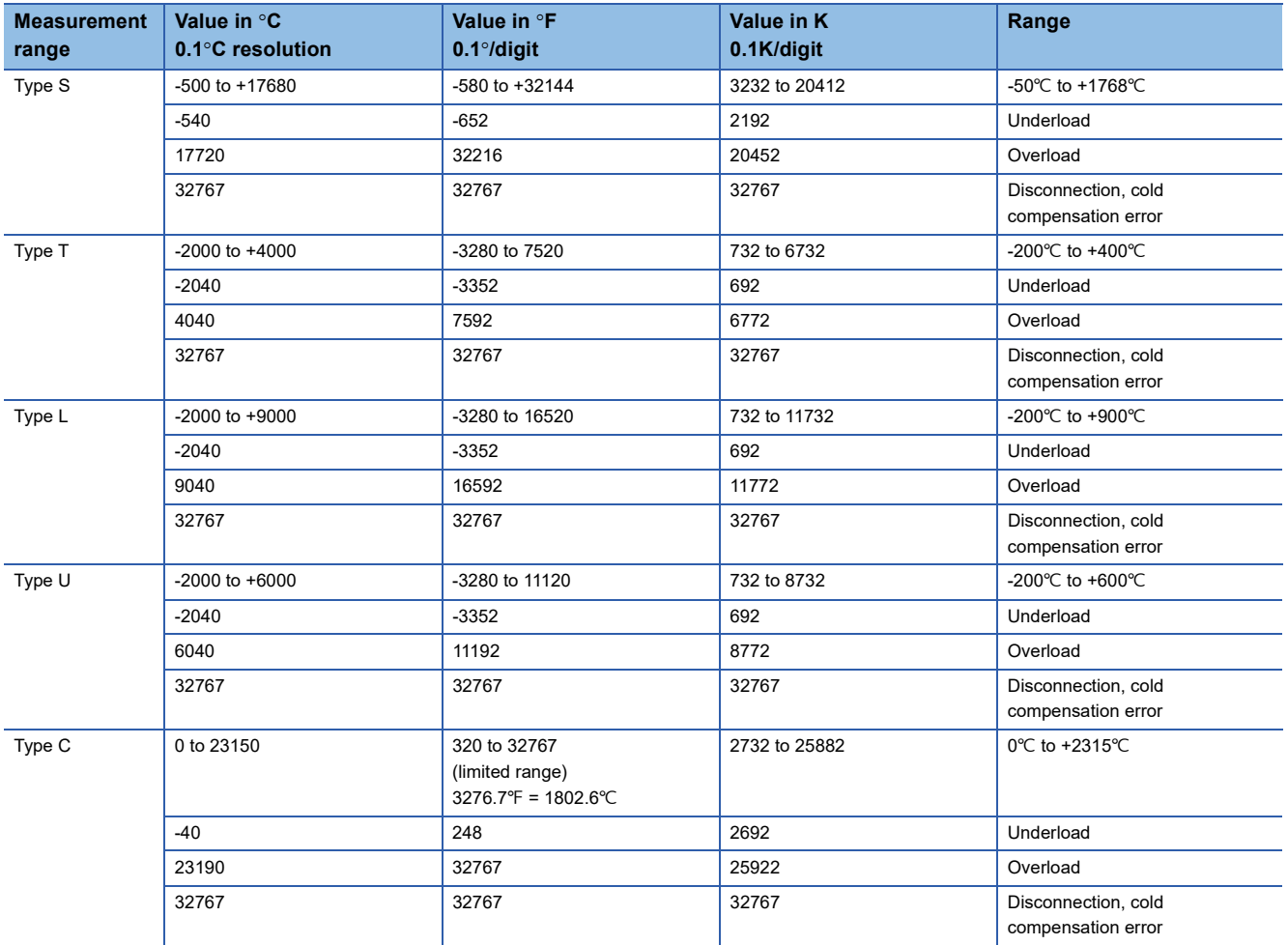

## **Functions**

This section describes the functions of the NZ2FTS-60TD4.

#### **Function list**

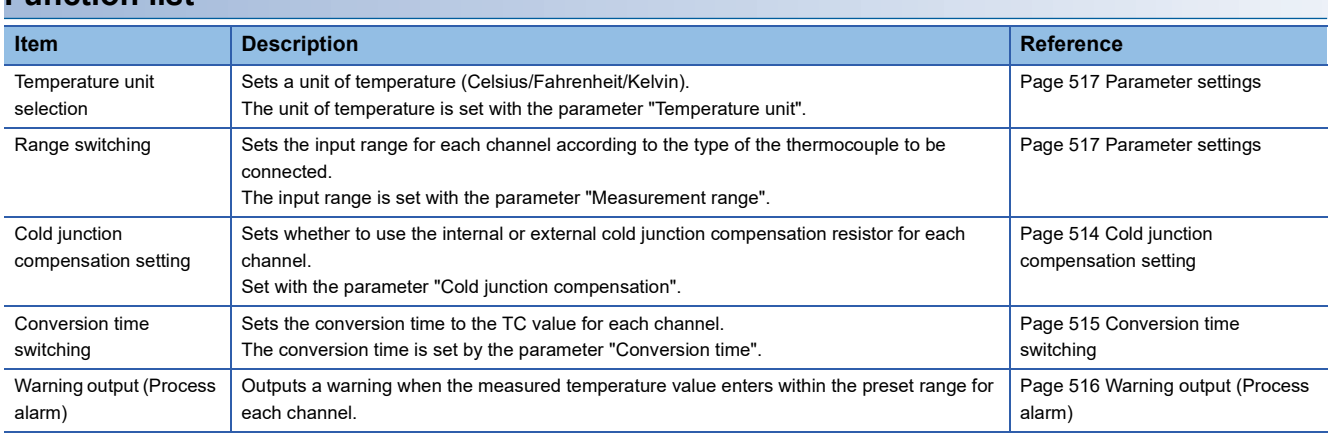

#### <span id="page-515-0"></span>**Cold junction compensation setting**

For each channel, set whether to use the cold junction compensation resistor built into the module or the cold junction compensation resistor connected externally.

#### $Point$

The cold junction compensation resistor connected to CJC 0 to 3 and the input to TC 0 to 3 can be used in any combination.

For example, if a cold junction compensation resistor is connected to CJC3 +/- and the parameter Cold junction compensation is set to "External Channel 3" for channels 0 to 3, the cold junction compensation resistor connected to CJC3 +/- can be shared by channels 0 to 3.

#### ■**When using the cold junction compensation resistor built into the module**

Cold junction compensation is performed using the resistance temperature detector Pt1000 built into the NZ2FTS-60TD4.

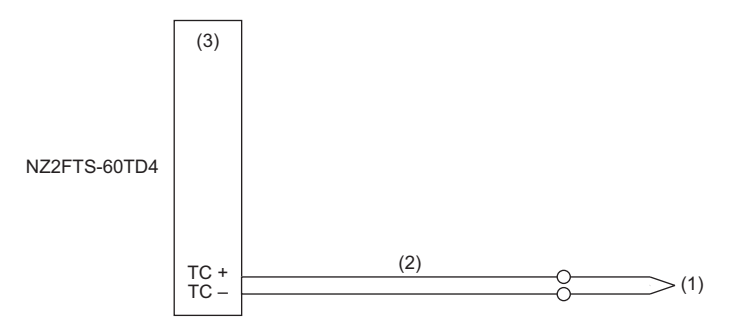

(1) Thermocouple

(2) Compensating lead wire

(3) Resistance temperature detector Pt1000

#### ■ When using an external cold junction compensation resistor

A high-accuracy resistance temperature detector Pt1000 is connected externally for cold junction compensation.

When the accuracy when using the cold junction compensation resistor built into the module cannot be ignored as an error, this improves the accuracy.

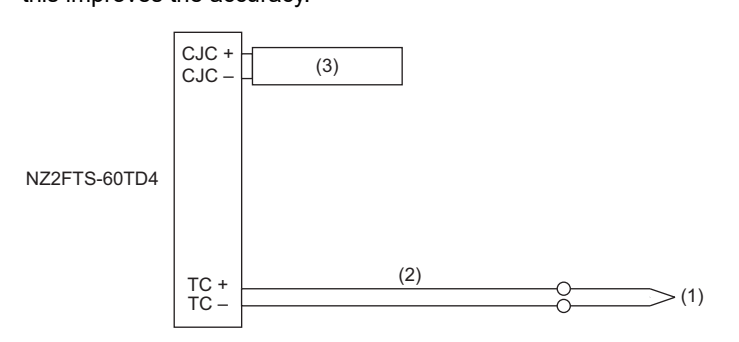

(1) Thermocouple

(2) Compensating lead wire

(3) Resistance temperature detector Pt1000

#### <span id="page-516-0"></span>**Conversion time switching**

The conversion time to the TC value can be set for each channel.

The conversion cycle of the TC value is the total of the actual conversion times of all channels.

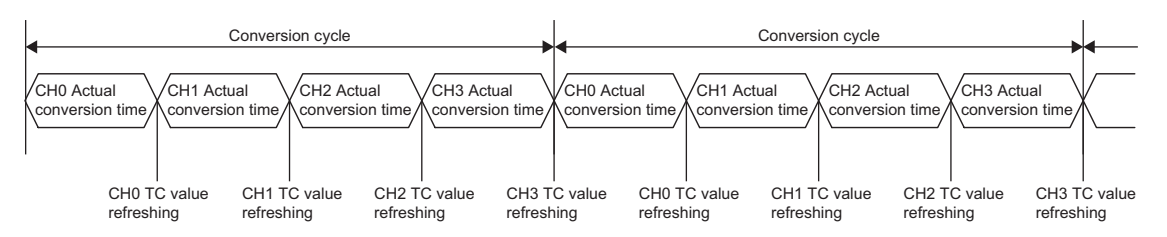

The following table lists the calculation method of the actual conversion time for each channel.

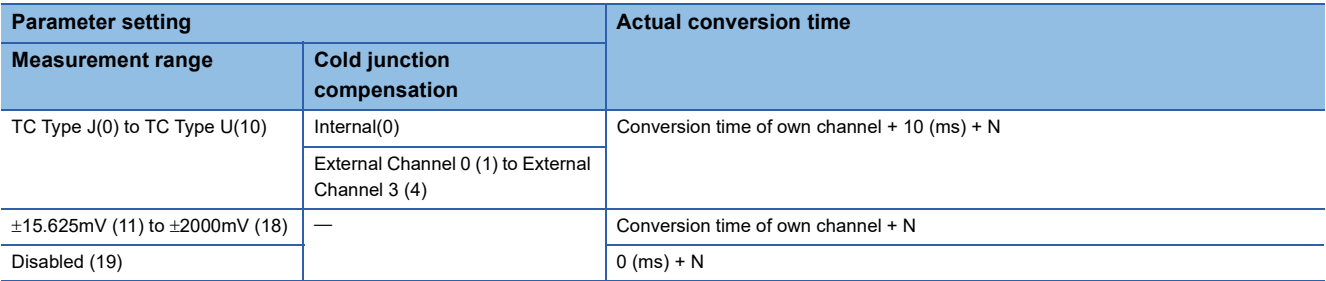

N is as follows.

• If using cold junction compensation for the target channel: N = Conversion time of own channel

• If not using cold junction compensation for the target channel:  $N = 0$  (ms)

For example, when converting the TC value of CH2, if the cold junction compensation resistor of CJC 2+/- is used, in the calculation of the actual conversion time of CH2, N = Conversion time of CH2.

When converting the TC value of CH2, if the cold junction compensation resistor of CJC 0+/- is used, in the calculation of the actual conversion time of CH2,  $N = 0$  (ms), and in the calculation of the actual conversion time of CH0,  $N =$  Conversion time of CH0.

#### <span id="page-517-0"></span>**Warning output (Process alarm)**

Outputs a warning when the measured temperature value enters within the preset range for each channel. The warning is stored in High alarm or Low alarm of the Process alarm data. ( $\sqrt{p}$  [Page 518 Warning data \(Process alarm data\)\)](#page-519-0) Enabling/disabling the Process alarm is set by the parameter "Limit value monitoring". The upper limit value and lower limit value are set with the parameter "High limit value" and "Low limit value". (Example 517 Parameter settings) The issued Process alarm will be held even if the measured temperature value becomes not greater than the upper limit or not less than the lower limit.

For the procedure for checking the presence or absence of the process alarm and reading it, refer to Checking warning output (Process alarm) of each coupler. (It cannot be checked on the Web server.)

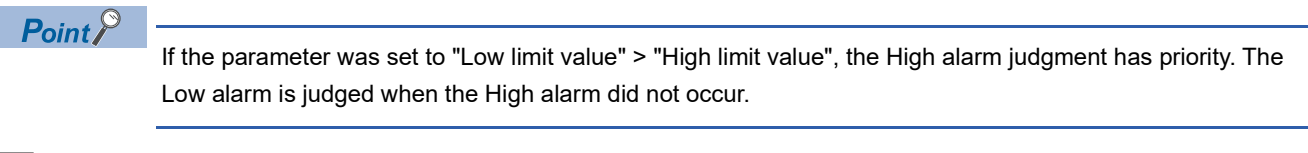

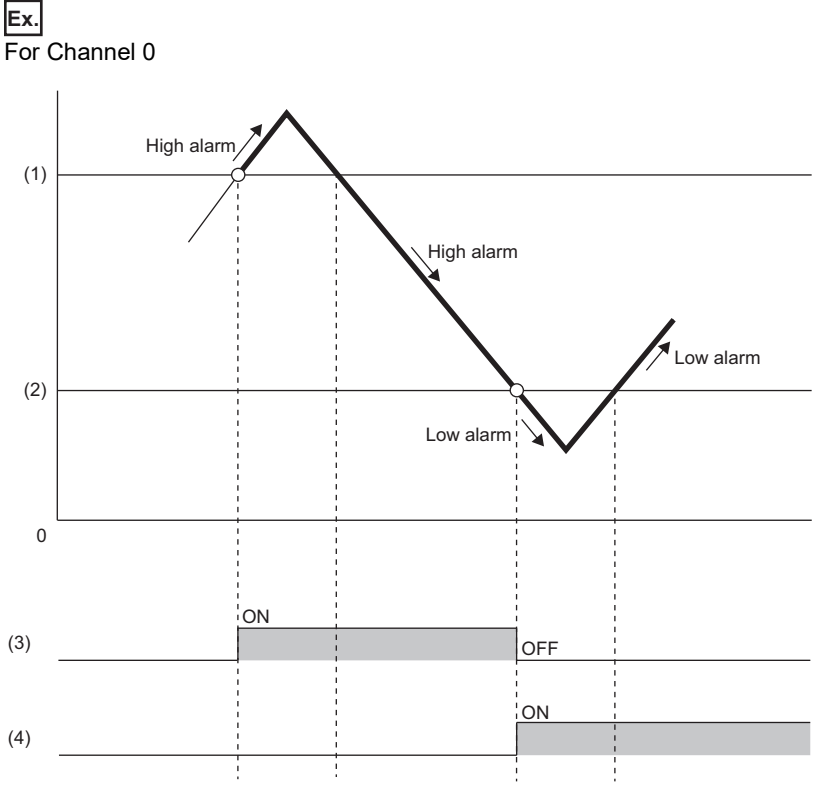

(1) Set upper limit

(2) Set lower limit

(3) b0 of "High alarm" of Process alarm data

(4) b0 of "Low alarm" of Process alarm data

## <span id="page-518-0"></span>**Parameter settings**

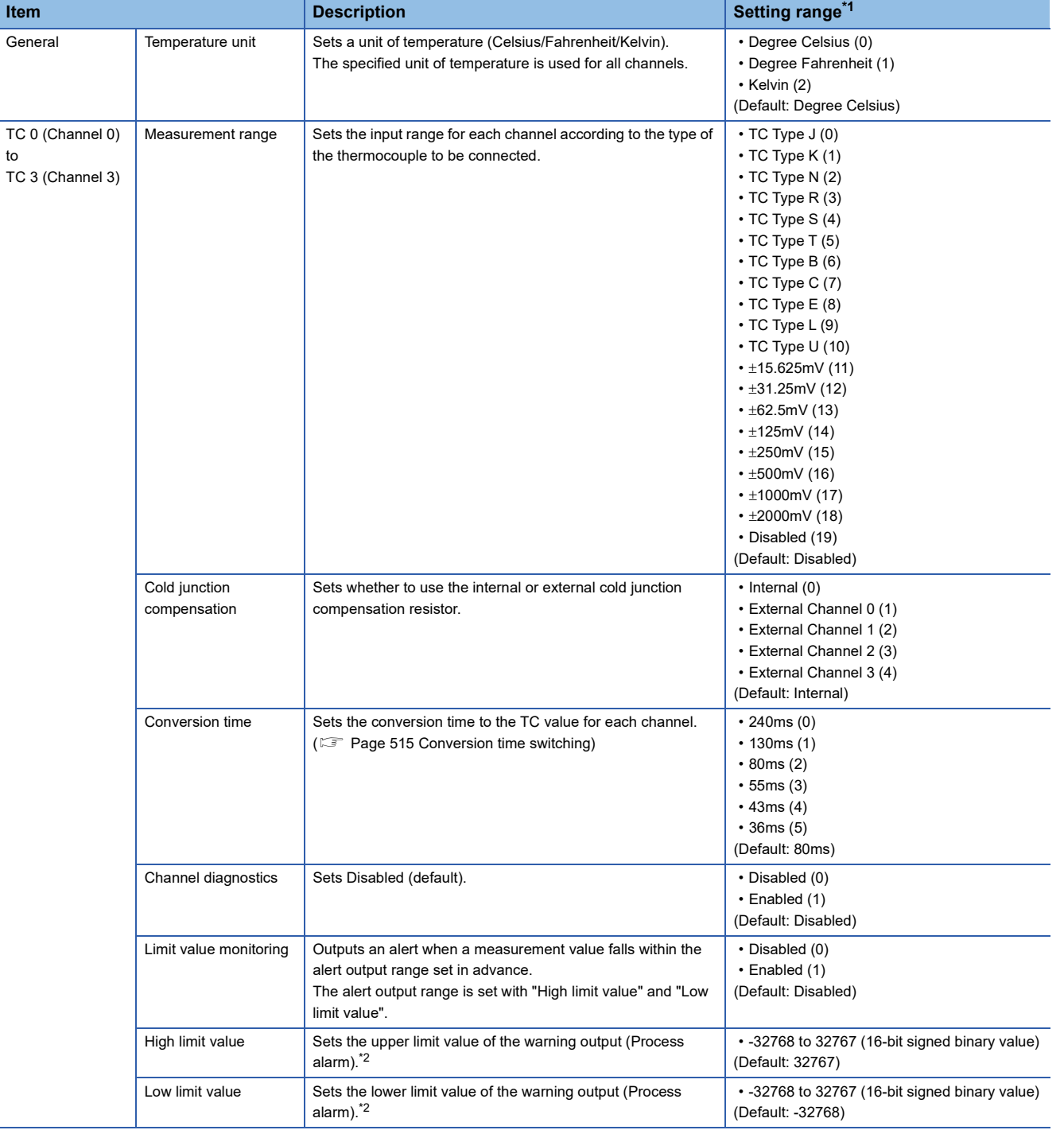

The following table lists the parameters that can be set for the NZ2FTS-60TD4.

<span id="page-518-1"></span>\*1 (0) to (19) are the values set in the register when the digital I/O module is connected to the NZ2FT-MT or the NZ2FT-EIP.

<span id="page-518-2"></span>\*2 Set values within the input range that was set in the parameter "Measurement range". For the range of the input range, refer to the following.

[Page 512 Measurement range](#page-513-0)

## **Process data**

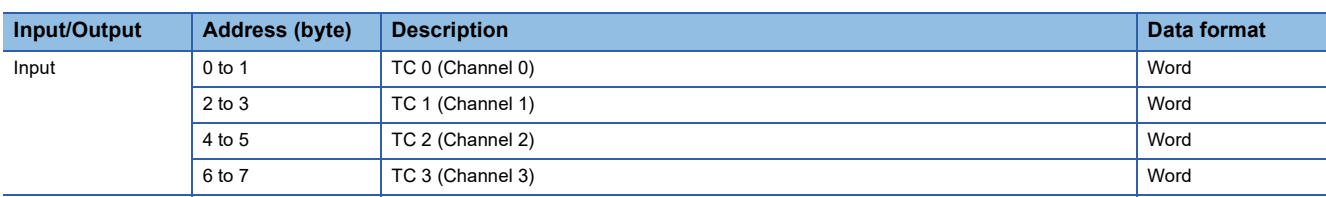

The following table lists the Process data of the NZ2FTS-60TD4.

## <span id="page-519-0"></span>**Warning data (Process alarm data)**

The following table lists the Process alarm data for the NZ2FTS-60TD4.

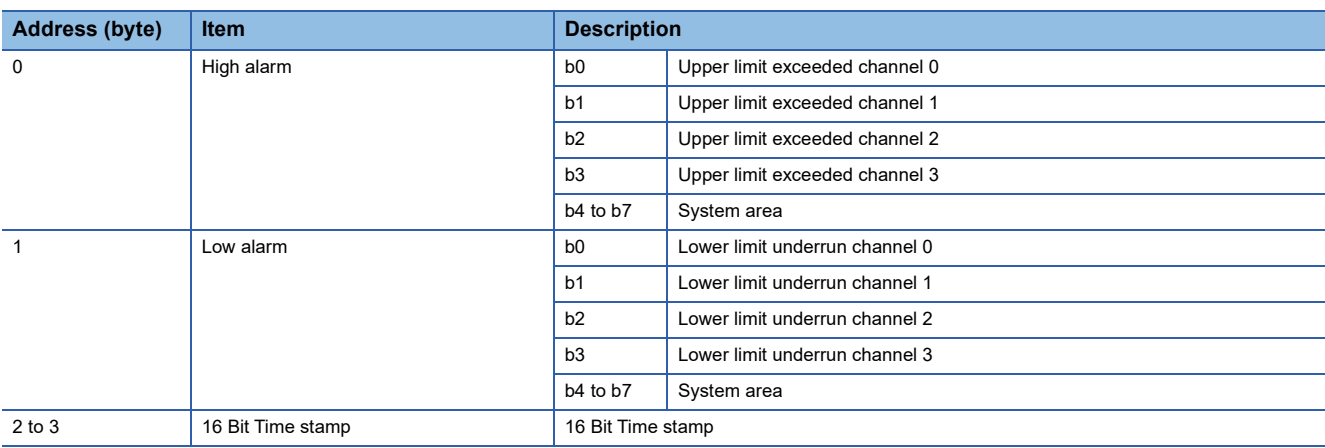

## **Troubleshooting**

If problems occur on the NZ2FTS-60TD4, perform the following.

#### **Checking with LEDs**

#### <span id="page-520-0"></span>■**When the module status LED turns on in red**

Check the following items in order from the top.

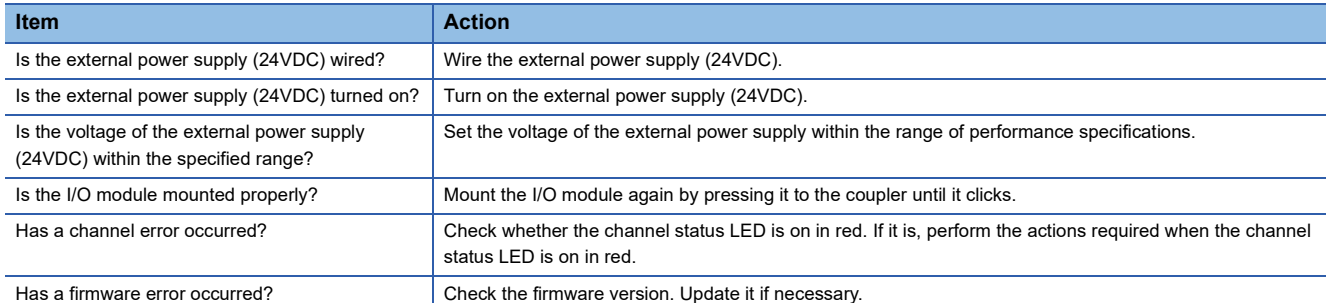

#### ■**When the module status LED turns off**

Check the following item.

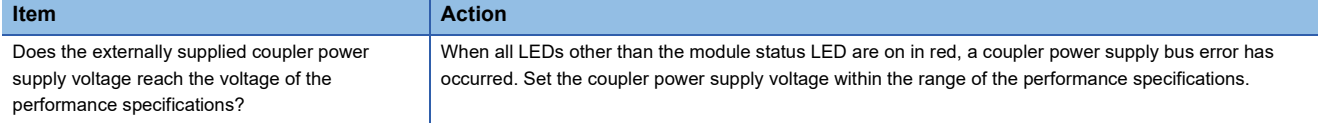

#### <span id="page-520-1"></span>■**When the channel status LED turns on in red**

Check the following items in order from the top.

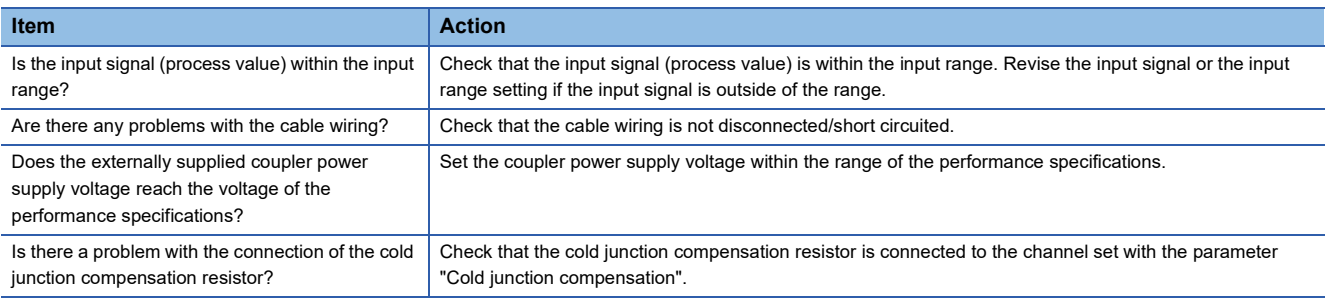

If the problem persists after checking the above, acquire the service file, and please consult your local Mitsubishi

representative. ( $\sqrt{F}$  [Page 88 Acquisition of the service file\)](#page-89-0)

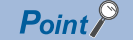

The LED status can also be checked on the Web server. (Fig. [Page 70 "Overview"\)](#page-71-0)

## **Troubleshooting by symptom**

#### ■**TC values cannot be read**

Check the following items in order from the top.

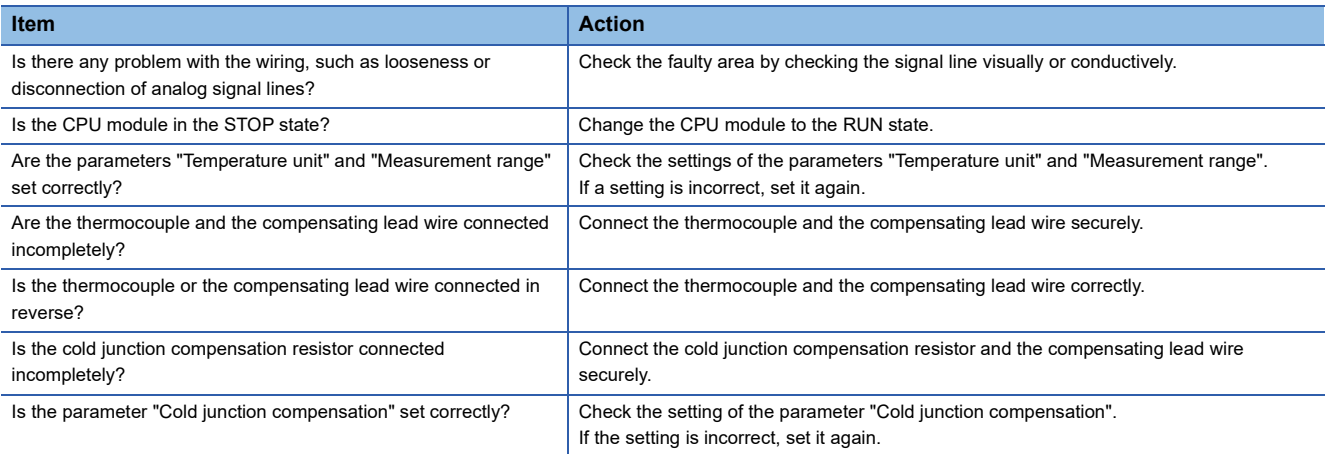

## ■**The TC value is out of the accuracy range**

Check the following items in order from the top.

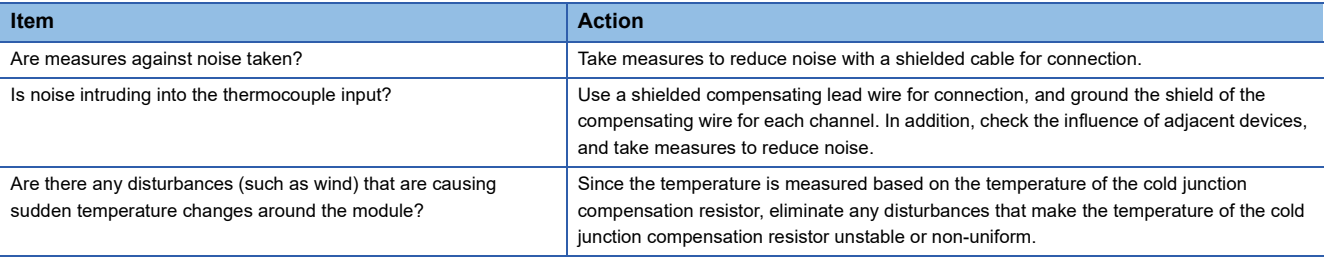

# **19 HIGH-SPEED COUNTER MODULE**

This chapter describes the details of the high-speed counter module.

## **19.1 NZ2FTS-D62P2**

This is a 2ch counter input module.

## **Part names**

This section describes the name of each LED of the NZ2FTS-D62P2. ( $\sqrt{2}$  [Page 414 I/O Module Common Part Names\)](#page-415-0)

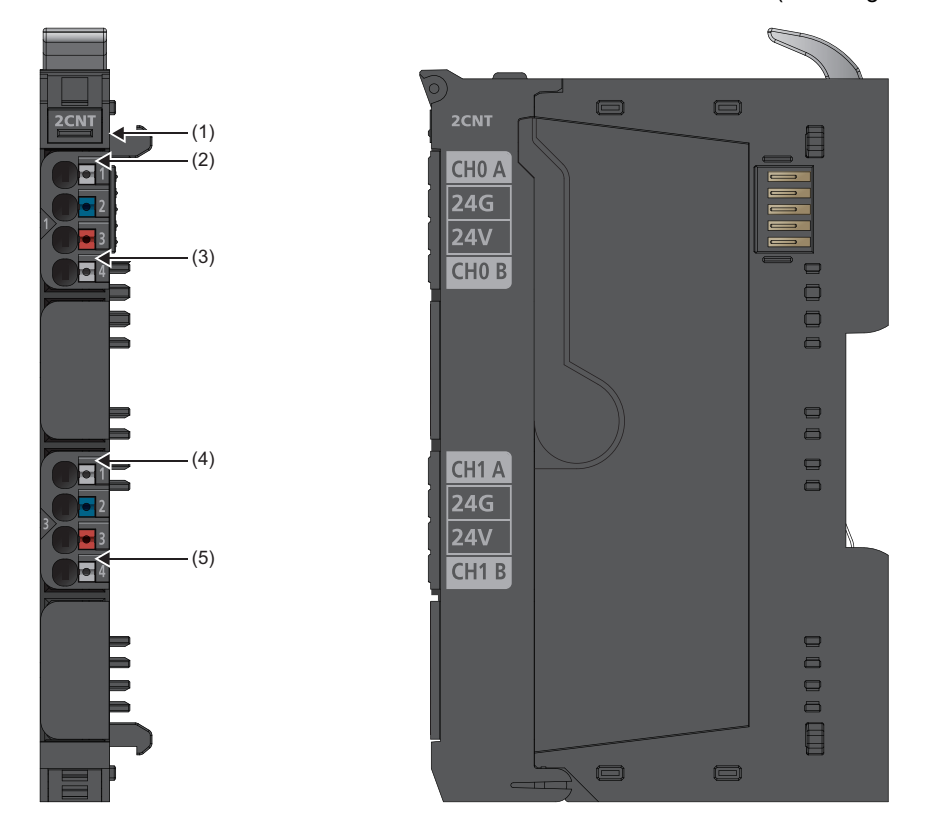

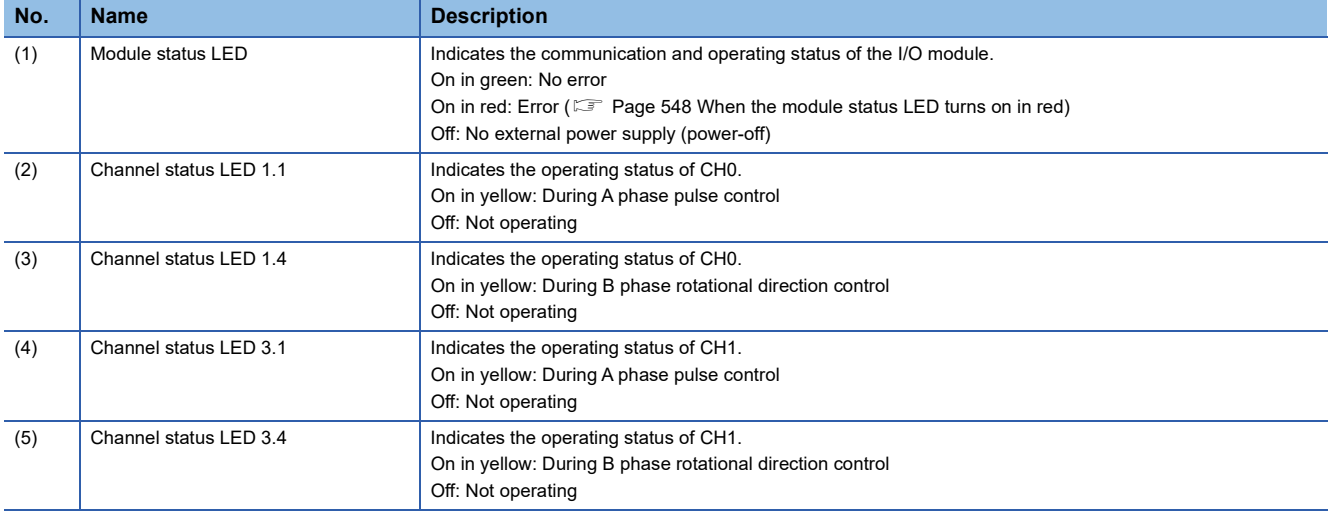

#### **Connection diagram**

The following figure shows the connection diagram between the NZ2FTS-D62P2 and external devices.

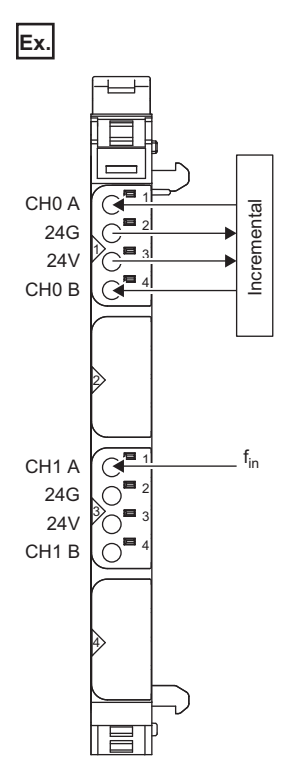

When the parameter "Signal mode" is "Pulse and Direction", CH0 A and CH1 A are the inputs, and CH0 B and CH1 B are the directional inputs.

For "Rotary transducer - single/double/quadruple", connect the phase A and phase B of the incremental encoder.

## **Performance specifications**

This section describes the performance specifications of the NZ2FTS-D62P2. ( $\Box$  [Page 30 General Specifications](#page-31-0))

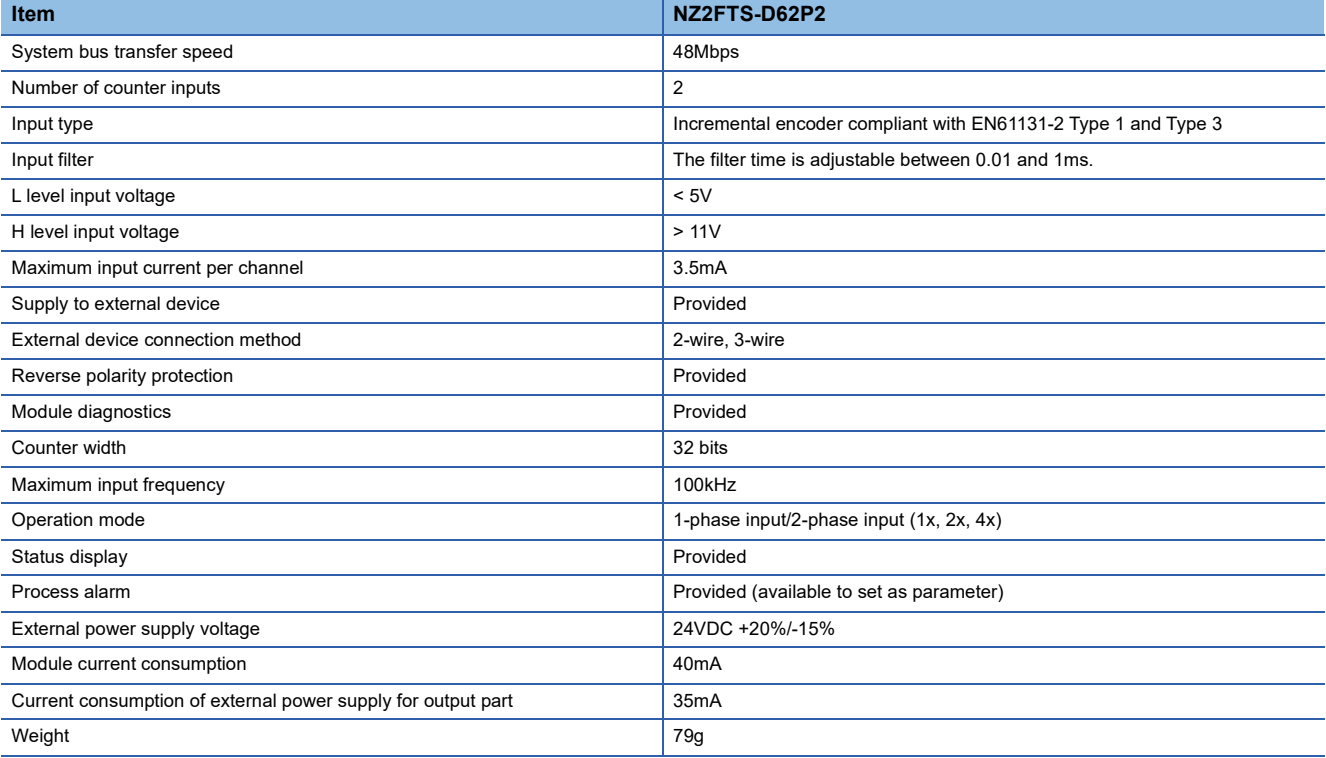

#### **Block diagram**

The following figure shows the internal block diagram of the NZ2FTS-D62P2.

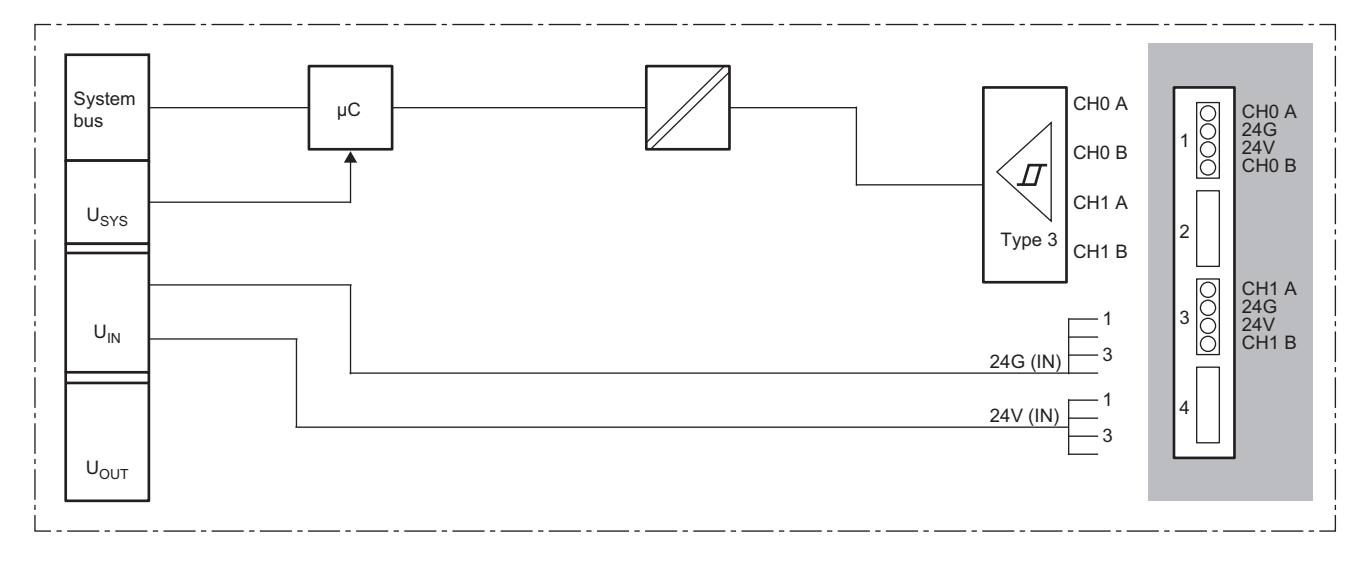

## **Functions**

This section describes the functions of the NZ2FTS-D62P2.

#### **Function list**

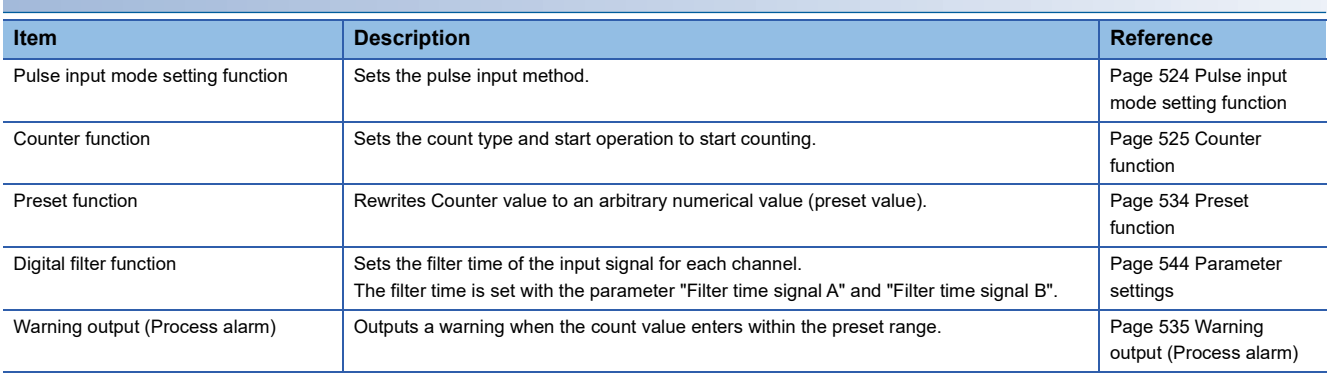

#### <span id="page-525-0"></span>**Pulse input mode setting function**

#### This function sets the pulse input method.

The input method is set with the parameter "Signal mode".

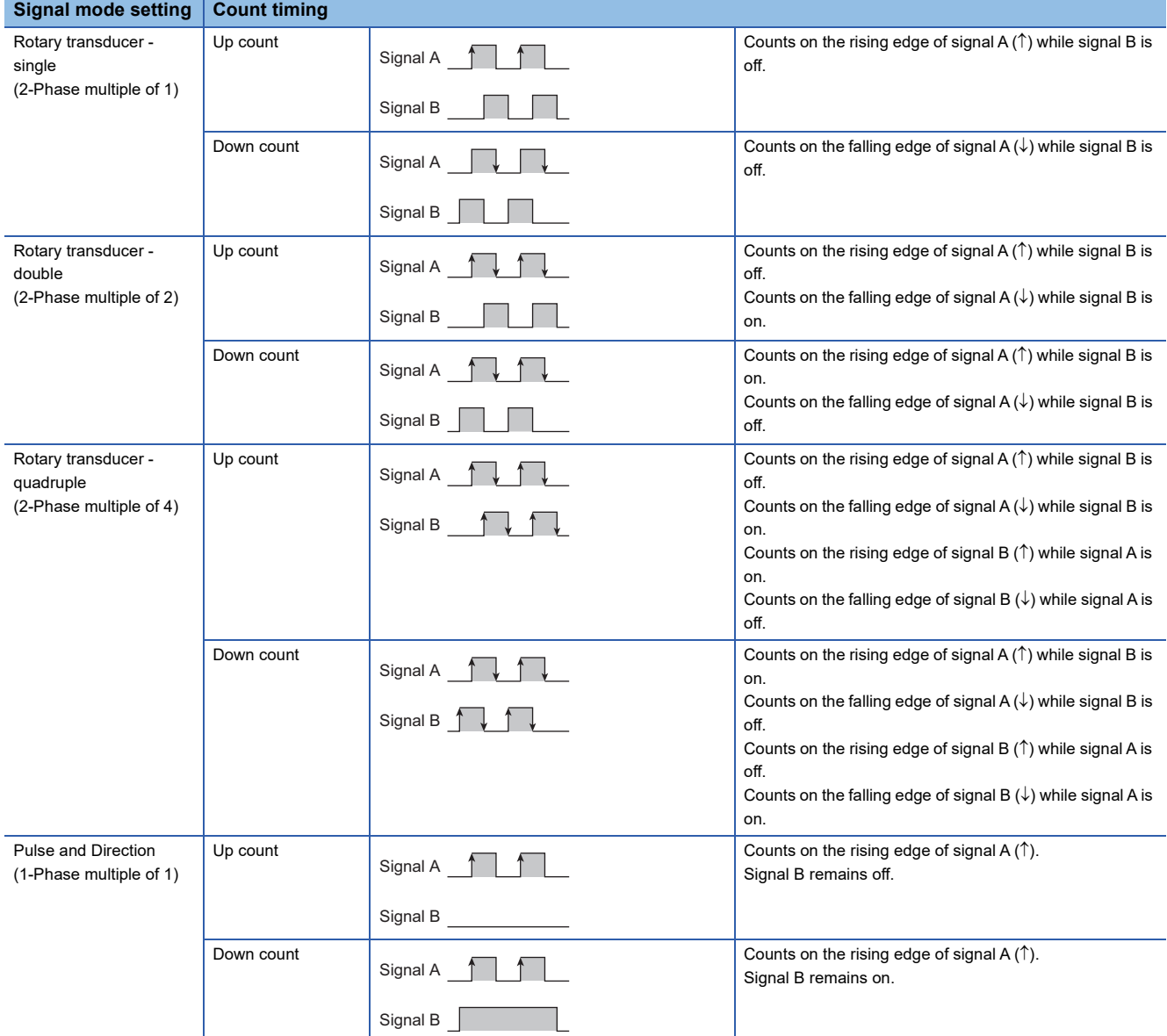

#### <span id="page-526-0"></span>**Counter function**

This function sets the count type and start operation to start counting.

To start counting, turn on Set SW gate (b2 of Process data output "Control word").

When Set SW gate is turned on, SW gate active (b2 of Process data input "Counter status") and Internal gate active (b5 of Process data input "Counter status") turn on.

When Reset SW gate (b10 of Process data output "Control word") is turned on, the counting stops.

The value of Counter value when the counting starts differs depending on the setting of the parameter "Counter behaviour internal gate".

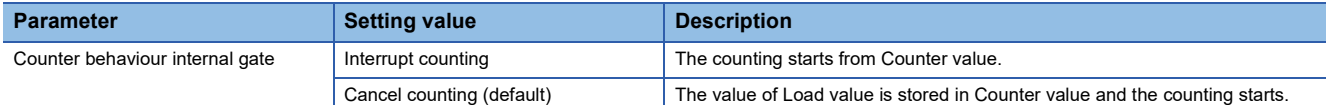

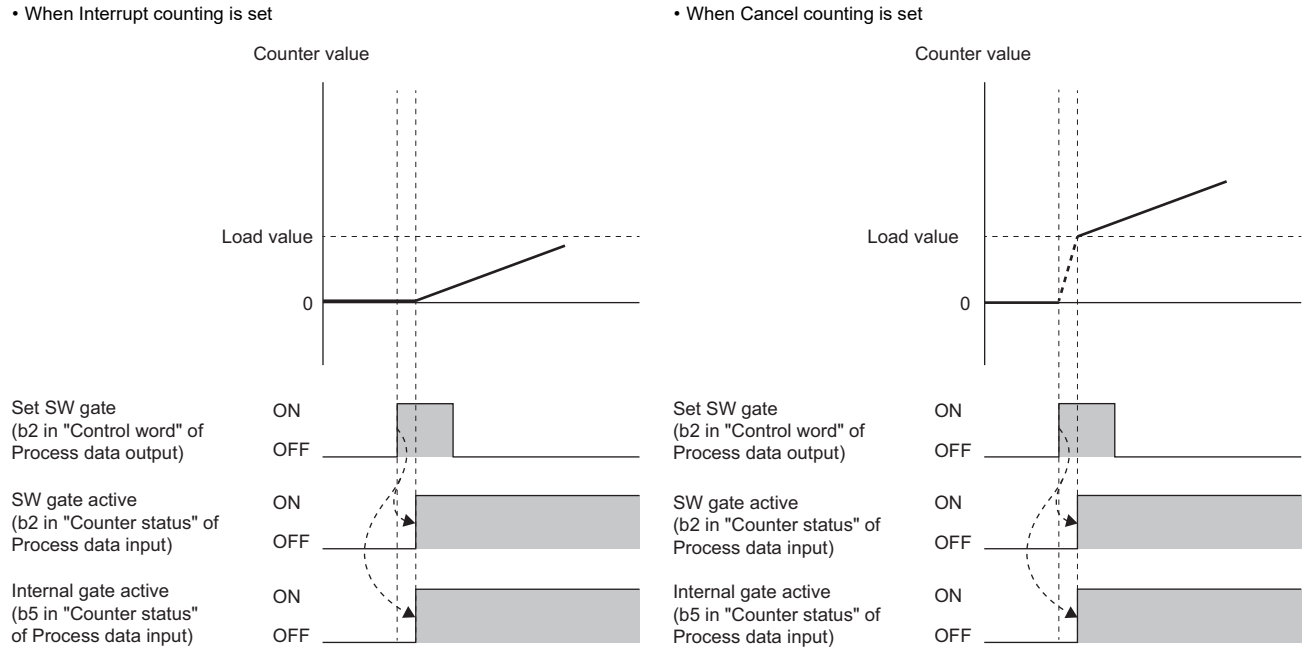

The count type is set with the parameter "Counting mode".

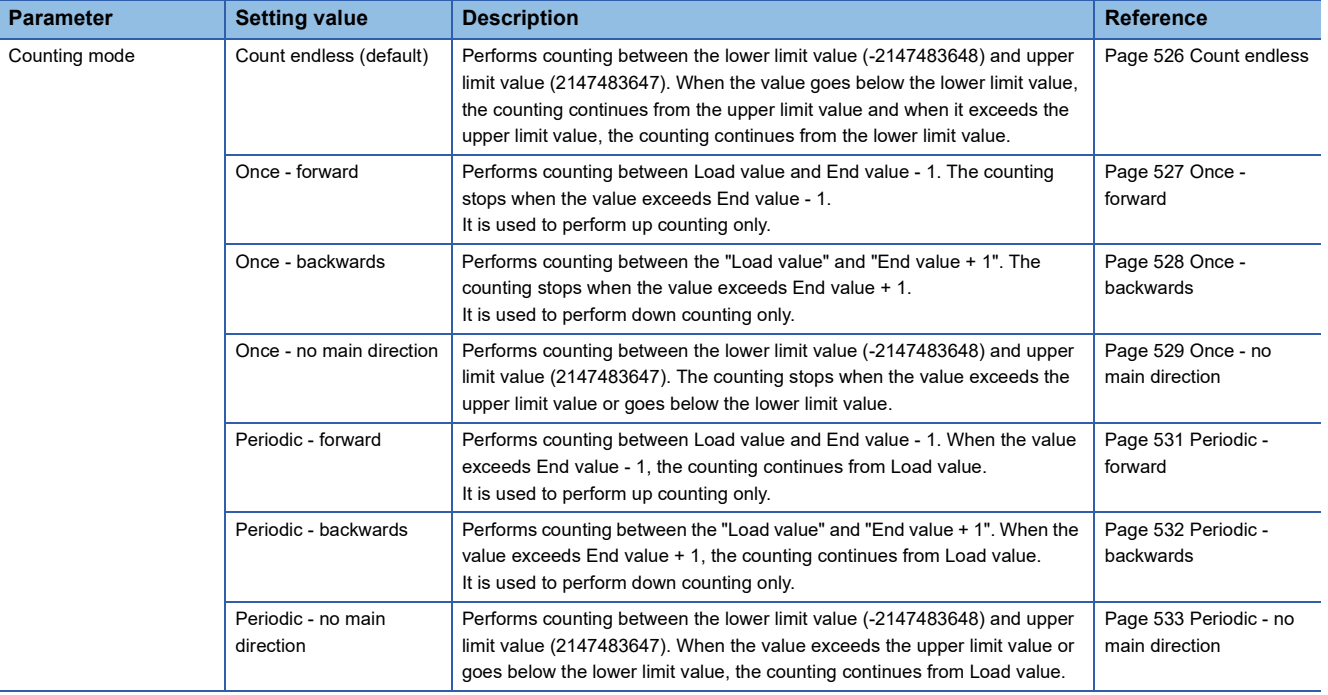

#### <span id="page-527-0"></span>■**Count endless**

This function performs counting between the lower limit value (-2147483648) and upper limit value (2147483647). When the value goes below the lower limit value, the counting continues from the upper limit value and when it exceeds the upper limit value, the counting continues from the lower limit value.

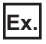

When Count endless is set (when "Counter behaviour internal gate" is set to "Interrupt counting")

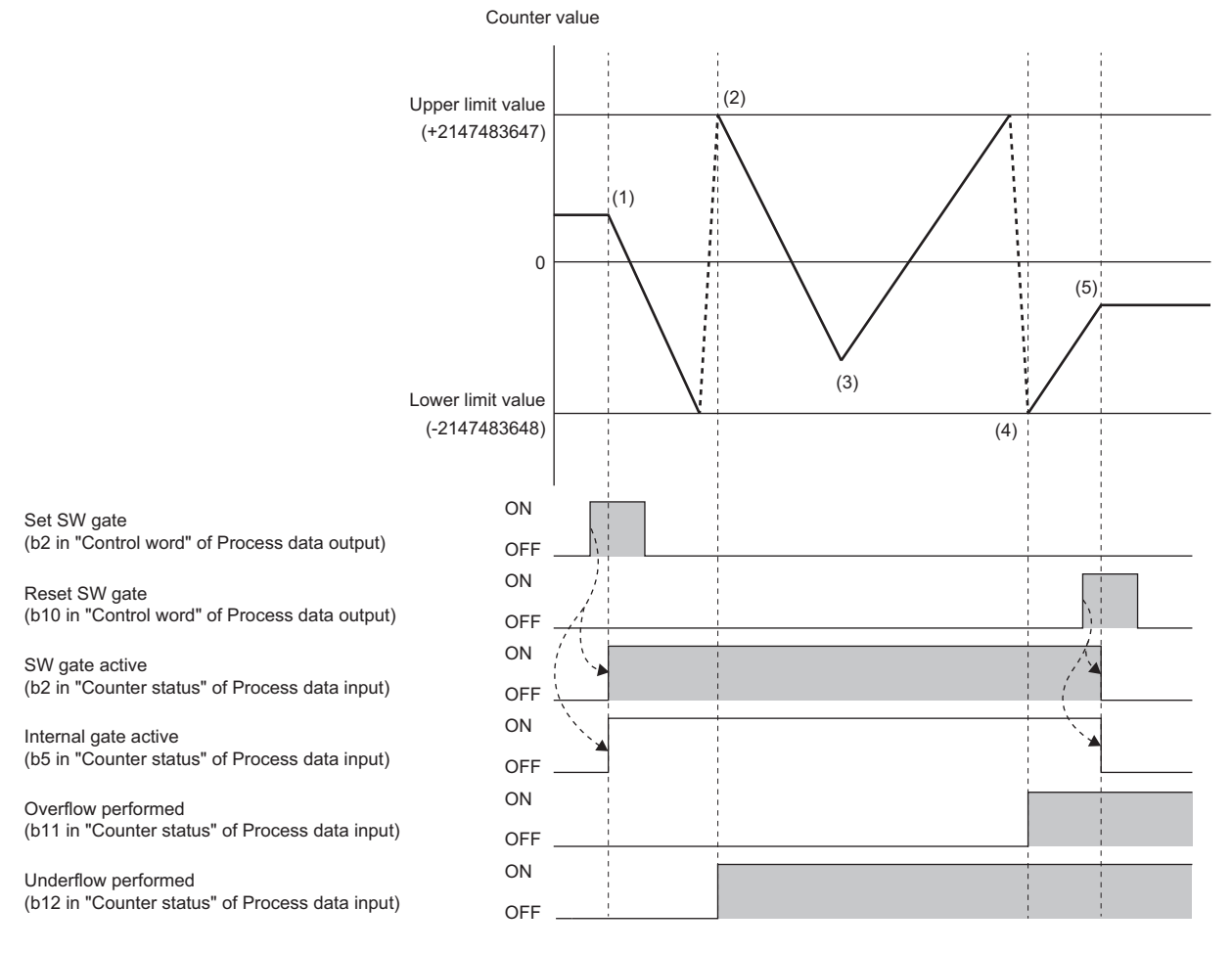

(1) When the Set SW gate is turned on, the counting starts.

When the counting starts, SW gate active and Internal gate active turn on.

(2) If Counter value goes below the lower limit value during down counting, the upper limit value is stored in Counter value.

At this time, the counting continues and Underflow performed turns on.

(3) The input pulse is switched from subtraction pulse to addition pulse.

(4) If Counter value exceeds the upper limit value during up counting, the lower limit value is stored in Counter value. At this time, the counting continues and Overflow performed turns on.

(5) When Reset SW gate is turned on, the counting stops.

When the counting stops, SW gate active and Internal gate active turn off.

Underflow performed and Overflow performed are held until Reset status bits (b6 of Process data output "Control word") is turned on.

Point $\mathcal P$ 

#### <span id="page-528-0"></span>■**Once - forward**

This function performs counting between Load value and End value - 1. The counting stops when the value exceeds End value - 1.

It is used to perform up counting only.

To use this function in combination with the preset function, set the preset value between Load value and End value - 1.

**Ex.**

When Once - forward is set (when "Counter behaviour internal gate" is set to "Interrupt counting")

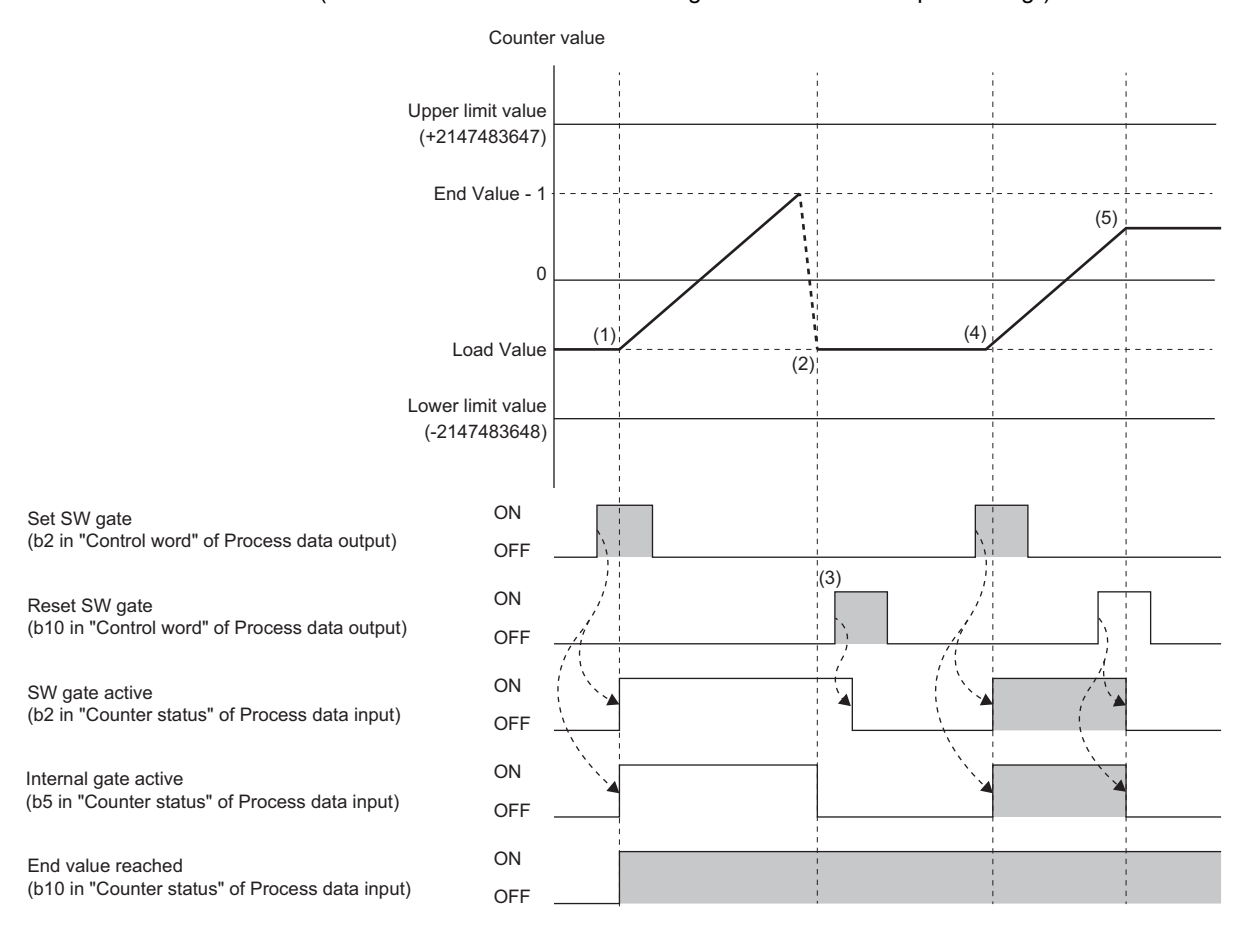

(1) When the Set SW gate is turned on, the counting starts.

When the counting starts, SW gate active and Internal gate active turn on.

(2) If Counter value exceeds "End value - 1" during up counting, Load value is stored in Counter value. At this time, the counting stops automatically, Internal gate active turns off, and End value reached turns on.

(3) When Reset SW gate is turned on, SW gate active turns off.

(4) When Set SW gate is turned on, the counting restarts.

After restarting the counting, SW gate active and Internal gate active turn on.

(5) When Reset SW gate is turned on, the counting stops.

When the counting stops, SW gate active and Internal gate active turn off.

**19**

#### <span id="page-529-0"></span>■**Once - backwards**

This function performs counting between the "Load value" and "End value + 1". The counting stops when the value exceeds End value + 1.

It is used to perform down counting only.

To use this function in combination with the preset function, set the preset value between Load value and End value + 1.

**Ex.**

When Once - backwards is set (when "Counter behaviour internal gate" is set to "Interrupt counting")

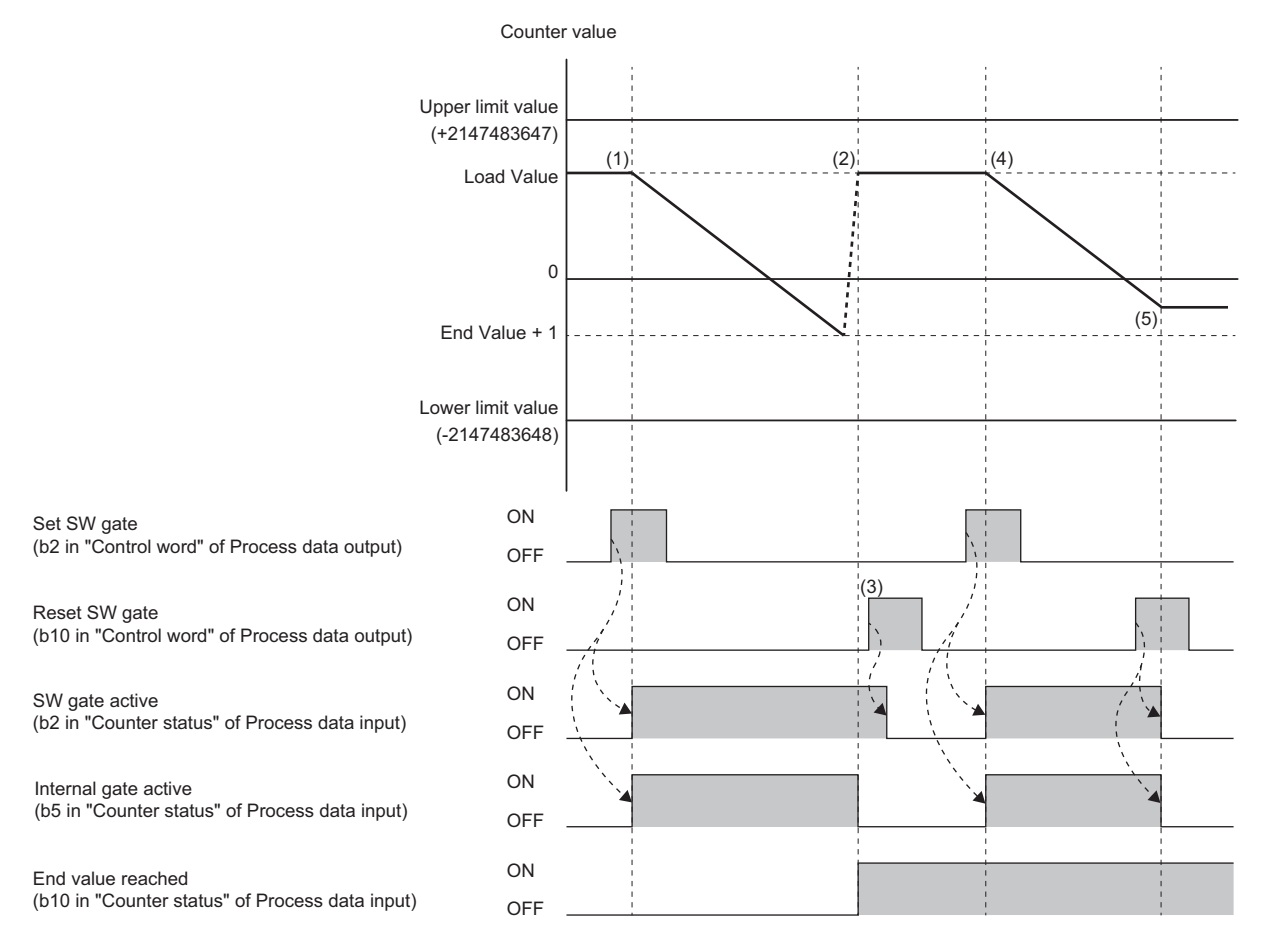

(1) When the Set SW gate is turned on, the counting starts.

When the counting starts, SW gate active and Internal gate active turn on.

(2) If Counter value goes below End value + 1 during down counting, Load value is stored in Counter value.

At this time, the counting stops automatically, Internal gate active turns off, and End value reached turns on.

(3) When Reset SW gate is turned on, SW gate active turns off.

(4) When Set SW gate is turned on, the counting restarts.

After restarting the counting, SW gate active and Internal gate active turn on.

(5) When Reset SW gate is turned on, the counting stops.

When the counting stops, SW gate active and Internal gate active turn off.

#### <span id="page-530-0"></span>■**Once - no main direction**

This function performs counting between the lower limit value (-2147483648) and upper limit value (2147483647). The counting stops when the value exceeds the upper limit value or goes below the lower limit value.

**Ex.**

When Once - no main direction is set (when "Counter behaviour internal gate" is set to "Interrupt counting")

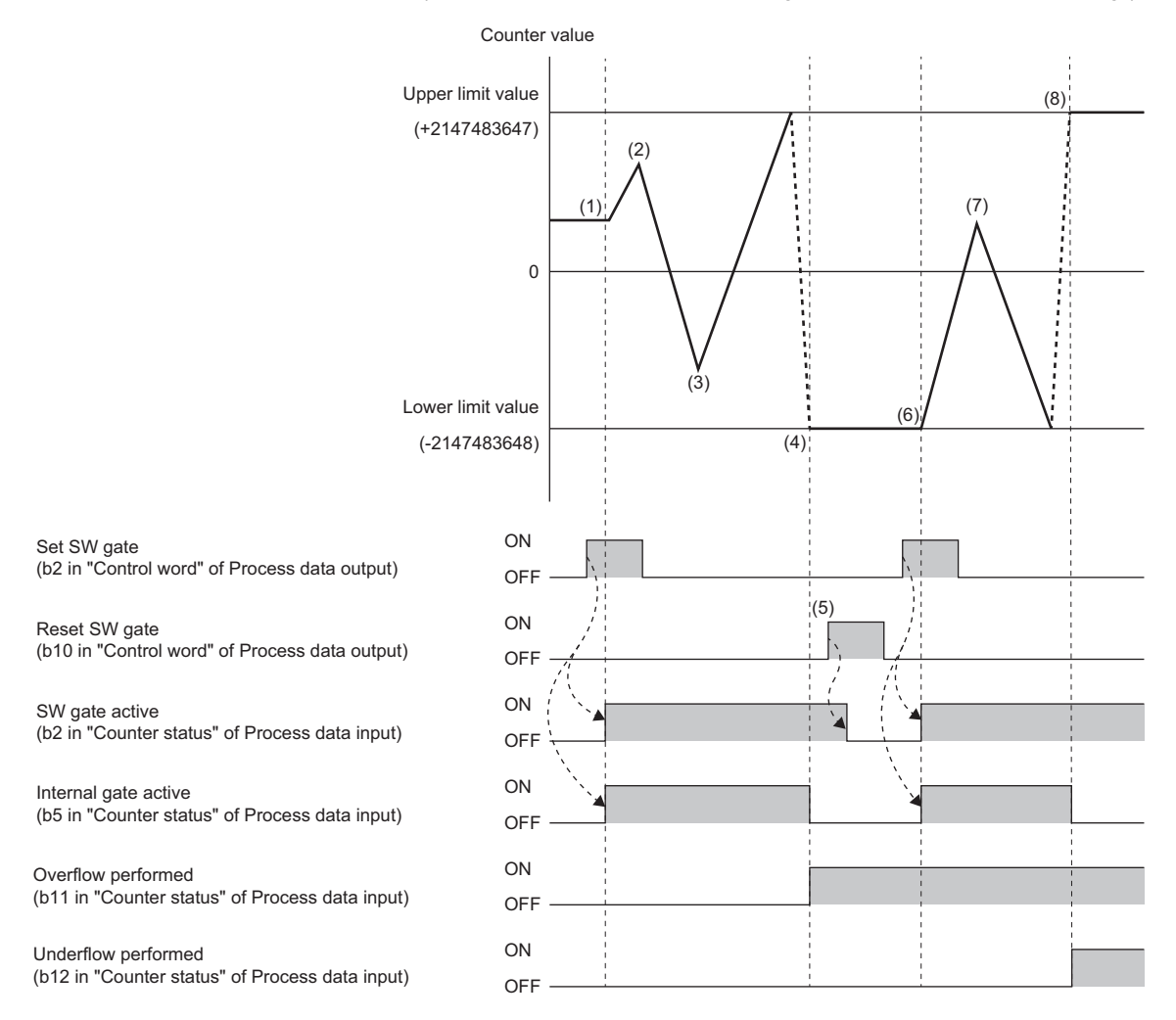

(1) When the Set SW gate is turned on, the counting starts.

When the counting starts, SW gate active and Internal gate active turn on.

(2) The input pulse is switched from subtraction pulse to addition pulse.

(3) The input pulse is switched from subtraction pulse to addition pulse.

(4) If Counter value exceeds the upper limit value during up counting, the lower limit value is stored in Counter value. At this time, the counting stops automatically, Internal gate active turns off, and Overflow performed turns on.

(5) When Reset SW gate is turned on, SW gate active turns off.

(6) When Set SW gate is turned on, the counting restarts.

After restarting the counting, SW gate active and Internal gate active turn on.

(7) The input pulse is switched from subtraction pulse to addition pulse.

(8) If Counter value goes below the lower limit value during down counting, the upper limit value is stored in Counter value.

At this time, the counting stops automatically, Internal gate active turns off, and Underflow performed turns on.

 $\mathsf{Point} \mathcal{P}$ 

Underflow performed and Overflow performed are held until Reset status bits (b6 of Process data output "Control word") is turned on.

#### **Ex.** When Once - no main direction is set (when "Counter behaviour internal gate" is set to "Cancel counting")

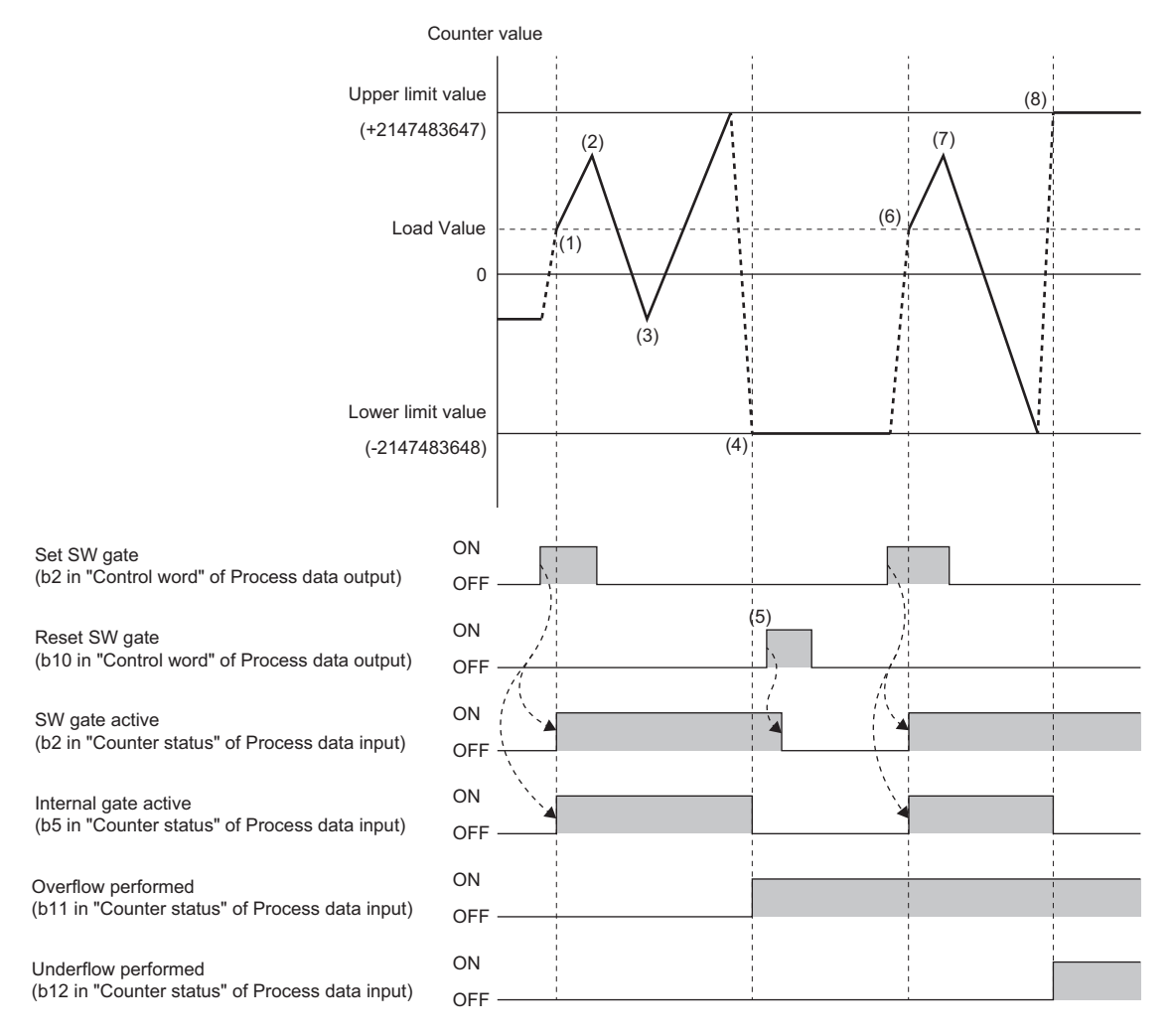

(1) When Set SW gate is turned on, Load value is stored to Counter value and the counting starts.

When the counting starts, SW gate active and Internal gate active turn on.

(2) The input pulse is switched from subtraction pulse to addition pulse.

(3) The input pulse is switched from subtraction pulse to addition pulse.

(4) If Counter value exceeds the upper limit value during up counting, the lower limit value is stored in Counter value.

At this time, the counting stops automatically, Internal gate active turns off, and Overflow performed turns on.

- (5) When Reset SW gate is turned on, SW gate active turns off.
- (6) When Set SW gate is turned on, Load value is stored to Counter value and the counting restarts. After restarting the counting, SW gate active and Internal gate active turn on.
- (7) The input pulse is switched from subtraction pulse to addition pulse.
- (8) If Counter value goes below the lower limit value during down counting, the upper limit value is stored in Counter value. At this time, the counting stops automatically, Internal gate active turns off, and Underflow performed turns on.

#### <span id="page-532-0"></span>■**Periodic - forward**

This function performs counting between Load value and End value - 1. When the value exceeds End value - 1, the counting continues from Load value.

It is used to perform up counting only.

To use this function in combination with the preset function, set the preset value between Load value and End value - 1.

**Ex.** When Periodic - forward is set

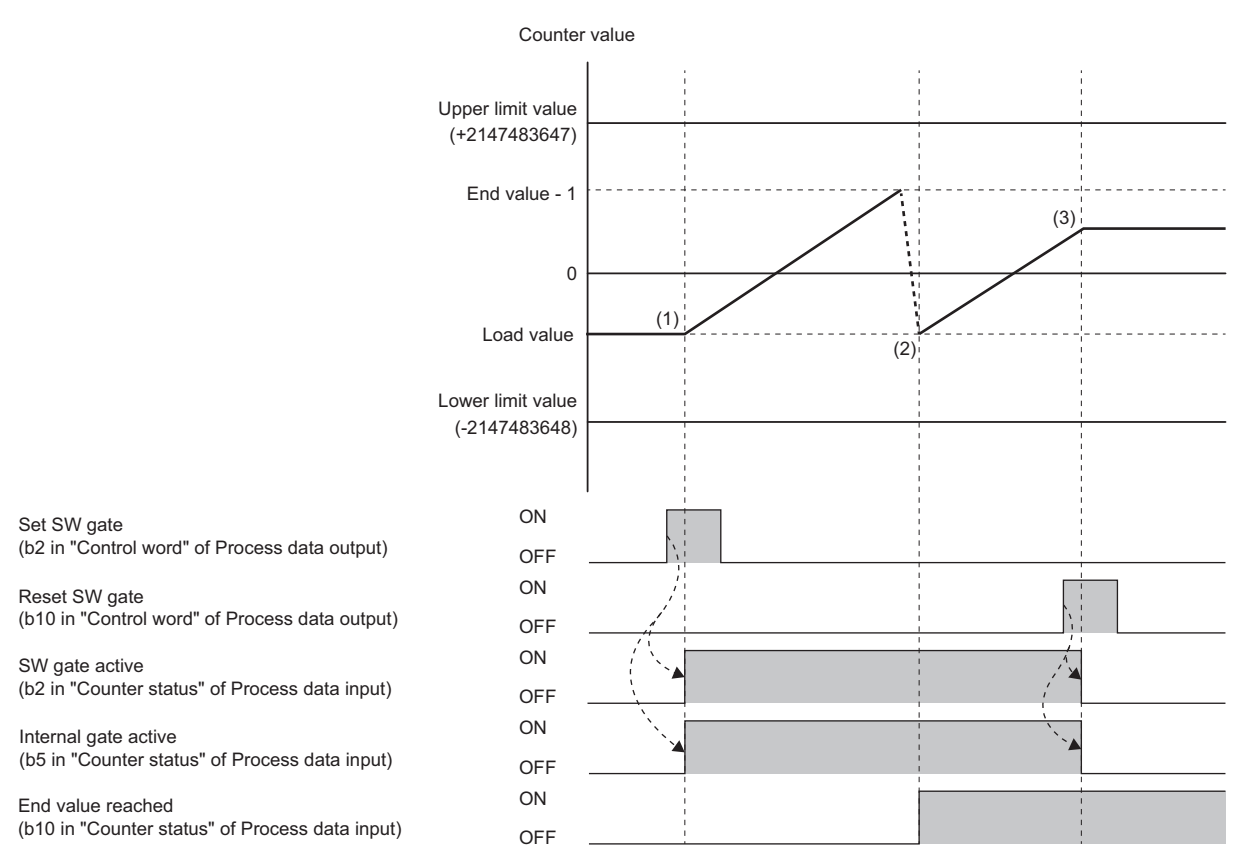

(1) When the Set SW gate is turned on, the counting starts.

When the counting starts, SW gate active and Internal gate active turn on.

(2) If Counter value exceeds "End value - 1" during up counting, Load value is stored in Counter value. At this time, the counting continues and End value reached turns on.

(3) When Reset SW gate is turned on, the counting stops. When the counting stops, SW gate active and Internal gate active turn off.

#### <span id="page-533-0"></span>■**Periodic - backwards**

**Ex.**

This function performs counting between the "Load value" and "End value + 1". When the value exceeds End value + 1, the counting continues from Load value.

It is used to perform down counting only.

To use this function in combination with the preset function, set the preset value between Load value and End value + 1.

When Periodic - backwards is set 0 ON OFF ON OFF ON OFF ON OFF ON OFF Load value  $\begin{bmatrix} (1) \\ (2) \end{bmatrix}$ (3) (+2147483647) End value + 1 (-2147483648) Counter value Upper limit value Lower limit value Set SW gate (b2 in "Control word" of Process data output) Reset SW gate (b10 in "Control word" of Process data output) SW gate active (b2 in "Counter status" of Process data input) Internal gate active (b5 in "Counter status" of Process data input) End value reached (b10 in "Counter status" of Process data input)

(1) When the Set SW gate is turned on, the counting starts.

When the counting starts, SW gate active and Internal gate active turn on.

(2) If Counter value goes below End value + 1 during down counting, Load value is stored in Counter value. At this time, the counting continues and End value reached turns on.

(3) When Reset SW gate is turned on, the counting stops. When the counting stops, SW gate active and Internal gate active turn off.

#### <span id="page-534-0"></span>■**Periodic - no main direction**

This function performs counting between the lower limit value (-2147483648) and upper limit value (2147483647). When the value exceeds the upper limit value or goes below the lower limit value, the counting continues from Load value.

**Ex.**

When Periodic - no main direction is set

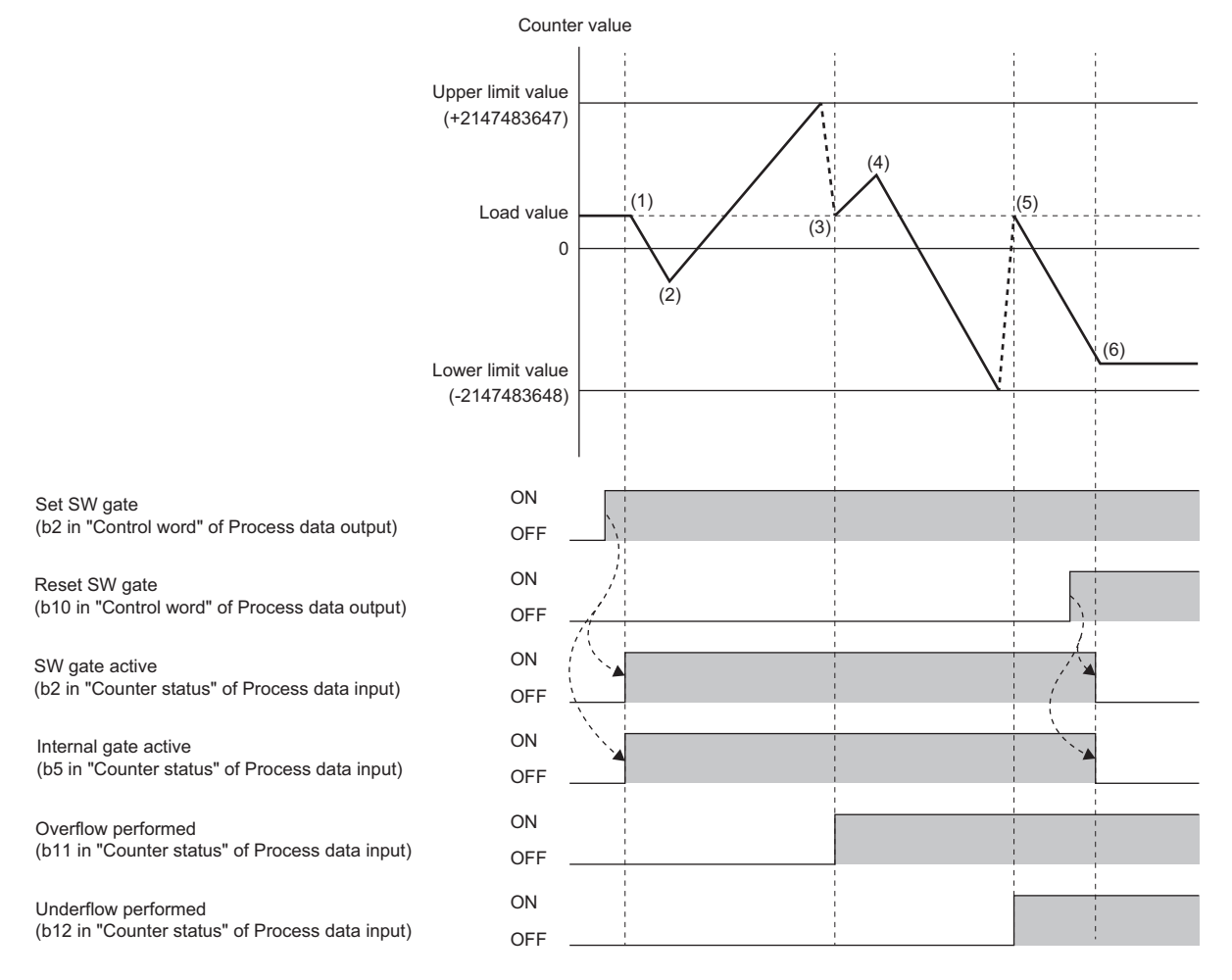

(1) When the Set SW gate is turned on, the counting starts.

When the counting starts, SW gate active and Internal gate active turn on.

(2) The input pulse is switched from subtraction pulse to addition pulse.

(3) If Counter value exceeds the upper limit value during up counting, Load value is stored in Counter value.

At this time, the counting continues and Overflow performed turns on.

(4) The input pulse is switched from subtraction pulse to addition pulse.

(5) If Counter value goes below the lower limit value during down counting, Load value is stored in Counter value. At this time, the counting continues and Underflow performed turns on.

(6) When Reset SW gate is turned on, the counting stops.

When the counting stops, SW gate active and Internal gate active turn off.

Point<sup>®</sup>

Underflow performed and Overflow performed are held until Reset status bits (b6 of Process data output "Control word") is turned on.

#### <span id="page-535-0"></span>**Preset function**

This function rewrites Counter value to an arbitrary numerical value (preset value). The preset function can be used to start pulse counting from the preset value at arbitrary timing.

Turning on Load set value (b5 of Process data output "Control word") stores the value of the parameter "Set value".

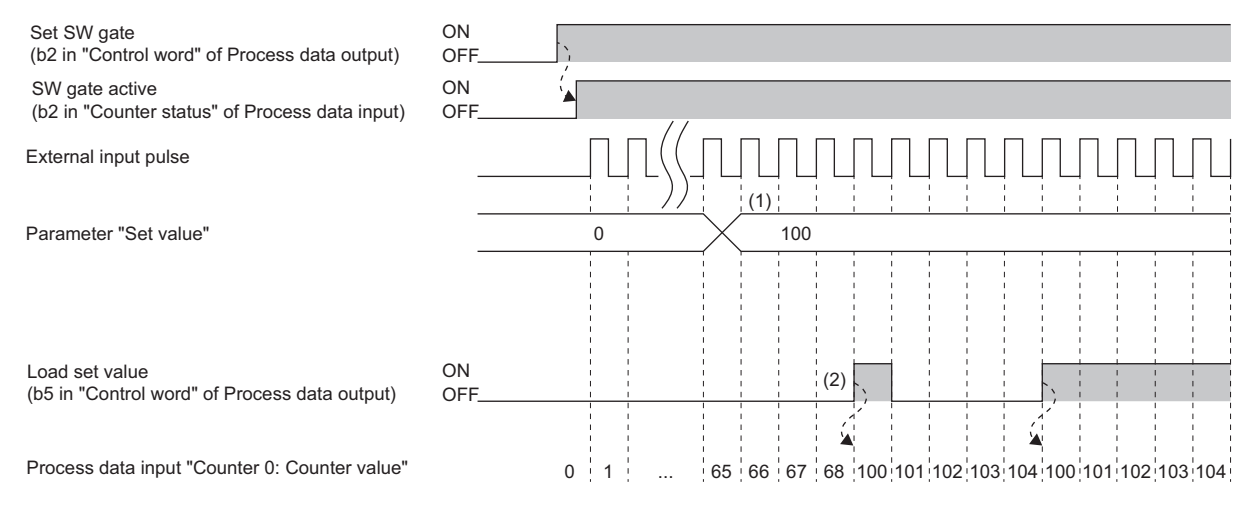

(1) An arbitrary value is written into the parameter "Set value" in the 32-bit signed binary data format.

(2) Set value is stored in Counter 0: Counter value on the rising edge (off  $\rightarrow$  on) of Load set value.

#### <span id="page-536-0"></span>**Warning output (Process alarm)**

A warning is output when the count value enters within the preset range. The content is stored in Process alarm data. ( $\Box$ [Page 547 Warning data \(Process alarm data\)](#page-548-0))

The alert is cleared by reading the issued Process alarm.

For the procedure for checking the presence or absence of the process alarm and reading it, refer to Checking warning output (Process alarm) of each coupler. (It cannot be checked on the Web server.)

#### ■**Process alarm overflow**

When the parameter "Process alarm overflow" is set to "Enabled", overflow is detected when Counter value exceeds the upper limit value.

The following shows an operation example when the parameter "Counting mode" is set to "Count endless" using NZ2FT-EIP.

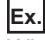

When Process alarm overflow is set

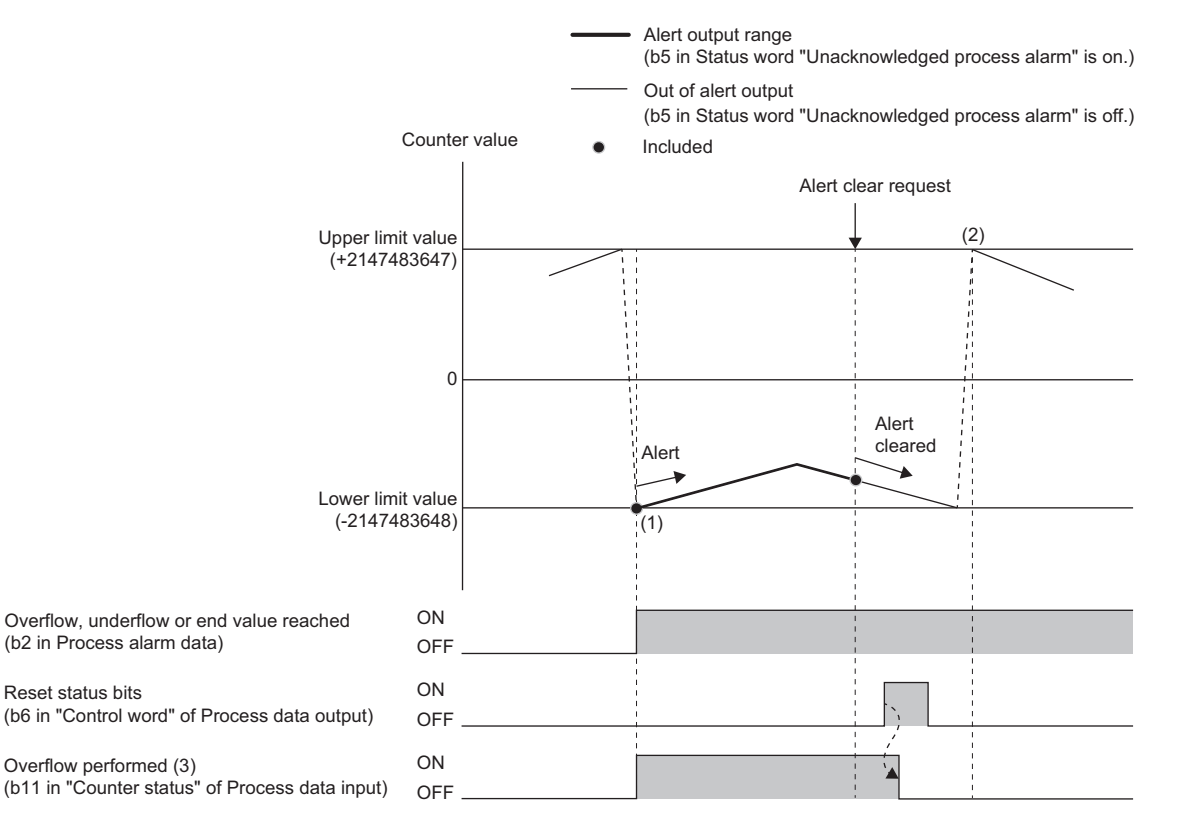

(1) The lower limit value is stored as Counter value because up counting is performed when Counter value is the upper limit value.

(2) The upper limit value is stored as Counter value because down counting is performed when Counter value is the lower limit value.

(3) Overflow performed operates regardless of the parameter settings.

#### ■**Process alarm underflow**

When the parameter "Process alarm underflow" is set to "Enabled", underflow is detected when Counter value goes below the lower limit value.

The following shows an operation example when the parameter "Counting mode" is set to "Count endless" using NZ2FT-EIP.

## **Ex.**

When Process alarm underflow is set

![](_page_537_Figure_5.jpeg)

(1) The upper limit value is stored as Counter value because down counting is performed when Counter value is the lower limit value.

(2) The lower limit value is stored as Counter value because up counting is performed when Counter value is the upper limit value.

(3) Underflow performed operates regardless of the parameter settings.

#### ■**Process alarm comp. value**

When the parameter "Process alarm comp.value" is set to "Enabled", the comparison match is detected when Counter value matches the comparison condition.

![](_page_538_Picture_201.jpeg)

The comparison condition is set with the parameter "Comparison function".

The comparison value is enabled by setting it as "Comparison value" of Process data outputs and turning on Release comparison bit of Process data outputs.

When "Comparison function" is set to other than "Disabled", the setting of the parameter "Hysteresis" is also enabled. The following shows an operation example when the parameter "Counting mode" is set to "Count endless" using NZ2FT-EIP.

**Ex.** When Higher equal comparison value is set (when "Hysteresis" is 0 or 1)

The comparison match is detected when Counter value is equal to or larger than Comparison value of Process data output.

![](_page_538_Figure_8.jpeg)

(1) The lower limit value is stored as Counter value because up counting is performed when Counter value is the upper limit value.

(2) The upper limit value is stored as Counter value because down counting is performed when Counter value is the lower limit value. (3) Comparison condition met and Comparison bit active operate regardless of the parameter setting.

When Higher equal comparison value is set (when "Hysteresis" is 2 or more)

**Ex.**

The comparison match is detected when Counter value is equal to or larger than Comparison value of Process data output.

![](_page_539_Figure_2.jpeg)

![](_page_539_Figure_3.jpeg)

(1) The lower limit value is stored as Counter value because up counting is performed when Counter value is the upper limit value.

(2) The upper limit value is stored as Counter value because down counting is performed when Counter value is the lower limit value.

(3) Comparison condition met and Comparison bit active operate regardless of the parameter setting.
When Lower equal comparison value is set (when "Hysteresis" is 0 or 1)

**Ex.**

The comparison match is detected when Counter value is equal to or smaller than Comparison value of Process data output.

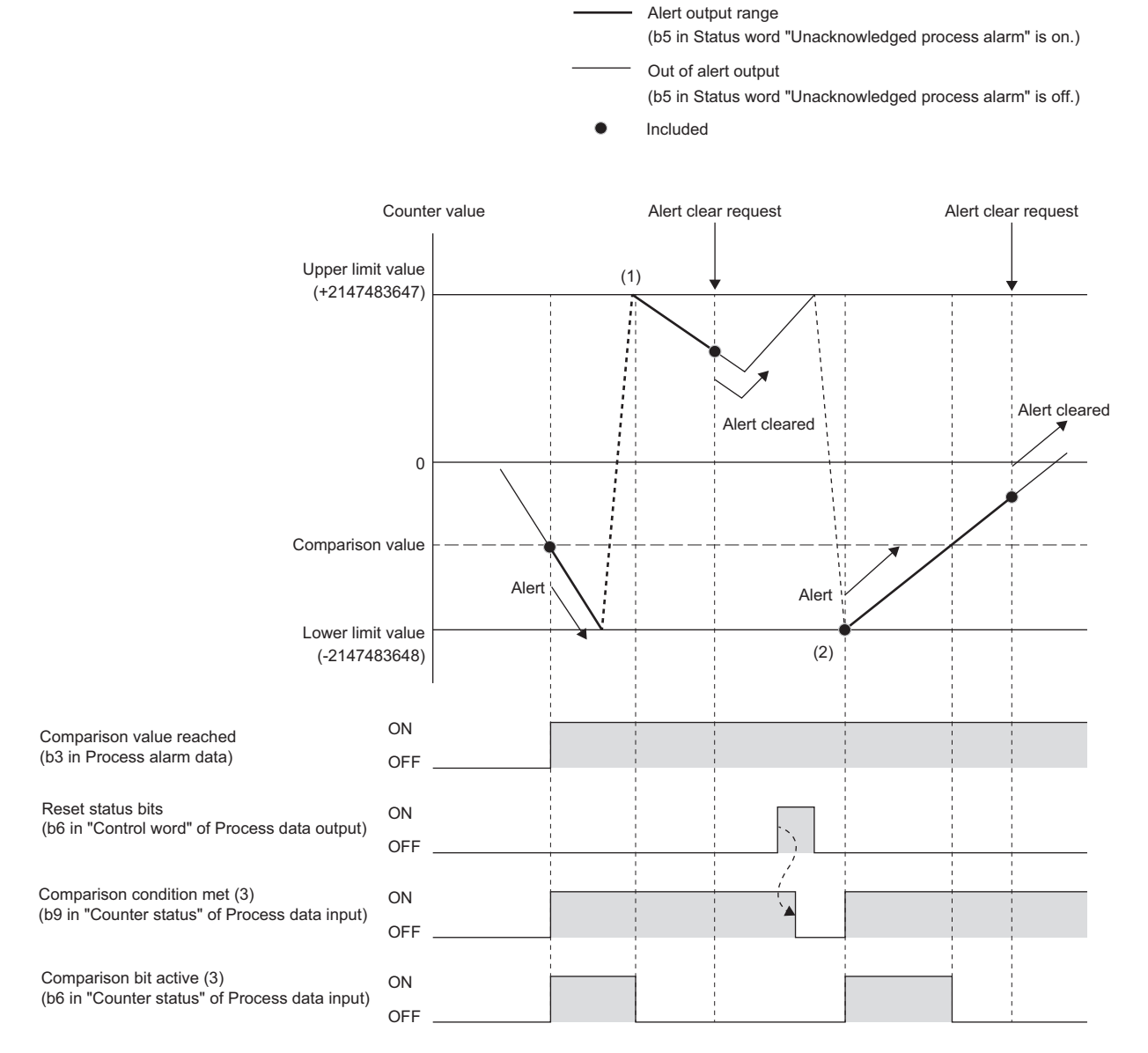

(1) The upper limit value is stored as Counter value because down counting is performed when Counter value is the lower limit value.

(2) The lower limit value is stored as Counter value because up counting is performed when Counter value is the upper limit value.

When Lower equal comparison value is set (when "Hysteresis" is 2 or more)

**Ex.**

The comparison match is detected when Counter value is equal to or smaller than Comparison value of Process data output.

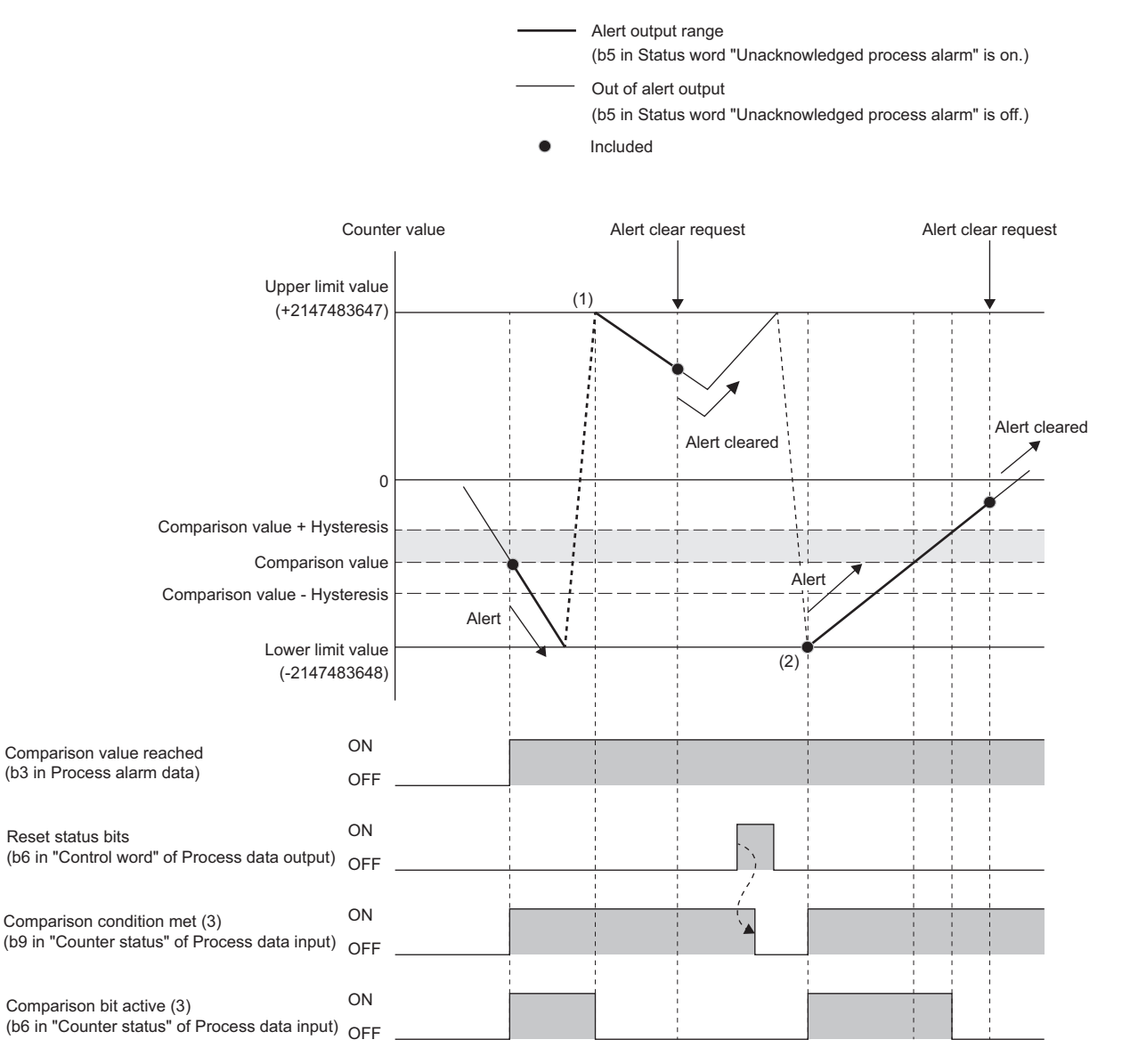

(1) The upper limit value is stored as Counter value because down counting is performed when Counter value is the lower limit value.

(2) The lower limit value is stored as Counter value because up counting is performed when Counter value is the upper limit value.

#### When Equal comparison value is set (when "Hysteresis" is 0 or 1)

**Ex.**

The comparison match is detected when Counter value matches Comparison value of Process data output.

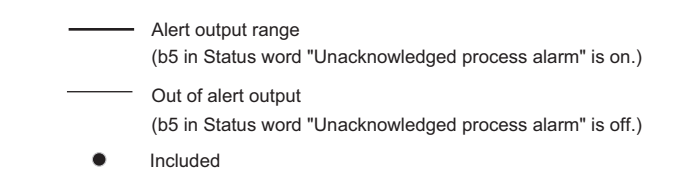

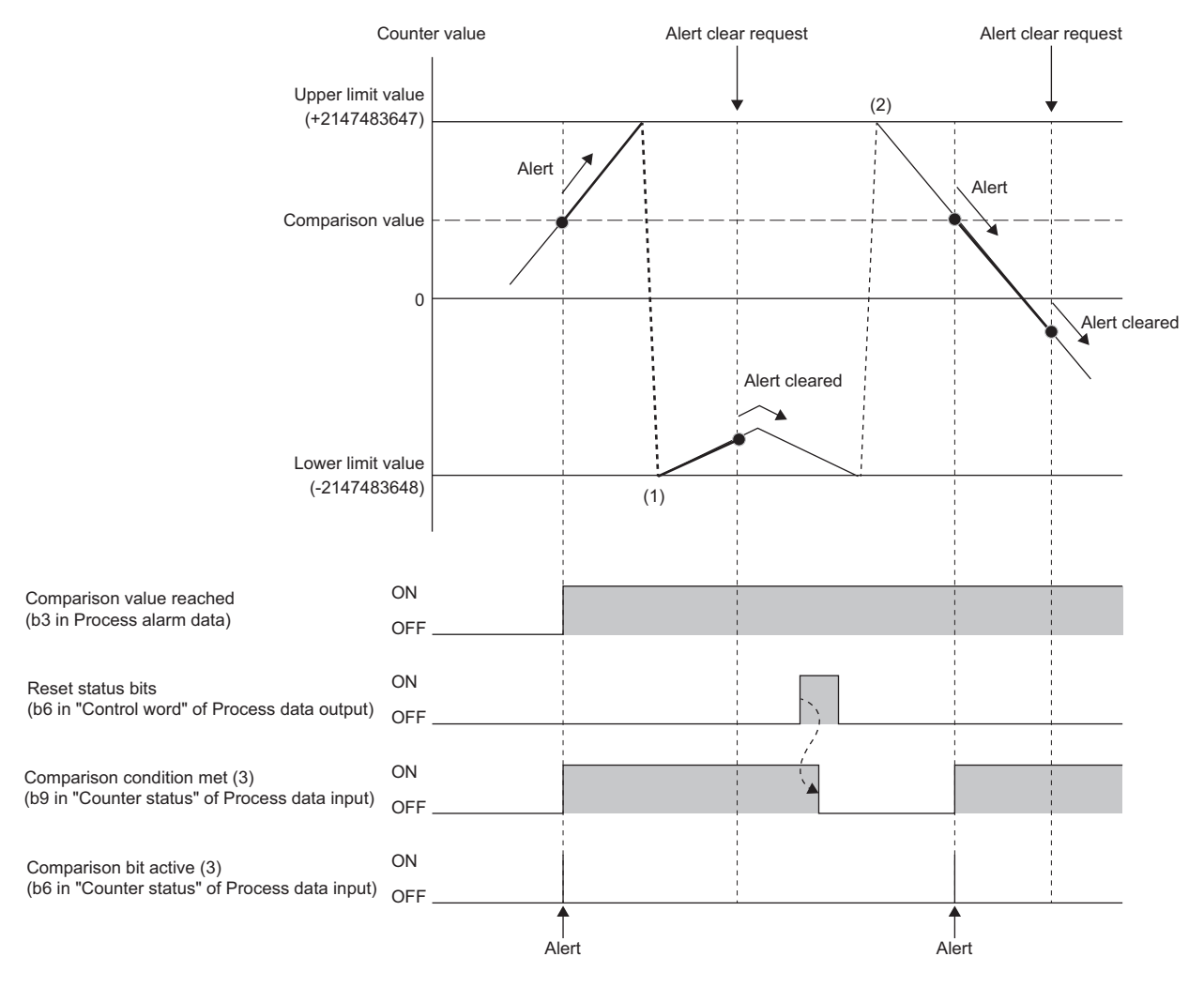

(1) The lower limit value is stored as Counter value because up counting is performed when Counter value is the upper limit value.

(2) The upper limit value is stored as Counter value because down counting is performed when Counter value is the lower limit value.

When Equal comparison value is set (when "Hysteresis" is 2 or more)

**Ex.**

The comparison match is detected when Counter value matches Comparison value of Process data output.

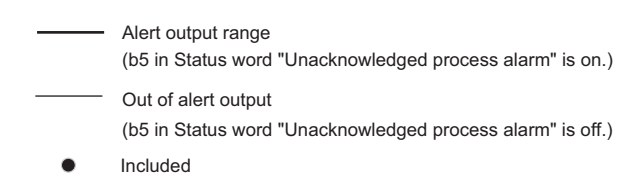

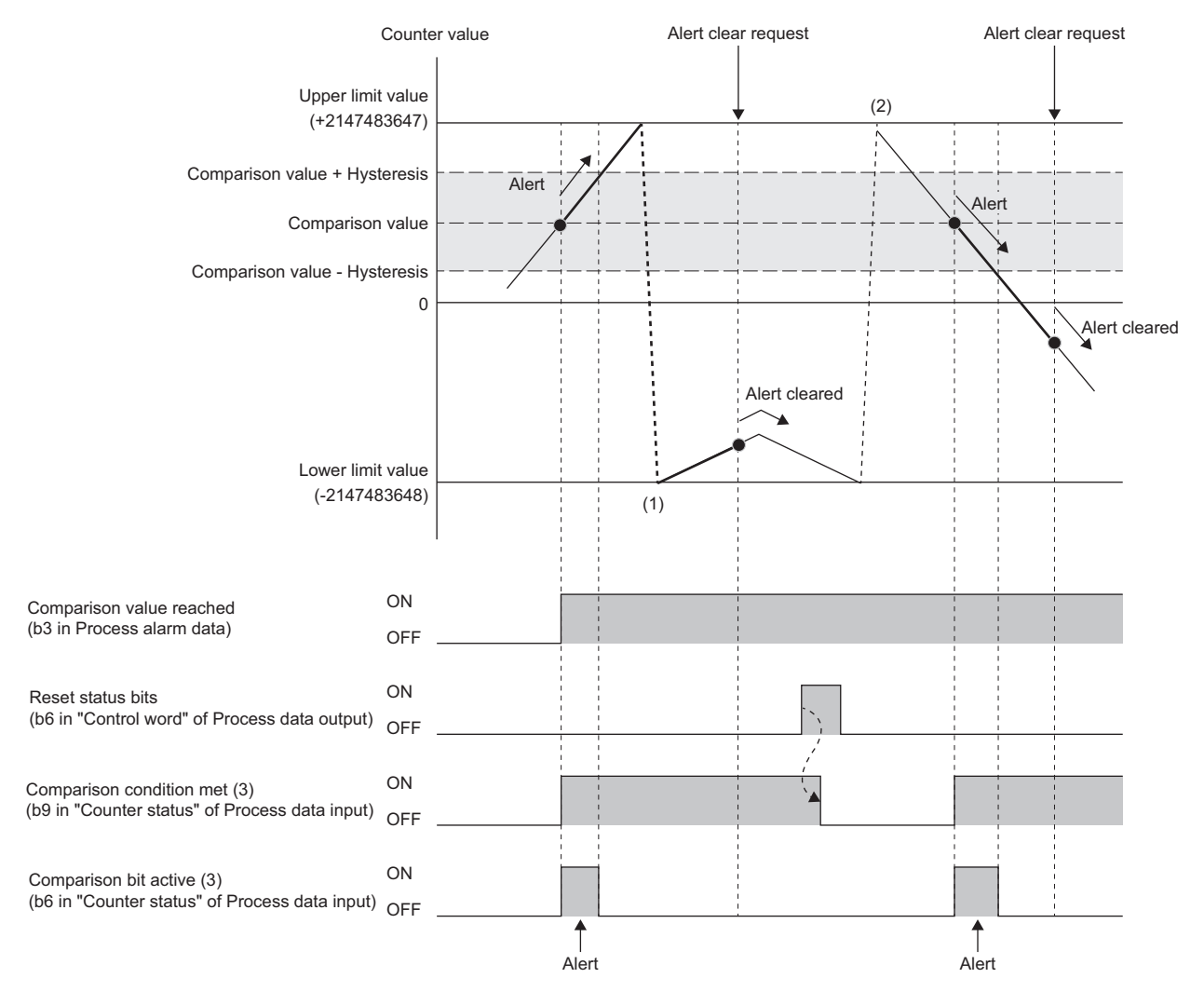

(1) The lower limit value is stored as Counter value because up counting is performed when Counter value is the upper limit value.

(2) The upper limit value is stored as Counter value because down counting is performed when Counter value is the lower limit value.

### <span id="page-544-0"></span>■**Process alarm end value**

Setting the parameter "Process alarm end value" to "Enabled" allows detection when Counter value reaches the value of the parameter End value.

The following shows an operation example when the parameter "Counting mode" is set to "Once - forward" using NZ2FT-EIP.

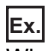

When Process alarm end value is set

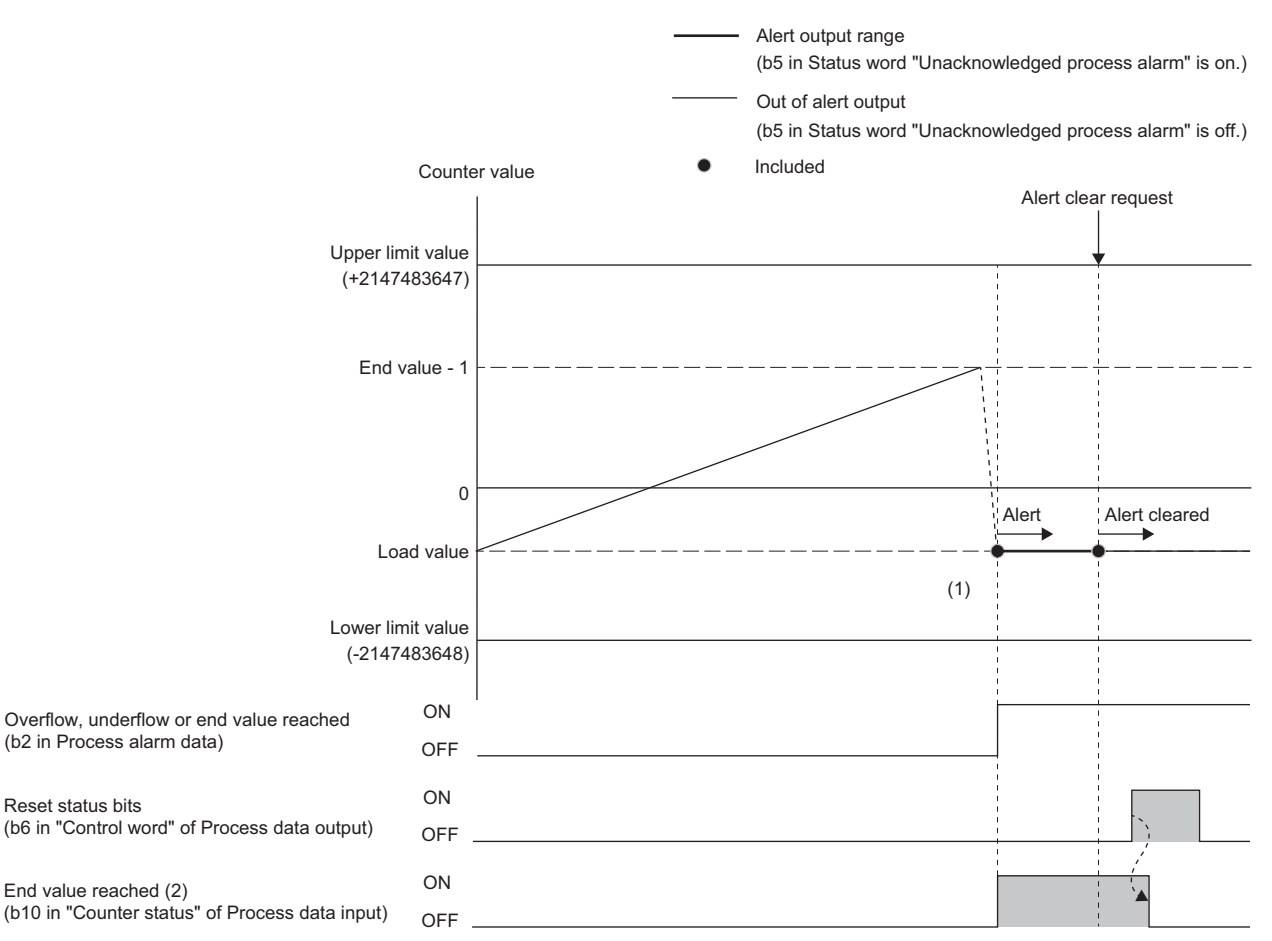

(1) "Load value" is stored as Counter value because up counting is performed when Counter value is "End value - 1".

(2) End value reached operates regardless of the parameter setting.

# **Parameter settings**

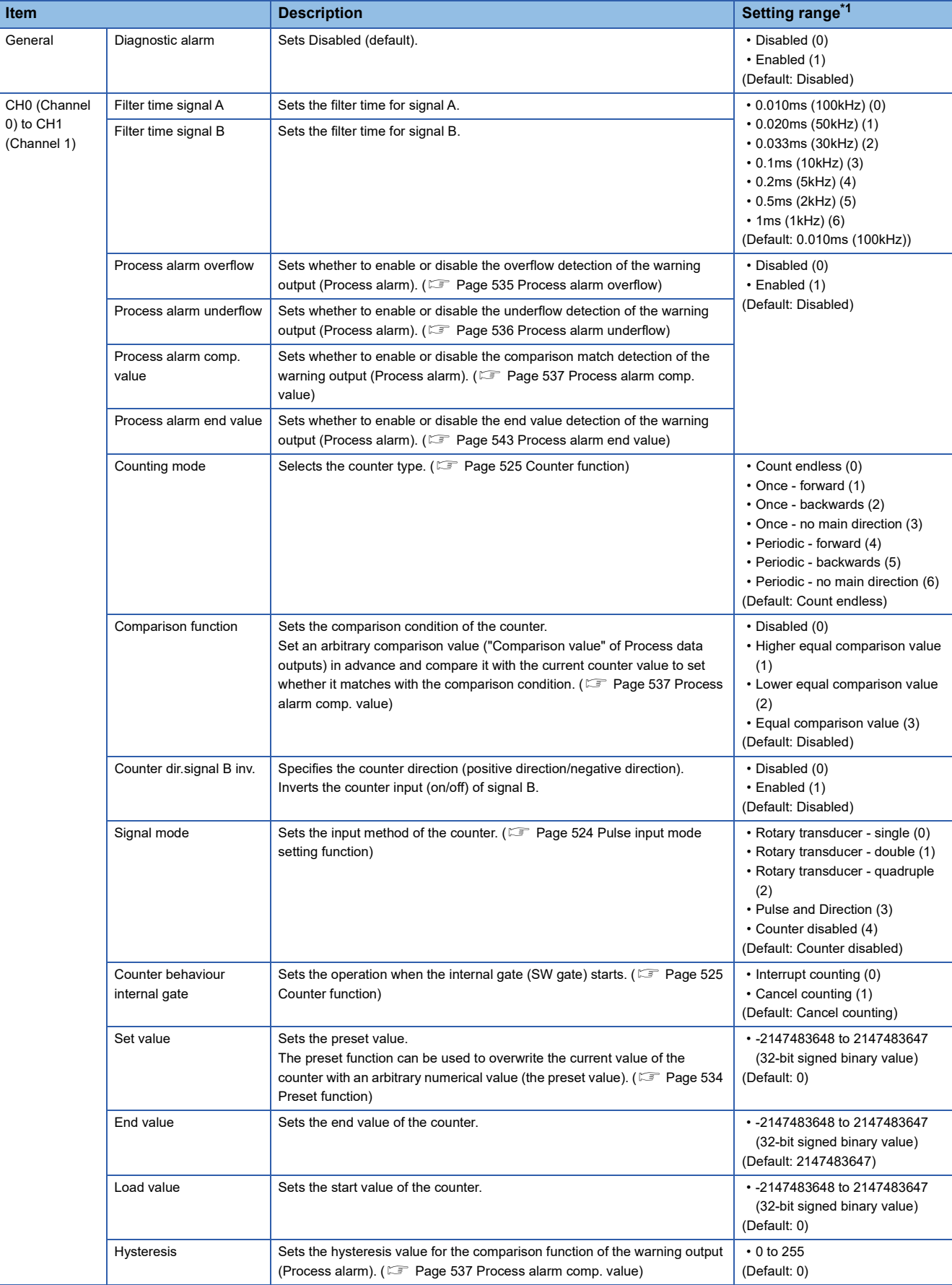

The following table lists the parameters that can be set for the NZ2FTS-D62P2.

<span id="page-545-0"></span>\*1 (0) to (6) are the values set in the register when the digital I/O module is connected to the NZ2FT-MT or the NZ2FT-EIP.

Counter value depends on the parameter setting of the coupler.

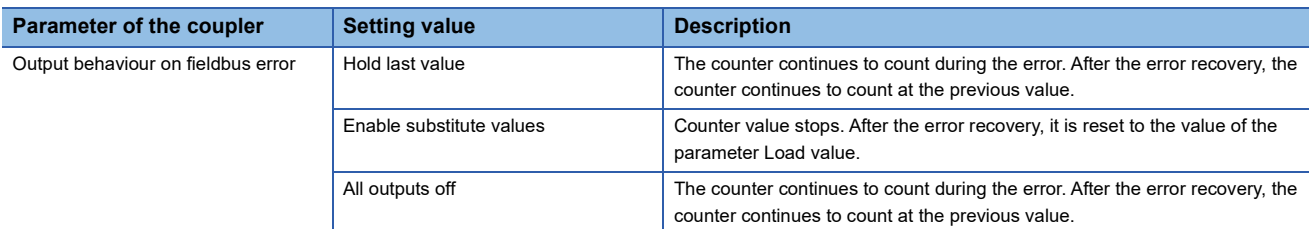

### **Process data**

The following table lists the Process data of the NZ2FTS-D62P2. **Input/ Output Address (byte) Item Bit Description Bit Description Description Data format** Input 0 to 3 Counter 0: Counter value <sup>-</sup> Counter 0: current count value **Double Word** 4 to 7 Counter 1: Counter value - Counter 1: current count value Counter Number 2014 | Double Word 8 to 9 Counter 0: Counter status b0 System area Word b1 Comparison bit released b2 | SW gate active  $b3$  to  $b4$  System area b5 | Internal gate active b6 Comparison bit active b7 Counter direction down b8 Counter direction up b9 Comparison condition met b<sub>10</sub> End value reached b11 Overflow performed b12 Underflow performed b13 | Zero crossing performed  $b14$  to  $b15$  System area 10 to 11 Counter 1: Counter status b0 System area Word b1 Comparison bit released b2 SW gate active  $b3$  to  $b4$  System area b5 | Internal gate active b6 | Comparison bit active b7 Counter direction down b8 Counter direction up b9 Comparison condition met b10 | End value reached b11 | Overflow performed b12 | Underflow performed b13 Zero crossing performed b14 to b15 System area

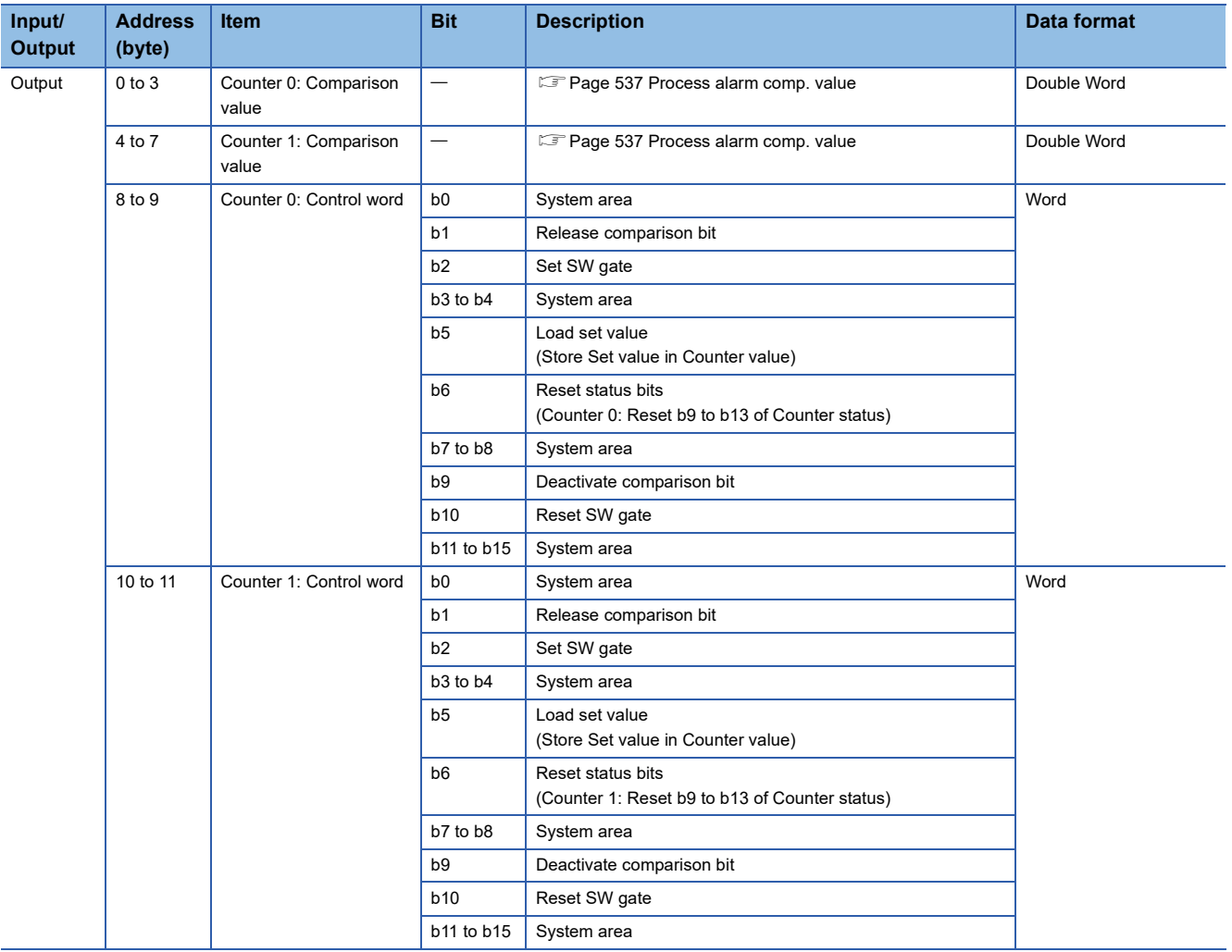

# **Warning data (Process alarm data)**

The following table lists the Process alarm data for the NZ2FTS-D62P2.

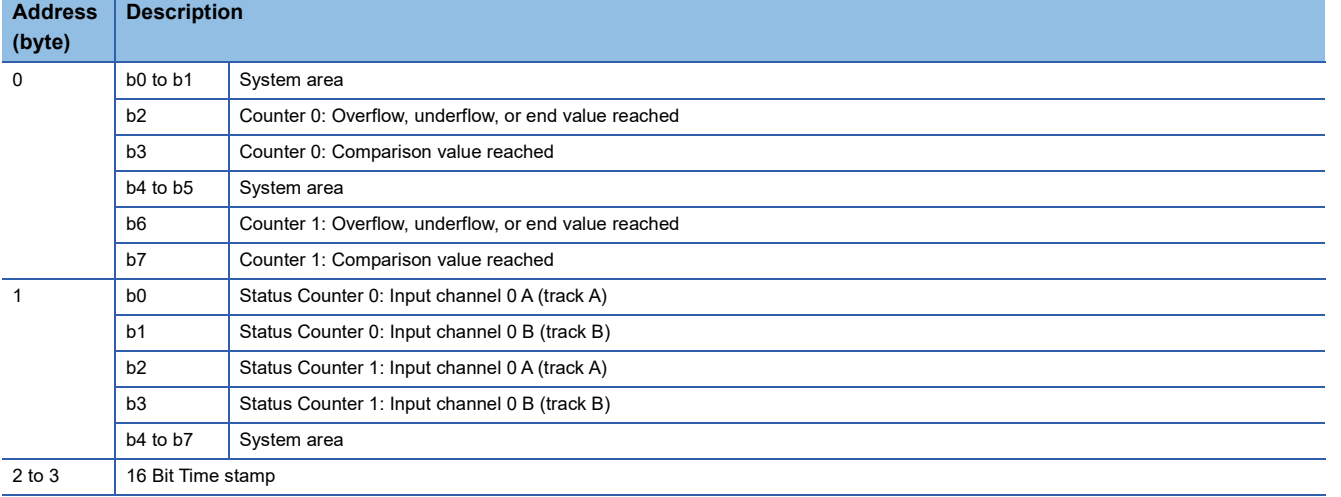

# **Troubleshooting**

If problems occur on the NZ2FTS-D62P2, perform the following.

### **Checking with LEDs**

#### ■**When the module status LED turns on in red**

Check the following items in order from the top.

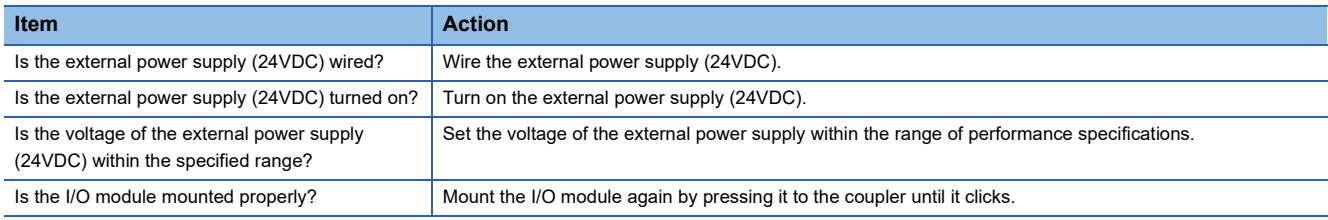

If the problem persists after checking the above, acquire the service file, and please consult your local Mitsubishi

representative. ( $\sqrt{P}$  [Page 88 Acquisition of the service file\)](#page-89-0)

 $Point$ 

The LED status can also be checked on the Web server. ( $\mathbb{F}$  [Page 70 "Overview"\)](#page-71-0)

### **Troubleshooting by symptom**

#### ■**The counter operation does not start**

Check the following items in order from the top.

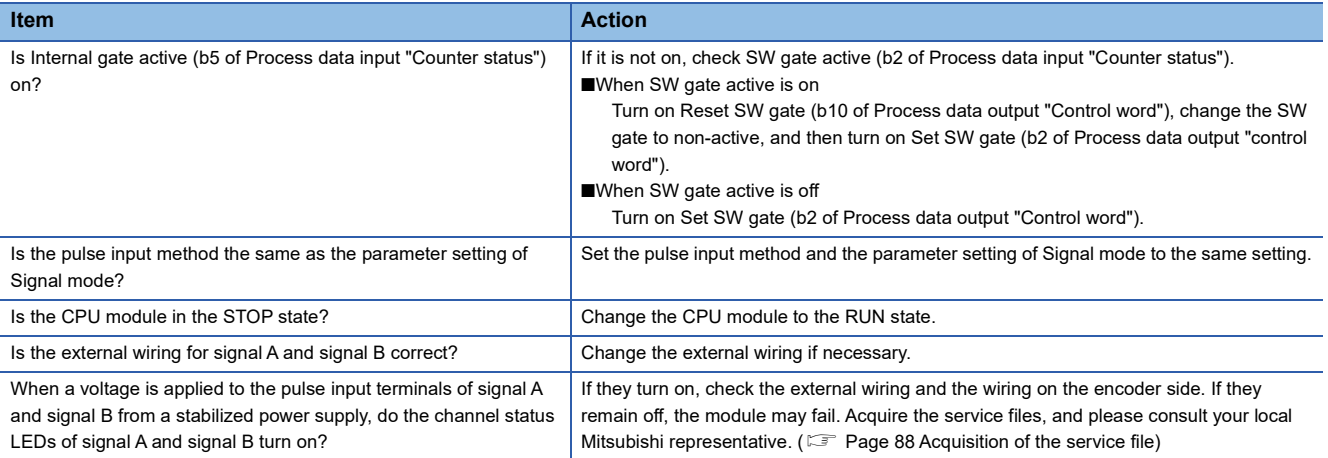

### ■**The count cannot be performed normally**

Check the following items in order from the top.

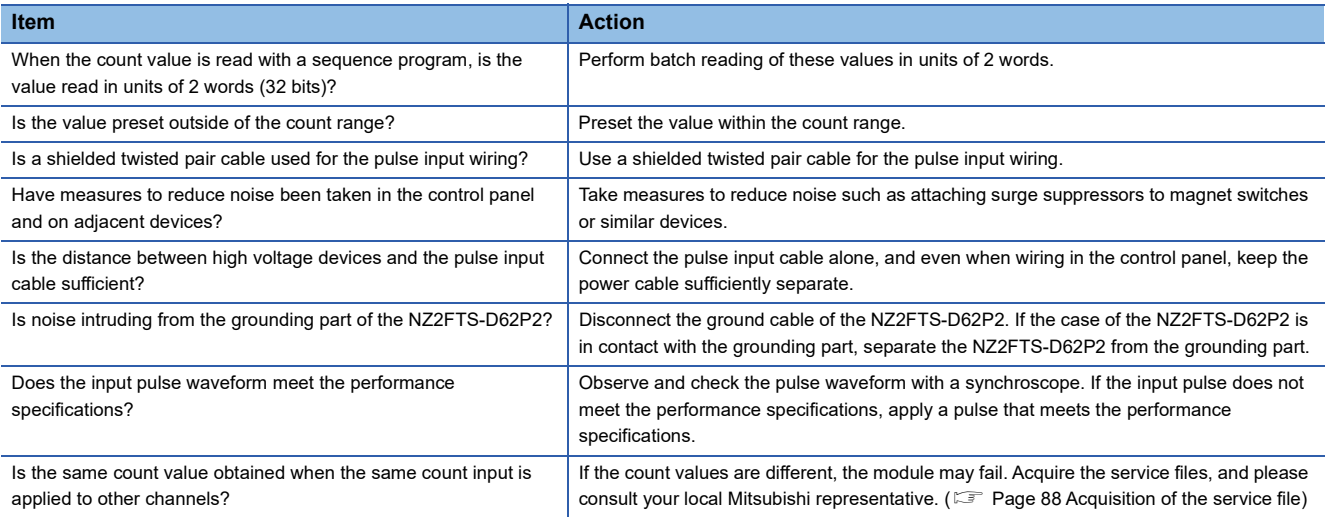

#### ■**Preset cannot be performed**

Check the following items in order from the top.

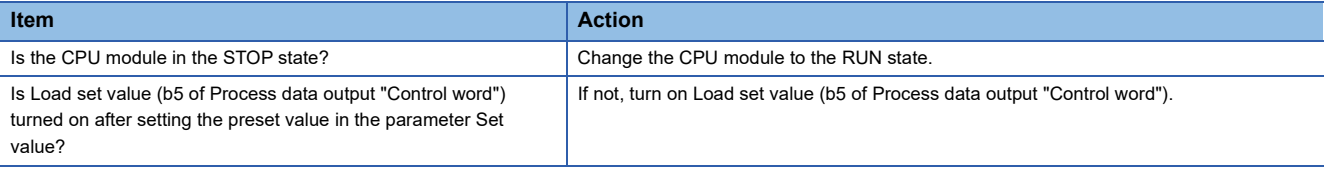

# **20 ABSOLUTE ENCODER MODULE**

This chapter describes the details of the absolute encoder module.

# **20.1 NZ2FTS-D66D1**

This is a 1ch absolute encoder module

### **Part names**

This section describes the name of each LED of the NZ2FTS-D66D1. ( $\mathbb{F}$  [Page 414 I/O Module Common Part Names](#page-415-0))

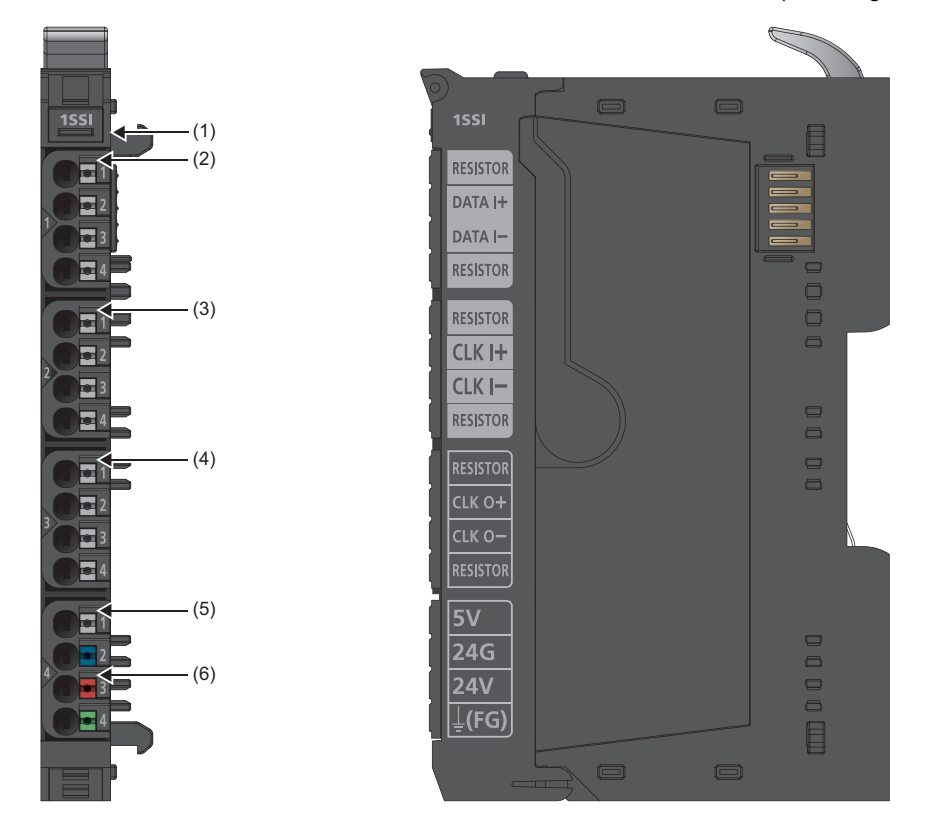

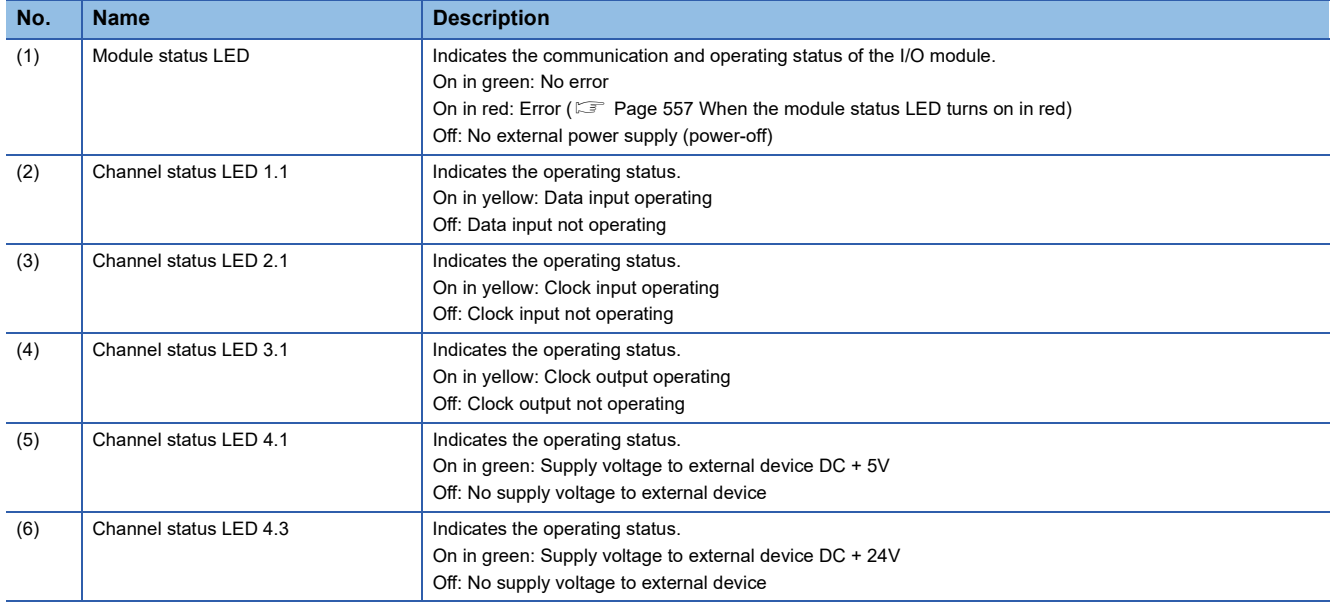

### **Connection diagram**

The following figure shows the connection diagram between the NZ2FTS-D66D1 and external devices.

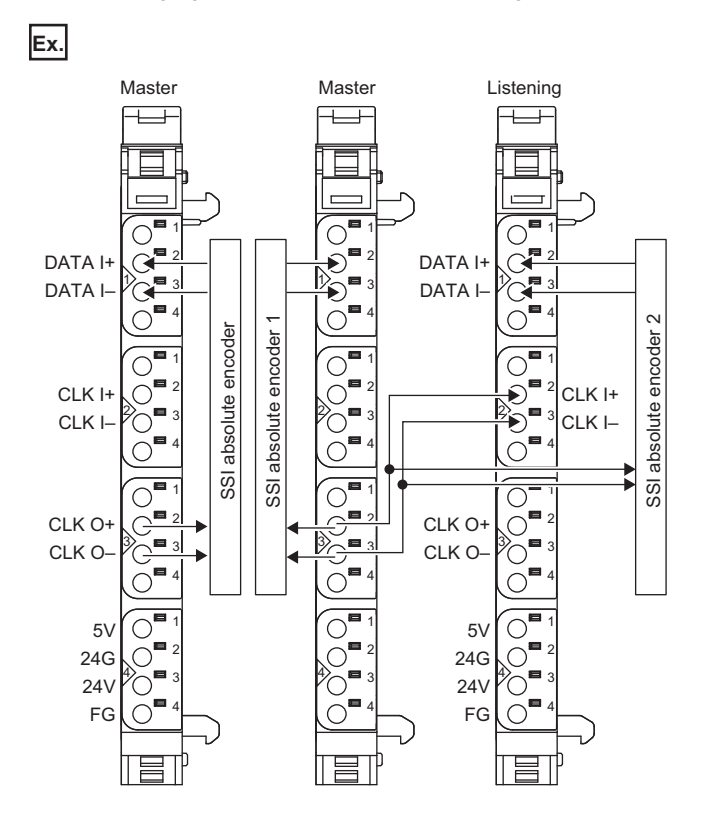

# **Performance specifications**

This section describes the performance specifications of the NZ2FTS-D66D1. ( $\sqrt{p}$  [Page 30 General Specifications\)](#page-31-0)

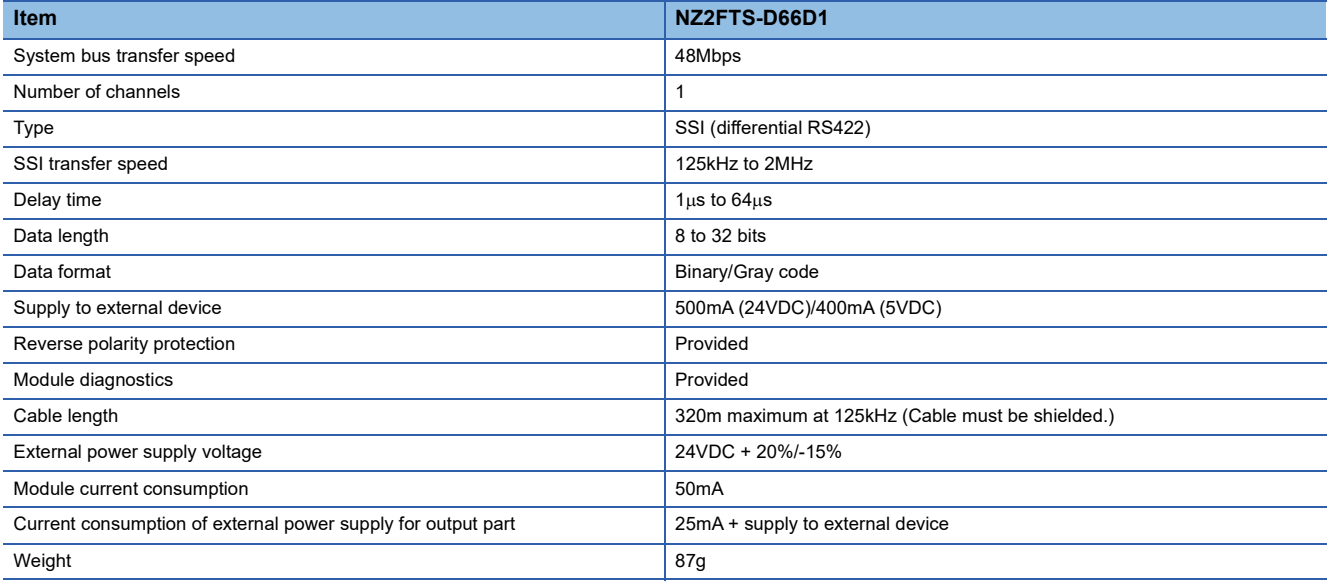

### **Block diagram**

The following figure shows the internal block diagram of the NZ2FTS-D66D1.

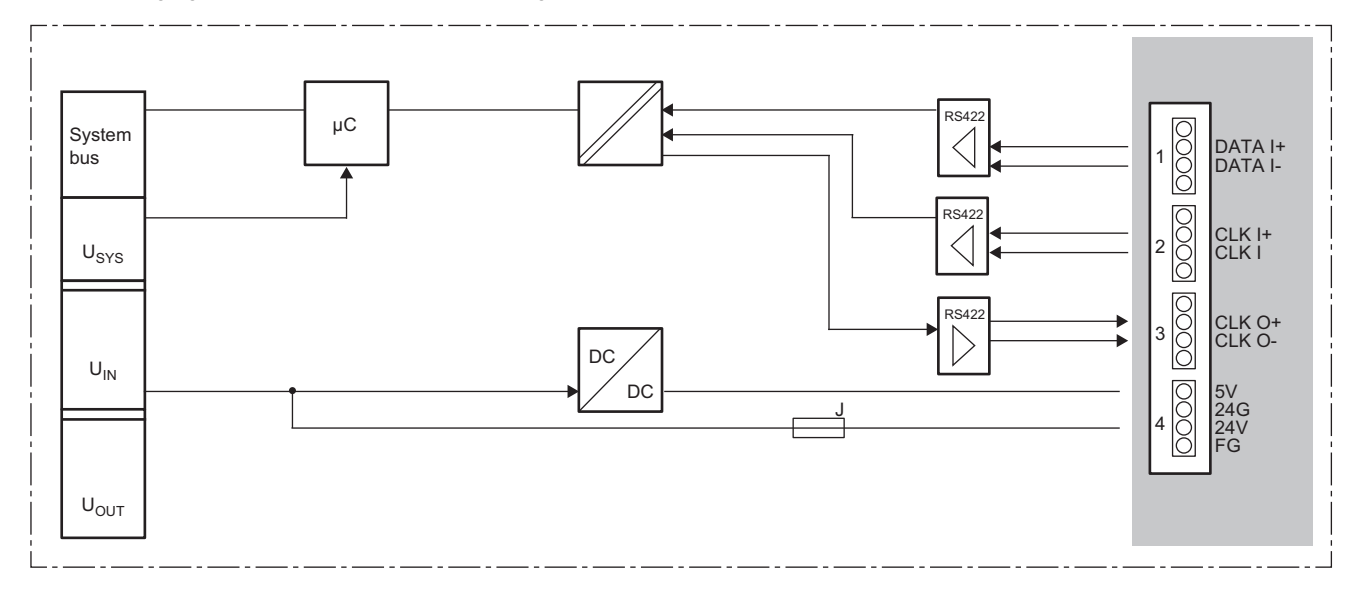

# **Functions**

This section describes the functions of the NZ2FTS-D66D1.

### **Function list**

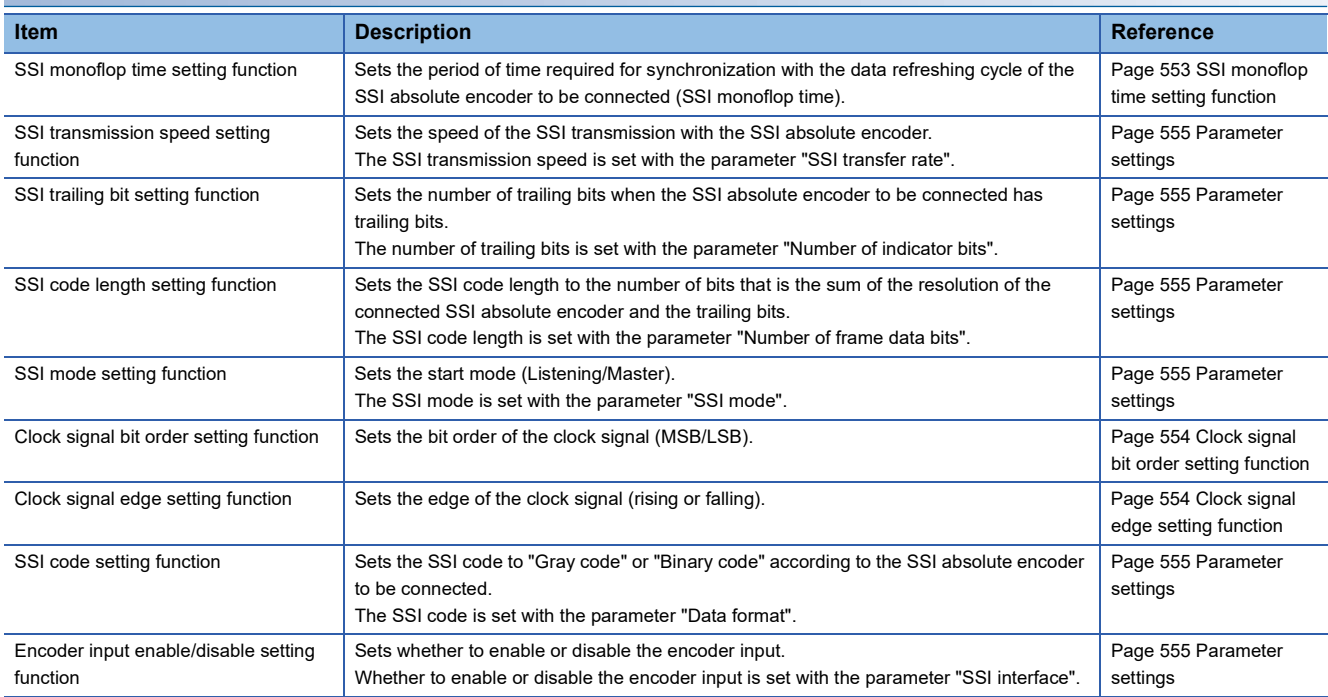

### <span id="page-554-0"></span>**SSI monoflop time setting function**

SSI monoflop time (Tp) refers to the period of time required for synchronization with the data refreshing cycle of an SSI absolute encoder.

To establish communications with an SSI absolute encoder, ensure the time period until the data transmission of the SSI absolute encoder is reset (Tm) and set the parameter "Delay time" so that Tp is longer than Tm. ( $\Box$  Page 555 Parameter [settings\)](#page-556-0)

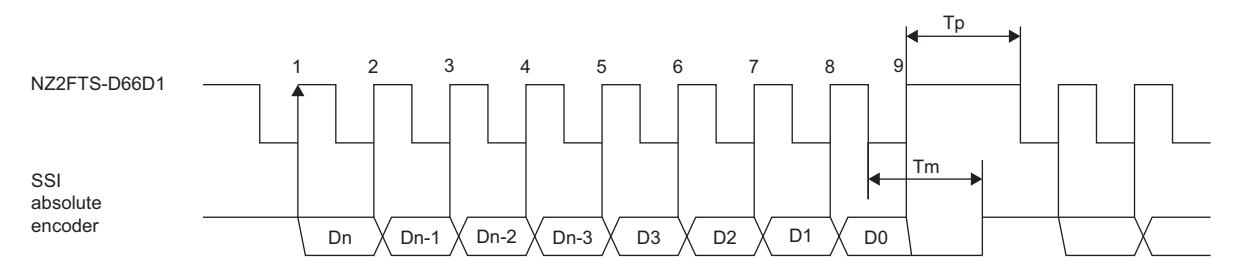

The SSI monoflop time setting ("Delay time") is restricted according to the setting of the parameter "SSI transfer rate".

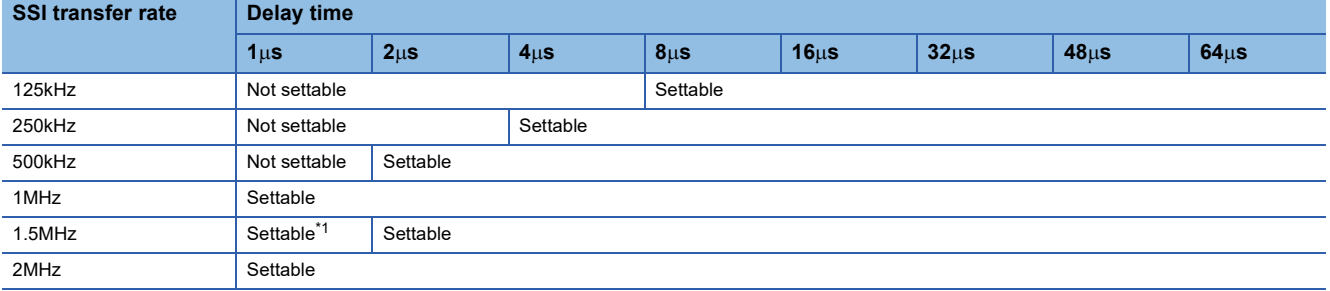

<span id="page-554-1"></span>\*1 The SSI monoflop time (Tp) to be actually enabled is 666ns.

### <span id="page-555-0"></span>**Clock signal bit order setting function**

Set the clock signal bit order in accordance with the specifications of the SSI absolute encoder to be connected. The clock signal bit order is set with the parameter "Bit order". ( $\mathbb{F}$  [Page 555 Parameter settings\)](#page-556-0) When the specifications of the SSI absolute encoder are the same as the following, set "MSB first".

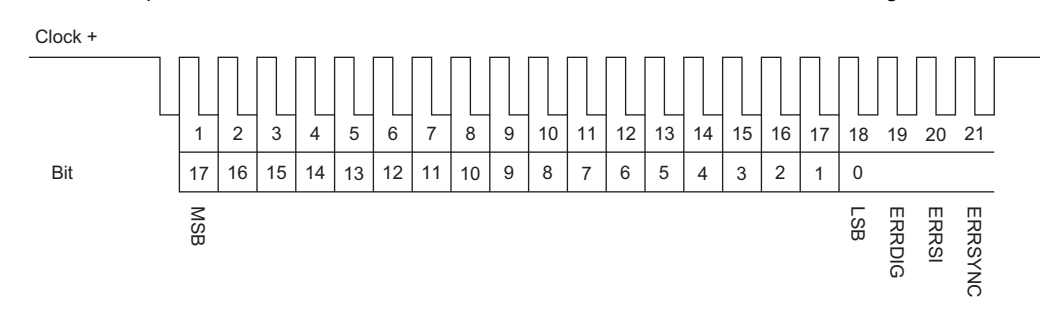

### <span id="page-555-1"></span>**Clock signal edge setting function**

Set the clock signal edge (rising/falling) in accordance with the specifications of the SSI absolute encoder to be connected. The clock signal edge is set with the parameter "Data evaluation at edge". ( $\sqrt{P}$  [Page 555 Parameter settings\)](#page-556-0) When the specifications of the SSI absolute encoder are the same as the following, set "0 to 1".

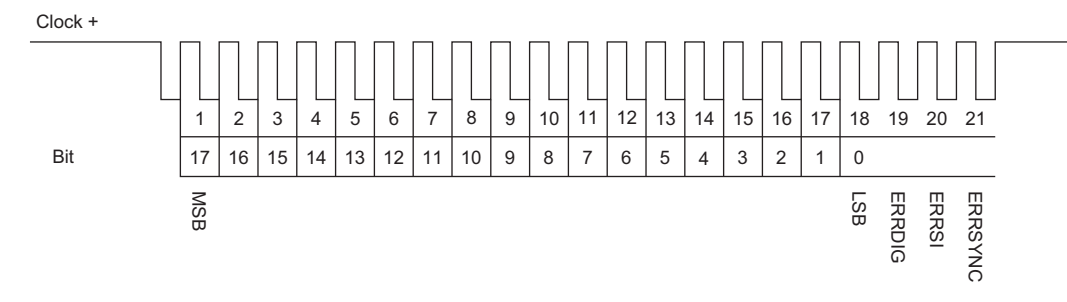

# <span id="page-556-0"></span>**Parameter settings**

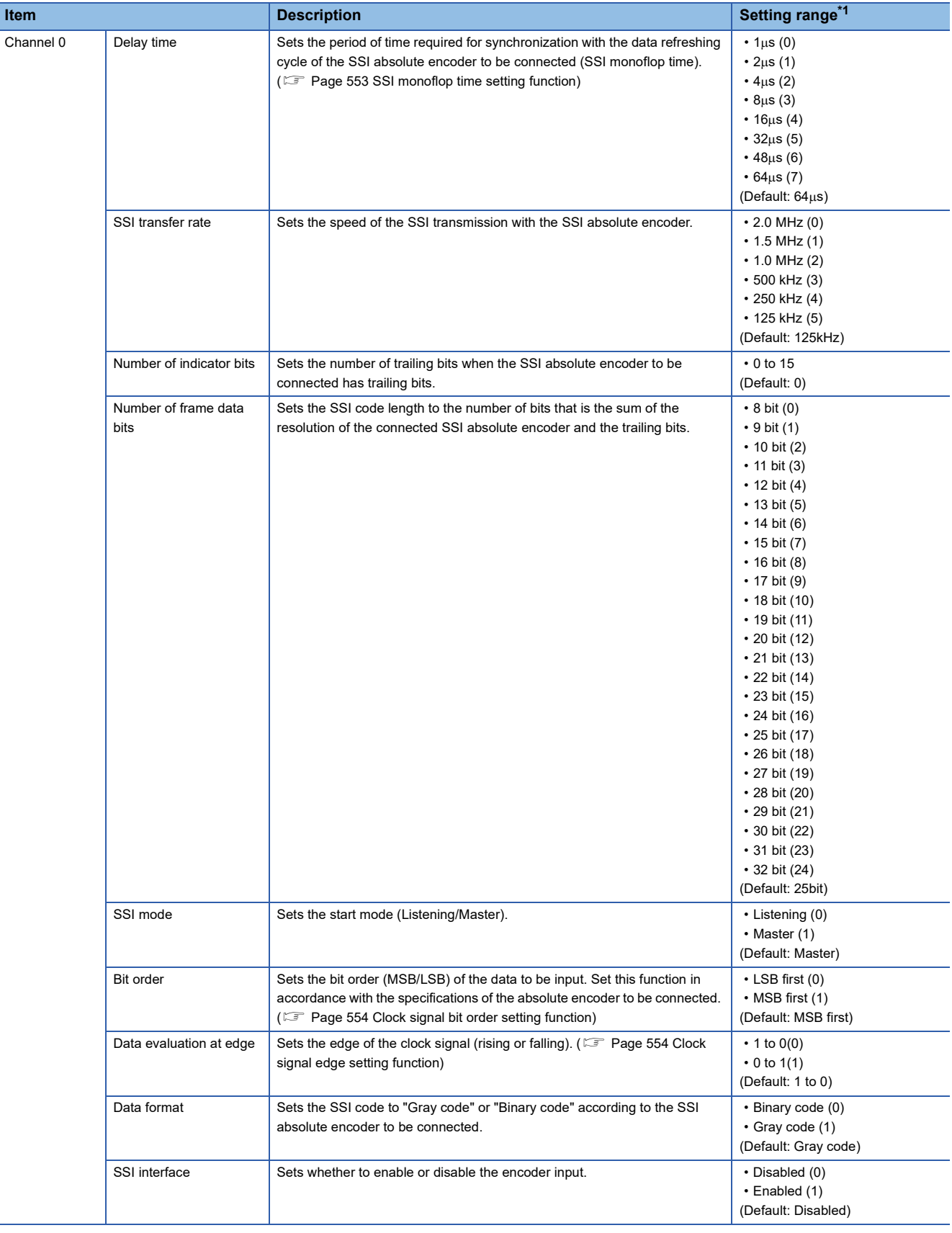

The following table lists the parameters that can be set for the NZ2FTS-D66D1.

<span id="page-556-1"></span>\*1 (0) to (24) are the values set in the register when the digital I/O module is connected to the NZ2FT-MT or the NZ2FT-EIP.

# **Process data**

The following table lists the Process data of the NZ2FTS-D66D1.

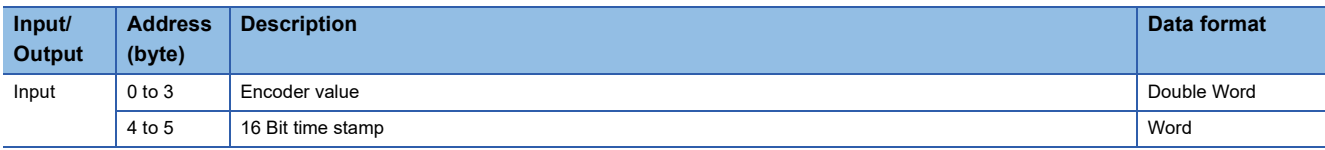

# **Troubleshooting**

If problems occur on the NZ2FTS-D66D1, check the following.

### **Checking with LEDs**

#### <span id="page-558-0"></span>■**When the module status LED turns on in red**

Check the following items in order from the top.

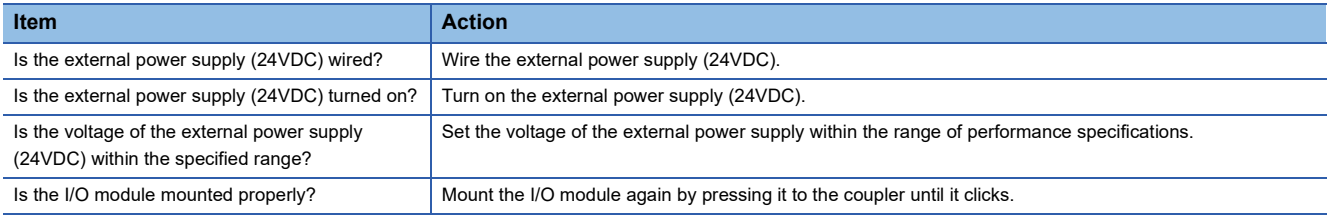

If the problem persists even after checking the above, acquire the service file, and please consult your local Mitsubishi representative. ( $\sqrt{P}$  [Page 88 Acquisition of the service file\)](#page-89-0)

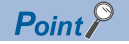

The LED status can also be checked on the Web server. (Example 70 "Overview")

### **Troubleshooting by symptom**

#### ■**Counter operation is not performed**

Check the following items in order from the top.

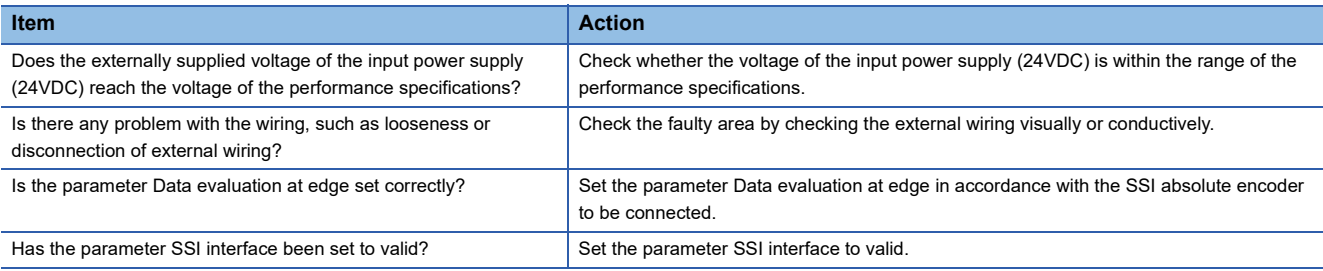

### ■**The encoder value is not normal**

Check the following items in order from the top.

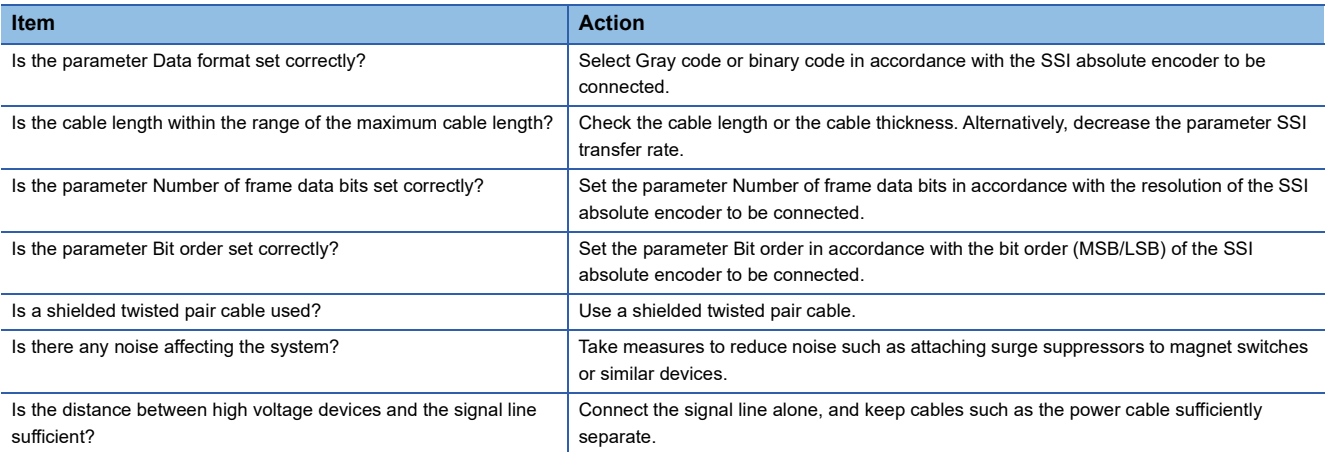

# **21 SERIAL COMMUNICATION MODULE**

This chapter describes the details of the serial communication module.

# **21.1 NZ2FT-C24**

This is the NZ2FT-C24 type serial communication module.

### **Part names**

This section describes the name of each LED of the NZ2FT-C24. ( $\sqrt{2}$  [Page 414 I/O Module Common Part Names](#page-415-0))

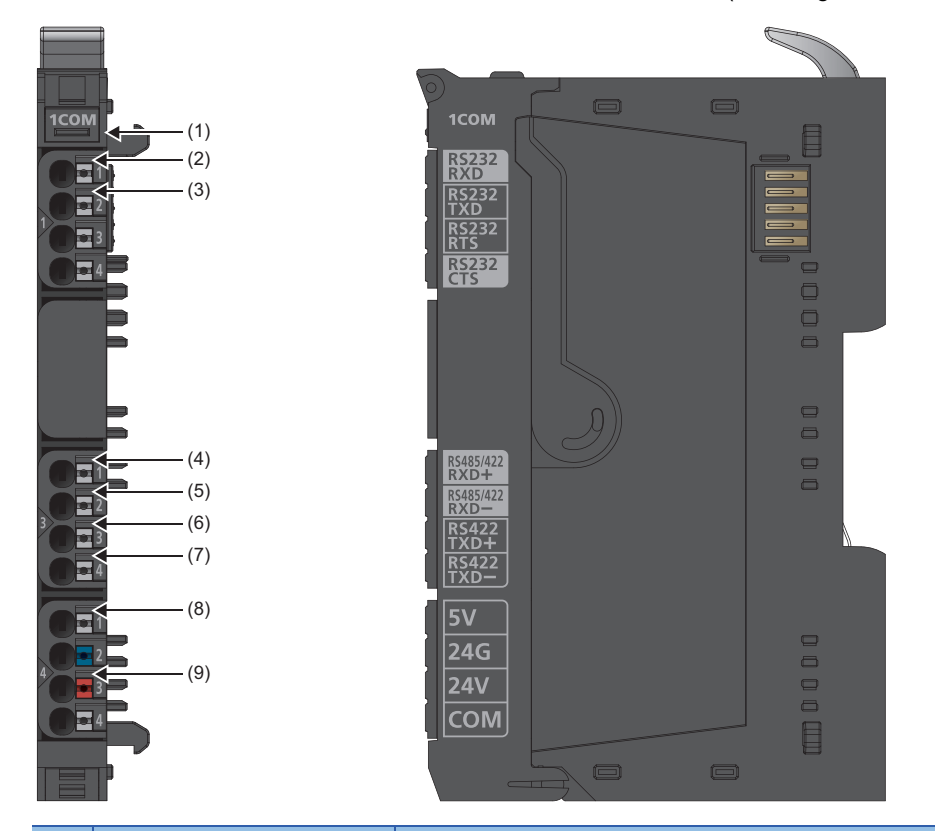

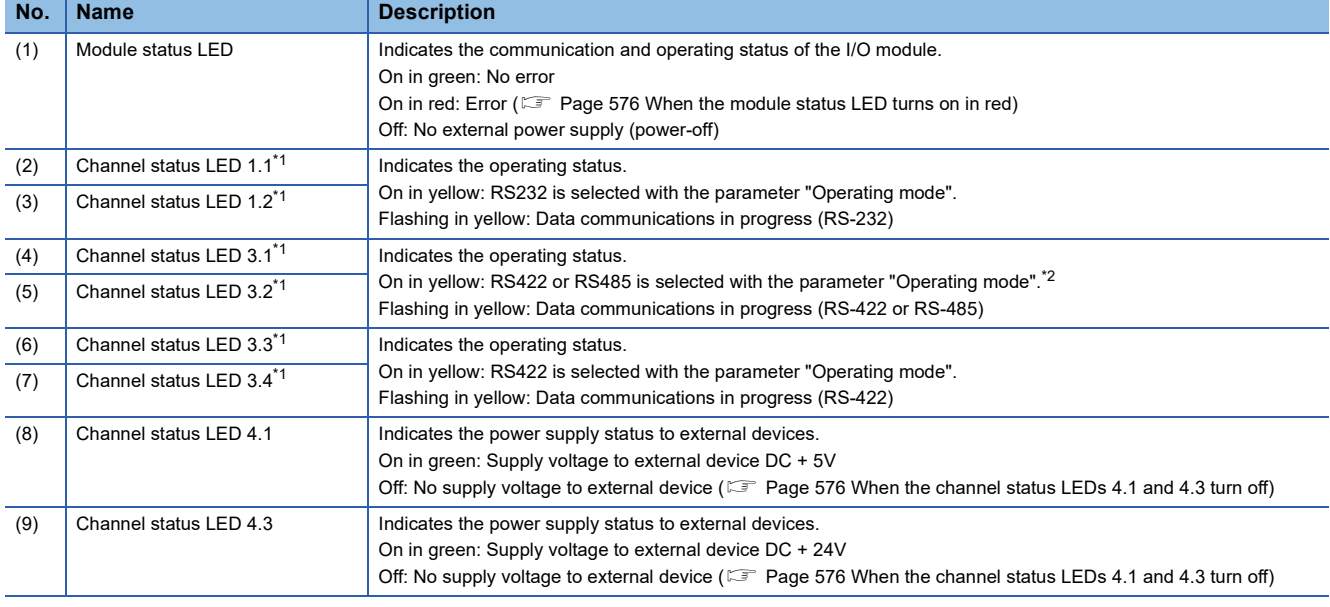

<span id="page-559-0"></span>\*1 On the Web server, the channel status LEDs do not turn on/flash.

<span id="page-559-1"></span>\*2 When the parameter "Operating mode" is set to "RS422" or "RS485", it will not turn off even when the parameter is changed to "Disabled" or "RS232" afterward. When the module power supply is turned on, they turn off.

### **Connection diagram**

The following figure shows the connection diagram between the NZ2FT-C24 and external devices.

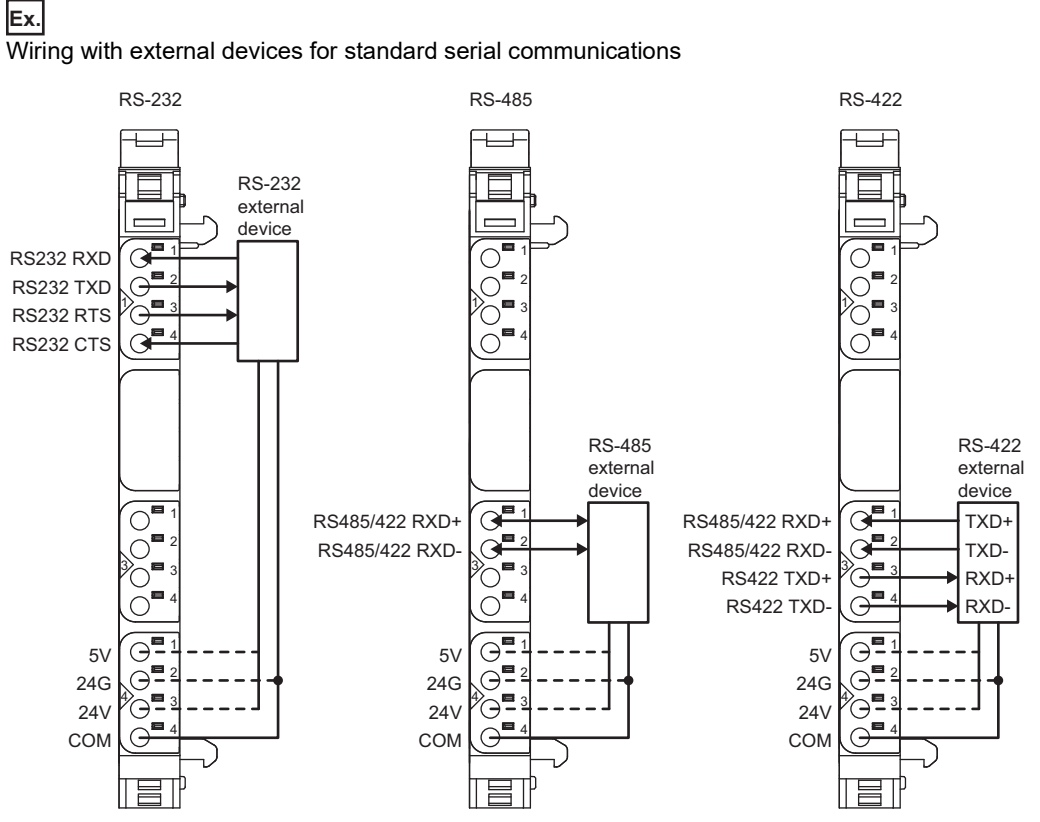

- For RS-232, the NZ2FT-C24 supports full-duplex communications. However, it does not support half-duplex communications.
- For RS-485/RS-422, 120 $\Omega$  terminating resistors are required for the external devices at both ends. If the NZ2FT-C24 is the end module, set the parameter "Terminating resistor RS485/422" to "ON". (For [Page 574 Parameter settings\)](#page-575-0)
- For RS-485, NZ2FT-C24 is a 2-wire system, so half-duplex communications are used. Use half-duplex communications regardless of whether the external device is a 2-wire system or a 4-wire system.
- The NZ2FT-C24 cannot detect disconnection of TXD and RXD wiring. Implement the software protocol between the NZ2FT-C24 and external devices to detect such errors.

**Ex.** Wiring with 4-wire external devices with RS-485

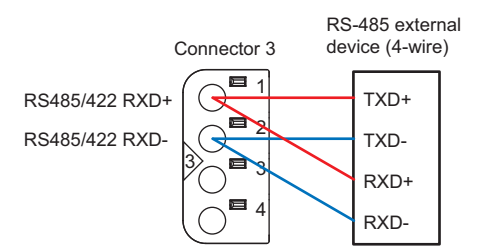

When performing serial communications between the 2-wire NZ2FT-C24 and 4-wire external devices, wire the RS485/422 RXD+ and RS485/422 RXD- of connector 3 to both TXD and RXD of the external device. Also, because the send data of the external device is echoed back to the external device itself, set the external device to not allow echo back.

### ■**Connection type**

The NZ2FT-C24 can be connected to multiple external devices.

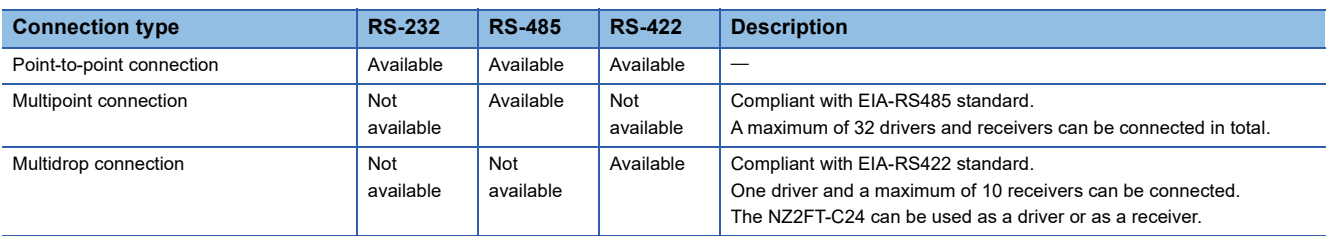

### ■**Connecting the RS-232 interface to a connector**

This section shows the pin assignment when connecting the RS-232 interface of the NZ2FT-C24 to the 9-pin/25-pin D-Sub connectors.

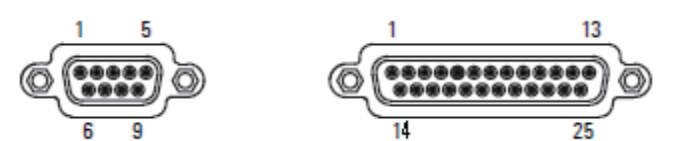

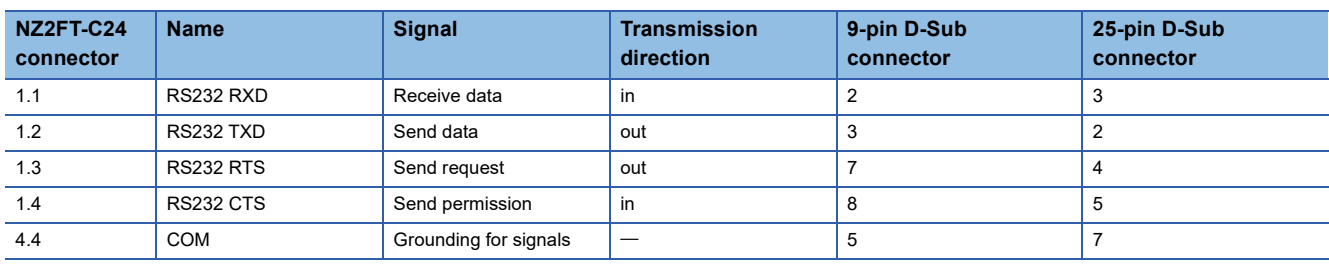

#### ■**Power wires**

The following figure shows examples of the power supply when connecting external devices to the NZ2FT-C24.

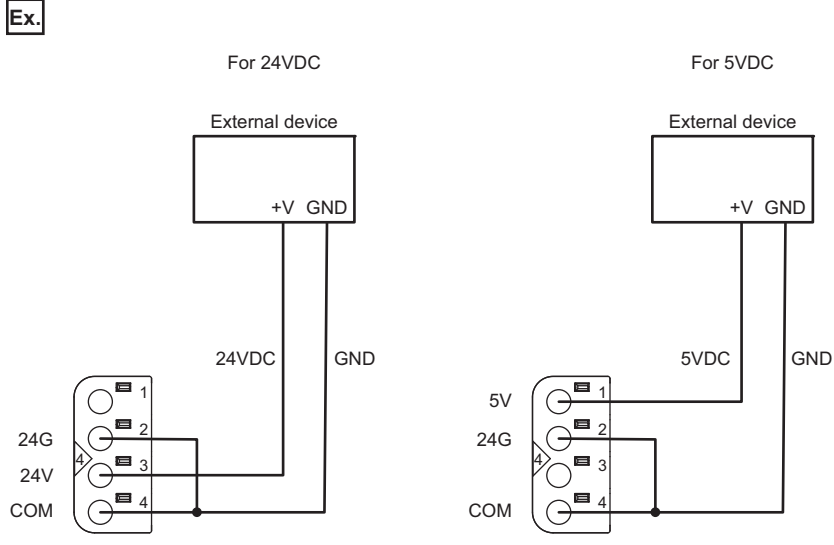

When supplying power using 24VDC for the NZ2FT-C24, connect to 24V of connector 4. When supplying power using 5VDC for the NZ2FT-C24, connect to 5V of connector 4.

24VDC and 5VDC for NZ2FT-C24 are protected from overcurrent.

#### ■**Wiring products and precautions**

For wiring products and wiring precautions, refer to the following.

[Page 42 Wiring products for NZ2FT-C24](#page-43-0)

# **Performance specifications**

This section describes the performance specifications of the NZ2FT-C24. ( $\Box$  [Page 30 General Specifications\)](#page-31-0)

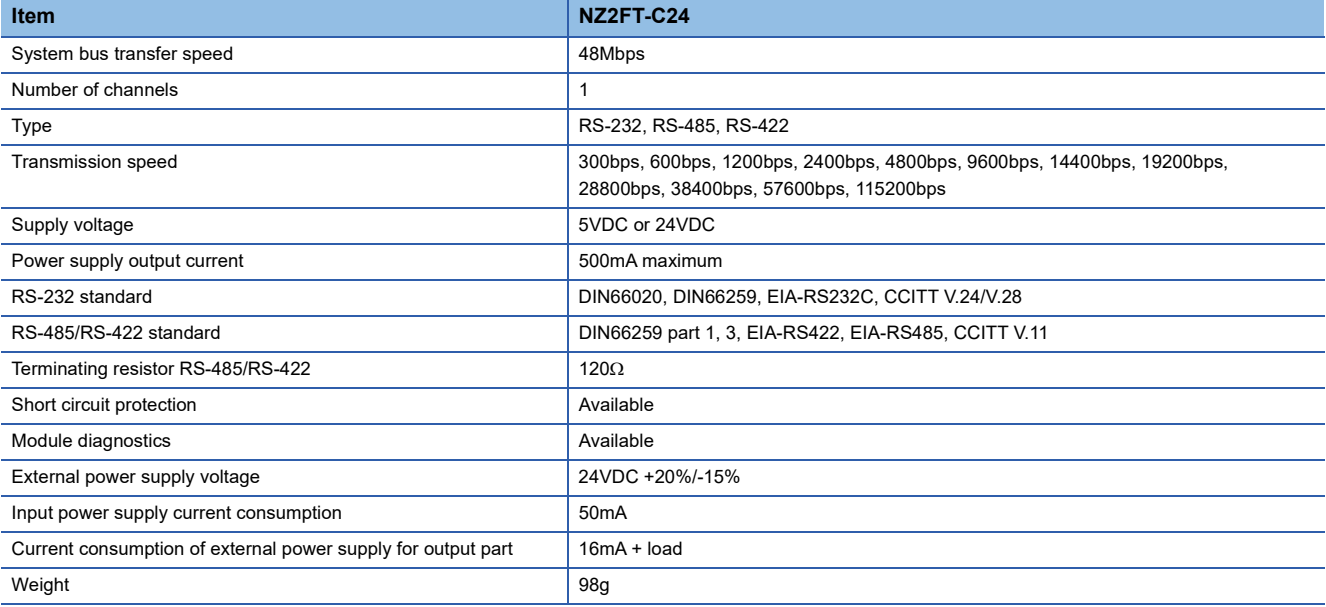

### **Block diagram**

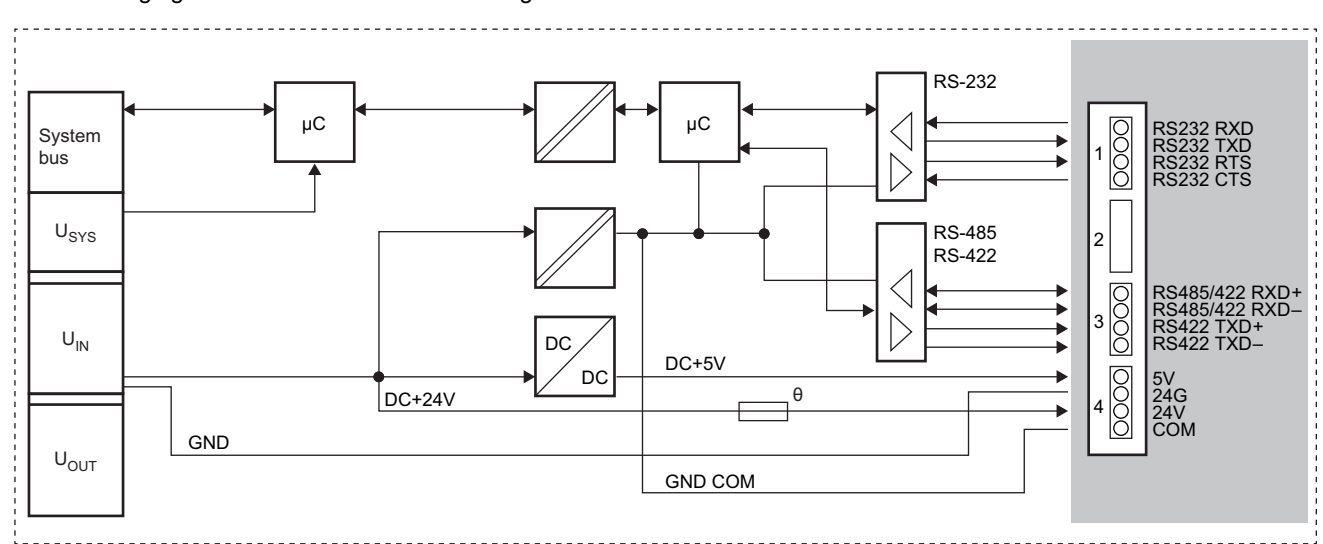

The following figure shows the internal block diagram of the NZ2FT-C24.

# **Functions**

**Item Bescription Bescription Reference** Data communication Sets any data format and transmission control procedure, and performs data communication with external devices. [Page 562 Data communication](#page-563-0) Flow control Performs CTS/RTS flow control. Flow control is set with the parameter "Flow control". [Page 573 Flow control](#page-574-0)

#### The following table lists the functions of the NZ2FT-C24.

### <span id="page-563-0"></span>**Data communication**

With the NZ2FT-C24, any data format and transmission control procedure can be set to perform data communication with external devices.

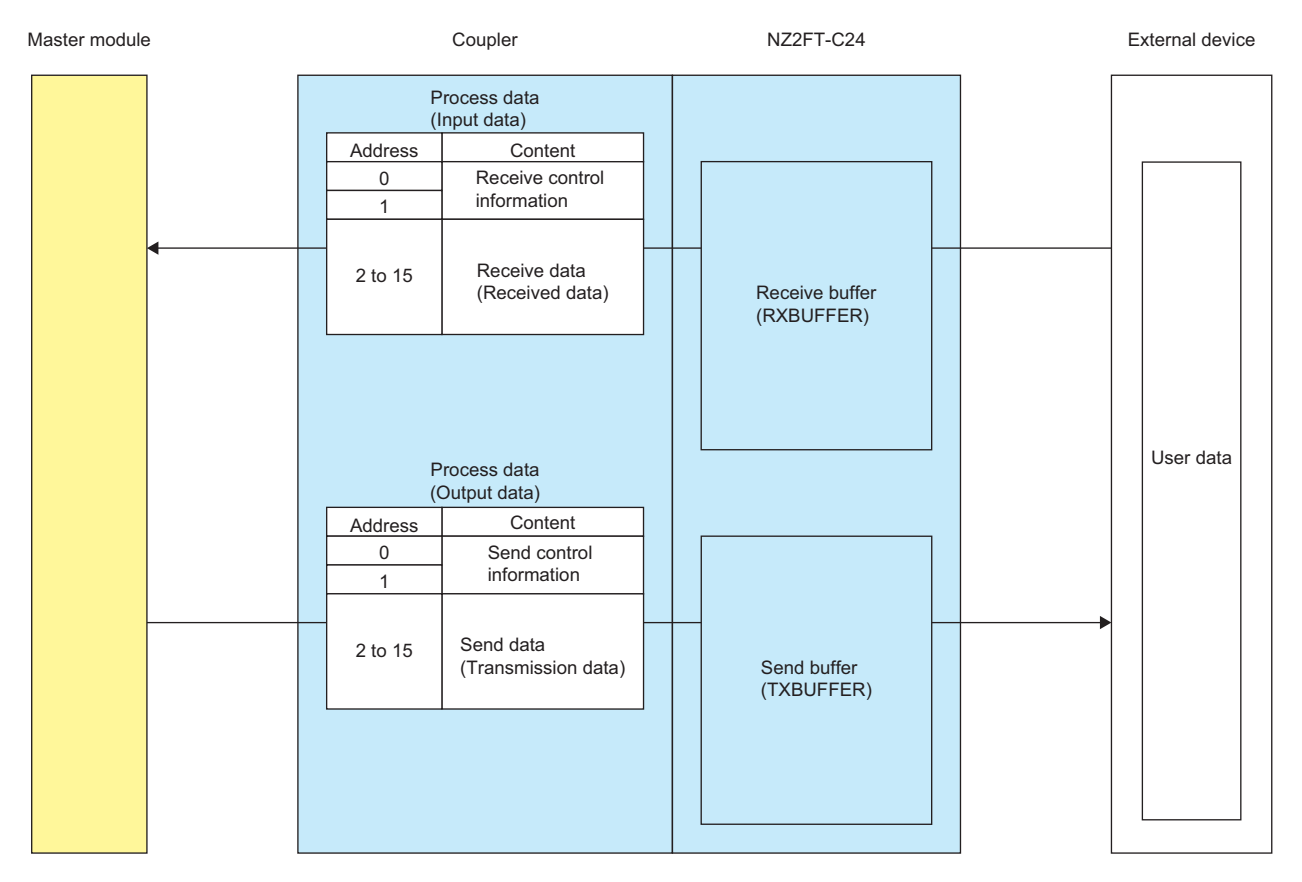

The capacity of the receive buffer (RXBUFFER) of NZ2FT-C24 is 4090 bytes, and the capacity of the send buffer (TXBUFFER) is 240 bytes.

#### **Precautions**

- If there is not enough free space in RXBUFFER, RXBUFFER overflow (RX buffer overflow = 1) will occur. Adjust the communication speed with the external device, data size, and communication cycle so that enough free space can be secured in RXBUFFER.
- If RXBUFFER overflow (RX buffer overflow = 1) occurs, clear the RXBUFFER overflow. ( $\mathbb{F}$  Page 572 RXBUFFER [Overflow occurrence and clearing\)](#page-573-0).

### ■**Receive control information (sending data to the master station)**

This section describes the receive control information when sending data that was received from an external device to the master station.

The receive control information is assigned to the first 2 bytes of Input data in Process data.

 $\bigcirc$ : Used,  $\leftarrow$ : Not used

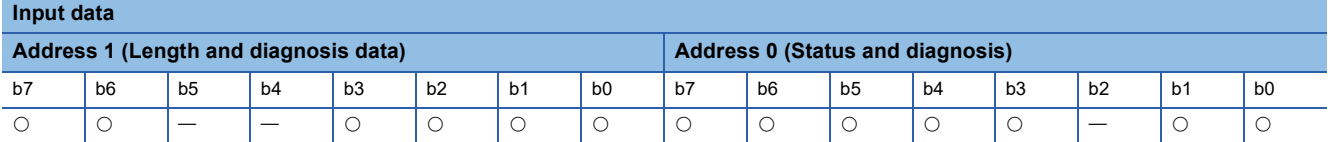

The following table lists the details of receive control information.

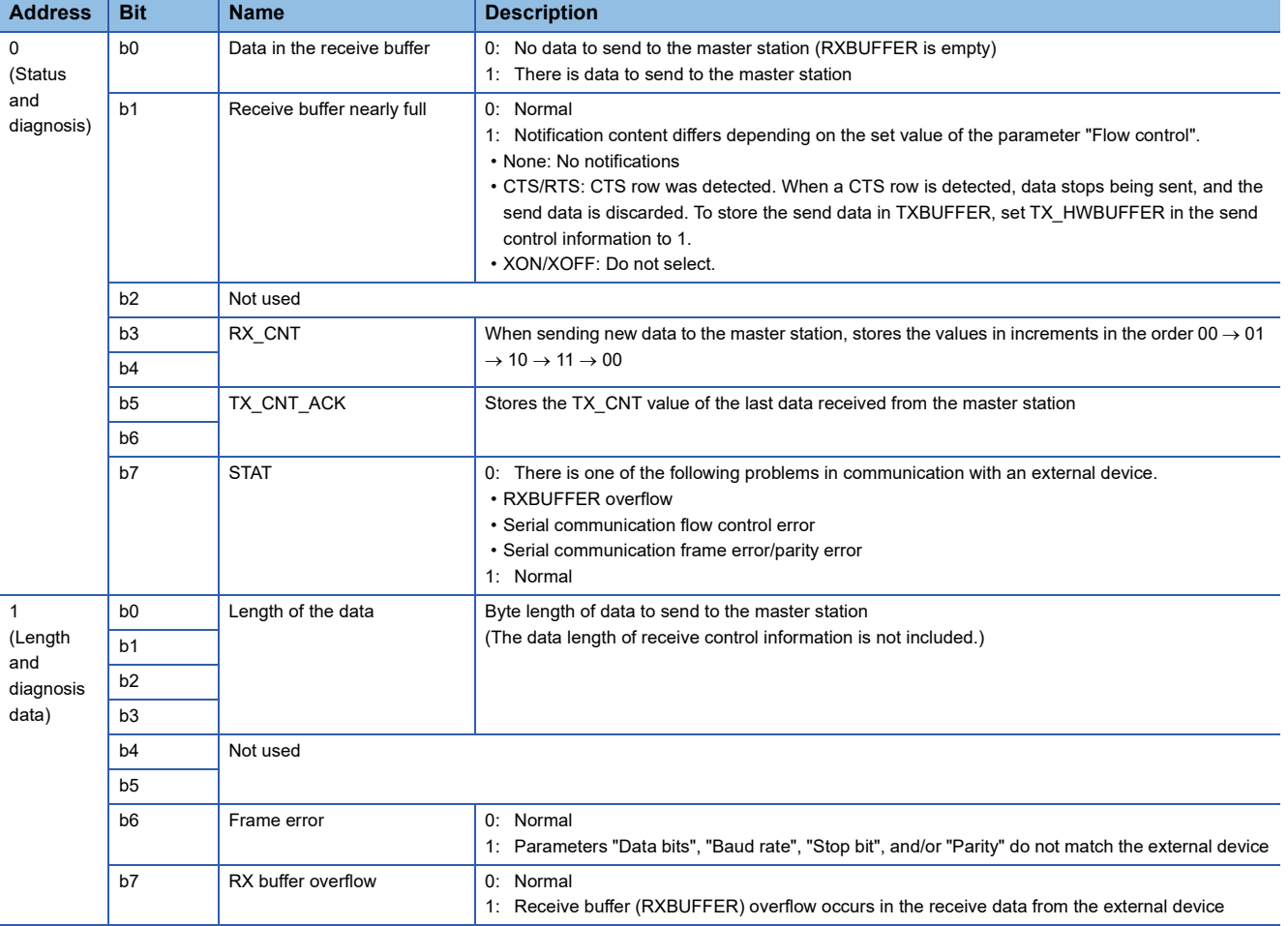

### ■**Send control information (sending data to external devices)**

This section describes the send control information when sending data from the master station to an external device.

The send control information is assigned to the first 2 bytes of Output data in Process data.

#### $\bigcirc$ : Used,  $\rightarrow$ : Not used

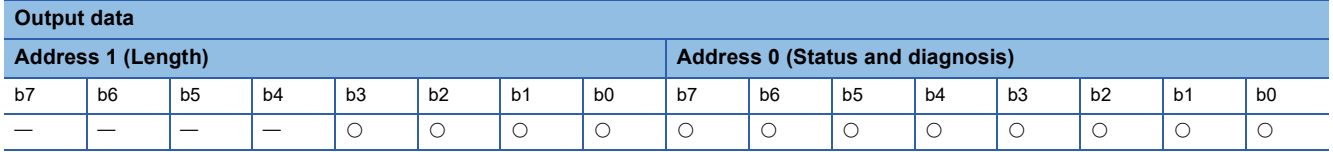

#### The following table lists the details of send control information.

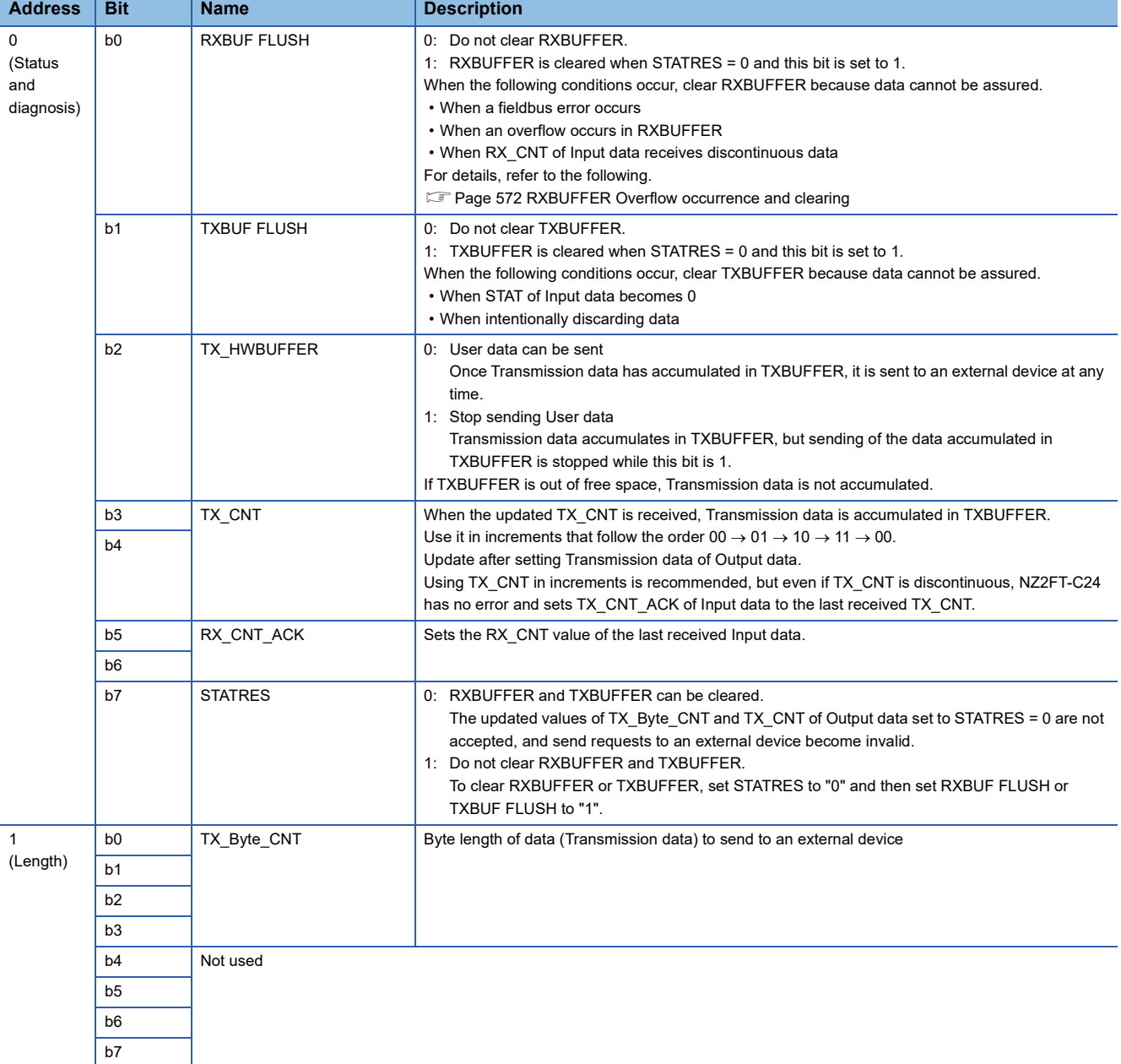

### ■**Method for sending data to the master station**

This section describes the procedure for sending User data that was received from an external device to the master station. The message format of Input data and Output data is the same, regardless of the communication interface (RS-232/RS-485/ RS-422) of the external device.

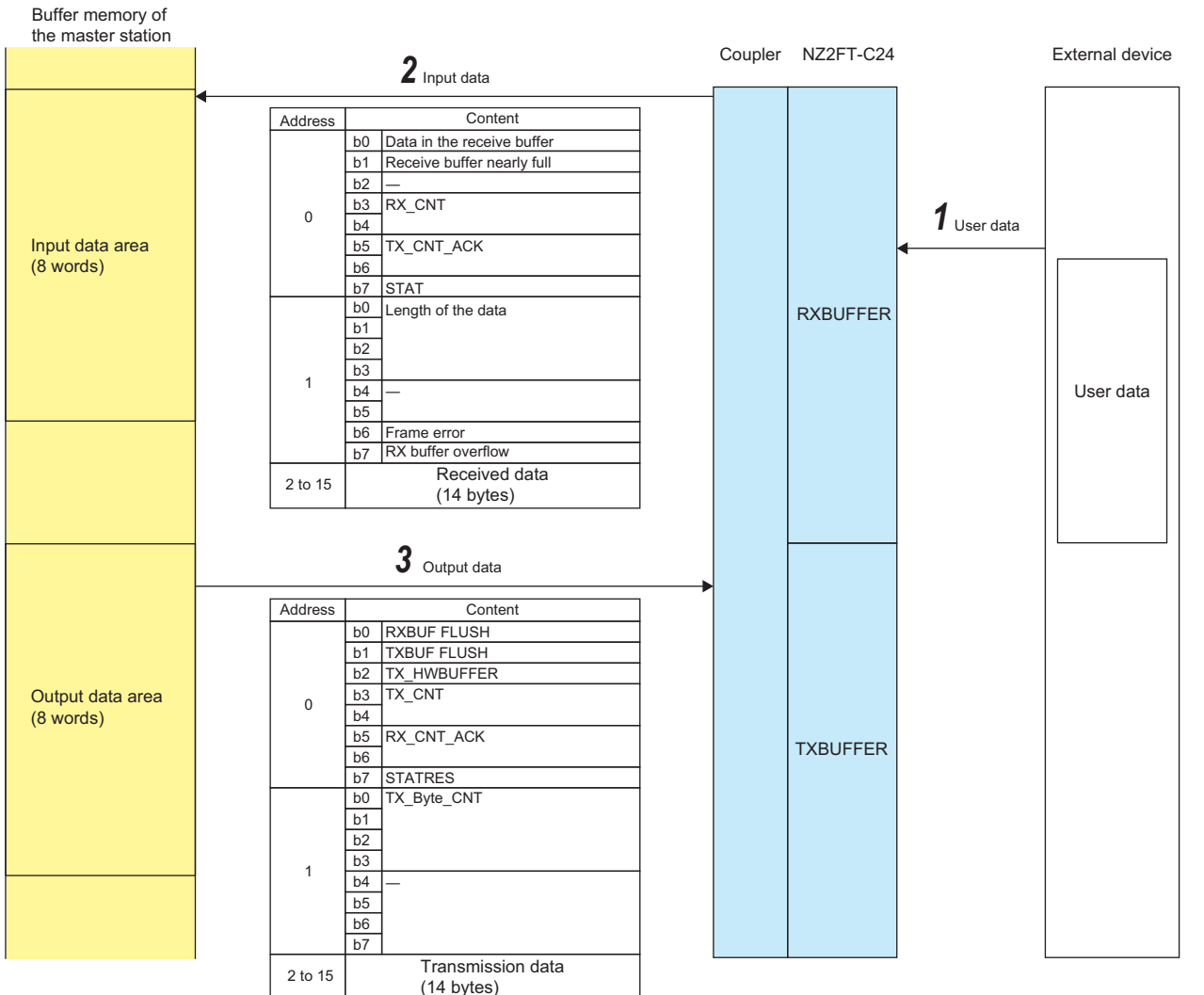

**21**

*1.* User data received from an external device accumulates in RXBUFFER.

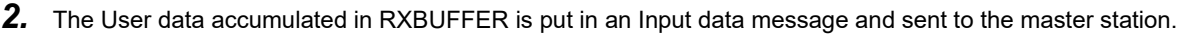

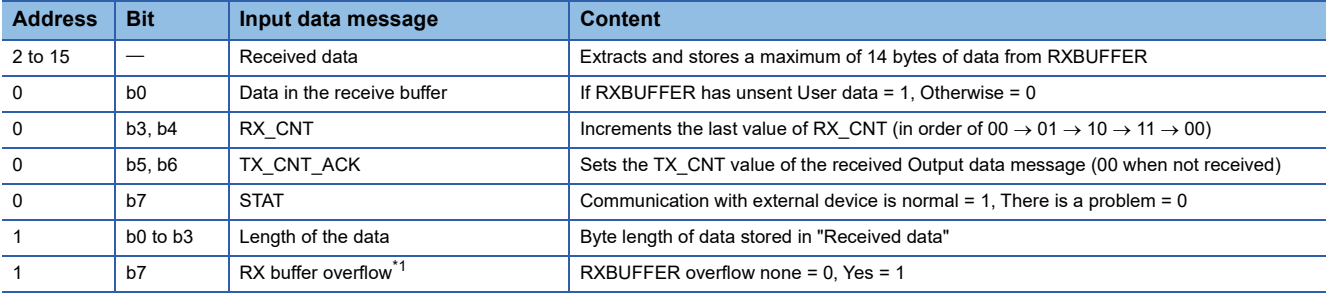

<span id="page-566-0"></span>\*1 For details on when there is overflow, refer to the following. F[Page 572 RXBUFFER Overflow occurrence and clearing](#page-573-0)

3. If RX CNT ACK in the Output data message is the same value as RX CNT in the Input data message that was sent (reception complete), it is determined that the sent data has arrived at the master station, and the data sent from RXBUFFER is deleted. If unsent data remains in RXBUFFER even after erasing the sent data, data is sent to the master station until RXBUFFER becomes empty. When RXBUFFER becomes empty, only the Data in the receive buffer of the Input data message that was last sent is changed to 0, and the message is sent to the master station. This Input data message continues to be sent until User data is received.

### ■**Merging User data**

For User data received from an external device, the Received data in the Input data message received by the master station is analyzed via program and is merged with any data.

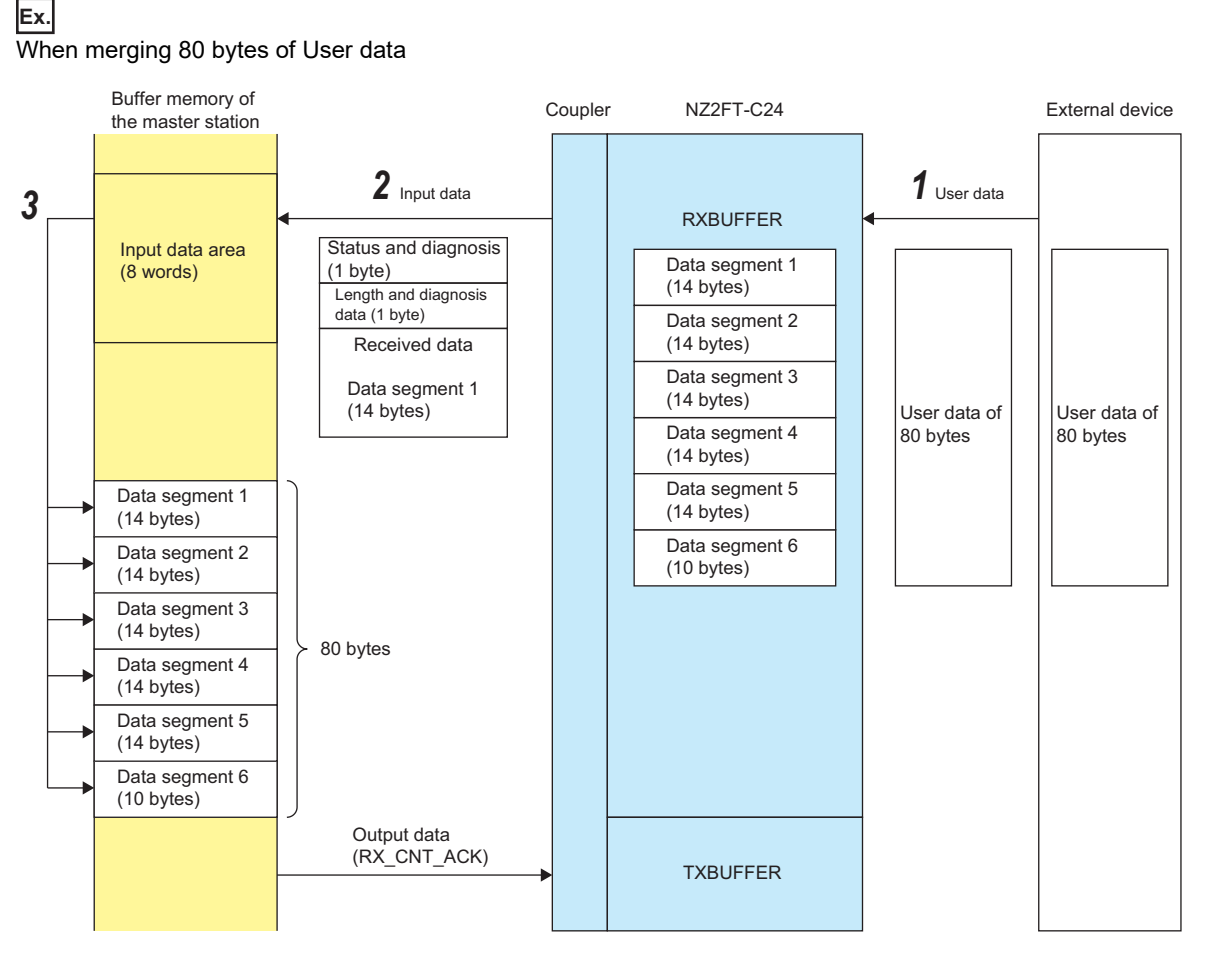

- *1.* 80 bytes of User data received from an external device accumulates in RXBUFFER.
- *2.* The NZ2FT-C24 divides User data into 14-byte units (Data segment 1 to 6), divides it into six Input data messages, and sends them to the master station.
- *3.* Use the program to copy the Received data of the Input data message received by the program to any location.

#### **Precautions**

If the next Input data message (Data segment 2) is received without copying the Received data, Data segment 1 is overwritten. Repeat the reception with the program, and merge any 80 bytes of data.

### ■**Merging two different User data**

**Ex.**

If two different User data are sent from an external device, the different User data may be sent in the same Data segment. Even in that case, the User data in the Received data in the Input data message that is received by the master station must be merged independently by the program.

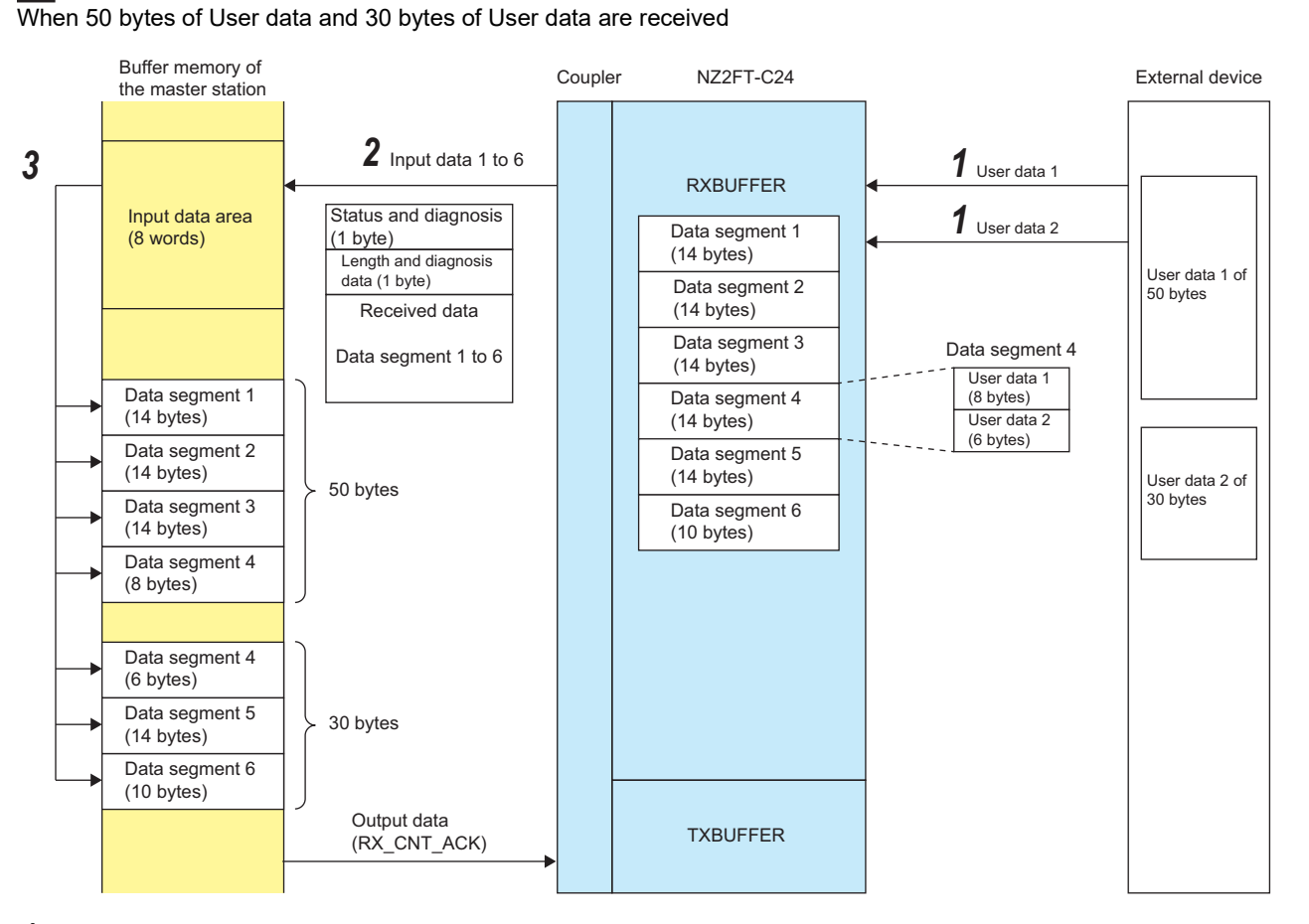

- *1.* The 50-byte User data 1 received from the external device and 30-byte User data 2 are accumulated together in RXBUFFER.
- *2.* The NZ2FT-C24 divides the accumulated data into 14-byte units (Data segment 1 to 6), divides it into six Input data messages, and sends them to the master station. At this time, Data segment 4 contains 8 bytes of User data 1 and 6 bytes of User data 2.
- **3.** Copy the Received data of the Input data message received by the program to any location.

### **Precautions**

If the next Input data message (Data segment 2) is received without copying the Received data, Data segment 1 is overwritten. Repeat the reception with the program, and merge 50-byte User data 1 and 30-byte User data 2 accordingly.

### ■**Method for sending data to an external device**

When sending data to an external device, the data is sent in two ways according to the value of TX\_HWBUFFER.

- When TX HWBUFFER = 0, the data is immediately sent to the external device.
- When TX\_HWBUFFER = 1, the data accumulates in TXBUFFER, and when TX\_HWBUFFER is changed to 0, the data that accumulated in TXBUFFER is sent together to the external device.

### **Ex.**

When sending data to an external device immediately

The 36-byte data is immediately sent from the master station to the external device as User data.

The message format of Input data and Output data is the same, regardless of the communication interface (RS-232/RS-485/ RS-422) of the external device.

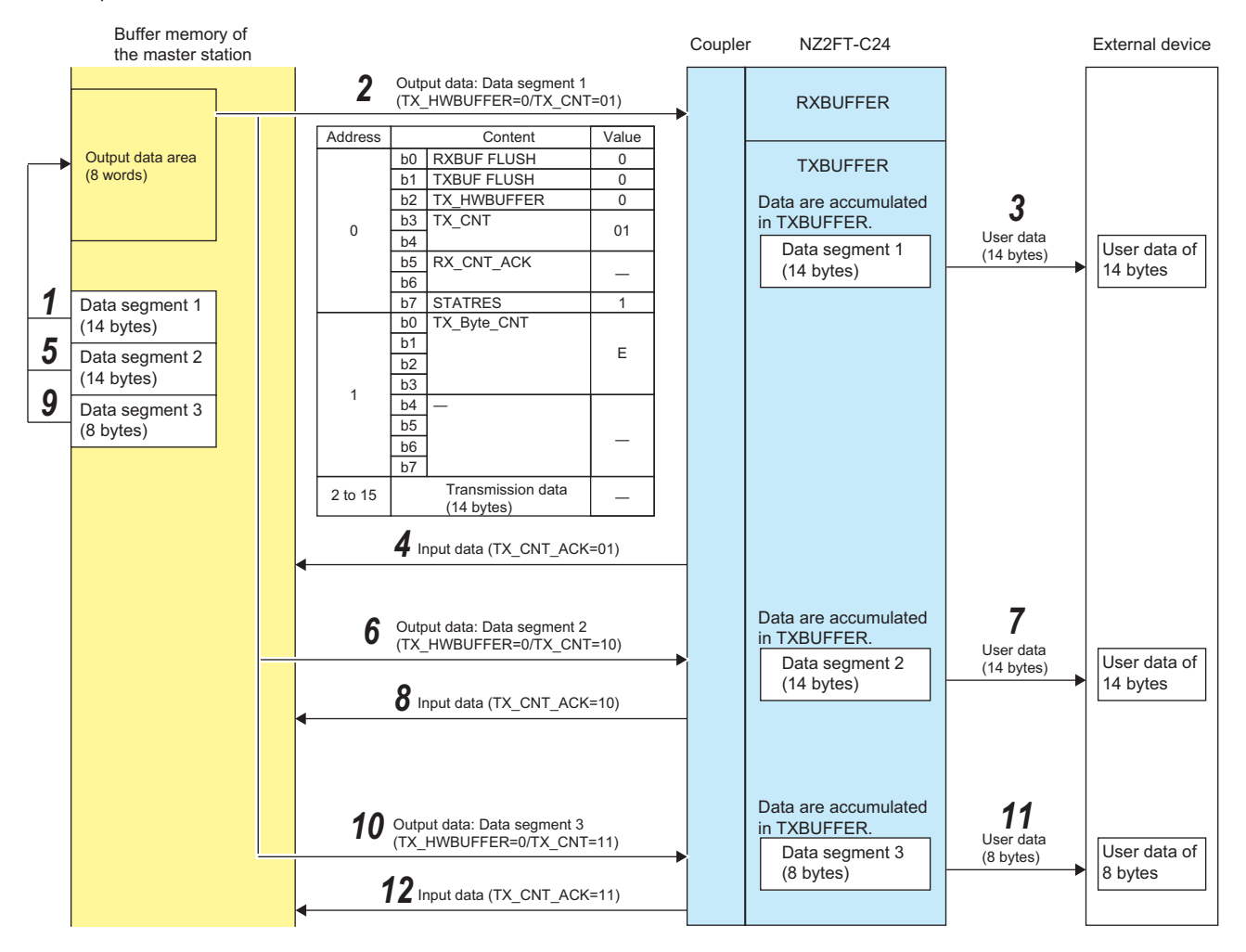

*1.* The program creates an Output data message in the output data area of the buffer memory of the master station. The created Output data message is sent to the NZ2FT-C24 by cyclic transmission.

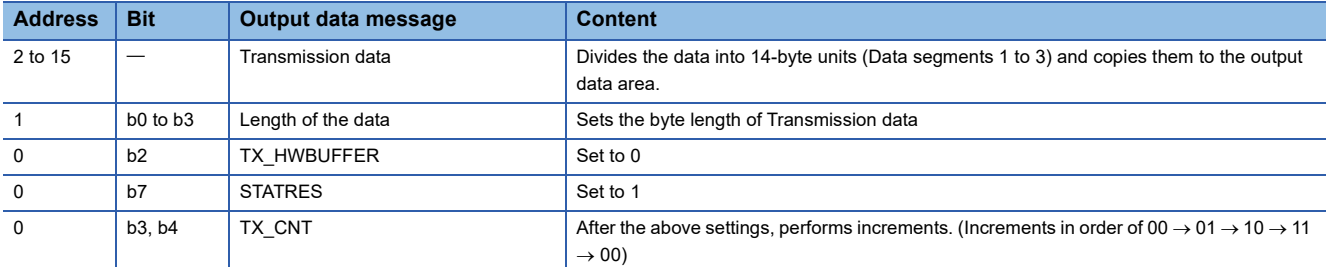

- *2.* The NZ2FT-C24 accumulates Transmission data in TXBUFFER if the TX\_CNT of the received Output data message is different from the last received value. (NZ2FT-C24 does not detect if TX\_CNT is not incremented in order.)
- **3.** Since TX\_HWBUFFER of the received Output data message is 0, User data is immediately sent to the external device. (Data is deleted from TXBUFFER when sending is complete.)

*4.* The NZ2FT-C24 sends reception of the Transmission data in the Output data message to the master station by an Input data message.

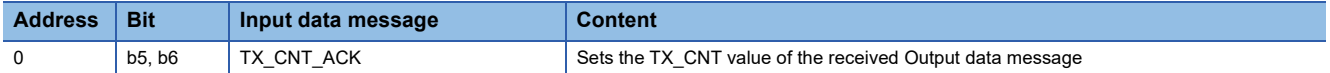

- **5.** After receiving TX CNT ACK, which has the same value as TX CNT of the Output data message sent to NZ2FT-C24, create and send the next message by the program, as in step 1.
- *6.* The NZ2FT-C24 accumulates Transmission data in TXBUFFER if the TX\_CNT of the received Output data message is different from the last received value.
- 7. Since TX\_HWBUFFER of the received Output data message is 0, User data is immediately sent to the external device. (Data is deleted from TXBUFFER when sending is complete.)
- *8.* The NZ2FT-C24 sends reception of the Transmission data in the Output data message to the master station by an Input data message.
- 9. After receiving TX CNT ACK, which has the same value as TX\_CNT of the Output data message sent to NZ2FT-C24 by the program, create and send the final message by the program, as in step 1. (Transmission data is 8 bytes.)
- 10. The NZ2FT-C24 accumulates Transmission data in TXBUFFER if the TX CNT of the received Output data message is different from the last received value.
- 11. Since TX HWBUFFER of the received Output data message is 0, User data is immediately sent to the external device. (Data is deleted from TXBUFFER when sending is complete.)
- *12.* The NZ2FT-C24 sends reception of the Transmission data in the Output data message to the master station by an Input data message.

When accumulating and then collectively sending data to an external device

**Ex.**

The 36-byte data is sent from the master station to the external device in a batch User data that can be any size.

The message format of Input data and Output data is the same, regardless of the communication interface (RS-232/RS-485/ RS-422) of the external device.

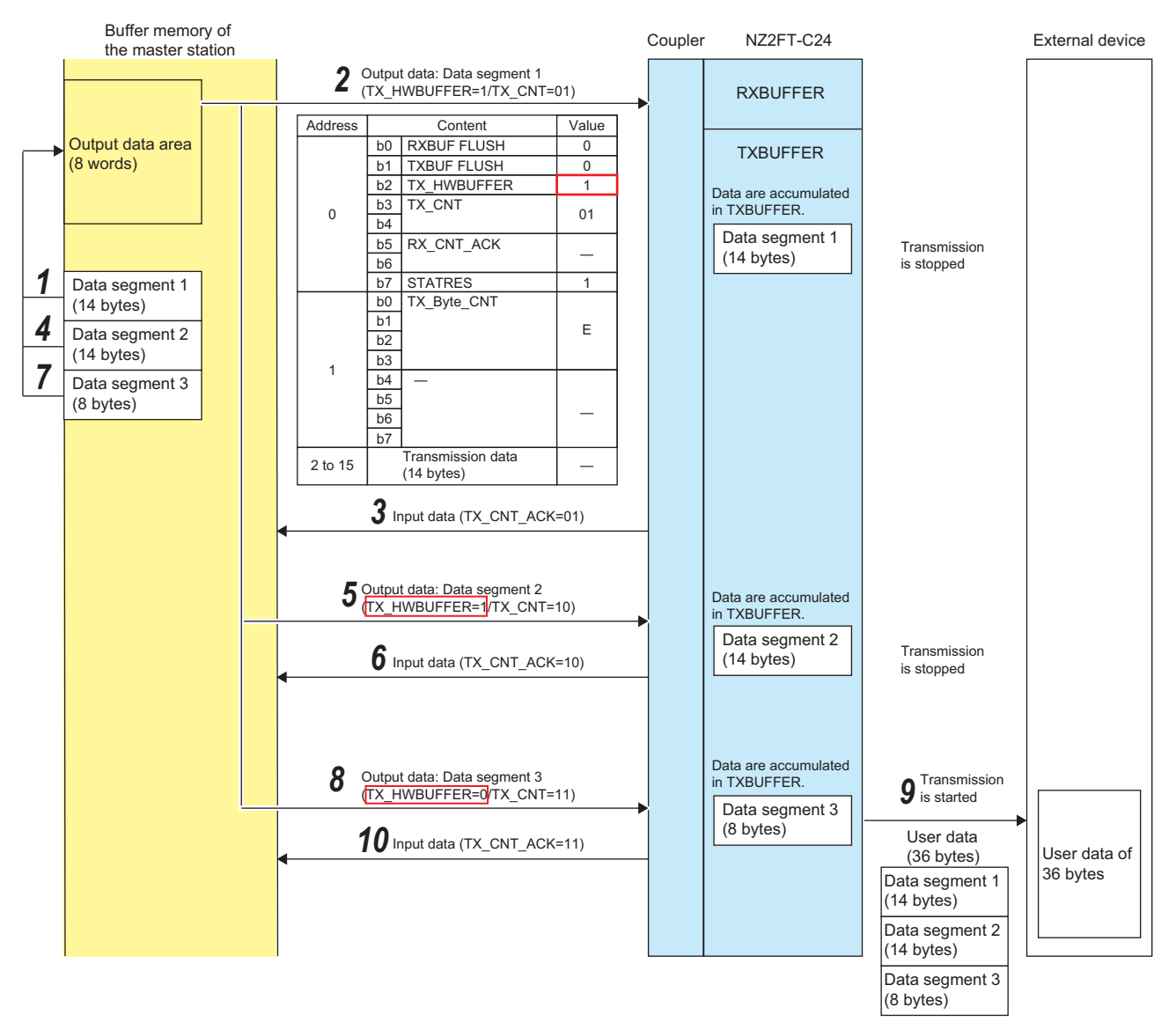

*1.* The program creates an Output data message with TX\_HWBUFFER set to 1 in the output data area of the buffer memory of the master station. The created Output data message is sent to the NZ2FT-C24 by cyclic transmission.

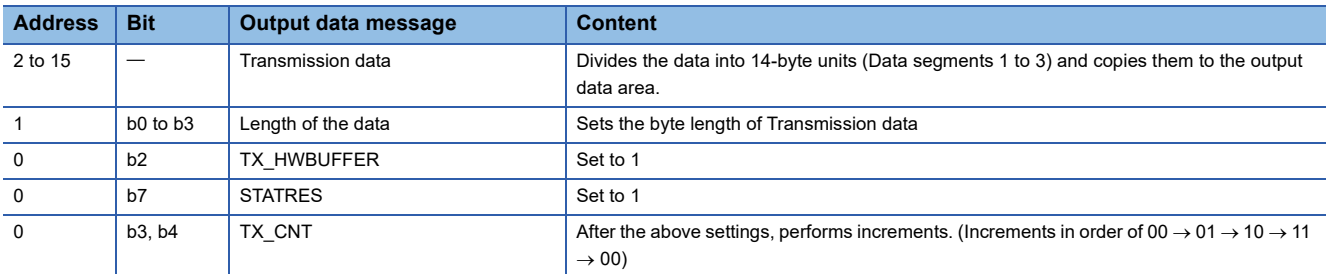

- **2.** If the TX CNT of the received Output data message is different from the last received value, the NZ2FT-C24 accumulates 14 bytes of Transmission data in TXBUFFER. When TX\_HWBUFFER receives an Output data message of 1, it the sending User data to the external device is stopped.
- *3.* The NZ2FT-C24 sends reception of the Transmission data in the Output data message to the master station by an Input data message.

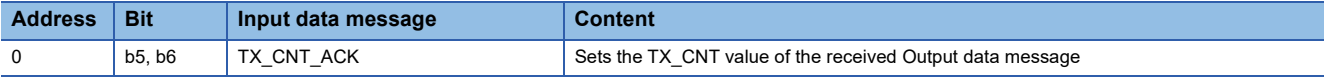

- *4.* After receiving TX\_CNT\_ACK, which has the same value as TX\_CNT of the Output data message sent to NZ2FT-C24, create and send the next message by the program, as in step 1. Set TX\_HWBUFFER to 1.
- *5.* The NZ2FT-C24 continues to accumulate Transmission data in TXBUFFER if the TX\_CNT in the received Output data message is different from the last received value. At this point, TXBUFFER has accumulated 28 bytes of data in total. Since TX\_HWBUFFER of the received Output data message is 1, User data is not sent to the external device.
- *6.* The NZ2FT-C24 sends reception of the Transmission data in the Output data message to the master station by an Input data message.
- 7. After receiving TX\_CNT\_ACK, which has the same value as TX\_CNT of the Output data message sent to NZ2FT-C24, create and send the final message (Transmission data is 8 bytes) by the program, as in step 1. Set TX\_HWBUFFER to 0 to send data to the external device.
- **8.** If the TX, CNT of the received Output data message is different from the last received value, the NZ2FT-C24 continues to accumulate Transmission data in TXBUFFER (36 bytes in total). Since TX\_HWBUFFER of the received Output data message is 0, User data starts being sent to the external device.
- *9.* At any time, the NZ2FT-C24 merges the 36-byte data in TXBUFFER and sends it to the external device. The data is deleted from TXBUFFER when sending is complete.
- *10.* The NZ2FT-C24 sends reception of the Transmission data in the Output data message to the master station by an Input data message.

### $Point$

The NZ2FT-C24 stops data from being sent when it detects that an external device cannot receive data, such as when a CTS row is detected. In such cases, the send data is discarded. Set TX\_HWBUFFER to 1 when the external device cannot receive data, and set TX\_HWBUFFER to 0 when the external device becomes able to receive data.

### <span id="page-573-0"></span>■**RXBUFFER Overflow occurrence and clearing**

User data received from an external device accumulates in RXBUFFER, but if the free space is insufficient, RXBUFFER overflow occurs, and the User data does not accumulate.

If RXBUFFER overflow occurs, use the following procedure to clear the RXBUFFER overflow.

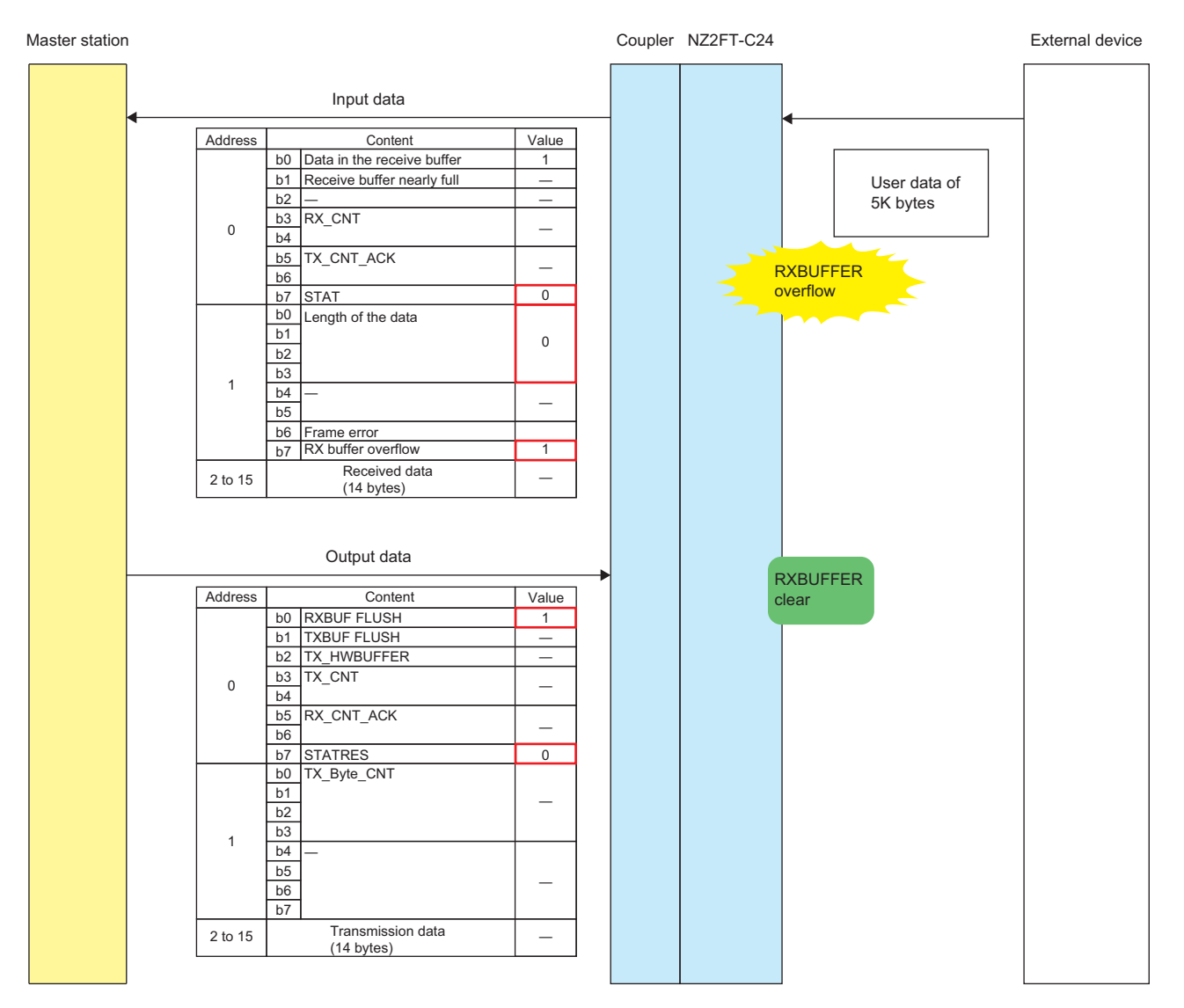

- *1.* Use the program to check the Input data message, and check that RXBUFFER overflow has occurred (RX buffer overflow =  $1$ , STAT =  $0$ , Length of the data =  $0$ ).
- *2.* Use the program to request that RXBUFFER be cleared. Create an Output data message in the order where STATRES = 0 is set and then RXBUF FLUSH = 1 is set. (If RXBUF FLUSH = 1 is set before STATRES = 0, RXBUFFER may not be cleared.)
- 3. Use the program to check the Input data message, and ensure that RXBUFFER is cleared (Data in the receive buffer =  $0,$  STAT = 1).
- *4.* After checking the RXBUFFER clear, set STATRES = 1 and RXBUF FLUSH = 0 to cancel the RXBUFFER clear instruction. When canceling the RXBUFFER clear instruction, the settings STATRES and RXBUF FLUSH can be in either order.

### <span id="page-574-0"></span>**Flow control**

If communications between the NZ2FT-C24 and the external device are faster than communications between the master station and the slave station (NZ2FT-C24), set flow control on the NZ2FT-C24. To enable flow control, select "CTS/RTS" for the parameter "Flow control".

#### **Precautions**

- If there is not enough free space in RXBUFFER, RXBUFFER overflow (RX buffer overflow = 1) will occur. Adjust the communication speed with the external device, data size, and communication cycle so that enough free space can be secured in RXBUFFER.
- If RXBUFFER overflow (RX buffer overflow = 1) occurs, clear the RXBUFFER overflow. (Fax Page 572 RXBUFFER [Overflow occurrence and clearing\)](#page-573-0).

### <span id="page-575-0"></span>**Parameter settings**

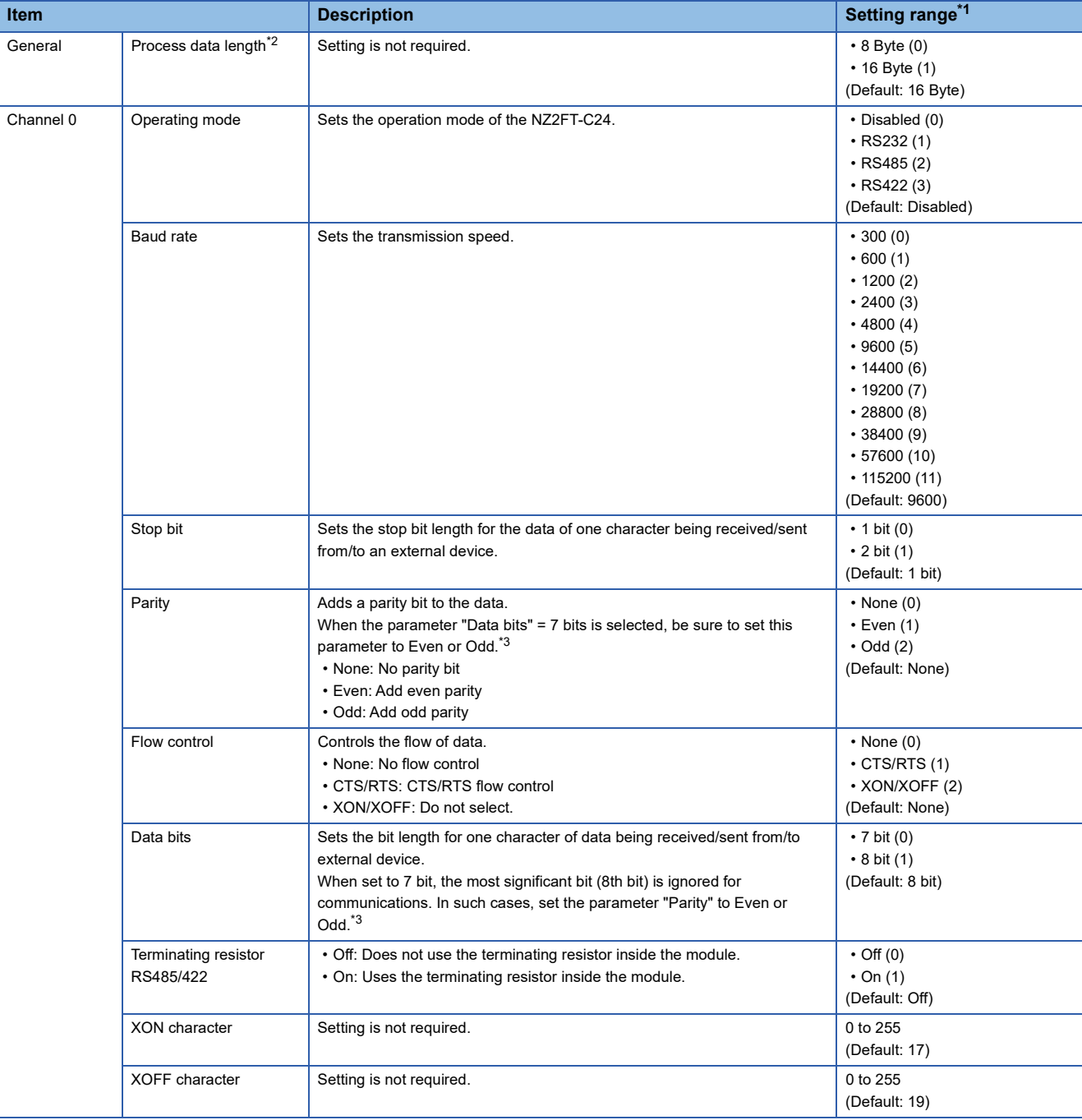

The following table lists the parameters that can be set for the NZ2FT-C24.

<span id="page-575-1"></span>\*1 (0) to (11) are the values set in the register when the NZ2FT-C24 is connected to the NZ2FT-MT or the NZ2FT-EIP.

<span id="page-575-2"></span>\*2 In the NZ2FT-PBV or NZ2FT-PN, it is not displayed on the setting window of the engineering tool. (It is fixed at 16 bytes.)

<span id="page-575-3"></span>\*3 When the parameter "Data bits" is set to 7 bit and the parameter "Parity" is set to None, the interface of the NZ2FT-C24 becomes inactive (channel status LEDs 1.1 to 3.4 turn off), and the NZ2FT-C24 becomes unable to communicate with the master station.
## **Process data**

<span id="page-576-2"></span><span id="page-576-1"></span>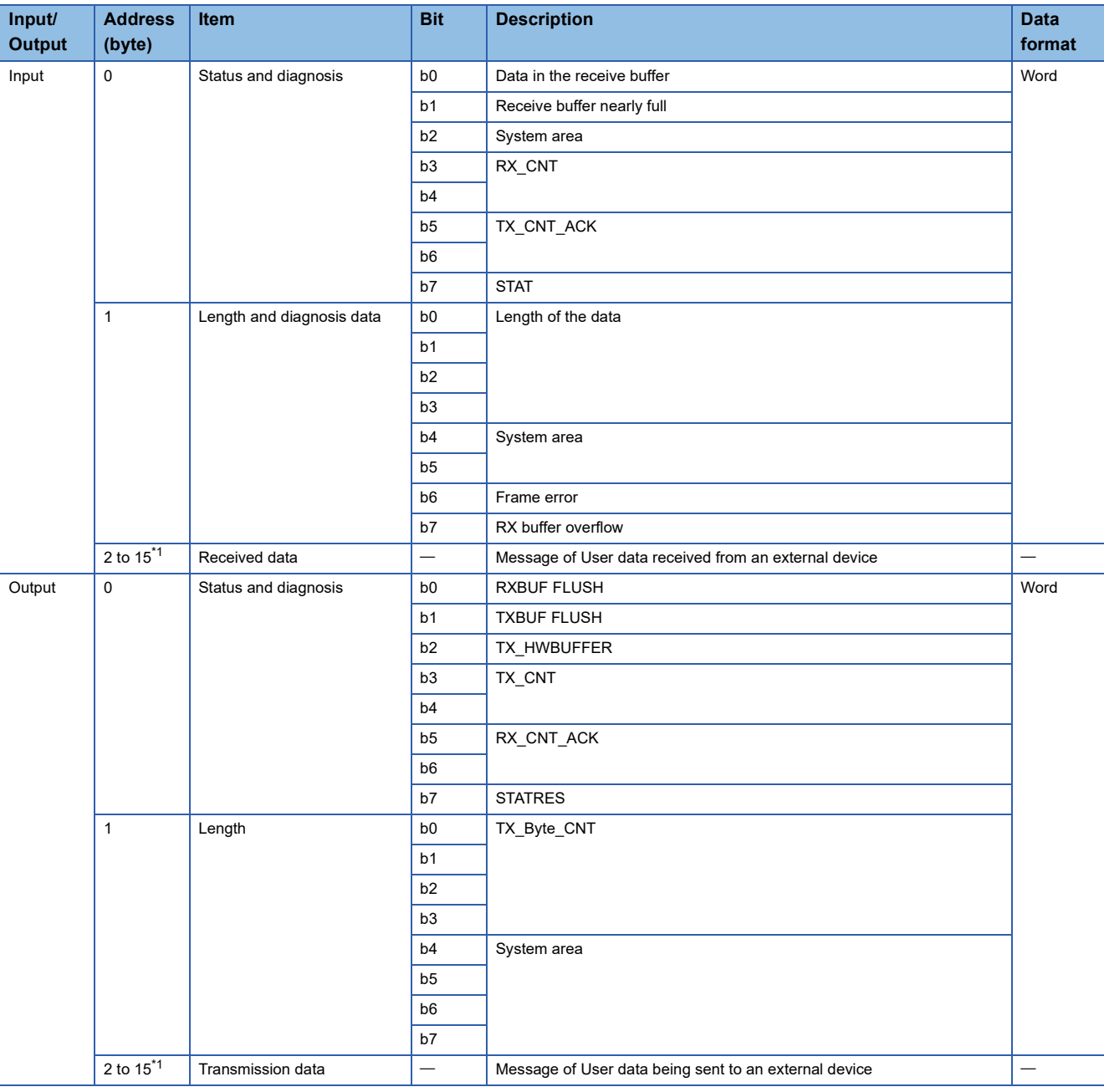

The following table lists the Process data of the NZ2FT-C24.

<span id="page-576-4"></span><span id="page-576-3"></span><span id="page-576-0"></span>\*1 If the parameter "Process data length" is set to 8 Byte, the address becomes 2 to 7.

The first 2 bytes of Input data are the receive control information of the message format, and the first 2 bytes of Output data are the send control information of the message format. For details on receive control information and send control information, refer to the following.

Fage 563 Receive control information (sending data to the master station)

Fage 564 Send control information (sending data to external devices)

# **Troubleshooting**

If problems occur on the NZ2FT-C24, perform the following.

#### **Checking with LEDs**

#### ■**When the module status LED turns on in red**

Check the following items in order from the top.

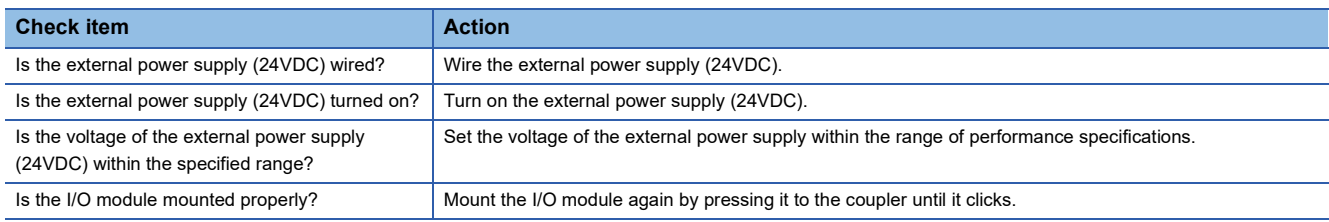

#### ■**When the channel status LEDs 1.1, 1.2, and 3.1 to 3.4 turn off**

Check the following items.

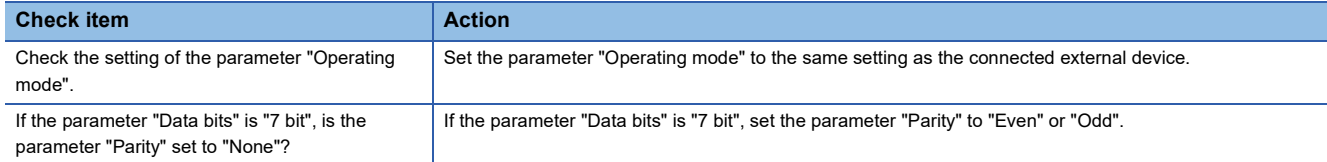

#### ■**When the channel status LEDs 4.1 and 4.3 turn off**

Check the following items in order from the top.

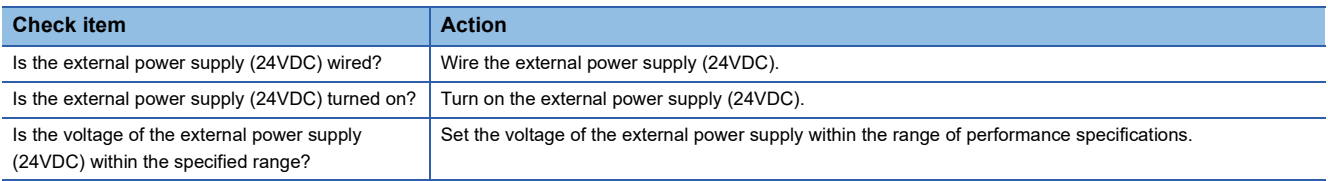

If the problem persists even after checking the above, acquire the service file, and please consult your local Mitsubishi representative. ( $\sqrt{p}$  [Page 88 Acquisition of the service file\)](#page-89-0)

#### **Troubleshooting by symptom**

#### ■**Serial communication is not possible**

Check the following items in order from the top.

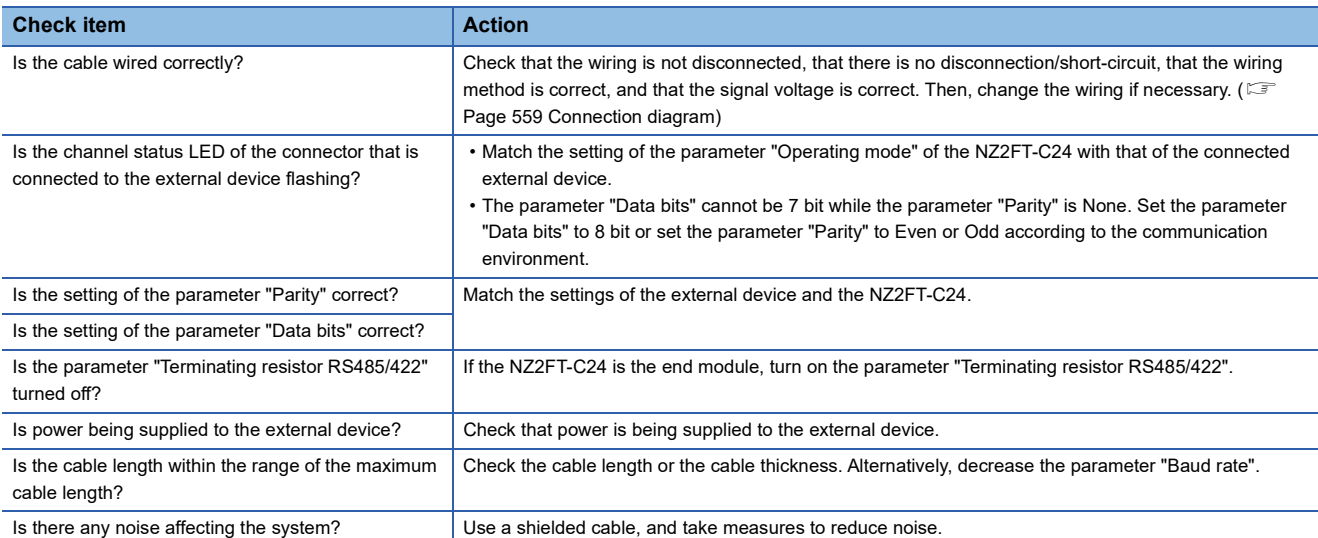

In addition to the above solutions, check the LED of the coupler, the Web server, and so on. If serial communication is still not possible, there is a risk of a hardware failure in the serial communication module.

Acquire the service files, and please consult your local Mitsubishi representative. ( $\subset$  [Page 88 Acquisition of the service file](#page-89-0))

#### ■**Serial communication is sometimes not possible**

Check the following items in order from the top.

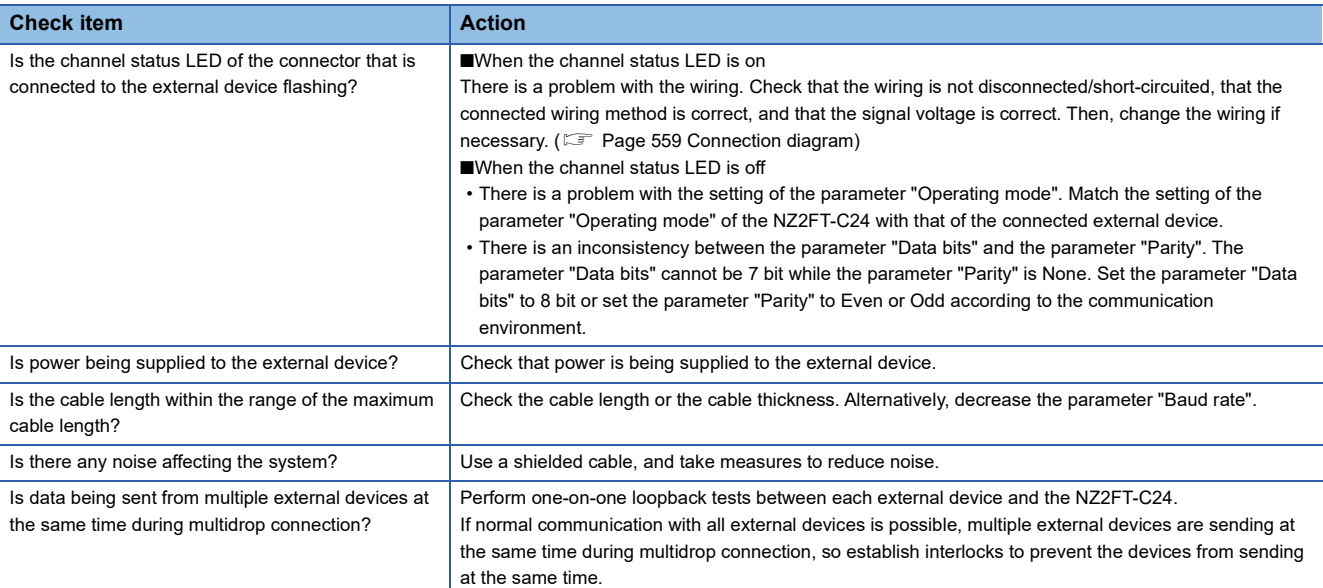

In addition to the above solutions, check the LED of the coupler, the Web server, and so on. If serial communication is still not possible, there is a risk of a hardware failure in the serial communication module.

Acquire the service files, and please consult your local Mitsubishi representative. ( $\sqrt{p}$  [Page 88 Acquisition of the service file](#page-89-0))

#### ■**Indecipherable data is being sent and received**

Check the following items in order from the top.

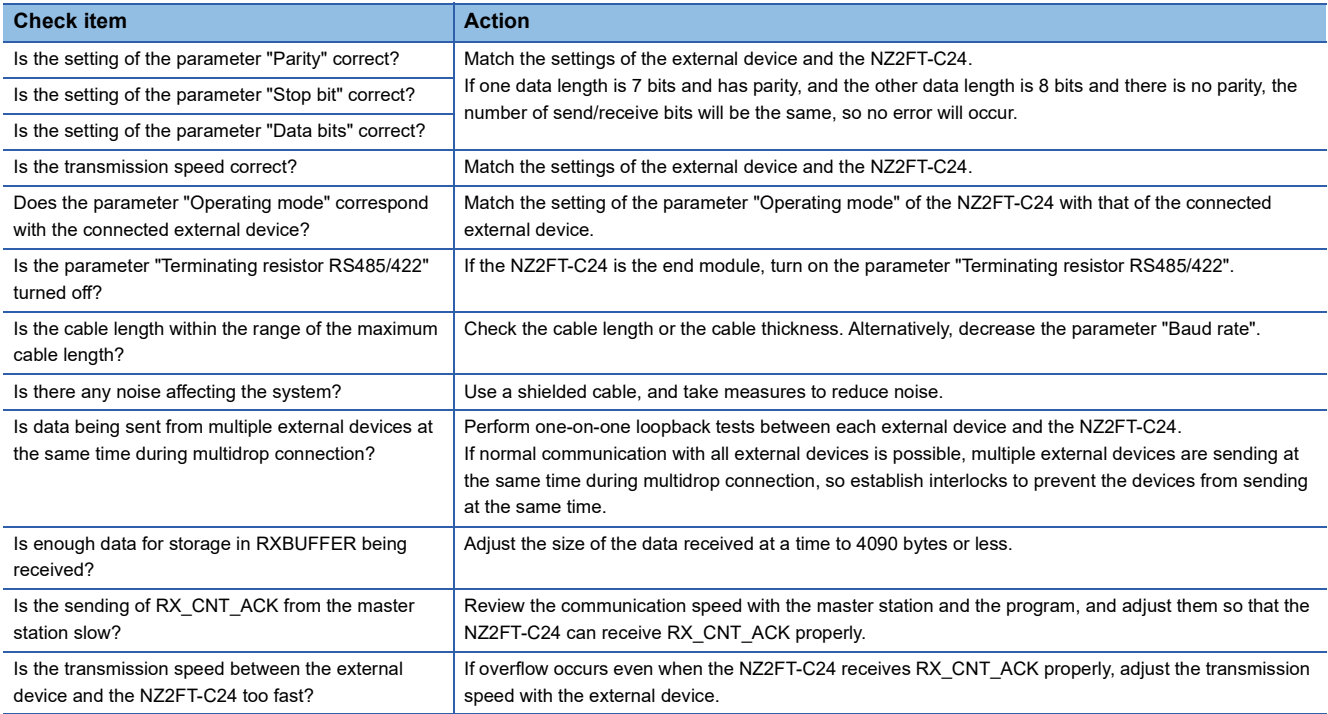

In addition to the above solutions, check the LED of the coupler, the Web server, and so on. If data that cannot be deciphered is still being sent and received, there is a risk of a hardware failure in the serial communication module.

Acquire the service files, and please consult your local Mitsubishi representative. ( $\sqrt{P}$  [Page 88 Acquisition of the service file](#page-89-0))

#### ■**When an overflow occurs in RXBUFFER**

Check the following items in order from the top.

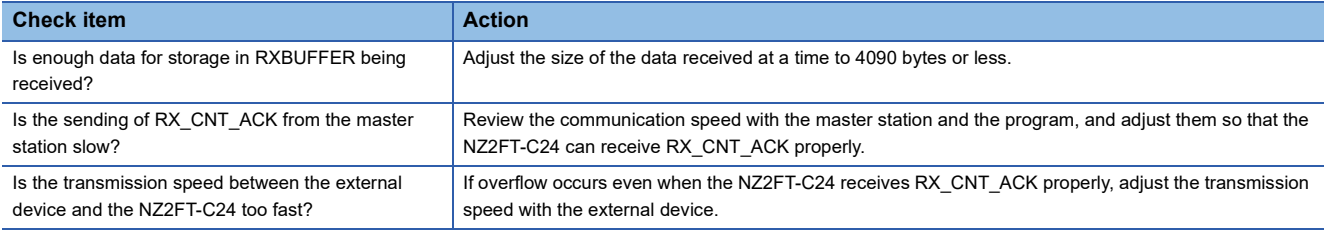

# **22 EXTENSION POWER SUPPLY MODULE**

This chapter describes the details of the extension power supply modules.

# **22.1 NZ2FTPDI**

This is an extension power supply input module.

### **Part names**

This section describes the name of each LED of the NZ2FTPDI. ( $\mathbb{F}$  [Page 414 I/O Module Common Part Names](#page-415-0))

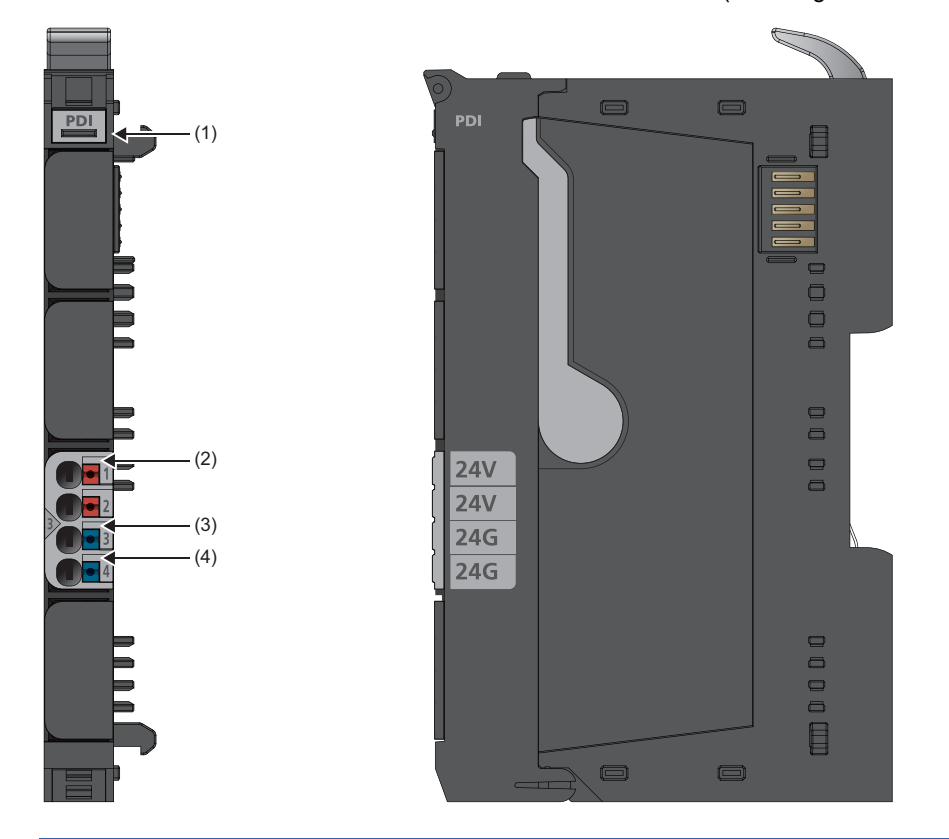

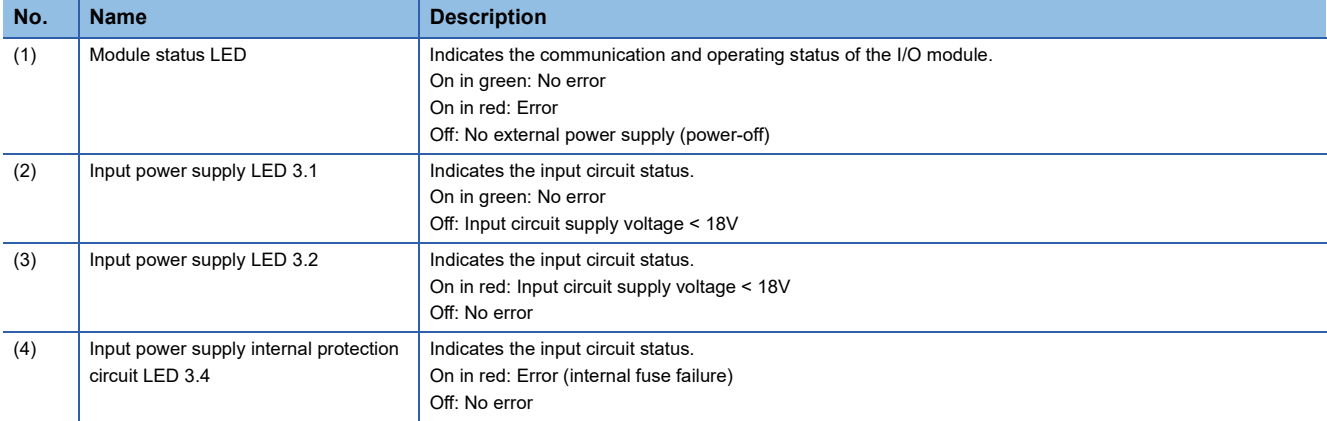

#### **Connection diagram**

The following figure shows the connection diagram between the NZ2FTPDI and the power supply.

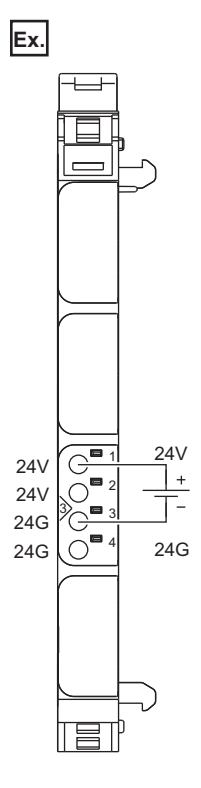

#### ■**Precautions**

When the power supply exceeds 8A and the ambient temperature exceeds 55°C, use a cable of 1.5mm for the power cable. Incorrect wiring may cause failure of the product.

### **Performance specifications**

This section describes the performance specifications of the NZ2FTPDI. ( $\mathbb{F}$  [Page 30 General Specifications\)](#page-31-0)

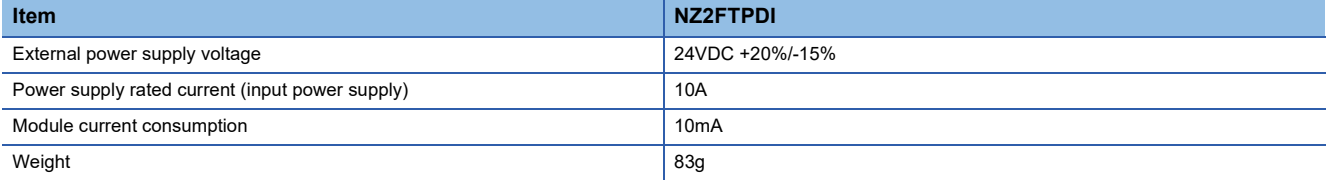

### **Block diagram**

#### The following figure shows the internal block diagram of the NZ2FTPDI.

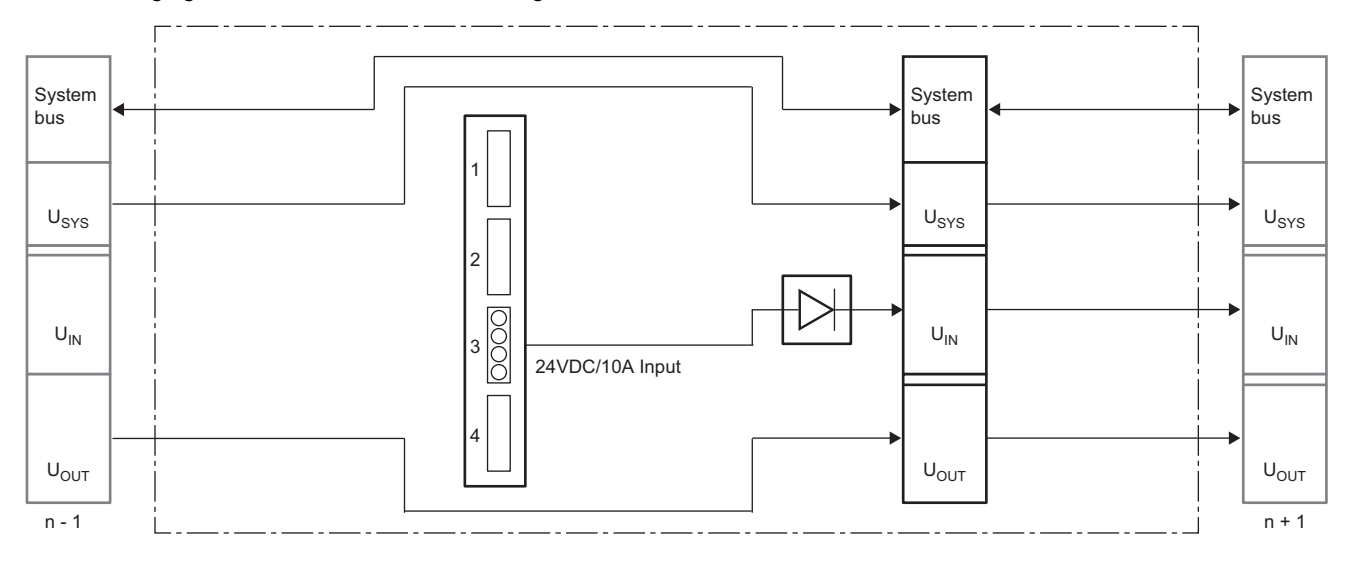

# **22.2 NZ2FTPDO**

This is an extension power supply output module.

# **Part names**

This section describes the name of each LED of the NZ2FTPDO. ( $\mathbb{F}$  [Page 414 I/O Module Common Part Names\)](#page-415-0)

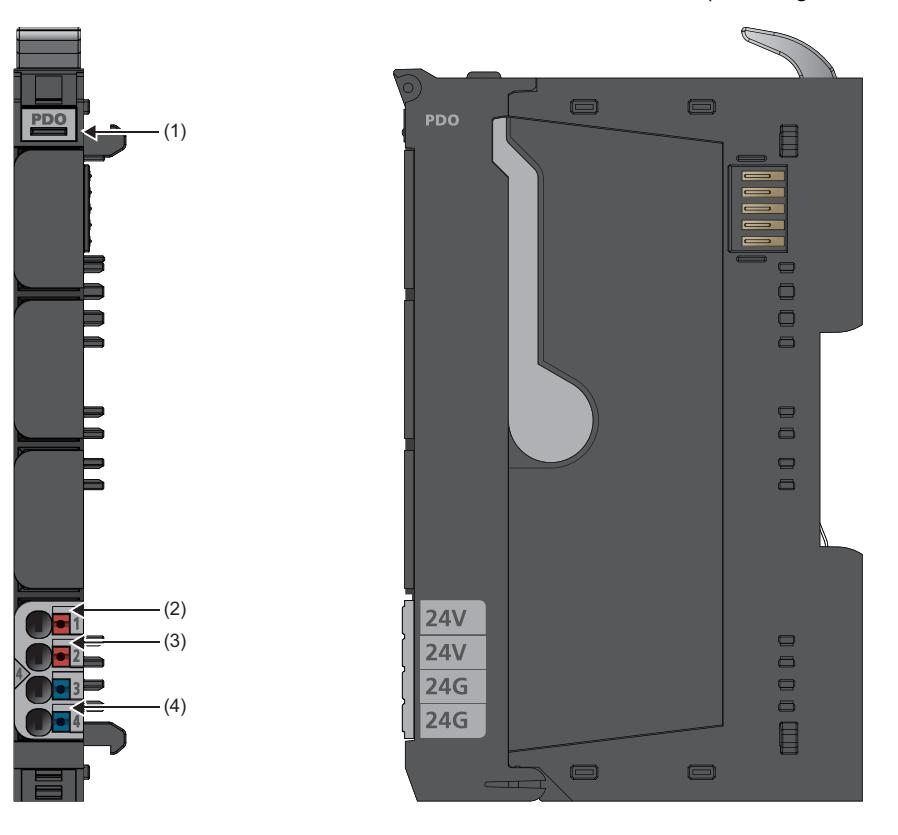

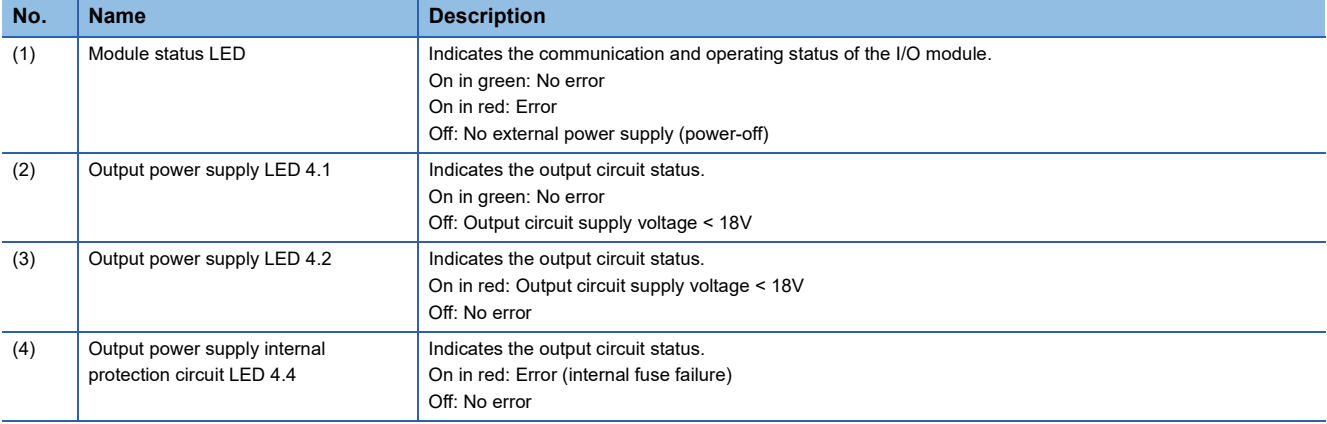

#### **Connection diagram**

The following figure shows the connection diagram between the NZ2FTPDO and the power supply.

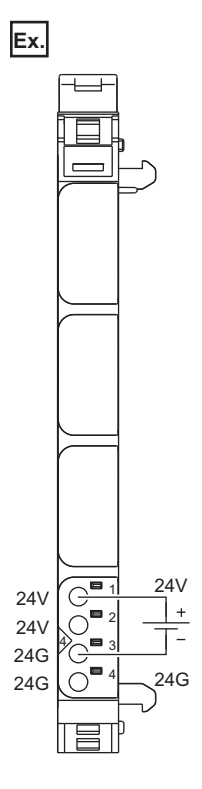

#### ■**Precautions**

When the power supply exceeds 8A and the ambient temperature exceeds 55°C, use a cable of 1.5mm<sup>2</sup> for the power cable. Incorrect wiring may cause failure of the product.

### **Performance specifications**

This section describes the performance specifications of the NZ2FTPDO. ( $\Box$  [Page 30 General Specifications](#page-31-0))

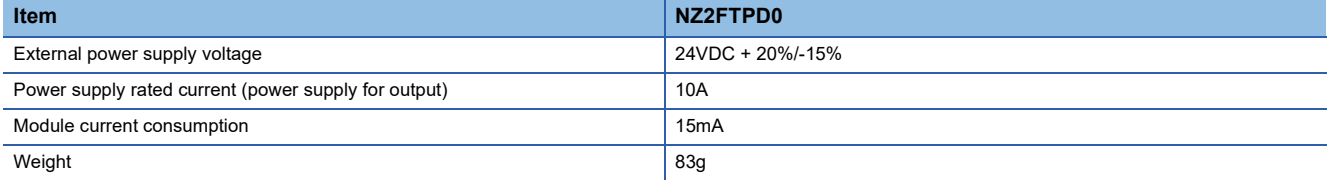

### **Block diagram**

#### The following figure shows the internal block diagram of the NZ2FTPDO.

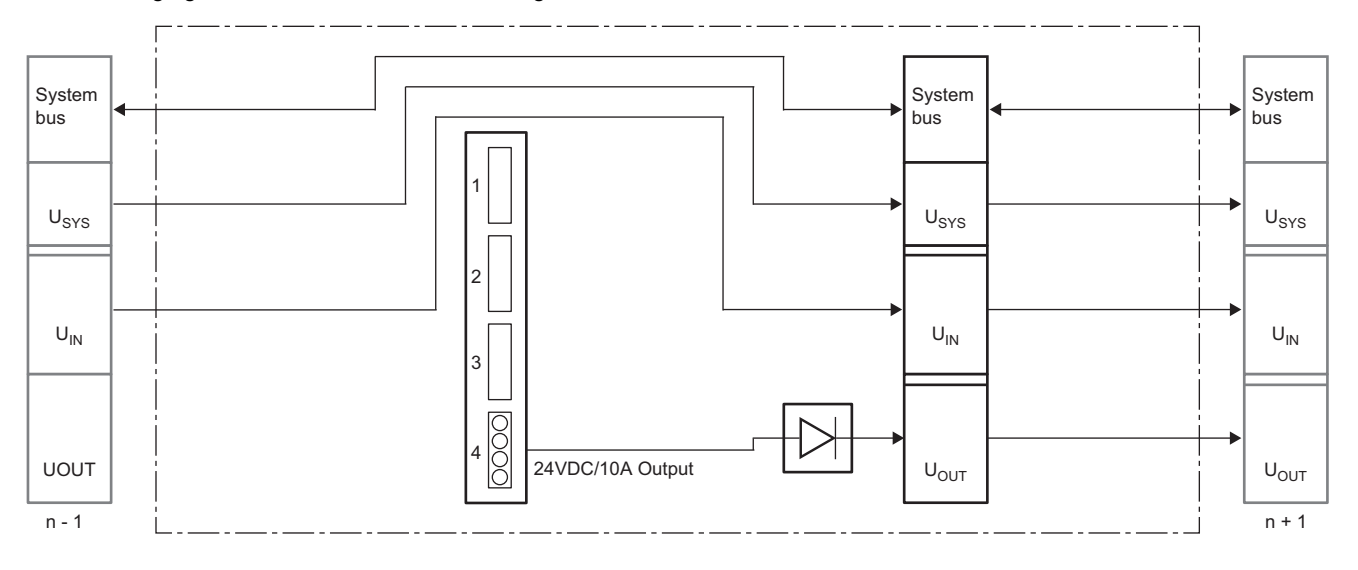

# **APPENDICES**

# **Appendix 1 EMC and Low Voltage Directives**

Compliance with the EMC Directive, which is one of the EU Directives, has been mandatory for the products sold in European countries since 1996 as well as the Low Voltage Directive since 1997.

Manufacturers who recognize their products are compliant with the EMC and Low Voltage Directives are required to declare compliance and affix the "CE marking" on their products.

This products is compliant with CE according to the 2014/30/EU (EMC Directive) and 2014/35/EU (Low Voltage Directive). As a result of measurement according to CISPR 16-2-3, this product is also compliant with the regulations on radio wave emission defined in the following.

CFR 47 Part 15, Subpart B, §15.109, Class A (2010) and ICES-003, Issue 5, Class A (2012)

#### **Authorized representative in Europe**

The authorized representative in Europe is shown below. Company name: MITSUBISHI ELECTRIC EUROPE B.V. Address: Mitsubishi-Electric-Platz 1, 40882 Ratingen, Germany

# **Requirements for EMC Directive compliance**

The EMC Directive sets requirements on emission (electromagnetic interference) from products and immunity (electromagnetic susceptibility) of products against external electromagnetic wave. Applicable products must meet these requirements.

This section summarizes the precautions for compliance with the EMC Directive of the machinery constructed with this product.

These precautions are based on the requirements and the standards of the regulations acquired by our company, however, they do not guarantee the compliance with the above directive for the entire machinery constructed in accordance with these precautions.

The machinery manufacturer must make a final decision on how to comply with the EMC Directive and its compliance.

#### **Outline of EMC Directive compliance**

When installing this product, follow the items below to comply with the EMC Directive.

- Proper grounding of metal parts over the widest possible area
- Shielding of proper cables and devices
- Proper installation of wiring/cables
- Creation of common reference potential and grounding of all electrical devices
- Special EMC measures for devices such as a frequency converter and servo drive
- Installation of the proper suppressor on a switch and relay
- Sealing of devices that are likely to interfere if necessary

#### **Grounding of metal parts**

To ensure electrical contact with the control panel and all metal parts including the door, frame, inner plate, and DIN rail of the control panel, ensure the conductivity over the widest possible area. As a result, the reference potential common to all control devices is obtained.

#### ■**Necessary measures**

- Remove insulation coating of the screw connection and protect it from corrosion.
- Connect moving parts such as the door and removable inner mounting plate of the control panel with short and wide grounding straps.
- If possible, avoid using aluminum parts.

#### **Protective ground**

Always perform protective grounding.

#### **Precautions**

Use a protective grounding conductor to prevent dangerous voltage on ground when an error occurs. Improper grounding can lead to serious accidents.

#### **DIN rail**

Follow the items below when using a DIN rail.

- Mount a DIN rail with screws and rivets compatible with low-impedance attachments even at a high frequency over the widest possible area.
- Perform grounding properly.
- Use the corrosive-resistant DIN rail.
- Remove insulation coating, alumite treatment, or insulated metal parts from connections.
- Protect connections from corrosion. (Only grease that is not easily corroded can be used.)

#### **Wiring to external devices**

To prevent looped wiring from functioning as an antenna, bundle all the lines connected to the specific external device.

#### **Control panel compliant with EMC Directive**

The following figure shows the control panel compliant with the EMC Directive.

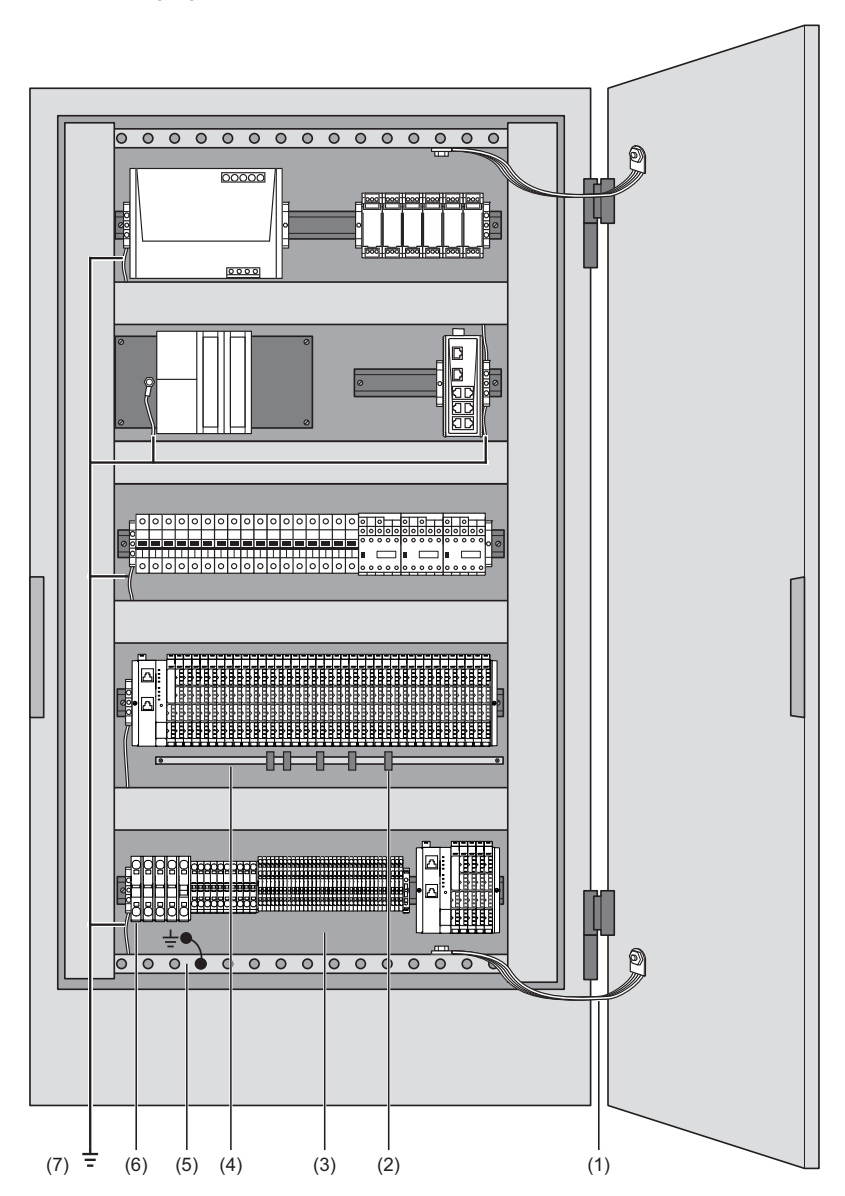

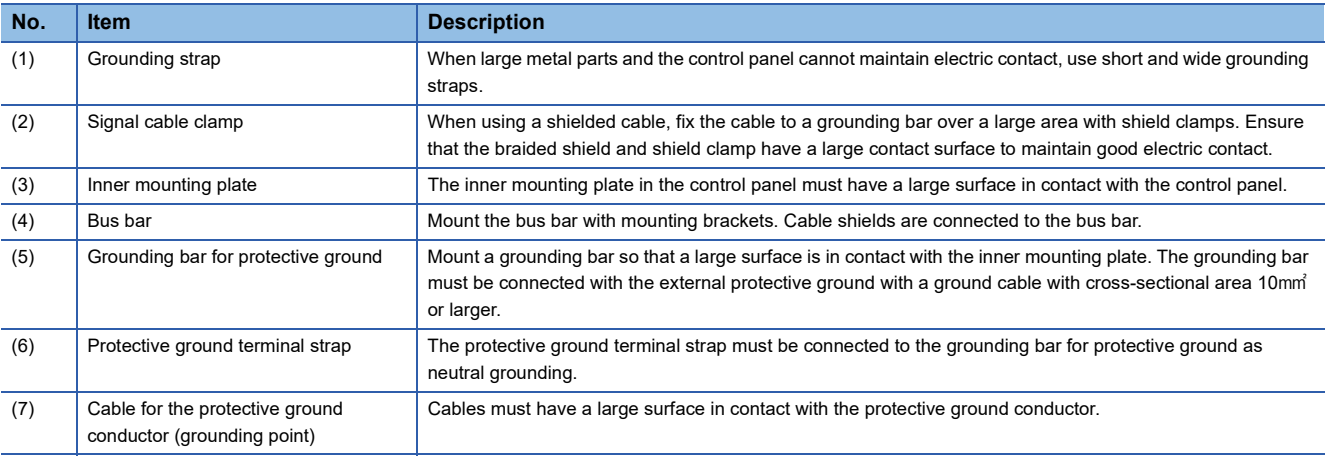

# **Requirements for Low Voltage Directive compliance**

This product operates with the 24VDC power supply. Therefore, it is not covered by Low Voltage Directive. To make the programmable controller system used comply with Low Voltage Directive, refer to "EMC and Low Voltage Directives" in the user's manual of the CPU module used.

# **Appendix 2 Checking Serial Number and Firmware Version**

# **Checking the rating plate**

The serial number of the coupler and I/O module can be checked on the rating plate.

#### **Coupler**

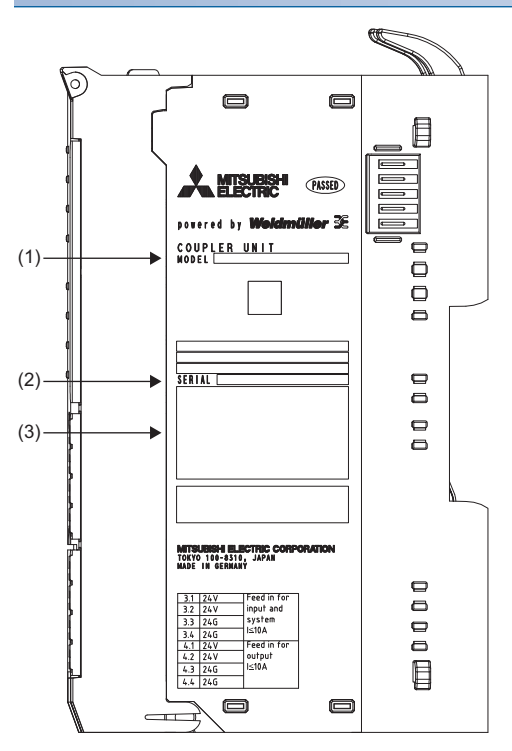

1) Module type

- 2) Serial number
- 3) Compliant standard symbol

#### **I/O module**

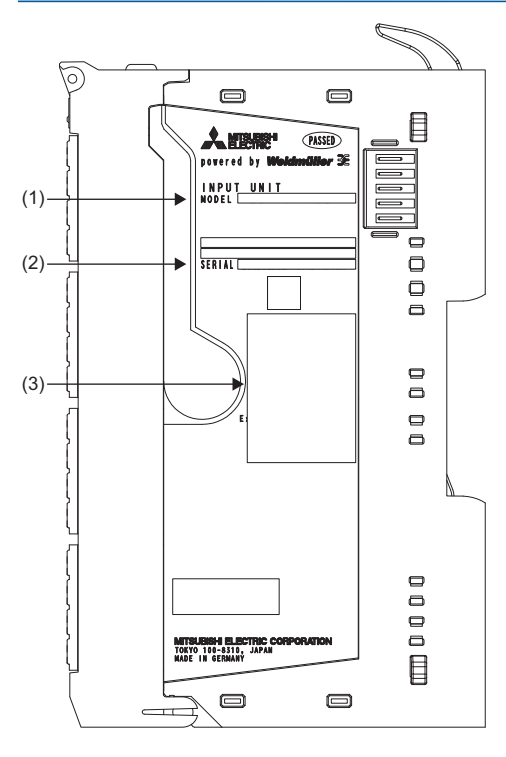

1) Module type

- 2) Serial number
- 3) Compliant standard symbol

## **Checking with the Web server**

The serial number and firmware version of the coupler and I/O module can be checked with the Web server. ( $\Box$  Page 71 ["Component view"](#page-72-0))

# **Appendix 3 External Dimensions**

This section shows the external dimensions of the coupler and I/O module.

#### **Coupler**

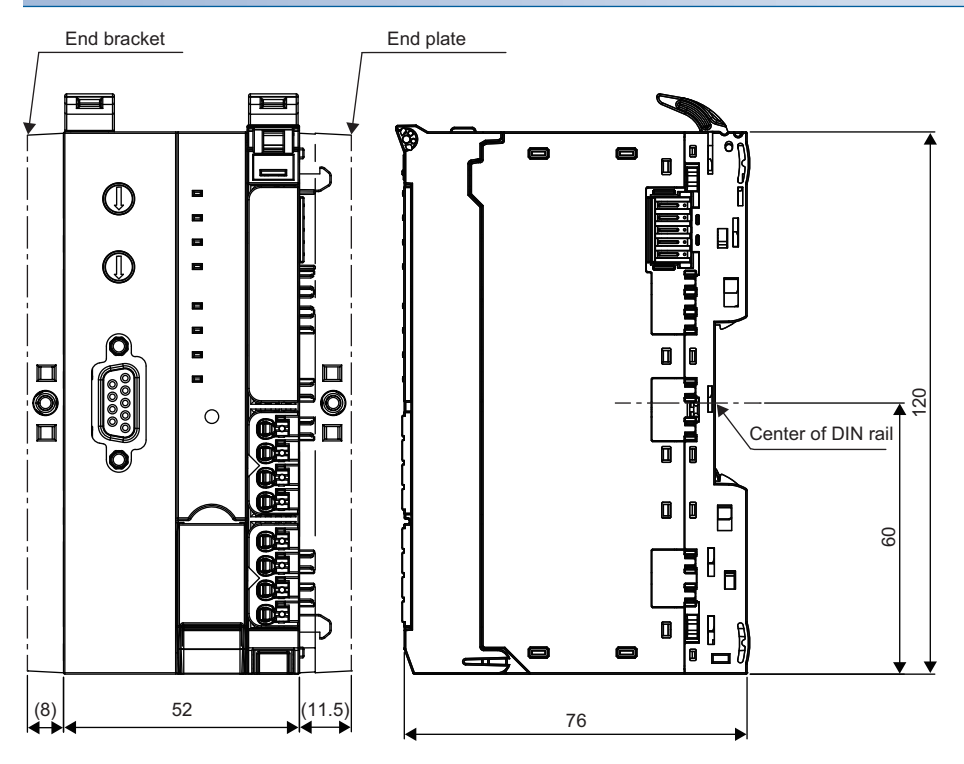

(Unit: mm)

#### **I/O module**

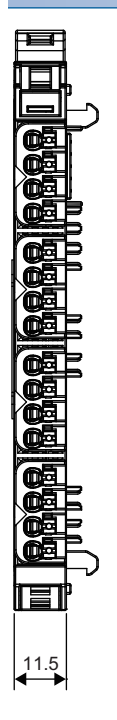

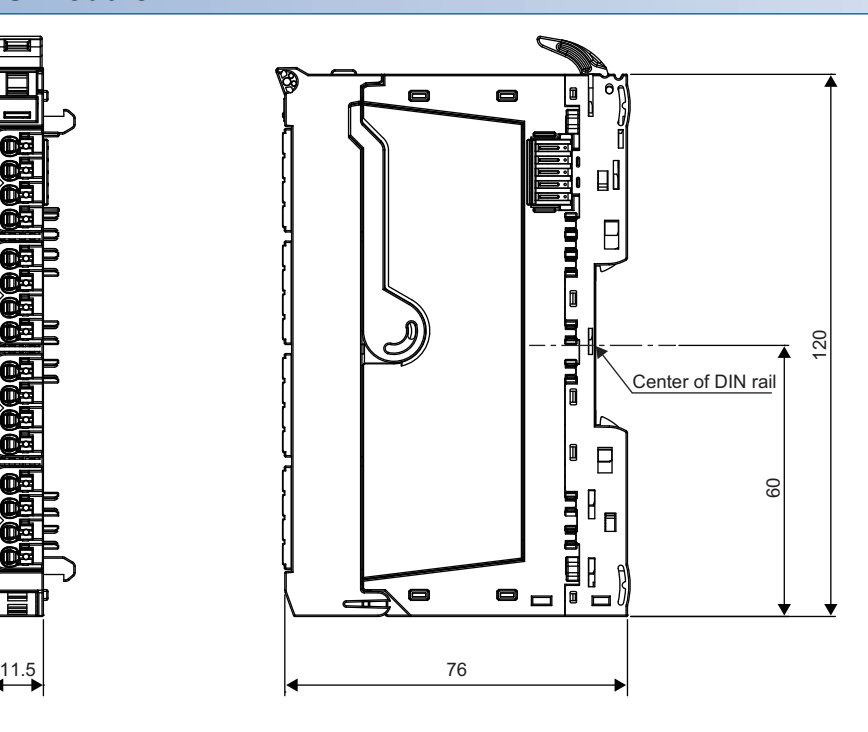

(Unit: mm)

# **Appendix 4 Module ID**

# <span id="page-592-0"></span>**Module ID list**

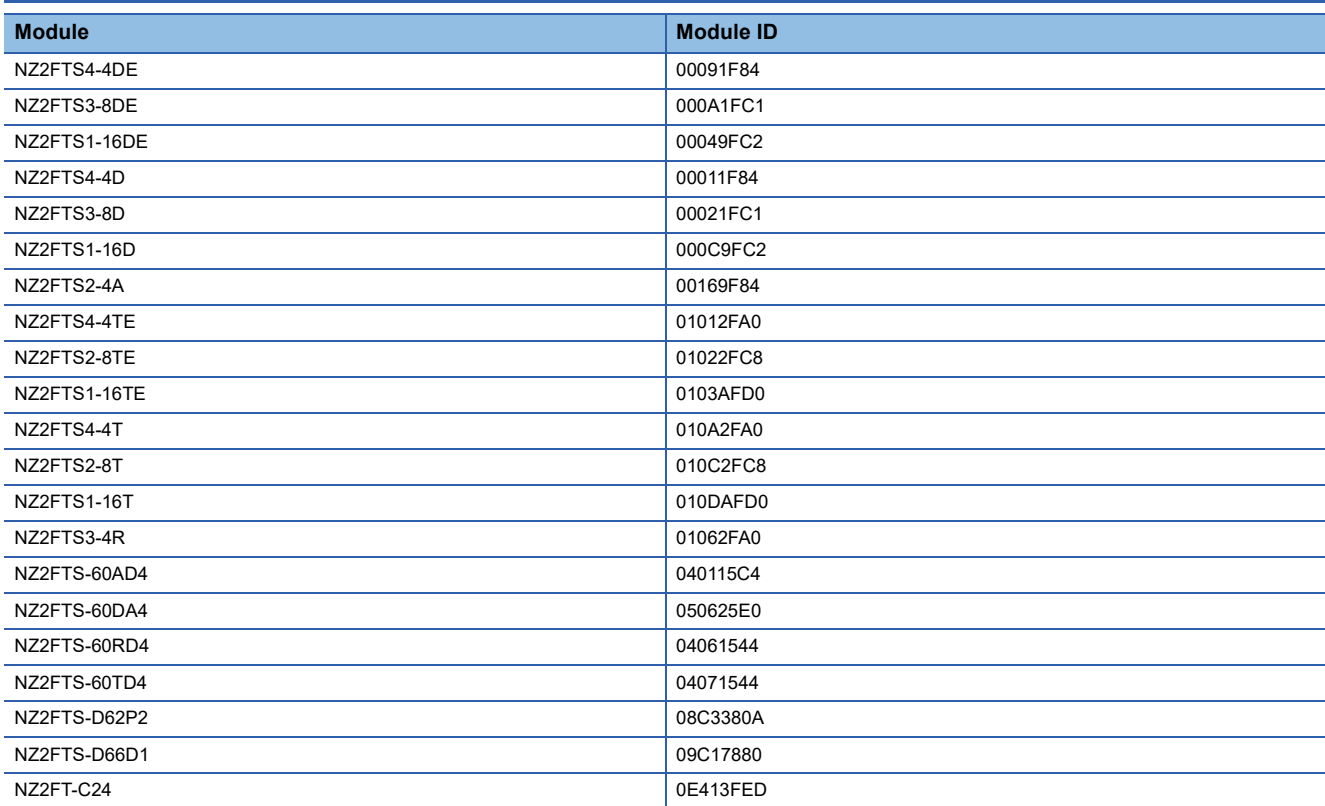

# **Appendix 5 Open Source Software License**

This section lists the license of the open source software used in the NZ2FT series.

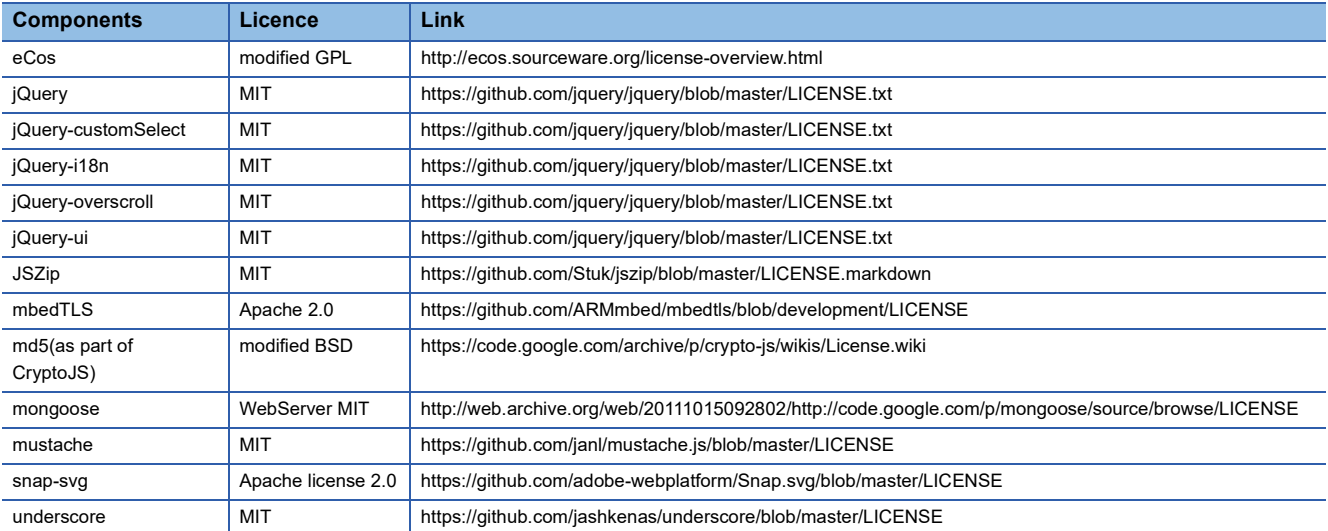

# **INDEX**

### **A**

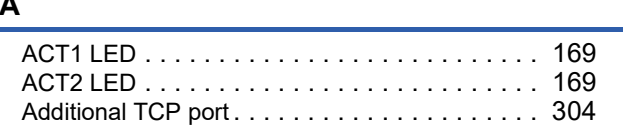

## **B**

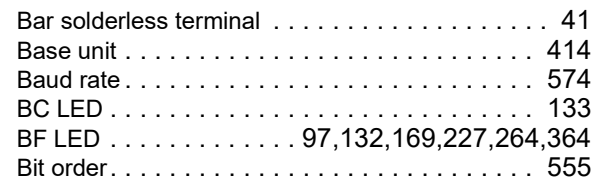

# **C**

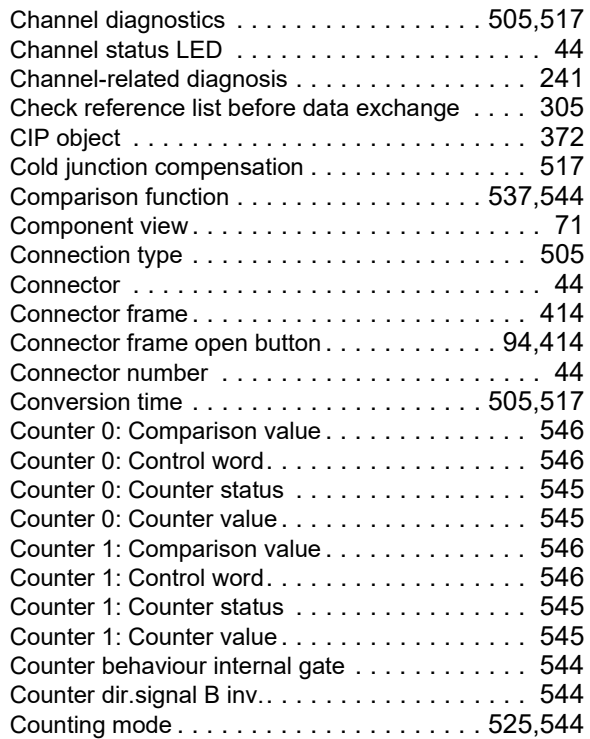

#### **D**

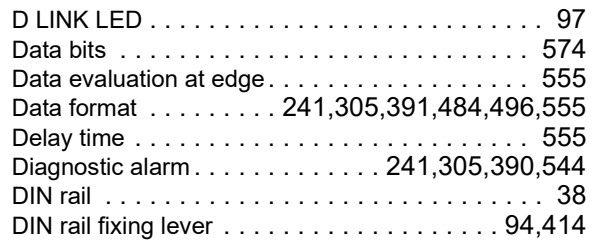

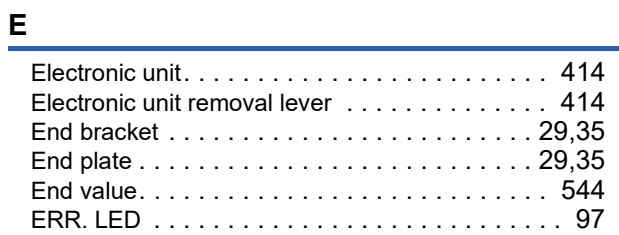

# **F**

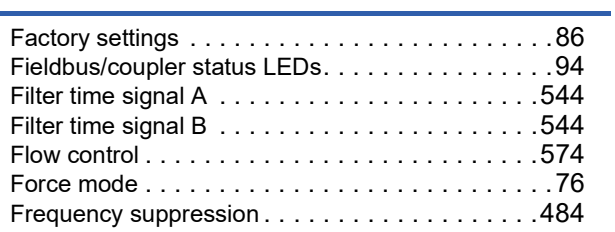

### **G**

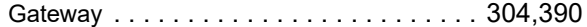

#### **H**

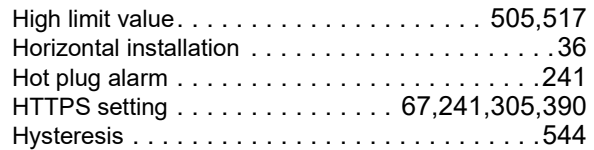

### **I**

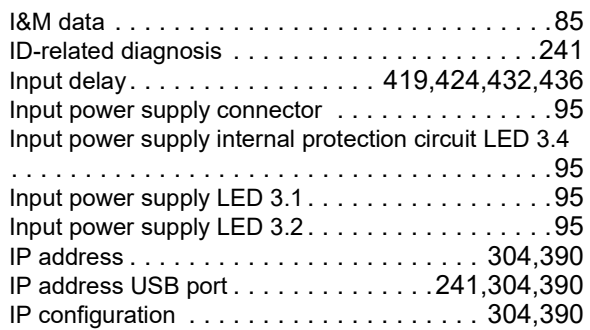

#### **L**

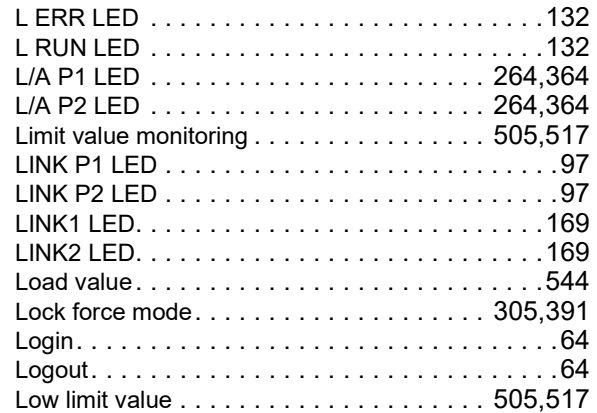

#### **M**

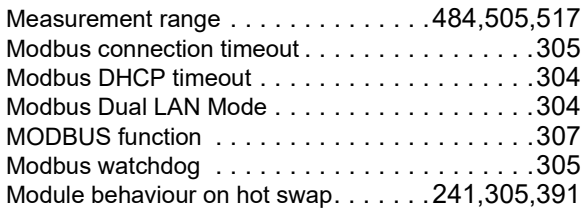

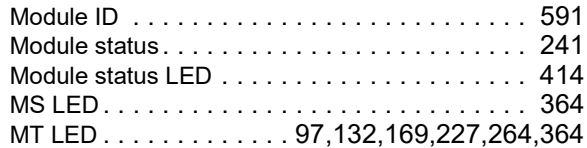

# **N**

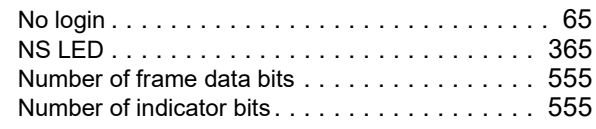

# **O**

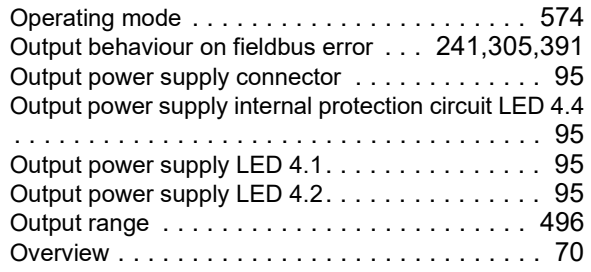

#### **P**

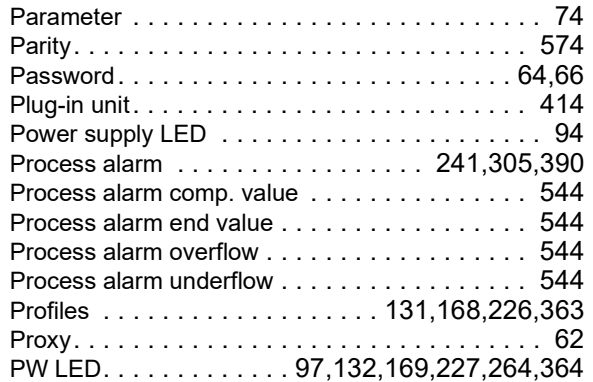

# **R**

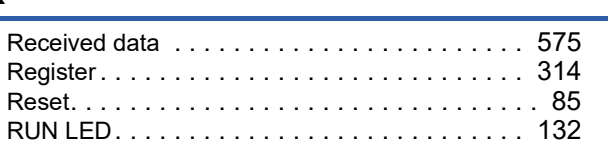

## **S**

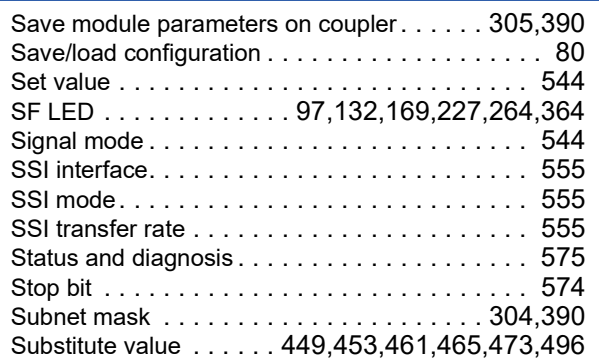

# **T**

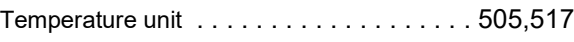

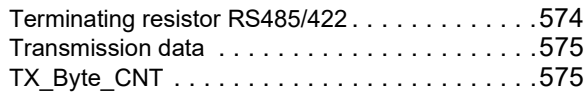

# **U**

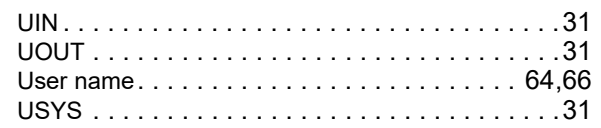

### **V**

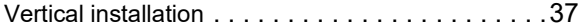

### **W**

÷,

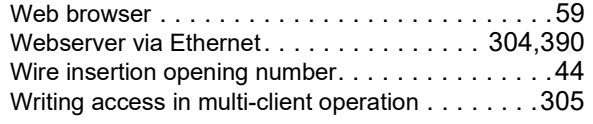

# **REVISIONS**

<span id="page-597-0"></span>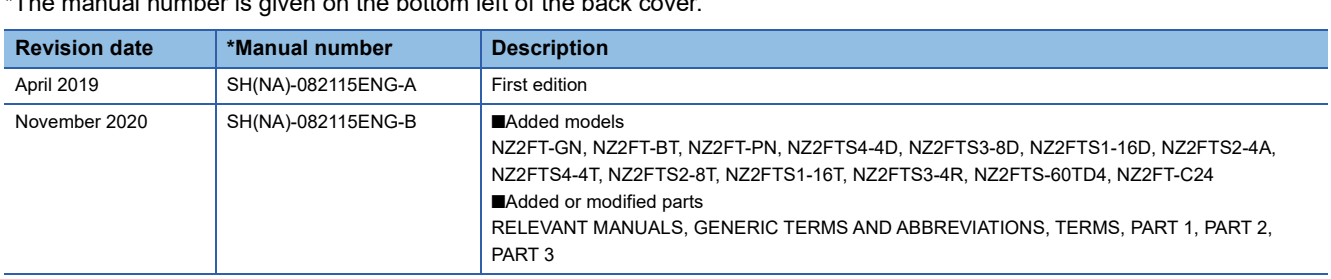

\*The manual number is given on the bottom left of the back

Japanese manual number: SH-082114-B

This manual confers no industrial property rights or any rights of any other kind, nor does it confer any patent licenses. Mitsubishi Electric Corporation cannot be held responsible for any problems involving industrial property rights which may occur as a result of using the contents noted in this manual.

2019 MITSUBISHI ELECTRIC CORPORATION

# **WARRANTY**

Please confirm the following product warranty details before using this product.

#### **1. Gratis Warranty Term and Gratis Warranty Range**

If any faults or defects (hereinafter "Failure") found to be the responsibility of Mitsubishi occurs during use of the product within the gratis warranty term, the product shall be replaced at no cost via the sales representative.

However, if on-site service are required at domestic or overseas location, expenses to send an engineer will be solely at the customer's discretion. Mitsubishi shall not be held responsible for any re-commissioning, maintenance, or testing on-site that involves replacement of the failed module.

#### [Gratis Warranty Term]

The gratis warranty term of the product shall be for two years after the date of purchase or delivery to a designated place. Note that after manufacture and shipment from Mitsubishi, the maximum distribution period shall be six (12) months, and the longest gratis warranty term after manufacturing shall be eighteen (36) months. The gratis warranty term of replacement shall not exceed the gratis warranty term before product exchange. [Gratis Warranty Range]

- (1) The range shall be limited to normal use within the usage state, usage methods and usage environment, etc., which follow the conditions and precautions, etc., given in the instruction manual, user's manual and caution labels on the product.
- (2) Even within the gratis warranty term, replacement shall be charged for in the following cases.
	- 1. Failure occurring from inappropriate storage or handling, carelessness or negligence by the user. Failure caused by the user's hardware or software design.
	- 2. Failure caused by unapproved modifications, etc., to the product by the user.
	- 3. When the Mitsubishi product is assembled into a user's device, Failure that could have been avoided if functions or structures, judged as necessary in the legal safety measures the user's device is subject to or as necessary by industry standards, had been provided.
	- 4. Failure that could have been avoided if consumable parts (battery, backlight, fuse, etc.) designated in the instruction manual had been correctly serviced or replaced.
	- 5. Failure caused by external irresistible forces such as fires or abnormal voltages, and Failure caused by force majeure such as earthquakes, lightning, wind and water damage.
	- 6. Failure caused by reasons unpredictable by scientific technology standards at time of shipment from Mitsubishi.
	- 7. Any other failure found not to be the responsibility of Mitsubishi or that admitted not to be so by the user.

#### **2. Repair and Analysis**

Please note that repairs are refused of this product.

#### **3. Discontinuation of production**

- (1) Mitsubishi shall accept onerous product replacements for seven (7) years after production of the product is discontinued.
- (2) Product supply (including repair parts) is not available after production is discontinued.

#### **4. Overseas service**

Overseas, please contact Mitsubishi's local overseas FA Center.

#### **5. Exclusion of loss in opportunity and secondary loss from warranty liability**

- Regardless of the gratis warranty term, Mitsubishi shall not be liable for compensation to:
- (1) Damages caused by any cause found not to be the responsibility of Mitsubishi.
- (2) Loss in opportunity, lost profits incurred to the user by Failures of Mitsubishi products.
- (3) Special damages and secondary damages whether foreseeable or not, compensation for accidents, and compensation for damages to products other than Mitsubishi products.
- (4) Replacement by the user, maintenance of on-site equipment, start-up test run and other tasks.

#### **6. Changes in product specifications**

The specifications given in the catalogs, manuals or technical documents are subject to change without prior notice.

# **TRADEMARKS**

Google Chrome is either a registered trademark or a trademark of Google LLC.

Microsoft and Windows are either registered trademarks or trademarks of Microsoft Corporation in the United States and/or other countries.

Unicode is either a registered trademark or a trademark of Unicode, Inc. in the United States and other countries.

The company names, system names and product names mentioned in this manual are either registered trademarks or trademarks of their respective companies.

In some cases, trademark symbols such as  $I^{\text{TM}}$  or  $I^{\text{CD}}$  are not specified in this manual.

[SH\(NA\)-082115ENG-B](#page-597-0)(2011)MEE MODEL: NZ2FT-U-E MODEL CODE: 13JX0D

# **MITSUBISHI ELECTRIC CORPORATION**

HEAD OFFICE : TOKYO BUILDING, 2-7-3 MARUNOUCHI, CHIYODA-KU, TOKYO 100-8310, JAPAN NAGOYA WORKS : 1-14 , YADA-MINAMI 5-CHOME , HIGASHI-KU, NAGOYA , JAPAN

When exported from Japan, this manual does not require application to the Ministry of Economy, Trade and Industry for service transaction permission.

Specifications subject to change without notice.